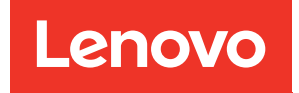

# ThinkSystem SR650 V3 Hardware-Wartungshandbuch

Maschinentypen: 7D75, 7D76, 7D77

#### Anmerkung

Vor Verwendung dieser Informationen und des darin beschriebenen Produkts lesen Sie die Sicherheitsinformationen und -hinweise, die auf der folgenden Website verfügbar sind: [https://pubs.lenovo.com/safety\\_documentation/](https://pubs.lenovo.com/safety_documentation/)

Außerdem müssen Sie sicherstellen, dass Sie mit den Geschäftsbedingungen der Lenovo Warranty für Ihren Server vertraut sind, die Sie hier finden: <http://datacentersupport.lenovo.com/warrantylookup>

#### Neunte Ausgabe (Februar 2024)

#### © Copyright Lenovo 2023, 2024.

HINWEIS ZU EINGESCHRÄNKTEN RECHTEN: Werden Daten oder Software gemäß einem GSA-Vertrag (General Services Administration) ausgeliefert, unterliegt die Verwendung, Vervielfältigung oder Offenlegung den in Vertrag Nr. GS-35F-05925 festgelegten Einschränkungen.

## <span id="page-2-0"></span>Inhaltsverzeichnis

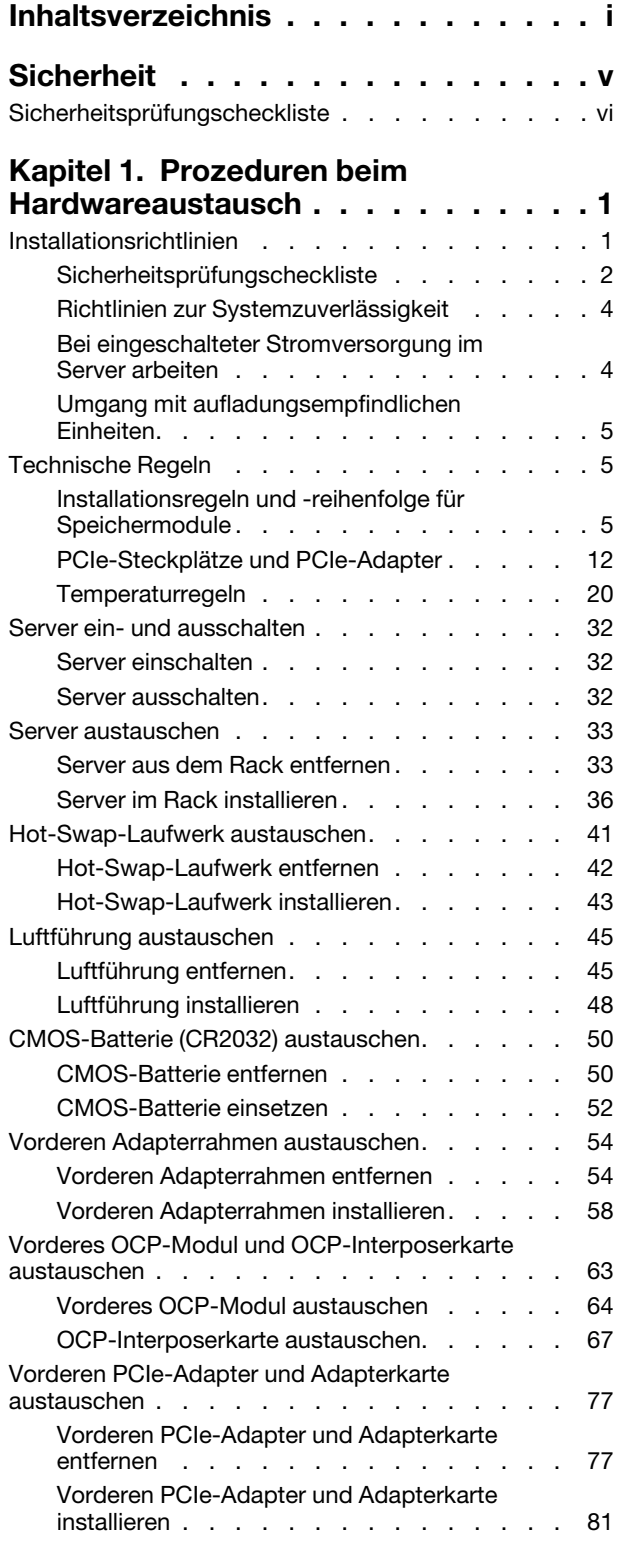

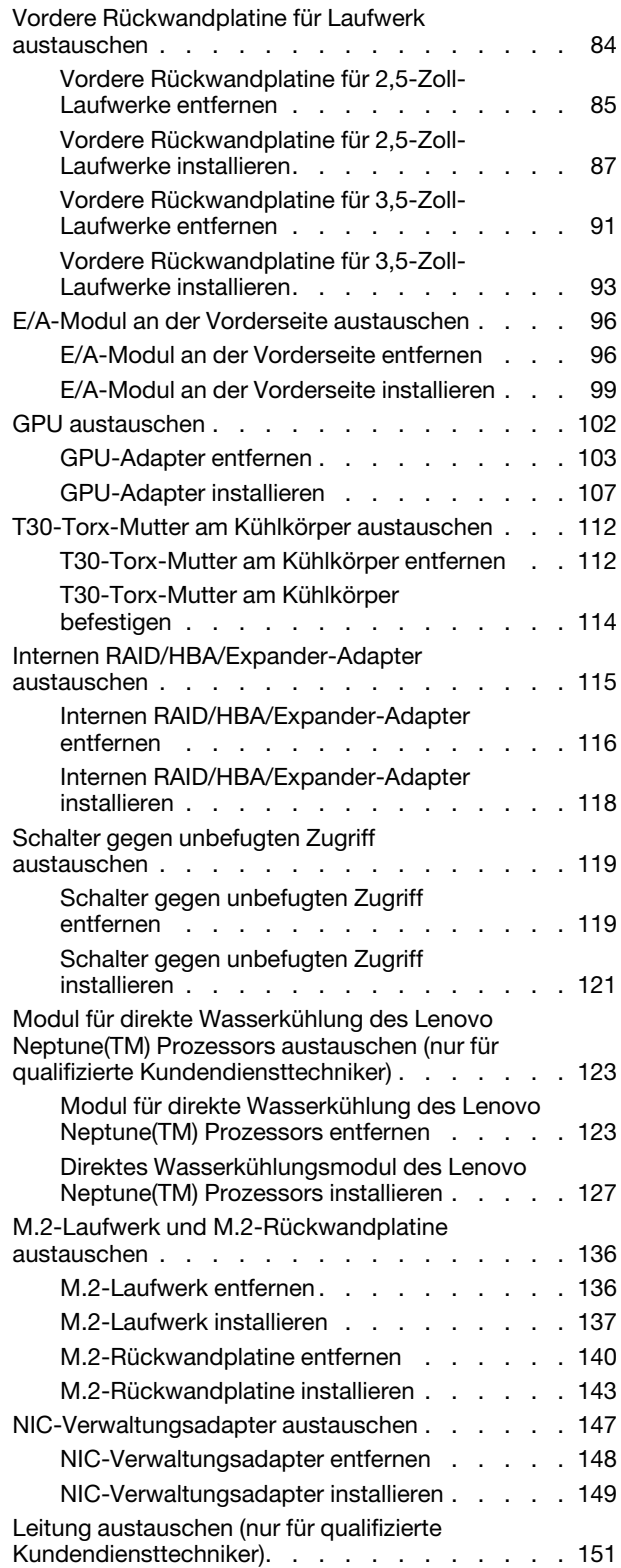

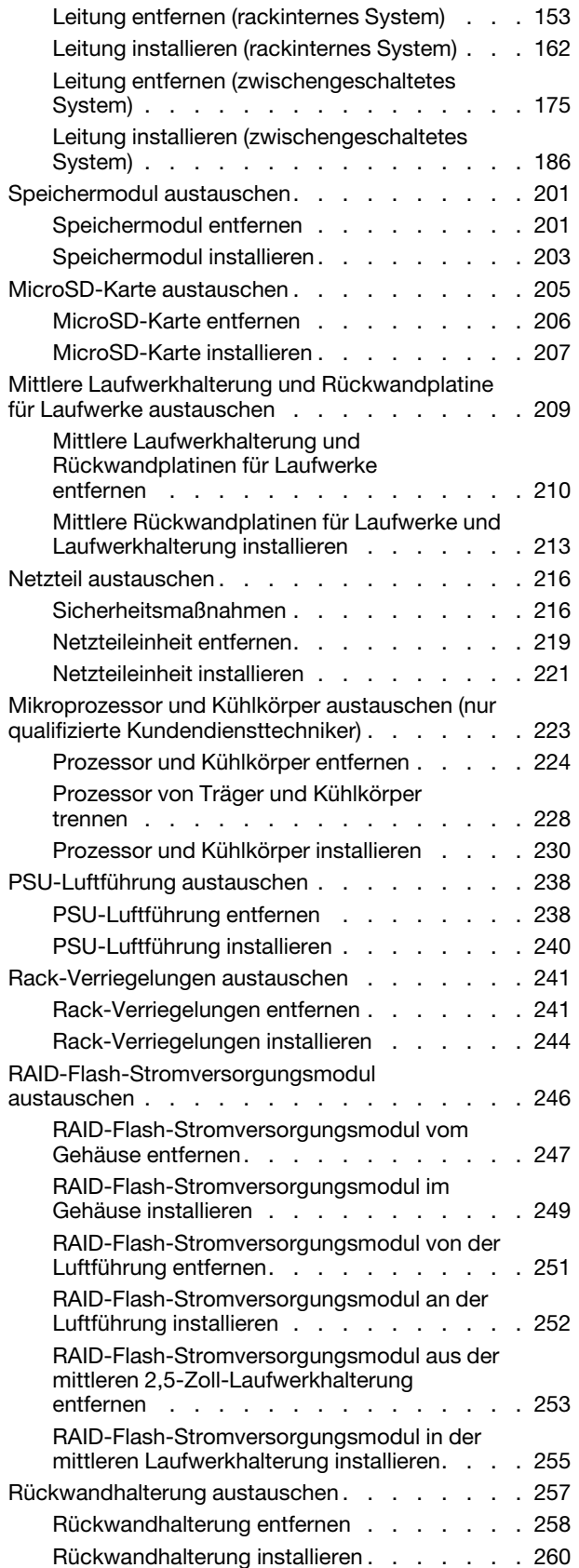

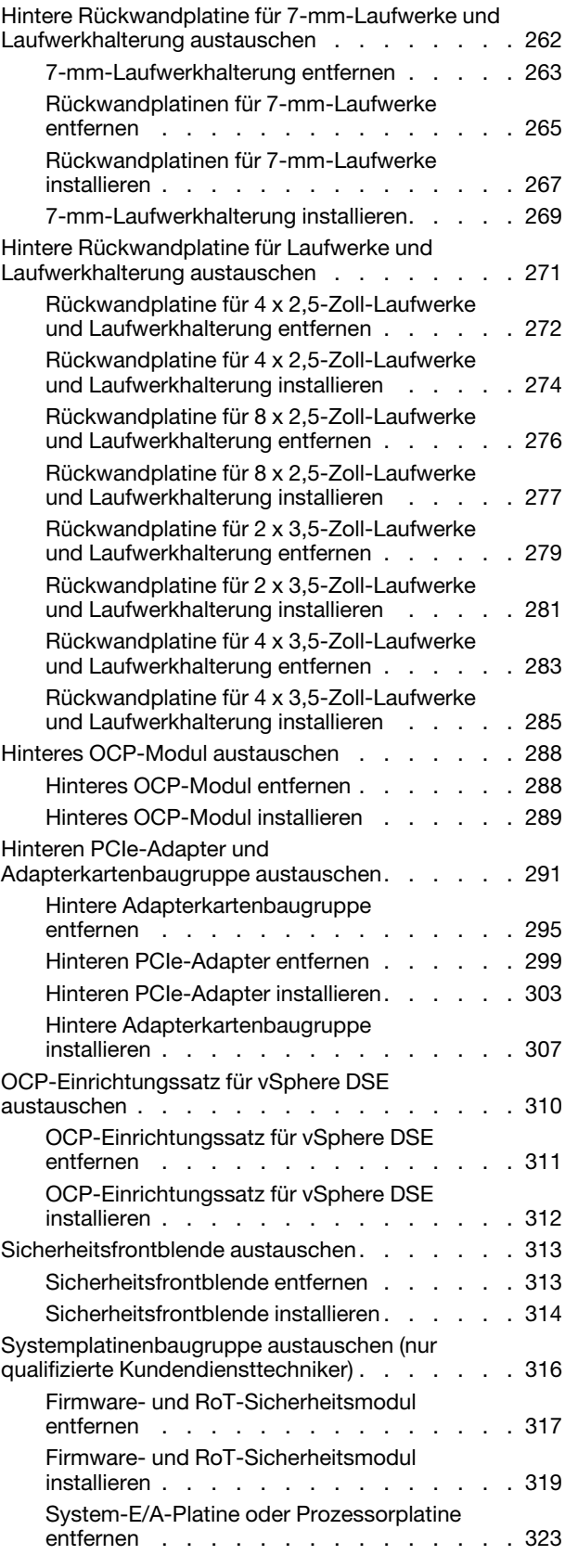

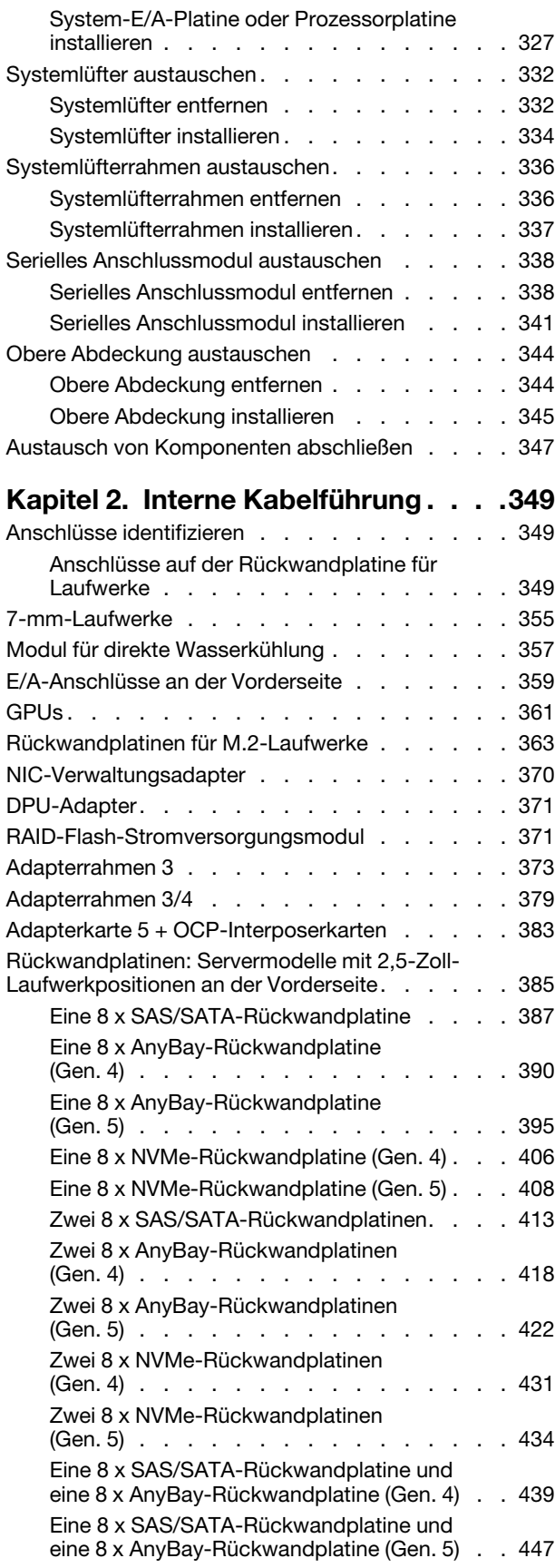

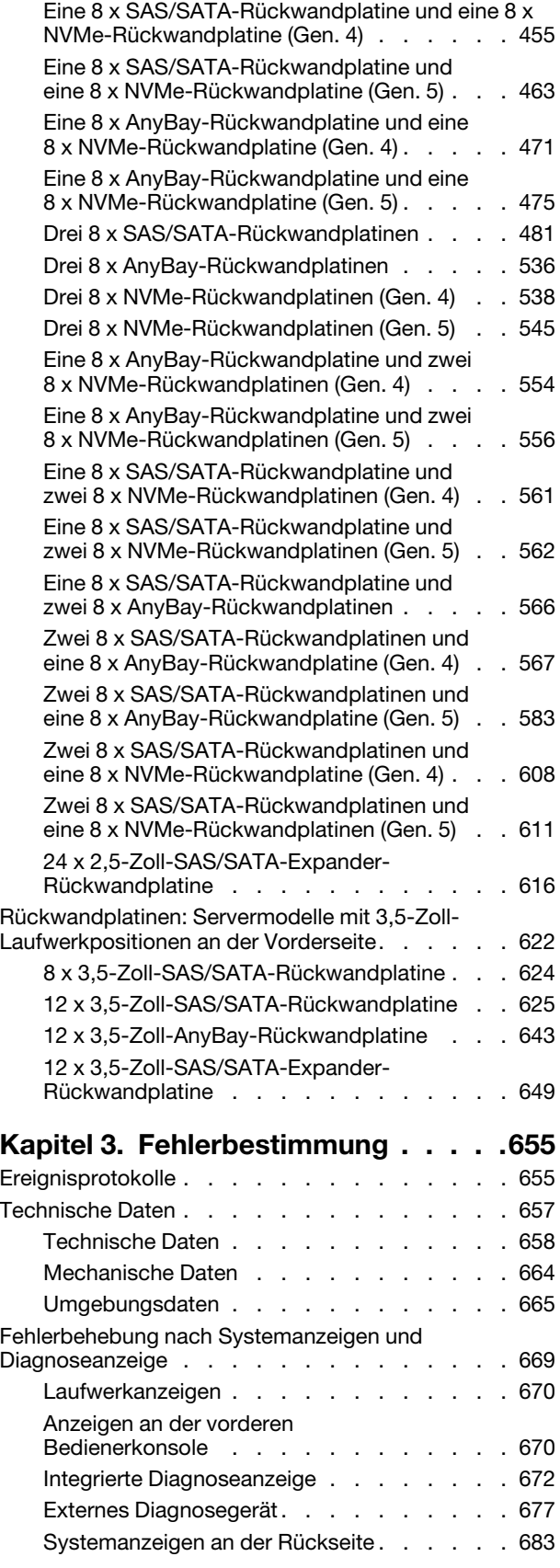

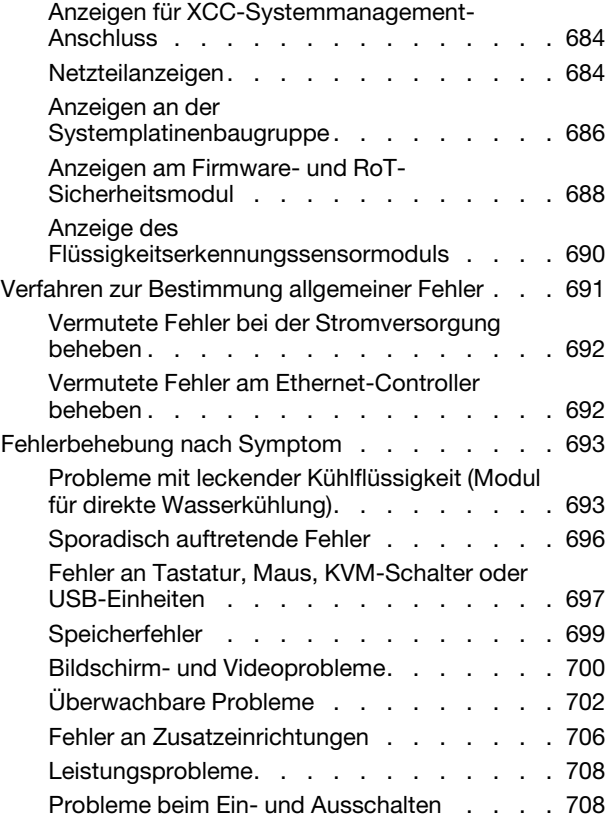

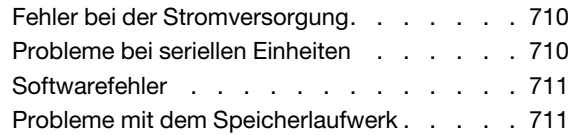

### [Anhang A. Hilfe und technische](#page-724-0)

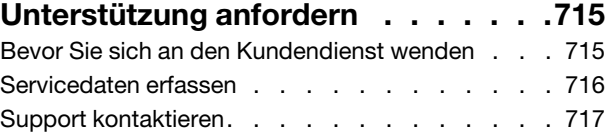

### [Anhang B. Dokumente und](#page-728-0)

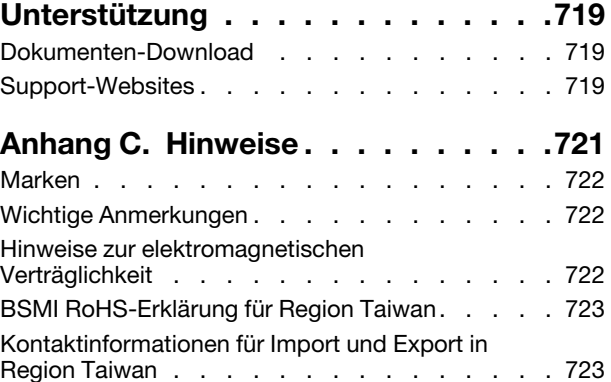

### <span id="page-6-0"></span>**Sicherheit**

Before installing this product, read the Safety Information.

قبل تركيب هذا المنتج، يجب قر اءة الملاحظات الأمنية

Antes de instalar este produto, leia as Informações de Segurança.

在安装本产品之前,请仔细阅读 Safety Information (安全信息)。

安裝本產品之前,請先閱讀「安全資訊」。

Prije instalacije ovog produkta obavezno pročitajte Sigurnosne Upute.

Před instalací tohoto produktu si přečtěte příručku bezpečnostních instrukcí.

Læs sikkerhedsforskrifterne, før du installerer dette produkt.

Lees voordat u dit product installeert eerst de veiligheidsvoorschriften.

Ennen kuin asennat tämän tuotteen, lue turvaohjeet kohdasta Safety Information.

Avant d'installer ce produit, lisez les consignes de sécurité.

Vor der Installation dieses Produkts die Sicherheitshinweise lesen.

Πριν εγκαταστήσετε το προϊόν αυτό, διαβάστε τις πληροφορίες ασφάλειας (safety information).

לפני שתתקינו מוצר זה, קראו את הוראות הבטיחות.

A termék telepítése előtt olvassa el a Biztonsági előírásokat!

Prima di installare questo prodotto, leggere le Informazioni sulla Sicurezza.

製品の設置の前に、安全情報をお読みください。

본 제품을 설치하기 전에 안전 정보를 읽으십시오.

Пред да се инсталира овој продукт, прочитајте информацијата за безбедност.

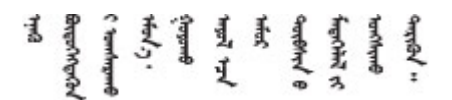

Les sikkerhetsinformasjonen (Safety Information) før du installerer dette produktet.

Przed zainstalowaniem tego produktu, należy zapoznać się z książką "Informacje dotyczące bezpieczeństwa" (Safety Information).

Antes de instalar este produto, leia as Informações sobre Segurança.

Перед установкой продукта прочтите инструкции по технике безопасности.

Pred inštaláciou tohto zariadenia si pečítaje Bezpečnostné predpisy.

Pred namestitvijo tega proizvoda preberite Varnostne informacije.

Antes de instalar este producto, lea la información de seguridad.

Läs säkerhetsinformationen innan du installerar den här produkten.

Bu ürünü kurmadan önce güvenlik bilgilerini okuyun.

مەزكۇر مەھسۇلاتنى ئورنىتىشتىن بۇرۇن بىخەتەرلىك ئۇچۇرلىرىنى ئوقۇپ چىقىڭ.

Youq mwngz yungh canjbinj neix gaxgonq, itdingh aeu doeg aen canjbinj soengq cungj vahgangj ancien siusik.

### <span id="page-7-0"></span>Sicherheitsprüfungscheckliste

Verwenden Sie die Informationen in diesem Abschnitt, um mögliche Gefahrenquellen am Server zu identifizieren. Beim Design und der Herstellung jedes Computers wurden erforderliche Sicherheitselemente installiert, um Benutzer und Kundendiensttechniker vor Verletzungen zu schützen.

Anmerkung: Das Produkt ist gemäß Absatz 2 der Arbeitsstättenverordnung nicht für den Einsatz an Bildschirmarbeitsplätzen geeignet.

Anmerkung: Die Konfiguration des Servers erfolgt ausschließlich im Serverraum.

#### Vorsicht:

Dieses Gerät muss von qualifizierten Kundendiensttechnikern installiert und gewartet werden (gemäß NEC, IEC 62368-1 und IEC 60950-1, den Sicherheitsstandards für elektronische Ausrüstung im Bereich Audio-, Video-, Informations- und Kommunikationstechnologie). Lenovo setzt voraus, dass Sie für die Wartung der Hardware qualifiziert und im Umgang mit Produkten mit gefährlichen Stromstärken geschult sind. Der Zugriff auf das Gerät erfolgt mit einem Werkzeug, mit einer Sperre und einem Schlüssel oder mit anderen Sicherheitsmaßnahmen. Der Zugriff wird von der für den Standort verantwortlichen Stelle kontrolliert.

Wichtig: Die elektrische Erdung des Servers ist für die Sicherheit des Bedieners und die ordnungsgemäße Funktionalität erforderlich. Die ordnungsgemäße Erdung der Netzsteckdose kann von einem zertifizierten Elektriker überprüft werden.

Stellen Sie anhand der folgenden Prüfliste sicher, dass es keine möglichen Gefahrenquellen gibt:

1. Wenn der Server für Ihre Arbeitsbedingung ausgeschaltet sein muss oder Sie ihn ausschalten möchten, stellen Sie sicher, dass das Netzkabel getrennt ist.

S002

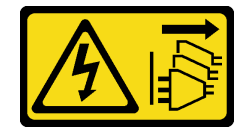

#### Vorsicht:

Mit dem Netzschalter an der Einheit und am Netzteil wird die Stromversorgung für die Einheit nicht unterbrochen. Die Einheit kann auch mit mehreren Netzkabeln ausgestattet sein. Um die Stromversorgung für die Einheit vollständig zu unterbrechen, müssen alle zum Gerät führenden Netzkabel vom Netz getrennt werden.

Anmerkung: Unter gewissen Umständen ist das Ausschalten des Servers keine Voraussetzung. Beachten Sie die Vorsichtsmaßnahmen, bevor Sie Aufgaben ausführen.

- 2. Prüfen Sie das Netzkabel.
	- Stellen Sie sicher, dass der Erdungsanschluss in gutem Zustand ist. Messen Sie mit einem Messgerät, ob die Schutzleiterverbindung zwischen dem externen Schutzleiterkontakt und der Rahmenerdung 0,1 Ohm oder weniger beträgt.
	- Stellen Sie sicher, dass Sie den richtigen Typ Netzkabel verwenden.

Um die für den Server verfügbaren Netzkabel anzuzeigen:

a. Rufen Sie die folgende Website auf:

<http://dcsc.lenovo.com/#/>

- b. Klicken Sie auf Preconfigured Model (Vorkonfiguriertes Modell) oder Configure to order (Für Bestellung konfigurieren).
- c. Geben Sie Maschinentyp und Modell Ihres Servers ein, damit die Konfigurationsseite angezeigt wird.
- d. Klicken Sie auf Power (Strom) → Power Cables (Netzkabel), um alle Netzkabel anzuzeigen.
- Stellen Sie sicher, dass die Isolierung nicht verschlissen oder abgenutzt ist.
- 3. Prüfen Sie das Produkt auf Änderungen hin, die nicht durch Lenovo vorgenommen wurden. Achten Sie bei Änderungen, die nicht von Lenovo vorgenommen wurden, besonders auf die Sicherheit.
- 4. Überprüfen Sie den Server auf Gefahrenquellen wie Metallspäne, Verunreinigungen, Wasser oder Feuchtigkeit, Brand- oder Rauchschäden, Metallteilchen, Staub etc.
- 5. Prüfen Sie, ob Kabel abgenutzt, durchgescheuert oder eingequetscht sind.
- 6. Prüfen Sie, ob die Abdeckungen des Netzteils (Schrauben oder Nieten) vorhanden und unbeschädigt sind.

### <span id="page-10-0"></span>Kapitel 1. Prozeduren beim Hardwareaustausch

Dieser Abschnitt bietet Verfahren zum Installieren und Entfernen aller wartungsfähigen Systemkomponenten. In der Austauschprozedur der Komponenten werden auf Aufgaben verwiesen, die durchgeführt werden müssen, um Zugang zur auszutauschenden Komponente zu erhalten.

### <span id="page-10-1"></span>Installationsrichtlinien

Lesen Sie vor der Installation von Komponenten in Ihrem Server die Installationsrichtlinien.

Lesen Sie vor der Installation von Zusatzeinrichtungen die folgenden Hinweise:

Achtung: Vermeiden Sie den Kontakt mit statischen Aufladungen. Diese können zu einem Systemstopp und Datenverlust führen. Belassen Sie elektrostatisch empfindliche Komponenten bis zur Installation in ihren antistatischen Schutzhüllen. Handhaben Sie diese Einheiten mit einem Antistatikarmband oder einem anderen Erdungssystem.

- Lesen Sie die Sicherheitshinweise und -richtlinien, um sicher zu arbeiten:
	- Eine vollständige Liste der Sicherheitsinformationen für alle Produkte finden Sie unter:

[https://pubs.lenovo.com/safety\\_documentation/](https://pubs.lenovo.com/safety_documentation/)

- Zusätzlich sind die folgenden Richtlinien verfügbar: ["Bei eingeschalteter Stromversorgung im Server](#page-13-1)  [arbeiten" auf Seite 4](#page-13-1) und ["Umgang mit aufladungsempfindlichen Einheiten" auf Seite 5](#page-14-0).
- Stellen Sie sicher, dass die zu installierenden Komponenten von Ihrem Server unterstützt werden.
	- Eine Liste der unterstützten optionalen Komponenten für den Server finden Sie unter [https://](https://serverproven.lenovo.com) [serverproven.lenovo.com](https://serverproven.lenovo.com).
	- Informationen zum Inhalt des Zusatzpakets finden Sie unter <https://serveroption.lenovo.com/>.
- Weitere Informationen zur Bestellung von Teilen:
	- 1. Rufen Sie <http://datacentersupport.lenovo.com> auf und navigieren Sie zur Unterstützungsseite für Ihren Server.
	- 2. Klicken Sie auf Parts (Teile).
	- 3. Geben Sie die Seriennummer ein, um eine Liste der Teile für Ihren Server anzuzeigen.
- Wenn Sie einen neuen Server installieren, laden Sie die aktuelle Firmware herunter und installieren Sie sie. Damit stellen Sie sicher, dass sämtliche bekannten Probleme behoben sind und das Leistungspotenzial Ihres Servers optimal ausgeschöpft werden kann. Firmwareaktualisierungen für Ihren Server können Sie auf der folgenden Website herunterladen: [https://datacentersupport.lenovo.com/products/servers/](https://datacentersupport.lenovo.com/products/servers/thinksystem/sr650v3/downloads/driver-list/) [thinksystem/sr650v3/downloads/driver-list/](https://datacentersupport.lenovo.com/products/servers/thinksystem/sr650v3/downloads/driver-list/)

Wichtig: Für einige Clusterlösungen sind bestimmte Codeversionen oder koordinierte Code-Aktualisierungen erforderlich. Wenn die Komponente Teil einer Clusterlösung ist, stellen Sie sicher, dass die aktuelle Codeversion gemäß optimaler Vorgehensweise für Firmware und Treiber mit Clusterunterstützung unterstützt wird, bevor Sie den Code aktualisieren.

- Wenn Sie ein Teil austauschen, wie einen Adapter, der Firmware enthält, müssen Sie möglicherweise auch die Firmware für das Teil aktualisieren. Weitere Informationen zur Firmwareaktualisierung finden Sie unter "Firmware aktualisieren" im Benutzerhandbuch oder Systemkonfigurationshandbuch.
- Es ist sinnvoll, vor dem Installieren einer optionalen Komponente sicherzustellen, dass der Server ordnungsgemäß funktioniert.
- Halten Sie den Arbeitsbereich sauber und legen Sie ausgebaute Komponenten auf eine ebene, stabile und nicht kippende Oberfläche.
- Heben Sie keine Gegenstände an, die zu schwer sein könnten. Wenn Sie einen schweren Gegenstand anheben müssen, beachten Sie die folgenden Vorsichtsmaßnahmen:
	- Sorgen Sie für einen sicheren und stabilen Stand.
	- Vermeiden Sie eine einseitige körperliche Belastung.
	- Heben Sie den Gegenstand langsam hoch. Vermeiden Sie beim Anheben des Gegenstands ruckartige Bewegungen oder Drehbewegungen.
	- Heben Sie den Gegenstand, indem Sie sich mit den Beinmuskeln aufrichten bzw. nach oben drücken; dadurch verringert sich die Muskelspannung im Rücken.
- Erstellen Sie eine Sicherungskopie aller wichtigen Daten, bevor Sie Änderungen an den Plattenlaufwerken vornehmen.
- Halten Sie einen kleinen Schlitzschraubendreher, einen kleinen Kreuzschlitzschraubendreher, einen kleinen T8-Torx-Schraubendreher und einen T30-Torx-Schraubendreher bereit.
- Damit die Fehleranzeigen auf der Systemplatinenbaugruppe und auf den internen Komponenten angezeigt werden können, muss der Server eingeschaltet sein.
- Zum Installieren oder Entfernen von Hot-Swap-Netzteilen, Hot-Swap-Lüftern oder Hot-Plug-USB-Einheiten müssen Sie den Server nicht ausschalten. Sie müssen den Server jedoch ausschalten, bevor Sie Adapterkabel entfernen oder installieren und Sie müssen den Server von der Stromquelle trennen, bevor Sie eine Adapterkarte entfernen oder installieren.
- Beachten Sie beim Austausch von Netzteileinheiten oder Lüftern die Redundanzregeln für diese Komponenten.
- Bei blauen Stellen an einer Komponente handelt es sich um Kontaktpunkte, an denen Sie die Komponente greifen können, um sie aus dem Server zu entfernen oder im Server zu installieren, um eine Verriegelung zu öffnen oder zu schließen usw.
- Eine orange gekennzeichnete Komponente oder ein orangefarbenes Etikett auf oder in der Nähe einer Komponente weisen darauf hin, dass die Komponente Hot-Swap-fähig ist. Dies bedeutet, dass Sie die Komponente entfernen bzw. installieren können, während der Server in Betrieb ist, sofern Server und Betriebssystem die Hot-Swap-Funktion unterstützen. (Orangefarbene Markierungen kennzeichnen zudem die Berührungspunkte auf Hot-Swap-fähigen Komponenten.) Lesen Sie die Anweisungen zum Entfernen und Installieren von Hot-Swap-Komponenten, um Informationen zu weiteren Maßnahmen zu erhalten, die Sie möglicherweise ergreifen müssen, bevor Sie die Komponente entfernen oder installieren können.
- Der rote Streifen auf den Laufwerken neben dem Entriegelungshebel bedeutet, dass das Laufwerk bei laufendem Betrieb (Hot-Swap) ausgetauscht werden kann, wenn der Server und das Betriebssystem die Hot-Swap-Funktion unterstützen. Das bedeutet, dass Sie das Laufwerk entfernen oder installieren können, während der Server in Betrieb ist.

Anmerkung: Lesen Sie die systemspezifischen Anweisungen zum Entfernen und Installieren eines Hot-Swap-Laufwerks durch, um Informationen zu weiteren Maßnahmen zu erhalten, die Sie möglicherweise ergreifen müssen, bevor Sie das Laufwerk entfernen oder installieren können.

• Stellen Sie sicher, dass nach Beendigung der Arbeiten am Server alle Sicherheitsabdeckungen und Verkleidungen installiert, die Erdungskabel angeschlossen und alle Warnhinweise und Schilder angebracht sind.

### <span id="page-11-0"></span>Sicherheitsprüfungscheckliste

Verwenden Sie die Informationen in diesem Abschnitt, um mögliche Gefahrenquellen am Server zu identifizieren. Beim Design und der Herstellung jedes Computers wurden erforderliche Sicherheitselemente installiert, um Benutzer und Kundendiensttechniker vor Verletzungen zu schützen.

Anmerkung: Das Produkt ist gemäß Absatz 2 der Arbeitsstättenverordnung nicht für den Einsatz an Bildschirmarbeitsplätzen geeignet.

Anmerkung: Die Konfiguration des Servers erfolgt ausschließlich im Serverraum.

#### Vorsicht:

Dieses Gerät muss von qualifizierten Kundendiensttechnikern installiert und gewartet werden (gemäß NEC, IEC 62368-1 und IEC 60950-1, den Sicherheitsstandards für elektronische Ausrüstung im Bereich Audio-, Video-, Informations- und Kommunikationstechnologie). Lenovo setzt voraus, dass Sie für die Wartung der Hardware qualifiziert und im Umgang mit Produkten mit gefährlichen Stromstärken geschult sind. Der Zugriff auf das Gerät erfolgt mit einem Werkzeug, mit einer Sperre und einem Schlüssel oder mit anderen Sicherheitsmaßnahmen. Der Zugriff wird von der für den Standort verantwortlichen Stelle kontrolliert.

Wichtig: Die elektrische Erdung des Servers ist für die Sicherheit des Bedieners und die ordnungsgemäße Funktionalität erforderlich. Die ordnungsgemäße Erdung der Netzsteckdose kann von einem zertifizierten Elektriker überprüft werden.

Stellen Sie anhand der folgenden Prüfliste sicher, dass es keine möglichen Gefahrenquellen gibt:

1. Wenn der Server für Ihre Arbeitsbedingung ausgeschaltet sein muss oder Sie ihn ausschalten möchten, stellen Sie sicher, dass das Netzkabel getrennt ist.

#### S002

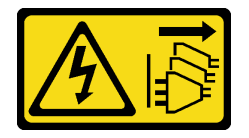

#### Vorsicht:

Mit dem Netzschalter an der Einheit und am Netzteil wird die Stromversorgung für die Einheit nicht unterbrochen. Die Einheit kann auch mit mehreren Netzkabeln ausgestattet sein. Um die Stromversorgung für die Einheit vollständig zu unterbrechen, müssen alle zum Gerät führenden Netzkabel vom Netz getrennt werden.

Anmerkung: Unter gewissen Umständen ist das Ausschalten des Servers keine Voraussetzung. Beachten Sie die Vorsichtsmaßnahmen, bevor Sie Aufgaben ausführen.

- 2. Prüfen Sie das Netzkabel.
	- Stellen Sie sicher, dass der Erdungsanschluss in gutem Zustand ist. Messen Sie mit einem Messgerät, ob die Schutzleiterverbindung zwischen dem externen Schutzleiterkontakt und der Rahmenerdung 0,1 Ohm oder weniger beträgt.
	- Stellen Sie sicher, dass Sie den richtigen Typ Netzkabel verwenden.

Um die für den Server verfügbaren Netzkabel anzuzeigen:

a. Rufen Sie die folgende Website auf:

<http://dcsc.lenovo.com/#/>

- b. Klicken Sie auf Preconfigured Model (Vorkonfiguriertes Modell) oder Configure to order (Für Bestellung konfigurieren).
- c. Geben Sie Maschinentyp und Modell Ihres Servers ein, damit die Konfigurationsseite angezeigt wird.
- d. Klicken Sie auf Power (Strom) → Power Cables (Netzkabel), um alle Netzkabel anzuzeigen.
- Stellen Sie sicher, dass die Isolierung nicht verschlissen oder abgenutzt ist.
- 3. Prüfen Sie das Produkt auf Änderungen hin, die nicht durch Lenovo vorgenommen wurden. Achten Sie bei Änderungen, die nicht von Lenovo vorgenommen wurden, besonders auf die Sicherheit.
- 4. Überprüfen Sie den Server auf Gefahrenquellen wie Metallspäne, Verunreinigungen, Wasser oder Feuchtigkeit, Brand- oder Rauchschäden, Metallteilchen, Staub etc.
- 5. Prüfen Sie, ob Kabel abgenutzt, durchgescheuert oder eingequetscht sind.
- 6. Prüfen Sie, ob die Abdeckungen des Netzteils (Schrauben oder Nieten) vorhanden und unbeschädigt sind.

### <span id="page-13-0"></span>Richtlinien zur Systemzuverlässigkeit

Lesen Sie die Richtlinien zur Systemzuverlässigkeit, um eine ordnungsgemäße Systemkühlung und Zuverlässigkeit sicherzustellen.

Stellen Sie sicher, dass die folgenden Anforderungen erfüllt sind:

- Wenn der Server über eine redundante Stromversorgung verfügt, muss in jeder Netzteilposition ein Netzteil installiert sein.
- Um den Server herum muss genügend Platz frei bleiben, damit das Kühlungssystem des Servers ordnungsgemäß funktioniert. Lassen Sie ca. 50 mm (2,0 Zoll) Abstand an der Vorder- und Rückseite des Servers frei. Stellen Sie keine Gegenstände vor die Lüfter.
- Damit eine ordnungsgemäße Kühlung und Luftzirkulation sichergestellt sind, bringen Sie vor dem Einschalten des Servers die Abdeckung wieder an. Ist die Serverabdeckung länger als 30 Minuten entfernt, während der Server in Betrieb ist, können Komponenten des Servers beschädigt werden.
- Befolgen Sie die mit optionalen Komponenten bereitgestellten Anweisungen zur Verkabelung.
- Ein ausgefallener Lüfter muss innerhalb von 48 Stunden ausgetauscht werden.
- Ein entfernter Hot-Swap-Lüfter muss innerhalb von 30 Sekunden nach dessen Entfernen ersetzt werden.
- Ein entferntes Hot-Swap-Laufwerk muss innerhalb von zwei Minuten nach dessen Entfernen ersetzt werden.
- Ein entferntes Hot-Swap-Netzteil muss innerhalb von zwei Minuten nach dessen Entfernen ersetzt werden.
- Jede mit dem Server gelieferte Luftführung muss beim Start des Servers installiert sein (einige Server verfügen möglicherweise über mehr als eine Luftführung). Der Betrieb des Servers ohne Luftführung kann den Prozessor des Servers beschädigen.
- Jeder Prozessorsockel muss immer entweder eine Stecksockelabdeckung oder einen Prozessor mit Kühlkörper enthalten.
- Wenn mehrere Prozessoren installiert sind, müssen die Lüfterbelegungsvorgaben für jeden Server eingehalten werden.

### <span id="page-13-1"></span>Bei eingeschalteter Stromversorgung im Server arbeiten

Möglicherweise müssen Sie den Server bei entfernter Abdeckung eingeschaltet lassen, um die Systeminformationsanzeige zu überprüfen oder Hot-Swap-Komponenten auszutauschen. Lesen Sie vorher diese Richtlinien.

Achtung: Wenn interne Serverkomponenten einer statischen Aufladung ausgesetzt werden, kann es dazu kommen, dass der Server gestoppt wird oder dass ein Datenverlust auftritt. Verwenden Sie zur Vermeidung dieses Problems immer ein Antistatikarmband oder ein anderes Erdungssystem, wenn Sie bei eingeschaltetem Server im Inneren des Servers arbeiten.

- Vermeiden Sie das Tragen von weiten Kleidungsstücken (vor allem im Bereich der Unterarme). Krempeln Sie lange Ärmel vor der Arbeit am Inneren des Servers hoch.
- Vermeiden Sie, dass Ihre Krawatte, Ihr Schal, Ihr Firmenausweis oder Ihr Haar in den Server hängt.
- Entfernen Sie Schmuck, wie z. B. Armbänder, Halsketten, Ringe, Manschettenknöpfe und Armbanduhren.
- Nehmen Sie gegebenenfalls Gegenstände aus den Hemdtaschen, wie z. B. Stifte, die in den Server fallen könnten, während Sie sich über den Server beugen.
- Achten Sie darauf, dass keine Metallobjekte, wie z. B. Büroklammern, Haarklammern oder Schrauben, in den Server fallen.

### <span id="page-14-0"></span>Umgang mit aufladungsempfindlichen Einheiten

Lesen Sie diese Richtlinien, bevor Sie mit elektrostatisch empfindlichen Einheiten umgehen. So senken Sie das Schadensrisiko durch elektrostatische Entladung.

Achtung: Vermeiden Sie den Kontakt mit statischen Aufladungen. Diese können zu einem Systemstopp und Datenverlust führen. Belassen Sie elektrostatisch empfindliche Komponenten bis zur Installation in ihren antistatischen Schutzhüllen. Handhaben Sie diese Einheiten mit einem Antistatikarmband oder einem anderen Erdungssystem.

- Vermeiden Sie unnötige Bewegungen, um keine statische Aufladung um Sie herum aufzubauen.
- Seien Sie bei kaltem Wetter beim Umgang mit Einheiten besonders vorsichtig. Das Beheizen von Innenräumen senkt die Luftfeuchtigkeit und erhöht die statische Elektrizität.
- Nutzen Sie immer ein Antistatikarmband oder ein anderes Erdungssystem vor allem, wenn Sie am eingeschalteten Server arbeiten.
- Berühren Sie mindestens zwei Sekunden lang mit der in der antistatischen Schutzhülle enthaltenen Einheit eine nicht lackierte Metalloberfläche an der Außenseite des Servers. Dadurch wird statische Aufladung von der Schutzhülle und von Ihnen abgeleitet.
- Nehmen Sie die Einheit aus der Schutzhülle und installieren Sie sie direkt im Server, ohne sie vorher abzusetzen. Wenn Sie die Einheit ablegen müssen, legen Sie sie in die antistatische Schutzhülle zurück. Legen Sie die Einheit niemals auf die Serverabdeckung oder auf eine Metalloberfläche.
- Fassen Sie die Einheit vorsichtig an den Kanten oder am Rahmen an.
- Berühren Sie keine Lötverbindungen, Kontaktstifte oder offen liegende Schaltlogik.
- <span id="page-14-1"></span>• Halten Sie die Einheit von anderen Einheiten fern. So vermeiden Sie mögliche Beschädigungen.

### Technische Regeln

Dieser Abschnitt enthält technische Regeln für den Server.

- ["Installationsregeln und -reihenfolge für Speichermodule" auf Seite 5](#page-14-2)
- ["PCIe-Steckplätze und PCIe-Adapter" auf Seite 12](#page-21-0)
- ["Temperaturregeln" auf Seite 20](#page-29-0)

### <span id="page-14-2"></span>Installationsregeln und -reihenfolge für Speichermodule

Speichermodule müssen in einer bestimmten Reihenfolge auf Grundlage der Hauptspeicherkonfiguration, die Sie implementieren, und der Anzahl an Prozessoren und Speichermodulen, die im Server eingebaut sind, installiert werden.

Der Server verfügt über 32 Speichersteckplätze mit 16 Kanälen. Eine Liste der unterstützten Speicheroptionen finden Sie hier:

#### <https://serverproven.lenovo.com>

Informationen zum Optimieren der Speicherleistung und Speicherkonfiguration finden Sie auf der Lenovo Press-Website:

#### <https://lenovopress.com/servers/options/memory>

Darüber hinaus können Sie einen Speicherkonfigurator nutzen, der unter der folgenden Adresse verfügbar ist:

#### [https://dcsc.lenovo.com/#/memory\\_configuration](https://dcsc.lenovo.com/#/memory_configuration)

#### Layout für Speichermodule und Prozessoren

Die folgende Speicherkanal-Konfigurationstabelle zeigt die Beziehung zwischen Prozessoren, Speichercontrollern, Speicherkanälen und Steckplatznummern von Speichermodulen.

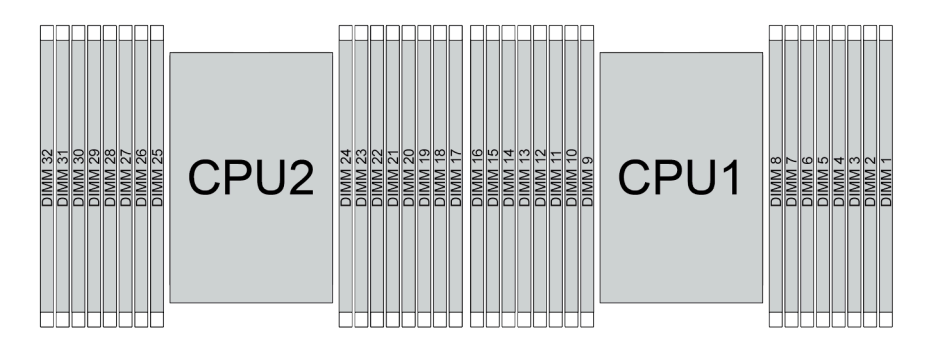

Abbildung 1. Layout für Speichermodule und Prozessoren

| Prozessor         | CPU <sub>1</sub> |      |    |    |                |                  |                |    |    |      |                |    |                |                |                |    |
|-------------------|------------------|------|----|----|----------------|------------------|----------------|----|----|------|----------------|----|----------------|----------------|----------------|----|
| <b>Controller</b> |                  | iMC3 |    |    |                | iMC <sub>2</sub> |                |    |    | iMC0 |                |    |                | iMC1           |                |    |
| Kanal             | K <sub>1</sub>   |      |    | K0 | K <sub>1</sub> |                  | K0             |    | K0 |      | K <sub>1</sub> |    | K <sub>0</sub> |                | K <sub>1</sub> |    |
| Steckplatz-Nr.    | 0                |      | 0  |    | 0              |                  | 0              |    |    | 0    |                | 0  |                | 0              |                | 0  |
| DIMM-Nr.          | 16               | 15   | 14 | 13 | 12             | 11               | 10             | 9  | 8  | ⇁    | 6              | 5  | 4              | 3              | 2              |    |
| <b>Prozessor</b>  |                  |      |    |    |                | CPU <sub>2</sub> |                |    |    |      |                |    |                |                |                |    |
| <b>Controller</b> |                  | iMC3 |    |    |                | iMC <sub>2</sub> |                |    |    | iMC0 |                |    |                | iMC1           |                |    |
| Kanal             | K <sub>1</sub>   |      |    | K0 | K <sub>1</sub> |                  | K <sub>0</sub> |    | K0 |      | K <sub>1</sub> |    |                | K <sub>0</sub> | K <sub>1</sub> |    |
| Steckplatz-Nr.    | $\Omega$         |      | 0  |    | 0              | ٠                | 0              |    |    | 0    | ٠              | 0  |                | 0              |                | 0  |
| DIMM-Nr.          | 32               | 31   | 30 | 29 | 28             | 27               | 26             | 25 | 24 | 23   | 22             | 21 | 20             | 19             | 18             | 17 |

Tabelle 1. Identifikation der Speichersteckplätze und Kanäle

- Steckplatz-Nr.: DIMM-Steckplatznummer in jedem Speicherkanal. Jeder Speicherkanal verfügt über zwei DIMM-Steckplätze: Steckplatz 0 (am weitesten vom Prozessor entfernt) und Steckplatz 1 (dem Prozessor am nächsten).
- DIMM-Nr.: DIMM-Steckplatznummer auf der Systemplatinenbaugruppe. Jeder Prozessor verfügt über 16 DIMM-Steckplätze.

#### Installationsrichtlinien für das Speichermodul

- Informationen zu den Installationsregeln und der Bestückungsreihenfolge finden Sie unter ["Installationsreihenfolge für TruDDR5 DIMMs" auf Seite 7](#page-16-0).
- Pro Prozessor ist mindestens ein DIMM-Modul erforderlich. Installieren Sie mindestens acht DIMMs pro Prozessor, um eine gute Leistung zu erhalten.
- Wenn Sie ein DIMM austauschen, stellt der Server eine automatische DIMM-Aktivierungsfunktion bereit, sodass Sie das neue DIMM nicht manuell über das Setup Utility aktivieren müssen.

#### <span id="page-16-0"></span>Installationsreihenfolge für TruDDR5 DIMMs

Dieser Abschnitt enthält Informationen zur ordnungsgemäßen Installation von TruDDR5 DIMMs (RDIMMs, 9x4 RDIMMs, 10x4 RDIMMs oder 3DS RDIMMs).

Für RDIMMs, 10x4 RDIMMs und 3DS RDIMMs stehen die folgenden zwei Speichermodi zur Verfügung. Für 9x4 RDIMMs ist nur der unabhängige Modus verfügbar.

- "[Installationsreihenfolge für unabhängigen Modus](#page-16-1)" auf Seite 7
- "[Installationsreihenfolge für Spiegelungsmodus](#page-19-0)" auf Seite 10

#### <span id="page-16-1"></span>Installationsreihenfolge für unabhängigen Modus

Im unabhängigen Modus können Speicherkanäle in beliebiger Reihenfolge mit DIMMs belegt werden und Sie können alle Kanäle für jeden Prozessor in beliebiger Reihenfolge ohne bestimmte Voraussetzungen belegen. Der unabhängige Modus bietet die höchste Speicherleistung, es gibt jedoch keinen Failover-Schutz. Die DIMM-Installationsreihenfolge für den unabhängigen Modus variiert basierend auf der Anzahl an Prozessoren und Speichermodulen, die im Server installiert sind.

Beachten Sie die folgenden Regeln, wenn Sie Speichermodule im unabhängigen Modus installieren:

- Pro Prozessor sollte mindestens ein TruDDR5 DIMM vorhanden sein.
- Die Speicherbestückung muss bei allen Prozessoren identisch sein.
- Alle TruDDR5 Speichermodule müssen im selben System mit derselben Geschwindigkeit betrieben werden.
- Es werden Speichermodule von verschiedenen Herstellern unterstützt.
- x8 DIMMs und x4 DIMMs können nicht in einem System kombiniert werden.
- Alle zu installierenden Speichermodule müssen vom selben Typ sein.
	- 9x4 RDIMMs können nicht mit Non-9x4 RDIMMs in einem System kombiniert werden.
	- 3DS RDIMMs können nicht mit Non-3DS RDIMMs in einem System kombiniert werden.
- Alle Speichermodule in einem System müssen dieselbe Anzahl von Speicherbänken aufweisen, außer unter den folgenden Bedingungen:
	- RDIMMs mit einer Speicherbank können mit RDIMMs mit zwei Speicherbänken kombiniert werden, wenn für jeden Prozessor 16 DIMMs bestückt sind.
	- 3DS RDIMMs mit vier Speicherbänken können mit 3DS RDIMMs mit acht Speicherbänken kombiniert werden, wenn für jeden Prozessor 16 DIMMs bestückt sind.

Anmerkung: Systemblockade beim POST kann bei einem Server auftreten, der in dieser Konfiguration betrieben wird. Wenden Sie sich in diesem Fall an den Lenovo Service, damit das fehlerhafte DIMM für einen ordnungsgemäßen Betrieb ersetzt wird.

– Weitere Informationen zur Installationsreihenfolge für Speichermodule mit verschiedenen Speicherbänken finden Sie unter "Unabhängiger Speichermodus mit verschiedenen Speicherbänken" [auf Seite 9.](#page-18-0)

#### Mit einem Prozessor

In der folgenden Tabelle ist die Speichermodul-Bestückungsreihenfolge für den unabhängigen Modus dargestellt, wenn nur ein Prozessor installiert ist.

Tabelle 2. Unabhängiger Modus mit einem Prozessor

| <b>IDIMMs</b> |    |    |    |    |           |             |    |   | <b>Prozessor 1</b> |   |   |  |  |
|---------------|----|----|----|----|-----------|-------------|----|---|--------------------|---|---|--|--|
| gesamt        | 16 | 15 | ۵. | 13 | 10<br>. . | -414<br>. . | 10 | 9 |                    | _ | - |  |  |

1 DIMM<sup>1</sup> | | | | | | | | | | | | 2 DIMMs<sup>2</sup> | | | 14 | | | | | | | | | 7 4 DIMMs<sup>2</sup> 14 10 7 3 6 DIMMs<sup>1,2</sup> | | | 14 | | 12 | | 10 | | | | | 7 | | | | | | 3 | | | 1 8 DIMMs<sup>1,2,3</sup> | 16 | 14 | 12 | 10 | | | | 7 | | 5 | | 3 | | 1 12 DIMMs<sup>2,4</sup> 16 14 14 14 13 12 10 9 8 7 5 4 3 1

Tabelle 2. Unabhängiger Modus mit einem Prozessor (Forts.)

#### Anmerkungen:

- 1. Die DIMM-Konfigurationen unterstützen RDIMMs mit 5.600 MHz und 24 GB, 48 GB und 96 GB.
- 2. Die DIMM-Konfigurationen unterstützen die Sub NUMA Clustering(SNC)-Funktion, die mit UEFI aktiviert werden kann. SNC wird nicht unterstützt, wenn die DIMM-Bestückung nicht der Reihenfolge aus der oben gezeigten Tabelle entspricht.

16 DIMMs<sup>2,3,4,5</sup> 16 | 15 | 14 | 13 | 12 | 11 | 10 | 9 || 8 | 7 | 6 | 5 | 4 | 3 | 2 | 1

- 3. Die DIMM-Konfigurationen unterstützen Software Guard Extensions (SGX). Informationen zum Aktivieren dieser Funktion finden Sie unter "Software Guard Extensions (SGX) aktivieren" im Benutzerhandbuch oder Systemkonfigurationshandbuch.
- 4. Die DIMM-Konfigurationen unterstützen RDIMMs mit 5.600 MHz und 96 GB.
- 5. Das Kombinieren von RDIMMs mit einer und zwei Speicherbänken bzw. 3DS RDIMMs mit vier und acht Speicherbänken wird unterstützt, wenn 16 DIMMs für jeden Prozessor bestückt sind. Weitere Informationen zur Installationsreihenfolge für Speichermodule mit verschiedenen Speicherbänken finden Sie unter ["Unabhängiger Speichermodus mit verschiedenen Speicherbänken" auf Seite 9.](#page-18-0)

#### Mit zwei Prozessoren

In der folgenden Tabelle ist die Speichermodul-Bestückungsreihenfolge für den unabhängigen Modus dargestellt, wenn zwei Prozessoren installiert sind.

| <b>DIMMs</b>              |    |    |    |    |    |    |    |    | Prozessor 1        |                |    |    |                |    |                |    |
|---------------------------|----|----|----|----|----|----|----|----|--------------------|----------------|----|----|----------------|----|----------------|----|
| gesamt                    | 16 | 15 | 14 | 13 | 12 | 11 | 10 | 9  | 8                  | 7              | 6  | 5  | 4              | 3  | $\mathbf{2}$   | 1  |
| 2 DIMMs <sup>1</sup>      |    |    |    |    |    |    |    |    |                    | $\overline{7}$ |    |    |                |    |                |    |
| 4 DIMMs <sup>2</sup>      |    |    | 14 |    |    |    |    |    |                    | $\overline{7}$ |    |    |                |    |                |    |
| 8 DIMMs <sup>2</sup>      |    |    | 14 |    |    |    | 10 |    |                    | $\overline{7}$ |    |    |                | 3  |                |    |
| 12 DIMMs <sup>1,2</sup>   |    |    | 14 |    | 12 |    | 10 |    |                    | 7              |    |    |                | 3  |                | 1  |
| 16 DIMMs <sup>1,2,3</sup> | 16 |    | 14 |    | 12 |    | 10 |    |                    | $\overline{7}$ |    | 5  |                | 3  |                | 1  |
| 24 DIMMs <sup>2,4</sup>   | 16 |    | 14 | 13 | 12 |    | 10 | 9  | 8                  | 7              |    | 5  | 4              | 3  |                | 1  |
| 32 DIMM-<br>$S^{2,3,4,5}$ | 16 | 15 | 14 | 13 | 12 | 11 | 10 | 9  | 8                  | $\overline{7}$ | 6  | 5  | $\overline{4}$ | 3  | $\overline{2}$ | 1  |
| <b>DIMMs</b>              |    |    |    |    |    |    |    |    | <b>Prozessor 2</b> |                |    |    |                |    |                |    |
| gesamt                    | 32 | 31 | 30 | 29 | 28 | 27 | 26 | 25 | 24                 | 23             | 22 | 21 | 20             | 19 | 18             | 17 |
| 2 DIMMs <sup>1</sup>      |    |    |    |    |    |    |    |    |                    | 23             |    |    |                |    |                |    |
| 4 DIMMs <sup>2</sup>      |    |    | 30 |    |    |    |    |    |                    | 23             |    |    |                |    |                |    |
| 8 DIMMs <sup>2</sup>      |    |    | 30 |    |    |    | 26 |    |                    | 23             |    |    |                | 19 |                |    |

Tabelle 3. Unabhängiger Modus mit zwei Prozessoren

Tabelle 3. Unabhängiger Modus mit zwei Prozessoren (Forts.)

| $12$ DIMMs $^{1,2}$       |    |    | 30 |    | 28 |    | 26 |    |    | 23 |    |    |    | 19 |    | 17 |
|---------------------------|----|----|----|----|----|----|----|----|----|----|----|----|----|----|----|----|
| 16 DIMMs <sup>1,2,3</sup> | 32 |    | 30 |    | 28 |    | 26 |    |    | 23 |    | 21 |    | 19 |    | 17 |
| $124$ DIMMs $^{2,4}$      | 32 |    | 30 | 29 | 28 |    | 26 | 25 | 24 | 23 |    | 21 | 20 | 19 |    | 17 |
| 32 DIMM-<br>$S^{2,3,4,5}$ | 32 | 31 | 30 | 29 | 28 | 27 | 26 | 25 | 24 | 23 | 22 | 21 | 20 | 19 | 18 | 17 |

#### Anmerkungen:

- 1. Die DIMM-Konfigurationen unterstützen RDIMMs mit 5.600 MHz und 24 GB, 48 GB und 96 GB.
- 2. Die DIMM-Konfigurationen unterstützen die Sub NUMA Clustering(SNC)-Funktion, die mit UEFI aktiviert werden kann. SNC wird nicht unterstützt, wenn die DIMM-Bestückung nicht der Reihenfolge aus der oben gezeigten Tabelle entspricht.
- 3. Die DIMM-Konfigurationen unterstützen Software Guard Extensions (SGX). Informationen zum Aktivieren dieser Funktion finden Sie unter "Software Guard Extensions (SGX) aktivieren" im Benutzerhandbuch oder Systemkonfigurationshandbuch.
- 4. Die DIMM-Konfigurationen unterstützen RDIMMs mit 5.600 MHz und 96 GB.
- 5. Das Kombinieren von RDIMMs mit einer und zwei Speicherbänken bzw. 3DS RDIMMs mit vier und acht Speicherbänken wird unterstützt, wenn 16 DIMMs für jeden Prozessor bestückt sind. Weitere Informationen zur Installationsreihenfolge für Speichermodule mit verschiedenen Speicherbänken finden Sie unter ["Unabhängiger Speichermodus mit verschiedenen Speicherbänken" auf Seite 9](#page-18-0).

#### <span id="page-18-0"></span>Unabhängiger Speichermodus mit verschiedenen Speicherbänken

Befolgen Sie die Installationsreihenfolge für Speichermodule in diesem Abschnitt, wenn Sie Speichermodule mit verschiedenen Speicherbänken im unabhängigen Speichermodus installieren.

- RDIMMs mit einer Speicherbank können mit RDIMMs mit zwei Speicherbänken kombiniert werden, wenn für jeden Prozessor 16 DIMMs bestückt sind.
- 3DS RDIMMs mit vier Speicherbänken können mit 3DS RDIMMs mit acht Speicherbänken kombiniert werden, wenn für jeden Prozessor 16 DIMMs bestückt sind.
- Wenn ein Speicherkanal über zwei DIMMs mit verschiedenen Speicherbänken verfügt, bestücken Sie zuerst das DIMM mit einer höheren Anzahl an Speicherbänken in Steckplatz 0 (am weitesten vom Prozessor entfernt).

#### Steckplatzreihenfolge bei DIMM-Installation für einen Prozessor

Wenn Sie DIMMs mit verschiedenen Speicherbänken bei nur einem installierten Prozessor (Prozessor 1) installieren, befolgen Sie die folgende Reihenfolge und installieren Sie zuerst DIMMs mit einer höheren Anzahl von Speicherbänken. Installieren Sie dann die DIMMs mit eine geringeren Anzahl von Speicherbänken in den verbleibenden Steckplätzen.

|                                   |    |    |    |    |    |    |        | Prozessor 1 |   |    |               |    |        |    |   |
|-----------------------------------|----|----|----|----|----|----|--------|-------------|---|----|---------------|----|--------|----|---|
| <b>DIMM-</b><br><b>Steckplatz</b> | 16 | 15 | 14 | 13 | 12 | 11 | 10     | 9           | 8 | 6  | b             |    | ≏<br>œ | ≏  |   |
| Reihenfolge                       | 8  | 16 |    | 15 |    | 12 | ◠<br>ັ |             | 9 | 10 | ◠<br><u>_</u> | 13 | G      | 14 | 6 |

Tabelle 4. Steckplatzreihenfolge bei DIMM-Installation für einen Prozessor

#### Steckplatzreihenfolge bei DIMM-Installation für zwei Prozessoren

Wenn Sie DIMMs mit verschiedenen Speicherbänken bei zwei installierten Prozessoren installieren, befolgen Sie die folgende Reihenfolge und installieren Sie zuerst DIMMs mit einer höheren Anzahl von

Speicherbänken. Installieren Sie dann die DIMMs mit eine geringeren Anzahl von Speicherbänken in den verbleibenden Steckplätzen.

|                                   | <b>Prozessor 1</b>                                                                        |    |    |    |    |    |    |    |    |    |    |    |    |    |    |    |
|-----------------------------------|-------------------------------------------------------------------------------------------|----|----|----|----|----|----|----|----|----|----|----|----|----|----|----|
| <b>DIMM-</b><br><b>Steckplatz</b> | 16<br>12<br>15<br>13<br>10<br>8<br>11<br>6<br>5<br>3<br>$\mathbf{2}$<br>14<br>9<br>7<br>4 |    |    |    |    |    |    |    |    |    |    |    |    |    |    |    |
| Reihenfolge                       | 15                                                                                        | 31 | 13 | 29 |    | 23 | 5  | 21 | 17 |    | 19 | 3  | 25 | 9  | 27 | 11 |
|                                   | <b>Prozessor 2</b>                                                                        |    |    |    |    |    |    |    |    |    |    |    |    |    |    |    |
| <b>DIMM-</b><br><b>Steckplatz</b> | 32                                                                                        | 31 | 30 | 29 | 28 | 27 | 26 | 25 | 24 | 23 | 22 | 21 | 20 | 19 | 18 | 17 |
| Reihenfolge                       | 16                                                                                        | 32 | 14 | 30 | 8  | 24 | 6  | 22 | 18 | 2  | 20 | 4  | 26 | 10 | 28 | 12 |

Tabelle 5. Steckplatzreihenfolge bei DIMM-Installation für zwei Prozessoren

#### <span id="page-19-0"></span>Installationsreihenfolge für Spiegelungsmodus

Der Spiegelungsmodus bietet eine vollständige Speicherredundanz, während gleichzeitig die gesamte Systemspeicherkapazität um die Hälfte verringert wird. Speicherkanäle werden in Paaren gruppiert, wobei jeder Kanal dieselben Daten empfängt. Wenn ein Fehler auftritt, schaltet der Speichercontroller von den DIMMs auf dem primären Kanal auf die DIMMs auf dem Ausweichkanal. Die DIMM-Installationsreihenfolge für die Speicherspiegelung variiert basierend auf der Anzahl an Prozessoren und DIMMs, die im Server installiert sind.

Im Speicherspiegelungsmodus muss jedes Speichermodul eines Paares die identische Größe und Architektur besitzen. Die Kanäle werden in Paaren gruppiert, wobei jeder Kanal dieselben Daten empfängt. Ein Kanal wird als Sicherung des anderen Kanals verwendet, sodass eine Redundanz entsteht.

Beachten Sie die folgenden Regeln, wenn Sie Speichermodule im Speicherspiegelungsmodus installieren:

- Alle zu installierenden Speichermodule müssen vom selben Typ sein sowie dieselbe Kapazität, Frequenz, Spannung und Anzahl der Bänke aufweisen.
- Die Spiegelung kann kanalübergreifend im selben iMC konfiguriert werden. Die TruDDR5 Speichergesamtkapazität der primären und sekundären Kanäle muss identisch sein.
- 9x4 RDIMMs unterstützen den Spiegelungsmodus nicht.
- Die partielle Speicherspiegelung ist eine Unterfunktion der Speicherspiegelung. Sie müssen die Speicherinstallationsreihenfolge im Speicherspiegelungsmodus befolgen.

#### Mit einem Prozessor

In der folgenden Tabelle ist die Speichermodul-Bestückungsreihenfolge für den Spiegelungsmodus dargestellt, wenn nur ein Prozessor installiert ist.

| <b>DIMMs</b>             |    |    |    |    |         |    |    |   | <b>Prozessor 1</b> |   |   |               |   |  |
|--------------------------|----|----|----|----|---------|----|----|---|--------------------|---|---|---------------|---|--|
| gesamt                   | 16 | 15 | 14 | 13 | 12      | 44 | 10 | 9 | u                  |   | 5 | ◠<br>υ        | ŋ |  |
| $8$ DIMMs <sup>1,2</sup> | 16 |    | 14 |    | 12      |    | 10 |   |                    |   | ა | $\Omega$<br>৩ |   |  |
| 16 DIMMs <sup>1,2</sup>  | 16 | 15 | 14 | 13 | 12<br>c |    | 10 | 9 | o<br>О             | ⌒ | 5 | ົ<br>ີ        | ◠ |  |

Tabelle 6. Spiegelungsmodus mit einem Prozessor

#### Anmerkungen:

1. Die DIMM-Konfigurationen unterstützen die Sub NUMA Clustering(SNC)-Funktion, die mit UEFI aktiviert werden kann. SNC wird nicht unterstützt, wenn die DIMM-Bestückung nicht der Reihenfolge aus der oben gezeigten Tabelle entspricht.

2. RDIMMs mit 5.600 MHz und 24 GB oder 48 GB werden im Spiegelungsmodus mit 8 DIMMs unterstützt. Alle anderen RDIMMs werden im Spiegelungsmodus mit 8 und 16 DIMMs unterstützt.

#### Zwei Prozessoren

In der folgenden Tabelle ist die Speichermodul-Bestückungsreihenfolge für den Spiegelungsmodus dargestellt, wenn zwei Prozessoren installiert sind.

| <b>DIMMs</b>            |                    |    |    |    |    |    |    |    | <b>Prozessor 1</b> |    |    |    |    |    |                |    |
|-------------------------|--------------------|----|----|----|----|----|----|----|--------------------|----|----|----|----|----|----------------|----|
| gesamt                  | 16                 | 15 | 14 | 13 | 12 | 11 | 10 | 9  | 8                  |    | 6  | 5  | 4  | 3  | $\mathbf{2}$   |    |
| 16 DIMMs <sup>1,2</sup> | 16                 |    | 14 |    | 12 |    | 10 |    |                    |    |    | 5  |    | 3  |                |    |
| 32 DIMMs <sup>1,2</sup> | 16                 | 15 | 14 | 13 | 12 | 11 | 10 | 9  | 8                  |    | 6  | 5  | 4  | 3  | $\overline{c}$ |    |
| <b>DIMMs</b>            | <b>Prozessor 2</b> |    |    |    |    |    |    |    |                    |    |    |    |    |    |                |    |
| gesamt                  | 32                 | 31 | 30 | 29 | 28 | 27 | 26 | 25 | 24                 | 23 | 22 | 21 | 20 | 19 | 18             | 17 |
| $16$ DIMMs $^{1,2}$     | 32                 |    | 30 |    | 28 |    | 26 |    |                    | 23 |    | 21 |    | 19 |                | 17 |
| 32 DIMMs <sup>1,2</sup> | 32                 | 31 | 30 | 29 | 28 | 27 | 26 | 25 | 24                 | 23 | 22 | 21 | 20 | 19 | 18             | 17 |

Tabelle 7. Spiegelungsmodus mit zwei Prozessoren

1. Die DIMM-Konfigurationen unterstützen die Sub NUMA Clustering(SNC)-Funktion, die mit UEFI aktiviert werden kann. SNC wird nicht unterstützt, wenn die DIMM-Bestückung nicht der Reihenfolge aus der oben gezeigten Tabelle entspricht.

2. RDIMMs mit 5.600 MHz und 24 GB oder 48 GB werden im Spiegelungsmodus mit 16 DIMMs unterstützt. Alle anderen RDIMMs werden im Spiegelungsmodus mit 16 und 32 DIMMs unterstützt.

### <span id="page-21-0"></span>PCIe-Steckplätze und PCIe-Adapter

Dieser Abschnitt enthält Installationsregeln für PCIe-Adapter.

#### Steckplatzkonfigurationen ohne DWCM

Die folgenden Tabellen enthalten die PCIe-Steckplatzkonfigurationen für die Ansichten jedes Servers ohne ein Modul für direkte Wasserkühlung (DWCM).

\*E: frei

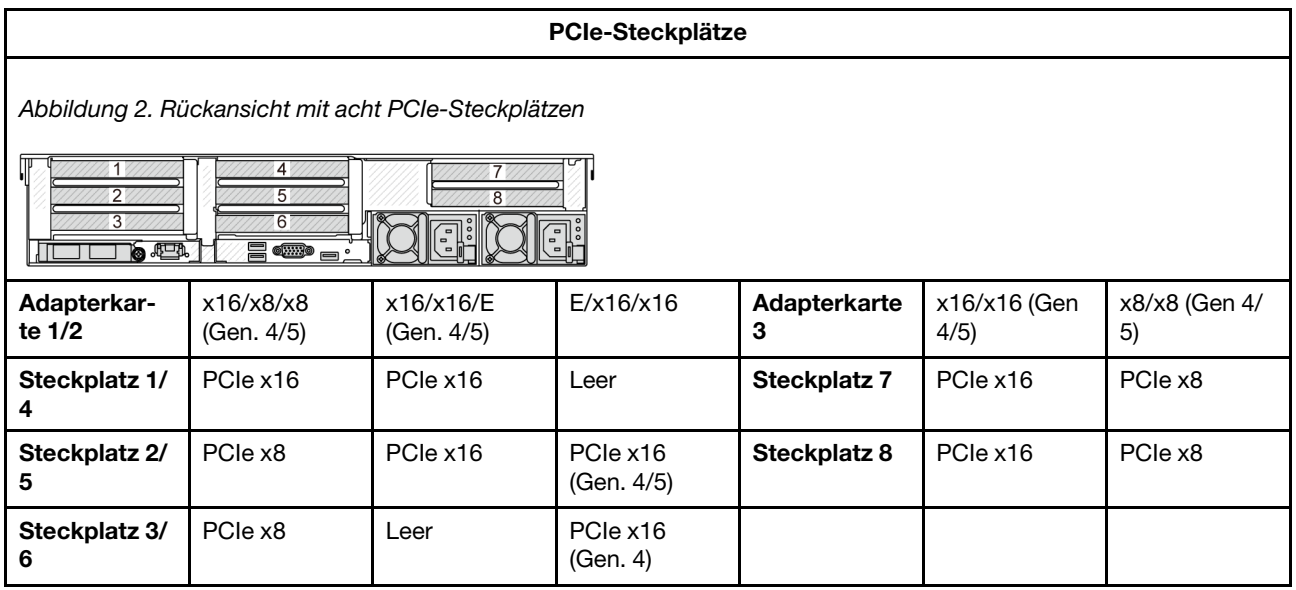

#### PCIe-Steckplätze

Abbildung 3. Rückansicht mit 10 PCIe-Steckplätzen

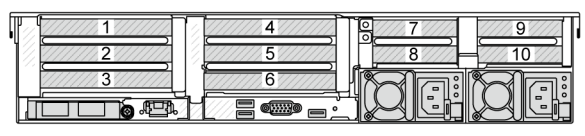

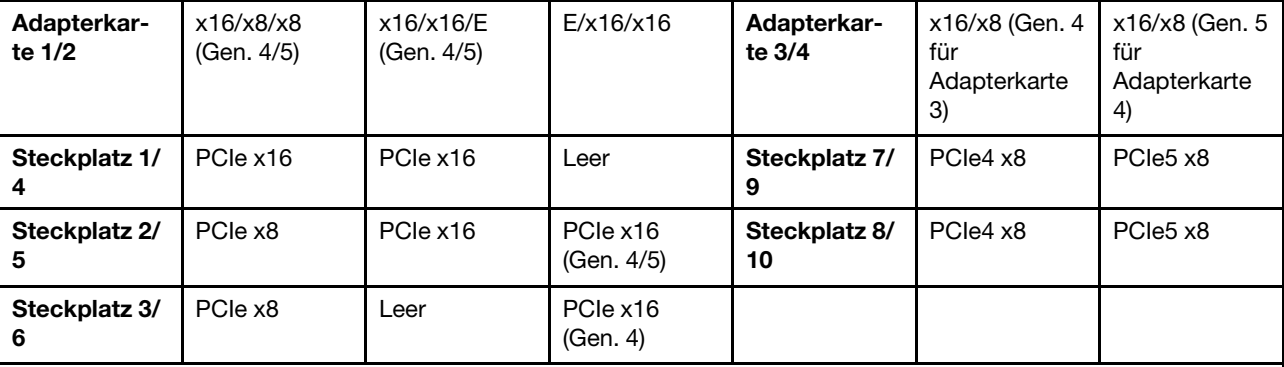

Abbildung 4. Rückansicht mit 6 PCIe-Steckplätzen

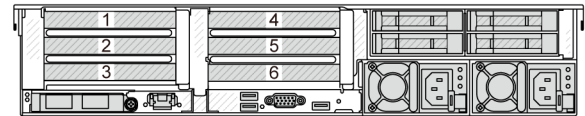

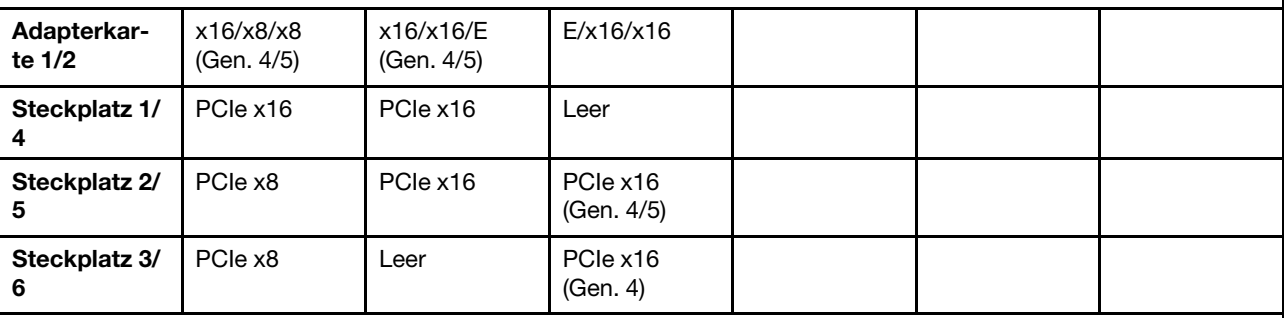

Abbildung 5. Rückansicht mit 4 PCIe-Steckplätzen

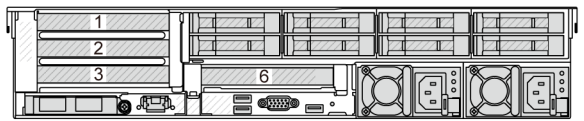

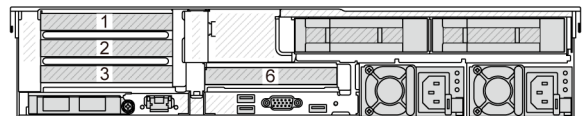

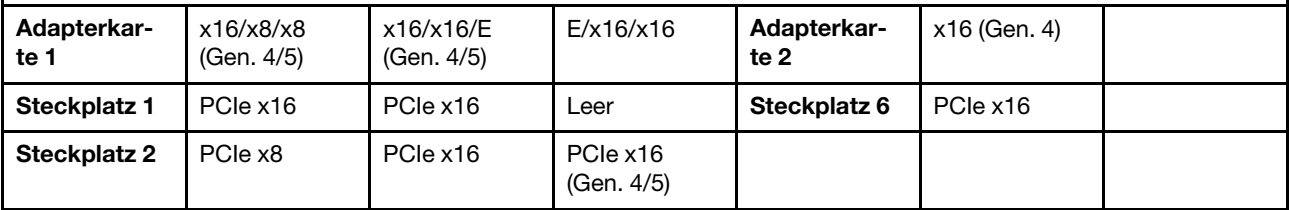

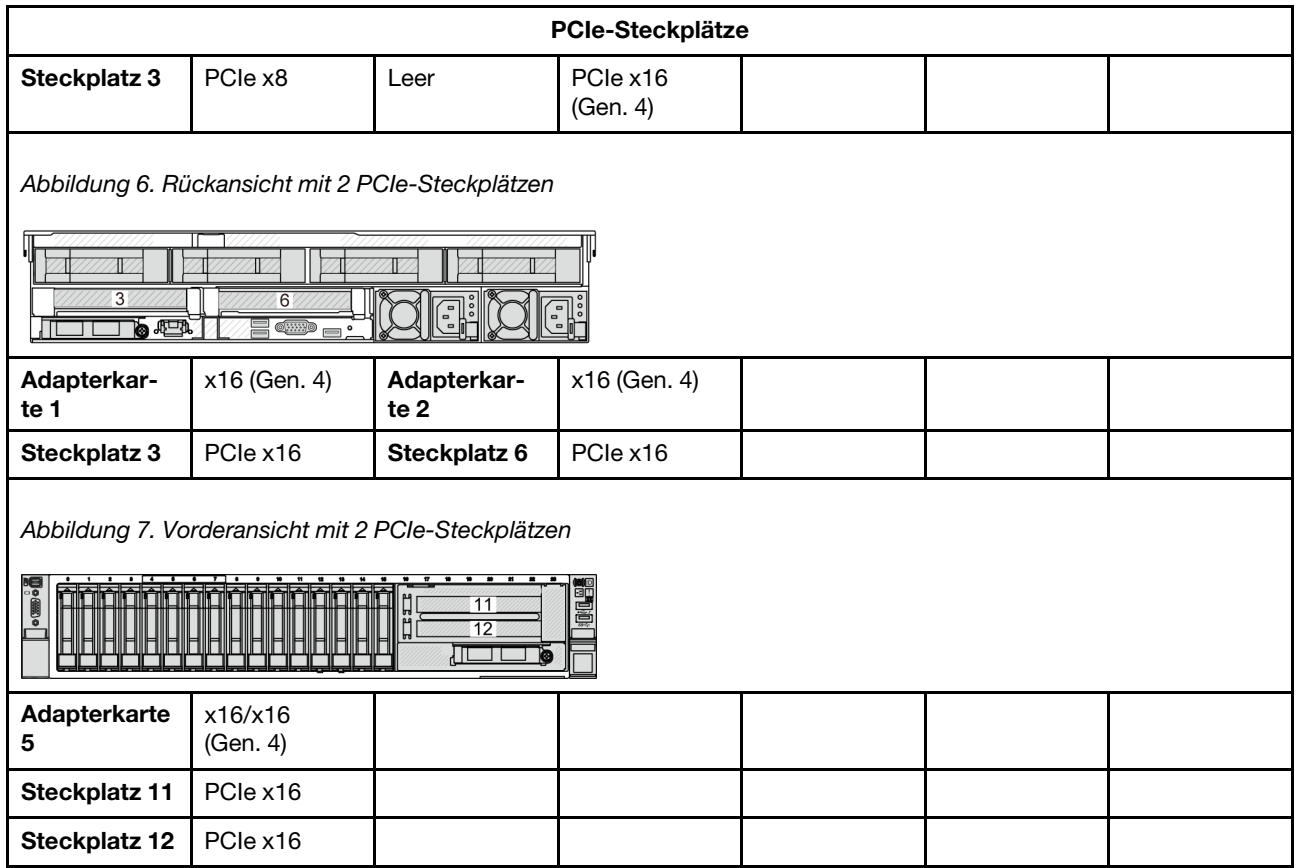

#### Steckplatzkonfigurationen mit DWCM

Die folgenden Tabellen enthalten die PCIe-Steckplatzkonfigurationen für die Ansichten jedes Servers mit einem DWCM.

\*E: frei

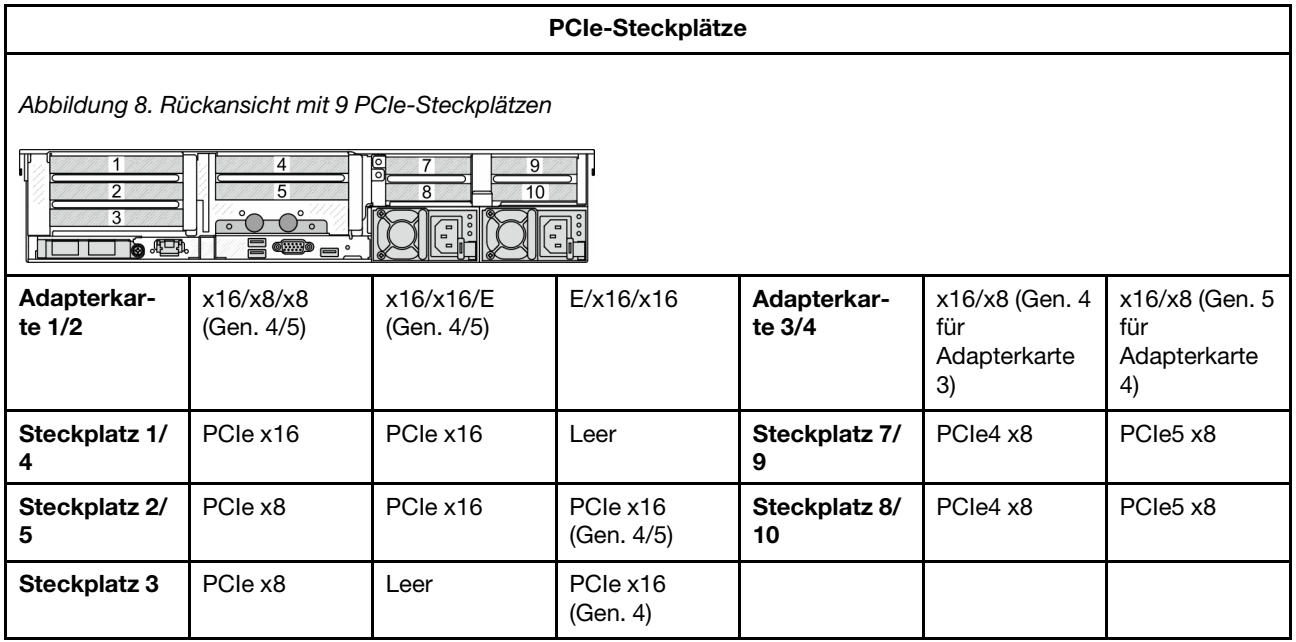

#### PCIe-Steckplätze

Abbildung 9. Rückansicht mit 7 PCIe-Steckplätzen

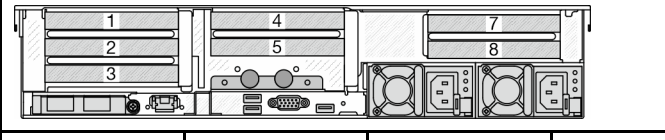

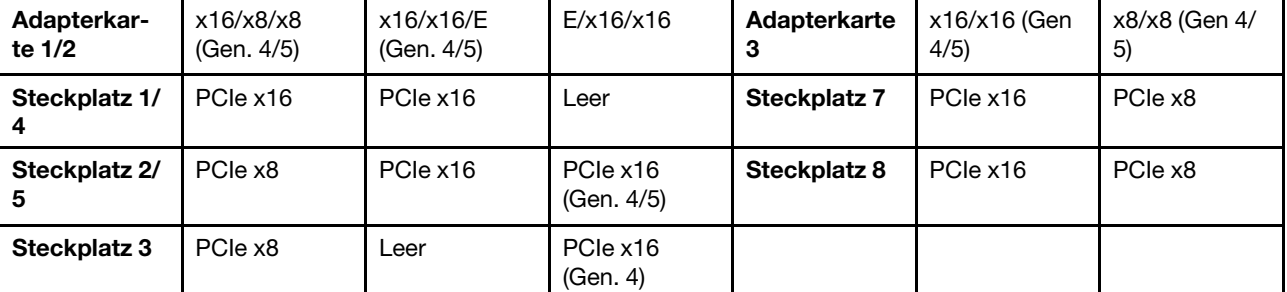

Abbildung 10. Rückansicht mit 5 PCIe-Steckplätzen

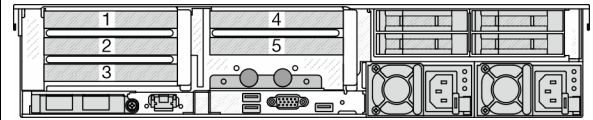

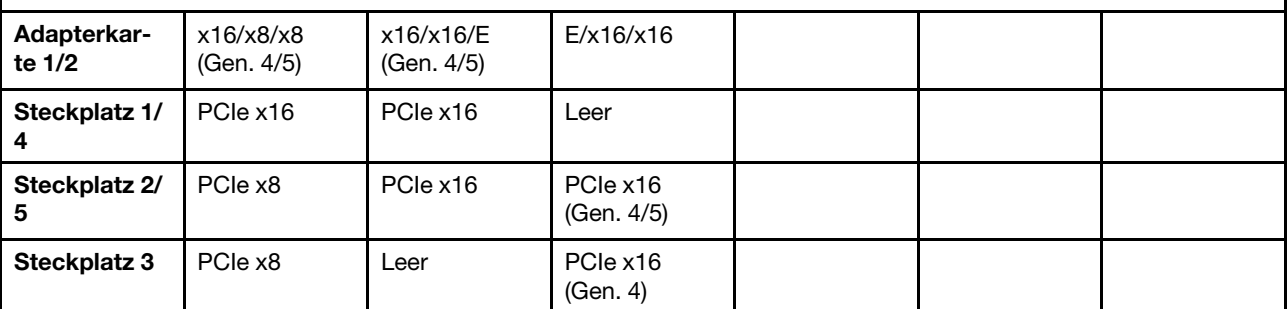

Abbildung 11. Rückansicht mit 3 PCIe-Steckplätzen

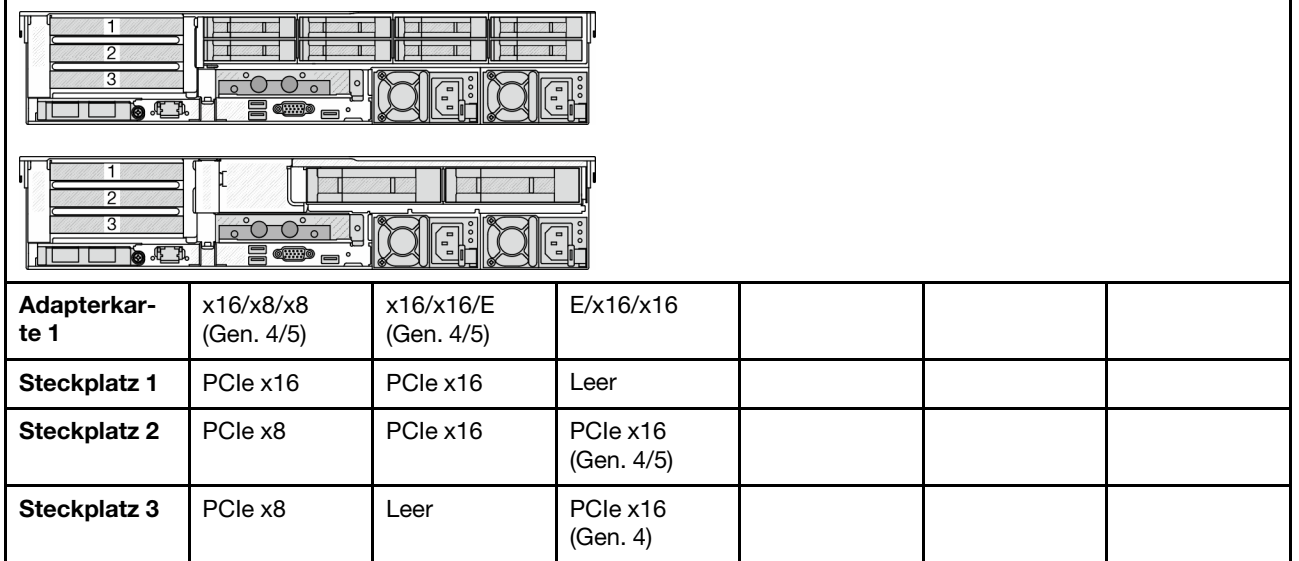

#### PCIe-Steckplätze

Abbildung 12. Rückansicht mit 1 PCIe-Steckplatz

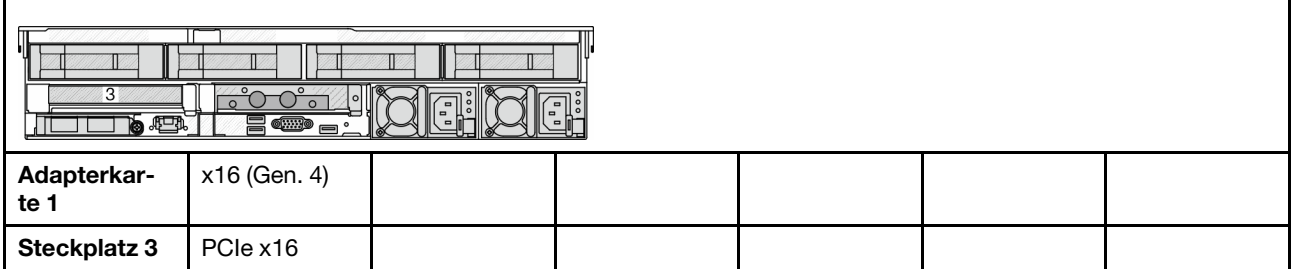

#### Anmerkungen:

- Der Server unterstützt Gen. 4 als auch Gen. 5 PCIe-Adapterkarten, jedoch nicht beide im selben System.
- Gen. 4 Adapterkarten unterstützen Gen. 4 und Gen. 5 PCIe-Adapter (außer Gen. 5 Retimer-Karten), jedoch nicht beide im selben System.
- Gen. 5 Adapterkarten unterstützen Gen. 4 und Gen. 5 PCIe-Adapter, jedoch nicht beide im selben System.
- Die Steckplätze 2 und 5 auf der E/x16/x16-Adapterkarte unterstützen keine Retimer-Karten.
- Installationsregeln für 7-mm-Laufwerkhalterung:
	- Bei Servermodellen mit 8 PCIe-Steckplätzen oder 10 PCIe-Steckplätzen kann eine 2 FH + 7-mm-SSD-Laufwerkhalterung in Steckplatz 3 oder 6 installiert werden, jedoch nicht beide gleichzeitig.
	- Bei Servermodellen mit einer hinteren 8 x 2,5-Zoll-/2 x 3,5-Zoll-Laufwerkhalterung kann eine der 7-mm-Laufwerkhalterungen installiert werden:
		- 2 FH + 7-mm-SSD-Laufwerkhalterung: Steckplatz 3
		- 7-mm-SSD-Laufwerkhalterung: Steckplatz 6
	- Bei Servermodellen mit einer hinteren 4 x 3,5-Zoll-Laufwerkhalterung oder einer installierten GPU kann eine flache 7-mm-Laufwerkhalterung nur in Steckplatz 6 installiert werden.
	- Bei Servermodellen mit einer hinteren 4 x 2,5-Zoll-Laufwerkhalterung wird keine 7-mm-Laufwerkhalterung unterstützt.
- Installationsregeln für serielles Anschlussmodul:
	- Bei Servermodellen mit 8 PCIe-Steckplätzen, 10 PCIe-Steckplätzen oder einer hinteren 4 x 2,5-Zoll-Laufwerkhalterung:
		- Wenn sowohl Adapterkarte 1 als auch Adapterkarte 2 die x16/x16/E Adapterkarte verwenden und eine 7-mm-Laufwerkhalterung in Steckplatz 6 installiert ist, kann ein serielles Anschlussmodul in Steckplatz 3 installiert werden. Wenn keine 7-mm-Laufwerkhalterung installiert ist, kann ein serielles Anschlussmodul in Steckplatz 6 installiert werden.
		- Wenn Adapterkarte 1 die x16/x16/E Adapterkarte verwendet, aber Adapterkarte 2 nicht installiert ist oder die x16/x16/E Adapterkarte nicht verwendet, kann ein serielles Anschlussmodul in Steckplatz 3 installiert werden, wenn keine 7-mm-Laufwerkhalterung installiert ist.
		- Wenn Adapterkarte 1 die x16/x16/E Adapterkarte nicht verwendet, aber Adapterkarte 2 die x16/x16/ E Adapterkarte verwendet, kann ein serielles Anschlussmodul in Steckplatz 6 installiert werden, wenn keine 7-mm-Laufwerkhalterung installiert ist.
		- Wenn weder Adapterkarte 1 noch Adapterkarte 2 die x16/x16/E Adapterkarte verwendet, wird kein serielles Anschlussmodul unterstützt.
	- Bei Servermodellen mit einer hinteren 8 x 2,5-Zoll-/2 x 3,5-Zoll-Laufwerkhalterung:
- Wenn die Adapterkarte 1 die x16/x16/E Adapterkarte verwendet, kann ein serielles Anschlussmodul in Steckplatz 3 und ein 7-mm-SSD-Rahmen in Steckplatz 6 installiert werden.
- Wenn Adapterkarte 1 die x16/x16/E Adapterkarte nicht verwendet, können nicht gleichzeitig eine 7-mm-Laufwerkhalterung und ein serielles Anschlussmodul installiert werden. Wenn keine 7-mm-Laufwerkhalterung installiert ist, kann ein serielles Anschlussmodul in Steckplatz 6 installiert werden.
- Bei Servermodellen mit einer hinteren 4 x 3,5-Zoll-Laufwerkhalterung können nicht gleichzeitig eine 7-mm-Laufwerkhalterung und ein serielles Anschlussmodul installiert werden. Wenn keine 7-mm-Laufwerkhalterung installiert ist, kann ein serielles Anschlussmodul in Steckplatz 6 installiert werden.
- Bei Servermodellen mit einer GPU mit doppelter Breite kann das serielle Anschlussmodul nur in Steckplatz 6 installiert werden, wenn keine 7-mm-Laufwerkhalterung installiert ist.

#### Unterstützte PCIe-Adapter und Steckplatzprioritäten

In der folgenden Tabelle sind die empfohlenen Prioritäten für die Steckplatzinstallation für allgemeine PCIe-Adapter aufgeführt.

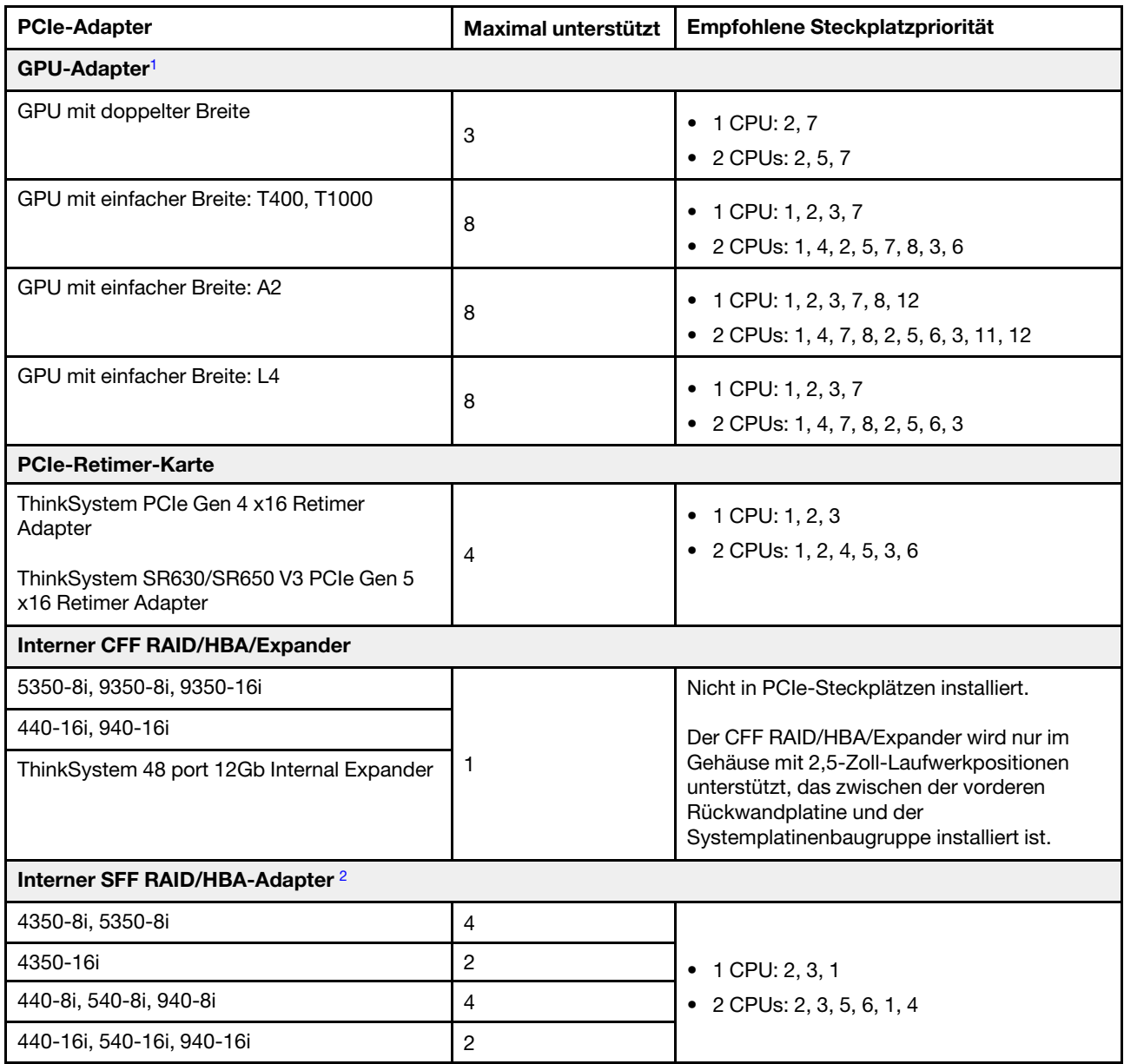

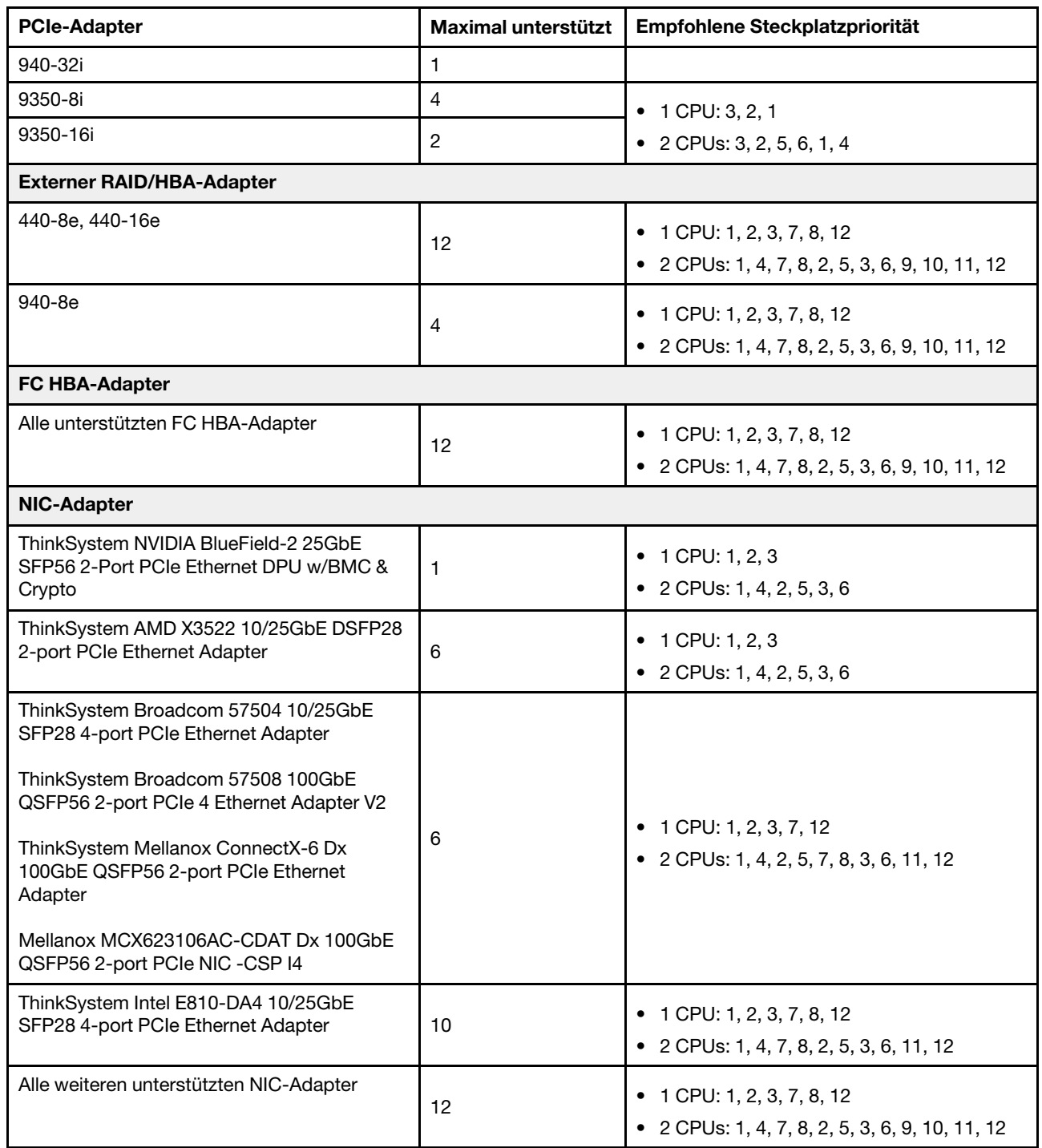

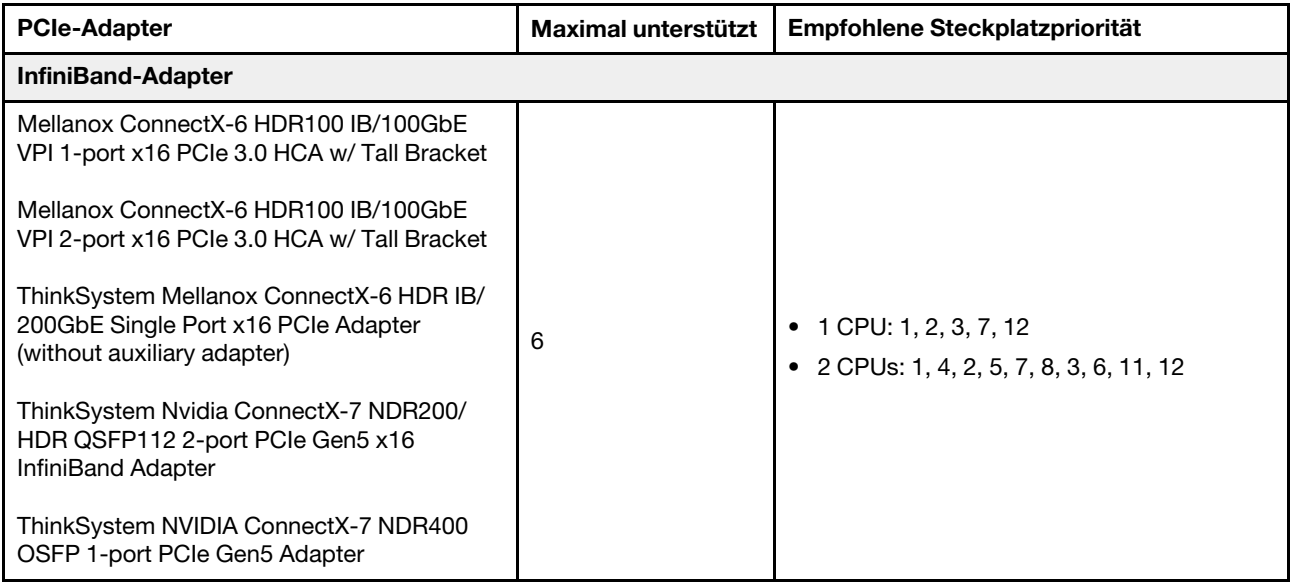

#### Anmerkungen:

- <span id="page-28-0"></span>1. Regeln für GPU-Adapter:
	- Alle installierten GPU-Adapter müssen identisch sein. Informationen zu thermischen Anforderungen bei GPUs finden unter ["Temperaturregeln" auf Seite 20.](#page-29-0)
	- Die Luftführungen für GPU-Adapter variieren je nach GPU-Typ. Ausführliche Informationen finden Sie unter ["GPU austauschen" auf Seite 102.](#page-111-0)
	- Wenn GPU-Adapter installiert sind, werden keine mittlere Laufwerkhalterung, hintere Laufwerkhalterung oder PCIe-SSD-Karten unterstützt.
	- Es werden nur maximal sechs T400 und T1000 GPU-Adapter unterstützt. Die T400 und T1000 GPU-Adapter werden nicht auf einer Gen. 5 Adapterkarte unterstützt.
	- Wenn in Steckplatz 2, 5 oder 7 ein GPU-Adapter mit doppelter Breite installiert ist, sind die benachbarten Steckplätze 1, 4 bzw. 8 nicht verfügbar.
	- Wenn drei oder mehr SFF RAID/HBA-Adapter installiert sind, werden nur maximal zwei GPU-Adapter mit doppelter Breite unterstützt.
- <span id="page-28-1"></span>2. Regeln für interne SFF RAID/HBA-Adapter:
	- Adapter der RAID 940/9350 Serien erfordern ein RAID-Flash-Stromversorgungsmodul.
	- Die RAID/HBA-Adapter 4350/5350/9350 können nicht im selben System mit den folgenden Adaptern kombiniert werden:
		- Intel E810-DA2 OCP-/PCIe-Ethernet-Adapter
		- Intel E810-DA4 OCP-/PCIe-Ethernet-Adapter
	- Der RAID 940-8i oder RAID 940-16i Adapter unterstützt den Tri-Modus. Wenn der Tri-Modus aktiviert ist, unterstützt der Server SAS-, SATA- und U.3 NVMe-Laufwerke gleichzeitig. NVMe-Laufwerke werden über eine PCIe x1-Verbindung mit dem Controller verbunden.

Anmerkung: Zur Unterstützung des Tri-Modus mit U.3 NVMe-Laufwerken muss der U.3 x1-Modus für die ausgewählten Laufwerksteckplätze auf der Rückwandplatine über die XCC-Webschnittstelle aktiviert sein. Andernfalls können die U.3 NVMe-Laufwerke nicht erkannt werden. Weitere Informationen finden Sie unter ["U.3 NVMe-Laufwerk kann bei NVMe-Verbindung, aber nicht im Tri-](#page-723-0)[Modus erkannt werden" auf Seite 714](#page-723-0).

• Der Virtual RAID on CPU(VROC)-Schlüssel und Tri-Modus werden nicht gleichzeitig unterstützt.

• ThinkSystem AMD X3522 10/25GbE DSFP28 2-port PCIe Ethernet Adapter muss aus Gewichtsgründen im x16 Steckplatz installiert werden.

### <span id="page-29-0"></span>Temperaturregeln

Dieser Abschnitt enthält Temperaturregeln für den Server.

- ["Temperaturregeln für Server ohne DWCM" auf Seite 20](#page-29-1)
- ["Temperaturregeln für Server mit DWCM" auf Seite 28](#page-37-0)

#### <span id="page-29-1"></span>Temperaturregeln für Server ohne DWCM

Dieser Abschnitt enthält Temperaturregeln für den Server ohne ein Modul für direkte Wasserkühlung (DWCM).

- ["Standardkonfigurationen" auf Seite 21](#page-30-0)
- ["Speicherkonfigurationen mit Prozessoren der 4. Generation" auf Seite 22](#page-31-0)
- ["Speicherkonfigurationen mit Prozessoren der 5. Generation" auf Seite 24](#page-33-0)
- ["GPU-Konfigurationen ohne FIO" auf Seite 25](#page-34-0)
- ["GPU-Konfigurationen mit FIO" auf Seite 26](#page-35-0)
- ["Konfigurationen ohne GPU mit FIO oder 4LP" auf Seite 27](#page-36-0)
- ["Konfigurationen mit Kühlkörpern mit Flügeln" auf Seite 28](#page-37-1)

Die folgenden Abkürzungen werden in den Tabellen unten verwendet:

- Max. Temp.: Maximale Umgebungstemperatur auf NN
- FIO: Adapterkarte 5 + vorderes OCP
- $\bullet$  4LP = Adapterkarte 3/4
- S/S: SAS/SATA
- Any: AnyBay
- E: Basis
- S: Standard
- P: Leistung
- SW: einfache Breite
- DW: doppelte Breite
- NA: nicht anwendbar
- J: Ja
- N: Nein

#### Anmerkungen:

- Hochleistungskühlkörper und Hochleistungslüfter sind für den Server mit 195-W-Prozessoren 6434/ 6434H/6534 oder 4LP-Adapterkarte an der Rückseite erforderlich.
- Standardkühlkörper und Standardlüfter sind für den Server mit 165-W-Prozessoren 5515+ erforderlich.
- Hochleistungskühlkörper werden für Server benötigt, wenn ein GPU-Adapter auf der vorderen Adapterkarte installiert ist.
- Hochleistungslüfter werden für Server benötigt, auf denen eine der folgenden Komponenten installiert ist:
	- Vordere PCIe- und OCP-Adapter
	- OCP-Modul im Gehäuse mit vorderen 12 x 3,5-Zoll-Laufwerken
	- 7-mm-NVMe-Laufwerke im Gehäuse an der Rückseite mit 12 x 3,5-Zoll-Laufwerken vorne
	- Interner CFF RAID/HBA/Expander
	- Teile mit aktivem optischen Kabel (AOC) in Speicherkonfigurationen
	- ThinkSystem 128GB TruDDR5 4800MHz (4Rx4) 3DS RDIMM v1
	- ThinkSystem 256GB TruDDR5 4800MHz (8Rx4) 3DS RDIMM v1
	- Folgende spezielle Netzwerkkarten in Speicherkonfigurationen
		- Mellanox ConnectX-6 HDR100 IB/100GbE VPI 1-port x16 PCIe 3.0 HCA w/ Tall Bracket L1/SBB with Active Fiber cables
		- Mellanox ConnectX-6 HDR100 IB/100GbE VPI 2-port x16 PCIe 3.0 HCA w/ Tall Bracket L1/SBB with Active Fiber cables
- Mellanox ConnectX-6 HDR IB/200GbE Single Port x16 PCIe Adapter w/ Tall Bracket with Active Fiber cables
- Mellanox MCX623106AC-CDAT Dx 100GbE QSFP56 2-port PCIe NIC -CSP I4
- ThinkSystem Mellanox ConnectX-6 Dx 100GbE QSFP56 2-port PCIe Ethernet Adapter with Active Fiber cables
- ThinkSystem NVIDIA BlueField-2 25GbE SFP56 2-Port PCIe Ethernet DPU w/BMC & Crypto
- ThinkSystem NVIDIA ConnectX-7 NDR400 OSFP 1-port PCIe Gen5 Adapter with Active Fiber cables – ThinkSystem NVIDIA ConnectX-7 NDR200/HDR QSFP112 2-port PCIe Gen5 x16 InfiniBand Adapter
- with Active Fiber cables
- ThinkSystem Broadcom 57508 100GbE QSFP56 2-port PCIe 4 Ethernet Adapter V2 with Active Fiber cables
- ThinkSystem Broadcom 57454 10GBASE-T 4-port OCP Ethernet Adapter
- ThinkSystem Broadcom 57416 10GBASE-T 2-port OCP Ethernet Adapter
- ThinkSystem Broadcom 57508 100GbE QSFP56 2-Port OCP Ethernet Adapter
- ThinkSystem 256GB TruDDR5 4800MHz (8Rx4) 3DS RDIMM v1 wird nur bei Servern mit den folgenden installierten Komponenten und bei einer maximalen Umgebungstemperatur von 25 °C unterstützt:
	- 8 x 2,5-Zoll-/16 x 2,5-Zoll-/8 x 3,5-Zoll-Laufwerkpositionen an der Vorderseite
	- Prozessoren mit TDP von weniger als oder gleich 250 W
	- 2U-Basis- oder Standardkühlkörper
	- Hochleistungslüfter
- Wenn ThinkSystem 256GB TruDDR5 4800MHz (8Rx4) 3DS RDIMM v1 installiert ist, unterstützt der Server maximal sechs HHHL GPU-Adapter in Steckplatz 1/2/4/5/7/8 und keine FHFL GPU-Adapter.
- Die Umgebungstemperatur ist auf max. 30 °C begrenzt, wenn einer der folgenden RDIMM-Typen verwendet wird:
	- RDIMMs mit 5.600 MHz und einer Kapazität von mindestens 96 GB
	- ThinkSystem 128GB TruDDR5 4800MHz (4Rx4) 3DS RDIMM v1
	- RDIMMs mit 4.800 MHz und 256 GB (außer ThinkSystem 256GB TruDDR5 4800MHz (8Rx4) 3DS RDIMM v1)

#### <span id="page-30-0"></span>Standardkonfigurationen

Dieser Abschnitt enthält Temperaturinformationen zu Standardkonfigurationen.

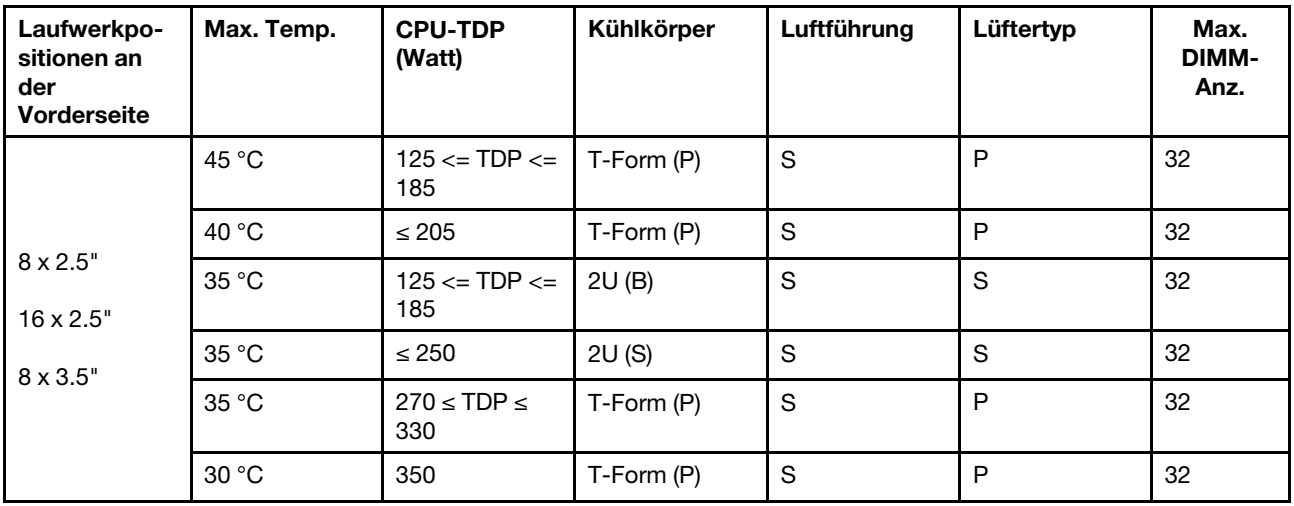

#### Anmerkungen:

- 1. Das DIMM wird unter den folgenden Bedingungen unterstützt:
	- Wenn die Kapazität jedes RDIMM kleiner als oder gleich 64 GB ist, werden Standardlüfter verwendet.
	- Wenn die Kapazität jedes RDIMM größer als 64 GB ist, werden Hochleistungslüfter verwendet.
- 2. Die maximalen Umgebungstemperaturen von 45 °C und 40 °C werden unter folgenden Bedingungen unterstützt:
	- Die Kapazität jedes RDIMM entspricht höchstens 64 GB sein.
	- Der Server unterstützt nur flache PCIe-Karten mit sinkender Leistung.
	- Die folgenden Prozessoren werden nicht verwendet:
		- 195-W-Prozessoren 6434/6434H/6534
		- 165-W-Prozessoren 5515+

#### <span id="page-31-0"></span>Speicherkonfigurationen mit Prozessoren der 4. Generation

Dieser Abschnitt enthält Temperaturinformationen zu Speicherkonfigurationen mit Prozessoren der 4. Generation.

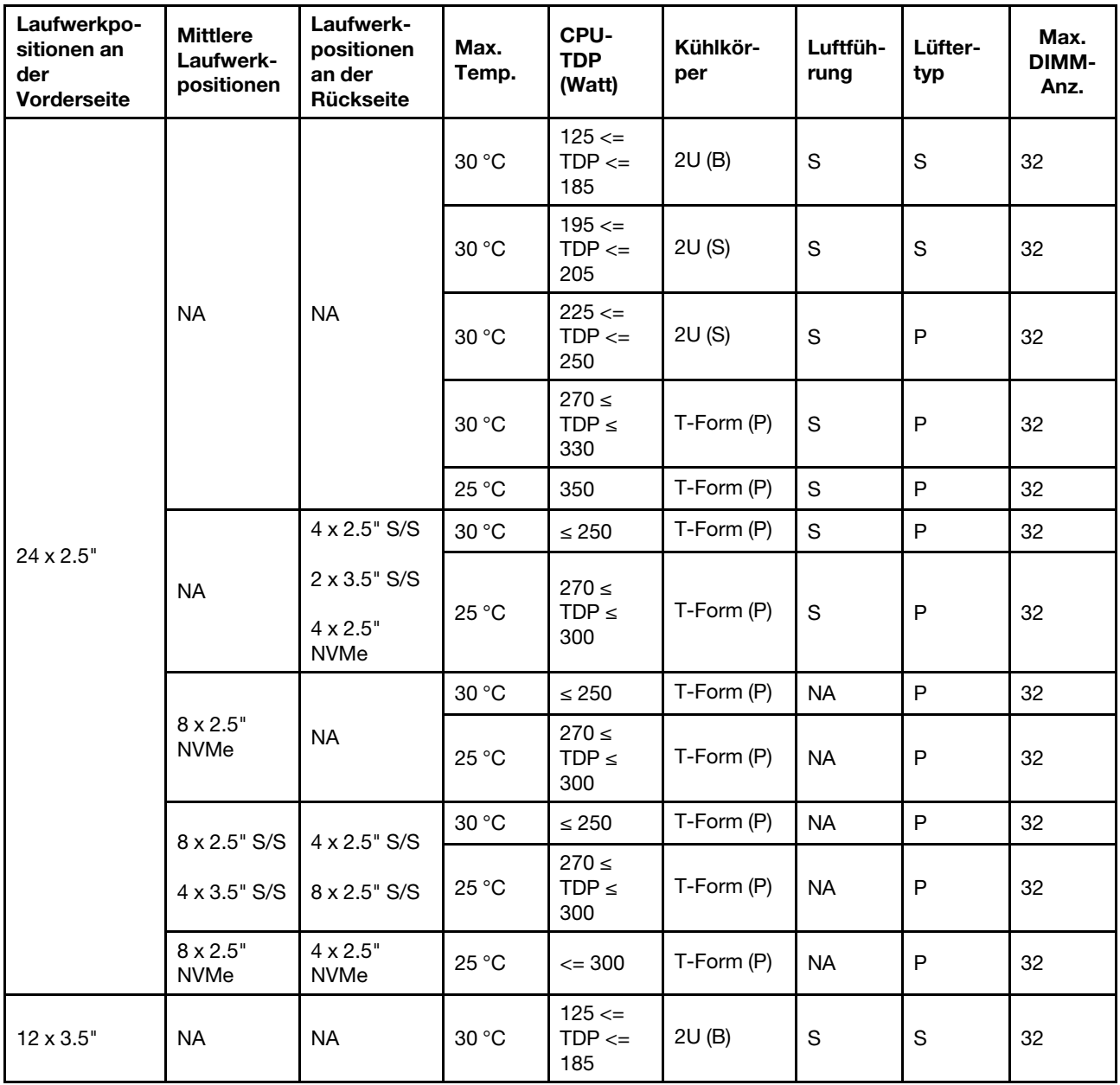

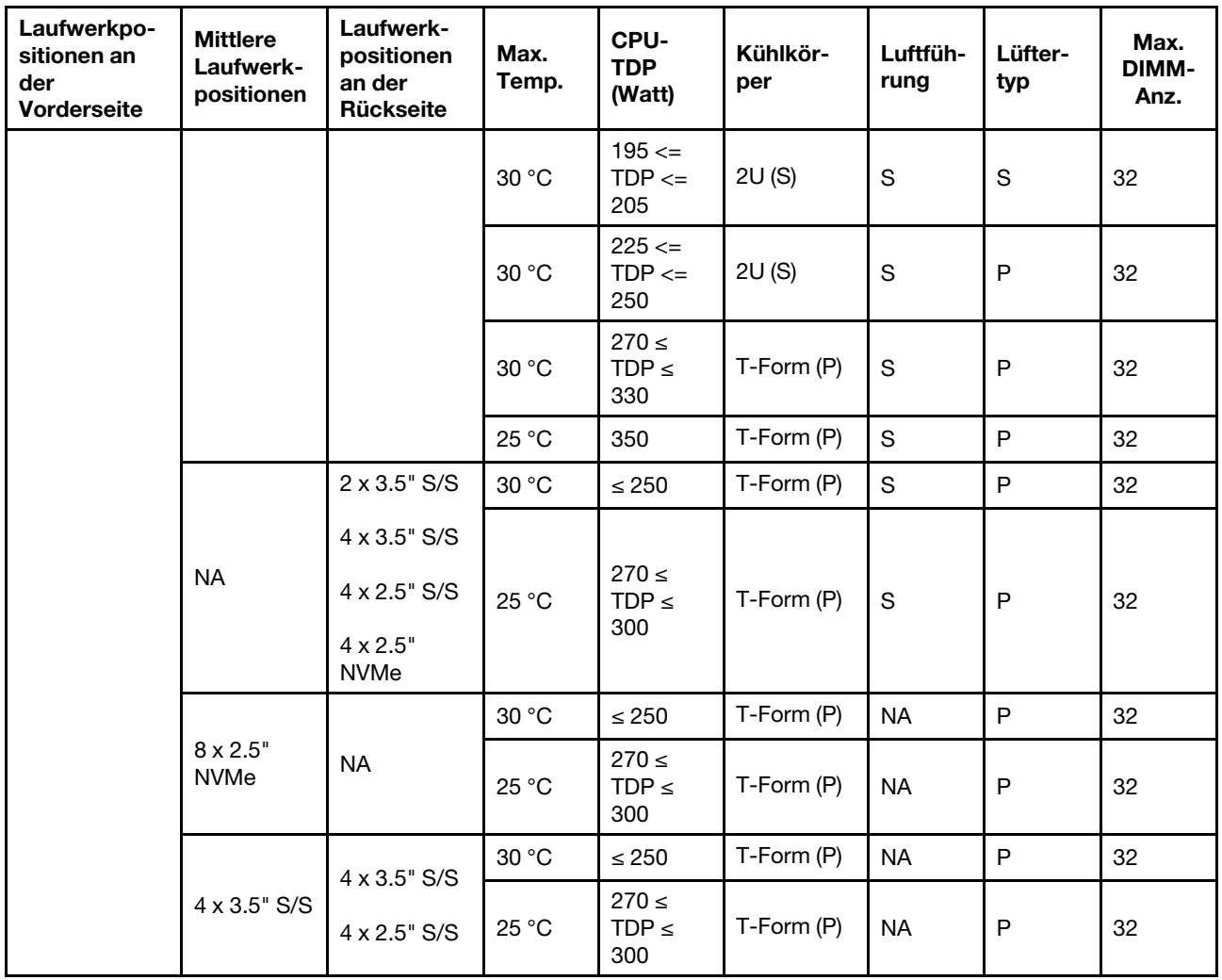

#### Anmerkungen:

- 1. Das DIMM wird unter den folgenden Bedingungen unterstützt:
	- Wenn die Kapazität jedes RDIMM kleiner als oder gleich 32 GB ist, werden Standardlüfter verwendet.
	- Wenn die Kapazität jedes RDIMM größer als 32 GB ist, werden Hochleistungslüfter verwendet.
	- Wenn ThinkSystem 128GB TruDDR5 4800MHz (4Rx4) 3DS RDIMM v1 in Konfigurationen mit 8 x 2,5-Zoll-AnyBay + 16 x 2,5-Zoll-SAS/SATA, 16 x 2,5-Zoll-AnyBay + 8 x 2,5-Zoll-SAS/SATA oder 24 x 2,5-Zoll-AnyBay verwendet werden, darf die Umgebungstemperatur 25 °C nicht überschreiten.
	- Die Umgebungstemperatur darf 30 °C nicht überschreiten, wenn ThinkSystem 128GB TruDDR5 4800MHz (4Rx4) 3DS RDIMM v1 in 12 x 3,5-Zoll-Konfigurationen unter den folgenden Bedingungen verwendet wird:
		- Es ist keine mittlere oder hintere Laufwerkposition installiert.
		- Es werden Standard- oder Basis-Kühlkörper verwendet.
		- Die TDP des Prozessors ist 250 Watt oder kleiner.
- 2. Bei Gehäusen mit 12 x 3,5-Zoll-Laufwerken an der Vorderseite wird ein Teil mit AOC in Steckplatz 3 nicht unterstützt.
- 3. Um die Leistung zu verbessern, sollte der Lüftungsschlitz an der oberen Abdeckung eines Servers durch die Speicherkonfiguration nicht blockiert werden.

4. Wenn die Umgebungstemperatur 30 °C beträgt, unterstützen hintere oder mittlere NVMe-Laufwerkpositionen der 5. Generation keine Laufwerke, die größer als 3,84 TB sind.

#### <span id="page-33-0"></span>Speicherkonfigurationen mit Prozessoren der 5. Generation

Dieser Abschnitt enthält Temperaturinformationen zu Speicherkonfigurationen mit Prozessoren der 5. Generation.

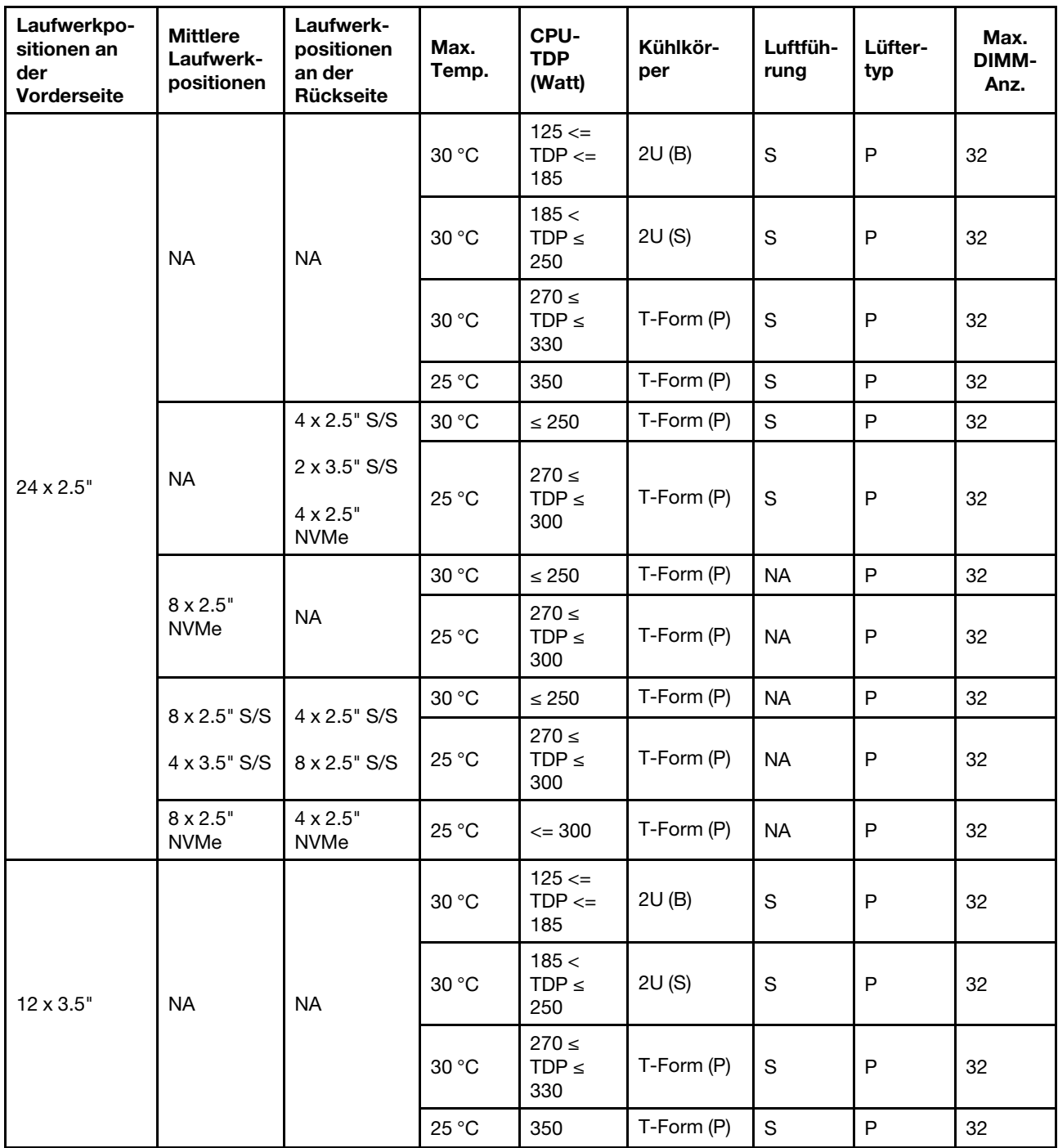

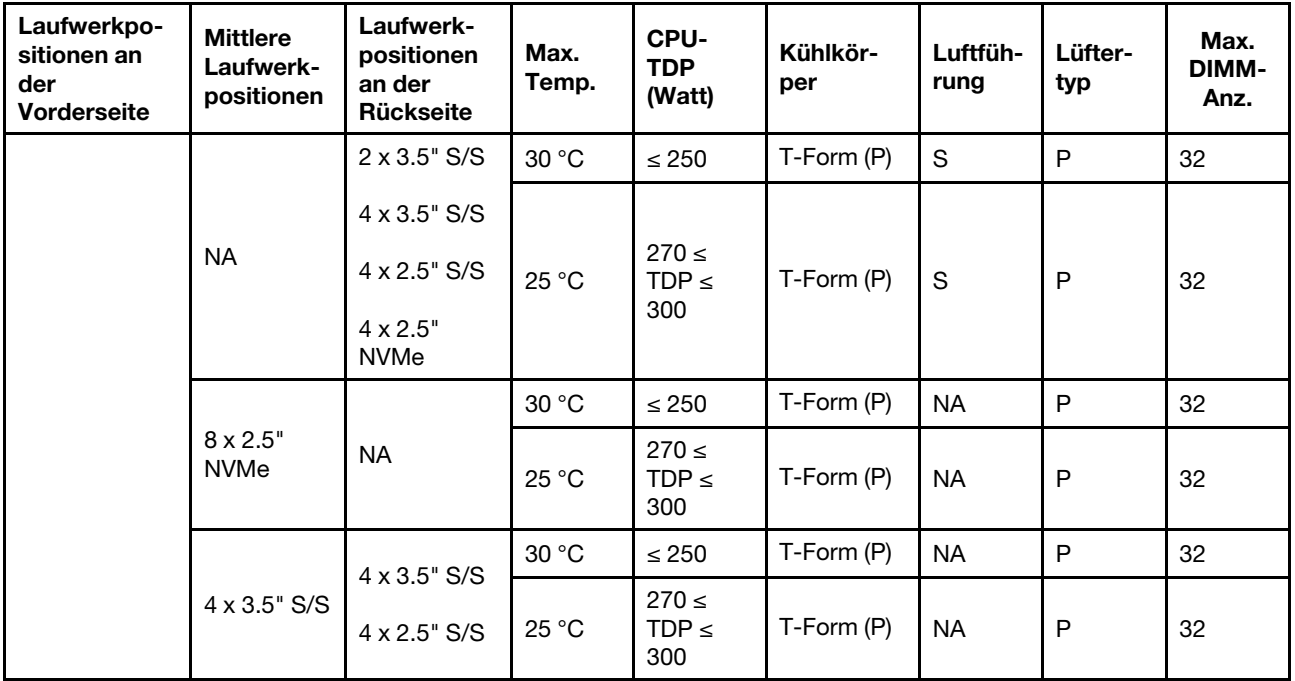

#### Anmerkungen:

- 1. Das DIMM wird unter den folgenden Bedingungen unterstützt:
	- Wenn ThinkSystem 128GB TruDDR5 4800MHz (4Rx4) 3DS RDIMM v1 in Konfigurationen mit 8 x 2,5-Zoll-AnyBay + 16 x 2,5-Zoll-SAS/SATA, 16 x 2,5-Zoll-AnyBay + 8 x 2,5-Zoll-SAS/SATA oder 24 x 2,5-Zoll-AnyBay verwendet werden, darf die Umgebungstemperatur 25 °C nicht überschreiten.
	- Die Umgebungstemperatur darf 30 °C nicht überschreiten, wenn ThinkSystem 128GB TruDDR5 4800MHz (4Rx4) 3DS RDIMM v1 in 12 x 3,5-Zoll-Konfigurationen unter den folgenden Bedingungen verwendet wird:
		- Es ist keine mittlere oder hintere Laufwerkposition installiert.
		- Es werden Standard- oder Basis-Kühlkörper verwendet.
		- Prozessor-TDP liegt bei weniger als oder gleich 250 W.
- 2. Bei Gehäusen mit 12 x 3,5-Zoll-Laufwerken an der Vorderseite wird ein Teil mit AOC in Steckplatz 3 nicht unterstützt.
- 3. In 12 x 3,5-Zoll-Konfigurationen unterstützt der Server die maximale Umgebungstemperatur von 30 °C für Prozessoren mit TDP größer als 300 W und weniger als oder gleich 330 W und 25 °C für 350-W-Prozessoren nur, wenn die DIMM-Kapazität kleiner als oder gleich 48 GB ist.
- 4. Um die Leistung zu verbessern, sollte der Lüftungsschlitz an der oberen Abdeckung eines Servers durch die Speicherkonfiguration nicht blockiert werden.
- 5. Wenn die Umgebungstemperatur 30 °C beträgt, unterstützen hintere oder mittlere NVMe-Laufwerkpositionen der 5. Generation keine Laufwerke, die größer als 3,84 TB sind.

#### <span id="page-34-0"></span>GPU-Konfigurationen ohne FIO

Dieser Abschnitt enthält Temperaturinformationen für GPU-Konfigurationen ohne FIO.

- GPU mit einfacher Breite: T1000, T400, A2, L4
- GPU mit doppelter Breite: RTX A2000, RTX A4500, RTX A6000, A30, A16, A100, A40, A800, H100, H800, L40, L40S, AMD Instinct MI210

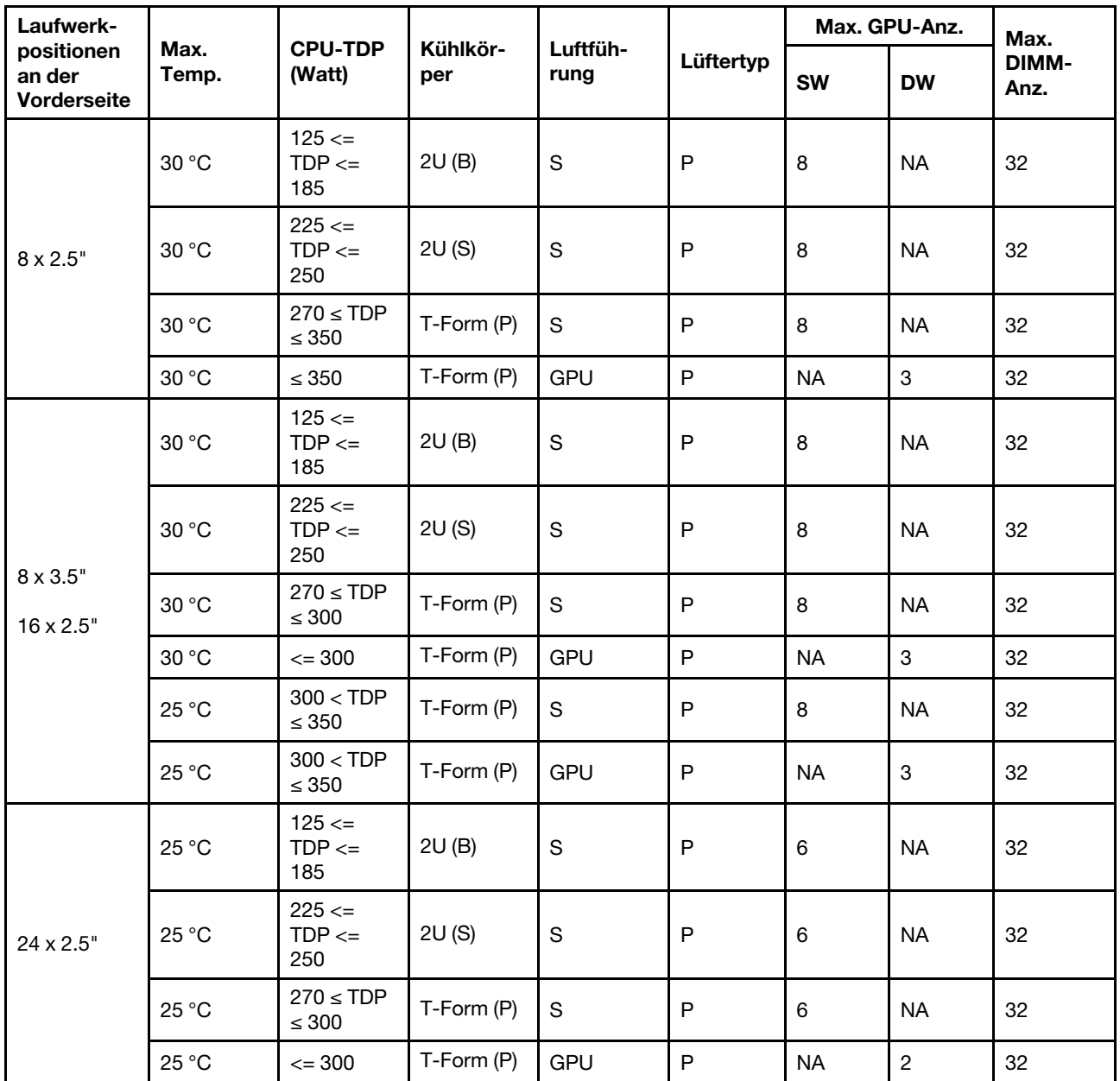

#### Anmerkungen:

- 1. Bei Gehäusen mit 16 x 2,5-Zoll-Laufwerken an der Vorderseite werden maximal zwei A40, H100, H800 oder L40S GPU-Adapter in PCIe-Steckplatz 2 und 5 bei einer maximalen Umgebungstemperatur von 30 °C unterstützt.
- 2. A40 wird nicht vom Gehäuse mit 24 x 2,5-Zoll-Laufwerken an der Vorderseite unterstützt.
- 3. Vom Gehäuse mit 24 x 2,5-Zoll-Laufwerken an der Vorderseite werden maximal drei RTX A2000 GPU-Adapter unterstützt.

#### <span id="page-35-0"></span>GPU-Konfigurationen mit FIO

Dieser Abschnitt enthält Temperaturinformationen für GPU-Konfigurationen mit FIO.
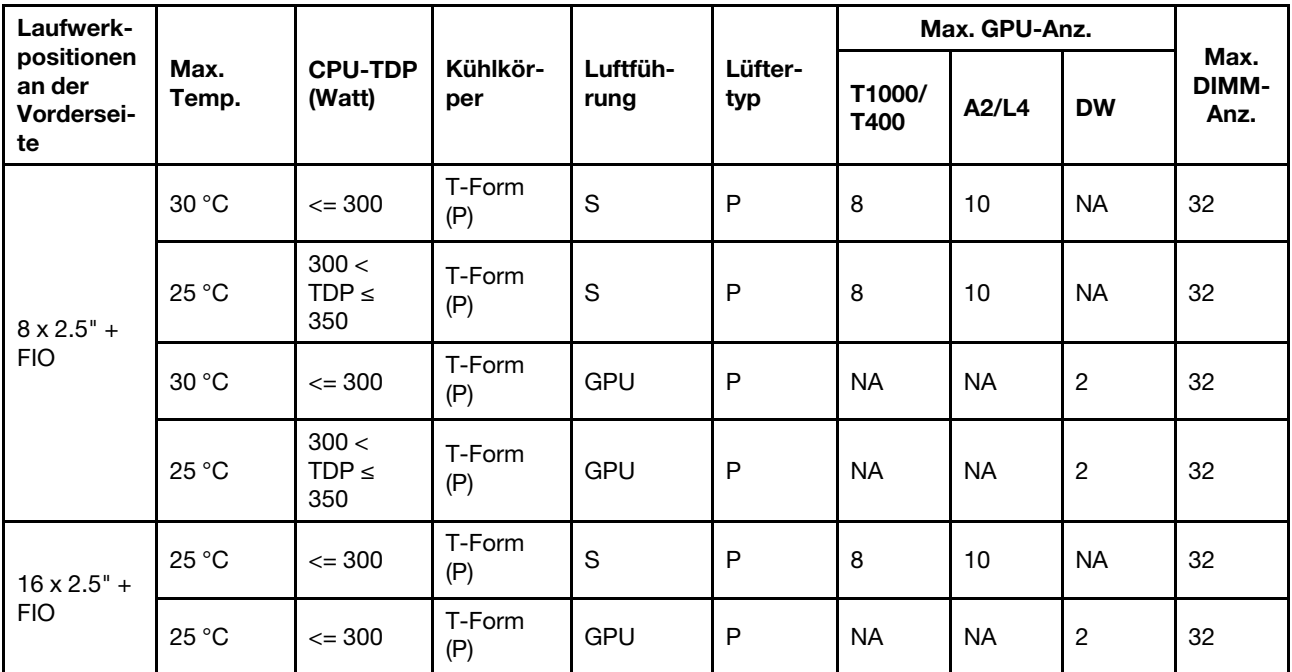

### Anmerkungen:

- 1. Die vordere Adapterkarte (Adapterkarte 5) unterstützt nur passive SW-GPU-Adapter.
- 2. A40 wird in GPU-Konfigurationen mit 16 x 2,5 Zoll + FIO nicht unterstützt.

### Konfigurationen ohne GPU mit FIO oder 4LP

Dieser Abschnitt enthält Temperaturinformationen für Konfigurationen ohne GPU mit FIO oder hinterer 4LP-Adapterkarte.

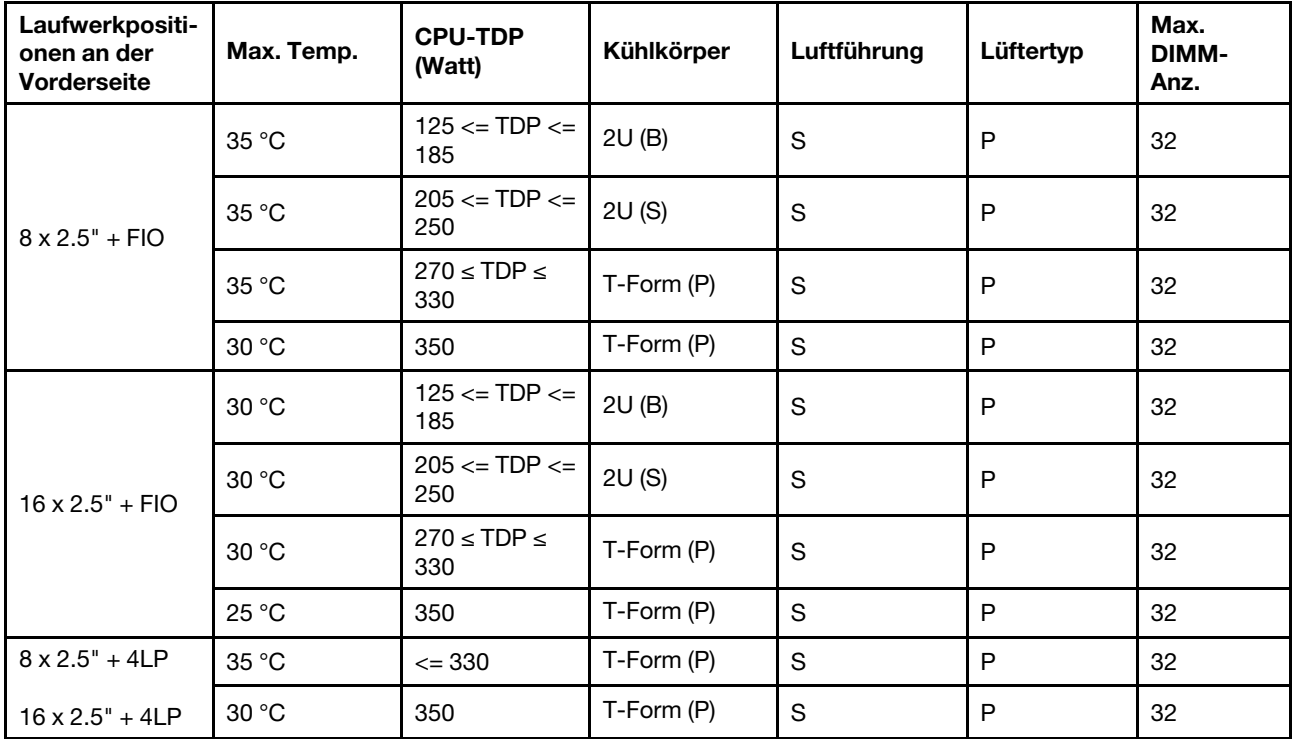

Anmerkung: Wenn ThinkSystem 128GB TruDDR5 4800MHz (4Rx4) 3DS RDIMM v1 in Konfigurationen mit 8 x 2,5-Zoll-SAS/SATA + 8 x 2,5-Zoll-AnyBay + FIO oder 16 x 2,5-Zoll-AnyBay + FIO installiert ist, darf die Umgebungstemperatur 25 °C nicht überschreiten.

### Konfigurationen mit Kühlkörpern mit Flügeln

Dieser Abschnitt enthält Temperaturinformationen zu Konfigurationen mit 2U-Kühlkörpern mit Flügeln.

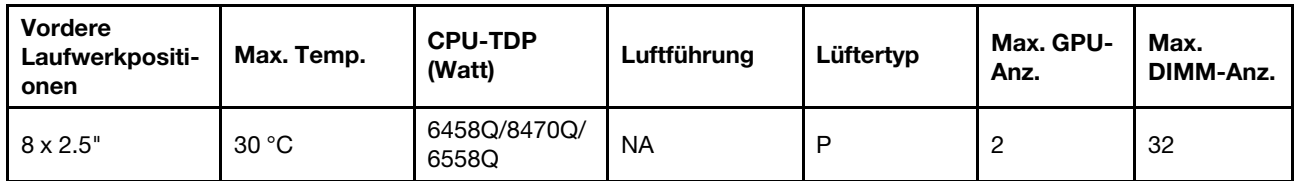

### Anmerkungen:

- 1. Die 8 x 2,5-Zoll-Rückwandplatine wird in der Position von Rückwandplatine 2 installiert. Die Position von Rückwandplatine 2 finden Sie unter "Vordere Rückwandplatine für 2,5-Zoll-Laufwerke installieren" auf [Seite 87.](#page-96-0)
- 2. Für die 8 x 2,5-Zoll-NVMe-Konfiguration muss die Laufwerkkapazität kleiner als oder gleich 7,68 TB sein.
- 3. Die Konfiguration unterstützt maximal zwei T1000, T400 oder RTX A2000 GPU-Adapter in Steckplatz 1 oder Steckplatz 4.
- 4. Die DIMM-Kapazität muss kleiner als oder gleich 64 GB sein.

## Temperaturregeln für Server mit DWCM

Dieser Abschnitt enthält Temperaturregeln für den Server mit Modul für direkte Wasserkühlung (DWCM).

- ["Standardkonfigurationen" auf Seite 29](#page-38-0)
- ["Speicherkonfigurationen" auf Seite 29](#page-38-1)
- ["GPU-Konfigurationen ohne FIO und 4LP" auf Seite 30](#page-39-0)
- ["GPU-Konfigurationen mit FIO" auf Seite 31](#page-40-0)
- ["Konfigurationen ohne GPU mit FIO oder 4LP" auf Seite 32](#page-41-0)

Die folgenden Abkürzungen werden in den Tabellen unten verwendet:

- Max. Temp.: Maximale Umgebungstemperatur auf NN
- FIO: Adapterkarte 5 + vorderes OCP
- $4LP =$  Adapterkarte 3/4
- S/S: SAS/SATA
- Any: AnyBay
- E: Basis
- S: Standard
- P: Leistung
- SW: einfache Breite
- DW: doppelte Breite
- NA: nicht anwendbar
- J: Ja
- N: Nein

### Anmerkungen:

- Hochleistungslüfter werden für Server benötigt, auf denen eine der folgenden Komponenten installiert ist:
	- Vordere PCIe- und OCP-Adapter
	- OCP-Modul im Gehäuse mit vorderen 12 x 3,5-Zoll-Laufwerken
	- 7-mm-NVMe-Laufwerke im Gehäuse an der Rückseite mit 12 x 3,5-Zoll-Laufwerken vorne
- Interner CFF RAID/HBA/Expander
- Teile mit aktivem optischen Kabel (AOC) in Speicherkonfigurationen
- ThinkSystem 128GB TruDDR5 4800MHz (4Rx4) 3DS RDIMM v1
- ThinkSystem 256GB TruDDR5 4800MHz (8Rx4) 3DS RDIMM v1
- Folgende spezielle Netzwerkkarten in Speicherkonfigurationen
	- Mellanox ConnectX-6 HDR100 IB/100GbE VPI 1-port x16 PCIe 3.0 HCA w/ Tall Bracket L1/SBB with Active Fiber cables
	- Mellanox ConnectX-6 HDR100 IB/100GbE VPI 2-port x16 PCIe 3.0 HCA w/ Tall Bracket L1/SBB with Active Fiber cables
	- Mellanox ConnectX-6 HDR IB/200GbE Single Port x16 PCIe Adapter w/ Tall Bracket with Active Fiber cables
	- Mellanox MCX623106AC-CDAT Dx 100GbE QSFP56 2-port PCIe NIC -CSP I4
	- ThinkSystem Mellanox ConnectX-6 Dx 100GbE QSFP56 2-port PCIe Ethernet Adapter with Active Fiber cables
	- ThinkSystem NVIDIA BlueField-2 25GbE SFP56 2-Port PCIe Ethernet DPU w/BMC & Crypto
	- ThinkSystem NVIDIA ConnectX-7 NDR400 OSFP 1-port PCIe Gen5 Adapter with Active Fiber cables
	- ThinkSystem NVIDIA ConnectX-7 NDR200/HDR QSFP112 2-port PCIe Gen5 x16 InfiniBand Adapter with Active Fiber cables
	- ThinkSystem Broadcom 57508 100GbE QSFP56 2-port PCIe 4 Ethernet Adapter V2 with Active Fiber cables
	- ThinkSystem Broadcom 57454 10GBASE-T 4-port OCP Ethernet Adapter
	- ThinkSystem Broadcom 57416 10GBASE-T 2-port OCP Ethernet Adapter
	- ThinkSystem Broadcom 57508 100GbE QSFP56 2-Port OCP Ethernet Adapter
- Die Umgebungstemperatur ist auf max. 30 °C begrenzt, wenn einer der folgenden RDIMM-Typen verwendet wird:
	- RDIMMs mit 5.600 MHz und einer Kapazität von mindestens 96 GB
	- ThinkSystem 128GB TruDDR5 4800MHz (4Rx4) 3DS RDIMM v1
	- RDIMMs mit 4.800 MHz und 256 GB (außer ThinkSystem 256GB TruDDR5 4800MHz (8Rx4) 3DS RDIMM v1)

### <span id="page-38-0"></span>Standardkonfigurationen

Dieser Abschnitt enthält Temperaturinformationen zu Standardkonfigurationen mit einem DWCM.

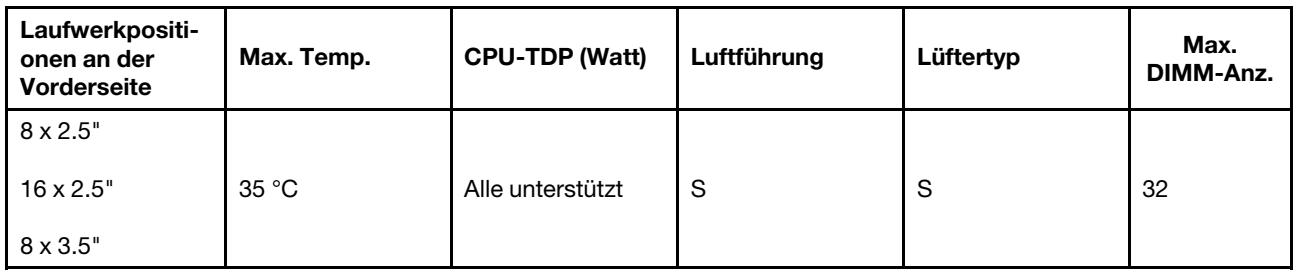

Anmerkung: Bei Verwendung von ThinkSystem 256GB TruDDR5 4800MHz (8Rx4) 3DS RDIMM v1 ist die Umgebungstemperatur auf 25 °C begrenzt.

### <span id="page-38-1"></span>Speicherkonfigurationen

Dieser Abschnitt enthält Temperaturinformationen zu Speicherkonfigurationen mit einem DWCM.

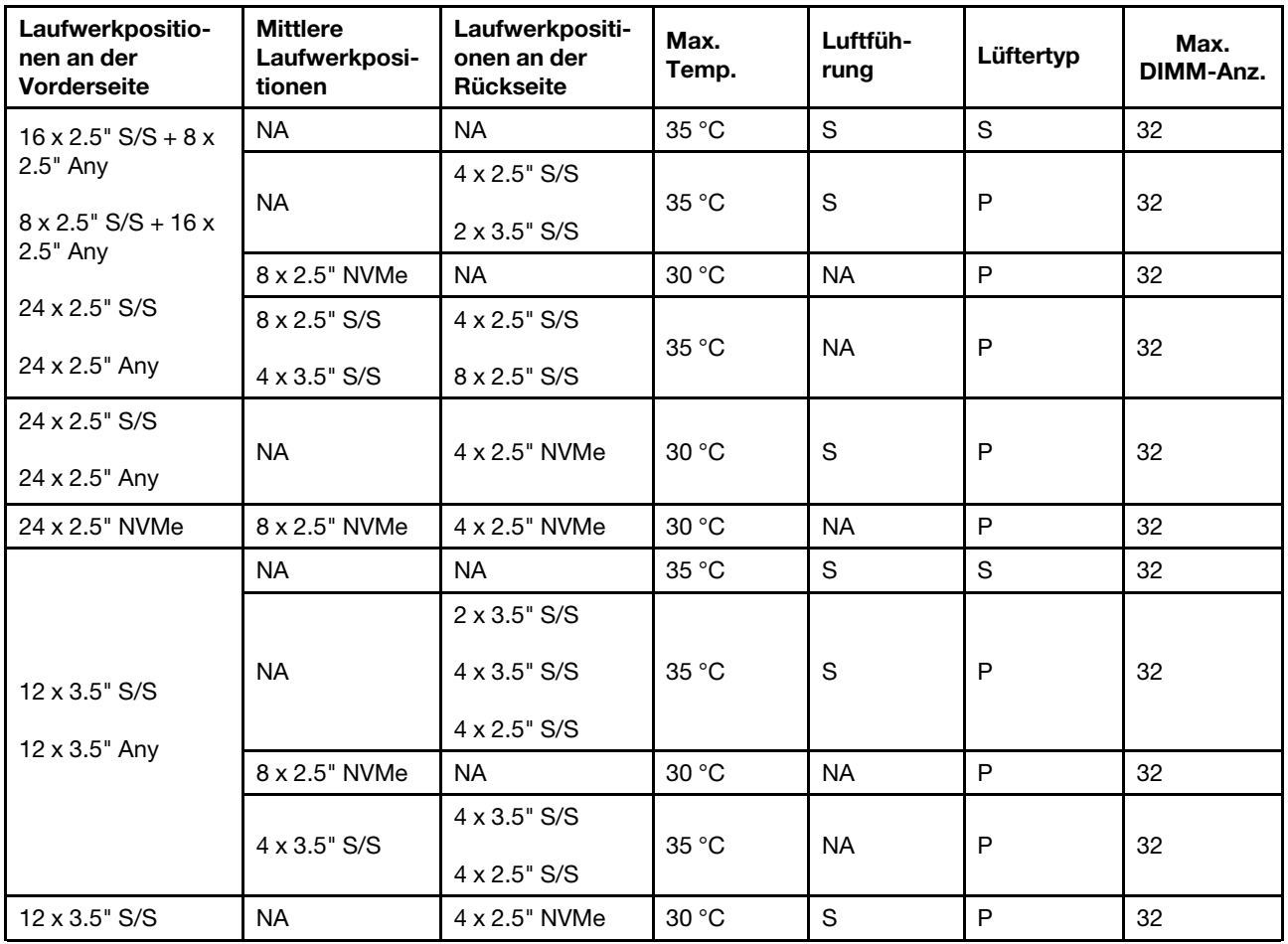

### Anmerkungen:

- 1. Wenn die Kapazität jedes RDIMM kleiner als 64 GB ist, werden Standardlüfter verwendet.
- 2. Wenn die Kapazität jedes RDIMM größer als oder gleich 64 GB ist, werden Hochleistungslüfter verwendet.
- 3. Speicherkonfigurationen mit einem DWCM unterstützen kein ThinkSystem 256GB TruDDR5 4800MHz (8Rx4) 3DS RDIMM v1.

### <span id="page-39-0"></span>GPU-Konfigurationen ohne FIO und 4LP

Dieser Abschnitt enthält Temperaturinformationen für GPU-Konfigurationen ohne FIO und 4LP.

- GPU mit einfacher Breite: T1000, T400, A2, L4
- GPU mit doppelter Breite: RTX A2000, RTX A4500, RTX A6000, A30, A16, A100, A40, A800, H100, H800, L40, L40S, AMD Instinct MI210

Max. Temp.: Maximale Umgebungstemperatur auf NN, SW: einfache Breite, DW: doppelte Breite, E: Einstieg, S: Standard, P: Leistung

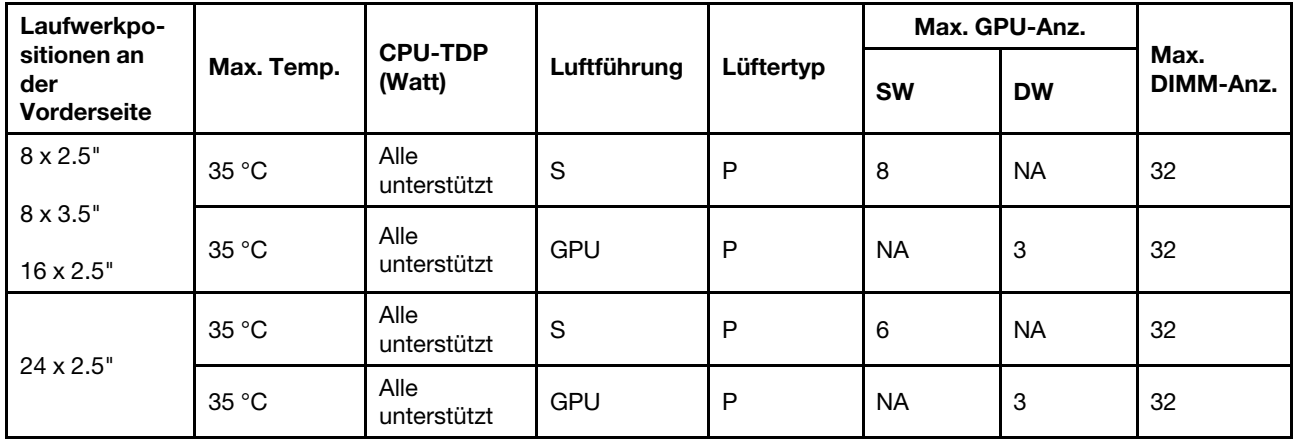

### Anmerkungen:

- 1. Die Umgebungstemperatur darf 30 °C nicht überschreiten, wenn drei A40 GPU-Adapter in 24 x 2,5-Zoll-Konfigurationen oder drei GPU-Adapter mit 300 W in 8 x 3,5-Zoll- oder 16 x 2,5-Zoll-Konfigurationen installiert sind.
- 2. In folgenden Fällen darf die Umgebungstemperatur maximal 25 °C betragen:
	- Drei installierte H100/H800/L40S GPU-Adapter in 24 x 2,5-Zoll-Konfigurationen.
	- Der Server verfügt über ein ThinkSystem 256GB TruDDR5 4800MHz (8Rx4) 3DS RDIMM v1.

wenn

3. 24 x 2,5-Zoll-Konfigurationen unterstützen kein ThinkSystem 256GB TruDDR5 4800MHz (8Rx4) 3DS RDIMM v1.

### <span id="page-40-0"></span>GPU-Konfigurationen mit FIO

Dieser Abschnitt enthält Temperaturinformationen für GPU-Konfigurationen mit FIO.

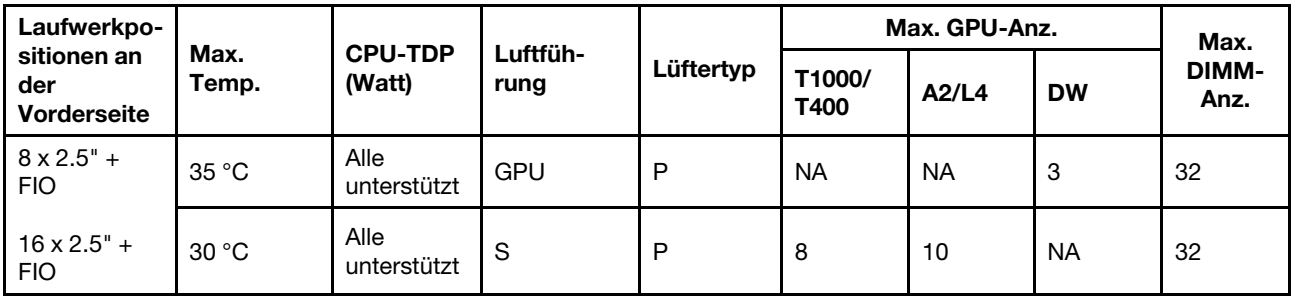

### Anmerkungen:

- 1. Die vordere Adapterkarte (Adapterkarte 5) unterstützt nur passive SW-GPU-Adapter.
- 2. Die Umgebungstemperatur darf 30 °C nicht überschreiten, wenn drei GPU-Adapter mit 300 W in 8 x 2,5-Zoll-Konfigurationen mit FIO oder drei A40 GPU-Adapter in 16 x 2,5-Zoll-Konfigurationen mit FIO installiert sind.
- 3. Die Umgebungstemperatur darf 25 °C nicht überschreiten, wenn drei H100/H800/L40S GPU-Adapter in 16 x 2,5-Zoll-Konfigurationen mit FIO installiert sind.
- 4. 16 x 2,5-Zoll-Konfigurationen + FIO unterstützen kein ThinkSystem 256GB TruDDR5 4800MHz (8Rx4) 3DS RDIMM v1.

### <span id="page-41-0"></span>Konfigurationen ohne GPU mit FIO oder 4LP

Dieser Abschnitt enthält Temperaturinformationen für Konfigurationen ohne GPU mit FIO oder hinterer 4LP-Adapterkarte.

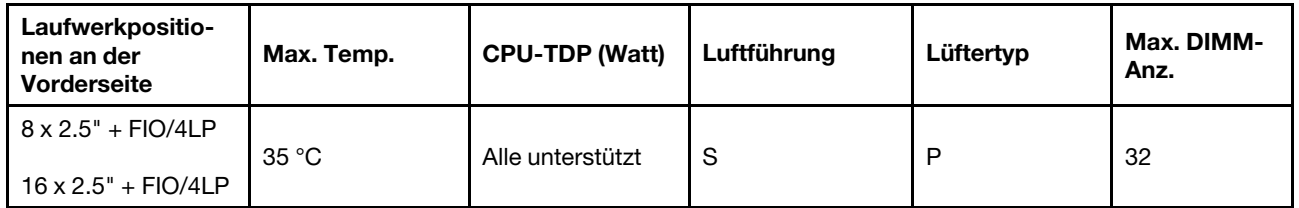

Anmerkung: Die Konfigurationen ohne GPU mit FIO unterstützen kein ThinkSystem 256GB TruDDR5 4800MHz (8Rx4) 3DS RDIMM v1.

# Server ein- und ausschalten

Mithilfe der Informationen in diesem Abschnitt können Sie den Server ein- und ausschalten.

# <span id="page-41-2"></span>Server einschalten

Nach einem kurzen Selbsttest (Betriebsstatusanzeige blinkt schnell) bei der Verbindung mit einer Stromquelle geht der Server in den Standby-Modus (Betriebsstatusanzeige blinkt einmal pro Sekunde).

Informationen zu den Positionen von Netzschalter und Betriebsanzeige finden Sie unter:

- "Serverkomponenten" im Benutzerhandbuch oder Systemkonfigurationshandbuch
- ["Fehlerbehebung nach Systemanzeigen und Diagnoseanzeige" auf Seite 669.](#page-678-0)

Der Server kann auch auf eine der folgenden Arten eingeschaltet werden (Betriebsanzeige ein):

- Sie können den Netzschalter drücken.
- Der Server kann nach einer Stromunterbrechung automatisch erneut starten.
- Der Server kann über Lenovo XClarity Controller auf Remoteanforderungen zum Einschalten reagieren.

Wichtig: Welche Version von Lenovo XClarity Controller (XCC) unterstützt wird, variiert je nach Produkt. Alle Versionen von Lenovo XClarity Controller werden in diesem Dokument als Lenovo XClarity Controller und XCC bezeichnet, sofern nicht anders angegeben. Die unterstützte XCC-Version für Ihren Server finden Sie unter <https://pubs.lenovo.com/lxcc-overview/>.

Informationen zum Ausschalten des Servers finden Sie unter ["Server ausschalten" auf Seite 32.](#page-41-1)

# <span id="page-41-1"></span>Server ausschalten

Wenn der Server mit einer Stromquelle verbunden ist, verbleibt er in einem Standby-Modus. So kann Lenovo XClarity Controller auf Remote-Startanforderungen reagieren. Um den Server vollständig von der Stromversorgung zu trennen (Anzeige für den Stromversorgungsstatus aus), müssen Sie alle Netzkabel abziehen.

Informationen zu den Positionen von Netzschalter und Betriebsanzeige finden Sie unter:

- "Serverkomponenten" im Benutzerhandbuch oder Systemkonfigurationshandbuch
- ["Fehlerbehebung nach Systemanzeigen und Diagnoseanzeige" auf Seite 669.](#page-678-0)

Um den Server in den Standby-Modus zu versetzen (Anzeige für den Stromversorgungsstatus blinkt einmal pro Sekunde):

Anmerkung: Lenovo XClarity Controller kann den Server als automatische Reaktion auf einen kritischen Systemausfall in den Standby-Modus versetzen.

- Starten Sie das ordnungsgemäße Herunterfahren des Betriebssystems (wenn dies vom Betriebssystem unterstützt wird).
- Drücken Sie die Netztaste, um einen ordnungsgemäßen Herunterfahrvorgang zu starten (sofern dieser vom Betriebssystem unterstützt wird).
- Drücken und halten Sie den Netzschalter für mehr als 4 Sekunden, um das Herunterfahren zu erzwingen.

Im Standby-Modus kann der Server über Lenovo XClarity Controller auf Fernanforderungen zum Einschalten reagieren. Informationen zum Einschalten des Servers finden Sie unter ["Server einschalten" auf Seite 32.](#page-41-2)

## Server austauschen

Führen Sie die Anweisungen in diesem Abschnitt aus, um den Server zu entfernen und zu installieren.

# <span id="page-42-0"></span>Server aus dem Rack entfernen

Führen Sie die Anweisungen in diesem Abschnitt aus, um den Server aus dem Rack zu entfernen.

### S036

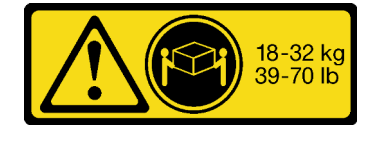

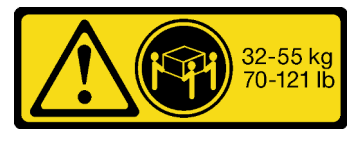

18-32 kg (39 – 70 lb) 32 – 55 kg (70 – 121 lb)

### Vorsicht:

Beim Anheben der Maschine die Arbeitsschutzrichtlinien beachten.

### R006

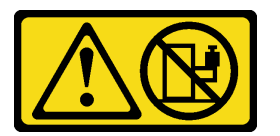

### Vorsicht:

Keine Gegenstände auf die in einem Rack installierte Einheit legen, es sei denn, die im Rack installierte Einheit ist als Ablage vorgesehen.

Vorsicht:

- Mögliche Stabilitätsrisiken bestehen. Das Rack kann umkippen und zu schweren Verletzungen führen.
- Lesen Sie vor dem Ausziehen des Racks in die Installationsposition die Informationen unter ["Installationsrichtlinien"](#page-10-1) auf Seite 1. Beladen Sie das an der Schiene montierte Gerät nicht in der Installationsposition. Lassen Sie das an der Schiene montierte Gerät nicht in der Installationsposition.

## Zu dieser Aufgabe

### Achtung:

- Lesen Sie ["Installationsrichtlinien" auf Seite 1](#page-10-1) und ["Sicherheitsprüfungscheckliste" auf Seite 2,](#page-11-0) um sicherzustellen, dass Sie sicher arbeiten.
- Schalten Sie den Server und die Peripheriegeräte aus und ziehen Sie alle Netzkabel und alle externen Kabel ab. Informationen dazu finden Sie im Abschnitt ["Server ausschalten" auf Seite 32.](#page-41-1)
- Vermeiden Sie den Kontakt mit statischen Aufladungen. Diese können zu einem Systemstopp und Datenverlust führen. Belassen Sie elektrostatisch empfindliche Komponenten bis zur Installation in ihren antistatischen Schutzhüllen. Handhaben Sie diese Einheiten mit einem Antistatikarmband oder einem anderen Erdungssystem.

### Vorsicht:

Achten Sie darauf, dass drei Personen am Verfahren zum Entfernen des Servers beteiligt sind, um Verletzungen zu vermeiden.

### Vorgehensweise

Schritt 1. Lösen Sie die beiden Rändelschrauben an der Vorderseite des Servers, um ihn vom Rack zu trennen.

# Vorderseite des Racks

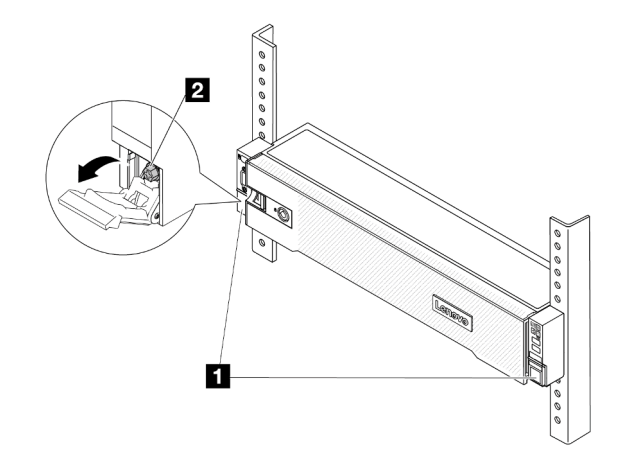

Abbildung 13. Trennen des Servers aus dem Rack

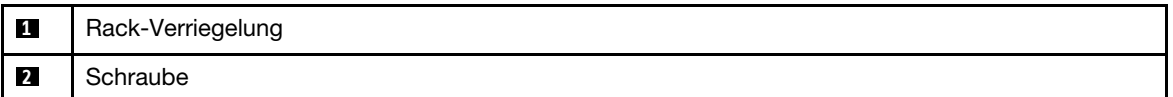

Schritt 2. Halten Sie die Montagelaschen an der Vorderseite des Servers fest und schieben Sie den Server bis zum Anschlag heraus.

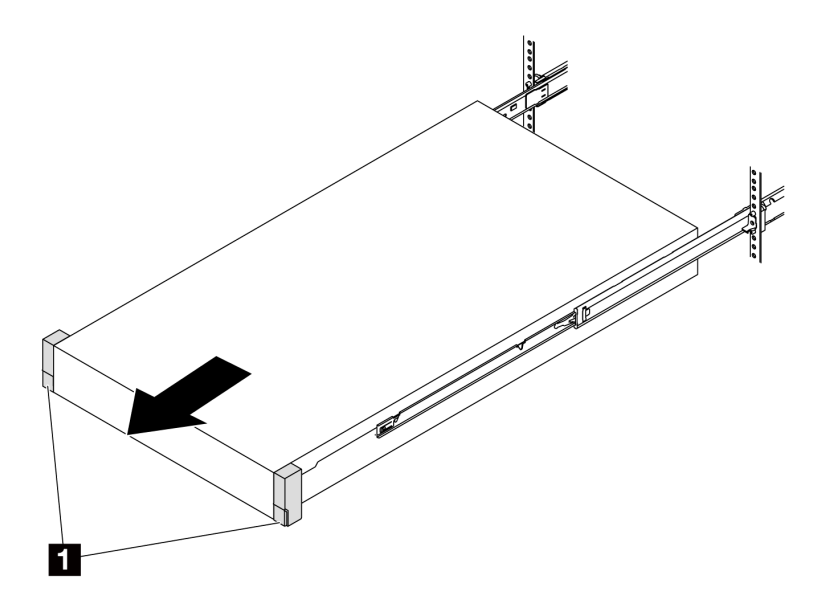

Abbildung 14. Herausziehen des Servers

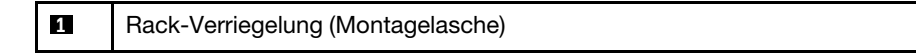

Schritt 3. Entfernen Sie den Server aus dem Gehäuserahmen.

### Vorsicht:

Stellen Sie sicher, dass der Sever von drei Personen an den Hebepositionen angehoben wird.

# Vorderseite des Racks

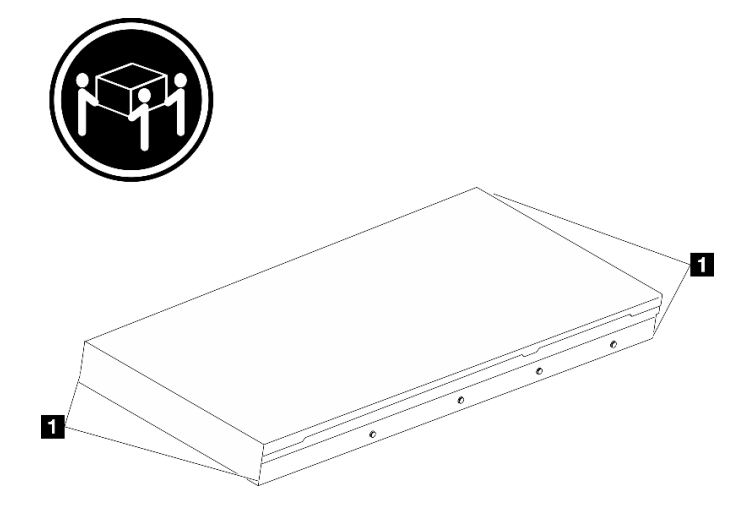

Abbildung 15. Anheben des Servers

**1** Anhebepunkt

# Vorderseite des Racks

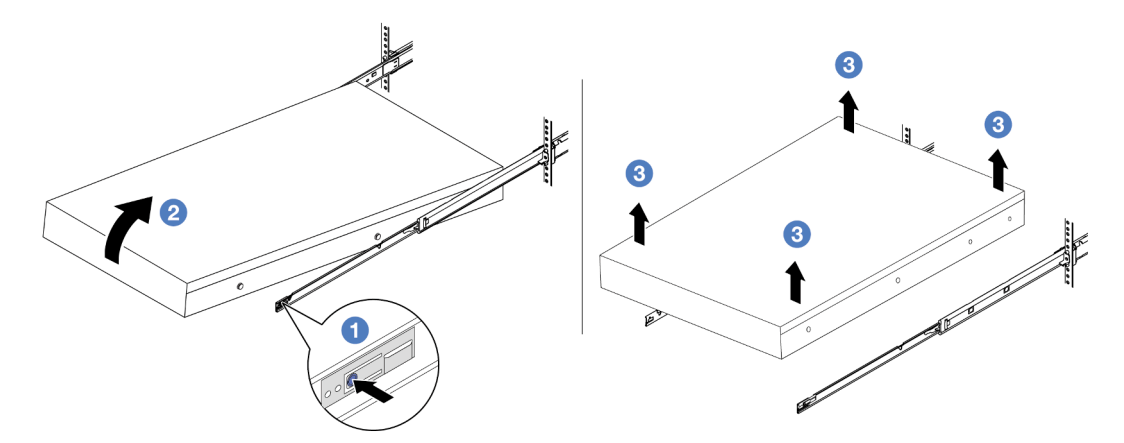

Abbildung 16. Entfernen Sie den Server aus dem Rack.

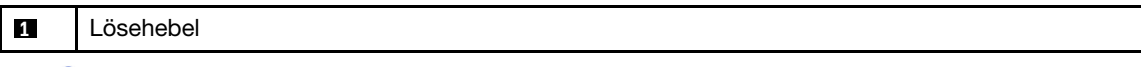

- a. Drücken Sie die Lösehebel, um die Schienen vom Server zu lösen.
- b. <sup>2</sup> Heben Sie die Vorderseite des Servers vorsichtig an, um die Nagelköpfe von den Aussparungen in den inneren Schienen zu lösen.
- c. Heben Sie den Server an, um ihn vollständig von den Schienen zu entfernen. Stellen Sie den Server auf eine flache, stabile Oberfläche.

## Nach dieser Aufgabe

Legen Sie den Server vorsichtig auf einer ebenen, antistatischen Oberfläche ab.

### Demo-Video

[Sehen Sie sich das Verfahren auf YouTube an.](https://www.youtube.com/watch?v=fo2RyxINlDg)

# Server im Rack installieren

Führen Sie die Anweisungen in diesem Abschnitt aus, um den Server im Rack zu installieren.

### S036

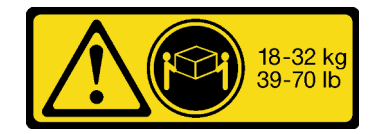

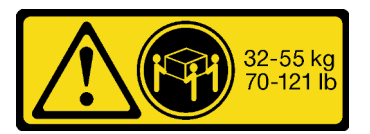

18-32 kg (39 – 70 lb) 32 – 55 kg (70 – 121 lb)

### Vorsicht: Beim Anheben der Maschine die Arbeitsschutzrichtlinien beachten.

### R006

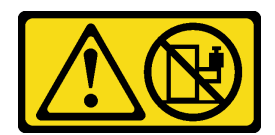

#### Vorsicht:

Keine Gegenstände auf die in einem Rack installierte Einheit legen, es sei denn, die im Rack installierte Einheit ist als Ablage vorgesehen.

### Vorsicht:

- Mögliche Stabilitätsrisiken bestehen. Das Rack kann umkippen und zu schweren Verletzungen führen.
- Lesen Sie vor dem Ausziehen des Racks in die Installationsposition die Informationen unter ["Installationsrichtlinien"](#page-10-1) auf Seite 1. Beladen Sie das an der Schiene montierte Gerät nicht in der Installationsposition. Lassen Sie das an der Schiene montierte Gerät nicht in der Installationsposition.

## Zu dieser Aufgabe

### Achtung:

- Lesen Sie ["Installationsrichtlinien" auf Seite 1](#page-10-1) und ["Sicherheitsprüfungscheckliste" auf Seite 2,](#page-11-0) um sicherzustellen, dass Sie sicher arbeiten.
- Schalten Sie den Server und die Peripheriegeräte aus und ziehen Sie alle Netzkabel und alle externen Kabel ab. Informationen dazu finden Sie im Abschnitt ["Server ausschalten" auf Seite 32](#page-41-1).
- Vermeiden Sie den Kontakt mit statischen Aufladungen. Diese können zu einem Systemstopp und Datenverlust führen. Belassen Sie elektrostatisch empfindliche Komponenten bis zur Installation in ihren antistatischen Schutzhüllen. Handhaben Sie diese Einheiten mit einem Antistatikarmband oder einem anderen Erdungssystem.

### Vorsicht:

### Achten Sie darauf, dass drei Personen am Verfahren zur Installation des Servers beteiligt sind, um Verletzungen zu vermeiden.

Firmware- und Treiberdownload: Möglicherweise müssen Sie nach dem Austausch einer Komponente die Firmware oder Treiber aktualisieren.

- Unter <https://datacentersupport.lenovo.com/products/servers/thinksystem/sr650v3/downloads/driver-list/> finden Sie die aktuelle Firmware und Treiberupdates für Ihren Server.
- Weitere Informationen zu den Tools für die Firmwareaktualisierung finden Sie unter "Firmware aktualisieren" im Benutzerhandbuch oder Systemkonfigurationshandbuch.

### Vorgehensweise

Schritt 1. Ziehen Sie von der Vorderseite des Racks die Schienen bis zum Anschlag heraus.

Achtung: Sie können den Server nur dann installieren, wenn die Schienen vollständig ausgefahren sind.

# Vorderseite des Racks

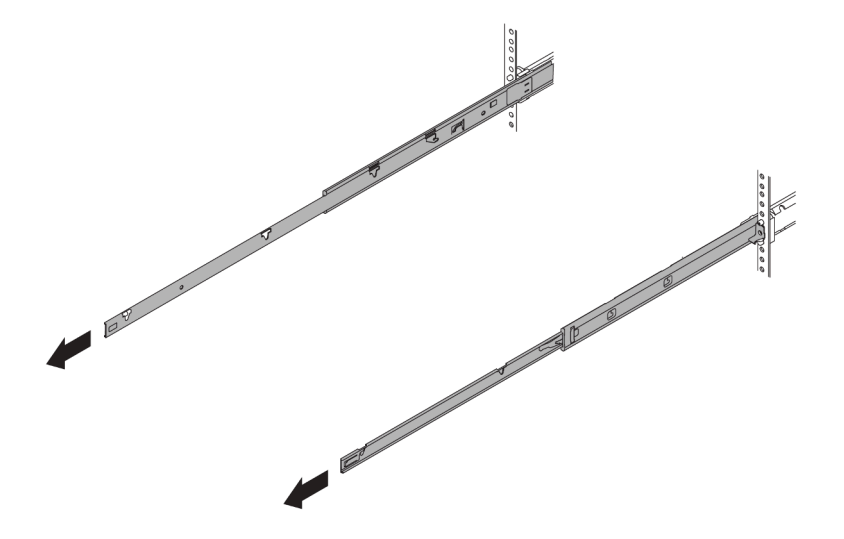

Abbildung 17. Herausziehen der Schienen

Schritt 2. Heben Sie den Server vorsichtig mit drei Personen an.

### Vorsicht:

Stellen Sie sicher, dass der Sever von drei Personen an den Hebepositionen angehoben wird.

# Vorderseite des Racks

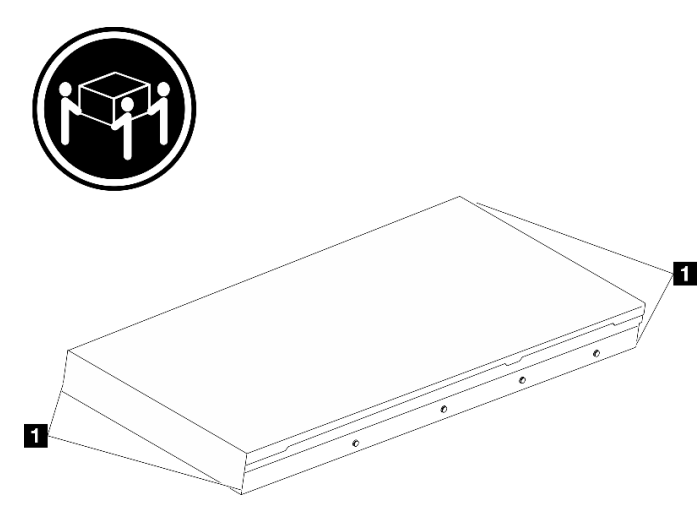

Abbildung 18. Anheben des Servers

**1** Anhebepunkt

Schritt 3. Setzen Sie den Server von der Vorderseite des Racks aus in den Schienen ein.

Achtung: Sie können den Server nur dann installieren, wenn die Schienen vollständig ausgefahren sind.

# Vorderseite des Racks

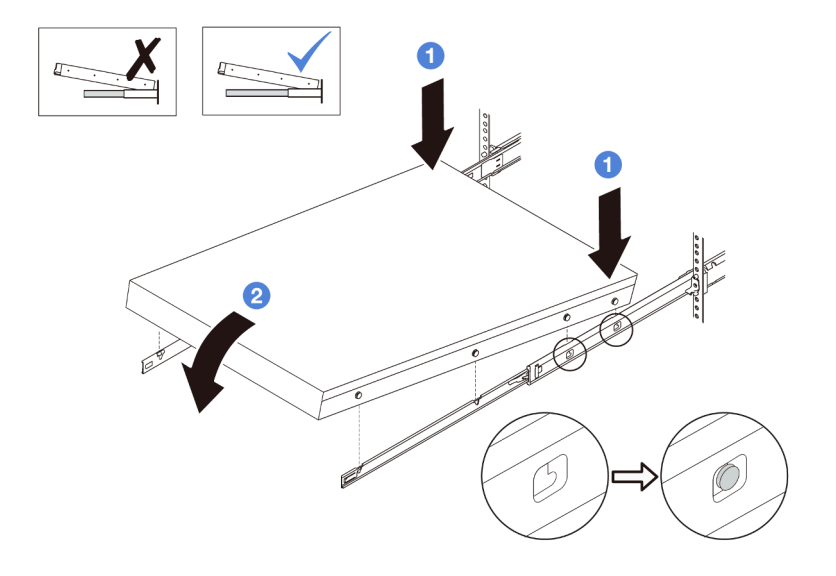

Abbildung 19. Einsetzen des Servers auf die Schienen

- a. Kippen Sie den Server und senken Sie das hintere Ende langsam ab. Drücken Sie anschließend die Schienen in Richtung des Servers und stellen Sie sicher, dass die hinteren Nagelköpfe auf der linken und rechten Seite des Servers in die Aussparungen auf der Schiene einrasten.
- b. **@** Senken Sie den Server langsam nach unten und stellen Sie sicher, dass die anderen 3 Nagelköpfe auf der linken und rechten Seite des Servers in die entsprechenden Aussparungen einrasten.

Anmerkung: Überprüfen Sie an den Seiten der Schienen, ob die Nagelköpfe ordnungsgemäß in den Aussparungen sitzen.

- Schritt 4. Schieben Sie den Server in das Rack.
	- a. **O** Drücken Sie die Verriegelungen auf den Schienen hoch.
	- b. <sup>2</sup> Schieben Sie den Server vollständig in das Rack, bis beide Verriegelungen hörbar einrasten.

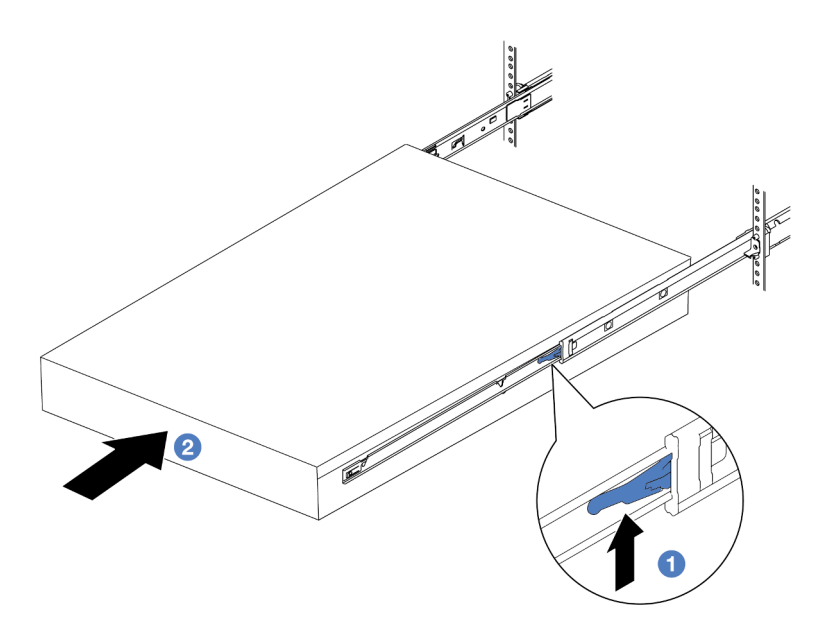

Abbildung 20. Installieren des Servers in das Rack

**1** Verriegelung

- Schritt 5. (Optional) Server am Rack sichern.
	- a. Installieren Sie eine M6-Schraube an jeder Schiene, um den Server an der Rückseite des Racks zu befestigen.

# Rückseite des Racks

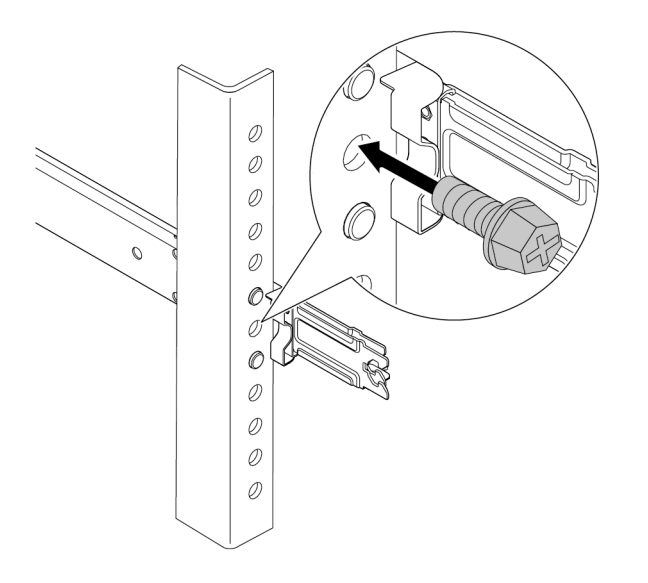

Abbildung 21. Sichern des Servers an der Rückseite des Racks

b. Sichern Sie den Server an der Vorderseite des Racks. Befestigen Sie die beiden Rändelschrauben an der Vorderseite des Servers.

# Vorderseite des Racks

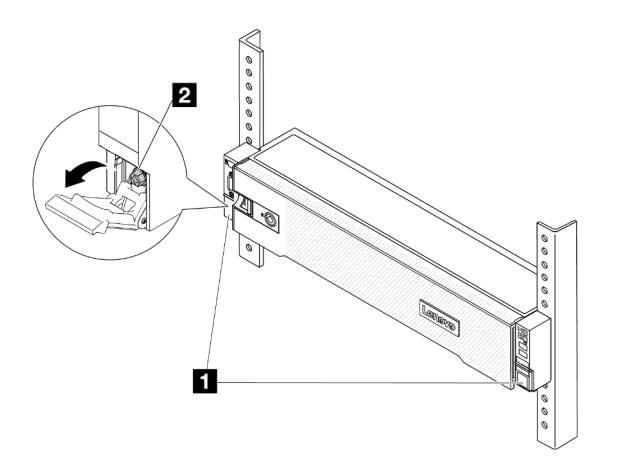

Abbildung 22. Sichern des Servers an der Vorderseite des Racks

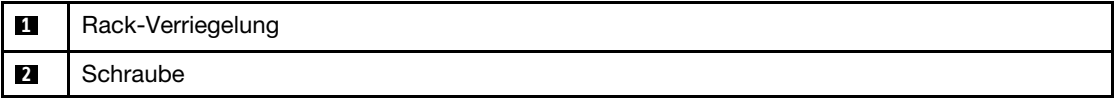

### Nach dieser Aufgabe

- 1. Schließen Sie die Netzkabel und alle anderen Kabel, die Sie entfernt haben, wieder an.
- 2. Schalten Sie den Server und alle Peripheriegeräte ein. Siehe ["Server einschalten" auf Seite 32](#page-41-2).
- 3. Aktualisieren Sie die Serverkonfiguration. Informationen dazu finden Sie im Abschnitt ["Austausch von](#page-356-0) [Komponenten abschließen" auf Seite 347](#page-356-0).

### Demo-Video

[Sehen Sie sich das Verfahren auf YouTube an.](https://www.youtube.com/watch?v=H7tTLsPmPG0)

# Hot-Swap-Laufwerk austauschen

Verwenden Sie diese Informationen zum Entfernen und Installieren eines Hot-Swap-Laufwerks. Ein Hot-Swap-Laufwerk kann ohne Ausschalten des Servers ausgebaut oder eingesetzt werden. Signifikante Unterbrechungen des Systembetriebs werden dadurch vermieden.

- ["Hot-Swap-Laufwerk entfernen" auf Seite 42](#page-51-0)
- ["Hot-Swap-Laufwerk installieren" auf Seite 43](#page-52-0)

### Anmerkungen:

- Der Begriff "Hot-Swap-Laufwerk" bezieht sich auf alle unterstützten Typen von Hot-Swap-Festplattenlaufwerken, Hot-Swap-Solid-State-Laufwerken und Hot-Swap-NVMe-Laufwerken.
- Lesen Sie zusätzlich zu den in diesem Abschnitt enthaltenen Anweisungen die Dokumentation, die im Lieferumfang des Laufwerks enthalten ist, und folgen Sie den dort beschriebenen Anweisungen. Vergewissern Sie sich, dass alle in der Dokumentation angegebenen Kabel und alle weiteren Ausrüstungsteile, die mit dem Laufwerk geliefert werden, vorhanden sind.
- Die Störfestigkeit (Electromagnetic Interference, EMI) und Kühlung des Servers sind gewährleistet, wenn alle Laufwerkpositionen abgedeckt oder besetzt sind. Die freien Laufwerkpositionen werden entweder mit

einer Abschirmung gegen elektromagnetische Störungen abgedeckt oder mit Abdeckblenden besetzt. Wenn Sie ein Laufwerk einbauen, bewahren Sie die entnommene Abdeckblende für den Fall auf, dass Sie das Laufwerk zu einem späteren Zeitpunkt entfernen und Sie die Abdeckblende zum Abdecken der Stelle benötigen.

• Um eine Beschädigung der Laufwerkanschlüsse zu vermeiden, vergewissern Sie sich, dass die obere Abdeckung in Position und vollständig geschlossen ist, wenn Sie ein Laufwerk installieren oder entfernen.

# <span id="page-51-0"></span>Hot-Swap-Laufwerk entfernen

Mithilfe dieser Informationen können Sie ein Hot-Swap-Laufwerk entfernen.

# Zu dieser Aufgabe

### Achtung:

- Lesen Sie ["Installationsrichtlinien" auf Seite 1](#page-10-1) und ["Sicherheitsprüfungscheckliste" auf Seite 2,](#page-11-0) um sicherzustellen, dass Sie sicher arbeiten.
- Bevor Sie Entfernungen oder Änderungen an Laufwerken, Laufwerkcontrollern (einschließlich Controllern, die in die Systemplatinenbaugruppe integriert sind), Rückwandplatinen für Laufwerke oder Laufwerkkabeln vornehmen, sichern Sie alle wichtigen Daten, die auf den Laufwerken gespeichert sind.
- Bevor Sie eine Komponente einem RAID-Array (Laufwerk, RAID-Karte usw.) entfernen, sichern Sie alle RAID-Konfigurationsinformationen.
- Wenn ein oder mehrere NVMe Solid-State-Laufwerke entfernt werden, wird empfohlen, diese zunächst über das Betriebssystem zu deaktivieren.
- Damit eine ordnungsgemäße Kühlung des Systems sichergestellt ist, darf der Server nicht länger als zwei Minuten ohne Laufwerk oder Laufwerkabdeckblende in den einzelnen Laufwerkpositionen betrieben werden.

Anmerkung: Stellen Sie sicher, dass Sie Abdeckblenden für die Laufwerkpositionen zur Verfügung haben, wenn nach dem Entfernen einige Laufwerkpositionen leer bleiben.

## Vorgehensweise

- Schritt 1. Wenn Sie die Sicherheitsfrontblende installiert haben, entfernen Sie sie zuerst. Informationen dazu finden Sie im Abschnitt ["Sicherheitsfrontblende entfernen" auf Seite 313](#page-322-0).
- Schritt 2. Schieben Sie den Entriegelungshebel, um den Griff für die Laufwerkhalterung zu entriegeln.

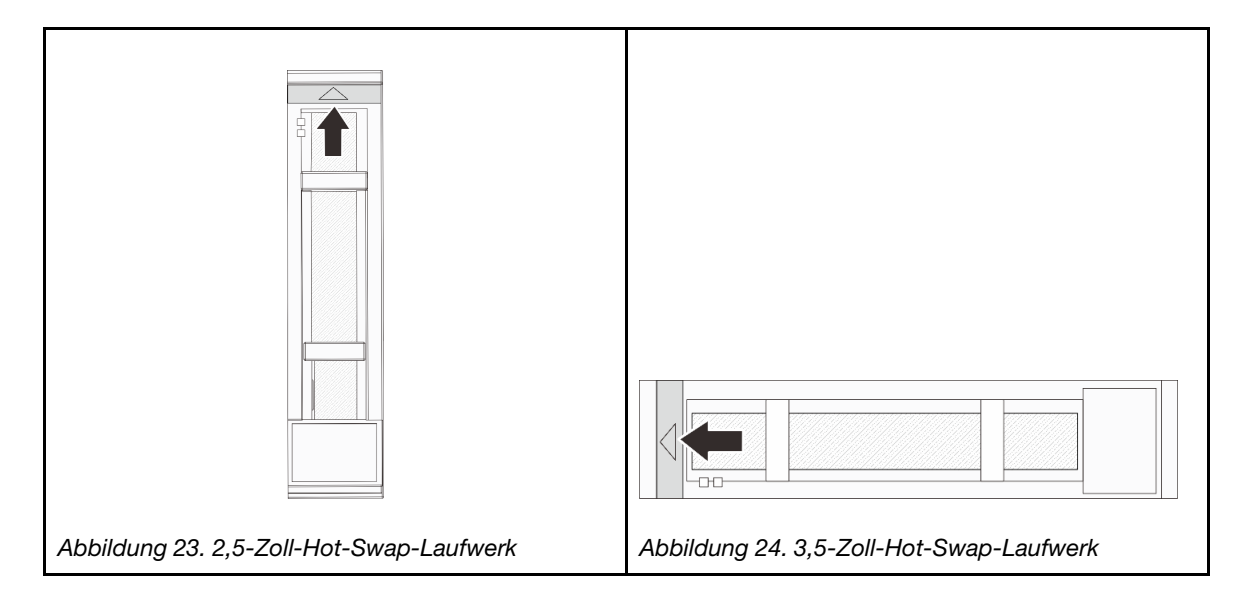

Schritt 3. Fassen Sie den Griff und schieben Sie das Laufwerk aus der Laufwerkposition.

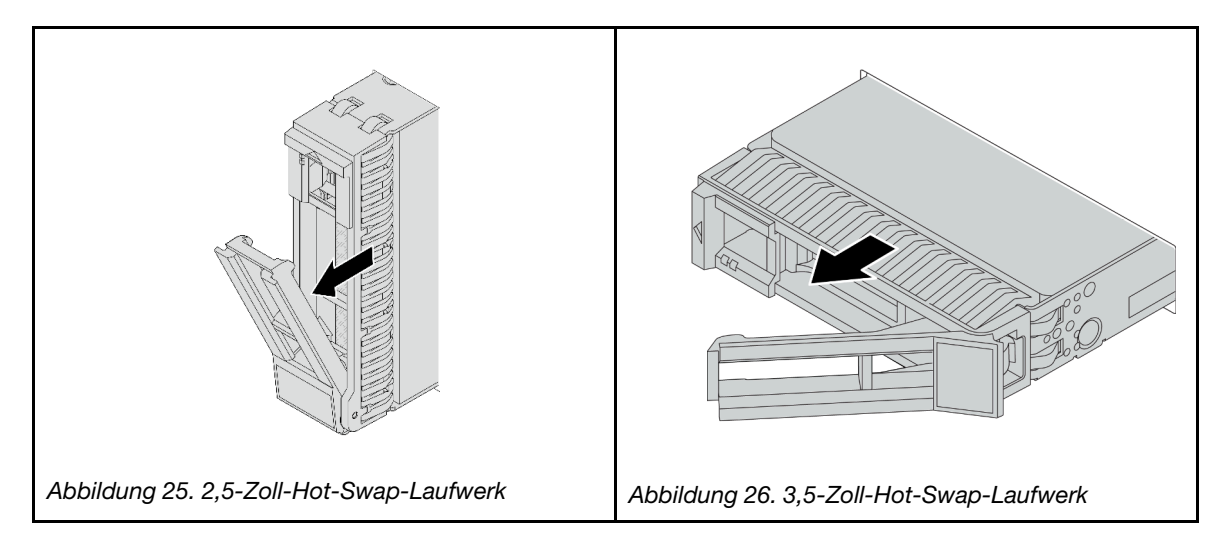

# Nach dieser Aufgabe

- 1. Installieren Sie ein neues Laufwerk oder eine Abdeckblende für Laufwerke, um die Laufwerkposition abzudecken. Siehe ["Hot-Swap-Laufwerk installieren" auf Seite 43.](#page-52-0)
- 2. Wenn Sie angewiesen werden, die Komponente oder die Zusatzeinrichtung einzusenden, befolgen Sie die Verpackungsanweisungen und verwenden Sie ggf. das mitgelieferte Verpackungsmaterial für den Transport.

### Demo-Video

[Sehen Sie sich das Verfahren auf YouTube an.](https://www.youtube.com/watch?v=W1xrIheK3Dw)

# <span id="page-52-0"></span>Hot-Swap-Laufwerk installieren

Mit diesen Informationen können Sie ein Hot-Swap-Laufwerk installieren.

# Zu dieser Aufgabe

## Achtung:

- Lesen Sie ["Installationsrichtlinien" auf Seite 1](#page-10-1) und ["Sicherheitsprüfungscheckliste" auf Seite 2,](#page-11-0) um sicherzustellen, dass Sie sicher arbeiten.
- Um eine Beschädigung der Laufwerkanschlüsse zu vermeiden, vergewissern Sie sich, dass die obere Abdeckung des Servers in Position und vollständig geschlossen ist, wenn Sie ein Laufwerk installieren oder entfernen.
- Damit eine ordnungsgemäße Kühlung des Systems sichergestellt ist, darf der Server nicht länger als zwei Minuten ohne Laufwerk oder Abdeckblende für die Laufwerkposition in den einzelnen Laufwerkpositionen betrieben werden.
- Bevor Sie Änderungen an Laufwerken, Laufwerkcontrollern (einschließlich Controllern, die in die Systemplatinenbaugruppe integriert sind), Rückwandplatinen für Laufwerke oder Laufwerkkabeln vornehmen, sichern Sie alle wichtigen Daten, die auf den Laufwerken gespeichert sind.
- Bevor Sie eine Komponente einem RAID-Array (Laufwerk, RAID-Karte usw.) entfernen, sichern Sie alle RAID-Konfigurationsinformationen.

Eine Liste unterstützter Laufwerke finden Sie unter <https://serverproven.lenovo.com>.

Firmware- und Treiberdownload: Möglicherweise müssen Sie nach dem Austausch einer Komponente die Firmware oder Treiber aktualisieren.

- Unter <https://datacentersupport.lenovo.com/products/servers/thinksystem/sr650v3/downloads/driver-list/> finden Sie die aktuelle Firmware und Treiberupdates für Ihren Server.
- Weitere Informationen zu den Tools für die Firmwareaktualisierung finden Sie unter "Firmware aktualisieren" im Benutzerhandbuch oder Systemkonfigurationshandbuch.

### Vorgehensweise

- Schritt 1. Berühren Sie mit der antistatischen Schutzhülle, in der sich die neue Komponente befindet, eine unlackierte Oberfläche an der Außenseite des Servers. Nehmen Sie anschließend die neue Komponente aus der Schutzhülle und legen Sie sie auf eine antistatische Oberfläche.
- Schritt 2. Installieren Sie das Laufwerk in der Laufwerkposition.
	- a. **O** Stellen Sie sicher, dass sich der Griff der Laufwerkhalterung in der geöffneten Position befindet. Schieben Sie das Laufwerk in die Laufwerkposition, bis es einrastet.
	- b. **@** Schließen Sie den Griff der Laufwerkhalterung, um das Laufwerk zu fixieren.

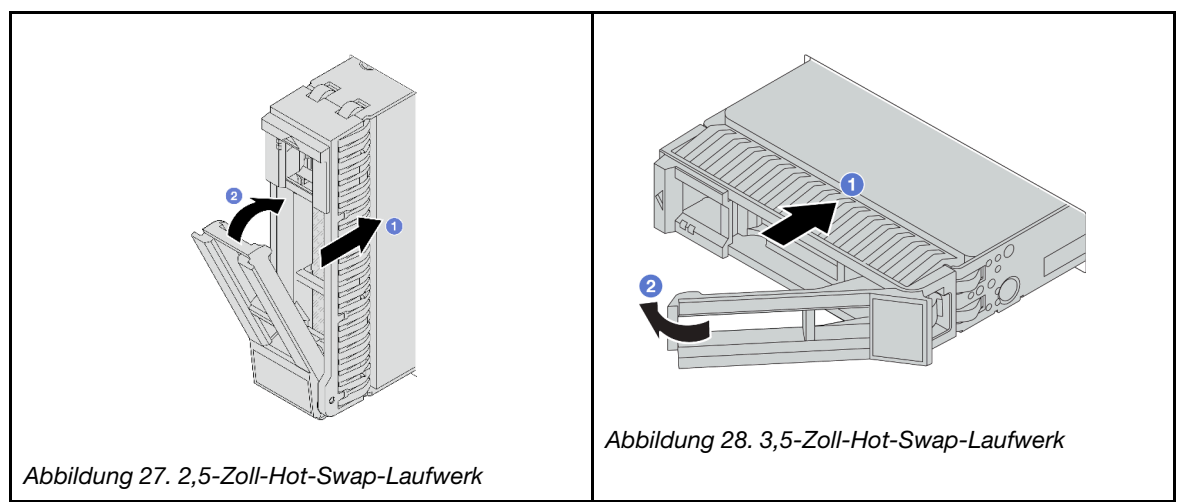

- Schritt 3. Überprüfen Sie die Statusanzeige des Laufwerks, um sicherzustellen, dass das Laufwerk ordnungsgemäß funktioniert.
	- a. Wenn die gelbe Statusanzeige des Laufwerks durchgehend leuchtet, liegt bei diesem Laufwerk ein Fehler vor und es muss ersetzt werden.
	- b. Wenn die grüne Aktivitätsanzeige des Laufwerks blinkt, wird gerade auf das Laufwerk zugegriffen.

Schritt 4. Installieren Sie ggf. weitere Hot-Swap-Laufwerke.

## Nach dieser Aufgabe

- 1. Wenn Sie die Sicherheitsfrontblende entfernt haben, setzen Sie sie wieder ein. Informationen dazu finden Sie im Abschnitt ["Sicherheitsfrontblende installieren" auf Seite 314](#page-323-0).
- 2. Wenn der Server mithilfe eines ThinkSystem RAID-Adapters für den RAID-Betrieb konfiguriert ist, müssen Sie gegebenenfalls Ihre Platteneinheiten erneut konfigurieren, nachdem Sie neue Laufwerke installiert haben. Weitere Informationen zum RAID-Betrieb sowie ausführliche Anweisungen zur Verwendung des ThinkSystem RAID-Adapters finden Sie in der Dokumentation zum ThinkSystem RAID-Adapter.

### Demo-Video

### [Sehen Sie sich das Verfahren auf YouTube an.](https://www.youtube.com/watch?v=FS9PXM-uQCg)

# Luftführung austauschen

Führen Sie die Anweisungen in diesem Abschnitt aus, um die Luftführung zu entfernen und zu installieren.

Die Luftführung variiert je nach Serverhardwarekonfiguration. Informationen zur Auswahl der entsprechenden Luftführung für Ihren Server finden Sie unter ["Temperaturregeln" auf Seite 20](#page-29-0). In diesem Abschnitt wird die Standardluftführung als Beispiel verwendet. Informationen zur GPU-Luftführung finden Sie unter "GPU [austauschen" auf Seite 102](#page-111-0).

- ["Luftführung entfernen" auf Seite 45](#page-54-0)
- ["Luftführung installieren" auf Seite 48](#page-57-0)

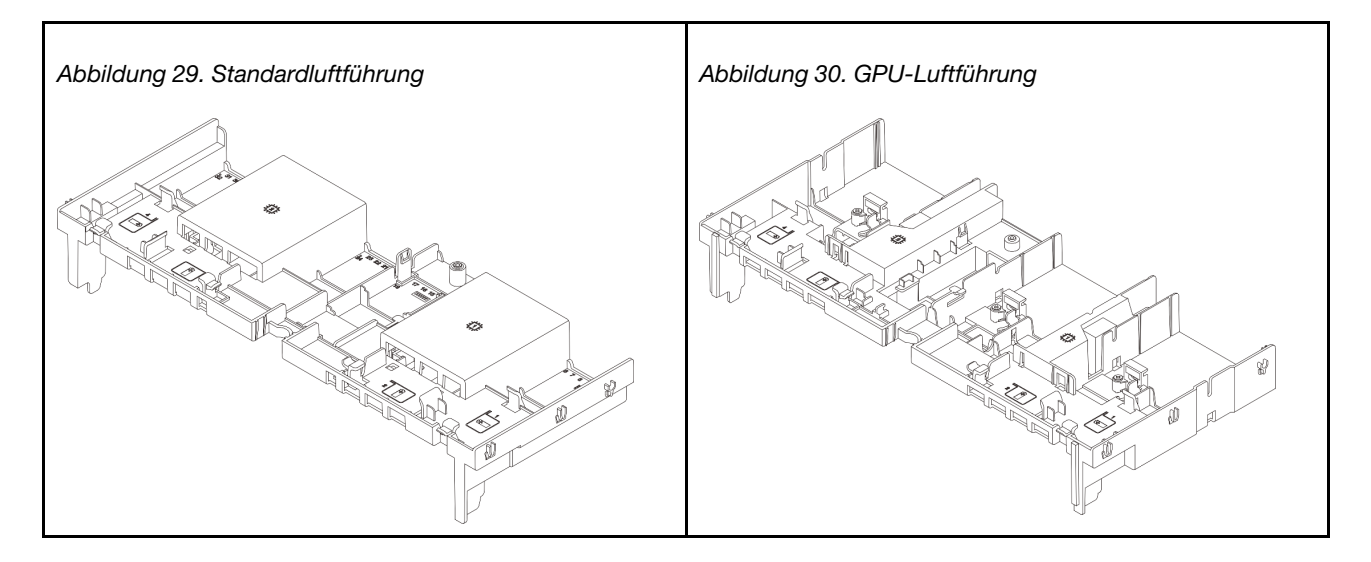

# <span id="page-54-0"></span>Luftführung entfernen

Führen Sie die Anweisungen in diesem Abschnitt aus, um die Luftführung zu entfernen.

## Zu dieser Aufgabe

S033

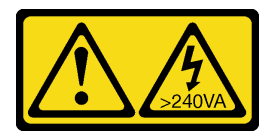

Vorsicht:

Gefährliche Energie. Spannungen mit gefährlicher Energie können bei einem Kurzschluss mit Metall dieses so erhitzen, dass es schmilzt und/oder spritzt und somit Verbrennungen und/oder einen Brand verursachen kann.

### S017

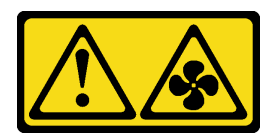

### Vorsicht:

Gefährliche, sich bewegende Lüfterflügel in der Nähe. Nicht mit den Fingern oder mit anderen Körperteilen berühren.

### Achtung:

- Lesen Sie ["Installationsrichtlinien" auf Seite 1](#page-10-1) und ["Sicherheitsprüfungscheckliste" auf Seite 2,](#page-11-0) um sicherzustellen, dass Sie sicher arbeiten.
- Schalten Sie den Server und die Peripheriegeräte aus und ziehen Sie alle Netzkabel und alle externen Kabel ab. Informationen dazu finden Sie im Abschnitt ["Server ausschalten" auf Seite 32.](#page-41-1)

## Vorgehensweise

Anmerkung: Die abgebildete Luftführung ist die Standardluftführung. Die Vorgehensweise für das Entfernen ist bei der GPU-Luftführung identisch.

Schritt 1. Bereiten Sie die Aufgabe vor.

- a. Wenn der Server in einem Rack installiert ist, schieben Sie ihn aus den Laufschienen des Racks heraus, um Zugriff zur oberen Abdeckung zu erhalten oder den Server aus dem Rack zu schieben. Siehe ["Server aus dem Rack entfernen" auf Seite 33](#page-42-0).
- b. Entfernen Sie die obere Abdeckung. Informationen dazu finden Sie im Abschnitt ["Obere](#page-353-0) [Abdeckung entfernen" auf Seite 344](#page-353-0).
- c. Wenn auf der Luftführung ein RAID-Flash-Stromversorgungsmodul installiert ist, ziehen Sie zunächst das Kabel des RAID-Flash-Stromversorgungsmodul ab.
- d. Wenn ein M.2-Laufwerk auf der Luftführung installiert ist, trennen Sie die M.2- Rückwandplatinenkabel von der Systemplatinenbaugruppe.
- e. Falls eine GPU an der Luftführung installiert ist, entfernen Sie diese zunächst. Siehe ["GPU-](#page-112-0)[Adapter entfernen" auf Seite 103](#page-112-0).

Schritt 2. Fassen Sie die Luftführung an und heben Sie sie vorsichtig aus dem Gehäuse heraus.

Achtung: Um eine ausreichende Kühlung und Luftzirkulation sicherzustellen, müssen Sie die Luftführung vor dem Einschalten des Servers wieder einsetzen. Wenn der Server ohne die Luftführung betrieben wird, können die Komponenten des Servers beschädigt werden.

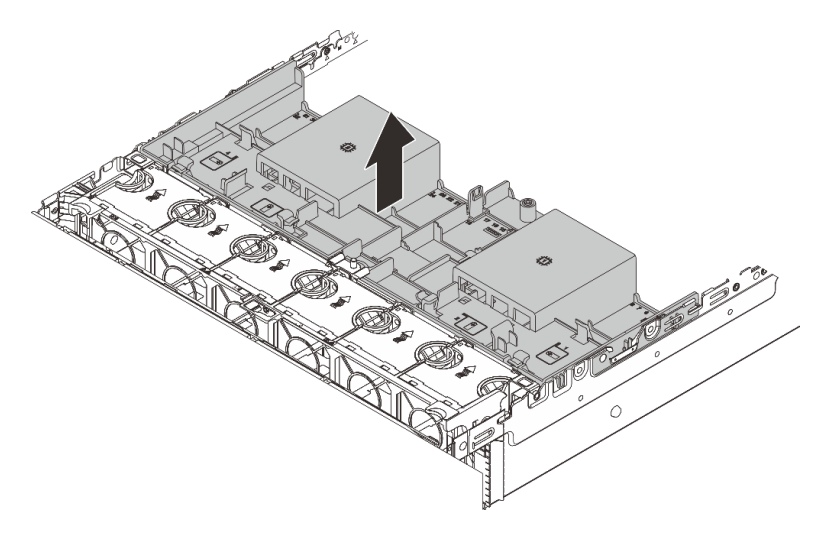

Abbildung 31. Luftführung entfernen

Schritt 3. (Optional) Wenn Sie 1U-Standardkühlkörper oder Hochleistungskühlkörper verwenden und auf 2U-Standardkühlkörper umsteigen müssen, entfernen Sie die Abdeckblenden von der Luftführung.

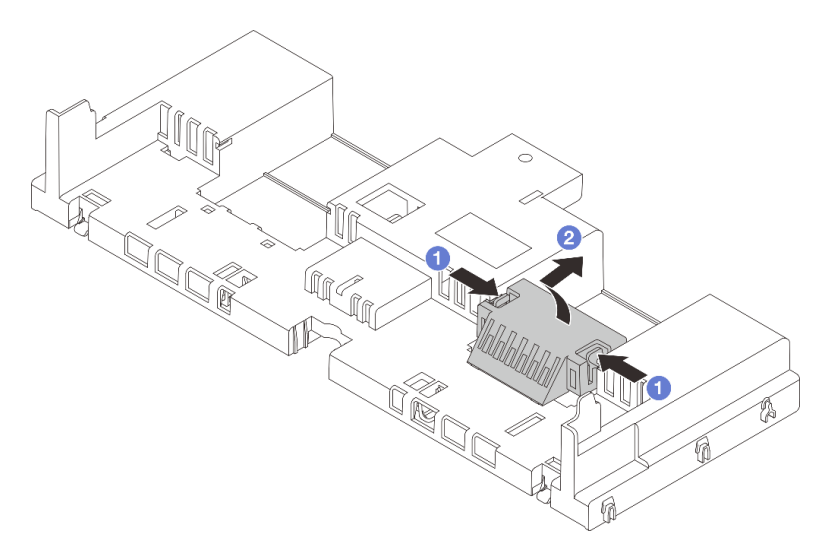

Abbildung 32. Entfernen der Abdeckblende für Luftführung

## Nach dieser Aufgabe

Wenn Sie angewiesen werden, die Komponente oder die Zusatzeinrichtung einzusenden, befolgen Sie die Verpackungsanweisungen und verwenden Sie ggf. das mitgelieferte Verpackungsmaterial für den Transport.

### Demo-Video

[Sehen Sie sich das Verfahren auf YouTube an.](https://www.youtube.com/watch?v=CxhCdDb6M_U)

# <span id="page-57-0"></span>Luftführung installieren

Führen Sie die Anweisungen in diesem Abschnitt aus, um die Luftführung zu installieren.

# Zu dieser Aufgabe

S033

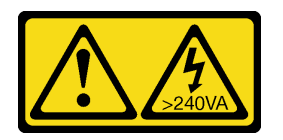

Vorsicht:

Gefährliche Energie. Spannungen mit gefährlicher Energie können bei einem Kurzschluss mit Metall dieses so erhitzen, dass es schmilzt und/oder spritzt und somit Verbrennungen und/oder einen Brand verursachen kann.

S017

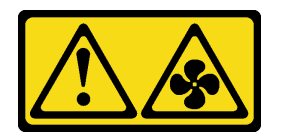

### Vorsicht:

Gefährliche, sich bewegende Lüfterflügel in der Nähe. Nicht mit den Fingern oder mit anderen Körperteilen berühren.

### Achtung:

- Lesen Sie ["Installationsrichtlinien" auf Seite 1](#page-10-1) und ["Sicherheitsprüfungscheckliste" auf Seite 2,](#page-11-0) um sicherzustellen, dass Sie sicher arbeiten.
- Um eine ausreichende Kühlung und Luftzirkulation sicherzustellen, müssen Sie die Luftführung vor dem Einschalten des Servers wieder einsetzen. Wenn der Server ohne die Luftführung betrieben wird, können die Komponenten des Servers beschädigt werden.

# Vorgehensweise

Anmerkung: Die abgebildete Luftführung ist eine Standardluftführung. Die Vorgehensweise für das Installieren ist bei der GPU-Luftführung identisch.

- Schritt 1. Informationen zur Auswahl der entsprechenden Luftführung für Ihren Server finden Sie unter ["Temperaturregeln" auf Seite 20](#page-29-0).
- Schritt 2. (Optional) Wenn der 1U Standardkühlkörper oder der T-förmige Hochleistungskühlkörper installiert ist, installieren Sie die Abdeckblende der Luftführung, um die Lücke zwischen dem Kühlkörper und der Luftführung zu füllen.

Anmerkung: In der folgenden Abbildung ist die Luftführung über Kopf dargestellt.

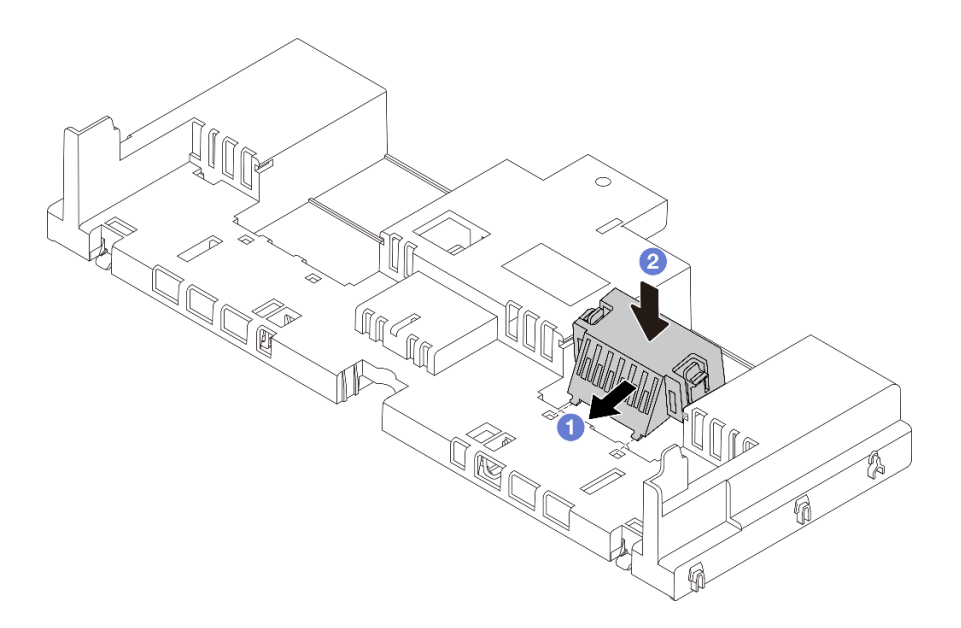

Abbildung 33. Installation der Abdeckblende der Luftführung

Schritt 3. Richten Sie die Laschen an beiden Seiten der Luftführung mit den entsprechenden Öffnungen auf beiden Gehäuseseiten aus. Setzen Sie dann die Luftführung in das Gehäuse ein und schieben Sie die Luftführung nach unten, bis sie ordnungsgemäß in ihrer Position eingesetzt ist.

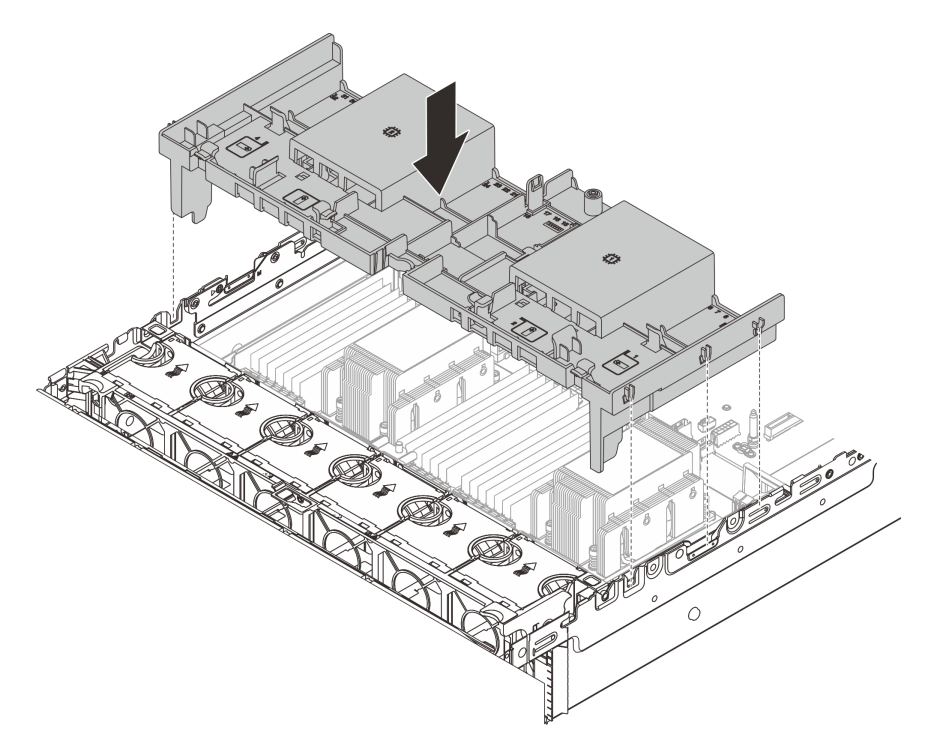

Abbildung 34. Installation der Standardluftführung

## Nach dieser Aufgabe

1. Schließen Sie die Kabel der RAID-Flash-Stromversorgungsmodule wieder an, wenn Sie sie vorher abgezogen haben. Siehe [Kapitel 2 "Interne Kabelführung" auf Seite 349](#page-358-0).

- 2. Schließen Sie die Kabel der M.2-Rückwandplatine wieder an, wenn Sie sie vorher abgezogen haben. Siehe [Kapitel 2 "Interne Kabelführung" auf Seite 349](#page-358-0).
- 3. Wenn Sie einen GPU-Adapter entfernt haben, installieren Sie ihn erneut. Informationen dazu finden Sie im Abschnitt ["GPU-Adapter installieren" auf Seite 107.](#page-116-0)
- 4. Schließen Sie den Austausch von Komponenten ab, Informationen dazu finden Sie im Abschnitt ["Austausch von Komponenten abschließen" auf Seite 347](#page-356-0).

### Demo-Video

[Sehen Sie sich das Verfahren auf YouTube an.](https://www.youtube.com/watch?v=d2Dt-pOvOAE)

# CMOS-Batterie (CR2032) austauschen

Verwenden Sie diese Informationen, um die CMOS-Batterie zu entfernen und zu installieren.

- ["CMOS-Batterie entfernen" auf Seite 50](#page-59-0)
- ["CMOS-Batterie einsetzen" auf Seite 52](#page-61-0)

# <span id="page-59-0"></span>CMOS-Batterie entfernen

Mithilfe der Informationen in diesem Abschnitt können Sie eine CMOS-Batterie entfernen.

## Zu dieser Aufgabe

Im Folgenden finden Sie Informationen, die Sie beim Entfernen der CMOS-Batterie beachten müssen.

- Bei der Entwicklung dieses Produkts hat Lenovo sich Ihre Sicherheit als Ziel gesetzt. Die Lithium-CMOS-Batterie muss sachgemäß behandelt werden, um mögliche Gefahren zu vermeiden. Wenn Sie die CMOS-Batterie austauschen, müssen Sie die lokalen Bestimmungen zur Batterieentsorgung beachten.
- Beachten Sie die folgenden ökologischen Erwägungen, wenn Sie die ursprüngliche Lithiumbatterie gegen eine Batterie mit Schwermetallkomponenten austauschen möchten. Batterien und Akkus mit Schwermetallen dürfen nicht mit dem normalen Hausmüll entsorgt werden. Sie werden vom Hersteller, Distributor oder zuständigen Ansprechpartner gebührenfrei zurückgenommen, um auf geeignete Weise wiederverwertet oder entsorgt zu werden.
- Ersatzbatterien können Sie bei der Kundenbetreuung oder Ihrem Vertragshändler bestellen. Informationen zu den Rufnummern der Lenovo Support für Ihre Region finden Sie unter [https://](https://datacentersupport.lenovo.com/supportphonelist)  [datacentersupport.lenovo.com/supportphonelist](https://datacentersupport.lenovo.com/supportphonelist).

Anmerkung: Nachdem Sie die CMOS-Batterie ersetzt haben, müssen Sie den Server erneut konfigurieren und Datum und Uhrzeit des Systems neu einstellen.

S004

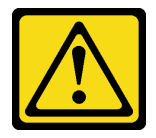

### Vorsicht:

Eine verbrauchte Lithiumbatterie nur gegen eine Lenovo Batterie mit der angegebenen Teilenummer oder eine gleichwertige, vom Hersteller empfohlene Batterie austauschen. Enthält das System ein Modul mit einer Lithiumbatterie, dieses nur durch ein Modul desselben Typs und von demselben Hersteller ersetzen. Die Batterie enthält Lithium und kann bei unsachgemäßer Verwendung, Handhabung oder Entsorgung explodieren.

Die Batterie nicht:

- Mit Wasser in Berührung bringen.
- Auf mehr als 100 °C (212 °F) erhitzen.
- Reparieren oder zerlegen.

Bei der Entsorgung von Batterien die örtlichen Richtlinien für Sondermüll sowie die allgemeinen Sicherheitsbestimmungen beachten.

S002

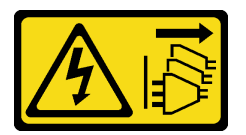

### Vorsicht:

Mit dem Netzschalter an der Einheit und am Netzteil wird die Stromversorgung für die Einheit nicht unterbrochen. Die Einheit kann auch mit mehreren Netzkabeln ausgestattet sein. Um die Stromversorgung für die Einheit vollständig zu unterbrechen, müssen alle zum Gerät führenden Netzkabel vom Netz getrennt werden.

### Achtung:

- Lesen Sie ["Installationsrichtlinien" auf Seite 1](#page-10-1) und ["Sicherheitsprüfungscheckliste" auf Seite 2,](#page-11-0) um sicherzustellen, dass Sie sicher arbeiten.
- Schalten Sie den Server und die Peripheriegeräte aus und ziehen Sie alle Netzkabel und alle externen Kabel ab. Informationen dazu finden Sie im Abschnitt ["Server ausschalten" auf Seite 32](#page-41-1).

### Vorgehensweise

Schritt 1. Bereiten Sie die Aufgabe vor.

- a. Wenn der Server in einem Rack installiert ist, schieben Sie ihn aus den Laufschienen des Racks heraus, um Zugriff zur oberen Abdeckung zu erhalten oder den Server aus dem Rack zu schieben. Siehe ["Server aus dem Rack entfernen" auf Seite 33](#page-42-0).
- b. Entfernen Sie die obere Abdeckung. Informationen dazu finden Sie im Abschnitt ["Obere](#page-353-0) [Abdeckung entfernen" auf Seite 344](#page-353-0).
- c. Entfernen Sie alle Komponenten und ziehen Sie alle Kabel ab, die möglicherweise den Zugang zur CMOS-Batterie behindern.
- Schritt 2. Vergewissern Sie sich, wo sich die CMOS-Batterie befindet. Siehe "Anschlüsse auf der Systemplatinenbaugruppe" im Benutzerhandbuch.
- Schritt 3. Entfernen Sie die CMOS-Batterie.

Anmerkung: Beachten Sie das positive und das negative Ende, wenn Sie die CMOS-Batterie aus dem Sockel entfernen oder sie darin einsetzen.

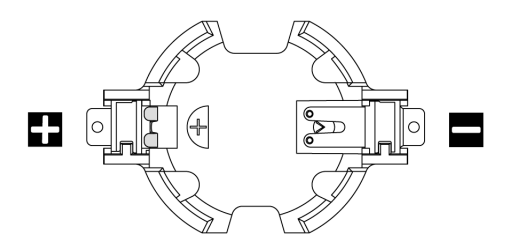

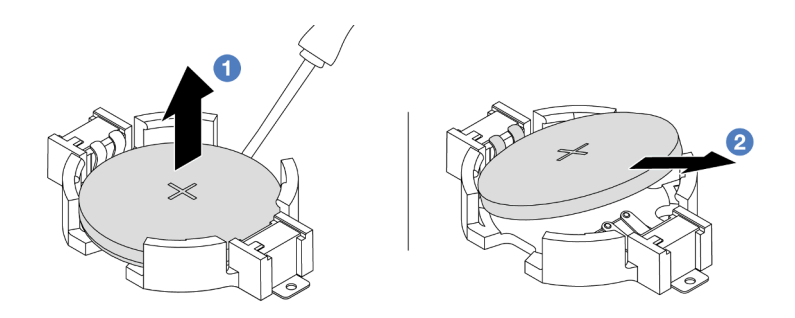

Abbildung 35. Entfernen der CMOS-Batterie

Achtung: Wenden Sie beim Neigen oder Drücken der CMOS-Batterie keine übermäßige Kraft an. Wenn die CMOS-Batterie nicht ordnungsgemäß entfernt wird, kann der Sockel auf der Systemplatinenbaugruppe beschädigt werden. Bei einer Beschädigung des Stecksockels muss ggf. die Systemplatinenbaugruppe ersetzt werden.

- a. **ID** Hebeln Sie die CMOS-Batterie mit einem Schlitzschraubendreher aus dem Sockel.
- b. <sup>2</sup> Nehmen Sie die CMOS-Batterie vorsichtig aus dem Sockel heraus.

### Nach dieser Aufgabe

- 1. Installieren Sie eine neue. Informationen dazu finden Sie im Abschnitt "CMOS-Batterie einsetzen" auf [Seite 52.](#page-61-0)
- 2. Entsorgen Sie die CMOS-Batterie gemäß den örtlichen Richtlinien für Sondermüll sowie den allgemeinen Sicherheitsbestimmungen.

### Demo-Video

[Sehen Sie sich das Verfahren auf YouTube an.](https://www.youtube.com/watch?v=Or8k00017p8)

# <span id="page-61-0"></span>CMOS-Batterie einsetzen

Hier erfahren Sie, wie Sie die CMOS-Batterie installieren.

# Zu dieser Aufgabe

Im Folgenden finden Sie Informationen, die Sie beim Installieren der CMOS-Batterie beachten müssen.

- Bei der Entwicklung dieses Produkts hat Lenovo sich Ihre Sicherheit als Ziel gesetzt. Die Lithium-CMOS-Batterie muss sachgemäß behandelt werden, um mögliche Gefahren zu vermeiden. Wenn Sie die CMOS-Batterie austauschen, müssen Sie die lokalen Bestimmungen zur Batterieentsorgung beachten.
- Beachten Sie die folgenden ökologischen Erwägungen, wenn Sie die ursprüngliche Lithiumbatterie gegen eine Batterie mit Schwermetallkomponenten austauschen möchten. Batterien und Akkus mit Schwermetallen dürfen nicht mit dem normalen Hausmüll entsorgt werden. Sie werden vom Hersteller, Distributor oder zuständigen Ansprechpartner gebührenfrei zurückgenommen, um auf geeignete Weise wiederverwertet oder entsorgt zu werden.
- Ersatzbatterien können Sie bei der Kundenbetreuung oder Ihrem Vertragshändler bestellen. Informationen zu den Rufnummern der Lenovo Support für Ihre Region finden Sie unter [https://](https://datacentersupport.lenovo.com/supportphonelist)  [datacentersupport.lenovo.com/supportphonelist](https://datacentersupport.lenovo.com/supportphonelist).

Anmerkung: Nachdem Sie die CMOS-Batterie installiert haben, müssen Sie den Server erneut konfigurieren und Datum und Uhrzeit des Systems neu einstellen.

#### S002

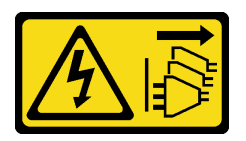

### Vorsicht:

Mit dem Netzschalter an der Einheit und am Netzteil wird die Stromversorgung für die Einheit nicht unterbrochen. Die Einheit kann auch mit mehreren Netzkabeln ausgestattet sein. Um die Stromversorgung für die Einheit vollständig zu unterbrechen, müssen alle zum Gerät führenden Netzkabel vom Netz getrennt werden.

### Achtung:

- Lesen Sie ["Installationsrichtlinien" auf Seite 1](#page-10-1) und ["Sicherheitsprüfungscheckliste" auf Seite 2,](#page-11-0) um sicherzustellen, dass Sie sicher arbeiten.
- Schalten Sie den Server und die Peripheriegeräte aus und ziehen Sie alle Netzkabel und alle externen Kabel ab. Informationen dazu finden Sie im Abschnitt ["Server ausschalten" auf Seite 32](#page-41-1).

### Vorgehensweise

- Schritt 1. Berühren Sie mit der antistatischen Schutzhülle, in der sich die neue Komponente befindet, eine unlackierte Oberfläche an der Außenseite des Servers. Nehmen Sie anschließend die neue Komponente aus der Schutzhülle und legen Sie sie auf eine antistatische Oberfläche.
- Schritt 2. Setzen Sie die CMOS-Batterie ein. Stellen Sie sicher, dass die CMOS-Batterie richtig sitzt.

Anmerkung: Stellen Sie vor der Installation der Batterie im Sockel sicher, dass die Seite mit dem Pluspol (+) nach oben weist.

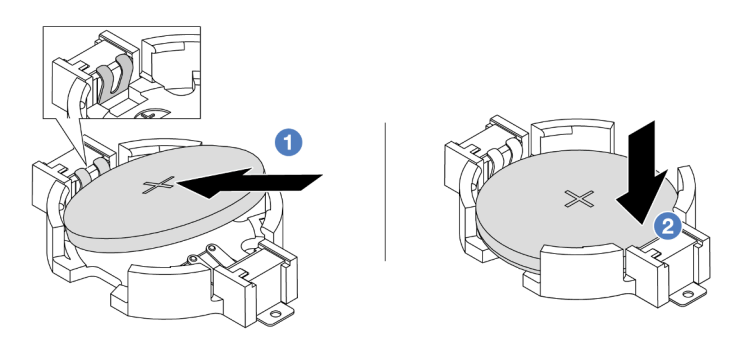

Abbildung 36. Installieren der CMOS-Batterie

- a. <sup>D</sup> Neigen Sie die Batterie und setzen Sie sie am positiven Ende in den Sockel ein. Stellen Sie sicher, dass die Batterie nah an der Metallhalteklammer sitzt.
- b. <sup>2</sup> Drücken Sie die Batterie nach unten, bis sie hörbar im Sockel einrastet.

## Nach dieser Aufgabe

- 1. Schließen Sie den Austausch von Komponenten ab, Informationen dazu finden Sie im Abschnitt ["Austausch von Komponenten abschließen" auf Seite 347.](#page-356-0)
- 2. Stellen Sie im Setup Utility das Datum und die Uhrzeit ein, und definieren Sie ggf. Kennwörter.

Anmerkung: Nachdem Sie die CMOS-Batterie installiert haben, müssen Sie den Server erneut konfigurieren und Datum und Uhrzeit des Systems neu einstellen.

#### Demo-Video

[Sehen Sie sich das Verfahren auf YouTube an.](https://www.youtube.com/watch?v=efxYeASS1Os)

## Vorderen Adapterrahmen austauschen

Mithilfe der Informationen in diesem Abschnitt können Sie den vorderen Adapterrahmen einschließlich Adapterrahmen 5 oben und dem vorderen OCP-Rahmen unten entfernen und installieren.

- ["Vorderen Adapterrahmen entfernen" auf Seite 54](#page-63-0)
- ["Vorderen Adapterrahmen installieren" auf Seite 58](#page-67-0)

# <span id="page-63-0"></span>Vorderen Adapterrahmen entfernen

Mithilfe der Informationen in diesem Abschnitt können Sie den vorderen Adapterrahmen einschließlich Adapterrahmen 5 oben und dem vorderen OCP-Rahmen unten entfernen.

### Zu dieser Aufgabe

#### Achtung:

- Lesen Sie ["Installationsrichtlinien" auf Seite 1](#page-10-1) und ["Sicherheitsprüfungscheckliste" auf Seite 2,](#page-11-0) um sicherzustellen, dass Sie sicher arbeiten.
- Schalten Sie den Server und die Peripheriegeräte aus und ziehen Sie alle Netzkabel und alle externen Kabel ab. Informationen dazu finden Sie im Abschnitt ["Server ausschalten" auf Seite 32.](#page-41-1)
- Vermeiden Sie den Kontakt mit statischen Aufladungen. Diese können zu einem Systemstopp und Datenverlust führen. Belassen Sie elektrostatisch empfindliche Komponenten bis zur Installation in ihren antistatischen Schutzhüllen. Handhaben Sie diese Einheiten mit einem Antistatikarmband oder einem anderen Erdungssystem.
- Bevor Sie eine Komponente einem RAID-Array (Laufwerk, RAID-Karte usw.) entfernen, sichern Sie alle RAID-Konfigurationsinformationen.

### **Vorgehensweise**

Schritt 1. Bereiten Sie die Aufgabe vor.

- a. Wenn der Server in einem Rack installiert ist, schieben Sie ihn aus den Laufschienen des Racks heraus, um Zugriff zur oberen Abdeckung zu erhalten oder den Server aus dem Rack zu schieben. Siehe ["Server aus dem Rack entfernen" auf Seite 33](#page-42-0).
- b. Entfernen Sie die obere Abdeckung. Informationen dazu finden Sie im Abschnitt ["Obere](#page-353-0) [Abdeckung entfernen" auf Seite 344](#page-353-0).
- c. Wenn Ihr Server über eine Adapterkartenbaugruppe 1 verfügt, entfernen Sie diese zuerst. Informationen dazu finden Sie im Abschnitt ["Hintere Adapterkartenbaugruppe entfernen" auf](#page-304-0) [Seite 295](#page-304-0). Ziehen Sie dann die Kabel von der hinteren OCP-Interposerkarte ab.
- d. Notieren Sie sich die Kabelanschlüsse und ziehen Sie dann alle Kabel von der Systemplatinenbaugruppe ab.

#### Anmerkungen:

• Wenn Sie Kabel von der Systemplatinenbaugruppe abziehen müssen, lösen Sie zuerst alle Verriegelungen oder Lösehebel an Kabelanschlüssen. Wenn Sie den Hebel nicht vor dem Entfernen der Kabel lösen, werden die Kabelbuchsen auf der Systemplatinenbaugruppe

beschädigt. Bei einer Beschädigung der Kabelbuchsen muss ggf. die Systemplatinenbaugruppe ersetzt werden.

- Die Anschlüsse auf Ihrer Systemplatinenbaugruppe sehen ggf. anders als in der Abbildung aus, aber die Vorgehensweise für das Entfernen ist die gleiche.
	- 1. Drücken Sie den Lösehebel, um den Anschluss zu lösen.
	- 2. Trennen Sie den Anschluss von der Kabelbuchse.
- e. Entfernen Sie die Systemlüfter. Informationen dazu finden Sie im Abschnitt "Systemlüfter [entfernen" auf Seite 332.](#page-341-0)
- f. Entfernen Sie den Systemlüfterrahmen. Informationen dazu finden Sie im Abschnitt ["Systemlüfterrahmen entfernen" auf Seite 336](#page-345-0).
- Schritt 2. Entfernen Sie die vordere Adapterbaugruppe.

Anmerkung: Die Anzahl der Kabel variiert je nach Konfiguration.

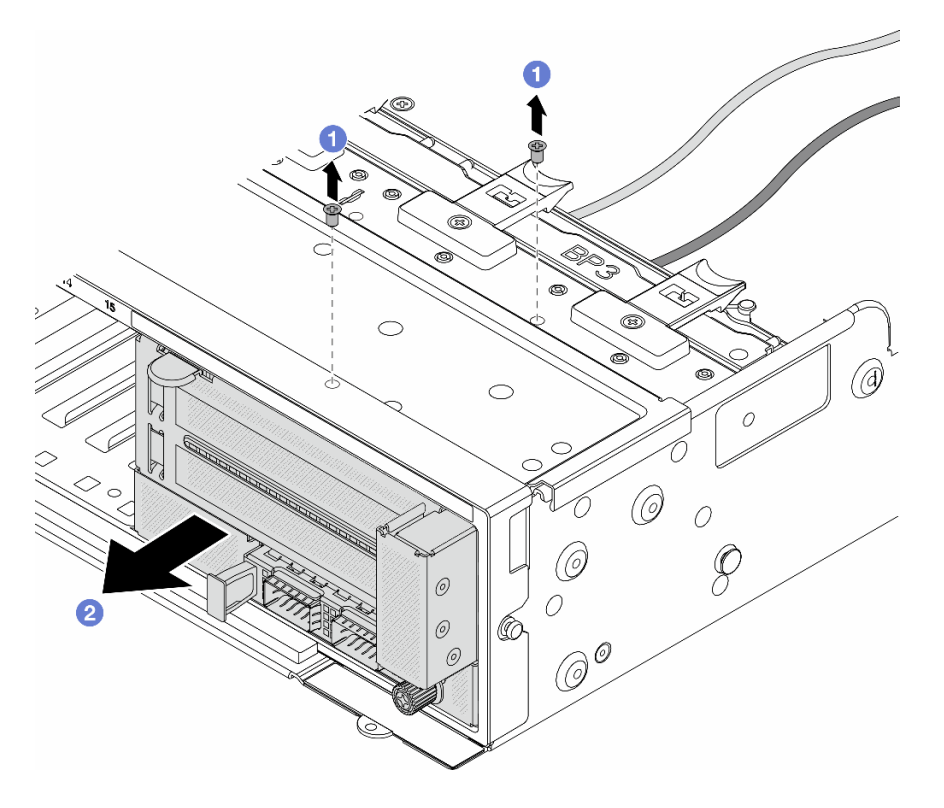

Abbildung 37. Entfernen der vorderen Adapterbaugruppe

- a. Entfernen Sie die Schrauben, mit denen die Baugruppe befestigt ist.
- b. <sup>2</sup> Schieben Sie die Baugruppe aus dem vorderen Gehäuse.
- Schritt 3. Heben Sie die Adapterkartenbaugruppe 5 von der vorderen OCP-Baugruppe ab und ziehen Sie die Kabel von der vorderen OCP-Interposerkarte ab.

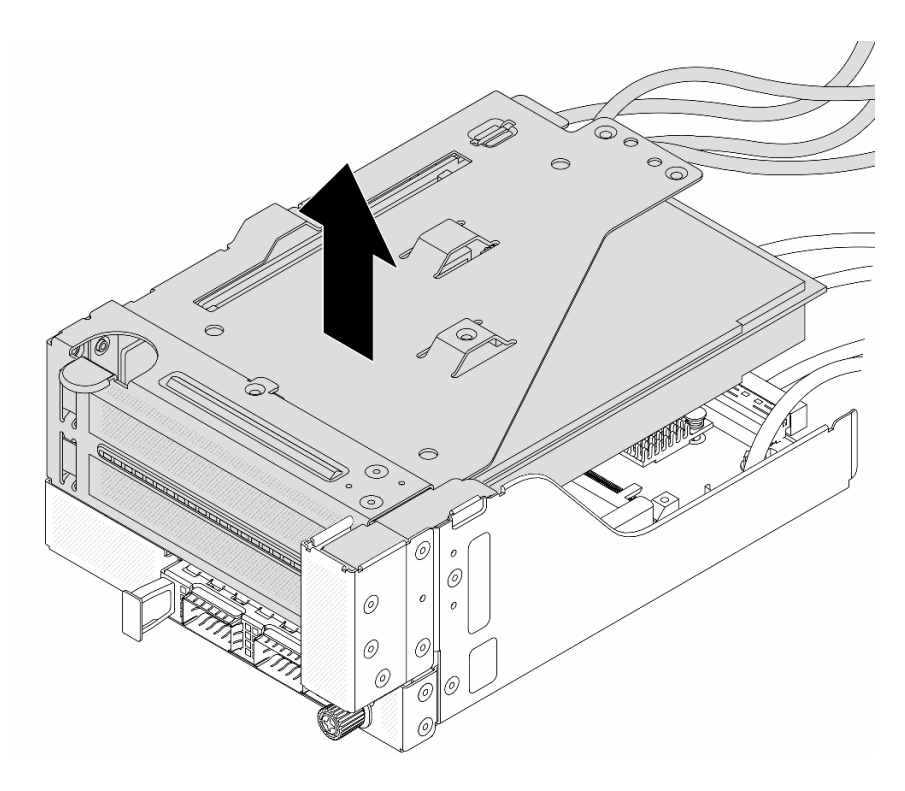

Abbildung 38. Anheben der Adapterkartenbaugruppe 5

Schritt 4. Entfernen Sie den PCIe-Adapter von Adapterrahmen 5.

Anmerkung: Für ThinkSystem AMD X3522 10/25GbE DSFP28 2-port PCIe Ethernet Adapter entfernen Sie zuerst die Schraube, mit der der Adapter befestigt ist.

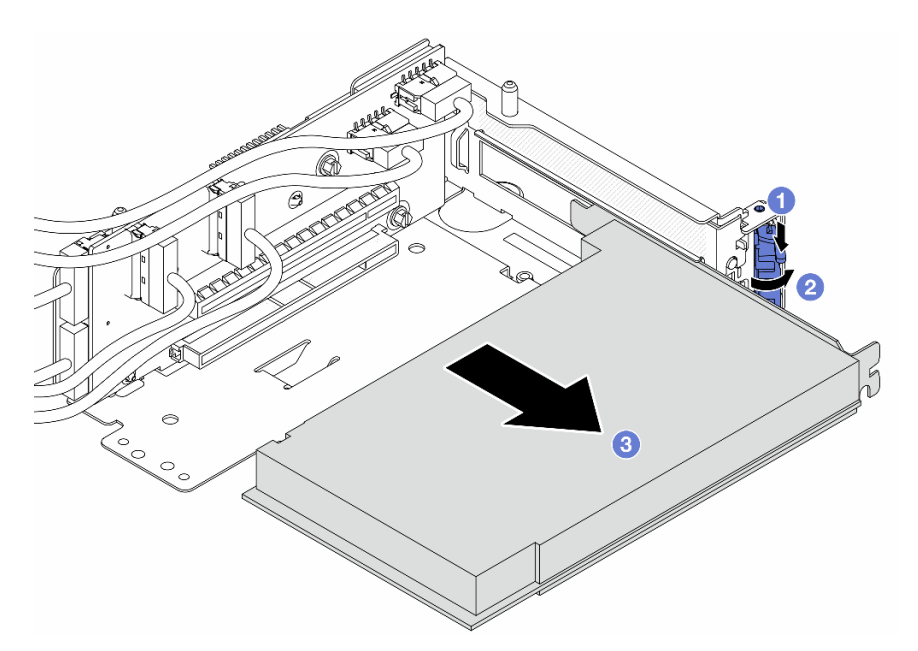

Abbildung 39. Entfernen des PCIe-Adapters von Adapterrahmen 5

- a. Drücken Sie die Halteklammer nach unten.
- b. <sup>2</sup> Drehen Sie die Sicherung in die geöffnete Position.
- c. <sup>3</sup> Fassen Sie den PCIe-Adapter an den Kanten und ziehen Sie ihn vorsichtig aus dem PCIe-Steckplatz.
- Schritt 5. Ziehen Sie die Kabel von der Adapterkarte ab und entfernen Sie die Adapterkarte aus dem Adapterrahmen 5.

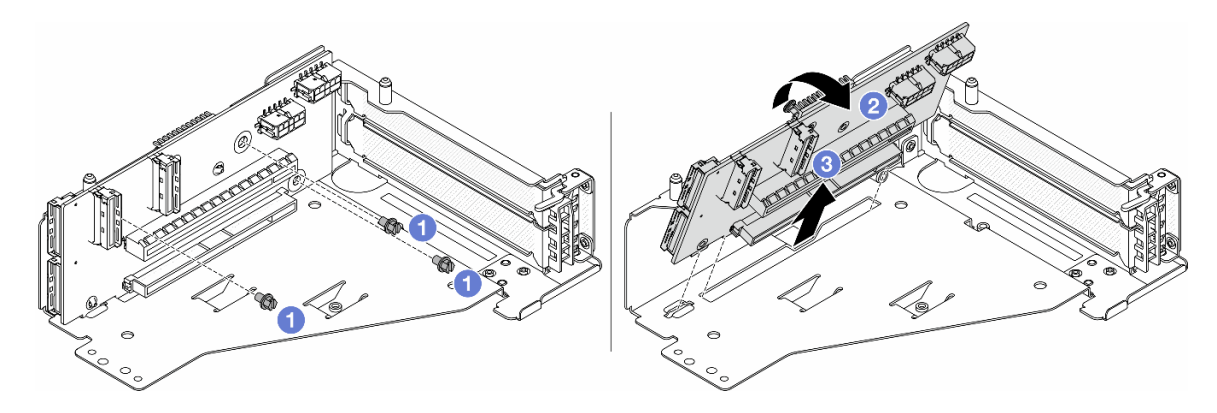

Abbildung 40. Entfernen der Adapterkarte aus Adapterrahmen 5

- a. **D** Entfernen Sie die Schrauben, mit denen die Adapterkarte befestigt ist.
- b. <sup>2</sup> Neigen Sie die Adapterkarte an der Oberseite, um sie von den Schraubenlöcher am Adapterrahmen zu lösen.
- c. **+ Heben Sie die Adapterkarte aus dem Adapterrahmen.**
- Schritt 6. Entfernen Sie das OCP-Modul aus dem vorderen OCP-Rahmen.

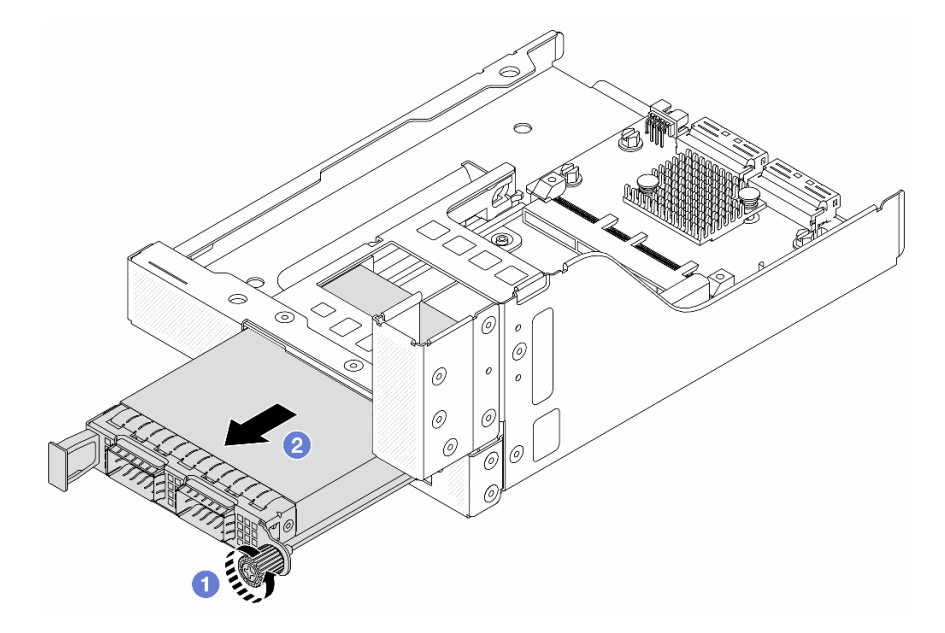

Abbildung 41. Herausnehmen des OCP-Moduls

- a. Lösen Sie die Rändelschraube, mit der das OCP-Modul gesichert wird.
- b. **2** Ziehen Sie das OCP-Modul heraus.

Schritt 7. Entfernen Sie die vordere OCP-Interposerkarte.

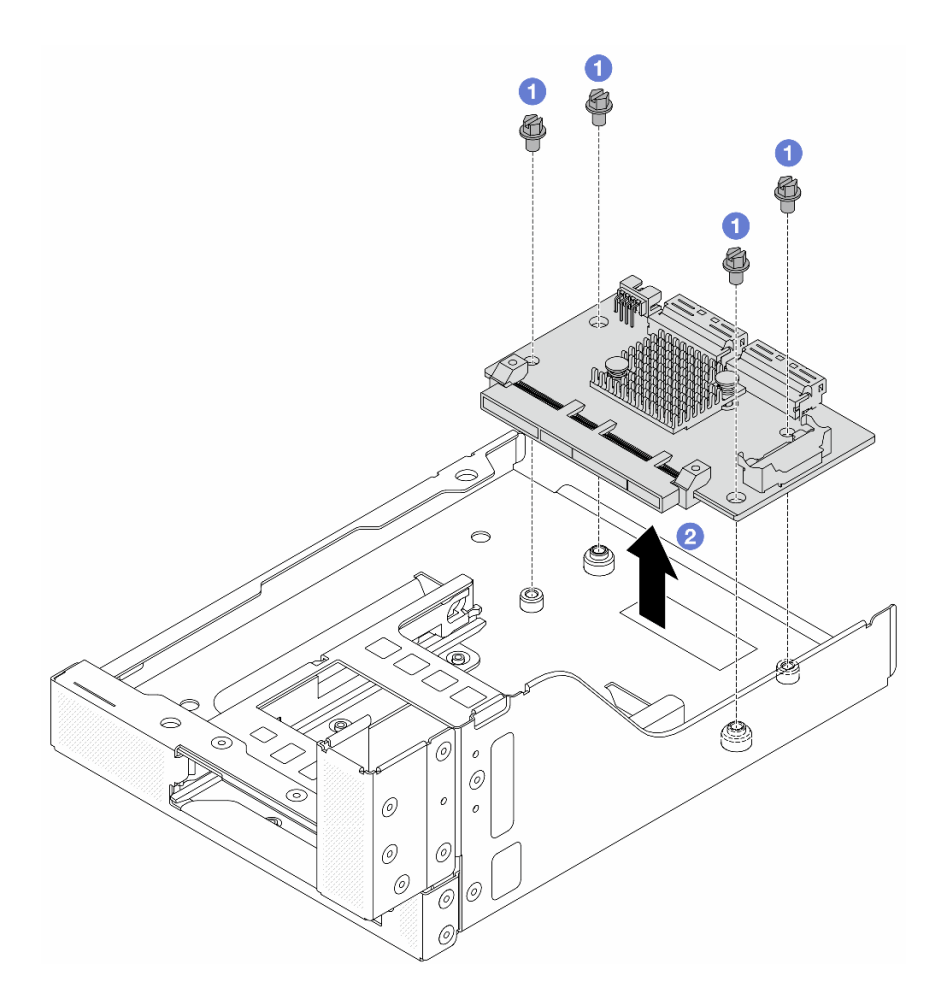

Abbildung 42. Entfernen der vorderen OCP-Interposerkarte

- a. Lösen Sie die Schrauben, mit denen die vordere OCP-Interposerkarte befestigt ist.
- b. <sup>2</sup> Heben Sie die vordere OCP-Interposerkarte aus dem vorderen OCP-Rahmen.

## Nach dieser Aufgabe

- 1. Installieren Sie den neuen vorderen Adapterrahmen. Informationen dazu finden Sie im Abschnitt ["Vorderen Adapterrahmen installieren" auf Seite 58.](#page-67-0)
- 2. Wenn Sie angewiesen werden, die Komponente oder die Zusatzeinrichtung einzusenden, befolgen Sie die Verpackungsanweisungen und verwenden Sie ggf. das mitgelieferte Verpackungsmaterial für den Transport.

### Demo-Video

[Sehen Sie sich das Verfahren auf YouTube an.](https://www.youtube.com/watch?v=zTv2PCIf51k)

# <span id="page-67-0"></span>Vorderen Adapterrahmen installieren

Mithilfe der Informationen in diesem Abschnitt können Sie den vorderen Adapterrahmen einschließlich Adapterrahmen 5 oben und dem vorderen OCP-Rahmen unten installieren.

## Zu dieser Aufgabe

### Achtung:

- Lesen Sie ["Installationsrichtlinien" auf Seite 1](#page-10-1) und ["Sicherheitsprüfungscheckliste" auf Seite 2,](#page-11-0) um sicherzustellen, dass Sie sicher arbeiten.
- Schalten Sie den Server und die Peripheriegeräte aus und ziehen Sie alle Netzkabel und alle externen Kabel ab. Informationen dazu finden Sie im Abschnitt ["Server ausschalten" auf Seite 32](#page-41-1).
- Vermeiden Sie den Kontakt mit statischen Aufladungen. Diese können zu einem Systemstopp und Datenverlust führen. Belassen Sie elektrostatisch empfindliche Komponenten bis zur Installation in ihren antistatischen Schutzhüllen. Handhaben Sie diese Einheiten mit einem Antistatikarmband oder einem anderen Erdungssystem.

### Vorgehensweise

- Schritt 1. Berühren Sie mit der antistatischen Schutzhülle, in der sich die neue Komponente befindet, eine unlackierte Oberfläche an der Außenseite des Servers. Nehmen Sie anschließend die neue Komponente aus der Schutzhülle und legen Sie sie auf eine antistatische Oberfläche.
- Schritt 2. Installieren Sie die vordere OCP-Interposerkarte am vorderen OCP-Rahmen und schließen Sie die Kabel an die Karte an. Siehe [Kapitel 2 "Interne Kabelführung" auf Seite 349.](#page-358-0)

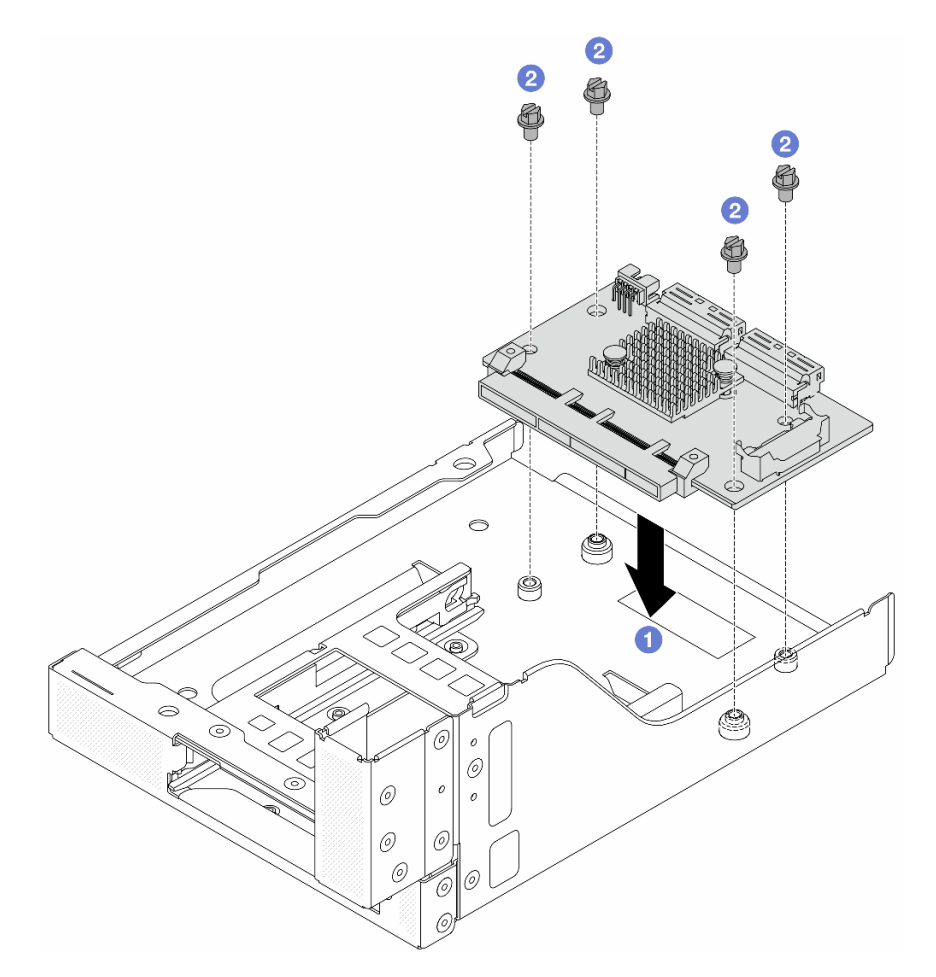

Abbildung 43. Installieren der vorderen OCP-Interposerkarte

- a. Genken Sie die vordere OCP-Interposerkarte auf den vorderen OCP-Rahmen.
- b. **2** Ziehen Sie die Schrauben an, um die vordere OCP-Interposerkarte zu befestigen.

Schritt 3. Installieren Sie das OCP-Modul.

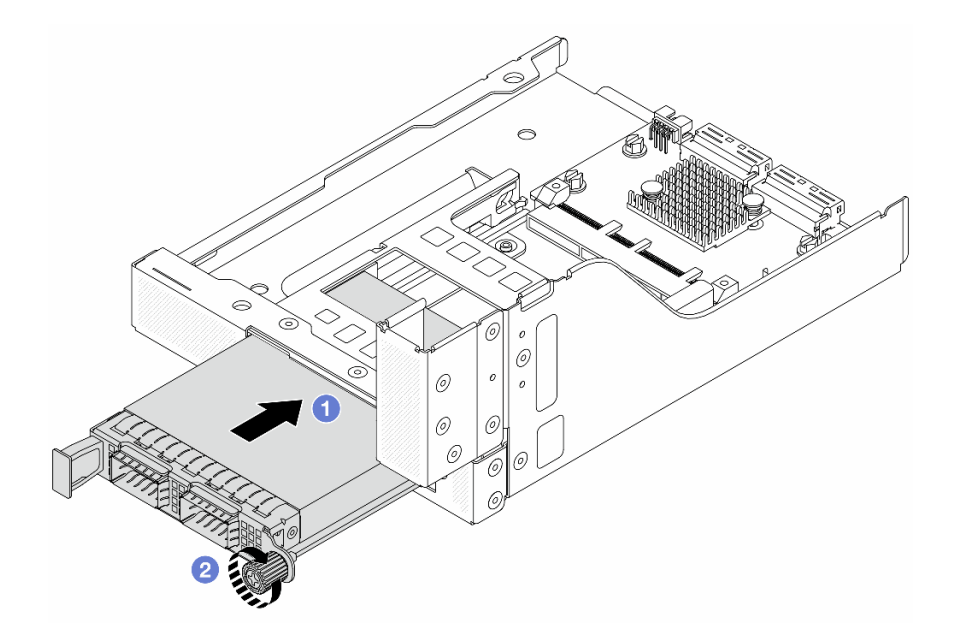

Abbildung 44. Installieren des OCP-Moduls

- a. G Schieben Sie das OCP-Modul in den Steckplatz, bis es richtig eingesetzt ist.
- b. **2** Ziehen Sie die Rändelschraube fest, um das OCP-Modul zu befestigen.
- Schritt 4. Installieren Sie die Adapterkarte und schließen Sie die Kabel an die Adapterkarte an. Siehe [Kapitel](#page-358-0) [2 "Interne Kabelführung" auf Seite 349.](#page-358-0)

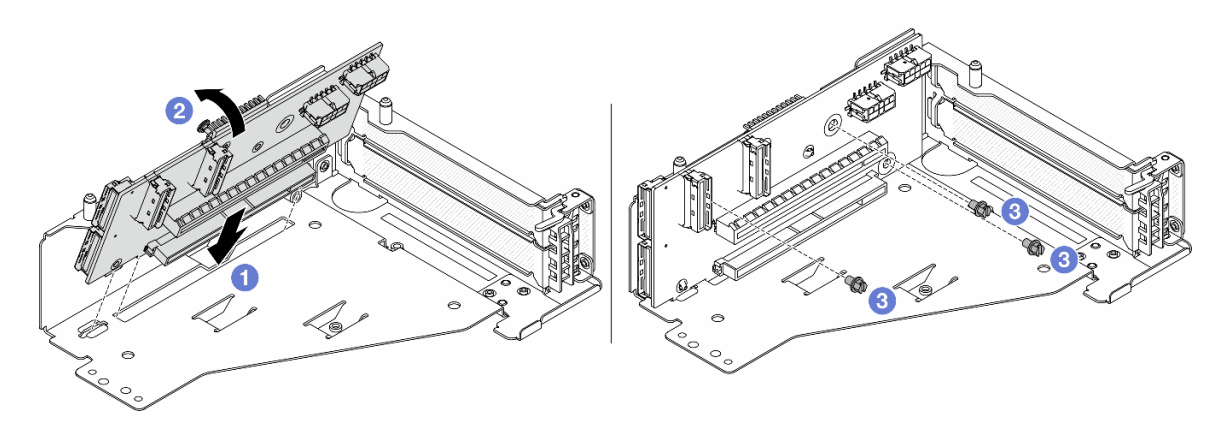

Abbildung 45. Installieren der Adapterkarte

- a. G Setzen Sie die Adapterkarte in die Steckplätze im Adapterrahmen.
- b. Drücken Sie die Oberseite der Adapterkarte zum Adapterrahmen, sodass die Öffnungen der Adapterkarte in den Öffnungen am Adapterrahmen einrasten.
- c. <sup>2</sup> Installieren Sie die Schrauben, um die Adapterkarte zu befestigen.

Schritt 5. Installieren Sie den PCIe-Adapter am Adapterrahmen 5.

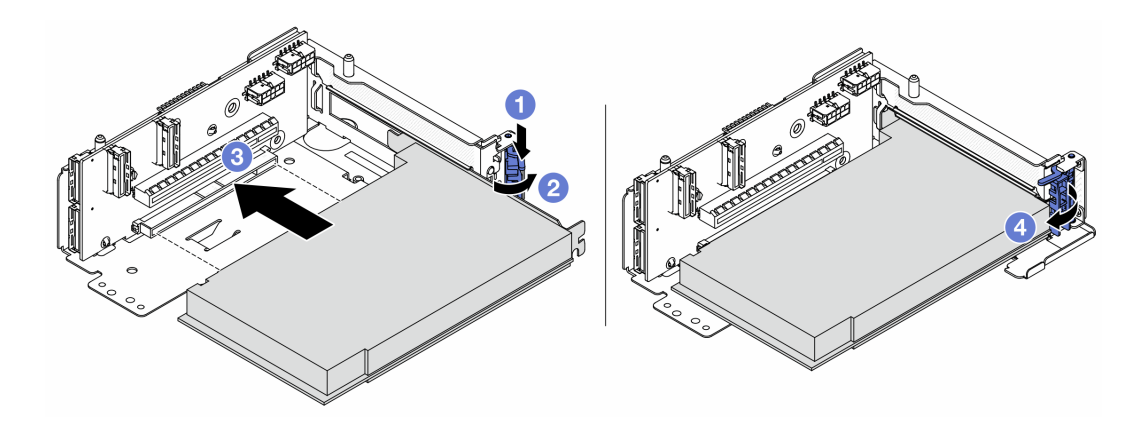

Abbildung 46. Installieren des PCIe-Adapters an Adapterrahmen 5

- a. **O** Drücken Sie die Halteklammer nach unten.
- b. <sup>2</sup> Drehen Sie die PCIe-Adaptersicherung in die geöffnete Position.
- c. **C.** Richten Sie den PCIe-Adapter am PCIe-Steckplatz auf der Adapterkarte aus. Schieben Sie den PCIe-Adapter vorsichtig gerade in den Steckplatz, bis er fest sitzt und seine Halterung fixiert ist.
- d. 4 Schließen Sie den Sicherungsriegel.

Anmerkung: Bringen Sie bei ThinkSystem AMD X3522 10/25GbE DSFP28 2-port PCIe Ethernet Adapter die Schraube zur Sicherung des Adapters an, bevor Sie die Verriegelung schließen, wenn der Server versendet werden muss.

Schritt 6. Installieren Sie die Adapterkartenbaugruppe 5 an der vorderen OCP-Baugruppe.

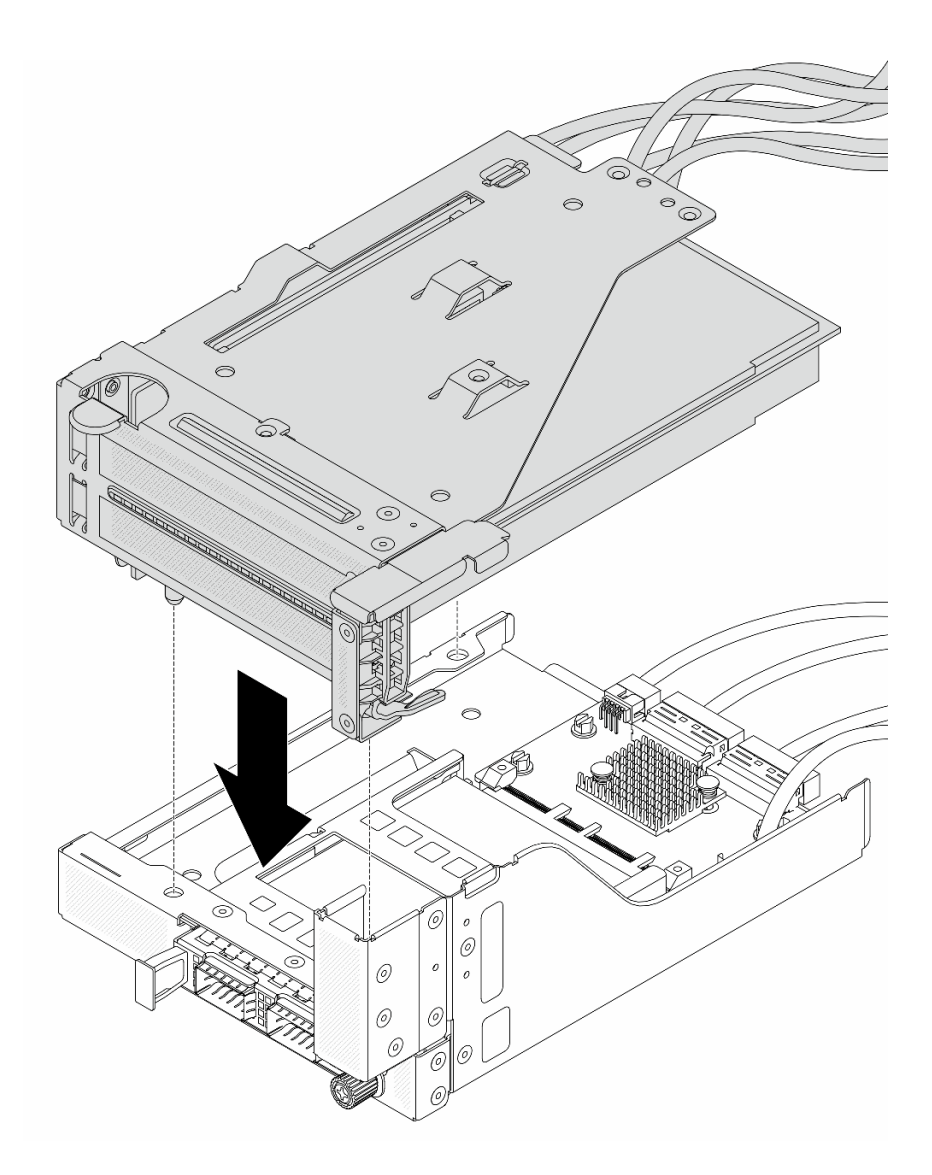

Abbildung 47. Installieren der Adapterkartenbaugruppe 5 an der vorderen OCP-Baugruppe

Schritt 7. Installieren Sie die vordere Adapterbaugruppe.
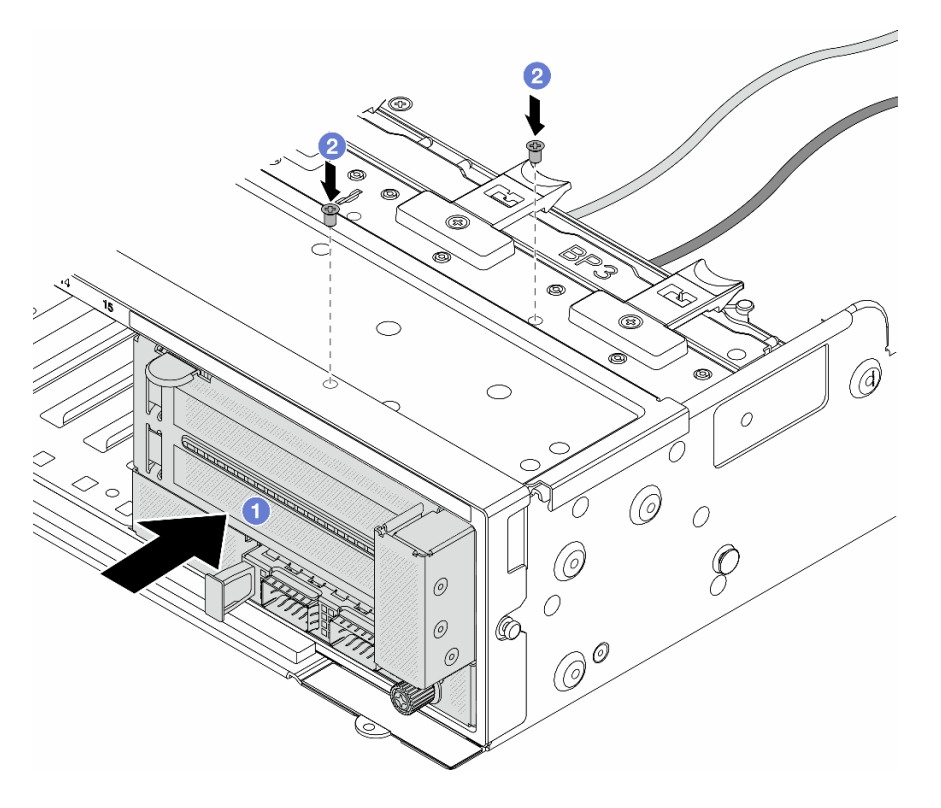

Abbildung 48. Installieren der vorderen Adapterbaugruppe

- a. G Setzen Sie die vordere Adapterbaugruppe ins vordere Gehäuse ein.
- b. Bringen Sie die Schrauben an, um die vordere Adapterbaugruppe zu befestigen.
- Schritt 8. Schließen Sie die Kabel an der Systemplatinenbaugruppe und der hinteren OCP-Interposerkarte an. Siehe [Kapitel 2 "Interne Kabelführung" auf Seite 349.](#page-358-0)
- Schritt 9. Installieren Sie den Systemlüfterrahmen. Siehe ["Systemlüfterrahmen installieren" auf Seite 337.](#page-346-0)
- Schritt 10. Installieren Sie die Systemlüfter. Weitere Informationen hierzu finden Sie unter ["Systemlüfter](#page-343-0) [installieren" auf Seite 334](#page-343-0).
- Schritt 11. Wenn Sie die Adapterkartenbaugruppe 1 entfernt haben, bringen Sie sie wieder an. Siehe "Hintere [Adapterkartenbaugruppe installieren" auf Seite 307.](#page-316-0)

### Nach dieser Aufgabe

Schließen Sie den Austausch von Komponenten ab, Informationen dazu finden Sie im Abschnitt ["Austausch](#page-356-0) [von Komponenten abschließen" auf Seite 347](#page-356-0).

#### Demo-Video

[Sehen Sie sich das Verfahren auf YouTube an.](https://www.youtube.com/watch?v=t8NXM3jPnmk)

# Vorderes OCP-Modul und OCP-Interposerkarte austauschen

Einige Servermodelle unterstützen das vordere OCP-Modul. Das vordere OCP-Modul und die vorderen und hinteren OCP-Interposerkarten sind voneinander abhängig. Mithilfe der Informationen in diesem Abschnitt können Sie das vordere OCP-Modul und die vorderen und hinteren OCP-Interposerkarten entfernen und installieren.

- ["Vorderes OCP-Modul austauschen" auf Seite 64](#page-73-0)
- ["OCP-Interposerkarte austauschen" auf Seite 67](#page-76-0)

# <span id="page-73-0"></span>Vorderes OCP-Modul austauschen

Mithilfe der Informationen in diesem Abschnitt können Sie das vordere OCP-Modul entfernen und installieren.

- ["Vorderes OCP-Modul entfernen" auf Seite 64](#page-73-1)
- ["Vorderes OCP-Modul installieren" auf Seite 65](#page-74-0)

## <span id="page-73-1"></span>Vorderes OCP-Modul entfernen

Mithilfe der Informationen in diesem Abschnitt können Sie das vordere OCP-Modul entfernen.

### Achtung:

- Lesen Sie ["Installationsrichtlinien" auf Seite 1](#page-10-1) und ["Sicherheitsprüfungscheckliste" auf Seite 2,](#page-11-0) um sicherzustellen, dass Sie sicher arbeiten.
- Schalten Sie den Server und die Peripheriegeräte aus und ziehen Sie alle Netzkabel und alle externen Kabel ab. Informationen dazu finden Sie im Abschnitt ["Server ausschalten" auf Seite 32.](#page-41-0)
- Vermeiden Sie den Kontakt mit statischen Aufladungen. Diese können zu einem Systemstopp und Datenverlust führen. Belassen Sie elektrostatisch empfindliche Komponenten bis zur Installation in ihren antistatischen Schutzhüllen. Handhaben Sie diese Einheiten mit einem Antistatikarmband oder einem anderen Erdungssystem.

## Vorgehensweise

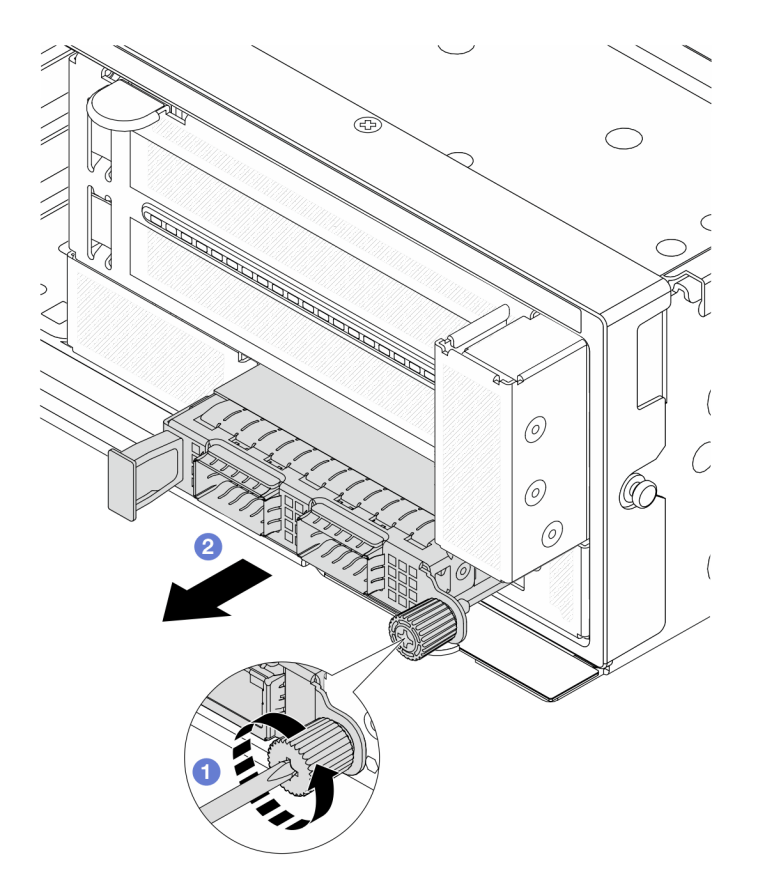

Abbildung 49. Entfernen des vorderen OCP-Moduls

- Schritt 1. Lösen Sie die Rändelschraube, mit der das OCP-Modul gesichert wird. Falls erforderlich, verwenden Sie einen Schraubendreher.
- Schritt 2. <sup>2</sup> Ziehen Sie das OCP-Modul heraus.

### Nach dieser Aufgabe

- 1. Installieren Sie ein neues vorderes OCP-Modul oder eine OCP-Modulabdeckblende. Siehe "Vorderes [OCP-Modul installieren" auf Seite 65.](#page-74-0)
- 2. Wenn Sie angewiesen werden, die Komponente oder die Zusatzeinrichtung einzusenden, befolgen Sie die Verpackungsanweisungen und verwenden Sie ggf. das mitgelieferte Verpackungsmaterial für den Transport.

#### Demo-Video

[Sehen Sie sich das Verfahren auf YouTube an.](https://www.youtube.com/watch?v=aw4nYQSZtkI)

### <span id="page-74-0"></span>Vorderes OCP-Modul installieren

Mithilfe der Informationen in diesem Abschnitt können Sie das vordere OCP-Modul installieren.

### Zu dieser Aufgabe

#### Achtung:

• Lesen Sie ["Installationsrichtlinien" auf Seite 1](#page-10-1) und ["Sicherheitsprüfungscheckliste" auf Seite 2,](#page-11-0) um sicherzustellen, dass Sie sicher arbeiten.

- Schalten Sie den Server und die Peripheriegeräte aus und ziehen Sie alle Netzkabel und alle externen Kabel ab. Informationen dazu finden Sie im Abschnitt ["Server ausschalten" auf Seite 32.](#page-41-0)
- Vermeiden Sie den Kontakt mit statischen Aufladungen. Diese können zu einem Systemstopp und Datenverlust führen. Belassen Sie elektrostatisch empfindliche Komponenten bis zur Installation in ihren antistatischen Schutzhüllen. Handhaben Sie diese Einheiten mit einem Antistatikarmband oder einem anderen Erdungssystem.

### Vorgehensweise

- Schritt 1. Berühren Sie mit der antistatischen Schutzhülle, in der sich die neue Komponente befindet, eine unlackierte Oberfläche an der Außenseite des Servers. Nehmen Sie anschließend die neue Komponente aus der Schutzhülle und legen Sie sie auf eine antistatische Oberfläche.
- Schritt 2. Entfernen Sie ggf. die Abdeckblende des OCP-Moduls.
- Schritt 3. Installieren Sie das vordere OCP-Modul.

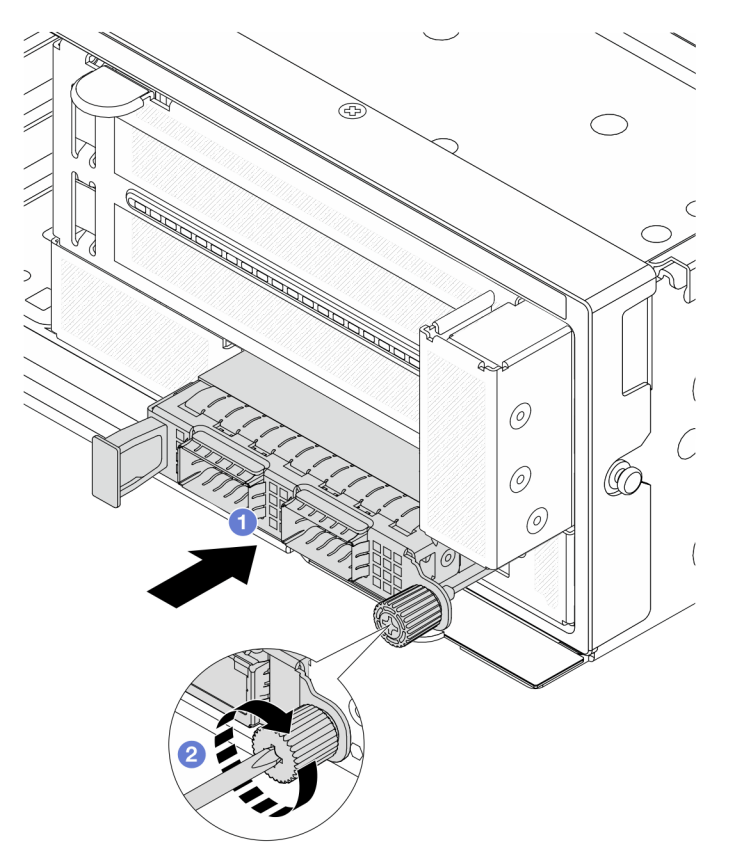

Abbildung 50. Installieren des vorderen OCP-Moduls

- a. G Schieben Sie das OCP-Modul in den Steckplatz, bis es richtig eingesetzt ist.
- b. **2** Ziehen Sie die Rändelschraube fest, um das OCP-Modul zu befestigen. Falls erforderlich, verwenden Sie einen Schraubendreher.

Anmerkung: Vergewissern Sie sich, dass das OCP-Modul richtig eingesetzt und die Rändelschraube fest angezogen ist. Andernfalls wird das OCP-Modul nicht vollständig angeschlossen und funktioniert möglicherweise nicht.

### Nach dieser Aufgabe

Schließen Sie den Austausch von Komponenten ab, Informationen dazu finden Sie im Abschnitt ["Austausch](#page-356-0) [von Komponenten abschließen" auf Seite 347](#page-356-0).

#### Demo-Video

[Sehen Sie sich das Verfahren auf YouTube an.](https://www.youtube.com/watch?v=KuWk0-DtPCc)

## <span id="page-76-0"></span>OCP-Interposerkarte austauschen

Mithilfe der Informationen in diesem Abschnitt können Sie die vorderen und hinteren OCP-Interposerkarten entfernen und installieren.

- ["Vordere OCP-Interposerkarte entfernen" auf Seite 67](#page-76-1)
- ["Vordere OCP-Interposerkarte installieren" auf Seite 70](#page-79-0)
- ["Hintere OCP-Interposerkarte entfernen" auf Seite 74](#page-83-0)
- ["Hintere OCP-Interposerkarte installieren" auf Seite 76](#page-85-0)

## <span id="page-76-1"></span>Vordere OCP-Interposerkarte entfernen

Mithilfe der Informationen in diesem Abschnitt können Sie die vordere OCP-Interposerkarte entfernen.

## Zu dieser Aufgabe

#### Achtung:

- Lesen Sie ["Installationsrichtlinien" auf Seite 1](#page-10-1) und ["Sicherheitsprüfungscheckliste" auf Seite 2,](#page-11-0) um sicherzustellen, dass Sie sicher arbeiten.
- Schalten Sie den Server und die Peripheriegeräte aus und ziehen Sie alle Netzkabel und alle externen Kabel ab. Informationen dazu finden Sie im Abschnitt ["Server ausschalten" auf Seite 32](#page-41-0).
- Vermeiden Sie den Kontakt mit statischen Aufladungen. Diese können zu einem Systemstopp und Datenverlust führen. Belassen Sie elektrostatisch empfindliche Komponenten bis zur Installation in ihren antistatischen Schutzhüllen. Handhaben Sie diese Einheiten mit einem Antistatikarmband oder einem anderen Erdungssystem.

### Vorgehensweise

Schritt 1. Bereiten Sie die Aufgabe vor.

- a. Wenn der Server in einem Rack installiert ist, schieben Sie ihn aus den Laufschienen des Racks heraus, um Zugriff zur oberen Abdeckung zu erhalten oder den Server aus dem Rack zu schieben. Siehe ["Server aus dem Rack entfernen" auf Seite 33](#page-42-0).
- b. Entfernen Sie die obere Abdeckung. Informationen dazu finden Sie im Abschnitt ["Obere](#page-353-0) [Abdeckung entfernen" auf Seite 344](#page-353-0).
- c. Wenn Ihr Server über eine Adapterkartenbaugruppe 1 verfügt, entfernen Sie diese zuerst. Informationen dazu finden Sie im Abschnitt ["Hintere Adapterkartenbaugruppe entfernen" auf](#page-304-0) [Seite 295.](#page-304-0) Ziehen Sie dann die Kabel von der hinteren OCP-Interposerkarte ab.
- d. Notieren Sie sich die Kabelanschlüsse und ziehen Sie dann alle Kabel von der Systemplatinenbaugruppe ab.

#### Anmerkungen:

• Wenn Sie Kabel von der Systemplatinenbaugruppe abziehen müssen, lösen Sie zuerst alle Verriegelungen oder Lösehebel an Kabelanschlüssen. Wenn Sie den Hebel nicht vor dem Entfernen der Kabel lösen, werden die Kabelbuchsen auf der Systemplatinenbaugruppe

beschädigt. Bei einer Beschädigung der Kabelbuchsen muss ggf. die Systemplatinenbaugruppe ersetzt werden.

- Die Anschlüsse auf Ihrer Systemplatinenbaugruppe sehen ggf. anders als in der Abbildung aus, aber die Vorgehensweise für das Entfernen ist die gleiche.
	- 1. Drücken Sie den Lösehebel, um den Anschluss zu lösen.
	- 2. Trennen Sie den Anschluss von der Kabelbuchse.
- e. Entfernen Sie die Systemlüfter. Informationen dazu finden Sie im Abschnitt ["Systemlüfter](#page-341-0) [entfernen" auf Seite 332.](#page-341-0)
- f. Entfernen Sie den Systemlüfterrahmen. Informationen dazu finden Sie im Abschnitt ["Systemlüfterrahmen entfernen" auf Seite 336.](#page-345-0)
- Schritt 2. Entfernen Sie die vordere Adapterbaugruppe.

Anmerkung: Die Anzahl der Kabel variiert je nach Konfiguration.

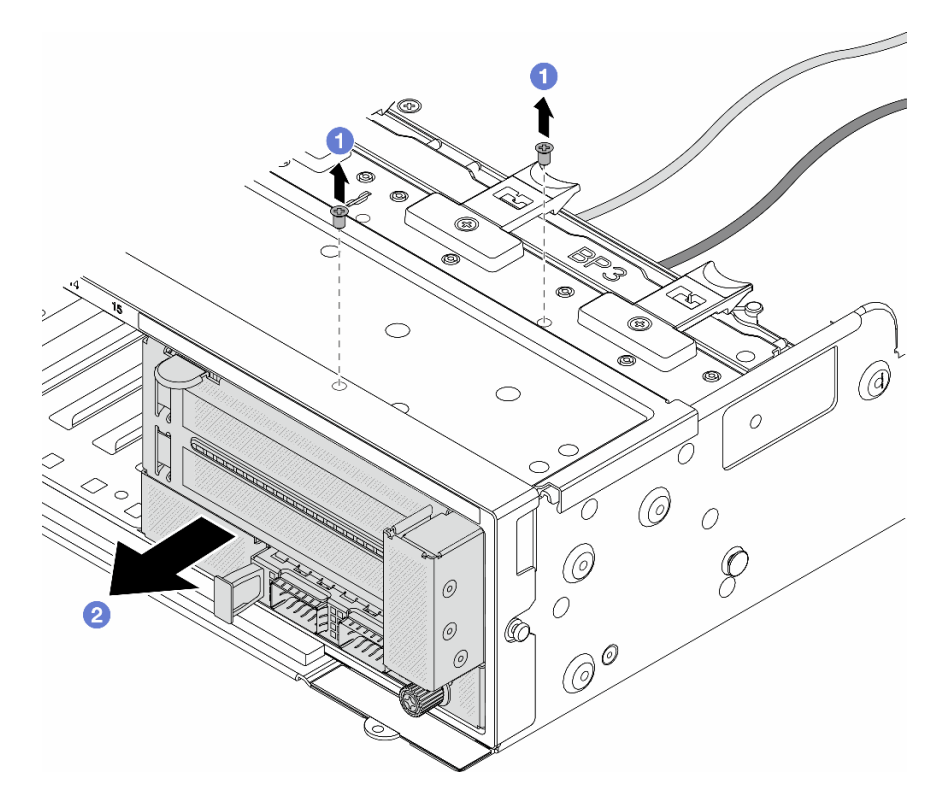

Abbildung 51. Entfernen der vorderen Adapterbaugruppe

- a. Entfernen Sie die Schrauben, mit denen die Baugruppe befestigt ist.
- b. <sup>2</sup> Schieben Sie die Baugruppe aus dem vorderen Gehäuse.
- Schritt 3. Heben Sie die Adapterkartenbaugruppe 5 von der vorderen OCP-Baugruppe ab und ziehen Sie die Kabel von der vorderen OCP-Interposerkarte ab.

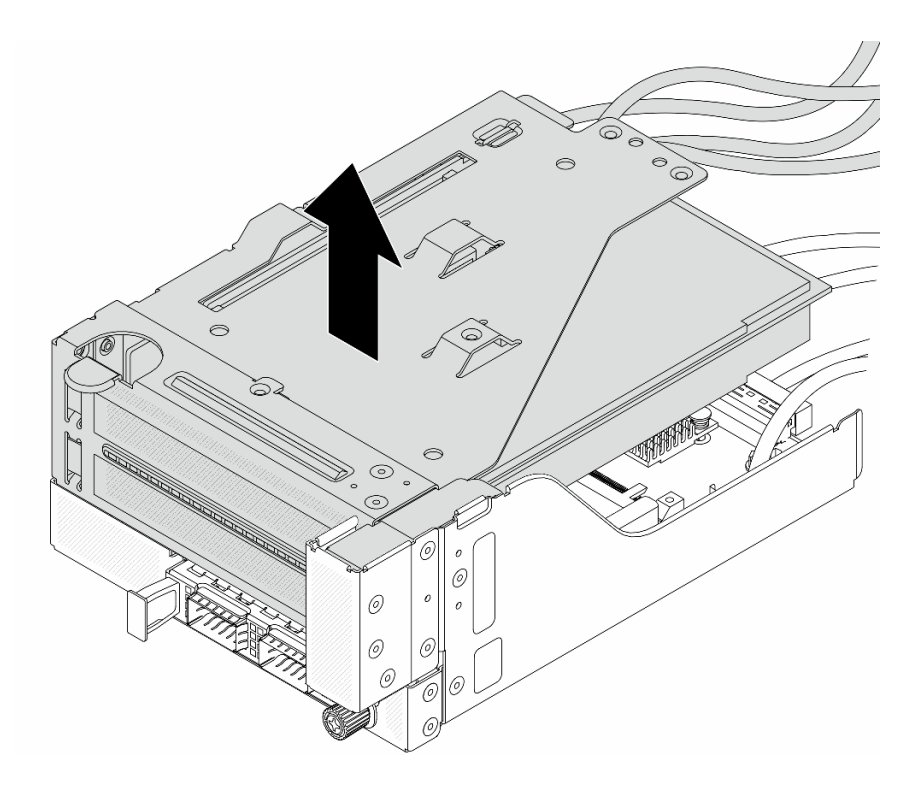

Abbildung 52. Anheben der Adapterkartenbaugruppe 5

Schritt 4. Entfernen Sie das OCP-Modul aus dem vorderen OCP-Rahmen.

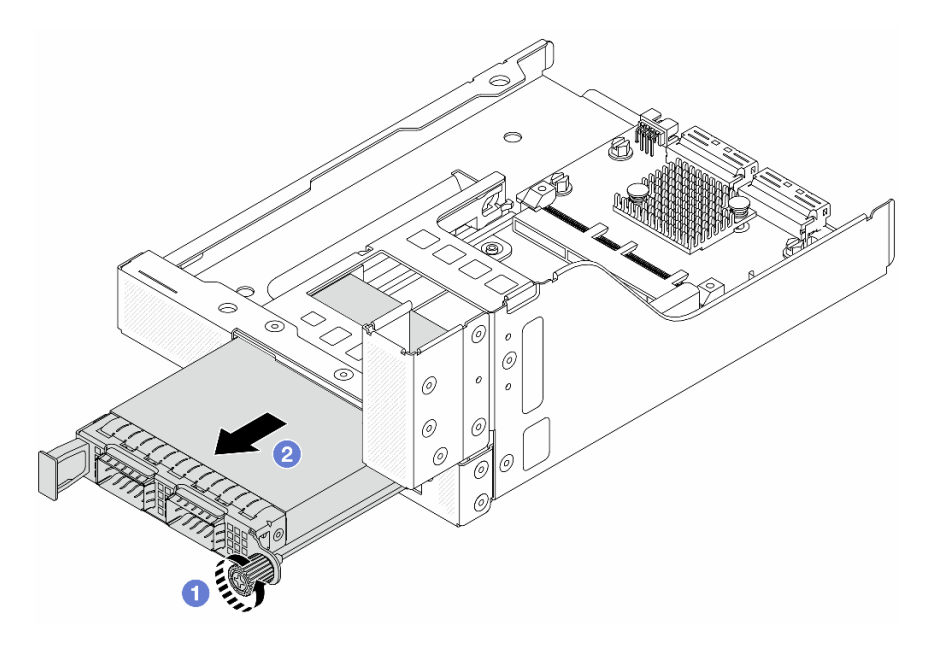

Abbildung 53. Herausnehmen des OCP-Moduls

- a. Lösen Sie die Rändelschraube, mit der das OCP-Modul gesichert wird.
- b. **2** Ziehen Sie das OCP-Modul heraus.

Schritt 5. Entfernen Sie die vordere OCP-Interposerkarte.

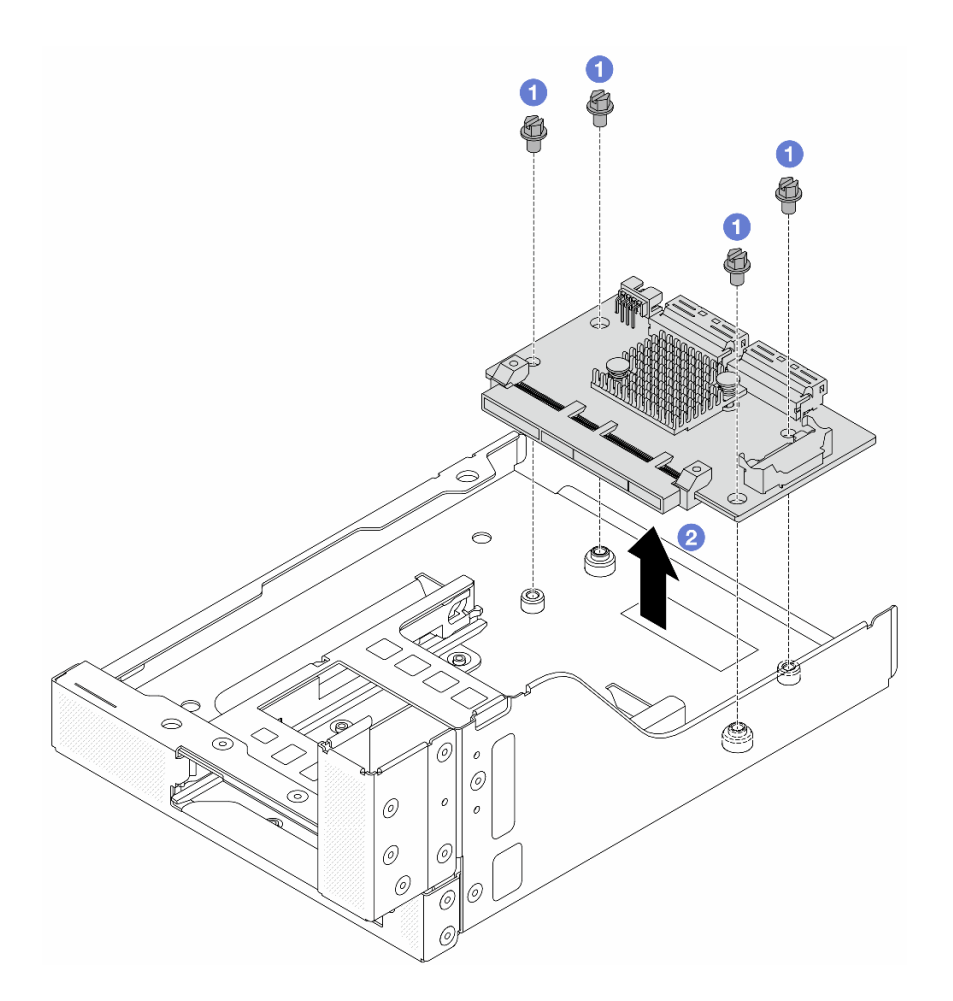

Abbildung 54. Entfernen der vorderen OCP-Interposerkarte

- a. **D** Lösen Sie die Schrauben, mit denen die vordere OCP-Interposerkarte befestigt ist.
- b. <sup>2</sup> Heben Sie die vordere OCP-Interposerkarte aus dem vorderen OCP-Rahmen.

## Nach dieser Aufgabe

- 1. Installieren Sie eine neue vordere OCP-Interposerkarte. Siehe "Vordere OCP-Interposerkarte [installieren" auf Seite 70.](#page-79-0)
- 2. Wenn Sie angewiesen werden, die Komponente oder die Zusatzeinrichtung einzusenden, befolgen Sie die Verpackungsanweisungen und verwenden Sie ggf. das mitgelieferte Verpackungsmaterial für den Transport.

#### Demo-Video

[Sehen Sie sich das Verfahren auf YouTube an.](https://www.youtube.com/watch?v=AQbi_Az2LVw)

### <span id="page-79-0"></span>Vordere OCP-Interposerkarte installieren

Mithilfe der Informationen in diesem Abschnitt können Sie die vordere OCP-Interposerkarte installieren.

## Zu dieser Aufgabe

### Achtung:

- Lesen Sie ["Installationsrichtlinien" auf Seite 1](#page-10-1) und ["Sicherheitsprüfungscheckliste" auf Seite 2,](#page-11-0) um sicherzustellen, dass Sie sicher arbeiten.
- Schalten Sie den Server und die Peripheriegeräte aus und ziehen Sie alle Netzkabel und alle externen Kabel ab. Informationen dazu finden Sie im Abschnitt ["Server ausschalten" auf Seite 32](#page-41-0).
- Vermeiden Sie den Kontakt mit statischen Aufladungen. Diese können zu einem Systemstopp und Datenverlust führen. Belassen Sie elektrostatisch empfindliche Komponenten bis zur Installation in ihren antistatischen Schutzhüllen. Handhaben Sie diese Einheiten mit einem Antistatikarmband oder einem anderen Erdungssystem.

### Vorgehensweise

- Schritt 1. Berühren Sie mit der antistatischen Schutzhülle, in der sich die neue Komponente befindet, eine unlackierte Oberfläche an der Außenseite des Servers. Nehmen Sie anschließend die neue Komponente aus der Schutzhülle und legen Sie sie auf eine antistatische Oberfläche.
- Schritt 2. Installieren Sie die vordere OCP-Interposerkarte am vorderen OCP-Rahmen und schließen Sie die Kabel an die Karte an. Siehe [Kapitel 2 "Interne Kabelführung" auf Seite 349.](#page-358-0)

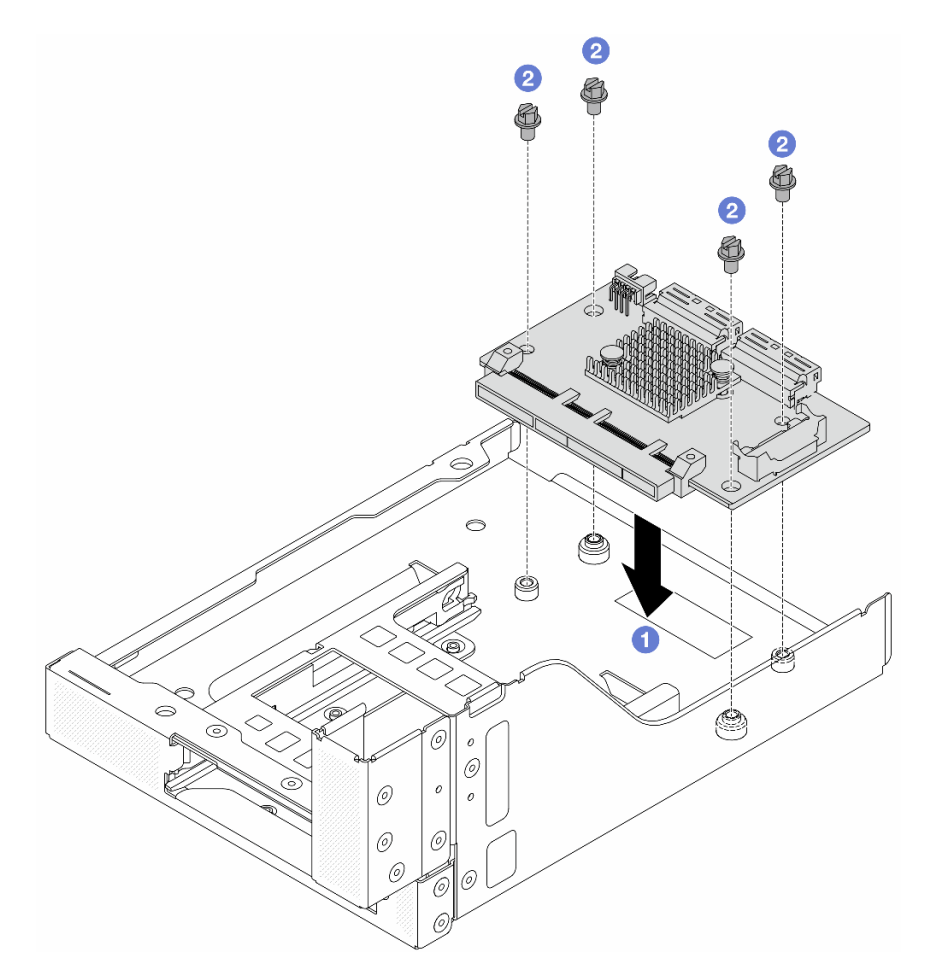

Abbildung 55. Installieren der vorderen OCP-Interposerkarte

- a. Genken Sie die vordere OCP-Interposerkarte auf den vorderen OCP-Rahmen.
- b. **2** Ziehen Sie die Schrauben an, um die vordere OCP-Interposerkarte zu befestigen.

Schritt 3. Installieren Sie das OCP-Modul.

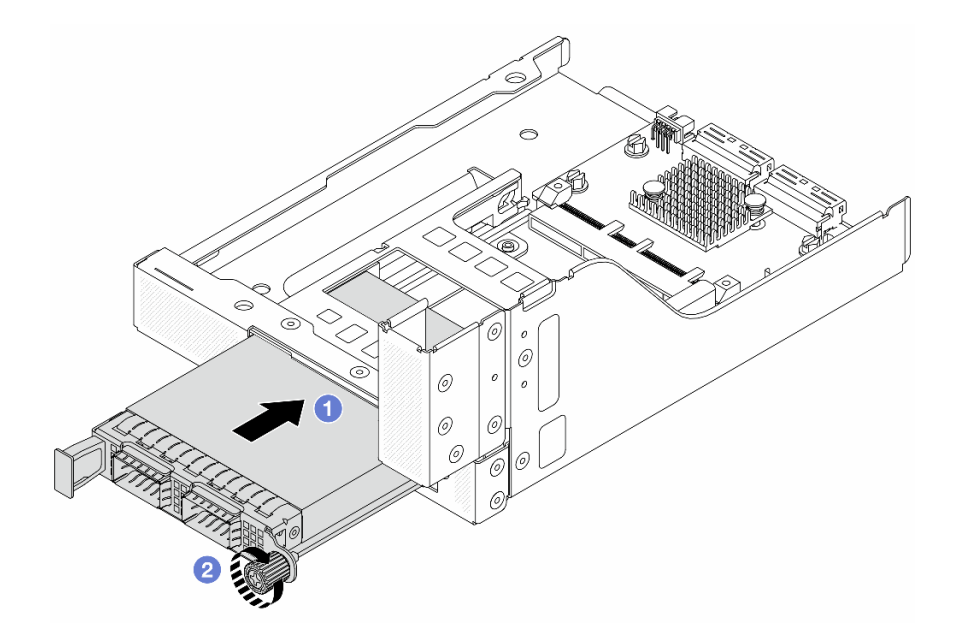

Abbildung 56. Installieren des OCP-Moduls

- a. G Schieben Sie das OCP-Modul in den Steckplatz, bis es richtig eingesetzt ist.
- b. <sup>2</sup> Ziehen Sie die Rändelschraube fest, um das OCP-Modul zu befestigen.

Schritt 4. Installieren Sie die Adapterkartenbaugruppe 5 an der vorderen OCP-Baugruppe.

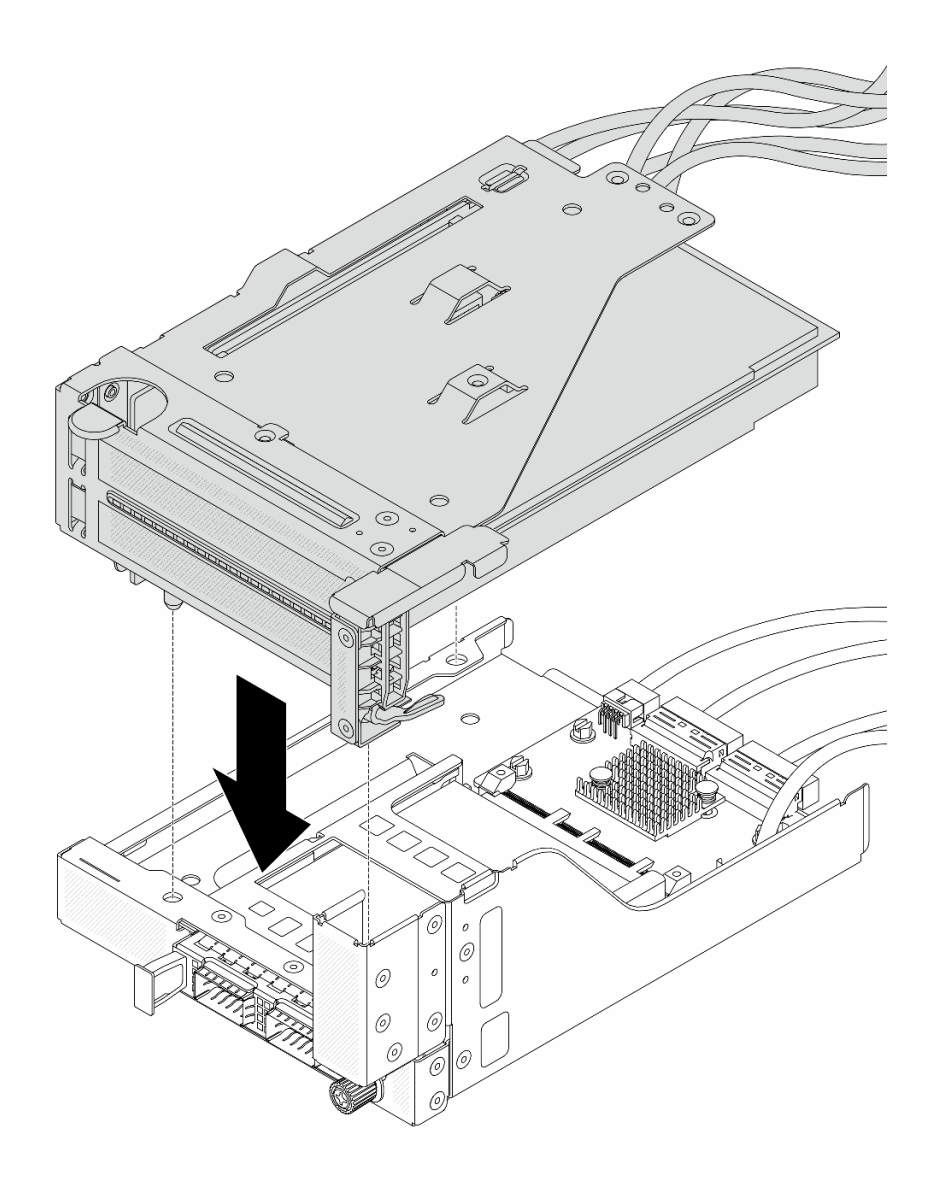

Abbildung 57. Installieren der Adapterkartenbaugruppe 5 an der vorderen OCP-Baugruppe

Schritt 5. Installieren Sie die vordere Adapterbaugruppe.

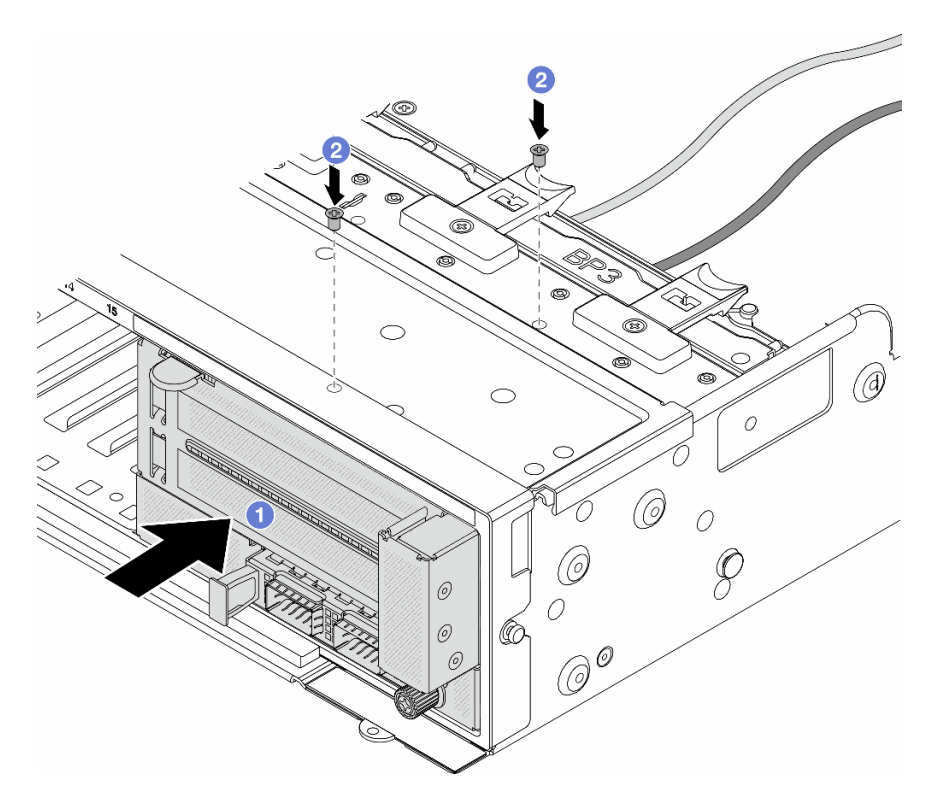

Abbildung 58. Installieren der vorderen Adapterbaugruppe

- a. Getzen Sie die vordere Adapterbaugruppe ins vordere Gehäuse ein.
- b. <sup>2</sup> Bringen Sie die Schrauben an, um die vordere Adapterbaugruppe zu befestigen.
- Schritt 6. Schließen Sie die Kabel an der Systemplatinenbaugruppe und der hinteren OCP-Interposerkarte an. Siehe [Kapitel 2 "Interne Kabelführung" auf Seite 349.](#page-358-0)
- Schritt 7. Installieren Sie den Systemlüfterrahmen. Siehe ["Systemlüfterrahmen installieren" auf Seite 337](#page-346-0).
- Schritt 8. Installieren Sie die Systemlüfter. Weitere Informationen hierzu finden Sie unter ["Systemlüfter](#page-343-0) [installieren" auf Seite 334.](#page-343-0)
- Schritt 9. Wenn Sie die Adapterkartenbaugruppe 1 entfernt haben, bringen Sie sie wieder an. Siehe ["Hintere](#page-316-0) [Adapterkartenbaugruppe installieren" auf Seite 307](#page-316-0).

### Nach dieser Aufgabe

Schließen Sie den Austausch von Komponenten ab, Informationen dazu finden Sie im Abschnitt "Austausch [von Komponenten abschließen" auf Seite 347.](#page-356-0)

#### Demo-Video

[Sehen Sie sich das Verfahren auf YouTube an.](https://www.youtube.com/watch?v=9t5HZ7xcX_Q)

#### <span id="page-83-0"></span>Hintere OCP-Interposerkarte entfernen

Mithilfe der Informationen in diesem Abschnitt können Sie die hintere OCP-Interposerkarte entfernen.

### Zu dieser Aufgabe

Achtung:

- Lesen Sie ["Installationsrichtlinien" auf Seite 1](#page-10-1) und ["Sicherheitsprüfungscheckliste" auf Seite 2,](#page-11-0) um sicherzustellen, dass Sie sicher arbeiten.
- Schalten Sie den Server und die Peripheriegeräte aus und ziehen Sie alle Netzkabel und alle externen Kabel ab. Informationen dazu finden Sie im Abschnitt ["Server ausschalten" auf Seite 32](#page-41-0).
- Vermeiden Sie den Kontakt mit statischen Aufladungen. Diese können zu einem Systemstopp und Datenverlust führen. Belassen Sie elektrostatisch empfindliche Komponenten bis zur Installation in ihren antistatischen Schutzhüllen. Handhaben Sie diese Einheiten mit einem Antistatikarmband oder einem anderen Erdungssystem.

#### Vorgehensweise

Schritt 1. Bereiten Sie die Aufgabe vor.

- a. Wenn der Server in einem Rack installiert ist, schieben Sie ihn aus den Laufschienen des Racks heraus, um Zugriff zur oberen Abdeckung zu erhalten oder den Server aus dem Rack zu schieben. Siehe ["Server aus dem Rack entfernen" auf Seite 33](#page-42-0).
- b. Entfernen Sie die obere Abdeckung. Informationen dazu finden Sie im Abschnitt ["Obere](#page-353-0) [Abdeckung entfernen" auf Seite 344](#page-353-0).
- c. Wenn Ihr Server über eine Adapterkartenbaugruppe 1 verfügt, entfernen Sie diese zuerst. Informationen dazu finden Sie im Abschnitt ["Hintere Adapterkartenbaugruppe entfernen" auf](#page-304-0) [Seite 295.](#page-304-0) Ziehen Sie dann die Kabel von der hinteren OCP-Interposerkarte ab.

Schritt 2. Entfernen Sie die hintere OCP-Interposerkarte.

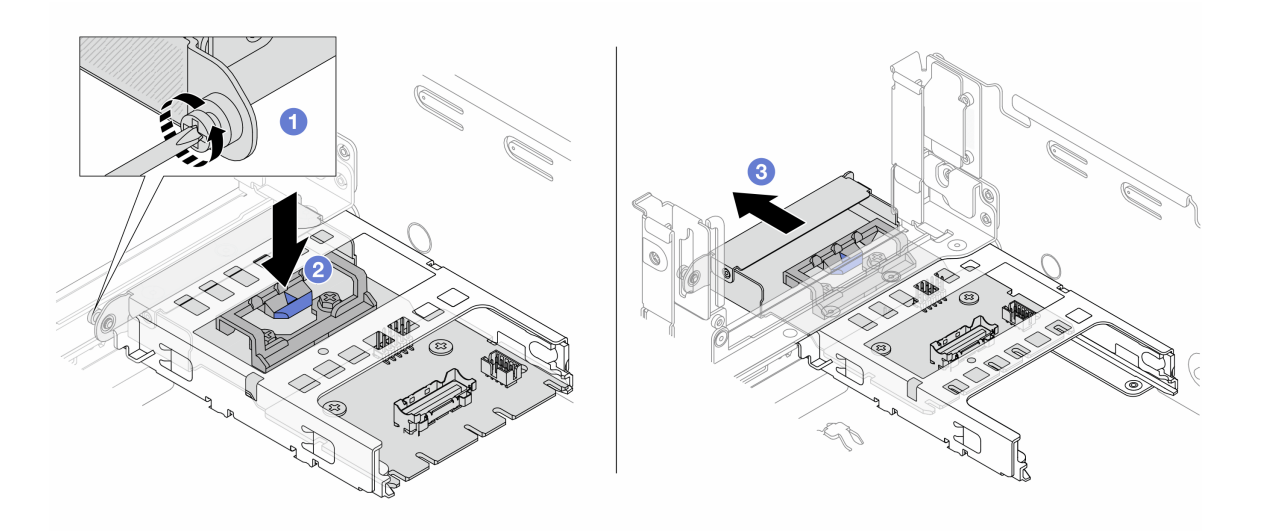

Abbildung 59. Entfernen der hinteren OCP-Interposerkarte

- a. Lösen Sie die Rändelschraube, mit der die hintere OCP-Interposerkarte gesichert wird.
- b. <sup>2</sup> Halten Sie die blaue Verriegelung gedrückt.
- c. **C** Ziehen Sie die hintere OCP-Interposerkarte heraus.

### Nach dieser Aufgabe

1. Installieren Sie eine neue hintere OCP-Interposerkarte. Siehe "Hintere OCP-Interposerkarte installieren" [auf Seite 76](#page-85-0).

2. Wenn Sie angewiesen werden, die Komponente oder die Zusatzeinrichtung einzusenden, befolgen Sie die Verpackungsanweisungen und verwenden Sie ggf. das mitgelieferte Verpackungsmaterial für den Transport.

#### Demo-Video

[Sehen Sie sich das Verfahren auf YouTube an.](https://www.youtube.com/watch?v=dQpwQ7KrcaY)

## <span id="page-85-0"></span>Hintere OCP-Interposerkarte installieren

Mithilfe der Informationen in diesem Abschnitt können Sie die hintere OCP-Interposerkarte installieren.

## Zu dieser Aufgabe

#### Achtung:

- Lesen Sie ["Installationsrichtlinien" auf Seite 1](#page-10-1) und ["Sicherheitsprüfungscheckliste" auf Seite 2,](#page-11-0) um sicherzustellen, dass Sie sicher arbeiten.
- Schalten Sie den Server und die Peripheriegeräte aus und ziehen Sie alle Netzkabel und alle externen Kabel ab. Informationen dazu finden Sie im Abschnitt ["Server ausschalten" auf Seite 32.](#page-41-0)
- Vermeiden Sie den Kontakt mit statischen Aufladungen. Diese können zu einem Systemstopp und Datenverlust führen. Belassen Sie elektrostatisch empfindliche Komponenten bis zur Installation in ihren antistatischen Schutzhüllen. Handhaben Sie diese Einheiten mit einem Antistatikarmband oder einem anderen Erdungssystem.

### Vorgehensweise

- Schritt 1. Berühren Sie mit der antistatischen Schutzhülle, in der sich die neue Komponente befindet, eine unlackierte Oberfläche an der Außenseite des Servers. Nehmen Sie anschließend die neue Komponente aus der Schutzhülle und legen Sie sie auf eine antistatische Oberfläche.
- Schritt 2. Installieren Sie die hintere OCP-Interposerkarte.

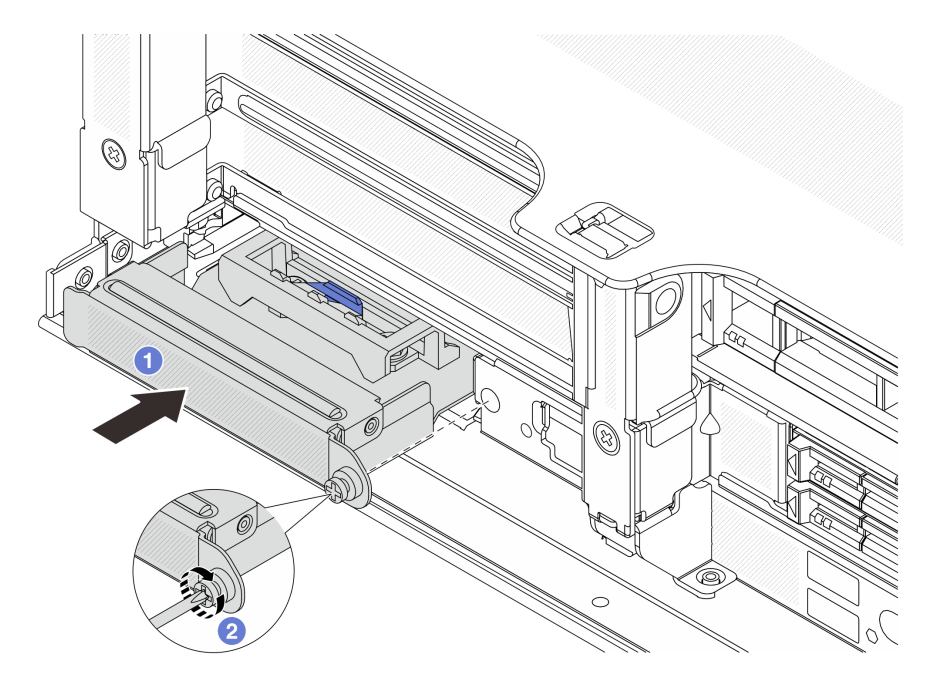

Abbildung 60. Installieren der hinteren OCP-Interposerkarte

- a.  $\bullet$  Schieben Sie die hintere OCP-Interposerkarte in den Steckplatz, bis sie richtig eingesetzt ist.
- b. <sup>2</sup> Ziehen Sie die Rändelschraube fest, um die Karte zu befestigen.

Anmerkung: Vergewissern Sie sich, dass die Karte richtig eingesetzt und die Rändelschraube fest angezogen ist. Andernfalls wird die Karte nicht vollständig angeschlossen und funktioniert möglicherweise nicht.

- Schritt 3. Schließen Sie die Kabel an die hintere OCP-Interposerkarte an. Siehe Kapitel 2 "Interne [Kabelführung" auf Seite 349](#page-358-0).
- Schritt 4. Wenn Sie die Adapterkartenbaugruppe 1 entfernt haben, bringen Sie sie wieder an. Siehe "Hintere [Adapterkartenbaugruppe installieren" auf Seite 307.](#page-316-0)

## Nach dieser Aufgabe

Schließen Sie den Austausch von Komponenten ab, Informationen dazu finden Sie im Abschnitt ["Austausch](#page-356-0) [von Komponenten abschließen" auf Seite 347](#page-356-0).

#### Demo-Video

[Sehen Sie sich das Verfahren auf YouTube an.](https://www.youtube.com/watch?v=5Kog-Zn1o5w)

## Vorderen PCIe-Adapter und Adapterkarte austauschen

Mithilfe der Informationen in diesem Abschnitt können Sie den vorderen PCIe-Adapter und Adapterkarte 5 entfernen und installieren.

- ["Vorderen PCIe-Adapter und Adapterkarte entfernen" auf Seite 77](#page-86-0)
- ["Vorderen PCIe-Adapter und Adapterkarte installieren" auf Seite 81](#page-90-0)

# <span id="page-86-0"></span>Vorderen PCIe-Adapter und Adapterkarte entfernen

Führen Sie die Anweisungen in diesem Abschnitt aus, um den vorderen PCIe-Adapter und Adapterkarte 5 zu entfernen.

## Zu dieser Aufgabe

#### Achtung:

- Lesen Sie ["Installationsrichtlinien" auf Seite 1](#page-10-1) und ["Sicherheitsprüfungscheckliste" auf Seite 2,](#page-11-0) um sicherzustellen, dass Sie sicher arbeiten.
- Schalten Sie den Server und die Peripheriegeräte aus und ziehen Sie alle Netzkabel und alle externen Kabel ab. Informationen dazu finden Sie im Abschnitt ["Server ausschalten" auf Seite 32](#page-41-0).
- Vermeiden Sie den Kontakt mit statischen Aufladungen. Diese können zu einem Systemstopp und Datenverlust führen. Belassen Sie elektrostatisch empfindliche Komponenten bis zur Installation in ihren antistatischen Schutzhüllen. Handhaben Sie diese Einheiten mit einem Antistatikarmband oder einem anderen Erdungssystem.
- Bevor Sie eine Komponente einem RAID-Array (Laufwerk, RAID-Karte usw.) entfernen, sichern Sie alle RAID-Konfigurationsinformationen.

## **Vorgehensweise**

Schritt 1. Bereiten Sie die Aufgabe vor.

- a. Wenn der Server in einem Rack installiert ist, schieben Sie ihn aus den Laufschienen des Racks heraus, um Zugriff zur oberen Abdeckung zu erhalten oder den Server aus dem Rack zu schieben. Siehe ["Server aus dem Rack entfernen" auf Seite 33](#page-42-0).
- b. Entfernen Sie die obere Abdeckung. Informationen dazu finden Sie im Abschnitt ["Obere](#page-353-0) [Abdeckung entfernen" auf Seite 344](#page-353-0).
- c. Wenn Ihr Server über eine Adapterkartenbaugruppe 1 verfügt, entfernen Sie diese zuerst. Informationen dazu finden Sie im Abschnitt ["Hintere Adapterkartenbaugruppe entfernen" auf](#page-304-0) [Seite 295](#page-304-0). Ziehen Sie dann die Kabel von der hinteren OCP-Interposerkarte ab.
- d. Notieren Sie sich die Kabelanschlüsse und ziehen Sie dann alle Kabel von der Systemplatinenbaugruppe ab.

#### Anmerkungen:

- Wenn Sie Kabel von der Systemplatinenbaugruppe abziehen müssen, lösen Sie zuerst alle Verriegelungen oder Lösehebel an Kabelanschlüssen. Wenn Sie den Hebel nicht vor dem Entfernen der Kabel lösen, werden die Kabelbuchsen auf der Systemplatinenbaugruppe beschädigt. Bei einer Beschädigung der Kabelbuchsen muss ggf. die Systemplatinenbaugruppe ersetzt werden.
- Die Anschlüsse auf Ihrer Systemplatinenbaugruppe sehen ggf. anders als in der Abbildung aus, aber die Vorgehensweise für das Entfernen ist die gleiche.
	- 1. Drücken Sie den Lösehebel, um den Anschluss zu lösen.
	- 2. Trennen Sie den Anschluss von der Kabelbuchse.
- e. Entfernen Sie die Systemlüfter. Informationen dazu finden Sie im Abschnitt ["Systemlüfter](#page-341-0) [entfernen" auf Seite 332.](#page-341-0)
- f. Entfernen Sie den Systemlüfterrahmen. Informationen dazu finden Sie im Abschnitt ["Systemlüfterrahmen entfernen" auf Seite 336.](#page-345-0)
- Schritt 2. Entfernen Sie die vordere Adapterbaugruppe.

Anmerkung: Die Anzahl der Kabel variiert je nach Konfiguration.

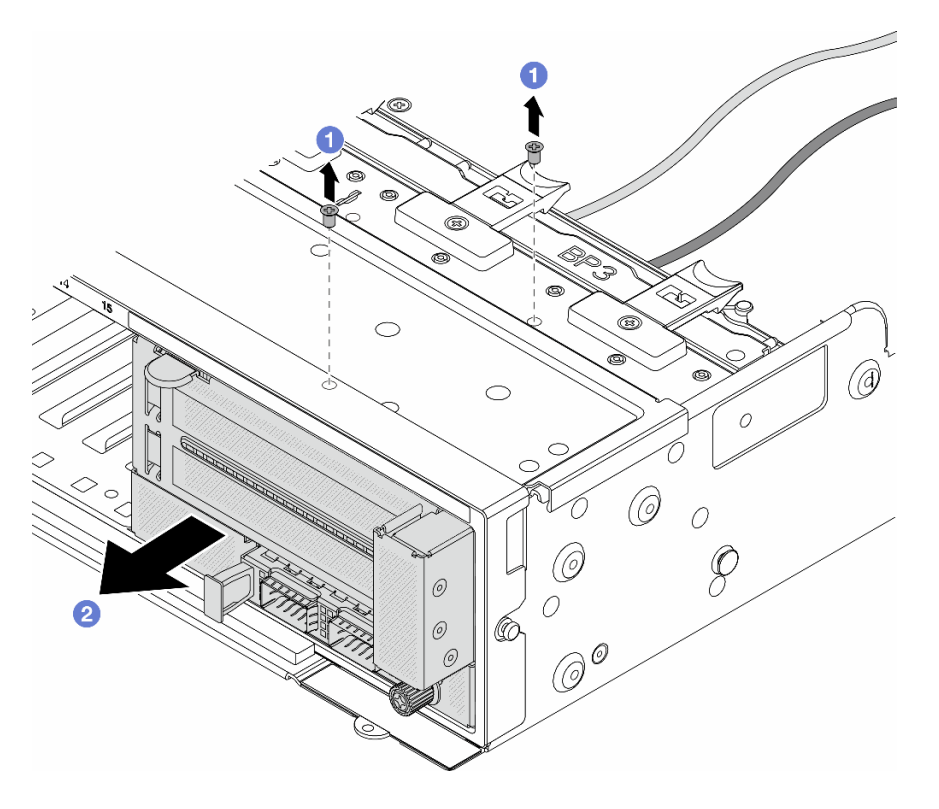

Abbildung 61. Entfernen der vorderen Adapterbaugruppe

- a. **D** Entfernen Sie die Schrauben, mit denen die Baugruppe befestigt ist.
- b. <sup>2</sup> Schieben Sie die Baugruppe aus dem vorderen Gehäuse.
- Schritt 3. Heben Sie die Adapterkartenbaugruppe 5 von der vorderen OCP-Baugruppe ab und ziehen Sie die Kabel von der vorderen OCP-Interposerkarte ab.

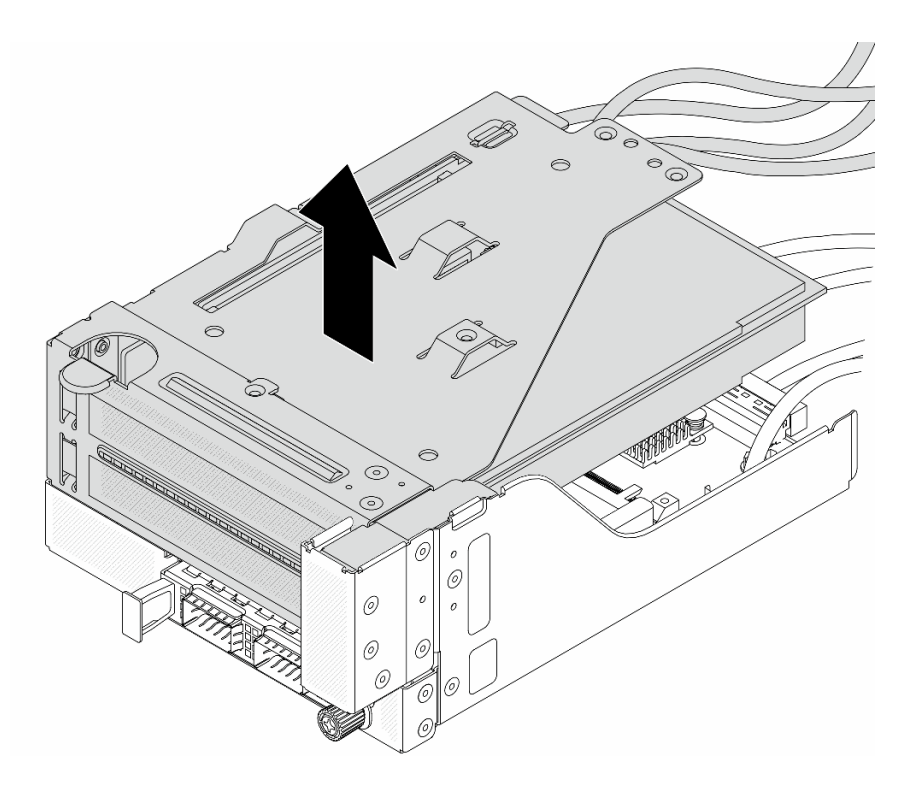

Abbildung 62. Anheben der Adapterkartenbaugruppe 5

Schritt 4. Entfernen Sie den PCIe-Adapter von Adapterrahmen 5.

Anmerkung: Für ThinkSystem AMD X3522 10/25GbE DSFP28 2-port PCIe Ethernet Adapter entfernen Sie zuerst die Schraube, mit der der Adapter befestigt ist.

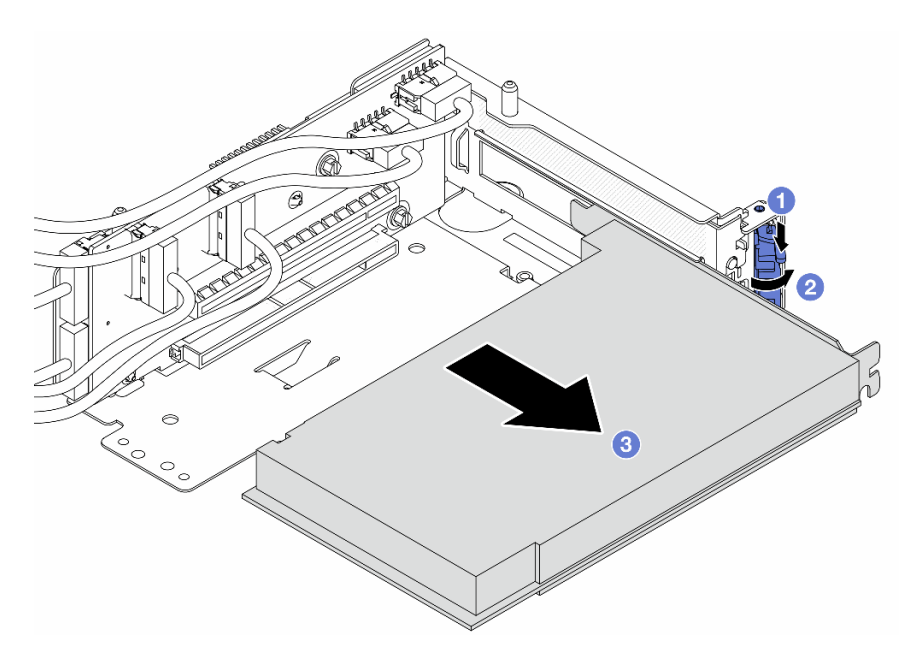

Abbildung 63. Entfernen des PCIe-Adapters von Adapterrahmen 5

- a. Drücken Sie die Halteklammer nach unten.
- b. <sup>2</sup> Drehen Sie die Sicherung in die geöffnete Position.
- c. Fassen Sie den PCIe-Adapter an den Kanten und ziehen Sie ihn vorsichtig aus dem PCIe-Steckplatz.
- Schritt 5. Ziehen Sie die Kabel von der Adapterkarte ab und entfernen Sie die Adapterkarte aus dem Adapterrahmen 5.

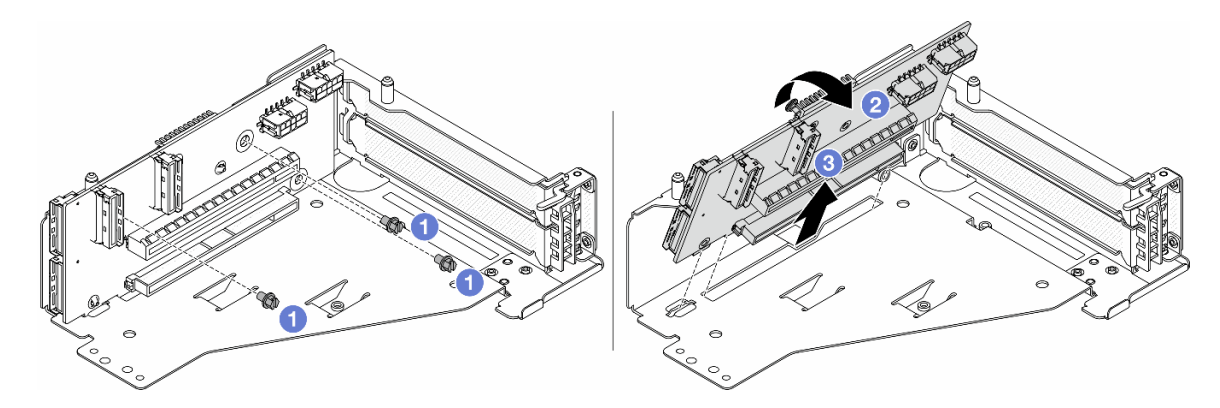

Abbildung 64. Entfernen der Adapterkarte aus Adapterrahmen 5

- a. **D** Entfernen Sie die Schrauben, mit denen die Adapterkarte befestigt ist.
- b. <sup>2</sup> Neigen Sie die Adapterkarte an der Oberseite, um sie von den Schraubenlöcher am Adapterrahmen zu lösen.
- c. <sup>6</sup> Heben Sie die Adapterkarte aus dem Adapterrahmen.

### Nach dieser Aufgabe

Wenn Sie angewiesen werden, die Komponente oder die Zusatzeinrichtung einzusenden, befolgen Sie die Verpackungsanweisungen und verwenden Sie ggf. das mitgelieferte Verpackungsmaterial für den Transport.

#### Demo-Video

[Sehen Sie sich das Verfahren auf YouTube an.](https://www.youtube.com/watch?v=6_X3O8q6S5Q)

## <span id="page-90-0"></span>Vorderen PCIe-Adapter und Adapterkarte installieren

Mithilfe der Informationen in diesem Abschnitt können Sie den vorderen PCIe-Adapter und Adapterkarte 5 installieren.

### Zu dieser Aufgabe

#### Achtung:

- Lesen Sie ["Installationsrichtlinien" auf Seite 1](#page-10-1) und ["Sicherheitsprüfungscheckliste" auf Seite 2,](#page-11-0) um sicherzustellen, dass Sie sicher arbeiten.
- Schalten Sie den Server und die Peripheriegeräte aus und ziehen Sie alle Netzkabel und alle externen Kabel ab. Informationen dazu finden Sie im Abschnitt ["Server ausschalten" auf Seite 32](#page-41-0).
- Vermeiden Sie den Kontakt mit statischen Aufladungen. Diese können zu einem Systemstopp und Datenverlust führen. Belassen Sie elektrostatisch empfindliche Komponenten bis zur Installation in ihren antistatischen Schutzhüllen. Handhaben Sie diese Einheiten mit einem Antistatikarmband oder einem anderen Erdungssystem.
- Installationsregeln für PCIe-Adapter finden Sie unter ["PCIe-Steckplätze und PCIe-Adapter" auf Seite 12.](#page-21-0)

Firmware- und Treiberdownload: Möglicherweise müssen Sie nach dem Austausch einer Komponente die Firmware oder Treiber aktualisieren.

- Unter <https://datacentersupport.lenovo.com/products/servers/thinksystem/sr650v3/downloads/driver-list/> finden Sie die aktuelle Firmware und Treiberupdates für Ihren Server.
- Weitere Informationen zu den Tools für die Firmwareaktualisierung finden Sie unter "Firmware aktualisieren" im Benutzerhandbuch oder Systemkonfigurationshandbuch.

### Vorgehensweise

- Schritt 1. Berühren Sie mit der antistatischen Schutzhülle, in der sich die neue Komponente befindet, eine unlackierte Oberfläche an der Außenseite des Servers. Nehmen Sie anschließend die neue Komponente aus der Schutzhülle und legen Sie sie auf eine antistatische Oberfläche.
- Schritt 2. Installieren Sie die Adapterkarte und schließen Sie die Kabel an die Adapterkarte an. Siehe [Kapitel](#page-358-0) [2 "Interne Kabelführung" auf Seite 349.](#page-358-0)

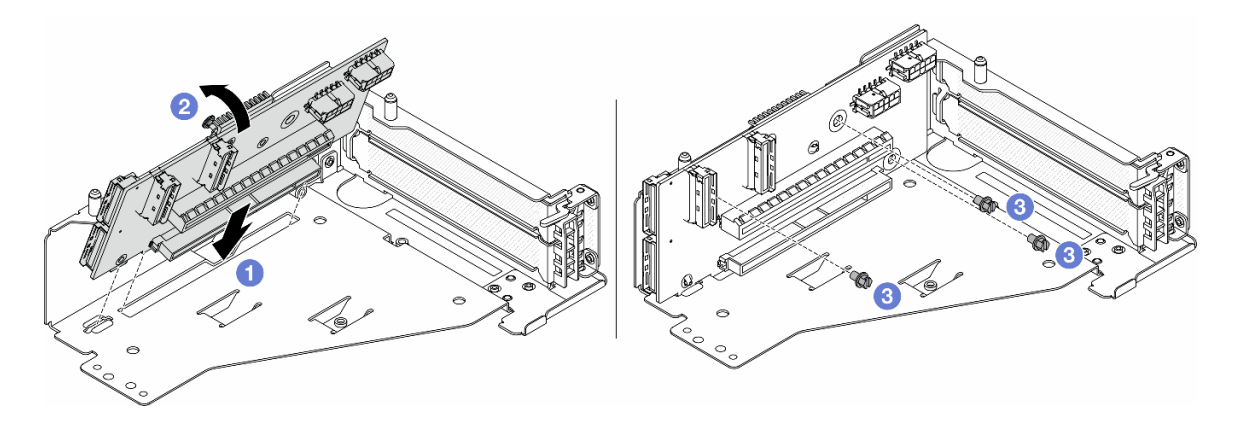

Abbildung 65. Installieren der Adapterkarte

- a. **D** Setzen Sie die Adapterkarte in die Steckplätze im Adapterrahmen.
- b. Drücken Sie die Oberseite der Adapterkarte zum Adapterrahmen, sodass die Öffnungen der Adapterkarte in den Öffnungen am Adapterrahmen einrasten.
- c. <sup>2</sup> Installieren Sie die Schrauben, um die Adapterkarte zu befestigen.

Schritt 3. Installieren Sie den PCIe-Adapter am Adapterrahmen 5.

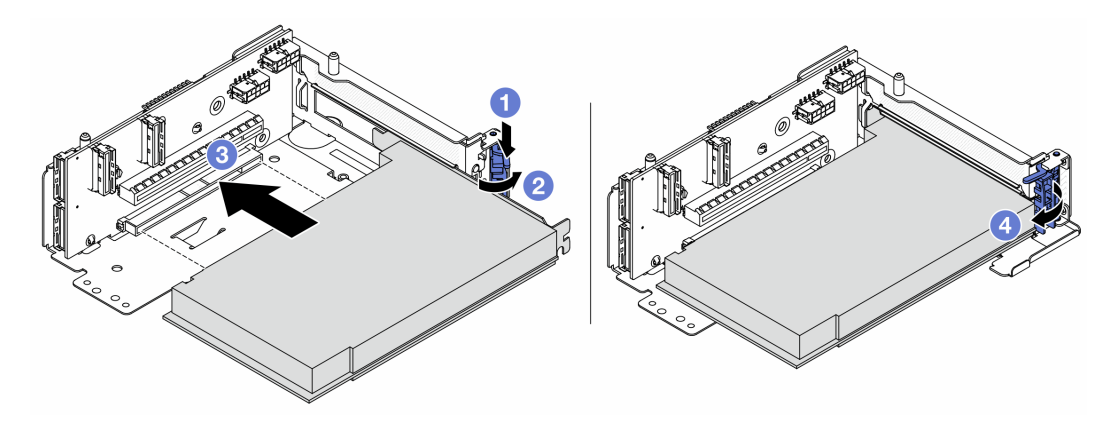

Abbildung 66. Installieren des PCIe-Adapters an Adapterrahmen 5

- a. **O** Drücken Sie die Halteklammer nach unten.
- b. <sup>2</sup> Drehen Sie die PCIe-Adaptersicherung in die geöffnete Position.
- c. **B** Richten Sie den PCIe-Adapter am PCIe-Steckplatz auf der Adapterkarte aus. Schieben Sie den PCIe-Adapter vorsichtig gerade in den Steckplatz, bis er fest sitzt und seine Halterung fixiert ist.
- d. 4 Schließen Sie den Sicherungsriegel.

Anmerkung: Bringen Sie bei ThinkSystem AMD X3522 10/25GbE DSFP28 2-port PCIe Ethernet Adapter die Schraube zur Sicherung des Adapters an, bevor Sie die Verriegelung schließen, wenn der Server versendet werden muss.

Schritt 4. Installieren Sie die Adapterkartenbaugruppe 5 an der vorderen OCP-Baugruppe.

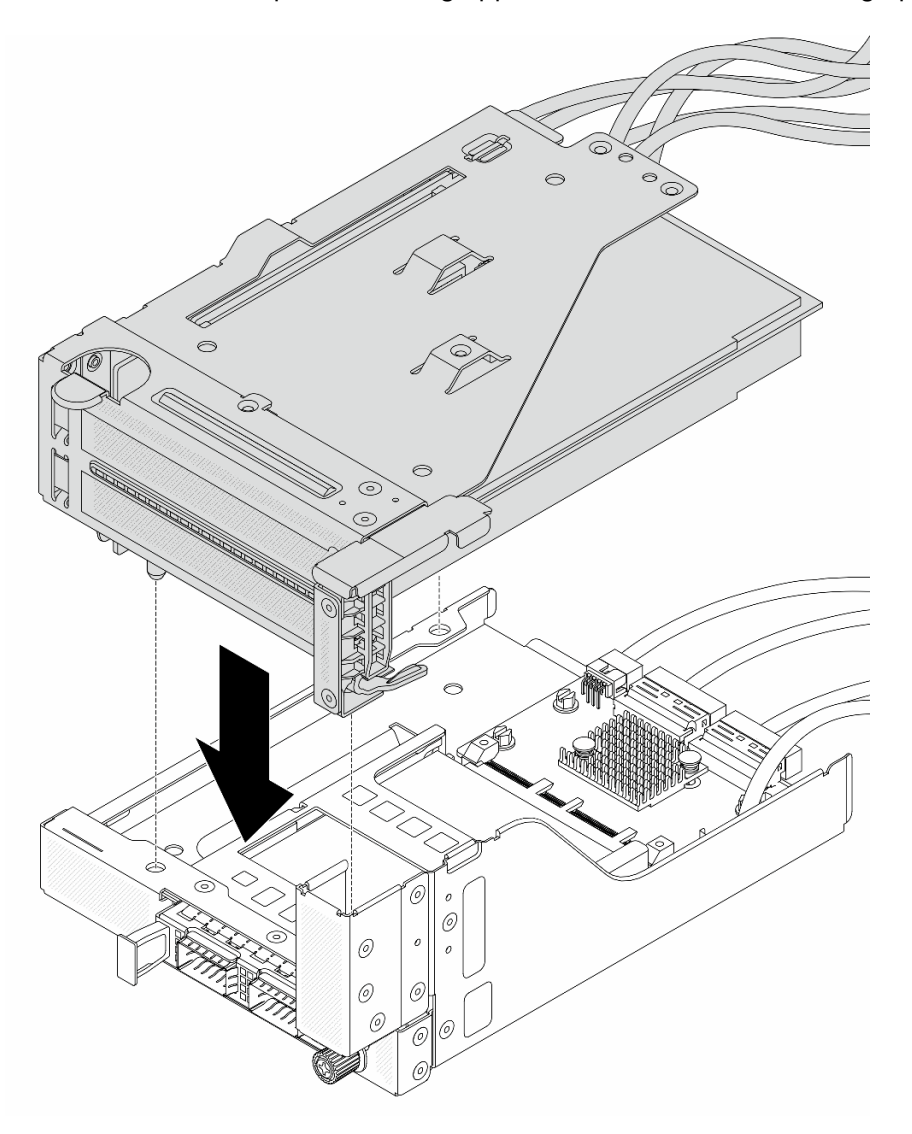

Abbildung 67. Installieren der Adapterkartenbaugruppe 5 an der vorderen OCP-Baugruppe

Schritt 5. Installieren Sie die vordere Adapterbaugruppe.

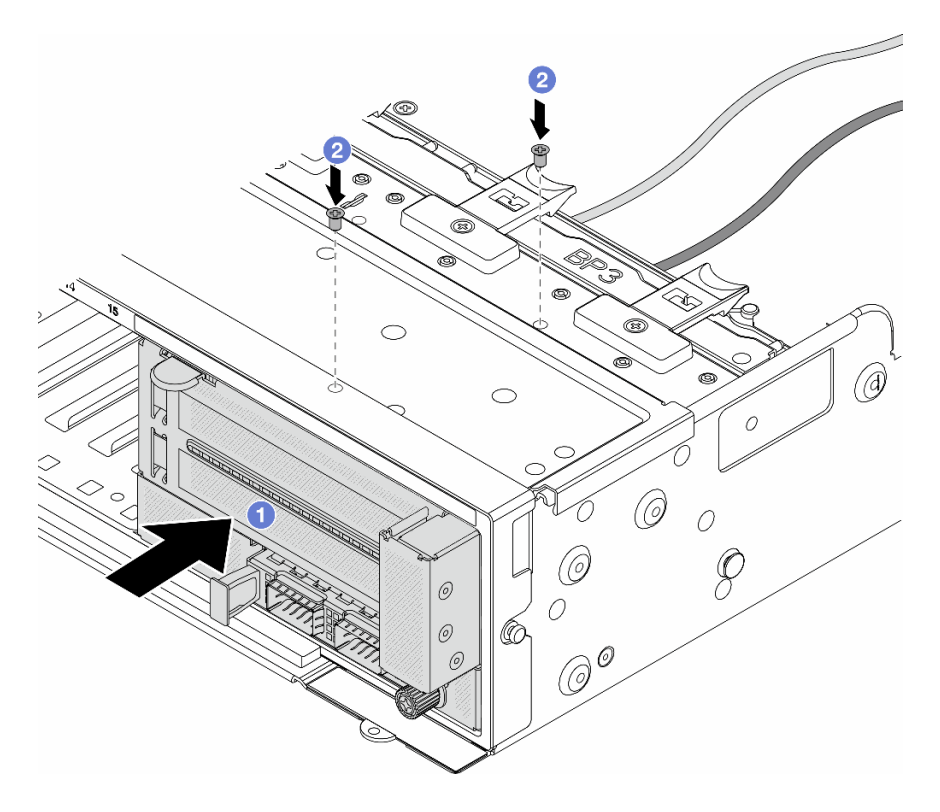

Abbildung 68. Installieren der vorderen Adapterbaugruppe

- a. Getzen Sie die vordere Adapterbaugruppe ins vordere Gehäuse ein.
- b. <sup>2</sup> Bringen Sie die Schrauben an, um die vordere Adapterbaugruppe zu befestigen.
- Schritt 6. Schließen Sie die Kabel an der Systemplatinenbaugruppe und der hinteren OCP-Interposerkarte an. Siehe [Kapitel 2 "Interne Kabelführung" auf Seite 349.](#page-358-0)
- Schritt 7. Installieren Sie den Systemlüfterrahmen. Siehe ["Systemlüfterrahmen installieren" auf Seite 337](#page-346-0).
- Schritt 8. Installieren Sie die Systemlüfter. Weitere Informationen hierzu finden Sie unter ["Systemlüfter](#page-343-0) [installieren" auf Seite 334.](#page-343-0)
- Schritt 9. Wenn Sie die Adapterkartenbaugruppe 1 entfernt haben, bringen Sie sie wieder an. Siehe ["Hintere](#page-316-0) [Adapterkartenbaugruppe installieren" auf Seite 307](#page-316-0).

### Nach dieser Aufgabe

Schließen Sie den Austausch von Komponenten ab, Informationen dazu finden Sie im Abschnitt "Austausch [von Komponenten abschließen" auf Seite 347.](#page-356-0)

#### Demo-Video

[Sehen Sie sich das Verfahren auf YouTube an.](https://www.youtube.com/watch?v=PRLgx97AhNs)

## Vordere Rückwandplatine für Laufwerk austauschen

Mithilfe der Informationen in diesem Abschnitt können Sie eine vordere Rückwandplatine für Laufwerke entfernen und installieren.

- ["Vordere Rückwandplatine für 2,5-Zoll-Laufwerke entfernen" auf Seite 85](#page-94-0)
- ["Vordere Rückwandplatine für 2,5-Zoll-Laufwerke installieren" auf Seite 87](#page-96-0)
- ["Vordere Rückwandplatine für 3,5-Zoll-Laufwerke entfernen" auf Seite 91](#page-100-0)
- ["Vordere Rückwandplatine für 3,5-Zoll-Laufwerke installieren" auf Seite 93](#page-102-0)

# <span id="page-94-0"></span>Vordere Rückwandplatine für 2,5-Zoll-Laufwerke entfernen

Mithilfe der Informationen in diesem Abschnitt können Sie die Rückwandplatine für ein vorderes 2,5-Zoll-Laufwerk entfernen.

## Zu dieser Aufgabe

#### Achtung:

- Lesen Sie ["Installationsrichtlinien" auf Seite 1](#page-10-1) und ["Sicherheitsprüfungscheckliste" auf Seite 2,](#page-11-0) um sicherzustellen, dass Sie sicher arbeiten.
- Schalten Sie den Server und die Peripheriegeräte aus und ziehen Sie alle Netzkabel und alle externen Kabel ab. Informationen dazu finden Sie im Abschnitt ["Server ausschalten" auf Seite 32](#page-41-0).
- Bevor Sie Entfernungen oder Änderungen an Laufwerken, Laufwerkcontrollern (einschließlich Controllern, die in die Systemplatinenbaugruppe integriert sind), Rückwandplatinen für Laufwerke oder Laufwerkkabeln vornehmen, sichern Sie alle wichtigen Daten, die auf den Laufwerken gespeichert sind.
- Bevor Sie eine Komponente einem RAID-Array (Laufwerk, RAID-Karte usw.) entfernen, sichern Sie alle RAID-Konfigurationsinformationen.
- Wenn ein oder mehrere NVMe Solid-State-Laufwerke entfernt werden, wird empfohlen, diese zunächst über das Betriebssystem zu deaktivieren.
- Damit eine ordnungsgemäße Kühlung des Systems sichergestellt ist, darf der Server nicht länger als zwei Minuten ohne Laufwerk oder Laufwerkabdeckblende in den einzelnen Laufwerkpositionen betrieben werden.

### Vorgehensweise

Schritt 1. Bereiten Sie die Aufgabe vor.

- a. Entfernen Sie alle installierten Laufwerke und Abdeckblenden (sofern vorhanden) von den Laufwerkpositionen. Informationen dazu finden Sie im Abschnitt ["Hot-Swap-Laufwerk](#page-51-0) [entfernen" auf Seite 42](#page-51-0).
- b. Wenn der Server in einem Rack installiert ist, schieben Sie ihn aus den Laufschienen des Racks heraus, um Zugriff zur oberen Abdeckung zu erhalten oder den Server aus dem Rack zu schieben. Siehe ["Server aus dem Rack entfernen" auf Seite 33](#page-42-0).
- c. Entfernen Sie die obere Abdeckung. Informationen dazu finden Sie im Abschnitt ["Obere](#page-353-0) [Abdeckung entfernen" auf Seite 344](#page-353-0).
- d. Entfernen Sie den Systemlüfterrahmen, um den Zugang zu erleichtern. Informationen dazu finden Sie im Abschnitt ["Systemlüfterrahmen entfernen" auf Seite 336.](#page-345-0)
- e. Entfernen Sie bei Bedarf die Luftführung. Informationen dazu finden Sie im Abschnitt ["Luftführung entfernen" auf Seite 45](#page-54-0).
- Schritt 2. Entfernen Sie die Rückwandplatine für 2,5-Zoll-Laufwerke.

Anmerkung: Je nach Typ Ihrer Rückwandplatine weicht sie möglicherweise von den Abbildungen ab. Manche Kabel müssen unter Umständen entfernt oder zur Seite geschoben werden, um die Rückwandplatine zu entfernen. Notieren Sie sich bei Bedarf die Kabelanschlüsse der Rückwandplatine und ziehen Sie erst dann die Kabel von der Rückwandplatine ab.

• Rückwandplatine für Laufwerke mit 8 Positionen

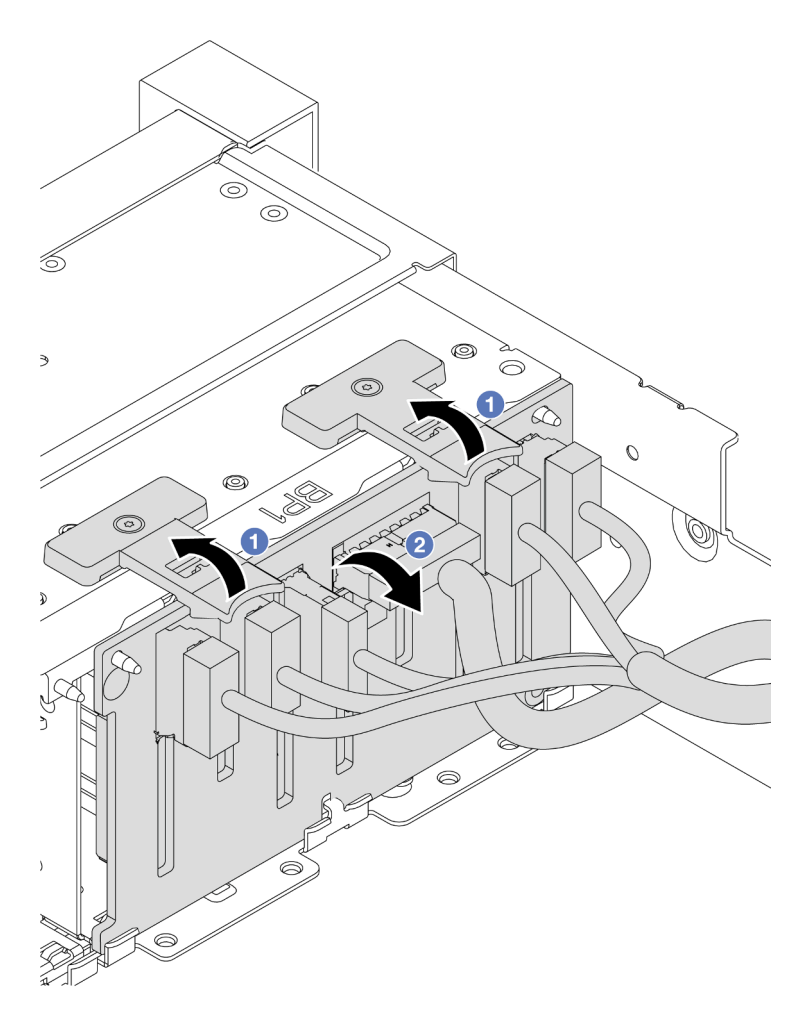

Abbildung 69. Entfernen der Rückwandplatine für Laufwerke mit 8 Positionen

- 1. <sup>O</sup> Heben Sie die Lösehebel an.
- 2. <sup>2</sup> Neigen Sie die Rückwandplatine an der Oberseite, um sie von den zwei Stiften am Gehäuse zu lösen.
- Rückwandplatine für Laufwerke mit 24 Positionen und Expander

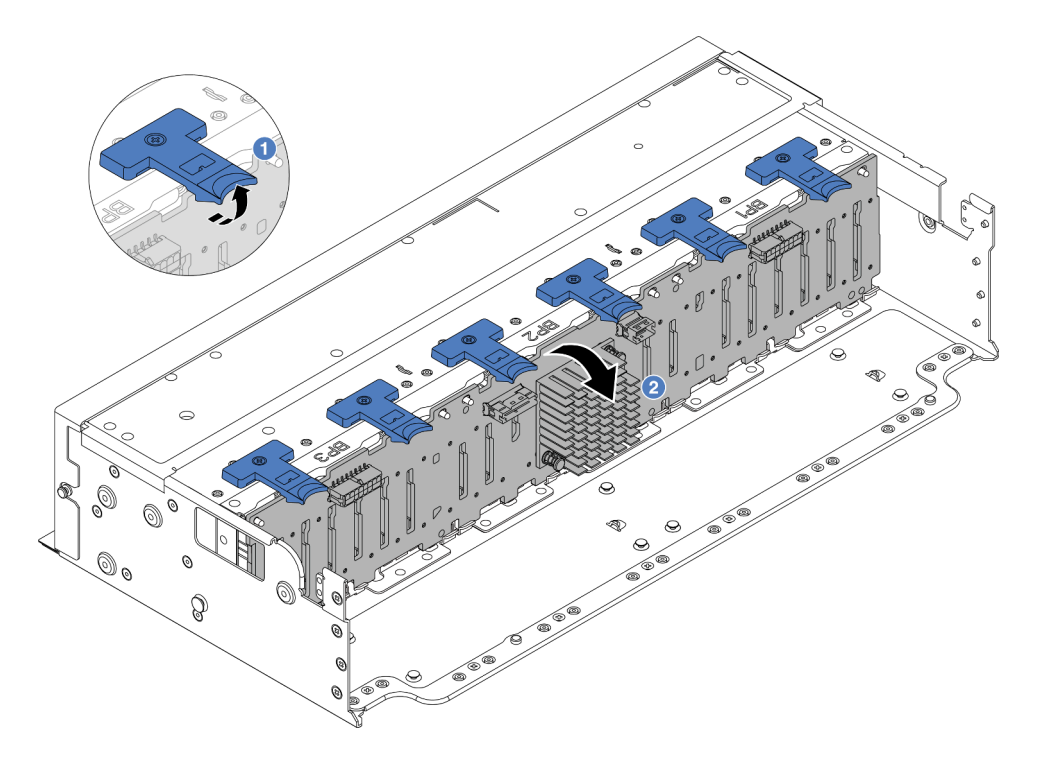

Abbildung 70. Entfernen der Rückwandplatine für Laufwerke mit 24 Positionen und Expander

- 1. **O** Heben Sie alle sechs Lösehebel an.
- 2. <sup>2</sup> Neigen Sie die Rückwandplatine an der Oberseite, um sie von den Stiften am Gehäuse zu lösen.

## Nach dieser Aufgabe

Wenn Sie angewiesen werden, die Komponente oder die Zusatzeinrichtung einzusenden, befolgen Sie die Verpackungsanweisungen und verwenden Sie ggf. das mitgelieferte Verpackungsmaterial für den Transport.

#### Demo-Video

[Sehen Sie sich das Verfahren auf YouTube an.](https://www.youtube.com/watch?v=fV2vb7Ok4Gs)

# <span id="page-96-0"></span>Vordere Rückwandplatine für 2,5-Zoll-Laufwerke installieren

Mithilfe der Informationen in diesem Abschnitt können Sie die vordere Rückwandplatine für 2,5-Zoll-Laufwerke installieren.

## Zu dieser Aufgabe

Der Server unterstützt bis zu drei Rückwandplatinen für 2,5-Zoll-Laufwerke der folgenden Typen. Je nach Art der Rückwandplatinen und ihrer Anzahl ändert sich die Installationsposition der Rückwandplatinen.

- 2,5-Zoll-SAS/SATA-Rückwandplatine mit 8 Positionen
- 2,5-Zoll-AnyBay-Rückwandplatine mit 8 Positionen
- 2,5-Zoll-NVMe-Rückwandplatine mit 8 Positionen
- 2,5-Zoll-Rückwandplatine mit 24 Positionen und Expander

Anmerkung: Die oben aufgeführten AnyBay- und NVMe-Rückwandplatinen verwenden dieselbe physische Platine. Der Unterschied besteht darin, welche Anschlüsse auf der Rückwandplatine verkabelt sind: NVMe und SAS/SATA oder nur NVMe.

In der folgenden Tabelle sind die unterstützten Rückwandplatinenkombinationen aufgelistet. Installieren Sie die Rückwandplatine entsprechend Ihrer Serverkonfiguration.

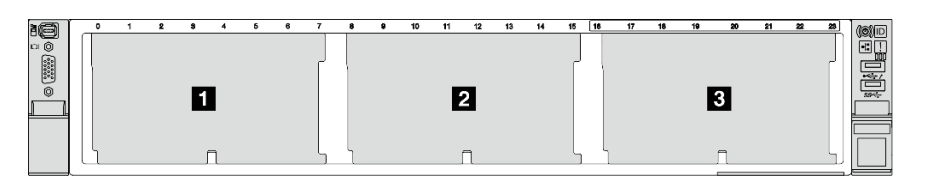

Abbildung 71. Nummerierung der Rückwandplatinen für Laufwerke

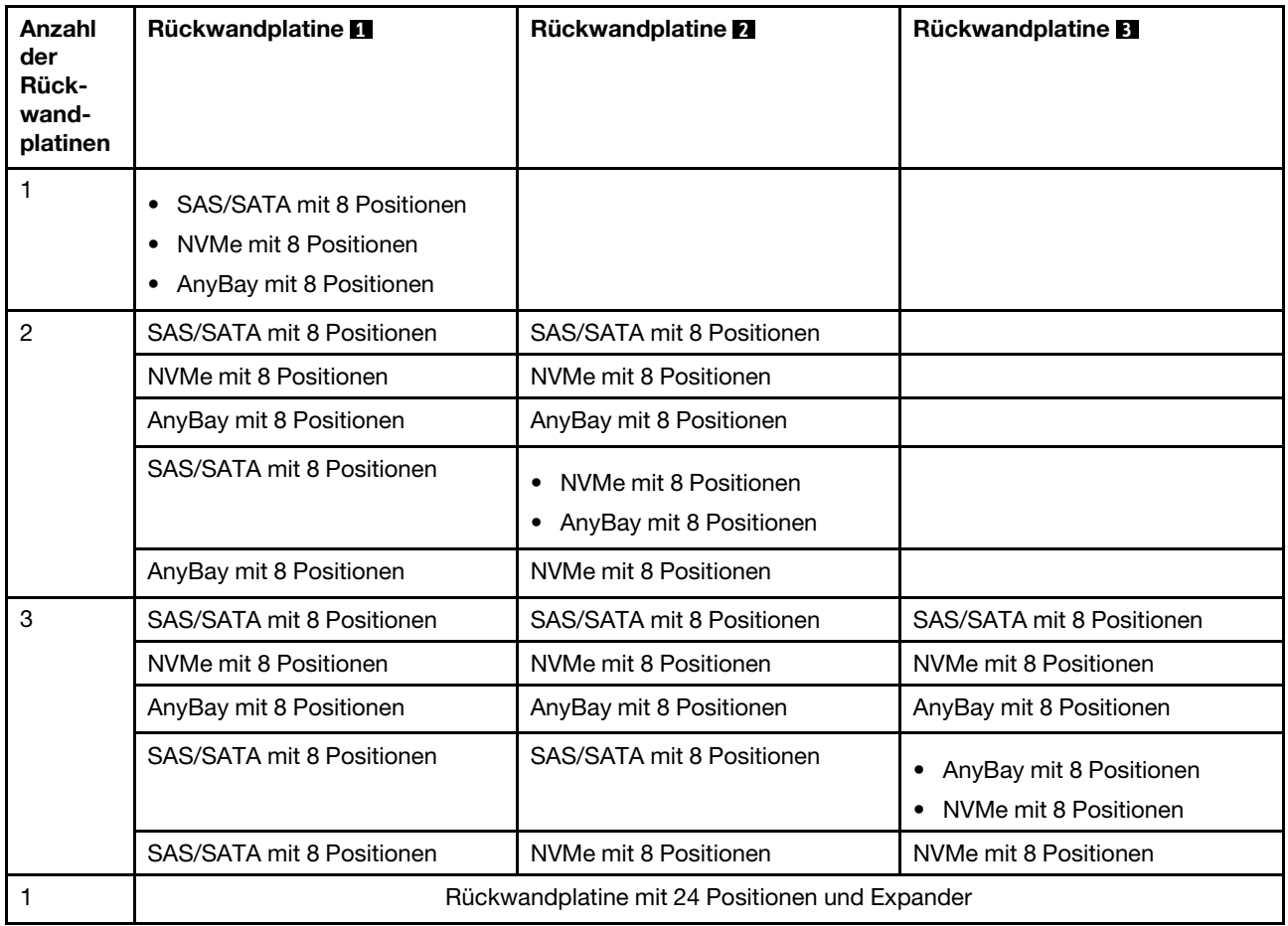

#### Achtung:

- Lesen Sie ["Installationsrichtlinien" auf Seite 1](#page-10-1) und ["Sicherheitsprüfungscheckliste" auf Seite 2,](#page-11-0) um sicherzustellen, dass Sie sicher arbeiten.
- Um eine Beschädigung der Laufwerkanschlüsse zu vermeiden, vergewissern Sie sich, dass die obere Abdeckung des Servers in Position und vollständig geschlossen ist, wenn Sie ein Laufwerk installieren oder entfernen.
- Damit eine ordnungsgemäße Kühlung des Systems sichergestellt ist, darf der Server nicht länger als zwei Minuten ohne Laufwerk oder Abdeckblende für die Laufwerkposition in den einzelnen Laufwerkpositionen betrieben werden.

• Bevor Sie Entfernungen oder Änderungen an Laufwerken, Laufwerkcontrollern (einschließlich Controllern, die in die Systemplatinenbaugruppe integriert sind), Rückwandplatinen für Laufwerke oder Laufwerkkabeln vornehmen, sichern Sie alle wichtigen Daten, die auf den Laufwerken gespeichert sind.

Firmware- und Treiberdownload: Möglicherweise müssen Sie nach dem Austausch einer Komponente die Firmware oder Treiber aktualisieren.

- Unter <https://datacentersupport.lenovo.com/products/servers/thinksystem/sr650v3/downloads/driver-list/> finden Sie die aktuelle Firmware und Treiberupdates für Ihren Server.
- Weitere Informationen zu den Tools für die Firmwareaktualisierung finden Sie unter "Firmware aktualisieren" im Benutzerhandbuch oder Systemkonfigurationshandbuch.

### Vorgehensweise

- Schritt 1. Berühren Sie mit der antistatischen Schutzhülle, in der sich die neue Komponente befindet, eine unlackierte Oberfläche an der Außenseite des Servers. Nehmen Sie anschließend die neue Komponente aus der Schutzhülle und legen Sie sie auf eine antistatische Oberfläche.
- Schritt 2. Installieren Sie die vordere Rückwandplatine für 2,5-Zoll-Laufwerke.

Anmerkung: Je nach Typ Ihrer Rückwandplatine weicht sie möglicherweise von den Abbildungen ab.

• Rückwandplatine für Laufwerke mit 8 Positionen

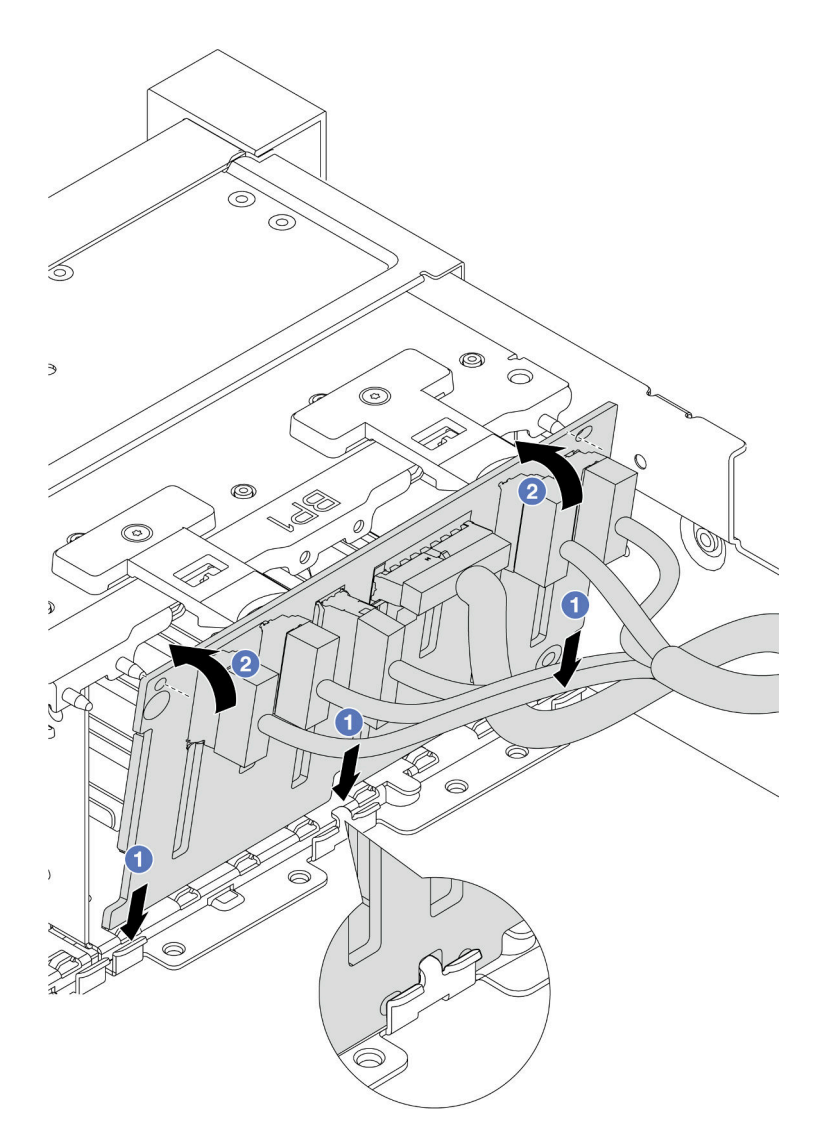

Abbildung 72. Installieren der Rückwandplatine für Laufwerke mit 8 Positionen

- 1. <sup>O</sup> Richten Sie die Unterseite der Rückwandplatine an den Schlitzen im Gehäuse aus.
- 2. <sup>O</sup> Neigen Sie die Rückwandplatine in die vertikale Position, richten Sie die Öffnungen an der Rückwandplatine an den Stiften am Gehäuse aus und drücken Sie die Rückwandplatine in Position. Die Lösehebel halten die Rückwandplatine in Position.
- Rückwandplatine für Laufwerke mit 24 Positionen und Expander

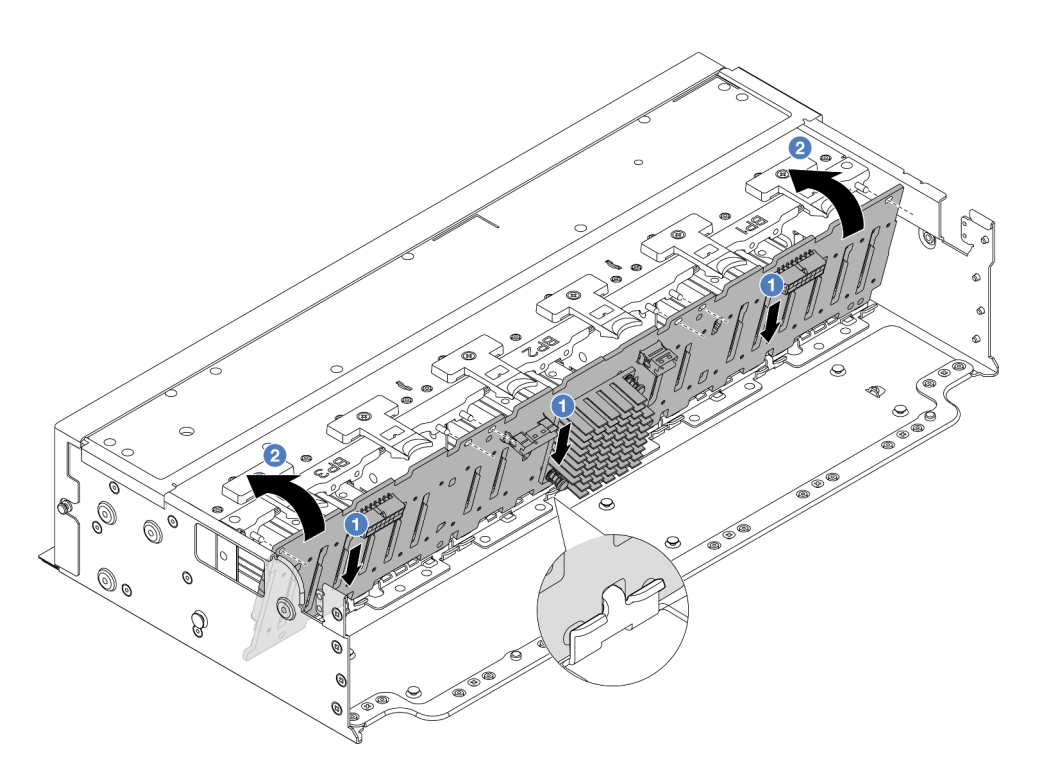

Abbildung 73. Installieren der Rückwandplatine für Laufwerke mit 24 Positionen und Expander

- 1. **O** Richten Sie die Unterseite der Rückwandplatine an den Schlitzen im Gehäuse aus.
- 2. <sup>2</sup> Neigen Sie die Rückwandplatine in die vertikale Position, richten Sie die Öffnungen an der Rückwandplatine an den Stiften am Gehäuse aus und drücken Sie die Rückwandplatine in Position. Die Lösehebel halten die Rückwandplatine in Position.
- Schritt 3. Wenn Sie die Kabel von der Rückwandplatine getrennt haben, schließen Sie die Kabel wieder an die Rückwandplatine an und schließen Sie anschließend die Kabel an die Systemplatinenbaugruppe oder RAID-Adapter an. Siehe Kapitel 2 "Interne Kabelführung" auf Seite [349.](#page-358-0)

## Nach dieser Aufgabe

- 1. Setzen Sie alle Laufwerke und (gegebenenfalls) Abdeckblenden wieder in die Laufwerkpositionen ein. Siehe ["Hot-Swap-Laufwerk installieren" auf Seite 43](#page-52-0).
- 2. Bauen Sie den Lüfterrahmen wieder ein. Siehe ["Systemlüfterrahmen installieren" auf Seite 337.](#page-346-0)
- 3. Installieren Sie die Luftführung wieder, wenn Sie sie entfernt haben. Weitere Informationen finden Sie unter ["Luftführung installieren" auf Seite 48.](#page-57-0)
- 4. Schließen Sie den Austausch von Komponenten ab, Informationen dazu finden Sie im Abschnitt ["Austausch von Komponenten abschließen" auf Seite 347.](#page-356-0)

#### Demo-Video

[Sehen Sie sich das Verfahren auf YouTube an.](https://www.youtube.com/watch?v=Lxn6JzGu_fA)

## <span id="page-100-0"></span>Vordere Rückwandplatine für 3,5-Zoll-Laufwerke entfernen

Mithilfe der Informationen in diesem Abschnitt können Sie die vordere Rückwandplatine für 3,5-Zoll-Laufwerke entfernen.

## Zu dieser Aufgabe

Der Server unterstützt die folgenden Typen von Rückwandplatinen für 3,5-Zoll-Laufwerke:

- 3,5-Zoll-SAS/SATA-Rückwandplatine mit 8 Positionen
- 3,5-Zoll-SAS/SATA-Rückwandplatine mit 12 Positionen
- 3,5-Zoll-AnyBay-Rückwandplatine mit 12 Positionen
- 3,5-Zoll-Rückwandplatine mit 12 Positionen und Expander

In der folgenden Abbildung wird die 3,5-Zoll-SAS/SATA-Rückwandplatine mit 12 Positionen als Beispiel verwendet. Die Vorgehensweise für die anderen Rückwandplatinen ist identisch.

#### Achtung:

- Lesen Sie ["Installationsrichtlinien" auf Seite 1](#page-10-1) und ["Sicherheitsprüfungscheckliste" auf Seite 2,](#page-11-0) um sicherzustellen, dass Sie sicher arbeiten.
- Schalten Sie den Server und die Peripheriegeräte aus und ziehen Sie alle Netzkabel und alle externen Kabel ab. Informationen dazu finden Sie im Abschnitt ["Server ausschalten" auf Seite 32.](#page-41-0)
- Bevor Sie Entfernungen oder Änderungen an Laufwerken, Laufwerkcontrollern (einschließlich Controllern, die in die Systemplatinenbaugruppe integriert sind), Rückwandplatinen für Laufwerke oder Laufwerkkabeln vornehmen, sichern Sie alle wichtigen Daten, die auf den Laufwerken gespeichert sind.
- Bevor Sie eine Komponente einem RAID-Array (Laufwerk, RAID-Karte usw.) entfernen, sichern Sie alle RAID-Konfigurationsinformationen.
- Wenn ein oder mehrere NVMe Solid-State-Laufwerke entfernt werden, wird empfohlen, diese zunächst über das Betriebssystem zu deaktivieren.
- Damit eine ordnungsgemäße Kühlung des Systems sichergestellt ist, darf der Server nicht länger als zwei Minuten ohne Laufwerk oder Laufwerkabdeckblende in den einzelnen Laufwerkpositionen betrieben werden.

## Vorgehensweise

Schritt 1. Bereiten Sie die Aufgabe vor.

- a. Entfernen Sie alle installierten Laufwerke und Abdeckblenden (sofern vorhanden) von den Laufwerkpositionen. Informationen dazu finden Sie im Abschnitt "Hot-Swap-Laufwerk [entfernen" auf Seite 42](#page-51-0).
- b. Wenn der Server in einem Rack installiert ist, schieben Sie ihn aus den Laufschienen des Racks heraus, um Zugriff zur oberen Abdeckung zu erhalten oder den Server aus dem Rack zu schieben. Siehe ["Server aus dem Rack entfernen" auf Seite 33](#page-42-0).
- c. Entfernen Sie die obere Abdeckung. Informationen dazu finden Sie im Abschnitt ["Obere](#page-353-0) [Abdeckung entfernen" auf Seite 344](#page-353-0).
- d. Entfernen Sie den Systemlüfterrahmen, um den Zugang zu erleichtern. Informationen dazu finden Sie im Abschnitt ["Systemlüfterrahmen entfernen" auf Seite 336](#page-345-0).
- e. Entfernen Sie bei Bedarf die Luftführung. Informationen dazu finden Sie im Abschnitt ["Luftführung entfernen" auf Seite 45](#page-54-0).

Schritt 2. Entfernen Sie die Rückwandplatine für 3,5-Zoll-Laufwerke.

Anmerkung: Je nach Typ Ihrer Rückwandplatine weicht sie möglicherweise von den Abbildungen ab. Manche Kabel müssen unter Umständen entfernt oder zur Seite geschoben werden, um die Rückwandplatine zu entfernen. Notieren Sie sich bei Bedarf die Kabelanschlüsse der Rückwandplatine und ziehen Sie erst dann die Kabel von der Rückwandplatine ab.

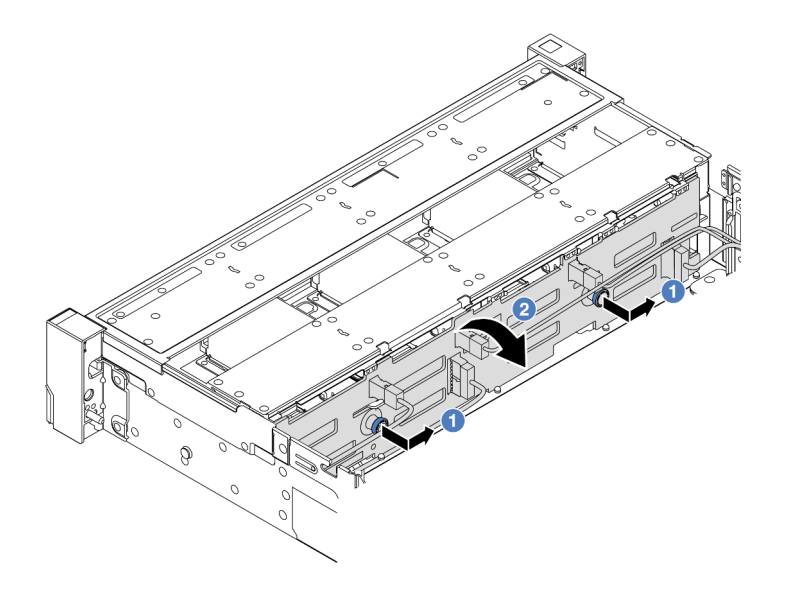

Abbildung 74. Entfernen der Rückwandplatine für 3,5-Zoll-Laufwerke

- a. Ziehen Sie die Kolben heraus und schieben Sie die Rückwandplatine wie dargestellt leicht zur Seite.
- b. 2 Drehen Sie die Rückwandplatine leicht nach unten, um sie von den vier Haken am Gehäuse zu lösen. Heben Sie dann die Rückwandplatine vorsichtig aus dem Gehäuse heraus.

## Nach dieser Aufgabe

Wenn Sie angewiesen werden, die Komponente oder die Zusatzeinrichtung einzusenden, befolgen Sie die Verpackungsanweisungen und verwenden Sie ggf. das mitgelieferte Verpackungsmaterial für den Transport.

#### Demo-Video

[Sehen Sie sich das Verfahren auf YouTube an.](https://www.youtube.com/watch?v=nkAIRvps-84)

## <span id="page-102-0"></span>Vordere Rückwandplatine für 3,5-Zoll-Laufwerke installieren

Mithilfe der Informationen in diesem Abschnitt können Sie die vordere Rückwandplatine für 3,5-Zoll-Laufwerke installieren.

## Zu dieser Aufgabe

Der Server unterstützt die folgenden Typen von Rückwandplatinen für 3,5-Zoll-Laufwerke:

- 3,5-Zoll-SAS/SATA-Rückwandplatine mit 8 Positionen
- 3,5-Zoll-SAS/SATA-Rückwandplatine mit 12 Positionen
- 3,5-Zoll-AnyBay-Rückwandplatine mit 12 Positionen
- 3,5-Zoll-Rückwandplatine mit 12 Positionen und Expander

In der folgenden Abbildung wird die 3,5-Zoll-SAS/SATA-Rückwandplatine mit 12 Positionen als Beispiel verwendet. Die Vorgehensweise für die anderen Rückwandplatinen ist identisch.

#### Achtung:

- Lesen Sie ["Installationsrichtlinien" auf Seite 1](#page-10-1) und ["Sicherheitsprüfungscheckliste" auf Seite 2,](#page-11-0) um sicherzustellen, dass Sie sicher arbeiten.
- Um eine Beschädigung der Laufwerkanschlüsse zu vermeiden, vergewissern Sie sich, dass die obere Abdeckung des Servers in Position und vollständig geschlossen ist, wenn Sie ein Laufwerk installieren oder entfernen.
- Damit eine ordnungsgemäße Kühlung des Systems sichergestellt ist, darf der Server nicht länger als zwei Minuten ohne Laufwerk oder Abdeckblende für die Laufwerkposition in den einzelnen Laufwerkpositionen betrieben werden.
- Bevor Sie Entfernungen oder Änderungen an Laufwerken, Laufwerkcontrollern (einschließlich Controllern, die in die Systemplatinenbaugruppe integriert sind), Rückwandplatinen für Laufwerke oder Laufwerkkabeln vornehmen, sichern Sie alle wichtigen Daten, die auf den Laufwerken gespeichert sind.

Firmware- und Treiberdownload: Möglicherweise müssen Sie nach dem Austausch einer Komponente die Firmware oder Treiber aktualisieren.

- Unter <https://datacentersupport.lenovo.com/products/servers/thinksystem/sr650v3/downloads/driver-list/> finden Sie die aktuelle Firmware und Treiberupdates für Ihren Server.
- Weitere Informationen zu den Tools für die Firmwareaktualisierung finden Sie unter "Firmware aktualisieren" im Benutzerhandbuch oder Systemkonfigurationshandbuch.

### Vorgehensweise

- Schritt 1. Berühren Sie mit der antistatischen Schutzhülle, in der sich die neue Komponente befindet, eine unlackierte Oberfläche an der Außenseite des Servers. Nehmen Sie anschließend die neue Komponente aus der Schutzhülle und legen Sie sie auf eine antistatische Oberfläche.
- Schritt 2. Installieren Sie die Rückwandplatine für 3,5-Zoll-Laufwerke.

Anmerkung: Je nach Typ Ihrer Rückwandplatine weicht sie möglicherweise von den Abbildungen ab.

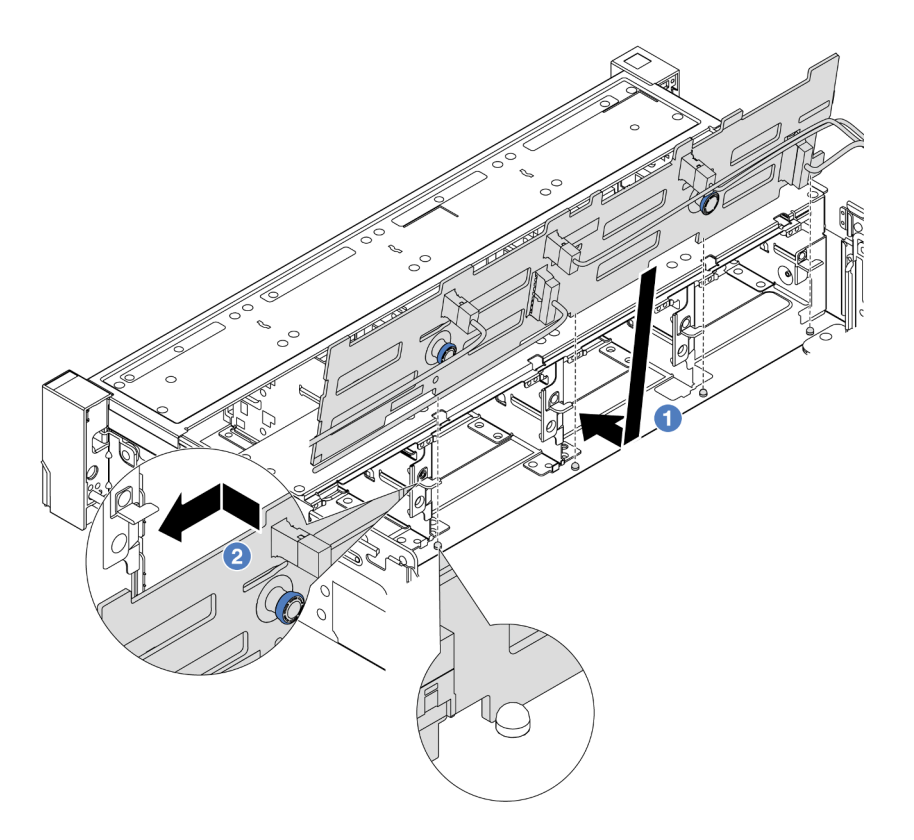

Abbildung 75. Installation der Rückwandplatine für 3,5-Zoll-Laufwerke

- a. **C** Richten Sie die Rückwandplatine am Gehäuse aus und senken Sie sie in das Gehäuse ab. Setzen Sie dann die Rückwand so ein, dass sie leicht nach hinten geneigt ist.
- b. <sup>©</sup> Drehen Sie die Rückwandplatine in die vertikale Position, um sicherzustellen, dass die vier Haken am Gehäuse durch die entsprechenden Bohrungen in der Rückwandplatine geführt werden. Verschieben Sie dann die neue Rückwandplatine wie dargestellt, bis sie einrastet.
- Schritt 3. Wenn Sie die Kabel von der Rückwandplatine getrennt haben, schließen Sie die Kabel wieder an die Rückwandplatine an und schließen Sie anschließend die Kabel an die Systemplatinenbaugruppe oder RAID-Adapter an. Siehe Kapitel 2 "Interne Kabelführung" auf Seite [349.](#page-358-0)

## Nach dieser Aufgabe

- 1. Setzen Sie alle Laufwerke und (gegebenenfalls) Abdeckblenden wieder in die Laufwerkpositionen ein. Siehe ["Hot-Swap-Laufwerk installieren" auf Seite 43](#page-52-0).
- 2. Bauen Sie den Lüfterrahmen wieder ein. Siehe ["Systemlüfterrahmen installieren" auf Seite 337.](#page-346-0)
- 3. Installieren Sie die Luftführung wieder, wenn Sie sie entfernt haben. Weitere Informationen finden Sie unter ["Luftführung installieren" auf Seite 48.](#page-57-0)
- 4. Schließen Sie den Austausch von Komponenten ab, Informationen dazu finden Sie im Abschnitt ["Austausch von Komponenten abschließen" auf Seite 347.](#page-356-0)

### Demo-Video

# E/A-Modul an der Vorderseite austauschen

Mithilfe der Informationen in diesem Abschnitt können Sie das E/A-Modul an der Vorderseite entfernen und installieren.

Das E/A-Modul an der Vorderseite variiert je nach Modell. Bei den meisten Modellen befindet sich das E/A-Modul an der Vorderseite an der rechten Rack-Verriegelung. Das E/A-Modul an der Vorderseite an der Datenträgerposition wird nur in den folgenden Servermodellen unterstützt:

- Servermodelle mit acht 2,5-Zoll-Laufwerkpositionen an der Vorderseite
- Servermodelle mit sechzehn 2,5-Zoll-Laufwerkpositionen an der Vorderseite

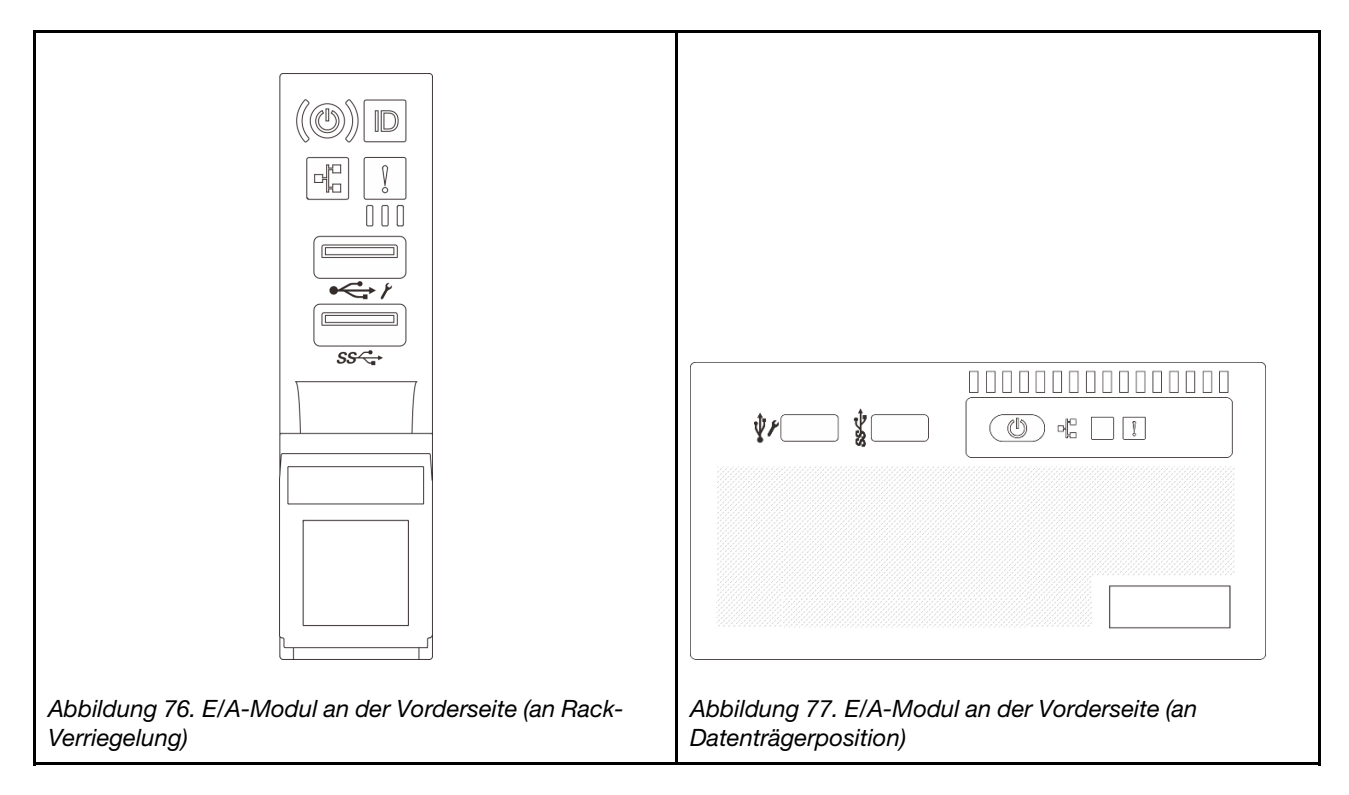

Informationen zum Austausch des E/A-Moduls an der Vorderseite an der Rack-Verriegelung finden Sie unter ["Rack-Verriegelungen austauschen" auf Seite 241.](#page-250-0)

So tauschen Sie das E/A-Modul an der Vorderseite an der Datenträgerposition aus:

- ["E/A-Modul an der Vorderseite entfernen" auf Seite 96](#page-105-0)
- ["E/A-Modul an der Vorderseite installieren" auf Seite 99](#page-108-0)

## <span id="page-105-0"></span>E/A-Modul an der Vorderseite entfernen

Mithilfe der Informationen in diesem Abschnitt können Sie das E/A-Modul an der Vorderseite entfernen.

## Zu dieser Aufgabe

Je nach Servermodell ist beim Server möglicherweise eine der folgenden vorderen Bedienerkonsolen installiert:

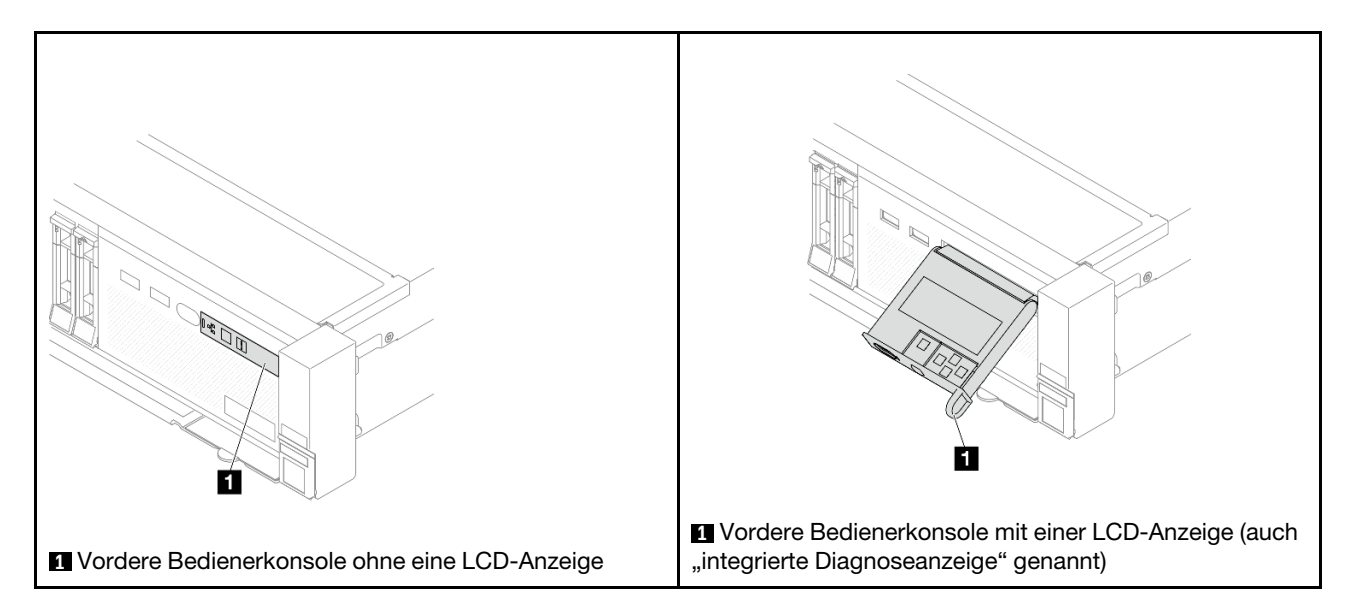

#### Achtung:

- Lesen Sie ["Installationsrichtlinien" auf Seite 1](#page-10-1) und ["Sicherheitsprüfungscheckliste" auf Seite 2,](#page-11-0) um sicherzustellen, dass Sie sicher arbeiten.
- Schalten Sie den Server und die Peripheriegeräte aus und ziehen Sie alle Netzkabel und alle externen Kabel ab. Informationen dazu finden Sie im Abschnitt ["Server ausschalten" auf Seite 32](#page-41-0).
- Vermeiden Sie den Kontakt mit statischen Aufladungen. Diese können zu einem Systemstopp und Datenverlust führen. Belassen Sie elektrostatisch empfindliche Komponenten bis zur Installation in ihren antistatischen Schutzhüllen. Handhaben Sie diese Einheiten mit einem Antistatikarmband oder einem anderen Erdungssystem.

### Vorgehensweise

Schritt 1. Bereiten Sie die Aufgabe vor.

- a. Wenn Sie die Sicherheitsfrontblende installiert haben, entfernen Sie sie. Informationen dazu finden Sie im Abschnitt ["Sicherheitsfrontblende entfernen" auf Seite 313](#page-322-0).
- b. Wenn der Server in einem Rack installiert ist, schieben Sie ihn aus den Laufschienen des Racks heraus, um Zugriff zur oberen Abdeckung zu erhalten oder den Server aus dem Rack zu schieben. Siehe ["Server aus dem Rack entfernen" auf Seite 33](#page-42-0).
- c. Entfernen Sie die obere Abdeckung. Informationen dazu finden Sie im Abschnitt ["Obere](#page-353-0) [Abdeckung entfernen" auf Seite 344](#page-353-0).
- d. Entfernen Sie die Luftführung. Informationen dazu finden Sie im Abschnitt "Luftführung [entfernen" auf Seite 45](#page-54-0).
- Schritt 2. Ziehen Sie die Kabel des E/A-Moduls an der Vorderseite von der Systemplatinenbaugruppe ab.

#### Anmerkungen:

- Wenn Sie Kabel von der Systemplatinenbaugruppe abziehen müssen, lösen Sie zuerst alle Verriegelungen oder Lösehebel an Kabelanschlüssen. Wenn Sie den Hebel nicht vor dem Entfernen der Kabel lösen, werden die Kabelbuchsen auf der Systemplatinenbaugruppe beschädigt. Bei einer Beschädigung der Kabelbuchsen muss ggf. die Systemplatinenbaugruppe ersetzt werden.
- Die Anschlüsse auf Ihrer Systemplatinenbaugruppe sehen ggf. anders als in der Abbildung aus, aber die Vorgehensweise für das Entfernen ist die gleiche.
	- 1. Drücken Sie den Lösehebel, um den Anschluss zu lösen.

2. Trennen Sie den Anschluss von der Kabelbuchse.

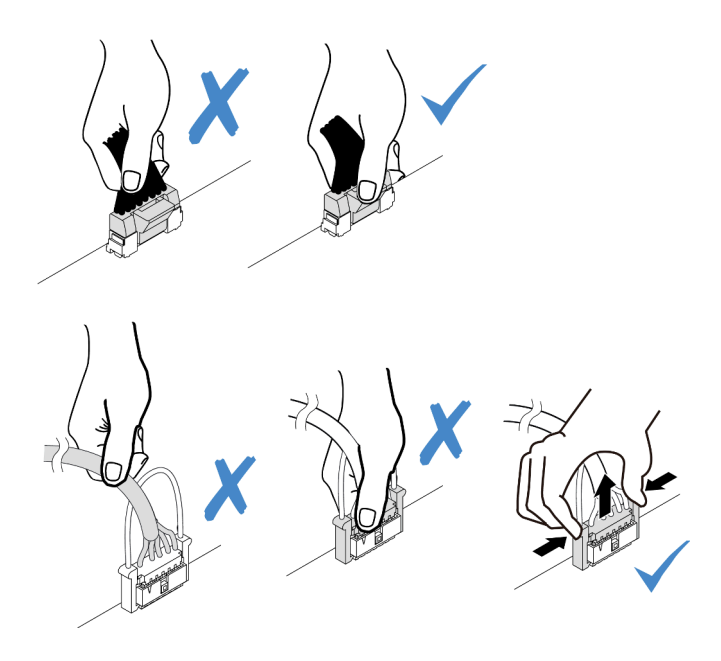

Abbildung 78. Abziehen der Kabel von der Systemplatinenbaugruppe

Schritt 3. Entfernen Sie das E/A-Modul an der Vorderseite aus dem vorderen Gehäuse.

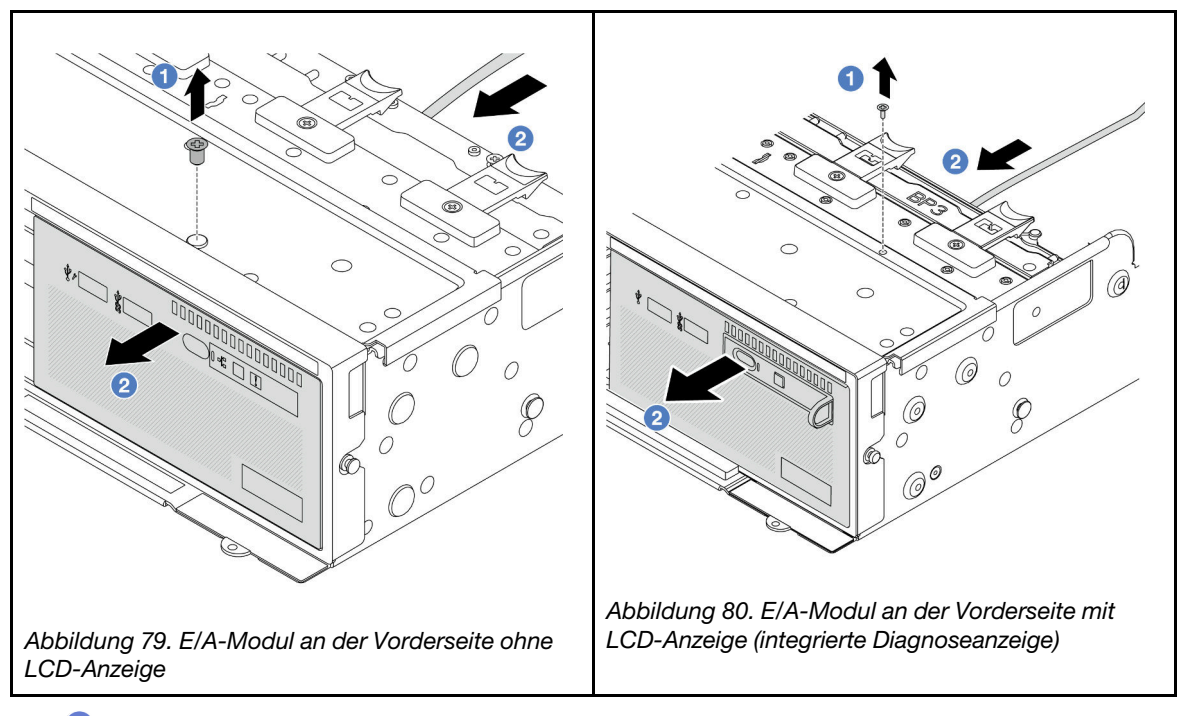

- a. <sup>1</sup>Lösen Sie die Schraube, mit der das E/A-Modul an der Vorderseite befestigt ist.
- b. <sup>2</sup> Schieben Sie die Datenträgerposition aus dem vorderen Gehäuse.
- Schritt 4. (Optional) Wenn Sie die integrierte Diagnoseanzeige austauschen, entfernen Sie die Diagnoseanzeige vom E/A-Modul an der Vorderseite.
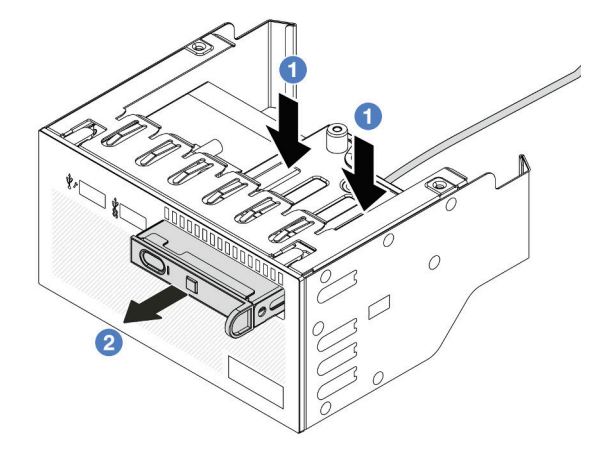

Abbildung 81. Entfernen der Diagnoseanzeige

- a. Drücken Sie die Klemmen wie dargestellt nach unten.
- b. <sup>2</sup> Ziehen Sie die Diagnoseanzeige am Griff, um sie aus der Baugruppe zu heben.

## Nach dieser Aufgabe

Wenn Sie angewiesen werden, die Komponente oder die Zusatzeinrichtung einzusenden, befolgen Sie die Verpackungsanweisungen und verwenden Sie ggf. das mitgelieferte Verpackungsmaterial für den Transport.

#### Demo-Video

[Sehen Sie sich das Verfahren auf YouTube an.](https://www.youtube.com/watch?v=pUbarvYYBaQ)

# E/A-Modul an der Vorderseite installieren

Mithilfe der Informationen in diesem Abschnitt können Sie das E/A-Modul an der Vorderseite installieren.

## Zu dieser Aufgabe

Je nach Servermodell ist beim Server möglicherweise eine der folgenden vorderen Bedienerkonsolen installiert:

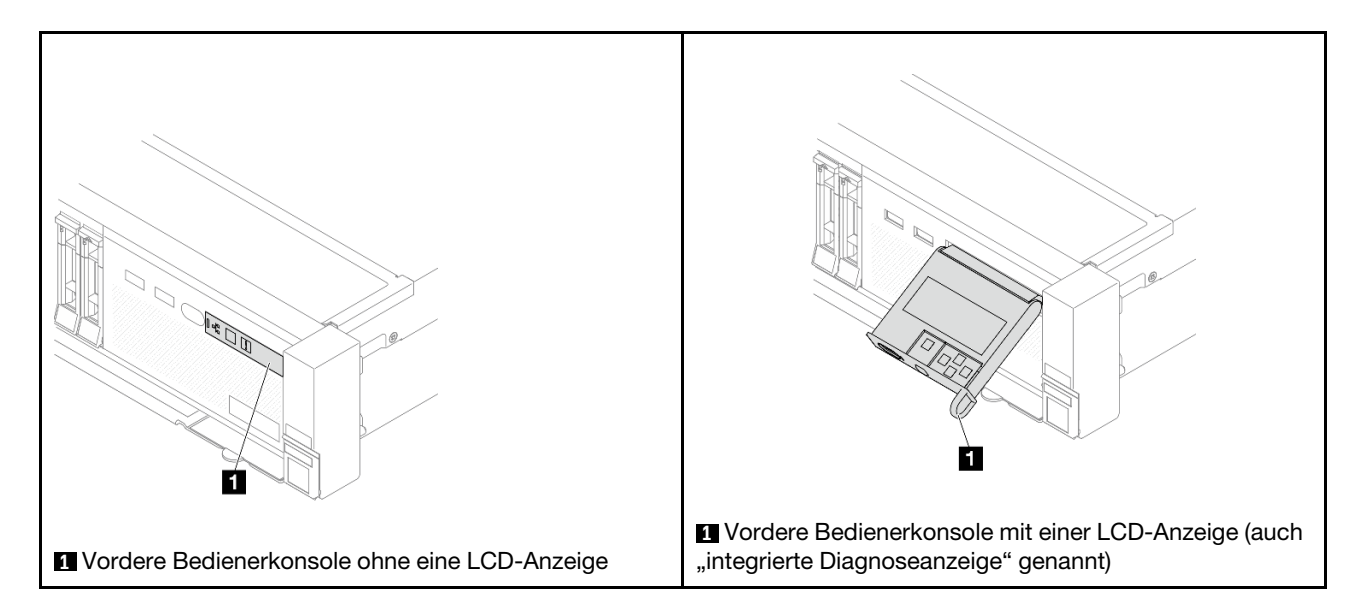

#### Achtung:

- Lesen Sie ["Installationsrichtlinien" auf Seite 1](#page-10-1) und ["Sicherheitsprüfungscheckliste" auf Seite 2,](#page-11-0) um sicherzustellen, dass Sie sicher arbeiten.
- Schalten Sie den Server und die Peripheriegeräte aus und ziehen Sie alle Netzkabel und alle externen Kabel ab. Informationen dazu finden Sie im Abschnitt ["Server ausschalten" auf Seite 32.](#page-41-0)
- Vermeiden Sie den Kontakt mit statischen Aufladungen. Diese können zu einem Systemstopp und Datenverlust führen. Belassen Sie elektrostatisch empfindliche Komponenten bis zur Installation in ihren antistatischen Schutzhüllen. Handhaben Sie diese Einheiten mit einem Antistatikarmband oder einem anderen Erdungssystem.

#### Vorgehensweise

- Schritt 1. Berühren Sie mit der antistatischen Schutzhülle, in der sich die neue Komponente befindet, eine unlackierte Oberfläche an der Außenseite des Servers. Nehmen Sie anschließend die neue Komponente aus der Schutzhülle und legen Sie sie auf eine antistatische Oberfläche.
- Schritt 2. (Optional) Wenn Sie die integrierte Diagnoseanzeige austauschen, setzen Sie die Diagnoseanzeige in das E/A-Modul an der Vorderseite ein. Stellen Sie sicher, dass die Anzeige richtig in der Baugruppe eingesetzt ist.

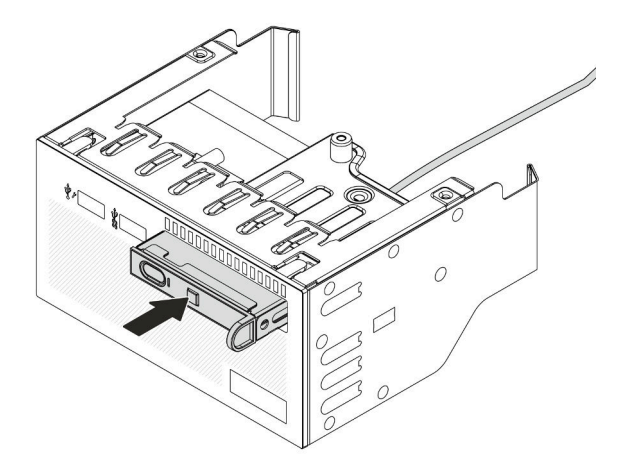

Abbildung 82. Installieren der Diagnoseanzeige

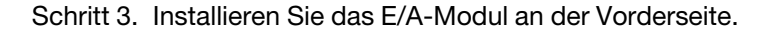

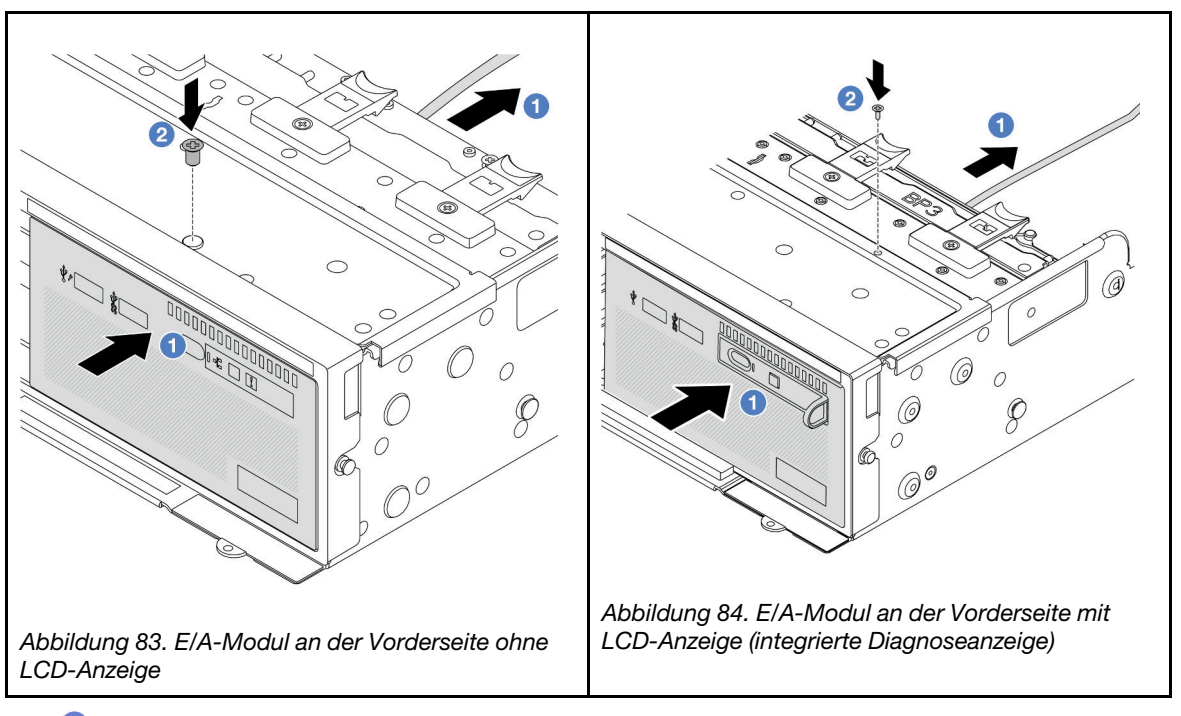

- a. G Setzen Sie das E/A-Modul an der Vorderseite ins vordere Gehäuse ein.
- b. <sup>2</sup> Bringen Sie die Schraube an, um das E/A-Modul an der Vorderseite zu befestigen.

## Nach dieser Aufgabe

- 1. Schließen Sie die Kabel des E/A-Moduls an der Vorderseite an der Systemplatinenbaugruppe an. Siehe [Kapitel 2 "Interne Kabelführung" auf Seite 349.](#page-358-0)
- 2. Schließen Sie den Austausch von Komponenten ab, Informationen dazu finden Sie im Abschnitt ["Austausch von Komponenten abschließen" auf Seite 347.](#page-356-0)

#### Demo-Video

# GPU austauschen

Verwenden Sie diese Informationen, um einen GPU-Adapter zu entfernen und zu installieren.

- ["GPU-Adapter entfernen" auf Seite 103](#page-112-0)
- ["GPU-Adapter installieren" auf Seite 107](#page-116-0)

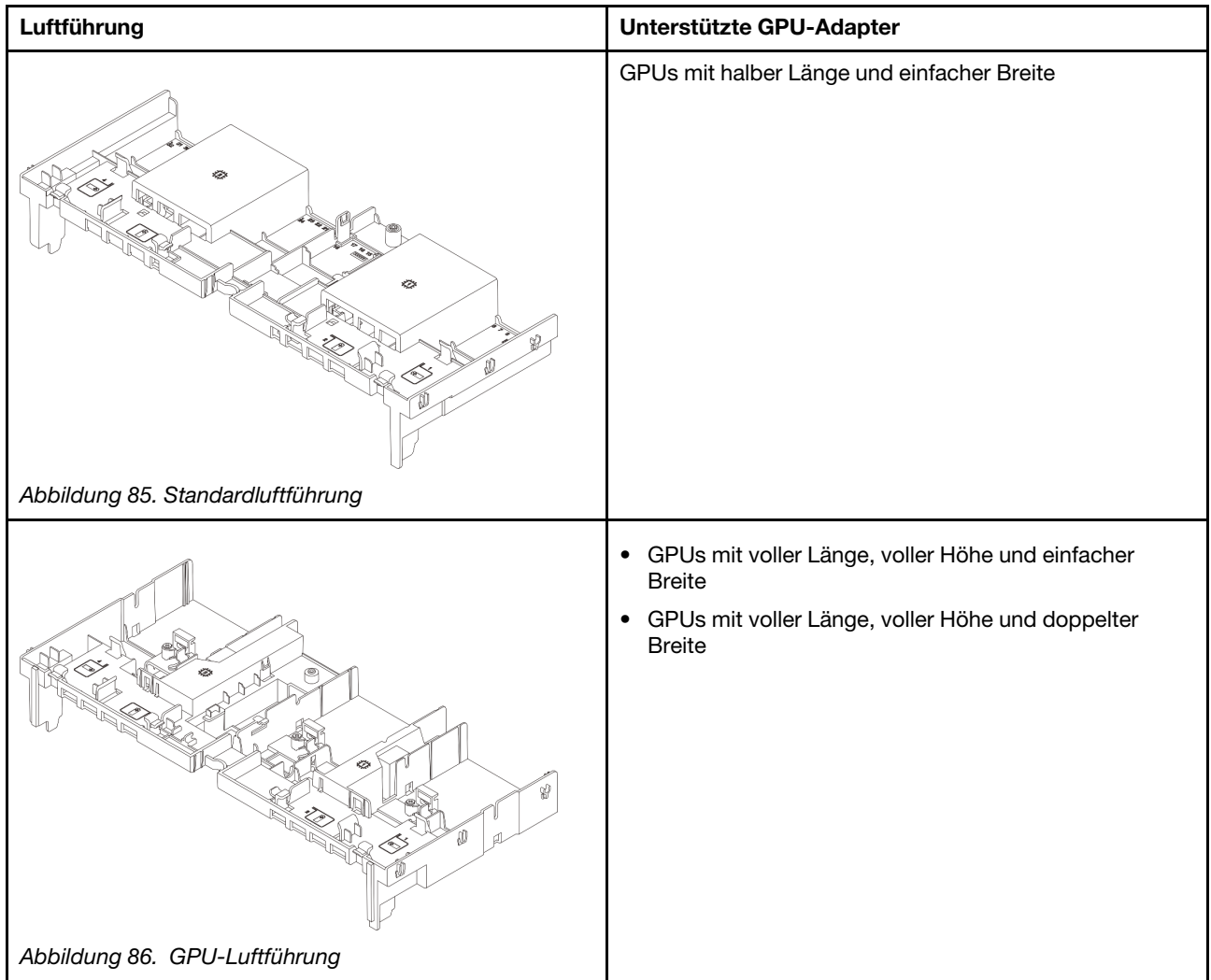

Je nach Nutzungsszenario müssen Sie unter Umständen eine der unteren GPU-Luftführungen oder zusätzliche GPU-Luftführungen installieren:

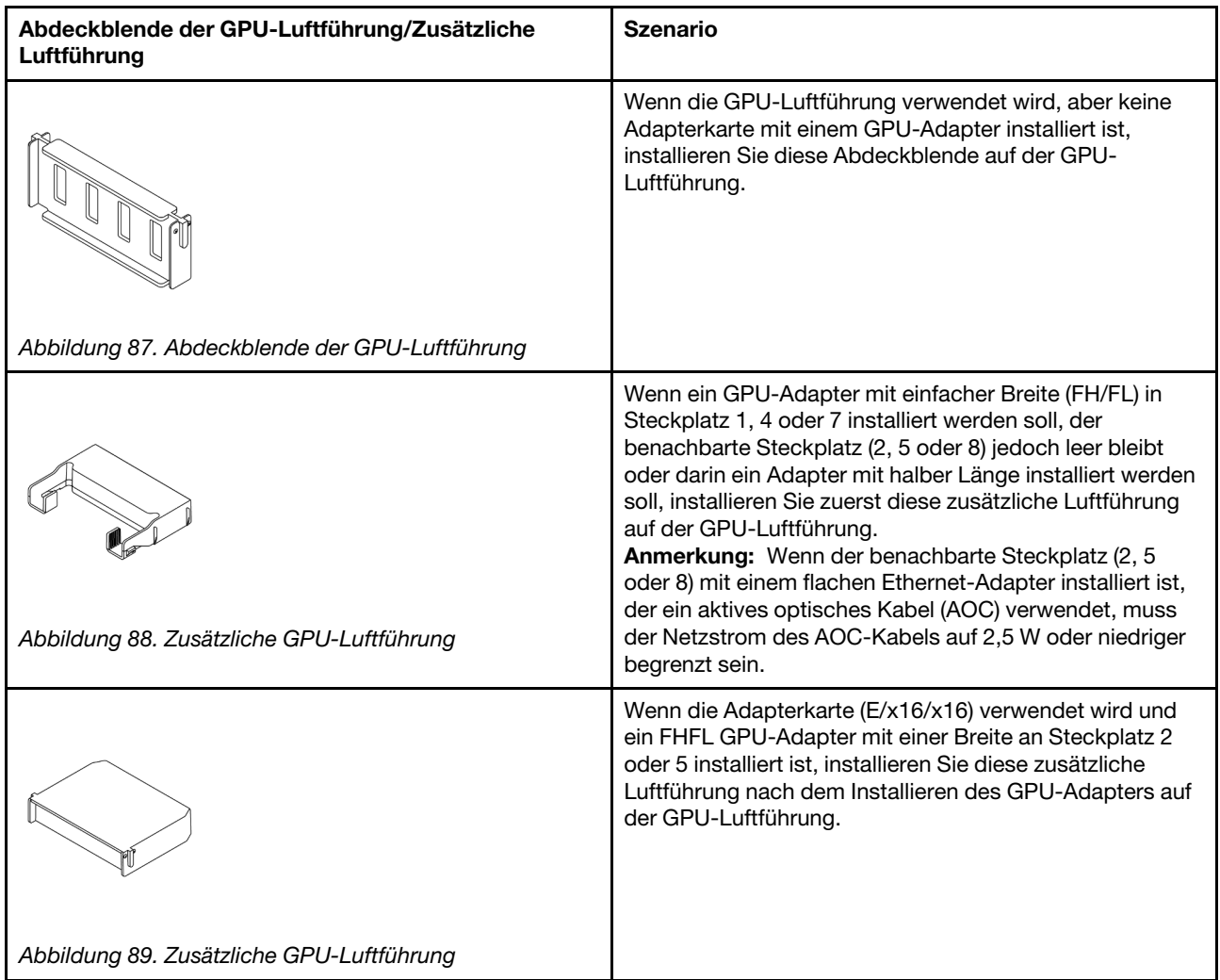

# <span id="page-112-0"></span>GPU-Adapter entfernen

Verwenden Sie diese Informationen, um einen GPU-Adapter zu entfernen.

## Zu dieser Aufgabe

## Achtung:

- Lesen Sie ["Installationsrichtlinien" auf Seite 1](#page-10-1) und ["Sicherheitsprüfungscheckliste" auf Seite 2,](#page-11-0) um sicherzustellen, dass Sie sicher arbeiten.
- Schalten Sie den Server und die Peripheriegeräte aus und ziehen Sie alle Netzkabel und alle externen Kabel ab. Informationen dazu finden Sie im Abschnitt ["Server ausschalten" auf Seite 32](#page-41-0).
- Vermeiden Sie den Kontakt mit statischen Aufladungen. Diese können zu einem Systemstopp und Datenverlust führen. Belassen Sie elektrostatisch empfindliche Komponenten bis zur Installation in ihren antistatischen Schutzhüllen. Handhaben Sie diese Einheiten mit einem Antistatikarmband oder einem anderen Erdungssystem.
- Je nach bestimmtem Typ weicht Ihr GPU-Adapter möglicherweise von der Abbildung in diesem Abschnitt ab.

## Vorgehensweise

Schritt 1. Bereiten Sie die Aufgabe vor.

- a. Wenn der Server in einem Rack installiert ist, schieben Sie ihn aus den Laufschienen des Racks heraus, um Zugriff zur oberen Abdeckung zu erhalten oder den Server aus dem Rack zu schieben. Siehe ["Server aus dem Rack entfernen" auf Seite 33](#page-42-0).
- b. Entfernen Sie die obere Abdeckung. Informationen dazu finden Sie im Abschnitt ["Obere](#page-353-0) [Abdeckung entfernen" auf Seite 344](#page-353-0).
- c. Entfernen Sie bei Bedarf die benachbarte Adapterkartenbaugruppe, um besser arbeiten zu können. Siehe ["Hintere Adapterkartenbaugruppe entfernen" auf Seite 295](#page-304-0).

Schritt 2. Entfernen Sie die Adapterkartenbaugruppe, in der der GPU-Adapter installiert ist.

#### • GPU-Adapter auf Adapterkartenbaugruppe 1 oder 2

Anmerkung: In der folgenden Abbildung wird die Adapterkartenbaugruppe 1 als Beispiel verwendet. Die Vorgehensweise ist dieselbe wie beim Austausch der Adapterkartenbaugruppe 2.

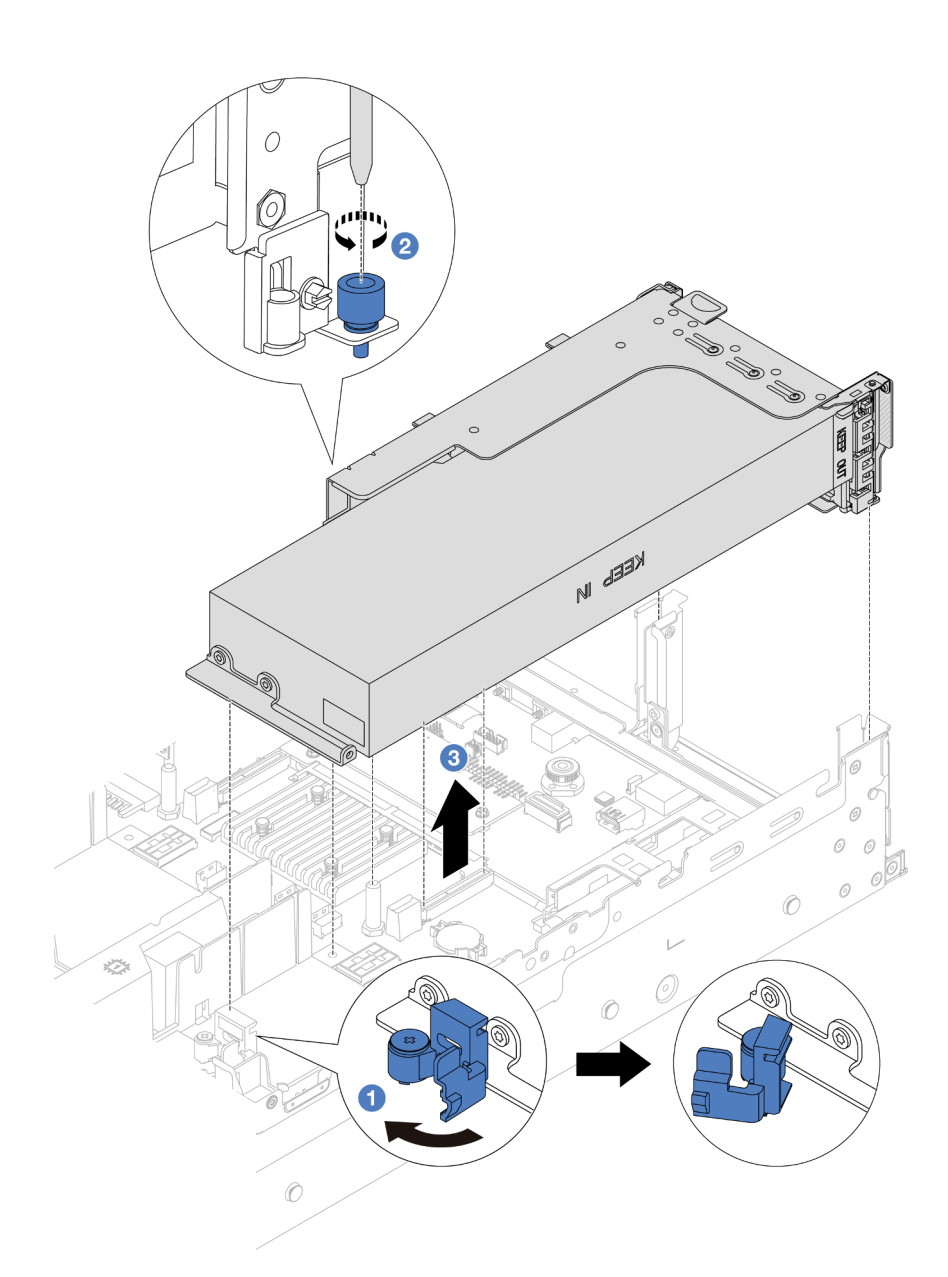

Abbildung 90. Adapterkartenbaugruppe entfernen

- 1. Öffnen Sie die blaue Verriegelung an der GPU-Luftführung.
- 2. <sup>2</sup>Lösen Sie die Schraube, mit der die Adapterkartenbaugruppe befestigt ist.
- 3. Fassen Sie die Adapterkartenbaugruppe an den Kanten an und heben Sie sie vorsichtig nach oben aus dem Gehäuse heraus.

#### • GPU-Adapter auf Adapterkartenbaugruppe 3

- 1. Öffnen Sie die blaue Verriegelung an der GPU-Luftführung, heben Sie die Adapterkartenbaugruppe leicht an und entfernen Sie die Luftführung.
- 2. Trennen Sie das GPU-Netzkabel und die Kabel von Adapterkarte 3 von der Systemplatinenbaugruppe.

#### Anmerkungen:

- Wenn Sie Kabel von der Systemplatinenbaugruppe abziehen müssen, lösen Sie zuerst alle Verriegelungen oder Lösehebel an Kabelanschlüssen. Wenn Sie den Hebel nicht vor dem Entfernen der Kabel lösen, werden die Kabelbuchsen auf der Systemplatinenbaugruppe beschädigt. Bei einer Beschädigung der Kabelbuchsen muss ggf. die Systemplatinenbaugruppe ersetzt werden.
- Die Anschlüsse auf Ihrer Systemplatinenbaugruppe sehen ggf. anders als in der Abbildung aus, aber die Vorgehensweise für das Entfernen ist die gleiche.
	- a. Drücken Sie den Lösehebel, um den Anschluss zu lösen.
	- b. Trennen Sie den Anschluss von der Kabelbuchse.

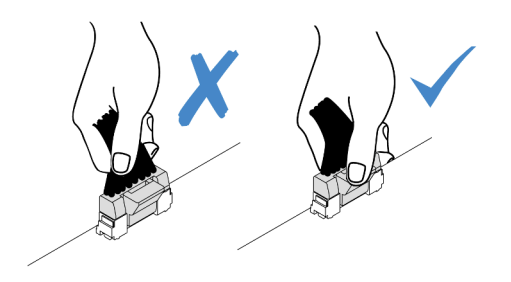

Abbildung 91. Abziehen der Kabel von der Systemplatinenbaugruppe

- 3. Fassen Sie die Adapterkartenbaugruppe an den Kanten an und heben Sie sie vorsichtig nach oben aus dem Gehäuse heraus. Siehe ["Hintere Adapterkartenbaugruppe entfernen"](#page-304-0) [auf Seite 295](#page-304-0).
- Schritt 3. Wenn der GPU-Adapter in Adapterkartenbaugruppe 1 oder 2 installiert ist, ziehen Sie das Netzkabel von der Adapterkarte ab.
- Schritt 4. Entfernen Sie den GPU-Adapter aus der Adapterhalterung.

Anmerkung: In der folgenden Abbildung wird die Adapterkartenbaugruppe 1 oder 2 als Beispiel verwendet. Die Vorgehensweise bei Adapterkartenbaugruppe 3 ist identisch.

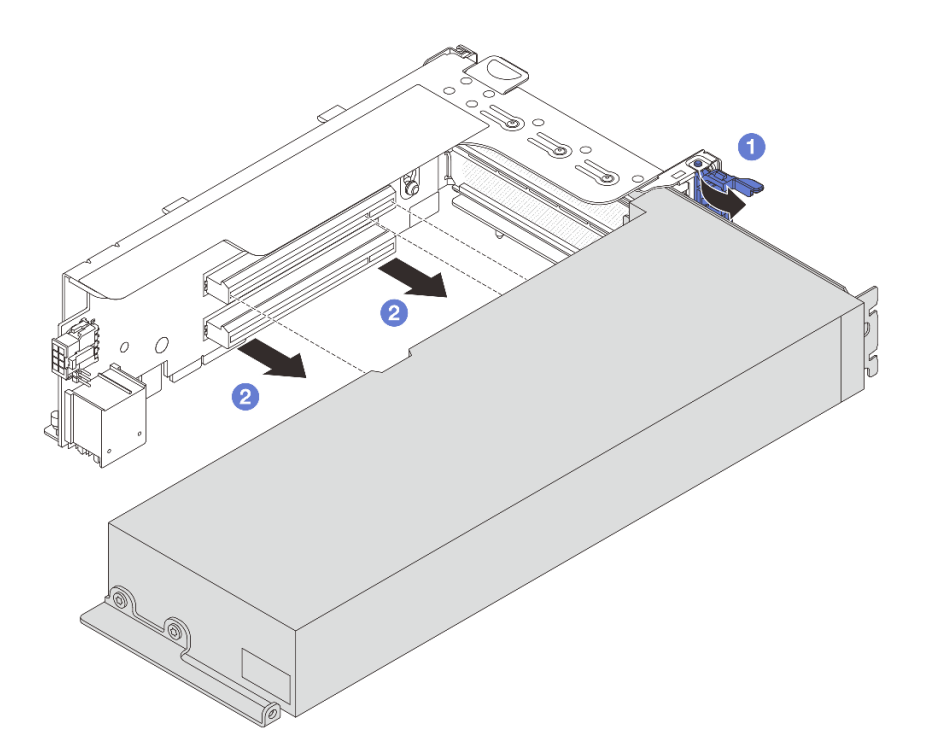

Abbildung 92. GPU-Adapter entfernen

- a. Drehen Sie die GPU-Adaptersicherung in die geöffnete Position.
- b. <sup>2</sup> Halten Sie den GPU-Adapter an den Kanten und ziehen Sie ihn vorsichtig aus dem PCIe-Steckplatz.

#### Nach dieser Aufgabe

Wenn Sie angewiesen werden, die Komponente oder die Zusatzeinrichtung einzusenden, befolgen Sie die Verpackungsanweisungen und verwenden Sie ggf. das mitgelieferte Verpackungsmaterial für den Transport.

#### Demo-Video

[Sehen Sie sich das Verfahren auf YouTube an.](https://www.youtube.com/watch?v=KY5APJy8i6s)

# <span id="page-116-0"></span>GPU-Adapter installieren

Dieser Abschnitt enthält Informationen zum Installieren eines GPU-Adapters.

## Zu dieser Aufgabe

Eine höhere GPU-Leistung erfordert eine höhere PSU-Leistung. Verwenden Sie Lenovo Capacity Planner, um die erforderliche Leistungskapazität für die Serverkonfiguration zu berechnen. Weitere Informationen zu Lenovo Capacity Planner sind hier verfügbar:

#### <https://datacentersupport.lenovo.com/solutions/lnvo-lcp>

#### Achtung:

• Lesen Sie ["Installationsrichtlinien" auf Seite 1](#page-10-1) und ["Sicherheitsprüfungscheckliste" auf Seite 2,](#page-11-0) um sicherzustellen, dass Sie sicher arbeiten.

- Schalten Sie den Server und die Peripheriegeräte aus und ziehen Sie alle Netzkabel und alle externen Kabel ab. Informationen dazu finden Sie im Abschnitt ["Server ausschalten" auf Seite 32.](#page-41-0)
- Vermeiden Sie den Kontakt mit statischen Aufladungen. Diese können zu einem Systemstopp und Datenverlust führen. Belassen Sie elektrostatisch empfindliche Komponenten bis zur Installation in ihren antistatischen Schutzhüllen. Handhaben Sie diese Einheiten mit einem Antistatikarmband oder einem anderen Erdungssystem.
- GPU-Adapter werden bei einigen Servermodellen mit gewissen Anforderungen unterstützt. Informationen dazu finden Sie im Abschnitt ["Temperaturregeln" auf Seite 20.](#page-29-0)
- Alle installierten GPU-Adapter müssen identisch sein.

## **Vorgehensweise**

- Schritt 1. Berühren Sie mit der antistatischen Schutzhülle, in der sich die neue Komponente befindet, eine unlackierte Oberfläche an der Außenseite des Servers. Nehmen Sie anschließend die neue Komponente aus der Schutzhülle und legen Sie sie auf eine antistatische Oberfläche.
- Schritt 2. Suchen Sie den entsprechenden PCIe-Steckplatz für den neuen GPU-Adapter. Siehe ["PCIe-](#page-21-0)[Steckplätze und PCIe-Adapter" auf Seite 12](#page-21-0).
- Schritt 3. Installieren Sie den GPU-Adapter im PCIe-Steckplatz auf der Adapterkarte.

Anmerkung: In der folgenden Abbildung wird die Adapterkartenbaugruppe 1 oder 2 als Beispiel verwendet. Die Vorgehensweise bei Adapterkartenbaugruppe 3 ist identisch.

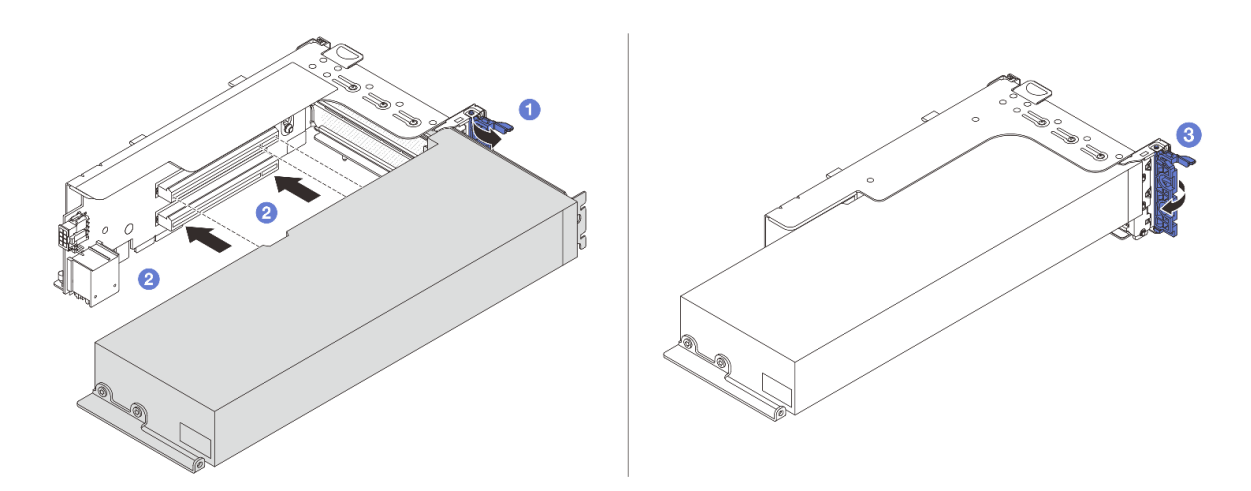

Abbildung 93. Installation des GPU-Adapters

- a. Öffnen Sie die blaue Verriegelung am Adapterrahmen.
- b. **P** Richten Sie den GPU-Adapter am PCIe-Steckplatz auf der Adapterkarte aus. Schieben Sie dann den GPU-Adapter vorsichtig gerade in den Steckplatz, bis er ordnungsgemäß eingesetzt ist.
- c. **3** Schließen Sie die blaue Verriegelung.

Schritt 4. Installieren Sie die Adapterkartenbaugruppe mit dem GPU-Adapter.

#### • GPU-Adapter auf Adapterkartenbaugruppe 1 oder 2

1. Installieren Sie die GPU-Luftführung.

(Optional) Wenn ein GPU-Adapter mit einfacher Breite (FH/FL) in Steckplatz 1, 4 oder 7 installiert werden soll, der benachbarte Steckplatz jedoch leer bleibt oder darin ein Adapter mit halber Länge installiert werden soll, installieren Sie zuerst eine zusätzliche Luftführung 1 auf der GPU-Luftführung.

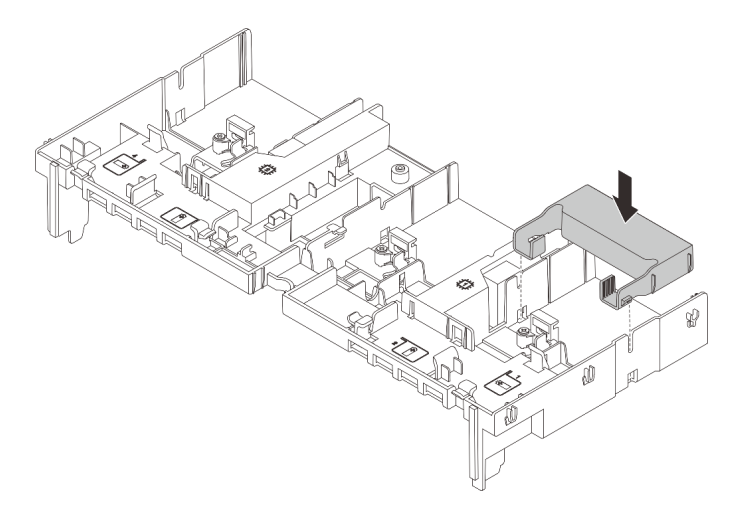

Abbildung 94. Installieren einer zusätzlichen Luftführung 1

- 2. Schließen Sie das GPU-Netzkabel an. Siehe [Kapitel 2 "Interne Kabelführung" auf Seite 349.](#page-358-0)
- 3. Installieren Sie die Adapterkartenbaugruppe mit dem GPU-Adapter.

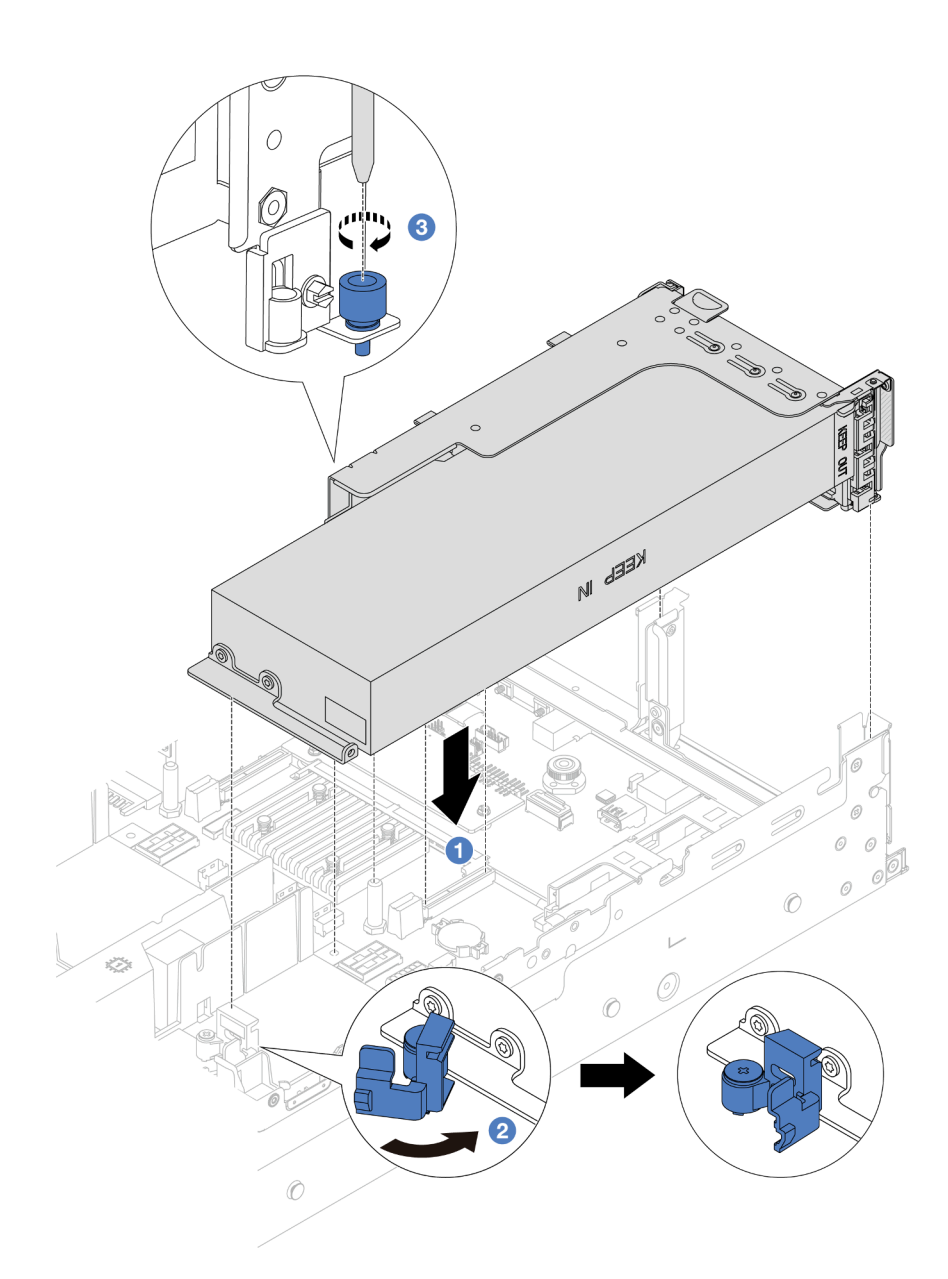

Abbildung 95. Installieren der Adapterkartenbaugruppe

- a. **D** Richten Sie die Adapterkarte am PCIe-Steckplatz auf der Systemplatinenbaugruppe aus. Schieben Sie die Adapterkarte vorsichtig gerade in den Steckplatz, bis sie ordnungsgemäß eingesetzt ist.
- b. <sup>2</sup>Öffnen Sie die blaue Verriegelung an der GPU-Luftführung und befestigen Sie das Ende des GPU-Adapters. Schließen Sie anschließend die blaue Verriegelung.
- c. <sup>3</sup> Ziehen Sie die Schraube fest, um den Adapterrahmen zu befestigen.
- 4. (Optional) Wenn die Adapterkarte (E/x16/x16) verwendet wird und ein FHFL GPU-Adapter mit einfacher Breite in Steckplatz 2 oder 5 installiert ist, installieren Sie nach dem Installieren des GPU-Adapters eine zusätzliche Luftführung auf der GPU-Luftführung.

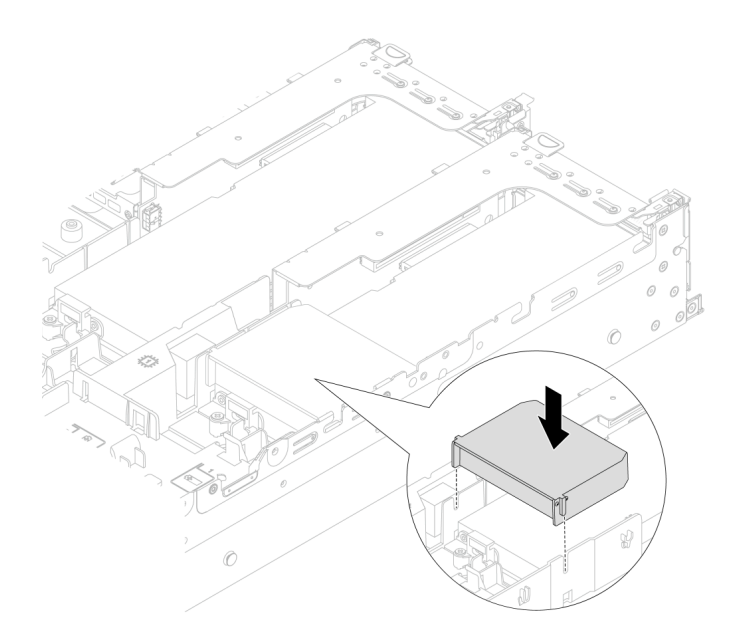

Abbildung 96. Installieren einer zusätzlichen Luftführung 2

#### • GPU-Adapter auf Adapterkartenbaugruppe 3

- 1. Schließen Sie die Kabel von der Adapterkarte 3 und dem GPU-Adapter an die Systemplatinenbaugruppe an. Siehe [Kapitel 2 "Interne Kabelführung" auf Seite 349](#page-358-0).
- 2. Installieren Sie die GPU-Luftführung.
- 3. Installieren Sie die Adapterkartenbaugruppe 3. Siehe "Hintere Adapterkartenbaugruppe [installieren" auf Seite 307.](#page-316-0)
- 4. Öffnen Sie die blaue Verriegelung an der GPU-Luftführung und befestigen Sie das Ende des GPU-Adapters. Schließen Sie anschließend die blaue Verriegelung.
- Schritt 5. (Optional) Wenn keine Adapterkarte mit einem GPU-Adapter installiert ist, installieren Sie eine Abdeckblende auf der GPU-Luftführung.

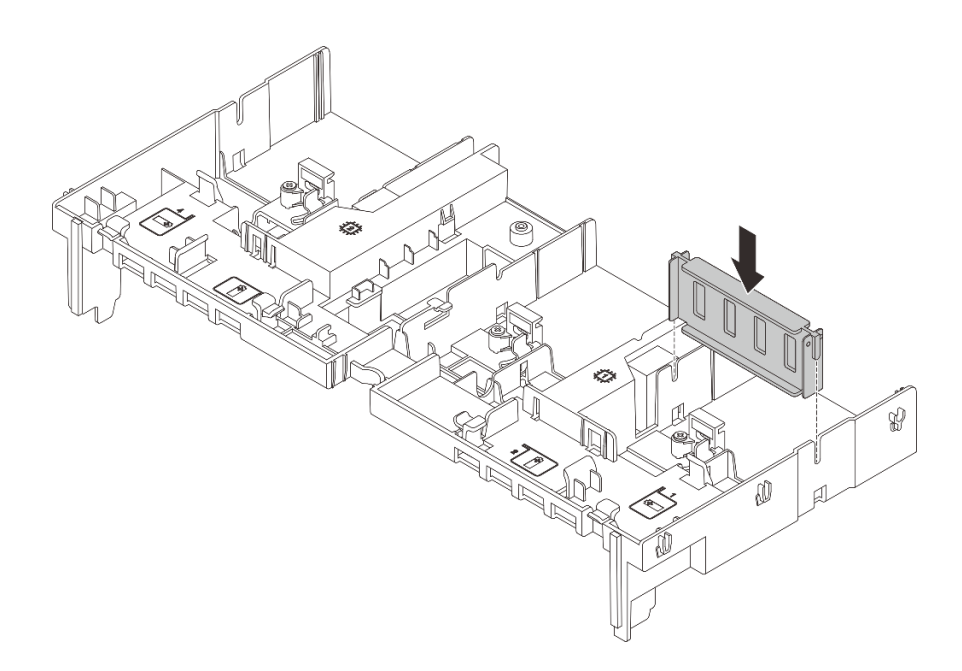

Abbildung 97. Installieren der Abdeckblenden der GPU-Luftführung

## Nach dieser Aufgabe

Schließen Sie den Austausch von Komponenten ab, Informationen dazu finden Sie im Abschnitt "Austausch [von Komponenten abschließen" auf Seite 347.](#page-356-0)

#### Demo-Video

[Sehen Sie sich das Verfahren auf YouTube an.](https://www.youtube.com/watch?v=AiEsIwpHxuw)

## T30-Torx-Mutter am Kühlkörper austauschen

Verwenden Sie diese Informationen, um eine T30-Torx-Mutter am Kühlkörper zu entfernen und zu installieren.

## T30-Torx-Mutter am Kühlkörper entfernen

Diese Aufgabe enthält Anweisungen zum Entfernen einer T30-Torx-Mutter aus PEEK (Polyetheretherketon) am Kühlkörper.

## Zu dieser Aufgabe

#### Achtung:

- Lesen Sie ["Installationsrichtlinien" auf Seite 1](#page-10-1) und ["Sicherheitsprüfungscheckliste" auf Seite 2,](#page-11-0) um sicherzustellen, dass Sie sicher arbeiten.
- Schalten Sie den Server und die Peripheriegeräte aus und ziehen Sie alle Netzkabel und alle externen Kabel ab. Informationen dazu finden Sie im Abschnitt ["Server ausschalten" auf Seite 32.](#page-41-0)
- Vermeiden Sie den Kontakt mit statischen Aufladungen. Diese können zu einem Systemstopp und Datenverlust führen. Belassen Sie elektrostatisch empfindliche Komponenten bis zur Installation in ihren antistatischen Schutzhüllen. Handhaben Sie diese Einheiten mit einem Antistatikarmband oder einem anderen Erdungssystem.

• Berühren Sie nicht die Prozessorkontakte. Verunreinigungen auf den Prozessorkontakten, wie z. B. Hautabsonderungen, können Verbindungsfehler verursachen.

Anmerkung: Der Kühlkörper, der Prozessor und der Prozessorträger für Ihr System unterscheiden sich möglicherweise von den in den Abbildungen dargestellten Komponenten.

#### Vorgehensweise

Schritt 1. Bereiten Sie die Aufgabe vor.

- a. Wenn der Server in einem Rack installiert ist, schieben Sie ihn aus den Laufschienen des Racks heraus, um Zugriff zur oberen Abdeckung zu erhalten oder den Server aus dem Rack zu schieben. Siehe ["Server aus dem Rack entfernen" auf Seite 33](#page-42-0).
- b. Entfernen Sie die obere Abdeckung. Informationen dazu finden Sie im Abschnitt ["Obere](#page-353-0) [Abdeckung entfernen" auf Seite 344](#page-353-0).
- c. Wenn Ihr Server über eine Luftführung oder mittlere Halterung verfügt, entfernen Sie diese zuerst.
	- ["Luftführung entfernen" auf Seite 45](#page-54-0)
	- ["Mittlere Laufwerkhalterung und Rückwandplatinen für Laufwerke entfernen" auf Seite 210](#page-219-0)
- d. Entfernen Sie bei Bedarf den Systemlüfterrahmen. ["Systemlüfterrahmen entfernen" auf Seite](#page-345-0) [336.](#page-345-0)
- e. Entfernen Sie das PHM. Siehe ["Prozessor und Kühlkörper entfernen" auf Seite 224](#page-233-0).

Schritt 2. Entfernen Sie die T30-Torx-Mutter.

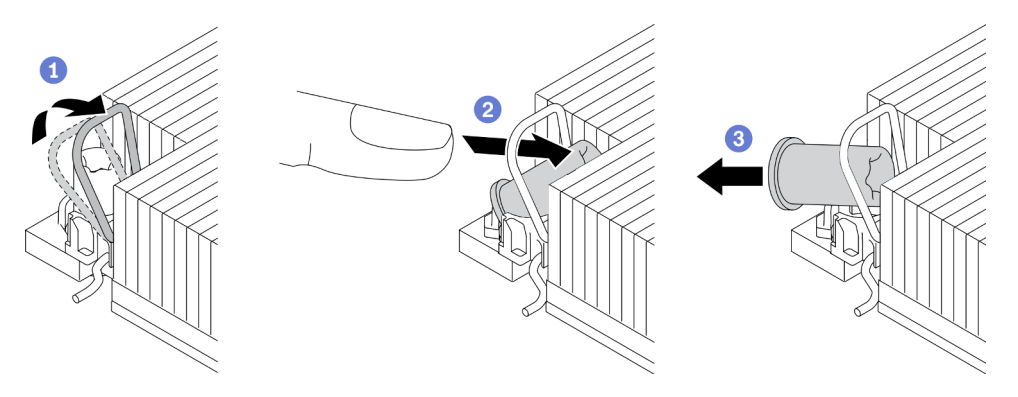

Abbildung 98. Entfernen einer T30-Torx-Mutter vom Kühlkörper

Anmerkung: Berühren Sie nicht die Goldkontakte auf der Unterseite des Prozessors.

- a. **D** Drehen Sie den Kippschutzbügel nach innen.
- b. <sup>2</sup>D Drücken Sie die obere Kante der T30-Torx-Mutter zur Mitte des Kühlkörpers, bis sie sich löst.
- c. Entfernen Sie die T30-Torx-Mutter.

Achtung: Führen Sie eine Sichtprüfung der entfernten T30-Torx-Mutter durch und vergewissern Sie sich, dass keine Fremdkörper oder Bruchstücke im Inneren des Servers verblieben sind, falls die Mutter eingerissen oder beschädigt ist.

## Nach dieser Aufgabe

1. Installieren Sie eine neue T30-Torx-Mutter. Informationen dazu finden Sie im Abschnitt "T30-Torx-Mutter [am Kühlkörper befestigen" auf Seite 114.](#page-123-0)

2. Wenn Sie angewiesen werden, die Komponente oder die Zusatzeinrichtung einzusenden, befolgen Sie die Verpackungsanweisungen und verwenden Sie ggf. das mitgelieferte Verpackungsmaterial für den Transport.

#### Demo-Video

[Sehen Sie sich das Verfahren auf YouTube an.](https://www.youtube.com/watch?v=qdd2Y7GHYU0)

# <span id="page-123-0"></span>T30-Torx-Mutter am Kühlkörper befestigen

Diese Aufgabe enthält Anweisungen zur Befestigung einer T30-Torx-Mutter aus PEEK (Polyetheretherketon) am Kühlkörper.

## Zu dieser Aufgabe

#### Achtung:

- Lesen Sie ["Installationsrichtlinien" auf Seite 1](#page-10-1) und ["Sicherheitsprüfungscheckliste" auf Seite 2,](#page-11-0) um sicherzustellen, dass Sie sicher arbeiten.
- Schalten Sie den Server und die Peripheriegeräte aus und ziehen Sie alle Netzkabel und alle externen Kabel ab. Informationen dazu finden Sie im Abschnitt ["Server ausschalten" auf Seite 32.](#page-41-0)
- Vermeiden Sie den Kontakt mit statischen Aufladungen. Diese können zu einem Systemstopp und Datenverlust führen. Belassen Sie elektrostatisch empfindliche Komponenten bis zur Installation in ihren antistatischen Schutzhüllen. Handhaben Sie diese Einheiten mit einem Antistatikarmband oder einem anderen Erdungssystem.
- Berühren Sie nicht die Prozessorkontakte. Verunreinigungen auf den Prozessorkontakten, wie z. B. Hautabsonderungen, können Verbindungsfehler verursachen.

Anmerkung: Der Kühlkörper, der Prozessor und der Prozessorträger für Ihr System unterscheiden sich möglicherweise von den in den Abbildungen dargestellten Komponenten.

Firmware- und Treiberdownload: Möglicherweise müssen Sie nach dem Austausch einer Komponente die Firmware oder Treiber aktualisieren.

- Unter <https://datacentersupport.lenovo.com/products/servers/thinksystem/sr650v3/downloads/driver-list/> finden Sie die aktuelle Firmware und Treiberupdates für Ihren Server.
- Weitere Informationen zu den Tools für die Firmwareaktualisierung finden Sie unter "Firmware aktualisieren" im Benutzerhandbuch oder Systemkonfigurationshandbuch.

#### Vorgehensweise

Schritt 1. Bringen Sie die T30-Torx-Mutter an.

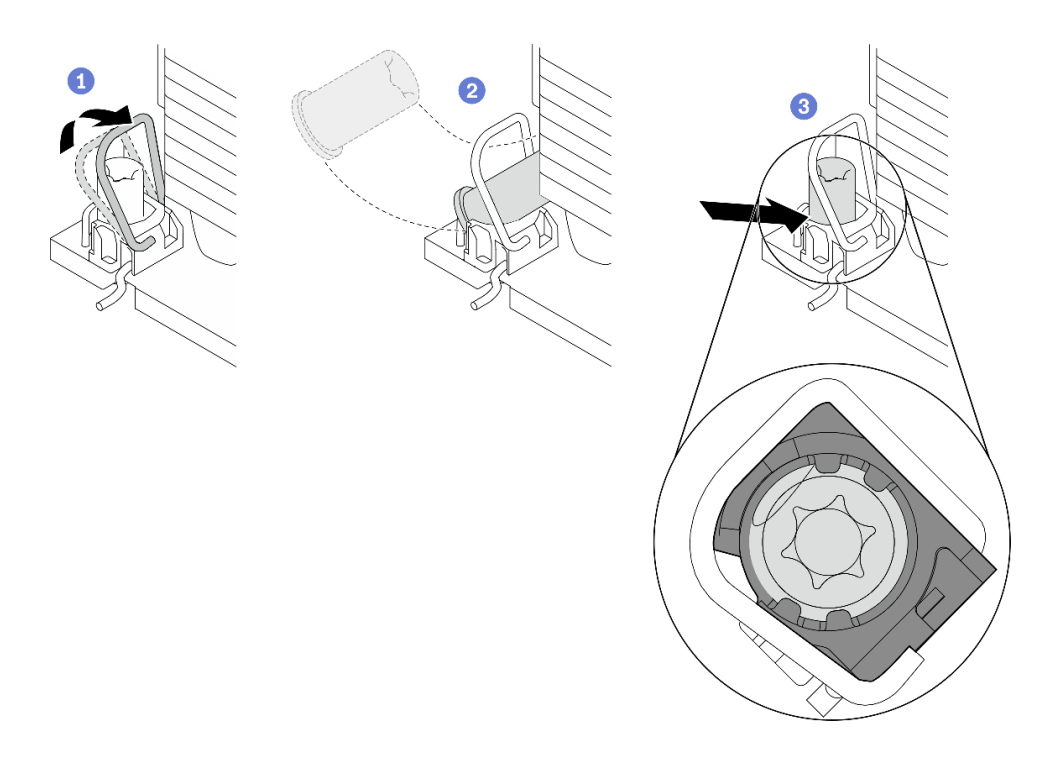

Abbildung 99. Anbringen einer T30-Torx-Mutter am Kühlkörper

Anmerkung: Berühren Sie nicht die Goldkontakte auf der Unterseite des Prozessors.

- a. **D** Drehen Sie den Kippschutzbügel nach innen.
- b. **S** Setzen Sie die T30-Torx-Mutter unter den Kippschutzbügel und richten Sie sie dann im dargestellten Winkel am Sockel aus.
- c. Drücken Sie die untere Kante der T30-Torx-Mutter in den Sockel, bis sie hörbar einrastet. Stellen Sie sicher, dass die T30-Torx-Mutter unter den vier Halteklammern im Sockel gesichert ist.

#### Nach dieser Aufgabe

- 1. Installieren Sie die PHM wieder. Informationen dazu finden Sie im Abschnitt ["Prozessor und Kühlkörper](#page-239-0) [installieren" auf Seite 230.](#page-239-0)
- 2. Schließen Sie den Austausch von Komponenten ab, Informationen dazu finden Sie im Abschnitt ["Austausch von Komponenten abschließen" auf Seite 347.](#page-356-0)

#### Demo-Video

[Sehen Sie sich das Verfahren auf YouTube an.](https://www.youtube.com/watch?v=2viZObFPEec)

## Internen RAID/HBA/Expander-Adapter austauschen

Mithilfe dieser Informationen können Sie einen internen CFF RAID-Adapter, einen internen CFF HBA-Adapter oder einen internen CFF RAID-Expander-Adapter entfernen und installieren.

Der Server unterstützt RAID/HBA-Adapter mit zwei Abmessungen:

• CFF (Customer Form Factor): RAID/HBA-Adapter mit diesen Abmessungen werden nur unterstützt, wenn zwei Prozessoren installiert sind. CFF RAID/HBA-Adapter werden zwischen der vorderen Rückwandplatine und dem Lüfterrahmen installiert.

• SFF (Standard Form Factor): RAID/HBA-Adapter mit diesen Abmessungen werden in den PCIe-Erweiterungssteckplätzen installiert (siehe "Hinteren PCIe-Adapter und Adapterkartenbaugruppe [austauschen" auf Seite 291](#page-300-0)).

## Internen RAID/HBA/Expander-Adapter entfernen

Mithilfe dieser Informationen können Sie einen internen CFF RAID-Adapter, einen internen CFF HBA-Adapter oder einen internen CFF RAID-Expander-Adapter entfernen.

## Zu dieser Aufgabe

#### Achtung:

- Lesen Sie ["Installationsrichtlinien" auf Seite 1](#page-10-1) und ["Sicherheitsprüfungscheckliste" auf Seite 2,](#page-11-0) um sicherzustellen, dass Sie sicher arbeiten.
- Schalten Sie den Server und die Peripheriegeräte aus und ziehen Sie alle Netzkabel und alle externen Kabel ab. Informationen dazu finden Sie im Abschnitt ["Server ausschalten" auf Seite 32.](#page-41-0)
- Vermeiden Sie den Kontakt mit statischen Aufladungen. Diese können zu einem Systemstopp und Datenverlust führen. Belassen Sie elektrostatisch empfindliche Komponenten bis zur Installation in ihren antistatischen Schutzhüllen. Handhaben Sie diese Einheiten mit einem Antistatikarmband oder einem anderen Erdungssystem.
- Bevor Sie Entfernungen oder Änderungen an Laufwerken, Laufwerkcontrollern (einschließlich Controllern, die in die Systemplatinenbaugruppe integriert sind), Rückwandplatinen für Laufwerke oder Laufwerkkabeln vornehmen, sichern Sie alle wichtigen Daten, die auf den Laufwerken gespeichert sind.
- Bevor Sie eine Komponente einem RAID-Array (Laufwerk, RAID-Karte usw.) entfernen, sichern Sie alle RAID-Konfigurationsinformationen.

## Vorgehensweise

Schritt 1. Bereiten Sie die Aufgabe vor.

- a. Wenn der Server in einem Rack installiert ist, schieben Sie ihn aus den Laufschienen des Racks heraus, um Zugriff zur oberen Abdeckung zu erhalten oder den Server aus dem Rack zu schieben. Siehe ["Server aus dem Rack entfernen" auf Seite 33](#page-42-0).
- b. Entfernen Sie die obere Abdeckung. Informationen dazu finden Sie im Abschnitt ["Obere](#page-353-0) [Abdeckung entfernen" auf Seite 344](#page-353-0).
- c. Notieren Sie sich die Kabelanschlüsse für Kabel, die vom Adapter ausgehen oder ihn kreuzen, und ziehen Sie dann alle Kabel ab.

#### Anmerkungen:

- Wenn Sie Kabel von der Systemplatinenbaugruppe abziehen müssen, lösen Sie zuerst alle Verriegelungen oder Lösehebel an Kabelanschlüssen. Wenn Sie den Hebel nicht vor dem Entfernen der Kabel lösen, werden die Kabelbuchsen auf der Systemplatinenbaugruppe beschädigt. Bei einer Beschädigung der Kabelbuchsen muss ggf. die Systemplatinenbaugruppe ersetzt werden.
- Die Anschlüsse auf Ihrer Systemplatinenbaugruppe sehen ggf. anders als in der Abbildung aus, aber die Vorgehensweise für das Entfernen ist die gleiche.
	- 1. Drücken Sie den Lösehebel, um den Anschluss zu lösen.
	- 2. Trennen Sie den Anschluss von der Kabelbuchse.

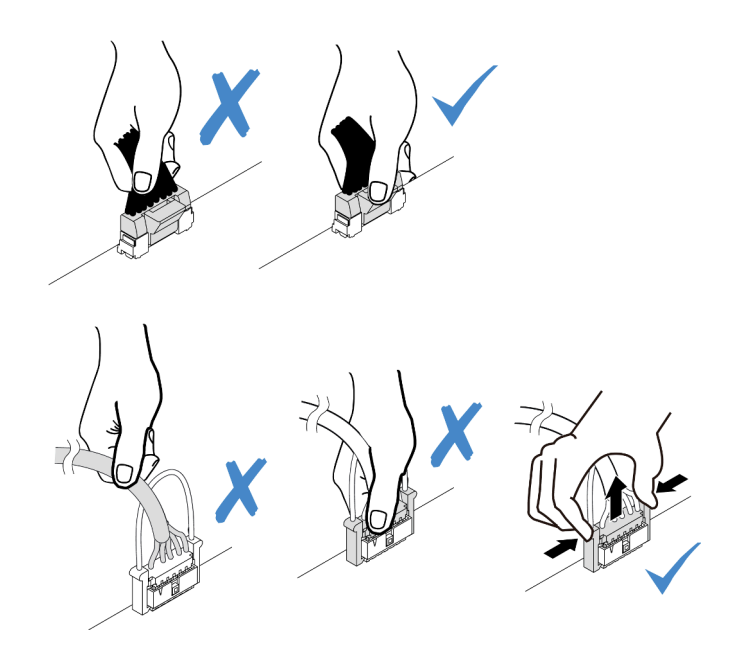

Abbildung 100. Abziehen der Kabel von der Systemplatinenbaugruppe

Schritt 2. Heben Sie den blauen Berührungspunkt an, schieben Sie den Adapter geringfügig in die dargestellte Richtung und heben Sie ihn vorsichtig aus dem Gehäuse.

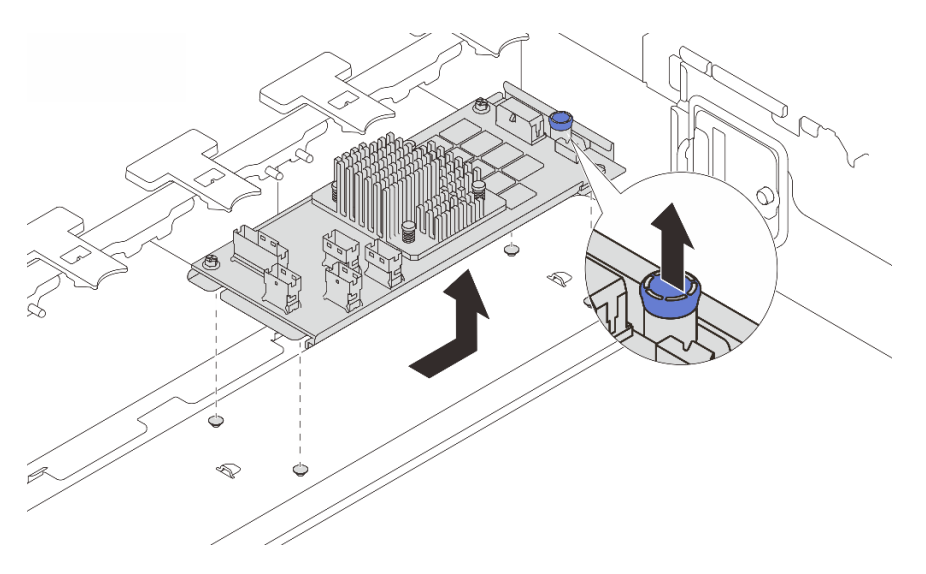

Abbildung 101. Entfernen des internen CFF-Adapters

## Nach dieser Aufgabe

Wenn Sie angewiesen werden, die Komponente oder die Zusatzeinrichtung einzusenden, befolgen Sie die Verpackungsanweisungen und verwenden Sie ggf. das mitgelieferte Verpackungsmaterial für den Transport.

#### Demo-Video

[Sehen Sie sich das Verfahren auf YouTube an.](https://www.youtube.com/watch?v=wwxnaanZ7e0)

# Internen RAID/HBA/Expander-Adapter installieren

Mithilfe dieser Informationen können Sie einen internen CFF RAID-Adapter, einen internen CFF HBA-Adapter oder einen internen CFF RAID-Expander-Adapter installieren.

## Zu dieser Aufgabe

#### Achtung:

- Lesen Sie ["Installationsrichtlinien" auf Seite 1](#page-10-1) und ["Sicherheitsprüfungscheckliste" auf Seite 2,](#page-11-0) um sicherzustellen, dass Sie sicher arbeiten.
- Schalten Sie den Server und die Peripheriegeräte aus und ziehen Sie alle Netzkabel und alle externen Kabel ab. Informationen dazu finden Sie im Abschnitt ["Server ausschalten" auf Seite 32.](#page-41-0)
- Vermeiden Sie den Kontakt mit statischen Aufladungen. Diese können zu einem Systemstopp und Datenverlust führen. Belassen Sie elektrostatisch empfindliche Komponenten bis zur Installation in ihren antistatischen Schutzhüllen. Handhaben Sie diese Einheiten mit einem Antistatikarmband oder einem anderen Erdungssystem.
- Bevor Sie Entfernungen oder Änderungen an Laufwerken, Laufwerkcontrollern (einschließlich Controllern, die in die Systemplatinenbaugruppe integriert sind), Rückwandplatinen für Laufwerke oder Laufwerkkabeln vornehmen, sichern Sie alle wichtigen Daten, die auf den Laufwerken gespeichert sind.
- Der CFF Adapter wird nur im Gehäuse mit 2,5-Zoll-Laufwerkposition unterstützt.

Firmware- und Treiberdownload: Möglicherweise müssen Sie nach dem Austausch einer Komponente die Firmware oder Treiber aktualisieren.

- Unter <https://datacentersupport.lenovo.com/products/servers/thinksystem/sr650v3/downloads/driver-list/> finden Sie die aktuelle Firmware und Treiberupdates für Ihren Server.
- Weitere Informationen zu den Tools für die Firmwareaktualisierung finden Sie unter "Firmware aktualisieren" im Benutzerhandbuch oder Systemkonfigurationshandbuch.

#### Vorgehensweise

Schritt 1. Berühren Sie mit der antistatischen Schutzhülle, in der sich die neue Komponente befindet, eine unlackierte Oberfläche an der Außenseite des Servers. Nehmen Sie anschließend die neue Komponente aus der Schutzhülle und legen Sie sie auf eine antistatische Oberfläche.

Anmerkung: Der Adapter wird vorinstalliert auf einer Befestigungshalterung geliefert. Stellen Sie sicher, dass der Adapter fest darauf installiert ist. Wenn Schrauben lose sind, ziehen Sie sie mit einem PH1-Kreuzschlitz-Drehmomentschraubendreher fest. Das maximale Drehmoment ist 0,54  $\pm 0,05$  Nm (4,8  $\pm 0,5$  inch-pounds).

Schritt 2. Richten Sie die Kerben der Befestigungshalterung an den Stiften des Gehäuses aus, setzen Sie den Adapter ab und schieben Sie ihn dann wie dargestellt leicht zur Seite, um ihn am Gehäuse zu befestigen.

Anmerkung: In der Abbildung ist die Installation des CFF-Adapters auf der linken Seite (von der Vorderseite des Servers aus) dargestellt. Wenn eine Rückwandplatine für 24 x 2,5-Zoll-Laufwerke mit Expander installiert ist, kann der CFF-Adapter nur auf der anderen Seite installiert werden (von der Vorderseite auf der rechten Seite).

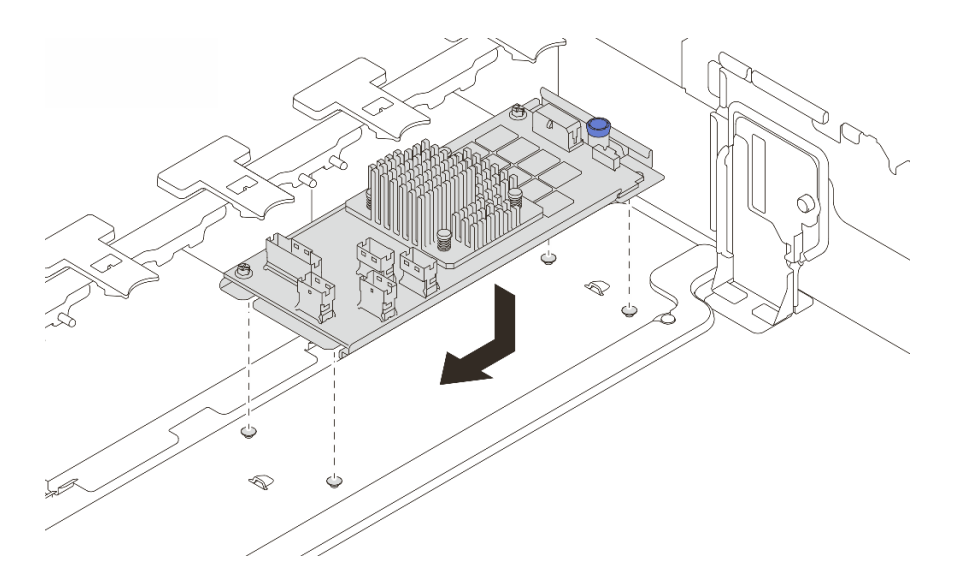

Abbildung 102. Installieren des internen CFF-Adapters

Schritt 3. Verbinden Sie die Kabel mit dem Adapter. Siehe [Kapitel 2 "Interne Kabelführung" auf Seite 349](#page-358-0).

### Nach dieser Aufgabe

Schließen Sie den Austausch von Komponenten ab, Informationen dazu finden Sie im Abschnitt ["Austausch](#page-356-0) [von Komponenten abschließen" auf Seite 347](#page-356-0).

#### Demo-Video

[Sehen Sie sich das Verfahren auf YouTube an.](https://www.youtube.com/watch?v=JtNBSw0pJEE)

## Schalter gegen unbefugten Zugriff austauschen

Mithilfe der Informationen in diesem Abschnitt können Sie den Schalter gegen unbefugten Zugriff entfernen und installieren. Der Schalter gegen unbefugten Zugriff informiert Sie darüber, wenn die Serverabdeckung nicht ordnungsgemäß eingebaut oder geschlossen wird, indem er ein Ereignis im Systemereignisprotokoll (SEL) erstellt.

- ["Schalter gegen unbefugten Zugriff entfernen" auf Seite 119](#page-128-0)
- ["Schalter gegen unbefugten Zugriff installieren" auf Seite 121](#page-130-0)

## <span id="page-128-0"></span>Schalter gegen unbefugten Zugriff entfernen

Mithilfe der Informationen in diesem Abschnitt können Sie den Schalter gegen unbefugten Zugriff entfernen.

## Zu dieser Aufgabe

#### Achtung:

- Lesen Sie ["Installationsrichtlinien" auf Seite 1](#page-10-1) und ["Sicherheitsprüfungscheckliste" auf Seite 2,](#page-11-0) um sicherzustellen, dass Sie sicher arbeiten.
- Schalten Sie den Server und die Peripheriegeräte aus und ziehen Sie alle Netzkabel und alle externen Kabel ab. Informationen dazu finden Sie im Abschnitt ["Server ausschalten" auf Seite 32](#page-41-0).
- Vermeiden Sie den Kontakt mit statischen Aufladungen. Diese können zu einem Systemstopp und Datenverlust führen. Belassen Sie elektrostatisch empfindliche Komponenten bis zur Installation in ihren

antistatischen Schutzhüllen. Handhaben Sie diese Einheiten mit einem Antistatikarmband oder einem anderen Erdungssystem.

#### Vorgehensweise

Schritt 1. Bereiten Sie die Aufgabe vor.

- a. Wenn der Server in einem Rack installiert ist, schieben Sie ihn aus den Laufschienen des Racks heraus, um Zugriff zur oberen Abdeckung zu erhalten oder den Server aus dem Rack zu schieben. Siehe ["Server aus dem Rack entfernen" auf Seite 33](#page-42-0).
- b. Entfernen Sie die obere Abdeckung. Informationen dazu finden Sie im Abschnitt ["Obere](#page-353-0) [Abdeckung entfernen" auf Seite 344](#page-353-0).
- c. Entfernen Sie den Lüfterrahmen von der Systemplatinenbaugruppe. Informationen dazu finden Sie im Abschnitt ["Systemlüfterrahmen entfernen" auf Seite 336](#page-345-0).
- d. Entfernen Sie die Systemlüfter aus dem Lüfterrahmen. Informationen dazu finden Sie im Abschnitt ["Systemlüfter entfernen" auf Seite 332.](#page-341-0)

Schritt 2. Entfernen Sie die Baugruppe des Schalters gegen unbefugten Zugriff aus dem Lüfterrahmen.

Anmerkung: In der vergrößerten Abbildung wird der Lüfterrahmen über Kopf gezeigt.

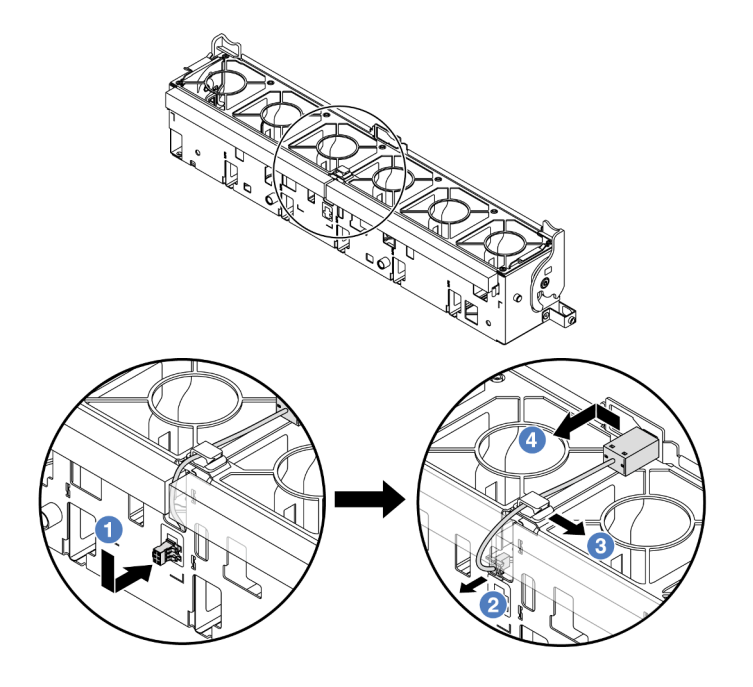

Abbildung 103. Entfernen des Schalters gegen unbefugten Zugriff

- a. **J** Schieben Sie den Anschluss des Schalters gegen unbefugten Zugriff in die gezeigte Richtung, um ihn aus der schlüssellochförmigen Bohrung zu lösen.
- b. Lösen Sie das Kabel für den Schalter gegen unbefugten Zugriff aus den Aussparungen an der Unterseite des Schaumstoffs und des Lüfters.
- c. **8** Lösen Sie das Kabel des Schalters gegen unbefugten Zugriff aus der Kabelklemme.
- d. Schieben und ziehen Sie den Schalter gegen unbefugten Zugriff, um ihn aus der Halterung zu entfernen.

## Nach dieser Aufgabe

- 1. Installieren Sie einen neuen Schalter gegen unbefugten Zugriff. Siehe "Schalter gegen unbefugten [Zugriff installieren" auf Seite 121](#page-130-0).
- 2. Wenn Sie angewiesen werden, die Komponente oder die Zusatzeinrichtung einzusenden, befolgen Sie die Verpackungsanweisungen und verwenden Sie ggf. das mitgelieferte Verpackungsmaterial für den Transport.

#### Demo-Video

[Sehen Sie sich das Verfahren auf YouTube an.](https://www.youtube.com/watch?v=DGsY_ezYBlQ)

# <span id="page-130-0"></span>Schalter gegen unbefugten Zugriff installieren

Mithilfe der Informationen in diesem Abschnitt können Sie den Schalter gegen unbefugten Zugriff installieren.

## Zu dieser Aufgabe

#### Achtung:

- Lesen Sie ["Installationsrichtlinien" auf Seite 1](#page-10-1) und ["Sicherheitsprüfungscheckliste" auf Seite 2,](#page-11-0) um sicherzustellen, dass Sie sicher arbeiten.
- Schalten Sie den Server und die Peripheriegeräte aus und ziehen Sie alle Netzkabel und alle externen Kabel ab. Informationen dazu finden Sie im Abschnitt ["Server ausschalten" auf Seite 32](#page-41-0).
- Vermeiden Sie den Kontakt mit statischen Aufladungen. Diese können zu einem Systemstopp und Datenverlust führen. Belassen Sie elektrostatisch empfindliche Komponenten bis zur Installation in ihren antistatischen Schutzhüllen. Handhaben Sie diese Einheiten mit einem Antistatikarmband oder einem anderen Erdungssystem.

### Vorgehensweise

- Schritt 1. Berühren Sie mit der antistatischen Schutzhülle, in der sich die neue Komponente befindet, eine unlackierte Oberfläche an der Außenseite des Servers. Nehmen Sie anschließend die neue Komponente aus der Schutzhülle und legen Sie sie auf eine antistatische Oberfläche.
- Schritt 2. Drehen Sie den Lüfterrahmen um 90 Grad in die gezeigte Richtung (siehe Abbildung).

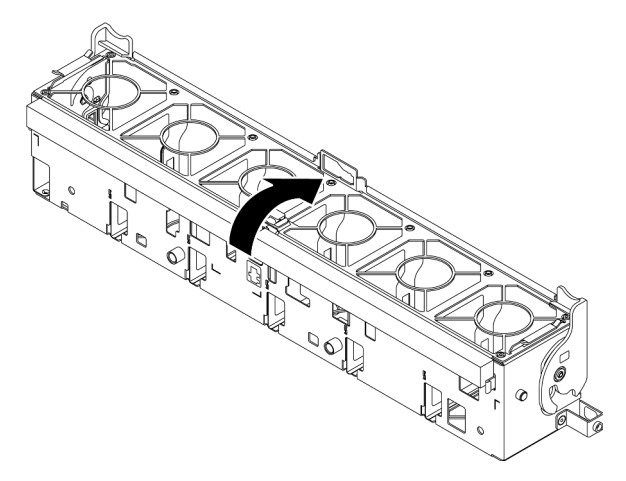

Schritt 3. Installieren Sie den Schalter gegen unbefugten Zugriff am Lüfterrahmen.

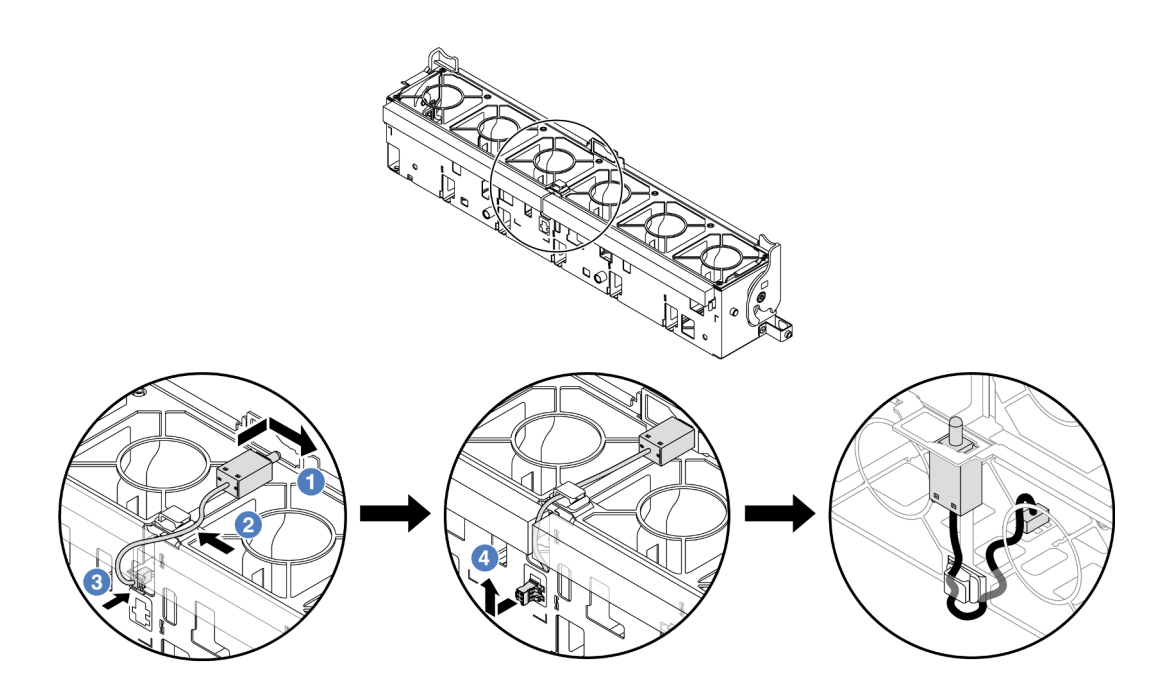

Anmerkung: Stellen Sie sicher, dass das Kabel für den Schalter gegen unbefugten Zugriff durch die Kabelklemme und die Aussparung am Lüfterrahmen geführt wird. Andernfalls kann das Kabel unter den Lüfterrahmen rutschen, die Kontaktfläche zwischen Lüfterrahmen und Systemplatinenbaugruppe wird uneben und die Lüfterverbindung kann sich lösen.

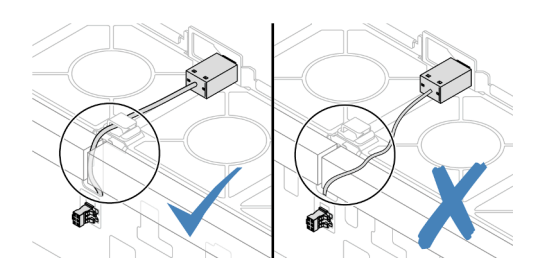

- a. G Setzen Sie den Schalter gegen unbefugten Zugriff in den Halter am Lüfterrahmen ein und drücken Sie ihn in die dargestellte Richtung, bis er richtig eingesetzt ist.
- b. **Befestigen Sie das Kabel des Schalters gegen unbefugten Zugriff in der Kabelklemme.**
- c. <sup>3</sup> Verlegen Sie das Kabel durch die Aussparung an der Unterseite des Lüfterrahmens.
- d. Setzen Sie den Anschluss des Schalters gegen unbefugten Zugriff in die Anschlussöffnung ein und schieben Sie ihn in die gezeigte Richtung, bis er richtig eingesetzt ist.
- Schritt 4. Installieren Sie den Lüfterrahmen wieder im Gehäuse. Siehe "Systemlüfterrahmen installieren" auf [Seite 337](#page-346-0).
- Schritt 5. Installieren Sie die Systemlüfter im Lüfterrahmen. ["Systemlüfter installieren" auf Seite 334.](#page-343-0)

#### Nach dieser Aufgabe

Schließen Sie den Austausch von Komponenten ab, Informationen dazu finden Sie im Abschnitt "Austausch [von Komponenten abschließen" auf Seite 347.](#page-356-0)

#### Demo-Video

[Sehen Sie sich das Verfahren auf YouTube an.](https://www.youtube.com/watch?v=k58TTCS96To)

# Modul für direkte Wasserkühlung des Lenovo Neptune(TM) Prozessors austauschen (nur für qualifizierte Kundendiensttechniker)

Führen Sie die Anweisungen in diesem Abschnitt aus, um das Modul für direkte Wasserkühlung (DWCM) zu entfernen oder zu installieren.

Wichtig: Diese Aufgabe muss von qualifizierten Kundendiensttechnikern durchgeführt werden, die von Lenovo Service zertifiziert sind. Versuchen Sie nicht, sie ohne eine passende Schulung und Qualifikation zu entfernen oder zu installieren.

- ["Modul für direkte Wasserkühlung des Lenovo Neptune\(TM\) Prozessors entfernen" auf Seite 123](#page-132-0)
- ["Direktes Wasserkühlungsmodul des Lenovo Neptune\(TM\) Prozessors installieren" auf Seite 127](#page-136-0)

# <span id="page-132-0"></span>Modul für direkte Wasserkühlung des Lenovo Neptune(TM) Prozessors entfernen

Führen Sie die Anweisungen in diesem Abschnitt aus, um Modul für direkte Wasserkühlung (DWCM) zu entfernen.

Wichtig: Diese Aufgabe muss von qualifizierten Kundendiensttechnikern durchgeführt werden, die von Lenovo Service zertifiziert sind. Versuchen Sie nicht, sie ohne eine passende Schulung und Qualifikation zu entfernen oder zu installieren.

## Zu dieser Aufgabe

#### Sicherheitsinformationen für das Kabel des Flüssigkeitserkennungssensormoduls

S011

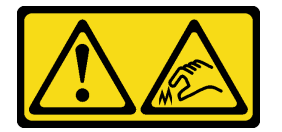

Vorsicht: Scharfe Kanten, Ecken oder Scharniere in der Nähe.

#### Achtung:

- Lesen Sie ["Installationsrichtlinien" auf Seite 1](#page-10-1) und ["Sicherheitsprüfungscheckliste" auf Seite 2,](#page-11-0) um sicherzustellen, dass Sie sicher arbeiten.
- Schalten Sie den Server und die Peripheriegeräte aus und ziehen Sie alle Netzkabel und alle externen Kabel ab. Informationen dazu finden Sie im Abschnitt ["Server ausschalten" auf Seite 32](#page-41-0).
- Vermeiden Sie den Kontakt mit statischen Aufladungen. Diese können zu einem Systemstopp und Datenverlust führen. Belassen Sie elektrostatisch empfindliche Komponenten bis zur Installation in ihren antistatischen Schutzhüllen. Handhaben Sie diese Einheiten mit einem Antistatikarmband oder einem anderen Erdungssystem.

Legen Sie die folgenden Schraubendreher bereit, damit Sie die entsprechenden Schrauben ordnungsgemäß installieren und entfernen können.

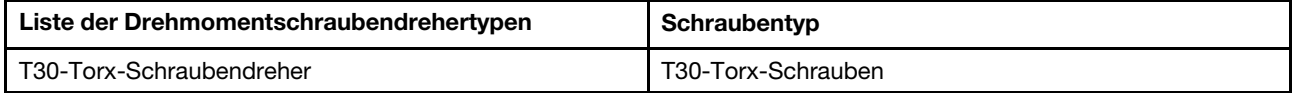

### Vorgehensweise

Schritt 1. Bereiten Sie diese Aufgabe vor.

- a. Entfernen Sie die Schnellanschlüsse von den Leitungen. Informationen dazu finden Sie in Abschnitt ["Leitung entfernen \(rackinternes System\)" auf Seite 153](#page-162-0) oder ["Leitung entfernen](#page-184-0) [\(zwischengeschaltetes System\)" auf Seite 175](#page-184-0).
- b. Entfernen Sie den Server aus dem Rack, siehe ["Server aus dem Rack entfernen" auf Seite 33](#page-42-0).
- c. Entfernen Sie die obere Abdeckung. Informationen dazu finden Sie im Abschnitt ["Obere](#page-353-0) [Abdeckung entfernen" auf Seite 344](#page-353-0).
- d. Wenn Ihr Server über eine mittlere Laufwerkhalterung verfügt, entfernen Sie diese zuerst. Siehe ["Mittlere Laufwerkhalterung und Rückwandplatinen für Laufwerke entfernen" auf Seite](#page-219-0) [210](#page-219-0).
- e. Trennen Sie das Flüssigkeitserkennungssensormodul-Kabel des DWCM vom Anschluss an der Systemplatinenbaugruppe. Informationen dazu finden Sie im Abschnitt ["Modul für direkte](#page-366-0) [Wasserkühlung" auf Seite 357.](#page-366-0)

Schritt 2. Entfernen Sie den Adapterrahmen.

• 1FH-Adapterrahmen

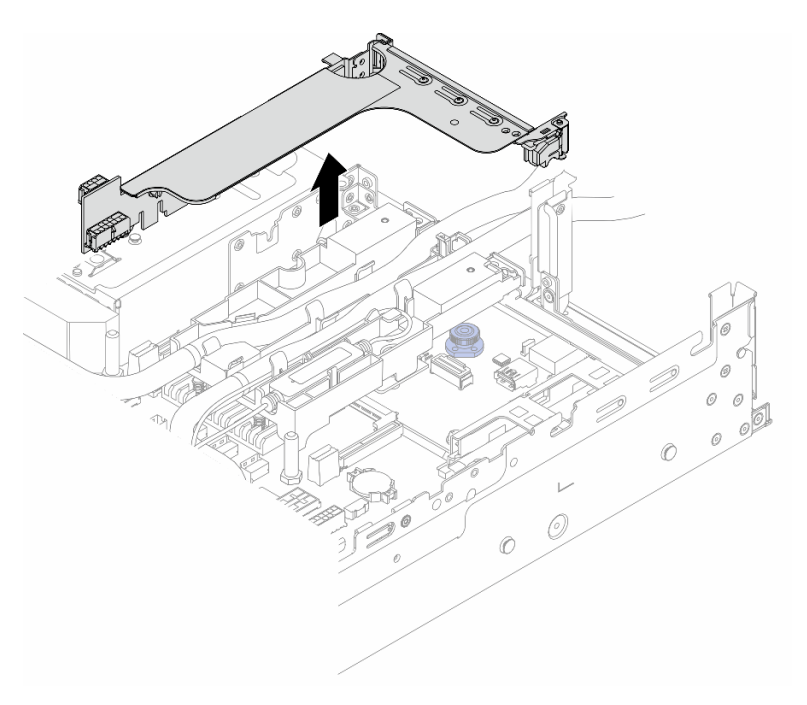

Abbildung 104. Entfernen des 1FH-Adapterrahmens

• 3FH-Adapterrahmen

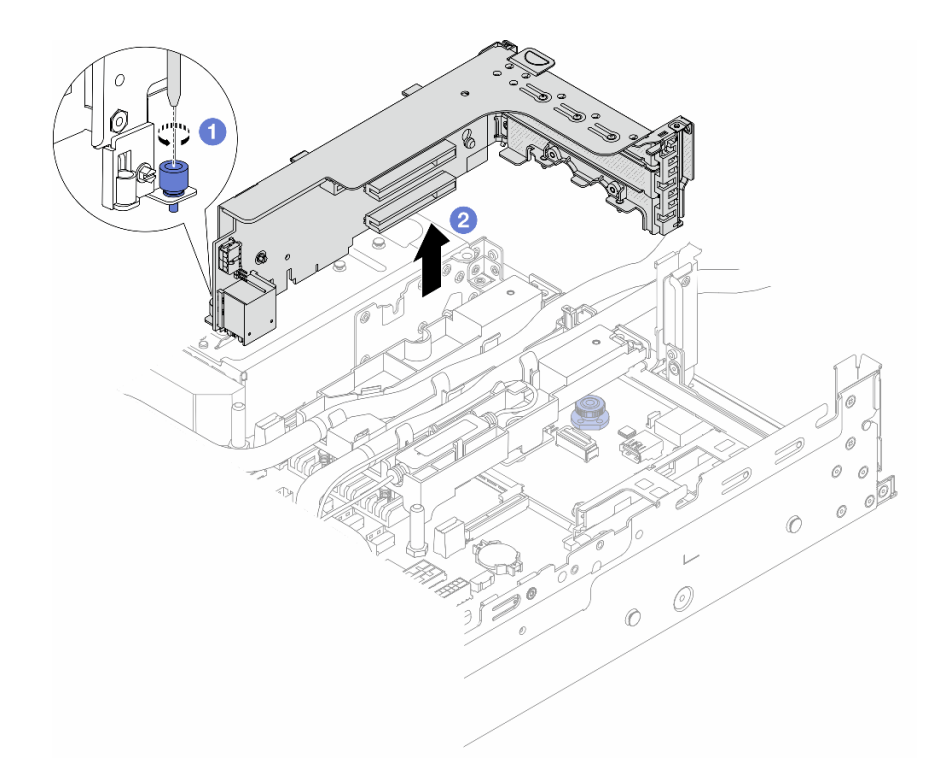

Abbildung 105. Entfernen des 3FH-Adapterrahmens

- a. Lösen Sie die Schraube, mit der der Adapterrahmen befestigt ist.
- b. Fassen Sie den Adapterrahmen an den Kanten an und heben Sie ihn vorsichtig nach oben aus dem Gehäuse heraus.
- Schritt 3. Trennen Sie die Schläuche und das Flüssigkeitserkennungssensormodul.

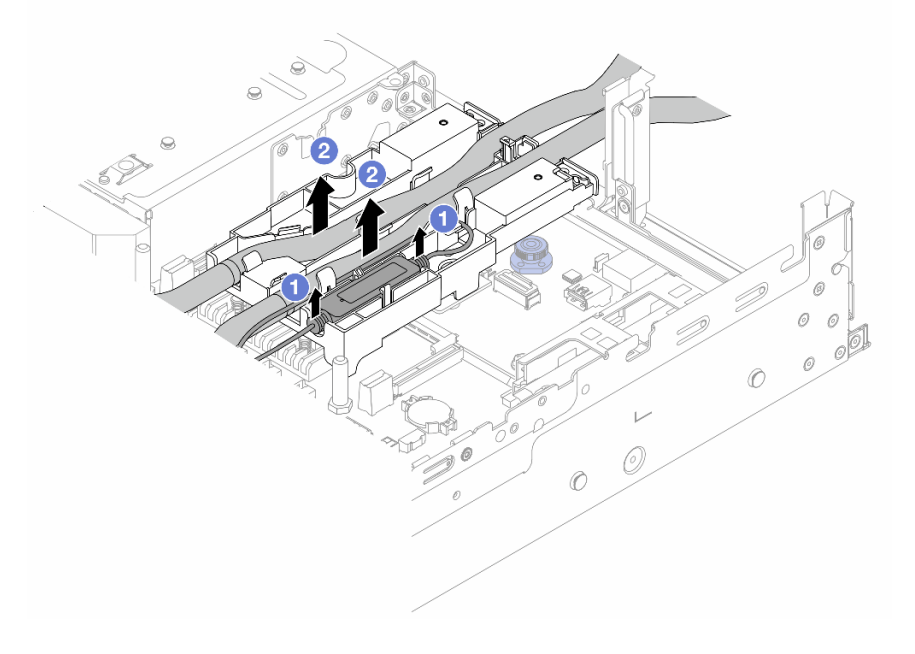

Abbildung 106. Trennen der Schläuche und des Moduls

- a. <sup>1</sup>Heben Sie das Flüssigkeitserkennungssensormodul aus der Schlauchhalterung nach oben.
- b. <sup>2</sup> Trennen Sie die Schläuche von der Schlauchhalterung.

Schritt 4. Entfernen Sie das DWCM von der Prozessorplatine.

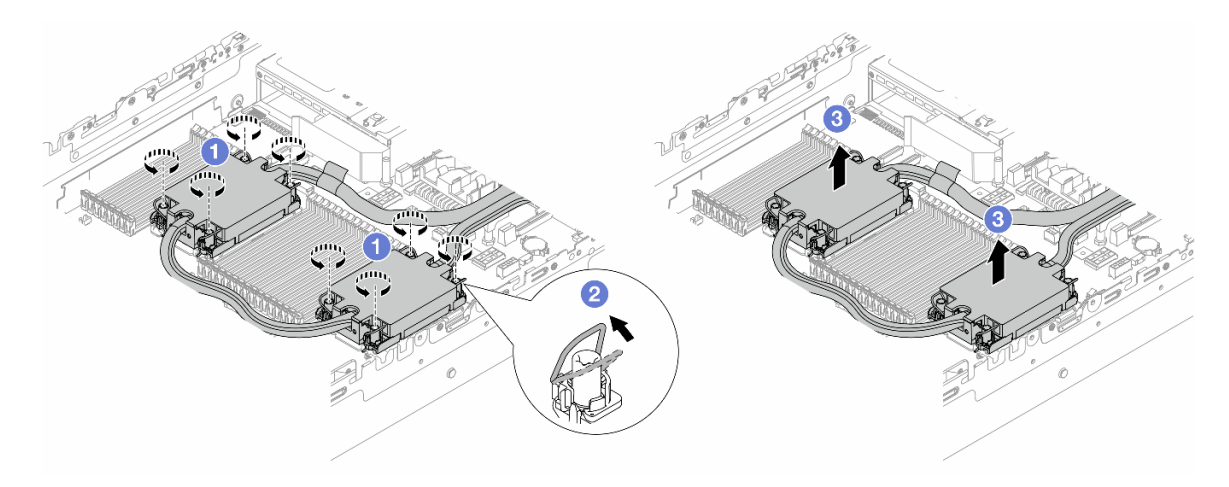

Abbildung 107. Entfernen des DWCMs

- a. Lösen Sie die T30-Torx-Muttern am Kühlplattenbaugruppe vollständig.
- b. <sup>2</sup> Drehen Sie die Kippschutzbügel nach innen.
- c. Heben Sie das DWCM vorsichtig aus dem Prozessorsockel. Wenn das DWCM nicht vollständig aus dem Sockel herausgezogen werden kann, lösen Sie die T30-Torx-Muttern noch weiter und versuchen Sie es erneut.
- Schritt 5. Wenn noch alte Wärmeleitpaste auf den Prozessoren und den Kühlplatten vorhanden ist, reinigen Sie die Oberseite der Prozessoren und der Kühlplatten vorsichtig mit einem alkoholhaltigen Reinigungstuch.
- Schritt 6. Trennen Sie den Prozessor vom DWCM. Informationen dazu finden Sie im Abschnitt ["Prozessor](#page-237-0) [von Träger und Kühlkörper trennen" auf Seite 228](#page-237-0).
- Schritt 7. Entfernen Sie die Schlauchhalterung.

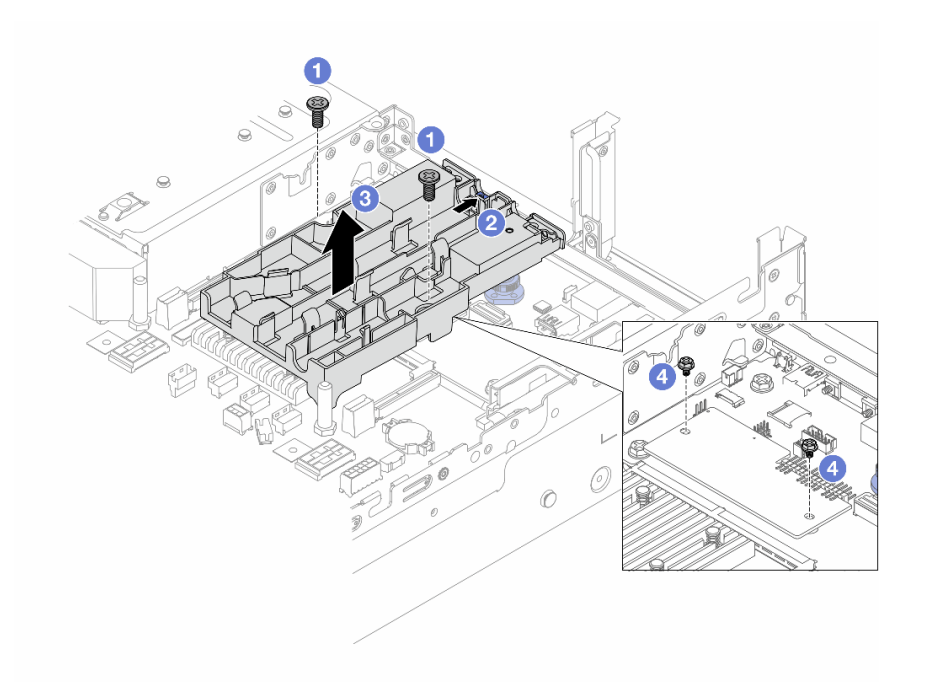

Abbildung 108. Entfernen der Schlauchhalterung

- a. Lösen Sie die Schrauben, mit denen die Halterung an der System-E/A-Platine befestigt ist.
- b. <sup>2</sup> Bewegen Sie die blaue Verriegelung zur Rückseite des Servers.
- c. **+ Heben Sie die Schlauchhalterung aus dem Gehäuse.**
- d. Falls erforderlich, bringen Sie die Schrauben an, um das Firmware- und RoT-Sicherheitsmodul zu befestigen.

## Nach dieser Aufgabe

Wenn Sie angewiesen werden, die Komponente oder die Zusatzeinrichtung einzusenden, befolgen Sie die Verpackungsanweisungen und verwenden Sie ggf. das mitgelieferte Verpackungsmaterial für den Transport.

#### Demo-Video

[Sehen Sie sich das Verfahren auf YouTube an.](https://www.youtube.com/watch?v=KUK70xWDRrc)

## <span id="page-136-0"></span>Direktes Wasserkühlungsmodul des Lenovo Neptune(TM) Prozessors installieren

Führen Sie die Anweisungen in diesem Abschnitt aus, wenn Sie den Modul für direkte Wasserkühlung (DWCM) installieren möchten.

Wichtig: Diese Aufgabe muss von qualifizierten Kundendiensttechnikern durchgeführt werden, die von Lenovo Service zertifiziert sind. Versuchen Sie nicht, sie ohne eine passende Schulung und Qualifikation zu entfernen oder zu installieren.

## Zu dieser Aufgabe

S011

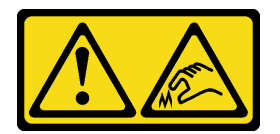

#### Vorsicht: Scharfe Kanten, Ecken oder Scharniere in der Nähe.

#### Achtung:

- Lesen Sie ["Installationsrichtlinien" auf Seite 1](#page-10-1) und ["Sicherheitsprüfungscheckliste" auf Seite 2,](#page-11-0) um sicherzustellen, dass Sie sicher arbeiten.
- Schalten Sie den Server und die Peripheriegeräte aus und ziehen Sie alle Netzkabel und alle externen Kabel ab. Informationen dazu finden Sie im Abschnitt ["Server ausschalten" auf Seite 32.](#page-41-0)
- Vermeiden Sie den Kontakt mit statischen Aufladungen. Diese können zu einem Systemstopp und Datenverlust führen. Belassen Sie elektrostatisch empfindliche Komponenten bis zur Installation in ihren antistatischen Schutzhüllen. Handhaben Sie diese Einheiten mit einem Antistatikarmband oder einem anderen Erdungssystem.

#### Vorsicht:

Wenn Sie ein neues DWCM aus dem Versandkarton entnehmen, heben Sie die Kühlplattenbaugruppe mit dem daran befestigten Versandeinbaurahmen heraus, damit die Wärmeleitpaste auf der Kühlplattenbaugruppe nicht weggewischt wird.

Legen Sie die folgenden Schraubendreher bereit, damit Sie die entsprechenden Schrauben ordnungsgemäß installieren und entfernen können.

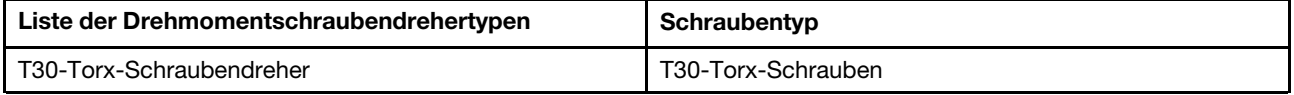

## Vorgehensweise

Schritt 1. Bringen Sie die Schlauchhalterung am Gehäuse an.

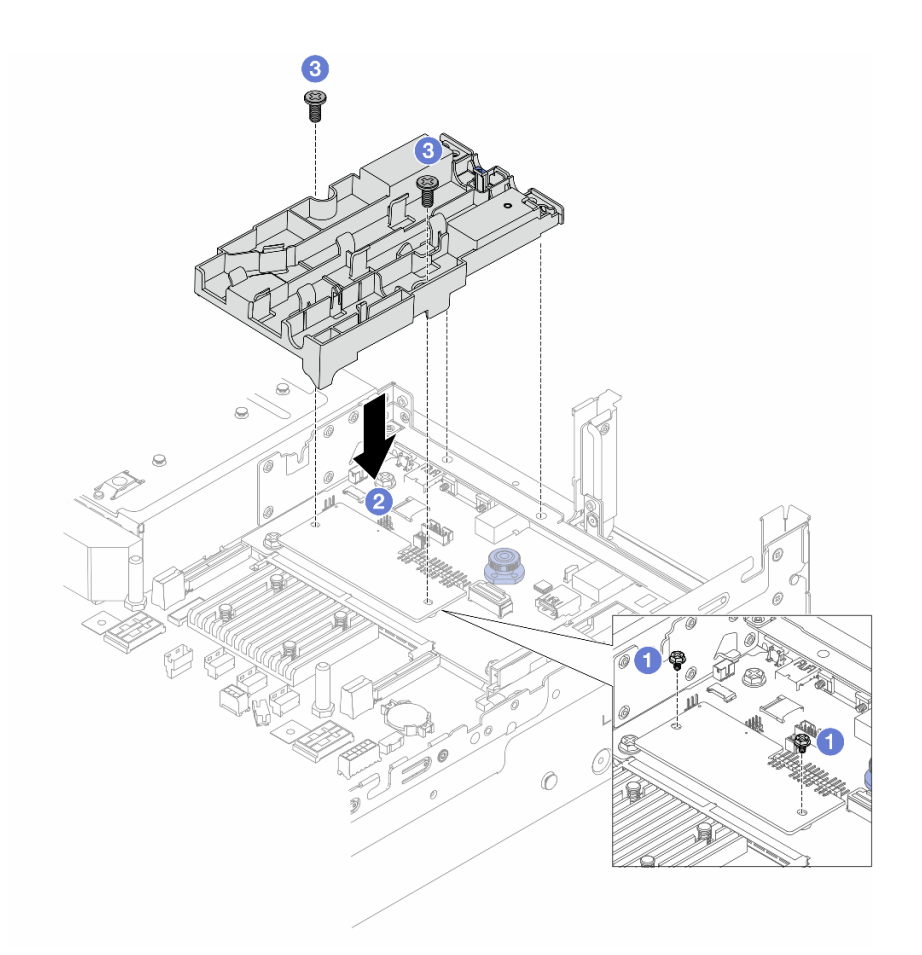

Abbildung 109. Installieren der Schlauchhalterung

- a. Falls erforderlich, entfernen Sie die Schrauben, mit denen das Firmware- und RoT-Sicherheitsmodul befestigt ist.
- b. <sup>2</sup> Richten Sie die Schraubenlöcher an der Schlauchhalterung und dem Firmware- und RoT-Sicherheitsmodul sowie die Führungsstifte der Halterung mit den Öffnungen an der Rückwand aus.
- c. <sup>3</sup> Ziehen Sie die Schrauben fest, um die Schlauchhalterung an der System-E/A-Platine zu befestigen.
- Schritt 2. Installieren Sie den Prozessor am DWCM. Informationen dazu finden Sie im Abschnitt ["Prozessor](#page-239-0) [und Kühlkörper installieren" auf Seite 230](#page-239-0).

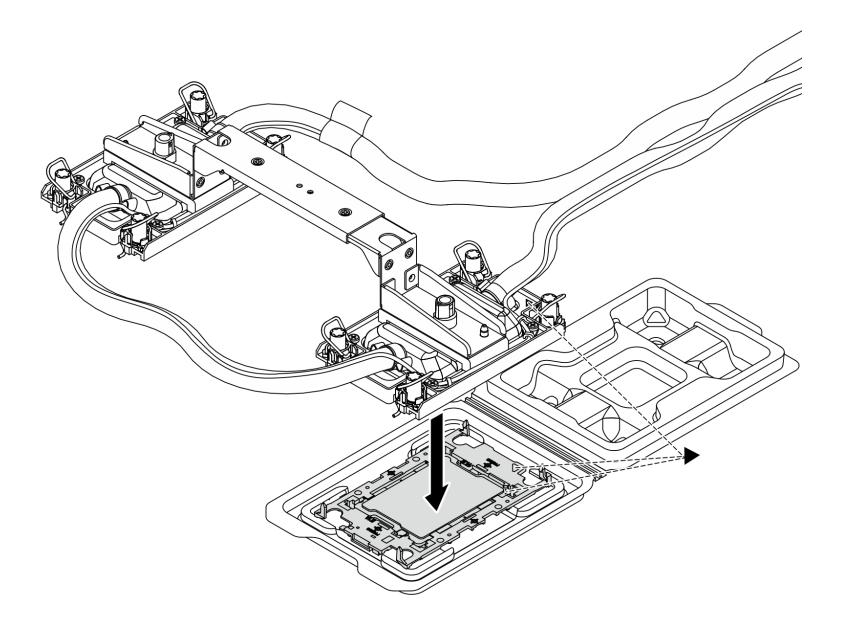

Abbildung 110. Installieren des Prozessors

- 1. Richten Sie die dreieckige Markierung auf dem Kühlplattenbaugruppe-Schild an der dreieckigen Markierung auf dem Prozessorträger und dem Prozessor aus.
- 2. Installieren Sie das DWCM auf dem Prozessorträger.
- 3. Drücken Sie den Träger nach unten, bis die Klammern an allen vier Ecken einrasten.

Anmerkung: Wenn im Server nur ein Prozessor (normalerweise Prozessor 1) installiert ist, muss vor der weiteren Installation eine Abdeckung am leeren Prozessorsockel 2 installiert werden.

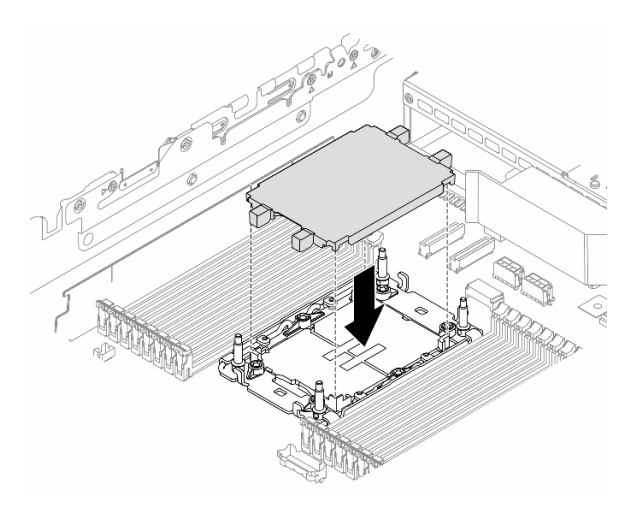

Abbildung 111. Installieren der Prozessorsockelabdeckung

Schritt 3. Installieren Sie das Prozessor-DWCM an der Systemplatinenbaugruppe.

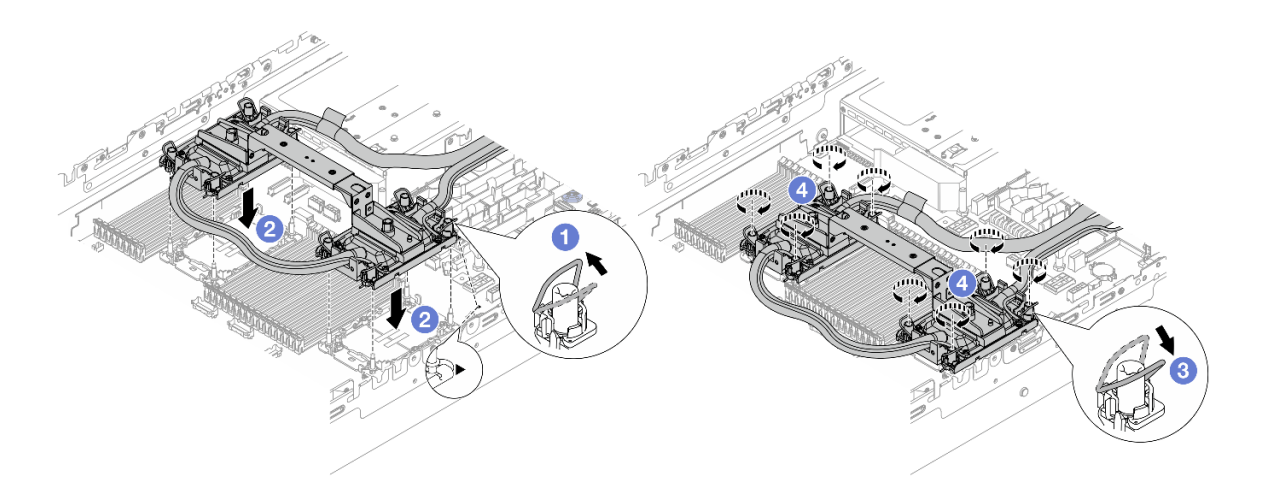

Abbildung 112. Installieren des Prozessor-DWCMs

- 1. Drehen Sie die Kippschutzbügel nach innen.
- 2. <sup>2</sup> Richten Sie die dreieckige Markierung und die vier T30-Torx-Muttern auf dem Kühlplattenbaugruppe an der dreieckigen Markierung und den Gewindestiften des Prozessorsockels aus. Setzen Sie dann das Kühlplattenbaugruppe in den Prozessorsockel ein.
- 3. <sup>3</sup>Drehen Sie die Kippschutzbügel nach außen, bis sie in den Haken im Sockel einrasten.
- 4. <sup>4</sup> Ziehen Sie die T30-Torx-Muttern in der Installationsreihenfolge an, die auf der Kühlplattenbaugruppe angegeben ist. Ziehen Sie die Schrauben fest, bis sie sich nicht mehr drehen lassen. Prüfen Sie dann, dass keine Lücke zwischen dem Schraubenansatz an der Kühlplattenbaugruppe und dem Prozessorsockel vorhanden ist. (Das Drehmoment zum vollständigen Anziehen der Muttern beträgt 0,9 – 1,3 Newtonmeter (8 – 12 inch-pounds))

Schritt 4. Entfernen Sie den Modulgriff vom DWCM.

<span id="page-140-0"></span>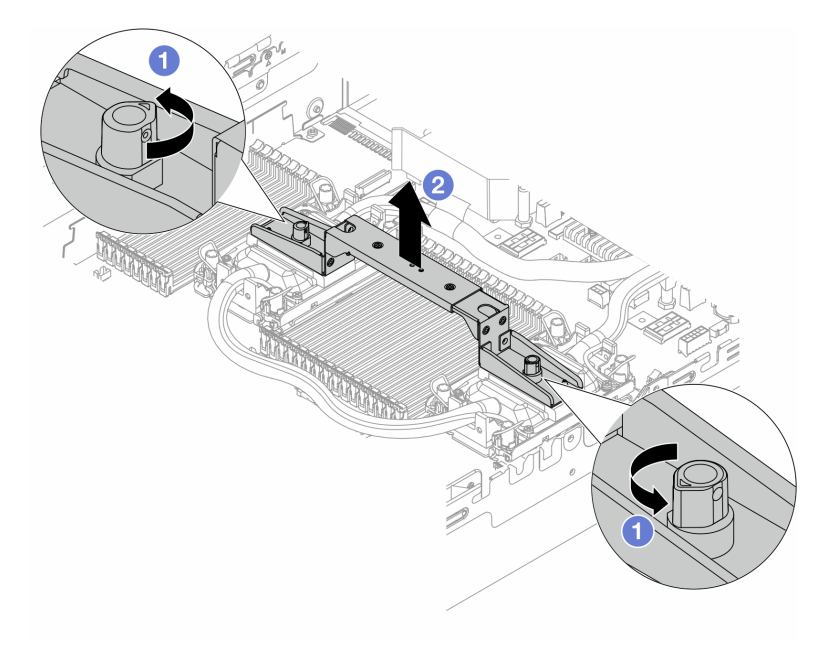

Abbildung 113. Entfernen des Modulgriffs

- a. <sup>O</sup> Drehen Sie die Schrauben wie oben dargestellt, um den Griff zu entriegeln.
- b. <sup>2</sup> Trennen Sie den Griff vom DWCM.

Anmerkungen: Ein neues DWCM verfügt über einen Griff.

- 1. Wenn Sie ein altes DWCM durch ein neues ersetzen möchten, entfernen Sie zunächst wie oben dargestellt den Griff des neuen Moduls.
- 2. Zum Austausch von Prozessoren ohne Austausch des DWCM ist kein Griff erforderlich. Überspringen Sie [Schritt 4 Schritt 4 auf Seite 131](#page-140-0) und fahren Sie mit der weiteren Installation fort.
- Schritt 5. Installieren Sie die Kühlplattenabdeckungen. Drücken Sie die Abdeckung wie unten dargestellt nach unten.

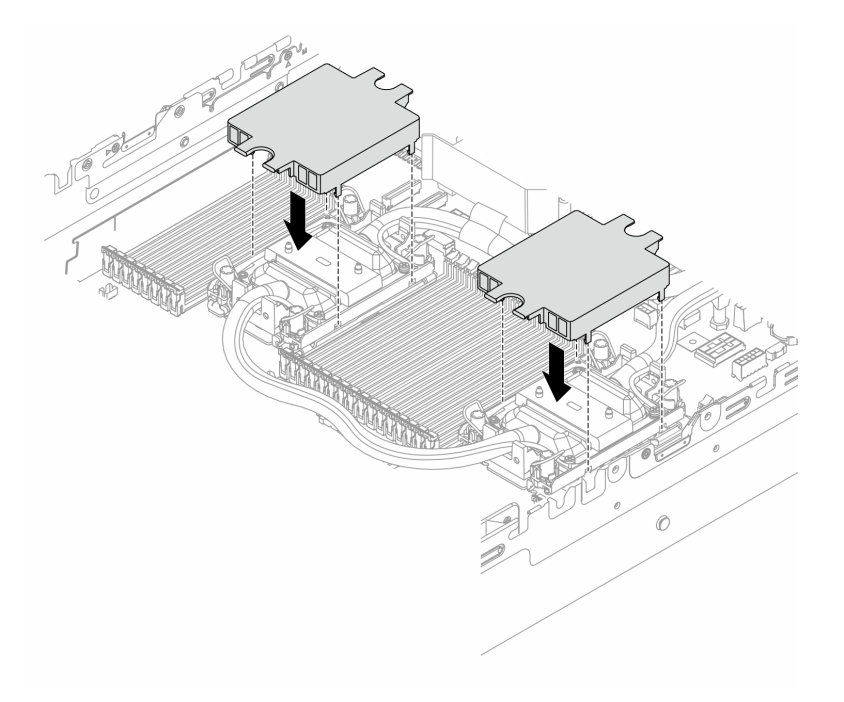

Abbildung 114. Installieren der Kühlplattenabdeckungen

Schritt 6. Setzen Sie die Schläuche und das Flüssigkeitserkennungssensormodul auf die Schlauchhalterung.

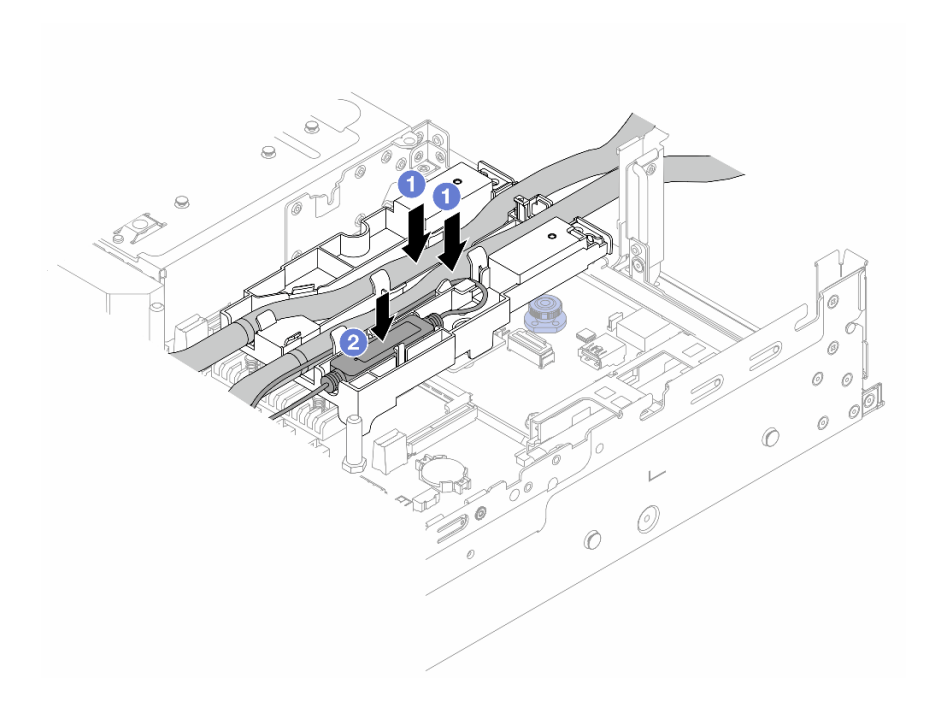

Abbildung 115. Platzieren der Schläuche und des Moduls

- a. Getzen Sie die Schläuche auf die Schlauchhalterung.
- b. <sup>2</sup> Setzen Sie das Flüssigkeitserkennungssensormodul auf die Schlauchhalterung.

#### Anmerkungen:

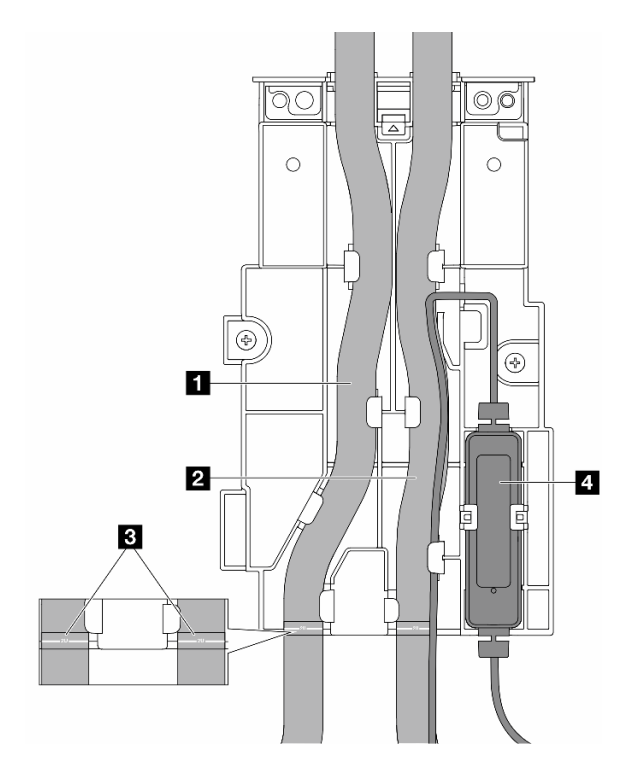

Abbildung 116. Installationsdetails

- Legen Sie den mittleren Teil des Schlauchs gegen die blaue Verriegelung und stecken Sie den Auslassschlauch **1** und Einlassschlauch **2** in die Halterung.
- Überprüfen Sie vor der Installation die Etiketten **3** auf den Schläuchen und richten Sie sie an der vorderen Kante der Schlauchhalterung aus. Andernfalls könnten die Schläuche offene Anschlüsse auf der Systemplatinenbaugruppe blockieren.
- Setzen Sie das Flüssigkeitserkennungssensormodul **4** in die Halterung neben den Schläuchen ein. Achten Sie darauf, dass die Seite mit der Statusanzeige nach oben zeigt und verlegen Sie das Kabel wie oben abgebildet.
- Informationen zum Funktionsstatus des Flüssigkeitserkennungssensormodul finden Sie unter "Anzeige am Flüssigkeitserkennungssensormodul" im Benutzerhandbuch oder Systemkonfigurationshandbuch.
- Schritt 7. Installieren Sie den Adapterrahmen.
	- 1FH-Adapterrahmen

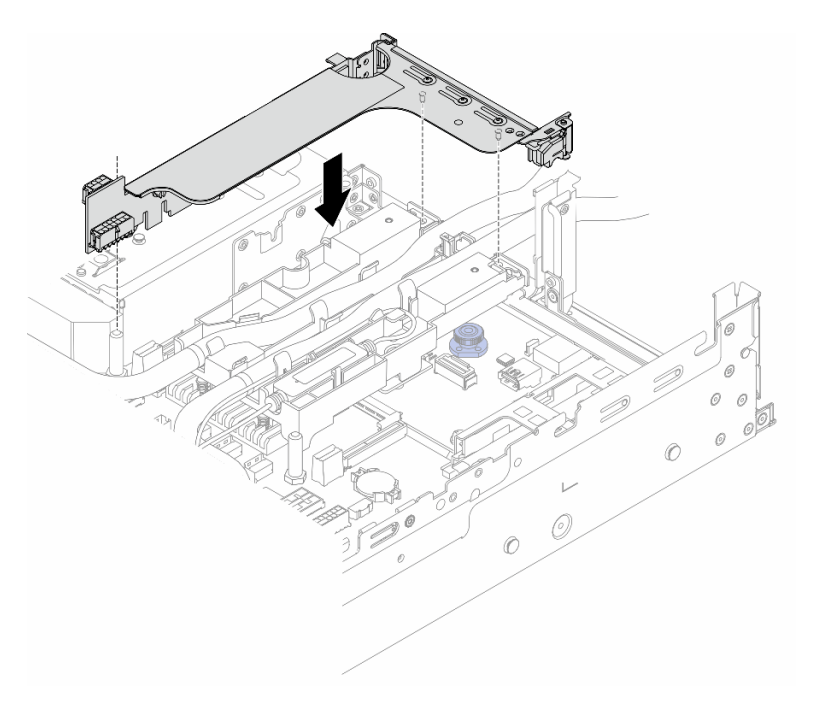

Abbildung 117. Installieren des 1FH-Adapterrahmens

• 3FH-Adapterrahmen
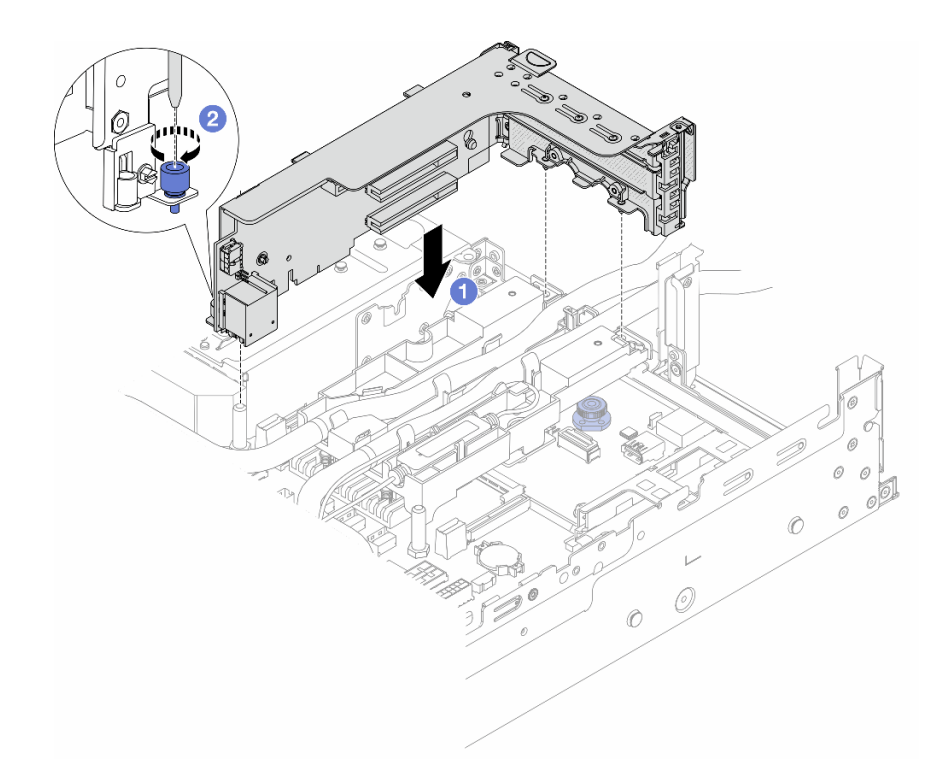

Abbildung 118. Installieren des 3FH-Adapterrahmens

- a. **D** Richten Sie die Adapterkarte am Adaptersteckplatz auf der Systemplatinenbaugruppe aus. Schieben Sie die Adapterkarte vorsichtig gerade in den Steckplatz, bis sie ordnungsgemäß eingesetzt ist.
- b. <sup>2</sup> Ziehen Sie die Schraube fest, um den Adapterrahmen zu befestigen.
- Schritt 8. Schließen Sie das Kabel des Flüssigkeitserkennungssensormodul an den Anschluss an der Systemplatinenbaugruppe an. Informationen dazu finden Sie im Abschnitt ["Modul für direkte](#page-366-0) [Wasserkühlung" auf Seite 357](#page-366-0).
- Schritt 9. Installieren Sie die mittlere Laufwerkhalterung, wenn Sie sie entfernt haben. Siehe ["Mittlere](#page-222-0) [Rückwandplatinen für Laufwerke und Laufwerkhalterung installieren" auf Seite 213.](#page-222-0)
- Schritt 10. Installieren Sie die obere Abdeckung. Weitere Informationen finden Sie unter "Obere Abdeckung [installieren" auf Seite 345](#page-354-0).
- Schritt 11. Setzen Sie den Server in den Gehäuserahmen ein. Siehe ["Server im Rack installieren" auf Seite 36](#page-45-0).
- Schritt 12. Bringen Sie die Schnellanschlüsse an den Leitungen an. Informationen dazu finden Sie in Abschnitt ["Leitung installieren \(rackinternes System\)" auf Seite 162](#page-171-0) oder ["Leitung installieren](#page-195-0) [\(zwischengeschaltetes System\)" auf Seite 186.](#page-195-0)

### Nach dieser Aufgabe

Schließen Sie den Austausch von Komponenten ab, Informationen dazu finden Sie im Abschnitt ["Austausch](#page-356-0) [von Komponenten abschließen" auf Seite 347](#page-356-0).

### Demo-Video

[Sehen Sie sich das Verfahren auf YouTube an.](https://www.youtube.com/watch?v=KHxKQNlYRE0)

# M.2-Laufwerk und M.2-Rückwandplatine austauschen

Mithilfe dieser Informationen können Sie ein M.2-Laufwerk und eine M.2-Rückwandplatine entfernen und installieren.

Der Server unterstützt die folgenden M.2-Rückwandplatinen. In diesem Abschnitt wird die M.2 x4 Nicht-RAID-SATA/NVMe-Rückwandplatine mit 2 Positionen als Beispiel zur Veranschaulichung verwendet. Das Austauschverfahren für die anderen M.2-Rückwandplatinen ist identisch.

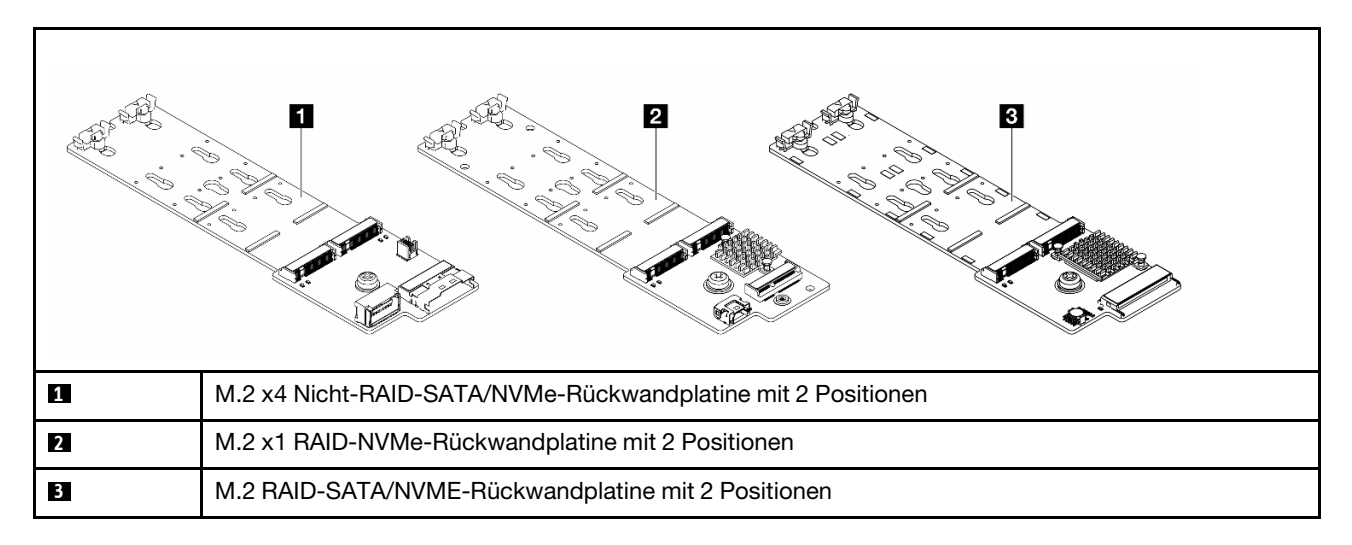

Anmerkung: M.2 x4 Nicht-RAID-SATA/NVMe-Rückwandplatine mit 2 Positionen wird für die mittlere 4 x 3,5-Zoll-Laufwerkhalterung nicht unterstützt.

- ["M.2-Laufwerk entfernen" auf Seite 136](#page-145-0)
- ["M.2-Laufwerk installieren" auf Seite 137](#page-146-0)
- ["M.2-Rückwandplatine entfernen" auf Seite 140](#page-149-0)
- ["M.2-Rückwandplatine installieren" auf Seite 143](#page-152-0)

# <span id="page-145-0"></span>M.2-Laufwerk entfernen

Hier erfahren Sie, wie Sie ein M.2-Laufwerk entfernen.

## Zu dieser Aufgabe

### Achtung:

- Lesen Sie ["Installationsrichtlinien" auf Seite 1](#page-10-1) und ["Sicherheitsprüfungscheckliste" auf Seite 2,](#page-11-0) um sicherzustellen, dass Sie sicher arbeiten.
- Schalten Sie den Server und die Peripheriegeräte aus und ziehen Sie alle Netzkabel und alle externen Kabel ab. Informationen dazu finden Sie im Abschnitt ["Server ausschalten" auf Seite 32.](#page-41-0)
- Vermeiden Sie den Kontakt mit statischen Aufladungen. Diese können zu einem Systemstopp und Datenverlust führen. Belassen Sie elektrostatisch empfindliche Komponenten bis zur Installation in ihren antistatischen Schutzhüllen. Handhaben Sie diese Einheiten mit einem Antistatikarmband oder einem anderen Erdungssystem.
- Bevor Sie Entfernungen oder Änderungen an Laufwerken, Laufwerkcontrollern (einschließlich Controllern, die in die Systemplatinenbaugruppe integriert sind), Rückwandplatinen für Laufwerke oder Laufwerkkabeln vornehmen, sichern Sie alle wichtigen Daten, die auf den Laufwerken gespeichert sind.

• Wenn ein oder mehrere NVMe Solid-State-Laufwerke entfernt werden, wird empfohlen, diese zunächst über das Betriebssystem zu deaktivieren.

### Vorgehensweise

- Schritt 1. Wenn der Server in einem Rack installiert ist, schieben Sie ihn aus den Laufschienen des Racks heraus, um Zugriff zur oberen Abdeckung zu erhalten oder den Server aus dem Rack zu schieben. Siehe ["Server aus dem Rack entfernen" auf Seite 33](#page-42-0).
- Schritt 2. Entfernen Sie die obere Abdeckung. Informationen dazu finden Sie im Abschnitt "Obere [Abdeckung entfernen" auf Seite 344](#page-353-0).
- Schritt 3. Entfernen Sie das M.2-Laufwerk.

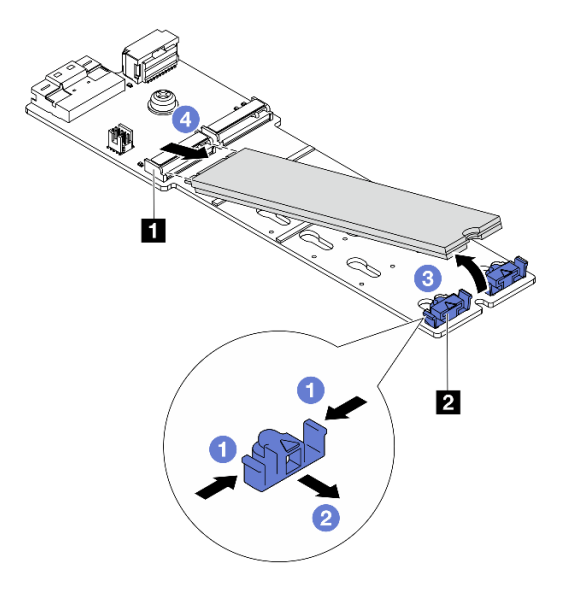

Abbildung 119. Entfernen des M.2-Laufwerks

- a. Drücken Sie beide Seiten der Halterung **2** .
- b. <sup>2</sup> Schieben Sie die Halterung vom M.2-Laufwerk weg.
- c. **C** Drehen Sie das hintere Ende des M.2-Laufwerks in einen Winkel von etwa 30 Grad.
- d. Ziehen Sie das M.2-Laufwerk vom Anschluss **1** ab.

## Nach dieser Aufgabe

- 1. Installieren Sie ein neues M.2-Laufwerk. Siehe ["M.2-Laufwerk installieren" auf Seite 137](#page-146-0).
- 2. Wenn Sie angewiesen werden, die Komponente oder die Zusatzeinrichtung einzusenden, befolgen Sie die Verpackungsanweisungen und verwenden Sie ggf. das mitgelieferte Verpackungsmaterial für den Transport.

### Demo-Video

[Sehen Sie sich das Verfahren auf YouTube an.](https://www.youtube.com/watch?v=7N5EXF_rpCA)

# <span id="page-146-0"></span>M.2-Laufwerk installieren

Mithilfe dieser Informationen können Sie ein M.2-Laufwerk installieren.

### Achtung:

- Lesen Sie ["Installationsrichtlinien" auf Seite 1](#page-10-1) und ["Sicherheitsprüfungscheckliste" auf Seite 2,](#page-11-0) um sicherzustellen, dass Sie sicher arbeiten.
- Schalten Sie den Server und die Peripheriegeräte aus und ziehen Sie alle Netzkabel und alle externen Kabel ab. Informationen dazu finden Sie im Abschnitt ["Server ausschalten" auf Seite 32.](#page-41-0)
- Vermeiden Sie den Kontakt mit statischen Aufladungen. Diese können zu einem Systemstopp und Datenverlust führen. Belassen Sie elektrostatisch empfindliche Komponenten bis zur Installation in ihren antistatischen Schutzhüllen. Handhaben Sie diese Einheiten mit einem Antistatikarmband oder einem anderen Erdungssystem.
- Bevor Sie Entfernungen oder Änderungen an Laufwerken, Laufwerkcontrollern (einschließlich Controllern, die in die Systemplatinenbaugruppe integriert sind), Rückwandplatinen für Laufwerke oder Laufwerkkabeln vornehmen, sichern Sie alle wichtigen Daten, die auf den Laufwerken gespeichert sind.

Firmware- und Treiberdownload: Möglicherweise müssen Sie nach dem Austausch einer Komponente die Firmware oder Treiber aktualisieren.

- Unter <https://datacentersupport.lenovo.com/products/servers/thinksystem/sr650v3/downloads/driver-list/> finden Sie die aktuelle Firmware und Treiberupdates für Ihren Server.
- Weitere Informationen zu den Tools für die Firmwareaktualisierung finden Sie unter "Firmware aktualisieren" im Benutzerhandbuch oder Systemkonfigurationshandbuch.

### Vorgehensweise

- Schritt 1. Berühren Sie mit der antistatischen Schutzhülle, in der sich die neue Komponente befindet, eine unlackierte Oberfläche an der Außenseite des Servers. Nehmen Sie anschließend die neue Komponente aus der Schutzhülle und legen Sie sie auf eine antistatische Oberfläche.
- Schritt 2. (Optional) Stellen Sie die Halterung an der M.2-Rückwandplatine entsprechend der Größe des zu installierenden M.2-Laufwerks ein.

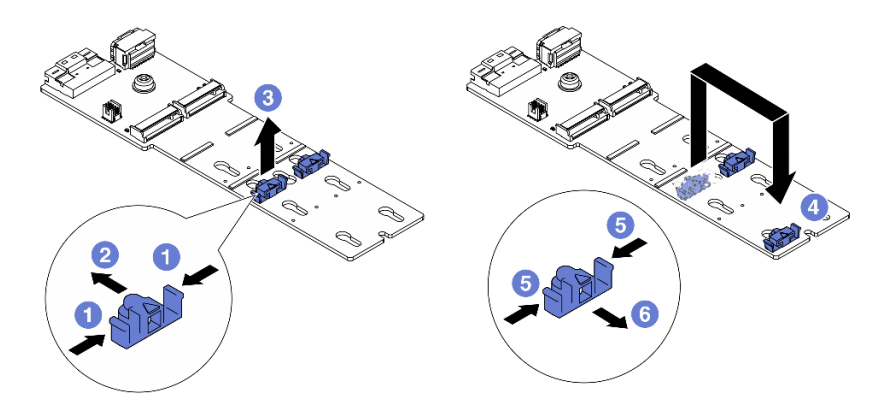

Abbildung 120. Positionsanpassung der M.2-Halterung

- a. **D** Drücken Sie beide Seiten der Halterung.
- b. <sup>2</sup> Schieben Sie die Halterung nach vorne, bis sie in der großen schlüssellochförmigen Bohrung sitzt.
- c. <sup>8</sup> Nehmen Sie die Halterung aus der schlüssellochförmigen Bohrung.
- d. Setzen Sie die Halterung in die richtige schlüssellochförmige Bohrung ein.
- e. **D** Drücken Sie beide Seiten der Halterung.
- f. Schieben Sie die Halterung nach hinten (bis zur kleinen Öffnung des Schlüssellochs), bis sie richtig sitzt.

Schritt 3. Suchen Sie den Anschluss an der M.2-Rückwandplatine.

#### Anmerkungen:

- Ihre M.2-Rückwandplatine unterscheidet sich möglicherweise von den folgenden Abbildungen, das Installationsverfahren ist jedoch identisch.
- Einige M.2-Rückwandplatinen unterstützen zwei identische M.2-Laufwerke. Installieren Sie zunächst das M.2-Laufwerk in Steckplatz 0.

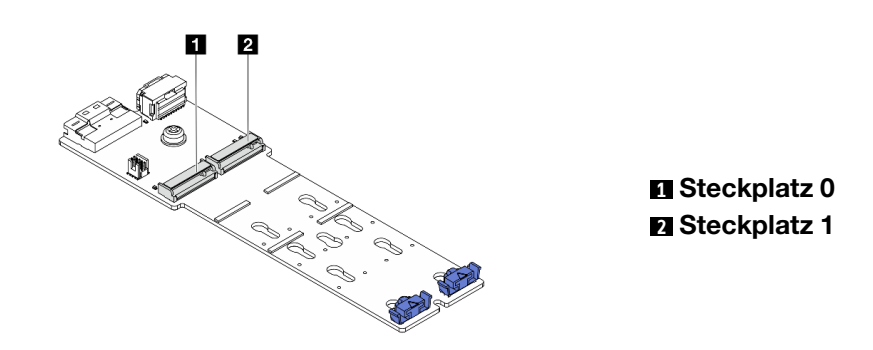

Abbildung 121. M.2-Laufwerksteckplatz

Schritt 4. Installieren Sie das M.2-Laufwerk an der M.2-Rückwandplatine.

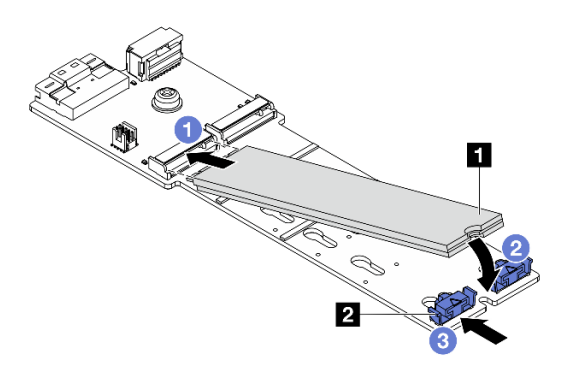

Abbildung 122. Installation des M.2-Laufwerks

- a. **U** Halten Sie das M.2-Laufwerk schräg und setzen Sie es in den M.2-Steckplatz ein.
- b. Drehen Sie das M.2-Laufwerk nach unten, bis die Kerbe **1** auf dem Rand der Halterung **2**  einrastet.
- c. **S** Schieben Sie die Halterung nach vorne, um das Laufwerk zu sichern.

### Nach dieser Aufgabe

Schließen Sie den Austausch von Komponenten ab, Informationen dazu finden Sie im Abschnitt ["Austausch](#page-356-0) [von Komponenten abschließen" auf Seite 347](#page-356-0).

### Demo-Video

[Sehen Sie sich das Verfahren auf YouTube an.](https://www.youtube.com/watch?v=i3Pij9gGcVo)

# <span id="page-149-0"></span>M.2-Rückwandplatine entfernen

Hier erfahren Sie, wie Sie die M.2-Rückwandplatine entfernen.

## Zu dieser Aufgabe

### Achtung:

- Lesen Sie ["Installationsrichtlinien" auf Seite 1](#page-10-1) und ["Sicherheitsprüfungscheckliste" auf Seite 2,](#page-11-0) um sicherzustellen, dass Sie sicher arbeiten.
- Schalten Sie den Server und die Peripheriegeräte aus und ziehen Sie alle Netzkabel und alle externen Kabel ab. Informationen dazu finden Sie im Abschnitt ["Server ausschalten" auf Seite 32.](#page-41-0)
- Vermeiden Sie den Kontakt mit statischen Aufladungen. Diese können zu einem Systemstopp und Datenverlust führen. Belassen Sie elektrostatisch empfindliche Komponenten bis zur Installation in ihren antistatischen Schutzhüllen. Handhaben Sie diese Einheiten mit einem Antistatikarmband oder einem anderen Erdungssystem.
- Bevor Sie Entfernungen oder Änderungen an Laufwerken, Laufwerkcontrollern (einschließlich Controllern, die in die Systemplatinenbaugruppe integriert sind), Rückwandplatinen für Laufwerke oder Laufwerkkabeln vornehmen, sichern Sie alle wichtigen Daten, die auf den Laufwerken gespeichert sind.

## Vorgehensweise

- Schritt 1. Wenn der Server in einem Rack installiert ist, schieben Sie ihn aus den Laufschienen des Racks heraus, um Zugriff zur oberen Abdeckung zu erhalten oder den Server aus dem Rack zu schieben. Siehe ["Server aus dem Rack entfernen" auf Seite 33.](#page-42-0)
- Schritt 2. Entfernen Sie die obere Abdeckung. Informationen dazu finden Sie im Abschnitt ["Obere](#page-353-0) [Abdeckung entfernen" auf Seite 344](#page-353-0).
- Schritt 3. Ziehen Sie die M.2-Kabel von der M.2-Rückwandplatine ab.

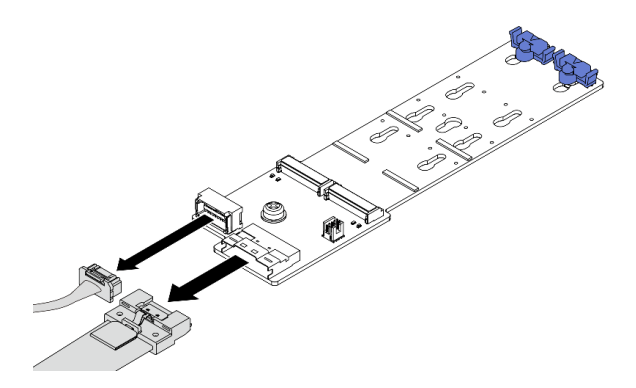

Abbildung 123. Abziehen der Kabel von M.2 x4 Nicht-RAID-SATA/NVMe-Rückwandplatine mit 2 Positionen

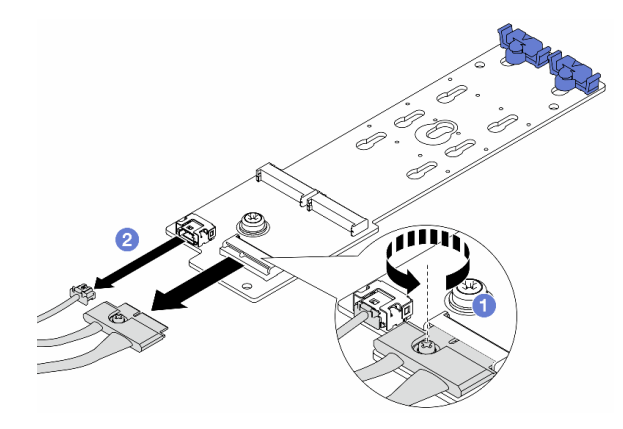

Abbildung 124. Abziehen der Kabel von M.2 x1 RAID-NVMe-Rückwandplatine mit 2 Positionen

- 1. Lösen Sie die Schraube an der M.2-Rückwandplatine.
- 2. <sup>2</sup> Ziehen Sie die M.2-Kabel von der M.2-Rückwandplatine ab.

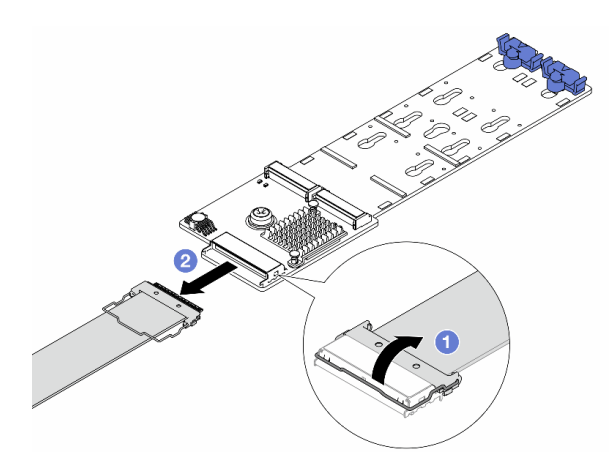

Abbildung 125. Abziehen des Kabels von M.2 RAID-SATA/NVME-Rückwandplatine mit 2 Positionen

- 1.  $\bullet$  Ziehen Sie die Verriegelung am M.2-Kabel hoch.
- 2. <sup>2</sup> Ziehen Sie das M.2-Kabel von der M.2-Rückwandplatine ab.
- Schritt 4. Entfernen Sie die M.2-Rückwandplatine.

#### M.2-Rückwandplatine an der Luftführung

- 1. Entfernen Sie das M.2-Laufwerk von der M.2-Rückwandplatine. Siehe "M.2-Laufwerk [entfernen" auf Seite 136.](#page-145-0)
- 2. Entfernen Sie die M.2-Rückwandplatine von der Luftführung.

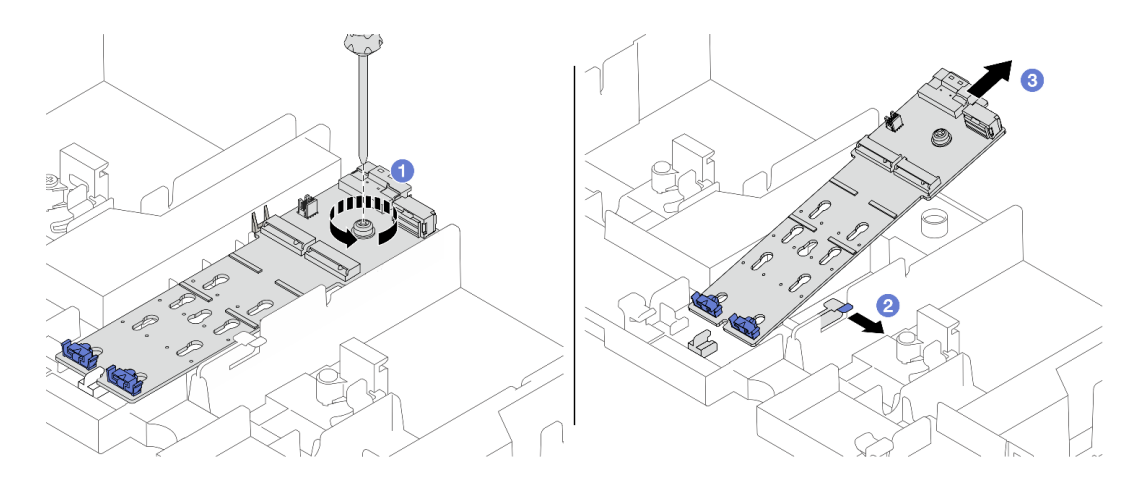

Abbildung 126. Entfernen der M.2-Rückwandplatine von der Luftführung

- a. Lösen Sie die Schraube, mit der die M.2-Rückwandplatine an der Luftführung befestigt ist.
- b. <sup>2</sup> Ziehen Sie die Halteklammer an der Luftführung zur Seite und halten Sie sie fest.
- c. Entfernen Sie die M.2-Rückwandplatine von der Luftführung und lösen Sie die Halteklammer.

### M.2-Rückwandplatine an der mittleren Laufwerkhalterung

1. Entriegeln Sie den Griff der Laufwerkhalterung.

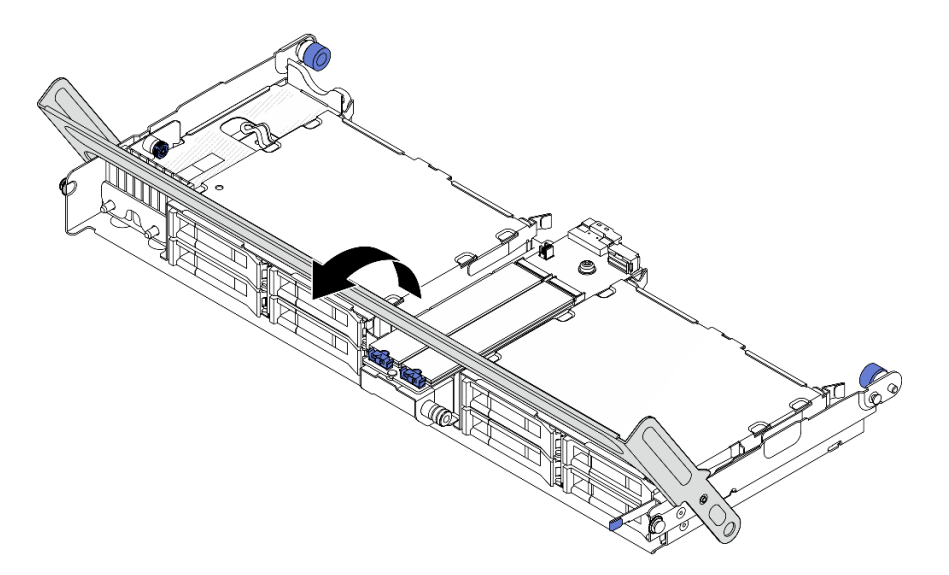

Abbildung 127. Öffnen des Griffs der mittleren Laufwerkhalterung

- 2. Entfernen Sie das M.2-Laufwerk von der M.2-Rückwandplatine. Siehe "M.2-Laufwerk [entfernen" auf Seite 136.](#page-145-0)
- 3. Entfernen Sie die M.2-Rückwandplatine aus der mittleren Laufwerkhalterung.

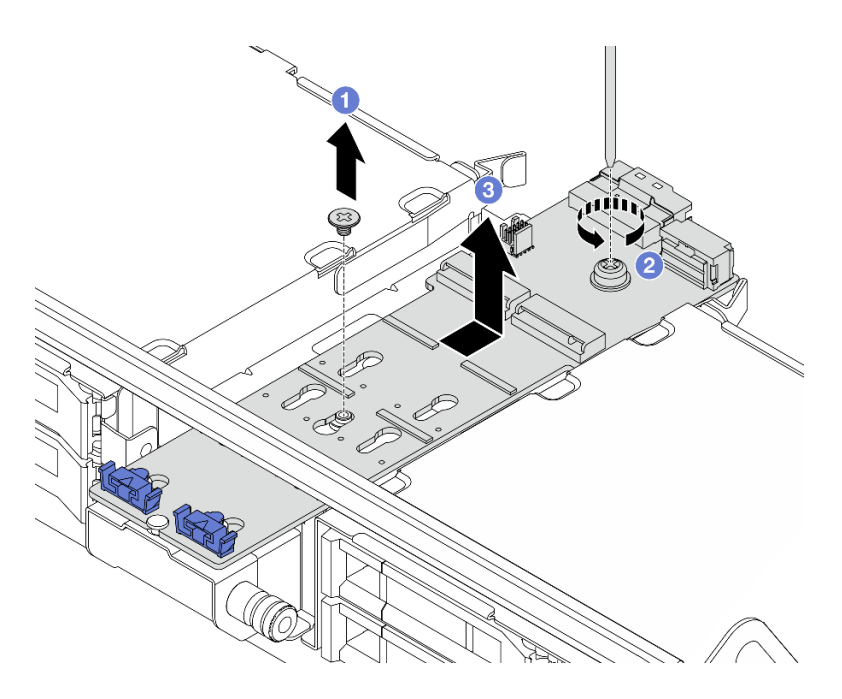

Abbildung 128. Entfernen der M.2-Rückwandplatine aus der mittleren Laufwerkhalterung

- a.  $\bullet$  Lösen Sie die Schraube in der Mitte der M.2-Rückwandplatine.
- b. <sup>2</sup> Lösen Sie die Schraube am Ende der M.2-Rückwandplatine.
- c. <sup>3</sup> Entfernen Sie die M.2-Rückwandplatine aus der mittleren Laufwerkhalterung.

### Nach dieser Aufgabe

- 1. Installieren Sie eine neue M.2-Rückwandplatine. Siehe "M.2-Rückwandplatine installieren" auf Seite [143](#page-152-0).
- 2. Wenn Sie angewiesen werden, die Komponente oder die Zusatzeinrichtung einzusenden, befolgen Sie die Verpackungsanweisungen und verwenden Sie ggf. das mitgelieferte Verpackungsmaterial für den Transport.

#### Demo-Video

[Sehen Sie sich das Verfahren auf YouTube an.](https://www.youtube.com/watch?v=7N5EXF_rpCA)

# <span id="page-152-0"></span>M.2-Rückwandplatine installieren

Hier erfahren Sie, wie Sie die M.2-Rückwandplatine installieren.

## Zu dieser Aufgabe

#### Achtung:

- Lesen Sie ["Installationsrichtlinien" auf Seite 1](#page-10-1) und ["Sicherheitsprüfungscheckliste" auf Seite 2,](#page-11-0) um sicherzustellen, dass Sie sicher arbeiten.
- Schalten Sie den Server und die Peripheriegeräte aus und ziehen Sie alle Netzkabel und alle externen Kabel ab. Informationen dazu finden Sie im Abschnitt ["Server ausschalten" auf Seite 32](#page-41-0).
- Vermeiden Sie den Kontakt mit statischen Aufladungen. Diese können zu einem Systemstopp und Datenverlust führen. Belassen Sie elektrostatisch empfindliche Komponenten bis zur Installation in ihren

antistatischen Schutzhüllen. Handhaben Sie diese Einheiten mit einem Antistatikarmband oder einem anderen Erdungssystem.

• Bevor Sie Entfernungen oder Änderungen an Laufwerken, Laufwerkcontrollern (einschließlich Controllern, die in die Systemplatinenbaugruppe integriert sind), Rückwandplatinen für Laufwerke oder Laufwerkkabeln vornehmen, sichern Sie alle wichtigen Daten, die auf den Laufwerken gespeichert sind.

Firmware- und Treiberdownload: Möglicherweise müssen Sie nach dem Austausch einer Komponente die Firmware oder Treiber aktualisieren.

- Unter <https://datacentersupport.lenovo.com/products/servers/thinksystem/sr650v3/downloads/driver-list/> finden Sie die aktuelle Firmware und Treiberupdates für Ihren Server.
- Weitere Informationen zu den Tools für die Firmwareaktualisierung finden Sie unter "Firmware aktualisieren" im Benutzerhandbuch oder Systemkonfigurationshandbuch.

## **Vorgehensweise**

- Schritt 1. Berühren Sie mit der antistatischen Schutzhülle, in der sich die neue Komponente befindet, eine unlackierte Oberfläche an der Außenseite des Servers. Nehmen Sie anschließend die neue Komponente aus der Schutzhülle und legen Sie sie auf eine antistatische Oberfläche.
- Schritt 2. Installieren Sie die M.2-Rückwandplatine.

### M.2-Rückwandplatine an der Luftführung

1. Installieren Sie die M.2-Rückwandplatine an der Luftführung.

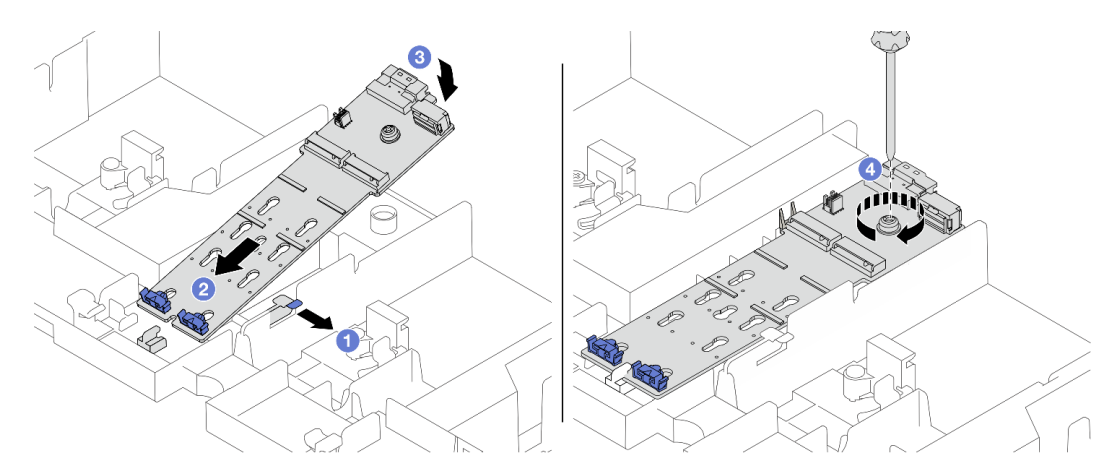

Abbildung 129. Installieren der M.2-Rückwandplatine an der Luftführung

- a. Öffnen Sie die Halteklammer an der Luftführung.
- b. **@** Richten Sie die Führungslöcher an der M.2-Rückwandplatine mit den Führungsstiften an der Luftführung aus. Setzen Sie anschließend die Rückwandplatine in die Luftführung ein.
- c. <sup>3</sup> Drehen Sie die M.2-Rückwandplatine vollständig nach unten.
- d. Ziehen Sie die Schraube fest, um die M.2-Rückwandplatine zu befestigen.
- 2. Installieren Sie das M.2-Laufwerk an der M.2-Rückwandplatine. Siehe ["M.2-Laufwerk](#page-146-0) [installieren" auf Seite 137.](#page-146-0)

#### M.2-Rückwandplatine an der mittleren Laufwerkhalterung

1. Installieren Sie die M.2-Rückwandplatine an der mittleren Laufwerkhalterung.

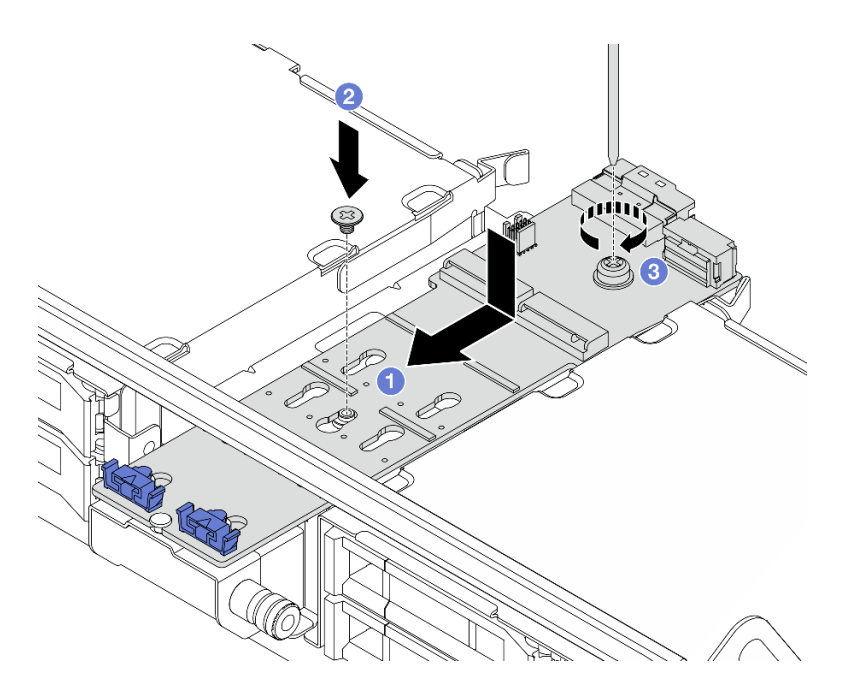

Abbildung 130. Installieren der M.2-Rückwandplatine an der mittleren Laufwerkhalterung

- a. <sup>D</sup> Richten Sie die Schrauben an der M.2-Rückwandplatine mit den Schraubenlöchern an der Laufwerkhalterung aus. Setzen Sie anschließend die Rückwandplatine in die Laufwerkhalterung ein.
- b. <sup>2</sup> Ziehen Sie die Schraube in der Mitte der M.2-Rückwandplatine fest.
- c. 3 Ziehen Sie die Schraube am Ende der M.2-Rückwandplatine fest.
- 2. Installieren Sie das M.2-Laufwerk an der M.2-Rückwandplatine. Siehe "M.2-Laufwerk [installieren" auf Seite 137](#page-146-0).
- 3. Drücken Sie die Verriegelung wie dargestellt und schließen Sie den Griff.

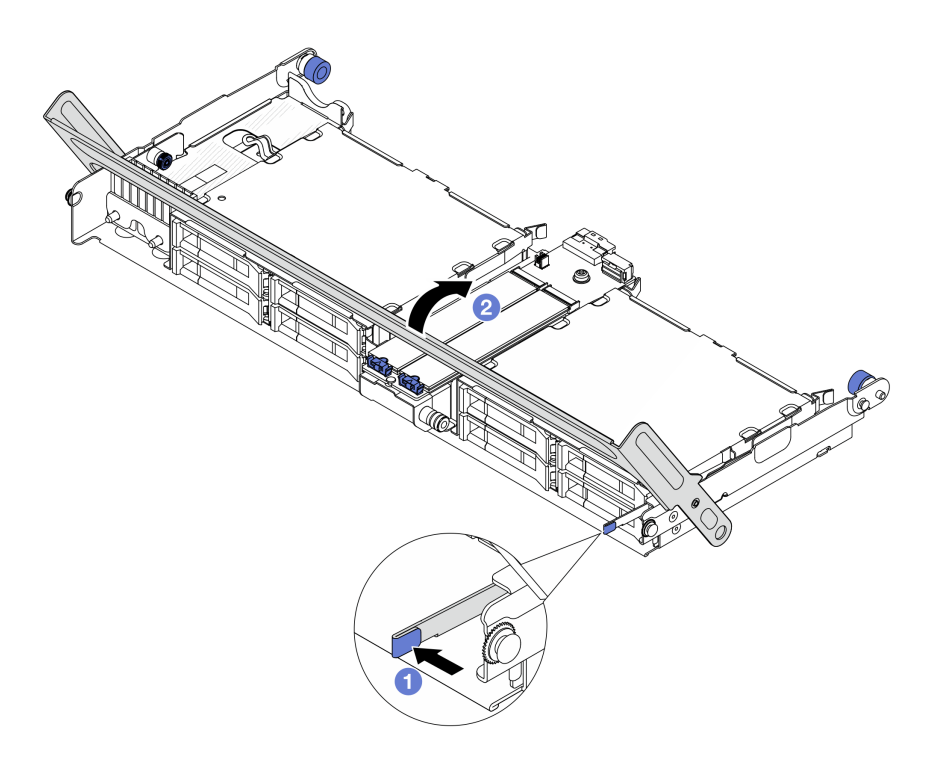

Abbildung 131. Schließen des Griffs der mittleren Laufwerkhalterung

Schritt 3. Schließen Sie die Kabel der M.2-Rückwandplatine an die M.2-Rückwandplatine an.

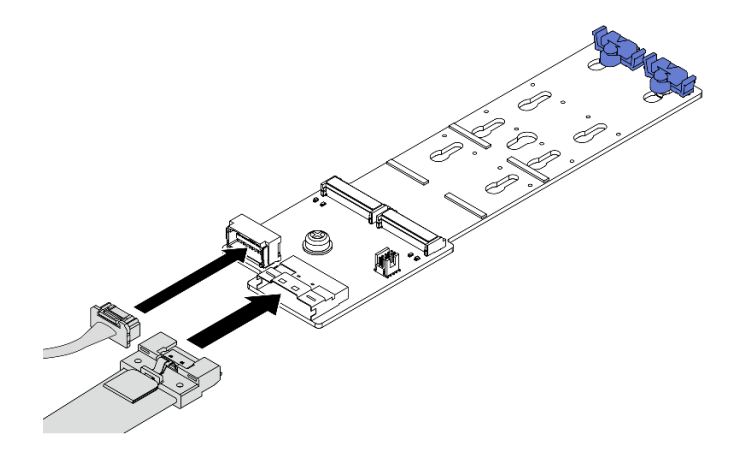

Abbildung 132. Anschließen der M.2-Kabel an M.2 x4 Nicht-RAID-SATA/NVMe-Rückwandplatine mit 2 Positionen

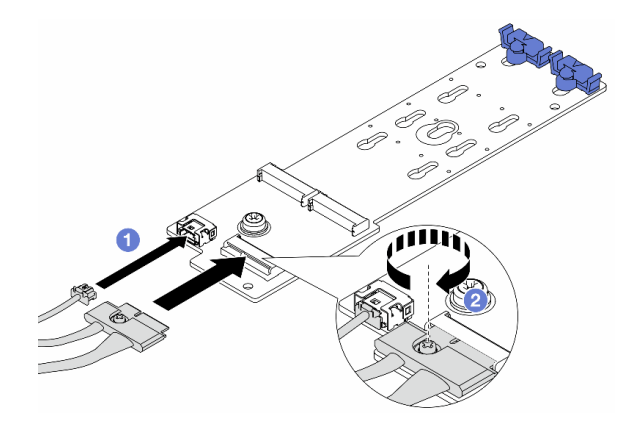

Abbildung 133. Anschließen der M.2-Kabel an M.2 x1 RAID-NVMe-Rückwandplatine mit 2 Positionen

- 1. Schließen Sie die M.2-Kabel an die M.2-Rückwandplatine an.
- 2. <sup>2</sup> Ziehen Sie die Schraube an der M.2-Rückwandplatine fest.

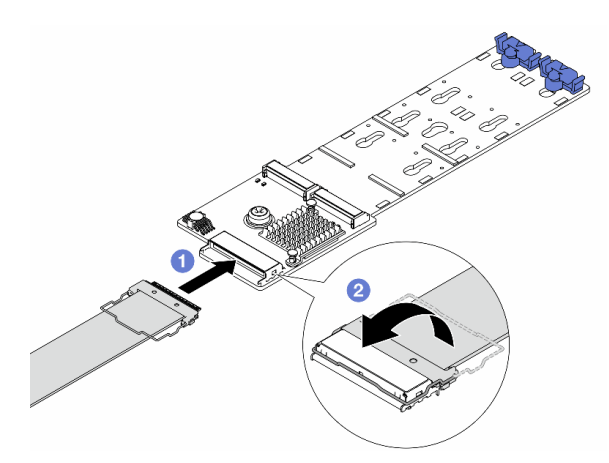

Abbildung 134. Anschließen der M.2-Kabel an M.2 RAID-SATA/NVME-Rückwandplatine mit 2 Positionen

- 1. Schließen Sie das M.2-Kabel an die M.2-Rückwandplatine an.
- 2. <sup>2</sup> Drehen Sie die Verriegelung am Kabel wie dargestellt. Drücken Sie die Verriegelung nach unten, bis sie einrastet.

### Nach dieser Aufgabe

Schließen Sie den Austausch von Komponenten ab, Informationen dazu finden Sie im Abschnitt ["Austausch](#page-356-0) [von Komponenten abschließen" auf Seite 347](#page-356-0).

### Demo-Video

[Sehen Sie sich das Verfahren auf YouTube an.](https://www.youtube.com/watch?v=i3Pij9gGcVo)

# NIC-Verwaltungsadapter austauschen

Mithilfe der Informationen in diesem Abschnitt können Sie den ThinkSystem V3 Management NIC Adapter Kit (NIC-Verwaltungsadapter) entfernen und installieren.

Anmerkung: Wenn das ThinkSystem V3 Management NIC Adapter Kit (NIC-Verwaltungsadapter) im Server installiert ist, wird er nicht in der Liste mit PCIe-Karten in Systemmanagementsoftware wie XCC, LXPM usw. angezeigt.

- ["NIC-Verwaltungsadapter entfernen" auf Seite 148](#page-157-0)
- ["NIC-Verwaltungsadapter installieren" auf Seite 149](#page-158-0)

# <span id="page-157-0"></span>NIC-Verwaltungsadapter entfernen

Führen Sie die Anweisungen in diesem Abschnitt aus, um das NIC-Verwaltungsadapter zu entfernen.

## Zu dieser Aufgabe

### Achtung:

- Lesen Sie ["Installationsrichtlinien" auf Seite 1](#page-10-1) und ["Sicherheitsprüfungscheckliste" auf Seite 2,](#page-11-0) um sicherzustellen, dass Sie sicher arbeiten.
- Schalten Sie den Server und die Peripheriegeräte aus und ziehen Sie alle Netzkabel und alle externen Kabel ab. Informationen dazu finden Sie im Abschnitt ["Server ausschalten" auf Seite 32.](#page-41-0)
- Vermeiden Sie den Kontakt mit statischen Aufladungen. Diese können zu einem Systemstopp und Datenverlust führen. Belassen Sie elektrostatisch empfindliche Komponenten bis zur Installation in ihren antistatischen Schutzhüllen. Handhaben Sie diese Einheiten mit einem Antistatikarmband oder einem anderen Erdungssystem.

### Vorgehensweise

Schritt 1. Bereiten Sie die Aufgabe vor.

- a. Greifen Sie auf Lenovo XClarity Controller zu, wählen Sie Netzwerk in BMC-Konfiguration aus und deaktivieren Sie Ethernet-Anschluss 2.
- b. Wenn der Server in einem Rack installiert ist, schieben Sie ihn aus den Laufschienen des Racks heraus, um Zugriff zur oberen Abdeckung zu erhalten oder den Server aus dem Rack zu schieben. Siehe ["Server aus dem Rack entfernen" auf Seite 33](#page-42-0).
- c. Entfernen Sie die obere Abdeckung. Informationen dazu finden Sie im Abschnitt ["Obere](#page-353-0) [Abdeckung entfernen" auf Seite 344](#page-353-0).
- d. Wenn Ihr Server über eine Adapterkartenbaugruppe 1 verfügt, entfernen Sie diese zuerst. Siehe ["Hintere Adapterkartenbaugruppe entfernen" auf Seite 295](#page-304-0).

Schritt 2. Trennen Sie das Kabel am NIC-Verwaltungsadapter.

Schritt 3. Entfernen Sie das NIC-Verwaltungsadapter.

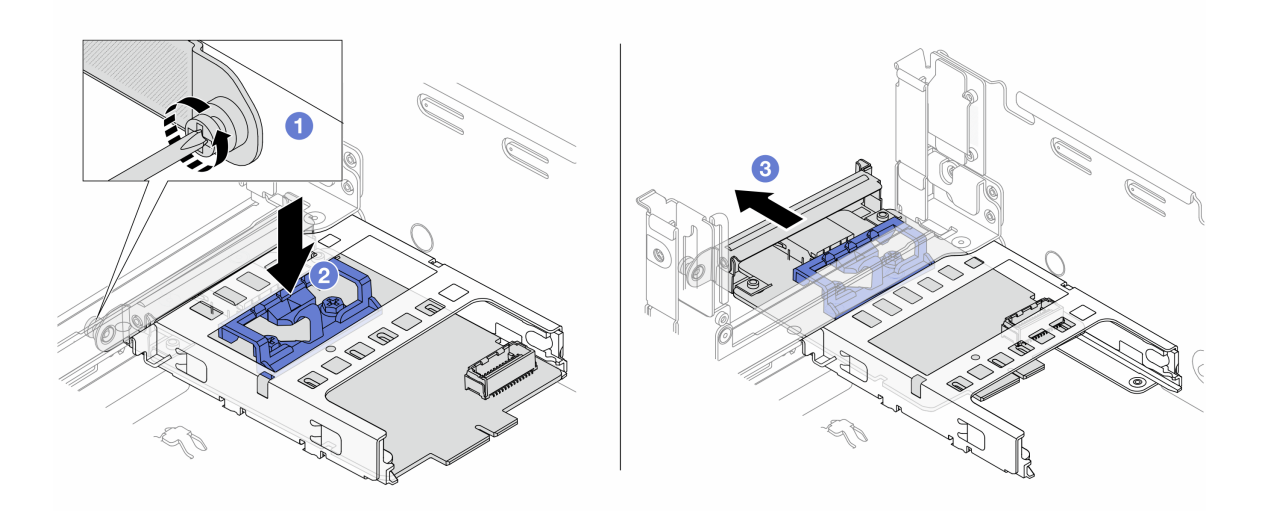

Abbildung 135. Entfernen der NIC-Verwaltungsadapter

- a. Lösen Sie die Schraube, mit der der NIC-Verwaltungsadapter gesichert wird.
- b. <sup>2</sup> Halten Sie die blaue Verriegelung gedrückt.
- c. **G** Schieben Sie den NIC-Verwaltungsadapter an der Verriegelung aus dem Gehäuse.

### Nach dieser Aufgabe

- 1. Installieren Sie eine Ersatzeinheit oder eine Abdeckblende. Siehe ["NIC-Verwaltungsadapter installieren"](#page-158-0) [auf Seite 149.](#page-158-0)
- 2. Wenn Sie angewiesen werden, die Komponente oder die Zusatzeinrichtung einzusenden, befolgen Sie die Verpackungsanweisungen und verwenden Sie ggf. das mitgelieferte Verpackungsmaterial für den Transport.

### Demo-Video

[Sehen Sie sich das Verfahren auf YouTube an.](https://www.youtube.com/watch?v=dQpwQ7KrcaY)

# <span id="page-158-0"></span>NIC-Verwaltungsadapter installieren

Führen Sie die Anweisungen in diesem Abschnitt aus, um das NIC-Verwaltungsadapter zu installieren.

## Zu dieser Aufgabe

- Lesen Sie ["Installationsrichtlinien" auf Seite 1](#page-10-1) und ["Sicherheitsprüfungscheckliste" auf Seite 2,](#page-11-0) um sicherzustellen, dass Sie sicher arbeiten.
- Schalten Sie den Server und die Peripheriegeräte aus und ziehen Sie alle Netzkabel und alle externen Kabel ab. Informationen dazu finden Sie im Abschnitt ["Server ausschalten" auf Seite 32](#page-41-0).
- Vermeiden Sie den Kontakt mit statischen Aufladungen. Diese können zu einem Systemstopp und Datenverlust führen. Belassen Sie elektrostatisch empfindliche Komponenten bis zur Installation in ihren antistatischen Schutzhüllen. Handhaben Sie diese Einheiten mit einem Antistatikarmband oder einem anderen Erdungssystem.

Firmware- und Treiberdownload: Möglicherweise müssen Sie nach dem Austausch einer Komponente die Firmware oder Treiber aktualisieren.

- Unter <https://datacentersupport.lenovo.com/products/servers/thinksystem/sr650v3/downloads/driver-list/> finden Sie die aktuelle Firmware und Treiberupdates für Ihren Server.
- Weitere Informationen zu den Tools für die Firmwareaktualisierung finden Sie unter "Firmware aktualisieren" im Benutzerhandbuch oder Systemkonfigurationshandbuch.

### Vorgehensweise

Schritt 1. Falls eine Abdeckblende installiert ist, entfernen Sie diese.

Schritt 2. Installieren Sie das NIC-Verwaltungsadapter.

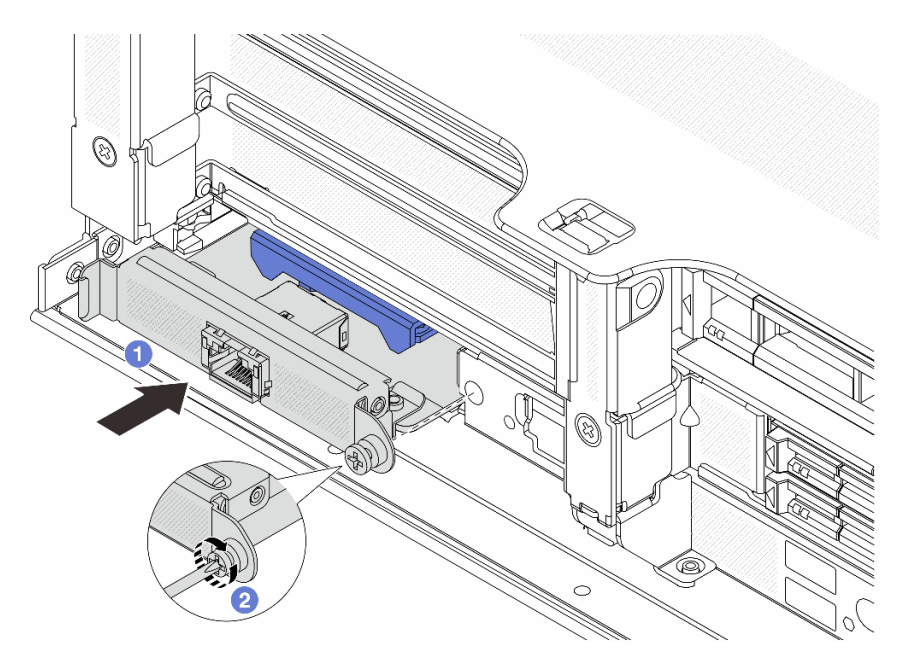

Abbildung 136. Installieren der NIC-Verwaltungsadapter

- a. G Schieben Sie den NIC-Verwaltungsadapter in den Steckplatz, bis er richtig eingesetzt ist.
- b. <sup>2</sup> Ziehen Sie die Schraube fest, um den NIC-Verwaltungsadapter zu befestigen.
- Schritt 3. Schließen Sie das Kabel am NIC-Verwaltungsadapter an. Siehe [Kapitel 2 "Interne Kabelführung"](#page-358-0) [auf Seite 349.](#page-358-0)
- Schritt 4. Wenn Sie die Adapterkartenbaugruppe 1 entfernt haben, bringen Sie sie wieder an. Siehe ["Hintere](#page-316-0) [Adapterkartenbaugruppe installieren" auf Seite 307](#page-316-0).

## Nach dieser Aufgabe

- 1. Schließen Sie den Austausch von Komponenten ab, Informationen dazu finden Sie im Abschnitt ["Austausch von Komponenten abschließen" auf Seite 347](#page-356-0).
- 2. Greifen Sie auf Lenovo XClarity Controller zu, wählen Sie Netzwerk in BMC-Konfiguration aus und aktivieren Sie Ethernet-Anschluss 2.

### Demo-Video

[Sehen Sie sich das Verfahren auf YouTube an.](https://www.youtube.com/watch?v=5Kog-Zn1o5w)

# Leitung austauschen (nur für qualifizierte Kundendiensttechniker)

Verwenden Sie die folgenden Verfahren zum Entfernen und Installieren der Leitungen.

Wichtig: Diese Aufgabe muss von qualifizierten Kundendiensttechnikern durchgeführt werden, die von Lenovo Service zertifiziert sind. Versuchen Sie nicht, sie ohne eine passende Schulung und Qualifikation zu entfernen oder zu installieren.

Die Kühlflüssigkeit im Kühlungssystem ist deionisiertes Wasser. Weitere Informationen zur Kühlflüssigkeit finden Sie unter ["Wasserbedarf" auf Seite 668.](#page-677-0)

Der Server kann in den ThinkSystem Heavy Duty Full Depth Rackschränken installiert werden. Das Benutzerhandbuch für die ThinkSystem Heavy Duty Full Depth Rackschränke finden Sie unter [Benutzerhandbuch für ThinkSystem Heavy Duty Full Depth Rackschränke.](https://pubs.lenovo.com/hdc_rackcabinet/)

Weitere Betriebs- und Wartungsrichtlinien für den Kühlwasserverteiler (CDU) finden Sie im [Lenovo Neptune](https://pubs.lenovo.com/hdc_rackcabinet/rm100_user_guide.pdf) [DWC RM100 Rackinterner Kühlwasserverteiler \(CDU\) – Betriebs- und Wartungshandbuch](https://pubs.lenovo.com/hdc_rackcabinet/rm100_user_guide.pdf).

Die folgenden Abbildungen zeigen die Rückansichten eines Rackschranks, drei Sätze Leitungen und drei Sätze Verbindungsschläuche. An der Vorderseite der Leitungen sind zwei Etiketten angebracht und an beiden Ende aller Schläuche befindet sich ebenfalls ein Etikett.

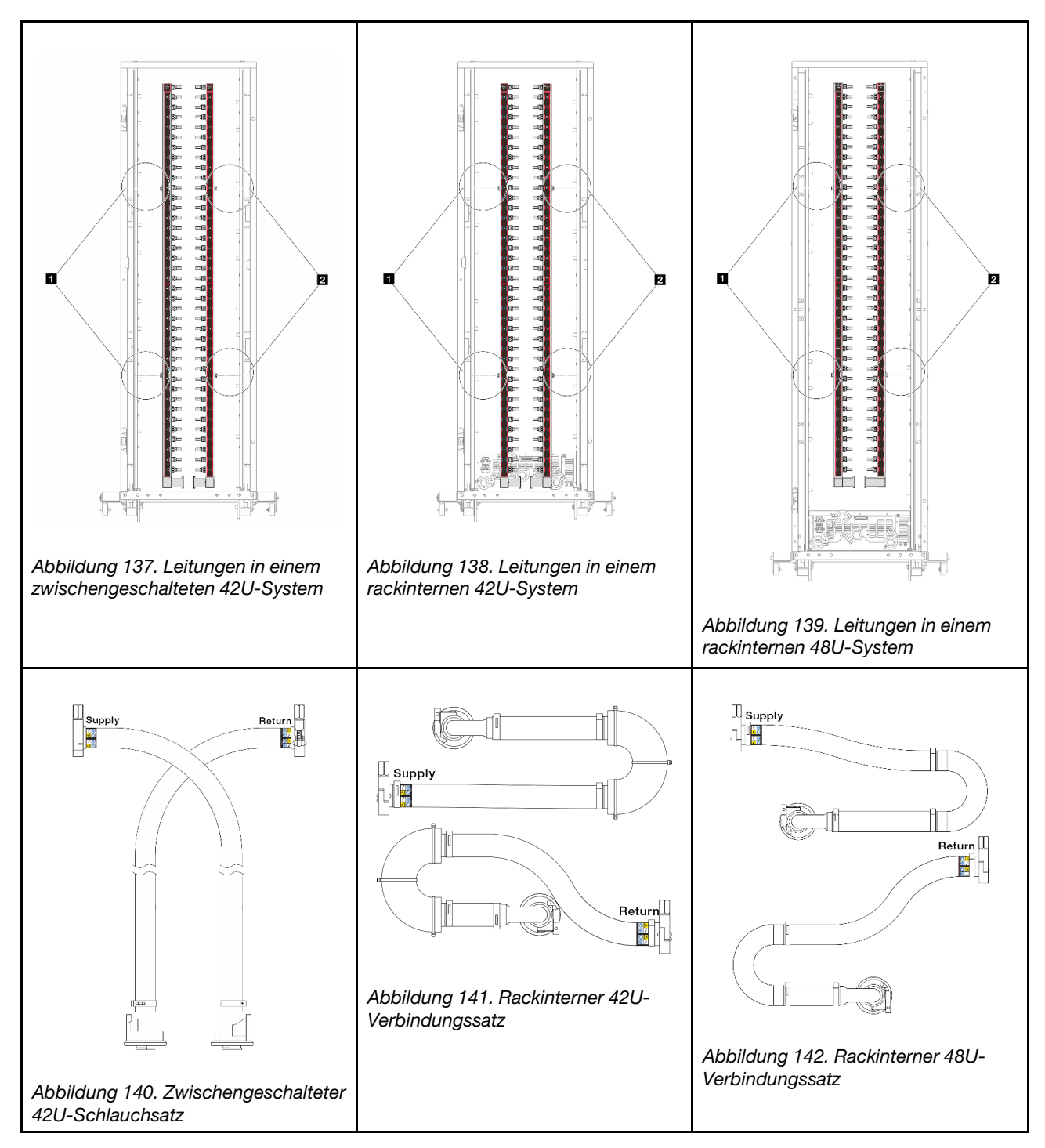

- **1** Zwei linke Rollen an der Versorgungsleitung
- **2** Zwei rechte Rollen an der Rücklaufleitung
- ["Leitung entfernen \(rackinternes System\)" auf Seite 153](#page-162-0)
- ["Leitung installieren \(rackinternes System\)" auf Seite 162](#page-171-0)
- ["Leitung entfernen \(zwischengeschaltetes System\)" auf Seite 175](#page-184-0)
- ["Leitung installieren \(zwischengeschaltetes System\)" auf Seite 186](#page-195-0)

# <span id="page-162-0"></span>Leitung entfernen (rackinternes System)

Mithilfe der Informationen in diesem Abschnitt können Sie die Leitung in einem rackinternen Direktwasserkühlungssystem entfernen.

# Zu dieser Aufgabe

Wichtig: Diese Aufgabe muss von qualifizierten Kundendiensttechnikern durchgeführt werden, die von Lenovo Service zertifiziert sind. Versuchen Sie nicht, sie ohne eine passende Schulung und Qualifikation zu entfernen oder zu installieren.

### Vorsicht:

Die Kühlflüssigkeit kann Reizungen der Haut und der Augen verursachen. Vermeiden Sie direkten Kontakt mit der Kühlflüssigkeit.

S002

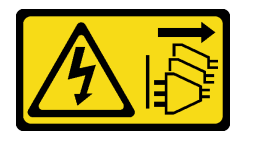

Vorsicht:

Mit dem Netzschalter an der Einheit und am Netzteil wird die Stromversorgung für die Einheit nicht unterbrochen. Die Einheit kann auch mit mehreren Netzkabeln ausgestattet sein. Um die Stromversorgung für die Einheit vollständig zu unterbrechen, müssen alle zum Gerät führenden Netzkabel vom Netz getrennt werden.

S011

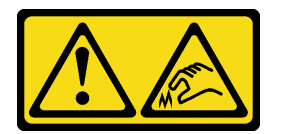

Vorsicht: Scharfe Kanten, Ecken oder Scharniere in der Nähe.

S038

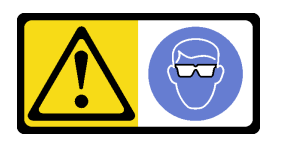

Vorsicht: Bei diesem Verfahren sollte ein Augenschutz getragen werden.

S040

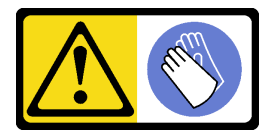

Vorsicht: Bei diesem Verfahren sollten Schutzhandschuhe getragen werden.

#### L016

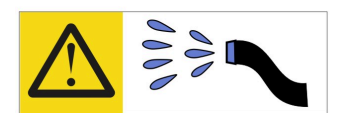

خطر : قد يتم التعرض لخطر الصدمة الكهربائية بسبب الماء أو المحلول الماني الذي يوجد بهذا المنتج. تجنب العمل في أو بالقرب من أي جهاز فعال بأيدي مبتلة أو عند وجود تسرب للماء (L016)

AVISO: Risco de choque elétrico devido à presença de água ou solução aquosa no produto. Evite trabalhar no equipamento ligado ou próximo a ele com as mãos molhadas ou quando houver a presença de água derramada. (L016)

ОПАСНО: Риск от токов удар поради вода или воден разтвор, присъстващи в продукта. Избягвайте работа по или около оборудване под напрежение, докато сте с мокри ръце или когато наоколо има разляна вода.  $(L016)$ 

DANGER : Risque de choc électrique lié à la présence d'eau ou d'une solution aqueuse dans ce produit. Évitez de travailler avec ou à proximité d'un équipement sous tension avec des mains mouillées ou lorsque de l'eau est renversée. (L016)

危险: 由于本产品中存在水或者水溶液, 因此存在电击风险。请避免使用潮湿的手在带电设备或者有水溅 出的环境附近工作。(L016)

危險:本產品中有水或水溶液,會造成電擊的危險。手濕或有潑濺的水花時,請避免使用或靠近帶電的設 備。(L016)

OPASNOST: Rizik od električnog udara zbog vode ili tekućine koja postoji u ovom proizvodu. Izbjegavajte rad u blizini opreme pod naponom s mokrim rukama ili kad je u blizini prolivena tekućina.  $(L016)$ 

NEBEZPEČÍ: Riziko úrazu elektrickým proudem v důsledku vody nebo vodního roztoku přítomného v tomto produktu. Dejte pozor, abyste při práci s aktivovaným vybavením nebo v jeho blízkosti neměli mokré ruce a vyvarujte se potřísnění nebo polití produktu vodou. (L016)

Fare! Risiko for stød på grund af vand eller en vandig opløsning i produktet. Undgå at arbejde med eller i nærheden af strømførende udstyr med våde hænder, eller hvis der er spildt vand. (L016)

GEVAAR: Risico op elektrische schok door water of waterachtige oplossing die aanwezig is in dit product. Vermijd werken aan of naast apparatuur die onder spanning staat als u natte handen hebt of als gemorst water aanwezig is. (L016)

DANGER: Risk of electric shock due to water or a water solution which is present in this product. Avoid working on or near energized equipment with wet hands or when spilled water is present.  $(L016)$ 

VAARA: Tässä tuotteessa oleva vesi tai vettä sisältävä liuos voi aiheuttaa sähköiskuvaaran. Vältä työskentelyä jännitteellisen laitteen ääressä tai sen läheisyydessä märin käsin tai jos laitteessa tai sen läheisyydessä on vesiroiskeita. (L016)

Gefahr: Aufgrund von Wasser oder wässriger Lösung in diesem Produkt besteht die Gefahr eines elektrischen Schlags. Nicht mit nassen Händen oder in der Nähe von Wasserlachen an oder in unmittelbarer Nähe von Bauteilen arbeiten, die unter Strom stehen. (L016)

ΚΙΝΔΥΝΟΣ: Κίνδυνος ηλεκτροπληξίας εξαιτίας της παρουσίας νερού ή υγρού διαλύματος στο εσωτερικό του προϊόντος. Αποφύγετε την εργασία με ενεργό εξοπλισμό ή κοντά σε ενεργό εξοπλισμό με βρεγμένα χέρια ή όταν υπάρχει διαρροή νερού. (L016)

VESZÉLY: A víz vagy a termékben lévő vizes alapú hűtőfolyadék miatt fennáll az elektromos áramütés veszélye. Ne dolgozzon áram alatt lévő berendezésen és közelében nedves kézzel, illetve amikor folyadék kerül a berendezésre.  $(L016)$ 

PERICOLO: rischio di scossa elettrica a causa di presenza nel prodotto di acqua o soluzione acquosa. Evitare di lavorare su o vicino l'apparecchiatura accesa con le mani bagnate o in presenza di acqua.  $(L016)$ 

危険:この製品内に存在する水または水溶液によって、電気ショックの危険があります。 手が濡れている場合やこぼれた水が周囲にある場合は、電圧が印加された装置またはその 周辺での作業は行わないでください。(L016)

위험: 이 제품에는 물 또는 수용액으로 인한 전기 쇼크 위험이 있습니다. 젖은 손으로 또는 엎질러진 물이 있는 상태에서 전력이 공급되는 장비나 그 주변에서 작업하지 마십시오. (L016)

ОПАСНОСТ: Опасност од струен удар поради присаство на вода или на воден раствор во овој производ. Избегнувајте работење на опрема вклучена во струја или во близина на опрема вклучена во струја со влажни раце или кога има истурено вода.  $(L016)$ 

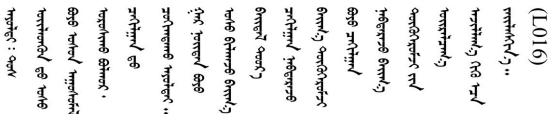

FARE: Fare for elektrisk støt på grunn av vann eller en vandig oppløsning som finnes i dette produktet. Unngå å arbeide med eller i nærheten av strømførende utstyr med våte hender eller ved eventuelt vannsøl. (L016)

NIEBEZPIECZEŃSTWO: Ryzyko porażenia prądem elektrycznym z powodu występowania w produkcie wody lub roztworu wodnego. Nie należy pracować przy podłączonym do źródła zasilania urządzeniu lub w jego pobliżu z mokrymi dłońmi lub kiedy rozlano wodę.  $(L016)$ 

PERIGO: Risco de choque eléctrico devido à presença de água ou líquidos no produto. Evite trabalhar com equipamento com energia, ou na sua proximidade, com mãos molhadas ou caso exista água derramada. (L016)

ОПАСНО: Риск поражения электрическим током вследствие присутствия в этом продукте воды или водного раствора. Избегайте выполнения работ на оборудовании, находящемся под напряжением, или рядом с таким оборудованием влажными руками или при наличии пролитой воды. (L016)

NEBEZPEČENSTVO: Riziko úrazu elektrickým prúdom v dôsledku prítomnosti vody alebo vodného roztoku v tomto produkte. Vyhnite sa práci na zapnutom zariadení alebo v jeho blízkosti s vlhkými rukami, alebo keď je prítomná rozliata voda.  $(L016)$ 

NEVARNOST: Nevarnost električnega udara zaradi vode ali vodne raztopine, prisotne v izdelku. Ne delajte na opremi ali poleg opreme pod energijo z mokrimi rokami ali ko je prisotna razlita voda.  $(L016)$ 

PELIGRO: Existe riesgo de choque eléctrico por agua o por una solución de agua que haya en este producto. Evite trabajar en equipos bajo tensión o cerca de los mismos con las manos húmedas o si hay agua derramada. (L016)

Fara: Risk för elektriska stötar på grund av vatten eller vattenbaserat medel i denna produkt. Arbeta inte med eller i närheten av elektriskt laddad utrustning om du har våta händer eller vid vattenspill. (L016)

୶୶ڶ؞୶ۑڹڿڵ؞ۿۑۄڂ؞؞؞ٮۻؽۿؾڿڶڝڂ؞ڂڵۼڂۄڂ؞ڝڿ؞ڵڿۄ؞ۑۼۄ؞ۑڿۄڵڿڷڛڂ؞ڿؠڿۿڵڝۼۄڹڝڂؠڂ؏ڂڔڿ؞ۼ<br>ڣٳڂڶٷٵؘ؞ڿۅڂڿۼ؞ٮڂڿڮڔۼڂ؞ۮ؞ۿۏڝۿڿ؞ۿڵڂ؞؞ڡڵڟڡڵ؞ٮڬۮۿ؞ؘۛۛڛڂ؞ؘ؞ڝڵڂڹۿؠؿڵڡڷ۩ٞڡڶ؞؈ۼڶڡۑڝڂڵ ব]  $(L016)$ 

خەتەرلىك: بۇ مەھسۇلاتتا سۇ ياكى ئېرىتمە بولغاچقا، شۇڭا توك سوقۇۋېتىش خەۋيى مەۋجۇتدۇر . قول ھۆل ھالەتتە ۋە ياكى سۇ سىرغىي چىققان ھالەتتە، توكلۇق ئۇسكۇنىگە قارىتا ۋە ياكى توكلۇق ئۇسكۇنىنىڭ ئەتراپىدا مەشغۇلات ئېلىپ بارغىلى  $(L016)$ . بولمايدۇ

Yungyiemj: Youzyiz aen canjbinj miz raemx roxnaeuz raemx yungzyiz, sojyij miz yungyiemj bungqden. Mboujndaej fwngz miz raemx seiz youq ndaw sezbi roxnaeuz youq henzgyawj guhhong.  $(L016)$ 

### Achtung:

- Lesen Sie ["Installationsrichtlinien" auf Seite 1](#page-10-1) und ["Sicherheitsprüfungscheckliste" auf Seite 2,](#page-11-0) um sicherzustellen, dass Sie sicher arbeiten.
- Schalten Sie den Server und die Peripheriegeräte aus und ziehen Sie alle Netzkabel und alle externen Kabel ab. Informationen dazu finden Sie im Abschnitt ["Server ausschalten" auf Seite 32.](#page-41-0)
- Vermeiden Sie den Kontakt mit statischen Aufladungen. Diese können zu einem Systemstopp und Datenverlust führen. Belassen Sie elektrostatisch empfindliche Komponenten bis zur Installation in ihren antistatischen Schutzhüllen. Handhaben Sie diese Einheiten mit einem Antistatikarmband oder einem anderen Erdungssystem.
- Stellen Sie sicher, dass die ordnungsgemäße Handhabung stets eingehalten wird, wenn Sie mit chemisch behandelter Kühlflüssigkeit arbeiten, die im Kühlsystem des Racks verwendet wird. Stellen Sie sicher, dass Ihnen der Lieferant der Chemikalie zur Kühlflüssigkeitsaufbereitung alle Sicherheitsdatenblätter und Sicherheitsinformationen zur Verfügung gestellt hat. Außerdem muss die richtige persönliche Schutzausrüstung verfügbar sein, die vom Lieferanten der Chemikalie zur Kühlflüssigkeitsaufbereitung empfohlen wird. Schutzhandschuhe und -brillen werden möglicherweise als Vorsichtsmaßnahme empfohlen.
- Diese Aufgabe erfordert mindestens zwei Personen.

### Vorgehensweise

Schritt 1. Schalten Sie den rackinternen Kühlwasserverteiler aus und ziehen Sie alle Netzkabel ab.

Schritt 2. Schließen Sie die beiden Kugelhähne.

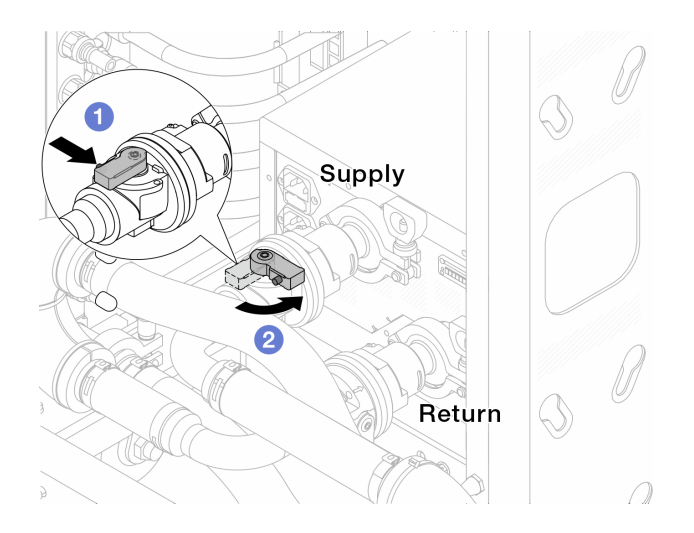

Abbildung 143. Schließen der Kugelhähne

- a. Drücken Sie auf den Knopf am Schalter des Kugelhahns.
- <span id="page-166-0"></span>b. <sup>2</sup> Drehen Sie den Griff wie oben dargestellt, um die Hähne zu schließen.

Schritt 3. Entfernen Sie die Schnellanschlüsse, um die DWCM-Schläuche von den Leitungen zu trennen.

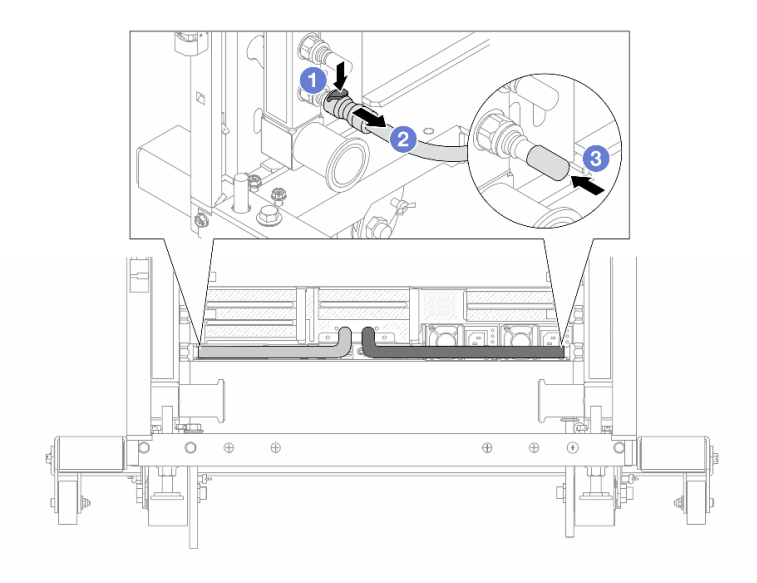

Abbildung 144. Entfernen der Schnellanschlüsse

- a. Drücken Sie die Verriegelung nach unten, um den Schlauch zu entriegeln.
- b. **2** Ziehen Sie den Schlauch ab.
- c. **B** Bringen Sie die Schnellanschlussabdeckung aus Gummi am Leitungsanschluss an.

Schritt 4. Wiederholen Sie [Schritt 3 Schritt 3 auf Seite 157](#page-166-0) mit der anderen Leitung.

Schritt 5. Lösen Sie den Verbindungssatz von den Kugelhähnen.

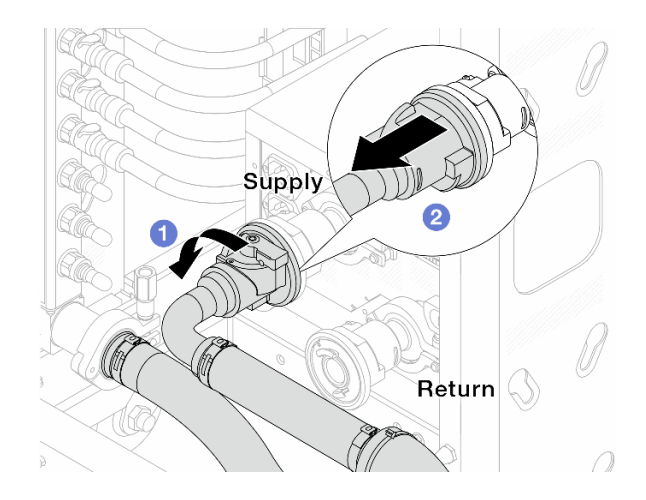

Abbildung 145. Entfernen des Verbindungssatzes

- a. **O** Drehen Sie den Kugelhahn nach links.
- <span id="page-167-0"></span>b. **2** Ziehen Sie den Verbindungssatz vom Kugelhahn ab.
- Schritt 6. Entfernen Sie die Leitung mit montiertem Verbindungssatz.

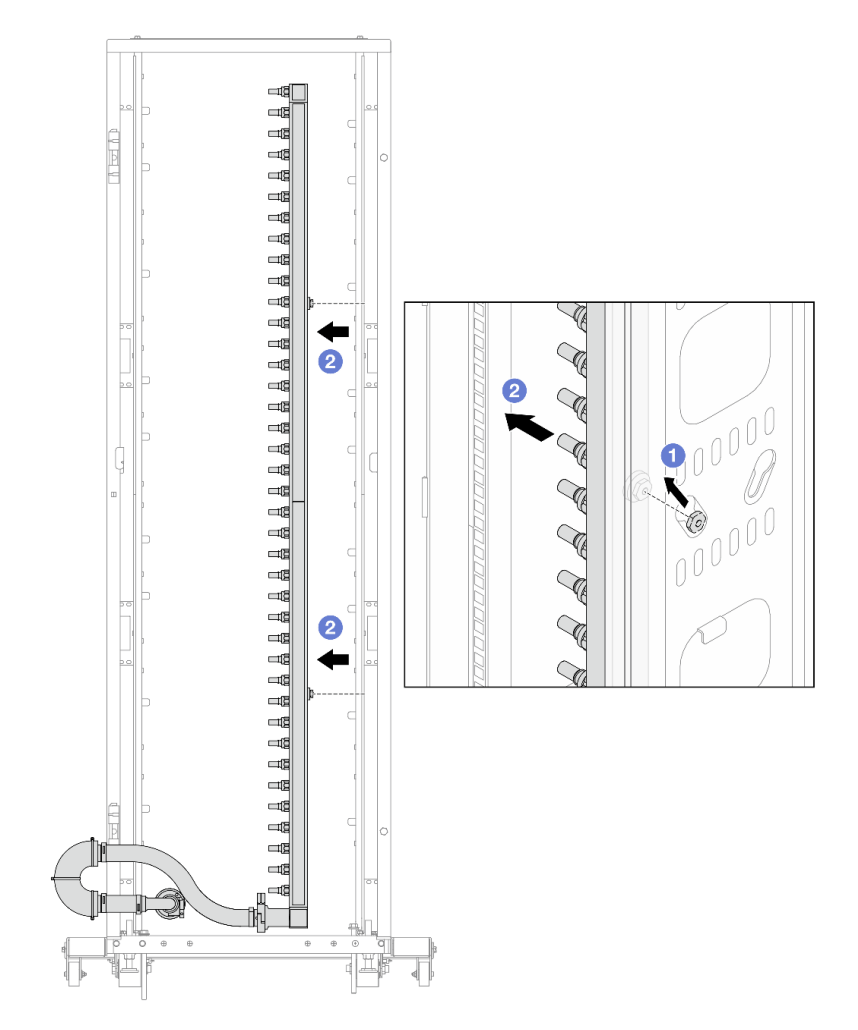

Abbildung 146. Entfernen der Leitung

- a.  $\bullet$  Halten Sie die Leitung mit beiden Händen und heben Sie sie nach oben, um die Rollen von den kleinen Öffnungen am Rackschrank zu den großen Öffnungen zu bewegen.
- b. <sup>2</sup> Entfernen Sie die Leitung mit montiertem Verbindungssatz.

Schritt 7. Wiederholen Sie [Schritt 6 Schritt 6 auf Seite 158](#page-167-0) mit der anderen Leitung.

#### Anmerkungen:

- Im Inneren von Leitung und Verbindungssatz befindet sich noch Kühlflüssigkeit. Entfernen Sie beides zusammen und warten Sie mit dem Entleeren bis zum nächsten Schritt.
- Weitere Informationen zum Rackschrank finden Sie im [Benutzerhandbuch für ThinkSystem](https://pubs.lenovo.com/hdc_rackcabinet/) [Heavy Duty Full Depth Rackschränke](https://pubs.lenovo.com/hdc_rackcabinet/).

Schritt 8. Bringen Sie den Ablasssatz an der Zulaufseite der Leitung an.

Anmerkung: Bei diesem Schritt wird die Kühlflüssigkeit mithilfe eines Druckunterschieds aus der Versorgungsleitung abgelassen.

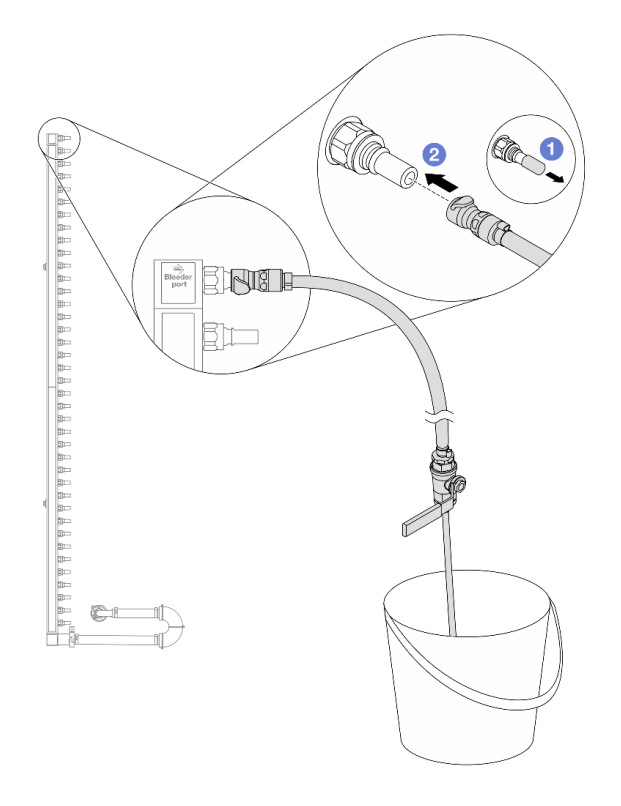

Abbildung 147. Installieren des Ablasssatzes an der Zulaufseite

- a. Entfernen Sie die Schnellanschlussabdeckung aus Gummi vom Leitungsanschluss.
- b. <sup>2</sup> Verbinden Sie den Ablasssatz mit der Leitung.
- Schritt 9. Öffnen Sie langsam das Ablassventil, damit die Kühlflüssigkeit kontinuierlich abfließen kann. Schließen Sie das Ablassventil, sobald keine Kühlflüssigkeit mehr fließt.

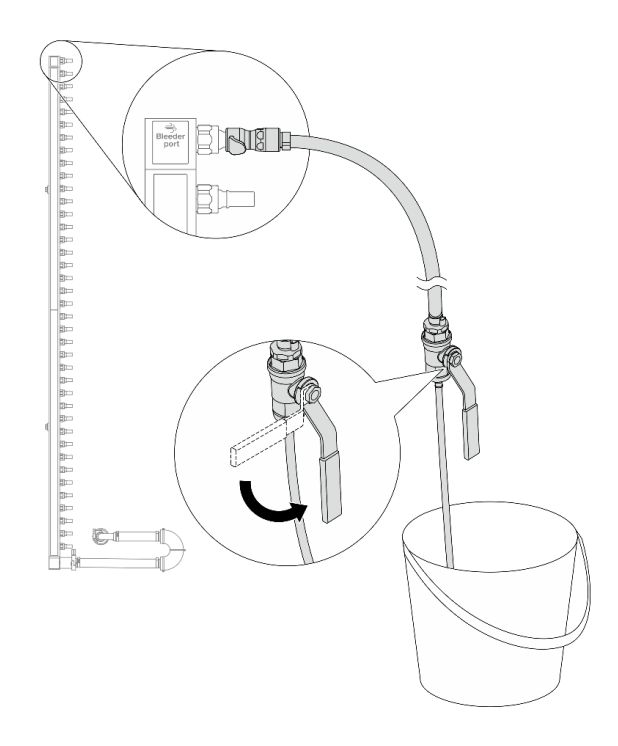

Abbildung 148. Öffnen des Ablassventils

Schritt 10. Bringen Sie den Ablasssatz an der Rücklaufseite der Leitung an.

Anmerkung: Bei diesem Schritt wird die Kühlflüssigkeit mithilfe eines Druckunterschieds aus der Rücklaufleitung abgelassen.

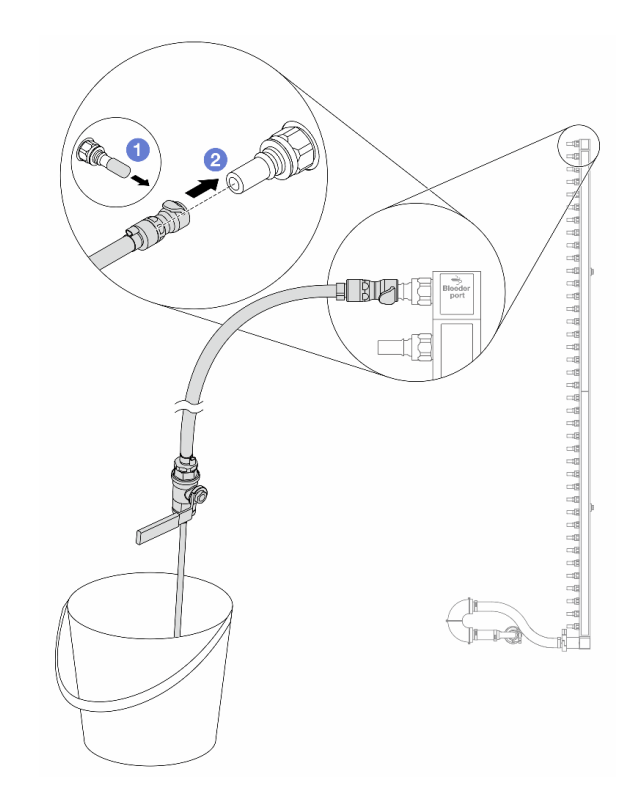

Abbildung 149. Installieren des Ablasssatzes an der Rücklaufseite

- a. **D** Entfernen Sie die Schnellanschlussabdeckung aus Gummi vom Leitungsanschluss.
- b. Verbinden Sie den Ablasssatz mit der Leitung.
- Schritt 11. Öffnen Sie langsam das Ablassventil, damit die Kühlflüssigkeit kontinuierlich abfließen kann. Schließen Sie das Ablassventil, sobald keine Kühlflüssigkeit mehr fließt.

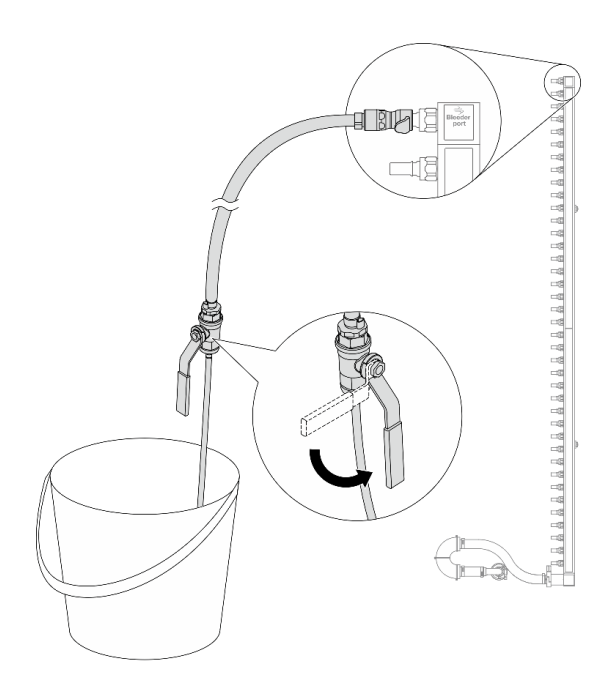

Abbildung 150. Öffnen des Ablassventils

<span id="page-171-1"></span>Schritt 12. Trennen Sie die Leitung in einem trockenen, sauberen Arbeitsbereich vom Verbindungssatz und halten Sie einen Eimer und saugfähige Tücher bereit, um auslaufende Kühlflüssigkeit aufzufangen.

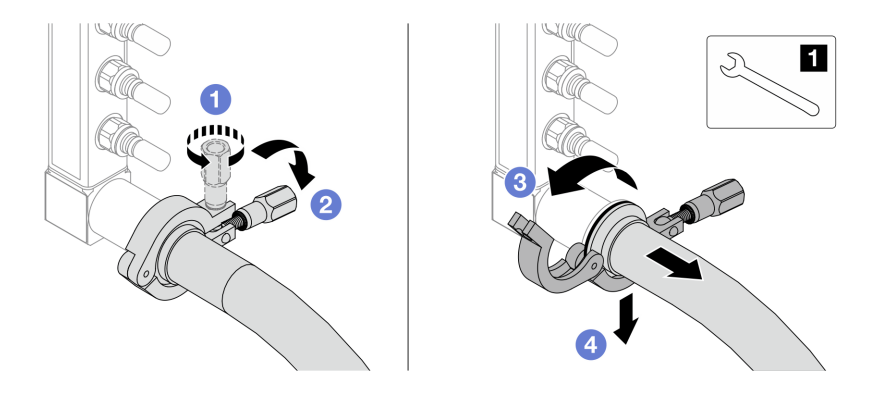

Abbildung 151. Trennen der Leitung vom Verbindungssatz

**17-mm-Schraubenschlüssel** 

- a. Lösen Sie die Schraube, mit der die Hülse gesichert ist.
- b. <sup>2</sup> Klappen Sie die Schraube um.
- c. Öffnen Sie die Klemme.
- d. Entfernen Sie die Hülse mit dem Verbindungssatz von der Leitung.

Schritt 13. Wiederholen Sie [Schritt 12 Schritt 12 auf Seite 162](#page-171-1) mit der anderen Leitung.

- Schritt 14. Reinigen und trocknen Sie die Leitungsanschlüsse und Verbindungssätze. Bringen Sie Schnellanschlussabdeckungen oder andere Abdeckungen an, um die Verbindungssätze und Leitungsanschlüsse zu schützen.
- Schritt 15. Informationen zum Entfernen des Server aus dem Rack finden Sie unter ["Server aus dem Rack](#page-42-0) [entfernen" auf Seite 33](#page-42-0).
- Schritt 16. Informationen zum Entfernen des Modul für direkte Wasserkühlung (DWCM) finden Sie unter ["Modul für direkte Wasserkühlung des Lenovo Neptune\(TM\) Prozessors entfernen" auf Seite 123.](#page-132-0)

## Nach dieser Aufgabe

Wenn Sie angewiesen werden, die Komponente oder die Zusatzeinrichtung einzusenden, befolgen Sie die Verpackungsanweisungen und verwenden Sie ggf. das mitgelieferte Verpackungsmaterial für den Transport.

# <span id="page-171-0"></span>Leitung installieren (rackinternes System)

Mithilfe der Informationen in diesem Abschnitt können Sie die Leitung in einem rackinternen Direktwasserkühlungssystem installieren.

## Zu dieser Aufgabe

Wichtig: Diese Aufgabe muss von qualifizierten Kundendiensttechnikern durchgeführt werden, die von Lenovo Service zertifiziert sind. Versuchen Sie nicht, sie ohne eine passende Schulung und Qualifikation zu entfernen oder zu installieren.

### Vorsicht:

Die Kühlflüssigkeit kann Reizungen der Haut und der Augen verursachen. Vermeiden Sie direkten Kontakt mit der Kühlflüssigkeit.

#### S002

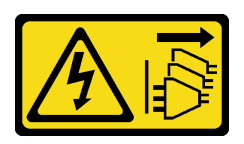

Vorsicht:

Mit dem Netzschalter an der Einheit und am Netzteil wird die Stromversorgung für die Einheit nicht unterbrochen. Die Einheit kann auch mit mehreren Netzkabeln ausgestattet sein. Um die Stromversorgung für die Einheit vollständig zu unterbrechen, müssen alle zum Gerät führenden Netzkabel vom Netz getrennt werden.

S011

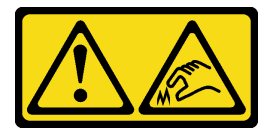

Vorsicht:

Scharfe Kanten, Ecken oder Scharniere in der Nähe.

S038

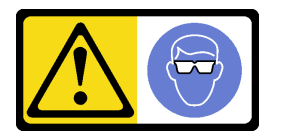

Vorsicht: Bei diesem Verfahren sollte ein Augenschutz getragen werden.

S040

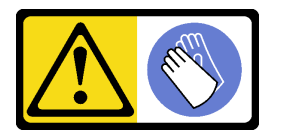

Vorsicht: Bei diesem Verfahren sollten Schutzhandschuhe getragen werden.

#### L016

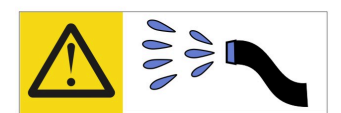

خطر : قد يتم التعرض لخطر الصدمة الكهربائية بسبب الماء أو المحلول الماني الذي يوجد بهذا المنتج. تجنب العمل في أو بالقرب من أي جهاز فعال بأيدي مبتلة أو عند وجود تسرب للماء (L016)

AVISO: Risco de choque elétrico devido à presença de água ou solução aquosa no produto. Evite trabalhar no equipamento ligado ou próximo a ele com as mãos molhadas ou quando houver a presença de água derramada. (L016)

ОПАСНО: Риск от токов удар поради вода или воден разтвор, присъстващи в продукта. Избягвайте работа по или около оборудване под напрежение, докато сте с мокри ръце или когато наоколо има разляна вода.  $(L016)$ 

DANGER : Risque de choc électrique lié à la présence d'eau ou d'une solution aqueuse dans ce produit. Évitez de travailler avec ou à proximité d'un équipement sous tension avec des mains mouillées ou lorsque de l'eau est renversée. (L016)

危险: 由于本产品中存在水或者水溶液, 因此存在电击风险。请避免使用潮湿的手在带电设备或者有水溅 出的环境附近工作。(L016)

危險:本產品中有水或水溶液,會造成電擊的危險。手濕或有潑濺的水花時,請避免使用或靠近帶電的設 備。(L016)

OPASNOST: Rizik od električnog udara zbog vode ili tekućine koja postoji u ovom proizvodu. Izbjegavajte rad u blizini opreme pod naponom s mokrim rukama ili kad je u blizini prolivena tekućina.  $(L016)$ 

NEBEZPEČÍ: Riziko úrazu elektrickým proudem v důsledku vody nebo vodního roztoku přítomného v tomto produktu. Dejte pozor, abyste při práci s aktivovaným vybavením nebo v jeho blízkosti neměli mokré ruce a vyvarujte se potřísnění nebo polití produktu vodou. (L016)

Fare! Risiko for stød på grund af vand eller en vandig opløsning i produktet. Undgå at arbejde med eller i nærheden af strømførende udstyr med våde hænder, eller hvis der er spildt vand. (L016)

GEVAAR: Risico op elektrische schok door water of waterachtige oplossing die aanwezig is in dit product. Vermijd werken aan of naast apparatuur die onder spanning staat als u natte handen hebt of als gemorst water aanwezig is. (L016)

DANGER: Risk of electric shock due to water or a water solution which is present in this product. Avoid working on or near energized equipment with wet hands or when spilled water is present.  $(L016)$ 

VAARA: Tässä tuotteessa oleva vesi tai vettä sisältävä liuos voi aiheuttaa sähköiskuvaaran. Vältä työskentelyä jännitteellisen laitteen ääressä tai sen läheisyydessä märin käsin tai jos laitteessa tai sen läheisyydessä on vesiroiskeita. (L016)

Gefahr: Aufgrund von Wasser oder wässriger Lösung in diesem Produkt besteht die Gefahr eines elektrischen Schlags. Nicht mit nassen Händen oder in der Nähe von Wasserlachen an oder in unmittelbarer Nähe von Bauteilen arbeiten, die unter Strom stehen. (L016)

ΚΙΝΔΥΝΟΣ: Κίνδυνος ηλεκτροπληξίας εξαιτίας της παρουσίας νερού ή υγρού διαλύματος στο εσωτερικό του προϊόντος. Αποφύγετε την εργασία με ενεργό εξοπλισμό ή κοντά σε ενεργό εξοπλισμό με βρεγμένα χέρια ή όταν υπάρχει διαρροή νερού. (L016)

VESZÉLY: A víz vagy a termékben lévő vizes alapú hűtőfolyadék miatt fennáll az elektromos áramütés veszélye. Ne dolgozzon áram alatt lévő berendezésen és közelében nedves kézzel, illetve amikor folyadék kerül a berendezésre.  $(L016)$ 

PERICOLO: rischio di scossa elettrica a causa di presenza nel prodotto di acqua o soluzione acquosa. Evitare di lavorare su o vicino l'apparecchiatura accesa con le mani bagnate o in presenza di acqua.  $(L016)$ 

危険:この製品内に存在する水または水溶液によって、電気ショックの危険があります。 手が濡れている場合やこぼれた水が周囲にある場合は、電圧が印加された装置またはその 周辺での作業は行わないでください。(L016)

위험: 이 제품에는 물 또는 수용액으로 인한 전기 쇼크 위험이 있습니다. 젖은 손으로 또는 엎질러진 물이 있는 상태에서 전력이 공급되는 장비나 그 주변에서 작업하지 마십시오. (L016)

ОПАСНОСТ: Опасност од струен удар поради присаство на вода или на воден раствор во овој производ. Избегнувајте работење на опрема вклучена во струја или во близина на опрема вклучена во струја со влажни раце или кога има истурено вода.  $(L016)$ 

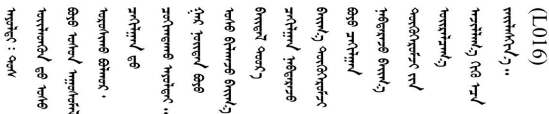

FARE: Fare for elektrisk støt på grunn av vann eller en vandig oppløsning som finnes i dette produktet. Unngå å arbeide med eller i nærheten av strømførende utstyr med våte hender eller ved eventuelt vannsøl. (L016)

NIEBEZPIECZEŃSTWO: Ryzyko porażenia prądem elektrycznym z powodu występowania w produkcie wody lub roztworu wodnego. Nie należy pracować przy podłączonym do źródła zasilania urządzeniu lub w jego pobliżu z mokrymi dłońmi lub kiedy rozlano wodę.  $(L016)$ 

PERIGO: Risco de choque eléctrico devido à presença de água ou líquidos no produto. Evite trabalhar com equipamento com energia, ou na sua proximidade, com mãos molhadas ou caso exista água derramada. (L016)

ОПАСНО: Риск поражения электрическим током вследствие присутствия в этом продукте воды или водного раствора. Избегайте выполнения работ на оборудовании, находящемся под напряжением, или рядом с таким оборудованием влажными руками или при наличии пролитой воды. (L016)

NEBEZPEČENSTVO: Riziko úrazu elektrickým prúdom v dôsledku prítomnosti vody alebo vodného roztoku v tomto produkte. Vyhnite sa práci na zapnutom zariadení alebo v jeho blízkosti s vlhkými rukami, alebo keď je prítomná rozliata voda.  $(L016)$ 

NEVARNOST: Nevarnost električnega udara zaradi vode ali vodne raztopine, prisotne v izdelku. Ne delajte na opremi ali poleg opreme pod energijo z mokrimi rokami ali ko je prisotna razlita voda.  $(L016)$ 

PELIGRO: Existe riesgo de choque eléctrico por agua o por una solución de agua que haya en este producto. Evite trabajar en equipos bajo tensión o cerca de los mismos con las manos húmedas o si hay agua derramada. (L016)

Fara: Risk för elektriska stötar på grund av vatten eller vattenbaserat medel i denna produkt. Arbeta inte med eller i närheten av elektriskt laddad utrustning om du har våta händer eller vid vattenspill. (L016)

୶୶ڶ؞୶ۑڹڿڵ؞ۿۑۄڂ؞؞؞ٮۻؽۿؾڿڶڝڂ؞ڂڵۼڂۄڂ؞ڝڿ؞ڵڿۄ؞ۑۼۄ؞ۑڿۄڵڿڷڛڂ؞ڿؠڿۿڵڝۼۄڹڝڂؠڂ؏ڂڔڿ؞ۼ<br>ڣٳڂڶٷٵؘ؞ڿۅڂڿۼ؞ٮڂڿڮڔۼڂ؞ۮ؞ۿۏڝۿڿ؞ۿڵڂ؞؞ڡڵڟڡڵ؞ٮڬۮۿ؞ؘۛۛڛڂ؞ؘ؞ڝڵڂڹۿؠؿڵڡڷ۩ٞڡڶ؞؈ۼڶڡۑڝڂڵ ব]  $(L016)$ 

خەتەرلىك: بۇ مەھسۇلاتتا سۇ ياكى ئېرىتمە بولغاچقا، شۇڭا توك سوقۇۋېتىش خەۋيى مەۋجۇتدۇر . قول ھۆل ھالەتتە ۋە ياكى سۇ سىرغىي چىققان ھالەتتە، توكلۇق ئۇسكۇنىگە قارىتا ۋە ياكى توكلۇق ئۇسكۇنىنىڭ ئەتراپىدا مەشغۇلات ئېلىپ بارغىلى  $(L016)$ . بولمايدۇ

Yungyiemj: Youzyiz aen canjbinj miz raemx roxnaeuz raemx yungzyiz, sojyij miz yungyiemj bungqden. Mboujndaej fwngz miz raemx seiz youq ndaw sezbi roxnaeuz youq henzgyawj guhhong.  $(L016)$ 

#### Achtung:

- Lesen Sie ["Installationsrichtlinien" auf Seite 1](#page-10-1) und ["Sicherheitsprüfungscheckliste" auf Seite 2,](#page-11-0) um sicherzustellen, dass Sie sicher arbeiten.
- Schalten Sie den Server und die Peripheriegeräte aus und ziehen Sie alle Netzkabel und alle externen Kabel ab. Informationen dazu finden Sie im Abschnitt ["Server ausschalten" auf Seite 32.](#page-41-0)
- Vermeiden Sie den Kontakt mit statischen Aufladungen. Diese können zu einem Systemstopp und Datenverlust führen. Belassen Sie elektrostatisch empfindliche Komponenten bis zur Installation in ihren antistatischen Schutzhüllen. Handhaben Sie diese Einheiten mit einem Antistatikarmband oder einem anderen Erdungssystem.
- Stellen Sie sicher, dass die ordnungsgemäße Handhabung stets eingehalten wird, wenn Sie mit chemisch behandelter Kühlflüssigkeit arbeiten, die im Kühlsystem des Racks verwendet wird. Stellen Sie sicher, dass Ihnen der Lieferant der Chemikalie zur Kühlflüssigkeitsaufbereitung alle Sicherheitsdatenblätter und Sicherheitsinformationen zur Verfügung gestellt hat. Außerdem muss die richtige persönliche Schutzausrüstung verfügbar sein, die vom Lieferanten der Chemikalie zur Kühlflüssigkeitsaufbereitung empfohlen wird. Schutzhandschuhe und -brillen werden möglicherweise als Vorsichtsmaßnahme empfohlen.
- Diese Aufgabe erfordert mindestens zwei Personen.

### Vorgehensweise

- Schritt 1. Stellen Sie sicher, dass der rackinterne Kühlwasserverteiler und andere Einheiten ausgeschaltet und alle externen Kabel getrennt sind.
- Schritt 2. Informationen zum Installieren der Modul für direkte Wasserkühlung (DWCM) finden Sie im Abschnitt "Direktes Wasserkühlungsmodul des Lenovo Neptune(TM) Prozessors installieren" auf [Seite 127](#page-136-0).
- Schritt 3. Informationen zum Installieren des Servers im Rack finden Sie unter ["Server im Rack installieren"](#page-45-0) [auf Seite 36.](#page-45-0)
- <span id="page-176-0"></span>Schritt 4. Installieren Sie die Leitung.

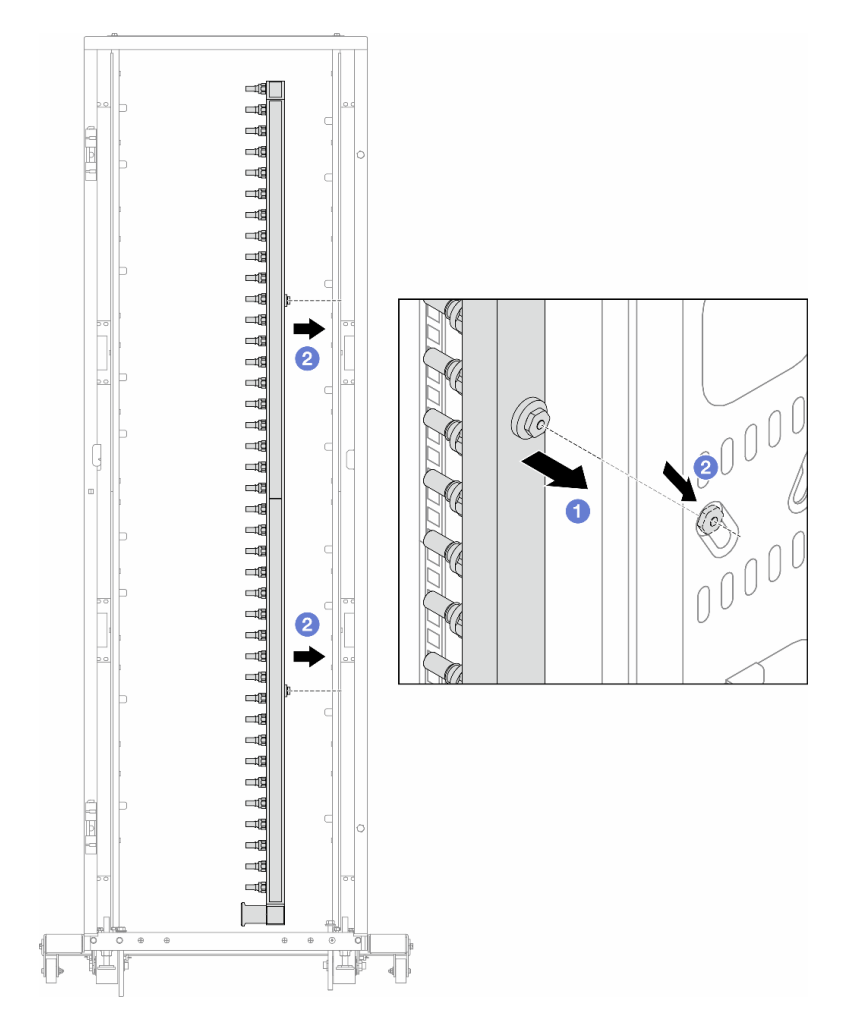

Abbildung 152. Installieren der Leitung

- a. <sup>1</sup> Halten Sie die Leitung mit beiden Händen und befestigen Sie sie am Rackschrank.
- b. **@** Richten Sie die Rollen an den Öffnungen aus und lassen Sie sie am Schrank einrasten.

Anmerkung: Weitere Informationen zum Rackschrank finden Sie im [Benutzerhandbuch für](https://pubs.lenovo.com/hdc_rackcabinet/)  [ThinkSystem Heavy Duty Full Depth Rackschränke.](https://pubs.lenovo.com/hdc_rackcabinet/)

- Schritt 5. Wiederholen Sie [Schritt 4 Schritt 4 auf Seite 167](#page-176-0) mit der anderen Leitung.
- Schritt 6. Installieren Sie Kugelhähne am Kühlwasserverteiler.

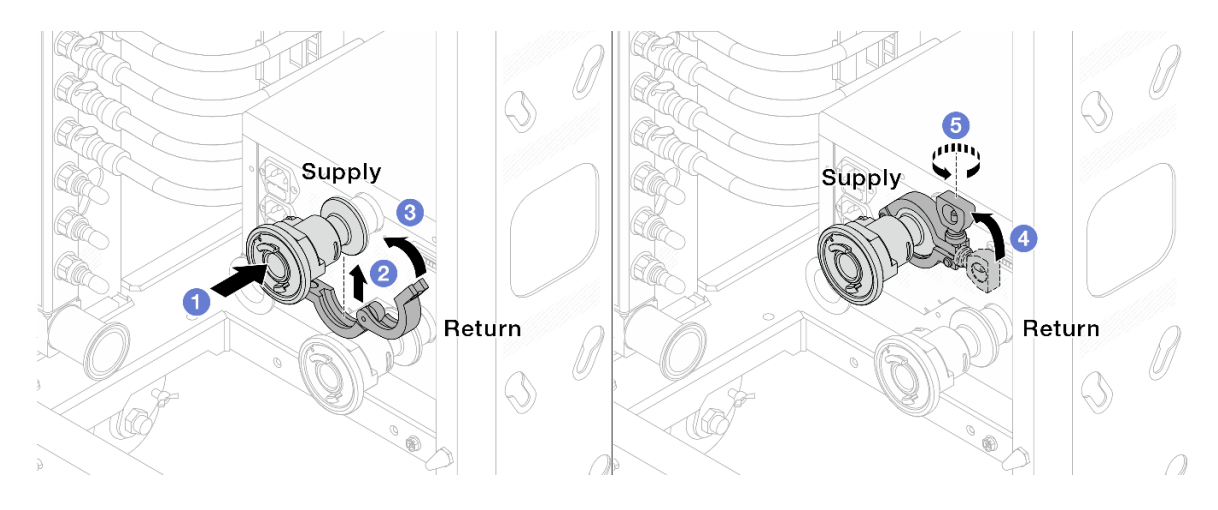

Abbildung 153. Installieren der Kugelhähne

- a. G Schließen Sie die Kugelhähne an die Zulauf- und Rücklauf-Anschlüsse an.
- b. Umschließen Sie die Hülse am Schlauch mit der Klammer.
- c. **Schließen Sie die Klammer.**
- d. **+ Klappen Sie die Schraube nach oben.**
- e. **G** Ziehen Sie die Schraube an und stellen Sie sicher, dass sie befestigt ist.

Schritt 7. Bringen Sie den Verbindungssatz an den Leitungen an.

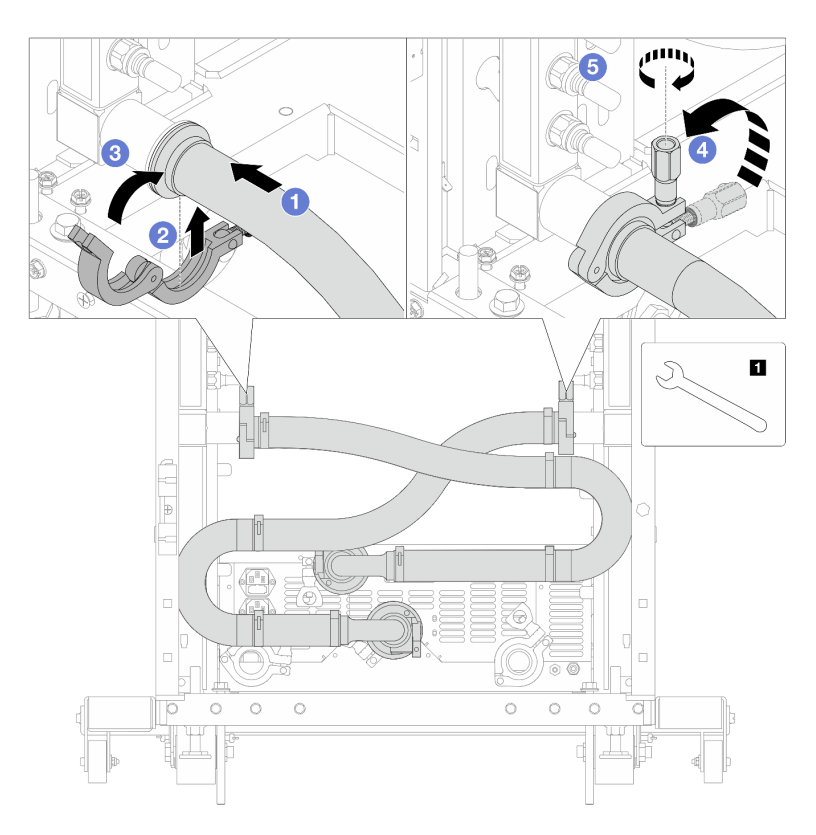

Abbildung 154. Anbringen des Verbindungssatzes

### **1** 17-mm-Schraubenschlüssel

- a. Verbinden Sie den Verbindungssatz mit beiden Leitungen.
- b. Umschließen Sie die Hülse am Schlauch mit der Klammer.
- c. **S** Schließen Sie die Klammer.
- d. 4 Klappen Sie die Schraube nach oben.
- e.  **Ziehen Sie die Schraube an und stellen Sie sicher, dass sie befestigt ist.**

Schritt 8. Montieren Sie den Verbindungssatz an den Kugelhähnen.

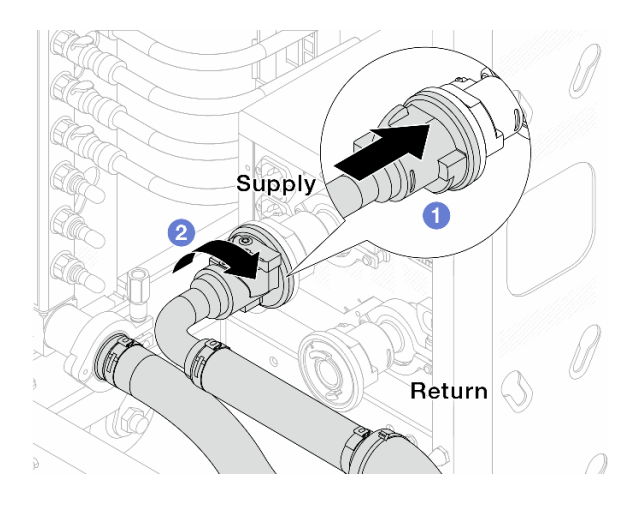

Abbildung 155. Verbinden der Kugelhähne

- a. G Schließen Sie die Kugelhähne an.
- b. <sup>2</sup> Drehen Sie den Anschluss nach rechts, um die zwei Ventile zu verriegeln.
- Schritt 9. Bereiten Sie den rackinternen Kühlwasserverteiler vor.
	- a. Schließen Sie den Zulaufschlauch an den Einlassanschluss an der Vorderseite an.

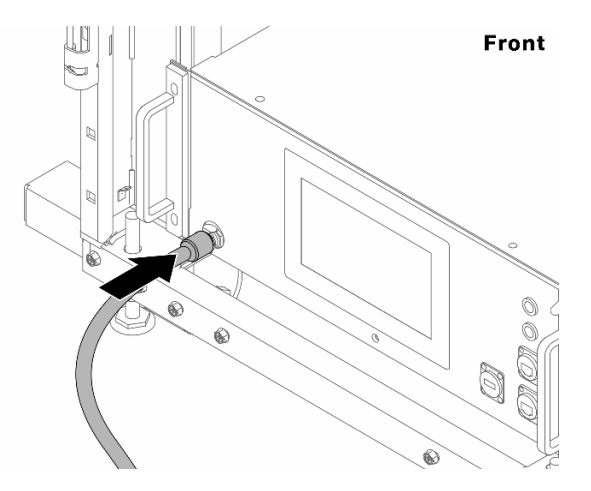

Abbildung 156. Vorderseite des Kühlwasserverteilers

b. Schließen Sie die Schläuche an den Ablaufanschluss und die Ablassanschlüsse an der Rückseite an.

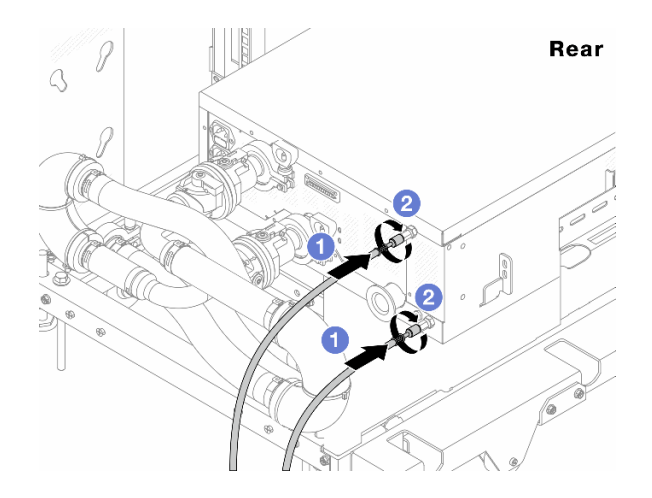

Abbildung 157. Rückseite des Kühlwasserverteilers

- Schließen Sie die Ablauf- und Ablassschläuche an den Kühlwasserverteiler an.
- <sup>2</sup> Drehen Sie die Anschlüsse nach rechts, um die Verbindung zu sichern.

### Wichtig:

- Weitere Betriebs- und Wartungsrichtlinien finden Sie im [Lenovo Neptune DWC RM100](https://pubs.lenovo.com/hdc_rackcabinet/rm100_user_guide.pdf) [Rackinterner Kühlwasserverteiler \(CDU\) – Betriebs- und Wartungshandbuch](https://pubs.lenovo.com/hdc_rackcabinet/rm100_user_guide.pdf).
- Wenn Sie Support, entsprechende Garantie- und Wartungsinformationen benötigen, wenden Sie sich an das Lenovo Professional Services Team cdusupport@lenovo.com

Schritt 10. Bringen Sie die Schnellanschlüsse an den Leitungen an.

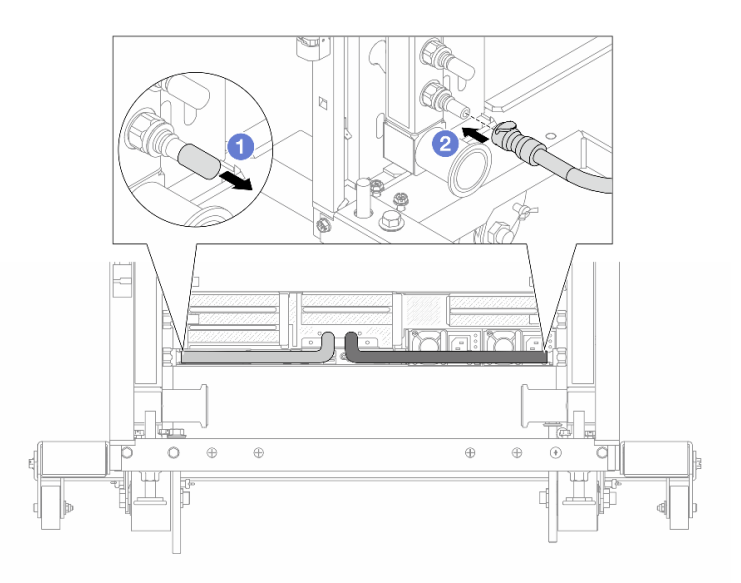

Abbildung 158. Anbringen der Schnellanschlüsse

- a. **D** Entfernen Sie die Schnellanschlussabdeckung aus Gummi vom Leitungsanschluss.
- b. <sup>2</sup> Verbinden Sie den Anschluss mit dem Leitungsanschluss.

Schritt 11. Bringen Sie den Ablasssatz an der Zulaufseite der Leitung an.
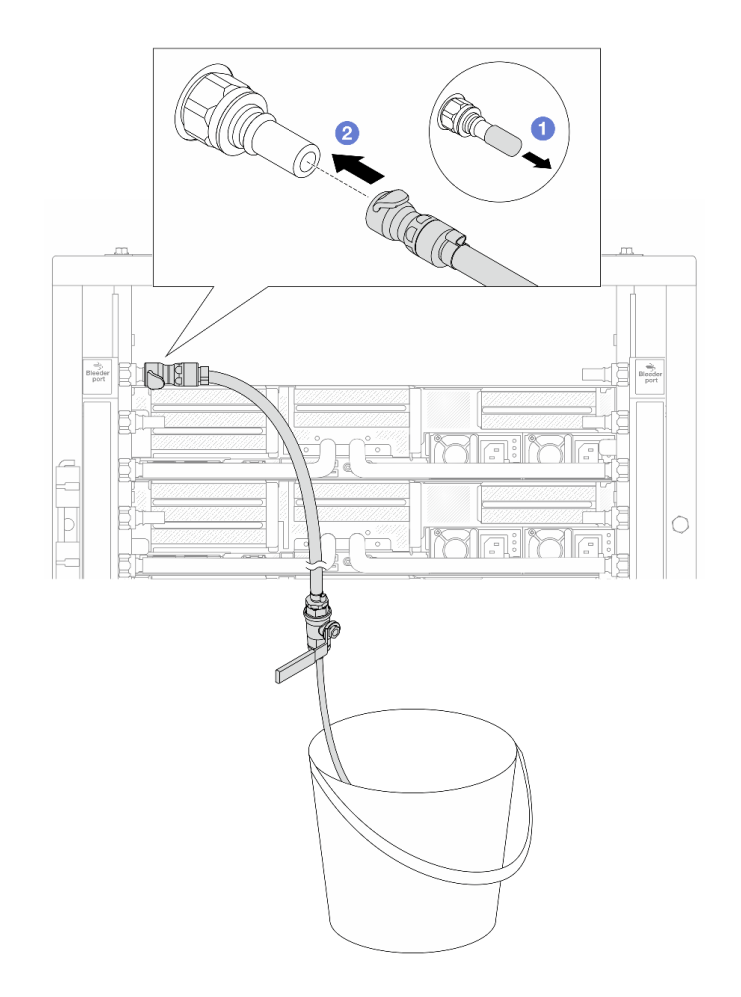

Abbildung 159. Installieren des Ablasssatzes an der Zulaufseite

- a. **D** Entfernen Sie die Schnellanschlussabdeckung aus Gummi vom Leitungsanschluss.
- b. Verbinden Sie den Ablasssatz mit der Leitung.
- Schritt 12. Öffnen Sie die Griffe der Kugelhähne, damit das System mit Kühlflüssigkeit gefüllt und die Luft aus den Leitungen gedrückt wird.

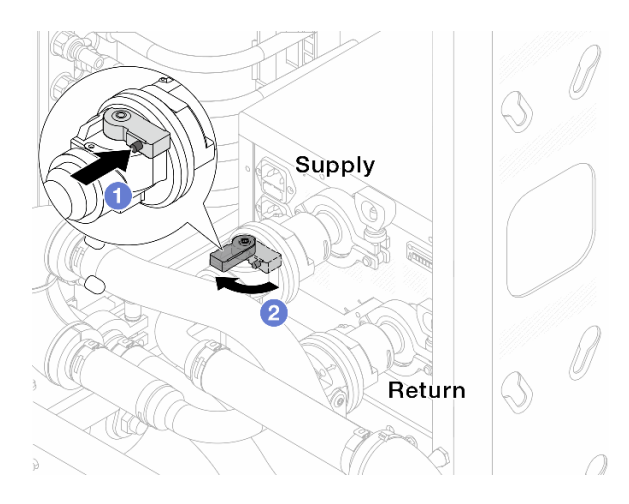

Abbildung 160. Öffnen der Kugelhähne

- a. Drücken Sie auf den Knopf am Schalter des Kugelhahns.
- b. <sup>2</sup> Drehen Sie den Schalter wie oben dargestellt, um die Hähne vollständig zu öffnen.

#### Achtung:

- Achten Sie genau auf die vordere Anzeige des Kühlwasserverteilers und halten Sie den Systemdruck auf 1 bar.
- Weitere Informationen zur erforderlichen Temperatur der Kühlflüssigkeit und dem Systemdruck finden Sie unter ["Wasserbedarf" auf Seite 668](#page-677-0).
- Schritt 13. Öffnen Sie langsam das Ablassventil, damit die Luft durch den Schlauch entweicht. Schließen Sie das Ablassventil, sobald ein kontinuierlicher Wasserstrahl in den Eimer fließt oder sich im Ablassschlauch nur minimale Blasen befinden.

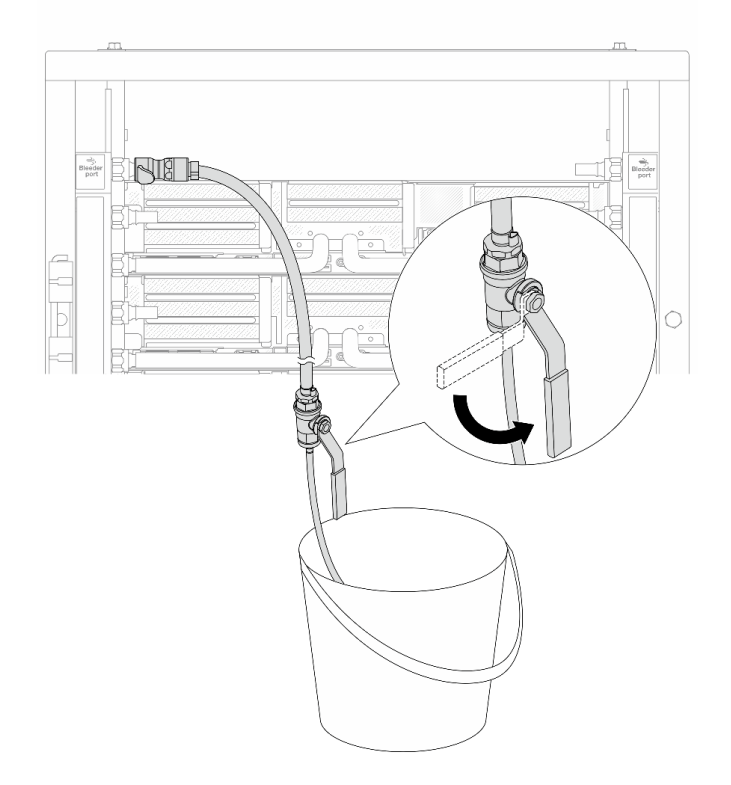

Abbildung 161. Öffnen des Ablassventils an der Zulaufseite

Schritt 14. Bringen Sie den Ablasssatz an der Rücklaufseite der Leitung an.

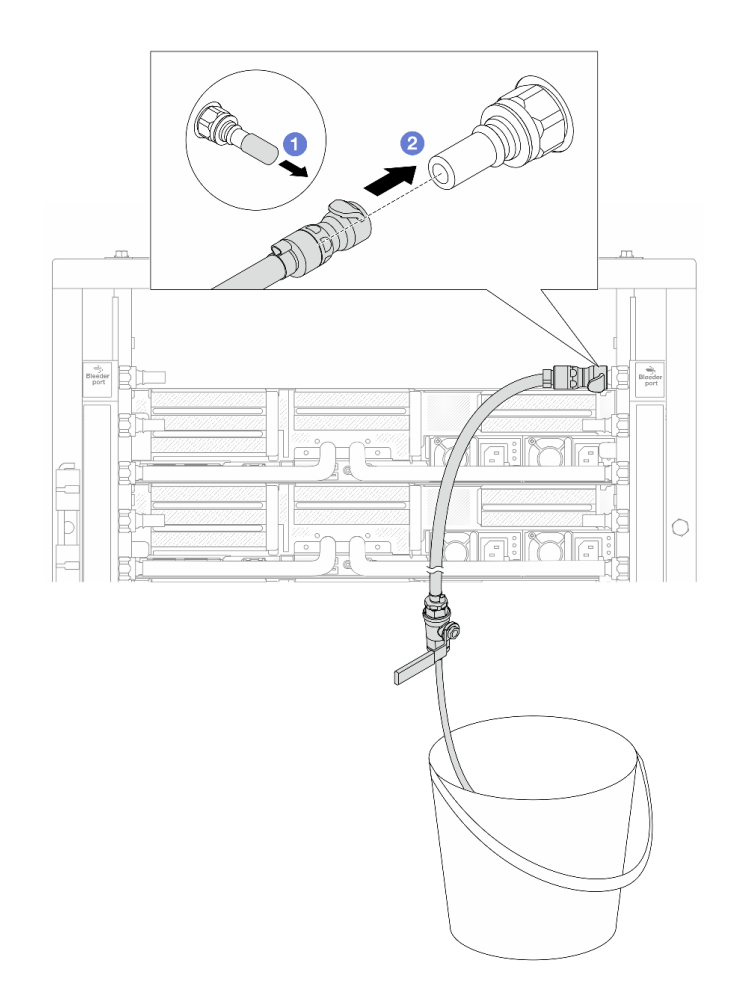

Abbildung 162. Installieren des Ablasssatzes an der Rücklaufseite

- a. Entfernen Sie die Schnellanschlussabdeckung aus Gummi vom Leitungsanschluss.
- b. Verbinden Sie den Ablasssatz mit der Leitung.
- Schritt 15. Öffnen Sie langsam das Ablassventil, damit die Luft durch den Schlauch entweicht. Schließen Sie das Ablassventil, sobald ein kontinuierlicher Wasserstrahl in den Eimer fließt oder sich im Ablassschlauch nur minimale Blasen befinden.

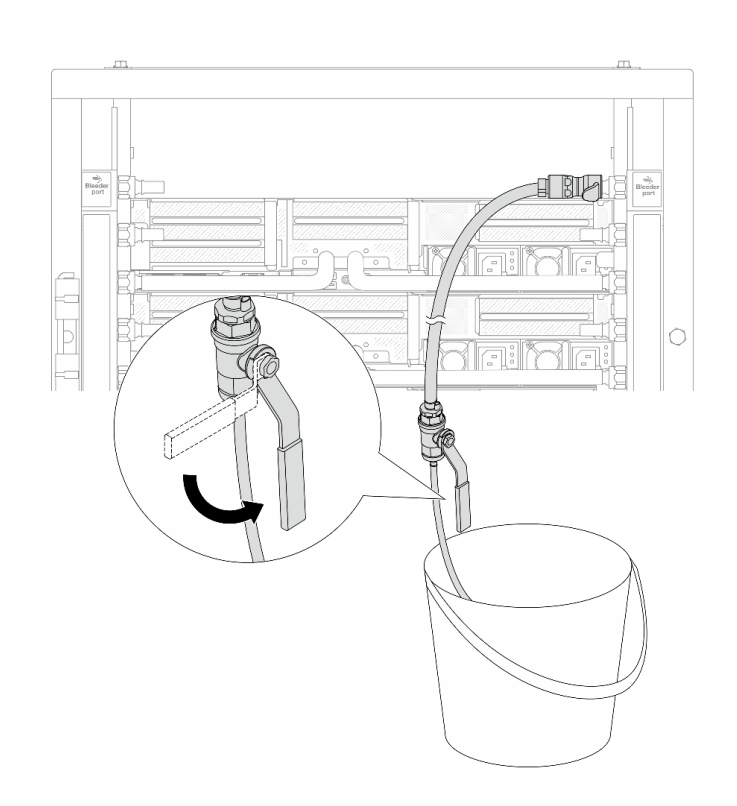

Abbildung 163. Öffnen des Ablassventils an der Rücklaufseite

Schritt 16. (Sicherheitsmaßnahme) Um sicherzustellen, dass sich möglichst wenig Luft im Inneren befindet, bringen Sie den Ablasssatz noch einmal an der Zulaufseite der Leitung an und wiederholen Sie den Vorgang. Schließen Sie das Ablassventil, sobald ein kontinuierlicher Wasserstrahl in den Eimer fließt oder sich im Ablassschlauch nur minimale Blasen befinden.

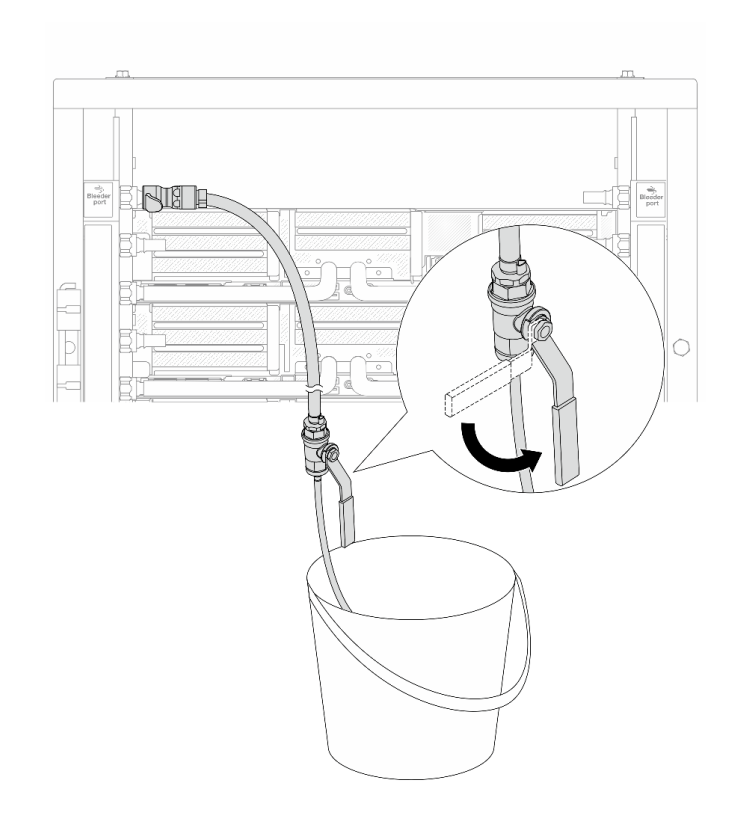

Abbildung 164. Öffnen des Ablassventils an der Zulaufseite

Schritt 17. Achten Sie nach Abschluss der Aufgabe genau auf die vordere Anzeige des Kühlwasserverteilers und halten Sie den Systemdruck auf 1 bar. Weitere Informationen zur erforderlichen Temperatur und Durchflussgeschwindigkeit der Kühlflüssigkeit finden Sie unter ["Wasserbedarf" auf Seite 668](#page-677-0).

## Nach dieser Aufgabe

Schließen Sie den Austausch von Komponenten ab, Informationen dazu finden Sie im Abschnitt ["Austausch](#page-356-0) [von Komponenten abschließen" auf Seite 347](#page-356-0).

## Leitung entfernen (zwischengeschaltetes System)

Mithilfe der Informationen in diesem Abschnitt können Sie die Leitung in einem zwischengeschalteten Direktwasserkühlungssystem entfernen.

## Zu dieser Aufgabe

Wichtig: Diese Aufgabe muss von qualifizierten Kundendiensttechnikern durchgeführt werden, die von Lenovo Service zertifiziert sind. Versuchen Sie nicht, sie ohne eine passende Schulung und Qualifikation zu entfernen oder zu installieren.

#### Vorsicht:

Die Kühlflüssigkeit kann Reizungen der Haut und der Augen verursachen. Vermeiden Sie direkten Kontakt mit der Kühlflüssigkeit.

#### S002

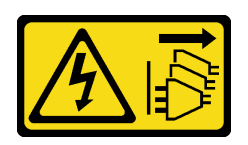

#### Vorsicht:

Mit dem Netzschalter an der Einheit und am Netzteil wird die Stromversorgung für die Einheit nicht unterbrochen. Die Einheit kann auch mit mehreren Netzkabeln ausgestattet sein. Um die Stromversorgung für die Einheit vollständig zu unterbrechen, müssen alle zum Gerät führenden Netzkabel vom Netz getrennt werden.

S011

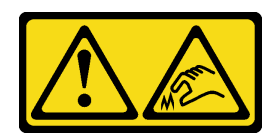

Vorsicht:

Scharfe Kanten, Ecken oder Scharniere in der Nähe.

S038

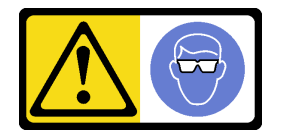

Vorsicht: Bei diesem Verfahren sollte ein Augenschutz getragen werden.

S040

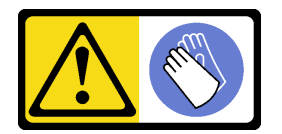

Vorsicht: Bei diesem Verfahren sollten Schutzhandschuhe getragen werden.

#### L016

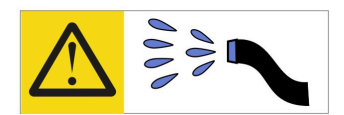

خطر : قد يتم التعرض لخطر الصدمة الكهربائية بسبب الماء أو المحلول المائي الذي يوجد بهذا المنتج. تجنب العمل في أو بالقرب من أي جهاز فعال بأيدي مبتلة أو عند وجود تسرب للماء (L016)

AVISO: Risco de choque elétrico devido à presença de água ou solução aquosa no produto. Evite trabalhar no equipamento ligado ou próximo a ele com as mãos molhadas ou quando houver a presença de água derramada. (L016)

ОПАСНО: Риск от токов удар поради вода или воден разтвор, присъстващи в продукта. Избягвайте работа по или около оборудване под напрежение, докато сте с мокри ръце или когато наоколо има разляна вода.  $(L016)$ 

DANGER : Risque de choc électrique lié à la présence d'eau ou d'une solution aqueuse dans ce produit. Évitez de travailler avec ou à proximité d'un équipement sous tension avec des mains mouillées ou lorsque de l'eau est renversée. (L016)

危险: 由于本产品中存在水或者水溶液, 因此存在电击风险。请避免使用潮湿的手在带电设备或者有水溅 出的环境附近工作。(L016)

危險:本產品中有水或水溶液,會造成電擊的危險。手濕或有潑濺的水花時,請避免使用或靠近帶電的設 備。(L016)

OPASNOST: Rizik od električnog udara zbog vode ili tekućine koja postoji u ovom proizvodu. Izbjegavajte rad u blizini opreme pod naponom s mokrim rukama ili kad je u blizini prolivena tekućina.  $(L016)$ 

NEBEZPEČÍ: Riziko úrazu elektrickým proudem v důsledku vody nebo vodního roztoku přítomného v tomto produktu. Dejte pozor, abyste při práci s aktivovaným vybavením nebo v jeho blízkosti neměli mokré ruce a vyvarujte se potřísnění nebo polití produktu vodou. (L016)

Fare! Risiko for stød på grund af vand eller en vandig opløsning i produktet. Undgå at arbejde med eller i nærheden af strømførende udstyr med våde hænder, eller hvis der er spildt vand. (L016)

GEVAAR: Risico op elektrische schok door water of waterachtige oplossing die aanwezig is in dit product. Vermijd werken aan of naast apparatuur die onder spanning staat als u natte handen hebt of als gemorst water aanwezig is. (L016)

DANGER: Risk of electric shock due to water or a water solution which is present in this product. Avoid working on or near energized equipment with wet hands or when spilled water is present.  $(L016)$ 

VAARA: Tässä tuotteessa oleva vesi tai vettä sisältävä liuos voi aiheuttaa sähköiskuvaaran. Vältä työskentelyä jännitteellisen laitteen ääressä tai sen läheisyydessä märin käsin tai jos laitteessa tai sen läheisyydessä on vesiroiskeita. (L016)

Gefahr: Aufgrund von Wasser oder wässriger Lösung in diesem Produkt besteht die Gefahr eines elektrischen Schlags. Nicht mit nassen Händen oder in der Nähe von Wasserlachen an oder in unmittelbarer Nähe von Bauteilen arbeiten, die unter Strom stehen. (L016)

ΚΙΝΔΥΝΟΣ: Κίνδυνος ηλεκτροπληξίας εξαιτίας της παρουσίας νερού ή υγρού διαλύματος στο εσωτερικό του προϊόντος. Αποφύγετε την εργασία με ενεργό εξοπλισμό ή κοντά σε ενεργό εξοπλισμό με βρεγμένα χέρια ή όταν υπάρχει διαρροή νερού. (L016)

VESZÉLY: A víz vagy a termékben lévő vizes alapú hűtőfolyadék miatt fennáll az elektromos áramütés veszélye. Ne dolgozzon áram alatt lévő berendezésen és közelében nedves kézzel, illetve amikor folyadék kerül a berendezésre.  $(L016)$ 

PERICOLO: rischio di scossa elettrica a causa di presenza nel prodotto di acqua o soluzione acquosa. Evitare di lavorare su o vicino l'apparecchiatura accesa con le mani bagnate o in presenza di acqua.  $(L016)$ 

危険:この製品内に存在する水または水溶液によって、電気ショックの危険があります。 手が濡れている場合やこぼれた水が周囲にある場合は、電圧が印加された装置またはその 周辺での作業は行わないでください。(L016)

위험: 이 제품에는 물 또는 수용액으로 인한 전기 쇼크 위험이 있습니다. 젖은 손으로 또는 엎질러진 물이 있는 상태에서 전력이 공급되는 장비나 그 주변에서 작업하지 마십시오. (L016)

ОПАСНОСТ: Опасност од струен удар поради присаство на вода или на воден раствор во овој производ. Избегнувајте работење на опрема вклучена во струја или во близина на опрема вклучена во струја со влажни раце или кога има истурено вода.  $(L016)$ 

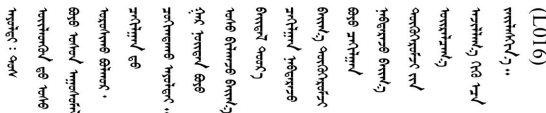

FARE: Fare for elektrisk støt på grunn av vann eller en vandig oppløsning som finnes i dette produktet. Unngå å arbeide med eller i nærheten av strømførende utstyr med våte hender eller ved eventuelt vannsøl. (L016)

NIEBEZPIECZEŃSTWO: Ryzyko porażenia prądem elektrycznym z powodu występowania w produkcie wody lub roztworu wodnego. Nie należy pracować przy podłączonym do źródła zasilania urządzeniu lub w jego pobliżu z mokrymi dłońmi lub kiedy rozlano wodę.  $(L016)$ 

PERIGO: Risco de choque eléctrico devido à presença de água ou líquidos no produto. Evite trabalhar com equipamento com energia, ou na sua proximidade, com mãos molhadas ou caso exista água derramada. (L016) ОПАСНО: Риск поражения электрическим током вследствие присутствия в этом продукте воды или водного раствора. Избегайте выполнения работ на оборудовании, находящемся под напряжением, или рядом с таким оборудованием влажными руками или при наличии пролитой воды. (L016)

NEBEZPEČENSTVO: Riziko úrazu elektrickým prúdom v dôsledku prítomnosti vody alebo vodného roztoku v tomto produkte. Vyhnite sa práci na zapnutom zariadení alebo v jeho blízkosti s vlhkými rukami, alebo keď je prítomná rozliata voda.  $(L016)$ 

NEVARNOST: Nevarnost električnega udara zaradi vode ali vodne raztopine, prisotne v izdelku. Ne delajte na opremi ali poleg opreme pod energijo z mokrimi rokami ali ko je prisotna razlita voda.  $(L016)$ 

PELIGRO: Existe riesgo de choque eléctrico por agua o por una solución de agua que hava en este producto. Evite trabajar en equipos bajo tensión o cerca de los mismos con las manos húmedas o si hay agua derramada. (L016)

Fara: Risk för elektriska stötar på grund av vatten eller vattenbaserat medel i denna produkt. Arbeta inte med eller i närheten av elektriskt laddad utrustning om du har våta händer eller vid vattenspill. (L016)

؇ڡڶ؞۬؈ڗۼڡڵۿٙۥؘؘؘؘۣؗۛۛٙڛڒ؞ڡڗڡڗۿٙؾۼڡڵڡڒ؊ڟؖڂ؞ڝڕ؞ڡڵٷۿ؞ؽۼٟۄ؞ۑۄٚڂؠۄڐڲڵ؞؋؞ۼڷڂؠۄۮۼڵڂڔۼۮڿ<br>ۿۣۼؙ؞ڟڂٲ؞ؘۼۣۅڂۿ؞ٮۏڂۣڕڿ؋ڂ؞ۮ؞ٛڠۏ؈ۿۼ؞ۿڶۼڶ؞ڡڵڟڡ۫؈ۮۮۿ؞ۛڛۮ؞۬ڡڡڵڂ؞؈ێۼڶڡڷڰڡڵ؞؈ۼڶڡۑڝۮڵ  $\frac{1}{2}$  (L016)

خەتەرلىك: بۇ مەھسۇلاتتا سۇ ياكى ئېرىتمە بولغاچقا، شۇڭا توك سوقۇۋېتىش خەۋپى مەۋجۇتدۇر. قول ھۆل ھالەتتە ۋە ياكى سۇ سىرغىپ چىققان ھالەتتە، توكلۇق ئۇسكۇنىگە قارىتا ۋە ياكى توكلۇق ئۇسكۈنىنىڭ ئەتراپىدا مەشغۇلات ئېلىپ بارغىلى  $(L016)$ . بولمايدۇ

Yungyiemj: Youzyiz aen canjbinj miz raemx roxnaeuz raemx yungzyiz, sojyij miz yungyiemj bungqden. Mboujndaej fwngz miz raemx seiz youq ndaw sezbi roxnaeuz youq henzgyawj guhhong.  $(L016)$ 

#### Achtung:

- Lesen Sie ["Installationsrichtlinien" auf Seite 1](#page-10-1) und ["Sicherheitsprüfungscheckliste" auf Seite 2,](#page-11-0) um sicherzustellen, dass Sie sicher arbeiten.
- Schalten Sie den Server und die Peripheriegeräte aus und ziehen Sie alle Netzkabel und alle externen Kabel ab. Informationen dazu finden Sie im Abschnitt ["Server ausschalten" auf Seite 32](#page-41-0).
- Vermeiden Sie den Kontakt mit statischen Aufladungen. Diese können zu einem Systemstopp und Datenverlust führen. Belassen Sie elektrostatisch empfindliche Komponenten bis zur Installation in ihren antistatischen Schutzhüllen. Handhaben Sie diese Einheiten mit einem Antistatikarmband oder einem anderen Erdungssystem.
- Stellen Sie sicher, dass die ordnungsgemäße Handhabung stets eingehalten wird, wenn Sie mit chemisch behandelter Kühlflüssigkeit arbeiten, die im Kühlsystem des Racks verwendet wird. Stellen Sie sicher, dass Ihnen der Lieferant der Chemikalie zur Kühlflüssigkeitsaufbereitung alle Sicherheitsdatenblätter und Sicherheitsinformationen zur Verfügung gestellt hat. Außerdem muss die richtige persönliche Schutzausrüstung verfügbar sein, die vom Lieferanten der Chemikalie zur Kühlflüssigkeitsaufbereitung empfohlen wird. Schutzhandschuhe und -brillen werden möglicherweise als Vorsichtsmaßnahme empfohlen.
- Diese Aufgabe erfordert mindestens zwei Personen.

### Vorgehensweise

Schritt 1. Schließen Sie die beiden Kugelhähne.

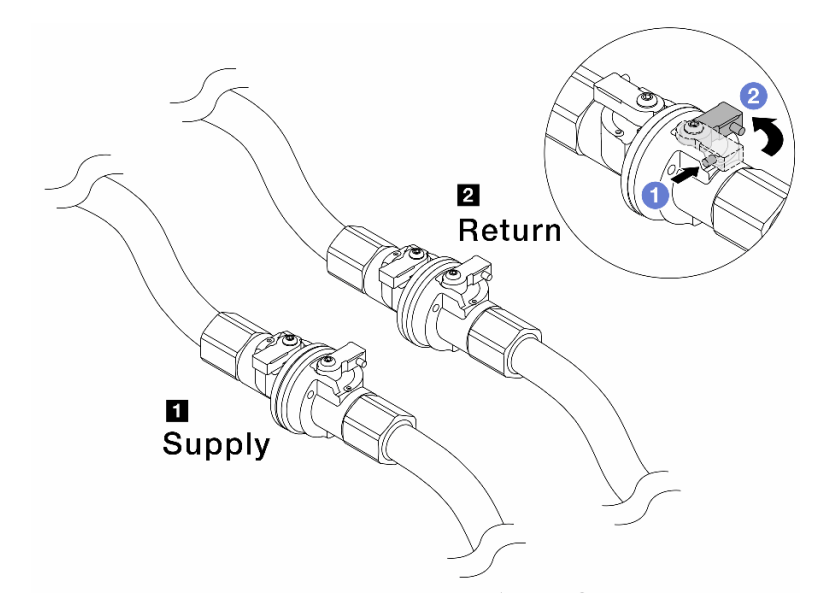

Abbildung 165. Schließen der Kugelhähne

#### Anmerkung:

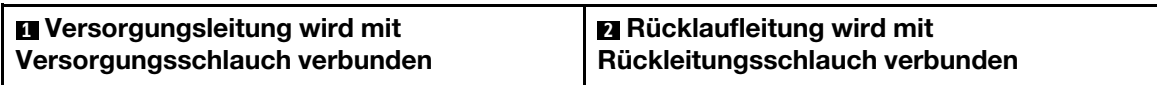

- a. Drücken Sie auf den Knopf am Schalter des Kugelhahns.
- <span id="page-189-0"></span>b. <sup>2</sup> Drehen Sie die Schalter wie oben dargestellt, um die Hähne zu schließen.
- Schritt 2. Entfernen Sie die Schnellanschlüsse, um die DWCM-Schläuche von den Leitungen zu trennen.

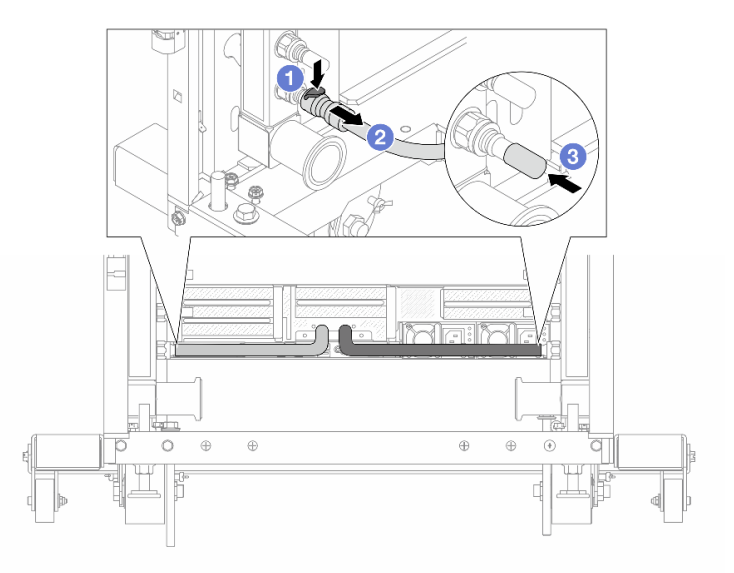

Abbildung 166. Entfernen der Schnellanschlüsse

- a. <sup>D</sup> Drücken Sie die Verriegelung nach unten, um den Schlauch zu entriegeln.
- b. <sup>2</sup> Ziehen Sie den Schlauch ab.

<span id="page-190-0"></span>c. **B** Bringen Sie die Schnellanschlussabdeckung aus Gummi am Leitungsanschluss an.

Schritt 3. Wiederholen Sie [Schritt 2 Schritt 2 auf Seite 180](#page-189-0) mit der anderen Leitung.

Schritt 4. Entfernen Sie die Leitung mit montiertem Schlauchsatz.

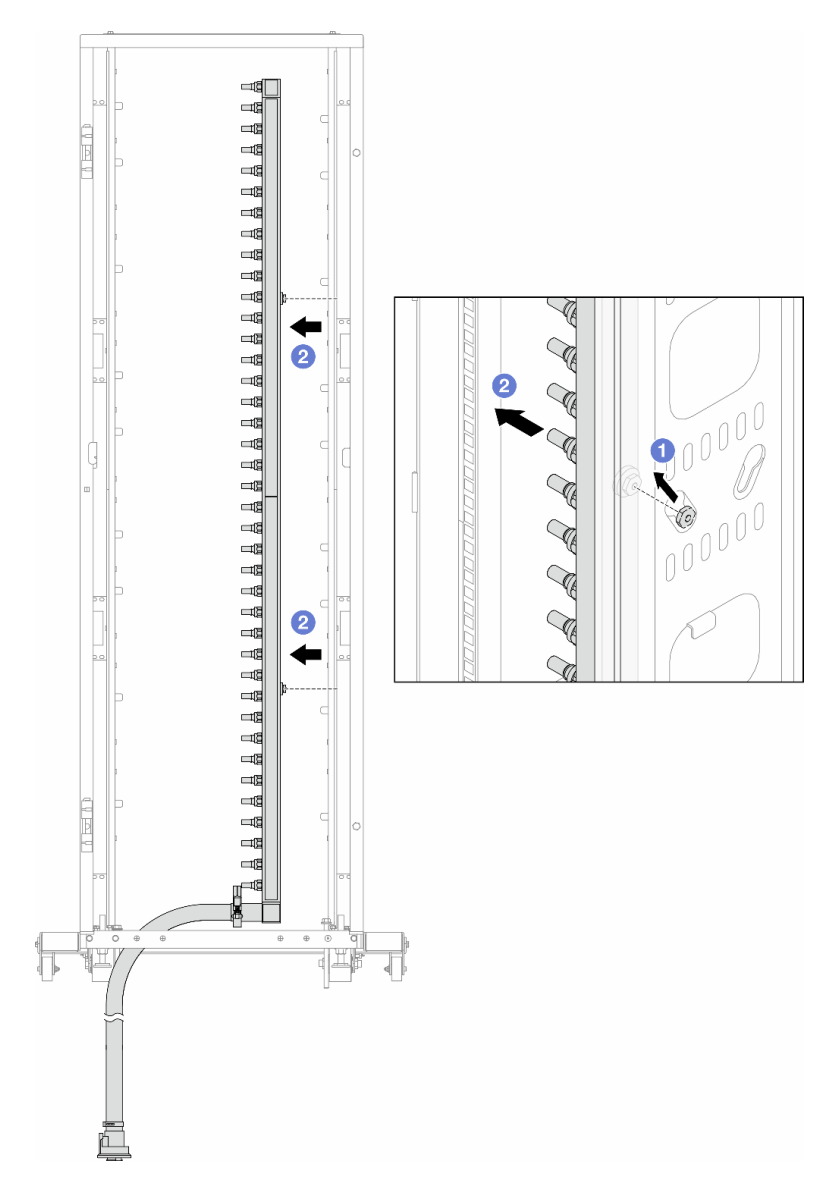

Abbildung 167. Entfernen der Leitung

- a. <sup>D</sup> Halten Sie die Leitung mit beiden Händen und heben Sie sie nach oben, um die Rollen von den kleinen Öffnungen am Rackschrank zu den großen Öffnungen zu bewegen.
- b. <sup>2</sup> Entfernen Sie die Leitung mit montiertem Schlauchsatz.

Schritt 5. Wiederholen Sie [Schritt 4 Schritt 4 auf Seite 181](#page-190-0) mit der anderen Leitung.

### Anmerkungen:

- Im Inneren von Leitung und Schlauchsatz befindet sich noch Kühlflüssigkeit. Entfernen Sie beides zusammen und warten Sie mit dem Entleeren bis zum nächsten Schritt.
- Weitere Informationen zum Rackschrank finden Sie im [Benutzerhandbuch für ThinkSystem](https://pubs.lenovo.com/hdc_rackcabinet/) [Heavy Duty Full Depth Rackschränke](https://pubs.lenovo.com/hdc_rackcabinet/).

Schritt 6. Bringen Sie den Ablasssatz an der Zulaufseite der Leitung an.

Anmerkung: Bei diesem Schritt wird die Kühlflüssigkeit mithilfe eines Druckunterschieds aus der Versorgungsleitung abgelassen.

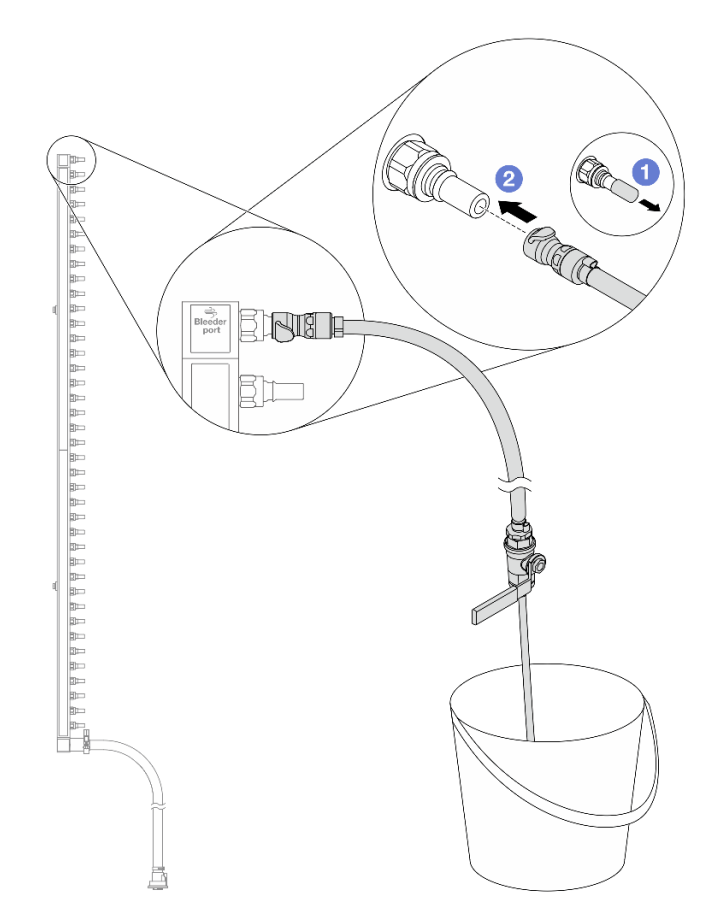

Abbildung 168. Installieren des Ablasssatzes an der Zulaufseite

- a. Entfernen Sie die Schnellanschlussabdeckung aus Gummi vom Leitungsanschluss.
- b. Verbinden Sie den Ablasssatz mit der Leitung.
- Schritt 7. Öffnen Sie langsam das Ablassventil, damit die Kühlflüssigkeit kontinuierlich abfließen kann. Schließen Sie das Ablassventil, sobald keine Kühlflüssigkeit mehr fließt.

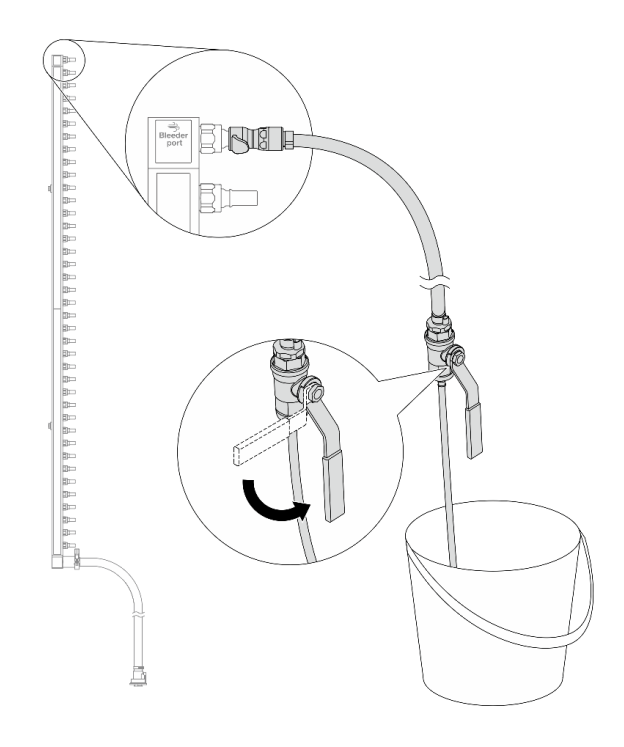

Abbildung 169. Öffnen des Ablassventils

Schritt 8. Bringen Sie den Ablasssatz an der Rücklaufseite der Leitung an.

Anmerkung: Bei diesem Schritt wird die Kühlflüssigkeit mithilfe eines Druckunterschieds aus der Rücklaufleitung abgelassen.

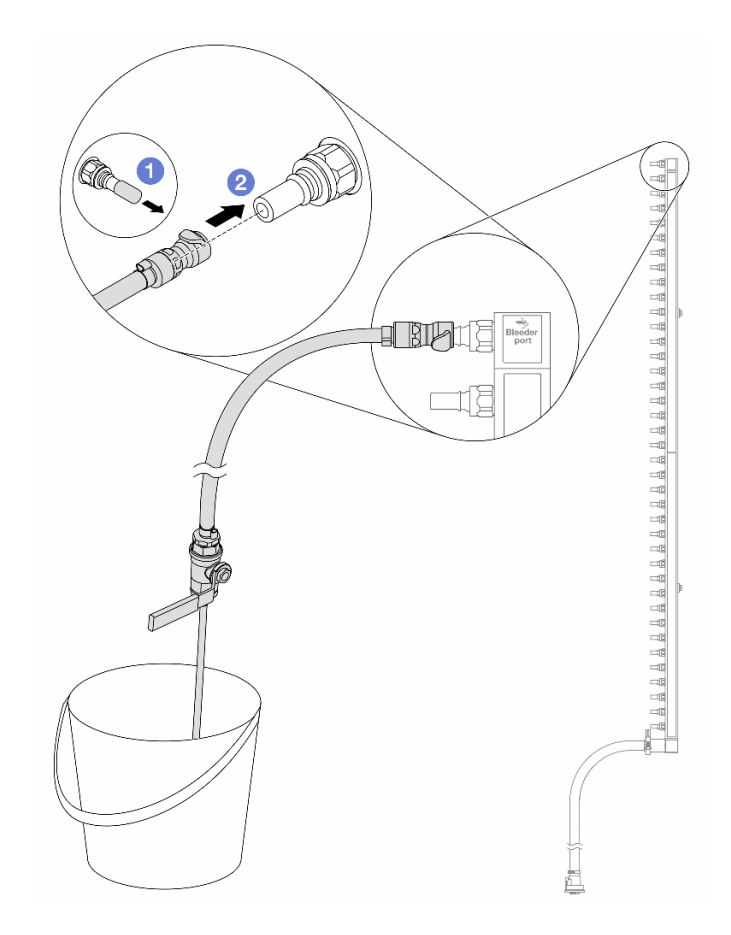

Abbildung 170. Installieren des Ablasssatzes an der Rücklaufseite

- a. Entfernen Sie die Schnellanschlussabdeckung aus Gummi vom Leitungsanschluss.
- b. Verbinden Sie den Ablasssatz mit der Leitung.
- Schritt 9. Öffnen Sie langsam das Ablassventil, damit die Kühlflüssigkeit kontinuierlich abfließen kann. Schließen Sie das Ablassventil, sobald keine Kühlflüssigkeit mehr fließt.

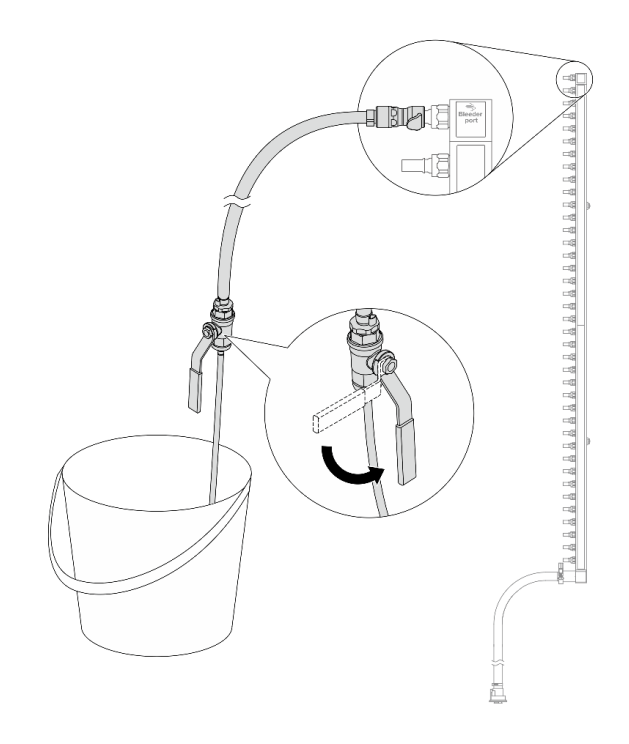

<span id="page-194-0"></span>Abbildung 171. Öffnen des Ablassventils

Schritt 10. Trennen Sie die Leitung in einem trockenen, sauberen Arbeitsbereich vom Schlauchsatz und halten Sie einen Eimer und saugfähige Tücher bereit, um auslaufende Kühlflüssigkeit aufzufangen.

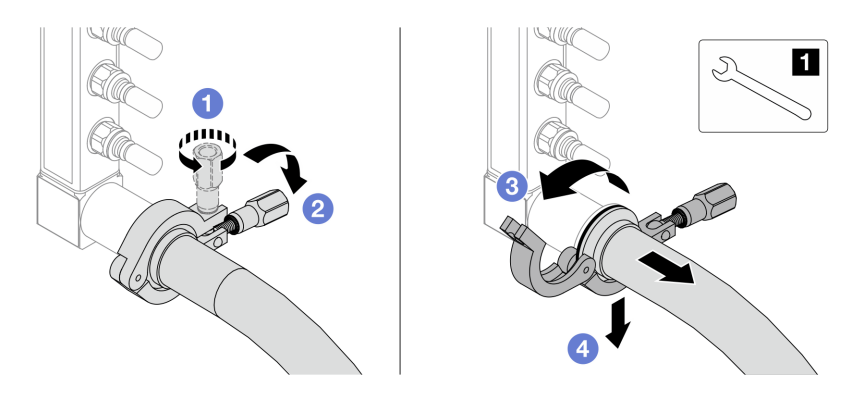

Abbildung 172. Trennen der Leitung vom Schlauchsatz

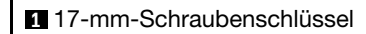

- a. Lösen Sie die Schraube, mit der die Hülse gesichert ist.
- b. <sup>2</sup> Klappen Sie die Schraube um.
- c. Öffnen Sie die Klemme.
- d. Entfernen Sie die Hülse mit dem Schlauchsatz von der Leitung.

Schritt 11. Wiederholen Sie [Schritt 10 Schritt 10 auf Seite 185](#page-194-0) mit der anderen Leitung.

Schritt 12. Reinigen und trocknen Sie die Leitungsanschlüsse und Schlauchsätze. Bringen Sie Schnellanschlussabdeckungen oder andere Abdeckungen an, um die Schlauchsätze und Leitungsanschlüsse zu schützen.

- Schritt 13. Informationen zum Entfernen des Server aus dem Rack finden Sie unter ["Server aus dem Rack](#page-42-0) [entfernen" auf Seite 33](#page-42-0).
- Schritt 14. Informationen zum Entfernen des Modul für direkte Wasserkühlung (DWCM) finden Sie unter ["Modul für direkte Wasserkühlung des Lenovo Neptune\(TM\) Prozessors entfernen" auf Seite 123.](#page-132-0)

## Nach dieser Aufgabe

Wenn Sie angewiesen werden, die Komponente oder die Zusatzeinrichtung einzusenden, befolgen Sie die Verpackungsanweisungen und verwenden Sie ggf. das mitgelieferte Verpackungsmaterial für den Transport.

#### Demo-Video

[Sehen Sie sich das Verfahren auf YouTube an.](https://www.youtube.com/watch?v=RaZ7HQu_neA)

## Leitung installieren (zwischengeschaltetes System)

Mithilfe der Informationen in diesem Abschnitt können Sie die Leitung in einem zwischengeschalteten Direktwasserkühlungssystem installieren.

## Zu dieser Aufgabe

Wichtig: Diese Aufgabe muss von qualifizierten Kundendiensttechnikern durchgeführt werden, die von Lenovo Service zertifiziert sind. Versuchen Sie nicht, sie ohne eine passende Schulung und Qualifikation zu entfernen oder zu installieren.

#### Vorsicht:

Die Kühlflüssigkeit kann Reizungen der Haut und der Augen verursachen. Vermeiden Sie direkten Kontakt mit der Kühlflüssigkeit.

S002

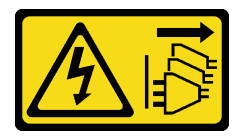

Vorsicht:

Mit dem Netzschalter an der Einheit und am Netzteil wird die Stromversorgung für die Einheit nicht unterbrochen. Die Einheit kann auch mit mehreren Netzkabeln ausgestattet sein. Um die Stromversorgung für die Einheit vollständig zu unterbrechen, müssen alle zum Gerät führenden Netzkabel vom Netz getrennt werden.

S011

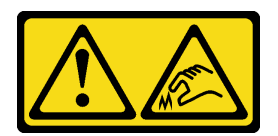

Vorsicht: Scharfe Kanten, Ecken oder Scharniere in der Nähe.

S038

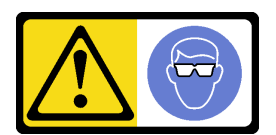

Vorsicht:

Bei diesem Verfahren sollte ein Augenschutz getragen werden.

S040

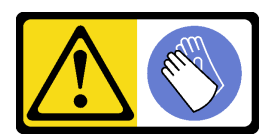

Vorsicht: Bei diesem Verfahren sollten Schutzhandschuhe getragen werden.

#### L016

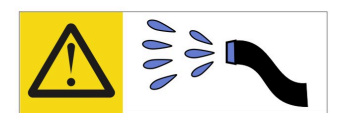

خطر : قد يتم التعرض لخطر الصدمة الكهربائية بسبب الماء أو المحلول الماني الذي يوجد بهذا المنتج. تجنب العمل في أو بالقرب من أي جهاز فعال بأيدي مبتلة أو عند وجود تسرب للماء (L016)

AVISO: Risco de choque elétrico devido à presença de água ou solução aquosa no produto. Evite trabalhar no equipamento ligado ou próximo a ele com as mãos molhadas ou quando houver a presença de água derramada. (L016)

ОПАСНО: Риск от токов удар поради вода или воден разтвор, присъстващи в продукта. Избягвайте работа по или около оборудване под напрежение, докато сте с мокри ръце или когато наоколо има разляна вода.  $(L016)$ 

DANGER : Risque de choc électrique lié à la présence d'eau ou d'une solution aqueuse dans ce produit. Évitez de travailler avec ou à proximité d'un équipement sous tension avec des mains mouillées ou lorsque de l'eau est renversée. (L016)

危险: 由于本产品中存在水或者水溶液, 因此存在电击风险。请避免使用潮湿的手在带电设备或者有水溅 出的环境附近工作。(L016)

危險:本產品中有水或水溶液,會造成電擊的危險。手濕或有潑濺的水花時,請避免使用或靠近帶電的設 備。(L016)

OPASNOST: Rizik od električnog udara zbog vode ili tekućine koja postoji u ovom proizvodu. Izbjegavajte rad u blizini opreme pod naponom s mokrim rukama ili kad je u blizini prolivena tekućina.  $(L016)$ 

NEBEZPEČÍ: Riziko úrazu elektrickým proudem v důsledku vody nebo vodního roztoku přítomného v tomto produktu. Dejte pozor, abyste při práci s aktivovaným vybavením nebo v jeho blízkosti neměli mokré ruce a vyvarujte se potřísnění nebo polití produktu vodou. (L016)

Fare! Risiko for stød på grund af vand eller en vandig opløsning i produktet. Undgå at arbejde med eller i nærheden af strømførende udstyr med våde hænder, eller hvis der er spildt vand. (L016)

GEVAAR: Risico op elektrische schok door water of waterachtige oplossing die aanwezig is in dit product. Vermijd werken aan of naast apparatuur die onder spanning staat als u natte handen hebt of als gemorst water aanwezig is. (L016)

DANGER: Risk of electric shock due to water or a water solution which is present in this product. Avoid working on or near energized equipment with wet hands or when spilled water is present.  $(L016)$ 

VAARA: Tässä tuotteessa oleva vesi tai vettä sisältävä liuos voi aiheuttaa sähköiskuvaaran. Vältä työskentelyä jännitteellisen laitteen ääressä tai sen läheisyydessä märin käsin tai jos laitteessa tai sen läheisyydessä on vesiroiskeita. (L016)

Gefahr: Aufgrund von Wasser oder wässriger Lösung in diesem Produkt besteht die Gefahr eines elektrischen Schlags. Nicht mit nassen Händen oder in der Nähe von Wasserlachen an oder in unmittelbarer Nähe von Bauteilen arbeiten, die unter Strom stehen. (L016)

ΚΙΝΔΥΝΟΣ: Κίνδυνος ηλεκτροπληξίας εξαιτίας της παρουσίας νερού ή υγρού διαλύματος στο εσωτερικό του προϊόντος. Αποφύγετε την εργασία με ενεργό εξοπλισμό ή κοντά σε ενεργό εξοπλισμό με βρεγμένα χέρια ή όταν υπάρχει διαρροή νερού. (L016)

VESZÉLY: A víz vagy a termékben lévő vizes alapú hűtőfolyadék miatt fennáll az elektromos áramütés veszélye. Ne dolgozzon áram alatt lévő berendezésen és közelében nedves kézzel, illetve amikor folyadék kerül a berendezésre.  $(L016)$ 

PERICOLO: rischio di scossa elettrica a causa di presenza nel prodotto di acqua o soluzione acquosa. Evitare di lavorare su o vicino l'apparecchiatura accesa con le mani bagnate o in presenza di acqua.  $(L016)$ 

危険:この製品内に存在する水または水溶液によって、電気ショックの危険があります。 手が濡れている場合やこぼれた水が周囲にある場合は、電圧が印加された装置またはその 周辺での作業は行わないでください。(L016)

위험: 이 제품에는 물 또는 수용액으로 인한 전기 쇼크 위험이 있습니다. 젖은 손으로 또는 엎질러진 물이 있는 상태에서 전력이 공급되는 장비나 그 주변에서 작업하지 마십시오. (L016)

ОПАСНОСТ: Опасност од струен удар поради присаство на вода или на воден раствор во овој производ. Избегнувајте работење на опрема вклучена во струја или во близина на опрема вклучена во струја со влажни раце или кога има истурено вода.  $(L016)$ 

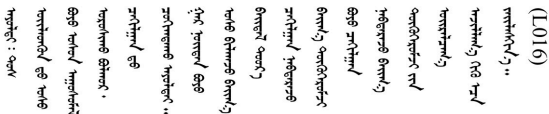

FARE: Fare for elektrisk støt på grunn av vann eller en vandig oppløsning som finnes i dette produktet. Unngå å arbeide med eller i nærheten av strømførende utstyr med våte hender eller ved eventuelt vannsøl. (L016)

NIEBEZPIECZEŃSTWO: Ryzyko porażenia prądem elektrycznym z powodu występowania w produkcie wody lub roztworu wodnego. Nie należy pracować przy podłączonym do źródła zasilania urządzeniu lub w jego pobliżu z mokrymi dłońmi lub kiedy rozlano wodę.  $(L016)$ 

PERIGO: Risco de choque eléctrico devido à presença de água ou líquidos no produto. Evite trabalhar com equipamento com energia, ou na sua proximidade, com mãos molhadas ou caso exista água derramada. (L016)

ОПАСНО: Риск поражения электрическим током вследствие присутствия в этом продукте воды или водного раствора. Избегайте выполнения работ на оборудовании, находящемся под напряжением, или рядом с таким оборудованием влажными руками или при наличии пролитой воды. (L016)

NEBEZPEČENSTVO: Riziko úrazu elektrickým prúdom v dôsledku prítomnosti vody alebo vodného roztoku v tomto produkte. Vyhnite sa práci na zapnutom zariadení alebo v jeho blízkosti s vlhkými rukami, alebo keď je prítomná rozliata voda.  $(L016)$ 

NEVARNOST: Nevarnost električnega udara zaradi vode ali vodne raztopine, prisotne v izdelku. Ne delajte na opremi ali poleg opreme pod energijo z mokrimi rokami ali ko je prisotna razlita voda.  $(L016)$ 

PELIGRO: Existe riesgo de choque eléctrico por agua o por una solución de agua que haya en este producto. Evite trabajar en equipos bajo tensión o cerca de los mismos con las manos húmedas o si hay agua derramada. (L016)

Fara: Risk för elektriska stötar på grund av vatten eller vattenbaserat medel i denna produkt. Arbeta inte med eller i närheten av elektriskt laddad utrustning om du har våta händer eller vid vattenspill. (L016)

୶୶ڶ؞୶ۑڹڿڵ؞ۿۑۄڂ؞؞؞ٮۻؽۿؾڿڶڝڂ؞ڂڵۼڂۄڂ؞ڝڿ؞ڵڿۄ؞ۑۼۄ؞ۑڿۄڵڿڷڛڂ؞ڿؠڿۿڵڝۼۄڹڝڂؠڂ؏ڂڔڿ؞ۼ<br>ڣٳڂڶٷٵؘ؞ڿۅڂڿۼ؞ٮڂڿڮڔۼڂ؞ۮ؞ۿۏڝۿڿ؞ۿڵڂ؞؞ڡڵڟڡڵ؞ٮڬۮۿ؞ؘۛۛڛڂ؞ؘ؞ڝڵڂڹۿؠؿڵڡڷ۩ٞڡڶ؞؈ۼڶڡۑڝڂڵ ব]  $(L016)$ 

خەتەرلىك: بۇ مەھسۇلاتتا سۇ ياكى ئېرىتمە بولغاچقا، شۇڭا توك سوقۇۋېتىش خەۋپى مەۋجۇتدۇر. قول ھۆل ھالەتتە ۋە ياكى سۇ سىرغىپ چىققان ھالەتتە، توكلۇق ئۇسكۇنىگە قارىتا ۋە ياكى توكلۇق ئۇسكۇنىنىڭ ئەترايىدا مەشغۇلات ئېلىپ بارغىلى  $(L016)$ . بولمايدۇ

Yungyiemj: Youzyiz aen canjbinj miz raemx roxnaeuz raemx yungzyiz, sojyij miz yungyiemj bungqden. Mboujndaej fwngz miz raemx seiz youq ndaw sezbi roxnaeuz youq henzgyawj guhhong.  $(L016)$ 

### Achtung:

- Lesen Sie ["Installationsrichtlinien" auf Seite 1](#page-10-1) und ["Sicherheitsprüfungscheckliste" auf Seite 2,](#page-11-0) um sicherzustellen, dass Sie sicher arbeiten.
- Schalten Sie den Server und die Peripheriegeräte aus und ziehen Sie alle Netzkabel und alle externen Kabel ab. Informationen dazu finden Sie im Abschnitt ["Server ausschalten" auf Seite 32.](#page-41-0)
- Vermeiden Sie den Kontakt mit statischen Aufladungen. Diese können zu einem Systemstopp und Datenverlust führen. Belassen Sie elektrostatisch empfindliche Komponenten bis zur Installation in ihren antistatischen Schutzhüllen. Handhaben Sie diese Einheiten mit einem Antistatikarmband oder einem anderen Erdungssystem.
- Stellen Sie sicher, dass die ordnungsgemäße Handhabung stets eingehalten wird, wenn Sie mit chemisch behandelter Kühlflüssigkeit arbeiten, die im Kühlsystem des Racks verwendet wird. Stellen Sie sicher, dass Ihnen der Lieferant der Chemikalie zur Kühlflüssigkeitsaufbereitung alle Sicherheitsdatenblätter und Sicherheitsinformationen zur Verfügung gestellt hat. Außerdem muss die richtige persönliche Schutzausrüstung verfügbar sein, die vom Lieferanten der Chemikalie zur Kühlflüssigkeitsaufbereitung empfohlen wird. Schutzhandschuhe und -brillen werden möglicherweise als Vorsichtsmaßnahme empfohlen.
- Diese Aufgabe erfordert mindestens zwei Personen.

### Vorgehensweise

- Schritt 1. Informationen zum Installieren der Modul für direkte Wasserkühlung (DWCM) finden Sie im Abschnitt "Direktes Wasserkühlungsmodul des Lenovo Neptune(TM) Prozessors installieren" auf [Seite 127](#page-136-0).
- Schritt 2. Informationen zum Installieren des Servers im Rack finden Sie unter ["Server im Rack installieren"](#page-45-0) [auf Seite 36](#page-45-0).

#### <span id="page-200-0"></span>Schritt 3. Installieren Sie die Leitung.

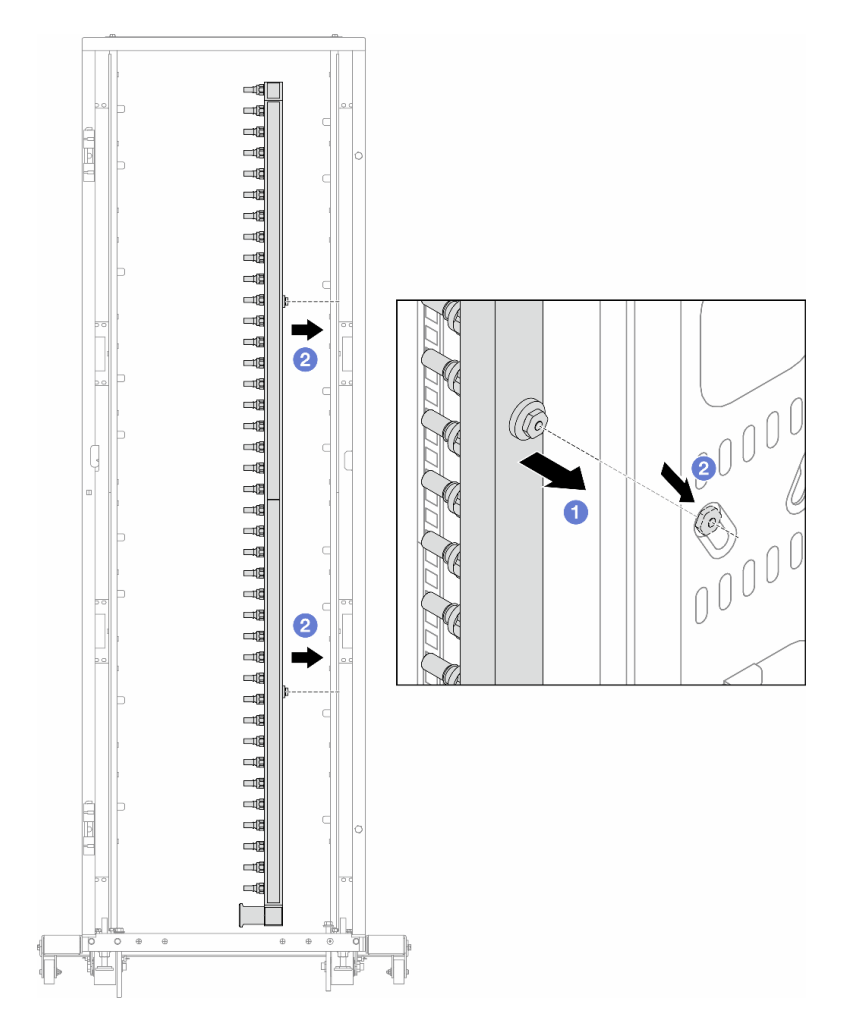

Abbildung 173. Installieren der Leitung

- a. **ID** Halten Sie die Leitung mit beiden Händen und befestigen Sie sie am Rackschrank.
- b. <sup>2</sup> Richten Sie die Rollen an den Öffnungen aus und lassen Sie sie am Schrank einrasten.

Anmerkung: Weitere Informationen zum Rackschrank finden Sie im [Benutzerhandbuch für](https://pubs.lenovo.com/hdc_rackcabinet/)  [ThinkSystem Heavy Duty Full Depth Rackschränke.](https://pubs.lenovo.com/hdc_rackcabinet/)

- Schritt 4. Wiederholen Sie [Schritt 3 Schritt 3 auf Seite 191](#page-200-0) mit der anderen Leitung.
- Schritt 5. Bringen Sie die Schnellanschlüsse an den Leitungen an.

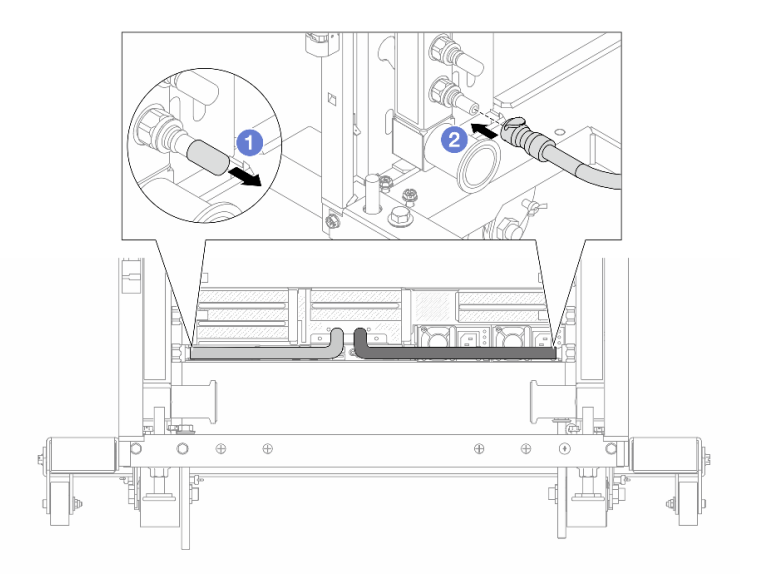

Abbildung 174. Anbringen der Schnellanschlüsse

- a. Entfernen Sie die Schnellanschlussabdeckung aus Gummi vom Leitungsanschluss.
- b. Verbinden Sie den Anschluss mit dem Leitungsanschluss.
- Schritt 6. Bringen Sie den Schlauchsatz an der Leitung an.

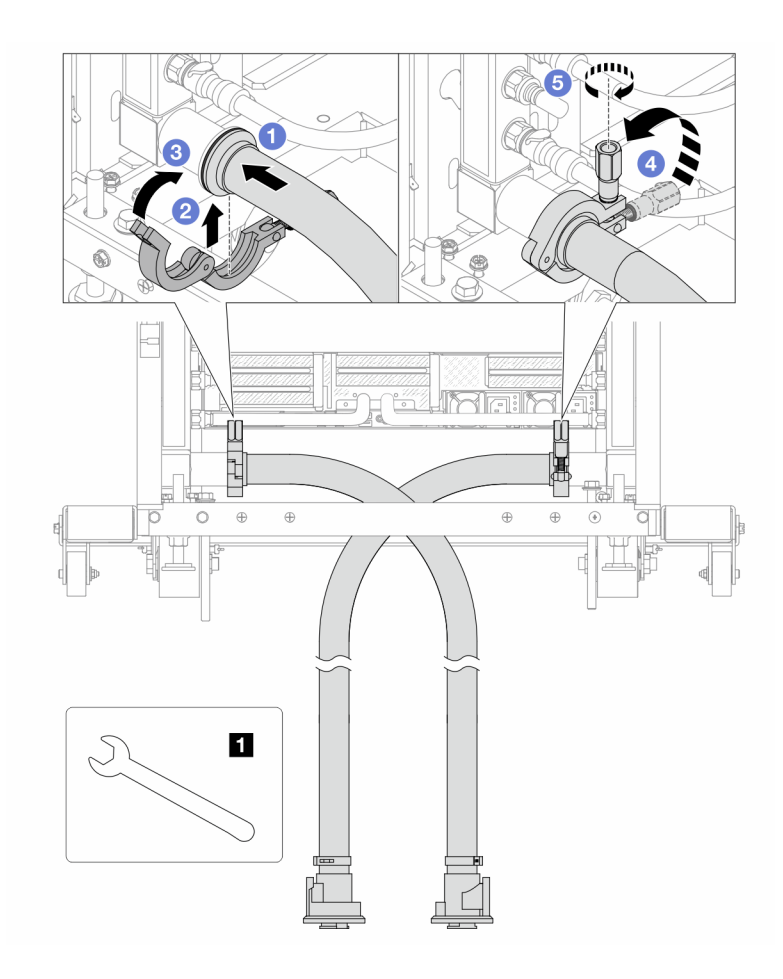

Abbildung 175. Anbringen des Schlauchsatzes

#### **1** 17-mm-Schraubenschlüssel

- a. **O** Schließen Sie die Schlauchsätze an den beiden Leitungen an.
- b. Umschließen Sie die Hülse am Schlauch mit der Klammer.
- c. **3** Schließen Sie die Klammer.
- d. 4 Klappen Sie die Schraube nach oben.
- e.  **Ziehen Sie die Schraube an und stellen Sie sicher, dass sie befestigt ist.**

Schritt 7. Bringen Sie den Ablasssatz an der Zulaufseite der Leitung an.

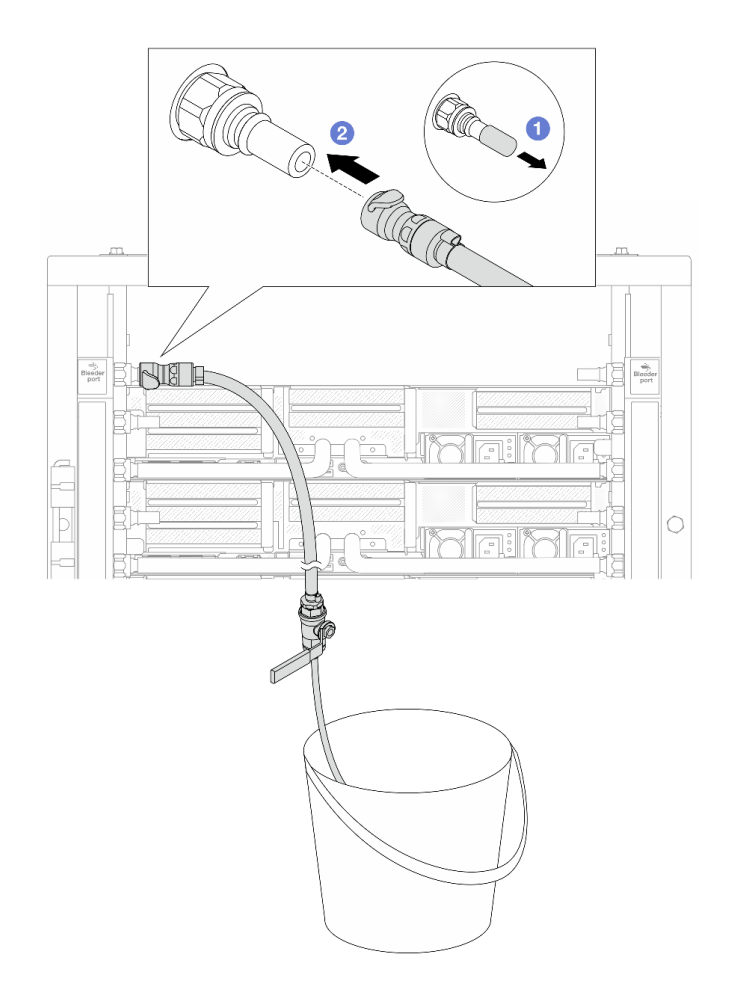

Abbildung 176. Installieren des Ablasssatzes an der Zulaufseite

- a. Entfernen Sie die Schnellanschlussabdeckung aus Gummi vom Leitungsanschluss.
- b. Verbinden Sie den Ablasssatz mit der Leitung.
- Schritt 8. Verbinden Sie den Versorgungsschlauch mit der Rücklaufleitung, um die Luft aus der Zulaufseite der Leitung zu drücken.

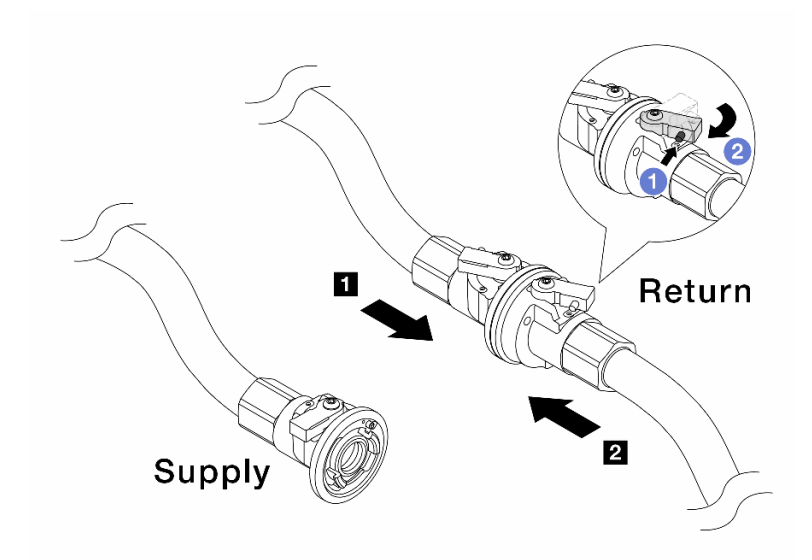

#### Abbildung 177. Versorgungsschlauch zu Rücklaufleitung

- a. **D** Drücken Sie auf den Knopf am Schalter des Kugelhahns.
- b. <sup>2</sup> Drehen Sie beide Schalter leicht in die geöffnete Position, stoppen Sie nach ca. 1/4 einer 90-Grad-Drehung.

#### Achtung:

- Öffnen Sie die Kugelhähne an der **1** Rücklaufseite der Leitung und am **2**  Versorgungsschlauch, während Sie die Zulaufseite der Leitung geschlossen halten.
- Öffnen Sie die Kugelhähne nicht vollständig, da die Flüssigkeit ansonsten zu schnell ausläuft, um sie auffangen zu können.
- Schritt 9. Öffnen Sie langsam das Ablassventil, damit die Luft durch den Schlauch entweicht. Schließen Sie das Ablassventil, sobald ein kontinuierlicher Wasserstrahl in den Eimer fließt oder sich im Ablassschlauch nur minimale Blasen befinden.

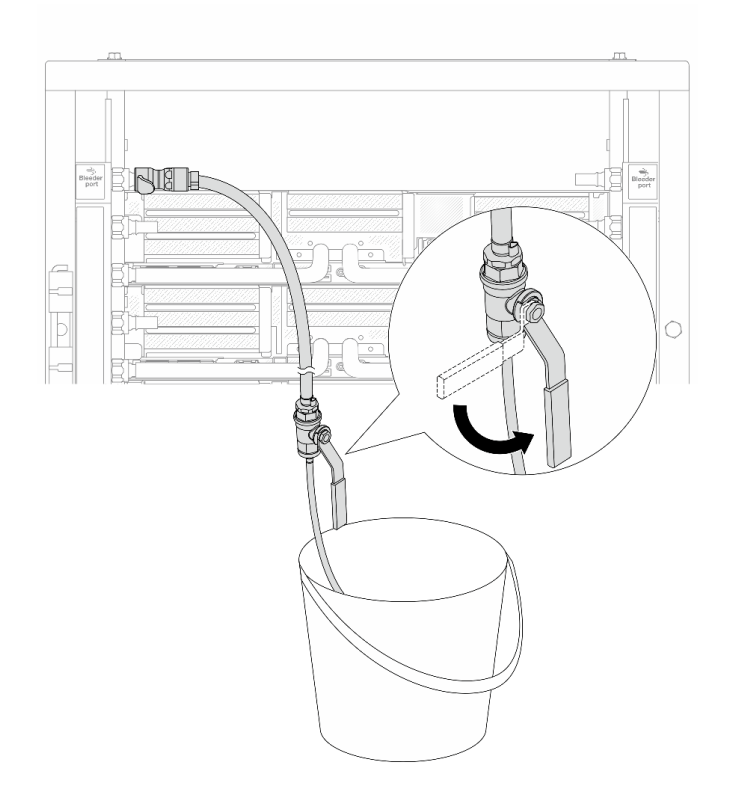

Abbildung 178. Öffnen des Ablassventils an der Zulaufseite

Schritt 10. Bringen Sie den Ablasssatz an der Rücklaufseite der Leitung an.

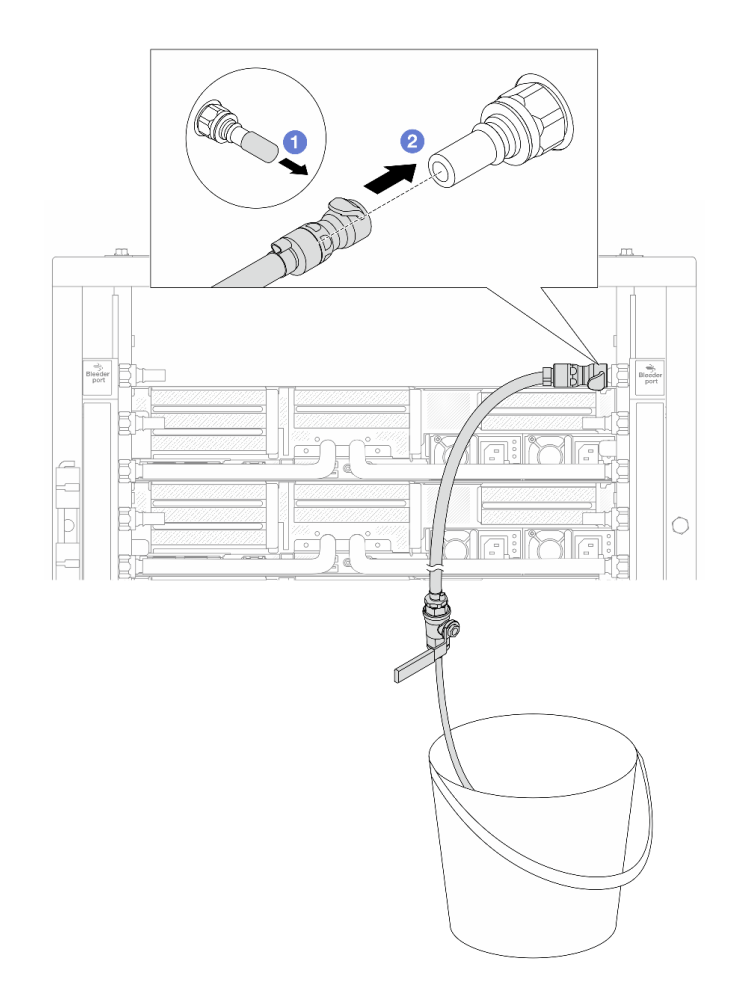

Abbildung 179. Installieren des Ablasssatzes an der Rücklaufseite

- a. **D** Entfernen Sie die Schnellanschlussabdeckung aus Gummi vom Leitungsanschluss.
- b. Verbinden Sie den Ablasssatz mit der Leitung.

Schritt 11. Verbinden Sie den Versorgungsschlauch mit der Zulaufleitung, um die Luft aus der Rücklaufseite der Leitung zu drücken.

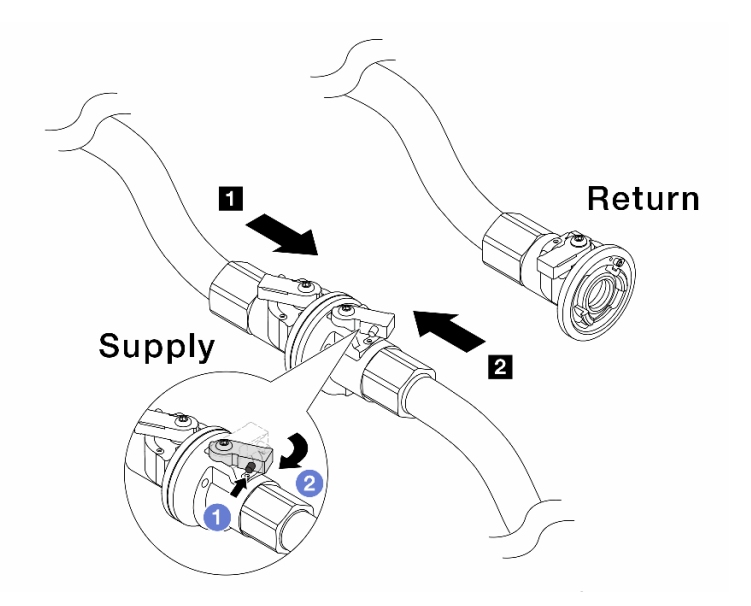

Abbildung 180. Versorgungsschlauch zu Zulaufleitung

- a. **D** Drücken Sie auf den Knopf am Schalter des Kugelhahns.
- b. <sup>2</sup> Drehen Sie beide Schalter leicht in die geöffnete Position, stoppen Sie nach ca. 1/4 einer 90-Grad-Drehung.

#### Achtung:

- Öffnen Sie die Kugelhähne an der **1** Zulaufseite der Leitung und am **2**  Versorgungsschlauch, während Sie die Rücklaufseite der Leitung geschlossen halten.
- Öffnen Sie die Kugelhähne nicht vollständig, da die Flüssigkeit ansonsten zu schnell ausläuft, um sie auffangen zu können.
- Schritt 12. Öffnen Sie langsam das Ablassventil, damit die Luft durch den Schlauch entweicht. Schließen Sie das Ablassventil, sobald ein kontinuierlicher Wasserstrahl in den Eimer fließt oder sich im Ablassschlauch nur minimale Blasen befinden.

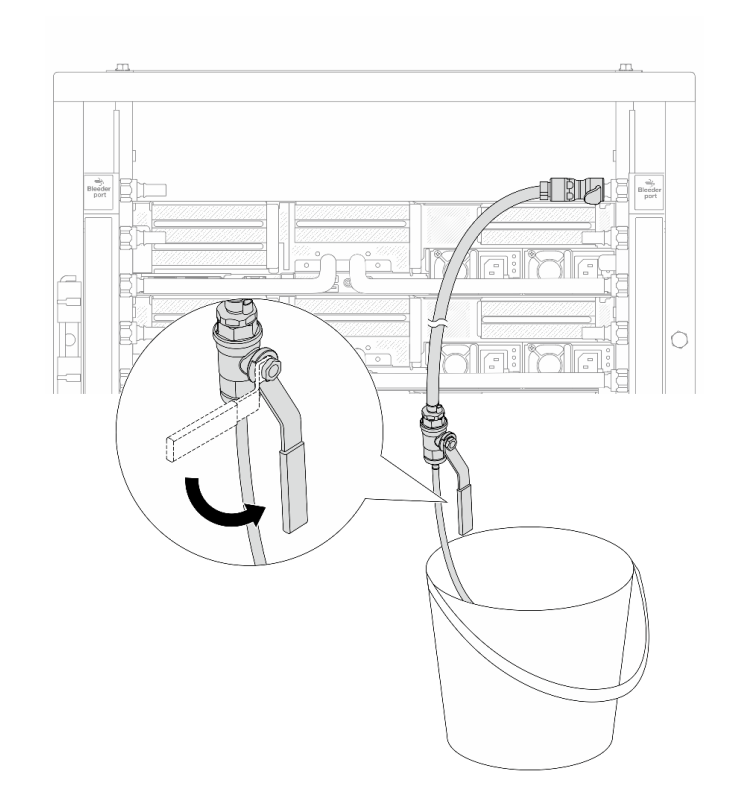

Abbildung 181. Öffnen des Ablassventils an der Rücklaufseite

Schritt 13. (Sicherheitsmaßnahme) Um sicherzustellen, dass sich möglichst wenig Luft im Inneren befindet, bringen Sie den Ablasssatz noch einmal an der Zulaufseite der Leitung an und wiederholen Sie den Vorgang. Schließen Sie das Ablassventil, sobald ein kontinuierlicher Wasserstrahl in den Eimer fließt oder sich im Ablassschlauch nur minimale Blasen befinden.

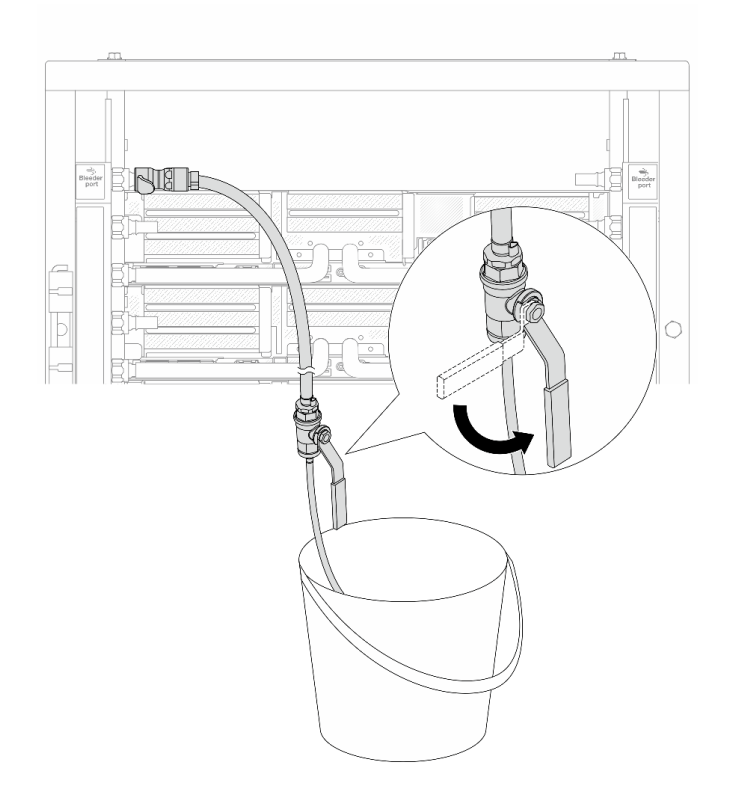

Abbildung 182. Öffnen des Ablassventils an der Zulaufseite

Schritt 14. Verbinden Sie nach Abschluss der Aufgabe die Zulauf- und Rücklaufleitung mit den entsprechenden Schläuchen. Öffnen Sie alle Anschlüsse an den Zulauf- und Rücklaufseiten vollständig.

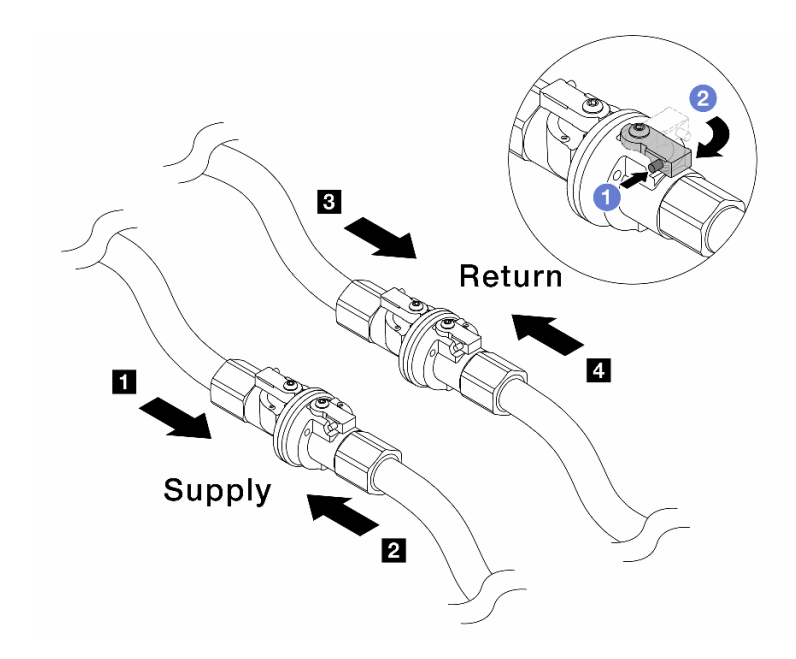

Abbildung 183. Öffnen der Kugelhähne

#### Anmerkung:

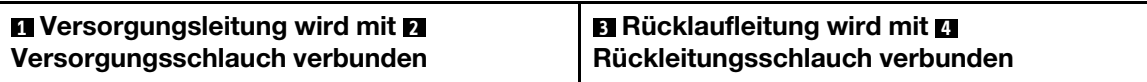

- a. **D** Drücken Sie auf den Knopf am Schalter des Kugelhahns.
- b. <sup>2</sup> Drehen Sie den Schalter wie oben dargestellt, um die Hähne vollständig zu öffnen.

### Nach dieser Aufgabe

Schließen Sie den Austausch von Komponenten ab, Informationen dazu finden Sie im Abschnitt ["Austausch](#page-356-0) [von Komponenten abschließen" auf Seite 347](#page-356-0).

#### Demo-Video

[Sehen Sie sich das Verfahren auf YouTube an.](https://www.youtube.com/watch?v=FwRIpEKaxRY)

## Speichermodul austauschen

Verwenden Sie die folgenden Verfahren, um ein Speichermodul zu entfernen und zu installieren.

## Speichermodul entfernen

Verwenden Sie diese Informationen, um ein Speichermodul zu entfernen.

## Zu dieser Aufgabe

#### Achtung:

• Lesen Sie ["Installationsrichtlinien" auf Seite 1](#page-10-1) und ["Sicherheitsprüfungscheckliste" auf Seite 2,](#page-11-0) um sicherzustellen, dass Sie sicher arbeiten.

- Stellen Sie sicher, dass Sie das Speichermodul frühestens 20 Sekunden nach dem Trennen der Netzkabel vom System entfernen oder installieren. So kann das System vollständig elektrisch entladen werden und ist sicher für den Umgang mit Speichermodulen.
- Speichermodule sind empfindlich gegen statische Entladungen und erfordern eine spezielle Handhabung. Siehe Standardrichtlinien für ["Umgang mit aufladungsempfindlichen Einheiten" auf Seite 5.](#page-14-0)
	- Tragen Sie immer ein Antistatikarmband, wenn Sie Speichermodule entfernen oder installieren. Antistatikhandschuhe können ebenfalls verwendet werden.
	- Halten Sie niemals zwei oder mehr Speichermodule zusammen in der Hand, denn diese sollten sich nicht berühren. Stapeln Sie Speichermodule während der Lagerung nicht übereinander.
	- Berühren Sie niemals die goldenen Speichermodul-Anschlusskontakte bzw. lassen Sie nicht zu, dass diese Kontakte die Außenseite des Speichermodul-Anschlussgehäuses berühren.
	- Gehen Sie vorsichtig mit Speichermodulen um: Sie dürfen ein Speichermodul niemals biegen, drehen oder fallen lassen.
	- Verwenden Sie keine Metallwerkzeuge (wie Schraubzwingen oder Klammern) für die Handhabung der Speichermodule, da das harte Metall die Speichermodule beschädigen kann.
	- Setzen Sie Speichermodule nicht ein, während Sie Schutzhüllen oder passive Komponenten halten, da es durch die hohe Steckkraft zu Rissen in Schutzhüllen oder zur Trennung von passiven Komponenten kommen kann.
- Falls Sie die Prozessorplatine austauschen, notieren Sie, in welchen Steckplätzen welche Module installiert sind und stellen Sie sicher, dass Sie die Module nach dem Austausch der Prozessorplatine wieder in exakt denselben Steckplätzen installieren.
- Wenn Sie kein Austausch-Speichermodul im selben Steckplatz installieren, stellen Sie sicher, dass Sie über einen Speichermodulabdeckblende verfügen.

### Vorgehensweise

Achtung: Stellen Sie sicher, dass Sie das Speichermodul frühestens 20 Sekunden nach dem Trennen der Netzkabel vom System entfernen oder installieren. So kann das System vollständig elektrisch entladen werden und ist sicher für den Umgang mit Speichermodulen.

Schritt 1. Bereiten Sie die Aufgabe vor.

- a. Schalten Sie den Server und die Peripheriegeräte aus und ziehen Sie alle Netzkabel und alle externen Kabel ab. Informationen dazu finden Sie im Abschnitt ["Server ausschalten" auf Seite](#page-41-0) [32.](#page-41-0)
- b. Wenn der Server in einem Rack installiert ist, schieben Sie ihn aus den Laufschienen des Racks heraus, um Zugriff zur oberen Abdeckung zu erhalten oder den Server aus dem Rack zu schieben. Siehe ["Server aus dem Rack entfernen" auf Seite 33](#page-42-0).
- c. Entfernen Sie die obere Abdeckung. Informationen dazu finden Sie im Abschnitt ["Obere](#page-353-0) [Abdeckung entfernen" auf Seite 344](#page-353-0).
- d. Wenn Ihr Server über eine Luftführung oder mittlere Halterung verfügt, entfernen Sie diese. Informationen dazu finden Sie in Abschnitt ["Luftführung entfernen" auf Seite 45](#page-54-0) oder ["Mittlere](#page-219-0) [Laufwerkhalterung und Rückwandplatinen für Laufwerke entfernen" auf Seite 210.](#page-219-0)
- e. Suchen Sie die Speichermodul-Steckplätze und bestimmen Sie, welches Speichermodul Sie aus dem Server entfernen möchten.
- Schritt 2. Entfernen Sie das Speichermodul aus dem Steckplatz.

Achtung: Gehen Sie mit den Halteklammern vorsichtig um, damit sie nicht brechen und die Speichermodul-Steckplätze nicht beschädigt werden.

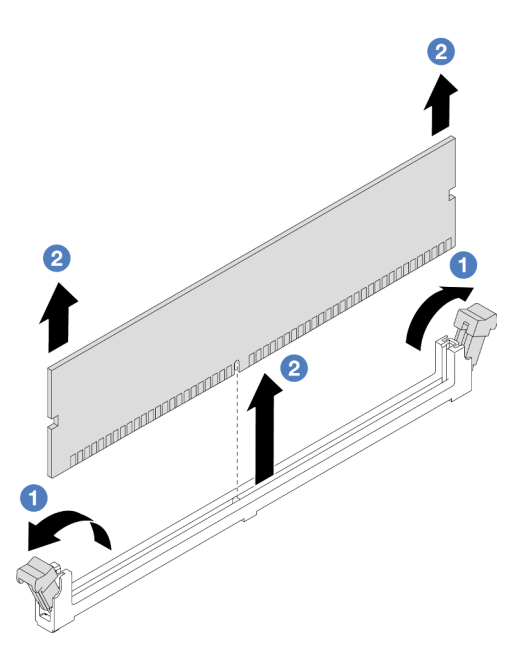

Abbildung 184. Entfernen des Speichermoduls

- a. Öffnen Sie vorsichtig die Halteklammer auf beiden Seiten des Speichermodul-Steckplatzes.
- b. <sup>2</sup> Halten Sie das Speichermodul an beiden Enden und heben Sie es vorsichtig aus dem Steckplatz heraus.

## Nach dieser Aufgabe

- 1. In einem Speichermodul-Steckplatz muss ein Speichermodul oder eine Speichermodulabdeckblende installiert sein. Siehe ["Speichermodul installieren" auf Seite 203.](#page-212-0)
- 2. Wenn Sie angewiesen werden, die Komponente oder die Zusatzeinrichtung einzusenden, befolgen Sie die Verpackungsanweisungen und verwenden Sie ggf. das mitgelieferte Verpackungsmaterial für den Transport.

### Demo-Video

[Sehen Sie sich das Verfahren auf YouTube an.](https://www.youtube.com/watch?v=ZzsxI_yI6EM)

## <span id="page-212-0"></span>Speichermodul installieren

Führen Sie die Anweisungen in diesem Abschnitt aus, um ein Speichermodul zu installieren.

## Zu dieser Aufgabe

#### Achtung:

- Lesen Sie ["Installationsrichtlinien" auf Seite 1](#page-10-1) und ["Sicherheitsprüfungscheckliste" auf Seite 2,](#page-11-0) um sicherzustellen, dass Sie sicher arbeiten.
- Stellen Sie sicher, dass Sie das Speichermodul frühestens 20 Sekunden nach dem Trennen der Netzkabel vom System entfernen oder installieren. So kann das System vollständig elektrisch entladen werden und ist sicher für den Umgang mit Speichermodulen.
- Speichermodule sind empfindlich gegen statische Entladungen und erfordern eine spezielle Handhabung. Siehe Standardrichtlinien unter ["Umgang mit aufladungsempfindlichen Einheiten" auf Seite 5:](#page-14-0)
- Tragen Sie immer ein Antistatikarmband, wenn Sie Speichermodule entfernen oder installieren. Antistatikhandschuhe können ebenfalls verwendet werden.
- Halten Sie niemals zwei oder mehr Speichermodule zusammen in der Hand, denn diese sollten sich nicht berühren. Stapeln Sie Speichermodule während der Lagerung nicht übereinander.
- Berühren Sie niemals die goldenen Speichermodul-Anschlusskontakte bzw. lassen Sie nicht zu, dass diese Kontakte die Außenseite des Speichermodul-Anschlussgehäuses berühren.
- Gehen Sie vorsichtig mit Speichermodulen um: Sie dürfen ein Speichermodul niemals biegen, drehen oder fallen lassen.
- Verwenden Sie keine Metallwerkzeuge (wie Schraubzwingen oder Klammern) für die Handhabung der Speichermodule, da das harte Metall die Speichermodule beschädigen kann.
- Setzen Sie Speichermodule nicht ein, während Sie Schutzhüllen oder passive Komponenten halten, da es durch die hohe Steckkraft zu Rissen in Schutzhüllen oder zur Trennung von passiven Komponenten kommen kann.

Firmware- und Treiberdownload: Möglicherweise müssen Sie nach dem Austausch einer Komponente die Firmware oder Treiber aktualisieren.

- Unter <https://datacentersupport.lenovo.com/products/servers/thinksystem/sr650v3/downloads/driver-list/> finden Sie die aktuelle Firmware und Treiberupdates für Ihren Server.
- Weitere Informationen zu den Tools für die Firmwareaktualisierung finden Sie unter "Firmware aktualisieren" im Benutzerhandbuch oder Systemkonfigurationshandbuch.

### Vorgehensweise

Achtung: Stellen Sie sicher, dass Sie das Speichermodul frühestens 20 Sekunden nach dem Trennen der Netzkabel vom System entfernen oder installieren. So kann das System vollständig elektrisch entladen werden und ist sicher für den Umgang mit Speichermodulen.

Schritt 1. Bereiten Sie die Aufgabe vor.

- a. Schalten Sie den Server und die Peripheriegeräte aus und ziehen Sie alle Netzkabel und alle externen Kabel ab. Informationen dazu finden Sie im Abschnitt ["Server ausschalten" auf Seite](#page-41-0) [32.](#page-41-0)
- b. Wenn der Server in einem Rack installiert ist, schieben Sie ihn aus den Laufschienen des Racks heraus, um Zugriff zur oberen Abdeckung zu erhalten oder den Server aus dem Rack zu schieben. Siehe ["Server aus dem Rack entfernen" auf Seite 33](#page-42-0).
- c. Entfernen Sie die obere Abdeckung. Informationen dazu finden Sie im Abschnitt ["Obere](#page-353-0) [Abdeckung entfernen" auf Seite 344](#page-353-0).
- d. Wenn Ihr Server über eine Luftführung oder mittlere Halterung verfügt, entfernen Sie diese. Informationen dazu finden Sie in Abschnitt ["Luftführung entfernen" auf Seite 45](#page-54-0) oder ["Mittlere](#page-219-0) [Laufwerkhalterung und Rückwandplatinen für Laufwerke entfernen" auf Seite 210.](#page-219-0)
- e. Stellen Sie fest, wo sich der erforderliche Speichermodul-Steckplatz auf der Systemplatinenbaugruppe befindet. Stellen Sie sicher, dass Sie die Installationsregeln und die Installationsreihenfolge in "Installationsregeln und -reihenfolge für Speichermodule" auf Seite [5](#page-14-1) einhalten.
- Schritt 2. Berühren Sie mit der antistatischen Schutzhülle, in der sich die neue Komponente befindet, eine unlackierte Oberfläche an der Außenseite des Servers. Nehmen Sie anschließend die neue Komponente aus der Schutzhülle und legen Sie sie auf eine antistatische Oberfläche.
- Schritt 3. Setzen Sie das Speichermodul in den Steckplatz ein.

#### Achtung:

- Öffnen und schließen Sie die Halteklammern vorsichtig, damit sie nicht brechen und die Speichermodul-Steckplätze nicht beschädigt werden.
- Wenn zwischen dem Speichermodul und den Halteklammern eine Lücke bleibt, wurde das Speichermodul nicht richtig eingesetzt. Öffnen Sie in diesem Fall die Halteklammern, nehmen Sie das Speichermodul heraus und setzen Sie es erneut ein.

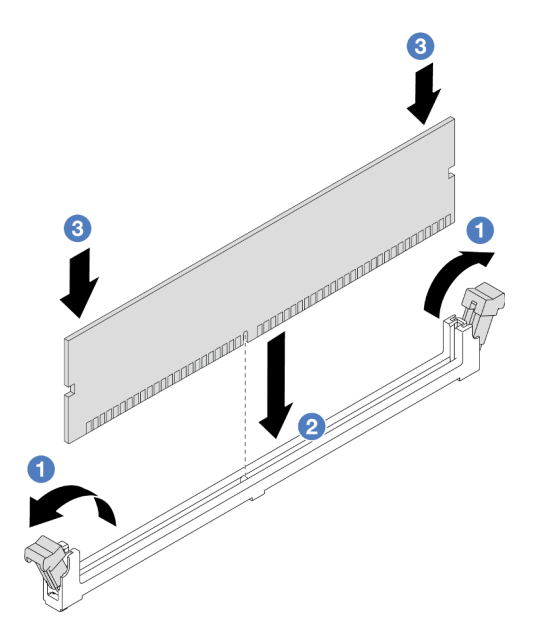

Abbildung 185. Speichermodul installieren

- a. Öffnen Sie vorsichtig die Halteklammer auf beiden Seiten des Speichermodul-Steckplatzes.
- b. **P** Richten Sie das Speichermodul am Steckplatz aus und setzen Sie es vorsichtig mit beiden Händen auf den Steckplatz.
- c. Drücken Sie beide Enden des Speichermoduls nach unten in den Steckplatz, bis die Halteklammern hörbar in die verriegelte Position einrasten.

### Nach dieser Aufgabe

Schließen Sie den Austausch von Komponenten ab, Informationen dazu finden Sie im Abschnitt ["Austausch](#page-356-0) [von Komponenten abschließen" auf Seite 347](#page-356-0).

#### Demo-Video

[Sehen Sie sich das Verfahren auf YouTube an.](https://www.youtube.com/watch?v=3TtyLzrUHcA)

## MicroSD-Karte austauschen

Führen Sie die Anweisungen in diesem Abschnitt aus, um die microSD-Karte zu entfernen und zu installieren.

- ["MicroSD-Karte entfernen" auf Seite 206](#page-215-0)
- ["MicroSD-Karte installieren" auf Seite 207](#page-216-0)

# <span id="page-215-0"></span>MicroSD-Karte entfernen

Führen Sie die Anweisungen in diesem Abschnitt aus, um die microSD-Karte zu entfernen.

## Zu dieser Aufgabe

#### Achtung:

- Lesen Sie ["Installationsrichtlinien" auf Seite 1](#page-10-1) und ["Sicherheitsprüfungscheckliste" auf Seite 2,](#page-11-0) um sicherzustellen, dass Sie sicher arbeiten.
- Schalten Sie den Server und die Peripheriegeräte aus und ziehen Sie alle Netzkabel und alle externen Kabel ab. Informationen dazu finden Sie im Abschnitt ["Server ausschalten" auf Seite 32.](#page-41-0)
- Vermeiden Sie den Kontakt mit statischen Aufladungen. Diese können zu einem Systemstopp und Datenverlust führen. Belassen Sie elektrostatisch empfindliche Komponenten bis zur Installation in ihren antistatischen Schutzhüllen. Handhaben Sie diese Einheiten mit einem Antistatikarmband oder einem anderen Erdungssystem.

### Vorgehensweise

Schritt 1. Bereiten Sie Ihren Server vor.

- a. Entfernen Sie die obere Abdeckung. Siehe ["Obere Abdeckung entfernen" auf Seite 344.](#page-353-0)
- b. Wenn Ihr Server über Adapterkartenbaugruppen verfügt, entfernen Sie diese zuerst (siehe ["Hintere Adapterkartenbaugruppe entfernen" auf Seite 295\)](#page-304-0).
- c. Wenn Ihr Server über eine hintere Laufwerkbaugruppe verfügt, entfernen Sie diese zuerst. Siehe ["Hintere Rückwandplatine für Laufwerke und Laufwerkhalterung austauschen" auf Seite](#page-280-0) [271](#page-280-0).
- d. Wenn Ihr Server über eine 7-mm-Laufwerkbaugruppe an der Rückseite verfügt, entfernen Sie diese zuerst. Siehe ["7-mm-Laufwerkhalterung entfernen" auf Seite 263](#page-272-0).
- e. Notieren Sie sich, wo die einzelnen Kabel an der Systemplatinenbaugruppe angeschlossen sind. Ziehen Sie anschließend alle Kabel ab.

Achtung: Lösen Sie zunächst alle Verriegelungen, Kabelklemmen, Lösehebel oder Sperren an Kabelanschlüssen. Wenn Sie diese Elemente vor dem Entfernen der Kabel nicht lösen, werden die Kabelanschlüsse auf der Systemplatinenbaugruppe beschädigt. Bei einer Beschädigung der Kabelanschlüsse muss ggf. die Systemplatinenbaugruppe ersetzt werden.

Schritt 2. Entfernen Sie die microSD-Karte.
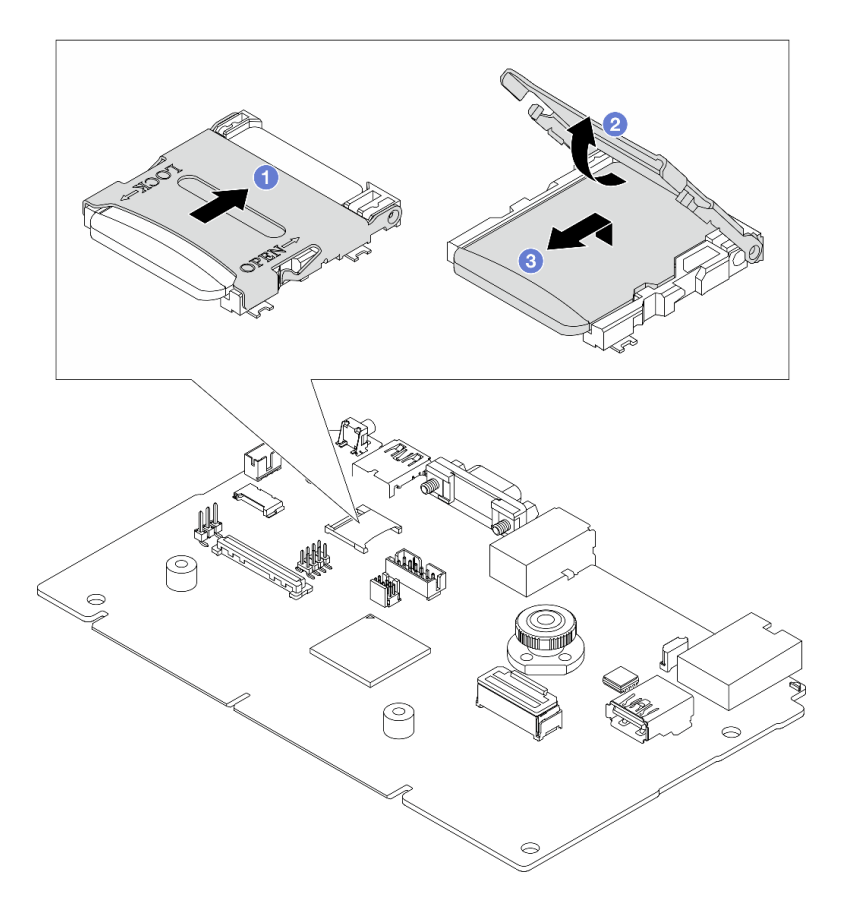

Abbildung 186. Entfernen der microSD-Karte

- a. G Schieben Sie den Steckplatzdeckel in die geöffnete Position.
- b. <sup>2</sup> Heben Sie den Steckplatzdeckel an.
- c. **6** Entfernen Sie die microSD-Karte aus dem Steckplatz.

Anmerkung: Nach dem Entfernen der microSD-Karte gehen die Langzeitdaten der Firmware und die Benutzerdaten, die via RDOC (Remote Disc On Card) hochgeladen wurden, verloren; die Firmware-Rollback-Funktion und der erweiterte RDOC-Speicherplatz werden nicht unterstützt. Um die beiden Funktionen zu aktivieren, muss eine neue microSD-Karte installiert werden.

## Nach dieser Aufgabe

Wenn Sie angewiesen werden, die Komponente oder die Zusatzeinrichtung einzusenden, befolgen Sie die Verpackungsanweisungen und verwenden Sie ggf. das mitgelieferte Verpackungsmaterial für den Transport.

### Demo-Video

[Sehen Sie sich das Verfahren auf YouTube an.](https://www.youtube.com/watch?v=SPMtyOLoxzE)

# MicroSD-Karte installieren

Führen Sie die Anweisungen in diesem Abschnitt aus, um die microSD-Karte zu installieren.

## Zu dieser Aufgabe

Achtung:

- Lesen Sie ["Installationsrichtlinien" auf Seite 1](#page-10-1) und ["Sicherheitsprüfungscheckliste" auf Seite 2,](#page-11-0) um sicherzustellen, dass Sie sicher arbeiten.
- Schalten Sie den Server und die Peripheriegeräte aus und ziehen Sie alle Netzkabel und alle externen Kabel ab. Informationen dazu finden Sie im Abschnitt ["Server ausschalten" auf Seite 32.](#page-41-0)
- Vermeiden Sie den Kontakt mit statischen Aufladungen. Diese können zu einem Systemstopp und Datenverlust führen. Belassen Sie elektrostatisch empfindliche Komponenten bis zur Installation in ihren antistatischen Schutzhüllen. Handhaben Sie diese Einheiten mit einem Antistatikarmband oder einem anderen Erdungssystem.

### Vorgehensweise

Schritt 1. Installieren Sie die microSD-Karte.

### Anmerkungen:

- Beim Ersetzen durch eine neue microSD-Karte gehen die Langzeitdaten der Firmware und die Benutzerdaten, die auf der defekten microSD-Karte gespeichert sind, verloren. Nach der Installation einer neuen microSD-Karte wird das zukünftige Firmwareaktualisierungsprotokoll auf der neuen Karte gespeichert.
- Informationen zur Firmwareaktualisierung finden Sie im Abschnitt "Server-Firmware aktualisieren" unter [Lenovo XClarity Controller 2](https://sysmgt.lenovofiles.com/help/topic/com.lenovo.systems.management.xcc2.doc/NN1ia_c_manageserverfirmware.html?cp=3_2_7).

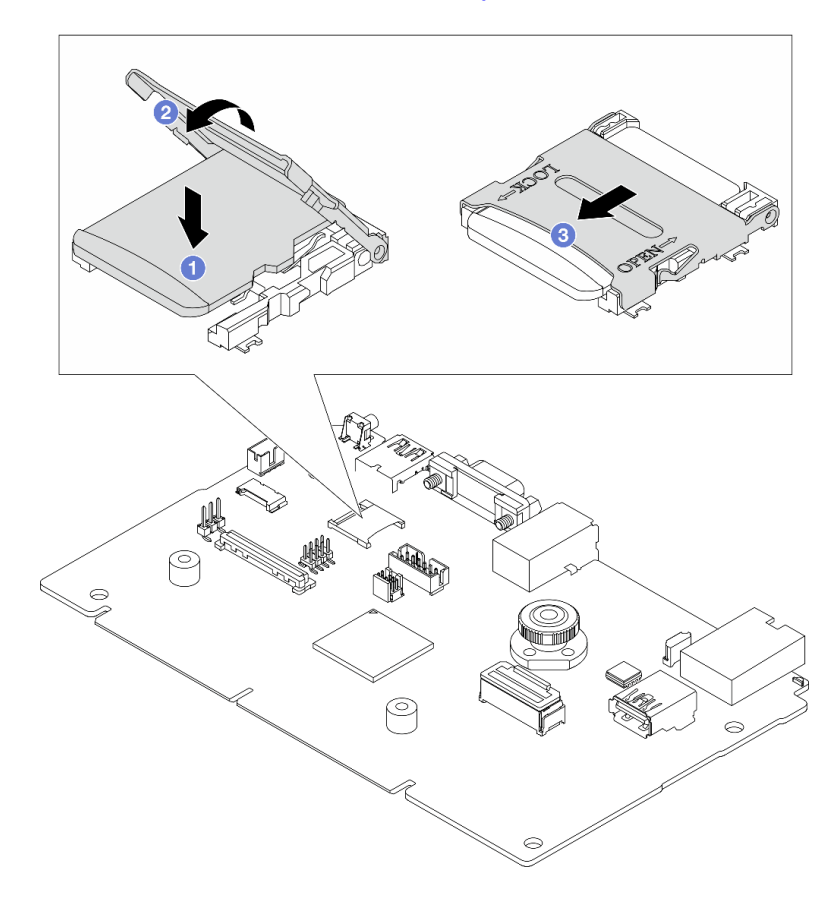

Abbildung 187. Installieren der microSD-Karte

- a. G Setzen Sie die microSD-Karte in den Kartensteckplatz ein.
- b. <sup>2</sup> Schließen Sie den Steckplatzdeckel.
- c. **G** Schieben Sie den Steckplatzdeckel in die Verriegelungsposition.

## Nach dieser Aufgabe

- 1. Installieren Sie alle Komponenten, die Sie entfernt haben:
	- a. ["Hintere Adapterkartenbaugruppe installieren" auf Seite 307](#page-316-0)
	- b. ["7-mm-Laufwerkhalterung installieren" auf Seite 269](#page-278-0)
	- c. ["Hintere Rückwandplatine für Laufwerke und Laufwerkhalterung austauschen" auf Seite 271](#page-280-0)
	- d. ["Obere Abdeckung installieren" auf Seite 345](#page-354-0)
- 2. Schließen Sie den Austausch von Komponenten ab, Informationen dazu finden Sie im Abschnitt ["Austausch von Komponenten abschließen" auf Seite 347.](#page-356-0)

### Demo-Video

[Sehen Sie sich das Verfahren auf YouTube an.](https://www.youtube.com/watch?v=qgQMcsFZTCo)

# Mittlere Laufwerkhalterung und Rückwandplatine für Laufwerke austauschen

Mithilfe der Informationen in diesem Abschnitt können Sie die mittleren Laufwerkhalterungen und Rückwandplatinen für Laufwerke entfernen und installieren.

Je nach Serverkonfiguration unterstützt der Server eine der folgenden mittleren Laufwerkhalterungen. Ausführliche Informationen finden Sie unter ["Technische Regeln" auf Seite 5](#page-14-0).

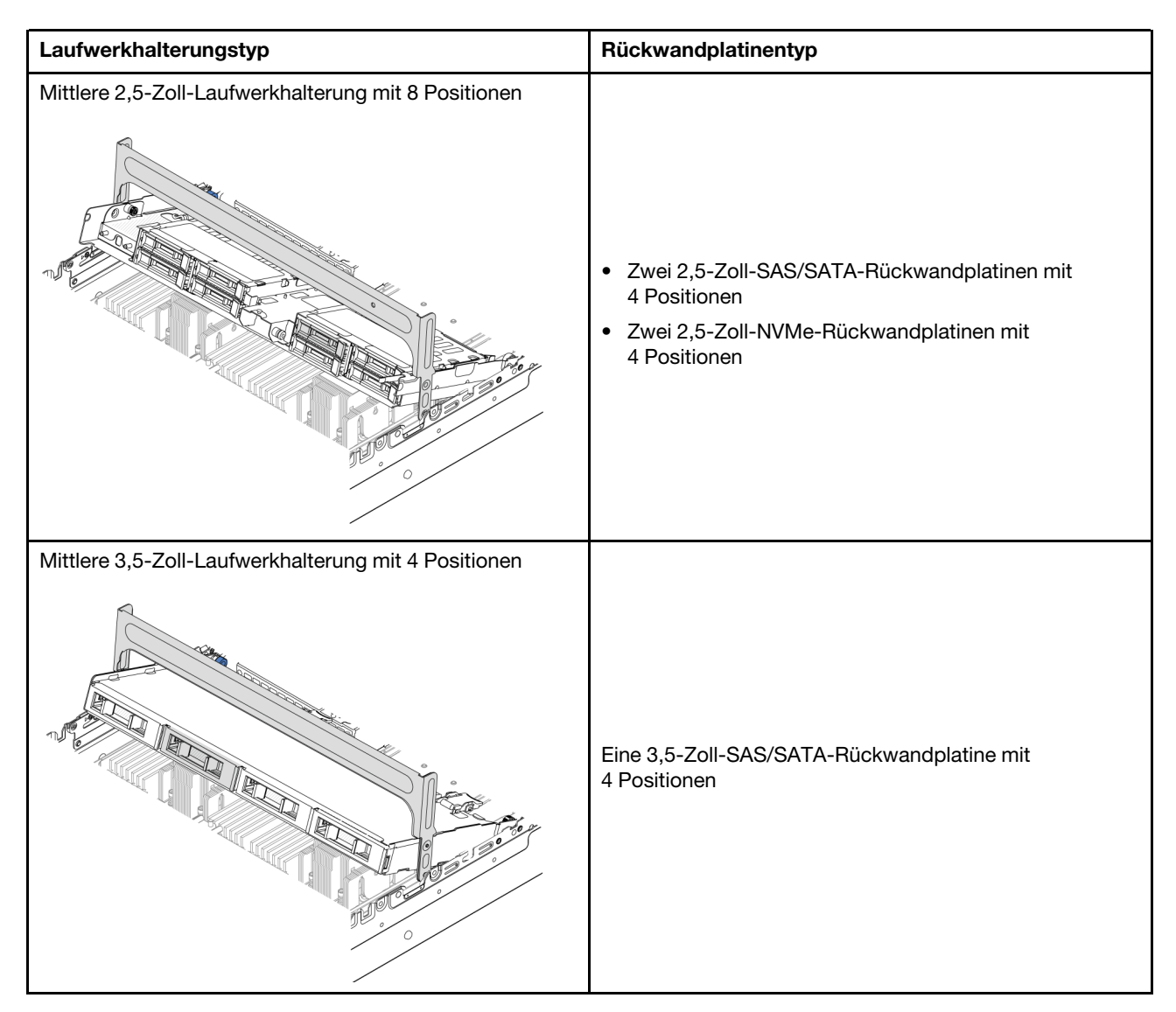

- ["Mittlere Laufwerkhalterung und Rückwandplatinen für Laufwerke entfernen" auf Seite 210](#page-219-0)
- ["Mittlere Rückwandplatinen für Laufwerke und Laufwerkhalterung installieren" auf Seite 213](#page-222-0)

# <span id="page-219-0"></span>Mittlere Laufwerkhalterung und Rückwandplatinen für Laufwerke entfernen

Mithilfe der Informationen in diesem Abschnitt können Sie die mittlere Laufwerkhalterung und die Rückwandplatinen für Laufwerke entfernen.

## Zu dieser Aufgabe

### Achtung:

- Lesen Sie ["Installationsrichtlinien" auf Seite 1](#page-10-1) und ["Sicherheitsprüfungscheckliste" auf Seite 2,](#page-11-0) um sicherzustellen, dass Sie sicher arbeiten.
- Schalten Sie den Server und die Peripheriegeräte aus und ziehen Sie alle Netzkabel und alle externen Kabel ab. Informationen dazu finden Sie im Abschnitt ["Server ausschalten" auf Seite 32.](#page-41-0)
- Vermeiden Sie den Kontakt mit statischen Aufladungen. Diese können zu einem Systemstopp und Datenverlust führen. Belassen Sie elektrostatisch empfindliche Komponenten bis zur Installation in ihren

antistatischen Schutzhüllen. Handhaben Sie diese Einheiten mit einem Antistatikarmband oder einem anderen Erdungssystem.

- Bevor Sie Entfernungen oder Änderungen an Laufwerken, Laufwerkcontrollern (einschließlich Controllern, die in die Systemplatinenbaugruppe integriert sind), Rückwandplatinen für Laufwerke oder Laufwerkkabeln vornehmen, sichern Sie alle wichtigen Daten, die auf den Laufwerken gespeichert sind.
- Bevor Sie eine Komponente einem RAID-Array (Laufwerk, RAID-Karte usw.) entfernen, sichern Sie alle RAID-Konfigurationsinformationen.
- Wenn ein oder mehrere NVMe Solid-State-Laufwerke entfernt werden, wird empfohlen, diese zunächst über das Betriebssystem zu deaktivieren.

## Vorgehensweise

Schritt 1. Bereiten Sie die Aufgabe vor.

- a. Wenn der Server in einem Rack installiert ist, schieben Sie ihn aus den Laufschienen des Racks heraus, um Zugriff zur oberen Abdeckung zu erhalten oder den Server aus dem Rack zu schieben. Siehe ["Server aus dem Rack entfernen" auf Seite 33](#page-42-0).
- b. Entfernen Sie die obere Abdeckung. Informationen dazu finden Sie im Abschnitt ["Obere](#page-353-0) [Abdeckung entfernen" auf Seite 344](#page-353-0).
- c. Entfernen Sie den Systemlüfterrahmen, um den Zugang zu erleichtern. Informationen dazu finden Sie im Abschnitt ["Systemlüfterrahmen entfernen" auf Seite 336.](#page-345-0)
- d. Ziehen Sie die Kabel von den mittleren Rückwandplatinen für Laufwerke ab.
- Schritt 2. Entfernen Sie die mittlere Laufwerkhalterung.

Anmerkung: In der Abbildung wird das Entfernen der mittleren 2,5-Zoll-Laufwerkhalterung dargestellt. Die Vorgehensweise beim Entfernen der mittleren 3,5-Zoll-Laufwerkhalterung ist identisch.

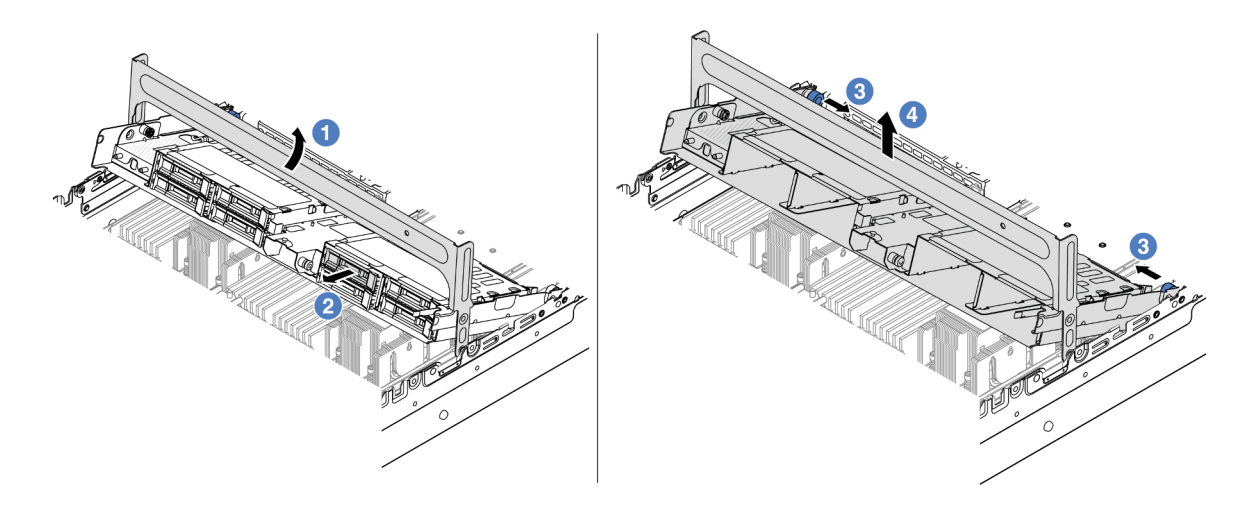

Abbildung 188. Entfernen der mittleren Laufwerkhalterung

- a. **D** Drehen Sie den Griff der Laufwerkhalterung, um sie zu öffnen.
- b. <sup>2</sup> Entfernen Sie die Laufwerke aus der Laufwerkhalterung.
- c. **G** Ziehen und drehen Sie die blauen Kolbenstifte, um die Laufwerkhalterung zu lösen.
- d. Heben Sie die Laufwerkhalterung vorsichtig aus dem Gehäuse.

Schritt 3. Entfernen Sie die mittlere Rückwandplatine für Laufwerke.

Anmerkung: Je nach Typ Ihrer Rückwandplatine weicht sie möglicherweise von den Abbildungen ab.

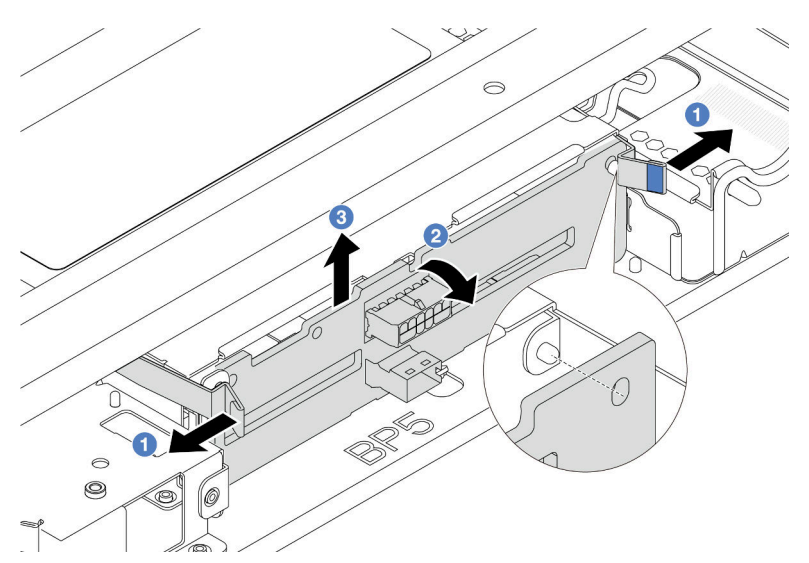

Abbildung 189. Entfernen der mittleren Rückwandplatine für 2,5-Zoll-Laufwerke

- a.  $\bullet$  Ziehen Sie die Entriegelungshebel leicht nach außen in die gezeigte Richtung.
- b. <sup>2</sup> Neigen Sie die Rückwandplatine an der Oberseite, um sie von den Stiften an der Laufwerkhalterung zu lösen.
- c. <sup>3</sup>Heben Sie die Rückwandplatine vorsichtig aus der Laufwerkhalterung heraus.

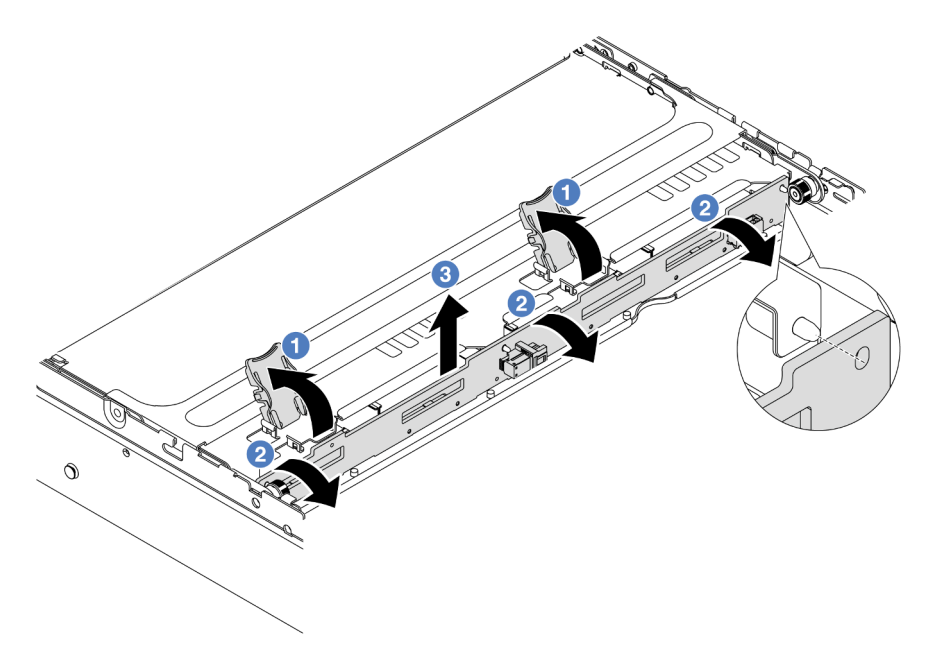

Abbildung 190. Entfernen der mittleren Rückwandplatine für 3,5-Zoll-Laufwerke

- a. Öffnen Sie die Entriegelungshebel in der dargestellten Richtung.
- b. <sup>2</sup> Neigen Sie die Rückwandplatine an der Oberseite, um sie von den Stiften an der Laufwerkhalterung zu lösen.

c.  $\bullet$  Heben Sie die Rückwandplatine vorsichtig aus der Laufwerkhalterung heraus.

## Nach dieser Aufgabe

Wenn Sie angewiesen werden, die Komponente oder die Zusatzeinrichtung einzusenden, befolgen Sie die Verpackungsanweisungen und verwenden Sie ggf. das mitgelieferte Verpackungsmaterial für den Transport.

### Demo-Video

[Sehen Sie sich das Verfahren auf YouTube an.](https://www.youtube.com/watch?v=FBeRtYKldJg)

# <span id="page-222-0"></span>Mittlere Rückwandplatinen für Laufwerke und Laufwerkhalterung installieren

Mithilfe der Informationen in diesem Abschnitt können Sie mittlere Rückwandplatine für Laufwerke und Laufwerkhalterung installieren.

## Zu dieser Aufgabe

### Achtung:

- Lesen Sie ["Installationsrichtlinien" auf Seite 1](#page-10-1) und ["Sicherheitsprüfungscheckliste" auf Seite 2,](#page-11-0) um sicherzustellen, dass Sie sicher arbeiten.
- Schalten Sie den Server und die Peripheriegeräte aus und ziehen Sie alle Netzkabel und alle externen Kabel ab. Informationen dazu finden Sie im Abschnitt ["Server ausschalten" auf Seite 32](#page-41-0).
- Vermeiden Sie den Kontakt mit statischen Aufladungen. Diese können zu einem Systemstopp und Datenverlust führen. Belassen Sie elektrostatisch empfindliche Komponenten bis zur Installation in ihren antistatischen Schutzhüllen. Handhaben Sie diese Einheiten mit einem Antistatikarmband oder einem anderen Erdungssystem.
- Die mittlere Laufwerkhalterung wird bei einigen Servermodellen mit Temperaturanforderungen unterstützt. Lesen Sie ["Temperaturregeln" auf Seite 20](#page-29-0), um sicherzustellen, dass der Server unterhalb der zulässigen Umgebungstemperatur betrieben wird und der richtige Kühlkörper und die richtigen Systemlüfter verwendet werden. Ersetzen Sie zuerst den Kühlkörper oder Systemlüfter (falls erforderlich).
	- ["Mikroprozessor und Kühlkörper austauschen \(nur qualifizierte Kundendiensttechniker\)" auf Seite 223](#page-232-0)
	- ["Systemlüfter austauschen" auf Seite 332](#page-341-0)

## Vorgehensweise

- Schritt 1. Berühren Sie mit der antistatischen Schutzhülle, in der sich die neue Komponente befindet, eine unlackierte Oberfläche an der Außenseite des Servers. Nehmen Sie anschließend die neue Komponente aus der Schutzhülle und legen Sie sie auf eine antistatische Oberfläche.
- Schritt 2. Schließen Sie die Kabel an der Rückwandplatine für Laufwerke an. Siehe [Kapitel 2 "Interne](#page-358-0) [Kabelführung" auf Seite 349](#page-358-0).
- Schritt 3. Installieren Sie die Rückwandplatine für Laufwerke in der mittleren Laufwerkhalterung.

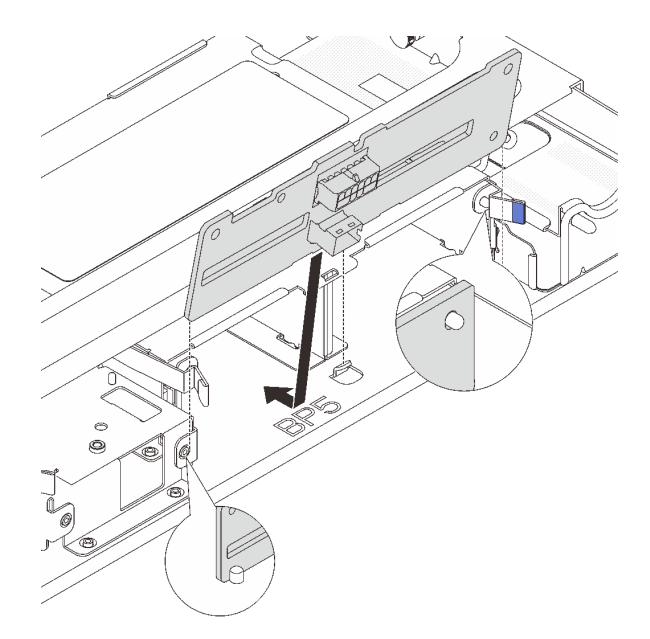

Abbildung 191. Installieren der mittleren Rückwandplatine für 2,5-Zoll-Laufwerke

- a. Richten Sie die Unterseite der Rückwandplatine an den Stiften an der Unterseite der Laufwerkhalterung aus und senken Sie die Rückwandplatine in die Laufwerkhalterung ab.
- b. Schieben Sie die Oberseite der Rückwandplatine nach vorne, bis sie hörbar einrastet. Stellen Sie sicher, dass die Öffnungen in der Rückwandplatine durch die Stifte an der Laufwerkhalterung geführt sind und die Entriegelungshebel die Rückwandplatine in dieser Position sichern.

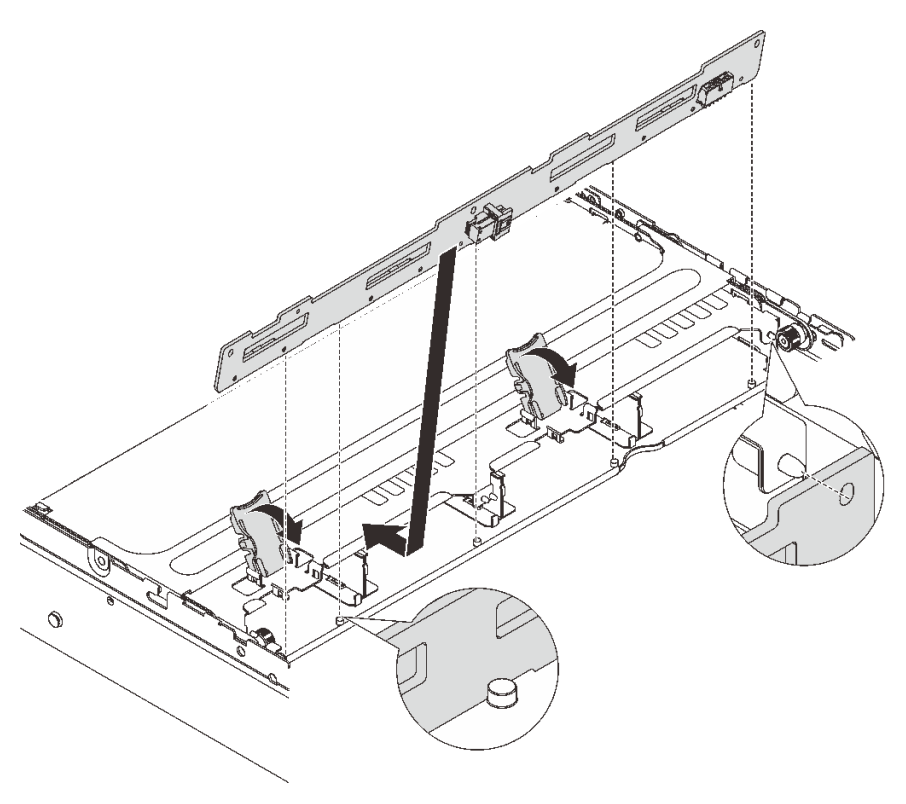

Abbildung 192. Installieren der mittleren Rückwandplatine für 3,5-Zoll-Laufwerke

- a. Richten Sie die Unterseite der Rückwandplatine an den Stiften an der Unterseite der Laufwerkhalterung aus und senken Sie die Rückwandplatine in die Laufwerkhalterung ab.
- b. Schieben Sie die Oberseite der Rückwandplatine nach vorne, damit die Öffnungen in der Rückwandplatine durch die Stifte an der Laufwerkhalterung geführt sind, und schließen Sie die Entriegelungshebel, um die Rückwandplatine in dieser Position zu befestigen.

Schritt 4. Installieren Sie die mittlere Laufwerkhalterung und die Laufwerke.

### Anmerkungen:

- In der Abbildung wird die Installation der mittleren 2,5-Zoll-Laufwerkhalterung dargestellt. Die Vorgehensweise bei der Installation der mittleren 3,5-Zoll-Laufwerkhalterung ist identisch.
- Wenn Kabel unter der mittleren Laufwerkhalterung verlegt werden müssen, verlegen Sie die Kabel vor dem Installieren der Halterung.

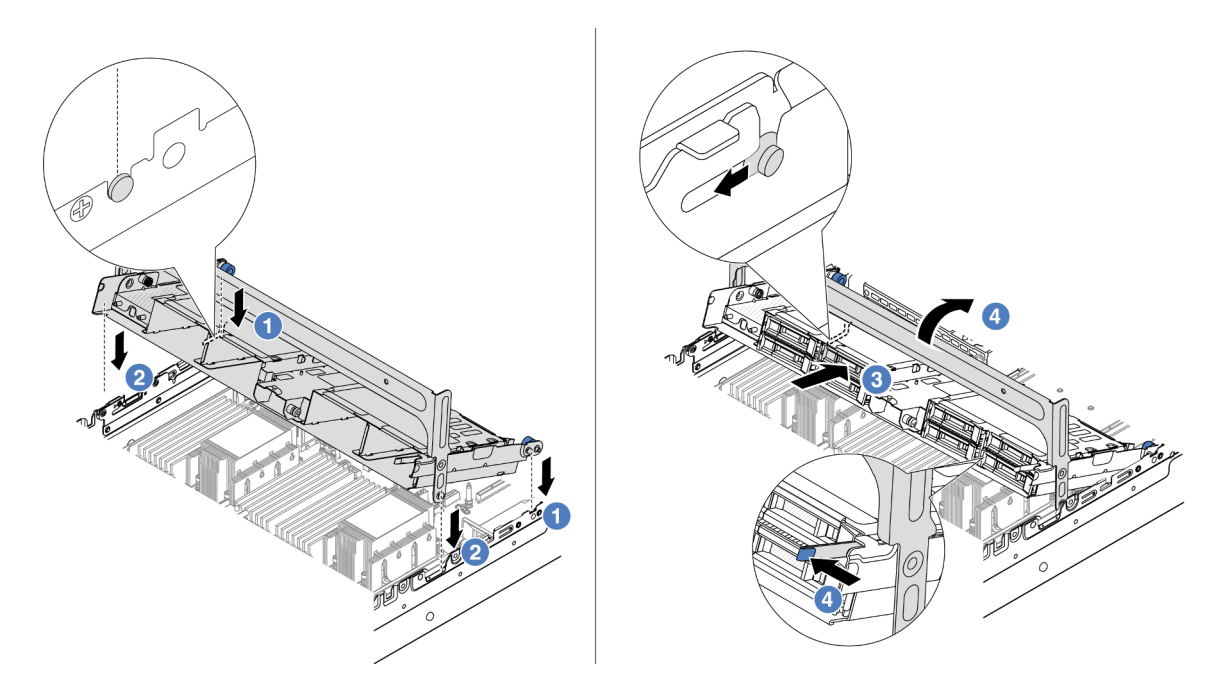

Abbildung 193. Mittlere Laufwerkhalterung und Laufwerke installieren

- a. **C** Richten Sie die Stifte der mittleren Halterung an den entsprechenden Öffnungen im Gehäuse aus.
- b. <sup>2</sup> Senken Sie die Laufwerkhalterung in die Position ab.
- c. <sup>3</sup> Installieren Sie die Laufwerke in der mittleren Laufwerkhalterung.
- d. Drücken Sie die Verriegelung wie dargestellt und schließen Sie den Griff.
- Schritt 5. Schließen Sie Kabel von den Rückwandplatinen für Laufwerke an der Systemplatinenbaugruppe oder den RAID/HBA-Adaptern an. Siehe [Kapitel 2 "Interne Kabelführung" auf Seite 349](#page-358-0).

### Nach dieser Aufgabe

Schließen Sie den Austausch von Komponenten ab, Informationen dazu finden Sie im Abschnitt ["Austausch](#page-356-0) [von Komponenten abschließen" auf Seite 347](#page-356-0).

### Demo-Video

# Netzteil austauschen

Mithilfe der Informationen in diesem Abschnitt können Sie eine Netzteileinheit entfernen bzw. installieren.

- ["Netzteileinheit entfernen" auf Seite 219](#page-228-0)
- ["Netzteileinheit installieren" auf Seite 221](#page-230-0)

# Sicherheitsmaßnahmen

In diesem Abschnitt werden Sicherheitsmaßnahmen aufgeführt, die für Wechselstrom- und Gleichstromnetzteile gelten. Vor dem Entfernen oder Installieren einer Netzteileinheit sollten Sie die Sicherheitsmaßnahmen lesen und dann anwenden.

### Sicherheitsmaßnahmen für Wechselstromnetzteile

Im Folgenden finden Sie Informationen, die Sie beim Austauschen eines Wechselstromnetzteils beachten müssen.

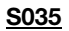

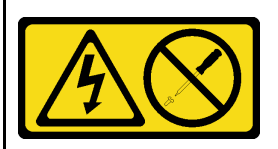

#### Vorsicht:

Die Abdeckung des Netzteils oder einer Komponente, die mit diesem Etikett versehen ist, darf niemals entfernt werden. In Komponenten, die dieses Etikett aufweisen, treten gefährliche Spannungen und Energien auf. Diese Komponenten enthalten keine Teile, die gewartet werden müssen. Besteht der Verdacht eines Fehlers an einem dieser Teile, ist ein Kundendiensttechniker zu verständigen.

S002

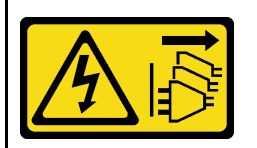

Vorsicht:

Mit dem Netzschalter an der Einheit und am Netzteil wird die Stromversorgung für die Einheit nicht unterbrochen. Die Einheit kann auch mit mehreren Netzkabeln ausgestattet sein. Um die Stromversorgung für die Einheit vollständig zu unterbrechen, müssen alle zum Gerät führenden Netzkabel vom Netz getrennt werden.

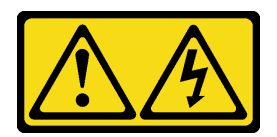

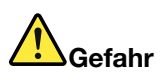

An Netz-, Telefon- oder Datenleitungen können gefährliche Spannungen anliegen. Um einen Stromschlag zu vermeiden:

- Alle Netzkabel an eine vorschriftsmäßig angeschlossene Netzsteckdose/Stromquelle mit ordnungsgemäß geerdetem Schutzkontakt anschließen.
- Alle angeschlossenen Geräte ebenfalls an Netzsteckdosen/Stromquellen mit ordnungsgemäß geerdetem Schutzkontakt anschließen.
- Die Signalkabel nach Möglichkeit nur mit einer Hand anschließen oder lösen.
- Geräte niemals einschalten, wenn Hinweise auf Feuer, Wasser oder Gebäudeschäden vorliegen.
- Die Einheit kann auch mit mehreren Netzkabeln ausgestattet sein. Um die Stromversorgung für die Einheit vollständig zu unterbrechen, müssen alle zum Gerät führenden Netzkabel vom Netz getrennt werden.

#### Sicherheitsmaßnahmen für Gleichstromnetzteile

Im Folgenden finden Sie Informationen, die Sie beim Austauschen eines Gleichstromnetzteils beachten müssen.

#### VORSICHT:

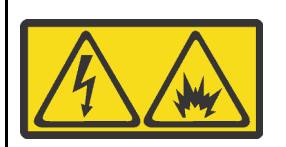

240-V-Gleichstromeingang (Eingangsbereich: 180 – 300 V) wird NUR auf dem chinesischen Kontinent unterstützt.

Gehen Sie wie folgt vor, um das Netzkabel einer 240-V-DC-Netzteileinheit sicher zu entfernen. Andernfalls kann es zu Datenverlust und anderen Beschädigungen am Gerät kommen. Schäden und Verluste, die durch unsachgemäße Handhabung verursacht werden, sind nicht von der Herstellergarantie abgedeckt.

- 1. Schalten Sie den Server aus.
- 2. Ziehen Sie das Netzkabel von der Stromquelle ab.
- 3. Ziehen Sie das Netzkabel von der Netzteileinheit ab.

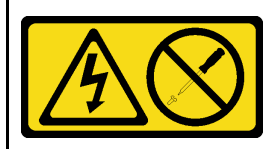

#### Vorsicht:

Die Abdeckung des Netzteils oder einer Komponente, die mit diesem Etikett versehen ist, darf niemals entfernt werden. In Komponenten, die dieses Etikett aufweisen, treten gefährliche Spannungen und Energien auf. Diese Komponenten enthalten keine Teile, die gewartet werden müssen. Besteht der Verdacht eines Fehlers an einem dieser Teile, ist ein Kundendiensttechniker zu verständigen.

#### S019

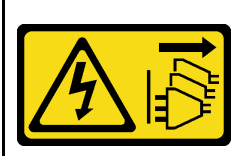

#### Vorsicht:

Mit dem Netzschalter an der Einheit wird die Stromversorgung für die Einheit nicht unterbrochen. Die Einheit kann auch mit mehreren Gleichstromanschlüssen ausgestattet sein. Um die Stromversorgung für die Einheit vollständig zu unterbrechen, müssen alle Gleichstromanschlüsse von den Gleichstromeingängen getrennt werden.

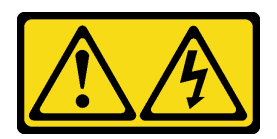

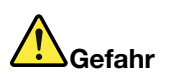

Bei -48-V-Gleichstromnetzteilen können an Netzkabeln gefährliche Spannungen anliegen. Um einen Stromschlag zu vermeiden:

• Anschließen/Trennen von -48-V-Gleichstromnetzkabeln, wenn Sie Einheiten mit redundanten Netzteilen entfernen/installieren müssen.

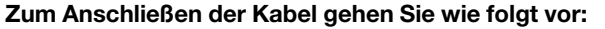

- 1. Schalten Sie alle Gleichstromquellen und alle Geräte AUS, die an dieses Produkt angeschlossen werden sollen.
- 2. Installieren Sie die Netzteileinheiten im Systemgehäuse.
- 3. Schließen Sie das bzw. die Gleichstromnetzkabel an das Produkt an.
	- Stellen Sie sicher, dass die richtige Polarität für -48-V-Gleichstromverbindungen anliegt: RTN ist + und -Vin (-48 V, normal) Gleichstrom ist -. Die Erdung sollte sehr fest verbunden sein.
- 4. Schließen Sie das bzw. die Gleichstromkabel an die entsprechende(n) Stromquelle(n) an.
- 5. Schalten Sie alle Stromquellen EIN.

### Zum Abziehen der Kabel gehen Sie wie folgt vor:

- 1. Trennen oder schalten Sie die betroffenen Gleichstromquellen (am Trennschalter) aus, bevor Sie die Netzteileinheiten entfernen.
- 2. Entfernen Sie das bzw. die betroffenen Gleichstromkabel und stellen Sie sicher, dass der Anschluss des bzw. der Netzkabel isoliert ist.
- 3. Ziehen Sie die betroffenen Netzteileinheiten aus dem Systemgehäuse.

# <span id="page-228-0"></span>Netzteileinheit entfernen

Mithilfe dieser Informationen können Sie eine Netzteileinheit entfernen.

## Zu dieser Aufgabe

Im Folgenden finden Sie Informationen, die Sie beim Entfernen eines Netzteils beachten müssen:

Anmerkung: Wenn das zu entfernende Netzteil das einzige installierte Netzteil ist, handelt es sich nicht um ein Hot-Swap-Netzteil und Sie müssen den Server ausschalten, bevor Sie es entfernen. Für die Unterstützung des Redundanzmodus oder der Hot-Swap-Funktionalität müssen Sie ein zusätzliches Hot-Swap-Netzteil installieren.

### Achtung:

- Lesen Sie ["Installationsrichtlinien" auf Seite 1](#page-10-1) und ["Sicherheitsprüfungscheckliste" auf Seite 2,](#page-11-0) um sicherzustellen, dass Sie sicher arbeiten.
- Vermeiden Sie den Kontakt mit statischen Aufladungen. Diese können zu einem Systemstopp und Datenverlust führen. Belassen Sie elektrostatisch empfindliche Komponenten bis zur Installation in ihren antistatischen Schutzhüllen. Handhaben Sie diese Einheiten mit einem Antistatikarmband oder einem anderen Erdungssystem.

## Vorgehensweise

Schritt 1. Wenn ein Kabelträger (CMA) installiert ist, passen Sie den CMA an, um Zugang zur Netzteilposition zu erhalten.

- a. Drücken Sie die Sperrhalterung nach unten **1** und drehen Sie sie in die geöffnete Position.
- b. Drehen Sie den CMA weg, um Zugang zum Netzteil zu erhalten.

Anmerkung: Ihr CMA-Satz weicht möglicherweise von der Abbildung ab.

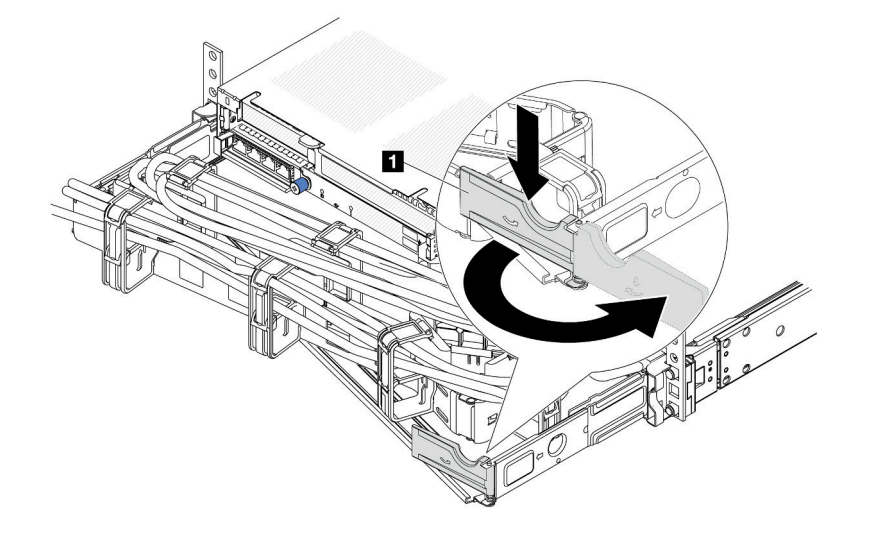

Abbildung 194. CMA-Anpassung

Schritt 2. Ziehen Sie das Netzkabel vom Hot-Swap-Netzteil und der Netzsteckdose ab.

- Bei AC-Eingang: Ziehen Sie das Netzkabel komplett ab und bewahren Sie es an einem Ort mit ESD-Schutz auf.
- Bei -48-VDC-Eingang:
	- 1. Ziehen Sie das Netzkabel aus der Netzsteckdose.
	- 2. Verwenden Sie einen Schlitzschraubendreher, um die unverlierbaren Schrauben am Netzteilanschlussblock zu lösen.
	- 3. Trennen Sie die Netzkabel von der Netzteileinheit, isolieren Sie die Anschlüsse und bewahren Sie sie an einem Ort mit ESD-Schutz auf.

Anmerkung: Wenn Sie zwei Netzteile austauschen, führen Sie den Austausch nacheinander aus, um sicherzustellen, dass die Stromversorgung zum Server nicht unterbrochen wird. Ziehen Sie das Netzkabel erst von dem als zweites ausgetauschten Netzteil ab, wenn die Anzeige für ausgehenden Strom des zuerst ausgetauschten Netzteils leuchtet. Informationen zur Position der Anzeige für ausgehenden Strom finden Sie im Abschnitt ["Netzteilanzeigen" auf Seite 684.](#page-693-0)

Schritt 3. Drücken Sie den Lösehebel in Richtung Griff und ziehen Sie gleichzeitig vorsichtig am Griff, um das Hot-Swap-Netzteil aus dem Gehäuse zu ziehen.

Anmerkung: Wenn Ihr CMA-Satz den Zugang behindert, ziehen Sie das Netzteil leicht nach oben, wenn Sie das Netzteil aus dem Gehäuse schieben.

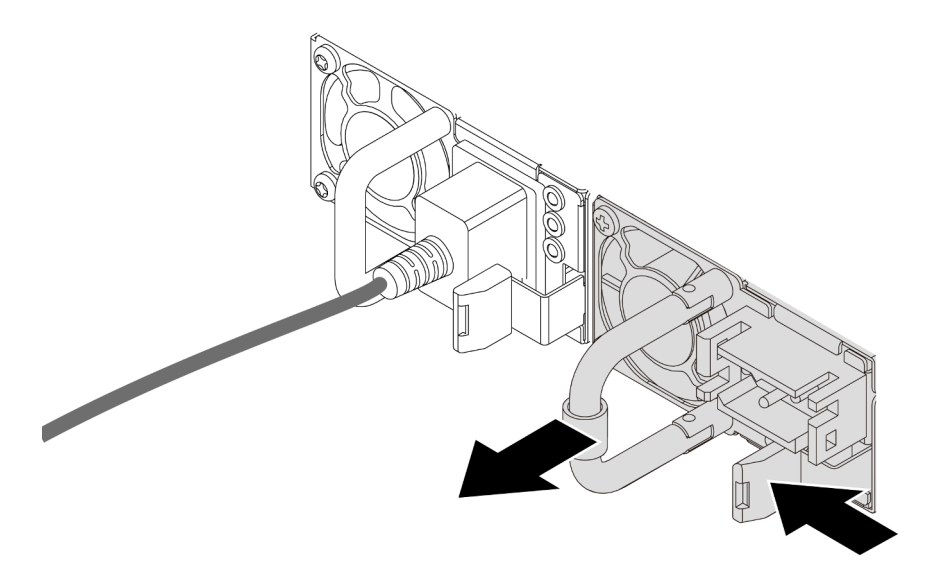

Abbildung 195. Entfernen des Hot-Swap-Netzteils

## Nach dieser Aufgabe

1. Installieren Sie ein neues Netzteil oder bringen Sie die Netzteilabdeckblende an, um die Netzteilposition abzudecken. Informationen dazu finden Sie im Abschnitt ["Netzteileinheit installieren" auf Seite 221](#page-230-0).

Wichtig: Um eine ordnungsgemäße Kühlung im normalen Serverbetrieb sicherzustellen, müssen beide Netzteilpositionen belegt sein. Dies bedeutet, dass jede Position über ein installiertes Netzteil verfügen muss oder an einer Position ein Netzteil und an der anderen Netzteilabdeckblende installiert ist.

2. Wenn Sie angewiesen werden, die Komponente oder die Zusatzeinrichtung einzusenden, befolgen Sie die Verpackungsanweisungen und verwenden Sie ggf. das mitgelieferte Verpackungsmaterial für den Transport.

### Demo-Video

[Sehen Sie sich das Verfahren auf YouTube an.](https://www.youtube.com/watch?v=S82bNglkEis)

## <span id="page-230-0"></span>Netzteileinheit installieren

Dieser Abschnitt enthält Informationen zum Installieren von Netzteilen.

### Zu dieser Aufgabe

Im Folgenden finden Sie Informationen, die Sie bei der Installation eines Netzteils beachten müssen:

- Der Server wird standardmäßig mit nur einem Netzteil geliefert. In diesem Fall handelt es sich nicht um ein Hot-Swap-Netzteil und Sie müssen den Server zuerst ausschalten, bevor Sie das Netzteil entfernen können. Für die Unterstützung des Redundanzmodus oder der Hot-Swap-Funktionalität müssen Sie ein zusätzliches Hot-Swap-Netzteil installieren.
- Wenn Sie das vorhandene Netzteil mit einem neuen Netzteil ersetzen:
	- Verwenden Sie Lenovo Capacity Planner, um die erforderliche Leistungskapazität für Ihre Serverkonfiguration zu berechnen. Weitere Informationen zu Lenovo Capacity Planner sind hier verfügbar:

<https://datacentersupport.lenovo.com/solutions/lnvo-lcp>

- Vergewissern Sie sich, dass die zu installierenden Einheiten unterstützt werden. Eine Liste der unterstützten Zusatzeinrichtungen für den Server finden Sie unter folgender Adresse: <https://serverproven.lenovo.com>
- Bringen Sie das mit dieser Zusatzeinrichtung gelieferte Hinweisetikett zu den Stromversorgungsdaten auf dem vorhandenen Etikett in der Nähe des Netzteils an.

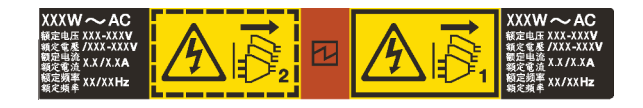

Abbildung 196. Beispiel für ein Netzteiletikett auf der oberen Abdeckung

### Achtung:

- Lesen Sie ["Installationsrichtlinien" auf Seite 1](#page-10-1) und ["Sicherheitsprüfungscheckliste" auf Seite 2,](#page-11-0) um sicherzustellen, dass Sie sicher arbeiten.
- Vermeiden Sie den Kontakt mit statischen Aufladungen. Diese können zu einem Systemstopp und Datenverlust führen. Belassen Sie elektrostatisch empfindliche Komponenten bis zur Installation in ihren antistatischen Schutzhüllen. Handhaben Sie diese Einheiten mit einem Antistatikarmband oder einem anderen Erdungssystem.

## Vorgehensweise

- Schritt 1. Berühren Sie mit der antistatischen Schutzhülle, in der sich die neue Komponente befindet, eine unlackierte Oberfläche an der Außenseite des Servers. Nehmen Sie anschließend die neue Komponente aus der Schutzhülle und legen Sie sie auf eine antistatische Oberfläche.
- Schritt 2. Schieben Sie das neue Hot-Swap-Netzteil in die Position, bis es einrastet.

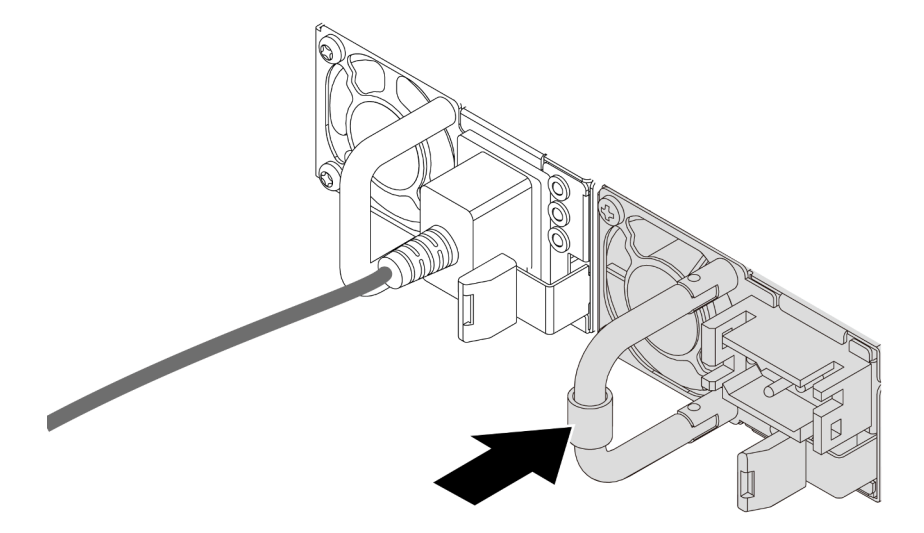

Abbildung 197. Installation des Hot-Swap-Netzteils

Schritt 3. Schließen Sie die Netzteileinheit an eine ordnungsgemäß geerdete Netzsteckdose an.

- Bei AC-Netzteileinheiten:
	- 1. Schließen Sie ein Ende des Netzkabels an den Netzteilanschluss an der Netzteileinheit an.
	- 2. Schließen Sie das andere Ende des Netzkabels an eine ordnungsgemäß geerdete Schutzkontaktsteckdose an.
- Bei -48-VDC-Netzteileinheiten:
- 1. Verwenden Sie einen Schlitzschraubendreher, um die drei unverlierbaren Schrauben am Netzteilanschlussblock zu lösen.
- 2. Überprüfen Sie das Typenetikett an der Netzteileinheit und an jedem Netzkabel.

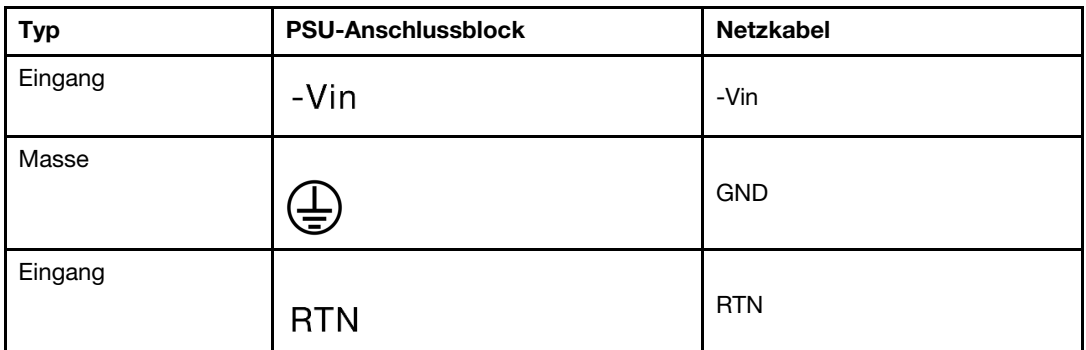

- 3. Richten Sie die Seite mit der Rille an jedem Netzkabelstift nach oben aus und stecken Sie die Stifte in die entsprechenden Öffnungen am Netzteil. Stellen Sie anhand der oben gezeigten Tabelle sicher, dass die Stifte in die richtigen Öffnungen gesteckt werden.
- 4. Ziehen Sie die unverlierbaren Schrauben am Netzteil an. Stellen Sie sicher, dass die Schrauben angezogen sind und die Stifte des Netzkabels fest sitzen und kein blankes Metall sichtbar ist.
- 5. Schließen Sie das andere Ende der Kabel an eine ordnungsgemäß geerdete Schutzkontaktsteckdose an. Stellen Sie sicher, dass das Kabel mit der korrekten Steckdose verbunden ist.
- Schritt 4. Verlegen Sie die Kabel und stellen Sie sicher, dass sie den Zugriff auf andere Gehäusekomponenten nicht blockieren.

## Nach dieser Aufgabe

- 1. Wenn Sie den CMA so eingestellt haben, dass er Zugang zur Netzteilposition hat, setzen Sie den CMA ordnungsgemäß wieder ein.
- 2. Wenn der Server ausgeschaltet ist, schalten Sie ihn ein. Stellen Sie sicher, dass die Anzeige für eingehenden Strom und die Anzeige für ausgehenden Strom am Netzteil leuchten. Dies zeigt an, dass das Netzteil ordnungsgemäß funktioniert.

### Demo-Video

<span id="page-232-0"></span>[Sehen Sie sich das Verfahren auf YouTube an.](https://www.youtube.com/watch?v=t3xpMX1WP2I)

# Mikroprozessor und Kühlkörper austauschen (nur qualifizierte Kundendiensttechniker)

Tauschen Sie anhand der Anweisungen in diesem Abschnitt eine Prozessor-Kühlkörper-Baugruppe, die als Prozessor-Kühlkörpermodul (PHM) bezeichnet wird, einen Prozessor oder einen Kühlkörper aus.

Wichtig: Diese Aufgabe muss von qualifizierten Kundendiensttechnikern durchgeführt werden, die von Lenovo Service zertifiziert sind. Versuchen Sie nicht, sie ohne eine passende Schulung und Qualifikation zu entfernen oder zu installieren.

Achtung: Bevor Sie einen Prozessor oder Kühlkörper wiederverwenden, verwenden Sie von Lenovo empfohlene alkoholhaltige Reinigungstücher und Wärmeleitpaste.

# Prozessor und Kühlkörper entfernen

Diese Aufgabe umfasst Anweisungen zum Entfernen einer Prozessor-Kühlkörper-Baugruppe, die als Prozessor-Kühlkörpermodul (PHM) bezeichnet wird. Diese Aufgabe erfordert einen T30-Torx-Schraubendreher. Dieser Vorgang muss von einem qualifizierten Kundendiensttechniker ausgeführt werden.

## Zu dieser Aufgabe

### S002

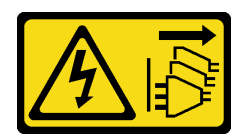

Vorsicht:

Mit dem Netzschalter an der Einheit und am Netzteil wird die Stromversorgung für die Einheit nicht unterbrochen. Die Einheit kann auch mit mehreren Netzkabeln ausgestattet sein. Um die Stromversorgung für die Einheit vollständig zu unterbrechen, müssen alle zum Gerät führenden Netzkabel vom Netz getrennt werden.

### Achtung:

- Lesen Sie ["Installationsrichtlinien" auf Seite 1](#page-10-1) und ["Sicherheitsprüfungscheckliste" auf Seite 2,](#page-11-0) um sicherzustellen, dass Sie sicher arbeiten.
- Um die Intel® On Demand Suite von dem defekten Prozessor auf den neuen Prozessor zu übertragen, lesen Sie die PPIN des defekten Prozessors, bevor Sie das System ausschalten. Weitere Informationen finden Sie unter "Intel® On Demand aktivieren" im Benutzerhandbuch.
- Schalten Sie den Server und die Peripheriegeräte aus und ziehen Sie alle Netzkabel und alle externen Kabel ab. Informationen dazu finden Sie im Abschnitt ["Server ausschalten" auf Seite 32.](#page-41-0)
- Vermeiden Sie den Kontakt mit statischen Aufladungen. Diese können zu einem Systemstopp und Datenverlust führen. Belassen Sie elektrostatisch empfindliche Komponenten bis zur Installation in ihren antistatischen Schutzhüllen. Handhaben Sie diese Einheiten mit einem Antistatikarmband oder einem anderen Erdungssystem.
- Jeder Prozessorsockel muss stets eine Abdeckung oder ein PHM enthalten. Schützen Sie leere Prozessorsockel mit einer Abdeckung, wenn Sie ein PHM entfernen oder installieren.
- Berühren Sie nicht den Prozessor oder die Prozessorkontakte. Die Kontakte am Prozessorsockel können leicht brechen und beschädigt werden. Verunreinigungen auf den Prozessorkontakten, wie z. B. Hautabsonderungen, können Verbindungsfehler verursachen.
- Achten Sie darauf, dass die Wärmeleitpaste auf dem Prozessor oder dem Kühlkörper nicht mit anderen Komponenten in Berührung kommt. Durch Berührung einer Oberfläche kann die Wärmeleitpaste beschädigt werden, sodass sie nicht mehr funktioniert. Die Wärmeleitpaste kann Komponenten beschädigen, beispielsweise die elektrischen Anschlüsse im Prozessorsockel.
- Entfernen und installieren Sie immer nur jeweils ein PHM. Wenn das System mehrere Prozessoren unterstützt, beginnen Sie die Installation der PHMs mit dem ersten Prozessorsockel.

Anmerkung: Der Kühlkörper, der Prozessor und der Prozessorträger für Ihr System unterscheiden sich möglicherweise von den in den Abbildungen dargestellten Komponenten.

In der folgenden Abbildung sind die Komponenten des PHMs dargestellt.

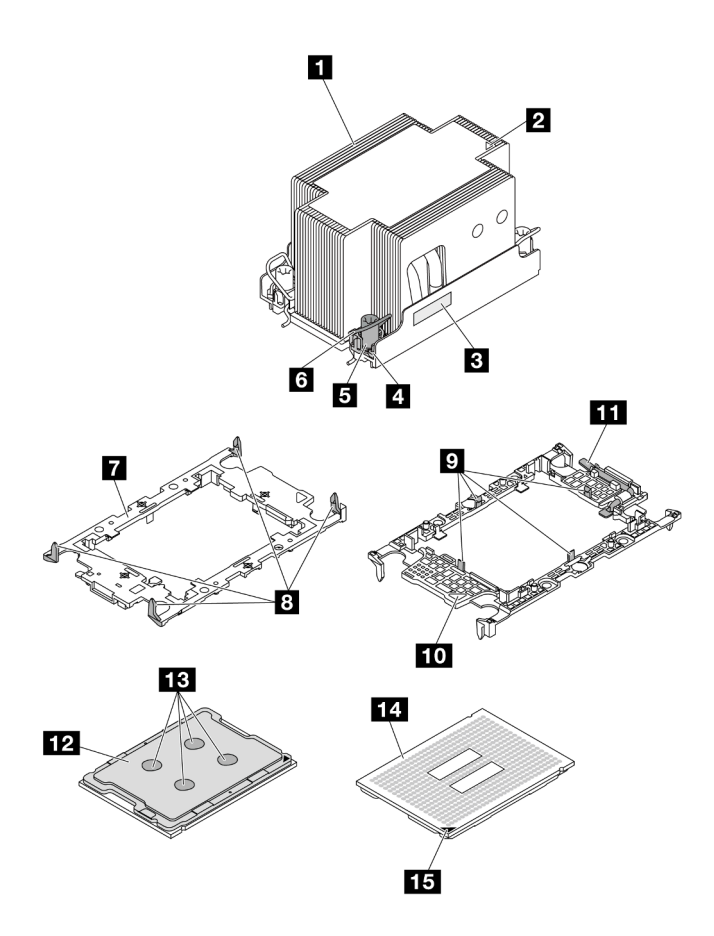

Abbildung 198. PHM-Komponenten

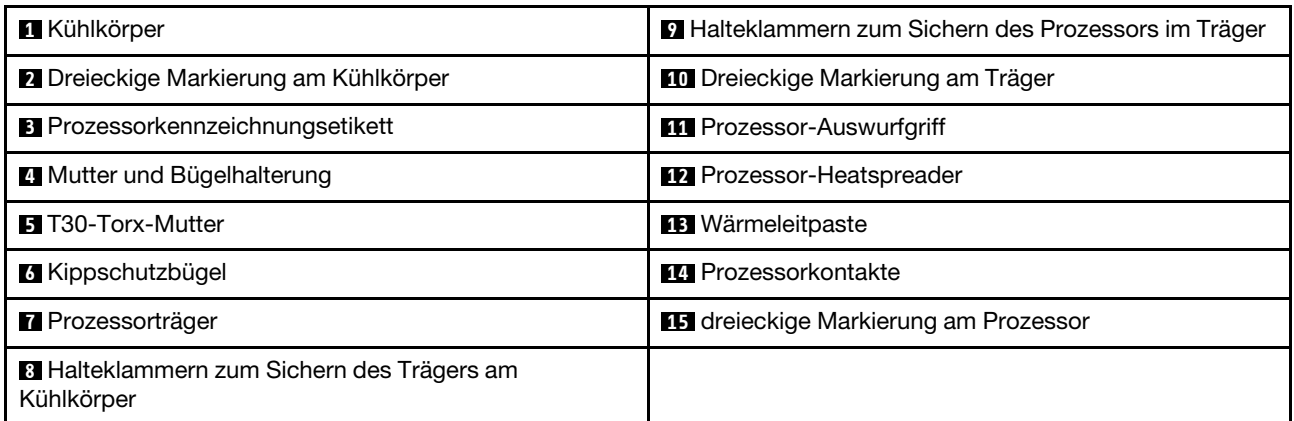

## Vorgehensweise

Schritt 1. Bereiten Sie diese Aufgabe vor.

- a. Wenn der Server in einem Rack installiert ist, schieben Sie ihn aus den Laufschienen des Racks heraus, um Zugriff zur oberen Abdeckung zu erhalten oder den Server aus dem Rack zu schieben. Siehe ["Server aus dem Rack entfernen" auf Seite 33](#page-42-0).
- b. Entfernen Sie die obere Abdeckung. Informationen dazu finden Sie im Abschnitt ["Obere](#page-353-0) [Abdeckung entfernen" auf Seite 344](#page-353-0).
- c. Wenn Ihr Server über eine Luftführung oder mittlere Halterung verfügt, entfernen Sie diese zuerst.
	- ["Luftführung entfernen" auf Seite 45](#page-54-0)
	- ["Mittlere Laufwerkhalterung und Rückwandplatinen für Laufwerke entfernen" auf Seite 210](#page-219-0)
- d. Entfernen Sie den Systemlüfterrahmen. ["Systemlüfterrahmen entfernen" auf Seite 336.](#page-345-0)

Schritt 2. Entfernen Sie das PHM von der Systemplatinenbaugruppe.

#### Anmerkungen:

- Berühren Sie nicht die Kontakte auf der Unterseite des Prozessors.
- Achten Sie darauf, dass sich keine Objekte auf dem Prozessorsockel befinden, um mögliche Beschädigungen zu vermeiden.
- Das Verfahren zum Austauschen eines Einstiegs-PHM gleicht dem Austausch eines Standard-PHM.

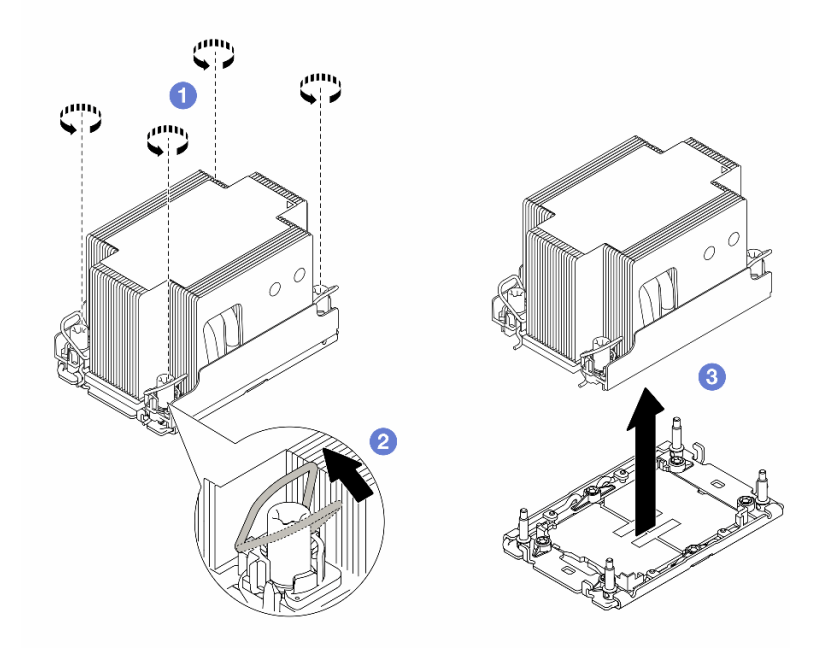

Abbildung 199. Entfernen eines Standard-PHMs

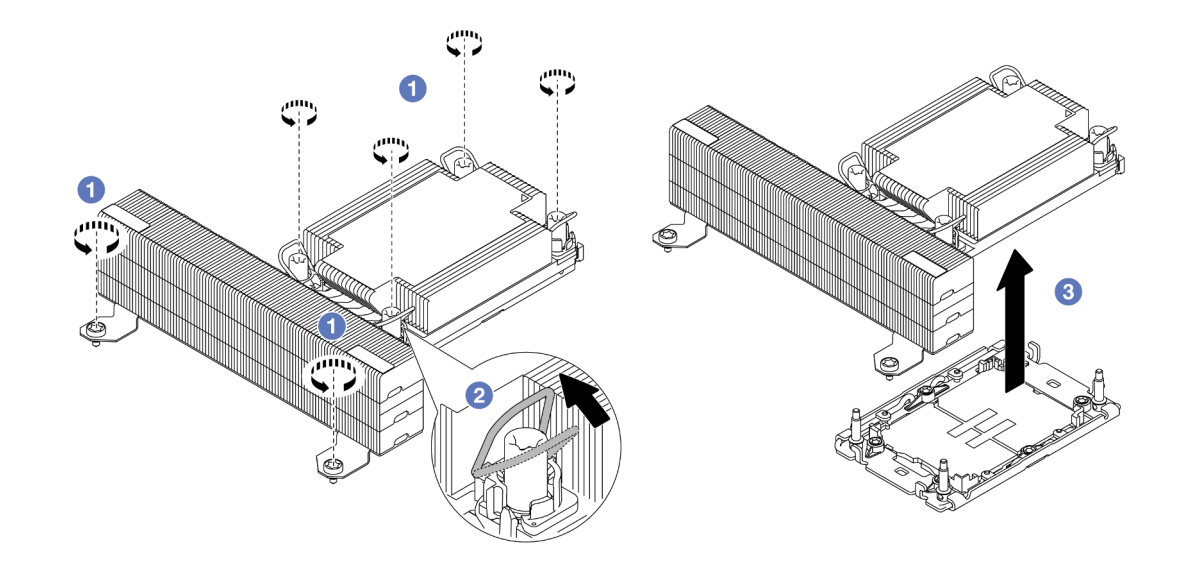

Abbildung 200. Entfernen eines T-förmigen Hochleistungs-PHMs

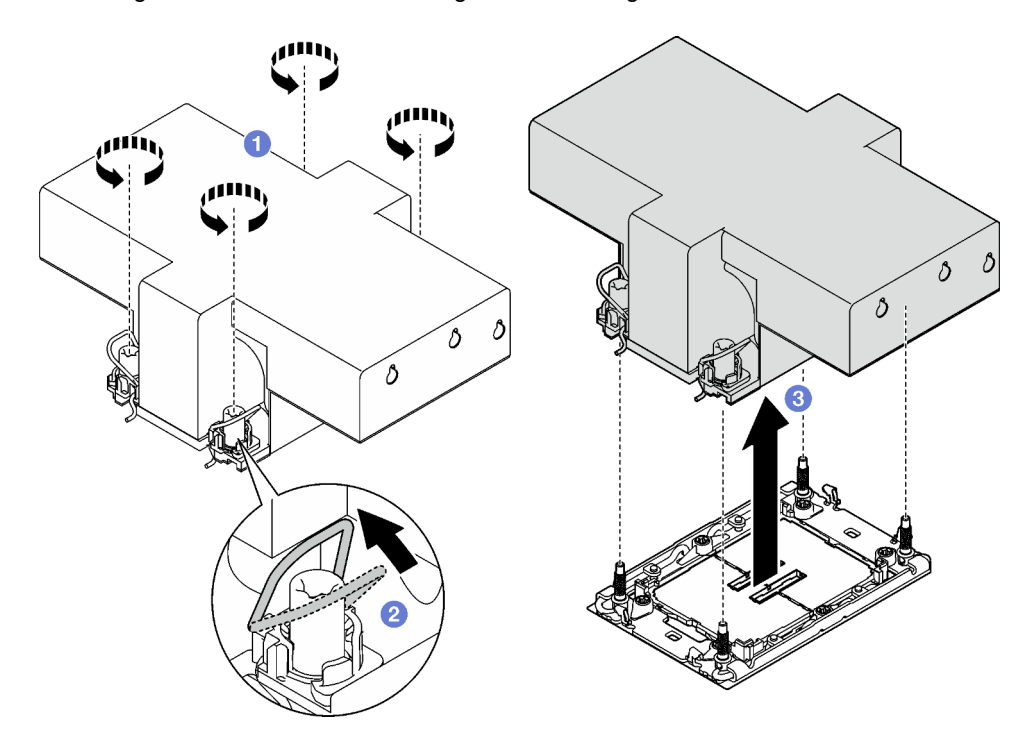

Abbildung 201. Entfernen eines PHM mit Flügeln

- a. **U** Lösen Sie die T30-Torx-Muttern am PHM vollständig in der Reihenfolge zum Entfernen, die auf dem Kühlkörperschild angegeben ist.
- b. <sup>2</sup> Drehen Sie die Kippschutzbügel nach innen.
- c. <sup>3</sup> Heben Sie das PHM vorsichtig aus dem Prozessorsockel. Wenn das PHM nicht vollständig aus dem Sockel herausgezogen werden kann, lösen Sie die T30-Torx-Muttern noch weiter und versuchen Sie es erneut.

### Nach dieser Aufgabe

- Jeder Prozessorsockel muss stets eine Abdeckung oder ein PHM enthalten. Schützen Sie leere Prozessorsockel mit einer Abdeckung oder installieren Sie ein neues PHM.
- Wenn Sie anschließend kein PHM installieren, decken Sie den Prozessorsockel mit der Stecksockelabdeckung ab und installieren Sie eine PHM-Abdeckblende.

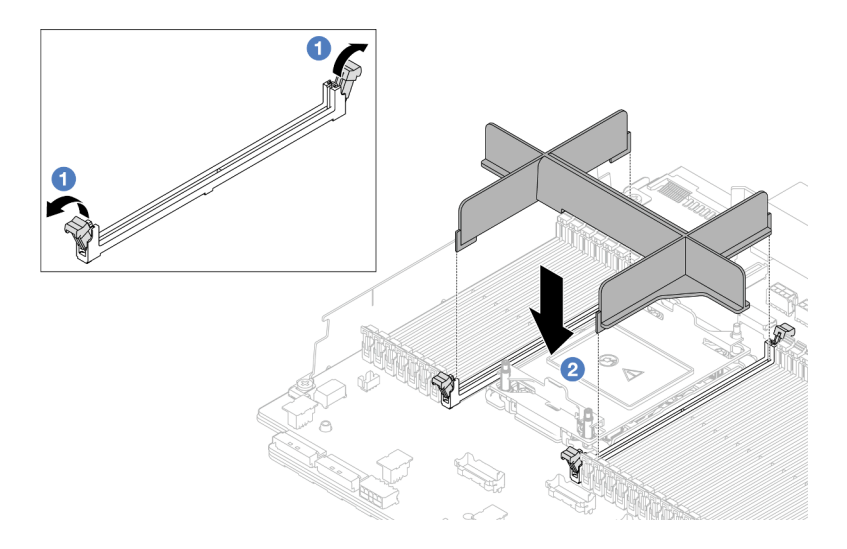

Abbildung 202. Installieren einer PHM-Abdeckblende

- 1. Öffnen Sie vorsichtig die Halteklammern auf beiden Seiten der Speichermodul-Steckplätze neben der linken und rechten Seite des Prozessors.
- 2. Richten Sie die PHM-Abdeckblende an den Steckplätzen aus und setzen Sie die PHM-Abdeckblende mit beiden Händen in die Steckplätze. Drücken Sie die PHM-Abdeckblende gerade nach unten in die Steckplätze, bis die Halteklammern hörbar in die verriegelte Position einrasten.
- Wenn Sie das PHM beim Austausch der Systemplatinenbaugruppe entfernen, legen Sie es beiseite.
- Wenn Sie den Prozessor oder den Kühlkörper erneut verwenden, trennen Sie den Prozessor von seiner Halterung. Siehe ["Prozessor von Träger und Kühlkörper trennen" auf Seite 228.](#page-237-0)
- Wenn Sie angewiesen werden, die Komponente oder die Zusatzeinrichtung einzusenden, befolgen Sie die Verpackungsanweisungen und verwenden Sie ggf. das mitgelieferte Verpackungsmaterial für den Transport.
- Informationen zum Übertragen der Intel® On Demand Suite vom defekten Prozessor auf den neuen Prozessor finden Sie unter "Intel® On Demand aktivieren" im Benutzerhandbuch.

### Demo-Video

[Sehen Sie sich das Verfahren auf YouTube an.](https://www.youtube.com/watch?v=BpY7kgvoSjM)

# <span id="page-237-0"></span>Prozessor von Träger und Kühlkörper trennen

Diese Aufgabe umfasst Anweisungen zum Trennen eines Prozessors samt Träger von einer Prozessor-Kühlkörper-Baugruppe, die als Prozessor-Kühlkörpermodul (PHM) bezeichnet wird. Dieser Vorgang muss von einem qualifizierten Kundendiensttechniker ausgeführt werden.

## Zu dieser Aufgabe

### Achtung:

• Lesen Sie ["Installationsrichtlinien" auf Seite 1](#page-10-1) und ["Sicherheitsprüfungscheckliste" auf Seite 2,](#page-11-0) um sicherzustellen, dass Sie sicher arbeiten.

- Schalten Sie den Server und die Peripheriegeräte aus und ziehen Sie alle Netzkabel und alle externen Kabel ab. Informationen dazu finden Sie im Abschnitt ["Server ausschalten" auf Seite 32](#page-41-0).
- Vermeiden Sie den Kontakt mit statischen Aufladungen. Diese können zu einem Systemstopp und Datenverlust führen. Belassen Sie elektrostatisch empfindliche Komponenten bis zur Installation in ihren antistatischen Schutzhüllen. Handhaben Sie diese Einheiten mit einem Antistatikarmband oder einem anderen Erdungssystem.
- Berühren Sie nicht die Prozessorkontakte. Verunreinigungen auf den Prozessorkontakten, wie z. B. Hautabsonderungen, können Verbindungsfehler verursachen.
- Achten Sie darauf, dass die Wärmeleitpaste auf dem Prozessor oder dem Kühlkörper nicht mit anderen Komponenten in Berührung kommt. Durch Berührung einer Oberfläche kann die Wärmeleitpaste beschädigt werden, sodass sie nicht mehr funktioniert. Die Wärmeleitpaste kann Komponenten beschädigen, beispielsweise die elektrischen Anschlüsse im Prozessorsockel.

Anmerkung: Der Kühlkörper, der Prozessor und der Prozessorträger für Ihr System unterscheiden sich möglicherweise von den in den Abbildungen dargestellten Komponenten.

### Vorgehensweise

Schritt 1. Trennen Sie den Prozessor vom Kühlkörper und Träger.

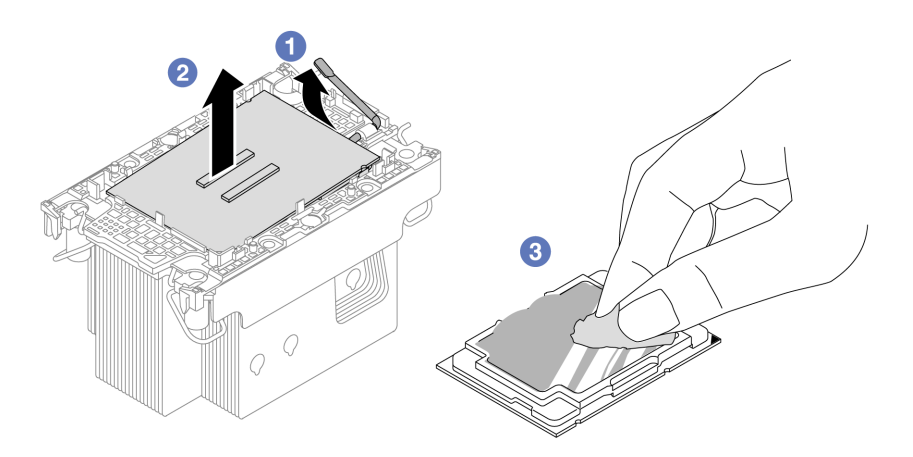

Abbildung 203. Trennen eines Prozessors von Kühlkörper und Träger

Anmerkung: Berühren Sie nicht die Kontakte am Prozessor.

- a. **U** Heben Sie den Griff an, um den Prozessor aus dem Träger zu lösen.
- b. Greifen Sie den Prozessor an den Kanten und heben Sie ihn dann aus dem Kühlkörper und dem Träger.
- c. Wischen Sie die Wärmeleitpaste mit einem alkoholhaltigen Reinigungstuch von der Oberseite des Prozessors ab, ohne den Prozessor dabei abzulegen. Legen Sie den Prozessor dann auf einer antistatischen Oberfläche ab, wobei die Seite mit dem Prozessorkontakt nach oben gerichtet sein muss.

Schritt 2. Trennen Sie den Prozessorträger vom Kühlkörper.

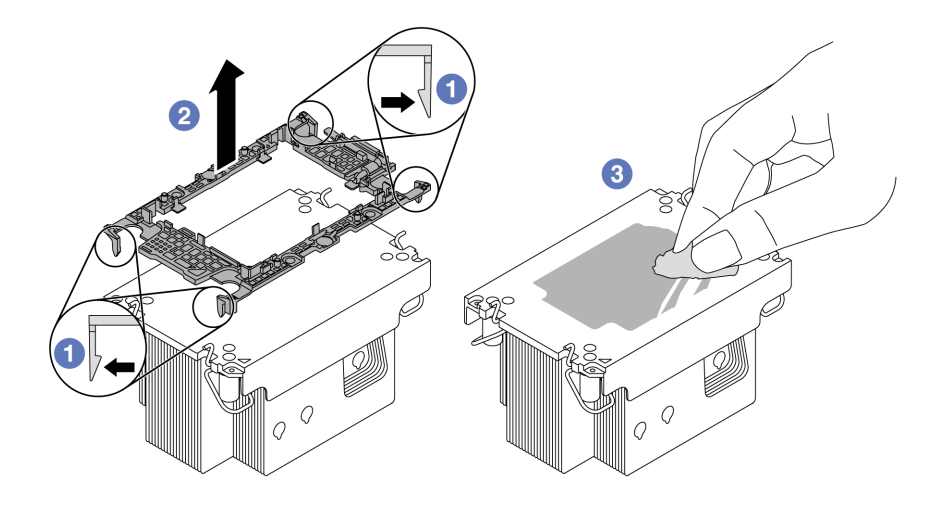

Abbildung 204. Trennen eines Prozessorträgers vom Kühlkörper

Anmerkung: Der Prozessorträger wird entsorgt und durch einen neuen ersetzt.

- a. **U** Lösen Sie die Halteklammern vom Kühlkörper.
- b. <sup>2</sup> Heben Sie den Träger vom Kühlkörper.
- c. Wischen Sie mit einem alkoholhaltigen Reinigungstuch die Wärmeleitpaste von der Unterseite des Kühlkörpers ab.

### Nach dieser Aufgabe

Wenn Sie angewiesen werden, die Komponente oder die Zusatzeinrichtung einzusenden, befolgen Sie die Verpackungsanweisungen und verwenden Sie ggf. das mitgelieferte Verpackungsmaterial für den Transport.

#### Demo-Video

[Sehen Sie sich das Verfahren auf YouTube an.](https://www.youtube.com/watch?v=BpY7kgvoSjM)

## Prozessor und Kühlkörper installieren

Diese Aufgabe umfasst Anweisungen zur Installation einer Prozessor-Kühlkörper-Baugruppe, die als Prozessor-Kühlkörpermodul (PHM) bezeichnet wird. Diese Aufgabe erfordert einen T30-Torx-Schraubendreher. Dieser Vorgang muss von einem qualifizierten Kundendiensttechniker ausgeführt werden.

### Zu dieser Aufgabe

#### Achtung:

- Lesen Sie ["Installationsrichtlinien" auf Seite 1](#page-10-1) und ["Sicherheitsprüfungscheckliste" auf Seite 2,](#page-11-0) um sicherzustellen, dass Sie sicher arbeiten.
- Schalten Sie den Server und die Peripheriegeräte aus und ziehen Sie alle Netzkabel und alle externen Kabel ab. Informationen dazu finden Sie im Abschnitt ["Server ausschalten" auf Seite 32.](#page-41-0)
- Vermeiden Sie den Kontakt mit statischen Aufladungen. Diese können zu einem Systemstopp und Datenverlust führen. Belassen Sie elektrostatisch empfindliche Komponenten bis zur Installation in ihren antistatischen Schutzhüllen. Handhaben Sie diese Einheiten mit einem Antistatikarmband oder einem anderen Erdungssystem.
- Jeder Prozessorsockel muss stets eine Abdeckung oder ein PHM enthalten. Schützen Sie leere Prozessorsockel mit einer Abdeckung, wenn Sie ein PHM entfernen.
- Berühren Sie nicht den Prozessor oder die Prozessorkontakte. Die Kontakte am Prozessorsockel können leicht brechen und beschädigt werden. Verunreinigungen auf den Prozessorkontakten, wie z. B. Hautabsonderungen, können Verbindungsfehler verursachen.
- Achten Sie darauf, dass die Wärmeleitpaste auf dem Prozessor oder dem Kühlkörper nicht mit anderen Komponenten in Berührung kommt. Durch Berührung einer Oberfläche kann die Wärmeleitpaste beschädigt werden, sodass sie nicht mehr funktioniert. Die Wärmeleitpaste kann Komponenten beschädigen, beispielsweise die elektrischen Anschlüsse im Prozessorsockel.
- Entfernen und installieren Sie immer nur jeweils ein PHM. Wenn das System mehrere Prozessoren unterstützt, beginnen Sie die Installation der PHMs mit dem ersten Prozessorsockel.

### Anmerkungen:

- Der Kühlkörper, der Prozessor und der Prozessorträger für Ihr System unterscheiden sich möglicherweise von den in den Abbildungen dargestellten Komponenten.
- Die PHMs sind mit einer Führung für den Sockel versehen, sodass sie nur in einer Richtung installiert werden können.
- Eine Liste der für Ihren Server unterstützten Prozessoren finden Sie unter <https://serverproven.lenovo.com>. Alle Prozessoren müssen in Geschwindigkeit, Anzahl von Kernen und Frequenz identisch sein.
- Vor der Installation eines neuen PHM oder Austauschprozessors müssen Sie Ihre Systemfirmware auf die neueste Version aktualisieren. Siehe "Firmware aktualisieren" im Benutzerhandbuch und Systemkonfigurationshandbuch.

In der folgenden Abbildung sind die Komponenten des PHMs dargestellt.

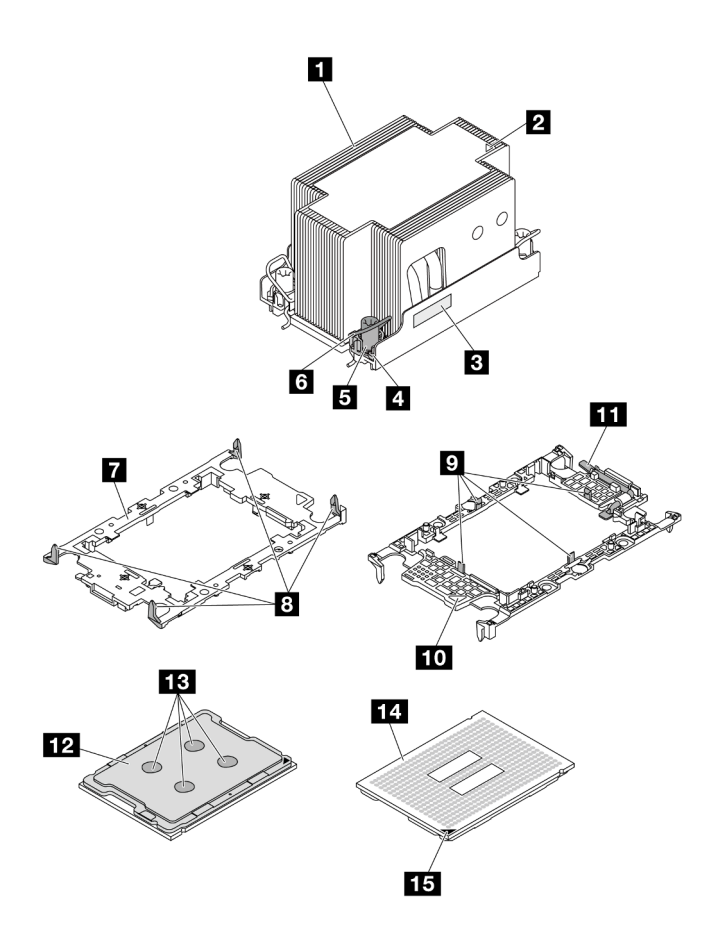

Abbildung 205. PHM-Komponenten

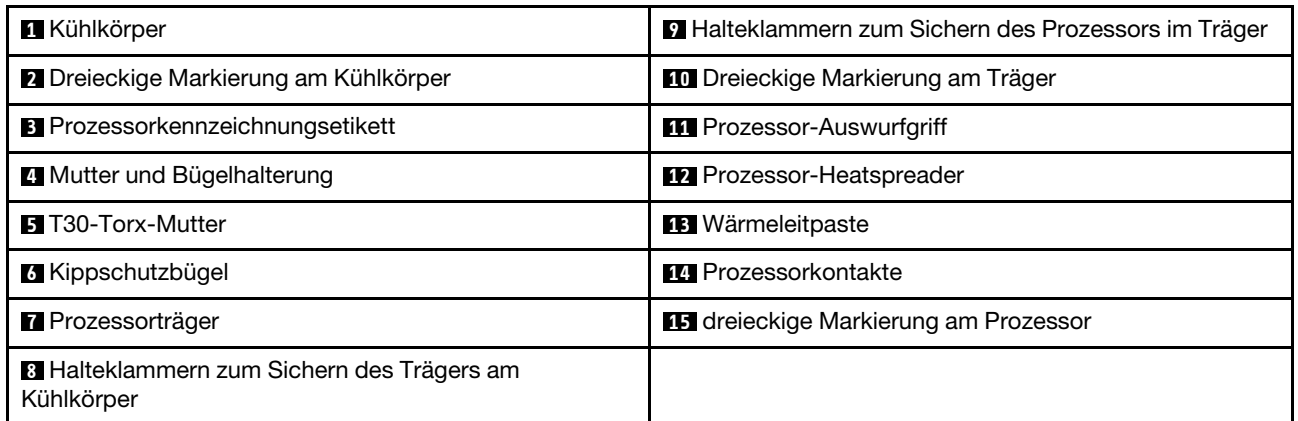

Firmware- und Treiberdownload: Möglicherweise müssen Sie nach dem Austausch einer Komponente die Firmware oder Treiber aktualisieren.

- Unter <https://datacentersupport.lenovo.com/products/servers/thinksystem/sr650v3/downloads/driver-list/> finden Sie die aktuelle Firmware und Treiberupdates für Ihren Server.
- Weitere Informationen zu den Tools für die Firmwareaktualisierung finden Sie unter "Firmware aktualisieren" im Benutzerhandbuch oder Systemkonfigurationshandbuch.

### Vorgehensweise

- Schritt 1. Erfassen Sie die Informationen auf dem Prozessorkennzeichnungsetikett.
	- Wenn Sie einen Prozessor austauschen und den vorhandenen Kühlkörper weiterhin verwenden, entfernen Sie das Prozessorkennzeichnungsetikett vom Kühlkörper und ersetzen Sie es durch das Etikett des neu installierten Prozessors.
	- Wenn Sie einen Kühlkörper austauschen und den vorhandenen Prozessor weiterhin verwenden, entfernen Sie das Prozessorkennzeichnungsetikett vom alten Kühlkörper und platzieren Sie es an der gleichen Position auf dem neuen Kühlkörper.

Anmerkung: Wenn Sie nicht in der Lage sind, das Etikett zu entfernen und auf dem neuen Kühlkörper anzubringen, oder wenn das Etikett während der Übertragung beschädigt wird, schreiben Sie die Prozessorseriennummer vom Prozessorkennzeichnungsetikett an der Stelle auf den neuen Kühlkörper, an der das Etikett platziert werden sollte.

- Schritt 2. Installieren Sie den Prozessor im neuen Träger.
	- Wenn Sie den Prozessor austauschen und den Kühlkörper weiterhin verwenden, verwenden Sie den neuen Träger des neuen Prozessors.
	- Wenn Sie den Kühlkörper austauschen und den Prozessor weiterhin verwenden und der neue Kühlkörper mit zwei Prozessorträgern geliefert wird, verwenden Sie den Trägertyp, der mit dem des entsorgten Trägers übereinstimmt.

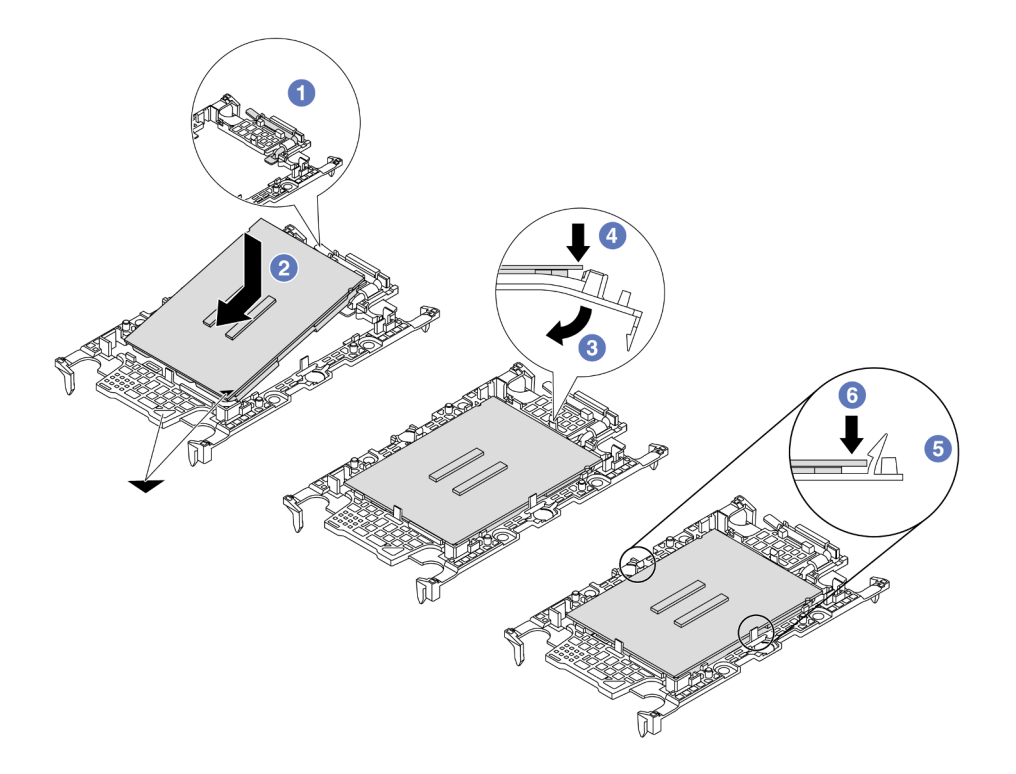

#### Abbildung 206. Installieren eines Prozessorträgers

- 1. Vergewissern Sie sich, dass sich der Griff am Träger in der geschlossenen Position befindet.
- 2. <sup>2</sup> Richten Sie den Prozessor so am neuen Träger aus, dass die dreieckigen Markierungen aneinander ausgerichtet sind. Setzen Sie dann das markierte Ende des Prozessors in den Träger ein.
- 3. <sup>6</sup> Halten Sie das eingesetzte Ende des Prozessors fest. Ziehen Sie dann das unmarkierte Ende des Trägers nach unten und weg vom Prozessor.
- 4. Drücken Sie auf den Prozessor und sichern Sie das unmarkierte Ende unter der Klammer am Träger.
- 5.  $\bullet$  Ziehen Sie die Seiten des Trägers vorsichtig nach unten und weg vom Prozessor.
- 6. Drücken Sie auf den Prozessor und sichern Sie die Seiten unter den Klammern am Träger.

Anmerkung: Um zu verhindern, dass der Prozessor aus dem Träger herausfällt, lassen Sie die Seite mit den Prozessorkontakten nach oben gerichtet und halten Sie die Prozessorträgerbaugruppe an den Seiten des Trägers.

- Schritt 3. Tragen Sie Wärmeleitpaste auf.
	- Wenn Sie den Kühlkörper austauschen und den Prozessor weiterhin verwenden, ist auf dem neuen Kühlkörper bereits Wärmeleitpaste aufgetragen und Sie müssen keine neue Wärmeleitpaste auftragen.

Anmerkung: Um eine optimale Leistung sicherzustellen, prüfen Sie, dass das Herstellungsdatum auf dem neuen Kühlkörper zwei Jahre nicht überschreitet. Wischen Sie andernfalls die vorhandene Wärmeleitpaste ab und tragen Sie neue Wärmeleitpaste auf.

- Wenn Sie den Prozessor austauschen und den Kühlkörper weiterhin verwenden, gehen Sie wie folgt vor, um Wärmeleitpaste aufzutragen:
	- 1. Wenn noch alte Wärmeleitpaste auf dem Kühlkörper vorhanden ist, wischen Sie die Wärmeleitpaste mit einem alkoholhaltigen Reinigungstuch ab.
	- 2. Legen Sie den Prozessor und den Träger vorsichtig auf dem Versandeinbaurahmen ab, wobei die Seite mit den Prozessorkontakten nach unten weist. Stellen Sie sicher, dass die dreieckige Markierung auf dem Träger wie unten dargestellt im Versandeinbaurahmen ausgerichtet ist.
	- 3. Tragen Sie die Wärmeleitpaste mit der Spritze auf der Oberseite des Prozessors auf, indem Sie vier gleichmäßig verteilte Punkte bilden, von denen jeder aus 0,1 ml Wärmeleitpaste besteht.

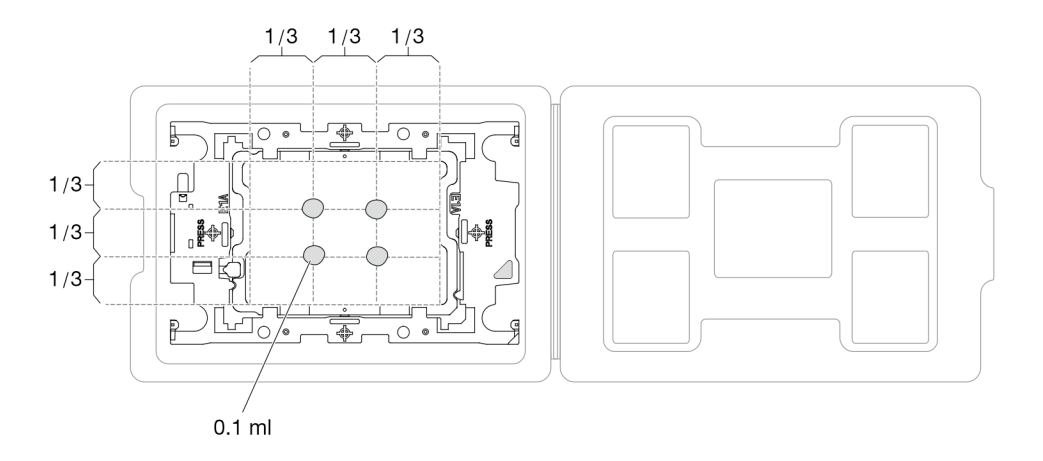

Abbildung 207. Auftragen von Wärmeleitpaste mit Prozessor im Versandeinbaurahmen

Schritt 4. Bauen Sie Prozessor und Kühlkörper zusammen.

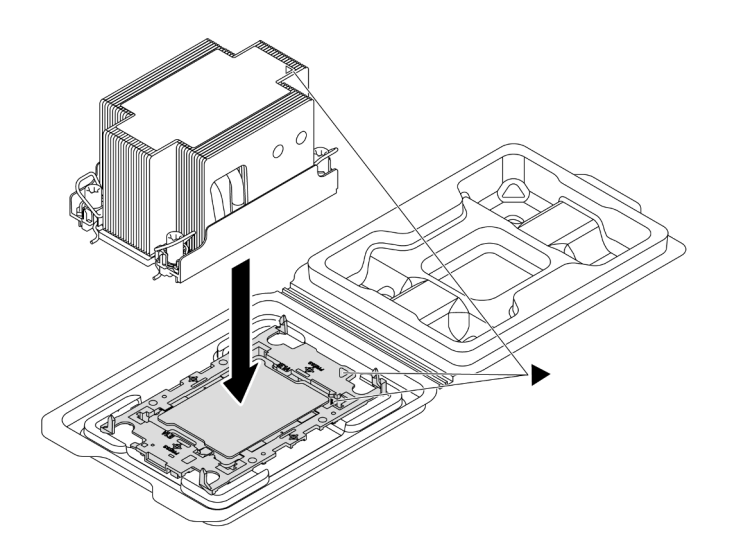

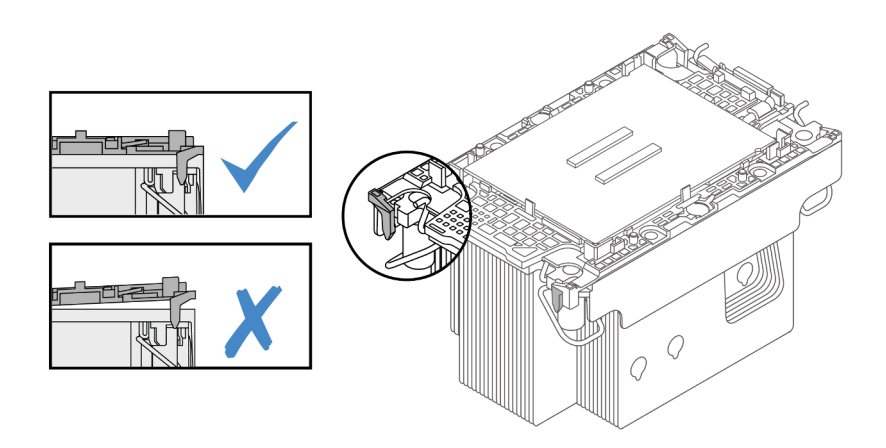

Abbildung 208. Zusammenbauen der PHM mit Prozessor im Versandeinbaurahmen

- a. Richten Sie die dreieckige Markierung auf dem Kühlkörperschild an der dreieckigen Markierung auf dem Prozessorträger und dem Prozessor aus.
- b. Installieren Sie den Kühlkörper auf dem Prozessorträger.
- c. Drücken Sie den Träger nach unten, bis die Klammern an allen vier Ecken einrasten. Prüfen Sie, dass keine Lücke zwischen dem Prozessorträger und dem Kühlkörper vorhanden ist.

Schritt 5. Installieren Sie das Prozessor-Kühlkörpermodul im Prozessorsockel.

#### Anmerkungen:

- Berühren Sie nicht die Kontakte auf der Unterseite des Prozessors.
- Wenn der Prozessorsockel mit einer PHM-Abdeckblende und einer Sockelabdeckung abgedeckt ist, entfernen Sie diese zuerst. Achten Sie darauf, dass sich keine Objekte auf dem Prozessorsockel befinden, um mögliche Beschädigungen zu vermeiden.

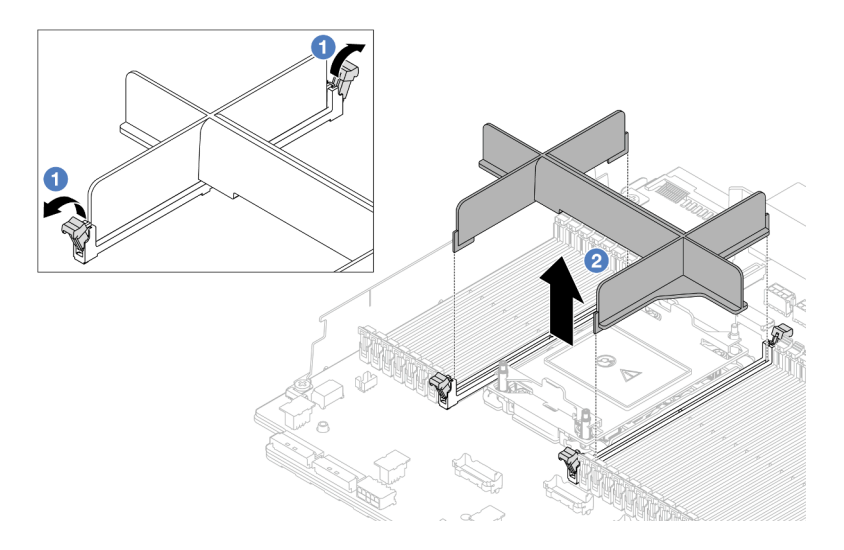

Abbildung 209. Entfernen einer PHM-Abdeckblende

• Das Verfahren zum Austauschen eines Einstiegs-PHM gleicht dem Austausch eines Standard-PHM.

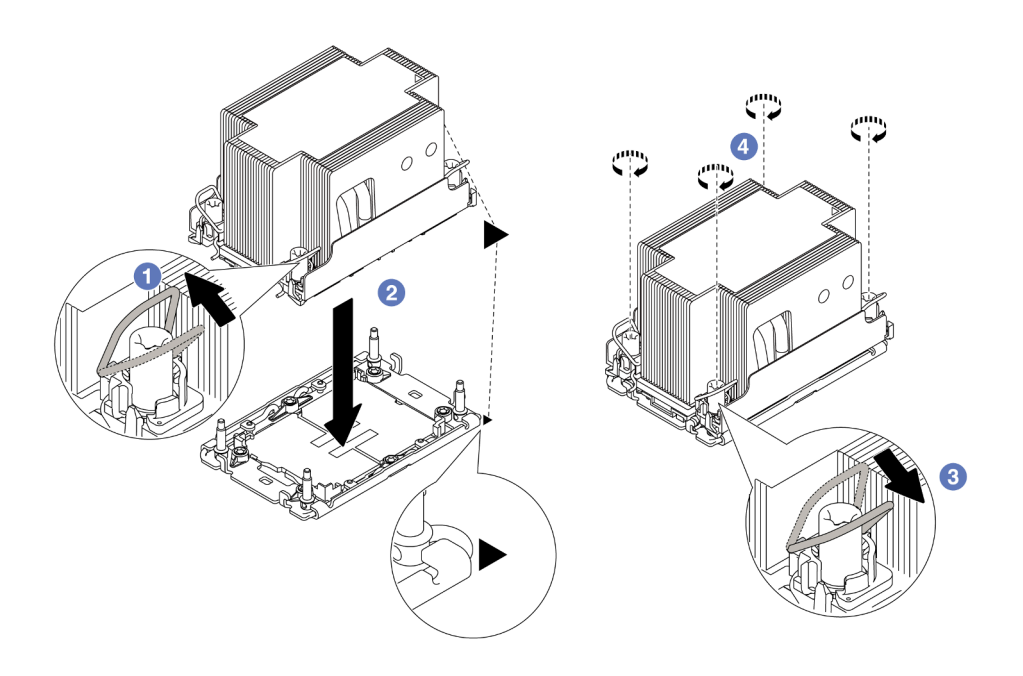

Abbildung 210. Installieren eines Standard-PHMs

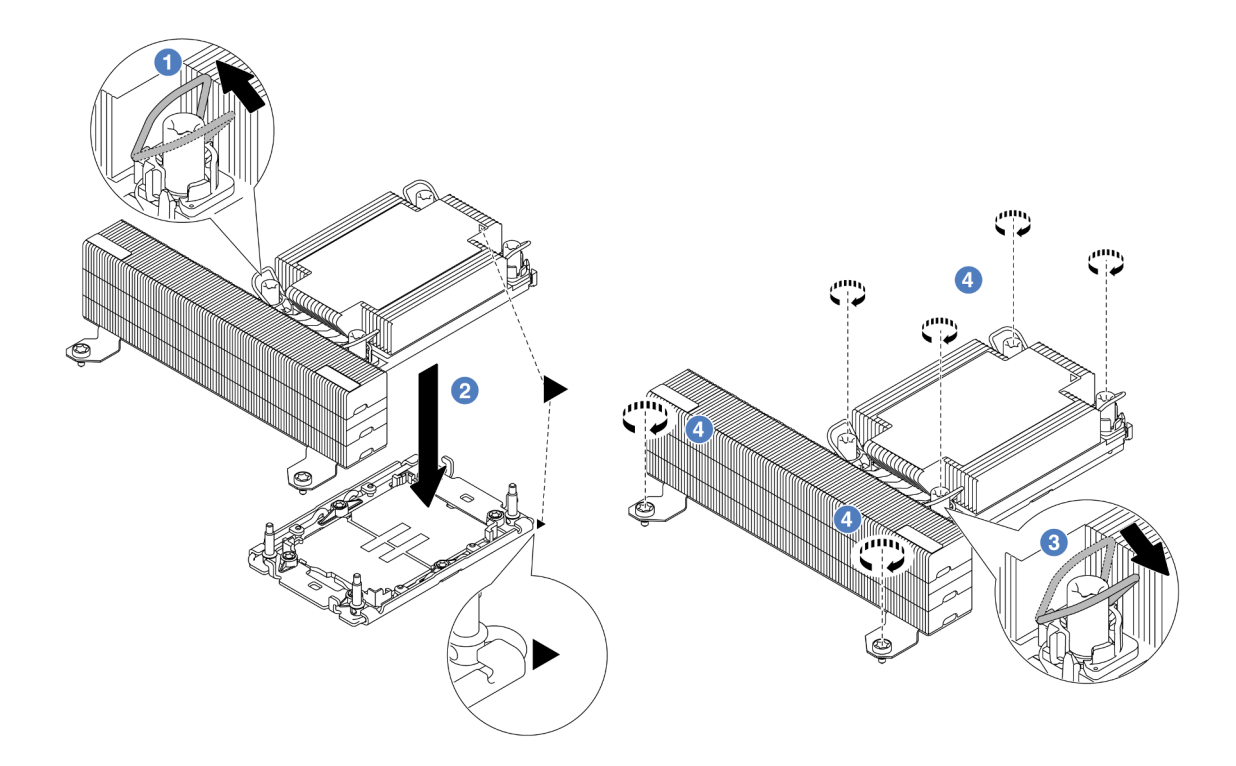

Abbildung 211. Installieren eines T-förmigen Hochleistungs-PHMs

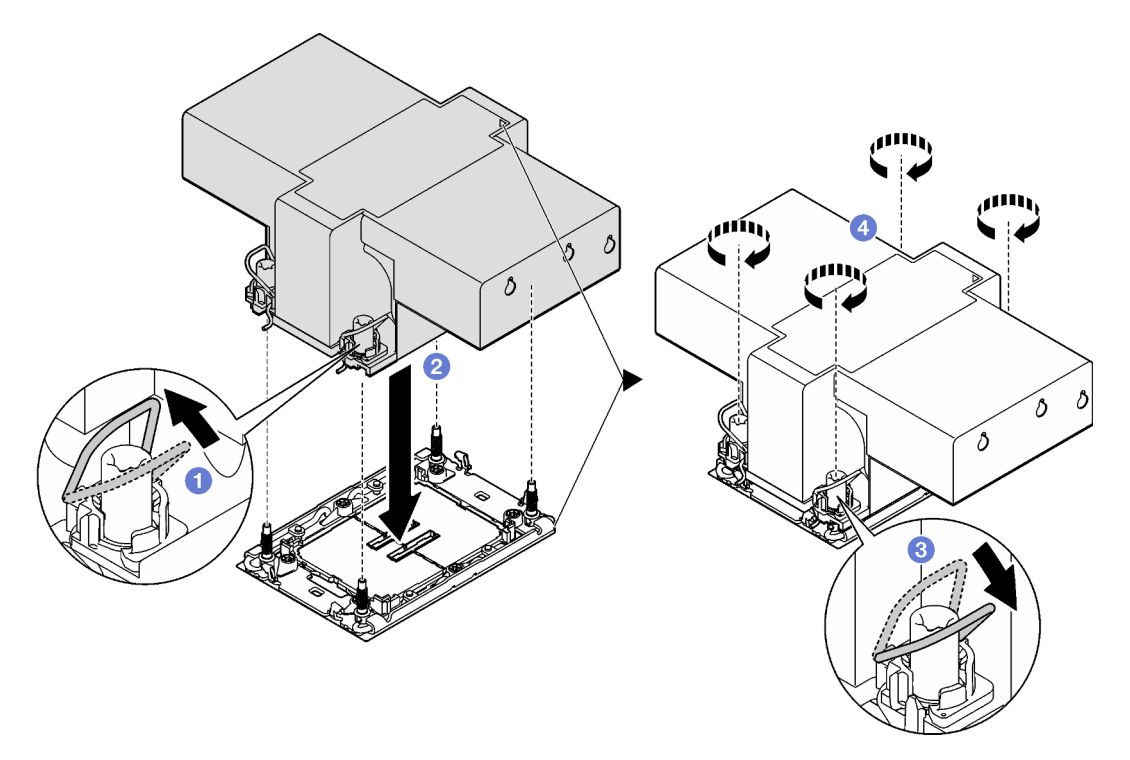

Abbildung 212. Installation eines Kühlkörpers mit Flügeln

a. **D** Drehen Sie die Kippschutzbügel nach innen.

- b. <sup>2</sup> Richten Sie die dreieckige Markierung und die vier T30-Torx-Muttern auf dem PHM an der dreieckigen Markierung und den Gewindestiften des Prozessorsockels aus. Setzen Sie dann das PHM in den Prozessorsockel ein.
- c. Drehen Sie die Kippschutzbügel nach außen, bis sie in den Haken im Sockel einrasten.
- d. <sup>4</sup> Ziehen Sie die T30-Torx-Muttern in der Reihenfolge zum Anbringen an, die auf dem Kühlkörperschild angegeben ist. Ziehen Sie die Schrauben fest, bis sie sich nicht mehr drehen lassen. Prüfen Sie dann, dass keine Lücke zwischen dem Schraubenansatz am Kühlkörper und dem Prozessorsockel vorhanden ist. (Das Drehmoment zum vollständigen Anziehen der Muttern beträgt 0,9 – 1,3 Newtonmeter bzw. 8 – 12 inch-pounds.)

## Nach dieser Aufgabe

- 1. Schließen Sie den Austausch von Komponenten ab, Informationen dazu finden Sie im Abschnitt ["Austausch von Komponenten abschließen" auf Seite 347](#page-356-0).
- 2. Um die Intel® On Demand Suite auf dem neuen Prozessor zu aktivieren oder die Intel® On Demand Suite vom defekten Prozessor auf den neuen Prozessor zu übertragen, siehe "Intel® On Demand aktivieren" im Benutzerhandbuch.

### Demo-Video

[Sehen Sie sich das Verfahren auf YouTube an.](https://www.youtube.com/watch?v=KlW5cdoTCZw)

# PSU-Luftführung austauschen

Mithilfe der Informationen in diesem Abschnitt können Sie die Luftführung der Netzteileinheit (PSU) entfernen und installieren.

Anmerkungen: Die PSU-Luftführung wird in den folgenden Konfigurationen benötigt:

- Speicherkonfigurationen oder 16 x 2,5-Zoll- + FIO-Konfigurationen mit zwei Prozessoren und 2U-Basisoder 2U-Standardkühlkörpern
- Standard- oder GPU-Konfigurationen mit zwei Prozessoren (TDP > 150 W) und 2U-Basis- oder 2U-Standardkühlkörpern

FIO: Adapterkarte 5 + vorderes OCP

- ["PSU-Luftführung entfernen" auf Seite 238](#page-247-0)
- ["PSU-Luftführung installieren" auf Seite 240](#page-249-0)

# <span id="page-247-0"></span>PSU-Luftführung entfernen

Verwenden Sie diese Informationen, um eine PSU-Luftführung zu entfernen.

## Zu dieser Aufgabe

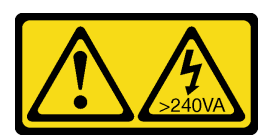

### Vorsicht:

Gefährliche Energie. Spannungen mit gefährlicher Energie können bei einem Kurzschluss mit Metall dieses so erhitzen, dass es schmilzt und/oder spritzt und somit Verbrennungen und/oder einen Brand verursachen kann.

Achtung: Lesen Sie ["Installationsrichtlinien" auf Seite 1](#page-10-1) und ["Sicherheitsprüfungscheckliste" auf Seite 2](#page-11-0), um sicherzustellen, dass Sie sicher arbeiten.

Schalten Sie den Server und die Peripheriegeräte aus und ziehen Sie alle Netzkabel und alle externen Kabel ab. Informationen dazu finden Sie im Abschnitt ["Server ausschalten" auf Seite 32.](#page-41-0)

### Vorgehensweise

Schritt 1. Bereiten Sie die Aufgabe vor.

- a. Wenn der Server in einem Rack installiert ist, schieben Sie ihn aus den Laufschienen des Racks heraus, um Zugriff zur oberen Abdeckung zu erhalten oder den Server aus dem Rack zu schieben. Siehe ["Server aus dem Rack entfernen" auf Seite 33](#page-42-0).
- b. Entfernen Sie die obere Abdeckung. Informationen dazu finden Sie im Abschnitt ["Obere](#page-353-0) [Abdeckung entfernen" auf Seite 344](#page-353-0).
- c. Ziehen Sie die Kabel neben der PSU-Luftleitung ab. Weitere Informationen zum Betrieb finden Sie unter [Kapitel 2 "Interne Kabelführung" auf Seite 349](#page-358-0).

Schritt 2. Entfernen Sie die PSU-Luftführung.

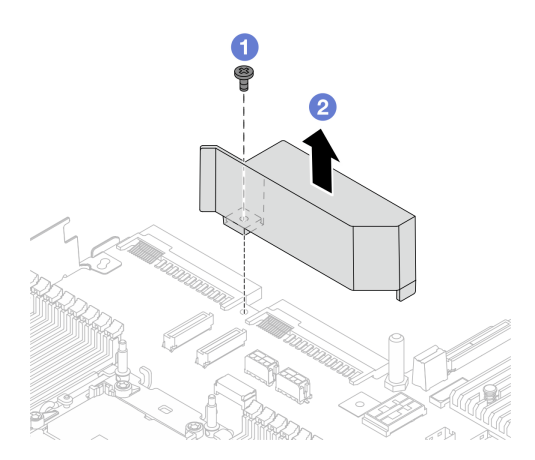

Abbildung 213. Entfernen der PSU-Luftführung

- a. **U** Lösen Sie die Schraube an der Luftführung.
- b. <sup>2</sup> Heben Sie die Luftführung aus dem Gehäuse.

## Nach dieser Aufgabe

Wenn Sie angewiesen werden, die Komponente oder die Zusatzeinrichtung einzusenden, befolgen Sie die Verpackungsanweisungen und verwenden Sie ggf. das mitgelieferte Verpackungsmaterial für den Transport.

# <span id="page-249-0"></span>PSU-Luftführung installieren

Verwenden Sie diese Informationen, um eine PSU-Luftführung zu installieren.

## Zu dieser Aufgabe

S033

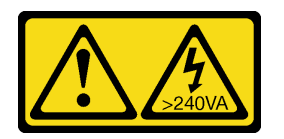

Vorsicht:

Gefährliche Energie. Spannungen mit gefährlicher Energie können bei einem Kurzschluss mit Metall dieses so erhitzen, dass es schmilzt und/oder spritzt und somit Verbrennungen und/oder einen Brand verursachen kann.

Achtung: Lesen Sie ["Installationsrichtlinien" auf Seite 1](#page-10-1) und ["Sicherheitsprüfungscheckliste" auf Seite 2,](#page-11-0) um sicherzustellen, dass Sie sicher arbeiten.

Schalten Sie den Server und die Peripheriegeräte aus und ziehen Sie alle Netzkabel und alle externen Kabel ab. Informationen dazu finden Sie im Abschnitt ["Server ausschalten" auf Seite 32](#page-41-0).

## Vorgehensweise

Schritt 1. Installieren Sie die PSU-Luftführung.

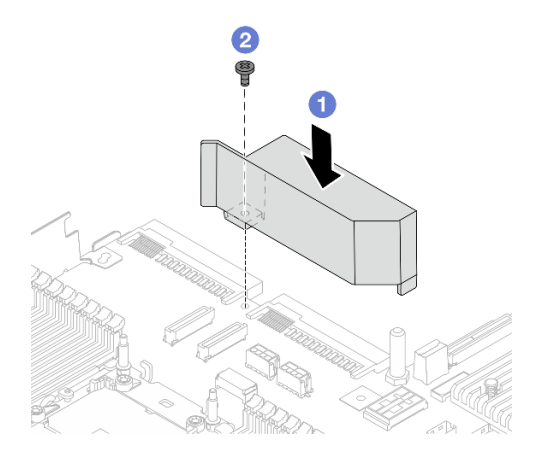

Abbildung 214. Installieren der PSU-Luftführung

- a. **D** Richten Sie die Schraubenlöcher an der Luftführung und am Gehäuse aus und senken Sie die Luftführung ab.
- b. <sup>2</sup> Ziehen Sie die Schraube an und stellen Sie sicher, dass die Luftführung befestigt ist.
- Schritt 2. Verlegen Sie die Kabel ordnungsgemäß im Server und sichern Sie sie. Weitere Informationen zur Kabelführung für jede Komponente finden Sie unter [Kapitel 2 "Interne Kabelführung" auf Seite 349.](#page-358-0)

## Nach dieser Aufgabe

Schließen Sie den Austausch von Komponenten ab, Siehe ["Austausch von Komponenten abschließen" auf](#page-356-0) [Seite 347](#page-356-0).

# Rack-Verriegelungen austauschen

Mit diesen Informationen können Sie die Rack-Verriegelungen entfernen und installieren.

Anmerkung: Je nach Modell wird die linke Rack-Verriegelung möglicherweise mit einem VGA-Anschluss und die rechte Rack-Verriegelung möglicherweise mit dem E/A-Modul an der Vorderseite montiert.

- ["Rack-Verriegelungen entfernen" auf Seite 241](#page-250-0)
- ["Rack-Verriegelungen installieren" auf Seite 244](#page-253-0)

# <span id="page-250-0"></span>Rack-Verriegelungen entfernen

Mithilfe dieser Informationen können Sie die Rack-Verriegelungen entfernen.

## Zu dieser Aufgabe

### Achtung:

- Lesen Sie ["Installationsrichtlinien" auf Seite 1](#page-10-1) und ["Sicherheitsprüfungscheckliste" auf Seite 2,](#page-11-0) um sicherzustellen, dass Sie sicher arbeiten.
- Schalten Sie den Server und die Peripheriegeräte aus und ziehen Sie alle Netzkabel und alle externen Kabel ab. Informationen dazu finden Sie im Abschnitt ["Server ausschalten" auf Seite 32](#page-41-0).
- Vermeiden Sie den Kontakt mit statischen Aufladungen. Diese können zu einem Systemstopp und Datenverlust führen. Belassen Sie elektrostatisch empfindliche Komponenten bis zur Installation in ihren antistatischen Schutzhüllen. Handhaben Sie diese Einheiten mit einem Antistatikarmband oder einem anderen Erdungssystem.

### Vorgehensweise

- Schritt 1. Wenn der Server in einem Rack installiert ist, schieben Sie ihn aus den Laufschienen des Racks heraus, um Zugriff zur oberen Abdeckung zu erhalten oder den Server aus dem Rack zu schieben. Siehe ["Server aus dem Rack entfernen" auf Seite 33](#page-42-0).
- Schritt 2. Wenn der Server mit Sicherheitsfrontblende installiert ist, müssen Sie diese zuerst entfernen. Informationen dazu finden Sie im Abschnitt ["Sicherheitsfrontblende entfernen" auf Seite 313.](#page-322-0)
- Schritt 3. Ziehen Sie das VGA-Kabel, das Kabel des E/A-Moduls an der Vorderseite oder beide Kabel von der Systemplatinenbaugruppe ab.

### Anmerkungen:

- Wenn Sie Kabel von der Systemplatinenbaugruppe abziehen müssen, lösen Sie zuerst alle Verriegelungen oder Lösehebel an Kabelanschlüssen. Wenn Sie den Hebel nicht vor dem Entfernen der Kabel lösen, werden die Kabelbuchsen auf der Systemplatinenbaugruppe beschädigt. Bei einer Beschädigung der Kabelbuchsen muss ggf. die Systemplatinenbaugruppe ersetzt werden.
- Die Anschlüsse auf Ihrer Systemplatinenbaugruppe sehen ggf. anders als in der Abbildung aus, aber die Vorgehensweise für das Entfernen ist die gleiche.
	- 1. Drücken Sie den Lösehebel, um den Anschluss zu lösen.
	- 2. Trennen Sie den Anschluss von der Kabelbuchse.

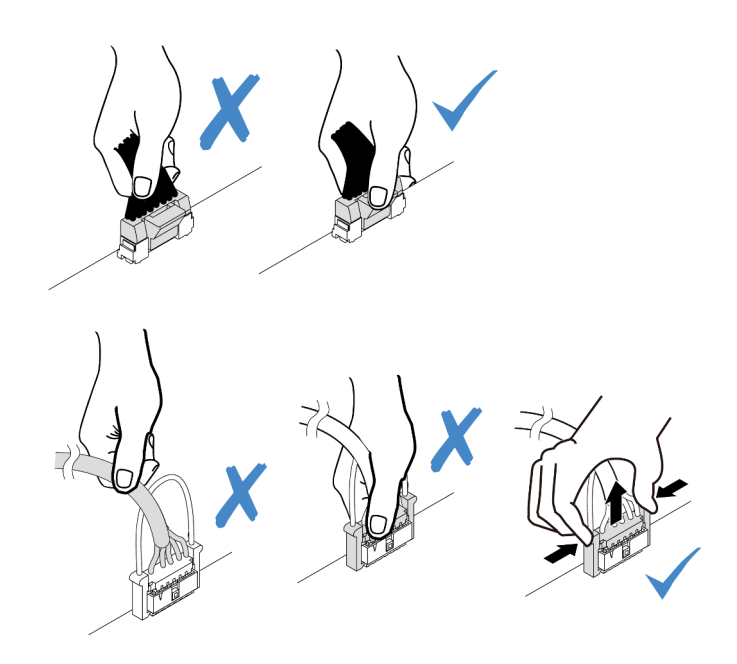

Abbildung 215. Abziehen der Kabel von der Systemplatinenbaugruppe

Schritt 4. Entfernen Sie an der Seite des Servers die Schrauben an der Kabelhalterung. Entfernen Sie dann die Kabelhalterung aus dem Gehäuse.

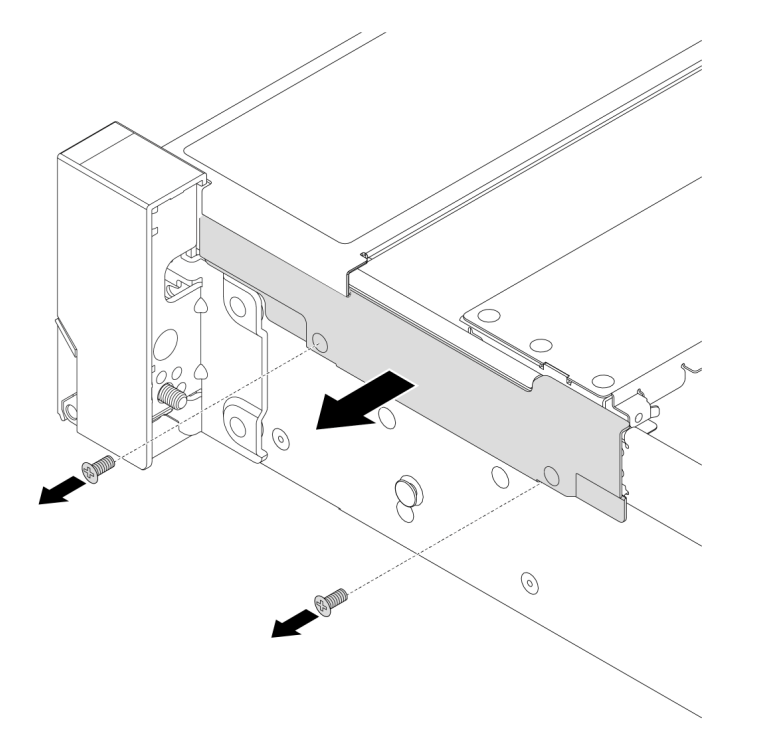

Abbildung 216. Kabelhalterklemme entfernen

Schritt 5. Entfernen Sie an jeder Seite des Servers die Schrauben, mit denen die Rack-Verriegelung befestigt ist.
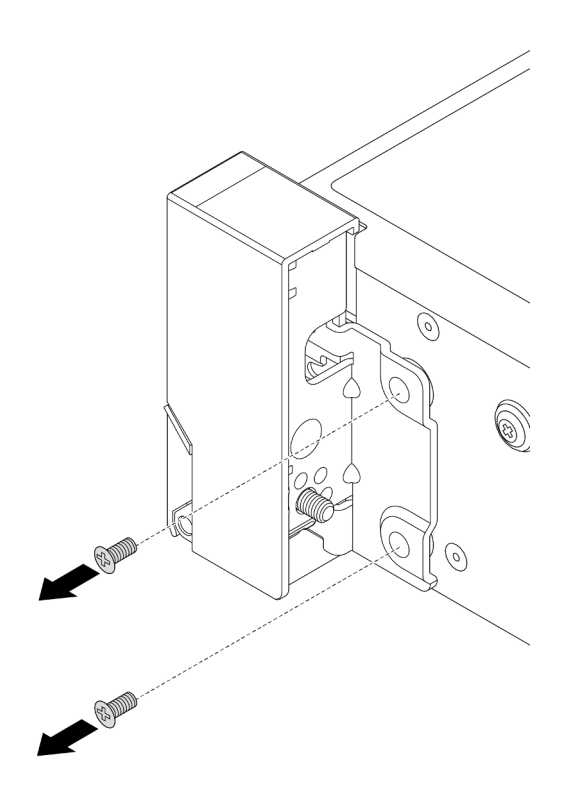

Abbildung 217. Schraubenausbau

Schritt 6. Schieben Sie auf beiden Seiten des Servers die Rack-Verriegelung leicht nach vorne und entfernen Sie sie anschließend vom Gehäuse.

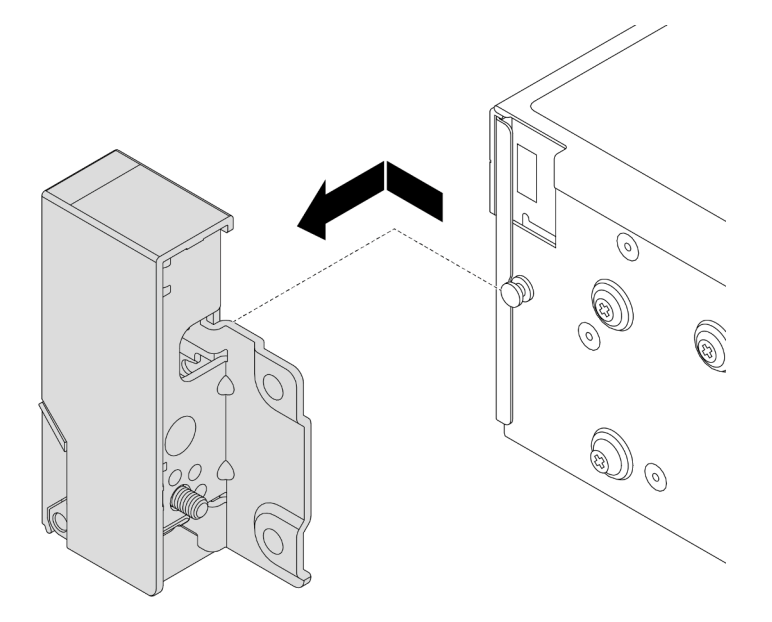

Abbildung 218. Entfernen der Rack-Verriegelung

## Nach dieser Aufgabe

Wenn Sie angewiesen werden, die Komponente oder die Zusatzeinrichtung einzusenden, befolgen Sie die Verpackungsanweisungen und verwenden Sie ggf. das mitgelieferte Verpackungsmaterial für den Transport.

### Demo-Video

[Sehen Sie sich das Verfahren auf YouTube an.](https://www.youtube.com/watch?v=RjpGDdBIPas)

# Rack-Verriegelungen installieren

Mithilfe dieser Informationen können Sie die Rack-Verriegelungen installieren.

## Zu dieser Aufgabe

### Achtung:

- Lesen Sie ["Installationsrichtlinien" auf Seite 1](#page-10-1) und ["Sicherheitsprüfungscheckliste" auf Seite 2,](#page-11-0) um sicherzustellen, dass Sie sicher arbeiten.
- Schalten Sie den Server und die Peripheriegeräte aus und ziehen Sie alle Netzkabel und alle externen Kabel ab. Informationen dazu finden Sie im Abschnitt ["Server ausschalten" auf Seite 32.](#page-41-0)
- Vermeiden Sie den Kontakt mit statischen Aufladungen. Diese können zu einem Systemstopp und Datenverlust führen. Belassen Sie elektrostatisch empfindliche Komponenten bis zur Installation in ihren antistatischen Schutzhüllen. Handhaben Sie diese Einheiten mit einem Antistatikarmband oder einem anderen Erdungssystem.

- Schritt 1. Berühren Sie mit der antistatischen Schutzhülle, in der sich die neue Komponente befindet, eine unlackierte Oberfläche an der Außenseite des Servers. Nehmen Sie anschließend die neue Komponente aus der Schutzhülle und legen Sie sie auf eine antistatische Oberfläche.
- Schritt 2. Richten Sie wie dargestellt an jeder Seite des Servers die Rack-Verriegelung mit dem Stift am Gehäuse aus. Drücken Sie dann die Rack-Verriegelung an das Gehäuse und schieben Sie es leicht nach hinten.

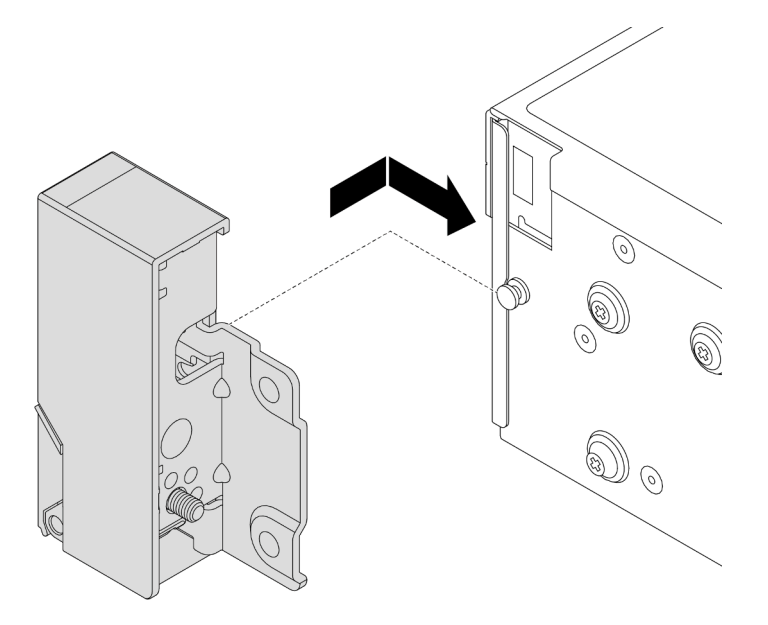

Abbildung 219. Installation der Rack-Verriegelung

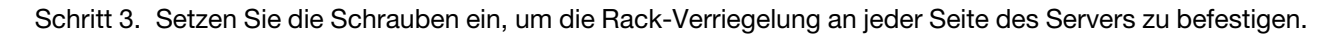

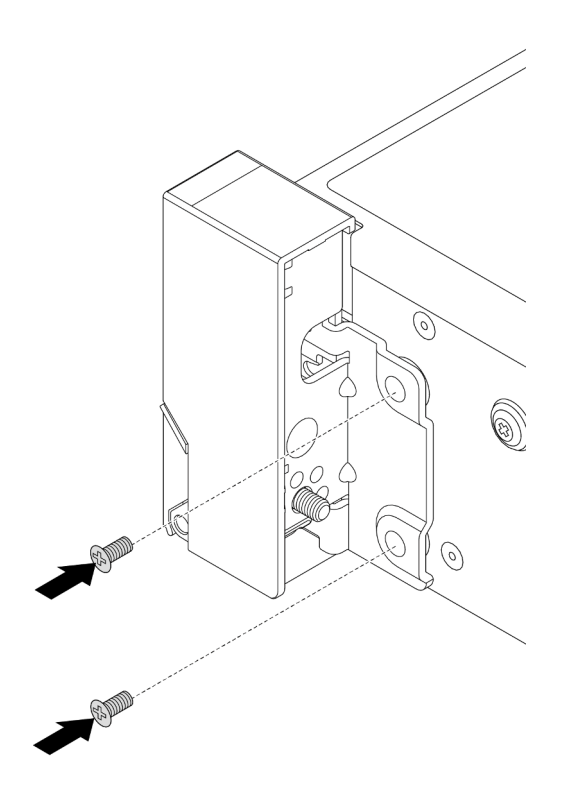

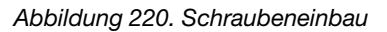

Schritt 4. Führen Sie den Kabelbaum für E/A-Anschlüsse wie dargestellt an den rechten oder linken Verriegelungen entlang. Setzen Sie dann die Schrauben ein, um die Kabelhalterung zu befestigen.

Anmerkung: Um unnötige Beschädigungen des Kabelbaums zu vermeiden, müssen Sie sicherstellen, dass er am oberen Rahmen der Kabelhalterung entlang geführt und befestigt ist und keine Schraubenlöcher verdeckt.

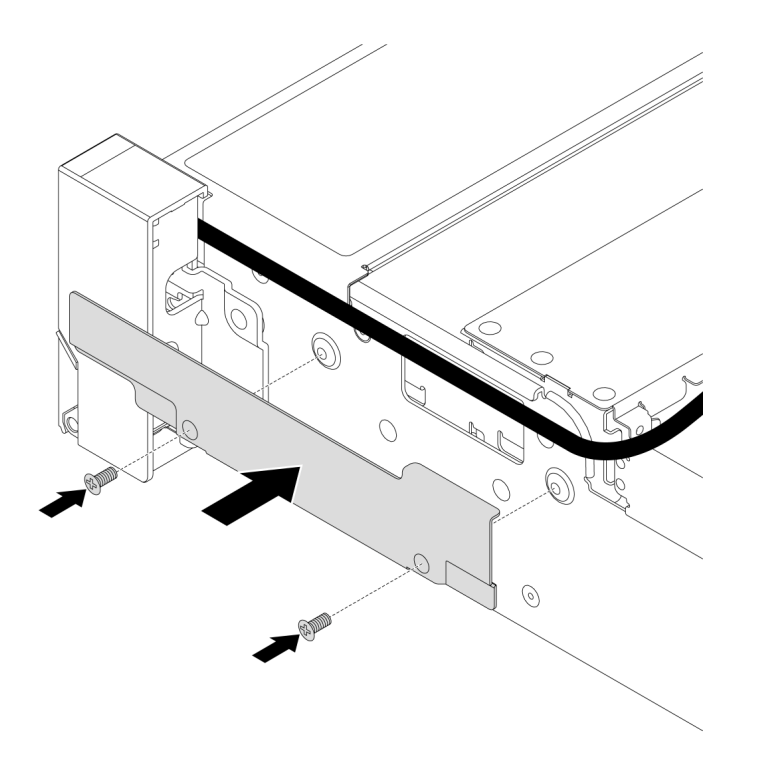

Abbildung 221. Anbringen der Kabelhalterung

Schritt 5. Schließen Sie die Kabel an die Systemplatinenbaugruppe an. Siehe [Kapitel 2 "Interne](#page-358-0) [Kabelführung" auf Seite 349](#page-358-0).

### Nach dieser Aufgabe

Schließen Sie den Austausch von Komponenten ab, Informationen dazu finden Sie im Abschnitt "Austausch [von Komponenten abschließen" auf Seite 347.](#page-356-0)

#### Demo-Video

[Sehen Sie sich das Verfahren auf YouTube an.](https://www.youtube.com/watch?v=1xZG4ZF9bt8)

# RAID-Flash-Stromversorgungsmodul austauschen

Das RAID-Flash-Stromversorgungsmodul schützt den Cachespeicher auf dem installierten RAID-Adapter. Mithilfe der Informationen in diesem Abschnitt können Sie ein RAID-Flash-Stromversorgungsmodul (auch Superkondensator genannt) entfernen und installieren.

Die Positionen der RAID-Flash-Stromversorgungsmodule variieren je nach Serverhardwarekonfiguration.

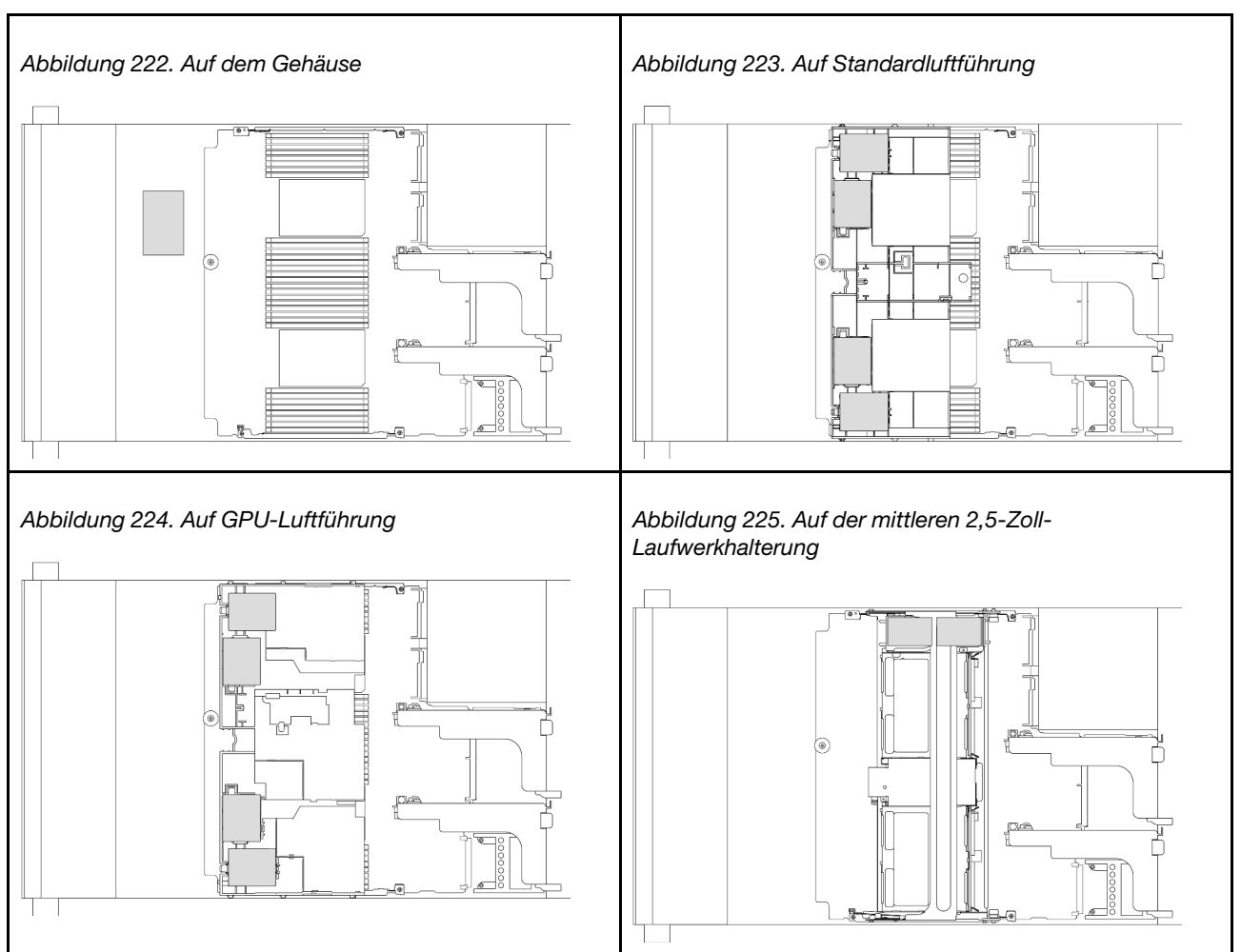

Tabelle 8. Position von RAID-Flash-Stromversorgungsmodulen

- ["RAID-Flash-Stromversorgungsmodul vom Gehäuse entfernen" auf Seite 247](#page-256-0)
- ["RAID-Flash-Stromversorgungsmodul im Gehäuse installieren" auf Seite 249](#page-258-0)
- ["RAID-Flash-Stromversorgungsmodul von der Luftführung entfernen" auf Seite 251](#page-260-0)
- ["RAID-Flash-Stromversorgungsmodul an der Luftführung installieren" auf Seite 252](#page-261-0)
- ["RAID-Flash-Stromversorgungsmodul aus der mittleren 2,5-Zoll-Laufwerkhalterung entfernen" auf Seite](#page-262-0) [253](#page-262-0)
- ["RAID-Flash-Stromversorgungsmodul in der mittleren Laufwerkhalterung installieren" auf Seite 255](#page-264-0)

# <span id="page-256-0"></span>RAID-Flash-Stromversorgungsmodul vom Gehäuse entfernen

Mithilfe der Informationen in diesem Abschnitt können Sie ein RAID-Flash-Stromversorgungsmodul (Superkondensator) vom Gehäuse entfernen.

# Zu dieser Aufgabe

### Achtung:

• Lesen Sie ["Installationsrichtlinien" auf Seite 1](#page-10-1) und ["Sicherheitsprüfungscheckliste" auf Seite 2,](#page-11-0) um sicherzustellen, dass Sie sicher arbeiten.

- Schalten Sie den Server und die Peripheriegeräte aus und ziehen Sie alle Netzkabel und alle externen Kabel ab. Informationen dazu finden Sie im Abschnitt ["Server ausschalten" auf Seite 32.](#page-41-0)
- Vermeiden Sie den Kontakt mit statischen Aufladungen. Diese können zu einem Systemstopp und Datenverlust führen. Belassen Sie elektrostatisch empfindliche Komponenten bis zur Installation in ihren antistatischen Schutzhüllen. Handhaben Sie diese Einheiten mit einem Antistatikarmband oder einem anderen Erdungssystem.
- Bevor Sie eine Komponente einem RAID-Array (Laufwerk, RAID-Karte usw.) entfernen, sichern Sie alle RAID-Konfigurationsinformationen.

## Vorgehensweise

Schritt 1. Bereiten Sie die Aufgabe vor.

- a. Wenn der Server in einem Rack installiert ist, schieben Sie ihn aus den Laufschienen des Racks heraus, um Zugriff zur oberen Abdeckung zu erhalten oder den Server aus dem Rack zu schieben. Siehe ["Server aus dem Rack entfernen" auf Seite 33](#page-42-0).
- b. Entfernen Sie die obere Abdeckung. Informationen dazu finden Sie im Abschnitt ["Obere](#page-353-0) [Abdeckung entfernen" auf Seite 344](#page-353-0).
- c. Ziehen Sie das Kabel vom RAID-Flash-Stromversorgungsmodul ab.

Schritt 2. Entfernen Sie das RAID-Flash-Stromversorgungsmodul.

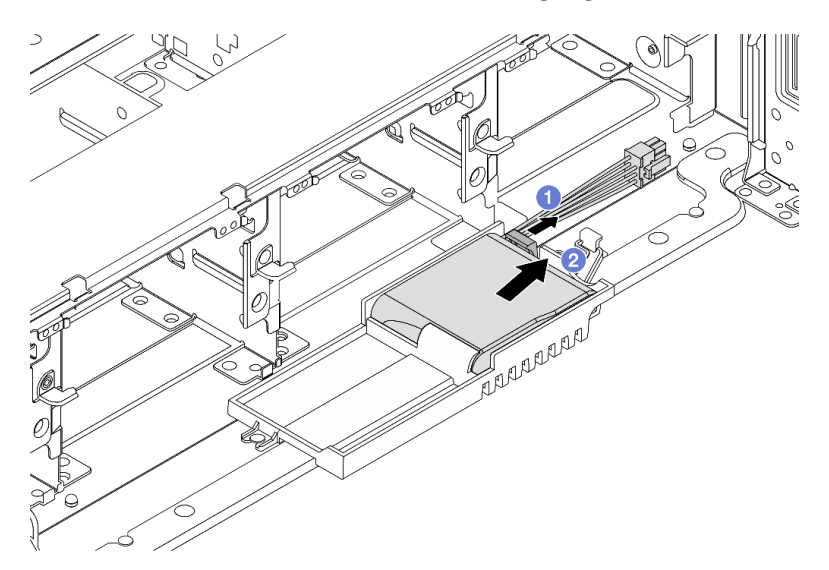

Abbildung 226. Entfernen des RAID-Flash-Stromversorgungsmoduls

- a. Öffnen Sie die Halteklammer an der Superkondensator-Halterung.
- b. <sup>2</sup> Nehmen Sie das RAID-Flash-Stromversorgungsmodul aus der Halterung.
- Schritt 3. Entfernen Sie die Halterung des Superkondensators wie dargestellt (sofern erforderlich).

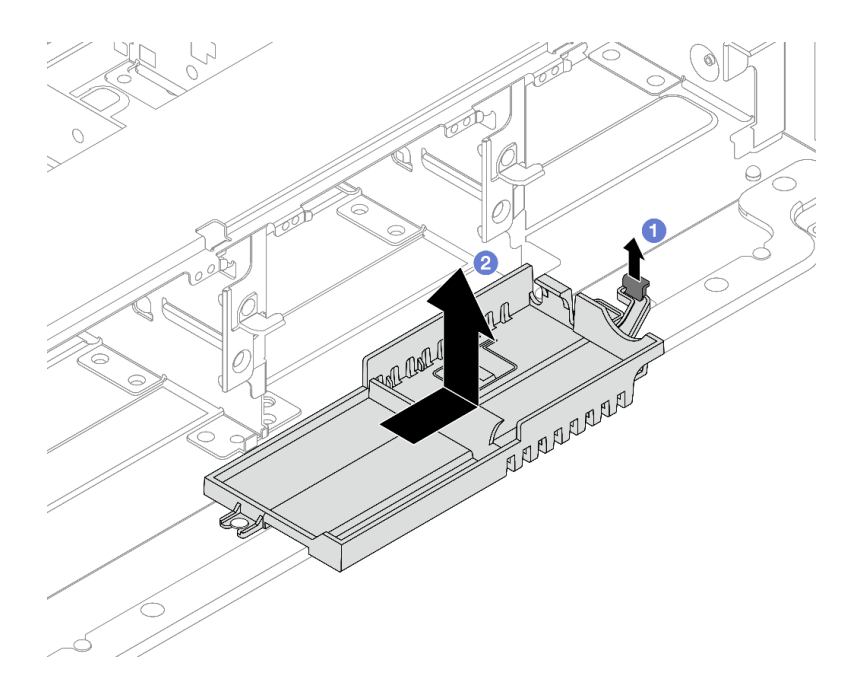

Abbildung 227. Entfernen der Superkondensator-Halterung

- a. **U** Heben Sie die Verriegelung an.
- b. <sup>2</sup> Schieben Sie die Superkondensator-Halterung in die dargestellte Richtung und heben Sie sie aus dem Gehäuse.

## Nach dieser Aufgabe

Wenn Sie angewiesen werden, die Komponente oder die Zusatzeinrichtung einzusenden, befolgen Sie die Verpackungsanweisungen und verwenden Sie ggf. das mitgelieferte Verpackungsmaterial für den Transport.

# <span id="page-258-0"></span>RAID-Flash-Stromversorgungsmodul im Gehäuse installieren

Mithilfe der Informationen in diesem Abschnitt können Sie ein RAID-Flash-Stromversorgungsmodul (auch Superkondensator genannt) im Gehäuse installieren.

## Zu dieser Aufgabe

#### Achtung:

- Lesen Sie ["Installationsrichtlinien" auf Seite 1](#page-10-1) und ["Sicherheitsprüfungscheckliste" auf Seite 2,](#page-11-0) um sicherzustellen, dass Sie sicher arbeiten.
- Schalten Sie den Server und die Peripheriegeräte aus und ziehen Sie alle Netzkabel und alle externen Kabel ab. Informationen dazu finden Sie im Abschnitt ["Server ausschalten" auf Seite 32](#page-41-0).
- Vermeiden Sie den Kontakt mit statischen Aufladungen. Diese können zu einem Systemstopp und Datenverlust führen. Belassen Sie elektrostatisch empfindliche Komponenten bis zur Installation in ihren antistatischen Schutzhüllen. Handhaben Sie diese Einheiten mit einem Antistatikarmband oder einem anderen Erdungssystem.

### Vorgehensweise

Schritt 1. Berühren Sie mit der antistatischen Schutzhülle, in der sich die neue Komponente befindet, eine unlackierte Oberfläche an der Außenseite des Servers. Nehmen Sie anschließend die neue Komponente aus der Schutzhülle und legen Sie sie auf eine antistatische Oberfläche.

Schritt 2. Installieren Sie die Superkondensator-Halterung, wenn Sie sie entfernt haben.

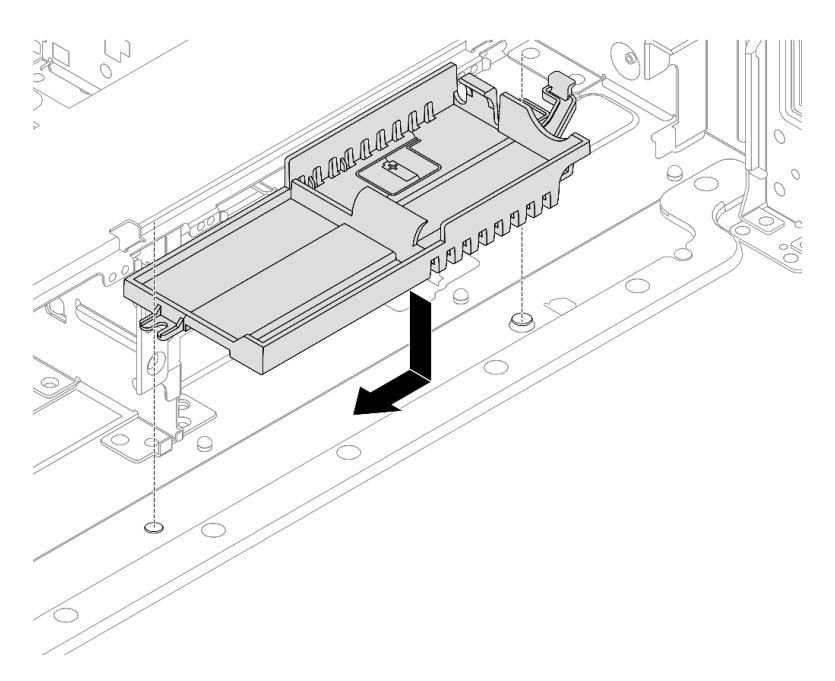

Abbildung 228. Installation der Superkondensator-Halterung

- a. Richten Sie die schlüssellochförmige Bohrung der Superkondensator-Halterung am Stift am Gehäuse aus und senken Sie die Superkondensator-Halterung in das Gehäuse ab.
- b. Schieben Sie die Superkondensator-Halterung in die dargestellte Richtung, bis sie einrastet.
- Schritt 3. Installieren Sie das RAID-Flash-Stromversorgungsmodul.

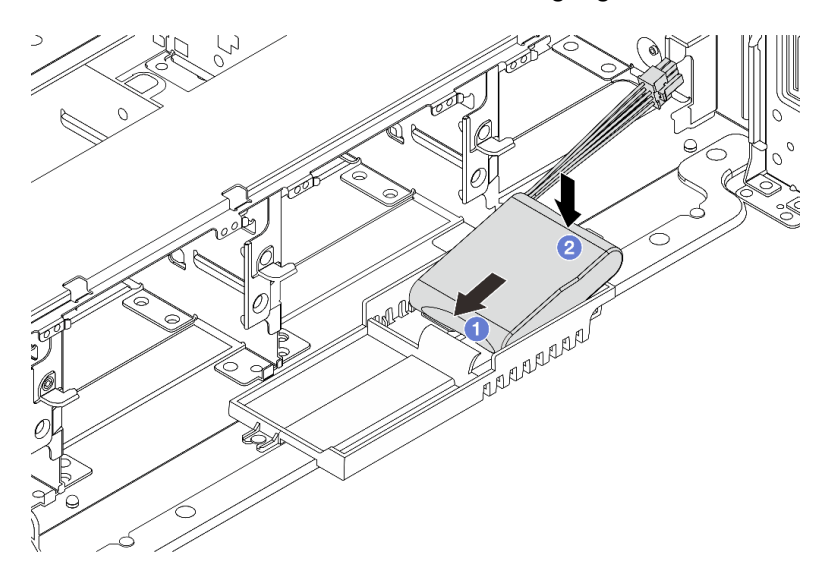

Abbildung 229. RAID-Flash-Stromversorgungsmodul installieren

- a. G Setzen Sie das RAID-Flash-Stromversorgungsmodul an einer Seite wie abgebildet in die Halteklammer ein.
- b. <sup>2</sup> Drücken Sie das RAID-Flash-Stromversorgungsmodul auf der anderen Seite nach unten, bis es einrastet.

Schritt 4. Schließen Sie das RAID-Flash-Stromversorgungsmodul mit dem im Lieferumfang enthaltenen Verlängerungskabel an einen Adapter an. Siehe [Kapitel 2 "Interne Kabelführung" auf Seite 349](#page-358-0).

### Nach dieser Aufgabe

Schließen Sie den Austausch von Komponenten ab, Informationen dazu finden Sie im Abschnitt ["Austausch](#page-356-0) [von Komponenten abschließen" auf Seite 347](#page-356-0).

# <span id="page-260-0"></span>RAID-Flash-Stromversorgungsmodul von der Luftführung entfernen

Mithilfe der Informationen in diesem Abschnitt können Sie ein RAID-Flash-Stromversorgungsmodul (auch Superkondensator genannt) von der Luftführung entfernen.

## Zu dieser Aufgabe

### Achtung:

- Lesen Sie ["Installationsrichtlinien" auf Seite 1](#page-10-1) und ["Sicherheitsprüfungscheckliste" auf Seite 2,](#page-11-0) um sicherzustellen, dass Sie sicher arbeiten.
- Schalten Sie den Server und die Peripheriegeräte aus und ziehen Sie alle Netzkabel und alle externen Kabel ab. Informationen dazu finden Sie im Abschnitt ["Server ausschalten" auf Seite 32](#page-41-0).
- Vermeiden Sie den Kontakt mit statischen Aufladungen. Diese können zu einem Systemstopp und Datenverlust führen. Belassen Sie elektrostatisch empfindliche Komponenten bis zur Installation in ihren antistatischen Schutzhüllen. Handhaben Sie diese Einheiten mit einem Antistatikarmband oder einem anderen Erdungssystem.
- Bevor Sie eine Komponente einem RAID-Array (Laufwerk, RAID-Karte usw.) entfernen, sichern Sie alle RAID-Konfigurationsinformationen.

### Vorgehensweise

Schritt 1. Bereiten Sie die Aufgabe vor.

- a. Wenn der Server in einem Rack installiert ist, schieben Sie ihn aus den Laufschienen des Racks heraus, um Zugriff zur oberen Abdeckung zu erhalten oder den Server aus dem Rack zu schieben. Siehe ["Server aus dem Rack entfernen" auf Seite 33](#page-42-0).
- b. Entfernen Sie die obere Abdeckung. Informationen dazu finden Sie im Abschnitt ["Obere](#page-353-0) [Abdeckung entfernen" auf Seite 344](#page-353-0).
- c. Ziehen Sie das Kabel vom RAID-Flash-Stromversorgungsmodul ab.

### Schritt 2. Entfernen Sie das RAID-Flash-Stromversorgungsmodul von der Luftführung.

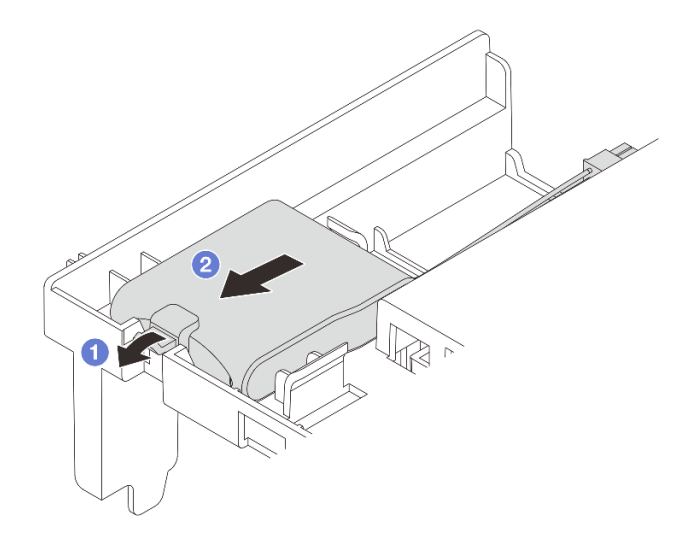

Abbildung 230. Entfernen des RAID-Flash-Stromversorgungsmoduls

- a. Öffnen Sie die Halteklammer an der Halterung des RAID-Flash-Stromversorgungsmoduls.
- b. <sup>2</sup> Nehmen Sie das RAID-Flash-Stromversorgungsmodul aus der Halterung.

### Nach dieser Aufgabe

Wenn Sie angewiesen werden, die Komponente oder die Zusatzeinrichtung einzusenden, befolgen Sie die Verpackungsanweisungen und verwenden Sie ggf. das mitgelieferte Verpackungsmaterial für den Transport.

#### Demo-Video

[Sehen Sie sich das Verfahren auf YouTube an.](https://www.youtube.com/watch?v=G54VTNKbLx8)

# <span id="page-261-0"></span>RAID-Flash-Stromversorgungsmodul an der Luftführung installieren

Mithilfe der Informationen in diesem Abschnitt können Sie ein RAID-Flash-Stromversorgungsmodul (auch Superkondensator genannt) an der Luftführung installieren.

## Zu dieser Aufgabe

#### Achtung:

- Lesen Sie ["Installationsrichtlinien" auf Seite 1](#page-10-1) und ["Sicherheitsprüfungscheckliste" auf Seite 2,](#page-11-0) um sicherzustellen, dass Sie sicher arbeiten.
- Schalten Sie den Server und die Peripheriegeräte aus und ziehen Sie alle Netzkabel und alle externen Kabel ab. Informationen dazu finden Sie im Abschnitt ["Server ausschalten" auf Seite 32.](#page-41-0)
- Vermeiden Sie den Kontakt mit statischen Aufladungen. Diese können zu einem Systemstopp und Datenverlust führen. Belassen Sie elektrostatisch empfindliche Komponenten bis zur Installation in ihren antistatischen Schutzhüllen. Handhaben Sie diese Einheiten mit einem Antistatikarmband oder einem anderen Erdungssystem.

### Vorgehensweise

Schritt 1. Berühren Sie mit der antistatischen Schutzhülle, in der sich die neue Komponente befindet, eine unlackierte Oberfläche an der Außenseite des Servers. Nehmen Sie anschließend die neue Komponente aus der Schutzhülle und legen Sie sie auf eine antistatische Oberfläche.

Schritt 2. Installieren Sie das RAID-Flash-Stromversorgungsmodul.

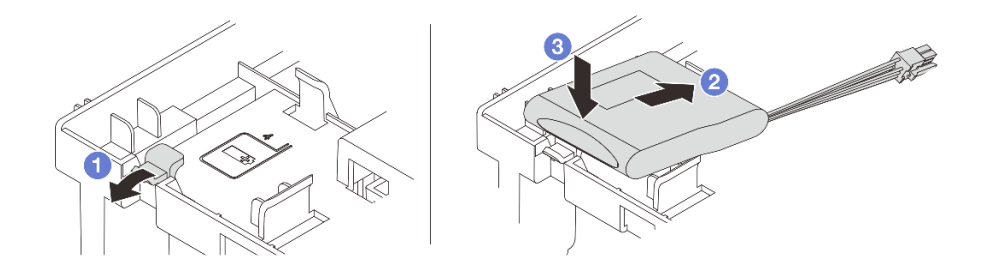

Abbildung 231. Installation des RAID-Flash-Stromversorgungsmoduls (an der Luftführung)

- a. Öffnen Sie die Halteklammer an der Halterung.
- b. <sup>2</sup> Platzieren Sie das RAID-Flash-Stromversorgungsmodul in die Halterung.
- c. <sup>3</sup> Drücken Sie es nach unten, um es in der Halterung zu befestigen.
- Schritt 3. Schließen Sie das RAID-Flash-Stromversorgungsmodul mit dem im Lieferumfang enthaltenen Verlängerungskabel an einen Adapter an. Siehe [Kapitel 2 "Interne Kabelführung" auf Seite 349](#page-358-0).

### Nach dieser Aufgabe

Schließen Sie den Austausch von Komponenten ab, Informationen dazu finden Sie im Abschnitt ["Austausch](#page-356-0) [von Komponenten abschließen" auf Seite 347](#page-356-0).

#### Demo-Video

[Sehen Sie sich das Verfahren auf YouTube an.](https://www.youtube.com/watch?v=PwSa8pq_RFs)

# <span id="page-262-0"></span>RAID-Flash-Stromversorgungsmodul aus der mittleren 2,5-Zoll-Laufwerkhalterung entfernen

Mithilfe der Informationen in diesem Abschnitt können Sie ein RAID-Flash-Stromversorgungsmodul (auch Superkondensator genannt) von der mittleren 2,5-Zoll-Laufwerkhalterung entfernen.

# Zu dieser Aufgabe

#### Achtung:

- Lesen Sie ["Installationsrichtlinien" auf Seite 1](#page-10-1) und ["Sicherheitsprüfungscheckliste" auf Seite 2,](#page-11-0) um sicherzustellen, dass Sie sicher arbeiten.
- Schalten Sie den Server und die Peripheriegeräte aus und ziehen Sie alle Netzkabel und alle externen Kabel ab. Informationen dazu finden Sie im Abschnitt ["Server ausschalten" auf Seite 32](#page-41-0).
- Vermeiden Sie den Kontakt mit statischen Aufladungen. Diese können zu einem Systemstopp und Datenverlust führen. Belassen Sie elektrostatisch empfindliche Komponenten bis zur Installation in ihren antistatischen Schutzhüllen. Handhaben Sie diese Einheiten mit einem Antistatikarmband oder einem anderen Erdungssystem.
- Bevor Sie eine Komponente einem RAID-Array (Laufwerk, RAID-Karte usw.) entfernen, sichern Sie alle RAID-Konfigurationsinformationen.

Schritt 1. Bereiten Sie die Aufgabe vor.

- a. Wenn der Server in einem Rack installiert ist, schieben Sie ihn aus den Laufschienen des Racks heraus, um Zugriff zur oberen Abdeckung zu erhalten oder den Server aus dem Rack zu schieben. Siehe ["Server aus dem Rack entfernen" auf Seite 33](#page-42-0).
- b. Entfernen Sie die obere Abdeckung. Informationen dazu finden Sie im Abschnitt ["Obere](#page-353-0) [Abdeckung entfernen" auf Seite 344](#page-353-0).
- c. Ziehen Sie das Kabel vom RAID-Flash-Stromversorgungsmodul ab.
- Schritt 2. Entriegeln Sie den Griff der Laufwerkhalterung.

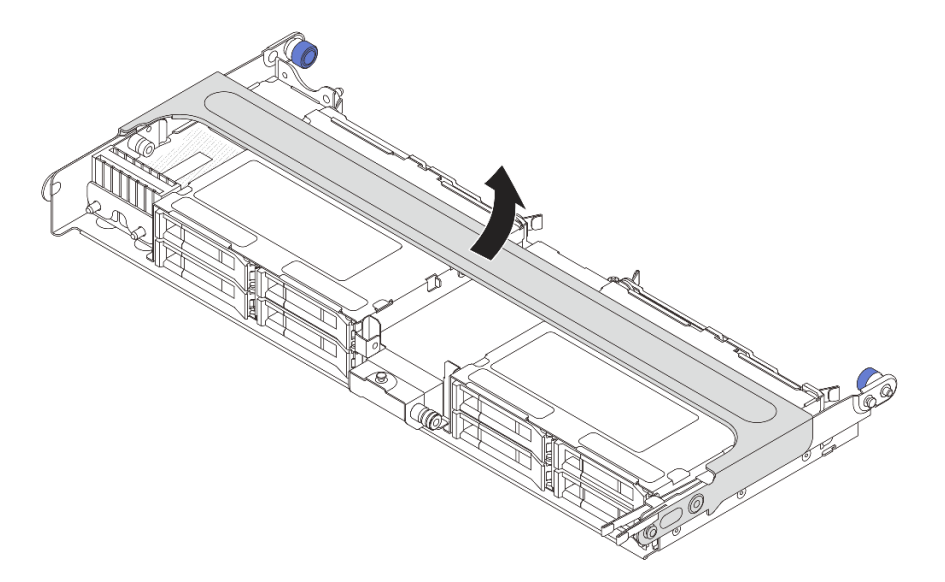

Abbildung 232. Öffnen des Griffs der mittleren Laufwerkhalterung

Schritt 3. Entfernen Sie das Gummielement an der Abdeckung der Superkondensator-Halterung.

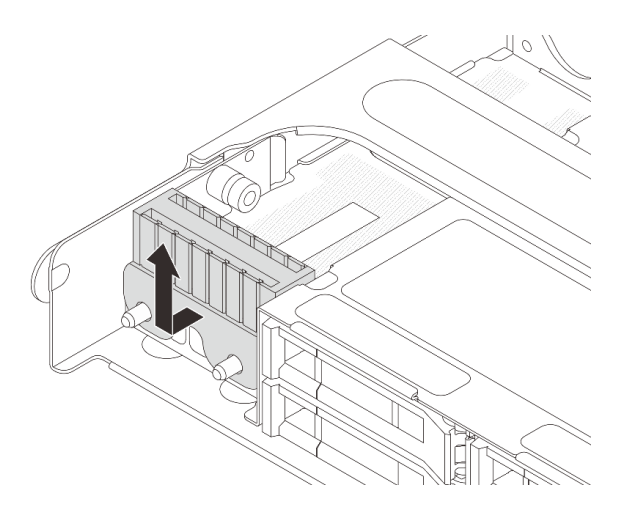

Abbildung 233. Entfernen des Gummielements

Schritt 4. Entfernen Sie das RAID-Flash-Stromversorgungsmodul von der Superkondensator-Halterung.

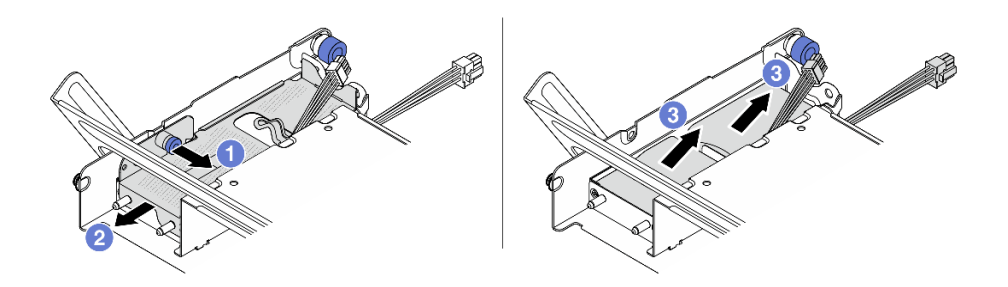

Abbildung 234. Entfernen des RAID-Flash-Stromversorgungsmoduls

- a. <sup>1</sup> Ziehen Sie die blaue Verriegelung an der Superkondensator-Abdeckung heraus.
- b. <sup>2</sup> Schieben Sie die Abdeckung aus der Halterung heraus.
- c. <sup>8</sup> Nehmen Sie das RAID-Flash-Stromversorgungsmodul aus der Halterung.

## Nach dieser Aufgabe

Wenn Sie angewiesen werden, die Komponente oder die Zusatzeinrichtung einzusenden, befolgen Sie die Verpackungsanweisungen und verwenden Sie ggf. das mitgelieferte Verpackungsmaterial für den Transport.

### Demo-Video

[Sehen Sie sich das Verfahren auf YouTube an.](https://www.youtube.com/watch?v=yweYTK8LYEI)

# <span id="page-264-0"></span>RAID-Flash-Stromversorgungsmodul in der mittleren Laufwerkhalterung installieren

Mithilfe der Informationen in diesem Abschnitt können Sie ein RAID-Flash-Stromversorgungsmodul (auch Superkondensator genannt) auf der mittleren 2,5-Zoll-Laufwerkhalterung installieren.

# Zu dieser Aufgabe

### Achtung:

- Lesen Sie ["Installationsrichtlinien" auf Seite 1](#page-10-1) und ["Sicherheitsprüfungscheckliste" auf Seite 2,](#page-11-0) um sicherzustellen, dass Sie sicher arbeiten.
- Schalten Sie den Server und die Peripheriegeräte aus und ziehen Sie alle Netzkabel und alle externen Kabel ab. Informationen dazu finden Sie im Abschnitt ["Server ausschalten" auf Seite 32](#page-41-0).
- Vermeiden Sie den Kontakt mit statischen Aufladungen. Diese können zu einem Systemstopp und Datenverlust führen. Belassen Sie elektrostatisch empfindliche Komponenten bis zur Installation in ihren antistatischen Schutzhüllen. Handhaben Sie diese Einheiten mit einem Antistatikarmband oder einem anderen Erdungssystem.

- Schritt 1. Berühren Sie mit der antistatischen Schutzhülle, in der sich die neue Komponente befindet, eine unlackierte Oberfläche an der Außenseite des Servers. Nehmen Sie anschließend die neue Komponente aus der Schutzhülle und legen Sie sie auf eine antistatische Oberfläche.
- Schritt 2. Installieren Sie das RAID-Flash-Stromversorgungsmodul.

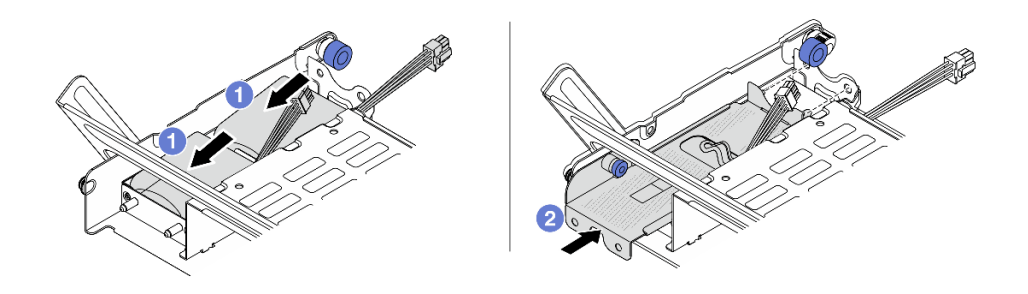

Abbildung 235. Installieren des RAID-Flash-Stromversorgungsmoduls

- a. G Setzen Sie ein RAID-Flash-Stromversorgungsmodul in die Halterung ein und drücken Sie es herunter, um es in der Halterung zu fixieren.
- b. **2** Richten Sie die Öffnungen in der Metallabdeckung an den Stiften an der Superkondensator-Halterung aus und ziehen Sie die blaue Verriegelung an der Abdeckung heraus. Schieben Sie die Abdeckung in die Halterung, bis die Stifte durch die Öffnungen geführt werden. Lösen Sie dann die blaue Verriegelung, um die Abdeckung einzurasten.

Schritt 3. Installieren Sie das Gummielement auf der Abdeckung der Superkondensator-Halterung.

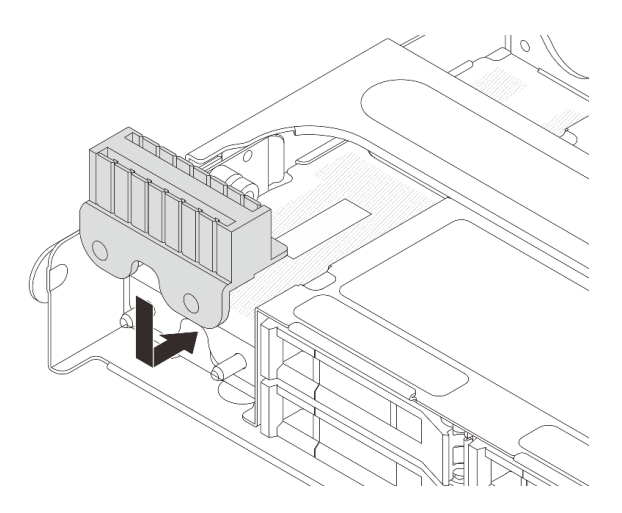

Abbildung 236. Anbringen des Gummielements

Schritt 4. Schließen Sie das RAID-Flash-Stromversorgungsmodul mit dem im Lieferumfang enthaltenen Verlängerungskabel an einen Adapter an. Siehe [Kapitel 2 "Interne Kabelführung" auf Seite 349.](#page-358-0)

### Nach dieser Aufgabe

Schließen Sie den Austausch von Komponenten ab, Informationen dazu finden Sie im Abschnitt "Austausch [von Komponenten abschließen" auf Seite 347.](#page-356-0)

#### Demo-Video

[Sehen Sie sich das Verfahren auf YouTube an.](https://www.youtube.com/watch?v=SUS98a2m4ck)

# Rückwandhalterung austauschen

Mithilfe der Informationen in diesem Abschnitt können Sie eine Rückwandhalterung entfernen und installieren.

Die Rückwandhalterungen variieren je nach rückseitiger Konfiguration des Servers. In diesem Abschnitt werden die Halterungen A1, B1 und C1 als Beispiel für den Austausch verwendet. Das Austauschverfahren für die Halterungen B2 und C2 ist identisch.

- ["Rückwandhalterung entfernen" auf Seite 258](#page-267-0)
- ["Rückwandhalterung installieren" auf Seite 260](#page-269-0)

#### Rücks. Erforderliche Rückwandhalterungen Konfiguration des Servers Rückwandhalterung A1 auf der Rückwandhalterung B1 in der Rückwandhalterung C1 auf der linken Seite Mitte rechten Seite Q 6 Konfiguration mit 8 PCIe-**Steckplätzen** O Q Rückwandhalterung A1 auf der Rückwandhalterung B1 in der Rückwandhalterung C2 auf der linken Seite Mitte rechten Seite le de le temperatura<br>Portugal Q Konfiguration mit 4 x 2,5-Zoll-Laufwerken an 0 Q der Rückseite 6 Konfiguration Rückwandhalterung A1 auf der Rückwandhalterung B1 in der mit 2 x 3,5-Zolllinken Seite Mitte Laufwerken an der Rückseite Ø 0 Q

#### Matrix für Rückwandhalterung

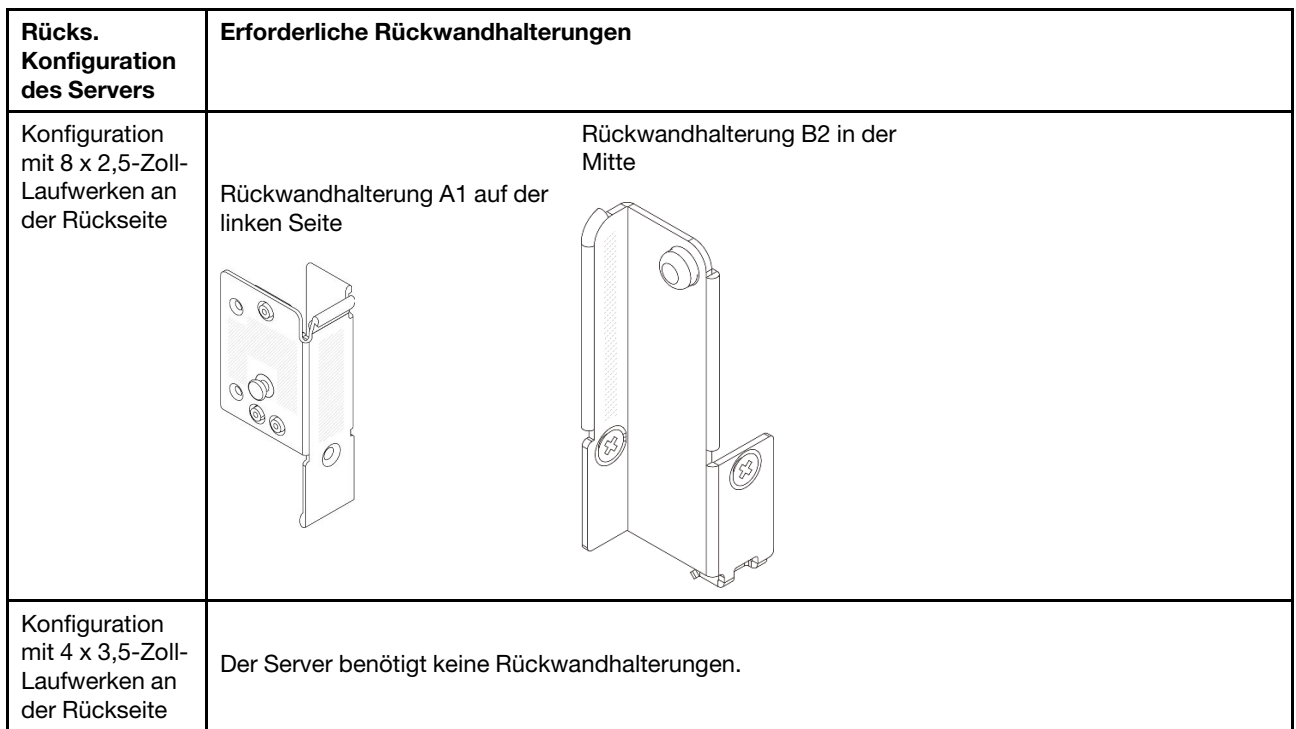

# <span id="page-267-0"></span>Rückwandhalterung entfernen

Mithilfe der Informationen in diesem Abschnitt können Sie eine Rückwandhalterung entfernen.

# Zu dieser Aufgabe

### Achtung:

- Lesen Sie ["Installationsrichtlinien" auf Seite 1](#page-10-1) und ["Sicherheitsprüfungscheckliste" auf Seite 2,](#page-11-0) um sicherzustellen, dass Sie sicher arbeiten.
- Schalten Sie den Server und die Peripheriegeräte aus und ziehen Sie alle Netzkabel und alle externen Kabel ab. Informationen dazu finden Sie im Abschnitt ["Server ausschalten" auf Seite 32.](#page-41-0)
- Vermeiden Sie den Kontakt mit statischen Aufladungen. Diese können zu einem Systemstopp und Datenverlust führen. Belassen Sie elektrostatisch empfindliche Komponenten bis zur Installation in ihren antistatischen Schutzhüllen. Handhaben Sie diese Einheiten mit einem Antistatikarmband oder einem anderen Erdungssystem.

## Vorgehensweise

Schritt 1. Bereiten Sie die Aufgabe vor.

- a. Wenn der Server in einem Rack installiert ist, schieben Sie ihn aus den Laufschienen des Racks heraus, um Zugriff zur oberen Abdeckung zu erhalten oder den Server aus dem Rack zu schieben. Siehe ["Server aus dem Rack entfernen" auf Seite 33](#page-42-0).
- b. Entfernen Sie die obere Abdeckung. Informationen dazu finden Sie im Abschnitt ["Obere](#page-353-0) [Abdeckung entfernen" auf Seite 344](#page-353-0).
- c. Entfernen Sie die Adapterkartenbaugruppe oder hintere Laufwerkhalterung.
	- ["Hinteren PCIe-Adapter und Adapterkartenbaugruppe austauschen" auf Seite 291](#page-300-0)
	- ["Hintere Rückwandplatine für Laufwerke und Laufwerkhalterung austauschen" auf Seite](#page-280-0)  [271](#page-280-0)
- Schritt 2. Entfernen Sie die Rückwandhalterung.
	- a. Entfernen Sie die Schrauben.
	- b. <sup>2</sup> Entfernen Sie die Halterung wie dargestellt aus dem Gehäuse.

Anmerkung: In den Abbildungen ist das Entfernen der Rückwandhalterungen A1, B1 und C1 dargestellt. Die Vorgehensweise beim Entfernen anderer Rückwandhalterungen ist identisch.

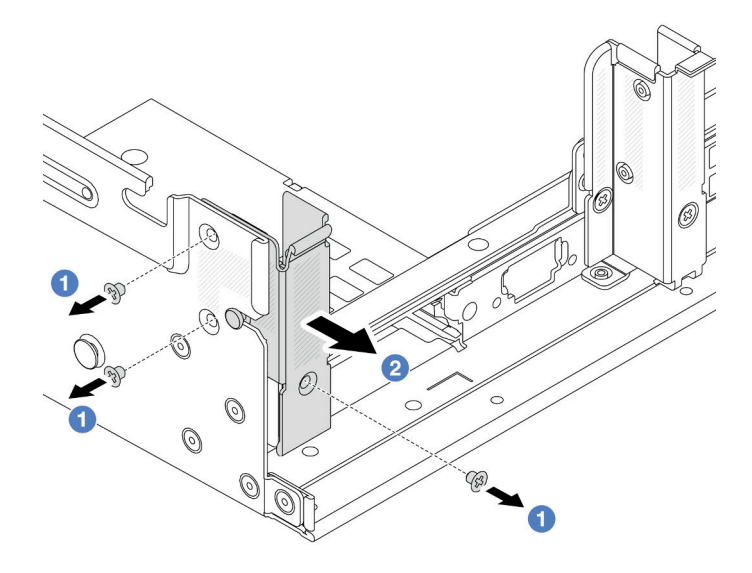

Abbildung 237. Entfernen der Rückwandhalterung A1 (links)

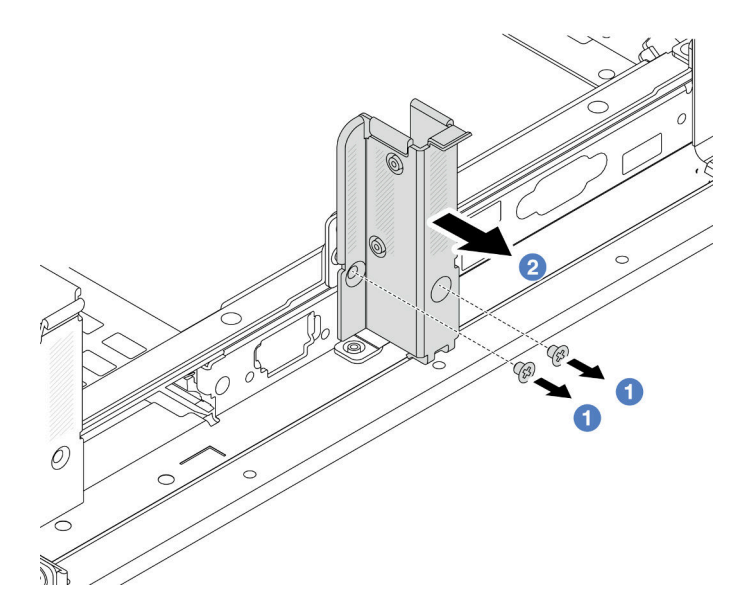

Abbildung 238. Entfernen der Rückwandhalterung B1 (Mitte)

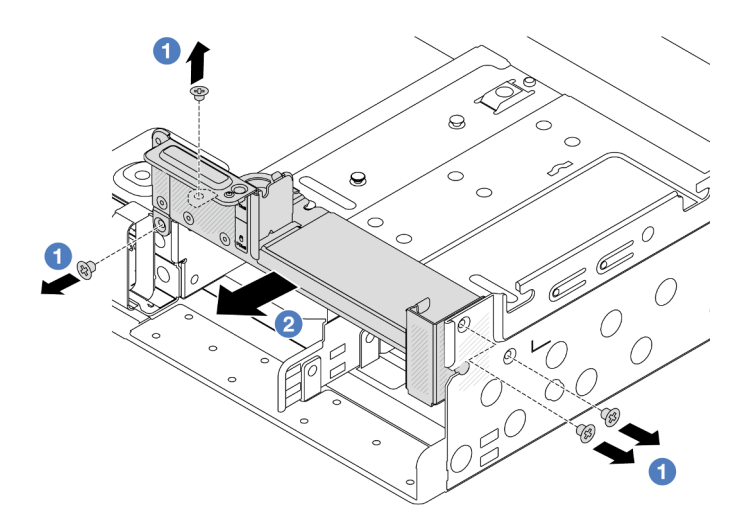

Abbildung 239. Entfernen der Rückwandhalterung C1 (rechts)

## Nach dieser Aufgabe

- 1. Installieren Sie die erforderlichen Rückwandhalterungen wieder hinten im Gehäuse.
- 2. Wenn Sie angewiesen werden, die Komponente oder die Zusatzeinrichtung einzusenden, befolgen Sie die Verpackungsanweisungen und verwenden Sie ggf. das mitgelieferte Verpackungsmaterial für den Transport.

### Demo-Video

[Sehen Sie sich das Verfahren auf YouTube an.](https://www.youtube.com/watch?v=rQWKLajnJEo)

# <span id="page-269-0"></span>Rückwandhalterung installieren

Mithilfe der Informationen in diesem Abschnitt können Sie eine Rückwandhalterung installieren.

# Zu dieser Aufgabe

### Achtung:

- Lesen Sie ["Installationsrichtlinien" auf Seite 1](#page-10-1) und ["Sicherheitsprüfungscheckliste" auf Seite 2,](#page-11-0) um sicherzustellen, dass Sie sicher arbeiten.
- Schalten Sie den Server und die Peripheriegeräte aus und ziehen Sie alle Netzkabel und alle externen Kabel ab. Informationen dazu finden Sie im Abschnitt ["Server ausschalten" auf Seite 32.](#page-41-0)
- Vermeiden Sie den Kontakt mit statischen Aufladungen. Diese können zu einem Systemstopp und Datenverlust führen. Belassen Sie elektrostatisch empfindliche Komponenten bis zur Installation in ihren antistatischen Schutzhüllen. Handhaben Sie diese Einheiten mit einem Antistatikarmband oder einem anderen Erdungssystem.

- Schritt 1. Berühren Sie mit der antistatischen Schutzhülle, in der sich die neue Komponente befindet, eine unlackierte Oberfläche an der Außenseite des Servers. Nehmen Sie anschließend die neue Komponente aus der Schutzhülle und legen Sie sie auf eine antistatische Oberfläche.
- Schritt 2. Installieren Sie die Rückwandhalterungen.
	- a. **D** Richten Sie die Rückwandhalterung am Gehäuse aus und setzen Sie die Halterung in die entsprechende Position.

b. <sup>2</sup> Bringen Sie die Schrauben an, um die Rückwandhalterung zu befestigen.

Anmerkung: In den Abbildungen ist das Installieren der Rückwandhalterungen A1, B1 und C1 dargestellt. Die Vorgehensweise beim Installieren anderer Rückwandhalterungen ist identisch.

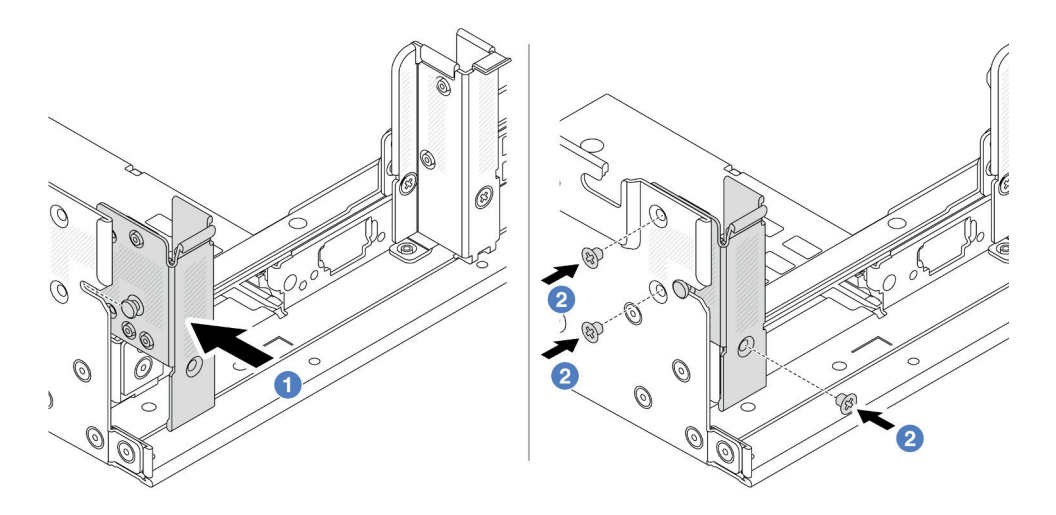

Abbildung 240. Installation der Rückwandhalterung A1 (links)

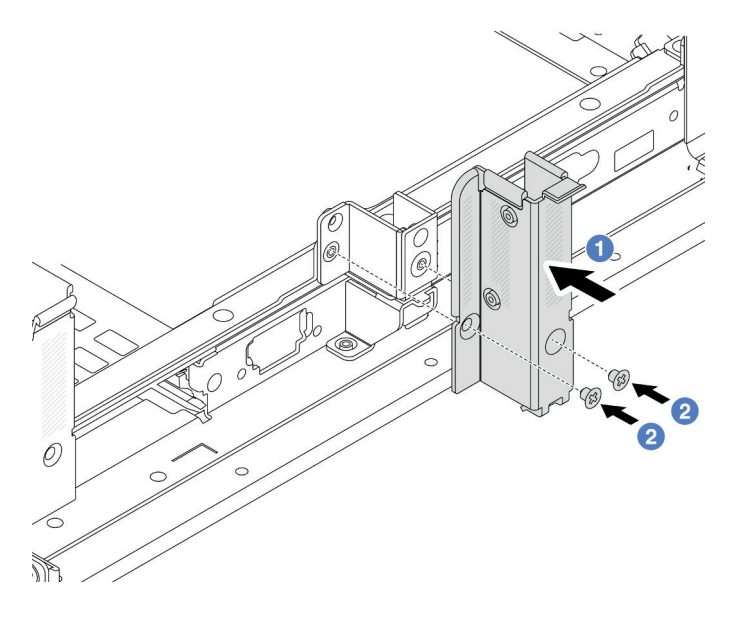

Abbildung 241. Installation der Rückwandhalterung B1 (Mitte)

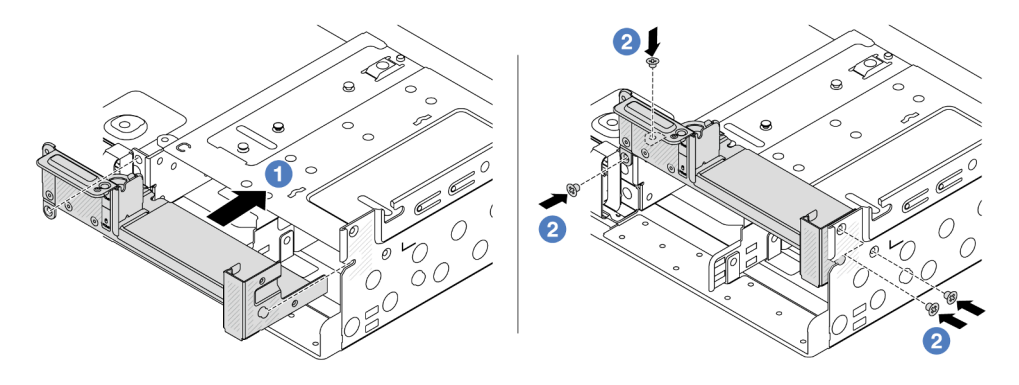

Abbildung 242. Installation der Rückwandhalterung C1 (rechts)

# Nach dieser Aufgabe

- 1. Installieren Sie eine hintere Laufwerkhalterung oder Adapterkartenbaugruppen.
	- ["Hinteren PCIe-Adapter und Adapterkartenbaugruppe austauschen" auf Seite 291](#page-300-0)
	- ["Hintere Rückwandplatine für Laufwerke und Laufwerkhalterung austauschen" auf Seite 271](#page-280-0)
- 2. Schließen Sie den Austausch von Komponenten ab, Informationen dazu finden Sie im Abschnitt ["Austausch von Komponenten abschließen" auf Seite 347](#page-356-0).

### Demo-Video

[Sehen Sie sich das Verfahren auf YouTube an.](https://www.youtube.com/watch?v=JOqnQxc988E)

# Hintere Rückwandplatine für 7-mm-Laufwerke und Laufwerkhalterung austauschen

Mithilfe der Informationen in diesem Abschnitt können Sie die hinteren Rückwandplatinen für 7-mm-Laufwerke und die Laufwerkhalterung entfernen und installieren.

Je nach Serverkonfiguration unterstützt der Server eine der folgenden hinteren 7-mm-Laufwerkhalterungen. Die Austauschverfahren für beide Laufwerkhalterungen und die Rückwandplatinen für Laufwerke ähneln sich. Installationsregeln für die 7-mm-Laufwerkhalterung finden Sie unter ["PCIe-Steckplätze und PCIe-](#page-21-0)[Adapter" auf Seite 12](#page-21-0).

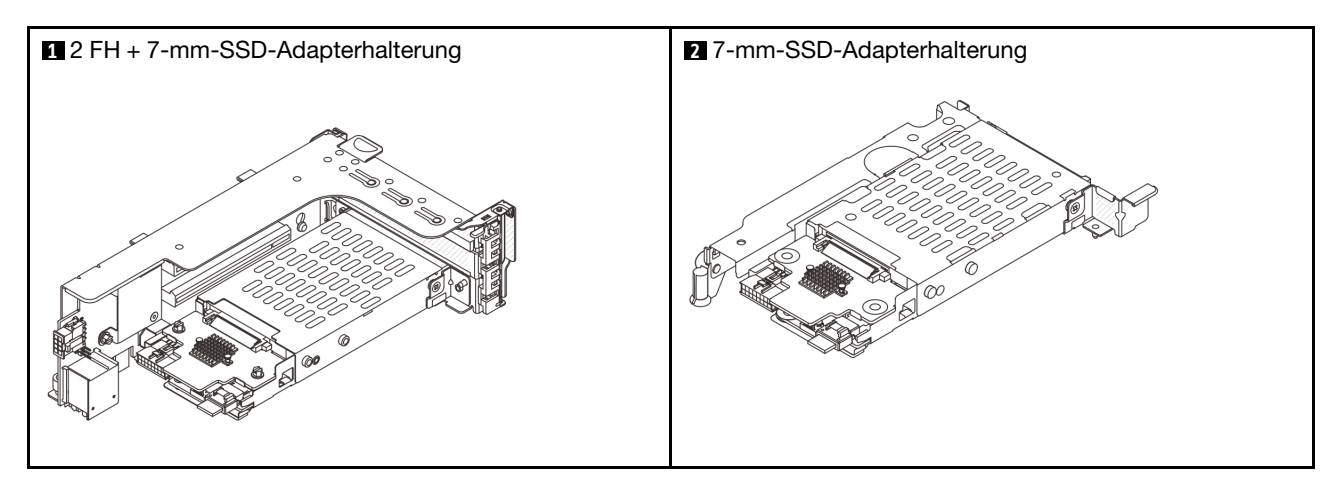

- ["7-mm-Laufwerkhalterung entfernen" auf Seite 263](#page-272-0)
- ["Rückwandplatinen für 7-mm-Laufwerke entfernen" auf Seite 265](#page-274-0)
- ["Rückwandplatinen für 7-mm-Laufwerke installieren" auf Seite 267](#page-276-0)
- ["7-mm-Laufwerkhalterung installieren" auf Seite 269](#page-278-0)

# <span id="page-272-0"></span>7-mm-Laufwerkhalterung entfernen

Mithilfe der Informationen in diesem Abschnitt können Sie die 7-mm-Laufwerkhalterung entfernen.

# Zu dieser Aufgabe

### Achtung:

- Lesen Sie ["Installationsrichtlinien" auf Seite 1](#page-10-1) und ["Sicherheitsprüfungscheckliste" auf Seite 2,](#page-11-0) um sicherzustellen, dass Sie sicher arbeiten.
- Schalten Sie den Server und die Peripheriegeräte aus und ziehen Sie alle Netzkabel und alle externen Kabel ab. Informationen dazu finden Sie im Abschnitt ["Server ausschalten" auf Seite 32](#page-41-0).
- Vermeiden Sie den Kontakt mit statischen Aufladungen. Diese können zu einem Systemstopp und Datenverlust führen. Belassen Sie elektrostatisch empfindliche Komponenten bis zur Installation in ihren antistatischen Schutzhüllen. Handhaben Sie diese Einheiten mit einem Antistatikarmband oder einem anderen Erdungssystem.
- Bevor Sie Entfernungen oder Änderungen an Laufwerken, Laufwerkcontrollern (einschließlich Controllern, die in die Systemplatinenbaugruppe integriert sind), Rückwandplatinen für Laufwerke oder Laufwerkkabeln vornehmen, sichern Sie alle wichtigen Daten, die auf den Laufwerken gespeichert sind.
- Bevor Sie eine Komponente einem RAID-Array (Laufwerk, RAID-Karte usw.) entfernen, sichern Sie alle RAID-Konfigurationsinformationen.
- Wenn ein oder mehrere NVMe Solid-State-Laufwerke entfernt werden, wird empfohlen, diese zunächst über das Betriebssystem zu deaktivieren.

### **Vorgehensweise**

Schritt 1. Bereiten Sie die Aufgabe vor.

- a. Wenn der Server in einem Rack installiert ist, schieben Sie ihn aus den Laufschienen des Racks heraus, um Zugriff zur oberen Abdeckung zu erhalten oder den Server aus dem Rack zu schieben. Siehe ["Server aus dem Rack entfernen" auf Seite 33](#page-42-0).
- b. Entfernen Sie die obere Abdeckung. Informationen dazu finden Sie im Abschnitt ["Obere](#page-353-0) [Abdeckung entfernen" auf Seite 344](#page-353-0).
- c. Entfernen Sie alle installierten Laufwerke und Abdeckblenden (sofern vorhanden) von den Laufwerkpositionen. Informationen dazu finden Sie im Abschnitt ["Hot-Swap-Laufwerk](#page-51-0) [entfernen" auf Seite 42](#page-51-0).
- d. Notieren Sie sich die Kabelanschlüsse der 7-mm-Laufwerke und ziehen Sie dann alle Kabel von den Rückwandplatinen ab.
- Schritt 2. Entfernen Sie die Adapterkartenbaugruppe mit der 7-mm-Laufwerkhalterung aus dem Gehäuse.
	- 2 FH + 7-mm-SSD-Adapterhalterung

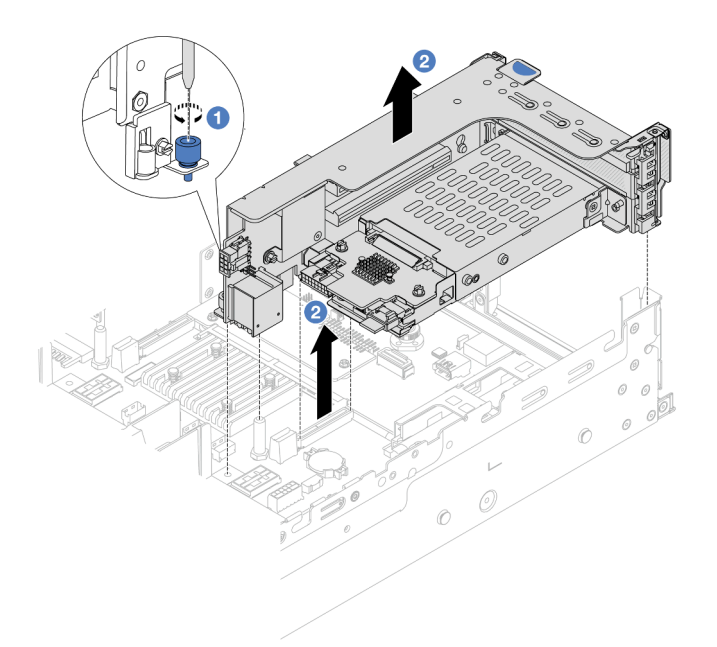

Abbildung 243. Entfernen der 2 FH + 7-mm-SSD-Adapterhalterung

- a. **O** Lösen Sie die Schraube am Adapterrahmen.
- b. <sup>2</sup> Heben Sie die Adapterkartenbaugruppe vorsichtig aus dem Gehäuse.
- 7-mm-SSD-Adapterhalterung

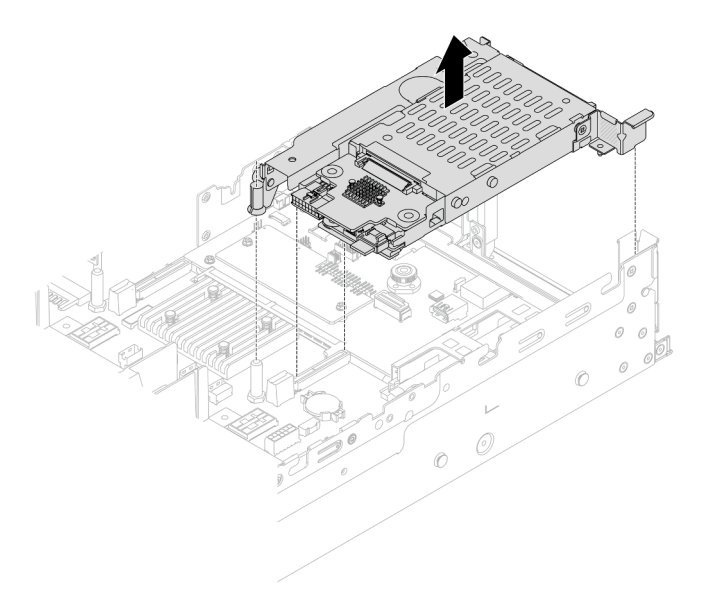

Abbildung 244. Entfernen der 7-mm-SSD-Adapterhalterung

Schritt 3. (Nur für die 2 FH + 7-mm-SSD-Adapterhalterung) Entfernen Sie die 7-mm-Laufwerkhalterung aus der Adapterkartenbaugruppe.

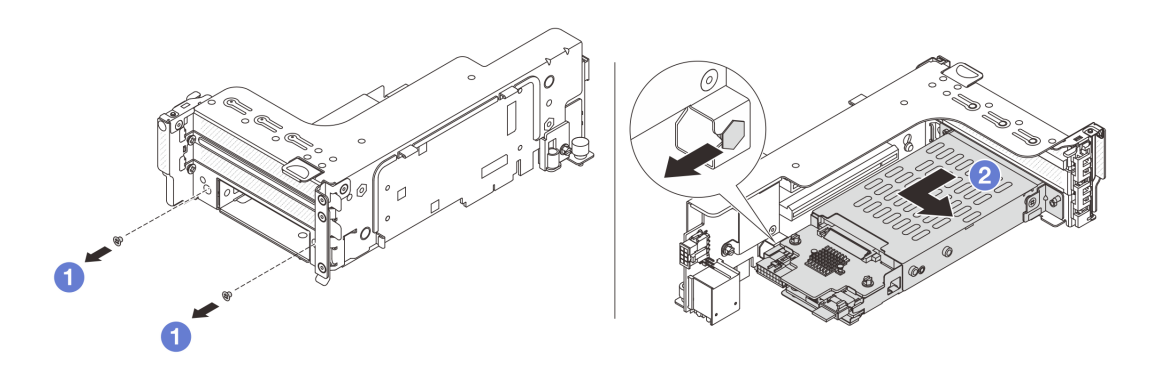

Abbildung 245. Entfernen der 7-mm-Laufwerkhalterung

- a. Entfernen Sie die zwei Schrauben.
- b. **2** Ziehen Sie die Halterung vorsichtig horizontal aus dem Adapterrahmen heraus.

### Nach dieser Aufgabe

Entfernen Sie die zwei 7-mm-Rückwandplatinen. Informationen dazu finden Sie im Abschnitt ["Rückwandplatinen für 7-mm-Laufwerke entfernen" auf Seite 265](#page-274-0).

### Demo-Video

[Sehen Sie sich das Verfahren auf YouTube an.](https://www.youtube.com/watch?v=nXxEVoAizOE)

# <span id="page-274-0"></span>Rückwandplatinen für 7-mm-Laufwerke entfernen

Mithilfe dieser Informationen können Sie die Rückwandplatinen eines 7-mm-Laufwerks entfernen.

# Zu dieser Aufgabe

#### Achtung:

- Lesen Sie ["Installationsrichtlinien" auf Seite 1](#page-10-1) und ["Sicherheitsprüfungscheckliste" auf Seite 2,](#page-11-0) um sicherzustellen, dass Sie sicher arbeiten.
- Schalten Sie den Server und die Peripheriegeräte aus und ziehen Sie alle Netzkabel und alle externen Kabel ab. Informationen dazu finden Sie im Abschnitt ["Server ausschalten" auf Seite 32](#page-41-0).
- Vermeiden Sie den Kontakt mit statischen Aufladungen. Diese können zu einem Systemstopp und Datenverlust führen. Belassen Sie elektrostatisch empfindliche Komponenten bis zur Installation in ihren antistatischen Schutzhüllen. Handhaben Sie diese Einheiten mit einem Antistatikarmband oder einem anderen Erdungssystem.
- Bevor Sie Entfernungen oder Änderungen an Laufwerken, Laufwerkcontrollern (einschließlich Controllern, die in die Systemplatinenbaugruppe integriert sind), Rückwandplatinen für Laufwerke oder Laufwerkkabeln vornehmen, sichern Sie alle wichtigen Daten, die auf den Laufwerken gespeichert sind.
- Bevor Sie eine Komponente einem RAID-Array (Laufwerk, RAID-Karte usw.) entfernen, sichern Sie alle RAID-Konfigurationsinformationen.
- Wenn ein oder mehrere NVMe Solid-State-Laufwerke entfernt werden, wird empfohlen, diese zunächst über das Betriebssystem zu deaktivieren.

Schritt 1. Entfernen Sie die oben angebrachte Rückwandplatine für 7-mm-Laufwerke.

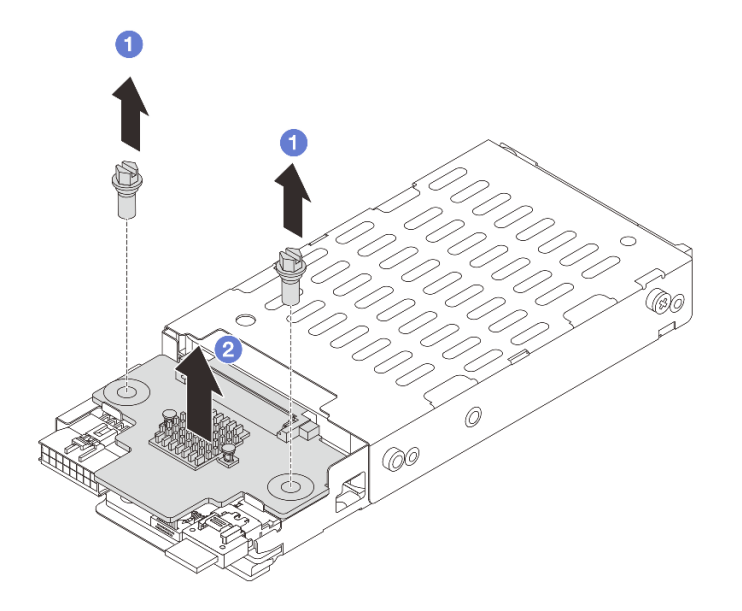

Abbildung 246. Entfernen der Rückwandplatine für 7-mm-Laufwerke (oben)

- a. **D** Entfernen Sie die zwei Schrauben.
- b. <sup>2</sup> Heben Sie die Rückwandplatine senkrecht nach oben und legen Sie sie beiseite.

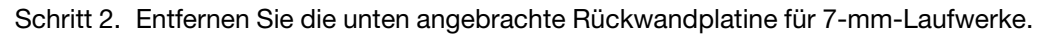

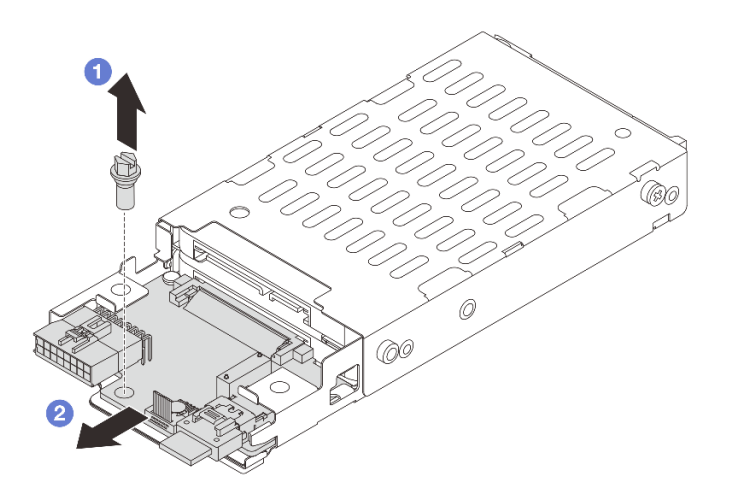

Abbildung 247. Entfernen der Rückwandplatine für 7-mm-Laufwerke (unten)

- a. Entfernen Sie die Schraube.
- b. Entnehmen Sie die interne Rückwandplatine wie dargestellt horizontal aus dem Gehäuse.

## Nach dieser Aufgabe

- 1. Führen Sie einen der folgenden Schritte aus:
	- Wenn Sie die Rückwandplatinen austauschen, installieren Sie neue Rückwandplatinen in der Laufwerkhalterung.
	- Wenn Sie die Laufwerkhalterung austauschen, installieren Sie die Rückwandplatinen in einer neuen Laufwerkhalterung.
- 2. Wenn Sie angewiesen werden, die Komponente oder die Zusatzeinrichtung einzusenden, befolgen Sie die Verpackungsanweisungen und verwenden Sie ggf. das mitgelieferte Verpackungsmaterial für den Transport.

### Demo-Video

[Sehen Sie sich das Verfahren auf YouTube an.](https://www.youtube.com/watch?v=nXxEVoAizOE)

# <span id="page-276-0"></span>Rückwandplatinen für 7-mm-Laufwerke installieren

Mithilfe dieser Informationen können Sie die Rückwandplatinen für 7-mm-Laufwerke installieren.

# Zu dieser Aufgabe

### Achtung:

- Lesen Sie ["Installationsrichtlinien" auf Seite 1](#page-10-1) und ["Sicherheitsprüfungscheckliste" auf Seite 2,](#page-11-0) um sicherzustellen, dass Sie sicher arbeiten.
- Schalten Sie den Server und die Peripheriegeräte aus und ziehen Sie alle Netzkabel und alle externen Kabel ab. Informationen dazu finden Sie im Abschnitt ["Server ausschalten" auf Seite 32](#page-41-0).
- Vermeiden Sie den Kontakt mit statischen Aufladungen. Diese können zu einem Systemstopp und Datenverlust führen. Belassen Sie elektrostatisch empfindliche Komponenten bis zur Installation in ihren antistatischen Schutzhüllen. Handhaben Sie diese Einheiten mit einem Antistatikarmband oder einem anderen Erdungssystem.

- Schritt 1. Berühren Sie mit der antistatischen Schutzhülle, in der sich die neue Komponente befindet, eine unlackierte Oberfläche an der Außenseite des Servers. Nehmen Sie anschließend die neue Komponente aus der Schutzhülle und legen Sie sie auf eine antistatische Oberfläche.
- Schritt 2. Verbinden Sie die Kabel mit den Rückwandplatinen. Siehe [Kapitel 2 "Interne Kabelführung" auf](#page-358-0) [Seite 349.](#page-358-0)
- Schritt 3. Installieren Sie die Rückwandplatine für 7-mm-Laufwerke unten.

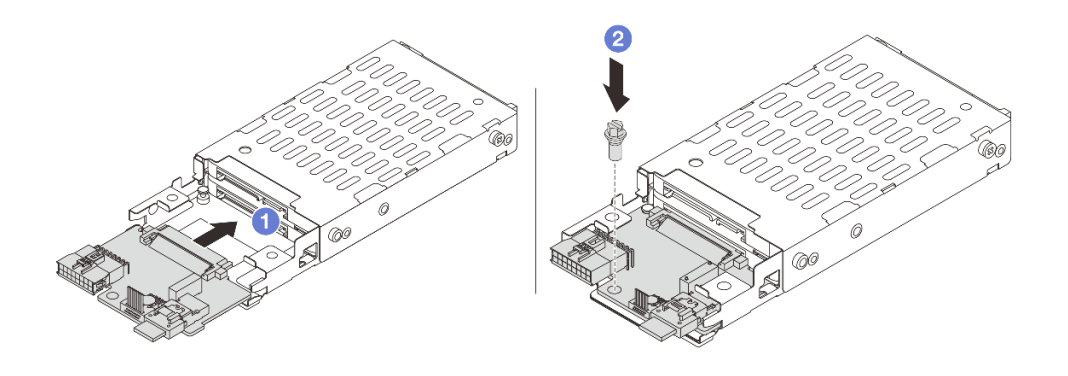

Abbildung 248. Installation einer Rückwandplatine für 7-mm-Laufwerke (unten)

- a. **C** Richten Sie die Kerbe an der Kante der Rückwandplatine am Stift im Gehäuse aus und schieben Sie die Rückwandplatine vorsichtig ins Gehäuse, bis sie richtig eingesetzt ist.
- b. **@** Bringen Sie die Schraube an, um die Rückwandplatine zu befestigen.
- Schritt 4. Bringen Sie die Rückwandplatine für 7-mm-Laufwerke oben an.

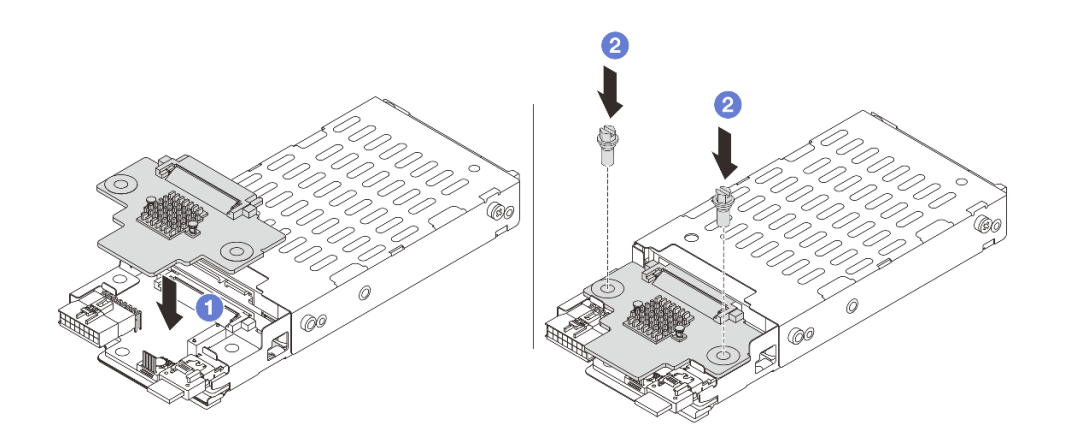

Abbildung 249. Installation der Rückwandplatine für 7-mm-Laufwerke (oben)

- a. **C** Richten Sie die Öffnungen in der Rückwandplatine an den Öffnungen des Rahmens aus und drücken Sie die Rückwandplatine auf den Rahmen.
- b. <sup>2</sup> Bringen Sie die zwei Schrauben an, um die Rückwandplatine zu befestigen.

### Nach dieser Aufgabe

Installieren Sie die 7-mm-Laufwerkhalterung. Siehe ["7-mm-Laufwerkhalterung installieren" auf Seite 269](#page-278-0).

### Demo-Video

[Sehen Sie sich das Verfahren auf YouTube an.](https://www.youtube.com/watch?v=Dc5fglq907Y)

# <span id="page-278-0"></span>7-mm-Laufwerkhalterung installieren

Mithilfe dieser Informationen können Sie die 7-mm-Laufwerkhalterung installieren.

# Zu dieser Aufgabe

### Achtung:

- Lesen Sie ["Installationsrichtlinien" auf Seite 1](#page-10-1) und ["Sicherheitsprüfungscheckliste" auf Seite 2,](#page-11-0) um sicherzustellen, dass Sie sicher arbeiten.
- Schalten Sie den Server und die Peripheriegeräte aus und ziehen Sie alle Netzkabel und alle externen Kabel ab. Informationen dazu finden Sie im Abschnitt ["Server ausschalten" auf Seite 32](#page-41-0).
- Vermeiden Sie den Kontakt mit statischen Aufladungen. Diese können zu einem Systemstopp und Datenverlust führen. Belassen Sie elektrostatisch empfindliche Komponenten bis zur Installation in ihren antistatischen Schutzhüllen. Handhaben Sie diese Einheiten mit einem Antistatikarmband oder einem anderen Erdungssystem.

## Vorgehensweise

Schritt 1. (Nur für die 2 FH + 7-mm-SSD-Adapterhalterung) Haken Sie den Befestigungsclip über die Adapterkarte auf dem Adapterrahmen.

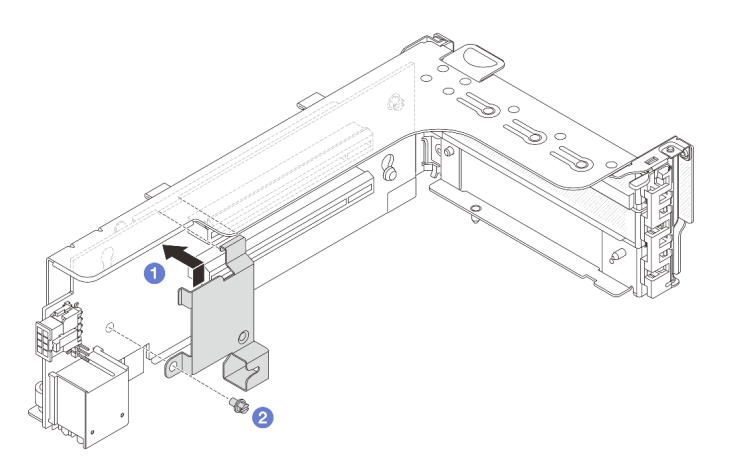

Abbildung 250. Installation des Befestigungsclips an der 7-mm-Laufwerkhalterung

Schritt 2. (Nur für die 2 FH + 7-mm-SSD-Adapterhalterung) Installieren Sie die 7-mm-Laufwerkhalterung am Adapterrahmen.

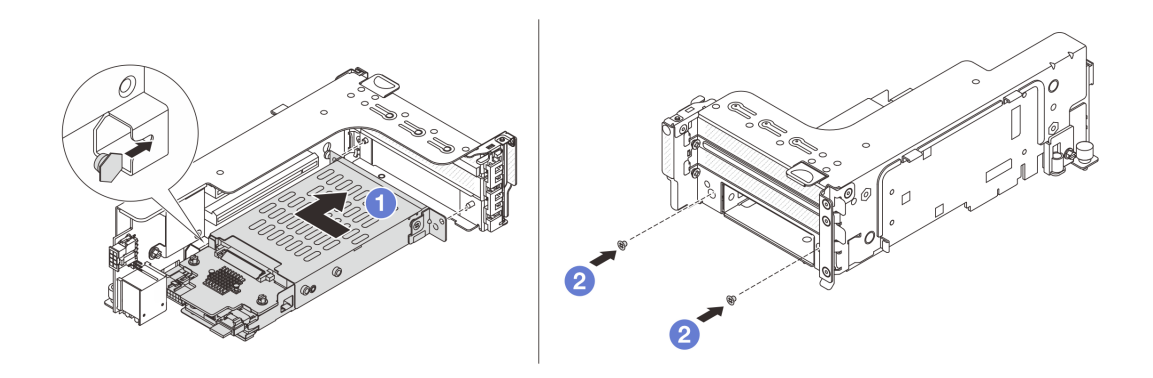

Abbildung 251. Installieren der 7-mm-Laufwerkhalterung

- a. **C** Richten Sie den linken Stift der 7-mm-Laufwerkhalterung an der Positionierungsöffnung des Befestigungsclips und die zwei Öffnungen in den seitlichen Halterungen der 7-mm-Laufwerkhalterung an den zwei Öffnungen an der Vorderseite des Adapterrahmens aus.
- b. <sup>2</sup> Bringen Sie die zwei Schrauben an der 7-mm-Laufwerkhalterung an, um sie zu befestigen.

Schritt 3. Installieren Sie die 7-mm-Adapterkartenbaugruppe am Gehäuse.

### • 2 FH + 7-mm-SSD-Adapterhalterung

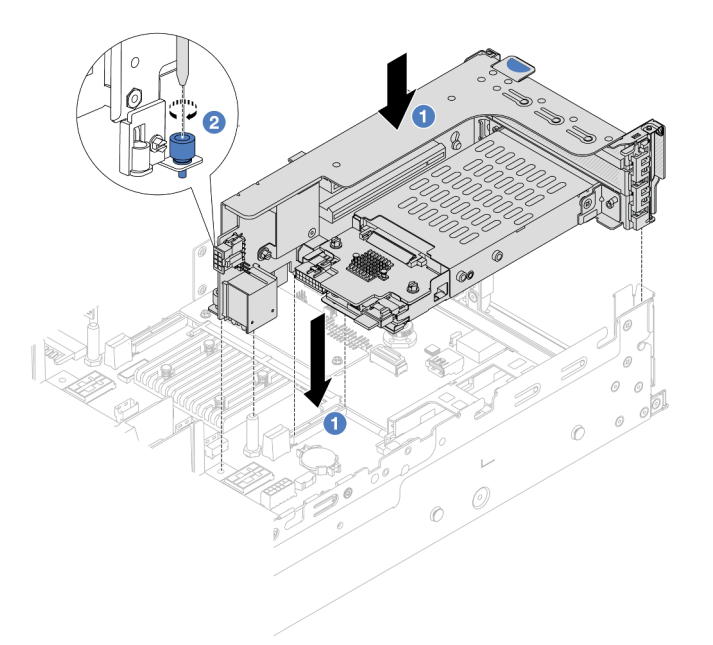

Abbildung 252. Installieren der 2 FH + 7-mm-SSD-Adapterhalterung

- a. **C** Richten Sie die Adapterkartenbaugruppe am Steckplatz auf der Systemplatinenbaugruppe aus und setzen Sie die Adapterkarte in den Adaptersteckplatz ein.
- b. **2** Ziehen Sie die Schraube fest, um die Adapterkartenbaugruppe zu befestigen.
- 7-mm-SSD-Adapterhalterung

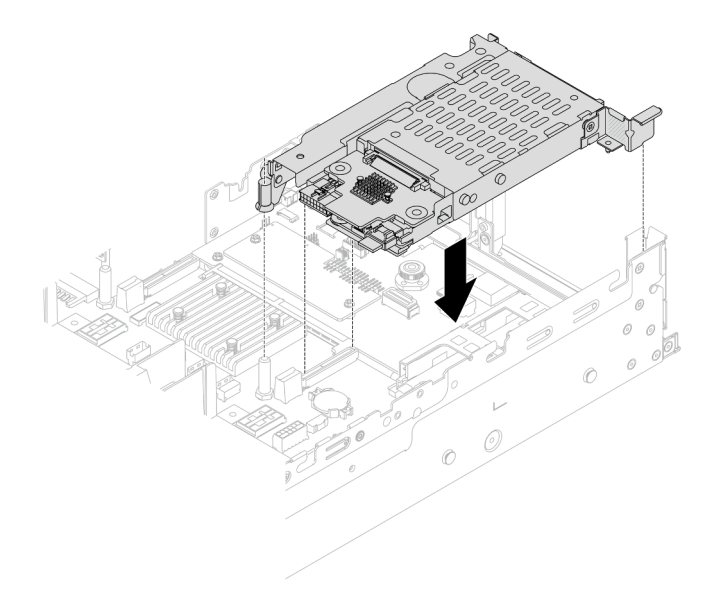

Abbildung 253. Installieren der 7-mm-SSD-Adapterhalterung

Schritt 4. Schließen Sie die Kabel von den Rückwandplatinen an der Systemplatinenbaugruppe an. Siehe [Kapitel 2 "Interne Kabelführung" auf Seite 349](#page-358-0).

### Nach dieser Aufgabe

- 1. Setzen Sie alle Laufwerke und (gegebenenfalls) Abdeckblenden wieder in die Laufwerkpositionen ein. Siehe ["Hot-Swap-Laufwerk installieren" auf Seite 43](#page-52-0).
- 2. Schließen Sie den Austausch von Komponenten ab, Informationen dazu finden Sie im Abschnitt ["Austausch von Komponenten abschließen" auf Seite 347.](#page-356-0)

#### Demo-Video

<span id="page-280-0"></span>[Sehen Sie sich das Verfahren auf YouTube an.](https://www.youtube.com/watch?v=Dc5fglq907Y)

# Hintere Rückwandplatine für Laufwerke und Laufwerkhalterung austauschen

Mithilfe der Informationen in diesem Abschnitt können Sie die hinteren Rückwandplatinen für Laufwerke und Laufwerkhalterungen entfernen und installieren.

- ["Rückwandplatine für 4 x 2,5-Zoll-Laufwerke und Laufwerkhalterung entfernen" auf Seite 272](#page-281-0)
- ["Rückwandplatine für 4 x 2,5-Zoll-Laufwerke und Laufwerkhalterung installieren" auf Seite 274](#page-283-0)
- ["Rückwandplatine für 8 x 2,5-Zoll-Laufwerke und Laufwerkhalterung entfernen" auf Seite 276](#page-285-0)
- ["Rückwandplatine für 8 x 2,5-Zoll-Laufwerke und Laufwerkhalterung installieren" auf Seite 277](#page-286-0)
- ["Rückwandplatine für 2 x 3,5-Zoll-Laufwerke und Laufwerkhalterung entfernen" auf Seite 279](#page-288-0)
- ["Rückwandplatine für 2 x 3,5-Zoll-Laufwerke und Laufwerkhalterung installieren" auf Seite 281](#page-290-0)
- ["Rückwandplatine für 4 x 3,5-Zoll-Laufwerke und Laufwerkhalterung entfernen" auf Seite 283](#page-292-0)
- ["Rückwandplatine für 4 x 3,5-Zoll-Laufwerke und Laufwerkhalterung installieren" auf Seite 285](#page-294-0)

# <span id="page-281-0"></span>Rückwandplatine für 4 x 2,5-Zoll-Laufwerke und Laufwerkhalterung entfernen

Mithilfe dieser Informationen können Sie die hintere Rückwandplatine mit 4 Positionen für 2,5-Zoll-Laufwerke und die Laufwerkhalterung entfernen.

## Zu dieser Aufgabe

### Achtung:

- Lesen Sie ["Installationsrichtlinien" auf Seite 1](#page-10-1) und ["Sicherheitsprüfungscheckliste" auf Seite 2,](#page-11-0) um sicherzustellen, dass Sie sicher arbeiten.
- Schalten Sie den Server und die Peripheriegeräte aus und ziehen Sie alle Netzkabel und alle externen Kabel ab. Informationen dazu finden Sie im Abschnitt ["Server ausschalten" auf Seite 32.](#page-41-0)
- Vermeiden Sie den Kontakt mit statischen Aufladungen. Diese können zu einem Systemstopp und Datenverlust führen. Belassen Sie elektrostatisch empfindliche Komponenten bis zur Installation in ihren antistatischen Schutzhüllen. Handhaben Sie diese Einheiten mit einem Antistatikarmband oder einem anderen Erdungssystem.
- Bevor Sie Entfernungen oder Änderungen an Laufwerken, Laufwerkcontrollern (einschließlich Controllern, die in die Systemplatinenbaugruppe integriert sind), Rückwandplatinen für Laufwerke oder Laufwerkkabeln vornehmen, sichern Sie alle wichtigen Daten, die auf den Laufwerken gespeichert sind.
- Bevor Sie eine Komponente einem RAID-Array (Laufwerk, RAID-Karte usw.) entfernen, sichern Sie alle RAID-Konfigurationsinformationen.
- Wenn ein oder mehrere NVMe Solid-State-Laufwerke entfernt werden, wird empfohlen, diese zunächst über das Betriebssystem zu deaktivieren.

### Vorgehensweise

Schritt 1. Bereiten Sie die Aufgabe vor.

- a. Wenn der Server in einem Rack installiert ist, schieben Sie ihn aus den Laufschienen des Racks heraus, um Zugriff zur oberen Abdeckung zu erhalten oder den Server aus dem Rack zu schieben. Siehe ["Server aus dem Rack entfernen" auf Seite 33](#page-42-0).
- b. Entfernen Sie die obere Abdeckung. Informationen dazu finden Sie im Abschnitt ["Obere](#page-353-0) [Abdeckung entfernen" auf Seite 344](#page-353-0).
- c. Ziehen Sie die Kabel von der hinteren Rückwandplatine für Laufwerke ab.
- d. Entfernen Sie alle installierten Laufwerke und Abdeckblenden (sofern vorhanden) von den Laufwerkpositionen. Informationen dazu finden Sie im Abschnitt "Hot-Swap-Laufwerk [entfernen" auf Seite 42](#page-51-0).

Schritt 2. Hintere Laufwerkhalterung entfernen.

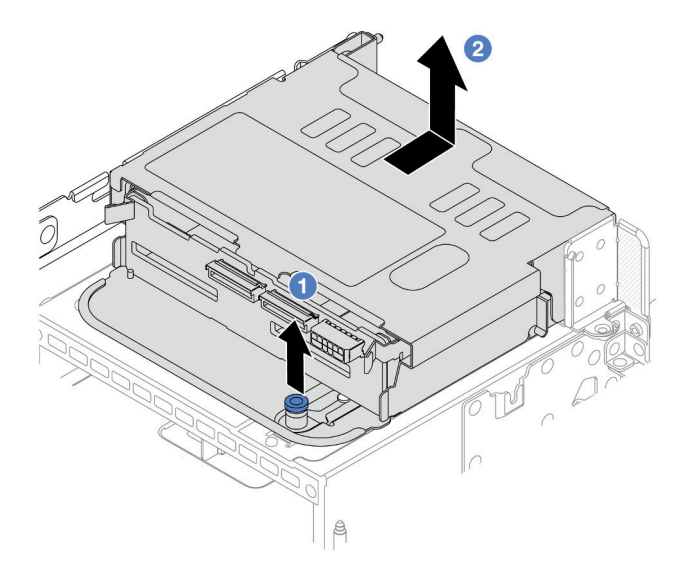

Abbildung 254. Entfernen der hinteren 4 x 2,5-Zoll-Laufwerkhalterung

- a. Drehen Sie die blauen Kolben und ziehen Sie ihn heraus.
- b. <sup>2</sup> Schieben Sie die Laufwerkhalterung zur Rückseite des Gehäuses, um sie zu lösen.

Schritt 3. Entfernen Sie die mittlere Rückwandplatine für Laufwerke.

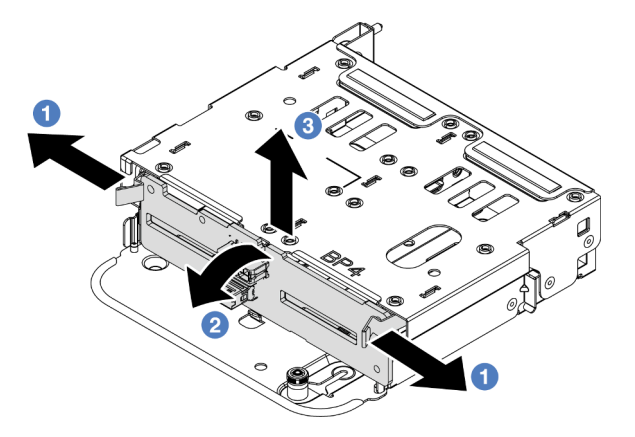

Abbildung 255. Entfernen der hinteren Rückwandplatine für 4 x 2,5-Zoll-Laufwerke

- a. **Ü** Öffnen Sie die Entriegelungshebel in der dargestellten Richtung.
- b. <sup>2</sup> Neigen Sie die Rückwandplatine an der Oberseite, um sie von den Stiften an der Laufwerkhalterung zu lösen.
- c. Heben Sie die Rückwandplatine vorsichtig aus der Laufwerkhalterung heraus.

## Nach dieser Aufgabe

Wenn Sie angewiesen werden, die Komponente oder die Zusatzeinrichtung einzusenden, befolgen Sie die Verpackungsanweisungen und verwenden Sie ggf. das mitgelieferte Verpackungsmaterial für den Transport.

#### Demo-Video

### [Sehen Sie sich das Verfahren auf YouTube an.](https://www.youtube.com/watch?v=m-kh0sSMEBU)

# <span id="page-283-0"></span>Rückwandplatine für 4 x 2,5-Zoll-Laufwerke und Laufwerkhalterung installieren

Mithilfe dieser Informationen können Sie die Rückwandplatine mit 4 Positionen für 2,5-Zoll-Laufwerke und die Laufwerkhalterung installieren.

## Zu dieser Aufgabe

### Achtung:

- Lesen Sie ["Installationsrichtlinien" auf Seite 1](#page-10-1) und ["Sicherheitsprüfungscheckliste" auf Seite 2,](#page-11-0) um sicherzustellen, dass Sie sicher arbeiten.
- Schalten Sie den Server und die Peripheriegeräte aus und ziehen Sie alle Netzkabel und alle externen Kabel ab. Informationen dazu finden Sie im Abschnitt ["Server ausschalten" auf Seite 32.](#page-41-0)
- Vermeiden Sie den Kontakt mit statischen Aufladungen. Diese können zu einem Systemstopp und Datenverlust führen. Belassen Sie elektrostatisch empfindliche Komponenten bis zur Installation in ihren antistatischen Schutzhüllen. Handhaben Sie diese Einheiten mit einem Antistatikarmband oder einem anderen Erdungssystem.
- Die hintere Laufwerkhalterung wird bei einigen Servermodellen mit Temperaturanforderungen unterstützt. Lesen Sie ["Temperaturregeln" auf Seite 20](#page-29-0), um sicherzustellen, dass der Server unterhalb der zulässigen Umgebungstemperatur betrieben wird und der richtige Kühlkörper und die richtigen Systemlüfter verwendet werden. Ersetzen Sie zuerst den Kühlkörper oder Systemlüfter (falls erforderlich).
	- ["Mikroprozessor und Kühlkörper austauschen \(nur qualifizierte Kundendiensttechniker\)" auf Seite 223](#page-232-0)
	- ["Systemlüfter austauschen" auf Seite 332](#page-341-0)

- Schritt 1. Berühren Sie mit der antistatischen Schutzhülle, in der sich die neue Komponente befindet, eine unlackierte Oberfläche an der Außenseite des Servers. Nehmen Sie anschließend die neue Komponente aus der Schutzhülle und legen Sie sie auf eine antistatische Oberfläche.
- Schritt 2. Schließen Sie die Kabel an der Rückwandplatine für Laufwerke an. Siehe [Kapitel 2 "Interne](#page-358-0) [Kabelführung" auf Seite 349](#page-358-0).
- Schritt 3. Installieren Sie die Rückwandplatine für Laufwerke an der hinteren Laufwerkhalterung.

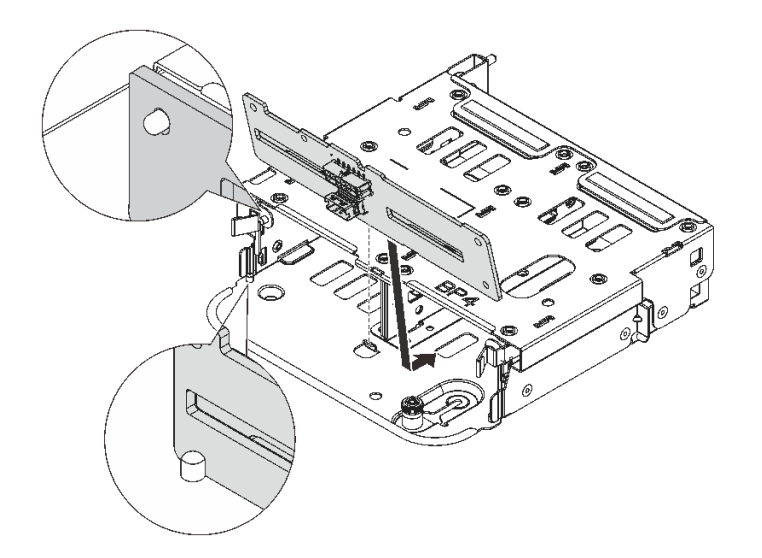

Abbildung 256. Installieren der hinteren Rückwandplatine für 4 x 2,5-Zoll-Laufwerke

- a. Richten Sie die Unterseite der Rückwandplatine an den Zapfen an der Unterseite der Laufwerkhalterung aus.
- b. Senken Sie die Rückwandplatine in die Laufwerkhalterung ab, sodass die Öffnungen an der Rückwandplatine durch die Stifte an der Laufwerkhalterung geführt werden, und drücken Sie die Rückwandplatine in Position. Die Entriegelungshebel halten die Rückwandplatine in Position.
- Schritt 4. Installieren Sie die hintere Laufwerkhalterung.

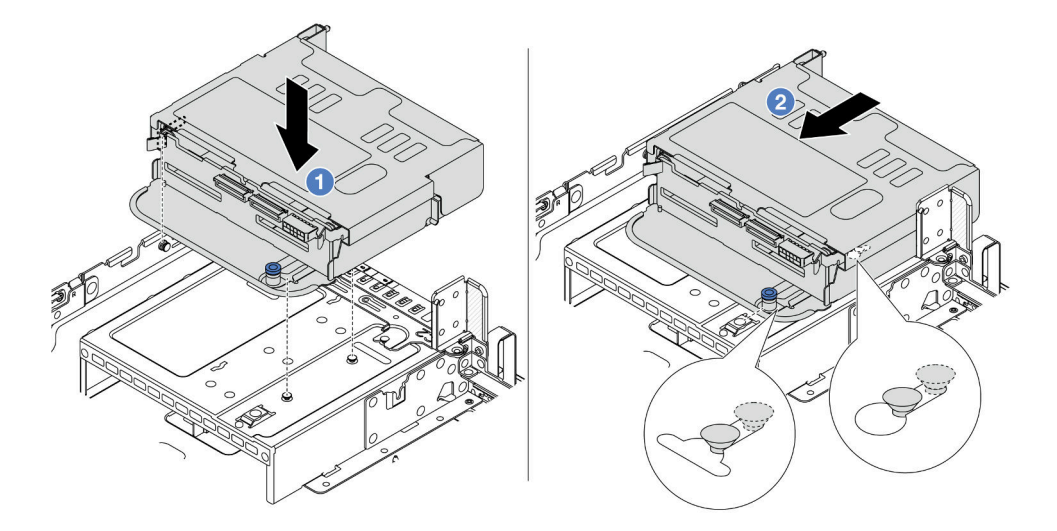

Abbildung 257. Hintere 4 x 2,5-Zoll-Laufwerkhalterung installieren

- a. **D** Richten Sie die hintere Laufwerkhalterung am Gehäuse aus und senken Sie die Laufwerkhalterung in das Gehäuse ab.
- b. <sup>2</sup> Bewegen Sie die hintere Laufwerkhalterung nach vorne, bis sie einrastet.
- Schritt 5. Schließen Sie Kabel von den Rückwandplatinen für Laufwerke an der Systemplatine oder den RAID/HBA-Adaptern an. Siehe [Kapitel 2 "Interne Kabelführung" auf Seite 349.](#page-358-0)

## Nach dieser Aufgabe

- 1. Installieren Sie die Laufwerke oder Abdeckblenden erneut in der Laufwerkhalterung an der Rückseite. Siehe ["Hot-Swap-Laufwerk installieren" auf Seite 43.](#page-52-0)
- 2. Schließen Sie den Austausch von Komponenten ab, Informationen dazu finden Sie im Abschnitt ["Austausch von Komponenten abschließen" auf Seite 347](#page-356-0).

### Demo-Video

[Sehen Sie sich das Verfahren auf YouTube an.](https://www.youtube.com/watch?v=7lQStCmU8AM)

# <span id="page-285-0"></span>Rückwandplatine für 8 x 2,5-Zoll-Laufwerke und Laufwerkhalterung entfernen

Mithilfe dieser Informationen können Sie die hintere Rückwandplatine mit 8 Positionen für 2,5-Zoll-Laufwerke und die Laufwerkhalterung entfernen.

## Zu dieser Aufgabe

### Achtung:

- Lesen Sie ["Installationsrichtlinien" auf Seite 1](#page-10-1) und ["Sicherheitsprüfungscheckliste" auf Seite 2,](#page-11-0) um sicherzustellen, dass Sie sicher arbeiten.
- Schalten Sie den Server und die Peripheriegeräte aus und ziehen Sie alle Netzkabel und alle externen Kabel ab. Informationen dazu finden Sie im Abschnitt ["Server ausschalten" auf Seite 32.](#page-41-0)
- Vermeiden Sie den Kontakt mit statischen Aufladungen. Diese können zu einem Systemstopp und Datenverlust führen. Belassen Sie elektrostatisch empfindliche Komponenten bis zur Installation in ihren antistatischen Schutzhüllen. Handhaben Sie diese Einheiten mit einem Antistatikarmband oder einem anderen Erdungssystem.
- Bevor Sie Entfernungen oder Änderungen an Laufwerken, Laufwerkcontrollern (einschließlich Controllern, die in die Systemplatinenbaugruppe integriert sind), Rückwandplatinen für Laufwerke oder Laufwerkkabeln vornehmen, sichern Sie alle wichtigen Daten, die auf den Laufwerken gespeichert sind.
- Bevor Sie eine Komponente einem RAID-Array (Laufwerk, RAID-Karte usw.) entfernen, sichern Sie alle RAID-Konfigurationsinformationen.
- Wenn ein oder mehrere NVMe Solid-State-Laufwerke entfernt werden, wird empfohlen, diese zunächst über das Betriebssystem zu deaktivieren.

## Vorgehensweise

Schritt 1. Bereiten Sie die Aufgabe vor.

- a. Wenn der Server in einem Rack installiert ist, schieben Sie ihn aus den Laufschienen des Racks heraus, um Zugriff zur oberen Abdeckung zu erhalten oder den Server aus dem Rack zu schieben. Siehe ["Server aus dem Rack entfernen" auf Seite 33](#page-42-0).
- b. Entfernen Sie die obere Abdeckung. Informationen dazu finden Sie im Abschnitt ["Obere](#page-353-0) [Abdeckung entfernen" auf Seite 344](#page-353-0).
- c. Ziehen Sie die Kabel von der hinteren Rückwandplatine für Laufwerke ab.
- d. Entfernen Sie alle installierten Laufwerke und Abdeckblenden (sofern vorhanden) von den Laufwerkpositionen. Informationen dazu finden Sie im Abschnitt "Hot-Swap-Laufwerk [entfernen" auf Seite 42](#page-51-0).

Schritt 2. Hintere Laufwerkhalterung entfernen.

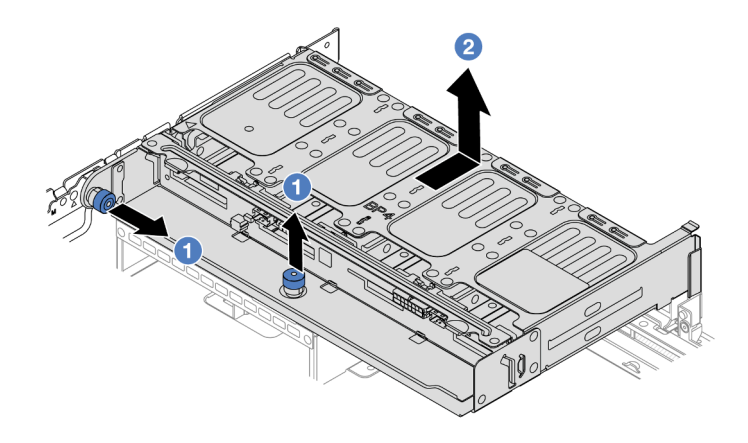

Abbildung 258. Entfernen der hinteren 8 x 2,5-Zoll-Laufwerkhalterung

- a. **D** Drehen Sie die blauen Kolben und ziehen Sie ihn heraus.
- b. **2** Schieben Sie die Laufwerkhalterung zur Rückseite des Gehäuses, um sie zu lösen.
- Schritt 3. Halten Sie die Rückwandplatine fest und heben Sie sie vorsichtig aus der Laufwerkhalterung heraus.

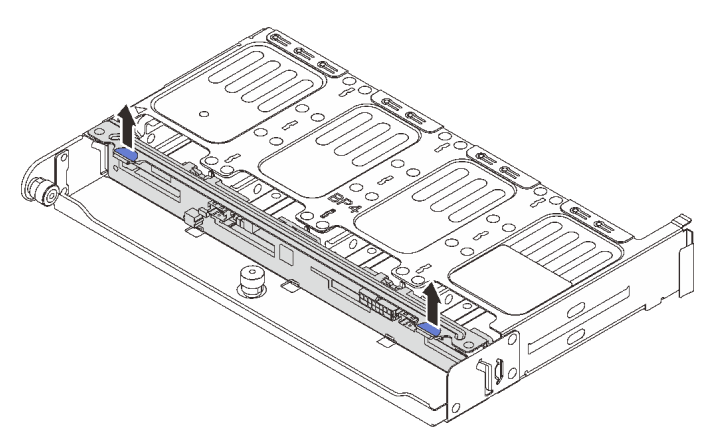

Abbildung 259. Entfernen der hinteren Rückwandplatine für 8 x 2,5-Zoll-Laufwerke

### Nach dieser Aufgabe

Wenn Sie angewiesen werden, die Komponente oder die Zusatzeinrichtung einzusenden, befolgen Sie die Verpackungsanweisungen und verwenden Sie ggf. das mitgelieferte Verpackungsmaterial für den Transport.

#### Demo-Video

[Sehen Sie sich das Verfahren auf YouTube an.](https://www.youtube.com/watch?v=f7xh3fCte-g)

# <span id="page-286-0"></span>Rückwandplatine für 8 x 2,5-Zoll-Laufwerke und Laufwerkhalterung installieren

Mithilfe dieser Informationen können Sie die Rückwandplatine mit 8 Positionen für 2,5-Zoll-Laufwerke und die Laufwerkhalterung installieren.

# Zu dieser Aufgabe

### Achtung:

- Lesen Sie ["Installationsrichtlinien" auf Seite 1](#page-10-1) und ["Sicherheitsprüfungscheckliste" auf Seite 2,](#page-11-0) um sicherzustellen, dass Sie sicher arbeiten.
- Schalten Sie den Server und die Peripheriegeräte aus und ziehen Sie alle Netzkabel und alle externen Kabel ab. Informationen dazu finden Sie im Abschnitt ["Server ausschalten" auf Seite 32.](#page-41-0)
- Vermeiden Sie den Kontakt mit statischen Aufladungen. Diese können zu einem Systemstopp und Datenverlust führen. Belassen Sie elektrostatisch empfindliche Komponenten bis zur Installation in ihren antistatischen Schutzhüllen. Handhaben Sie diese Einheiten mit einem Antistatikarmband oder einem anderen Erdungssystem.
- Die hintere Laufwerkhalterung wird bei einigen Servermodellen mit Temperaturanforderungen unterstützt. Lesen Sie ["Temperaturregeln" auf Seite 20](#page-29-0), um sicherzustellen, dass der Server unterhalb der zulässigen Umgebungstemperatur betrieben wird und der richtige Kühlkörper und die richtigen Systemlüfter verwendet werden. Ersetzen Sie zuerst den Kühlkörper oder Systemlüfter (falls erforderlich).
	- ["Mikroprozessor und Kühlkörper austauschen \(nur qualifizierte Kundendiensttechniker\)" auf Seite 223](#page-232-0)
	- ["Systemlüfter austauschen" auf Seite 332](#page-341-0)

### Vorgehensweise

- Schritt 1. Berühren Sie mit der antistatischen Schutzhülle, in der sich die neue Komponente befindet, eine unlackierte Oberfläche an der Außenseite des Servers. Nehmen Sie anschließend die neue Komponente aus der Schutzhülle und legen Sie sie auf eine antistatische Oberfläche.
- Schritt 2. Schließen Sie die Kabel an der Rückwandplatine für Laufwerke an. Siehe [Kapitel 2 "Interne](#page-358-0) [Kabelführung" auf Seite 349](#page-358-0).
- Schritt 3. Installieren Sie die Rückwandplatine für Laufwerke an der hinteren Laufwerkhalterung.

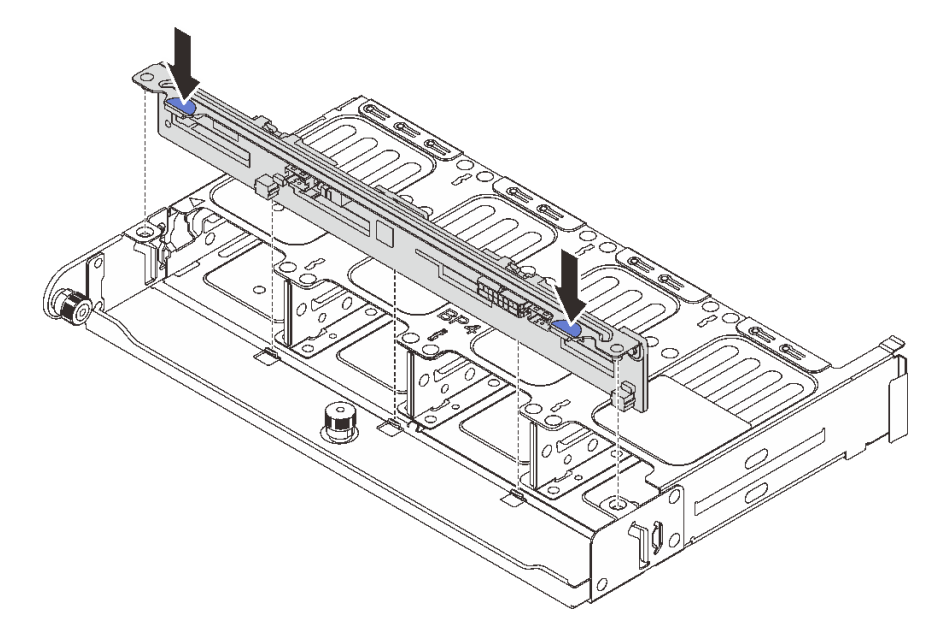

Abbildung 260. Installieren der hinteren Rückwandplatine für 8 x 2,5-Zoll-Laufwerke

a. Richten Sie die Stifte an der Rückwandplatine an den Öffnungen an beiden Seiten der Laufwerkhalterung aus.
b. Senken Sie die Rückwandplatine in die Laufwerkhalterung ab, sodass die Stifte an der Rückwandplatine durch die Öffnungen an der Laufwerkhalterung geführt werden, und drücken Sie die Rückwandplatine in Position.

Schritt 4. Installieren Sie die hintere Laufwerkhalterung.

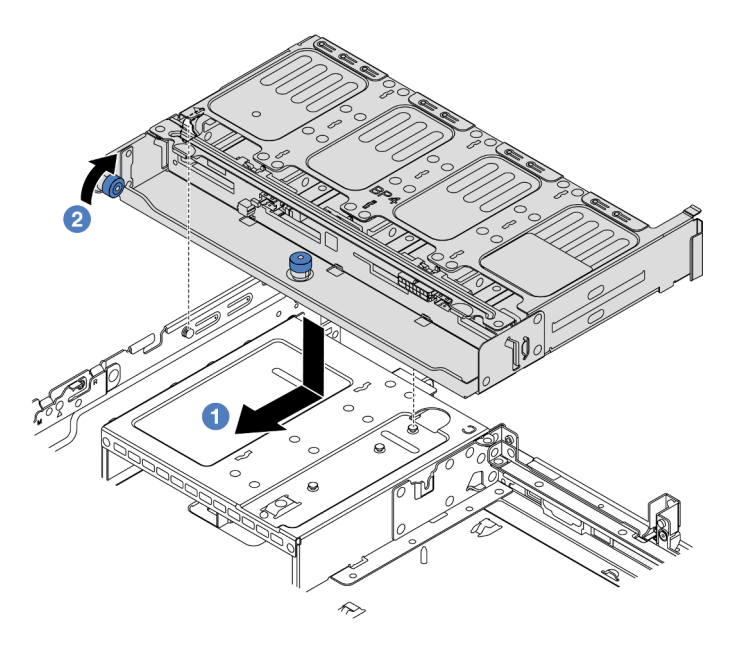

Abbildung 261. Hintere 8 x 2,5-Zoll-Laufwerkhalterung installieren

- a. **D** Richten Sie die hintere Laufwerkhalterung am Gehäuse aus und senken Sie die Laufwerkhalterung in das Gehäuse ab. Bewegen Sie die hintere Laufwerkhalterung nach vorne, bis sie einrastet.
- b. <sup>2</sup>D Drehen und lösen Sie den blauen Kolben, um die Laufwerkhalterung zu befestigen.
- Schritt 5. Schließen Sie Kabel von den Rückwandplatinen für Laufwerke an der Systemplatine oder den RAID/HBA-Adaptern an. Siehe [Kapitel 2 "Interne Kabelführung" auf Seite 349.](#page-358-0)

### Nach dieser Aufgabe

- 1. Installieren Sie die Laufwerke oder Abdeckblenden erneut in der Laufwerkhalterung an der Rückseite. Siehe ["Hot-Swap-Laufwerk installieren" auf Seite 43](#page-52-0).
- 2. Schließen Sie den Austausch von Komponenten ab, Informationen dazu finden Sie im Abschnitt ["Austausch von Komponenten abschließen" auf Seite 347.](#page-356-0)

#### Demo-Video

[Sehen Sie sich das Verfahren auf YouTube an.](https://www.youtube.com/watch?v=h6--xzygGfA)

## Rückwandplatine für 2 x 3,5-Zoll-Laufwerke und Laufwerkhalterung entfernen

Mithilfe dieser Informationen können Sie die hintere Rückwandplatine mit 2 Positionen für 3,5-Zoll-Laufwerke und die Laufwerkhalterung entfernen.

## Zu dieser Aufgabe

### Achtung:

- Lesen Sie ["Installationsrichtlinien" auf Seite 1](#page-10-1) und ["Sicherheitsprüfungscheckliste" auf Seite 2,](#page-11-0) um sicherzustellen, dass Sie sicher arbeiten.
- Schalten Sie den Server und die Peripheriegeräte aus und ziehen Sie alle Netzkabel und alle externen Kabel ab. Informationen dazu finden Sie im Abschnitt ["Server ausschalten" auf Seite 32.](#page-41-0)
- Vermeiden Sie den Kontakt mit statischen Aufladungen. Diese können zu einem Systemstopp und Datenverlust führen. Belassen Sie elektrostatisch empfindliche Komponenten bis zur Installation in ihren antistatischen Schutzhüllen. Handhaben Sie diese Einheiten mit einem Antistatikarmband oder einem anderen Erdungssystem.
- Bevor Sie Entfernungen oder Änderungen an Laufwerken, Laufwerkcontrollern (einschließlich Controllern, die in die Systemplatinenbaugruppe integriert sind), Rückwandplatinen für Laufwerke oder Laufwerkkabeln vornehmen, sichern Sie alle wichtigen Daten, die auf den Laufwerken gespeichert sind.
- Bevor Sie eine Komponente einem RAID-Array (Laufwerk, RAID-Karte usw.) entfernen, sichern Sie alle RAID-Konfigurationsinformationen.
- Wenn ein oder mehrere NVMe Solid-State-Laufwerke entfernt werden, wird empfohlen, diese zunächst über das Betriebssystem zu deaktivieren.

## Vorgehensweise

Schritt 1. Bereiten Sie die Aufgabe vor.

- a. Wenn der Server in einem Rack installiert ist, schieben Sie ihn aus den Laufschienen des Racks heraus, um Zugriff zur oberen Abdeckung zu erhalten oder den Server aus dem Rack zu schieben. Siehe ["Server aus dem Rack entfernen" auf Seite 33](#page-42-0).
- b. Entfernen Sie die obere Abdeckung. Informationen dazu finden Sie im Abschnitt ["Obere](#page-353-0) [Abdeckung entfernen" auf Seite 344](#page-353-0).
- c. Ziehen Sie die Kabel von der hinteren Rückwandplatine für Laufwerke ab.
- d. Entfernen Sie alle installierten Laufwerke und Abdeckblenden (sofern vorhanden) von den Laufwerkpositionen. Informationen dazu finden Sie im Abschnitt "Hot-Swap-Laufwerk [entfernen" auf Seite 42](#page-51-0).
- Schritt 2. Hintere Laufwerkhalterung entfernen.

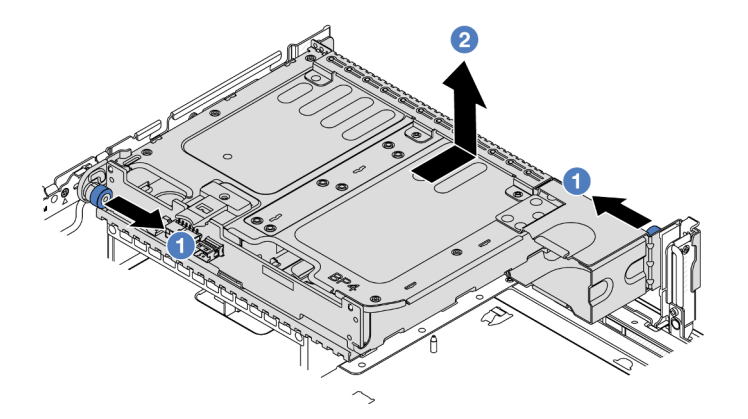

Abbildung 262. Entfernen der hinteren 2 x 3,5-Zoll-Laufwerkhalterung

- a. Drehen Sie die blauen Kolben und ziehen Sie ihn heraus.
- b. <sup>2</sup> Schieben Sie die Laufwerkhalterung zur Rückseite des Gehäuses, um sie zu lösen.
- Schritt 3. Halten Sie die Rückwandplatine fest und heben Sie sie vorsichtig aus der Laufwerkhalterung heraus.

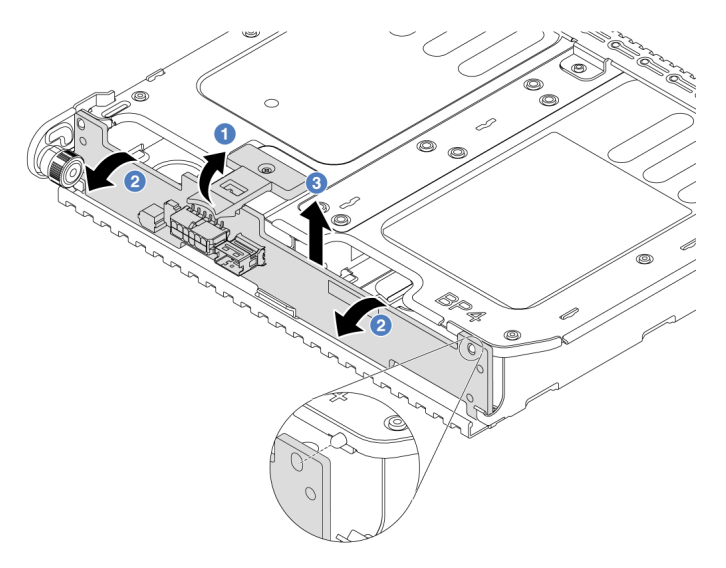

Abbildung 263. Entfernen der hinteren Rückwandplatine für 2 x 3,5-Zoll-Laufwerke

- a. Öffnen Sie die Entriegelungshebel in der dargestellten Richtung.
- b. <sup>2</sup> Neigen Sie die Rückwandplatine an der Oberseite, um sie von den Stiften an der Laufwerkhalterung zu lösen.
- c. <sup>3</sup> Heben Sie die Rückwandplatine vorsichtig aus der Laufwerkhalterung heraus.

## Nach dieser Aufgabe

Wenn Sie angewiesen werden, die Komponente oder die Zusatzeinrichtung einzusenden, befolgen Sie die Verpackungsanweisungen und verwenden Sie ggf. das mitgelieferte Verpackungsmaterial für den Transport.

### Demo-Video

[Sehen Sie sich das Verfahren auf YouTube an.](https://www.youtube.com/watch?v=MS_M16G3f9Q)

# Rückwandplatine für 2 x 3,5-Zoll-Laufwerke und Laufwerkhalterung installieren

Mithilfe dieser Informationen können Sie die Rückwandplatine für 2 x 3,5-Zoll-Laufwerke und die Laufwerkhalterung installieren.

## Zu dieser Aufgabe

### Achtung:

- Lesen Sie ["Installationsrichtlinien" auf Seite 1](#page-10-1) und ["Sicherheitsprüfungscheckliste" auf Seite 2,](#page-11-0) um sicherzustellen, dass Sie sicher arbeiten.
- Schalten Sie den Server und die Peripheriegeräte aus und ziehen Sie alle Netzkabel und alle externen Kabel ab. Informationen dazu finden Sie im Abschnitt ["Server ausschalten" auf Seite 32](#page-41-0).
- Vermeiden Sie den Kontakt mit statischen Aufladungen. Diese können zu einem Systemstopp und Datenverlust führen. Belassen Sie elektrostatisch empfindliche Komponenten bis zur Installation in ihren antistatischen Schutzhüllen. Handhaben Sie diese Einheiten mit einem Antistatikarmband oder einem anderen Erdungssystem.
- Die hintere Laufwerkhalterung wird bei einigen Servermodellen mit Temperaturanforderungen unterstützt. Lesen Sie ["Temperaturregeln" auf Seite 20](#page-29-0), um sicherzustellen, dass der Server unterhalb der zulässigen Umgebungstemperatur betrieben wird und der richtige Kühlkörper und die richtigen Systemlüfter verwendet werden. Ersetzen Sie zuerst den Kühlkörper oder Systemlüfter (falls erforderlich).
	- ["Mikroprozessor und Kühlkörper austauschen \(nur qualifizierte Kundendiensttechniker\)" auf Seite 223](#page-232-0)
	- ["Systemlüfter austauschen" auf Seite 332](#page-341-0)

#### Vorgehensweise

- Schritt 1. Berühren Sie mit der antistatischen Schutzhülle, in der sich die neue Komponente befindet, eine unlackierte Oberfläche an der Außenseite des Servers. Nehmen Sie anschließend die neue Komponente aus der Schutzhülle und legen Sie sie auf eine antistatische Oberfläche.
- Schritt 2. Schließen Sie die Kabel an der Rückwandplatine für Laufwerke an. Siehe [Kapitel 2 "Interne](#page-358-0) [Kabelführung" auf Seite 349](#page-358-0).
- Schritt 3. Installieren Sie die Rückwandplatine für Laufwerke an der hinteren Laufwerkhalterung.

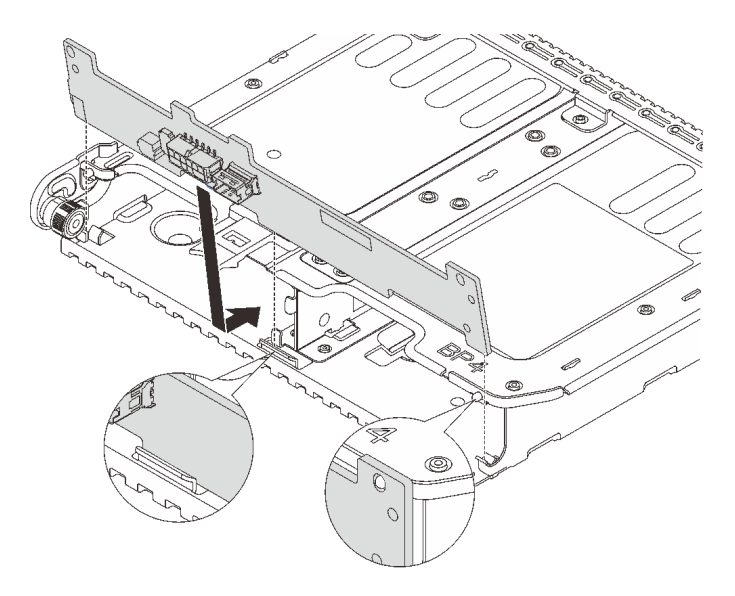

Abbildung 264. Installieren der hinteren Rückwandplatine für 2 x 3,5-Zoll-Laufwerke

- a. Richten Sie die Unterseite der Rückwandplatine an den Zapfen an der Unterseite der Laufwerkhalterung aus.
- b. Senken Sie die Rückwandplatine in die Laufwerkhalterung ab, sodass die Öffnungen an der Rückwandplatine durch die Stifte an der Laufwerkhalterung geführt werden, und drücken Sie die Rückwandplatine in Position.

Schritt 4. Installieren Sie die hintere Laufwerkhalterung.

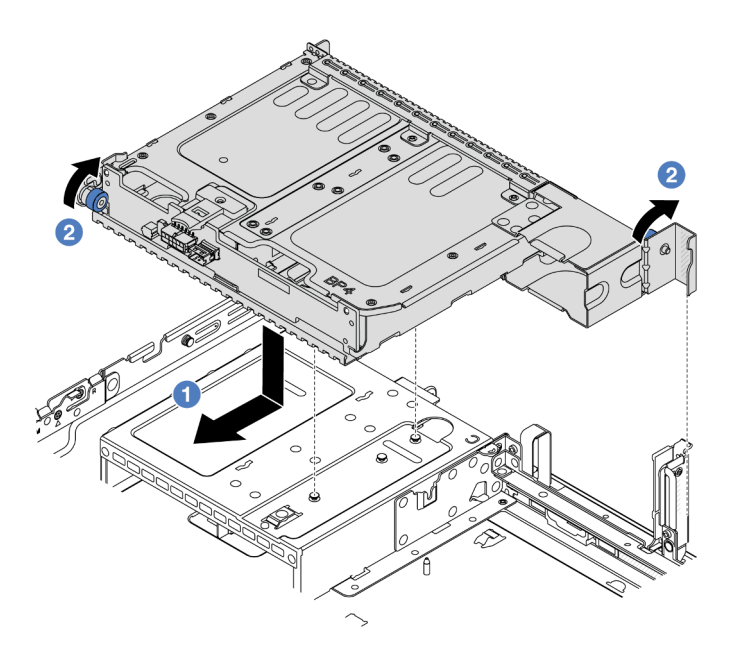

Abbildung 265. Hintere 2 x 3,5-Zoll-Laufwerkhalterung installieren

- a. **D** Richten Sie die hintere Laufwerkhalterung am Gehäuse aus und senken Sie die Laufwerkhalterung in das Gehäuse ab. Bewegen Sie die hintere Laufwerkhalterung nach vorne, bis sie einrastet.
- b. <sup>2</sup> Drehen und lösen Sie den blauen Kolben, um die Laufwerkhalterung zu befestigen.
- Schritt 5. Schließen Sie Kabel von den Rückwandplatinen für Laufwerke an der Systemplatine oder den RAID/HBA-Adaptern an. Siehe [Kapitel 2 "Interne Kabelführung" auf Seite 349.](#page-358-0)

### Nach dieser Aufgabe

- 1. Installieren Sie die Laufwerke oder Abdeckblenden erneut in der Laufwerkhalterung an der Rückseite. Siehe ["Hot-Swap-Laufwerk installieren" auf Seite 43](#page-52-0).
- 2. Schließen Sie den Austausch von Komponenten ab, Informationen dazu finden Sie im Abschnitt ["Austausch von Komponenten abschließen" auf Seite 347.](#page-356-0)

#### Demo-Video

[Sehen Sie sich das Verfahren auf YouTube an.](https://www.youtube.com/watch?v=uRM7KY5soCc)

## Rückwandplatine für 4 x 3,5-Zoll-Laufwerke und Laufwerkhalterung entfernen

Mithilfe dieser Informationen können Sie die hintere Rückwandplatine mit 4 Positionen für 3,5-Zoll-Laufwerke und die Laufwerkhalterung entfernen.

### Zu dieser Aufgabe

#### Achtung:

• Lesen Sie ["Installationsrichtlinien" auf Seite 1](#page-10-1) und ["Sicherheitsprüfungscheckliste" auf Seite 2,](#page-11-0) um sicherzustellen, dass Sie sicher arbeiten.

- Schalten Sie den Server und die Peripheriegeräte aus und ziehen Sie alle Netzkabel und alle externen Kabel ab. Informationen dazu finden Sie im Abschnitt ["Server ausschalten" auf Seite 32.](#page-41-0)
- Vermeiden Sie den Kontakt mit statischen Aufladungen. Diese können zu einem Systemstopp und Datenverlust führen. Belassen Sie elektrostatisch empfindliche Komponenten bis zur Installation in ihren antistatischen Schutzhüllen. Handhaben Sie diese Einheiten mit einem Antistatikarmband oder einem anderen Erdungssystem.
- Bevor Sie Entfernungen oder Änderungen an Laufwerken, Laufwerkcontrollern (einschließlich Controllern, die in die Systemplatinenbaugruppe integriert sind), Rückwandplatinen für Laufwerke oder Laufwerkkabeln vornehmen, sichern Sie alle wichtigen Daten, die auf den Laufwerken gespeichert sind.
- Bevor Sie eine Komponente einem RAID-Array (Laufwerk, RAID-Karte usw.) entfernen, sichern Sie alle RAID-Konfigurationsinformationen.
- Wenn ein oder mehrere NVMe Solid-State-Laufwerke entfernt werden, wird empfohlen, diese zunächst über das Betriebssystem zu deaktivieren.

## Vorgehensweise

Schritt 1. Bereiten Sie die Aufgabe vor.

- a. Wenn der Server in einem Rack installiert ist, schieben Sie ihn aus den Laufschienen des Racks heraus, um Zugriff zur oberen Abdeckung zu erhalten oder den Server aus dem Rack zu schieben. Siehe ["Server aus dem Rack entfernen" auf Seite 33](#page-42-0).
- b. Entfernen Sie die obere Abdeckung. Informationen dazu finden Sie im Abschnitt ["Obere](#page-353-0) [Abdeckung entfernen" auf Seite 344](#page-353-0).
- c. Ziehen Sie die Kabel von der hinteren Rückwandplatine für Laufwerke ab.
- d. Entfernen Sie alle installierten Laufwerke und Abdeckblenden (sofern vorhanden) von den Laufwerkpositionen. Informationen dazu finden Sie im Abschnitt "Hot-Swap-Laufwerk [entfernen" auf Seite 42](#page-51-0).

Schritt 2. Hintere Laufwerkhalterung entfernen.

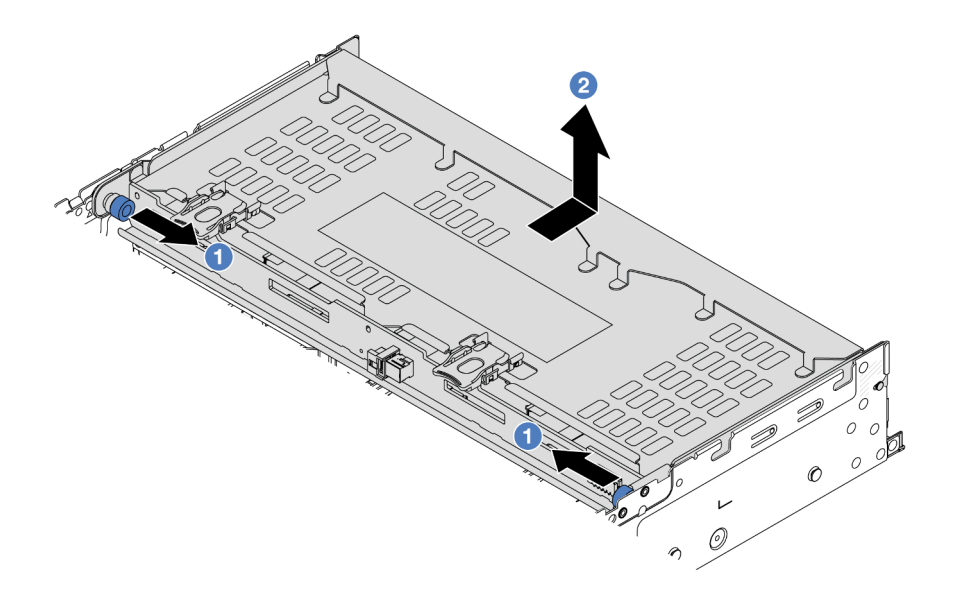

Abbildung 266. Entfernen der hinteren 4 x 3,5-Zoll-Laufwerkhalterung

- a. Drehen Sie die blauen Kolben und ziehen Sie ihn heraus.
- b. **S** Schieben Sie die Laufwerkhalterung zur Rückseite des Gehäuses, um sie zu lösen.

Schritt 3. Halten Sie die Rückwandplatine fest und heben Sie sie vorsichtig aus der Laufwerkhalterung heraus.

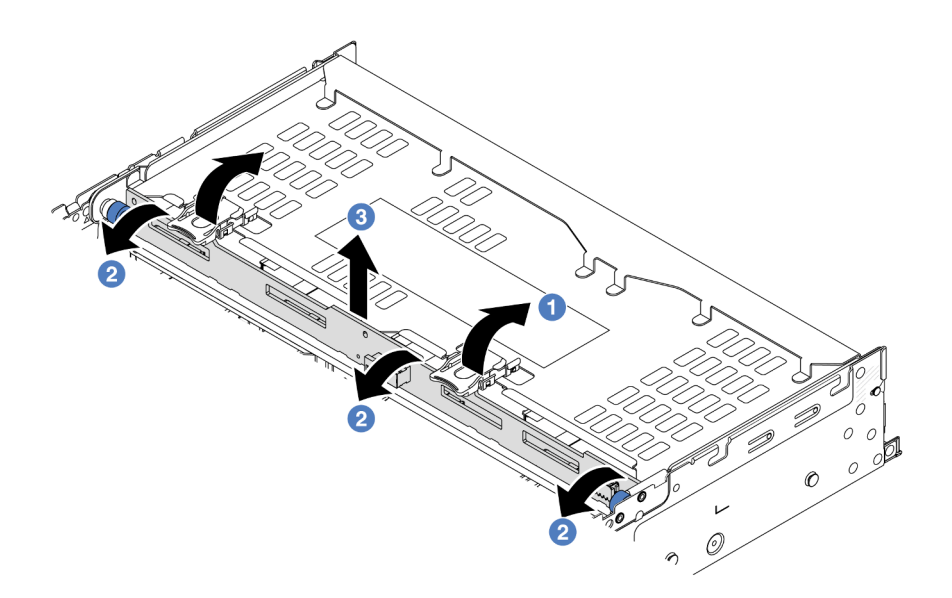

Abbildung 267. Entfernen der hinteren Rückwandplatine für 2 x 3,5-Zoll-Laufwerke

- a. Öffnen Sie die Entriegelungshebel in der dargestellten Richtung.
- b. <sup>2</sup> Neigen Sie die Rückwandplatine an der Oberseite, um sie von den Stiften an der Laufwerkhalterung zu lösen.
- c. <sup>3</sup>Heben Sie die Rückwandplatine vorsichtig aus der Laufwerkhalterung heraus.

### Nach dieser Aufgabe

Wenn Sie angewiesen werden, die Komponente oder die Zusatzeinrichtung einzusenden, befolgen Sie die Verpackungsanweisungen und verwenden Sie ggf. das mitgelieferte Verpackungsmaterial für den Transport.

#### Demo-Video

[Sehen Sie sich das Verfahren auf YouTube an.](https://www.youtube.com/watch?v=f7xh3fCte-g)

## Rückwandplatine für 4 x 3,5-Zoll-Laufwerke und Laufwerkhalterung installieren

Mithilfe dieser Informationen können Sie die Rückwandplatine mit 4 Positionen für 3,5-Zoll-Laufwerke und die Laufwerkhalterung installieren.

## Zu dieser Aufgabe

#### Achtung:

- Lesen Sie ["Installationsrichtlinien" auf Seite 1](#page-10-1) und ["Sicherheitsprüfungscheckliste" auf Seite 2,](#page-11-0) um sicherzustellen, dass Sie sicher arbeiten.
- Schalten Sie den Server und die Peripheriegeräte aus und ziehen Sie alle Netzkabel und alle externen Kabel ab. Informationen dazu finden Sie im Abschnitt ["Server ausschalten" auf Seite 32](#page-41-0).
- Vermeiden Sie den Kontakt mit statischen Aufladungen. Diese können zu einem Systemstopp und Datenverlust führen. Belassen Sie elektrostatisch empfindliche Komponenten bis zur Installation in ihren antistatischen Schutzhüllen. Handhaben Sie diese Einheiten mit einem Antistatikarmband oder einem anderen Erdungssystem.
- Die hintere Laufwerkhalterung wird bei einigen Servermodellen mit Temperaturanforderungen unterstützt. Lesen Sie ["Temperaturregeln" auf Seite 20](#page-29-0), um sicherzustellen, dass der Server unterhalb der zulässigen Umgebungstemperatur betrieben wird und der richtige Kühlkörper und die richtigen Systemlüfter verwendet werden. Ersetzen Sie zuerst den Kühlkörper oder Systemlüfter (falls erforderlich).
	- ["Mikroprozessor und Kühlkörper austauschen \(nur qualifizierte Kundendiensttechniker\)" auf Seite 223](#page-232-0)
	- ["Systemlüfter austauschen" auf Seite 332](#page-341-0)

#### Vorgehensweise

- Schritt 1. Berühren Sie mit der antistatischen Schutzhülle, in der sich die neue Komponente befindet, eine unlackierte Oberfläche an der Außenseite des Servers. Nehmen Sie anschließend die neue Komponente aus der Schutzhülle und legen Sie sie auf eine antistatische Oberfläche.
- Schritt 2. Schließen Sie die Kabel an der Rückwandplatine für Laufwerke an. Siehe [Kapitel 2 "Interne](#page-358-0) [Kabelführung" auf Seite 349](#page-358-0).
- Schritt 3. Installieren Sie die Rückwandplatine für Laufwerke an der hinteren Laufwerkhalterung.

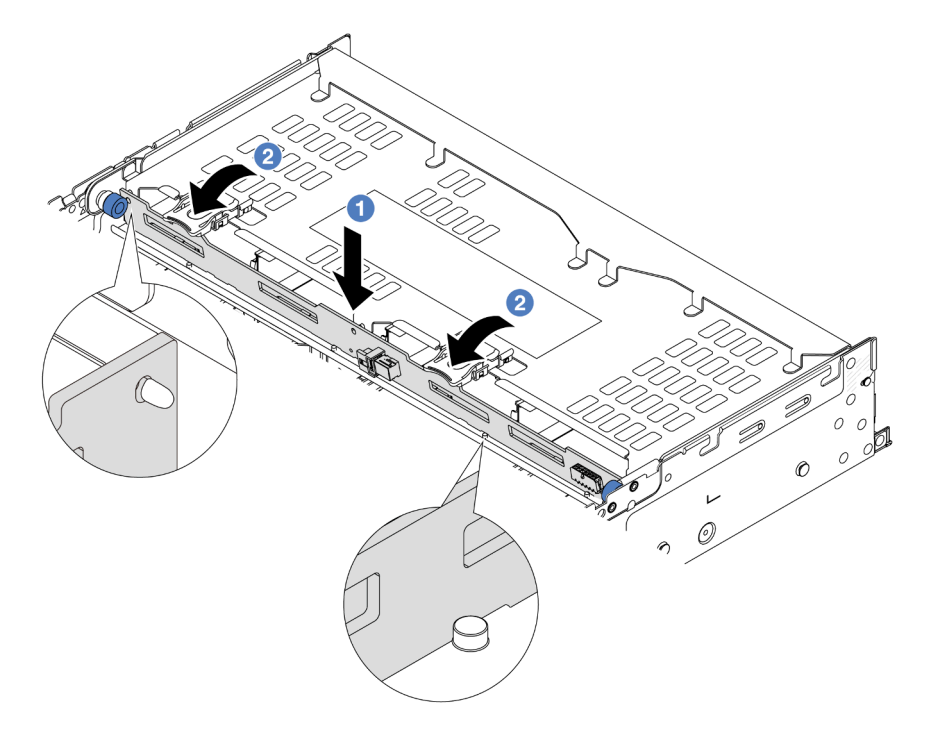

Abbildung 268. Installieren der hinteren Rückwandplatine für 4 x 3,5-Zoll-Laufwerke

- a. **D** Richten Sie die Unterseite der Rückwandplatine an den Stiften an der Unterseite der Laufwerkhalterung aus und senken Sie die Rückwandplatine in die Laufwerkhalterung ab.
- b. **S**Chieben Sie die Oberseite der Rückwandplatine so, dass die Öffnungen in der Rückwandplatine durch die Stifte an der Laufwerkhalterung geführt werden und die Entriegelungshebel die Rückwandplatine in Position halten.

Schritt 4. Installieren Sie die hintere Laufwerkhalterung.

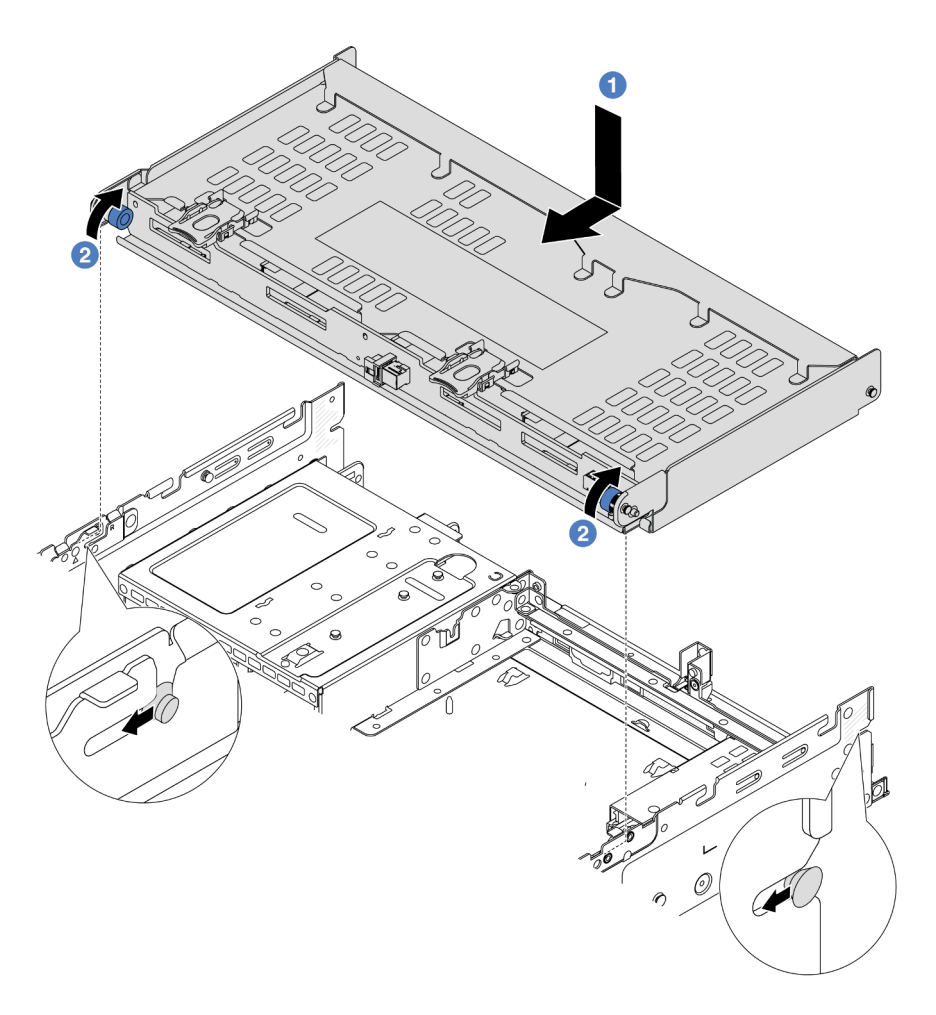

Abbildung 269. Installieren der hinteren 4 x 3,5-Zoll-Laufwerkhalterung

- a. **C** Richten Sie die hintere Laufwerkhalterung am Gehäuse aus und senken Sie die Laufwerkhalterung in das Gehäuse ab. Bewegen Sie die hintere Laufwerkhalterung nach vorne, bis sie einrastet.
- b. <sup>2</sup> Drehen und lösen Sie den blauen Kolben, um die Laufwerkhalterung zu befestigen.
- Schritt 5. Schließen Sie Kabel von den Rückwandplatinen für Laufwerke an der Systemplatine oder den RAID/HBA-Adaptern an. Siehe [Kapitel 2 "Interne Kabelführung" auf Seite 349.](#page-358-0)
- Schritt 6. Installieren Sie den Stützwinkel der oberen Abdeckung.

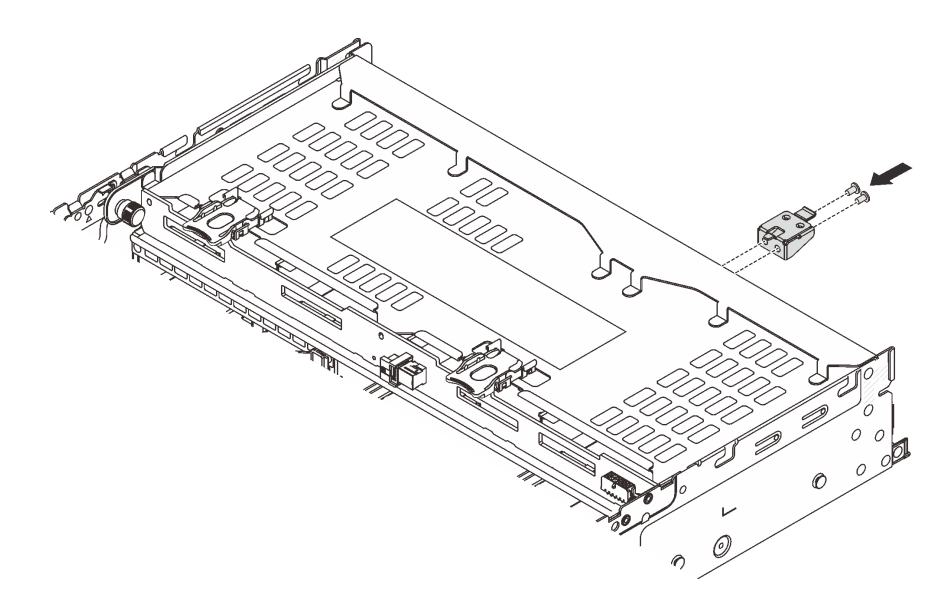

Abbildung 270. Installieren des Stützwinkels der oberen Abdeckung

## Nach dieser Aufgabe

- 1. Installieren Sie die Laufwerke oder Abdeckblenden erneut in der Laufwerkhalterung an der Rückseite. Siehe ["Hot-Swap-Laufwerk installieren" auf Seite 43.](#page-52-0)
- 2. Schließen Sie den Austausch von Komponenten ab, Informationen dazu finden Sie im Abschnitt ["Austausch von Komponenten abschließen" auf Seite 347](#page-356-0).

#### Demo-Video

[Sehen Sie sich das Verfahren auf YouTube an.](https://www.youtube.com/watch?v=h6--xzygGfA)

## Hinteres OCP-Modul austauschen

Mithilfe der Informationen in diesem Abschnitt können Sie das hintere OCP-Modul entfernen und installieren.

- ["Hinteres OCP-Modul entfernen" auf Seite 288](#page-297-0)
- ["Hinteres OCP-Modul installieren" auf Seite 289](#page-298-0)

# <span id="page-297-0"></span>Hinteres OCP-Modul entfernen

Mithilfe der Informationen in diesem Abschnitt können Sie das hintere OCP-Modul entfernen.

#### Achtung:

- Lesen Sie ["Installationsrichtlinien" auf Seite 1](#page-10-1) und ["Sicherheitsprüfungscheckliste" auf Seite 2,](#page-11-0) um sicherzustellen, dass Sie sicher arbeiten.
- Schalten Sie den Server und die Peripheriegeräte aus und ziehen Sie alle Netzkabel und alle externen Kabel ab. Informationen dazu finden Sie im Abschnitt ["Server ausschalten" auf Seite 32.](#page-41-0)
- Vermeiden Sie den Kontakt mit statischen Aufladungen. Diese können zu einem Systemstopp und Datenverlust führen. Belassen Sie elektrostatisch empfindliche Komponenten bis zur Installation in ihren antistatischen Schutzhüllen. Handhaben Sie diese Einheiten mit einem Antistatikarmband oder einem anderen Erdungssystem.

## Vorgehensweise

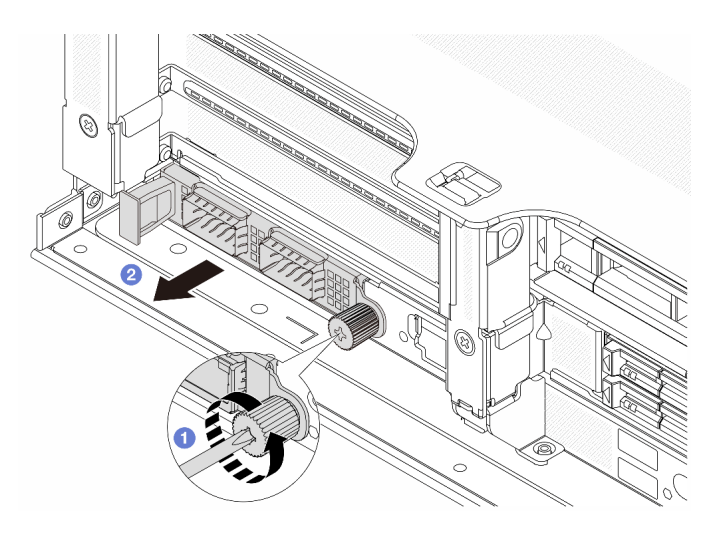

Abbildung 271. Herausnehmen des hinteren OCP-Moduls

- Schritt 1.  $\bullet$  Lösen Sie die Rändelschraube, mit der das OCP-Modul gesichert wird. Falls erforderlich, verwenden Sie einen Schraubendreher.
- Schritt 2. <sup>2</sup> Ziehen Sie das OCP-Modul heraus.

## Nach dieser Aufgabe

- 1. Installieren Sie ein neues hinteres OCP-Modul oder eine OCP-Modulabdeckblende. Siehe ["Hinteres](#page-298-0) [OCP-Modul installieren" auf Seite 289.](#page-298-0)
- 2. Wenn Sie angewiesen werden, die Komponente oder die Zusatzeinrichtung einzusenden, befolgen Sie die Verpackungsanweisungen und verwenden Sie ggf. das mitgelieferte Verpackungsmaterial für den Transport.

### Demo-Video

[Sehen Sie sich das Verfahren auf YouTube an.](https://www.youtube.com/watch?v=I2fF4yp6WZw)

# <span id="page-298-0"></span>Hinteres OCP-Modul installieren

Mithilfe der Informationen in diesem Abschnitt können Sie das hintere OCP-Modul installieren.

## Zu dieser Aufgabe

### Achtung:

- Lesen Sie ["Installationsrichtlinien" auf Seite 1](#page-10-1) und ["Sicherheitsprüfungscheckliste" auf Seite 2,](#page-11-0) um sicherzustellen, dass Sie sicher arbeiten.
- Schalten Sie den Server und die Peripheriegeräte aus und ziehen Sie alle Netzkabel und alle externen Kabel ab. Informationen dazu finden Sie im Abschnitt ["Server ausschalten" auf Seite 32](#page-41-0).
- Vermeiden Sie den Kontakt mit statischen Aufladungen. Diese können zu einem Systemstopp und Datenverlust führen. Belassen Sie elektrostatisch empfindliche Komponenten bis zur Installation in ihren antistatischen Schutzhüllen. Handhaben Sie diese Einheiten mit einem Antistatikarmband oder einem anderen Erdungssystem.

## Vorgehensweise

- Schritt 1. Berühren Sie mit der antistatischen Schutzhülle, in der sich die neue Komponente befindet, eine unlackierte Oberfläche an der Außenseite des Servers. Nehmen Sie anschließend die neue Komponente aus der Schutzhülle und legen Sie sie auf eine antistatische Oberfläche.
- Schritt 2. Entfernen Sie ggf. die Abdeckblende des OCP-Moduls.
- Schritt 3. Installieren Sie das OCP-Modul.

Anmerkung: Vergewissern Sie sich, dass das OCP-Modul richtig eingesetzt und die Rändelschraube fest angezogen ist. Andernfalls wird das OCP-Modul nicht vollständig angeschlossen und funktioniert möglicherweise nicht.

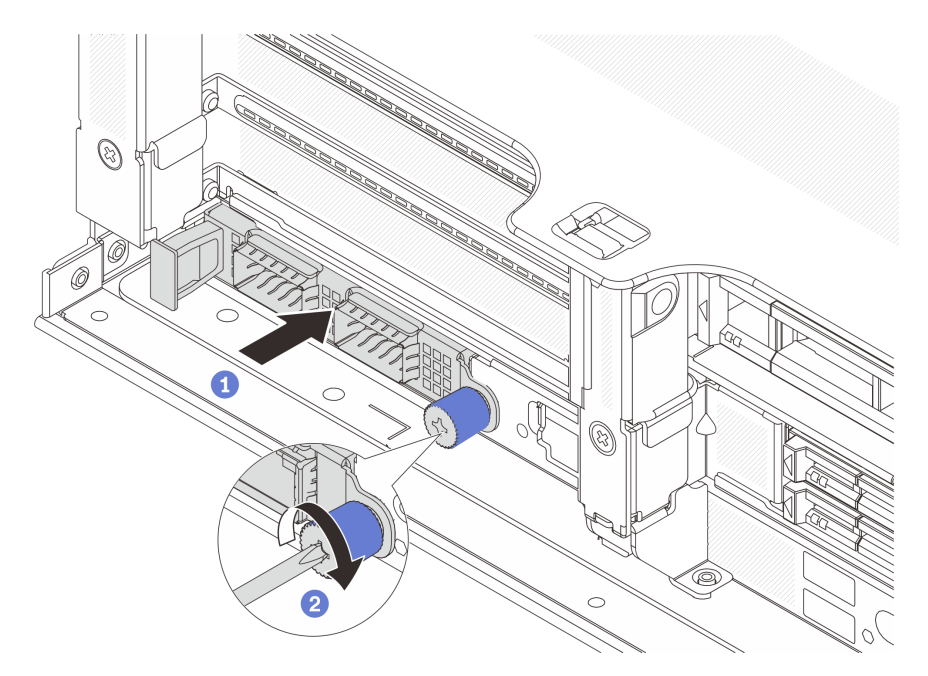

Abbildung 272. Installieren des hinteren OCP-Moduls

- a. G Schieben Sie das OCP-Modul in den Steckplatz, bis es richtig eingesetzt ist.
- b. <sup>2</sup> Ziehen Sie die Rändelschraube fest, um das OCP-Modul zu befestigen. Falls erforderlich, verwenden Sie einen Schraubendreher.

#### Anmerkungen:

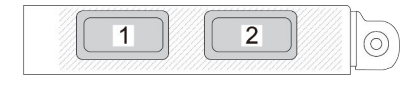

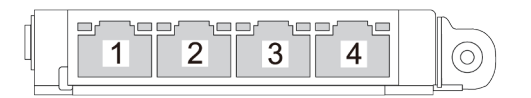

#### Abbildung 273. OCP-Modul (zwei Anschlüsse)

#### Abbildung 274. OCP-Modul (vier Anschlüsse)

- Das OCP-Modul bietet zwei oder vier zusätzliche Ethernet-Anschlüsse für Netzwerkverbindungen.
- Standardmäßig kann einer der Ethernet-Anschlüsse am OCP-Modul auch als Verwaltungsanschluss mit gemeinsam genutzter Verwaltungskapazität fungieren.

## Nach dieser Aufgabe

Schließen Sie den Austausch von Komponenten ab, Informationen dazu finden Sie im Abschnitt ["Austausch](#page-356-0) [von Komponenten abschließen" auf Seite 347](#page-356-0).

#### Demo-Video

<span id="page-300-0"></span>[Sehen Sie sich das Verfahren auf YouTube an.](https://www.youtube.com/watch?v=eF1H_iOgjYY)

# Hinteren PCIe-Adapter und Adapterkartenbaugruppe austauschen

Mithilfe der Informationen in diesem Abschnitt können Sie eine hintere Adapterkartenbaugruppe und einen PCIe-Adapter entfernen und installieren. Der PCIe-Adapter kann eine Ethernet-Karte, ein Host-Bus-Adapter, ein RAID-Adapter, ein PCIe-SSD-Adapter oder ein sonstiger unterstützter PCIe-Adapter sein. PCIe-Adapter variieren je nach Typ, aber die Verfahren zum Installieren und Entfernen sind identisch.

- ["Hintere Adapterkartenbaugruppe entfernen" auf Seite 295](#page-304-0)
- ["Hinteren PCIe-Adapter entfernen" auf Seite 299](#page-308-0)
- ["Hinteren PCIe-Adapter installieren" auf Seite 303](#page-312-0)
- ["Hintere Adapterkartenbaugruppe installieren" auf Seite 307](#page-316-0)

Die Adapterrahmen variieren je nach rückseitiger Konfiguration des Servers.

#### Anmerkungen:

- Der Server unterstützt eine 7-mm-Laufwerkhalterung in der Position von Adapterrahmen 1 oder Adapterrahmen 2. Installationsregeln für die 7-mm-Laufwerkhalterung finden Sie unter "PCIe-Steckplätze [und PCIe-Adapter" auf Seite 12.](#page-21-0) Informationen zum Austausch einer 7-mm-Laufwerkhalterung finden Sie unter ["Hintere Rückwandplatine für 7-mm-Laufwerke und Laufwerkhalterung austauschen" auf Seite 262.](#page-271-0)
- Die in den einzelnen Adapterrahmen dargestellte Adapterkarte dient als Beispiel. Einige Adapterrahmen unterstützen verschiedene Typen von Adapterkarten. Informationen hierzu finden Sie unter ["PCIe-](#page-21-0)[Steckplätze und PCIe-Adapter" auf Seite 12.](#page-21-0)
- Der Adapterrahmen 5 befindet sich an der Vorderseite des Servers. Informationen zum Austausch des Adapterrahmens 5 finden Sie unter ["Vorderen Adapterrahmen austauschen" auf Seite 54](#page-63-0).
- Informationen zum Austausch der 1FH- und 3FH-Adapterrahmen für Modul für direkte Wasserkühlung (DWCM) finden Sie unter "Modul für direkte Wasserkühlung des Lenovo Neptune(TM) Prozessors [austauschen \(nur für qualifizierte Kundendiensttechniker\)" auf Seite 123](#page-132-0).

Tabelle 9. Adapterrahmen für Server ohne DWCM

| Serverkonfiguration                                                          | Adapterrahmen 1                       | Adapterrahmen 2                       | Adapterrahmen 3<br>oder 4LP<br>Adapterrahmen 3/4 | Adapterrahmen 5   |
|------------------------------------------------------------------------------|---------------------------------------|---------------------------------------|--------------------------------------------------|-------------------|
| Konfiguration mit<br>8 PCIe-Steckplätzen                                     | • Adapterrahmen<br>mit 3 Steckplätzen | • Adapterrahmen<br>mit 3 Steckplätzen | Adapterrahmen 3<br>$\bullet$ Gen 4<br>Gen 5      | Nicht zutreffend  |
| Konfiguration mit<br>10 PCIe-<br>Steckplätzen                                | • Adapterrahmen<br>mit 3 Steckplätzen | • Adapterrahmen<br>mit 3 Steckplätzen | • 4LP<br>Adapterrahmen 3/<br>4<br>LP: Flach      | Nicht zutreffend  |
| Konfiguration mit<br>12 PCIe-<br>Steckplätzen                                | • Adapterrahmen<br>mit 3 Steckplätzen | • Adapterrahmen<br>mit 3 Steckplätzen | • 4LP<br>Adapterrahmen 3/<br>4<br>LP: Flach      | • Adapterrahmen 5 |
| Konfiguration mit<br>einer hinteren 4 x<br>$2,5$ -Zoll-<br>Laufwerkhalterung | • Adapterrahmen<br>mit 3 Steckplätzen | • Adapterrahmen<br>mit 3 Steckplätzen | Nicht zutreffend                                 | Nicht zutreffend  |

Tabelle 9. Adapterrahmen für Server ohne DWCM (Forts.)

| Serverkonfiguration                                                            | Adapterrahmen 1                          | Adapterrahmen 2                                | Adapterrahmen 3<br>oder 4LP<br>Adapterrahmen 3/4 | Adapterrahmen 5  |
|--------------------------------------------------------------------------------|------------------------------------------|------------------------------------------------|--------------------------------------------------|------------------|
| Konfiguration mit<br>einer hinteren 8 x<br>$2,5$ -Zoll-<br>Laufwerkhalterung   | Adapterrahmen<br>٠<br>mit 3 Steckplätzen | Adapterrahmen<br>$\bullet$<br>mit 1 Steckplatz | Nicht zutreffend                                 | Nicht zutreffend |
|                                                                                |                                          |                                                |                                                  |                  |
| Konfiguration mit<br>einer hinteren 2 x<br>$3,5$ -Zoll-<br>Laufwerkhalterung   | Adapterrahmen<br>٠<br>mit 3 Steckplätzen | Adapterrahmen<br>$\bullet$<br>mit 1 Steckplatz | Nicht zutreffend                                 | Nicht zutreffend |
|                                                                                |                                          |                                                |                                                  |                  |
| Konfiguration mit<br>einer hinteren 4 x<br>$3.5 - Z$ oll-<br>Laufwerkhalterung | Adapterrahmen<br>٠<br>mit 1 Steckplatz   | Adapterrahmen<br>$\bullet$<br>mit 1 Steckplatz | Nicht zutreffend                                 | Nicht zutreffend |
|                                                                                |                                          |                                                |                                                  |                  |

Tabelle 10. Adapterrahmen für Server mit DWCM

| Serverkonfiguration                                                    | Adapterrahmen 1                                  | Adapterrahmen 2                           | Adapterrahmen 3 oder<br>4LP Adapterrahmen 3/4 |
|------------------------------------------------------------------------|--------------------------------------------------|-------------------------------------------|-----------------------------------------------|
| Konfiguration mit 7 PCIe-<br>Steckplätzen                              | Adapterrahmen mit<br>$\bullet$                   | • 3FH-Adapterrahmen für                   | Adapterrahmen 3                               |
|                                                                        | 3 Steckplätzen                                   | <b>DWCM</b>                               | $\bullet$ Gen 4                               |
|                                                                        |                                                  |                                           |                                               |
|                                                                        |                                                  |                                           | $\bullet$ Gen 5                               |
|                                                                        |                                                  |                                           |                                               |
| Konfiguration mit 9 PCIe-<br>Steckplätzen                              | Adapterrahmen mit<br>$\bullet$<br>3 Steckplätzen | 3FH-Adapterrahmen für<br>٠<br><b>DWCM</b> | • 4LP Adapterrahmen 3/4                       |
|                                                                        |                                                  |                                           |                                               |
|                                                                        |                                                  |                                           | LP: Flach                                     |
| Konfiguration mit einer<br>hinteren 4 x 2,5-Zoll-<br>Laufwerkhalterung | Adapterrahmen mit<br>$\bullet$<br>3 Steckplätzen | • 3FH-Adapterrahmen für<br><b>DWCM</b>    | Nicht zutreffend                              |
|                                                                        |                                                  |                                           |                                               |
| Konfiguration mit einer<br>hinteren 8 x 2,5-Zoll-<br>Laufwerkhalterung | Adapterrahmen mit<br>٠<br>3 Steckplätzen         | 1FH-Adapterrahmen für<br>٠<br><b>DWCM</b> | Nicht zutreffend                              |
|                                                                        |                                                  | EN 1879                                   |                                               |

Tabelle 10. Adapterrahmen für Server mit DWCM (Forts.)

| Serverkonfiguration                                                    | Adapterrahmen 1                     | Adapterrahmen 2                           | Adapterrahmen 3 oder<br>4LP Adapterrahmen 3/4 |
|------------------------------------------------------------------------|-------------------------------------|-------------------------------------------|-----------------------------------------------|
| Konfiguration mit einer<br>hinteren 2 x 3,5-Zoll-<br>Laufwerkhalterung | Adapterrahmen mit<br>3 Steckplätzen | 1FH-Adapterrahmen für<br>٠<br><b>DWCM</b> | Nicht zutreffend                              |
| Konfiguration mit einer<br>hinteren 4 x 3,5-Zoll-<br>Laufwerkhalterung | Adapterrahmen mit<br>1 Steckplatz   | 1FH-Adapterrahmen für<br>٠<br><b>DWCM</b> | Nicht zutreffend                              |

# <span id="page-304-0"></span>Hintere Adapterkartenbaugruppe entfernen

Mithilfe dieser Informationen können Sie eine hintere Adapterkartenbaugruppe entfernen.

## Zu dieser Aufgabe

S011

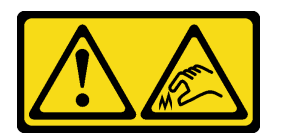

### Vorsicht: Scharfe Kanten, Ecken oder Scharniere in der Nähe.

Der Server unterstützt verschiedene Typen von Adapterrahmen (siehe "Hinteren PCIe-Adapter und [Adapterkartenbaugruppe austauschen" auf Seite 291\)](#page-300-0).

## Achtung:

- Lesen Sie ["Installationsrichtlinien" auf Seite 1](#page-10-1) und ["Sicherheitsprüfungscheckliste" auf Seite 2,](#page-11-0) um sicherzustellen, dass Sie sicher arbeiten.
- Schalten Sie den Server und die Peripheriegeräte aus und ziehen Sie alle Netzkabel und alle externen Kabel ab. Informationen dazu finden Sie im Abschnitt ["Server ausschalten" auf Seite 32](#page-41-0).
- Vermeiden Sie den Kontakt mit statischen Aufladungen. Diese können zu einem Systemstopp und Datenverlust führen. Belassen Sie elektrostatisch empfindliche Komponenten bis zur Installation in ihren antistatischen Schutzhüllen. Handhaben Sie diese Einheiten mit einem Antistatikarmband oder einem anderen Erdungssystem.
- Bevor Sie eine Komponente einem RAID-Array (Laufwerk, RAID-Karte usw.) entfernen, sichern Sie alle RAID-Konfigurationsinformationen.

## Sehen Sie sich das Verfahren an

Ein Video zu diesem Verfahren ist auf YouTube verfügbar: [https://www.youtube.com/playlist?list=](https://www.youtube.com/playlist?list=PLYV5R7hVcs-BmyijyY0-lNvapM4fTV5Gf)  [PLYV5R7hVcs-BmyijyY0-lNvapM4fTV5Gf](https://www.youtube.com/playlist?list=PLYV5R7hVcs-BmyijyY0-lNvapM4fTV5Gf).

### Vorgehensweise

Schritt 1. Bereiten Sie die Aufgabe vor.

- a. Wenn der Server in einem Rack installiert ist, schieben Sie ihn aus den Laufschienen des Racks heraus, um Zugriff zur oberen Abdeckung zu erhalten oder den Server aus dem Rack zu schieben. Siehe ["Server aus dem Rack entfernen" auf Seite 33](#page-42-0).
- b. Entfernen Sie die obere Abdeckung. Informationen dazu finden Sie im Abschnitt ["Obere](#page-353-0) [Abdeckung entfernen" auf Seite 344](#page-353-0).
- c. Wenn auf der Adapterkarte ein PCIe-Adapter installiert ist, notieren Sie sich zuerst die Kabelanschlüsse. Ziehen Sie dann alle Kabel vom PCIe-Adapter ab.

#### Anmerkungen:

- Wenn Sie Kabel von der Systemplatinenbaugruppe abziehen müssen, lösen Sie zuerst alle Verriegelungen oder Lösehebel an Kabelanschlüssen. Wenn Sie den Hebel nicht vor dem Entfernen der Kabel lösen, werden die Kabelbuchsen auf der Systemplatinenbaugruppe beschädigt. Bei einer Beschädigung der Kabelbuchsen muss ggf. die Systemplatinenbaugruppe ersetzt werden.
- Die Anschlüsse auf Ihrer Systemplatinenbaugruppe sehen ggf. anders als in der Abbildung aus, aber die Vorgehensweise für das Entfernen ist die gleiche.
	- 1. Drücken Sie den Lösehebel, um den Anschluss zu lösen.
	- 2. Trennen Sie den Anschluss von der Kabelbuchse.

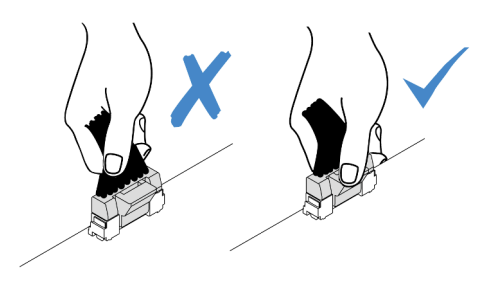

Abbildung 275. Abziehen der Kabel von der Systemplatinenbaugruppe

Schritt 2. Entfernen Sie die Adapterkartenbaugruppe.

#### • Adapterkartenbaugruppe 1 (identisch für Adapterkartenbaugruppe 2)

Anmerkung: In der folgenden Abbildung wird der Adapterrahmen mit 3 Steckplätzen als Beispiel verwendet. Das Austauschverfahren für den Adapterrahmen mit 1 Steckplatz ist ähnlich.

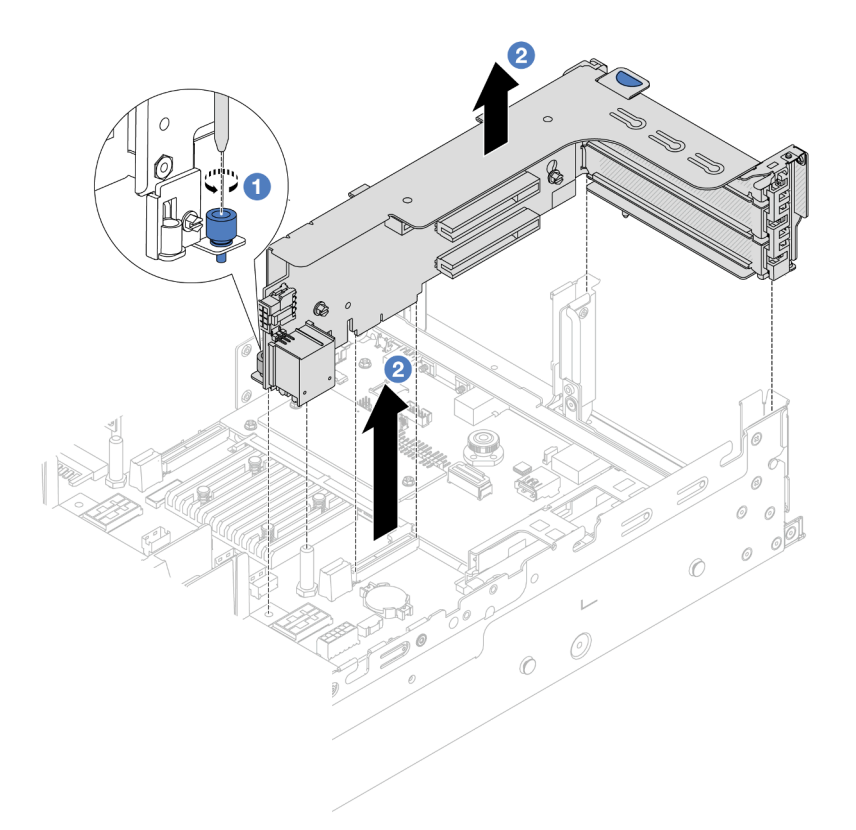

Abbildung 276. Entfernen der Adapterkartenbaugruppe 1

- a. **D** Lösen Sie die Schraube, mit der die Adapterkartenbaugruppe befestigt ist.
- b. Fassen Sie die Adapterkartenbaugruppe an den Kanten an und heben Sie sie vorsichtig nach oben aus dem Gehäuse heraus.
- Adapterkartenbaugruppe 3

Anmerkung: In der folgenden Abbildung wird der Gen 5 Adapterrahmen 3 als Beispiel verwendet. Das Austauschverfahren für den Gen 4 Adapterrahmen 3 ist identisch.

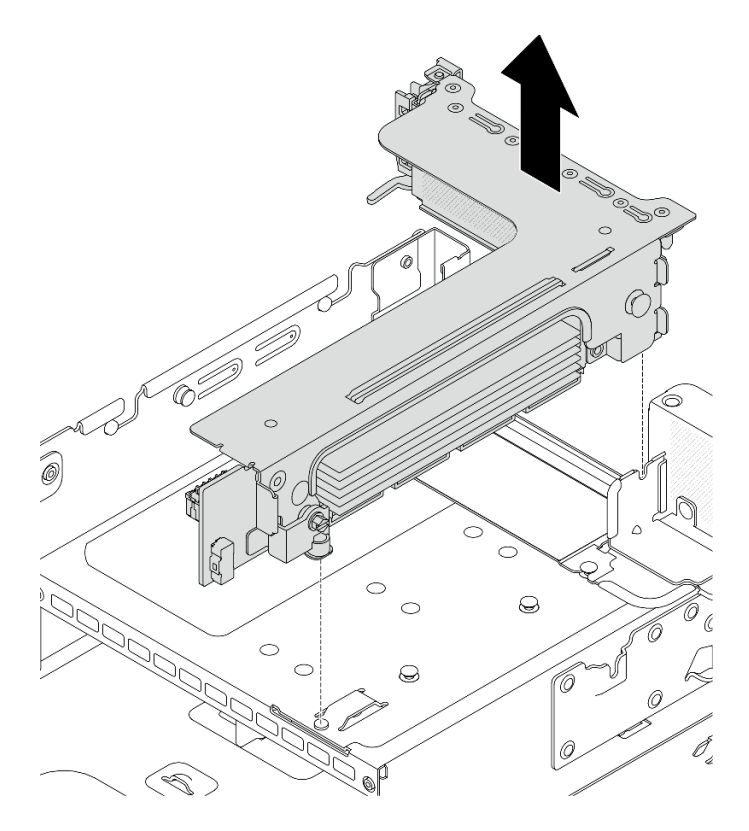

Abbildung 277. Entfernen der Adapterkartenbaugruppe 3

### • 4LP Adapterkartenbaugruppe 3/4

1. Entfernen Sie die Adapterkartenbaugruppe 3 und 4.

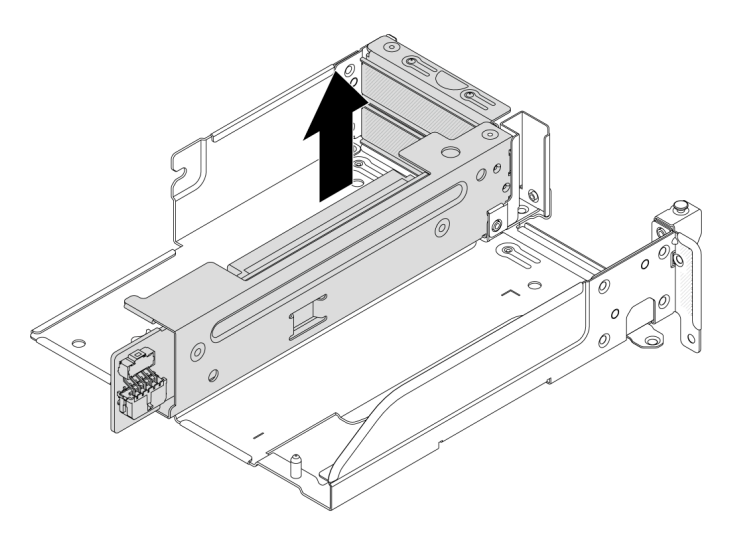

Abbildung 278. Entfernen der Adapterkartenbaugruppe 3/4

2. Entfernen Sie den Adaptereinbaurahmen.

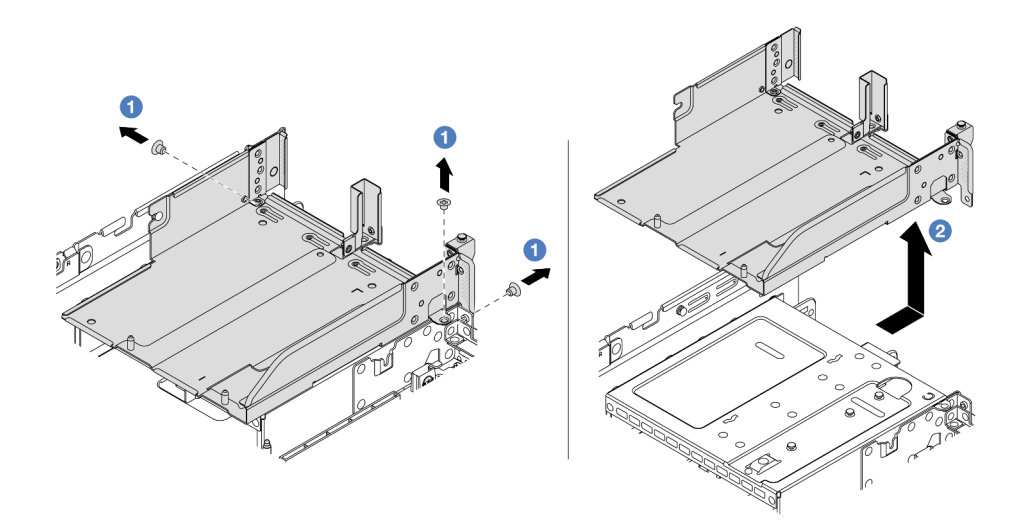

Abbildung 279. Entfernen des Adaptereinbaurahmens

- a. Entfernen Sie die Schrauben, mit denen der Adaptereinbaurahmen befestigt ist.
- b. **2** Ziehen Sie den Adaptereinbaurahmen nach hinten und heben Sie ihn anschließend aus dem Gehäuse heraus.

### Nach dieser Aufgabe

- 1. Entfernen Sie den PCIe-Adapter aus der Adapterkartenbaugruppe. Siehe ["Hinteren PCIe-Adapter](#page-308-0) [entfernen" auf Seite 299.](#page-308-0)
- 2. Wenn Sie angewiesen werden, die Komponente oder die Zusatzeinrichtung einzusenden, befolgen Sie die Verpackungsanweisungen und verwenden Sie ggf. das mitgelieferte Verpackungsmaterial für den Transport.

#### Demo-Video

[Sehen Sie sich das Verfahren auf YouTube an.](https://www.youtube.com/watch?v=KY5APJy8i6s)

## <span id="page-308-0"></span>Hinteren PCIe-Adapter entfernen

Verwenden Sie diese Informationen, um einen hinteren PCIe-Adapter zu entfernen. Der PCIe-Adapter kann eine Ethernet-Karte, ein Host-Bus-Adapter, ein RAID-Adapter, ein PCIe-SSD-Adapter oder ein sonstiger unterstützter PCIe-Adapter sein.

#### Zu dieser Aufgabe

S011

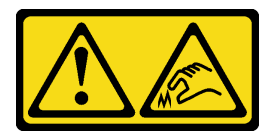

Vorsicht: Scharfe Kanten, Ecken oder Scharniere in der Nähe.

#### Achtung:

- Lesen Sie ["Installationsrichtlinien" auf Seite 1](#page-10-1) und ["Sicherheitsprüfungscheckliste" auf Seite 2,](#page-11-0) um sicherzustellen, dass Sie sicher arbeiten.
- Schalten Sie den Server und die Peripheriegeräte aus und ziehen Sie alle Netzkabel und alle externen Kabel ab. Informationen dazu finden Sie im Abschnitt ["Server ausschalten" auf Seite 32.](#page-41-0)
- Vermeiden Sie den Kontakt mit statischen Aufladungen. Diese können zu einem Systemstopp und Datenverlust führen. Belassen Sie elektrostatisch empfindliche Komponenten bis zur Installation in ihren antistatischen Schutzhüllen. Handhaben Sie diese Einheiten mit einem Antistatikarmband oder einem anderen Erdungssystem.
- Bevor Sie Entfernungen oder Änderungen an Laufwerken, Laufwerkcontrollern (einschließlich Controllern, die in die Systemplatinenbaugruppe integriert sind), Rückwandplatinen für Laufwerke oder Laufwerkkabeln vornehmen, sichern Sie alle wichtigen Daten, die auf den Laufwerken gespeichert sind.
- Bevor Sie eine Komponente einem RAID-Array (Laufwerk, RAID-Karte usw.) entfernen, sichern Sie alle RAID-Konfigurationsinformationen.

### Vorgehensweise

Schritt 1. Bereiten Sie die Aufgabe vor.

- a. Wenn der Server in einem Rack installiert ist, schieben Sie ihn aus den Laufschienen des Racks heraus, um Zugriff zur oberen Abdeckung zu erhalten oder den Server aus dem Rack zu schieben. Siehe ["Server aus dem Rack entfernen" auf Seite 33](#page-42-0).
- b. Entfernen Sie die obere Abdeckung. Informationen dazu finden Sie im Abschnitt ["Obere](#page-353-0) [Abdeckung entfernen" auf Seite 344](#page-353-0).
- c. Entfernen Sie die Adapterkartenbaugruppe. Siehe "Hintere Adapterkartenbaugruppe [entfernen" auf Seite 295.](#page-304-0)
- Schritt 2. Entfernen Sie den PCIe-Adapter aus dem Adapterrahmen.

Anmerkung: Für ThinkSystem AMD X3522 10/25GbE DSFP28 2-port PCIe Ethernet Adapter entfernen Sie zuerst die Schraube, mit der der Adapter befestigt ist.

• Adapterrahmen 1 (identisch für Adapterrahmen 2)

Anmerkung: In der folgenden Abbildung wird der Adapterrahmen mit 3 Steckplätzen als Beispiel verwendet. Das Austauschverfahren für den Adapterrahmen mit 1 Steckplatz ist ähnlich.

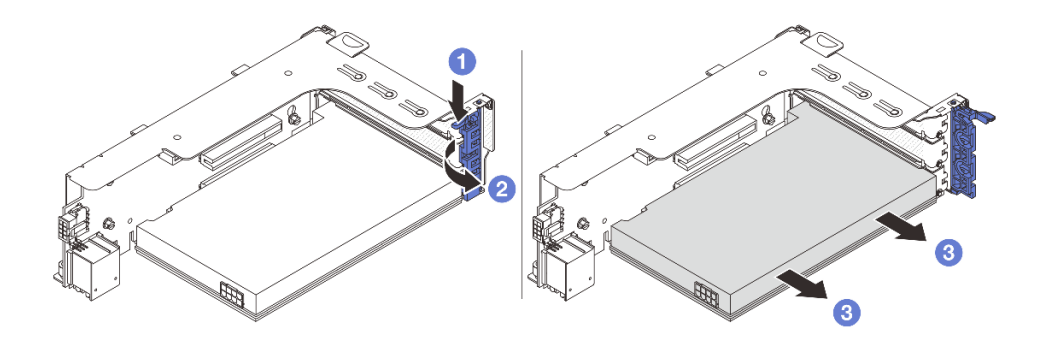

Abbildung 280. Entfernen eines PCIe-Adapters aus Adapterrahmen 1 oder Adapterrahmen 2

a. Drücken Sie die Halteklammer nach unten.

- b. <sup>2</sup>D Drehen Sie die PCIe-Adaptersicherung in die geöffnete Position.
- c. Fassen Sie den PCIe-Adapter an den Kanten und ziehen Sie ihn vorsichtig aus dem PCIe-Steckplatz.
- Adapterrahmen 3

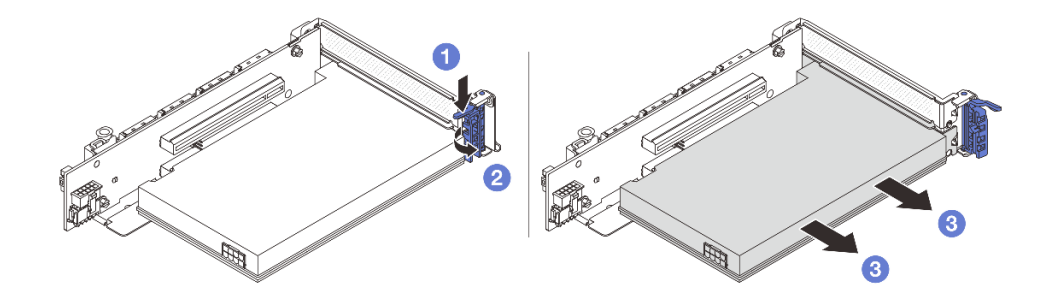

Abbildung 281. Entfernen eines PCIe-Adapters aus Adapterrahmen 3

- a. Drücken Sie die Halteklammer nach unten.
- b. <sup>2</sup> Drehen Sie die PCIe-Adaptersicherung in die geöffnete Position.
- c. Fassen Sie den PCIe-Adapter an den Kanten und ziehen Sie ihn vorsichtig aus dem PCIe-Steckplatz.
- 4LP Adapterrahmen 3/4

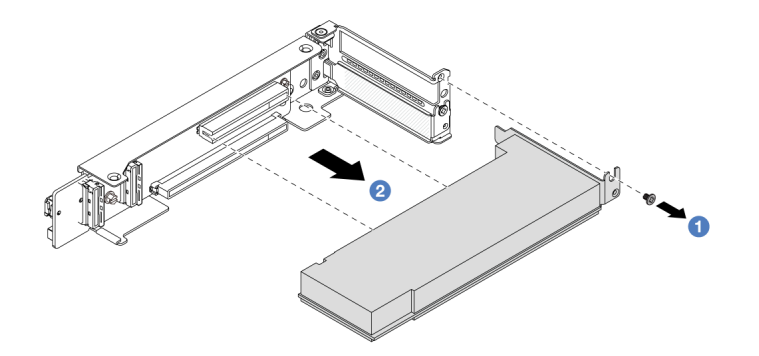

Abbildung 282. Entfernen eines PCIe-Adapters aus dem 4LP Adapterrahmen 3/4

- a. **D** Entfernen Sie die Schraube, mit der der PCIe-Adapter befestigt ist.
- b. Fassen Sie den PCIe-Adapter an den Kanten und ziehen Sie ihn vorsichtig aus dem PCIe-Steckplatz.
- Schritt 3. (Optional) Wenn Sie die Adapterkarte austauschen, entfernen Sie die Adapterkarte aus dem Adapterrahmen.
	- Adapterkarte 1 (identisch für Adapterkarte 2)

Anmerkung: In der folgenden Abbildung wird der Adapterrahmen mit 3 Steckplätzen als Beispiel verwendet. Das Austauschverfahren für den Adapterrahmen mit 1 Steckplatz ist ähnlich.

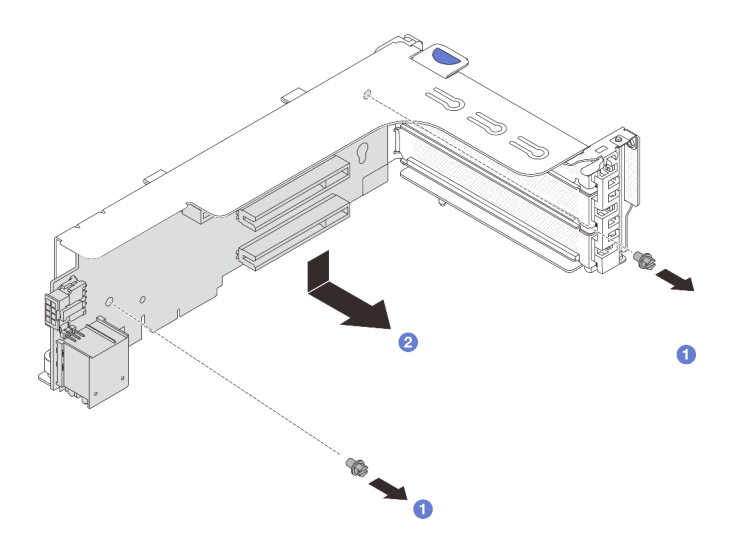

Abbildung 283. Entfernen der Adapterkarte aus Adapterrahmen 1 oder Adapterrahmen 2

- a. **D** Lösen Sie die Schraube, mit der die Adapterkarte befestigt ist.
- b. <sup>2</sup> Fassen Sie die Adapterkarte an den Kanten an und nehmen Sie sie vorsichtig aus der Adapterhalterung heraus.
- Adapterkarte 3

Anmerkung: In der folgenden Abbildung wird der Gen 5 Adapterrahmen 3 als Beispiel verwendet. Das Austauschverfahren für den Gen 4 Adapterrahmen 3 ist identisch.

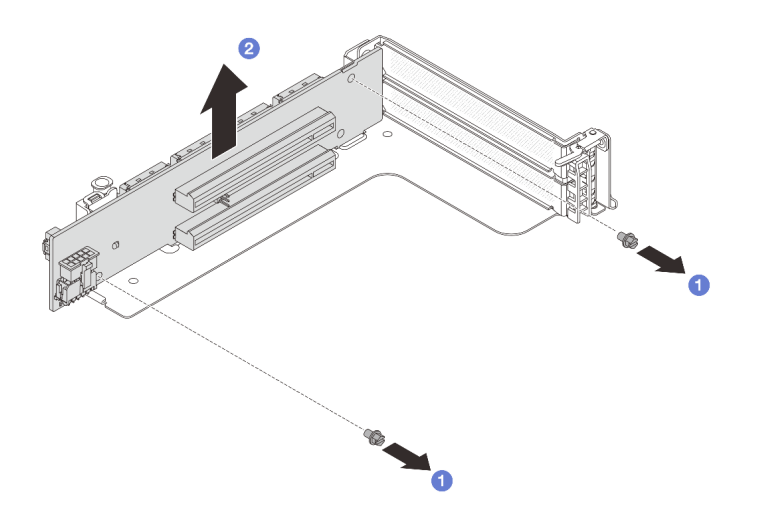

Abbildung 284. Entfernen der Adapterkarte aus Adapterrahmen 3

- a. **U** Lösen Sie die Schraube, mit der die Adapterkarte befestigt ist.
- b. <sup>2</sup> Fassen Sie die Adapterkarte an den Kanten an und nehmen Sie sie vorsichtig aus der Adapterhalterung heraus.
- Adapterkarte 3/4

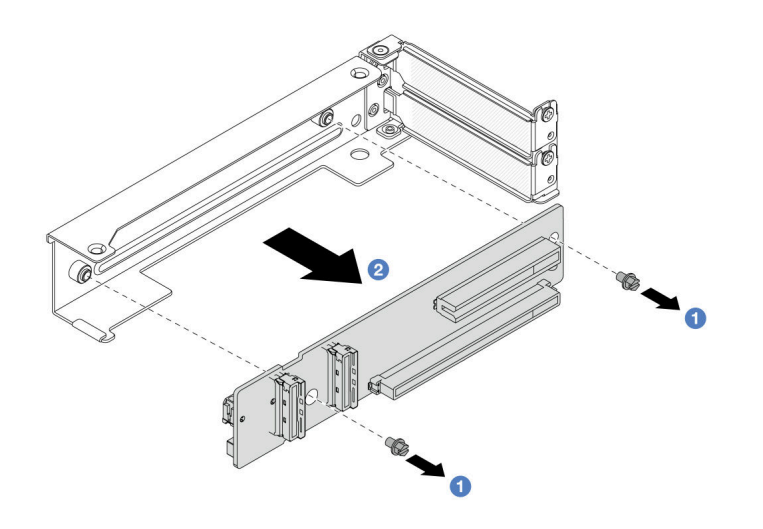

Abbildung 285. Entfernen der Adapterkarte aus 4LP Adapterrahmen 3/4

## Nach dieser Aufgabe

- 1. Installieren Sie einen neuen PCIe-Adapter im Adapterrahmen. Siehe "Hinteren PCIe-Adapter installieren" [auf Seite 303.](#page-312-0)
- 2. Wenn Sie angewiesen werden, die Komponente oder die Zusatzeinrichtung einzusenden, befolgen Sie die Verpackungsanweisungen und verwenden Sie ggf. das mitgelieferte Verpackungsmaterial für den Transport.

#### Demo-Video

#### [Sehen Sie sich das Verfahren auf YouTube an.](https://www.youtube.com/watch?v=KY5APJy8i6s)

## <span id="page-312-0"></span>Hinteren PCIe-Adapter installieren

Mithilfe dieser Informationen können Sie einen hinteren PCIe-Adapter installieren. Der PCIe-Adapter kann eine Ethernet-Karte, ein Host-Bus-Adapter, ein RAID-Adapter, ein PCIe-SSD-Adapter oder ein sonstiger unterstützter PCIe-Adapter sein.

## Zu dieser Aufgabe

S011

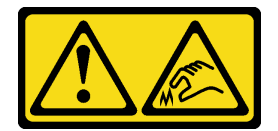

Vorsicht: Scharfe Kanten, Ecken oder Scharniere in der Nähe.

#### Achtung:

- Lesen Sie ["Installationsrichtlinien" auf Seite 1](#page-10-1) und ["Sicherheitsprüfungscheckliste" auf Seite 2,](#page-11-0) um sicherzustellen, dass Sie sicher arbeiten.
- Schalten Sie den Server und die Peripheriegeräte aus und ziehen Sie alle Netzkabel und alle externen Kabel ab. Informationen dazu finden Sie im Abschnitt ["Server ausschalten" auf Seite 32](#page-41-0).
- Vermeiden Sie den Kontakt mit statischen Aufladungen. Diese können zu einem Systemstopp und Datenverlust führen. Belassen Sie elektrostatisch empfindliche Komponenten bis zur Installation in ihren antistatischen Schutzhüllen. Handhaben Sie diese Einheiten mit einem Antistatikarmband oder einem anderen Erdungssystem.
- Installationsregeln für PCIe-Adapter finden Sie unter ["PCIe-Steckplätze und PCIe-Adapter" auf Seite 12](#page-21-0).

Firmware- und Treiberdownload: Möglicherweise müssen Sie nach dem Austausch einer Komponente die Firmware oder Treiber aktualisieren.

- Unter <https://datacentersupport.lenovo.com/products/servers/thinksystem/sr650v3/downloads/driver-list/> finden Sie die aktuelle Firmware und Treiberupdates für Ihren Server.
- Weitere Informationen zu den Tools für die Firmwareaktualisierung finden Sie unter "Firmware aktualisieren" im Benutzerhandbuch oder Systemkonfigurationshandbuch.

## Vorgehensweise

- Schritt 1. Berühren Sie mit der antistatischen Schutzhülle, in der sich die neue Komponente befindet, eine unlackierte Oberfläche an der Außenseite des Servers. Nehmen Sie anschließend die neue Komponente aus der Schutzhülle und legen Sie sie auf eine antistatische Oberfläche.
- Schritt 2. (Optional) Wenn Sie die Adapterkarte entfernt haben, installieren Sie sie zuerst.

#### • Adapterkarte 1 (identisch für Adapterkarte 2)

Anmerkung: In der folgenden Abbildung wird der Adapterrahmen mit 3 Steckplätzen als Beispiel verwendet. Das Austauschverfahren für den Adapterrahmen mit 1 Steckplatz ist ähnlich.

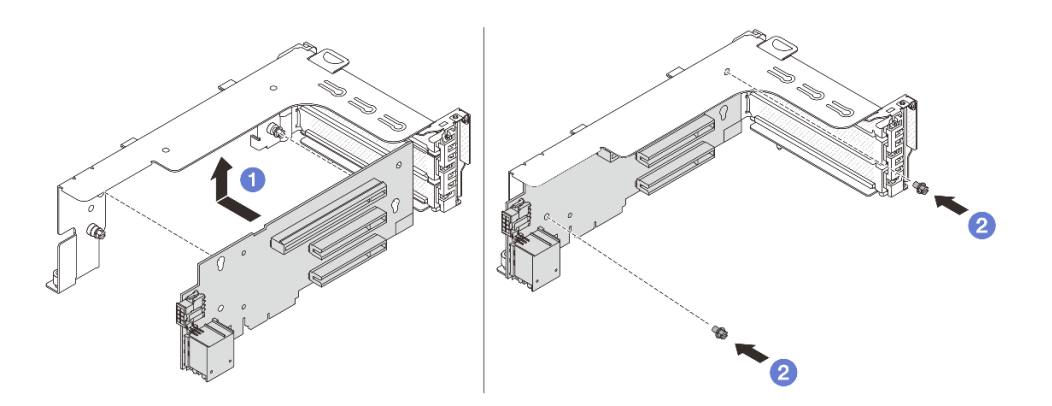

Abbildung 286. Installieren der Adapterkarte im Adapterrahmen 1 oder Adapterrahmen 2

- a. **D** Richten Sie die Adapterkarte am Adapterrahmen aus und setzen Sie sie in den Adapterrahmen ein.
- b. <sup>2</sup> Installieren Sie die zwei Schrauben, um die Adapterkarte zu befestigen.
- Adapterkarte 3

Anmerkung: In der folgenden Abbildung wird der Gen 5 Adapterrahmen 3 als Beispiel verwendet. Das Austauschverfahren für den Gen 4 Adapterrahmen 3 ist identisch.

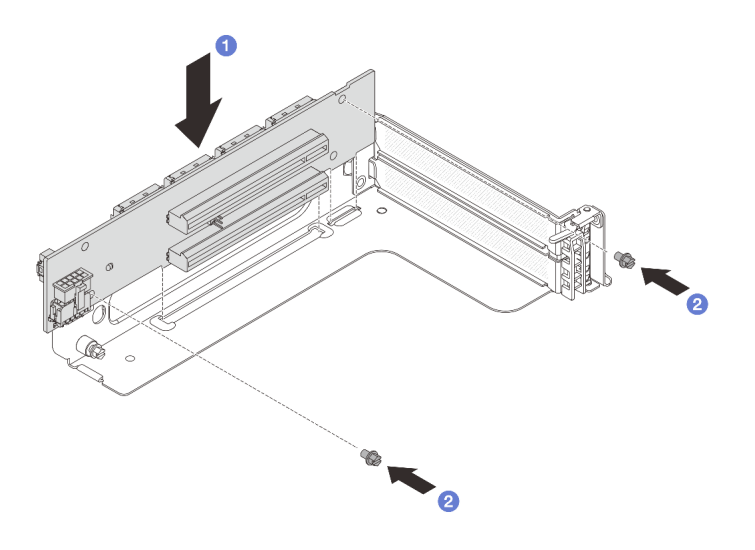

Abbildung 287. Installieren der Adapterkarte in Adapterrahmen 3

- a. **C** Richten Sie die Adapterkarte am Adapterrahmen aus und setzen Sie sie in den Adapterrahmen ein.
- b. <sup>2</sup> Installieren Sie die zwei Schrauben, um die Adapterkarte zu befestigen.
- Adapterkarte 3/4

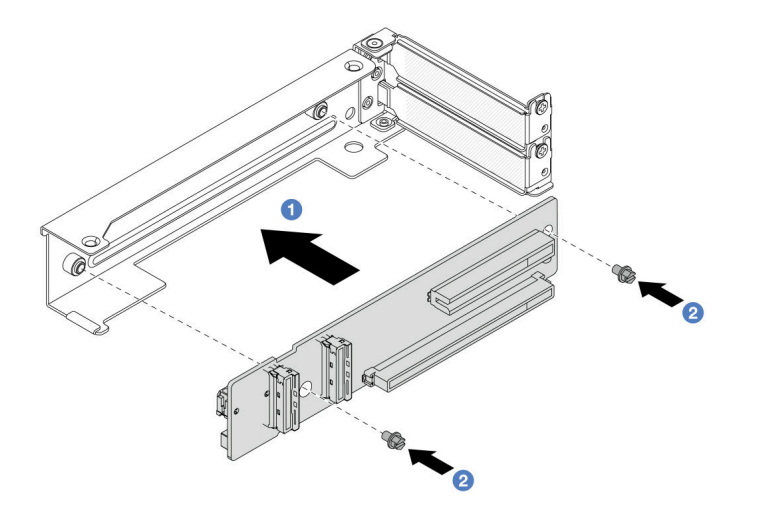

Abbildung 288. Installieren der Adapterkarte in 4LP Adapterrahmen 3/4

- a. **C** Richten Sie die Adapterkarte am Adapterrahmen aus und setzen Sie sie in den Adapterrahmen ein.
- b. <sup>2</sup> Installieren Sie die zwei Schrauben, um die Adapterkarte zu befestigen.

Schritt 3. Installieren Sie den neuen PCIe-Adapter im Adapterrahmen.

• Adapterrahmen 1 (identisch für Adapterrahmen 2)

Anmerkung: In der folgenden Abbildung wird der Adapterrahmen mit 3 Steckplätzen als Beispiel verwendet. Das Austauschverfahren für den Adapterrahmen mit 1 Steckplatz ist ähnlich.

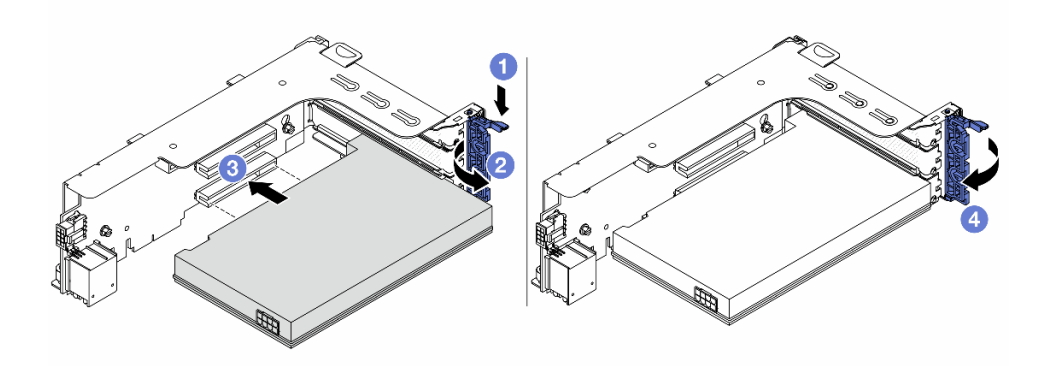

Abbildung 289. Installieren des PCIe-Adapters im Adapterrahmen 1 oder Adapterrahmen 2

- a. **O** Drücken Sie die Halteklammer nach unten.
- b. <sup>2</sup> Drehen Sie die Sicherung in die geöffnete Position.
- c. **C** Richten Sie den PCIe-Adapter am PCIe-Steckplatz auf der Adapterkarte aus. Schieben Sie den PCIe-Adapter vorsichtig gerade in den Steckplatz, bis er fest sitzt und seine Halterung fixiert ist.
- d. <sup>4</sup> Schließen Sie den Sicherungsriegel.

Anmerkung: Bringen Sie bei ThinkSystem AMD X3522 10/25GbE DSFP28 2-port PCIe Ethernet Adapter die Schraube zur Sicherung des Adapters an, bevor Sie die Verriegelung schließen, wenn der Server versendet werden muss.

• Adapterrahmen 3

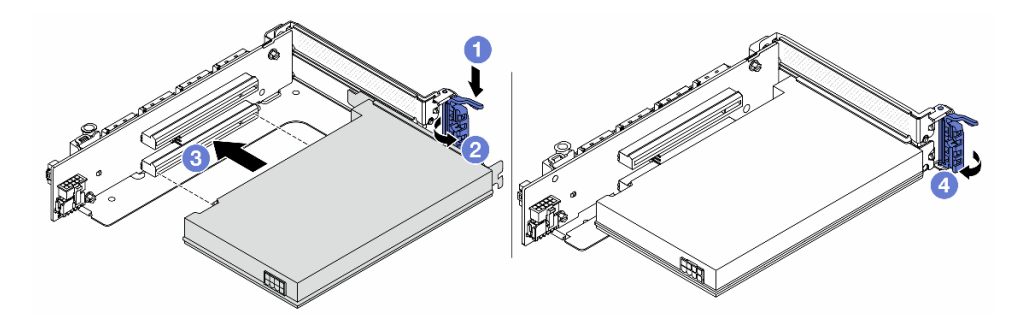

Abbildung 290. Installieren eines PCIe-Adapters im Adapterrahmen 3

- a. Drücken Sie die Halteklammer nach unten.
- b. <sup>2</sup> Drehen Sie die Sicherung in die geöffnete Position.
- c. **B** Richten Sie den PCIe-Adapter am PCIe-Steckplatz auf der Adapterkarte aus. Schieben Sie den PCIe-Adapter vorsichtig gerade in den Steckplatz, bis er fest sitzt und seine Halterung fixiert ist.
- d. <sup>4</sup> Schließen Sie den Sicherungsriegel.

Anmerkung: Bringen Sie bei ThinkSystem AMD X3522 10/25GbE DSFP28 2-port PCIe Ethernet Adapter die Schraube zur Sicherung des Adapters an, bevor Sie die Verriegelung schließen, wenn der Server versendet werden muss.

• 4LP Adapterrahmen 3/4

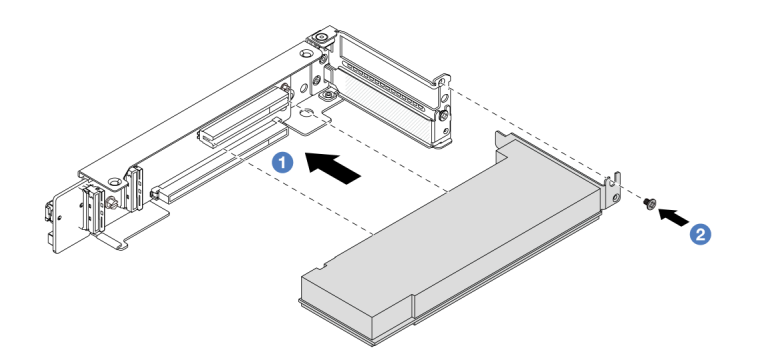

Abbildung 291. Installieren eines PCIe-Adapters im 4LP Adapterrahmen 3/4

- a. **D** Richten Sie den PCIe-Adapter am PCIe-Steckplatz auf der Adapterkarte aus. Schieben Sie den PCIe-Adapter vorsichtig gerade in den Steckplatz, bis er fest sitzt und seine Halterung fixiert ist.
- b. <sup>2</sup> Ziehen Sie die Schraube fest, um den PCIe-Adapter zu befestigen.

## Nach dieser Aufgabe

- 1. Installieren Sie die Adapterkartenbaugruppe im Gehäuse. Siehe ["Hintere Adapterkartenbaugruppe](#page-316-0) [installieren" auf Seite 307.](#page-316-0)
- 2. Wenn Sie einen RAID 930- oder 940-Adapter installiert haben, installieren Sie ein RAID-Flash-Stromversorgungsmodul. Siehe ["RAID-Flash-Stromversorgungsmodul austauschen" auf Seite 246](#page-255-0).

#### Demo-Video

[Sehen Sie sich das Verfahren auf YouTube an.](https://www.youtube.com/watch?v=AiEsIwpHxuw)

## <span id="page-316-0"></span>Hintere Adapterkartenbaugruppe installieren

Mithilfe dieser Informationen können Sie eine hintere Adapterkartenbaugruppe installieren.

## Zu dieser Aufgabe

S011

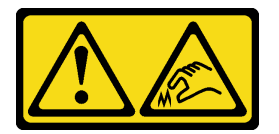

Vorsicht: Scharfe Kanten, Ecken oder Scharniere in der Nähe.

Der Server unterstützt verschiedene Typen von Adapterrahmen (siehe "Hinteren PCIe-Adapter und [Adapterkartenbaugruppe austauschen" auf Seite 291\)](#page-300-0).

#### Achtung:

• Lesen Sie ["Installationsrichtlinien" auf Seite 1](#page-10-1) und ["Sicherheitsprüfungscheckliste" auf Seite 2,](#page-11-0) um sicherzustellen, dass Sie sicher arbeiten.

- Schalten Sie den Server und die Peripheriegeräte aus und ziehen Sie alle Netzkabel und alle externen Kabel ab. Informationen dazu finden Sie im Abschnitt ["Server ausschalten" auf Seite 32.](#page-41-0)
- Vermeiden Sie den Kontakt mit statischen Aufladungen. Diese können zu einem Systemstopp und Datenverlust führen. Belassen Sie elektrostatisch empfindliche Komponenten bis zur Installation in ihren antistatischen Schutzhüllen. Handhaben Sie diese Einheiten mit einem Antistatikarmband oder einem anderen Erdungssystem.

### Vorgehensweise

Schritt 1. Installieren Sie die Adapterkartenbaugruppe im Gehäuse.

#### • Adapterkartenbaugruppe 1 (identisch für Adapterkartenbaugruppe 2)

Anmerkung: In der folgenden Abbildung wird der Adapterrahmen mit 3 Steckplätzen als Beispiel verwendet. Das Austauschverfahren für den Adapterrahmen mit 1 Steckplatz ist ähnlich.

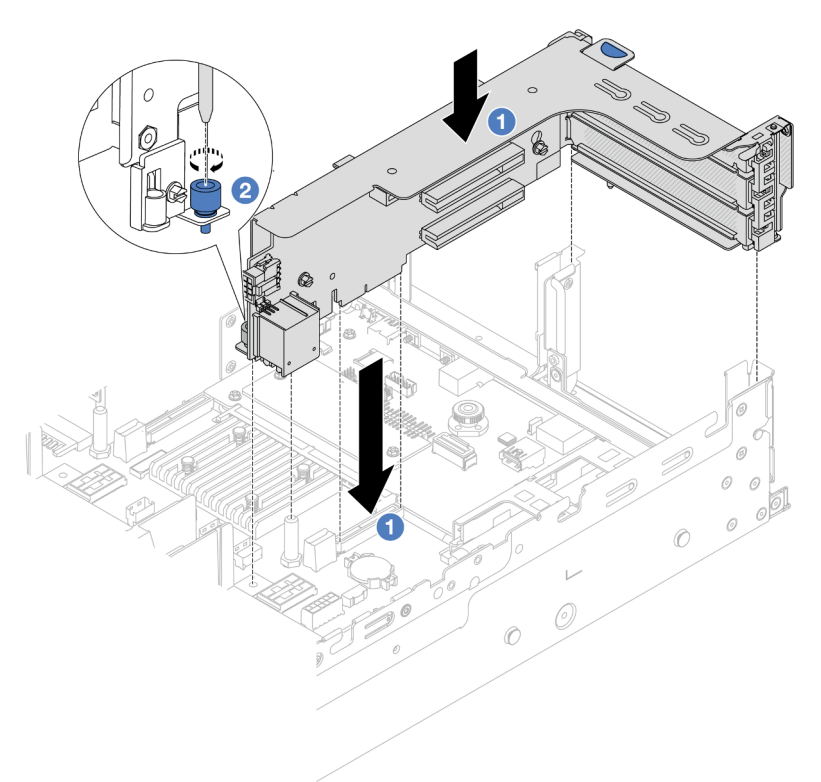

Abbildung 292. Installation der Adapterkartenbaugruppe 1

- a. **D** Richten Sie die Adapterkarte am Adaptersteckplatz auf der Systemplatinenbaugruppe aus. Schieben Sie die Adapterkarte vorsichtig gerade in den Steckplatz, bis sie ordnungsgemäß eingesetzt ist.
- b. <sup>2</sup> Ziehen Sie die Schraube fest, um den Adapterrahmen zu befestigen.
- Adapterkartenbaugruppe 3

Anmerkung: In der folgenden Abbildung wird der Gen 5 Adapterrahmen 3 als Beispiel verwendet. Das Austauschverfahren für den Gen 4 Adapterrahmen 3 ist identisch.

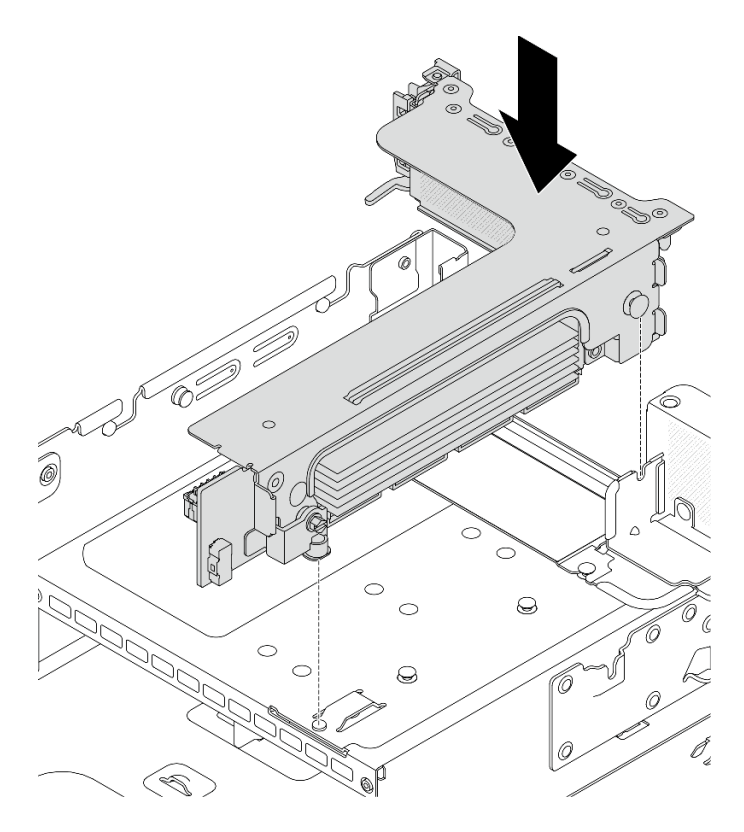

Abbildung 293. Installation der Adapterkartenbaugruppe 3

#### • 4LP Adapterkartenbaugruppe 3/4

1. Installieren Sie den Adaptereinbaurahmen.

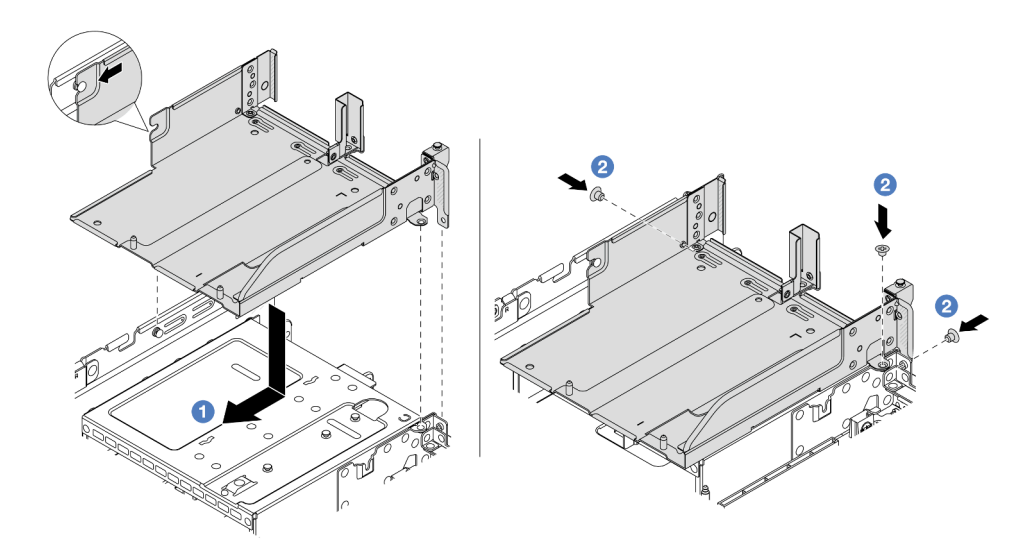

Abbildung 294. Installieren des Adaptereinbaurahmens

- a. <sup>1</sup> Richten Sie den Adaptereinbaurahmen mit dem Stift und den Schraubenlöchern am Gehäuse aus.
- b. <sup>2</sup> Bringen Sie die Schrauben an, um den Adaptereinbaurahmen am Gehäuse zu befestigen.

2. Installieren Sie die Adapterkartenbaugruppe 3 und die Adapterkartenbaugruppe 4 im Adapterrahmen.

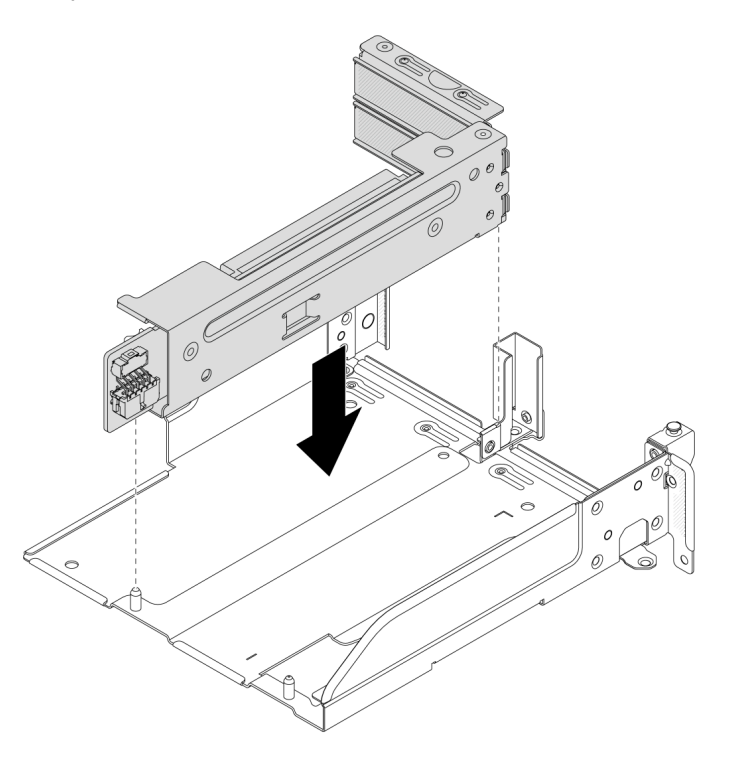

Abbildung 295. Installation der Adapterkartenbaugruppe 3/4

Schritt 2. Schließen Sie die Kabel an die Adapterkarte und den PCIe-Adapter an. Siehe [Kapitel 2 "Interne](#page-358-0) [Kabelführung" auf Seite 349](#page-358-0).

## Nach dieser Aufgabe

Schließen Sie den Austausch von Komponenten ab, Informationen dazu finden Sie im Abschnitt "Austausch [von Komponenten abschließen" auf Seite 347.](#page-356-0)

#### Demo-Video

[Sehen Sie sich das Verfahren auf YouTube an.](https://www.youtube.com/watch?v=AiEsIwpHxuw)

## OCP-Einrichtungssatz für vSphere DSE austauschen

Mithilfe der Informationen in diesem Abschnitt können Sie den ThinkSystem OCP Enablement Kit for Distributed Services Engine (OCP-Einrichtungssatz für vSphere DSE) entfernen und installieren.

Anmerkung: Der OCP-Einrichtungssatz für vSphere DSE wird in Kombination mit der ThinkSystem NVIDIA BlueField-2 25GbE SFP56 2-Port PCIe Ethernet DPU w/BMC & Crypto (DPU-Adapter) verwendet. Informationen zum Austausch des DPU-Adapter finden Sie unter "Hinteren PCIe-Adapter und [Adapterkartenbaugruppe austauschen" auf Seite 291](#page-300-0).

- ["OCP-Einrichtungssatz für vSphere DSE entfernen" auf Seite 311](#page-320-0)
- ["OCP-Einrichtungssatz für vSphere DSE installieren" auf Seite 312](#page-321-0)

# <span id="page-320-0"></span>OCP-Einrichtungssatz für vSphere DSE entfernen

Führen Sie die Anweisungen in diesem Abschnitt aus, um das OCP-Einrichtungssatz für vSphere DSE zu entfernen.

## Zu dieser Aufgabe

#### Achtung:

- Lesen Sie ["Installationsrichtlinien" auf Seite 1](#page-10-1) und ["Sicherheitsprüfungscheckliste" auf Seite 2,](#page-11-0) um sicherzustellen, dass Sie sicher arbeiten.
- Schalten Sie den Server und die Peripheriegeräte aus und ziehen Sie alle Netzkabel und alle externen Kabel ab. Informationen dazu finden Sie im Abschnitt ["Server ausschalten" auf Seite 32](#page-41-0).
- Vermeiden Sie den Kontakt mit statischen Aufladungen. Diese können zu einem Systemstopp und Datenverlust führen. Belassen Sie elektrostatisch empfindliche Komponenten bis zur Installation in ihren antistatischen Schutzhüllen. Handhaben Sie diese Einheiten mit einem Antistatikarmband oder einem anderen Erdungssystem.

### **Vorgehensweise**

Schritt 1. Bereiten Sie die Aufgabe vor.

- a. Wenn der Server in einem Rack installiert ist, schieben Sie ihn aus den Laufschienen des Racks heraus, um Zugriff zur oberen Abdeckung zu erhalten oder den Server aus dem Rack zu schieben. Siehe ["Server aus dem Rack entfernen" auf Seite 33](#page-42-0).
- b. Entfernen Sie die obere Abdeckung. Informationen dazu finden Sie im Abschnitt ["Obere](#page-353-0) [Abdeckung entfernen" auf Seite 344](#page-353-0).
- c. Wenn Ihr Server über eine Adapterkartenbaugruppe 1 verfügt, entfernen Sie diese zuerst. Siehe ["Hintere Adapterkartenbaugruppe entfernen" auf Seite 295](#page-304-0).
- Schritt 2. Trennen Sie das Kabel am OCP-Einrichtungssatz für vSphere DSE.
- Schritt 3. Entfernen Sie das OCP-Einrichtungssatz für vSphere DSE.

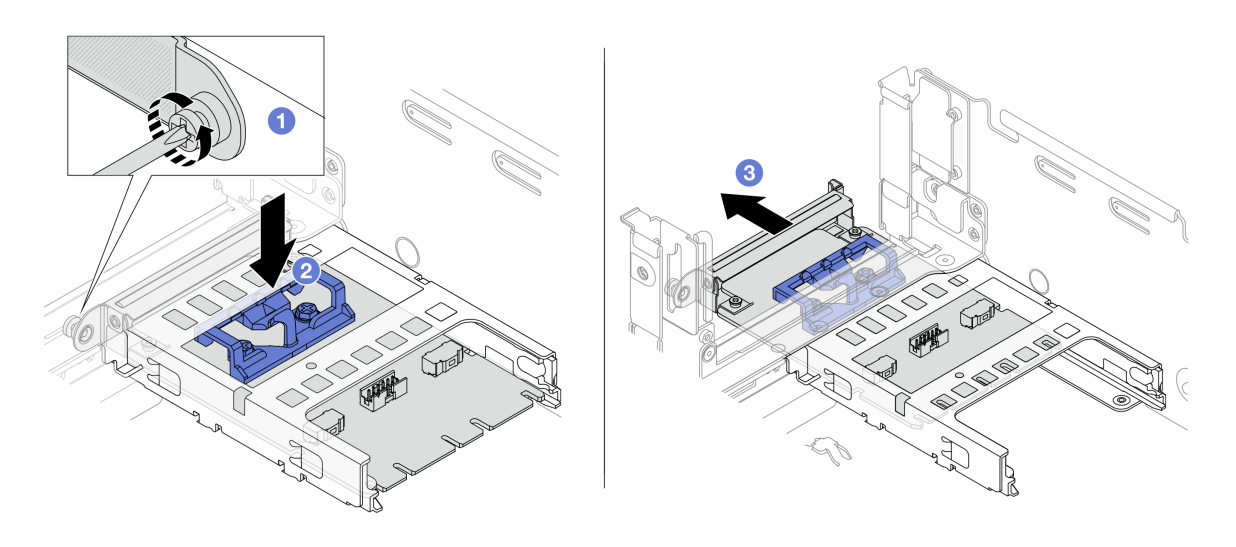

Abbildung 296. Entfernen der OCP-Einrichtungssatz für vSphere DSE

- a. **ID** Lösen Sie die Schraube, mit der der OCP-Einrichtungssatz für vSphere DSE gesichert wird.
- b. <sup>2</sup> Halten Sie die blaue Verriegelung gedrückt.

c. <sup>2</sup> Schieben Sie den OCP-Einrichtungssatz für vSphere DSE an der Verriegelung aus dem Gehäuse.

## Nach dieser Aufgabe

- 1. Installieren Sie eine Ersatzeinheit oder eine Abdeckblende. Siehe ["OCP-Einrichtungssatz für vSphere](#page-321-0)  [DSE installieren" auf Seite 312.](#page-321-0)
- 2. Wenn Sie angewiesen werden, die Komponente oder die Zusatzeinrichtung einzusenden, befolgen Sie die Verpackungsanweisungen und verwenden Sie ggf. das mitgelieferte Verpackungsmaterial für den Transport.

# <span id="page-321-0"></span>OCP-Einrichtungssatz für vSphere DSE installieren

Führen Sie die Anweisungen in diesem Abschnitt aus, um das OCP-Einrichtungssatz für vSphere DSE zu installieren.

## Zu dieser Aufgabe

- Lesen Sie ["Installationsrichtlinien" auf Seite 1](#page-10-1) und ["Sicherheitsprüfungscheckliste" auf Seite 2,](#page-11-0) um sicherzustellen, dass Sie sicher arbeiten.
- Schalten Sie den Server und die Peripheriegeräte aus und ziehen Sie alle Netzkabel und alle externen Kabel ab. Informationen dazu finden Sie im Abschnitt ["Server ausschalten" auf Seite 32.](#page-41-0)
- Vermeiden Sie den Kontakt mit statischen Aufladungen. Diese können zu einem Systemstopp und Datenverlust führen. Belassen Sie elektrostatisch empfindliche Komponenten bis zur Installation in ihren antistatischen Schutzhüllen. Handhaben Sie diese Einheiten mit einem Antistatikarmband oder einem anderen Erdungssystem.

Firmware- und Treiberdownload: Möglicherweise müssen Sie nach dem Austausch einer Komponente die Firmware oder Treiber aktualisieren.

- Unter <https://datacentersupport.lenovo.com/products/servers/thinksystem/sr650v3/downloads/driver-list/> finden Sie die aktuelle Firmware und Treiberupdates für Ihren Server.
- Weitere Informationen zu den Tools für die Firmwareaktualisierung finden Sie unter "Firmware aktualisieren" im Benutzerhandbuch oder Systemkonfigurationshandbuch.

## Vorgehensweise

Schritt 1. Falls eine Abdeckblende installiert ist, entfernen Sie diese. Schritt 2. Installieren Sie das OCP-Einrichtungssatz für vSphere DSE.

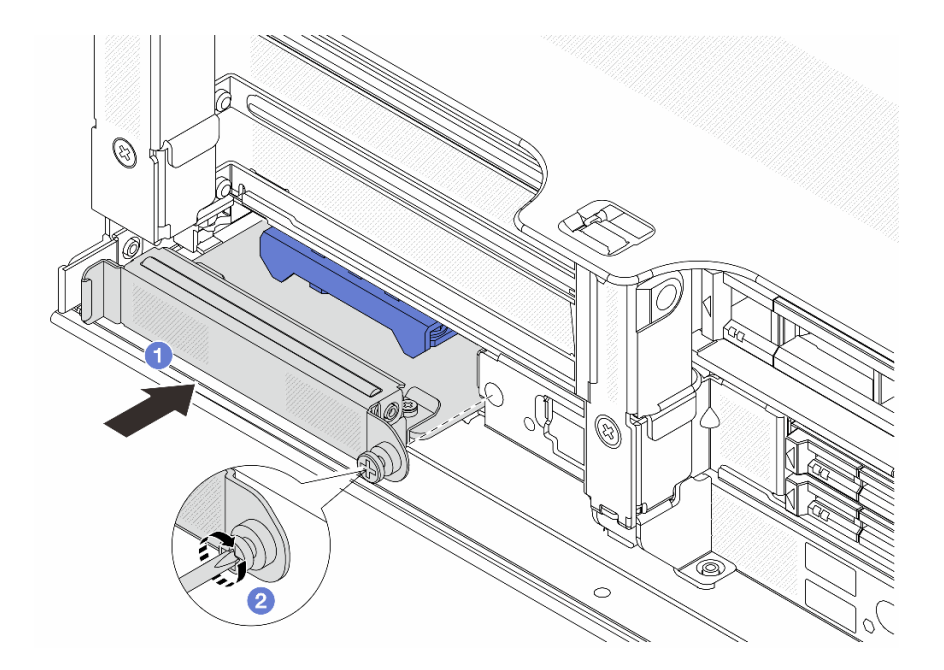

Abbildung 297. Installieren der OCP-Einrichtungssatz für vSphere DSE

- a. G Schieben Sie den OCP-Einrichtungssatz für vSphere DSE in den Steckplatz, bis er richtig eingesetzt ist.
- b. **@** Ziehen Sie die Schraube fest, um den OCP-Einrichtungssatz für vSphere DSE zu befestigen.
- Schritt 3. Schließen Sie das Kabel am OCP-Einrichtungssatz für vSphere DSE an. Siehe [Kapitel 2 "Interne](#page-358-0) [Kabelführung" auf Seite 349](#page-358-0).
- Schritt 4. Wenn Sie die Adapterkartenbaugruppe 1 entfernt haben, bringen Sie sie wieder an. Siehe "Hintere [Adapterkartenbaugruppe installieren" auf Seite 307.](#page-316-0)

### Nach dieser Aufgabe

Schließen Sie den Austausch von Komponenten ab, Informationen dazu finden Sie im Abschnitt ["Austausch](#page-356-0) [von Komponenten abschließen" auf Seite 347](#page-356-0).

## Sicherheitsfrontblende austauschen

Mit diesen Informationen entfernen und installieren Sie die Sicherheitsfrontblende.

- ["Sicherheitsfrontblende entfernen" auf Seite 313](#page-322-0)
- ["Sicherheitsfrontblende installieren" auf Seite 314](#page-323-0)

## <span id="page-322-0"></span>Sicherheitsfrontblende entfernen

Mithilfe der Informationen in diesem Abschnitt können Sie die Sicherheitsfrontblende entfernen.

### Zu dieser Aufgabe

Achtung: Lesen Sie ["Installationsrichtlinien" auf Seite 1](#page-10-1) und ["Sicherheitsprüfungscheckliste" auf Seite 2](#page-11-0), um sicherzustellen, dass Sie sicher arbeiten.

#### Vorgehensweise

Schritt 1. Verwenden Sie den Schlüssel, um die Sicherheitsfrontblende zu entriegeln.

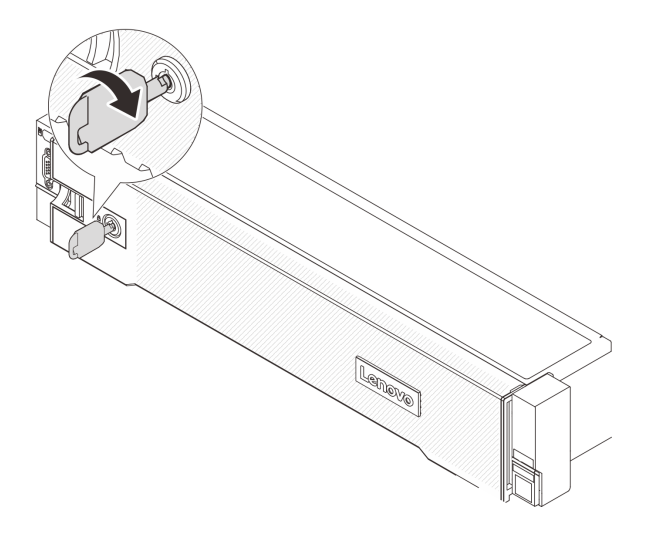

Abbildung 298. Sicherheitsfrontblende aufschließen

Schritt 2. Drücken Sie den Entriegelungshebel **1** und drehen Sie die Sicherheitsfrontblende nach außen, um sie aus dem Gehäuse zu entfernen.

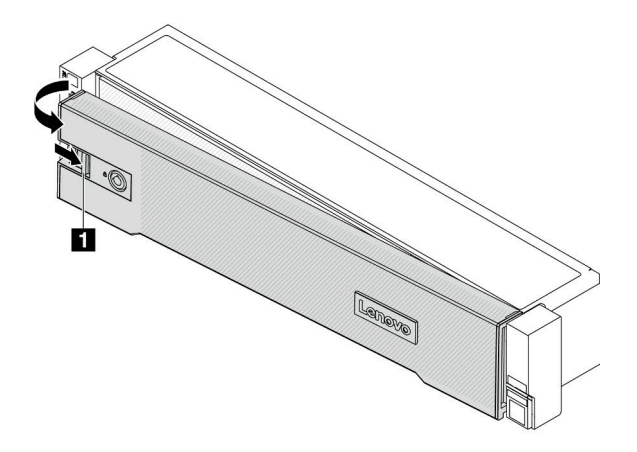

Abbildung 299. Entfernen der Sicherheitsfrontblende

## Nach dieser Aufgabe

Anmerkung: Bevor Sie das Rack mit installiertem Server versenden, bringen Sie die Sicherheitsfrontblende wieder an und lassen Sie sie einrasten.

## <span id="page-323-0"></span>Sicherheitsfrontblende installieren

Installieren Sie mithilfe dieser Informationen die Sicherheitsfrontblende.

## Zu dieser Aufgabe

#### Achtung:

• Lesen Sie ["Installationsrichtlinien" auf Seite 1](#page-10-1) und ["Sicherheitsprüfungscheckliste" auf Seite 2,](#page-11-0) um sicherzustellen, dass Sie sicher arbeiten.
• Bevor Sie das Rack mit installiertem Server versenden, bringen Sie die Sicherheitsfrontblende wieder an und lassen Sie sie einrasten.

## Vorgehensweise

Schritt 1. Wenn sich der Schlüssel in der Sicherheitsfrontblende befindet, entfernen Sie diesen aus der Sicherheitsfrontblende.

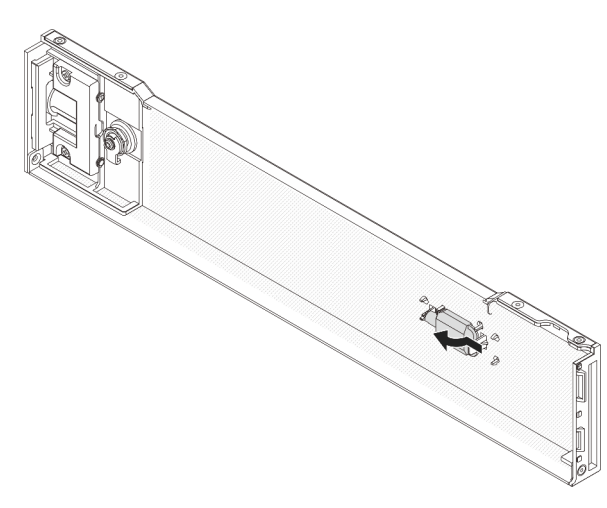

Abbildung 300. Schlüssel entfernen

Schritt 2. Setzen Sie die Laschen an der Sicherheitsfrontblende vorsichtig in die Schlitze an der rechten Rack-Verriegelung ein. Drücken und halten Sie dann den Entriegelungshebel **1** und drehen Sie die Sicherheitsfrontblende nach innen, bis die andere Seite einrastet.

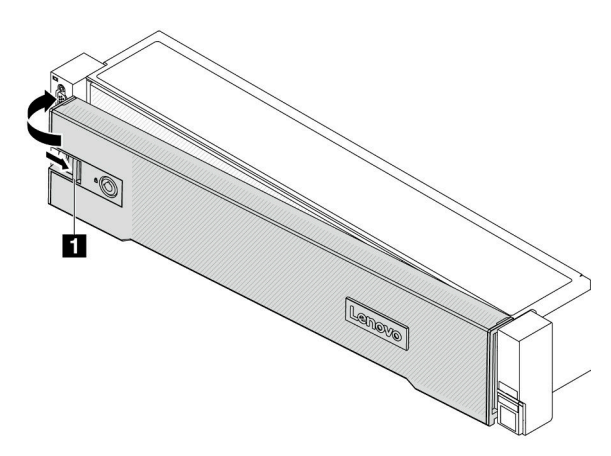

Abbildung 301. Installation der Sicherheitsfrontblende

Schritt 3. Verwenden Sie den Schlüssel, um die Sicherheitsfrontblende in der geschlossenen Position zu verriegeln.

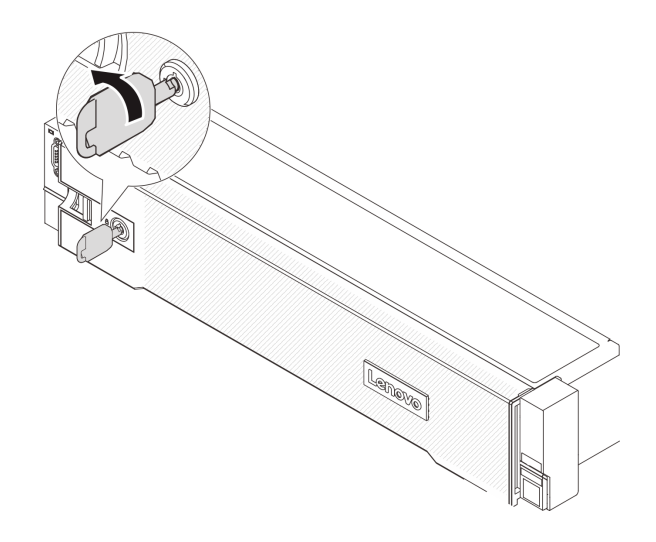

Abbildung 302. Sicherheitsfrontblende verriegeln

# Nach dieser Aufgabe

Schließen Sie den Austausch von Komponenten ab, Informationen dazu finden Sie im Abschnitt "Austausch [von Komponenten abschließen" auf Seite 347.](#page-356-0)

# Systemplatinenbaugruppe austauschen (nur qualifizierte Kundendiensttechniker)

Führen Sie die Anweisungen in diesem Abschnitt aus, um die Systemplatinenbaugruppe zu entfernen und zu installieren.

Wichtig: Diese Aufgabe muss von qualifizierten Kundendiensttechnikern durchgeführt werden, die von Lenovo Service zertifiziert sind. Versuchen Sie nicht, sie ohne eine passende Schulung und Qualifikation zu entfernen oder zu installieren.

In der folgenden Abbildung ist der Aufbau der Systemplatinenbaugruppe dargestellt, die das Firmware- und RoT-Sicherheitsmodul, die System-E/A-Platine und die Prozessorplatine enthält.

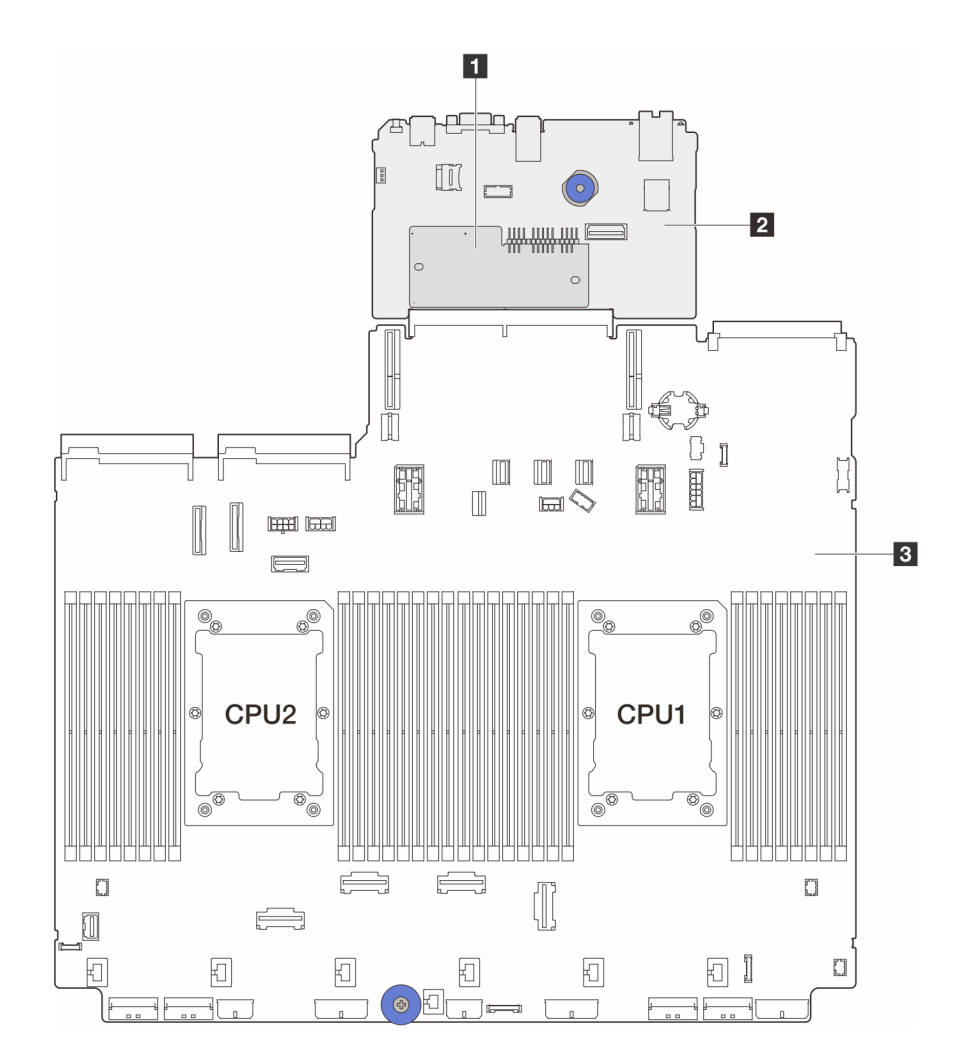

Abbildung 303. Aufbau der Systemplatinenbaugruppe

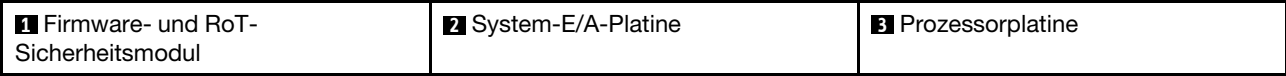

- ["Firmware- und RoT-Sicherheitsmodul entfernen" auf Seite 317](#page-326-0)
- ["Firmware- und RoT-Sicherheitsmodul installieren" auf Seite 319](#page-328-0)
- ["System-E/A-Platine oder Prozessorplatine entfernen" auf Seite 323](#page-332-0)
- ["System-E/A-Platine oder Prozessorplatine installieren" auf Seite 327](#page-336-0)

# <span id="page-326-0"></span>Firmware- und RoT-Sicherheitsmodul entfernen

Führen Sie die Anweisungen in diesem Abschnitt aus, um das ThinkSystem V3 Firmware and Root of Trust Security Module (Firmware- und RoT-Sicherheitsmodul) zu entfernen.

# Zu dieser Aufgabe

Wichtig: Diese Aufgabe muss von qualifizierten Kundendiensttechnikern durchgeführt werden, die von Lenovo Service zertifiziert sind. Versuchen Sie nicht, sie ohne eine passende Schulung und Qualifikation zu entfernen oder zu installieren.

### Achtung:

- Lesen Sie ["Installationsrichtlinien" auf Seite 1](#page-10-1) und ["Sicherheitsprüfungscheckliste" auf Seite 2,](#page-11-0) um sicherzustellen, dass Sie sicher arbeiten.
- Schalten Sie den Server und die Peripheriegeräte aus und ziehen Sie alle Netzkabel und alle externen Kabel ab. Informationen dazu finden Sie im Abschnitt ["Server ausschalten" auf Seite 32.](#page-41-0)
- Vermeiden Sie den Kontakt mit statischen Aufladungen. Diese können zu einem Systemstopp und Datenverlust führen. Belassen Sie elektrostatisch empfindliche Komponenten bis zur Installation in ihren antistatischen Schutzhüllen. Handhaben Sie diese Einheiten mit einem Antistatikarmband oder einem anderen Erdungssystem.
- Aktualisieren Sie nach dem Austausch des Firmware- und RoT-Sicherheitsmodul die Firmware auf die vom Server unterstützte spezifische Version. Stellen Sie sicher, dass Sie über die erforderliche Firmware oder eine Kopie der zuvor vorhandenen Firmware verfügen, bevor Sie den Vorgang fortsetzen.

Firmware- und Treiberdownload: Möglicherweise müssen Sie nach dem Austausch einer Komponente die Firmware oder Treiber aktualisieren.

- Unter <https://datacentersupport.lenovo.com/products/servers/thinksystem/sr650v3/downloads/driver-list/> finden Sie die aktuelle Firmware und Treiberupdates für Ihren Server.
- Weitere Informationen zu den Tools für die Firmwareaktualisierung finden Sie unter "Firmware aktualisieren" im Benutzerhandbuch oder Systemkonfigurationshandbuch.

## Vorgehensweise

Schritt 1. Bereiten Sie die Aufgabe vor.

- a. Führen Sie OneCLI-Befehle aus, um die UEFI-Einstellungen zu sichern. Siehe [https://](https://pubs.lenovo.com/lxce-onecli/onecli_r_save_command)  [pubs.lenovo.com/lxce-onecli/onecli\\_r\\_save\\_command](https://pubs.lenovo.com/lxce-onecli/onecli_r_save_command).
- b. Führen Sie sowohl OneCLI-Befehle als auch XCC-Aktionen aus, um die XCC-Einstellungen zu sichern. Siehe [https://pubs.lenovo.com/lxce-onecli/onecli\\_r\\_save\\_command](https://pubs.lenovo.com/lxce-onecli/onecli_r_save_command) und https:// [pubs.lenovo.com/xcc2/NN1ia\\_c\\_backupthexcc.html](https://pubs.lenovo.com/xcc2/NN1ia_c_backupthexcc.html).
- c. Wenn der Server in einem Rack installiert ist, schieben Sie ihn aus den Laufschienen des Racks heraus, um Zugriff zur oberen Abdeckung zu erhalten oder den Server aus dem Rack zu schieben. Siehe ["Server aus dem Rack entfernen" auf Seite 33](#page-42-0).
- d. Entfernen Sie die obere Abdeckung. Informationen dazu finden Sie im Abschnitt ["Obere](#page-353-0) [Abdeckung entfernen" auf Seite 344](#page-353-0).
- e. Wenn Ihr Server über Adapterkartenbaugruppen oder eine hintere Laufwerkhalterung verfügt, entfernen Sie diese zuerst.
	- ["Hintere Adapterkartenbaugruppe entfernen" auf Seite 295](#page-304-0)
	- ["7-mm-Laufwerkhalterung entfernen" auf Seite 263](#page-272-0)
	- ["Hintere Rückwandplatine für Laufwerke und Laufwerkhalterung austauschen" auf Seite](#page-280-0)  [271](#page-280-0)

Schritt 2. Entfernen Sie das Firmware- und RoT-Sicherheitsmodul.

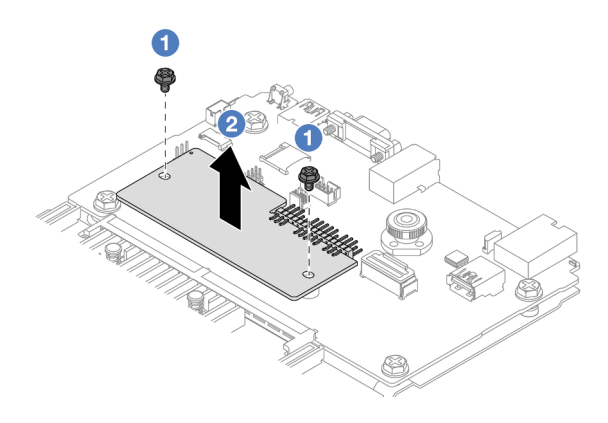

Abbildung 304. Entfernen des Firmware- und RoT-Sicherheitsmodul

- a. <sup>1</sup>Lösen Sie die zwei Schrauben am Firmware- und RoT-Sicherheitsmodul.
- b. <sup>2</sup> Heben Sie das Firmware- und RoT-Sicherheitsmodul aus dem Gehäuse.

# Nach dieser Aufgabe

Wenn Sie angewiesen werden, die Komponente oder die Zusatzeinrichtung einzusenden, befolgen Sie die Verpackungsanweisungen und verwenden Sie ggf. das mitgelieferte Verpackungsmaterial für den Transport.

### Demo-Video

[Sehen Sie sich das Verfahren auf YouTube an.](https://www.youtube.com/watch?v=lfqpbB8IpUY)

# <span id="page-328-0"></span>Firmware- und RoT-Sicherheitsmodul installieren

Führen Sie die Anweisungen in diesem Abschnitt aus, um das ThinkSystem V3 Firmware and Root of Trust Security Module (Firmware- und RoT-Sicherheitsmodul) zu installieren.

# Zu dieser Aufgabe

Wichtig: Diese Aufgabe muss von qualifizierten Kundendiensttechnikern durchgeführt werden, die von Lenovo Service zertifiziert sind. Versuchen Sie nicht, sie ohne eine passende Schulung und Qualifikation zu entfernen oder zu installieren.

(Nur qualifizierte Lenovo Kundendiensttechniker) Aktualisieren Sie nach dem Austausch des Firmware- und RoT-Sicherheitsmodul die UEFI-, XCC- und LXPM-Firmware auf die vom Server unterstützte spezifische Version. Ausführliche Informationen zur Aktualisierung der Firmware finden Sie unter [Tipp zum Austausch](https://glosse4lenovo.lenovo.com/wiki/glosse4lenovo/view/How%20To/System%20related/How%20to%20do%20RoT%20Module%20FW%20update%20on%20ThinkSystem%20V3%20machines/)  [eines Firmware- und RoT-Sicherheitsmoduls](https://glosse4lenovo.lenovo.com/wiki/glosse4lenovo/view/How%20To/System%20related/How%20to%20do%20RoT%20Module%20FW%20update%20on%20ThinkSystem%20V3%20machines/).

### Achtung:

- Lesen Sie ["Installationsrichtlinien" auf Seite 1](#page-10-1) und ["Sicherheitsprüfungscheckliste" auf Seite 2,](#page-11-0) um sicherzustellen, dass Sie sicher arbeiten.
- Schalten Sie den Server und die Peripheriegeräte aus und ziehen Sie alle Netzkabel und alle externen Kabel ab. Informationen dazu finden Sie im Abschnitt ["Server ausschalten" auf Seite 32](#page-41-0).
- Vermeiden Sie den Kontakt mit statischen Aufladungen. Diese können zu einem Systemstopp und Datenverlust führen. Belassen Sie elektrostatisch empfindliche Komponenten bis zur Installation in ihren antistatischen Schutzhüllen. Handhaben Sie diese Einheiten mit einem Antistatikarmband oder einem anderen Erdungssystem.

Firmware- und Treiberdownload: Möglicherweise müssen Sie nach dem Austausch einer Komponente die Firmware oder Treiber aktualisieren.

- Unter <https://datacentersupport.lenovo.com/products/servers/thinksystem/sr650v3/downloads/driver-list/> finden Sie die aktuelle Firmware und Treiberupdates für Ihren Server.
- Weitere Informationen zu den Tools für die Firmwareaktualisierung finden Sie unter "Firmware aktualisieren" im Benutzerhandbuch oder Systemkonfigurationshandbuch.

## Vorgehensweise

- Schritt 1. Berühren Sie mit der antistatischen Schutzhülle, in der sich die neue Komponente befindet, eine unlackierte Oberfläche an der Außenseite des Servers. Nehmen Sie anschließend die neue Komponente aus der Schutzhülle und legen Sie sie auf eine antistatische Oberfläche.
- Schritt 2. Installieren Sie das Firmware- und RoT-Sicherheitsmodul im Server.

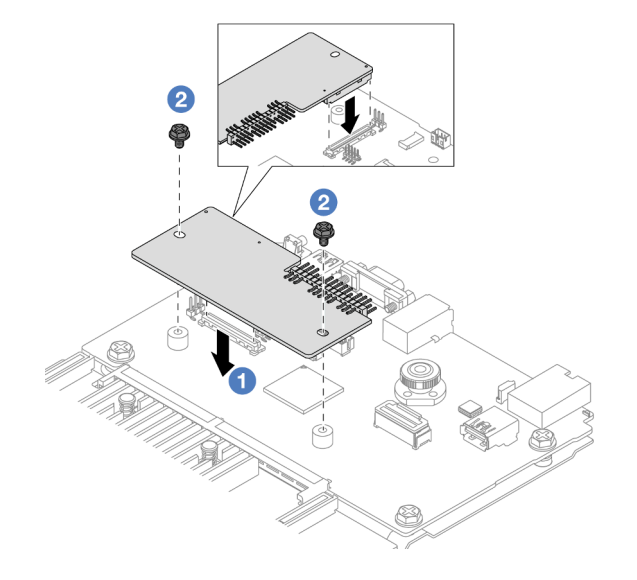

Abbildung 305. Installieren des Firmware- und RoT-Sicherheitsmodul

- a. G Senken Sie das Firmware- und RoT-Sicherheitsmodul auf die System-E/A-Platine und stellen Sie sicher, dass der Anschluss am Modul ordnungsgemäß im Steckplatz auf der System-E/A-Platine eingesetzt ist.
- b. **2** Ziehen Sie die zwei Schrauben fest, um das Firmware- und RoT-Sicherheitsmodul zu befestigen.

# Nach dieser Aufgabe

- 1. Installieren Sie alle Komponenten, die Sie entfernt haben:
	- ["Hintere Adapterkartenbaugruppe installieren" auf Seite 307](#page-316-0)
	- ["7-mm-Laufwerkhalterung installieren" auf Seite 269](#page-278-0)
	- ["Hintere Rückwandplatine für Laufwerke und Laufwerkhalterung austauschen" auf Seite 271](#page-280-0)
- 2. Schließen Sie den Austausch von Komponenten ab, Informationen dazu finden Sie im Abschnitt ["Austausch von Komponenten abschließen" auf Seite 347](#page-356-0).
- 3. Aktualisieren Sie die UEFI-, XCC- und LXPM-Firmware auf die spezifische Version, die vom Server unterstützt wird. Siehe [https://glosse4lenovo.lenovo.com/wiki/glosse4lenovo/view/How%20To/](https://glosse4lenovo.lenovo.com/wiki/glosse4lenovo/view/How%20To/System%20related/How%20to%20do%20RoT%20Module%20FW%20update%20on%20ThinkSystem%20V3%20machines/)  [System%20related/](https://glosse4lenovo.lenovo.com/wiki/glosse4lenovo/view/How%20To/System%20related/How%20to%20do%20RoT%20Module%20FW%20update%20on%20ThinkSystem%20V3%20machines/) [How%20to%20do%20RoT%20Module%20FW%20update%20on%20ThinkSystem%20V3%20machines/](https://glosse4lenovo.lenovo.com/wiki/glosse4lenovo/view/How%20To/System%20related/How%20to%20do%20RoT%20Module%20FW%20update%20on%20ThinkSystem%20V3%20machines/).
- 4. Führen Sie OneCLI-Befehle aus, um die UEFI-Einstellungen wiederherzustellen. Siehe https:// [pubs.lenovo.com/lxce-onecli/onecli\\_r\\_restore\\_command](https://pubs.lenovo.com/lxce-onecli/onecli_r_restore_command).
- 5. Führen Sie sowohl OneCLI-Befehle als auch XCC-Aktionen aus, um die XCC-Einstellungen wiederherzustellen. Siehe [https://pubs.lenovo.com/lxce-onecli/onecli\\_r\\_restore\\_command](https://pubs.lenovo.com/lxce-onecli/onecli_r_restore_command) und [https://](https://pubs.lenovo.com/xcc2/NN1ia_c_restorethexcc.html) [pubs.lenovo.com/xcc2/NN1ia\\_c\\_restorethexcc.html](https://pubs.lenovo.com/xcc2/NN1ia_c_restorethexcc.html).
- 6. Wenn im System ein Software-Schlüssel (SW-Schlüssel) installiert ist, z. B. der XCC FoD-Schlüssel, setzen Sie den Schlüssel erneut im System ein, um sicherzustellen, dass er ordnungsgemäß funktioniert. Siehe [Using Lenovo Features on Demand](https://lenovopress.lenovo.com/redp4895.pdf).

Anmerkung: Wenn Sie die Prozessorplatine zusammen mit dem Firmware- und RoT-Sicherheitsmodul ersetzen müssen, aktualisieren Sie die VPD, bevor Sie den Schlüssel einsetzen. Siehe [VPD \(Elementare](#page-339-0) [Produktdaten\) aktualisieren](#page-339-0).

- 7. Führen Sie bei Bedarf die folgenden Schritte aus:
	- Blenden Sie das TPM aus bzw. ein. Siehe ["TPM ausblenden/einblenden" auf Seite 321.](#page-330-0)
	- Aktualisieren Sie die TPM-Firmware. Siehe ["TPM-Firmware aktualisieren" auf Seite 322.](#page-331-0)
	- Aktivieren Sie den sicheren UEFI-Start. Siehe ["Sicheren UEFI-Start aktivieren" auf Seite 323](#page-332-1).

#### Demo-Video

[Sehen Sie sich das Verfahren auf YouTube an.](https://www.youtube.com/watch?v=NlYybcLmx8w)

## <span id="page-330-0"></span>TPM ausblenden/einblenden

Die TPM-Richtlinie ist standardmäßig aktiviert, um die Datenübertragung für den Systembetrieb zu verschlüsseln. Optional können Sie TPM mit Lenovo XClarity Essentials OneCLI deaktivieren.

Gehen Sie wie folgt vor, um TPM zu deaktivieren:

1. Laden Sie herunter und installieren Sie Lenovo XClarity Essentials OneCLI.

Rufen Sie die folgende Website auf, um Lenovo XClarity Essentials OneCLI herunterzuladen:

<https://datacentersupport.lenovo.com/solutions/HT116433>

2. Führen Sie den folgenden Befehl aus:

OneCli.exe config set TrustedComputingGroup.HideTPMfromOS "Yes" --imm <userid>:<password>@<ip\_address> --override

Dabei gilt Folgendes:

- <userid>:<password> sind die Anmeldeinformationen, die verwendet werden, um auf den BMC (Lenovo XClarity Controller-Schnittstelle) Ihres Servers zuzugreifen. Die Standard-Benutzer-ID lautet USERID und das Standardkennwort PASSW0RD (eine Null, kein o in Großschreibung).
- <ip\_address> ist die IP-Adresse des BMC-Servers.

Beispiel:

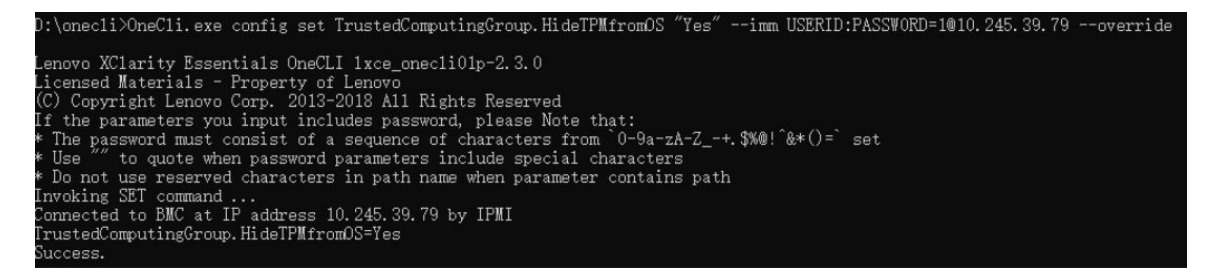

3. Führen Sie einen Warmstart für das System durch.

Wenn Sie TPM wieder aktivieren möchten, führen Sie den folgenden Befehl aus und starten Sie das System neu:

OneCli.exe config set TrustedComputingGroup.HideTPMfromOS "No" --imm <userid>:<password>@<ip\_address> --override

Beispiel:

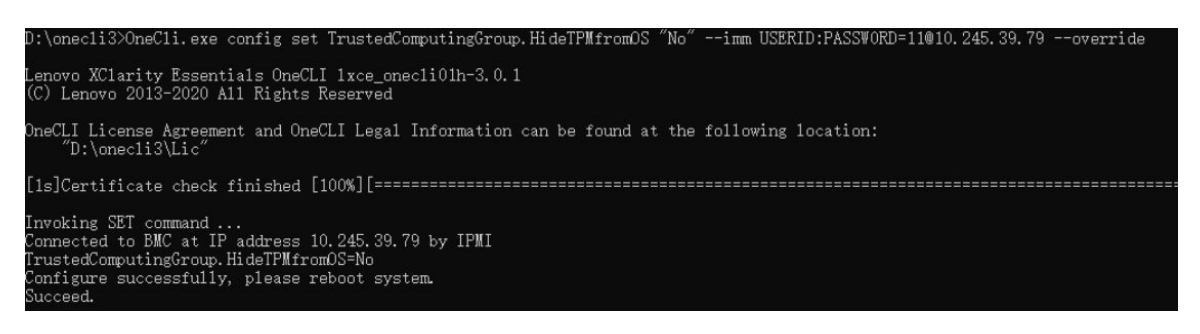

# <span id="page-331-0"></span>TPM-Firmware aktualisieren

Optional können Sie die TPM-Richtlinie mit Lenovo XClarity Essentials OneCLI aktualisieren.

Anmerkung: Eine TPM-Firmwareaktualisierung ist nicht umkehrbar. Nach der Aktualisierung kann die TPM-Firmware nicht auf eine frühere Versionen herabgestuft werden.

### TPM-Firmwareversion

Befolgen Sie das folgende Verfahren, um die TPM-Firmwareversion anzuzeigen:

Von Lenovo XClarity Provisioning Manager

- 1. Starten Sie den Server und drücken Sie die in den Bildschirmanweisungen angegebene Taste, um die Schnittstelle Lenovo XClarity Provisioning Manager anzuzeigen. (Weitere Informationen finden Sie im Abschnitt "Start" in der LXPM-Dokumentation für Ihren Server unter [https://pubs.lenovo.com/lxpm](https://pubs.lenovo.com/lxpm-overview/)[overview/](https://pubs.lenovo.com/lxpm-overview/).)
- 2. Wenn das Administratorkennwort erforderlich ist, geben Sie das Kennwort ein.
- 3. Klicken Sie auf der Seite "UEFI-Konfiguration" auf Systemeinstellungen  $\rightarrow$  Sicherheit  $\rightarrow$  Trusted Platform Module  $\rightarrow$  TPM 2.0  $\rightarrow$  TPM-Firmwareversion".

### TPM-Firmware aktualisieren

Gehen Sie wie folgt vor, um die TPM-Firmware zu aktualisieren:

1. Laden Sie herunter und installieren Sie Lenovo XClarity Essentials OneCLI.

Rufen Sie die folgende Website auf, um Lenovo XClarity Essentials OneCLI herunterzuladen:

<https://datacentersupport.lenovo.com/solutions/HT116433>

2. Führen Sie den folgenden Befehl aus: OneCli.exe config set TrustedComputingGroup.DeviceOperation "Update to TPM 2.0 firmware version <x.x.x.x>" --bmc <userid>:<password>@<ip\_address>

Dabei gilt Folgendes:

- <x.x.x.x> ist die Ziel-TPM-Version.
	- z. B. TPM 2.0 (7.2.1.0) -> TPM 2.0 (7.2.2.0):

OneCli.exe config set TrustedComputingGroup.DeviceOperation "Update to TPM 2.0 firmware version 7.2.2.0" --bmc <userid>:<password>@<ip\_address>

- <userid>:<password> sind die Anmeldeinformationen, die verwendet werden, um auf den BMC (Lenovo XClarity Controller-Schnittstelle) Ihres Servers zuzugreifen. Die Standard-Benutzer-ID lautet USERID und das Standardkennwort PASSW0RD (eine Null, kein o in Großschreibung).
- <ip\_address> ist die IP-Adresse des BMC-Servers.

# <span id="page-332-1"></span>Sicheren UEFI-Start aktivieren

Sie können optional den sicheren UEFI-Start aktivieren.

Es gibt zwei Möglichkeiten zur Aktivierung des sicheren UEFI-Starts:

• Von Lenovo XClarity Provisioning Manager

So aktivieren Sie den sicheren UEFI-Start von Lenovo XClarity Provisioning Manager:

- 1. Starten Sie den Server und drücken Sie die in den Bildschirmanweisungen angegebene Taste, um die Schnittstelle Lenovo XClarity Provisioning Manager anzuzeigen. (Weitere Informationen finden Sie im Abschnitt "Start" in der LXPM-Dokumentation für Ihren Server unter [https://pubs.lenovo.com/lxpm](https://pubs.lenovo.com/lxpm-overview/)[overview/](https://pubs.lenovo.com/lxpm-overview/).)
- 2. Wenn das Administratorkennwort erforderlich ist, geben Sie das Kennwort ein.
- 3. Klicken Sie auf der UEFI-Konfigurationsseite auf Systemeinstellungen → Sicherheit → Sicheres Booten.
- 4. Aktivieren Sie "Sicheres Booten" und speichern Sie die Einstellungen.

Anmerkung: Wenn der sichere UEFI-Start deaktiviert werden muss, wählen Sie in Schritt 4 "Deaktivieren" aus.

• Vom Lenovo XClarity Essentials OneCLI

So aktivieren Sie den sicheren UEFI-Start von Lenovo XClarity Essentials OneCLI:

1. Laden Sie herunter und installieren Sie Lenovo XClarity Essentials OneCLI.

Rufen Sie die folgende Website auf, um Lenovo XClarity Essentials OneCLI herunterzuladen:

<https://datacentersupport.lenovo.com/solutions/HT116433>

2. Führen Sie den folgenden Befehl aus, um einen sicheren Start zu aktivieren: OneCli.exe config set SecureBootConfiguration.SecureBootSetting Enabled --bmc <userid>:<password>@<ip\_ address>

Dabei gilt Folgendes:

- <userid>:<password> sind die Anmeldeinformationen, die verwendet werden, um auf den BMC (Lenovo XClarity Controller-Schnittstelle) Ihres Servers zuzugreifen. Die Standard-Benutzer-ID lautet USERID und das Standardkennwort PASSW0RD (eine Null, kein o in Großschreibung).
- <ip\_address> ist die IP-Adresse des BMC-Servers.

Weitere Informationen zum Lenovo XClarity Essentials OneCLI-Befehl set finden Sie unter:

[https://pubs.lenovo.com/lxce-onecli/onecli\\_r\\_set\\_command](https://pubs.lenovo.com/lxce-onecli/onecli_r_set_command)

Anmerkung: Wenn der sichere UEFI-Start deaktiviert werden muss, führen Sie den folgenden Befehl aus: OneCli.exe config set SecureBootConfiguration.SecureBootSetting Disabled --bmc <userid>:<password>@<ip\_ address>

# <span id="page-332-0"></span>System-E/A-Platine oder Prozessorplatine entfernen

Führen Sie die Anweisungen in diesem Abschnitt aus, um die System-E/A-Platine oder Prozessorplatine zu entfernen.

# Zu dieser Aufgabe

### Wichtig:

- Diese Aufgabe muss von qualifizierten Kundendiensttechnikern durchgeführt werden, die von Lenovo Service zertifiziert sind. Versuchen Sie nicht, sie ohne eine passende Schulung und Qualifikation zu entfernen oder zu installieren.
- Wenn Sie die Systemplatinenbaugruppe austauschen, müssen Sie den Server immer auf die neueste Firmware aktualisieren oder die zuvor vorhandene Firmware wiederherstellen. Stellen Sie sicher, dass Sie über die aktuelle Firmware oder eine Kopie der zuvor vorhandenen Firmware verfügen, bevor Sie den Vorgang fortsetzen.
- Wenn Sie Speichermodule entfernen, kennzeichnen Sie die Steckplatznummer auf jedem Speichermodul, entfernen Sie alle Speichermodule von der Systemplatinenbaugruppe und legen Sie sie auf einer antistatischen Oberfläche beiseite, sodass sie für eine erneute Installation zur Verfügung stehen.
- Wenn Sie Kabel abziehen, erfassen Sie die Kabel in einer Liste und notieren Sie, an welchen Anschlüssen die Kabel angeschlossen waren. Diese Liste können Sie anschließend während der Installation der neuen Systemplatinenbaugruppe als Checkliste verwenden.

### Achtung:

- Lesen Sie ["Installationsrichtlinien" auf Seite 1](#page-10-1) und ["Sicherheitsprüfungscheckliste" auf Seite 2,](#page-11-0) um sicherzustellen, dass Sie sicher arbeiten.
- Schalten Sie den Server und die Peripheriegeräte aus und ziehen Sie alle Netzkabel und alle externen Kabel ab. Informationen dazu finden Sie im Abschnitt ["Server ausschalten" auf Seite 32.](#page-41-0)
- Vermeiden Sie den Kontakt mit statischen Aufladungen. Diese können zu einem Systemstopp und Datenverlust führen. Belassen Sie elektrostatisch empfindliche Komponenten bis zur Installation in ihren antistatischen Schutzhüllen. Handhaben Sie diese Einheiten mit einem Antistatikarmband oder einem anderen Erdungssystem.

### Vorsicht:

Gefährliche bewegliche Teile. Nicht mit den Fingern oder mit anderen Körperteilen berühren.

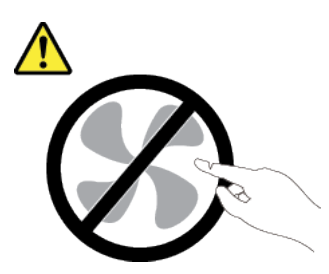

Vorsicht:

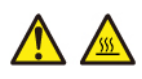

Die Kühlkörper und Prozessoren sind möglicherweise sehr heiß. Schalten Sie den Server aus und lassen Sie ihn einige Minuten lang abkühlen, bevor Sie die Serverabdeckung abnehmen.

S002

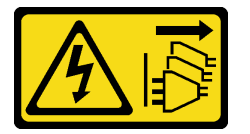

### Vorsicht:

Mit dem Netzschalter an der Einheit und am Netzteil wird die Stromversorgung für die Einheit nicht unterbrochen. Die Einheit kann auch mit mehreren Netzkabeln ausgestattet sein. Um die Stromversorgung für die Einheit vollständig zu unterbrechen, müssen alle zum Gerät führenden Netzkabel vom Netz getrennt werden.

### Vorgehensweise

Schritt 1. Bereiten Sie diese Aufgabe vor.

- a. Erfassen Sie alle Systemkonfigurationsdaten, wie z. B. die Lenovo XClarity Controller-IP-Adressen, die elementaren Produktdaten (VPD) sowie den Maschinentyp, die Modellnummer, die Seriennummer, die UUID (Universally Unique Identifier) und die Systemkennnummer des Servers.
- b. Speichern Sie die Systemkonfiguration auf einer externen Einheit mit Lenovo XClarity Essentials.
- c. Speichern Sie das Systemereignisprotokoll auf einem externen Datenträger.
- d. Schalten Sie den Server und die Peripheriegeräte aus und ziehen Sie alle Netzkabel und alle externen Kabel ab. Informationen dazu finden Sie im Abschnitt "Server ausschalten" auf Seite [32](#page-41-0).
- e. Wenn der Server in einem Rack installiert ist, schieben Sie ihn aus den Laufschienen des Racks heraus, um Zugriff zur oberen Abdeckung zu erhalten oder den Server aus dem Rack zu schieben. Siehe ["Server aus dem Rack entfernen" auf Seite 33](#page-42-0).
- f. Entfernen Sie die obere Abdeckung. Informationen dazu finden Sie im Abschnitt ["Obere](#page-353-0) [Abdeckung entfernen" auf Seite 344](#page-353-0).
- g. Wenn Ihr Server über eine Luftführung, eine mittlere Halterung oder hintere Halterung verfügt, entfernen Sie diese zuerst.
	- ["Luftführung entfernen" auf Seite 45](#page-54-0)
	- ["Mittlere Laufwerkhalterung und Rückwandplatinen für Laufwerke entfernen" auf Seite 210](#page-219-0)
	- "Hintere Rückwandplatine für Laufwerke und Laufwerkhalterung austauschen" auf Seite [271](#page-280-0)
- h. Wenn in Ihrem Server ein CFF-Adapter oder ein RAID-Flash-Stromversorgungsmodul an der Vorderseite des Gehäuses installiert ist, entfernen Sie diese zuerst.
	- ["Internen RAID/HBA/Expander-Adapter entfernen" auf Seite 116](#page-125-0)
	- ["RAID-Flash-Stromversorgungsmodul vom Gehäuse entfernen" auf Seite 247](#page-256-0)
- i. Notieren Sie sich, wo die einzelnen Kabel an der Systemplatinenbaugruppe angeschlossen sind. Ziehen Sie anschließend alle Kabel ab.
- j. Entfernen Sie alle folgenden Komponenten, sofern diese auf der Systemplatinenbaugruppe installiert sind, und bewahren Sie sie an einem sicheren, antistatischen Ort auf.
	- ["Systemlüfter entfernen" auf Seite 332](#page-341-0)
	- ["Systemlüfterrahmen entfernen" auf Seite 336](#page-345-0)
	- ["Speichermodul entfernen" auf Seite 201](#page-210-0)
	- ["Mikroprozessor und Kühlkörper austauschen \(nur qualifizierte Kundendiensttechniker\)"](#page-232-0)  [auf Seite 223](#page-232-0)
	- ["CMOS-Batterie entfernen" auf Seite 50](#page-59-0)
	- ["Hintere Adapterkartenbaugruppe entfernen" auf Seite 295](#page-304-0)
	- ["Hinteres OCP-Modul entfernen" auf Seite 288](#page-297-0)

k. Ziehen Sie die Netzteile ein wenig heraus. Stellen Sie sicher, dass sie von der Systemplatinenbaugruppe getrennt werden.

Schritt 2. Entfernen Sie die Systemplatinenbaugruppe.

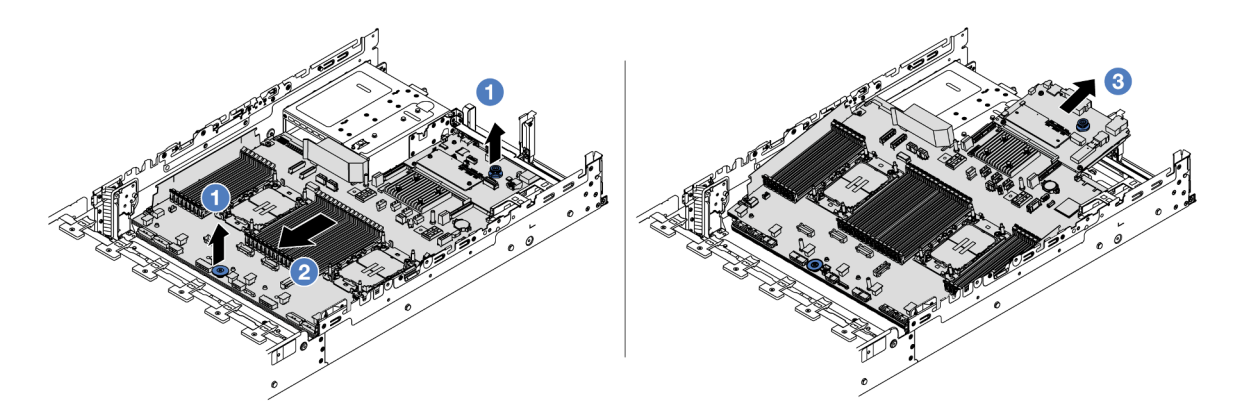

Abbildung 306. Entfernen der Systemplatinenbaugruppe

- a. **O** Heben Sie die beiden Hebegriffe gleichzeitig an.
- b. **S** Schieben Sie die Systemplatinenbaugruppe bis zum Anschlag zur Vorderseite des Gehäuses.
- c. <sup>3</sup>Neigen Sie die Systemplatinenbaugruppe und heben Sie sie anschließend vorsichtig aus dem Gehäuse.
- Schritt 3. Trennen Sie die System-E/A-Platine von der Prozessorplatine.

Anmerkung: Um die Kontakt der System-E/A-Platine vor Beschädigungen zu schützen, heben Sie den Kolben an der System-E/A-Platine ein wenig nach oben und ziehen Sie die System-E/A-Platine heraus. Stellen Sie währenddessen die ganze Zeit sicher, dass die System-E/A-Platine so horizontal wie möglich bleibt.

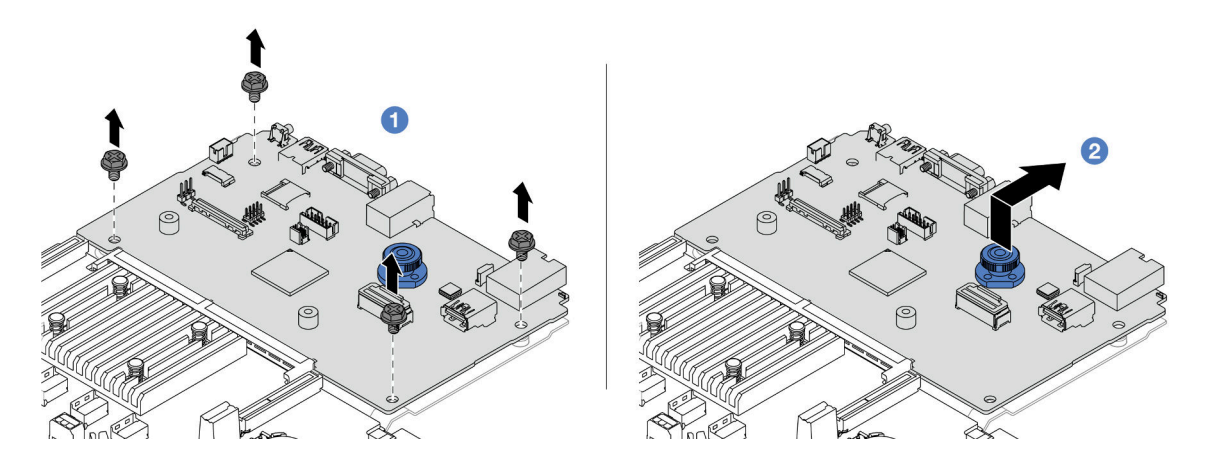

Abbildung 307. Trennen der System-E/A-Platine von der Prozessorplatine

- a. **D** Entfernen Sie die Schrauben, mit denen die System-E/A-Platine befestigt ist.
- b.  **Heben und halten Sie den hinteren Hebegriff und schieben Sie die System-E/A-Platine zur** Gehäuserückseite, um sie von der Prozessorplatine zu lösen.

Schritt 4. (Optional) Gehen Sie wie folgt vor, um die System-E/A-Platine zu ersetzen:

- 1. Entfernen Sie das Firmware- und RoT-Sicherheitsmodul von der System-E/A-Platine. Siehe ["Firmware- und RoT-Sicherheitsmodul entfernen" auf Seite 317](#page-326-0).
- 2. Entfernen Sie die microSD-Karte. Siehe ["MicroSD-Karte entfernen" auf Seite 206.](#page-215-0)

# Nach dieser Aufgabe

• Wenn Sie angewiesen werden, die Komponente oder die Zusatzeinrichtung einzusenden, befolgen Sie die Verpackungsanweisungen und verwenden Sie ggf. das mitgelieferte Verpackungsmaterial für den Transport.

Wichtig: Bevor Sie die Prozessorplatine einsenden, stellen Sie sicher, dass Sie die Abdeckungen für den Prozessorsockel der neuen Prozessorplatine installiert haben. So tauschen Sie eine Abdeckung für den Prozessorsockel aus:

- 1. Nehmen Sie eine Sockelabdeckung vom Prozessorsockel der neuen Prozessorplatine und richten Sie sie ordnungsgemäß über dem Prozessorsockel an der entfernten Prozessorplatine aus.
- 2. Platzieren Sie die Beinchen der Stecksockelabdeckung vorsichtig unten auf der Prozessorsockelbaugruppe und drücken Sie auf die Kanten, um eine Beschädigung der Kontaktstifte zu vermeiden. Möglicherweise hören Sie ein Klicken an der Stecksockelabdeckung, wenn sie eingerastet ist.
- 3. Stellen Sie sicher, dass die Stecksockelabdeckung fest mit der Prozessorsockelbaugruppe verbunden ist.
- Informationen zum Recyceln der Komponente finden Sie unter "Systemplatinenbaugruppe zum Recyceln zerlegen" im Benutzerhandbuch.

## Demo-Video

[Sehen Sie sich das Verfahren auf YouTube an.](https://www.youtube.com/watch?v=Cr16g1kDKzA)

# <span id="page-336-0"></span>System-E/A-Platine oder Prozessorplatine installieren

Führen Sie die Anweisungen in diesem Abschnitt aus, um die System-E/A-Platine oder Prozessorplatine zu installieren.

# Zu dieser Aufgabe

Wichtig: Diese Aufgabe muss von qualifizierten Kundendiensttechnikern durchgeführt werden, die von Lenovo Service zertifiziert sind. Versuchen Sie nicht, sie ohne eine passende Schulung und Qualifikation zu entfernen oder zu installieren.

## Achtung:

- Lesen Sie ["Installationsrichtlinien" auf Seite 1](#page-10-1) und ["Sicherheitsprüfungscheckliste" auf Seite 2,](#page-11-0) um sicherzustellen, dass Sie sicher arbeiten.
- Schalten Sie den Server und die Peripheriegeräte aus und ziehen Sie alle Netzkabel und alle externen Kabel ab. Informationen dazu finden Sie im Abschnitt ["Server ausschalten" auf Seite 32](#page-41-0).
- Vermeiden Sie den Kontakt mit statischen Aufladungen. Diese können zu einem Systemstopp und Datenverlust führen. Belassen Sie elektrostatisch empfindliche Komponenten bis zur Installation in ihren antistatischen Schutzhüllen. Handhaben Sie diese Einheiten mit einem Antistatikarmband oder einem anderen Erdungssystem.
- Nach dem Austausch der System-E/A-Platine oder Prozessorplatine müssen Sie den Server immer auf die neueste Firmware aktualisieren oder die zuvor vorhandene Firmware wiederherstellen.

Firmware- und Treiberdownload: Möglicherweise müssen Sie nach dem Austausch einer Komponente die Firmware oder Treiber aktualisieren.

- Unter <https://datacentersupport.lenovo.com/products/servers/thinksystem/sr650v3/downloads/driver-list/> finden Sie die aktuelle Firmware und Treiberupdates für Ihren Server.
- Weitere Informationen zu den Tools für die Firmwareaktualisierung finden Sie unter "Firmware aktualisieren" im Benutzerhandbuch oder Systemkonfigurationshandbuch.

## Vorgehensweise

- Schritt 1. Berühren Sie mit der antistatischen Schutzhülle, in der sich die neue Komponente befindet, eine unlackierte Oberfläche an der Außenseite des Servers. Nehmen Sie anschließend die neue Komponente aus der Schutzhülle und legen Sie sie auf eine antistatische Oberfläche.
- Schritt 2. (Optional) Gehen Sie wie folgt vor, um die System-E/A-Platine zu ersetzen:
	- 1. Installieren Sie das Firmware- und RoT-Sicherheitsmodul, das Sie von der alten System-E/A-Platine entfernt haben, auf der neuen System-E/A-Platine. Siehe ["Firmware- und RoT-](#page-328-0)[Sicherheitsmodul installieren" auf Seite 319.](#page-328-0)
	- 2. Installieren Sie die microSD-Karte, die Sie von der alten System-E/A-Platine entfernt haben, auf der neuen System-E/A-Platine. Siehe ["MicroSD-Karte installieren" auf Seite 207](#page-216-0).
- Schritt 3. Gehen Sie je nach Bedarf wie folgt vor:
	- Wenn Sie die System-E/A-Platine austauschen und die Prozessorplatine weiterhin verwenden, installieren Sie eine neue System-E/A-Platine auf der Prozessorplatine.
	- Wenn Sie die Prozessorplatine austauschen und die System-E/A-Platine weiterhin verwenden, installieren Sie die vorhandene System-E/A-Platine auf einer neuen Prozessorplatine.

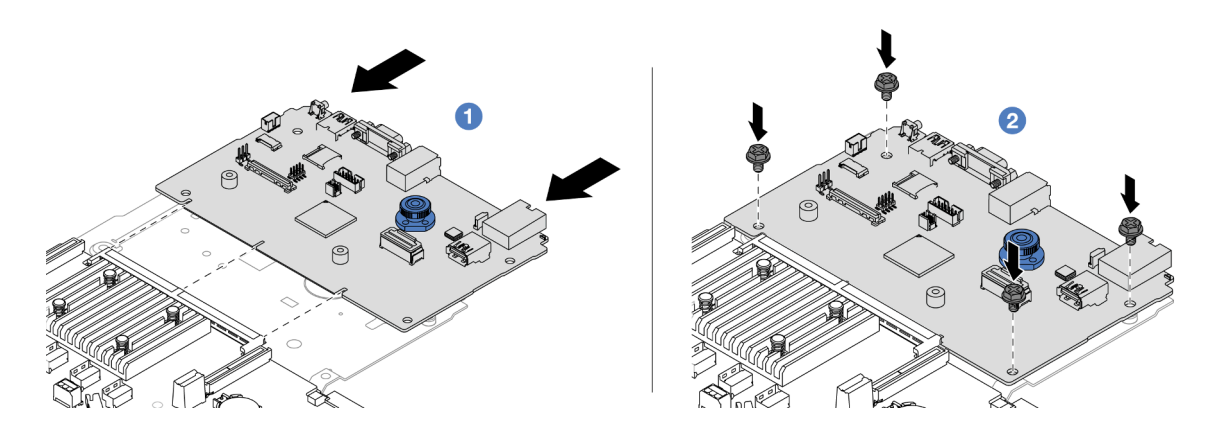

Abbildung 308. Installieren der System-E/A-Platine auf der Prozessorplatine

a. **D** Richten Sie die System-E/A-Platine am Anschluss auf der Prozessorplatine aus und schieben Sie die System-E/A-Platine mit beiden Händen vorsichtig in den Anschluss.

Anmerkung: Um die Kontakt der System-E/A-Platine vor Beschädigungen zu schützen, stellen Sie sicher, dass die System-E/A-Platine ordnungsgemäß am Anschluss der Prozessorplatine ausgerichtet ist und beim Einsetzen so horizontal wie möglich bleibt.

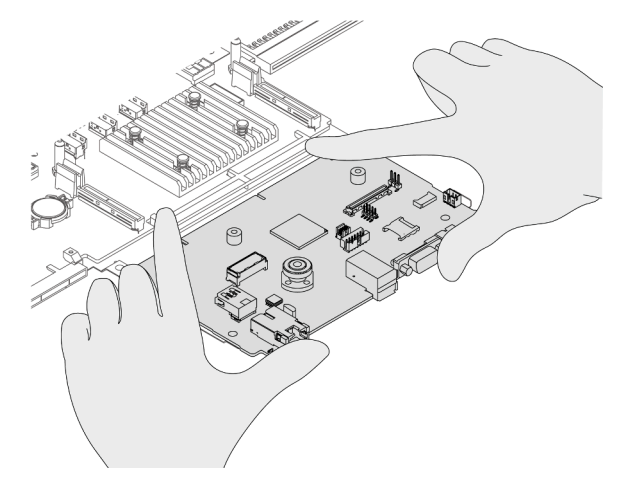

b. <sup>2</sup> Installieren Sie die Schrauben, um die System-E/A-Platine zu befestigen.

Schritt 4. Installieren Sie die Systemplatinenbaugruppe im Server.

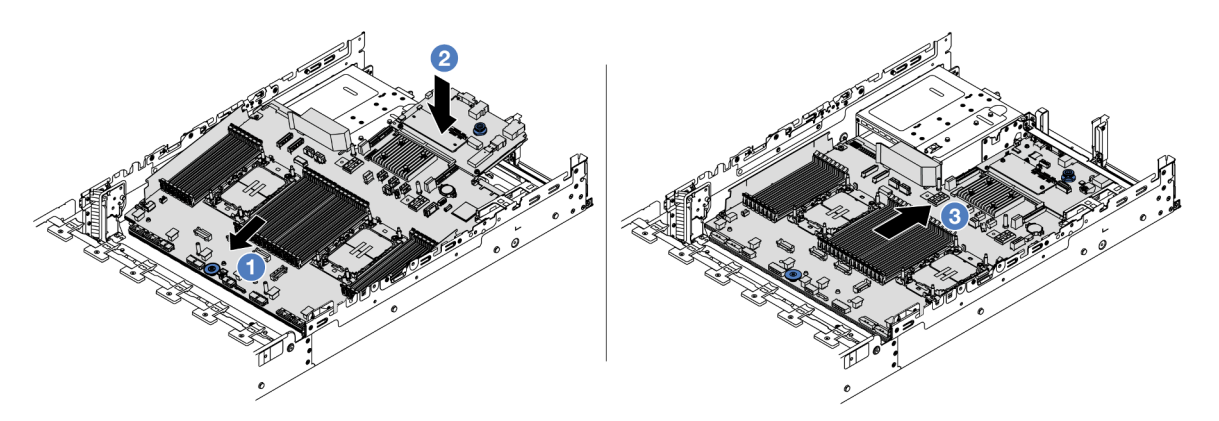

Abbildung 309. Installieren der Systemplatinenbaugruppe

- a. G Schieben Sie das vordere Ende der Systemplatinenbaugruppe bis zum Anschlag in Richtung der Vorderseite des Gehäuses.
- b. <sup>2</sup> Senken Sie das andere Ende nach unten in das Gehäuse ab.
- c. **S** Schieben Sie die Systemplatinenbaugruppe bis zum Anschlag zur Rückseite des Gehäuses, bis sie einrastet. Stellen Sie sicher, dass die hinteren Anschlüsse auf der System-E/A-Platine in die entsprechenden Öffnungen in der Rückseite geführt werden.

# Nach dieser Aufgabe

1. Installieren Sie alle Komponenten, die Sie entfernt haben:

- ["Prozessor und Kühlkörper installieren" auf Seite 230](#page-239-0)
- ["Speichermodul installieren" auf Seite 203](#page-212-0)
- ["CMOS-Batterie einsetzen" auf Seite 52](#page-61-0)
- ["Internen RAID/HBA/Expander-Adapter installieren" auf Seite 118](#page-127-0)
- ["RAID-Flash-Stromversorgungsmodul im Gehäuse installieren" auf Seite 249](#page-258-0)
- ["Systemlüfter installieren" auf Seite 334](#page-343-0)
- ["Systemlüfterrahmen installieren" auf Seite 337](#page-346-0)
- ["Hintere Adapterkartenbaugruppe installieren" auf Seite 307](#page-316-0)
- ["Mittlere Rückwandplatinen für Laufwerke und Laufwerkhalterung installieren" auf Seite 213](#page-222-0)
- ["Hinteres OCP-Modul installieren" auf Seite 289](#page-298-0)
- ["Hintere Rückwandplatine für Laufwerke und Laufwerkhalterung austauschen" auf Seite 271](#page-280-0)
- 2. Schließen Sie alle erforderlichen Kabel wieder an die gleichen Anschlüsse auf der Systemplatinenbaugruppe an. Siehe [Kapitel 2 "Interne Kabelführung" auf Seite 349.](#page-358-0)
- 3. Vergewissern Sie sich, dass alle Komponenten wieder ordnungsgemäß installiert wurden und dass keine Werkzeuge oder lose Schrauben im Inneren des Servers verblieben sind.
- 4. Installieren Sie die obere Abdeckung erneut. Weitere Informationen finden Sie unter "Obere Abdeckung [installieren" auf Seite 345.](#page-354-0)
- 5. Falls der Server in einem Rack installiert war, installieren Sie ihn dort erneut. Siehe ["Server im Rack](#page-45-0) [installieren" auf Seite 36.](#page-45-0)
- 6. Schließen Sie die Netzkabel und alle anderen Kabel, die Sie entfernt haben, wieder an.
- 7. Schalten Sie den Server und alle Peripheriegeräte ein. Siehe ["Server einschalten" auf Seite 32.](#page-41-1)
- 8. Aktualisieren Sie die elementaren Produktdaten (VPD). Siehe "VPD (Elementare Produktdaten) [aktualisieren" auf Seite 330.](#page-339-0)

Maschinentypnummer und Seriennummer finden Sie auf dem Kennungsetikett, siehe "Server identifizieren und auf Lenovo XClarity Controller zugreifen" im Benutzerhandbuch oder Systemkonfigurationshandbuch.

- 9. Laden Sie die neuesten Einheitentreiber herunter und installieren Sie sie: [https://](https://datacentersupport.lenovo.com/products/servers/thinksystem/sr650v3/downloads/driver-list/) [datacentersupport.lenovo.com/products/servers/thinksystem/sr650v3/downloads/driver-list/](https://datacentersupport.lenovo.com/products/servers/thinksystem/sr650v3/downloads/driver-list/).
- 10. Aktualisieren Sie die System- und die Einheitenfirmware. Siehe "Firmware aktualisieren" im Benutzerhandbuch oder Systemkonfigurationshandbuch.

Anmerkung: (Nur qualifizierte Lenovo Kundendiensttechniker) Wenn Sie das Firmware- und RoT-Sicherheitsmodul ersetzt haben, aktualisieren Sie die Firmware auf die vom Server unterstützte spezifische Version. Siehe [Tipp zum Austausch eines Firmware- und RoT-Sicherheitsmoduls](https://glosse4lenovo.lenovo.com/wiki/glosse4lenovo/view/How%20To/System%20related/How%20to%20do%20RoT%20Module%20FW%20update%20on%20ThinkSystem%20V3%20machines/).

- 11. Informationen zum Ausblenden des TPM oder Aktualisieren der TPM-Firmware finden Sie unter "TPM [ausblenden/einblenden" auf Seite 321](#page-330-0) bzw. ["TPM-Firmware aktualisieren" auf Seite 322](#page-331-0).
- 12. Aktivieren Sie gegebenenfalls einen sicheren UEFI-Start. Siehe "Sicheren UEFI-Start aktivieren" auf [Seite 323](#page-332-1).

#### Demo-Video

[Sehen Sie sich das Verfahren auf YouTube an.](https://www.youtube.com/watch?v=kzWHDzae9JE)

### <span id="page-339-0"></span>VPD (Elementare Produktdaten) aktualisieren

In diesem Abschnitt erfahren Sie, wie Sie elementare Produktdaten (VPD – Vital Product Data) aktualisieren.

- (Erforderlich) Maschinentyp
- (Erforderlich) Seriennummer
- (Optional) Systemkennnummer
- (Optional) UUID

#### Empfohlene Tools:

- Lenovo XClarity Provisioning Manager
- Lenovo XClarity Essentials OneCLI-Befehle

### Lenovo XClarity Provisioning Manager verwenden

### Schritte:

- 1. Starten Sie den Server und drücken Sie Taste gemäß den Anweisungen auf dem Bildschirm. Die Lenovo XClarity Provisioning Manager-Schnittstelle wird standardmäßig angezeigt.
- 2. Wählen Sie Systemübersicht aus. Die Registerkarte "Systemzusammenfassung" wird angezeigt.
- 3. Klicken Sie auf VPD aktualisieren und folgen Sie den Anweisungen auf dem Bildschirm, um die VPD zu aktualisieren.

### Lenovo XClarity Essentials OneCLI-Befehle verwenden

- Maschinentyp aktualisieren onecli config set SYSTEM\_PROD\_DATA.SysInfoProdName <m/t\_model> [access\_method]
- Seriennummer aktualisieren onecli config set SYSTEM\_PROD\_DATA.SysInfoSerialNum <s/n> [access\_method]
- Systemmodell aktualisieren onecli config set SYSTEM\_PROD\_DATA.SysInfoProdIdentifier <system model> [access\_method] onecli config set SYSTEM\_PROD\_DATA.SysInfoProdIdentifierEx <system model> --override [access\_method]
- Systemkennnummer aktualisieren onecli config set SYSTEM\_PROD\_DATA.SysEncloseAssetTag <asset\_tag> [access\_method]

#### • UUID aktualisieren

onecli config createuuid SYSTEM\_PROD\_DATA.SysInfoUUID [access\_method]

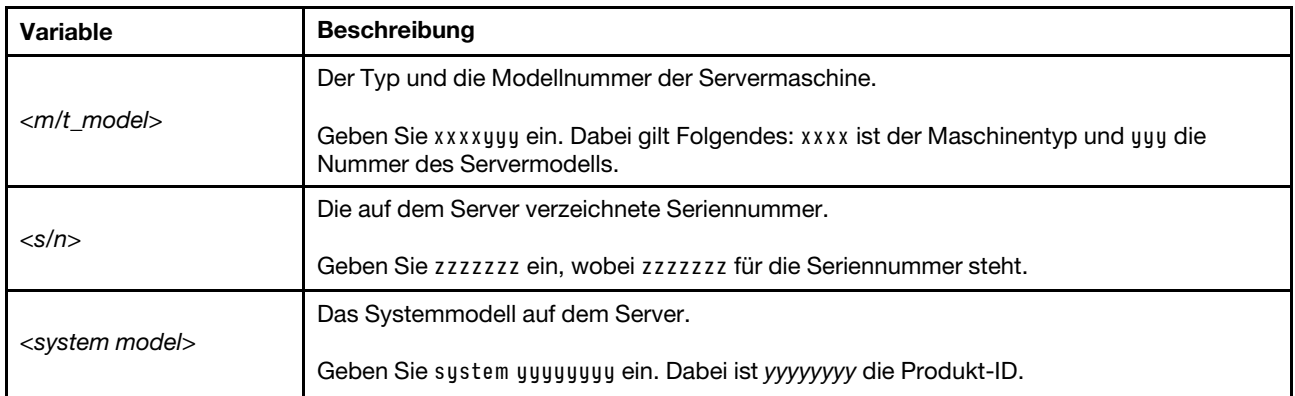

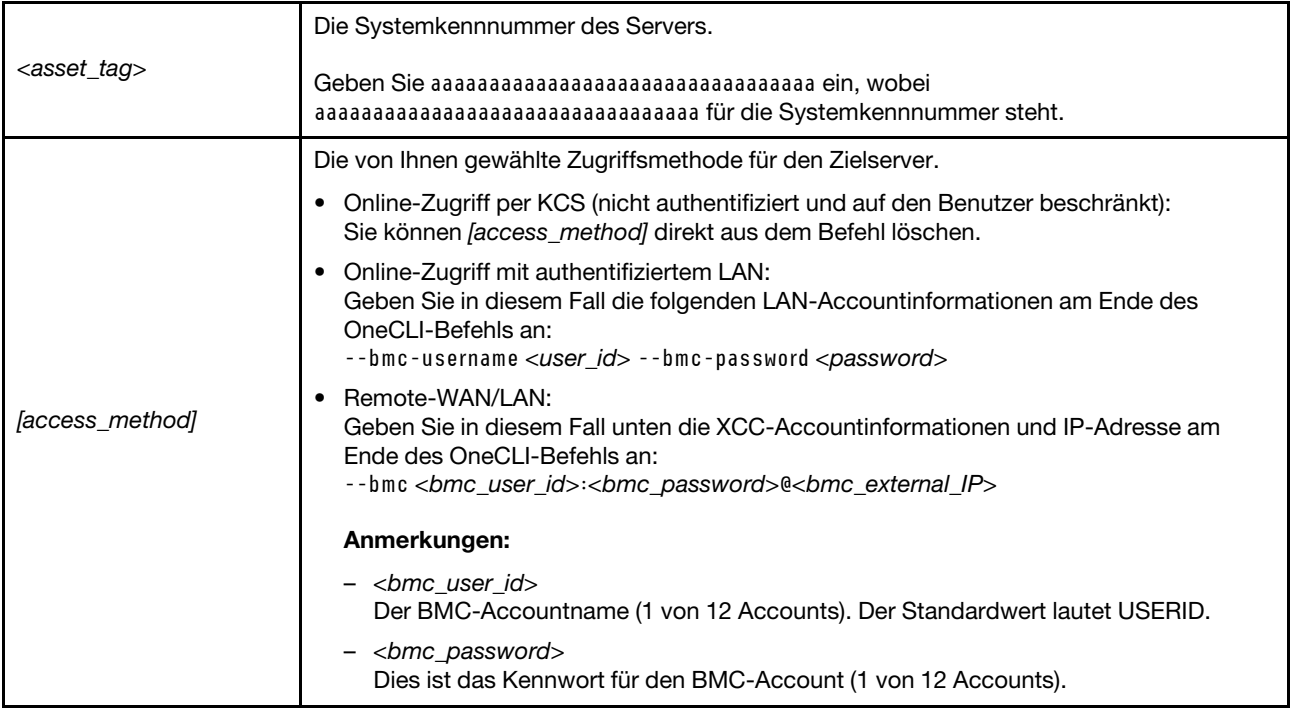

# Systemlüfter austauschen

Mithilfe dieser Informationen können Sie einen Systemlüfter entfernen und installieren.

- ["Systemlüfter entfernen" auf Seite 332](#page-341-0)
- ["Systemlüfter installieren" auf Seite 334](#page-343-0)

# <span id="page-341-0"></span>Systemlüfter entfernen

Verwenden Sie diese Informationen, um einen Systemlüfter zu entfernen.

# Zu dieser Aufgabe

S033

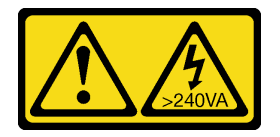

Vorsicht:

Gefährliche Energie. Spannungen mit gefährlicher Energie können bei einem Kurzschluss mit Metall dieses so erhitzen, dass es schmilzt und/oder spritzt und somit Verbrennungen und/oder einen Brand verursachen kann.

S017

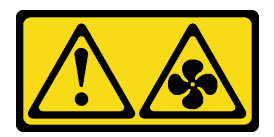

### Vorsicht:

Gefährliche, sich bewegende Lüfterflügel in der Nähe. Nicht mit den Fingern oder mit anderen Körperteilen berühren.

### Achtung:

- Lesen Sie ["Installationsrichtlinien" auf Seite 1](#page-10-1) und ["Sicherheitsprüfungscheckliste" auf Seite 2,](#page-11-0) um sicherzustellen, dass Sie sicher arbeiten.
- Vermeiden Sie den Kontakt mit statischen Aufladungen. Diese können zu einem Systemstopp und Datenverlust führen. Belassen Sie elektrostatisch empfindliche Komponenten bis zur Installation in ihren antistatischen Schutzhüllen. Handhaben Sie diese Einheiten mit einem Antistatikarmband oder einem anderen Erdungssystem.
- Wenn Sie einen Hot-Swap-Lüfter entfernen, ohne den Server auszuschalten, berühren Sie nicht den Systemlüfterrahmen. Wenn der Server eingeschaltet ist, tauschen Sie diese Komponente innerhalb von 30 Sekunden aus, um den ordnungsgemäßen Betrieb sicherzustellen.

# Vorgehensweise

- Schritt 1. Wenn der Server in einem Rack installiert ist, schieben Sie ihn aus den Laufschienen des Racks heraus, um Zugriff zur oberen Abdeckung zu erhalten oder den Server aus dem Rack zu schieben. Siehe ["Server aus dem Rack entfernen" auf Seite 33](#page-42-0).
- Schritt 2. Entfernen Sie die obere Abdeckung. Informationen dazu finden Sie im Abschnitt "Obere [Abdeckung entfernen" auf Seite 344](#page-353-0).
- Schritt 3. Entfernen Sie den Systemlüfter.

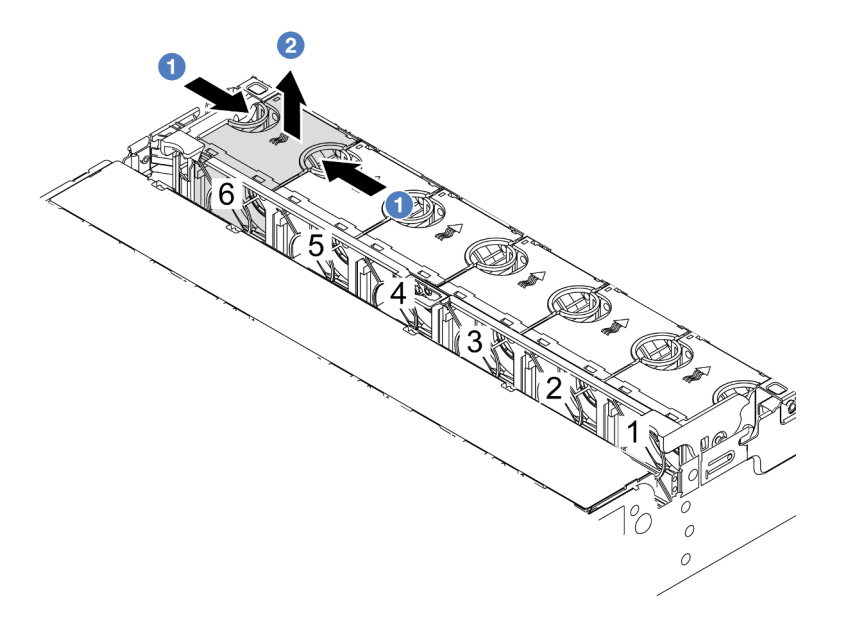

Abbildung 310. Entfernen des Systemlüfters

a. **• Fassen Sie die Oberseite des Systemlüfters mit den Fingern.** 

b. <sup>2</sup> Heben Sie den Systemlüfter aus dem Server.

# Nach dieser Aufgabe

- 1. Installieren Sie einen neuen Systemlüfter oder eine Abdeckblende für Lüfter, um die Lüfterposition abzudecken. Weitere Informationen hierzu finden Sie unter ["Systemlüfter installieren" auf Seite 334](#page-343-0).
- 2. Wenn Sie angewiesen werden, die Komponente oder die Zusatzeinrichtung einzusenden, befolgen Sie die Verpackungsanweisungen und verwenden Sie ggf. das mitgelieferte Verpackungsmaterial für den Transport.

### Demo-Video

[Sehen Sie sich das Verfahren auf YouTube an.](https://www.youtube.com/watch?v=r5dNXuURAG8)

# <span id="page-343-0"></span>Systemlüfter installieren

Mit diesen Informationen können Sie einen Systemlüfter installieren.

# Zu dieser Aufgabe

### S033

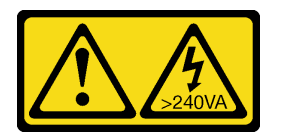

### Vorsicht:

Gefährliche Energie. Spannungen mit gefährlicher Energie können bei einem Kurzschluss mit Metall dieses so erhitzen, dass es schmilzt und/oder spritzt und somit Verbrennungen und/oder einen Brand verursachen kann.

### S017

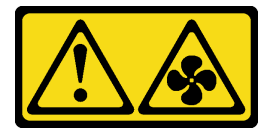

### Vorsicht:

Gefährliche, sich bewegende Lüfterflügel in der Nähe. Nicht mit den Fingern oder mit anderen Körperteilen berühren.

### Achtung:

- Lesen Sie ["Installationsrichtlinien" auf Seite 1](#page-10-1) und ["Sicherheitsprüfungscheckliste" auf Seite 2,](#page-11-0) um sicherzustellen, dass Sie sicher arbeiten.
- Vermeiden Sie den Kontakt mit statischen Aufladungen. Diese können zu einem Systemstopp und Datenverlust führen. Belassen Sie elektrostatisch empfindliche Komponenten bis zur Installation in ihren antistatischen Schutzhüllen. Handhaben Sie diese Einheiten mit einem Antistatikarmband oder einem anderen Erdungssystem.
- Wenn Sie einen Hot-Swap-Lüfter installieren, ohne den Server auszuschalten, berühren Sie nicht den Systemlüfterrahmen. Wenn der Server eingeschaltet ist, tauschen Sie diese Komponente innerhalb von 30 Sekunden aus, um den ordnungsgemäßen Betrieb sicherzustellen.

# Vorgehensweise

- Schritt 1. Berühren Sie mit der antistatischen Schutzhülle, in der sich die neue Komponente befindet, eine unlackierte Oberfläche an der Außenseite des Servers. Nehmen Sie anschließend die neue Komponente aus der Schutzhülle und legen Sie sie auf eine antistatische Oberfläche.
- Schritt 2. Positionieren Sie den Systemlüfter über dem Systemlüfterrahmen. Der Systemlüfteranschluss an der Unterseite des Systemlüfters sollte zur Rückseite des Gehäuses weisen. Drücken Sie den Systemlüfter gerade nach unten, bis er fest an seiner Position sitzt.

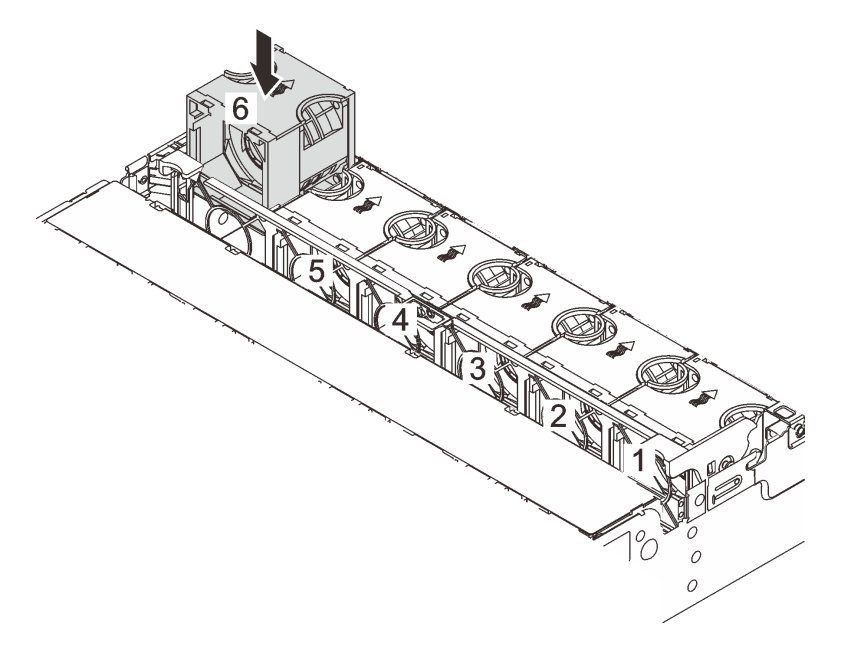

Abbildung 311. Installation des Systemlüfters

# Nach dieser Aufgabe

Schließen Sie den Austausch von Komponenten ab, Informationen dazu finden Sie im Abschnitt ["Austausch](#page-356-0) [von Komponenten abschließen" auf Seite 347](#page-356-0).

## Demo-Video

[Sehen Sie sich das Verfahren auf YouTube an.](https://www.youtube.com/watch?v=s8ZY_2KExQs)

# Systemlüfterrahmen austauschen

Mithilfe dieser Informationen können Sie den Systemlüfterrahmen entfernen und installieren.

- ["Systemlüfterrahmen entfernen" auf Seite 336](#page-345-0)
- ["Systemlüfterrahmen installieren" auf Seite 337](#page-346-0)

# <span id="page-345-0"></span>Systemlüfterrahmen entfernen

Verwenden Sie diese Informationen, um den Systemlüfterrahmen zu entfernen.

# Zu dieser Aufgabe

## Achtung:

- Lesen Sie ["Installationsrichtlinien" auf Seite 1](#page-10-1) und ["Sicherheitsprüfungscheckliste" auf Seite 2,](#page-11-0) um sicherzustellen, dass Sie sicher arbeiten.
- Schalten Sie den Server und die Peripheriegeräte aus und ziehen Sie alle Netzkabel und alle externen Kabel ab. Informationen dazu finden Sie im Abschnitt ["Server ausschalten" auf Seite 32.](#page-41-0)
- Vermeiden Sie den Kontakt mit statischen Aufladungen. Diese können zu einem Systemstopp und Datenverlust führen. Belassen Sie elektrostatisch empfindliche Komponenten bis zur Installation in ihren antistatischen Schutzhüllen. Handhaben Sie diese Einheiten mit einem Antistatikarmband oder einem anderen Erdungssystem.

### Sehen Sie sich das Verfahren an

Ein Video zu diesem Verfahren ist auf YouTube verfügbar: [https://www.youtube.com/playlist?list=](https://www.youtube.com/playlist?list=PLYV5R7hVcs-BmyijyY0-lNvapM4fTV5Gf)  [PLYV5R7hVcs-BmyijyY0-lNvapM4fTV5Gf](https://www.youtube.com/playlist?list=PLYV5R7hVcs-BmyijyY0-lNvapM4fTV5Gf).

## Vorgehensweise

- Schritt 1. Wenn der Server in einem Rack installiert ist, schieben Sie ihn aus den Laufschienen des Racks heraus, um Zugriff zur oberen Abdeckung zu erhalten oder den Server aus dem Rack zu schieben. Siehe ["Server aus dem Rack entfernen" auf Seite 33.](#page-42-0)
- Schritt 2. Entfernen Sie die obere Abdeckung. Informationen dazu finden Sie im Abschnitt ["Obere](#page-353-0) [Abdeckung entfernen" auf Seite 344](#page-353-0).
- Schritt 3. (Optional) Wenn Sie den Systemlüfterrahmen austauschen, entfernen Sie zuerst alle Systemlüfter. Informationen dazu finden Sie im Abschnitt ["Systemlüfter entfernen" auf Seite 332.](#page-341-0) Wenn Sie den Systemlüfterrahmen entfernen, um auf weitere Komponenten zuzugreifen, können Sie ihn mit den installierten Systemlüftern entfernen.
- Schritt 4. Entfernen Sie den Systemlüfterrahmen.

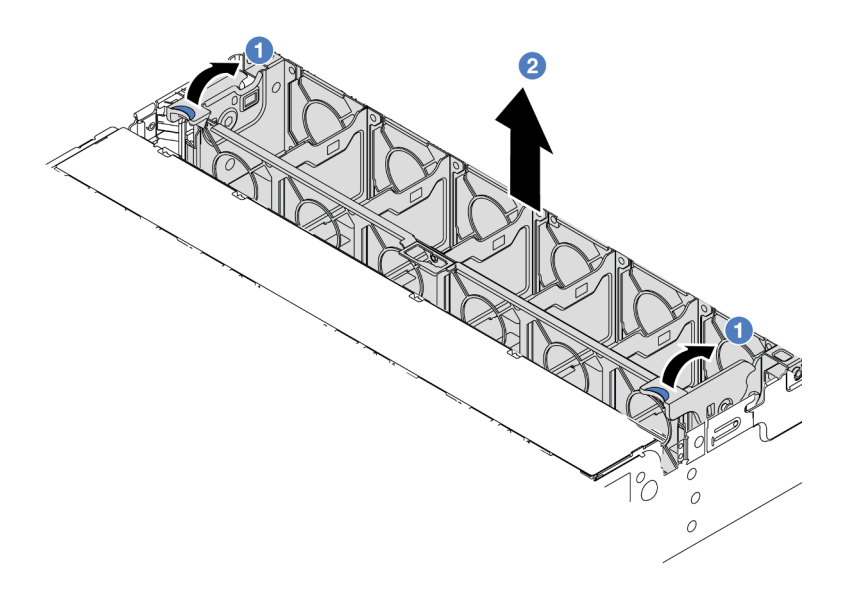

Abbildung 312. Systemlüfterrahmen entfernen

- a. **D** Drehen Sie die Hebel am Systemlüfterrahmen zur Rückseite des Servers.
- b. <sup>2</sup> Heben Sie den Systemlüfter gerade nach oben und aus dem Gehäuse heraus.

### Nach dieser Aufgabe

Wenn Sie angewiesen werden, die Komponente oder die Zusatzeinrichtung einzusenden, befolgen Sie die Verpackungsanweisungen und verwenden Sie ggf. das mitgelieferte Verpackungsmaterial für den Transport.

#### Demo-Video

[Sehen Sie sich das Verfahren auf YouTube an.](https://www.youtube.com/watch?v=r5dNXuURAG8)

# <span id="page-346-0"></span>Systemlüfterrahmen installieren

Mithilfe der Informationen in diesem Abschnitt können Sie den Systemlüfterrahmen installieren.

# Zu dieser Aufgabe

#### Achtung:

- Lesen Sie ["Installationsrichtlinien" auf Seite 1](#page-10-1) und ["Sicherheitsprüfungscheckliste" auf Seite 2,](#page-11-0) um sicherzustellen, dass Sie sicher arbeiten.
- Schalten Sie den Server und die Peripheriegeräte aus und ziehen Sie alle Netzkabel und alle externen Kabel ab. Informationen dazu finden Sie im Abschnitt ["Server ausschalten" auf Seite 32](#page-41-0).
- Vermeiden Sie den Kontakt mit statischen Aufladungen. Diese können zu einem Systemstopp und Datenverlust führen. Belassen Sie elektrostatisch empfindliche Komponenten bis zur Installation in ihren antistatischen Schutzhüllen. Handhaben Sie diese Einheiten mit einem Antistatikarmband oder einem anderen Erdungssystem.

### Vorgehensweise

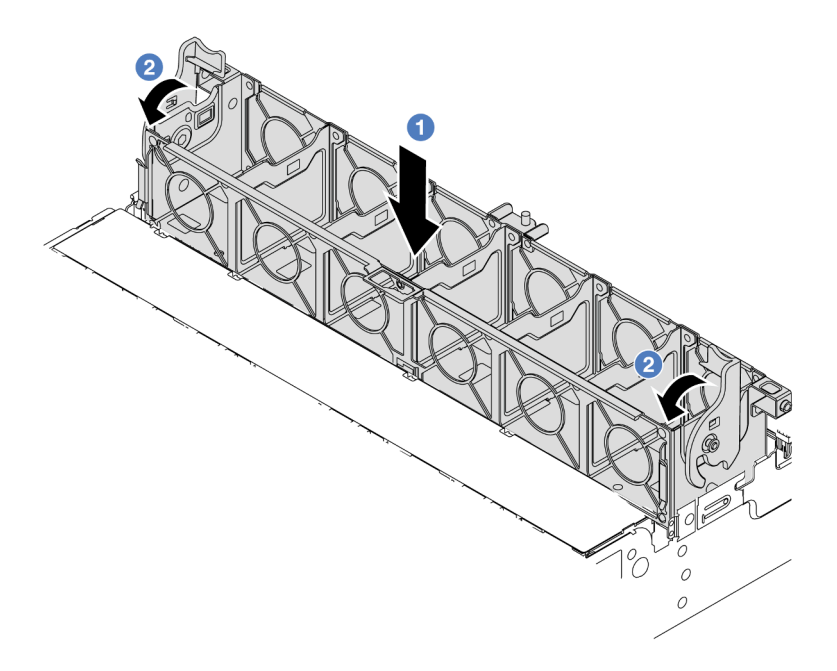

Abbildung 313. Installation des Systemlüfterrahmens

- Schritt 1. Richten Sie den Systemlüfterrahmen mit den Führungen an beiden Seiten des Gehäuses aus und senken Sie ihn in das Gehäuse ab.
- Schritt 2. Drehen Sie die Hebel des Lüfterrahmens nach unten, bis der Lüfterrahmen einrastet.

Anmerkung: Wenn im Systemlüfterrahmen Systemlüfter eingebaut sind, überprüfen Sie, ob sie ordnungsgemäß an die Systemlüfteranschlüsse auf der Systemplatinenbaugruppe angeschlossen sind.

## Nach dieser Aufgabe

- 1. Bringen Sie die Systemlüfter wieder an, falls Sie sie entfernt haben. Weitere Informationen hierzu finden Sie unter ["Systemlüfter installieren" auf Seite 334](#page-343-0).
- 2. Schließen Sie den Austausch von Komponenten ab, Informationen dazu finden Sie im Abschnitt ["Austausch von Komponenten abschließen" auf Seite 347](#page-356-0).

### Demo-Video

[Sehen Sie sich das Verfahren auf YouTube an.](https://www.youtube.com/watch?v=s8ZY_2KExQs)

# Serielles Anschlussmodul austauschen

Mithilfe der Informationen in diesem Abschnitt können Sie ein serielles Anschlussmodul entfernen und installieren.

# Serielles Anschlussmodul entfernen

Mithilfe der Informationen in diesem Abschnitt können Sie ein serielles Anschlussmodul entfernen.

# Zu dieser Aufgabe

### Achtung:

- Lesen Sie ["Installationsrichtlinien" auf Seite 1](#page-10-1) und ["Sicherheitsprüfungscheckliste" auf Seite 2,](#page-11-0) um sicherzustellen, dass Sie sicher arbeiten.
- Schalten Sie den Server und die Peripheriegeräte aus und ziehen Sie alle Netzkabel und alle externen Kabel ab. Informationen dazu finden Sie im Abschnitt ["Server ausschalten" auf Seite 32](#page-41-0).
- Vermeiden Sie den Kontakt mit statischen Aufladungen. Diese können zu einem Systemstopp und Datenverlust führen. Belassen Sie elektrostatisch empfindliche Komponenten bis zur Installation in ihren antistatischen Schutzhüllen. Handhaben Sie diese Einheiten mit einem Antistatikarmband oder einem anderen Erdungssystem.

## Vorgehensweise

Anmerkung: Die Adapterhalterung in den folgenden Abbildungen sieht ggf. anders aus als Ihre Adapterhalterung. Das Entfernungsverfahren ist identisch.

- Schritt 1. Wenn der Server in einem Rack installiert ist, schieben Sie ihn aus den Laufschienen des Racks heraus, um Zugriff zur oberen Abdeckung zu erhalten oder den Server aus dem Rack zu schieben. Siehe ["Server aus dem Rack entfernen" auf Seite 33](#page-42-0).
- Schritt 2. Entfernen Sie die obere Abdeckung. Informationen dazu finden Sie im Abschnitt "Obere [Abdeckung entfernen" auf Seite 344](#page-353-0).
- Schritt 3. Ziehen Sie das Kabel des seriellen Anschlussmoduls von der Systemplatinenbaugruppe ab.

### Anmerkungen:

- Wenn Sie Kabel von der Systemplatinenbaugruppe abziehen müssen, lösen Sie zuerst alle Verriegelungen oder Lösehebel an Kabelanschlüssen. Wenn Sie den Hebel nicht vor dem Entfernen der Kabel lösen, werden die Kabelbuchsen auf der Systemplatinenbaugruppe beschädigt. Bei einer Beschädigung der Kabelbuchsen muss ggf. die Systemplatinenbaugruppe ersetzt werden.
- Die Anschlüsse auf Ihrer Systemplatinenbaugruppe sehen ggf. anders als in der Abbildung aus, aber die Vorgehensweise für das Entfernen ist die gleiche.
	- 1. Drücken Sie den Lösehebel, um den Anschluss zu lösen.
	- 2. Trennen Sie den Anschluss von der Kabelbuchse.

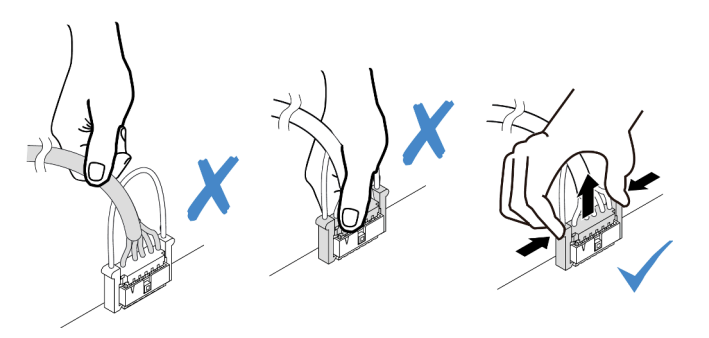

Abbildung 314. Abziehen der Kabel von der Systemplatinenbaugruppe

Schritt 4. Entfernen Sie die Adapterhalterung vom Server.

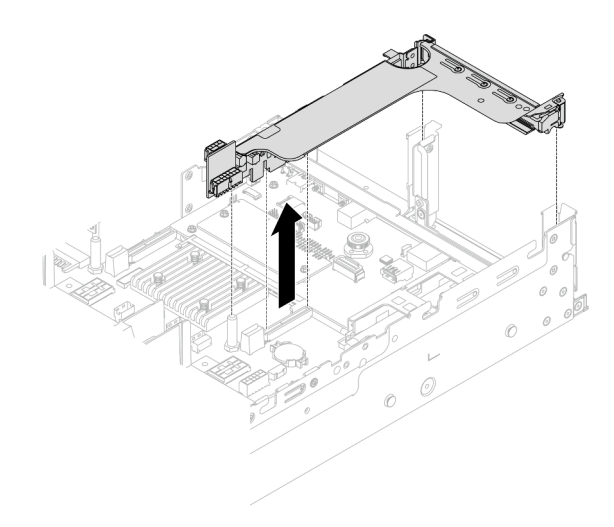

Abbildung 315. Entfernen der Adapterkartenhalterung

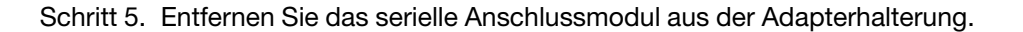

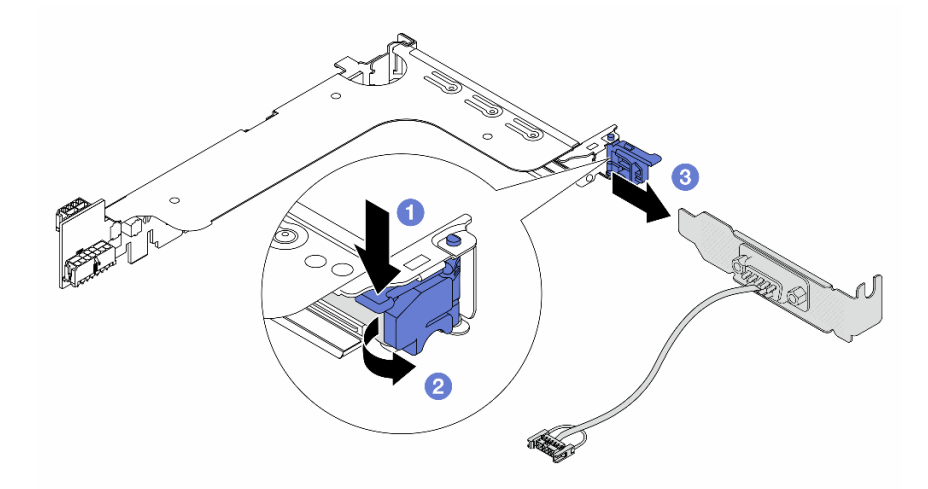

Abbildung 316. Entfernen des seriellen Anschlussmoduls

- a. Drücken Sie die Halterungsverriegelung nach unten.
- b. <sup>2</sup> Öffnen Sie die Verriegelung.
- c. <sup>3</sup> Ziehen Sie das serielle Anschlussmodul aus der Adapterhalterung heraus.
- Schritt 6. (Optional) Wenn Sie die Halterung des seriellen Anschlusses austauschen müssen, trennen Sie das serielle Anschlusskabel mit einem 5-mm-Schraubenschlüssel von der Halterung.

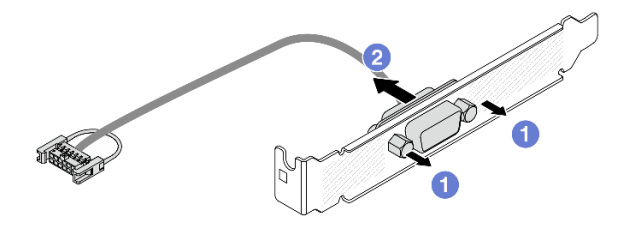

Abbildung 317. Zerlegen des seriellen Anschlussmoduls

# Nach dieser Aufgabe

- 1. Installieren Sie ein neues serielles Anschlussmodul, einen PCIe-Adapter oder eine Abdeckblende, um die Position abzudecken. Hinweise hierzu finden Sie in den Abschnitten ["Serielles Anschlussmodul](#page-350-0) [installieren" auf Seite 341](#page-350-0) und ["Hintere Adapterkartenbaugruppe installieren" auf Seite 307](#page-316-0).
- 2. Wenn Sie angewiesen werden, die Komponente oder die Zusatzeinrichtung einzusenden, befolgen Sie die Verpackungsanweisungen und verwenden Sie ggf. das mitgelieferte Verpackungsmaterial für den Transport.

### Demo-Video

[Sehen Sie sich das Verfahren auf YouTube an.](https://www.youtube.com/watch?v=yn0KOEFtPyc)

# <span id="page-350-0"></span>Serielles Anschlussmodul installieren

Mithilfe der Informationen in diesem Abschnitt können Sie ein serielles Anschlussmodul installieren.

# Zu dieser Aufgabe

## Achtung:

- Lesen Sie ["Installationsrichtlinien" auf Seite 1](#page-10-1) und ["Sicherheitsprüfungscheckliste" auf Seite 2,](#page-11-0) um sicherzustellen, dass Sie sicher arbeiten.
- Schalten Sie den Server und die Peripheriegeräte aus und ziehen Sie alle Netzkabel und alle externen Kabel ab. Informationen dazu finden Sie im Abschnitt ["Server ausschalten" auf Seite 32](#page-41-0).
- Vermeiden Sie den Kontakt mit statischen Aufladungen. Diese können zu einem Systemstopp und Datenverlust führen. Belassen Sie elektrostatisch empfindliche Komponenten bis zur Installation in ihren antistatischen Schutzhüllen. Handhaben Sie diese Einheiten mit einem Antistatikarmband oder einem anderen Erdungssystem.

## Vorgehensweise

Anmerkung: Die Adapterhalterung in den folgenden Abbildungen sieht ggf. anders aus als Ihre Adapterhalterung. Das Installationsverfahren ist identisch.

- Schritt 1. Berühren Sie mit der antistatischen Schutzhülle, in der sich die neue Komponente befindet, eine unlackierte Oberfläche an der Außenseite des Servers. Nehmen Sie anschließend die neue Komponente aus der Schutzhülle und legen Sie sie auf eine antistatische Oberfläche.
- Schritt 2. Bringen Sie das serielle Anschlusskabel mithilfe eines 5-mm-Schraubenschlüssels in der Halterung an.

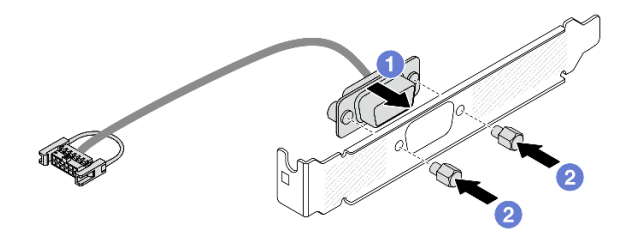

Abbildung 318. Montieren des seriellen Anschlussmoduls

- a. **C** Richten Sie den Anschluss des seriellen Anschlusskabels an den Öffnungen in der Halterung aus.
- b. **B** Bringen Sie die zwei Schrauben an, um den Kabelanschluss in der Halterung zu befestigen.

Schritt 3. Installieren Sie das serielle Anschlussmodul an der Adapterhalterung.

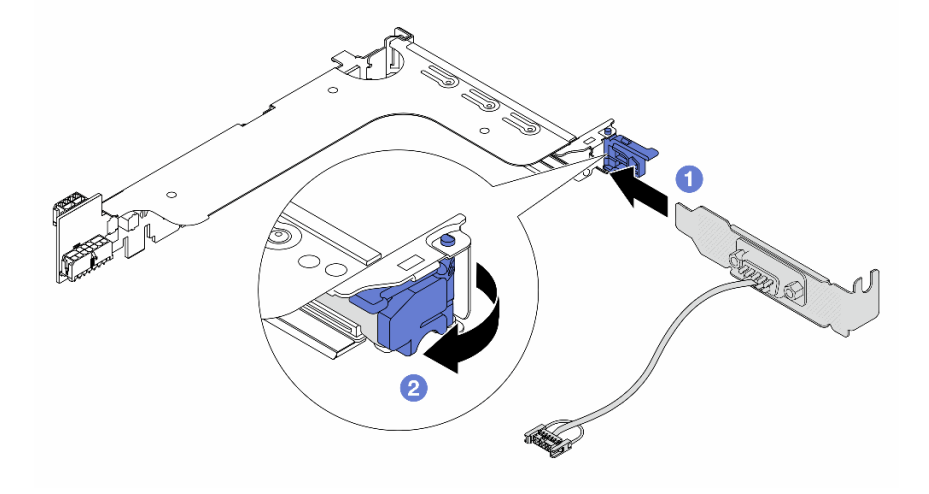

Abbildung 319. Serielles Anschlussmodul installieren

- a. **C** Richten Sie das serielle Anschlussmodul an der Adapterhalterung aus und setzen Sie es in die Adapterhalterung ein.
- b. <sup>2</sup> Schließen Sie die Halterungsverriegelung, um das serielle Anschlussmodul zu sichern.

Schritt 4. Installieren Sie die Adapterkartenbaugruppe wieder im Server.

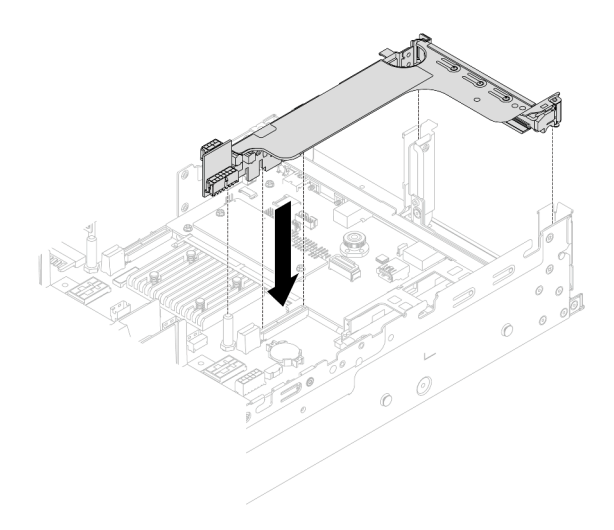

Abbildung 320. Installieren der Adapterkartenbaugruppe

Schritt 5. Verbinden Sie das Kabel des seriellen Anschlussmoduls mit dem Anschluss für das serielle Anschlussmodul auf der Systemplatinenbaugruppe. Informationen zur Position des Anschlusses finden Sie unter "Anschlüsse auf der Systemplatinenbaugruppe" im Benutzerhandbuch.

## Nach dieser Aufgabe

- 1. Schließen Sie den Austausch von Komponenten ab, Informationen dazu finden Sie im Abschnitt ["Austausch von Komponenten abschließen" auf Seite 347.](#page-356-0)
- 2. Um das serielle Anschlussmodul unter Linus oder Microsoft Windows zu aktivieren, gehen Sie je nach installiertem Betriebssystem wie folgt vor:

Anmerkung: Wenn die Funktion "Serial over LAN" (SOL) oder "Emergency Management Services" (EMS) aktiviert ist, wird der serielle Anschluss unter Linux und anderen Microsoft Windows verborgen. Daher ist es erforderlich, SOL und EMS zu deaktivieren, um den seriellen Anschluss bei Betriebssystemen für serielle Geräte zu verwenden.

• Unter Linux:

Öffnen Sie ipmitool und geben Sie den folgenden Befehl ein, um die Serial over LAN-Funktion (SOL) zu deaktivieren:

-I lanplus -H IP -U USERID -P PASSW0RD sol deactivate

- Unter Microsoft Windows:
	- a. Öffnen Sie ipmitool und geben Sie den folgenden Befehl ein, um die SOL-Funktion zu deaktivieren:

-I lanplus -H IP -U USERID -P PASSW0RD sol deactivate

b. Öffnen Sie Windows PowerShell und geben Sie den folgenden Befehl ein, um die Emergency Management Services-Funktion (EMS) zu deaktivieren:

Bcdedit /ems off

c. Starten Sie den Server neu, damit die neue EMS-Einstellung wirksam wird.

#### Demo-Video

[Sehen Sie sich das Verfahren auf YouTube an.](https://www.youtube.com/watch?v=ab9NdQgXoes)

# Obere Abdeckung austauschen

Führen Sie die Anweisungen in diesem Abschnitt aus, um die obere Abdeckung zu entfernen und zu installieren.

# <span id="page-353-0"></span>Obere Abdeckung entfernen

Führen Sie die Anweisungen in diesem Abschnitt aus, wenn Sie die obere Abdeckung entfernen möchten.

S014

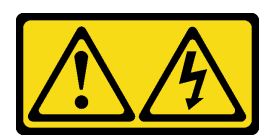

## Vorsicht:

Gefährliche Spannungen und Energien. Die mit entsprechenden Etikett gekennzeichneten Abdeckungen dürfen nur von einem qualifizierten Kundendiensttechniker entfernt werden.

S033

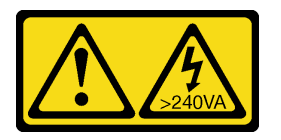

### Vorsicht:

Gefährliche Energie. Spannungen mit gefährlicher Energie können bei einem Kurzschluss mit Metall dieses so erhitzen, dass es schmilzt und/oder spritzt und somit Verbrennungen und/oder einen Brand verursachen kann.

# Zu dieser Aufgabe

## Achtung:

- Lesen Sie ["Installationsrichtlinien" auf Seite 1](#page-10-1) und ["Sicherheitsprüfungscheckliste" auf Seite 2,](#page-11-0) um sicherzustellen, dass Sie sicher arbeiten.
- Schalten Sie den Server und die Peripheriegeräte aus und ziehen Sie alle Netzkabel und alle externen Kabel ab. Informationen dazu finden Sie im Abschnitt ["Server ausschalten" auf Seite 32.](#page-41-0)
- Wenn der Server ohne die obere Abdeckung betrieben wird, können die Serverkomponenten beschädigt werden. Damit eine ordnungsgemäße Kühlung und Luftzirkulation sichergestellt sind, bringen Sie die obere Abdeckung vor dem Einschalten des Servers an.

# Vorgehensweise

- Schritt 1. Berühren Sie mit der antistatischen Schutzhülle, in der sich die neue Komponente befindet, eine unlackierte Oberfläche an der Außenseite des Servers. Nehmen Sie anschließend die neue Komponente aus der Schutzhülle und legen Sie sie auf eine antistatische Oberfläche.
- Schritt 2. Entfernen Sie die obere Abdeckung.

Achtung: Gehen Sie behutsam mit der oberen Abdeckung um. Falls die obere Abdeckung mit geöffneter Abdeckungsverriegelung herunterfällt, könnte die Abdeckungsverriegelung beschädigt werden.

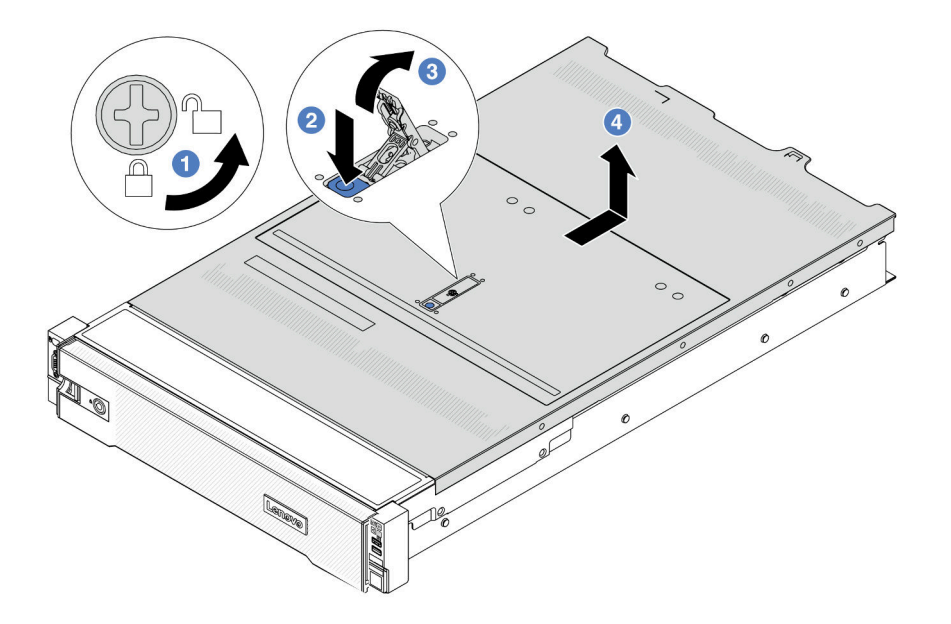

Abbildung 321. Entfernen der oberen Abdeckung

- a. Verwenden Sie einen Schraubendreher, um die Abdeckungsverriegelung wie gezeigt in die entriegelte Position zu drehen.
- b. <sup>2</sup>D Drücken Sie auf die Entriegelungstaste an der Abdeckungsverriegelung. Die Abdeckungsverriegelung wird dann bis zu einem gewissen Grad gelöst.
- c. <sup>3</sup> Öffnen Sie die Abdeckungsverriegelung vollständig wie dargestellt.
- d. Schieben Sie die obere Abdeckung zur Rückseite, bis sie vom Gehäuse gelöst ist. Heben Sie dann die obere Abdeckung vom Gehäuse ab und legen Sie diese auf einer ebenen und sauberen Oberfläche ab.

## Nach dieser Aufgabe

Wenn Sie angewiesen werden, die Komponente oder die Zusatzeinrichtung einzusenden, befolgen Sie die Verpackungsanweisungen und verwenden Sie ggf. das mitgelieferte Verpackungsmaterial für den Transport.

### Demo-Video

[Sehen Sie sich das Verfahren auf YouTube an.](https://www.youtube.com/watch?v=kYb0FOBMX8Q)

# <span id="page-354-0"></span>Obere Abdeckung installieren

Führen Sie die Anweisungen in diesem Abschnitt aus, um die obere Abdeckung zu installieren.

# Zu dieser Aufgabe

### Achtung:

- Lesen Sie ["Installationsrichtlinien" auf Seite 1](#page-10-1) und ["Sicherheitsprüfungscheckliste" auf Seite 2,](#page-11-0) um sicherzustellen, dass Sie sicher arbeiten.
- Stellen Sie sicher, dass alle Kabel, Adapter und anderen Komponenten ordnungsgemäß und fest installiert sind und dass sich keine Werkzeuge oder losen Teile mehr im Server befinden.

• Stellen Sie sicher, dass alle internen Kabel ordnungsgemäß verlegt sind. Siehe [Kapitel 2 "Interne](#page-358-0) [Kabelführung" auf Seite 349](#page-358-0).

## Vorgehensweise

Schritt 1. Installieren Sie die obere Abdeckung am Server.

Achtung: Gehen Sie behutsam mit der oberen Abdeckung um. Falls die obere Abdeckung mit geöffneter Abdeckungsverriegelung herunterfällt, könnte die Abdeckungsverriegelung beschädigt werden.

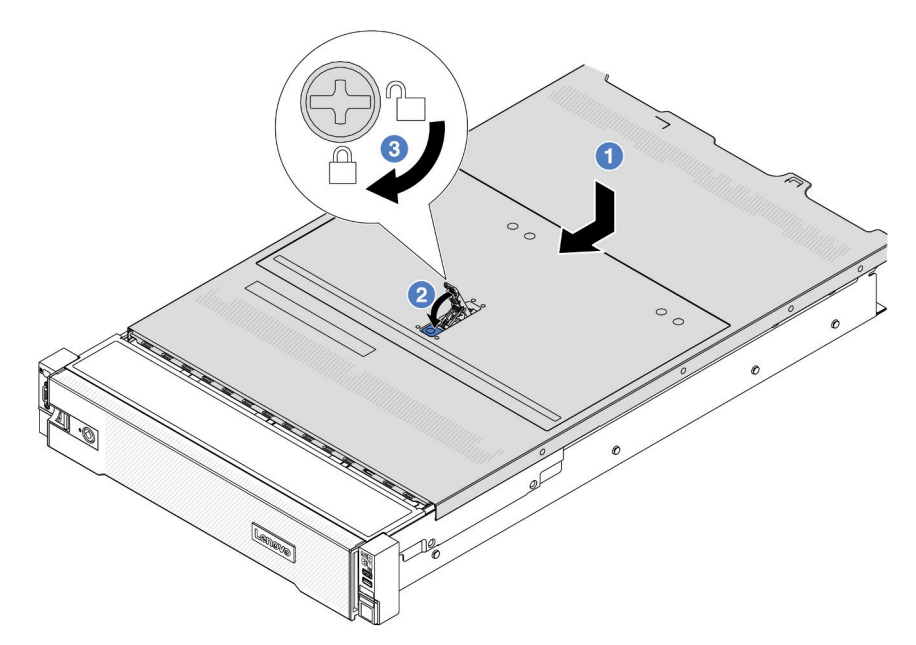

Abbildung 322. Installation der oberen Abdeckung

a. <sup>1</sup> Vergewissern Sie sich, dass sich die Abdeckungsverriegelung in der geöffneten Position befindet. Setzen Sie die obere Abdeckung in das Gehäuse ein, bis beide Seiten der oberen Abdeckung die Führungen an beiden Seiten des Gehäuses umschließen. Schieben Sie anschließend die obere Abdeckung zur Vorderseite des Gehäuses.

Anmerkung: Bevor Sie die obere Abdeckung nach vorne schieben, stellen Sie sicher, dass alle Laschen auf der oberen Abdeckung ordnungsgemäß im Gehäuse greifen.

- b. <sup>2</sup>D Drehen Sie die Abdeckungsverrieglung, bis die obere Abdeckung einrastet. Stellen Sie sicher, dass die Abdeckungsverriegelung vollständig geschlossen ist.
- c. <sup>3</sup> Verwenden Sie einen Schraubendreher, um die Abdeckungsverriegelung in die verriegelte Position zu drehen.

## Nach dieser Aufgabe

Schließen Sie den Austausch von Komponenten ab, Informationen dazu finden Sie im Abschnitt "Austausch [von Komponenten abschließen" auf Seite 347.](#page-356-0)

### Demo-Video

[Sehen Sie sich das Verfahren auf YouTube an.](https://www.youtube.com/watch?v=OfgtJlfvM8M)

# <span id="page-356-0"></span>Austausch von Komponenten abschließen

Lesen Sie diese Prüfliste, um den Austausch von Komponenten abzuschließen.

Gehen Sie wie folgt vor, um den Austausch von Komponenten abzuschließen:

- 1. Vergewissern Sie sich, dass alle Komponenten wieder ordnungsgemäß installiert wurden und dass keine Werkzeuge oder lose Schrauben im Inneren des Servers verblieben sind.
- 2. Verlegen Sie die Kabel ordnungsgemäß im Server und sichern Sie sie. Lesen Sie die Informationen für das Anschließen und Verlegen von Kabeln für jede Komponente.
- 3. Installieren Sie die Luftführung wieder. Weitere Informationen finden Sie unter ["Luftführung installieren"](#page-57-0) [auf Seite 48](#page-57-0).

Achtung: Um eine ausreichende Kühlung und Luftzirkulation sicherzustellen, müssen Sie die Luftführung vor dem Einschalten des Servers wieder einsetzen. Wenn der Server ohne die Luftführung betrieben wird, können die Komponenten des Servers beschädigt werden.

- 4. Installieren Sie die obere Abdeckung erneut. Weitere Informationen finden Sie unter "Obere Abdeckung [installieren" auf Seite 345.](#page-354-0)
- 5. Falls der Server in einem Rack installiert war, installieren Sie ihn dort erneut. Siehe "Server im Rack [installieren" auf Seite 36](#page-45-0).
- 6. Schließen Sie die Netzkabel und alle anderen Kabel, die Sie entfernt haben, wieder an.
- 7. Schalten Sie den Server und alle Peripheriegeräte ein. Siehe ["Server einschalten" auf Seite 32](#page-41-1).
- 8. Aktualisieren Sie die Serverkonfiguration.
	- Laden Sie die neuesten Einheitentreiber herunter und installieren Sie sie: [http://](http://datacentersupport.lenovo.com) [datacentersupport.lenovo.com](http://datacentersupport.lenovo.com).
	- Aktualisieren Sie die Systemfirmware. Siehe "Firmware aktualisieren" im Benutzerhandbuch oder Systemkonfigurationshandbuch.
	- Aktualisieren Sie die UEFI-Konfiguration. Siehe <https://pubs.lenovo.com/uefi-overview/>.
	- Konfigurieren Sie die Platteneinheiten neu, wenn Sie ein Hot-Swap-Laufwerk oder einen RAID-Adapter installiert oder entfernt haben. LXPM-Dokumentation für Ihren Server finden Sie unter [https://](https://pubs.lenovo.com/lxpm-overview/)  [pubs.lenovo.com/lxpm-overview/](https://pubs.lenovo.com/lxpm-overview/).

# <span id="page-358-0"></span>Kapitel 2. Interne Kabelführung

In diesem Abschnitt erfahren Sie, wie Sie die Kabelführung für bestimmte Komponenten durchführen.

Beachten Sie beim Anschließen der Kabel die folgenden Anweisungen:

- Schalten Sie den Server aus, bevor Sie interne Kabel anschließen oder abziehen.
- Weitere Anleitungen zum Verkabeln von externen Einheiten erhalten Sie in der Dokumentation zu der entsprechenden Einheit. Möglicherweise ist es einfacher, die Kabel vor dem Anschließen von Einheiten an den Server zu verlegen.
- Auf den im Lieferumfang des Servers und der Zusatzeinrichtungen enthaltenen Kabeln sind Kennungen aufgedruckt. Verwenden Sie diese Kennungen, um die Kabel mit den richtigen Anschlüssen zu verbinden.
- Stellen Sie sicher, dass das Kabel nicht eingeklemmt wird und keine Anschlüsse abdeckt und dass keine Komponenten auf der Systemplatinenbaugruppe blockiert werden.
- Vergewissern Sie sich, dass die entsprechenden Kabel durch die Kabelklemmen geführt sind.

Anmerkung: Lösen Sie alle Verriegelungen, Lösehebel oder Sperren an Kabelanschlüssen, wenn Sie die Kabel von der Systemplatinenbaugruppe abziehen. Wenn Sie diese Elemente vor dem Entfernen der Kabel nicht lösen, werden die Kabelbuchsen auf der Systemplatinenbaugruppe beschädigt, da sie sehr empfindlich sind. Bei einer Beschädigung der Kabelbuchsen muss ggf. die Systemplatinenbaugruppe ersetzt werden.

# Anschlüsse identifizieren

In diesem Abschnitt erfahren Sie, wo sich die Anschlüsse an elektrischen Platinen befinden und wie Sie diese identifizieren.

["Anschlüsse auf der Rückwandplatine für Laufwerke" auf Seite 349](#page-358-1)

Informationen zu den Anschlüssen auf der Systemplatinenbaugruppe finden Sie unter "Anschlüsse auf der Systemplatinenbaugruppe" im Benutzerhandbuch.

# <span id="page-358-1"></span>Anschlüsse auf der Rückwandplatine für Laufwerke

In diesem Abschnitt erfahren Sie, wo sich die Anschlüsse der Rückwandplatinen für Laufwerke befinden.

Der Server unterstützt abhängig von Serverkonfigurationen die folgenden Rückwandplatinen:

- ["Vordere 8 x 2,5-Zoll-SAS/SATA-Rückwandplatine" auf Seite 350](#page-359-0)
- ["Vordere 8 x 2,5-Zoll-AnyBay-Rückwandplatine" auf Seite 350](#page-359-1)
- ["Vordere 24 x 2,5-Zoll-SAS/SATA-Expander-Rückwandplatine" auf Seite 351](#page-360-0)
- ["Vordere 8 x 3,5-Zoll-SAS/SATA-Rückwandplatine" auf Seite 351](#page-360-1)
- ["Vordere 12 x 3,5-Zoll-SAS/SATA-Rückwandplatine" auf Seite 351](#page-360-2)
- ["Vordere 12 x 3,5-Zoll-AnyBay-Rückwandplatine" auf Seite 352](#page-361-0)
- ["Vordere 12 x 3,5-Zoll-SAS/SATA-Expander-Rückwandplatine" auf Seite 352](#page-361-1)
- ["Mittlere/hintere 4 x 2,5-Zoll-SAS/SATA-Rückwandplatine" auf Seite 352](#page-361-2)
- ["Mittlere/hintere 4 x 2,5-Zoll-AnyBay-Rückwandplatine" auf Seite 353](#page-362-0)
- ["Mittlere 4 x 2,5-Zoll-NVMe-Rückwandplatine" auf Seite 353](#page-362-1)
- ["Mittlere/hintere 4 x 3,5-Zoll-SAS/SATA-Rückwandplatine" auf Seite 353](#page-362-2)
- ["Hintere 2 x 3,5-Zoll-SAS/SATA-Rückwandplatine" auf Seite 353](#page-362-3)
- ["Hintere 8 x 2,5-Zoll-SAS/SATA-Rückwandplatine" auf Seite 354](#page-363-0)

### <span id="page-359-0"></span>Vordere 8 x 2,5-Zoll-SAS/SATA-Rückwandplatine

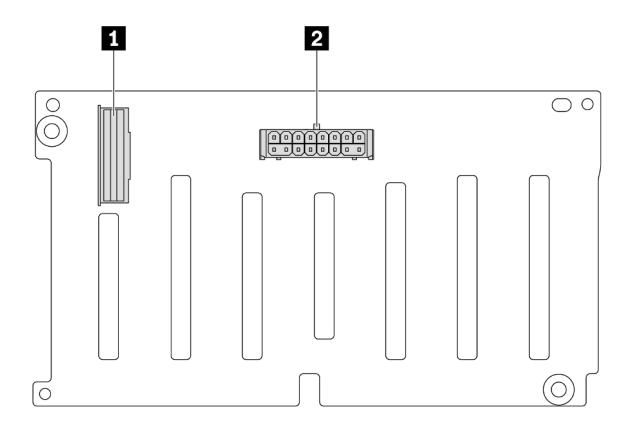

Abbildung 323. Anschlüsse an der 8 x 2,5-Zoll-SAS/SATA-Rückwandplatine

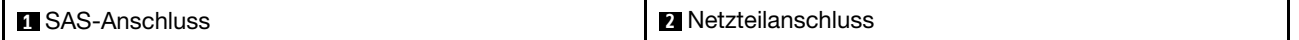

### <span id="page-359-1"></span>Vordere 8 x 2,5-Zoll-AnyBay-Rückwandplatine

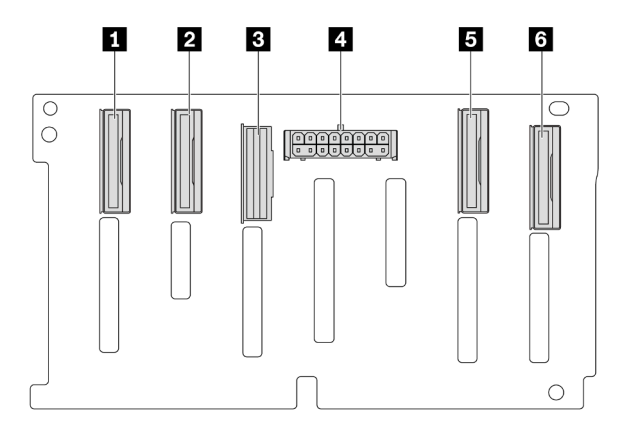

Abbildung 324. Anschlüsse an der 8 x 2,5-Zoll-AnyBay-Rückwandplatine

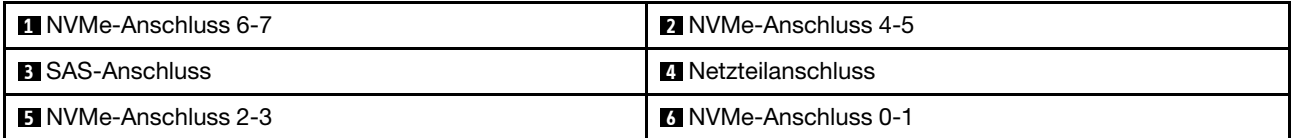
### Vordere 24 x 2,5-Zoll-SAS/SATA-Expander-Rückwandplatine

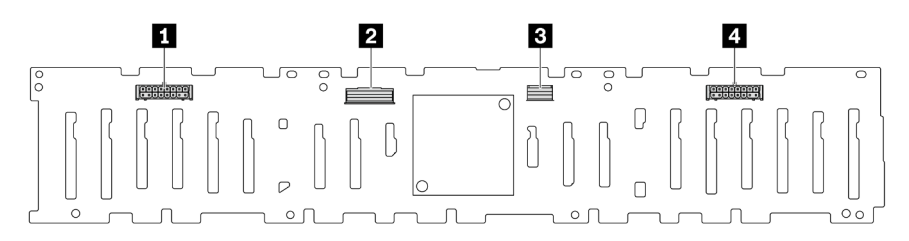

Abbildung 325. Anschlüsse an der vorderen 24 x 2,5-Zoll-SAS/SATA-Expander-Rückwandplatine

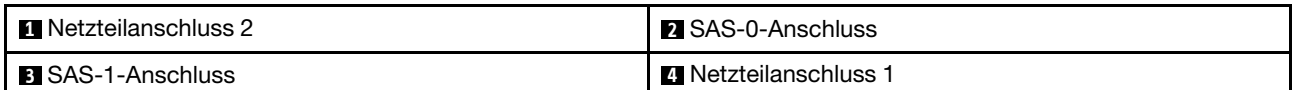

#### Vordere 8 x 3,5-Zoll-SAS/SATA-Rückwandplatine

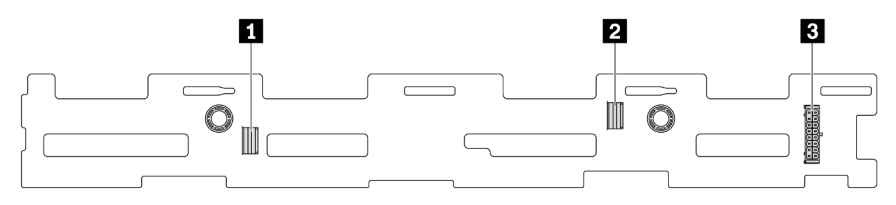

#### Abbildung 326. Anschlüsse an der 8 x 3,5-Zoll-SAS/SATA-Rückwandplatine

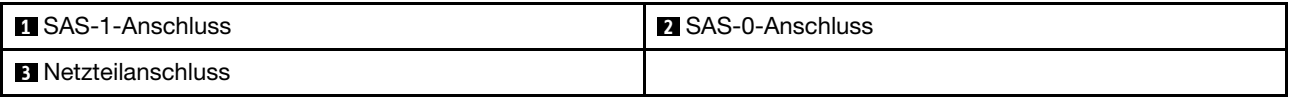

### Vordere 12 x 3,5-Zoll-SAS/SATA-Rückwandplatine

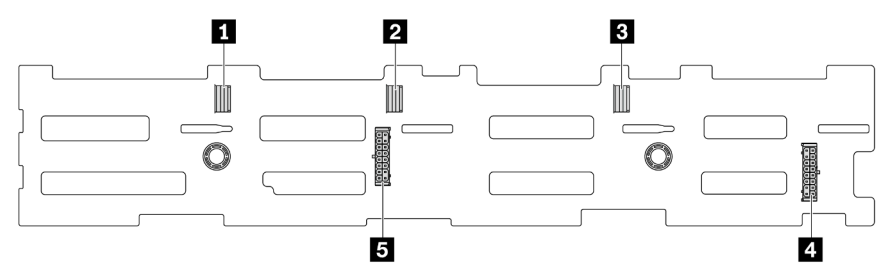

Abbildung 327. Anschlüsse an der 12 x 3,5-Zoll-SAS/SATA-Rückwandplatine

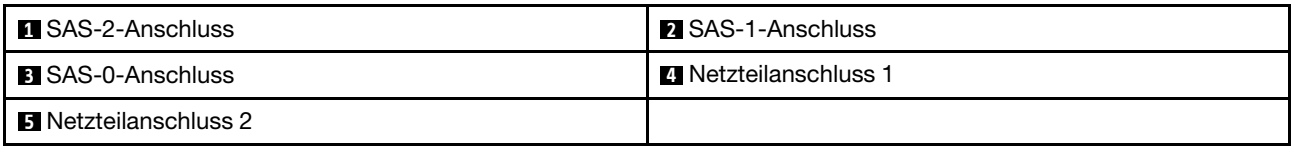

### Vordere 12 x 3,5-Zoll-AnyBay-Rückwandplatine

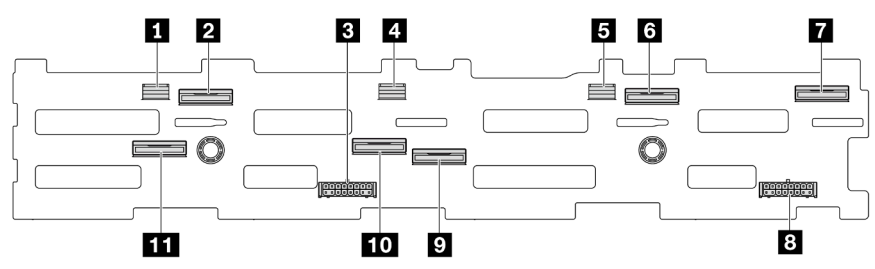

Abbildung 328. Anschlüsse an der 12 x 3,5-Zoll-AnyBay-Rückwandplatine

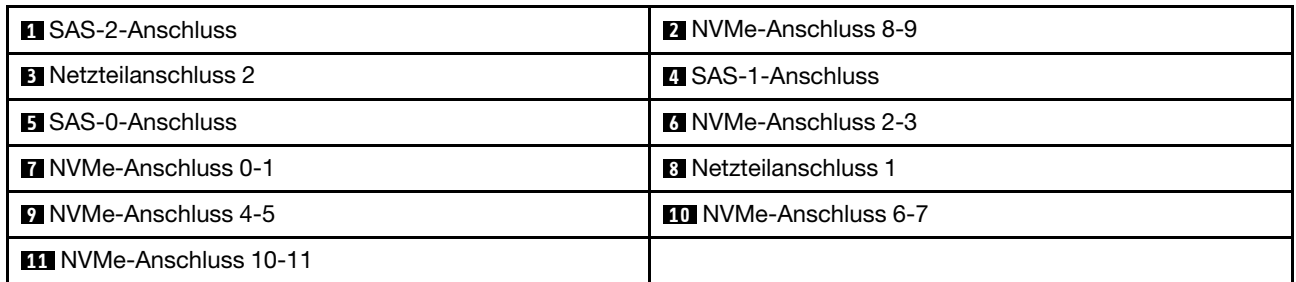

### Vordere 12 x 3,5-Zoll-SAS/SATA-Expander-Rückwandplatine

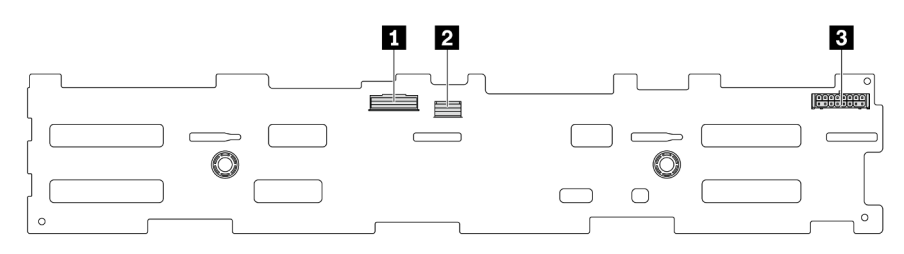

Abbildung 329. Anschlüsse an der vorderen 12 x 3,5-Zoll-SAS/SATA-Expander-Rückwandplatine

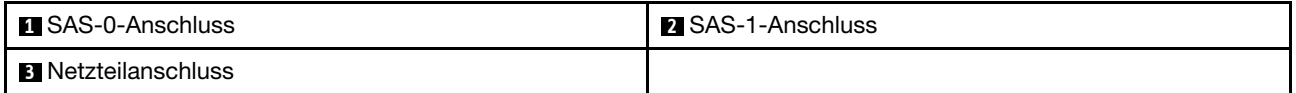

#### Mittlere/hintere 4 x 2,5-Zoll-SAS/SATA-Rückwandplatine

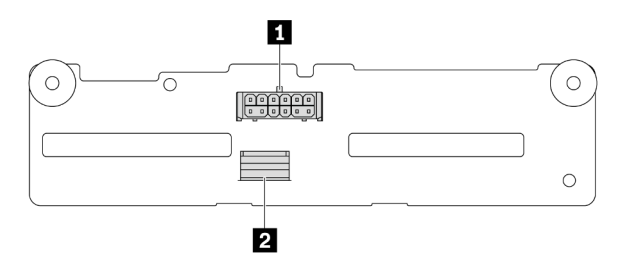

Abbildung 330. Anschlüsse an der 4 x 2,5-Zoll-SAS/SATA-Rückwandplatine

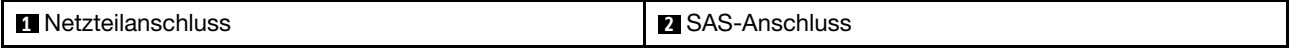

### Mittlere/hintere 4 x 2,5-Zoll-AnyBay-Rückwandplatine

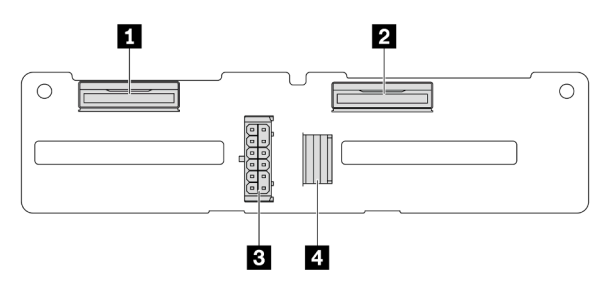

Abbildung 331. Anschlüsse an der 4 x 2,5-Zoll-AnyBay-Rückwandplatine

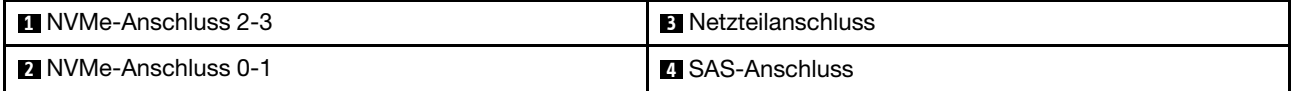

#### Mittlere 4 x 2,5-Zoll-NVMe-Rückwandplatine

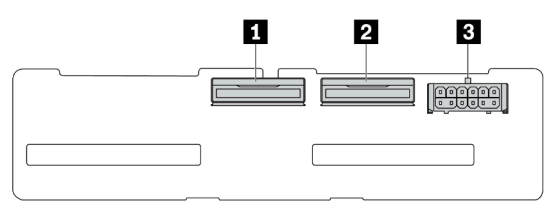

#### Abbildung 332. Anschlüsse an der 4 x 2,5-Zoll-NVMe-Rückwandplatine

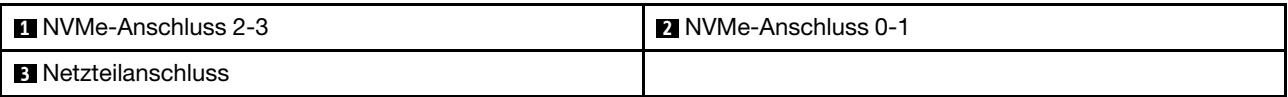

#### Mittlere/hintere 4 x 3,5-Zoll-SAS/SATA-Rückwandplatine

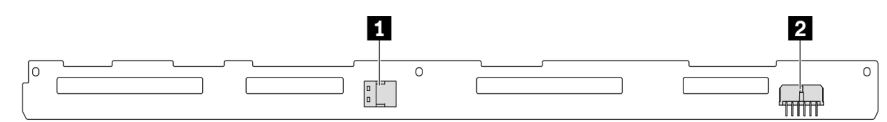

Abbildung 333. Anschlüsse an der 4 x 3,5-Zoll-SAS/SATA-Rückwandplatine

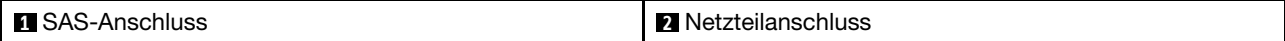

Hintere 2 x 3,5-Zoll-SAS/SATA-Rückwandplatine

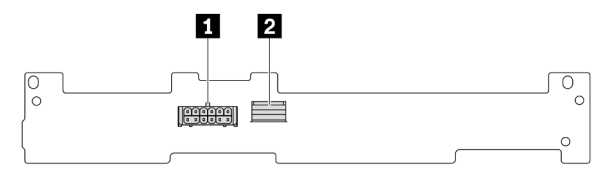

Abbildung 334. Anschlüsse an der 2 x 3,5-Zoll-SAS/SATA-Rückwandplatine

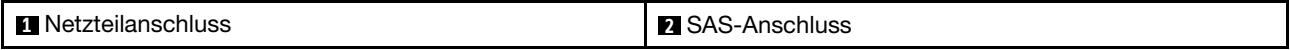

### Hintere 8 x 2,5-Zoll-SAS/SATA-Rückwandplatine

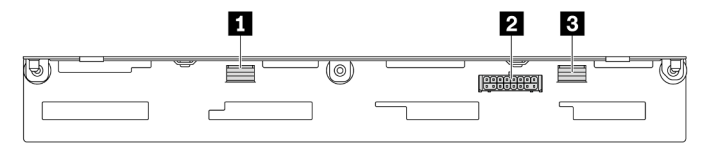

#### Abbildung 335. Anschlüsse an der 8 x 2,5-Zoll-SAS/SATA-Rückwandplatine

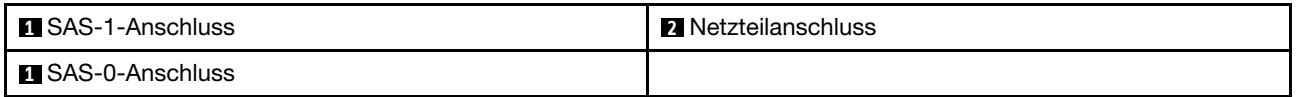

# 7-mm-Laufwerke

In diesem Abschnitt finden Sie Informationen zur Kabelführung für 7-mm-Laufwerke.

Anmerkung: In der folgenden Abbildung werden die auf der Adapterkarte 2 installierten 7-mm-Laufwerke als Beispiel verwendet. Die Kabelführung für auf Adapterkarte 1 installierte 7-mm-Laufwerke ist ähnlich.

- ["7-mm-Nicht-RAID-SATA/NVMe-Rückwandplatine mit 2 Positionen" auf Seite 355](#page-364-0)
- ["7-mm-RAID-NVMe-Rückwandplatine mit 2 Positionen" auf Seite 356](#page-365-0)
- ["7-mm-RAID-SATA/NVMe-Rückwandplatine mit 2 Positionen" auf Seite 356](#page-365-1)

### <span id="page-364-0"></span>7-mm-Nicht-RAID-SATA/NVMe-Rückwandplatine mit 2 Positionen

Anmerkung: Die 7-mm-Nicht-RAID-SATA/NVMe-Rückwandplatinen mit 2 Positionen unterstützen SATA-Kabelverbindungen, NVMe-Kabelverbindungen oder RAID-Kabelverbindungen.

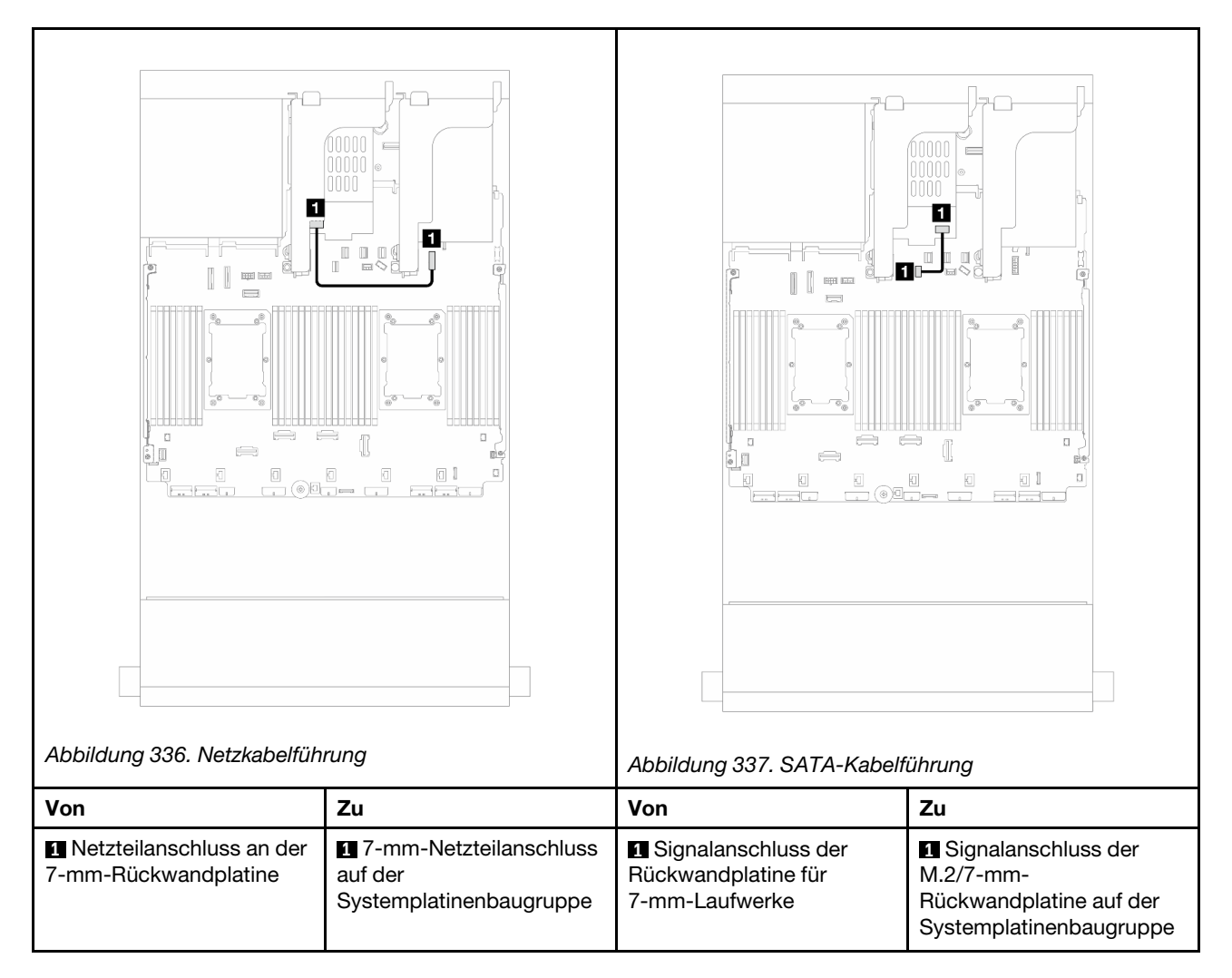

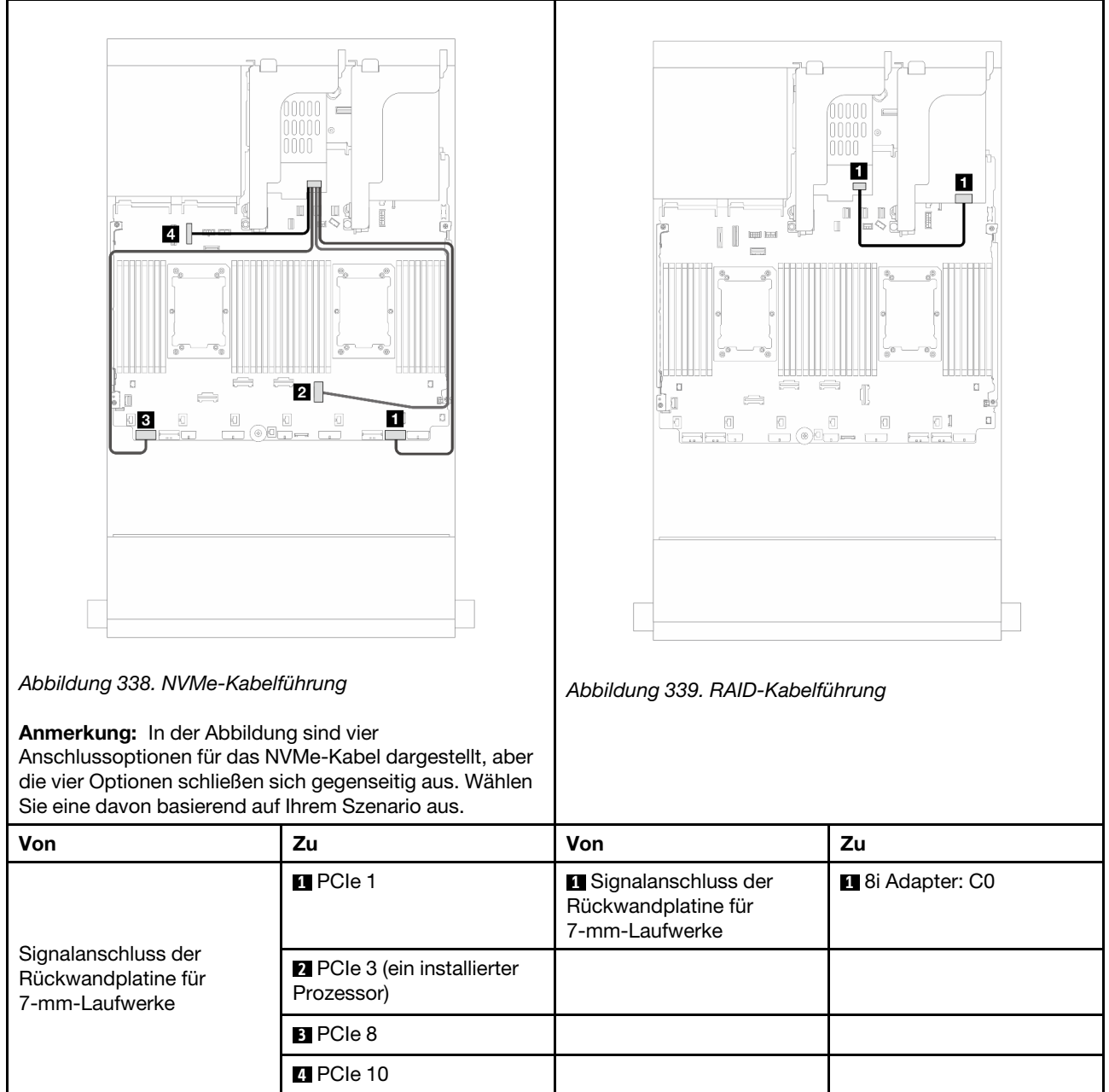

### <span id="page-365-0"></span>7-mm-RAID-NVMe-Rückwandplatine mit 2 Positionen

### <span id="page-365-1"></span>7-mm-RAID-SATA/NVMe-Rückwandplatine mit 2 Positionen

Anmerkung: Die Kabelführung für 7-mm-RAID-NVMe-Rückwandplatinen mit 2 Positionen ist identisch mit der für 7-mm-RAID-SATA/NVMe-Rückwandplatinen mit 2 Positionen.

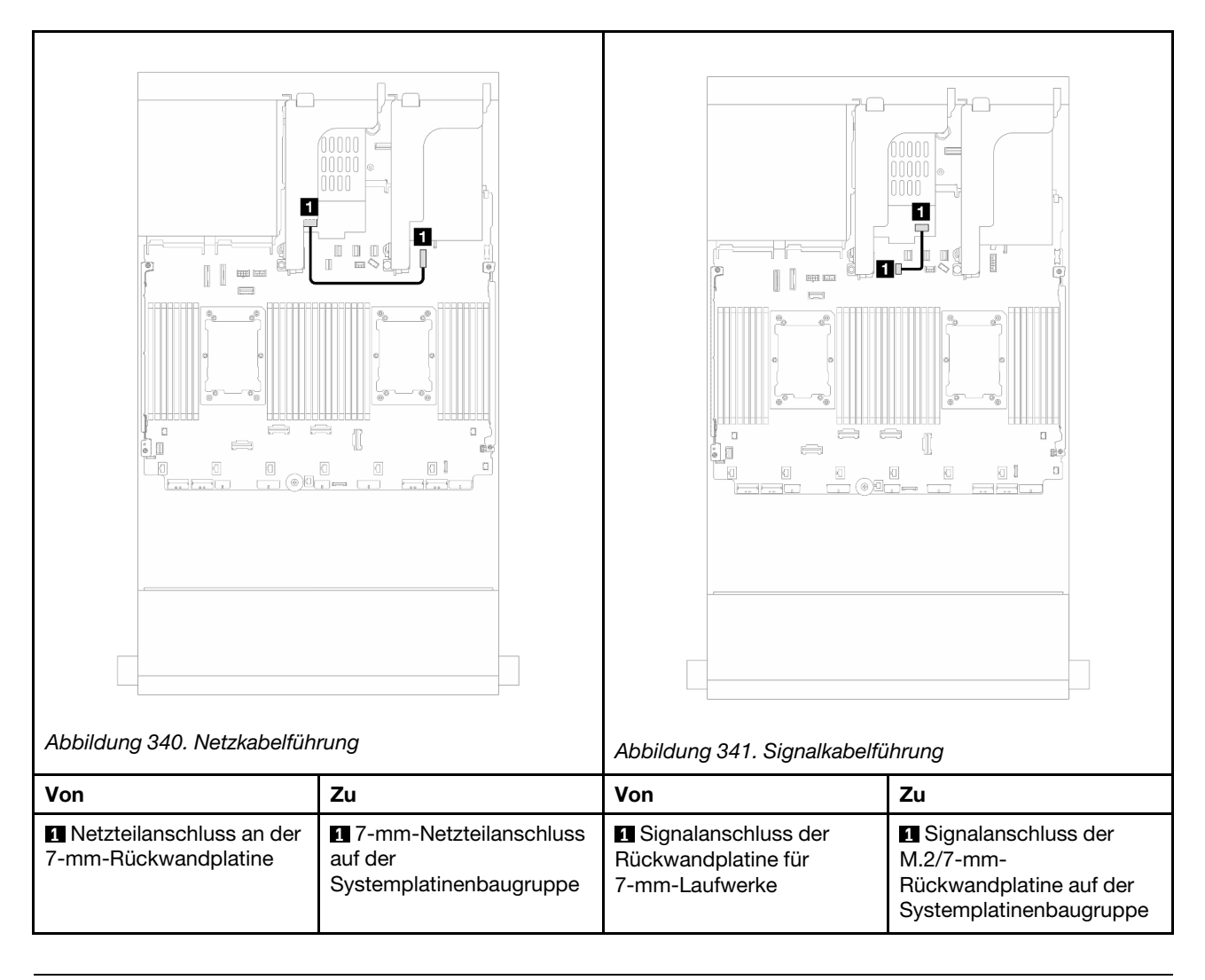

# Modul für direkte Wasserkühlung

Verwenden Sie diesen Abschnitt, um die Kabelführung für das Modul für direkte Wasserkühlung (DWCM) zu verstehen.

Anmerkung: Für eine bessere Kabelführung müssen die Schläuche und das

Flüssigkeitserkennungssensormodul in einer bestimmten Halterung installiert werden. Stellen Sie sicher, dass das Modul in den Halteklammern gesichert ist. Details finden Sie in der folgenden Abbildung oder unter ["Direktes Wasserkühlungsmodul des Lenovo Neptune\(TM\) Prozessors installieren" auf Seite 127](#page-136-0).

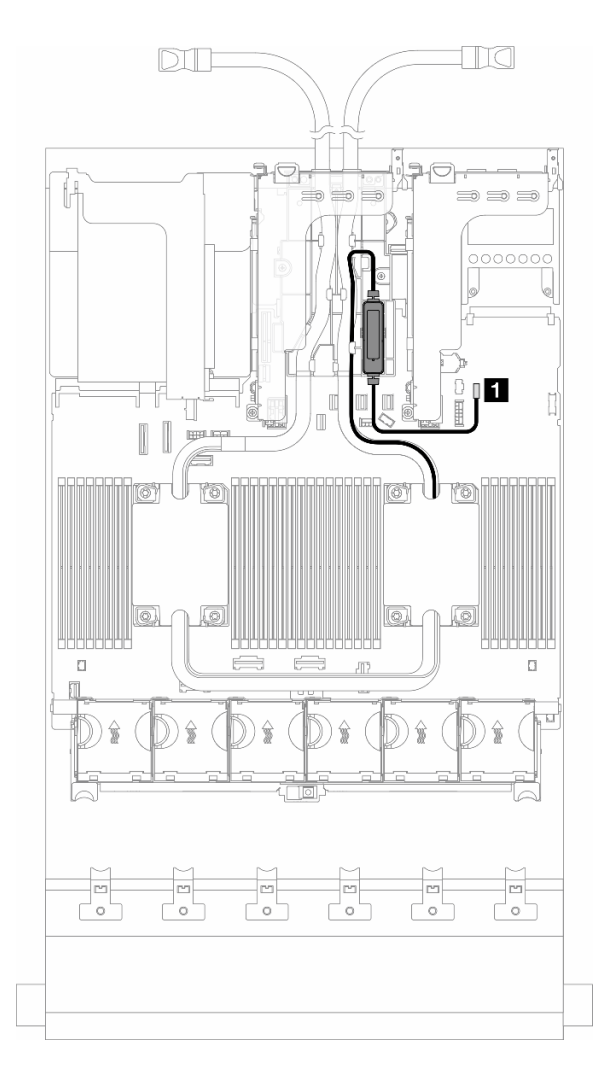

Abbildung 342. Kabelführung für das direkte Wasserkühlungsmodul

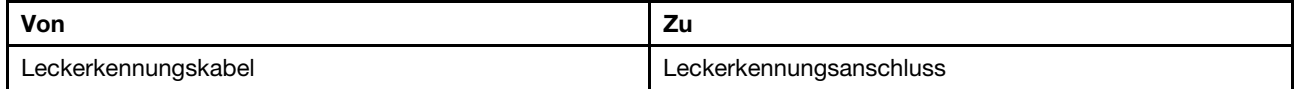

# E/A-Anschlüsse an der Vorderseite

Verwenden Sie diesen Abschnitt, um die Kabelführung für die E/A-Anschlüsse an der Vorderseite zu verstehen, einschließlich VGA-Anschluss, externem Diagnoseanschluss, Anschluss der vorderen Bedienerkonsole und USB-Anschlüssen an der Vorderseite.

- ["E/A-Anschlüsse an der Vorderseite an Rack-Verriegelungen" auf Seite 359](#page-368-0)
- ["E/A-Anschlüsse an der Vorderseite an der Datenträgerposition" auf Seite 359](#page-368-1)

### <span id="page-368-0"></span>E/A-Anschlüsse an der Vorderseite an Rack-Verriegelungen

Anmerkung: Stellen Sie bei der Kabelführung an der Rack-Verriegelung sicher, dass das Kabel am oberen Rahmen der Kabelhalterung befestigt ist. Weitere Informationen finden Sie unter .

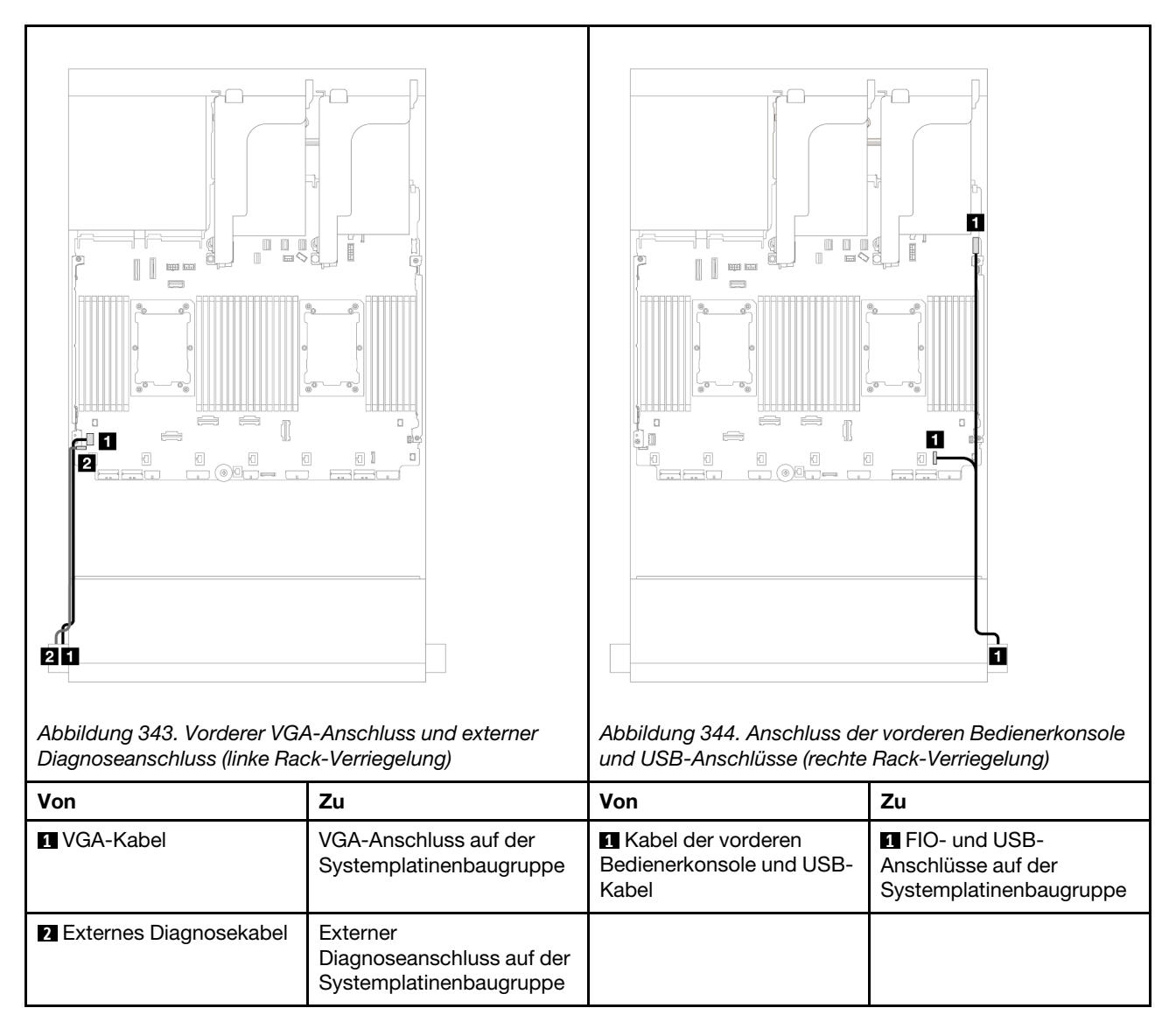

### <span id="page-368-1"></span>E/A-Anschlüsse an der Vorderseite an der Datenträgerposition

In der Abbildung ist die Kabelführung für den Anschluss der vorderen Bedienerkonsole und die USB-Anschlüsse an der Vorderseite an der Datenträgerposition dargestellt.

Je nach Servermodell verfügt der Server möglicherweise über eine vordere Bedienerkonsole mit einer LCD-Anzeige (auch "integrierte Diagnoseanzeige" genannt) oder eine vordere Bedienerkonsole ohne eine LCD-Anzeige.

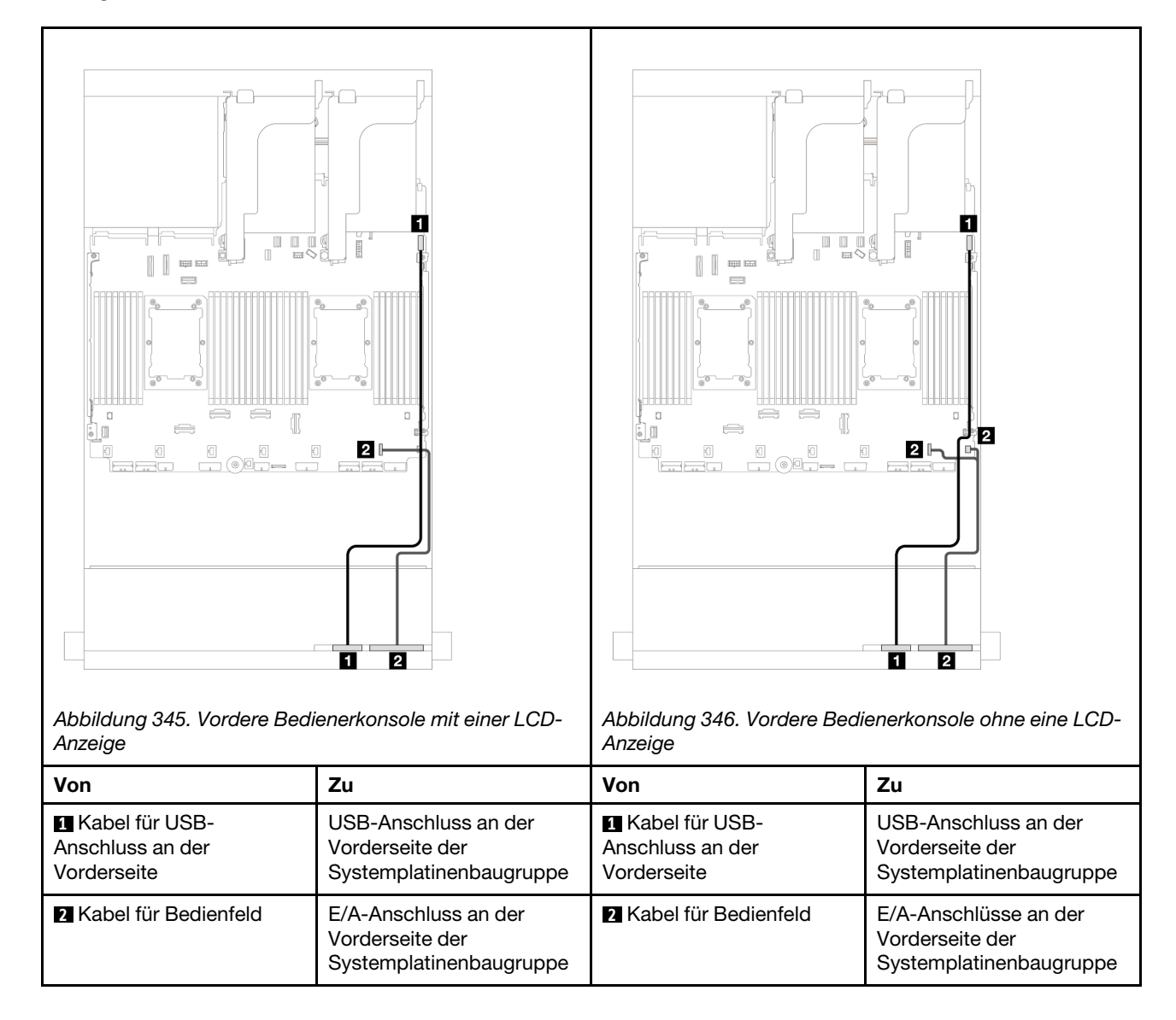

# GPUs

Verwenden Sie diesen Abschnitt, um die Kabelführung für GPUs zu verstehen.

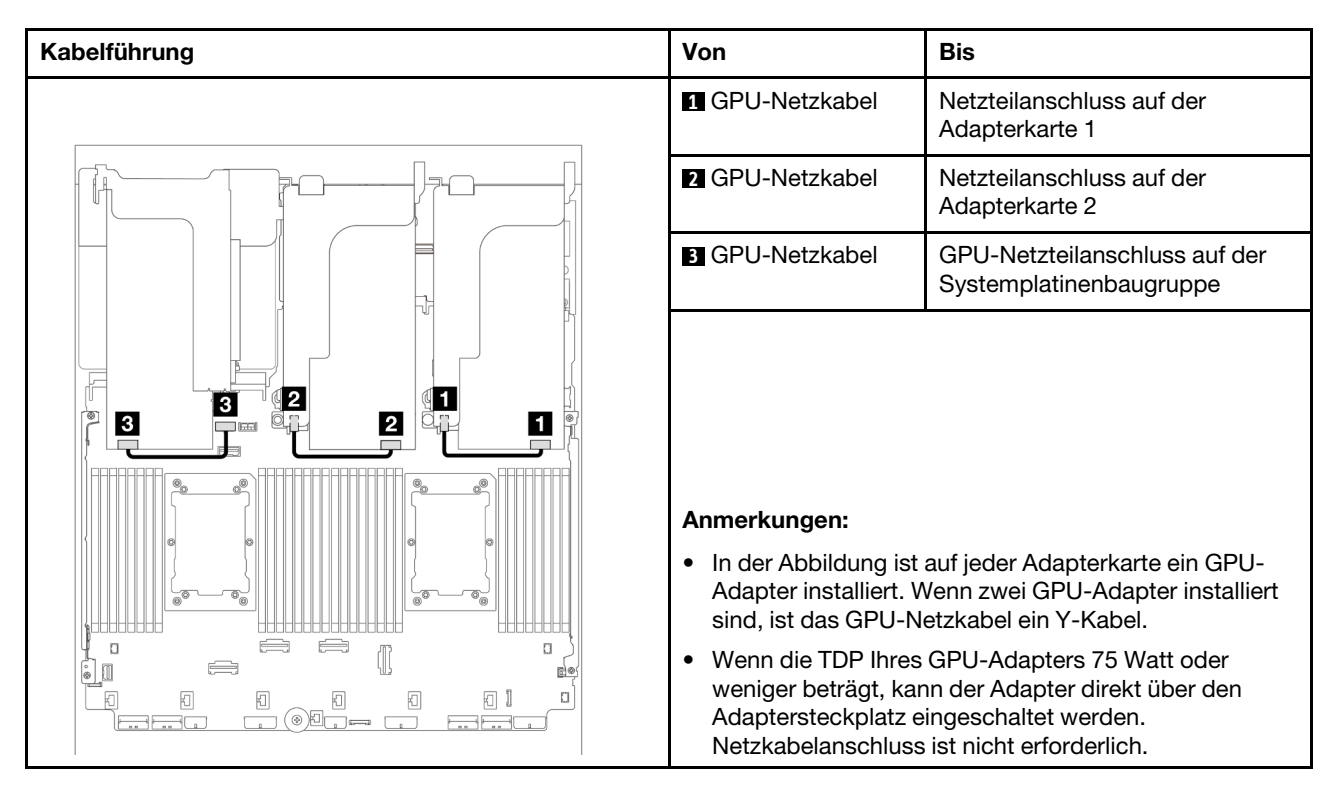

Wenn Sie eine M.2-Rückwandplatine an der GPU-Luftführung installieren müssen, orientieren Sie sich an der folgenden Abbildung zur Kabelführung an der Luftführung. Verlegen Sie das GPU-Netzkabel von Adapterkarte 2 unter der M.2-Rückwandplatinenhalterung zum GPU-Netzteilanschluss auf dem GPU-Adapter.

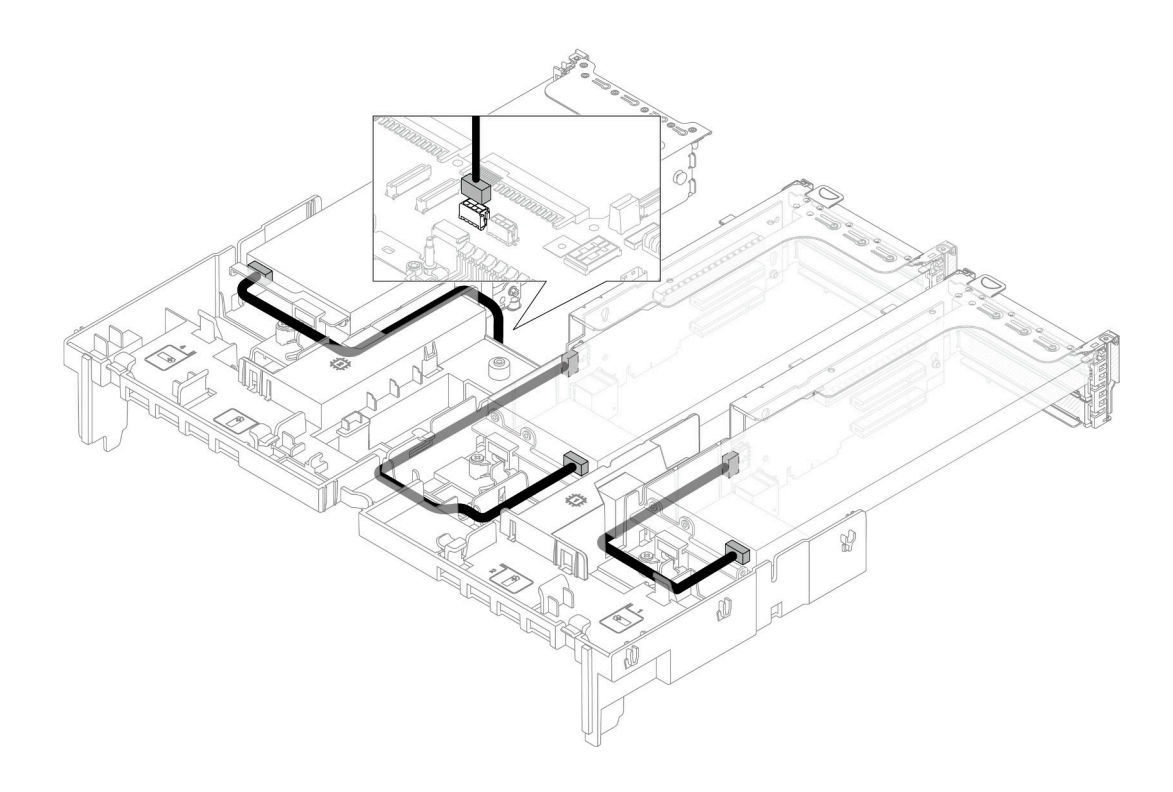

# Rückwandplatinen für M.2-Laufwerke

Verwenden Sie diesen Abschnitt, um die Kabelführung für Rückwandplatinen für M.2-Laufwerke nachzuvollziehen.

Der Server unterstützt eine der folgenden Rückwandplatinen für M.2-Laufwerke:

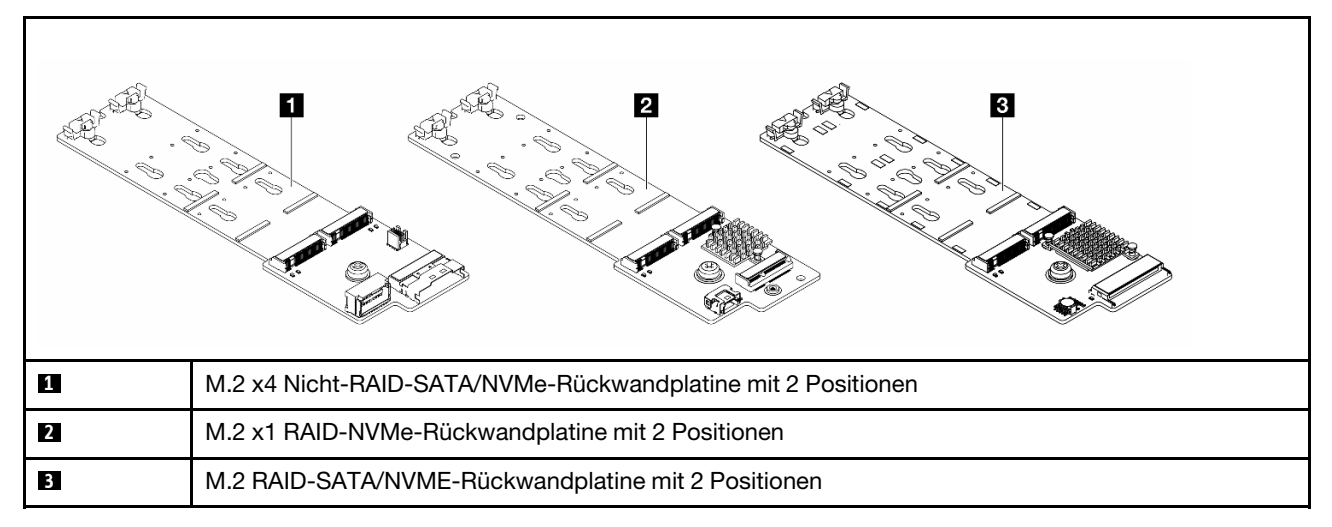

- ["M.2 x4 Nicht-RAID-SATA/NVMe-Rückwandplatine mit 2 Positionen" auf Seite 363](#page-372-0)
- ["M.2 x1 RAID-NVMe-Rückwandplatine mit 2 Positionen" auf Seite 368](#page-377-0)
- ["M.2 RAID-SATA/NVME-Rückwandplatine mit 2 Positionen" auf Seite 369](#page-378-0)

<span id="page-372-0"></span>M.2 x4 Nicht-RAID-SATA/NVMe-Rückwandplatine mit 2 Positionen

Netzkabelführung

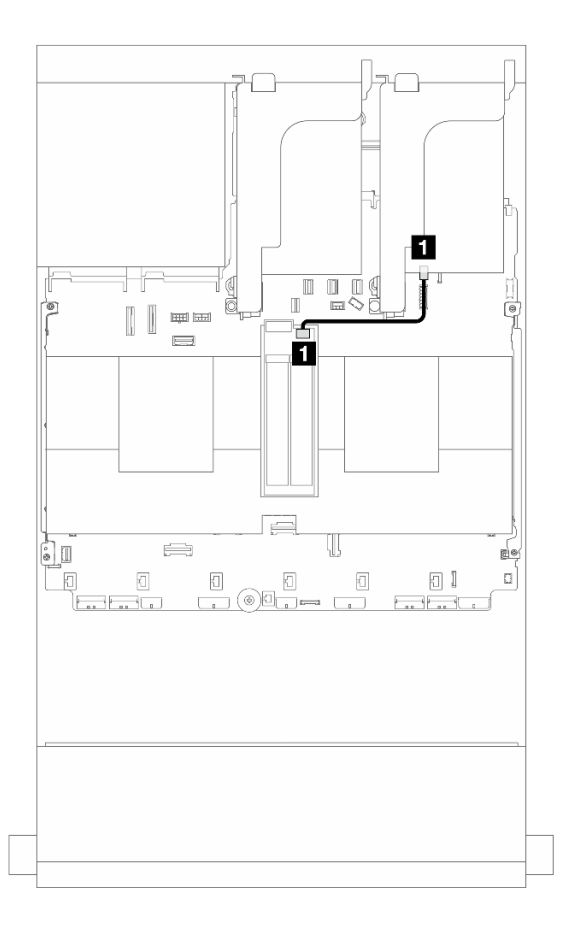

Abbildung 347. Netzkabelführung

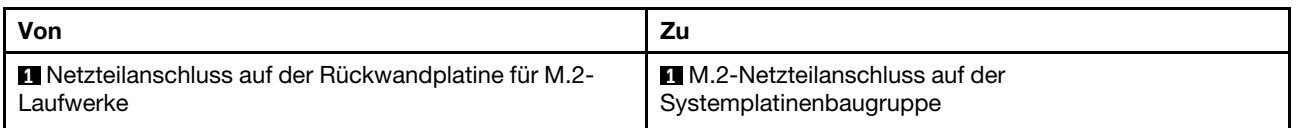

## Signalkabelführung

Die Rückwandplatine für M.2-Laufwerke unterstützt einen SATA-, NVMe- oder RAID-Kabelanschluss.

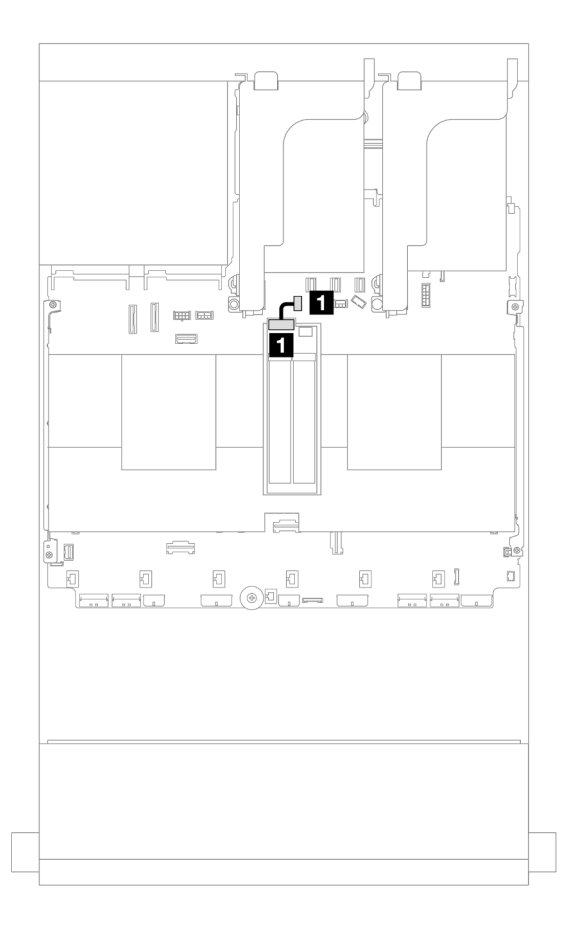

Abbildung 348. SATA-Kabelführung

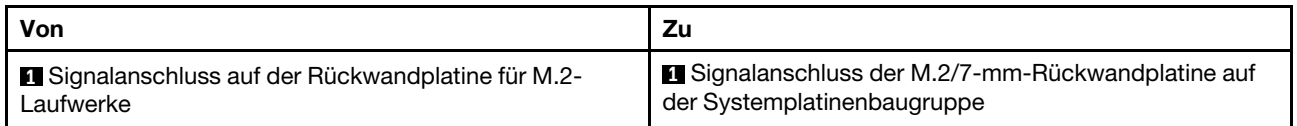

Anmerkung: In der folgenden Abbildung sind vier Anschlussoptionen für das NVMe-Kabel dargestellt, aber die vier Optionen schließen sich gegenseitig aus. Wählen Sie eine davon basierend auf Ihrem Szenario aus.

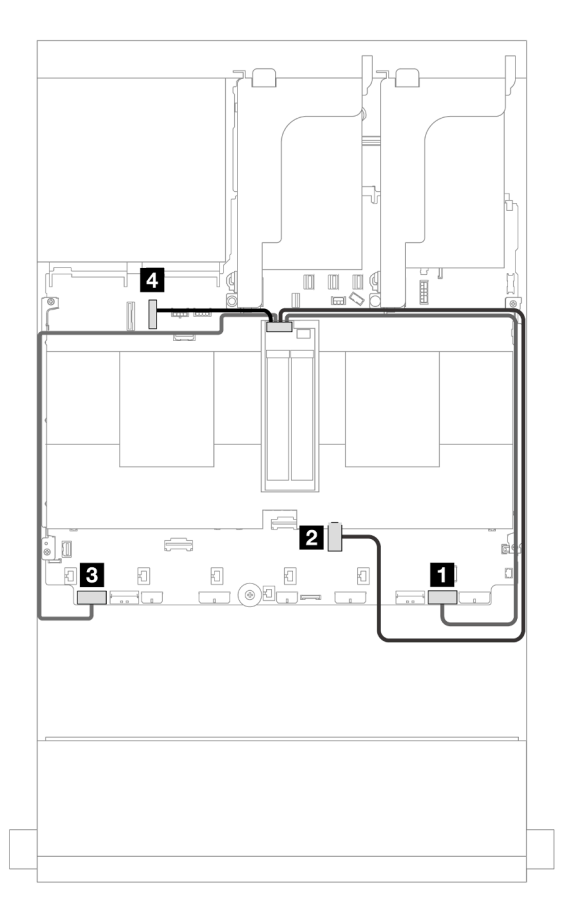

#### Abbildung 349. NVMe-Kabelführung

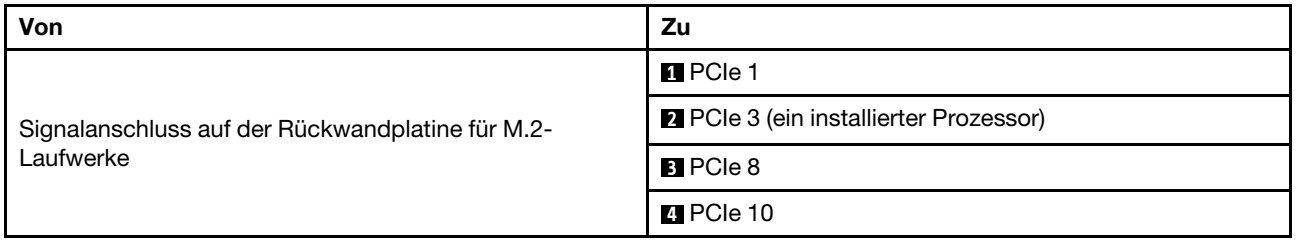

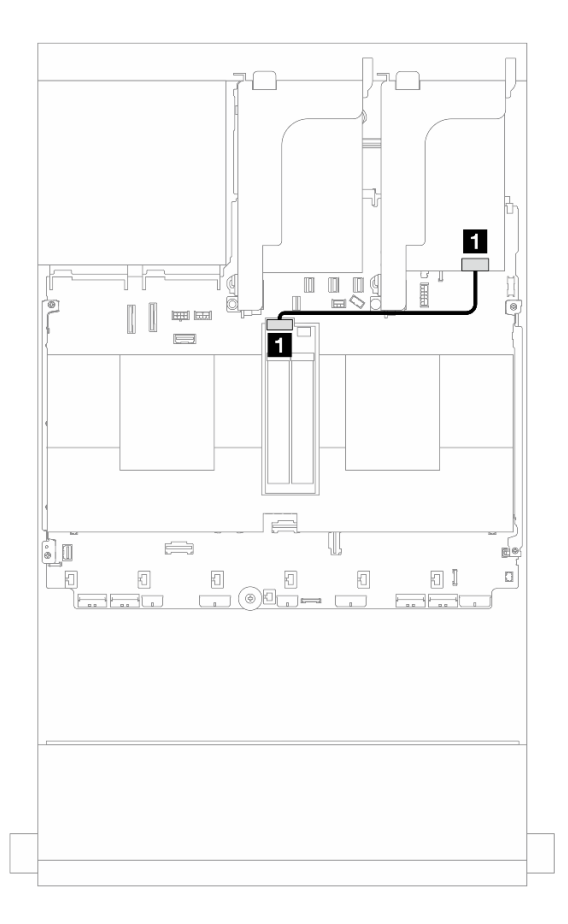

Abbildung 350. RAID-Kabelführung

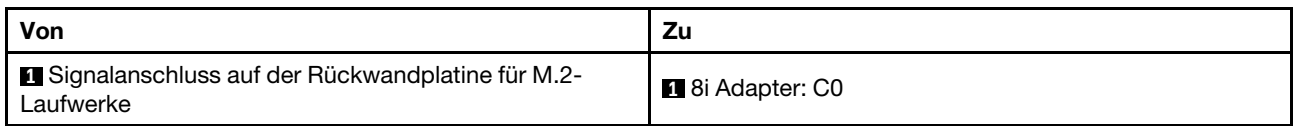

### <span id="page-377-0"></span>M.2 x1 RAID-NVMe-Rückwandplatine mit 2 Positionen

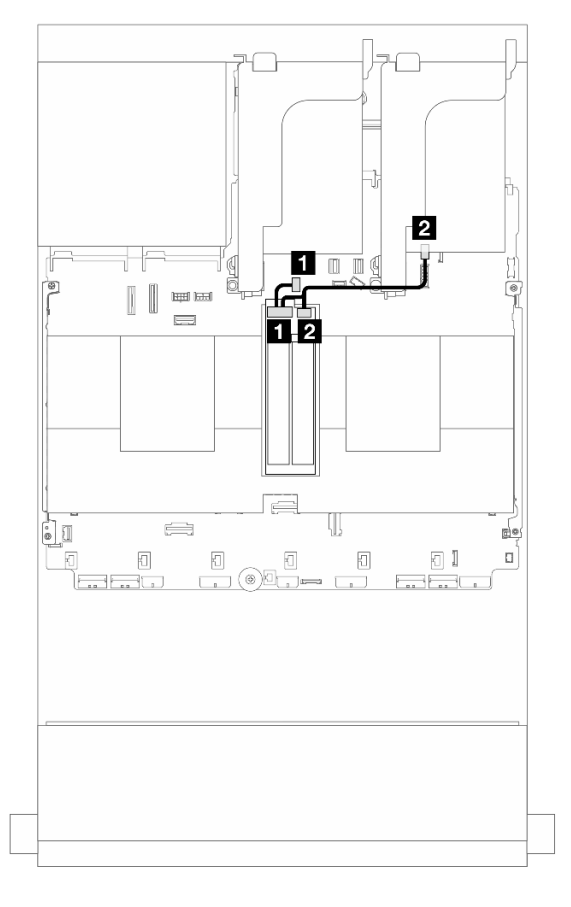

Abbildung 351. Kabelführung für die M.2 x1 RAID-NVMe-Rückwandplatine mit 2 Positionen

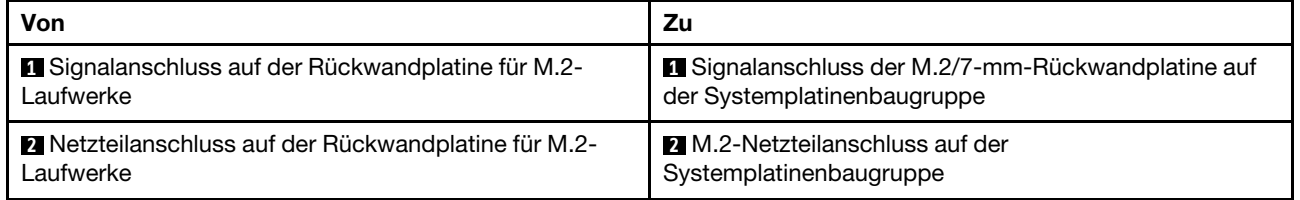

### <span id="page-378-0"></span>M.2 RAID-SATA/NVME-Rückwandplatine mit 2 Positionen

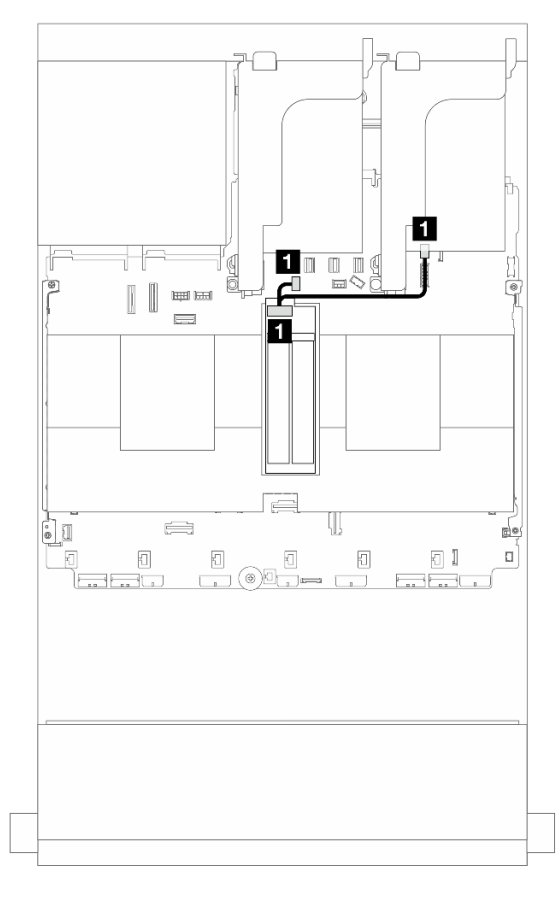

Abbildung 352. Kabelführung für den M.2 RAID-SATA/NVME-Rückwandplatine mit 2 Positionen

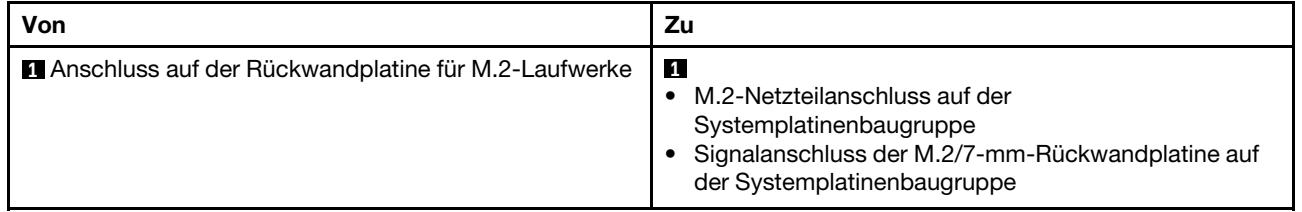

# NIC-Verwaltungsadapter

Verwenden Sie diesen Abschnitt, um die Kabelführung für den ThinkSystem V3 Management NIC Adapter Kit (NIC-Verwaltungsadapter) zu verstehen.

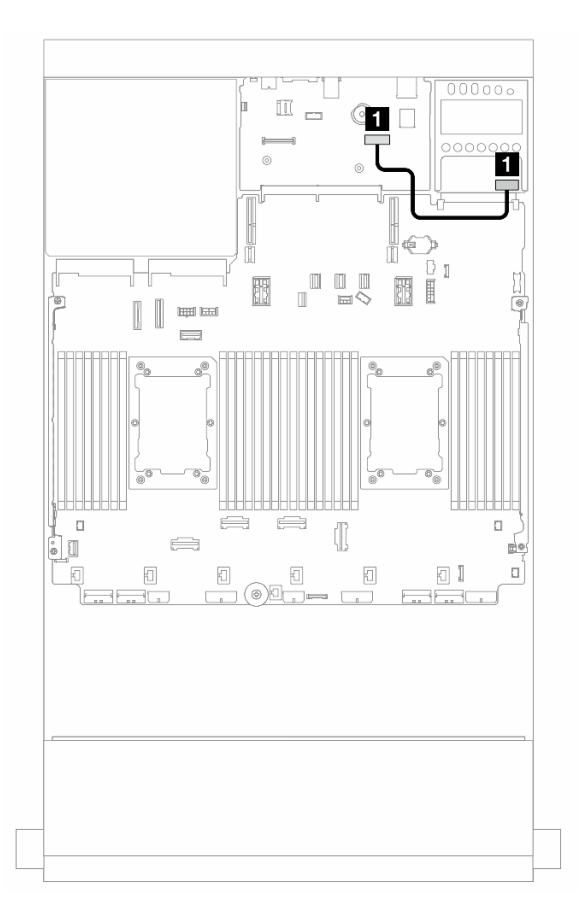

Abbildung 353. Kabelführung für den NIC-Verwaltungsadapter

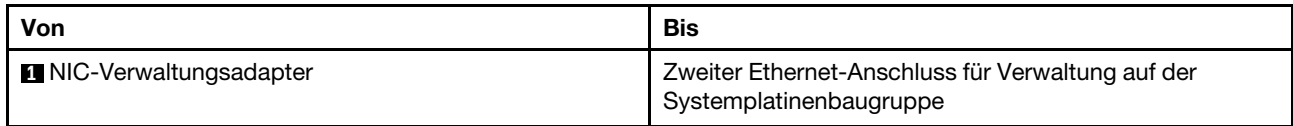

## DPU-Adapter

Verwenden Sie diesen Abschnitt, um die Kabelführung für den ThinkSystem NVIDIA BlueField-2 25GbE SFP56 2-Port PCIe Ethernet DPU w/BMC & Crypto (DPU-Adapter) zu verstehen.

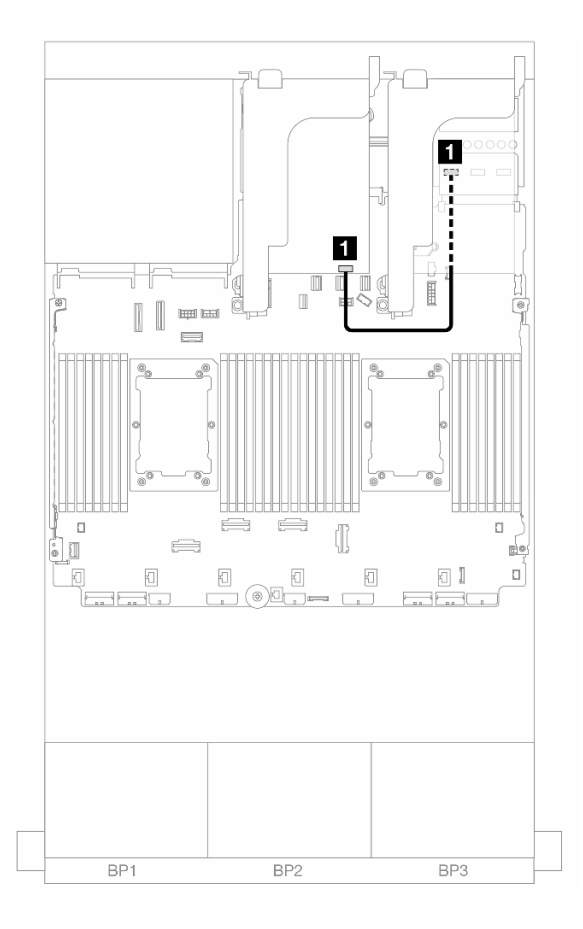

Abbildung 354. Kabelführung für den DPU-Adapter

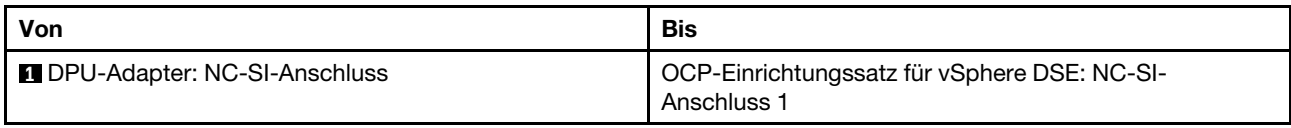

## RAID-Flash-Stromversorgungsmodul

In diesem Abschnitt wird die Kabelführung für RAID-Flash-Stromversorgungsmodule (auch Superkondensatoren genannt) erklärt.

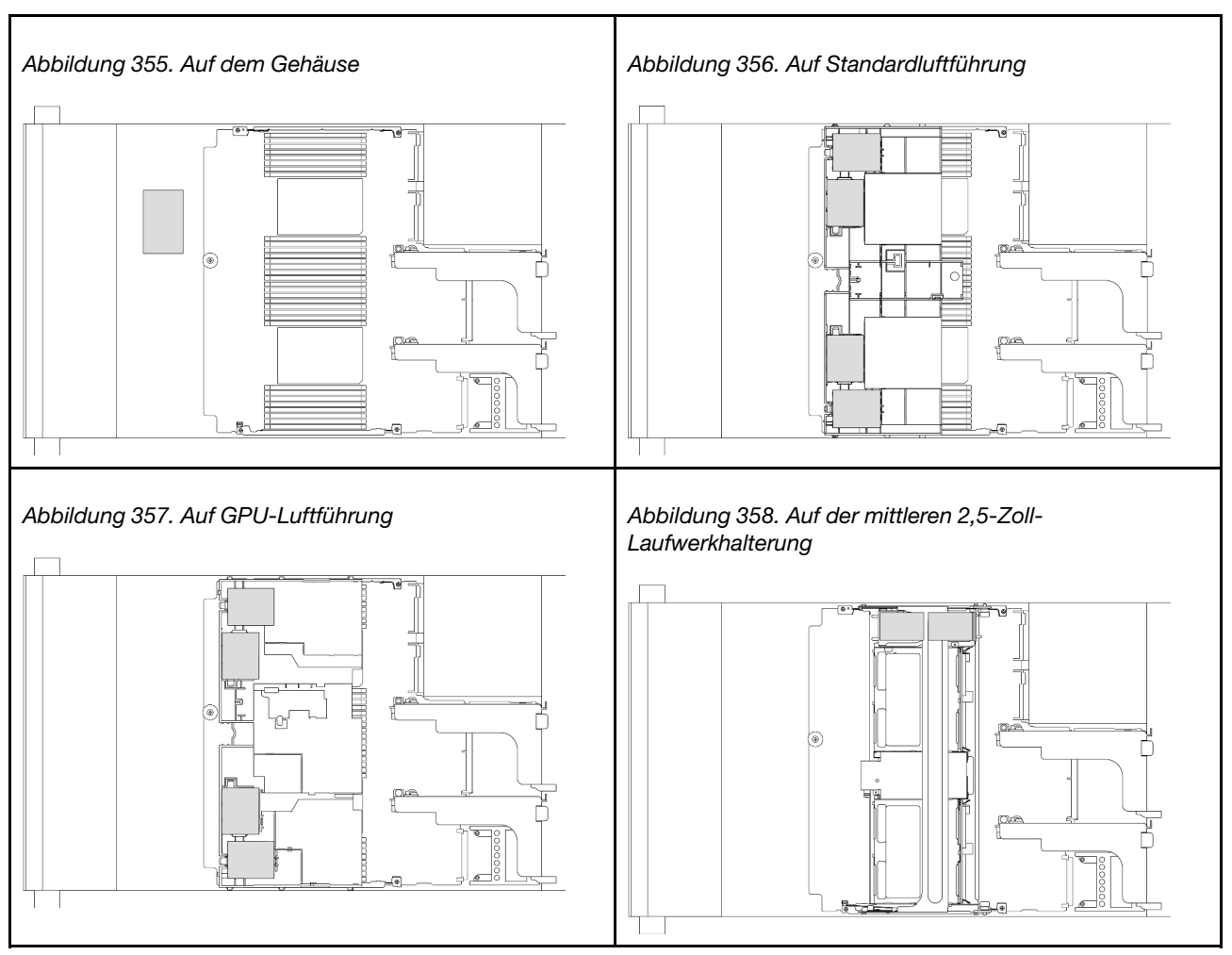

Tabelle 11. Position von RAID-Flash-Stromversorgungsmodulen

Für jedes RAID-Flash-Stromversorgungsmodul wird ein Verlängerungskabel zum Kabelanschluss bereitgestellt. Verbinden Sie das Kabel des RAID-Flash-Stromversorgungsmoduls wie gezeigt mit dem entsprechenden RAID-Adapter.

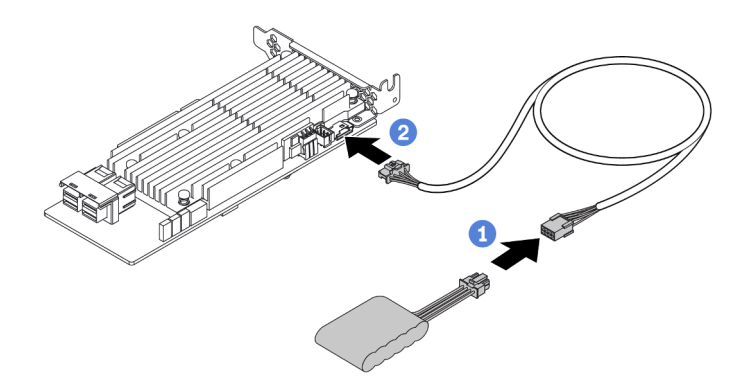

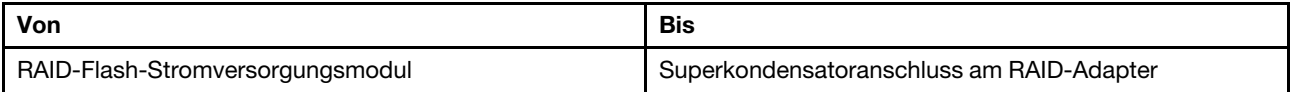

# Adapterrahmen 3

Verwenden Sie diesen Abschnitt, um die Kabelführung für Adapterrahmen 3 zu verstehen.

Die folgenden Abbildungen zeigen die PCIe-Adapterrahmen 3. Die Adapterkartentypen variieren je nach Servermodell. Ausführliche Informationen finden Sie unter ["PCIe-Steckplätze und PCIe-Adapter" auf Seite](#page-21-0) [12.](#page-21-0)

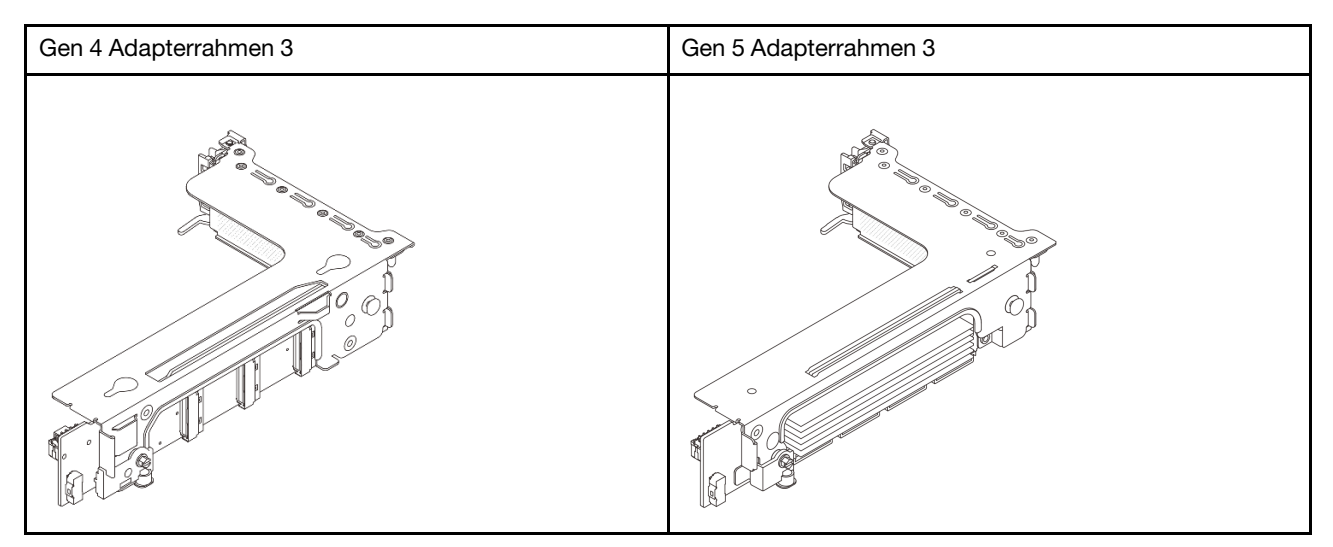

- ["Netzteil- und Seitenbandkabelverbindung der Adapterkarte 3 \(Gen. 4/Gen. 5\)" auf Seite 374](#page-383-0)
- ["Signalkabelverbindung der Adapterkarte 3 \(x8/x8 Gen 4 PCIe\)" auf Seite 375](#page-384-0)
- ["Signalkabelverbindung der Adapterkarte 3 \(x16/x16 Gen 4 PCIe\)" auf Seite 376](#page-385-0)
- ["Signalkabelverbindung der Adapterkarte 3 \(x8/x8 Gen 5 PCIe\)" auf Seite 377](#page-386-0)
- ["Signalkabelverbindung der Adapterkarte 3 \(x16/x16 Gen 5 PCIe\)" auf Seite 378](#page-387-0)

### <span id="page-383-0"></span>Netzteil- und Seitenbandkabelverbindung der Adapterkarte 3 (Gen. 4/Gen. 5)

Die Netzteil- und Seitenbandverbindungen für die x8/x8 PCIe-Adapterkarte 3 und die x16/x16 PCIe-Adapterkarte 3 sind identisch.

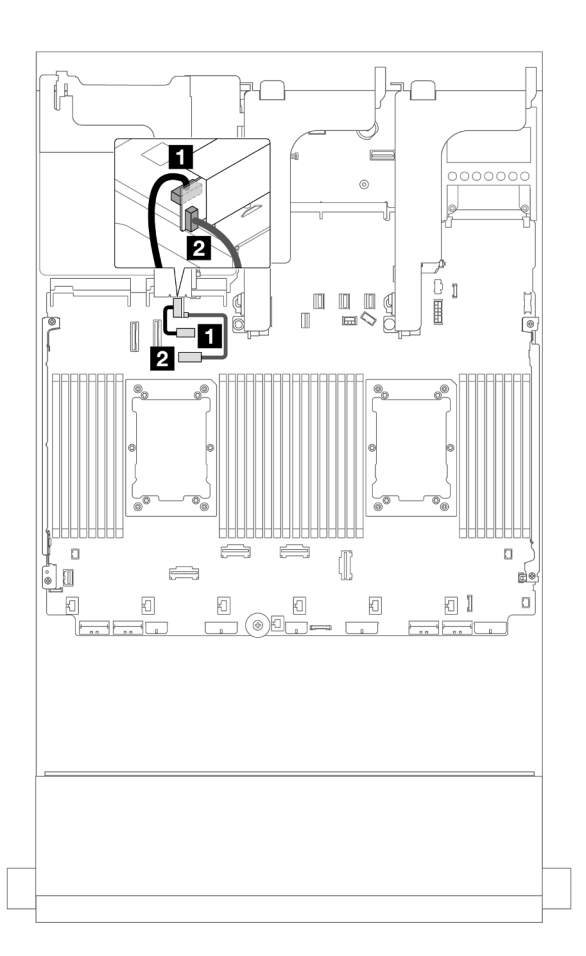

Abbildung 359. Netzteil- und Seitenbandverbindung der Adapterkarte 3

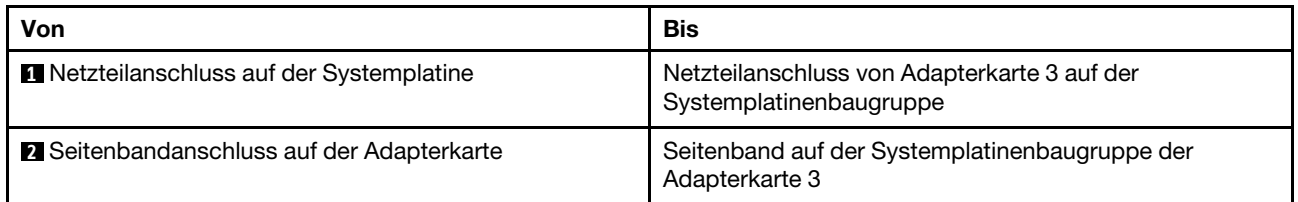

## <span id="page-384-0"></span>Signalkabelverbindung der Adapterkarte 3 (x8/x8 Gen 4 PCIe)

Die folgende Abbildung zeigt die Signalkabelanschlüsse für die x8/x8 Gen 4 PCIe-Adapterkarte 3.

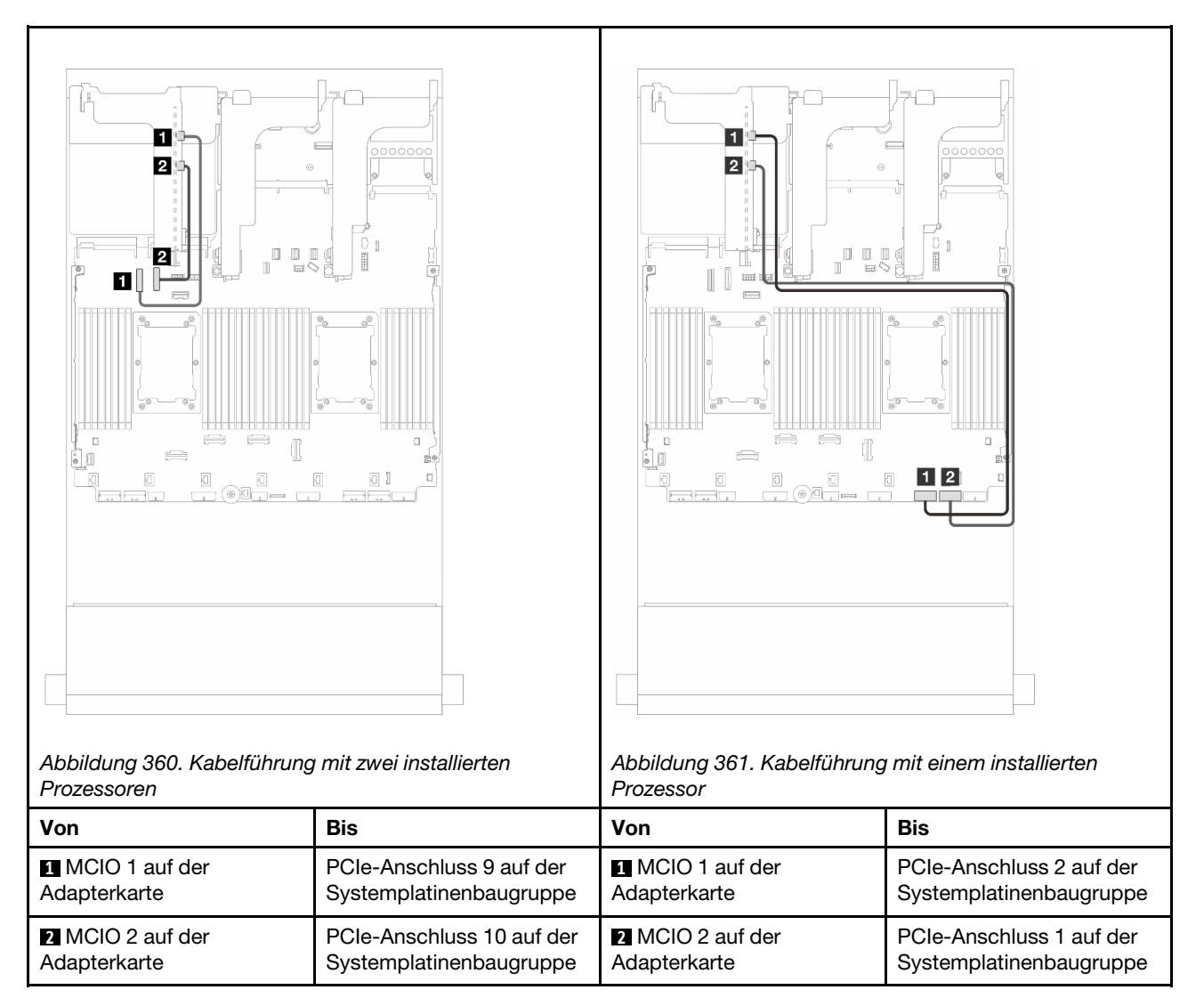

## <span id="page-385-0"></span>Signalkabelverbindung der Adapterkarte 3 (x16/x16 Gen 4 PCIe)

Die folgende Abbildung zeigt die Signalkabelanschlüsse für die x16/x16 Gen 4 PCIe-Adapterkarte 3.

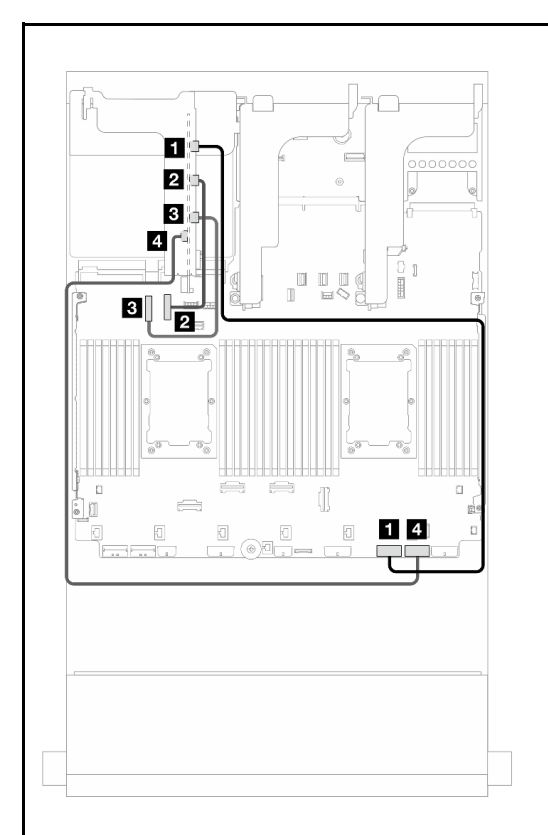

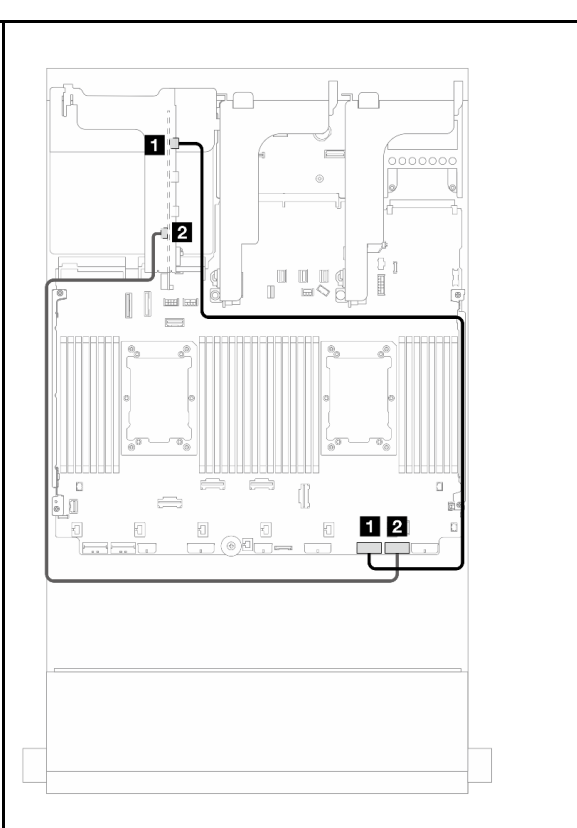

Abbildung 362. Kabelführung mit zwei installierten Prozessoren

Abbildung 363. Kabelführung mit einem installierten Prozessor

| <i>Prozessoren</i>                      |                                                      | Prozessor                                |                                                     |
|-----------------------------------------|------------------------------------------------------|------------------------------------------|-----------------------------------------------------|
| Von                                     | Bis                                                  | Von                                      | <b>Bis</b>                                          |
| <b>MCIO</b> 1 auf der<br>Adapterkarte   | PCIe-Anschluss 2 auf der<br>Systemplatinenbaugruppe  | <b>FU</b> MCIO 1 auf der<br>Adapterkarte | PCIe-Anschluss 2 auf der<br>Systemplatinenbaugruppe |
| <b>2</b> MCIO 2 auf der<br>Adapterkarte | PCIe-Anschluss 10 auf der<br>Systemplatinenbaugruppe | <b>2</b> MCIO 4 auf der<br>Adapterkarte  | PCIe-Anschluss 1 auf der<br>Systemplatinenbaugruppe |
| <b>B</b> MCIO 3 auf der<br>Adapterkarte | PCIe-Anschluss 9 auf der<br>Systemplatinenbaugruppe  |                                          |                                                     |
| MCIO 4 auf der<br>Adapterkarte          | PCIe-Anschluss 1 auf der<br>Systemplatinenbaugruppe  |                                          |                                                     |

## <span id="page-386-0"></span>Signalkabelverbindung der Adapterkarte 3 (x8/x8 Gen 5 PCIe)

Die folgende Abbildung zeigt die Signalkabelanschlüsse für die x8/x8 Gen 5 PCIe-Adapterkarte 3.

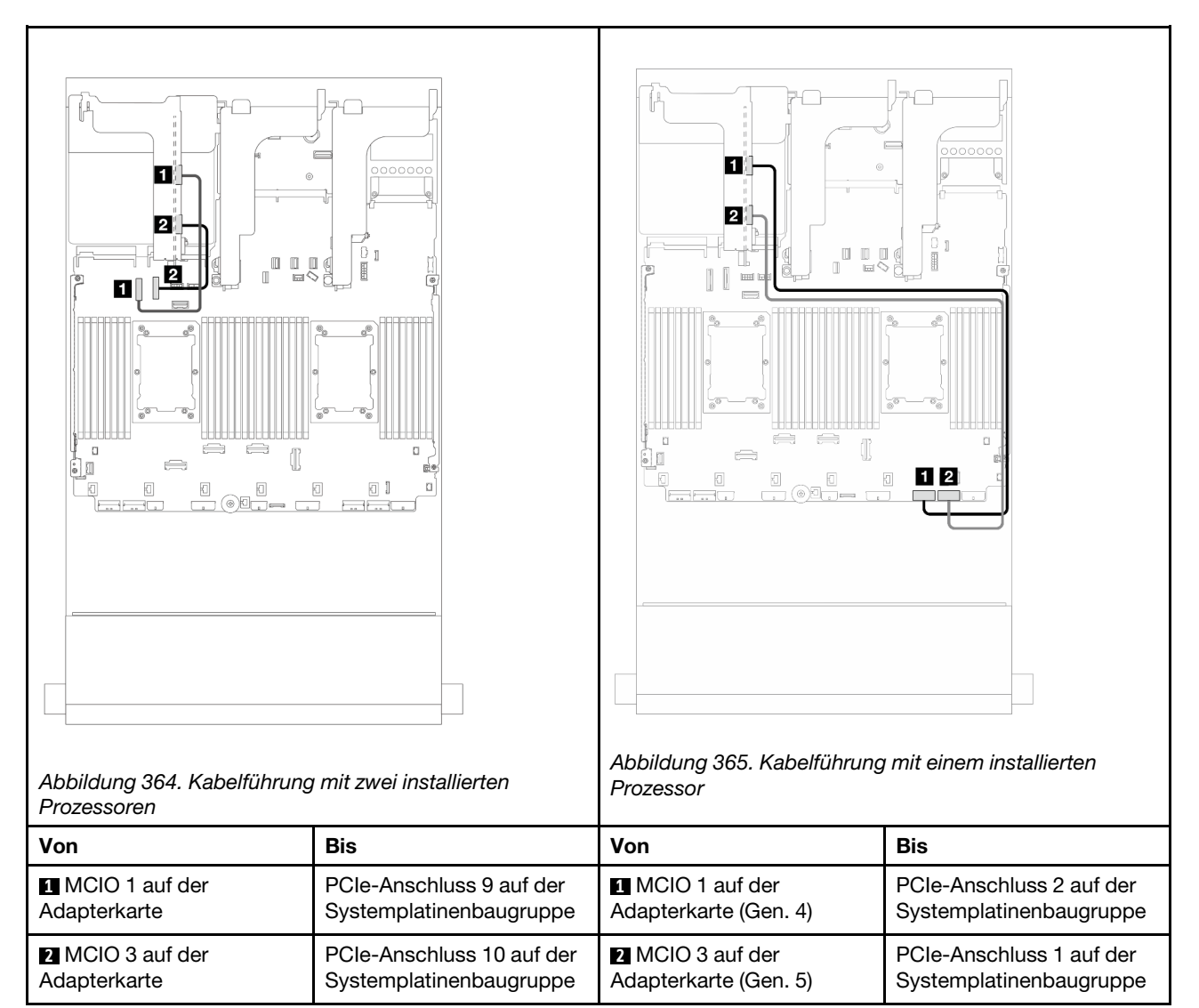

## <span id="page-387-0"></span>Signalkabelverbindung der Adapterkarte 3 (x16/x16 Gen 5 PCIe)

Die folgende Abbildung zeigt die Signalkabelanschlüsse für die x16/x16 Gen 5 PCIe-Adapterkarte 3.

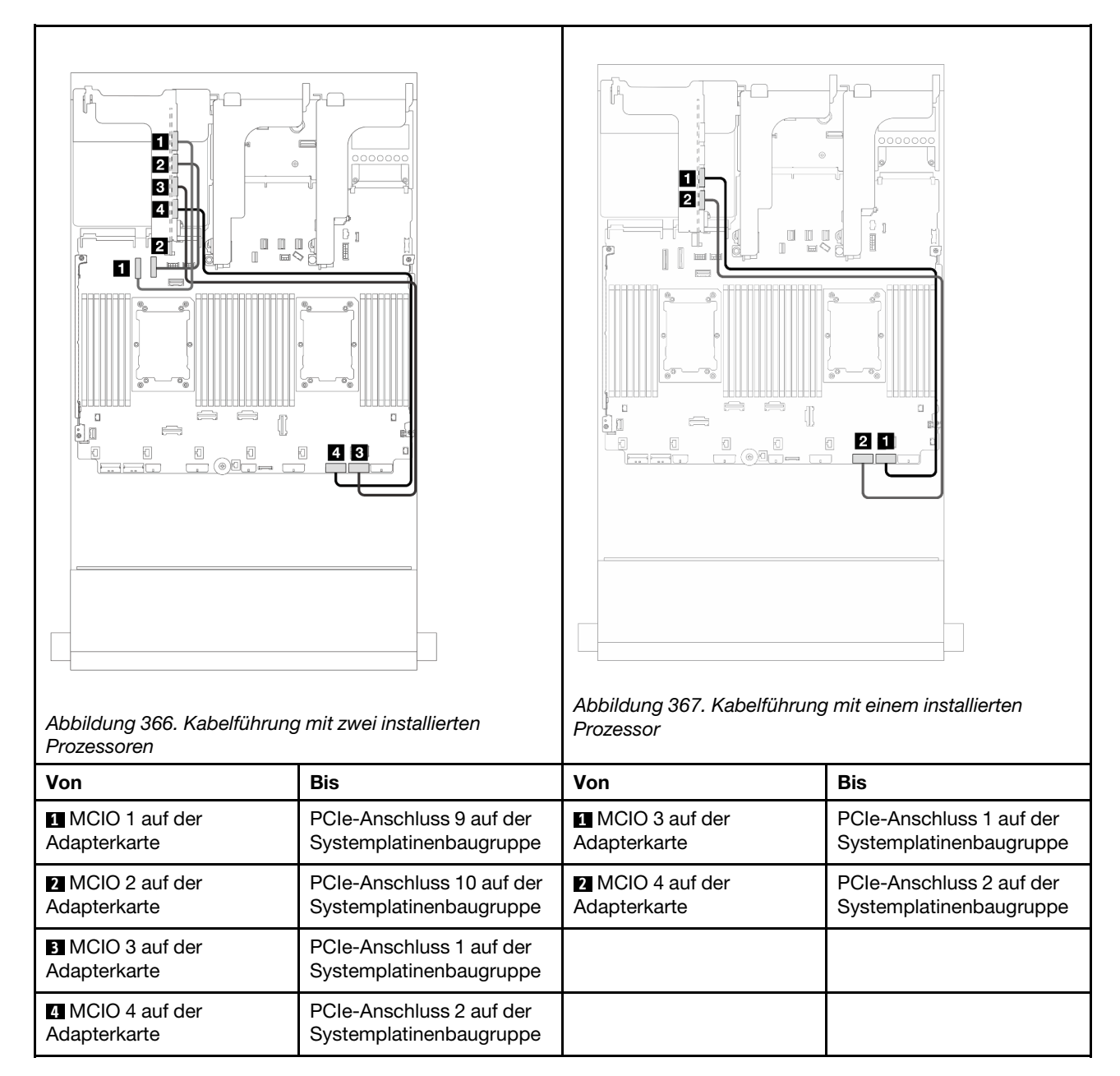

## Adapterrahmen 3/4

Verwenden Sie diesen Abschnitt, um die Kabelführung für die Adapterrahmen 3/4 zu verstehen, die vier flache (4LP) PCIe-Steckplätze bieten.

Die folgende Abbildung zeigt den 4LP PCIe-Adapterrahmen 3/4. Die Adapterkartentypen variieren je nach Servermodell. Ausführliche Informationen finden Sie unter ["PCIe-Steckplätze und PCIe-Adapter" auf Seite](#page-21-0) [12.](#page-21-0)

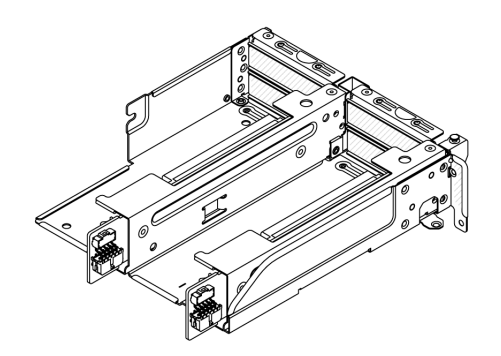

### Netzteil- und Seitenbandkabelführung

In der folgenden Abbildung sind die Netzteil- und Seitenbandanschlüsse für x8/x8 PCIe-Adapterkarte 3 und x8/x8 PCIe-Adapterkarte 4 dargestellt.

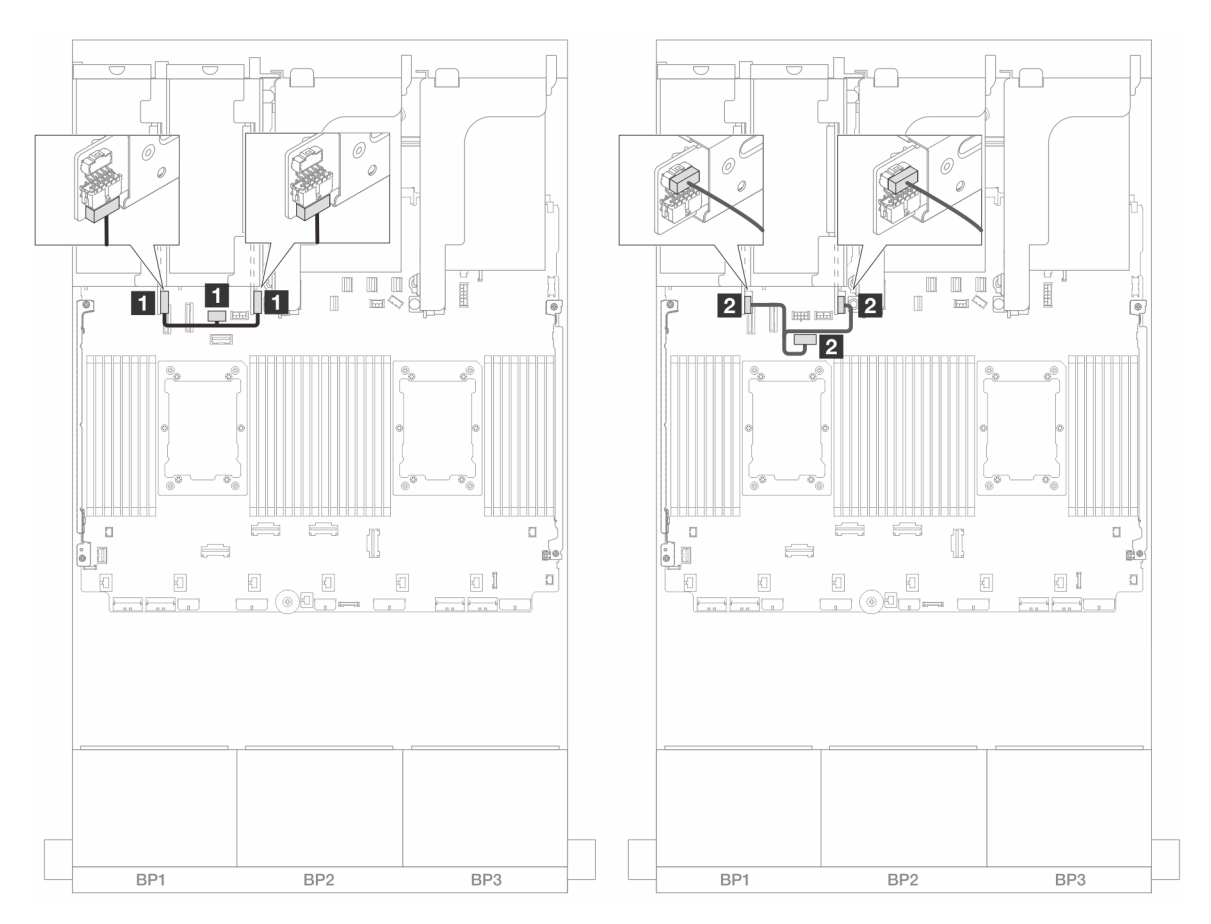

Abbildung 368. Netzteil- und Seitenbandkabelführung für Adapterkarte 3/4

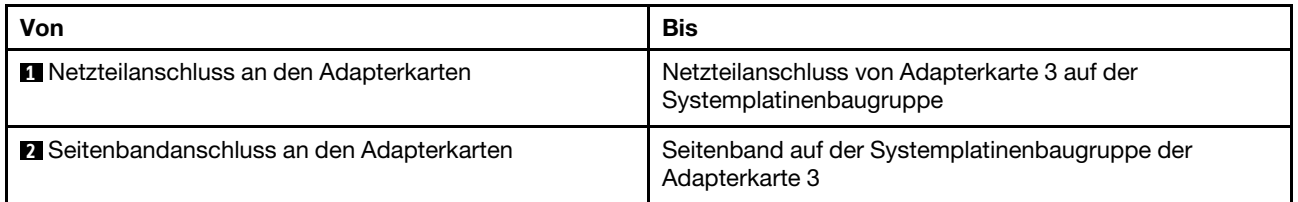

### Signalkabelanschluss

Die folgende Abbildung zeigt die Signalverbindungen für die x8/x8 PCIe-Adapterkarte 3 und x8/x8 PCIe-Adapterkarte 4.

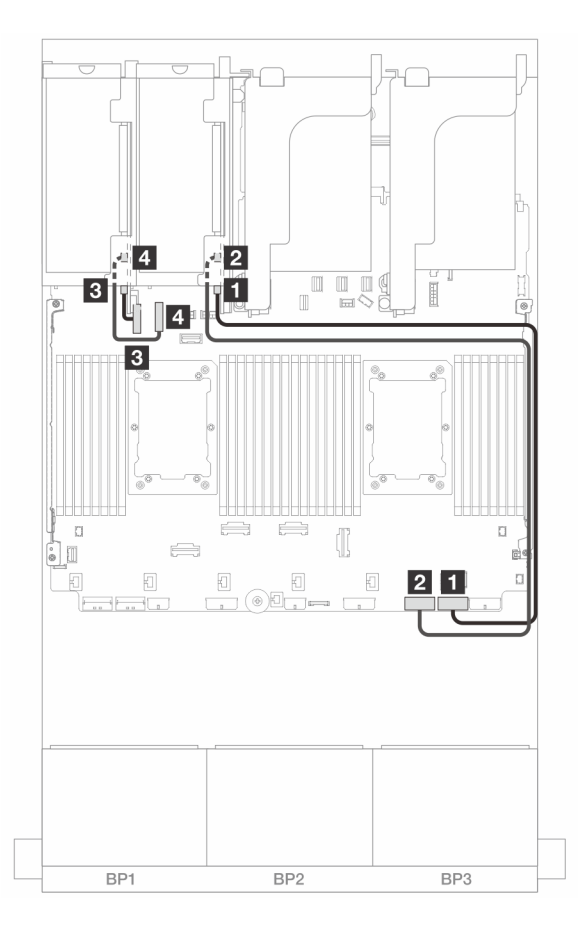

Abbildung 369. Kabelführung in Konfigurationen ohne Adapterkarte 5 und vorderes OCP-Modul

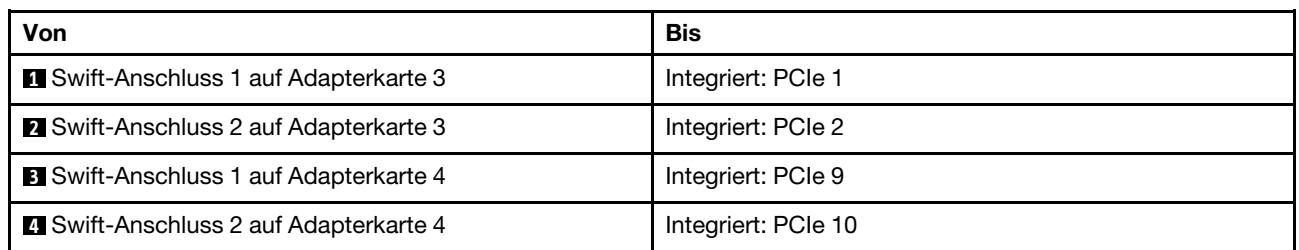

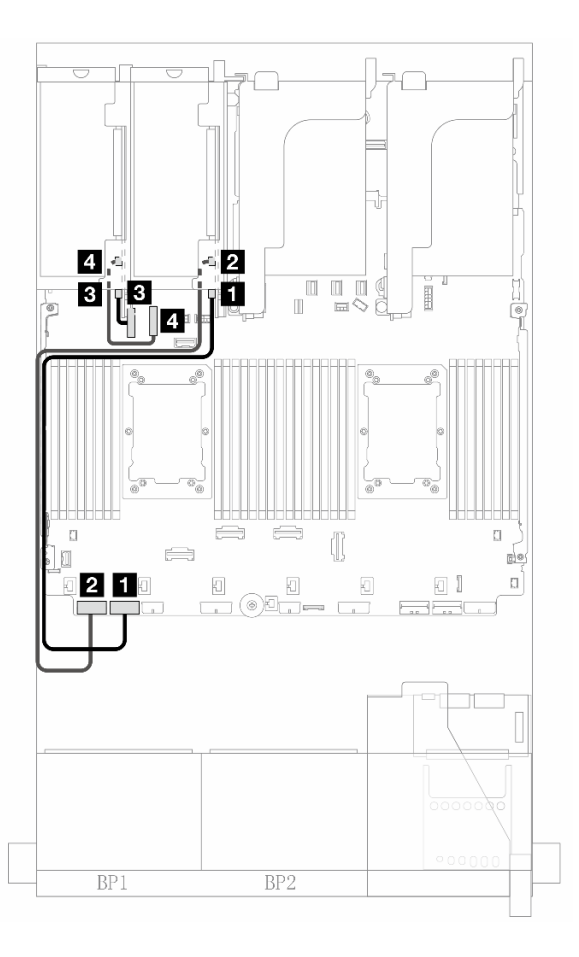

Abbildung 370. Kabelführung in Konfigurationen mit Adapterkarte 5 und vorderem OCP-Modul bei zwei installierten Prozessoren

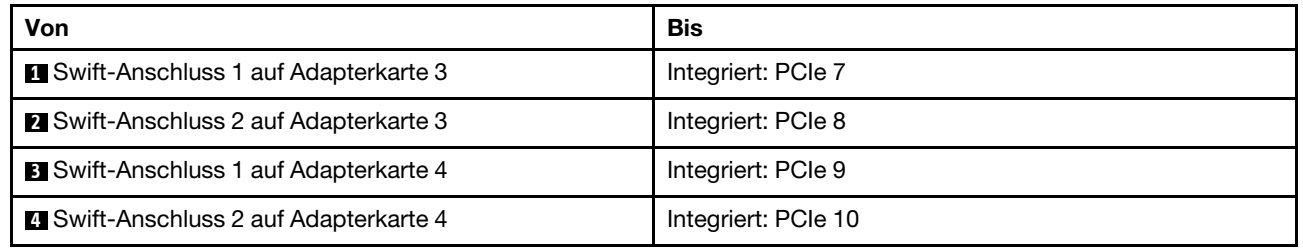

# Adapterkarte 5 + OCP-Interposerkarten

Dieser Abschnitt enthält Informationen zur Kabelführung für Adapterkarte 5 und die vorderen und hinteren OCP-Interposerkarten.

#### Kabelführung für Adapterkarte 5

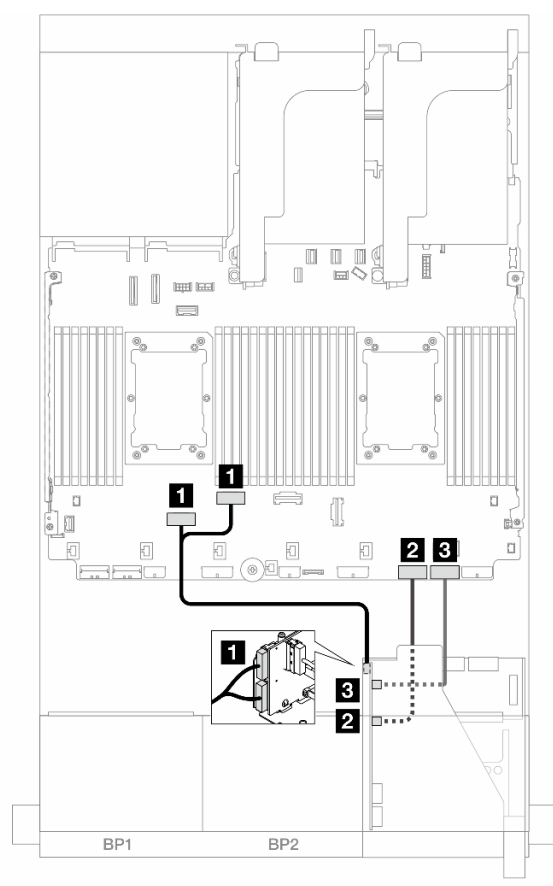

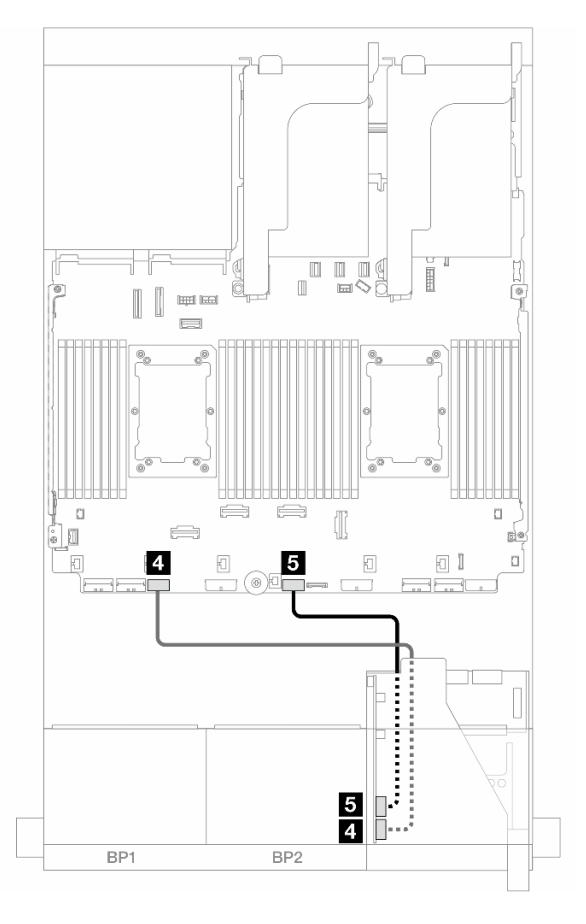

Abbildung 371. Kabelführung für Adapterkarte 5

| Von                               | Bis                                   |  |
|-----------------------------------|---------------------------------------|--|
| Adapterkarte 5: MCIO 1, MCIO 2    | Integriert: PCIe 6, 5                 |  |
| 2 Adapterkarte 5: MCIO 3          | 2 Integriert: PCIe 2                  |  |
| <b>B</b> Adapterkarte 5: MCIO 4   | <b>B</b> Integriert: PCIe 1           |  |
| <b>4 Adapterkarte 5: RAID PWR</b> | <b>4</b> Integriert: CFF RAID/HBA PWR |  |
| <b>B</b> Adapterkarte 5: EXP PWR  | <b>B</b> Integriert: CFF EXP PWR      |  |

## Kabelführung für OCP-Interposerkarte

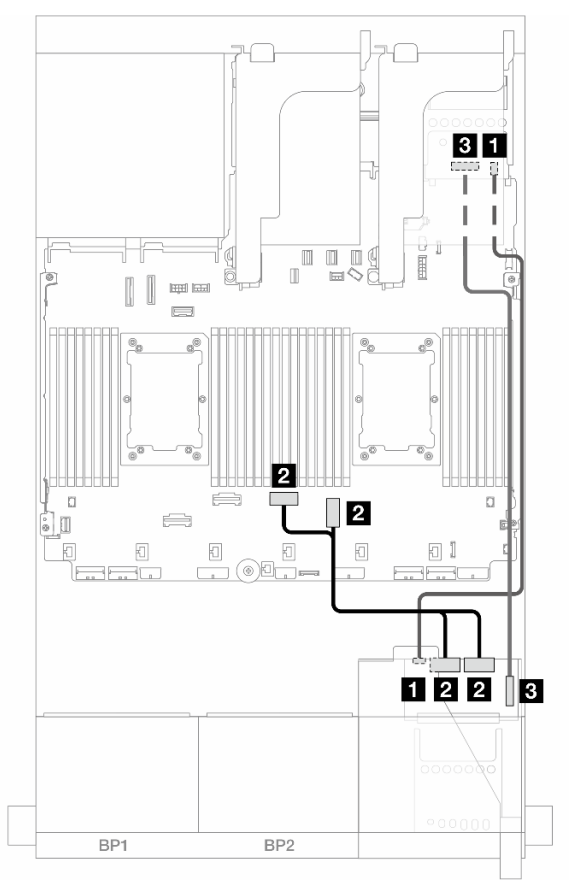

Abbildung 372. Kabelführung für OCP-Interposerkarte

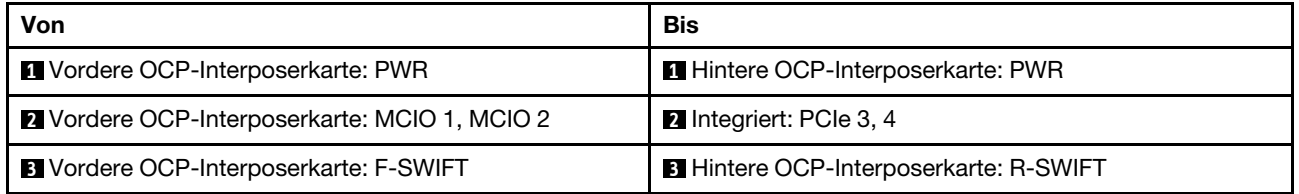

## Rückwandplatinen: Servermodelle mit 2,5-Zoll-Laufwerkpositionen an der Vorderseite

Dieser Abschnitt enthält Informationen zu den Kabelanschlüssen an der Rückwandplatine für Servermodelle mit 2,5-Zoll-Laufwerkpositionen an der Vorderseite.

#### Bevor Sie beginnen

Stellen Sie sicher, dass die folgenden Komponenten entfernt wurden, bevor Sie mit der Kabelführung für Rückwandplatinen an der Vorderseite beginnen.

- Obere Abdeckung (siehe ["Obere Abdeckung entfernen" auf Seite 344\)](#page-353-0)
- Luftführung (siehe ["Luftführung entfernen" auf Seite 45\)](#page-54-0)
- Lüfterrahmen (siehe ["Systemlüfterrahmen entfernen" auf Seite 336\)](#page-345-0)

### Netzkabelverbindungen

Der Server unterstützt die folgenden Rückwandplatinen für 2,5-Zoll-Laufwerke:

- 8 x 2,5-Zoll-SAS/SATA-Rückwandplatine
- 8 x 2,5-Zoll-AnyBay-Rückwandplatine (auch verwendet als 8 x 2,5-Zoll-NVMe-Rückwandplatine, wenn nur NVMe-Anschlüsse an der Rückwandplatine verkabelt sind)
- 24 x 2,5-Zoll-SAS/SATA-Expander-Rückwandplatine

Informationen zu Anschlüssen an den jeweiligen Rückwandplatinen für Laufwerke finden Sie unter ["Anschlüsse auf der Rückwandplatine für Laufwerke" auf Seite 349](#page-358-1).

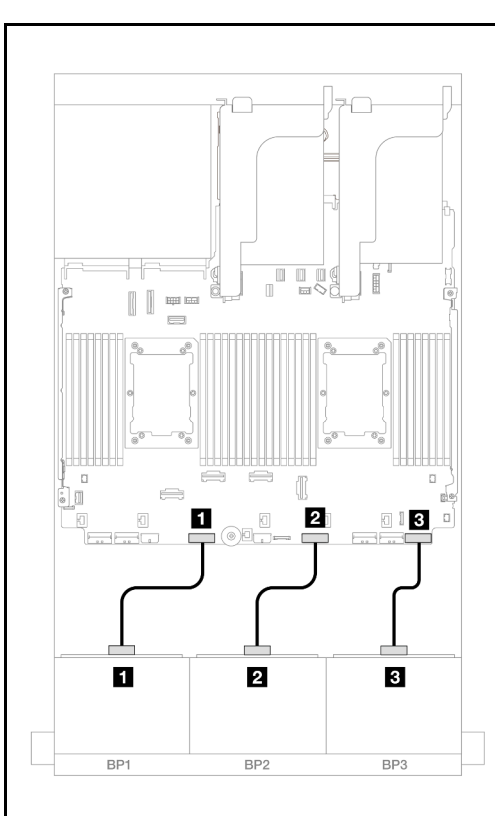

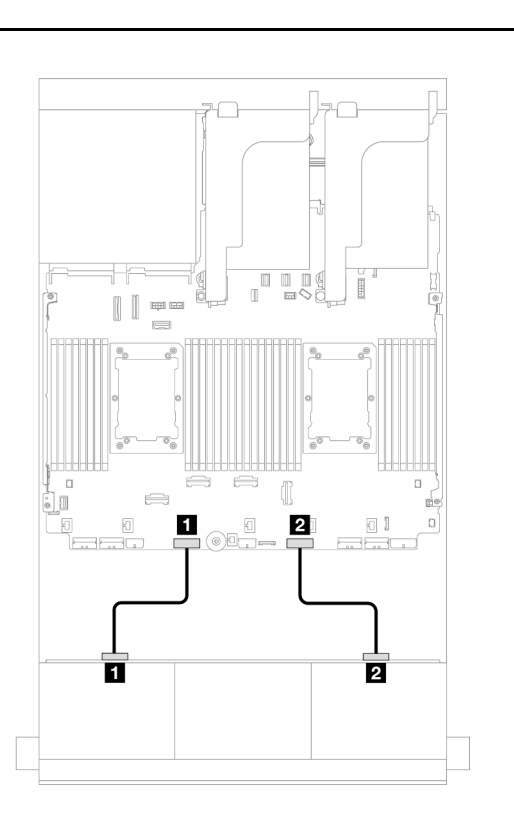

Abbildung 373. Netzkabelverbindungen für die 8 x 2,5-Zoll-SAS/SATA/AnyBay/NVMe-Rückwandplatinen

Abbildung 374. Netzkabelverbindungen für die 24 x 2,5-Zoll-Expander-Rückwandplatine

| Von                                                 | Zu                                         | Von                                                 | Zu                                         |
|-----------------------------------------------------|--------------------------------------------|-----------------------------------------------------|--------------------------------------------|
| <b>Netzteilanschluss auf</b><br>Rückwandplatine 1   | Netzteilanschluss der<br>Rückwandplatine 1 | Netzteilanschluss 1 auf<br>Rückwandplatine          | Netzteilanschluss der<br>Rückwandplatine 1 |
| <b>2</b> Netzteilanschluss auf<br>Rückwandplatine 2 | Netzteilanschluss der<br>Rückwandplatine 2 | <b>2</b> Netzteilanschluss 2 auf<br>Rückwandplatine | Netzteilanschluss der<br>Rückwandplatine 2 |
| <b>B</b> Netzteilanschluss auf<br>Rückwandplatine 3 | Netzteilanschluss der<br>Rückwandplatine 3 |                                                     |                                            |

#### Signalkabelverbindungen

Lesen Sie abhängig von den installierten Rückwandplatinen den entsprechenden Abschnitt für Signalkabelverbindungen.

- Eine vordere Rückwandplatine:
	- ["Eine 8 x SAS/SATA-Rückwandplatine" auf Seite 387](#page-396-0)
	- ["Eine 8 x AnyBay-Rückwandplatine \(Gen. 4\)" auf Seite 390](#page-399-0)
	- ["Eine 8 x AnyBay-Rückwandplatine \(Gen. 5\)" auf Seite 395](#page-404-0)
	- ["Eine 8 x NVMe-Rückwandplatine \(Gen. 4\)" auf Seite 406](#page-415-0)
	- ["Eine 8 x NVMe-Rückwandplatine \(Gen. 5\)" auf Seite 408](#page-417-0)
- Zwei vordere Rückwandplatinen:
	- ["Zwei 8 x SAS/SATA-Rückwandplatinen" auf Seite 413](#page-422-0)
	- ["Zwei 8 x AnyBay-Rückwandplatinen \(Gen. 4\)" auf Seite 418](#page-427-0)
	- ["Zwei 8 x AnyBay-Rückwandplatinen \(Gen. 5\)" auf Seite 422](#page-431-0)
- ["Zwei 8 x NVMe-Rückwandplatinen \(Gen. 4\)" auf Seite 431](#page-440-0)
- ["Zwei 8 x NVMe-Rückwandplatinen \(Gen. 5\)" auf Seite 434](#page-443-0)
- ["Eine 8 x SAS/SATA-Rückwandplatine und eine 8 x AnyBay-Rückwandplatine \(Gen. 4\)" auf Seite 439](#page-448-0)
- ["Eine 8 x SAS/SATA-Rückwandplatine und eine 8 x AnyBay-Rückwandplatine \(Gen. 5\)" auf Seite 447](#page-456-0)
- ["Eine 8 x SAS/SATA-Rückwandplatine und eine 8 x NVMe-Rückwandplatine \(Gen. 4\)" auf Seite 455](#page-464-0)
- ["Eine 8 x SAS/SATA-Rückwandplatine und eine 8 x NVMe-Rückwandplatine \(Gen. 5\)" auf Seite 463](#page-472-0)
- ["Eine 8 x AnyBay-Rückwandplatine und eine 8 x NVMe-Rückwandplatine \(Gen. 4\)" auf Seite 471](#page-480-0)
- ["Eine 8 x AnyBay-Rückwandplatine und eine 8 x NVMe-Rückwandplatine \(Gen. 5\)" auf Seite 475](#page-484-0)
- Drei vordere Rückwandplatinen:
	- ["Drei 8 x SAS/SATA-Rückwandplatinen" auf Seite 481](#page-490-0)
	- ["Drei 8 x AnyBay-Rückwandplatinen" auf Seite 536](#page-545-0)
	- ["Drei 8 x NVMe-Rückwandplatinen \(Gen. 4\)" auf Seite 538](#page-547-0)
	- ["Drei 8 x NVMe-Rückwandplatinen \(Gen. 5\)" auf Seite 545](#page-554-0)
	- ["Eine 8 x AnyBay-Rückwandplatine und zwei 8 x NVMe-Rückwandplatinen \(Gen. 4\)" auf Seite 554](#page-563-0)
	- ["Eine 8 x AnyBay-Rückwandplatine und zwei 8 x NVMe-Rückwandplatinen \(Gen. 5\)" auf Seite 556](#page-565-0)
	- ["Eine 8 x SAS/SATA-Rückwandplatine und zwei 8 x NVMe-Rückwandplatinen \(Gen. 4\)" auf Seite 561](#page-570-0)
	- ["Eine 8 x SAS/SATA-Rückwandplatine und zwei 8 x NVMe-Rückwandplatinen \(Gen. 5\)" auf Seite 562](#page-571-0)
	- ["Eine 8 x SAS/SATA-Rückwandplatine und zwei 8 x AnyBay-Rückwandplatinen" auf Seite 566](#page-575-0)
	- ["Zwei 8 x SAS/SATA-Rückwandplatinen und eine 8 x AnyBay-Rückwandplatine \(Gen. 4\)" auf Seite 567](#page-576-0)
	- ["Zwei 8 x SAS/SATA-Rückwandplatinen und eine 8 x AnyBay-Rückwandplatine \(Gen. 5\)" auf Seite 583](#page-592-0)
	- ["Zwei 8 x SAS/SATA-Rückwandplatinen und eine 8 x NVMe-Rückwandplatine \(Gen. 4\)" auf Seite 608](#page-617-0)
	- ["Zwei 8 x SAS/SATA-Rückwandplatinen und eine 8 x NVMe-Rückwandplatinen \(Gen. 5\)" auf Seite 611](#page-620-0)
	- ["24 x 2,5-Zoll-SAS/SATA-Expander-Rückwandplatine" auf Seite 616](#page-625-0)

# Eine 8 x SAS/SATA-Rückwandplatine

Dieser Abschnitt enthält Informationen zur Kabelführung für das Servermodell mit einer vorderen 8 x 2,5-Zoll-SAS/SATA-Rückwandplatine.

Informationen zum Anschließen der Netzkabel für die vorderen Rückwandplatinen finden Sie unter ["Rückwandplatinen: Servermodelle mit 2,5-Zoll-Laufwerkpositionen an der Vorderseite" auf Seite 385.](#page-394-0)

Zum Anschließen von Signalkabeln an die vordere(n) Rückwandplatine(n) beachten Sie je nach Serverkonfiguration die folgenden Kabelführungsszenarien.

- ["Integrierte Anschlüsse" auf Seite 387](#page-396-0)
- ["8i/16i RAID/HBA-Adapter" auf Seite 388](#page-397-0)
- ["CFF 8i/16i RAID/HBA-Adapter" auf Seite 389](#page-398-0)

### <span id="page-396-0"></span>Integrierte Anschlüsse

Im Folgenden werden die Kabelverbindungen für die 8 x 2,5-Zoll-SAS/SATA-Konfiguration mit integrierten Anschlüssen dargestellt.

Informationen zum Anschließen der Kabel für Adapterkarte 3 und 4 finden Sie unter ["Adapterrahmen 3/4" auf](#page-388-0) [Seite 379](#page-388-0).

Informationen zum Anschließen der Kabel für Adapterkarte 5 und die OCP-Interposerkarten finden Sie unter ["Adapterkarte 5 + OCP-Interposerkarten" auf Seite 383](#page-392-0).

Verbindungen zwischen Anschlüssen: **1** ↔ **1** , **2** ↔ **2** , **3** ↔ **3** , ... **n** ↔ **n**

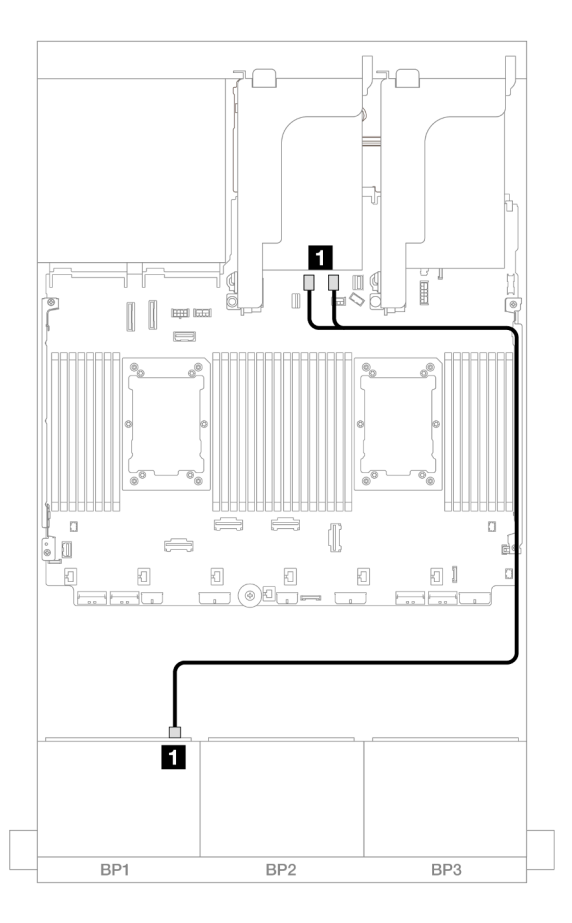

Abbildung 375. SAS/SATA-Kabelführung zu integrierten SATA-Anschlüssen

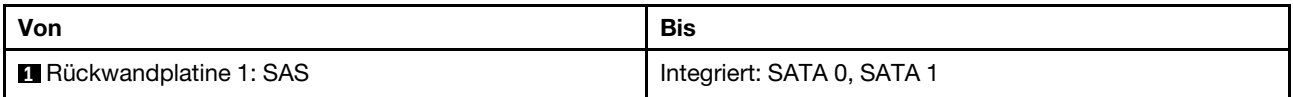

### <span id="page-397-0"></span>8i/16i RAID/HBA-Adapter

Im Folgenden werden die Kabelverbindungen für die 8 x 2,5-Zoll-SAS/SATA-Konfiguration mit einem 8i/16i RAID/HBA-Adapter dargestellt.

Informationen zum Anschließen der Kabel für Adapterkarte 3 und 4 finden Sie unter ["Adapterrahmen 3/4" auf](#page-388-0) [Seite 379](#page-388-0).

Informationen zum Anschließen der Kabel für Adapterkarte 5 und die OCP-Interposerkarten finden Sie unter ["Adapterkarte 5 + OCP-Interposerkarten" auf Seite 383](#page-392-0).

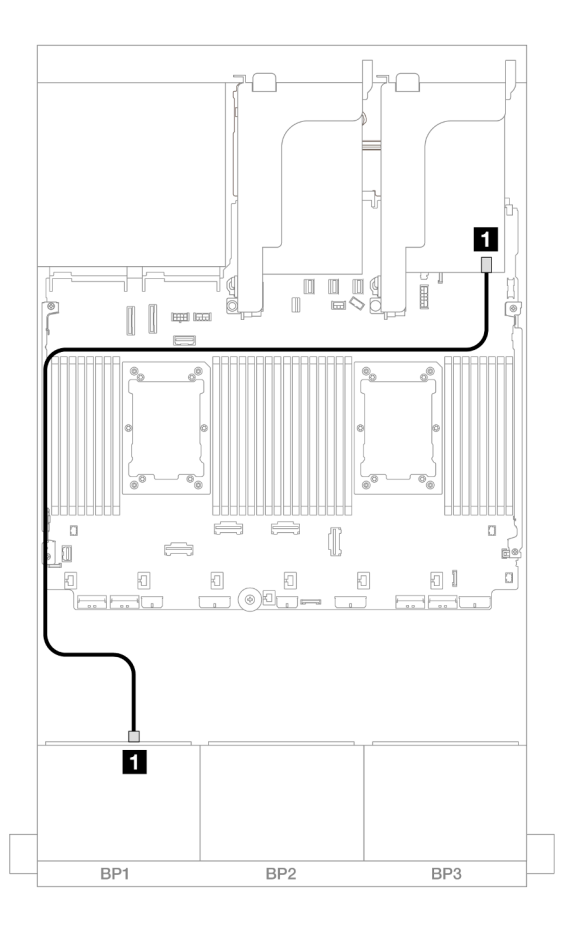

Abbildung 376. SAS/SATA-Kabelführung zum 8i/16i RAID/HBA-Adapter

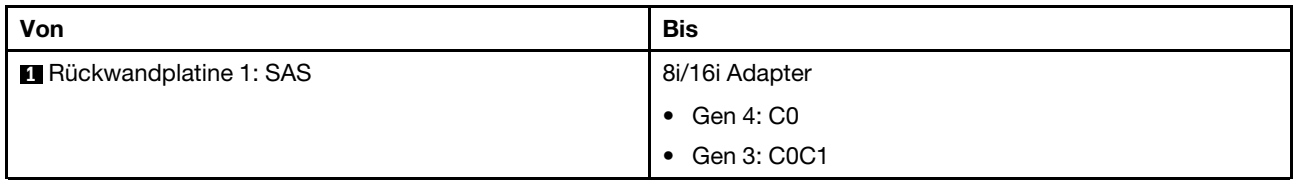

## <span id="page-398-0"></span>CFF 8i/16i RAID/HBA-Adapter

Im Folgenden werden die Kabelverbindungen für die 8 x 2,5-Zoll-SAS/SATA-Konfiguration mit einem CFF 8i/ 16i RAID/HBA-Adapter dargestellt.

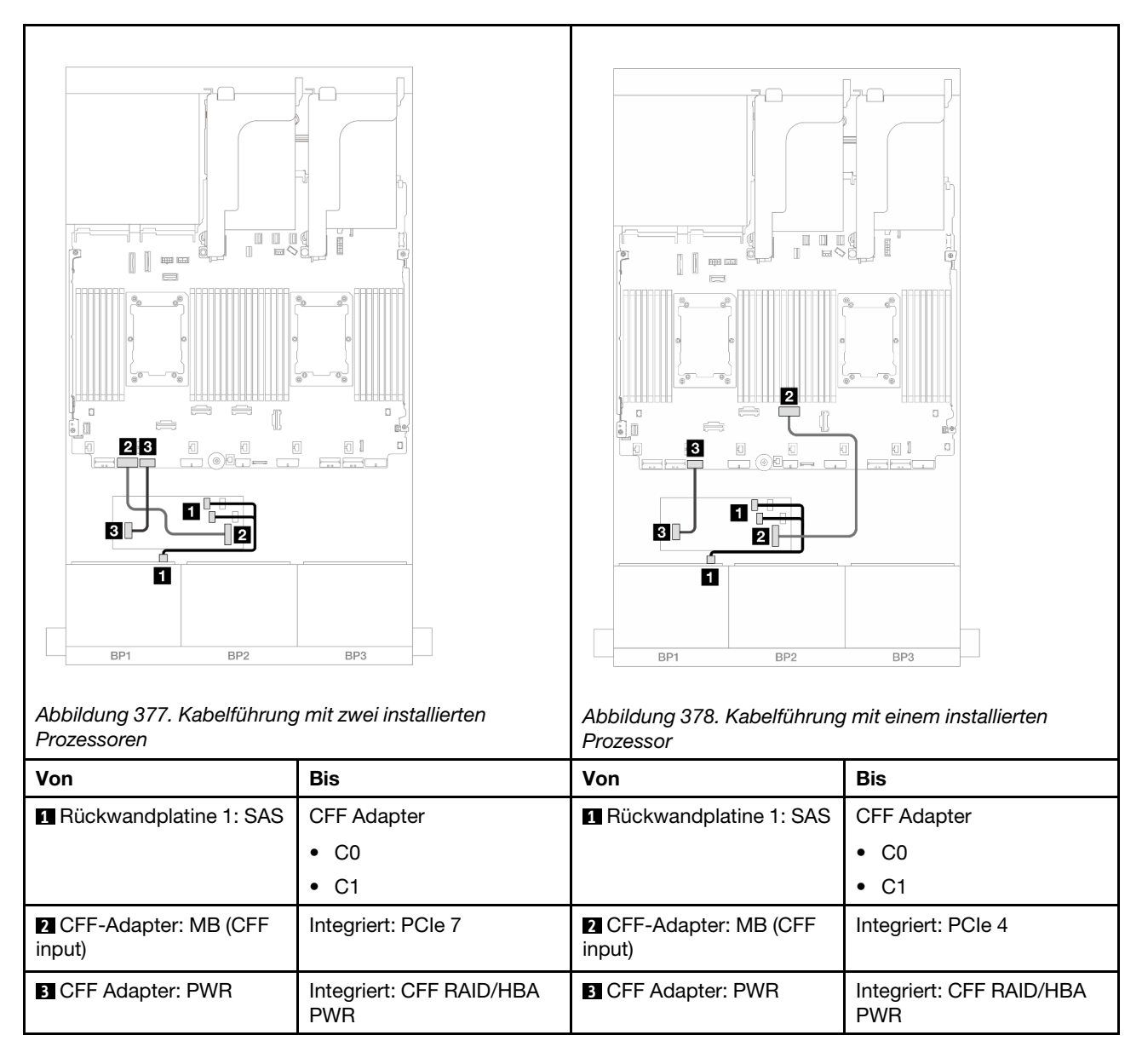

# Eine 8 x AnyBay-Rückwandplatine (Gen. 4)

Dieser Abschnitt enthält Informationen zur Kabelführung für das Servermodell mit einer vorderen 8 x 2,5-Zoll-AnyBay-Rückwandplatine (Gen. 4).

Informationen zum Anschließen der Netzkabel für die vorderen Rückwandplatinen finden Sie unter ["Rückwandplatinen: Servermodelle mit 2,5-Zoll-Laufwerkpositionen an der Vorderseite" auf Seite 385.](#page-394-0)

Zum Anschließen von Signalkabeln an die vordere(n) Rückwandplatine(n) beachten Sie je nach Serverkonfiguration die folgenden Kabelführungsszenarien.

- ["8i/16i RAID/HBA-Adapter" auf Seite 391](#page-400-0)
- ["CFF 8i/16i RAID/HBA-Adapter" auf Seite 392](#page-401-0)
- ["Adapterkarte 5 + OCP-Interposerkarten + 8i/16i RAID/HBA-Adapter" auf Seite 394](#page-403-0)

## <span id="page-400-0"></span>8i/16i RAID/HBA-Adapter

Im Folgenden werden die Kabelverbindungen für die 8 x 2,5-Zoll-AnyBay-Konfiguration (Gen. 4) mit einem 8i/ 16i RAID/HBA-Adapter dargestellt.

Verbindungen zwischen Anschlüssen: **1** ↔ **1** , **2** ↔ **2** , **3** ↔ **3** , ... **n** ↔ **n**

### SAS/SATA-Kabelführung

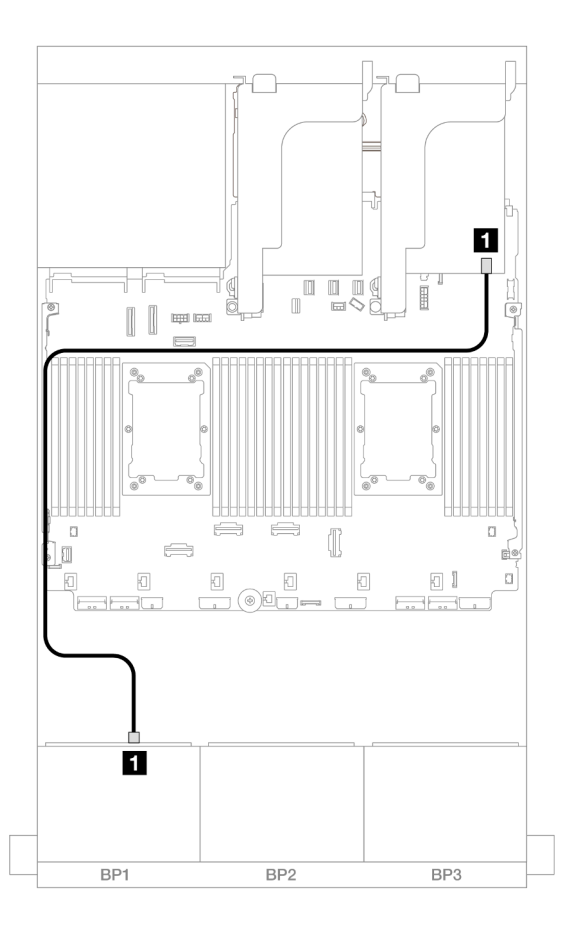

Abbildung 379. SAS/SATA-Kabelführung zum 8i/16i RAID/HBA-Adapter

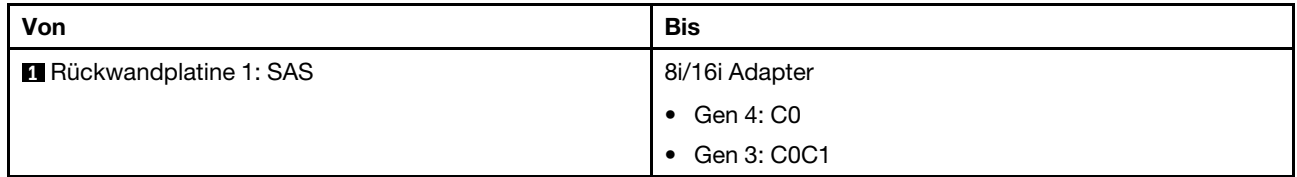

### NVMe-Kabelführung

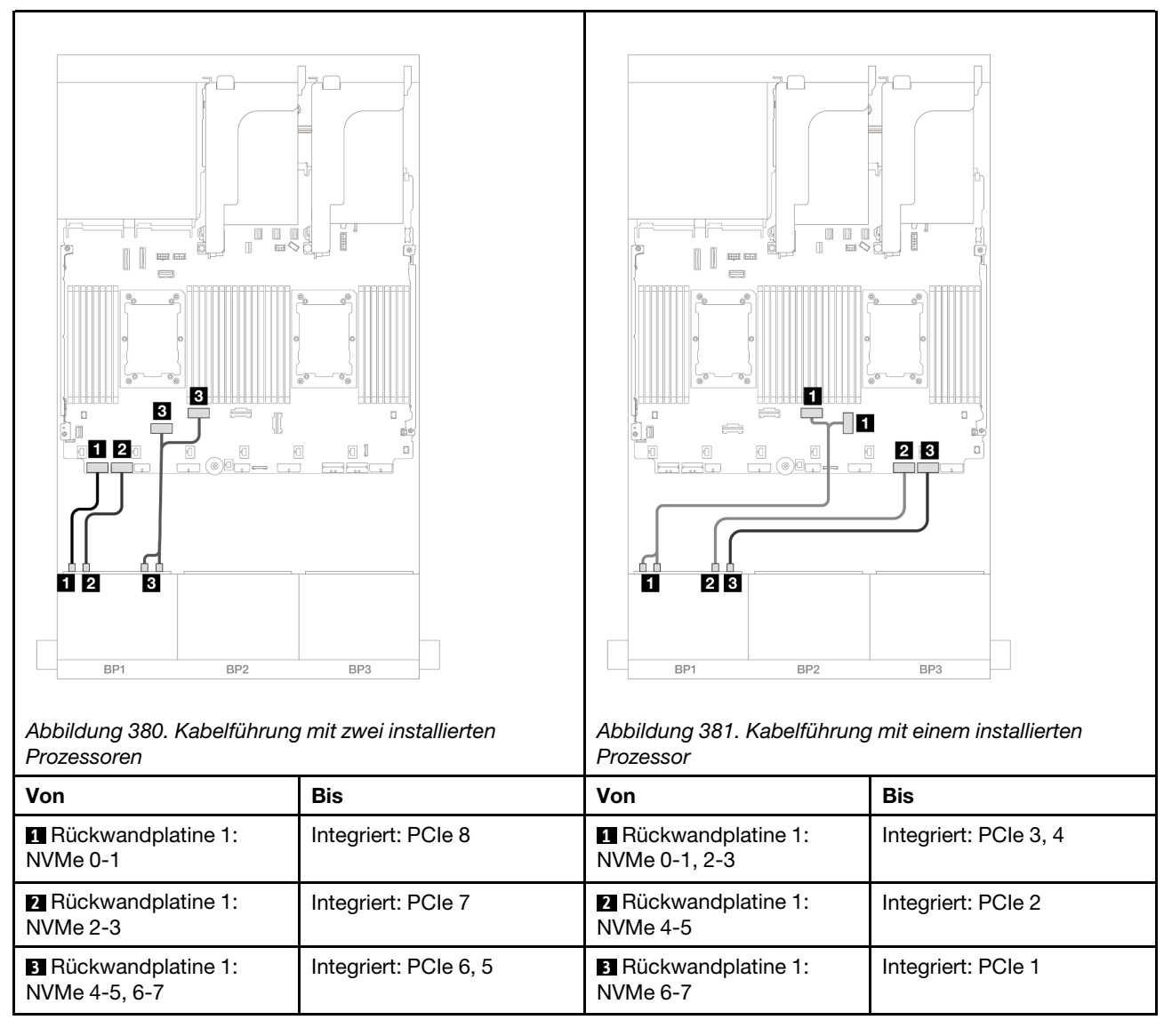

### <span id="page-401-0"></span>CFF 8i/16i RAID/HBA-Adapter

Im Folgenden werden die Kabelverbindungen für die 8 x 2,5-Zoll-AnyBay-Konfiguration (Gen. 4) mit einem CFF 8i/16i RAID/HBA-Adapter dargestellt.

### SAS/SATA-Kabelführung

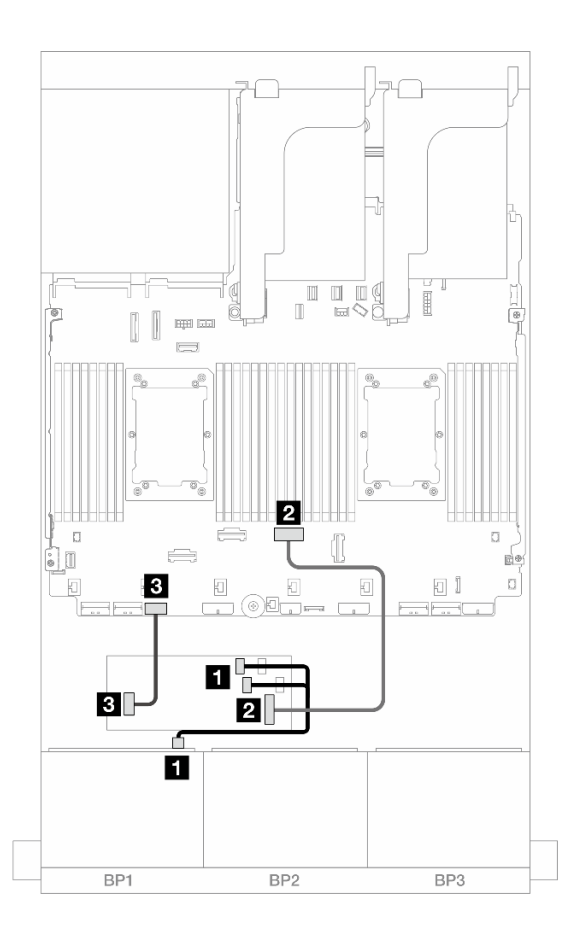

Abbildung 382. SAS/SATA-Kabelführung zum CFF RAID-/HBA-Adapter

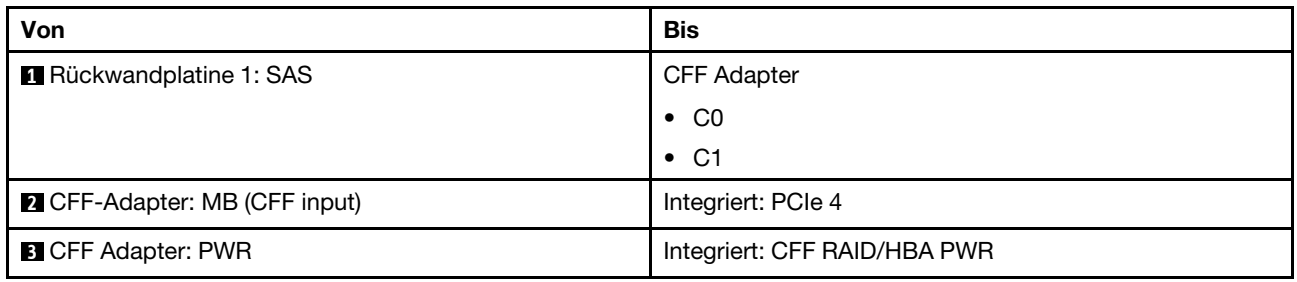

#### NVMe-Kabelführung

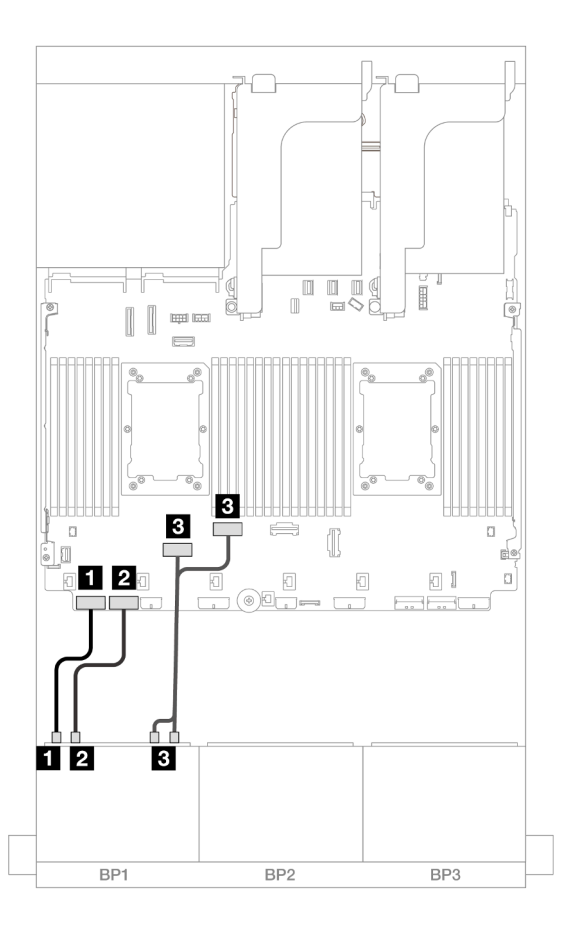

Abbildung 383. NVMe-Kabelführung zu integrierten PCIe-Anschlüssen

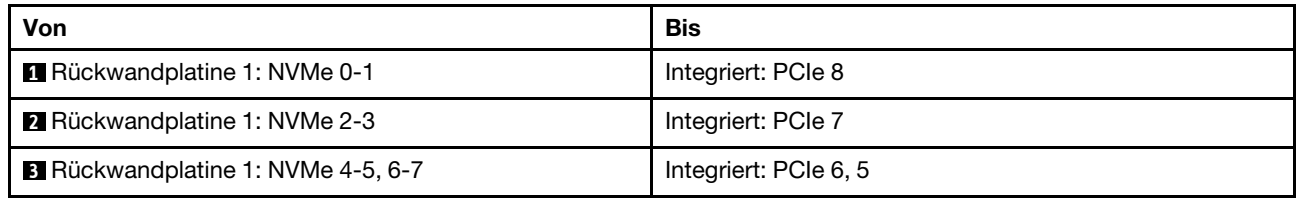

### <span id="page-403-0"></span>Adapterkarte 5 + OCP-Interposerkarten + 8i/16i RAID/HBA-Adapter

Im Folgenden werden die Kabelverbindungen für die 8 x 2,5-Zoll-AnyBay-Konfiguration mit Adapterkarte 5, vorderen und hinteren OCP-Interposerkarten und einem 8i/16i RAID/HBA-Adapter dargestellt.

Informationen zum Anschließen der Kabel für Adapterkarte 5 und die OCP-Interposerkarten finden Sie unter ["Adapterkarte 5 + OCP-Interposerkarten" auf Seite 383](#page-392-0).

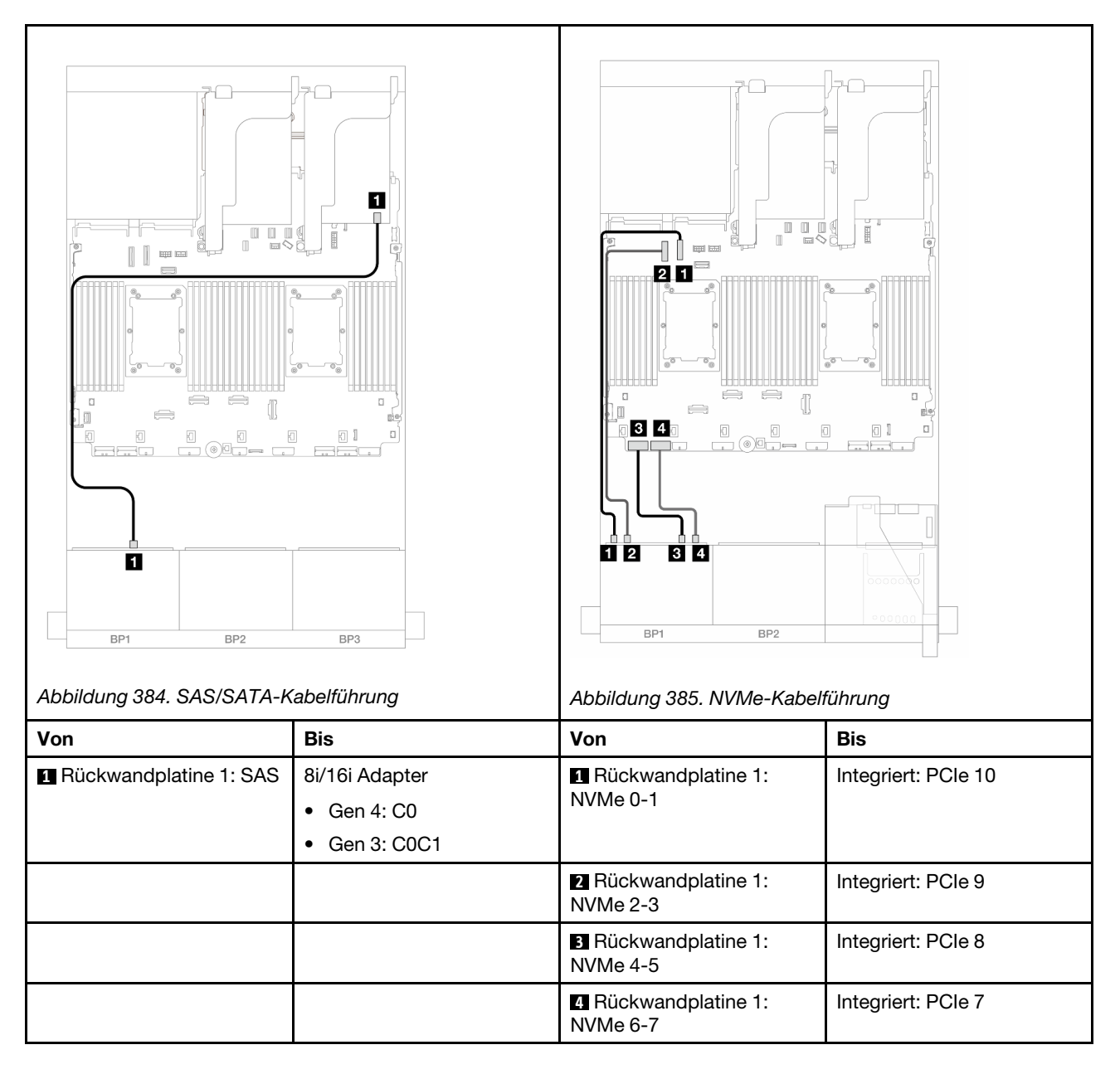

# Eine 8 x AnyBay-Rückwandplatine (Gen. 5)

Dieser Abschnitt enthält Informationen zur Kabelführung für das Servermodell mit einer vorderen 8 x 2,5-Zoll-AnyBay-Rückwandplatine (Gen. 5).

Informationen zum Anschließen der Netzkabel für die vorderen Rückwandplatinen finden Sie unter ["Rückwandplatinen: Servermodelle mit 2,5-Zoll-Laufwerkpositionen an der Vorderseite" auf Seite 385.](#page-394-0)

Zum Anschließen von Signalkabeln an die vordere(n) Rückwandplatine(n) beachten Sie je nach Serverkonfiguration die folgenden Kabelführungsszenarien.

- ["8i/16i RAID/HBA-Adapter" auf Seite 396](#page-405-0)
- ["CFF 8i/16i RAID/HBA-Adapter" auf Seite 400](#page-409-0)
- ["Tri-Modus 8i RAID/HBA-Adapter" auf Seite 404](#page-413-0)
- ["Adapterkarte 5 + OCP-Interposerkarten + 8i/16i RAID/HBA-Adapter" auf Seite 394](#page-403-0)

## <span id="page-405-0"></span>8i/16i RAID/HBA-Adapter

Im Folgenden werden die Kabelverbindungen für die 8 x 2,5-Zoll-AnyBay-Konfiguration (Gen. 5) mit einem 8i/ 16i RAID/HBA-Adapter dargestellt.

Verbindungen zwischen Anschlüssen: **1** ↔ **1** , **2** ↔ **2** , **3** ↔ **3** , ... **n** ↔ **n**

### SAS/SATA-Kabelführung

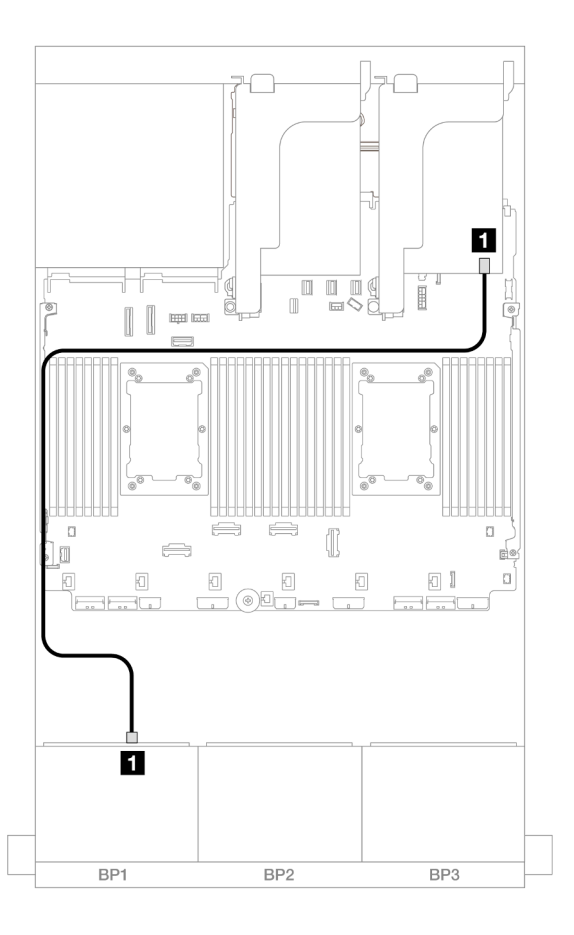

Abbildung 386. SAS/SATA-Kabelführung zum 8i/16i RAID/HBA-Adapter

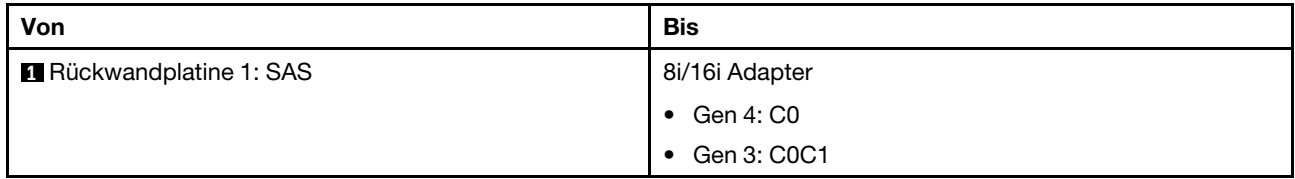

NVMe-Kabelführung

Kabelführung mit zwei installierten Prozessoren

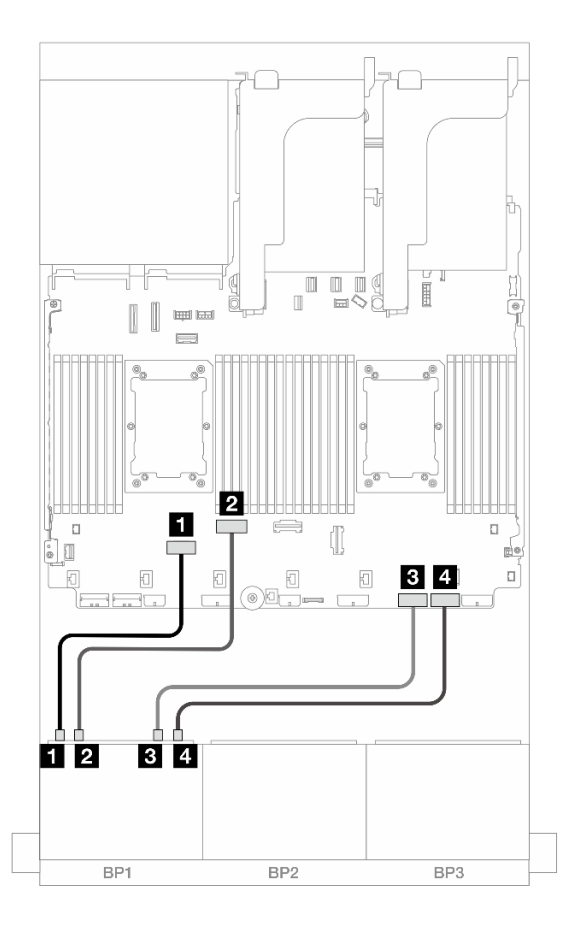

Abbildung 387. Kabelführung bei Installation von zwei Prozessoren der Platinum-Serie ohne Adapterkarte 3 oder mit x8/ x8-Adapterkarte

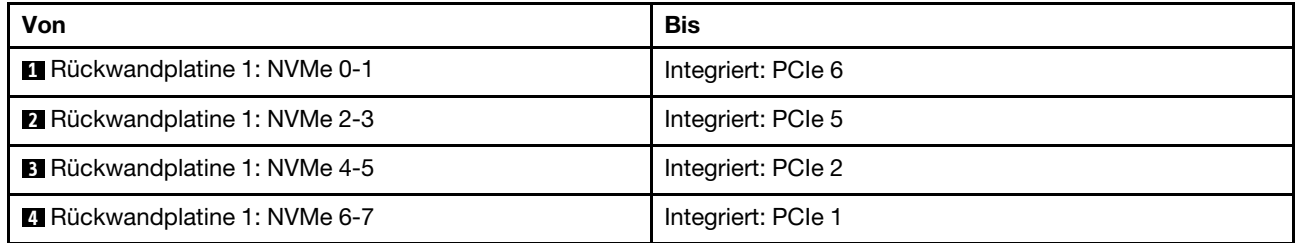

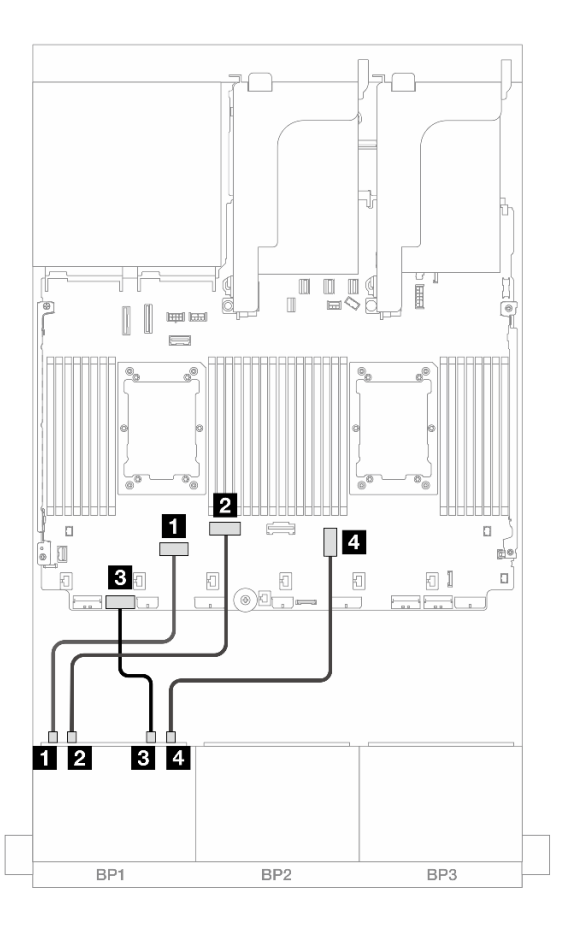

Abbildung 388. Kabelführung bei Installation von zwei Prozessoren der Platinum-Serie mit x16/x16 Adapterkarte

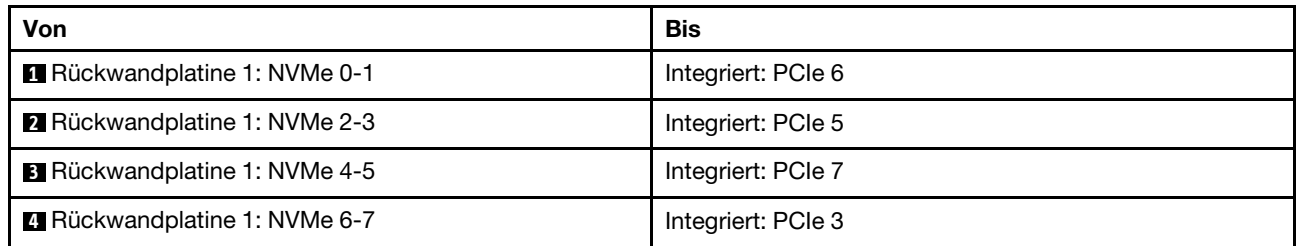

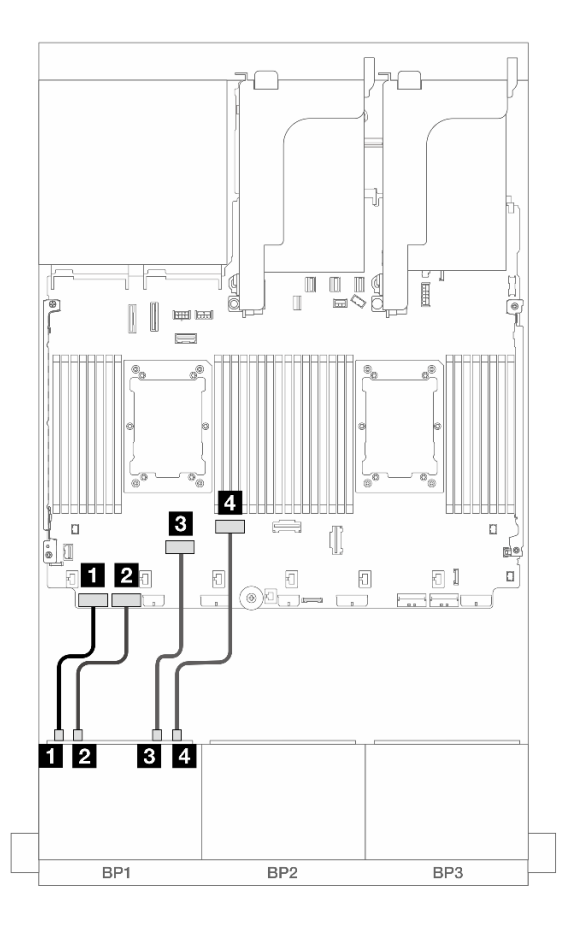

Abbildung 389. Kabelführung in anderen Szenarien

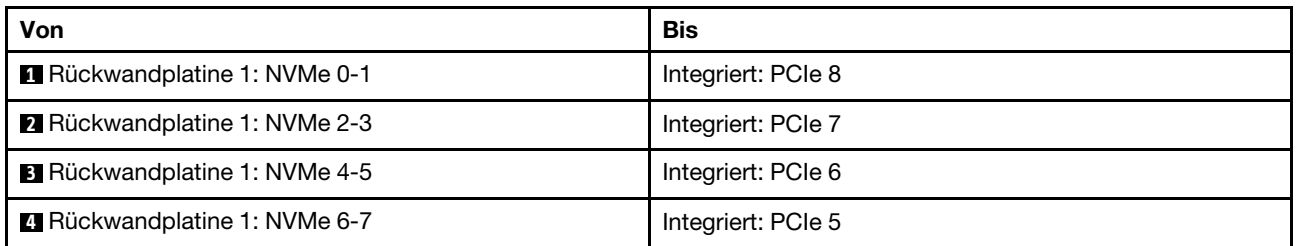

Kabelführung mit einem installierten Prozessor

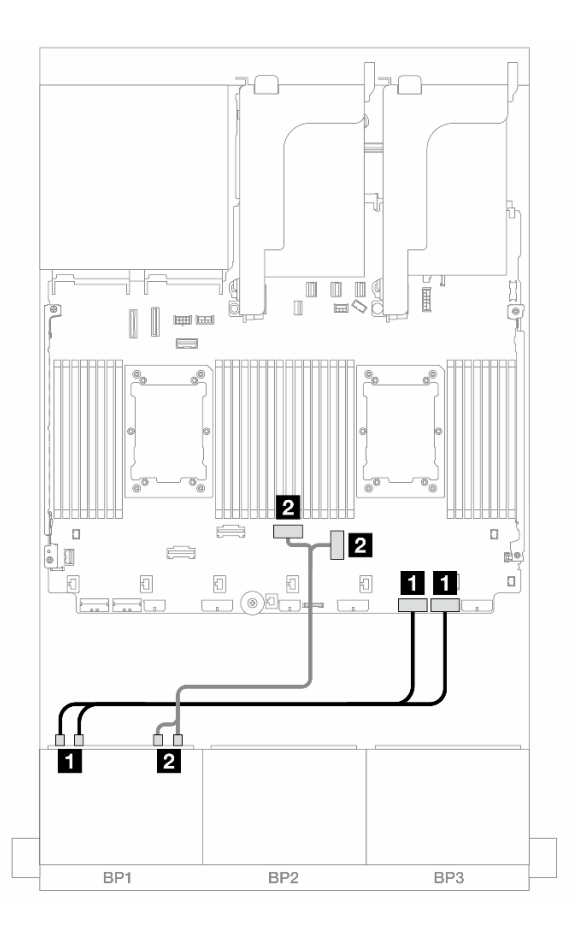

Abbildung 390. Kabelführung mit einem installierten Prozessor

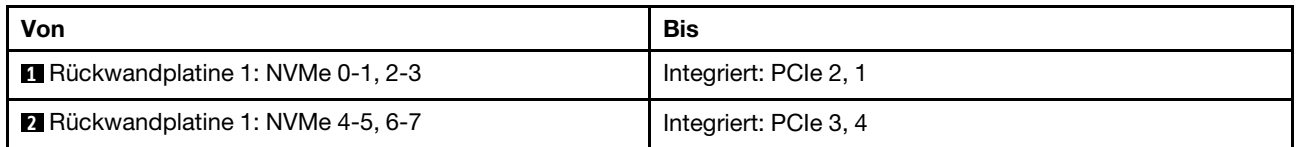

## <span id="page-409-0"></span>CFF 8i/16i RAID/HBA-Adapter

Im Folgenden werden die Kabelverbindungen für die 8 x 2,5-Zoll-AnyBay-Konfiguration (Gen. 5) mit einem CFF 8i/16i RAID/HBA-Adapter dargestellt.

### SAS/SATA-Kabelführung

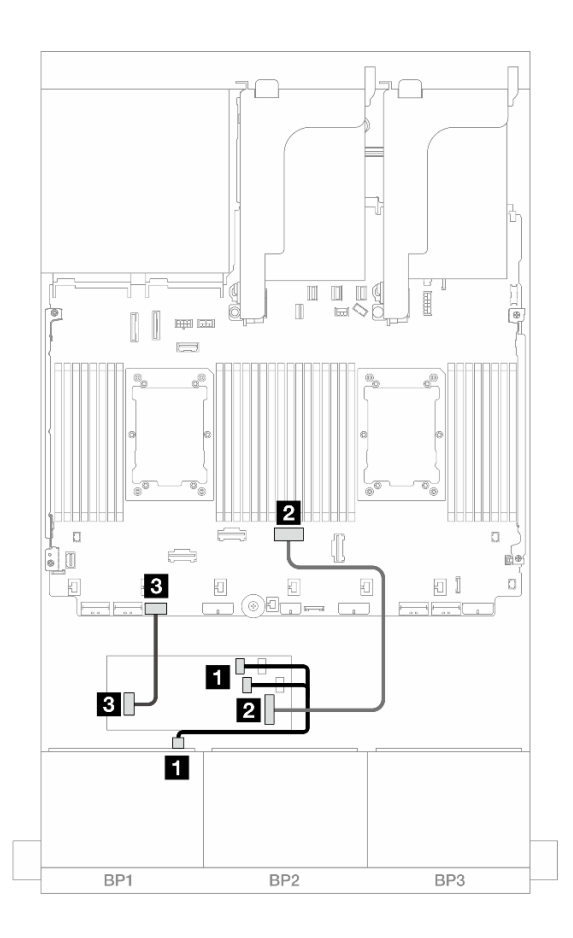

Abbildung 391. SAS/SATA-Kabelführung zum CFF RAID-/HBA-Adapter

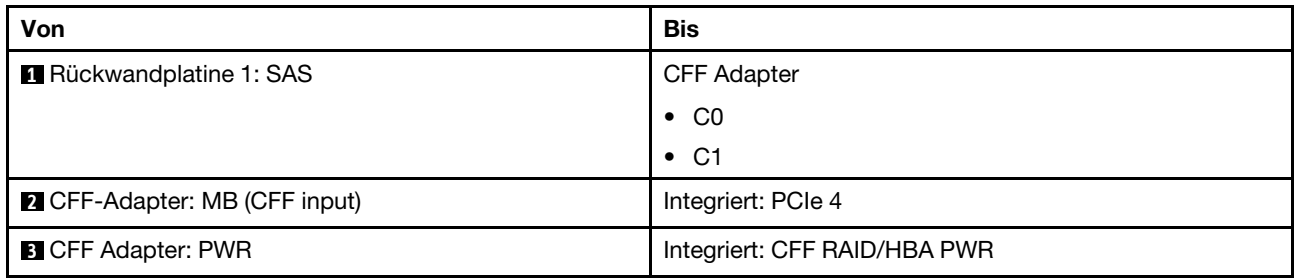

### NVMe-Kabelführung

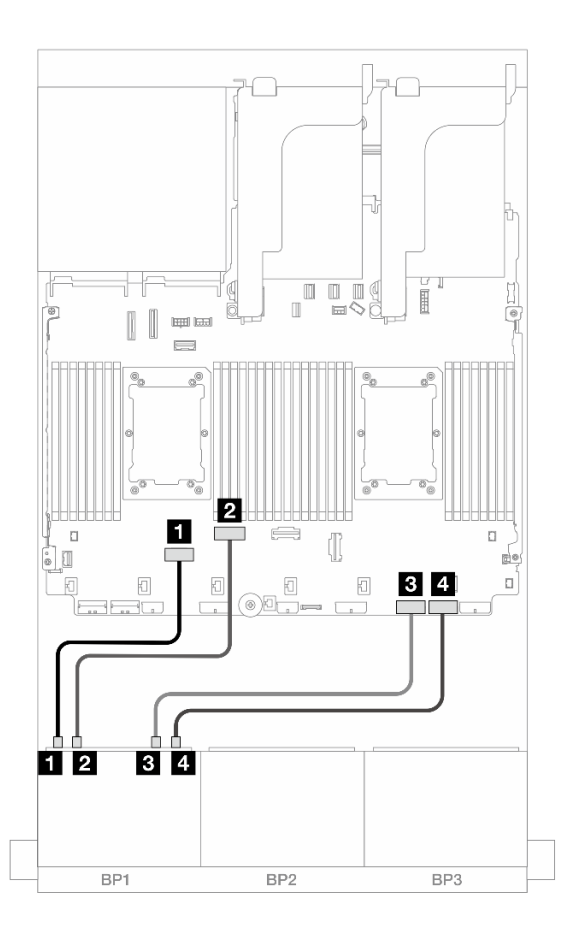

Abbildung 392. Kabelführung bei Installation von zwei Prozessoren der Platinum-Serie ohne Adapterkarte 3 oder mit x8/ x8-Adapterkarte

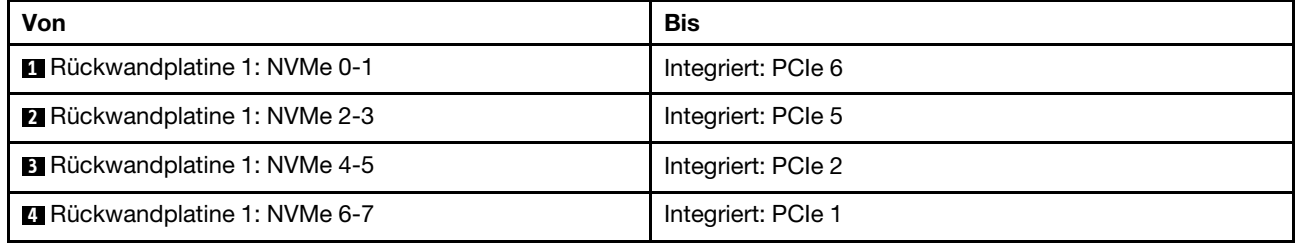

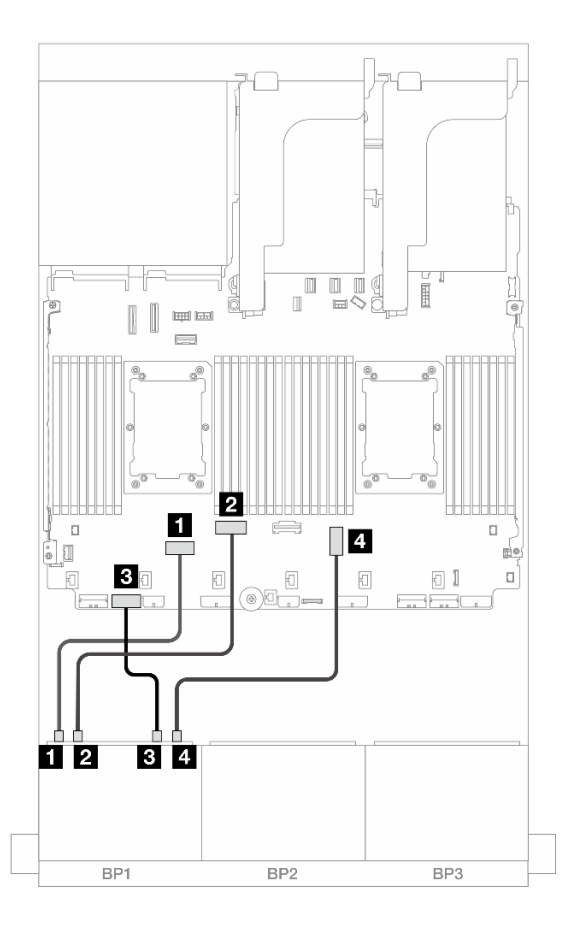

Abbildung 393. Kabelführung bei Installation von zwei Prozessoren der Platinum-Serie mit x16/x16 Adapterkarte

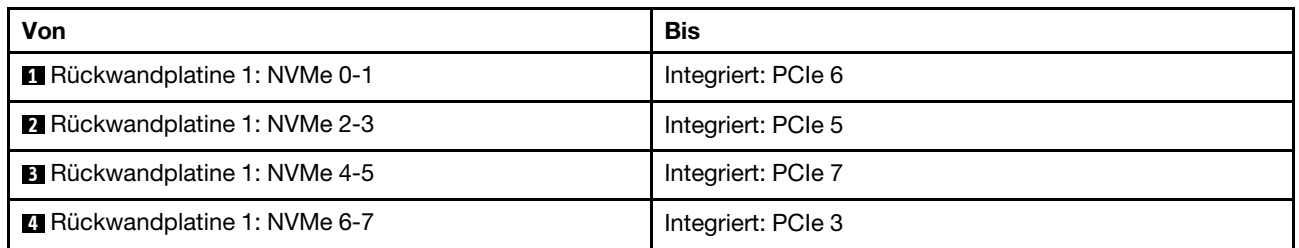

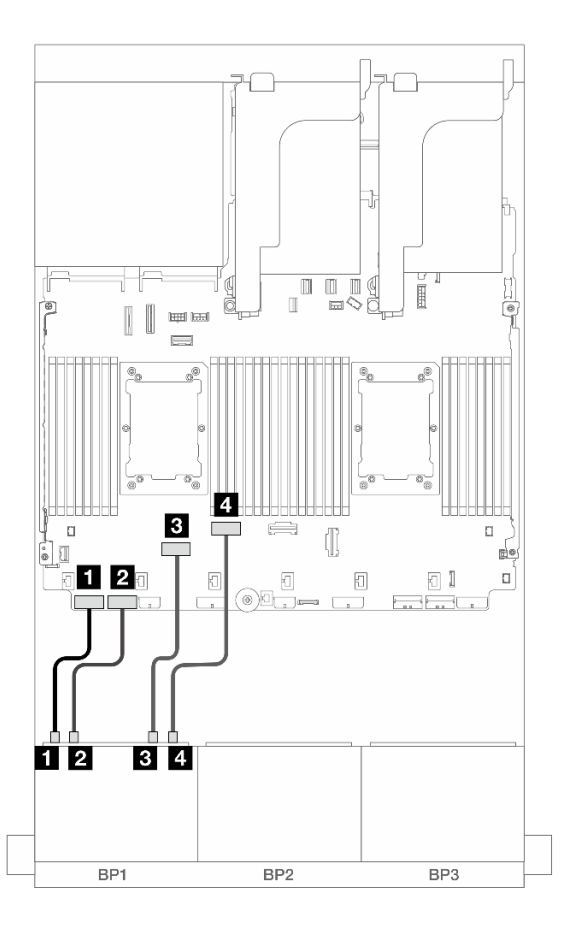

Abbildung 394. Kabelführung in anderen Szenarien

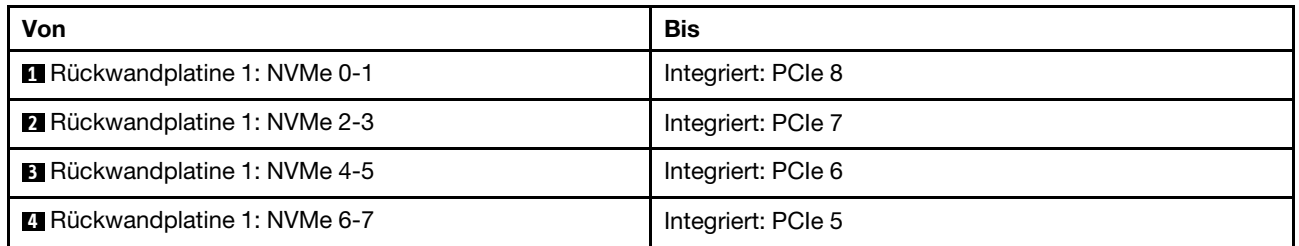

## <span id="page-413-0"></span>Tri-Modus 8i RAID/HBA-Adapter

Im Folgenden werden die Kabelverbindungen für die 8 x 2,5-Zoll-AnyBay-Konfiguration (Gen. 5) mit einem Tri-Modus 8i RAID/HBA-Adapter dargestellt.

Informationen zum Anschließen der Kabel für Adapterkarte 5 und die OCP-Interposerkarten finden Sie unter ["Adapterkarte 5 + OCP-Interposerkarten" auf Seite 383](#page-392-0).

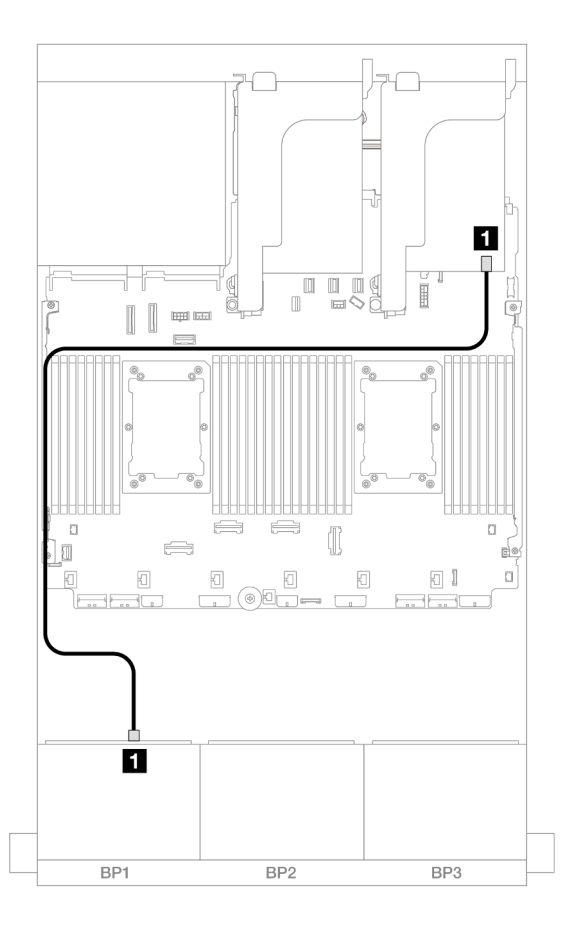

Abbildung 395. Kabelführung der Rückwandplatine

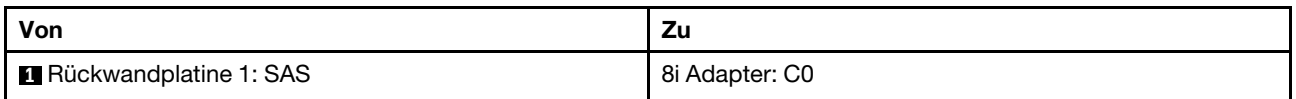

### Adapterkarte 5 + OCP-Interposerkarten + 8i/16i RAID/HBA-Adapter

Im Folgenden werden die Kabelverbindungen für die 8 x 2,5-Zoll-AnyBay-Konfiguration mit Adapterkarte 5, vorderen und hinteren OCP-Interposerkarten und einem 8i/16i RAID/HBA-Adapter dargestellt.

Informationen zum Anschließen der Kabel für Adapterkarte 5 und die OCP-Interposerkarten finden Sie unter ["Adapterkarte 5 + OCP-Interposerkarten" auf Seite 383.](#page-392-0)

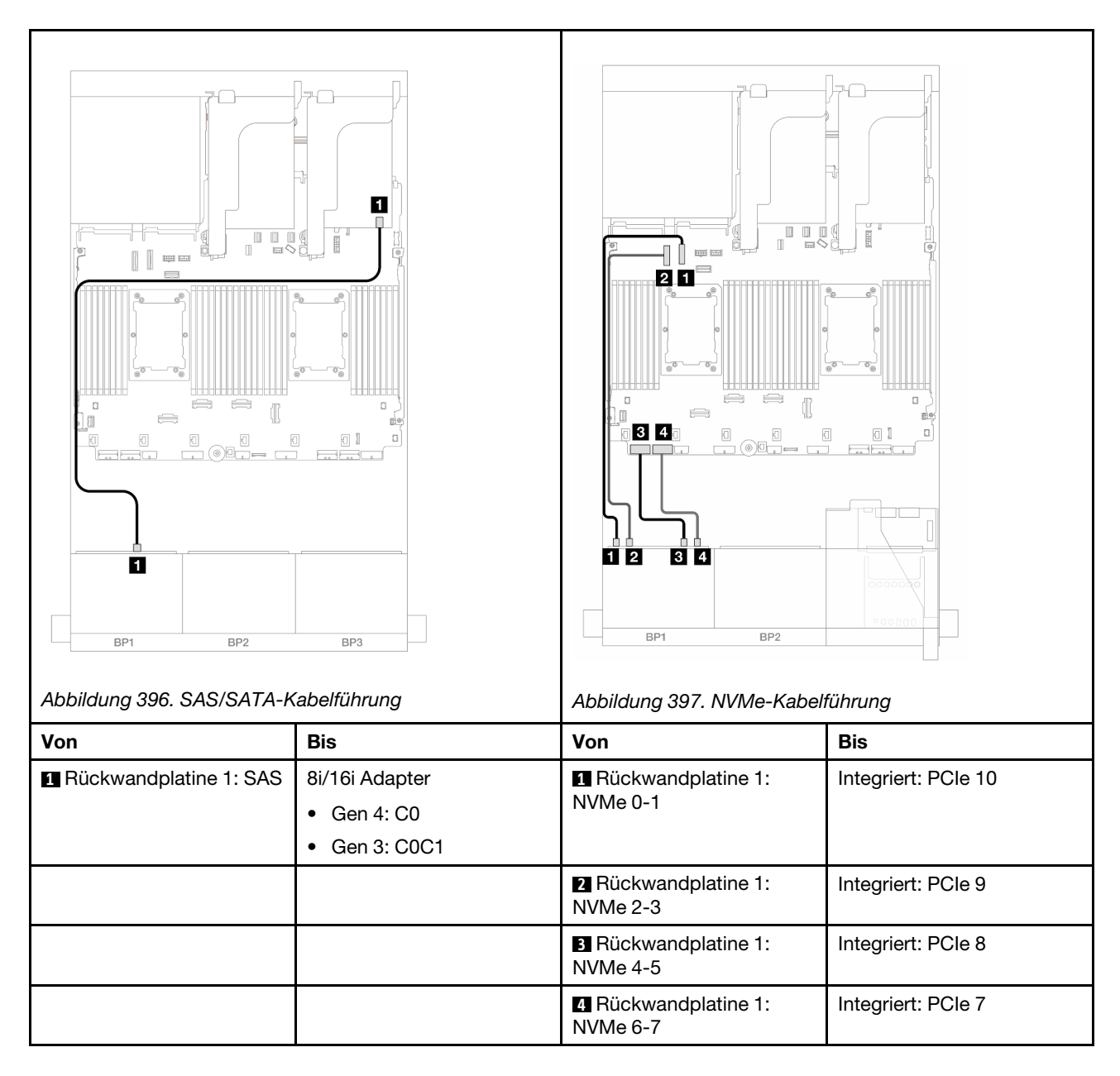

# Eine 8 x NVMe-Rückwandplatine (Gen. 4)

Dieser Abschnitt enthält Informationen zur Kabelführung für das Servermodell mit einer vorderen Rückwandplatine für 8 x 2,5-Zoll-NVMe-Laufwerke (Gen. 4).

Informationen zum Anschließen der Netzkabel für die vorderen Rückwandplatinen finden Sie unter ["Rückwandplatinen: Servermodelle mit 2,5-Zoll-Laufwerkpositionen an der Vorderseite" auf Seite 385.](#page-394-0)

Zum Anschließen von Signalkabeln an die vordere(n) Rückwandplatine(n) beachten Sie je nach Serverkonfiguration die folgenden Kabelführungsszenarien.

- ["Integrierte Anschlüsse" auf Seite 407](#page-416-0)
- ["Integrierte Anschlüsse + Adapterkarte 5 + OCP-Interposerkarten" auf Seite 407](#page-416-1)

## <span id="page-416-0"></span>Integrierte Anschlüsse

Im Folgenden werden die Kabelverbindungen für die 8 x 2,5-Zoll-NVMe-Konfiguration (Gen. 4) mit integrierten Anschlüssen dargestellt.

Verbindungen zwischen Anschlüssen: **1** ↔ **1** , **2** ↔ **2** , **3** ↔ **3** , ... **n** ↔ **n**

### $\begin{bmatrix} 1 & 1 \\ 1 & 1 \end{bmatrix}$  $\begin{bmatrix} 1 & 1 \\ 1 & 1 \end{bmatrix}$  $\overline{3}$ Ι1 3 **11** 12  $2|3$  $\boxed{0}$ 回手 团 团 Ō  $\overline{2}$   $\overline{3}$ 02 В BP1 BP<sub>2</sub> BP3 BP1 BP<sub>2</sub> BP3 Abbildung 398. Kabelführung mit zwei installierten Abbildung 399. Kabelführung mit einem installierten Prozessoren Prozessor

#### NVMe-Kabelführung zu integrierten PCIe-Anschlüssen

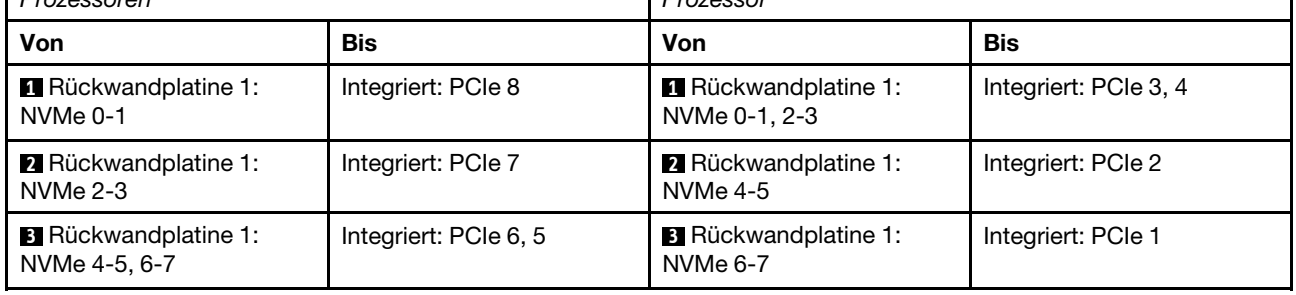

## <span id="page-416-1"></span>Integrierte Anschlüsse + Adapterkarte 5 + OCP-Interposerkarten

Im Folgenden werden die Kabelverbindungen für die 8 x 2,5-Zoll-NVMe-Konfiguration mit integrierten Anschlüssen, Adapterkarte 5 und OCP-Interposerkarten dargestellt.

Informationen zum Anschließen der Kabel für Adapterkarte 5 und die OCP-Interposerkarten finden Sie unter ["Adapterkarte 5 + OCP-Interposerkarten" auf Seite 383.](#page-392-0)

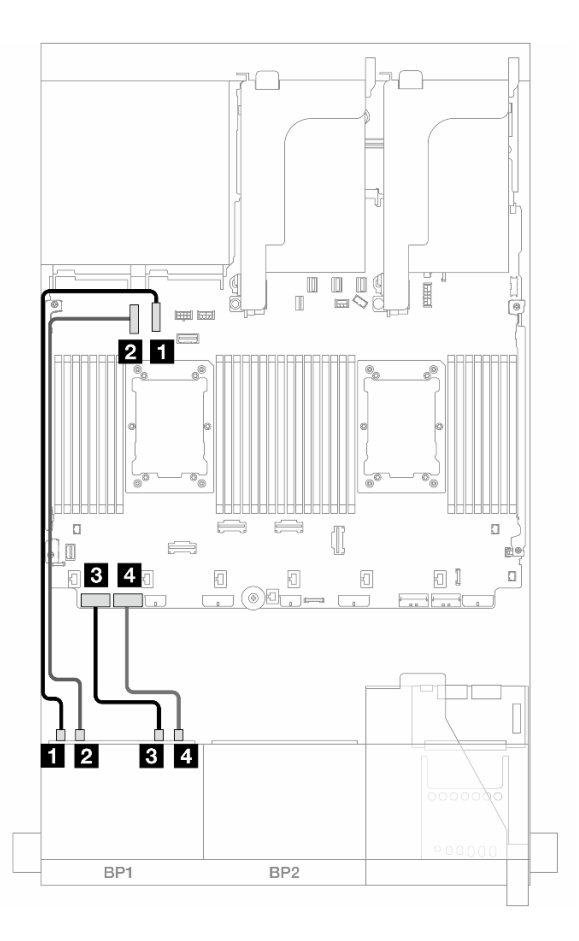

Abbildung 400. NVMe-Kabelführung

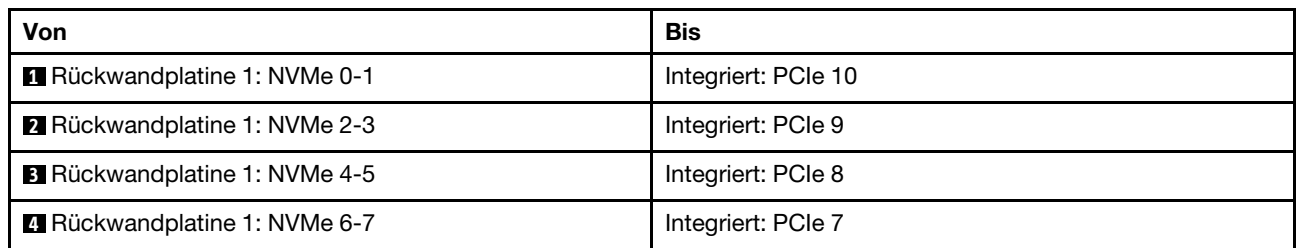

# Eine 8 x NVMe-Rückwandplatine (Gen. 5)

Dieser Abschnitt enthält Informationen zur Kabelführung für das Servermodell mit einer vorderen Rückwandplatine für 8 x 2,5-Zoll-NVMe-Laufwerke (Gen. 5).

Informationen zum Anschließen der Netzkabel für die vorderen Rückwandplatinen finden Sie unter ["Rückwandplatinen: Servermodelle mit 2,5-Zoll-Laufwerkpositionen an der Vorderseite" auf Seite 385.](#page-394-0)

Zum Anschließen von Signalkabeln an die vordere(n) Rückwandplatine(n) beachten Sie je nach Serverkonfiguration die folgenden Kabelführungsszenarien.

- ["Integrierte Anschlüsse" auf Seite 409](#page-418-0)
- ["Integrierte Anschlüsse + Adapterkarte 5 + OCP-Interposerkarten" auf Seite 407](#page-416-1)

## <span id="page-418-0"></span>Integrierte Anschlüsse

Im Folgenden werden die Kabelverbindungen für die 8 x 2,5-Zoll-NVMe-Konfiguration (Gen. 5) mit integrierten Anschlüssen dargestellt.

Verbindungen zwischen Anschlüssen: **1** ↔ **1** , **2** ↔ **2** , **3** ↔ **3** , ... **n** ↔ **n**

#### Kabelführung mit zwei installierten Prozessoren

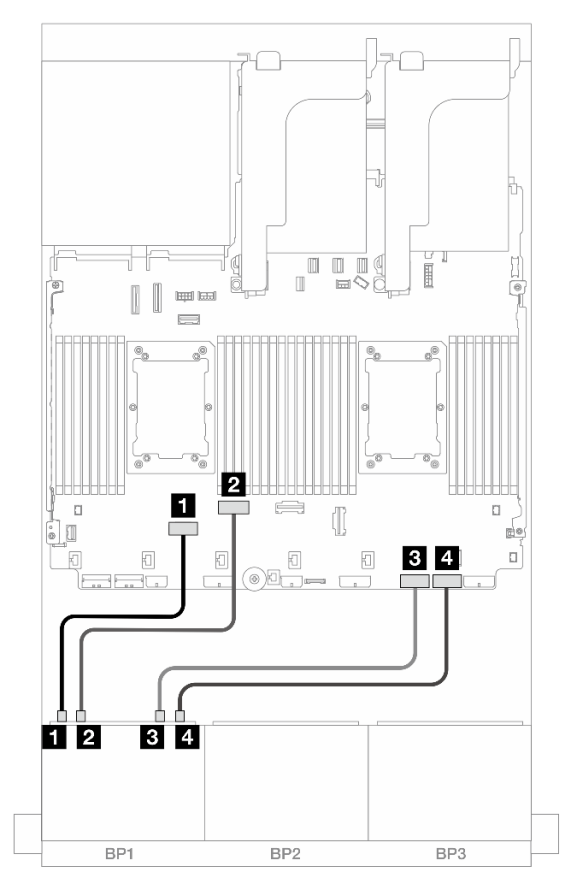

Abbildung 401. Kabelführung bei Installation von zwei Prozessoren der Platinum-Serie ohne Adapterkarte 3 oder mit x8/ x8-Adapterkarte

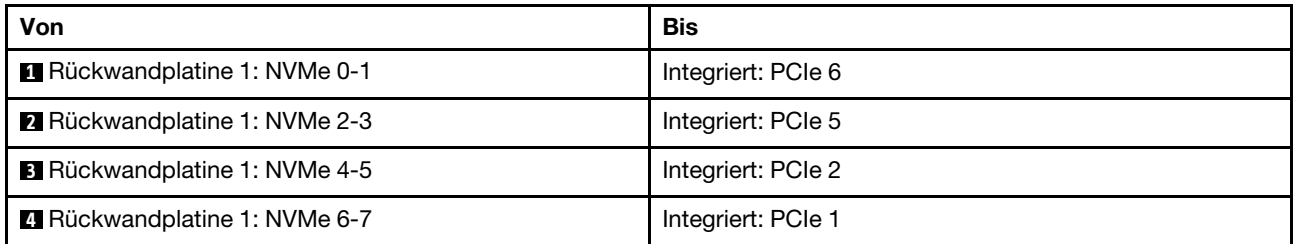

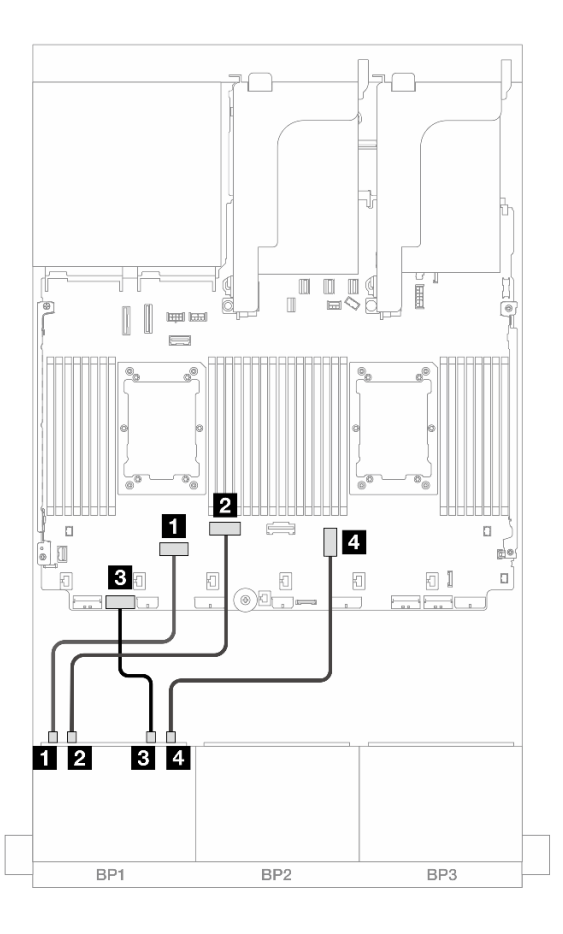

Abbildung 402. Kabelführung bei Installation von zwei Prozessoren der Platinum-Serie mit x16/x16 Adapterkarte

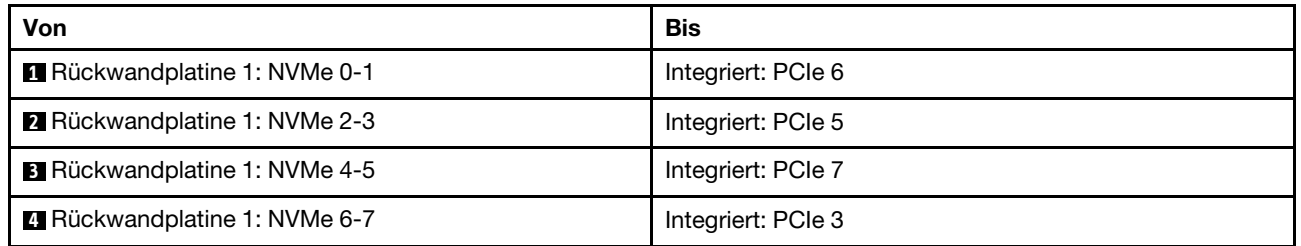

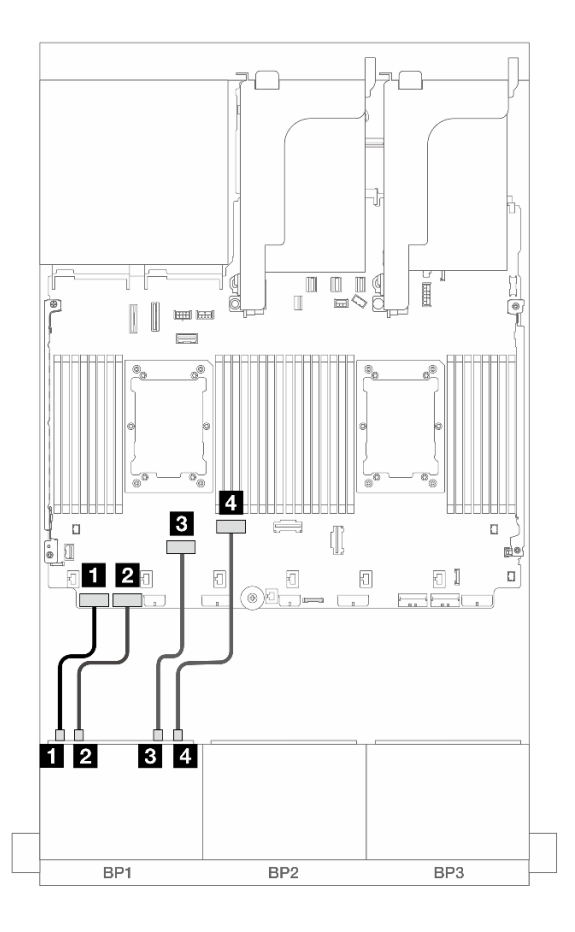

Abbildung 403. Kabelführung in anderen Szenarien

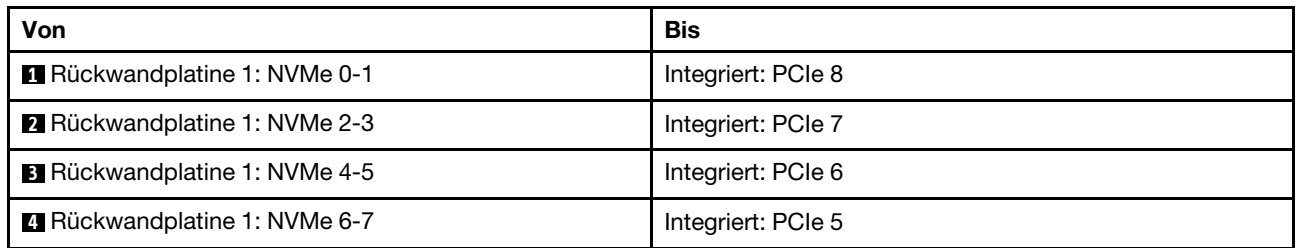

### Kabelführung mit einem installierten Prozessor

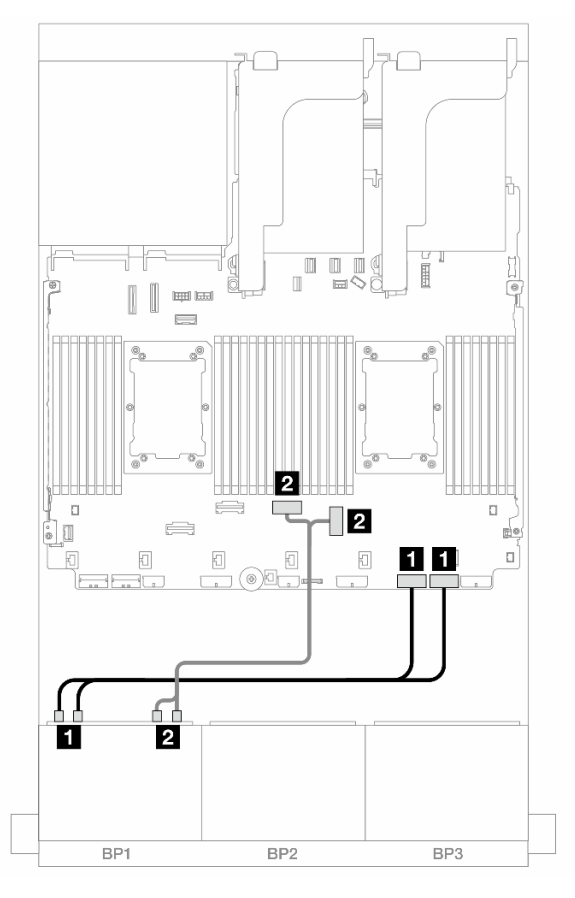

Abbildung 404. Kabelführung mit einem installierten Prozessor

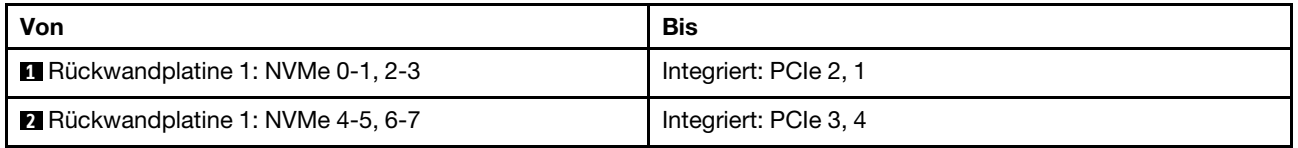

### Integrierte Anschlüsse + Adapterkarte 5 + OCP-Interposerkarten

Im Folgenden werden die Kabelverbindungen für die 8 x 2,5-Zoll-NVMe-Konfiguration mit integrierten Anschlüssen, Adapterkarte 5 und OCP-Interposerkarten dargestellt.

Informationen zum Anschließen der Kabel für Adapterkarte 5 und die OCP-Interposerkarten finden Sie unter ["Adapterkarte 5 + OCP-Interposerkarten" auf Seite 383](#page-392-0).

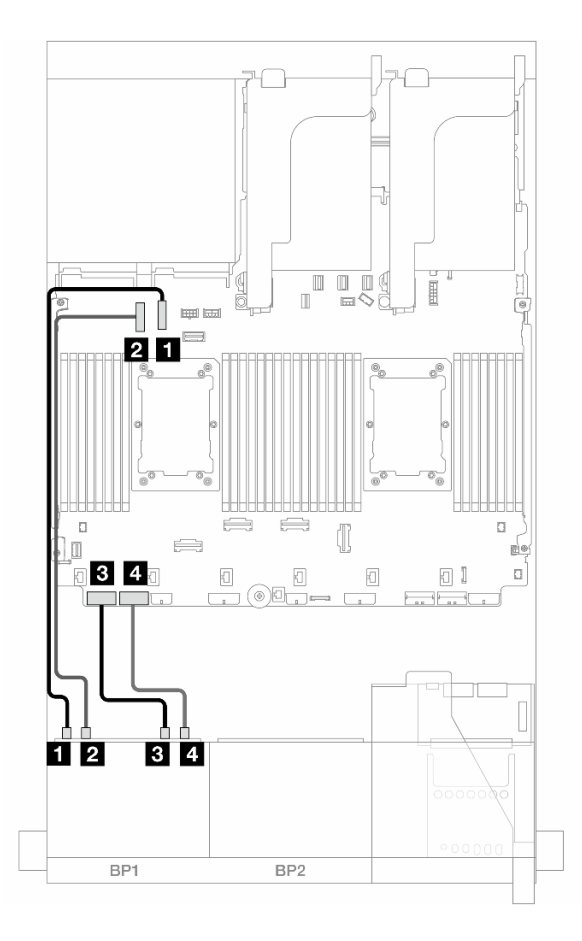

Abbildung 405. NVMe-Kabelführung

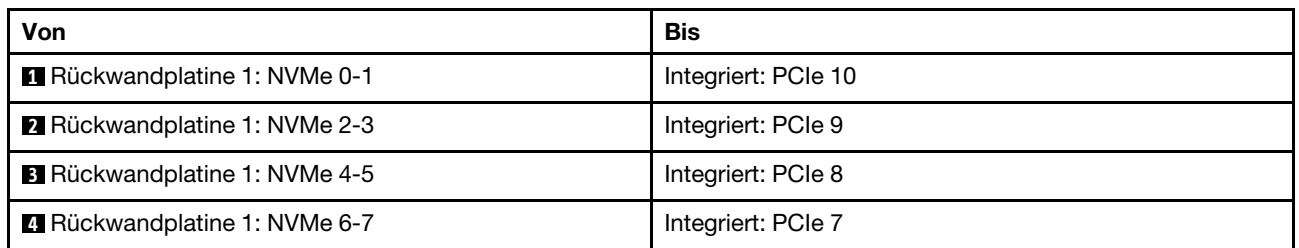

# Zwei 8 x SAS/SATA-Rückwandplatinen

Dieser Abschnitt enthält Informationen zur Kabelführung für das Servermodell mit zwei vorderen 8 x 2,5-Zoll-SAS/SATA-Rückwandplatinen für Laufwerke.

Informationen zum Anschließen der Netzkabel für die vorderen Rückwandplatinen finden Sie unter ["Rückwandplatinen: Servermodelle mit 2,5-Zoll-Laufwerkpositionen an der Vorderseite" auf Seite 385.](#page-394-0)

Zum Anschließen von Signalkabeln an die vordere(n) Rückwandplatine(n) beachten Sie je nach Serverkonfiguration die folgenden Kabelführungsszenarien.

- ["16 x SAS/SATA" auf Seite 414](#page-423-0)
- ["14 x SAS/SATA" auf Seite 417](#page-426-0)

## <span id="page-423-0"></span>16 x SAS/SATA

Dieser Abschnitt enthält Informationen zur Kabelführung für die Konfiguration mit 16 x SAS/SATA-Laufwerkpositionen an der Vorderseite.

Informationen zum Anschließen der Netzkabel für die vorderen Rückwandplatinen finden Sie unter ["Rückwandplatinen: Servermodelle mit 2,5-Zoll-Laufwerkpositionen an der Vorderseite" auf Seite 385.](#page-394-0)

Zum Anschließen von Signalkabeln an die vordere(n) Rückwandplatine(n) beachten Sie je nach Serverkonfiguration die folgenden Kabelführungsszenarien.

- ["Integrierte Anschlüsse" auf Seite 387](#page-396-0)
- ["8i/16i RAID/HBA-Adapter" auf Seite 388](#page-397-0)
- ["CFF 8i/16i RAID/HBA-Adapter" auf Seite 389](#page-398-0)
- ["Adapterkarte 5 + OCP-Interposerkarten + 8i/16i RAID/HBA-Adapter" auf Seite 416](#page-425-0)

#### Integrierte Anschlüsse + 8i RAID/HBA-Adapter

Im Folgenden werden die Kabelverbindungen für die 16 x 2,5-Zoll-SAS/SATA-Konfiguration mit integrierten Anschlüssen und einem 8i RAID/HBA-Adapter dargestellt.

Verbindungen zwischen Anschlüssen: **1** ↔ **1** , **2** ↔ **2** , **3** ↔ **3** , ... **n** ↔ **n**

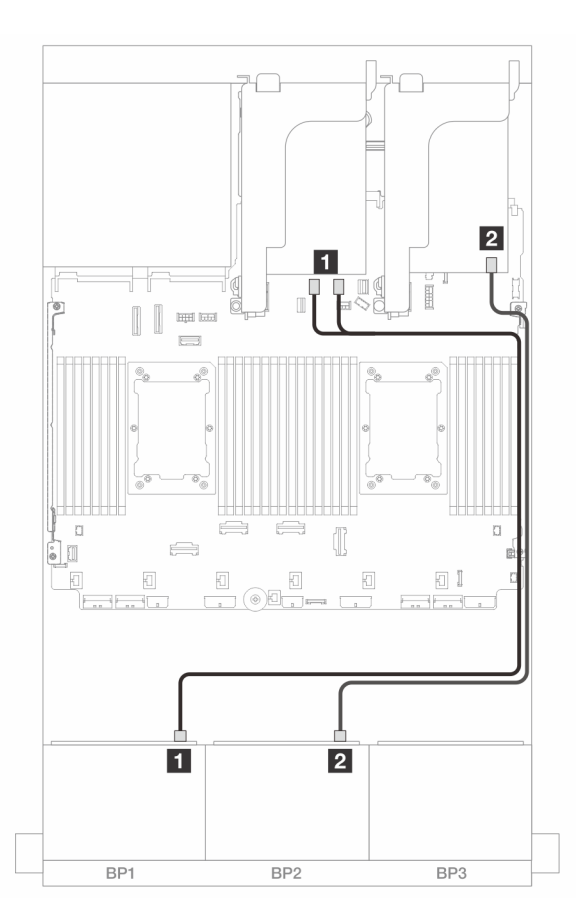

Abbildung 406. SAS/SATA-Kabelführung zu integrierten SATA-Anschlüssen und 8i Adapter

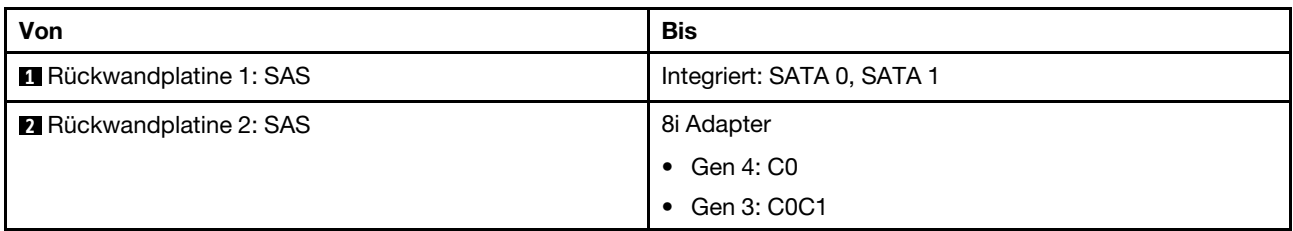

### 8i/16i RAID/HBA-Adapter

Im Folgenden werden die Kabelverbindungen für die 16 x 2,5-Zoll-SAS/SATA-Konfiguration mit zwei 8i RAID/HBA-Adaptern oder einem 16i RAID/HBA-Adapter dargestellt.

Verbindungen zwischen Anschlüssen: **1** ↔ **1** , **2** ↔ **2** , **3** ↔ **3** , ... **n** ↔ **n**

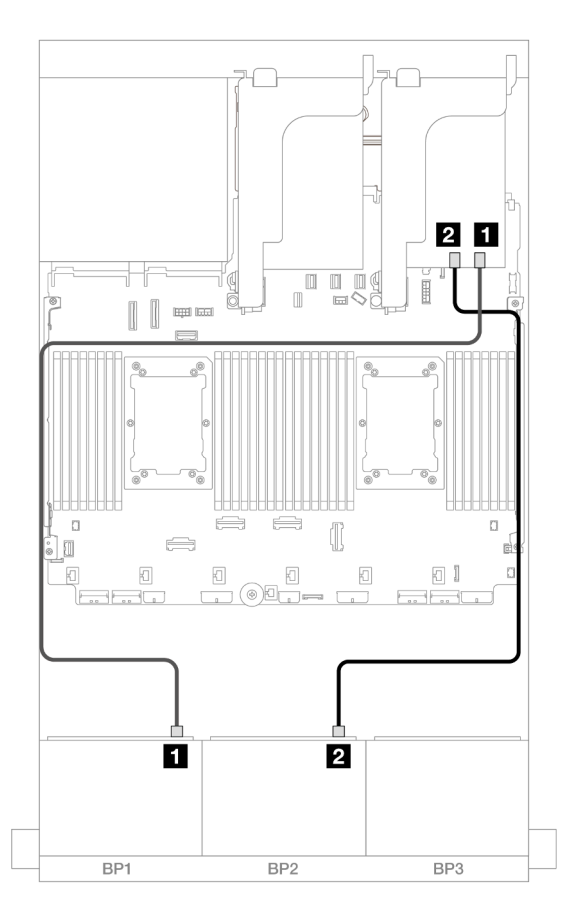

Abbildung 407. SAS/SATA-Kabelführung zum 8i/16i RAID/HBA-Adapter

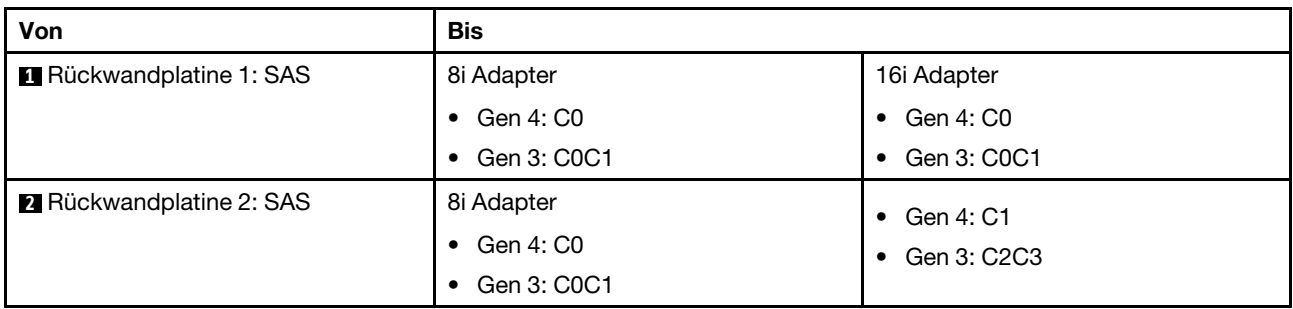

### CFF 16i RAID/HBA-Adapter

Im Folgenden werden die Kabelverbindungen für die 16 x 2,5-Zoll-SAS/SATA-Konfiguration mit einem internen CFF 16i RAID/HBA-Adapter dargestellt.

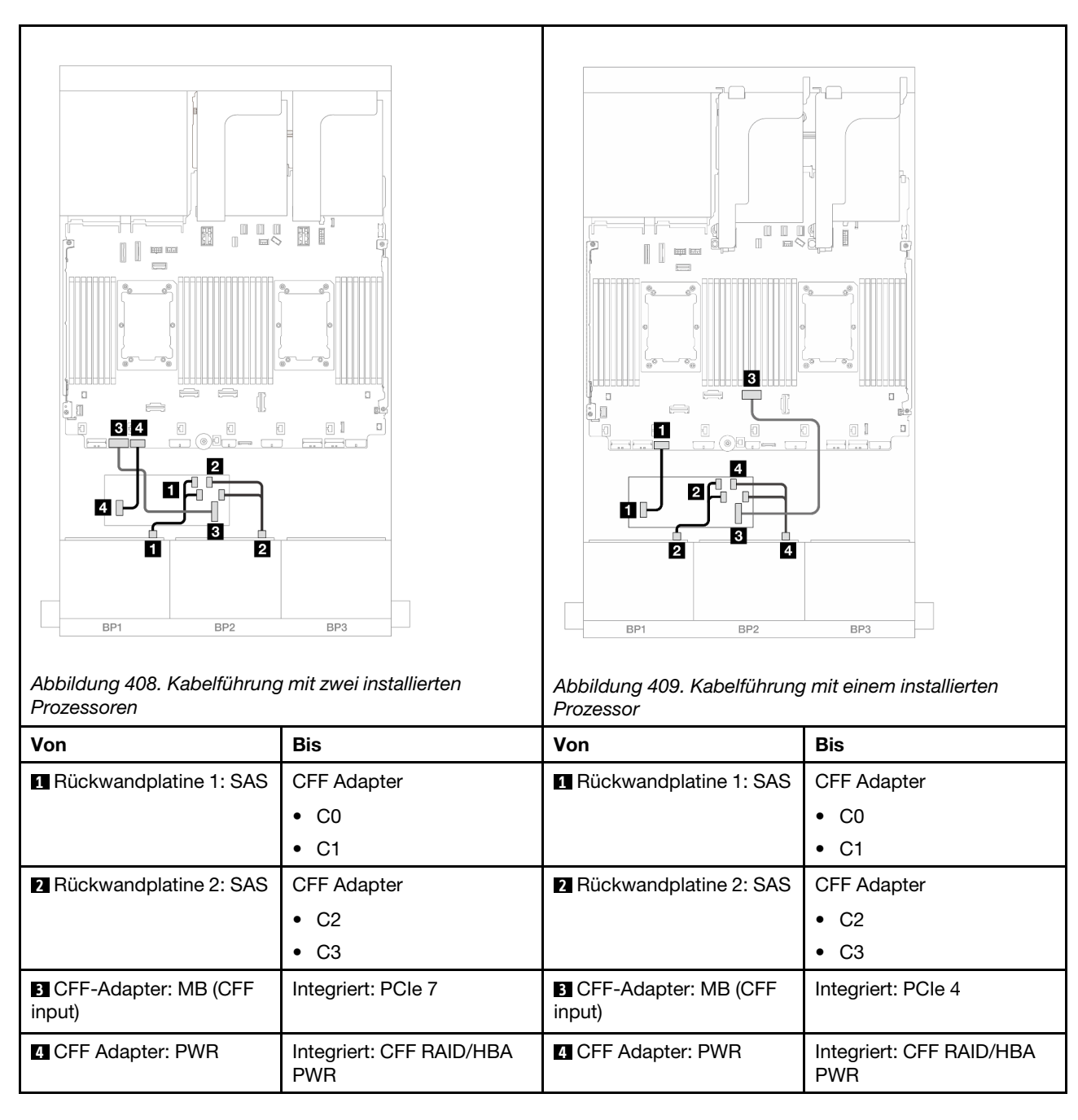

### Verbindungen zwischen Anschlüssen: **1** ↔ **1** , **2** ↔ **2** , **3** ↔ **3** , ... **n** ↔ **n**

### <span id="page-425-0"></span>Adapterkarte 5 + OCP-Interposerkarten + 8i/16i RAID/HBA-Adapter

Im Folgenden werden die Kabelverbindungen für die 16 x 2,5-Zoll-SAS/SATA-Konfiguration mit Adapterkarte 5, vorderen und hinteren OCP-Interposerkarten und zwei 8i RAID/HBA-Adaptern oder einem 16i RAID/HBA-Adapter dargestellt.

Informationen zum Anschließen der Kabel für Adapterkarte 3 und 4 finden Sie unter ["Adapterrahmen 3/4" auf](#page-388-0) [Seite 379](#page-388-0).

Informationen zum Anschließen der Kabel für Adapterkarte 5 und die OCP-Interposerkarten finden Sie unter ["Adapterkarte 5 + OCP-Interposerkarten" auf Seite 383.](#page-392-0)

Verbindungen zwischen Anschlüssen: **1** ↔ **1** , **2** ↔ **2** , **3** ↔ **3** , ... **n** ↔ **n**

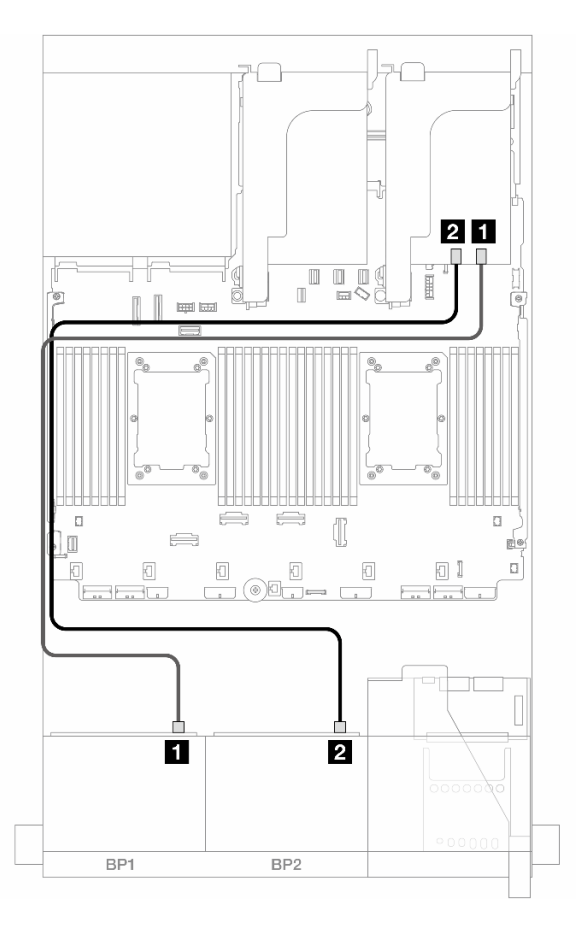

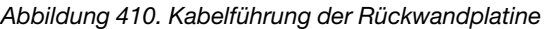

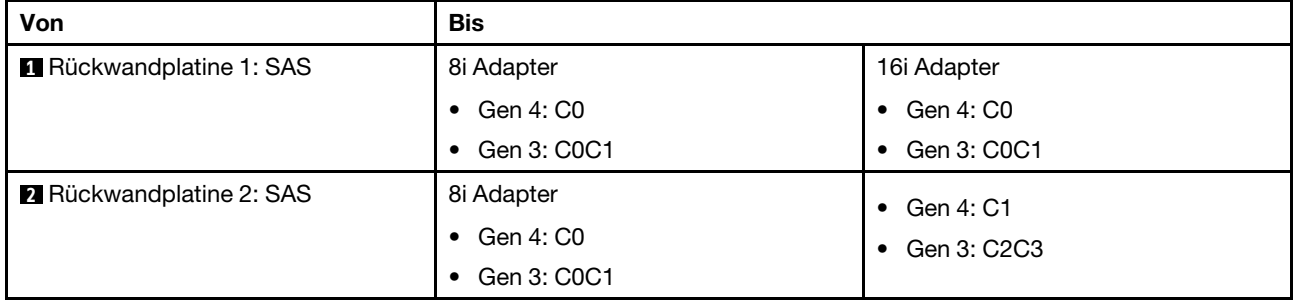

### <span id="page-426-0"></span>14 x SAS/SATA

Dieser Abschnitt enthält Informationen zur Kabelführung für die Konfiguration mit 14 x SAS/SATA-Laufwerken an der Vorderseite mit zwei vorderen 8 x SAS/SATA-Rückwandplatinen.

Informationen zum Anschließen der Kabel für Adapterkarte 5 und die OCP-Interposerkarten finden Sie unter ["Adapterkarte 5 + OCP-Interposerkarten" auf Seite 383.](#page-392-0)

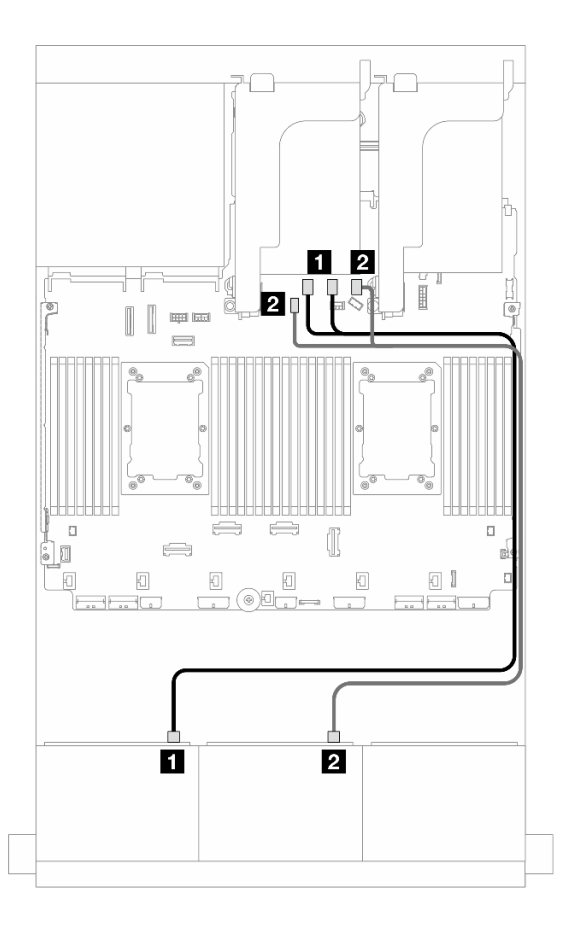

Abbildung 411. SAS/SATA-Kabelführung zu integrierten Anschlüssen

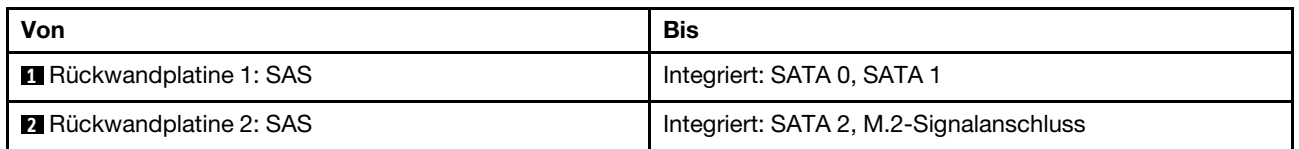

# Zwei 8 x AnyBay-Rückwandplatinen (Gen. 4)

Dieser Abschnitt enthält Informationen zur Kabelführung für das Servermodell mit zwei vorderen 8 x 2,5-Zoll-AnyBay-Rückwandplatinen (Gen. 4).

Informationen zum Anschließen der Netzkabel für die vorderen Rückwandplatinen finden Sie unter ["Rückwandplatinen: Servermodelle mit 2,5-Zoll-Laufwerkpositionen an der Vorderseite" auf Seite 385.](#page-394-0)

Zum Anschließen von Signalkabeln an die vordere(n) Rückwandplatine(n) beachten Sie je nach Serverkonfiguration die folgenden Kabelführungsszenarien.

- ["Integrierte Anschlüsse + 16i RAID/HBA-Adapter" auf Seite 419](#page-428-0)
- ["Tri-Modus 8i RAID-Adapter" auf Seite 420](#page-429-0)
- ["Tri-Modus 16i RAID-Adapter" auf Seite 421](#page-430-0)

### 16 x AnyBay

Dieser Abschnitt enthält Informationen zur Kabelführung für die 16 x AnyBay-Konfiguration (Gen. 4).

["Integrierte Anschlüsse + 16i RAID/HBA-Adapter" auf Seite 419](#page-428-0)

- ["Tri-Modus 8i RAID-Adapter" auf Seite 420](#page-429-0)
- ["Tri-Modus 16i RAID-Adapter" auf Seite 421](#page-430-0)

#### <span id="page-428-0"></span>Integrierte Anschlüsse + 16i RAID/HBA-Adapter

Im Folgenden werden die Kabelverbindungen für die 16 x 2,5-Zoll-AnyBay-Konfiguration (Gen. 4) mit einem 16i RAID/HBA-Adapter dargestellt.

#### SAS/SATA-Kabelführung

Verbindungen zwischen Anschlüssen: **1** ↔ **1** , **2** ↔ **2** , **3** ↔ **3** , ... **n** ↔ **n**

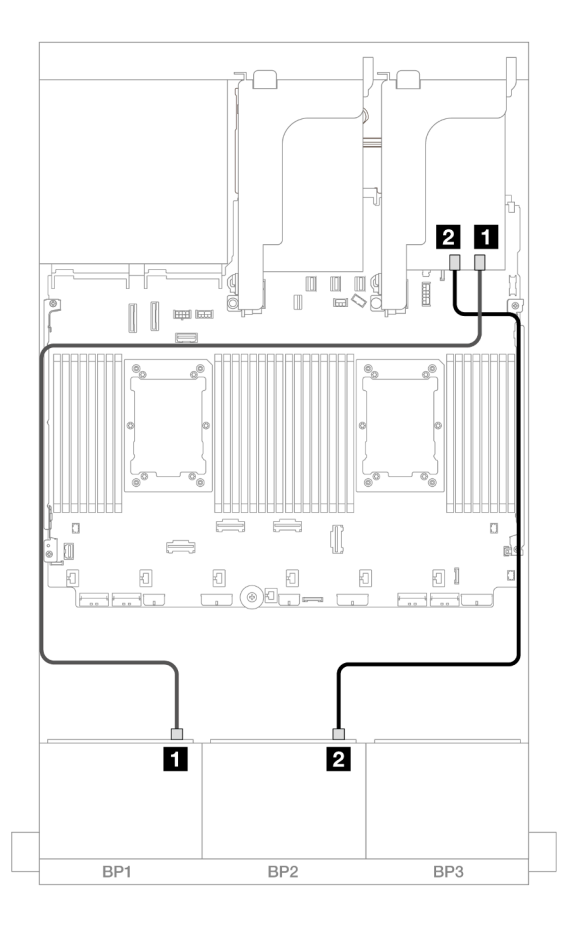

Abbildung 412. SAS/SATA-Kabelführung zum 16i Adapter

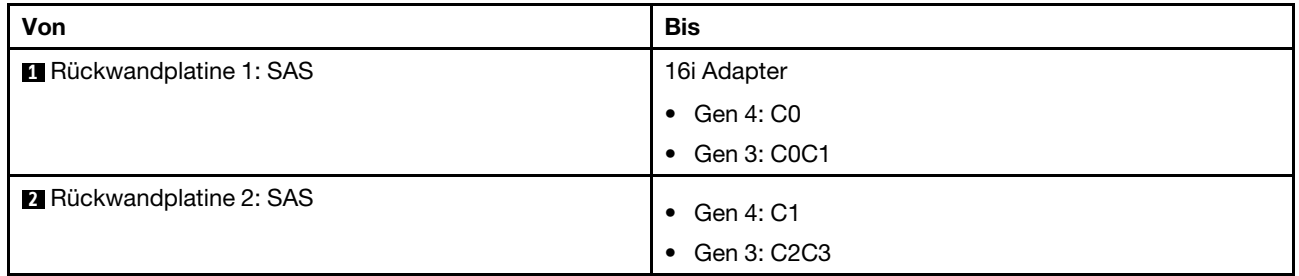

### NVMe-Kabelführung

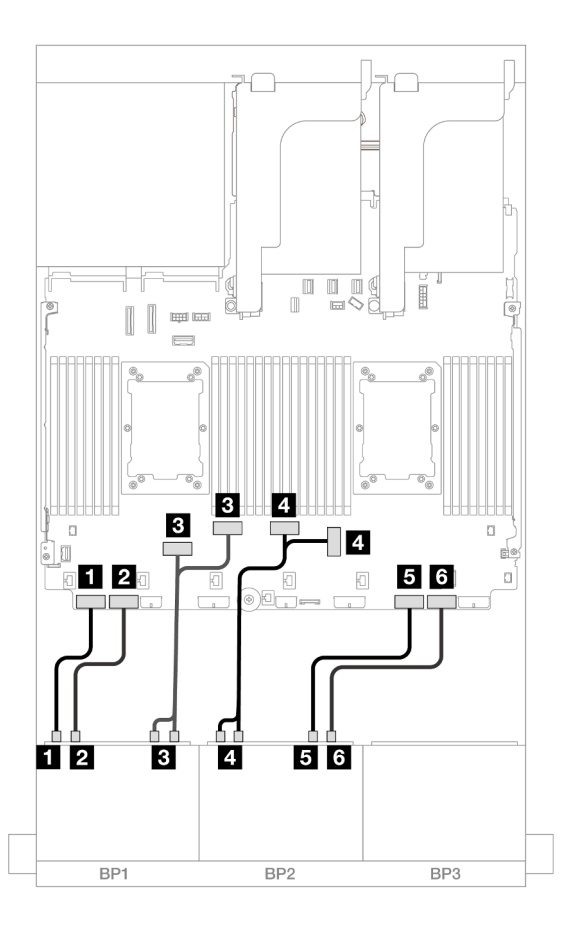

Abbildung 413. NVMe-Kabelführung zu integrierten PCIe-Anschlüssen

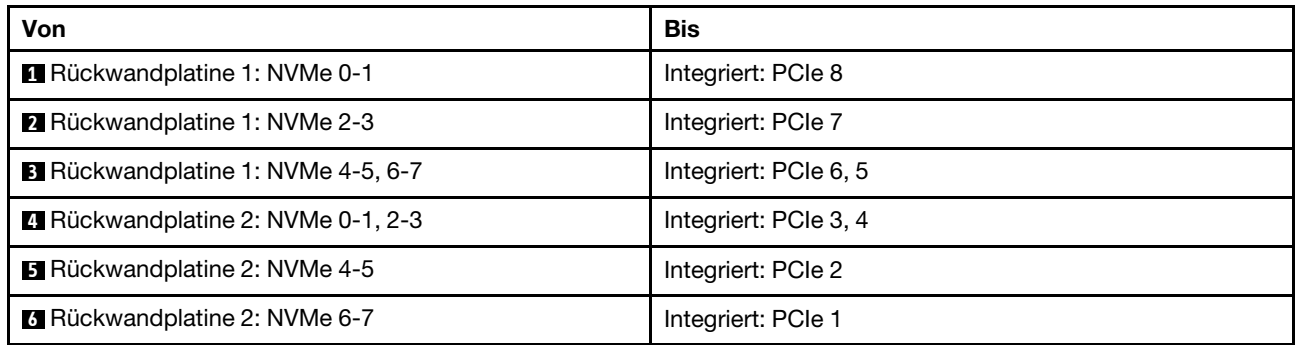

#### <span id="page-429-0"></span>Tri-Modus 8i RAID-Adapter

Im Folgenden werden die Kabelverbindungen für die 16 x 2,5-Zoll-AnyBay-Konfiguration (Gen. 4) mit zwei Tri-Modus 8i RAID-Adaptern dargestellt.

Informationen zum Anschließen der Kabel für Adapterkarte 3 und 4 finden Sie unter ["Adapterrahmen 3/4" auf](#page-388-0) [Seite 379](#page-388-0).

Informationen zum Anschließen der Kabel für Adapterkarte 5 und die OCP-Interposerkarten finden Sie unter ["Adapterkarte 5 + OCP-Interposerkarten" auf Seite 383](#page-392-0).

### Signalkabelführung

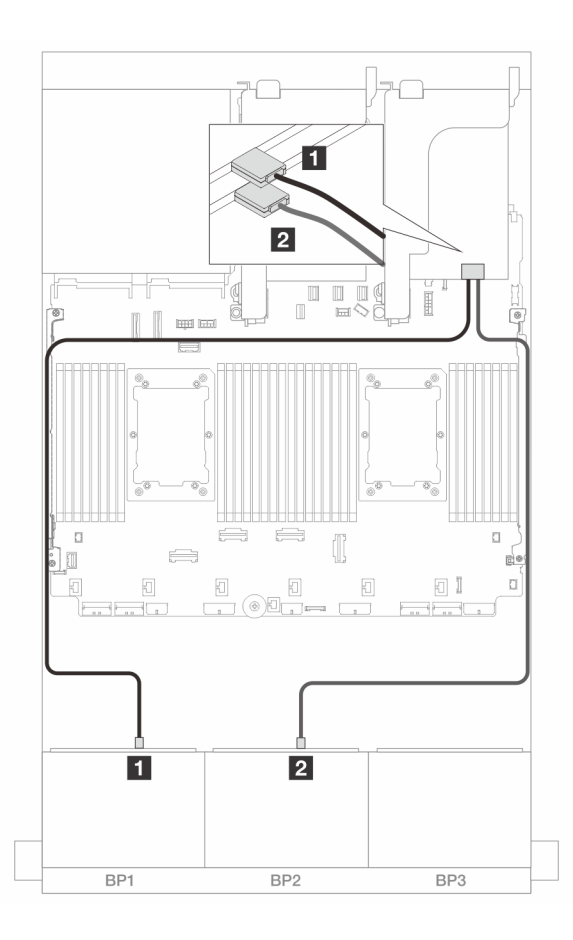

Abbildung 414. Signalkabelführung zu Tri-Modus 8i Adaptern

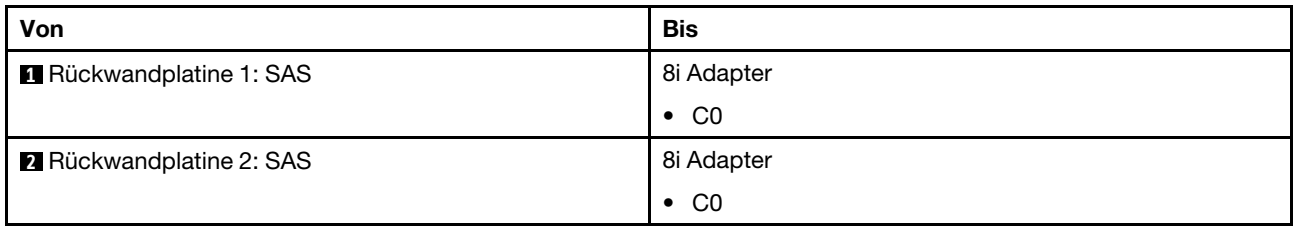

### <span id="page-430-0"></span>Tri-Modus 16i RAID-Adapter

Im Folgenden werden die Kabelverbindungen für die 16 x 2,5-Zoll-AnyBay-Konfiguration (Gen. 4) mit einem Tri-Modus 16i RAID-Adapter dargestellt.

Informationen zum Anschließen der Kabel für Adapterkarte 3 und 4 finden Sie unter ["Adapterrahmen 3/4" auf](#page-388-0) [Seite 379](#page-388-0).

Informationen zum Anschließen der Kabel für Adapterkarte 5 und die OCP-Interposerkarten finden Sie unter ["Adapterkarte 5 + OCP-Interposerkarten" auf Seite 383.](#page-392-0)

### Signalkabelführung

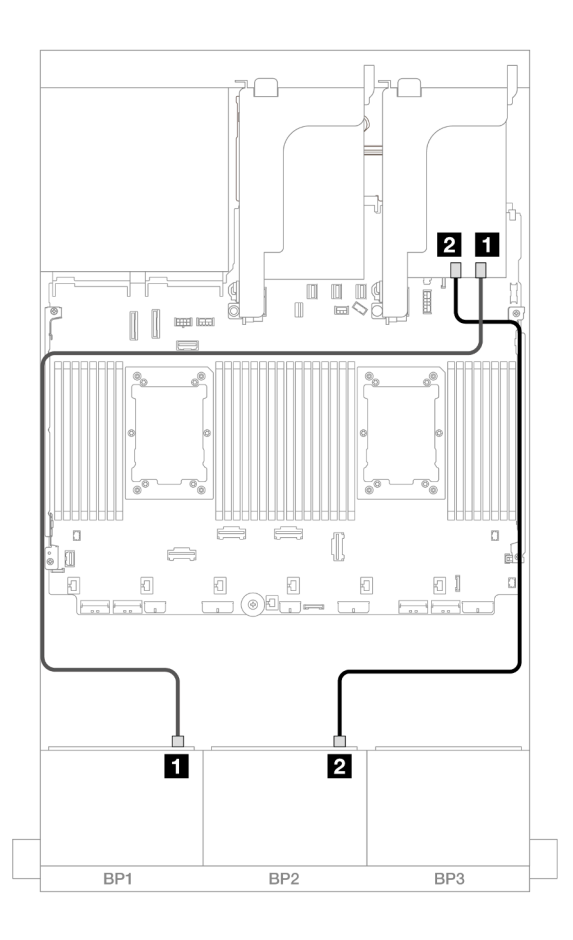

Abbildung 415. Signalkabelführung zum Tri-Modus 16i Adapter

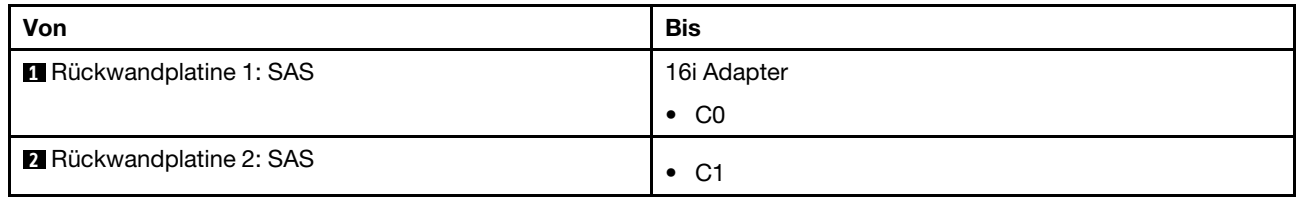

# Zwei 8 x AnyBay-Rückwandplatinen (Gen. 5)

Dieser Abschnitt enthält Informationen zur Kabelführung für das Servermodell mit zwei vorderen 8 x 2,5-Zoll-AnyBay-Rückwandplatinen (Gen. 5).

Informationen zum Anschließen der Netzkabel für die vorderen Rückwandplatinen finden Sie unter ["Rückwandplatinen: Servermodelle mit 2,5-Zoll-Laufwerkpositionen an der Vorderseite" auf Seite 385.](#page-394-0)

Zum Anschließen von Signalkabeln an die vordere(n) Rückwandplatine(n) beachten Sie je nach Serverkonfiguration die folgenden Kabelführungsszenarien.

- ["16 x AnyBay" auf Seite 422](#page-431-0)
- ["12 x AnyBay + 4 x SAS/SATA" auf Seite 429](#page-438-0)

### <span id="page-431-0"></span>16 x AnyBay

Dieser Abschnitt enthält Informationen zur Kabelführung für die 16 x AnyBay-Konfiguration (Gen. 5).
- ["Integrierte Anschlüsse + 8i/16i RAID/HBA-Adapter" auf Seite 423](#page-432-0)
- ["Integrierte Anschlüsse + 16i RAID/HBA-Adapter + Retimer-Karte" auf Seite 426](#page-435-0)
- ["Tri-Modus 8i/16i RAID/HBA-Adapter" auf Seite 428](#page-437-0)

#### <span id="page-432-0"></span>Integrierte Anschlüsse + 8i/16i RAID/HBA-Adapter

Im Folgenden werden die Kabelverbindungen für die 16 x 2,5-Zoll-AnyBay-Konfiguration (Gen. 5) mit einem 8i/16i RAID/HBA-Adapter dargestellt.

Verbindungen zwischen Anschlüssen: **1** ↔ **1** , **2** ↔ **2** , **3** ↔ **3** , ... **n** ↔ **n**

#### SAS/SATA-Kabelführung

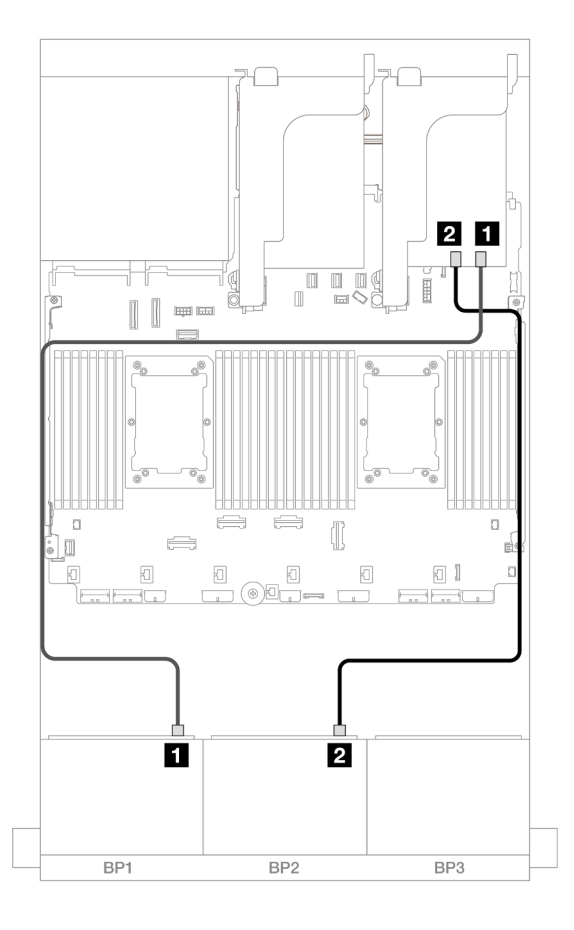

Abbildung 416. SAS/SATA-Kabelführung zu 8i/16i Adapter

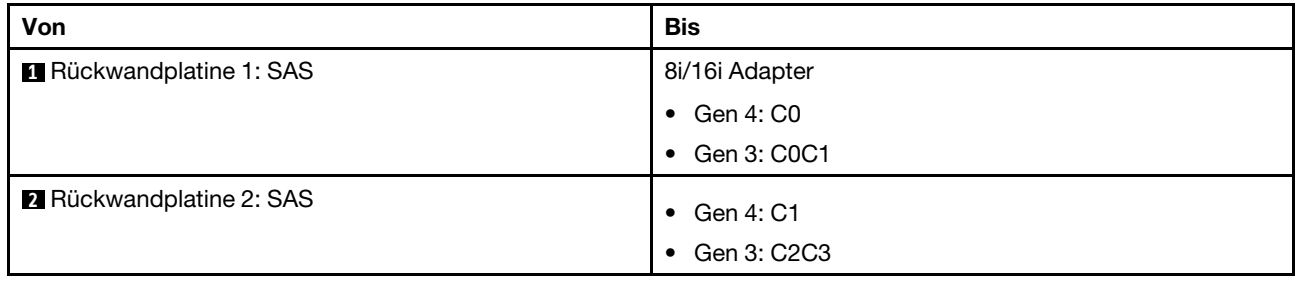

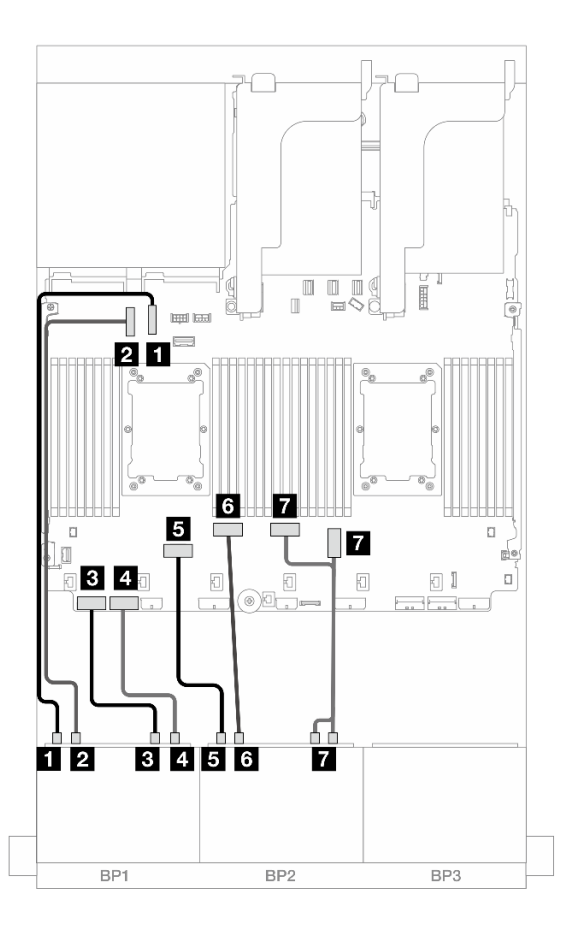

Abbildung 417. Kabelführung bei installierter x16/x16-Adapterkarte

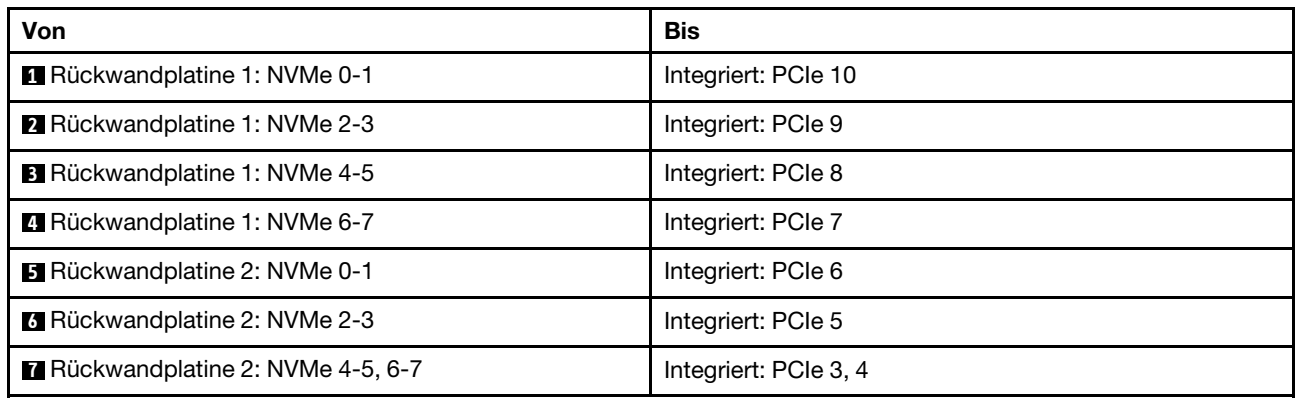

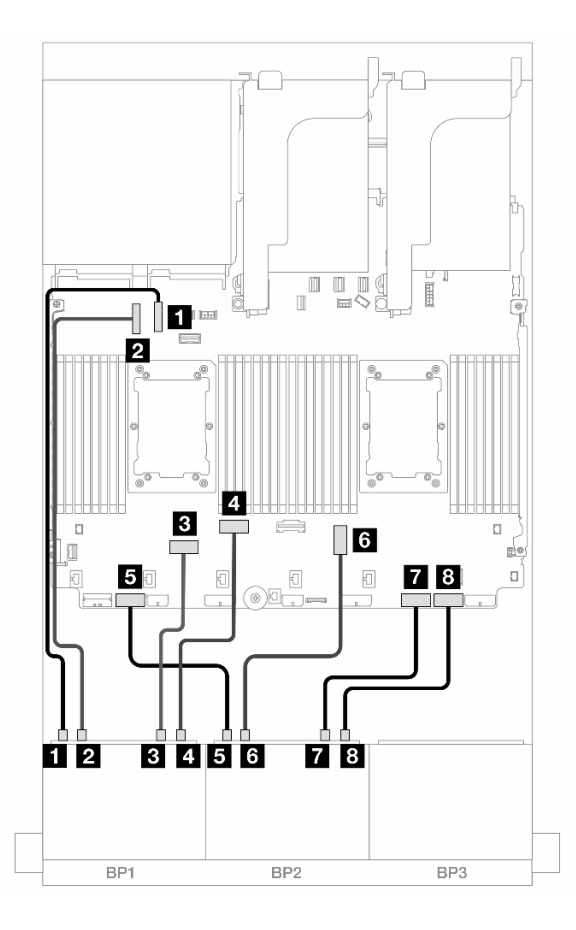

Abbildung 418. Kabelführung bei Installation von zwei Prozessoren der Platinum-Serie ohne Adapterkarte 3

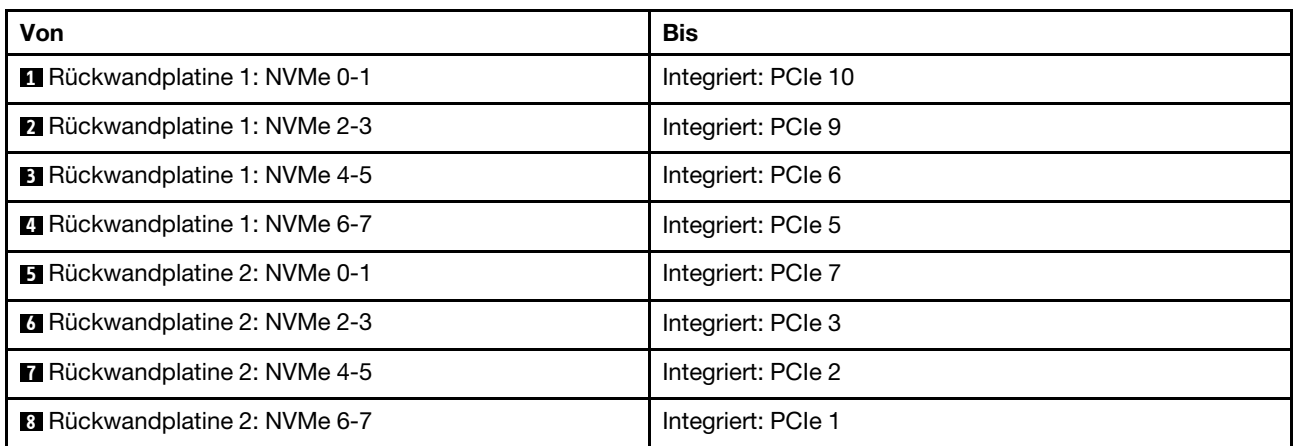

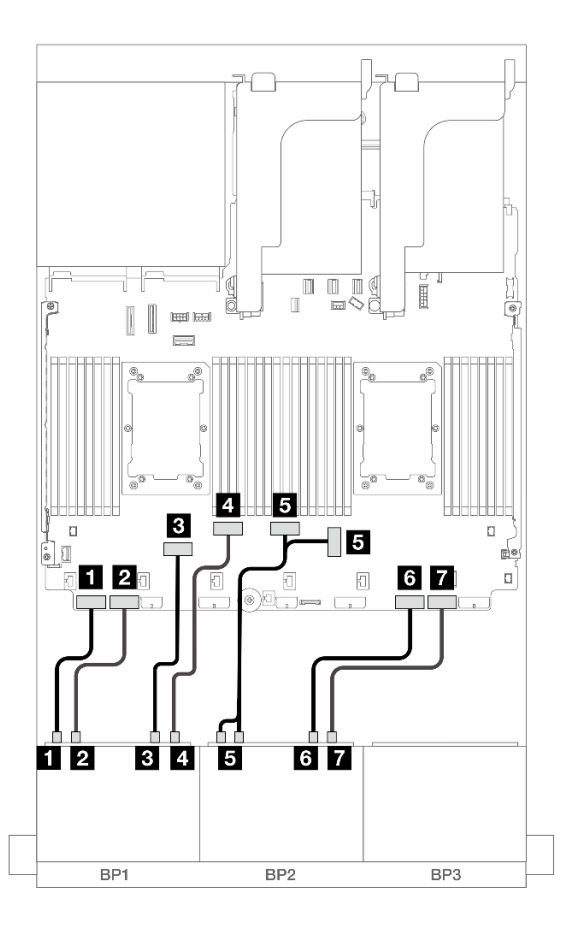

Abbildung 419. Kabelführung in anderen Szenarien

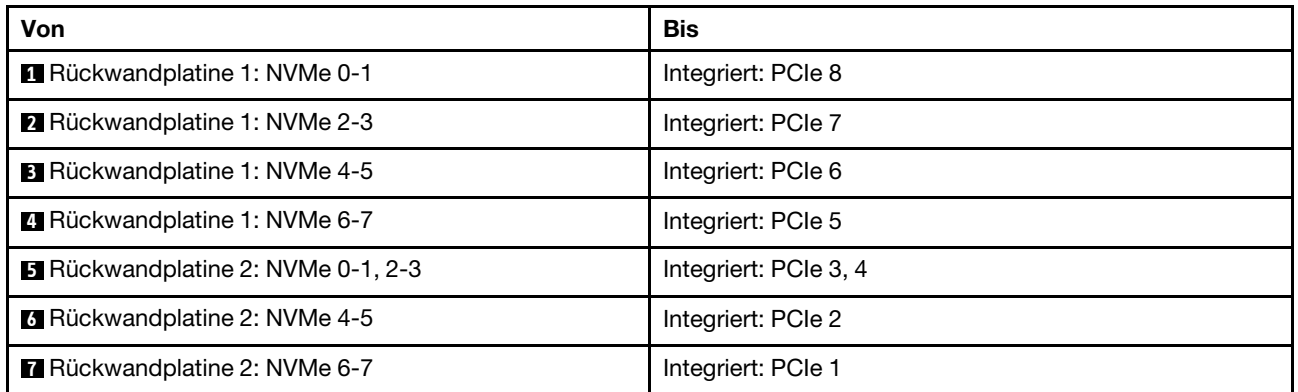

#### <span id="page-435-0"></span>Integrierte Anschlüsse + 16i RAID/HBA-Adapter + Retimer-Karte

Im Folgenden werden die Kabelverbindungen für die 16 x 2,5-Zoll-AnyBay-Konfiguration (Gen. 5) mit einem 16i RAID/HBA-Adapter und einer Retimer-Karte dargestellt.

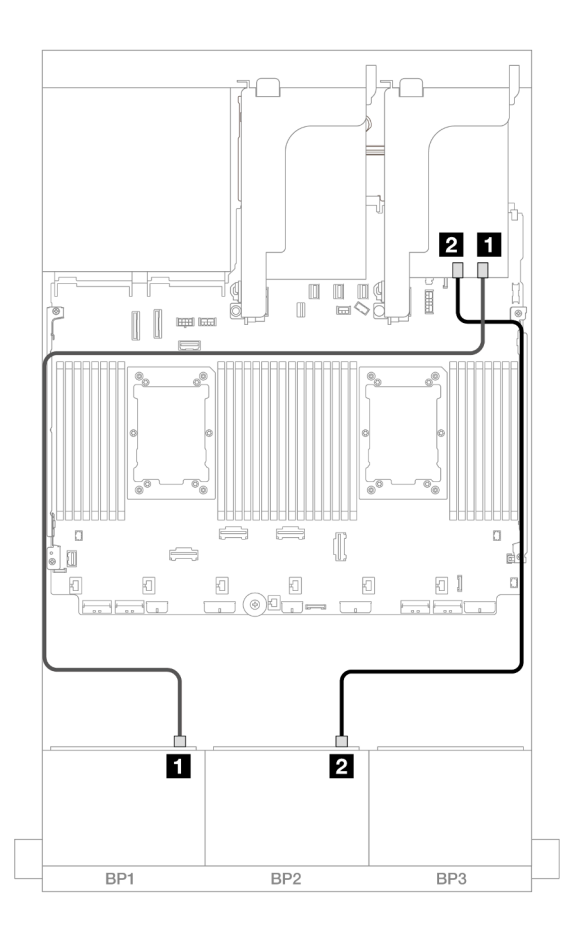

Abbildung 420. SAS/SATA-Kabelführung zum 16i Adapter

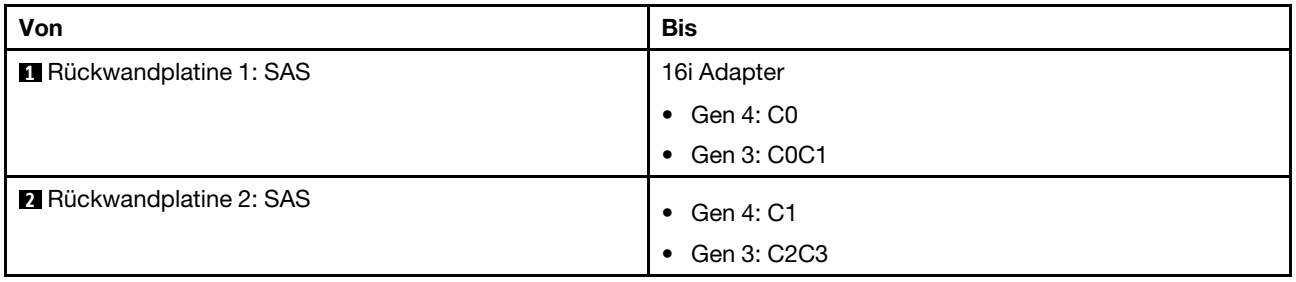

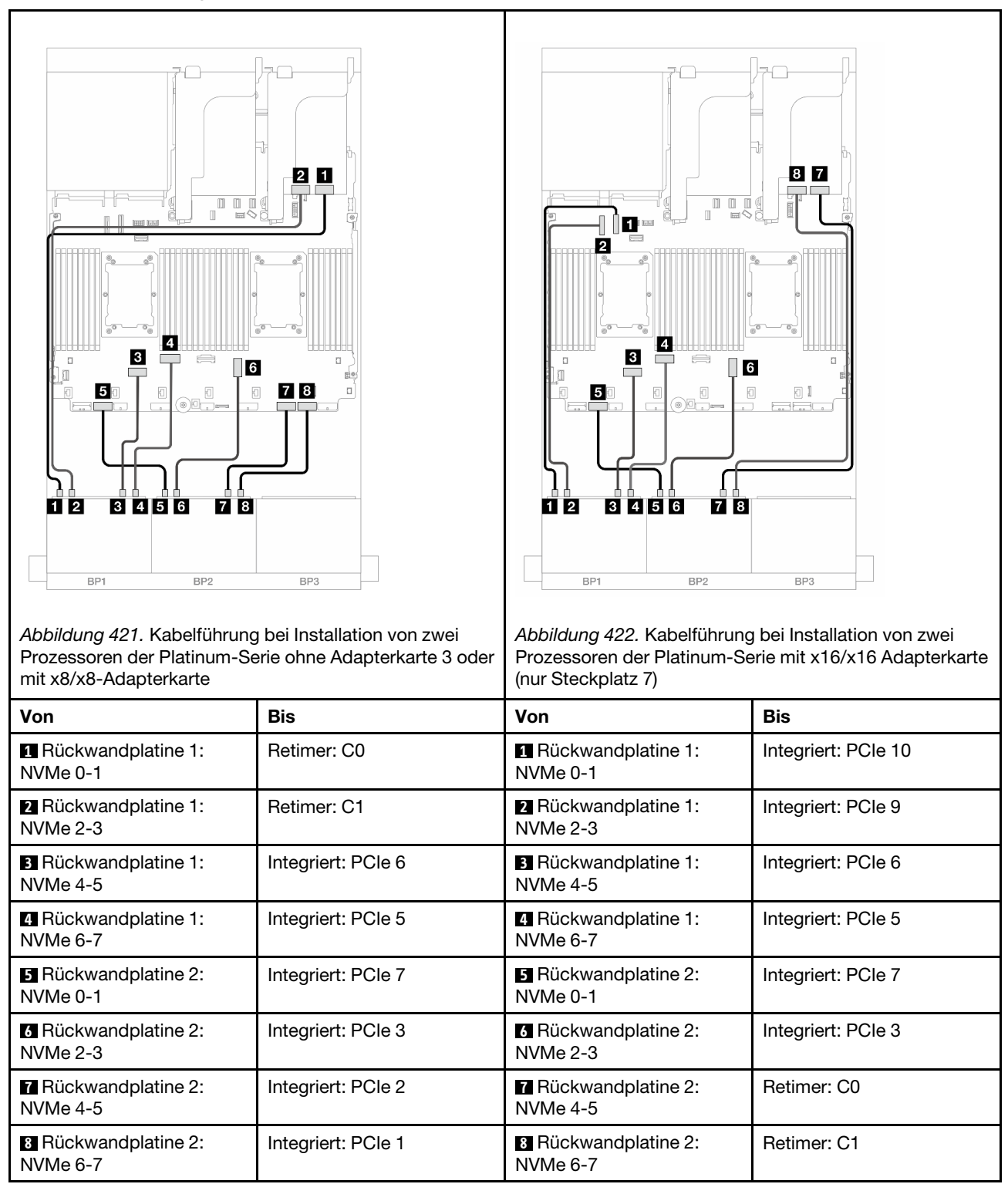

### <span id="page-437-0"></span>Tri-Modus 8i/16i RAID/HBA-Adapter

Im Folgenden werden die Kabelverbindungen für die 16 x 2,5-Zoll-AnyBay-Konfiguration (Gen. 5) mit einem Tri-Modus 8i/16i RAID/HBA-Adapter dargestellt.

Informationen zum Anschließen der Kabel für Adapterkarte 5 und die OCP-Interposerkarten finden Sie unter ["Adapterkarte 5 + OCP-Interposerkarten" auf Seite 383.](#page-392-0)

Verbindungen zwischen Anschlüssen: **1** ↔ **1** , **2** ↔ **2** , **3** ↔ **3** , ... **n** ↔ **n**

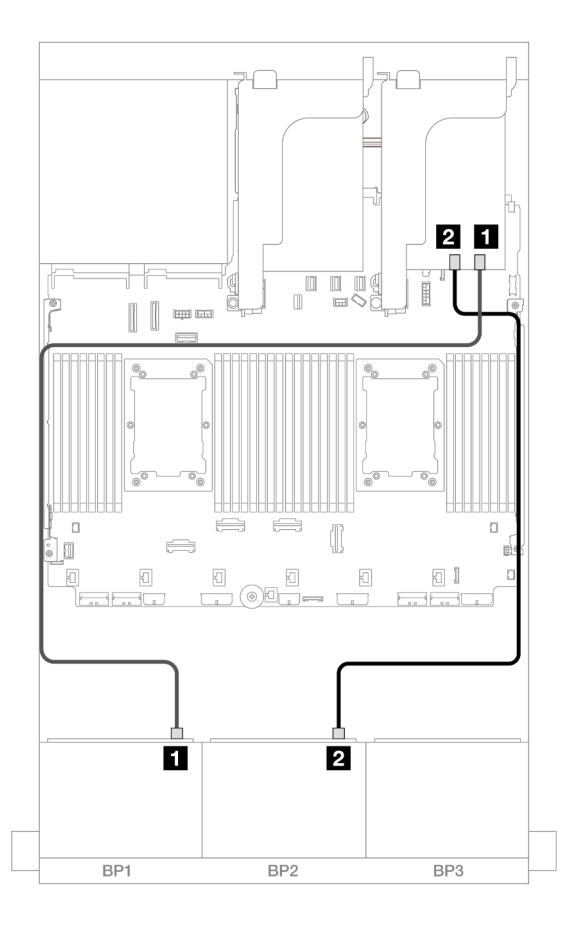

Abbildung 423. Kabelführung der Rückwandplatine

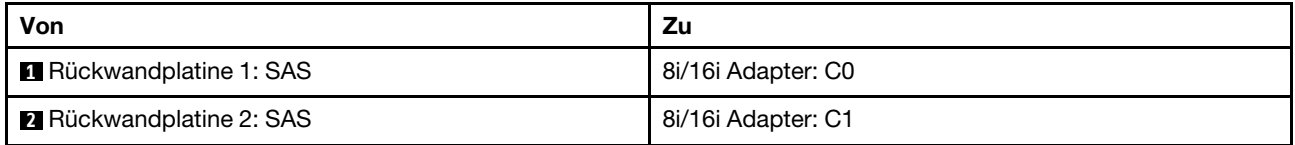

# 12 x AnyBay + 4 x SAS/SATA

Dieser Abschnitt enthält Informationen zur Kabelführung für die 12 x AnyBay + 4 x SAS/SATA-Konfiguration mit zwei vorderen 8 x AnyBay-Rückwandplatinen (Gen. 5).

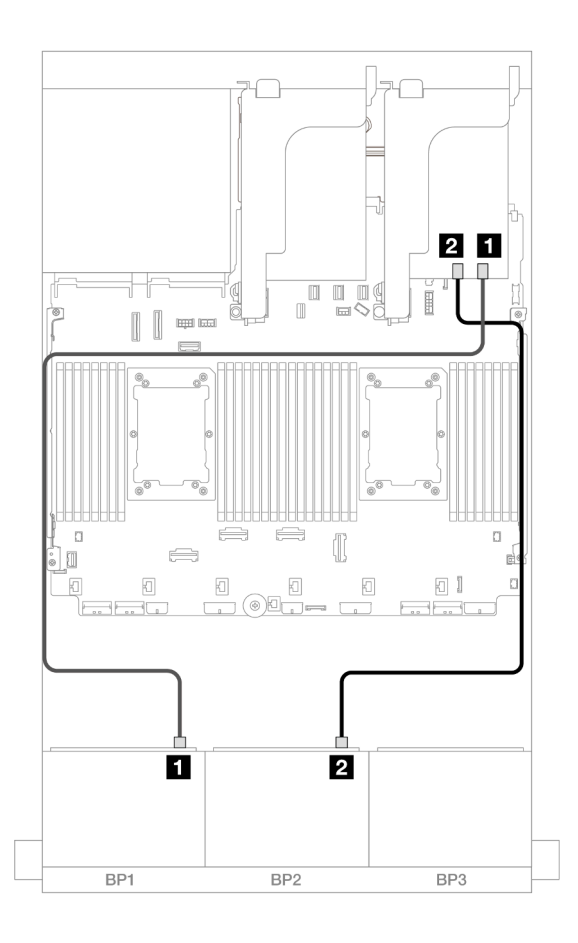

Abbildung 424. SAS/SATA-Kabelführung zum 16i Adapter

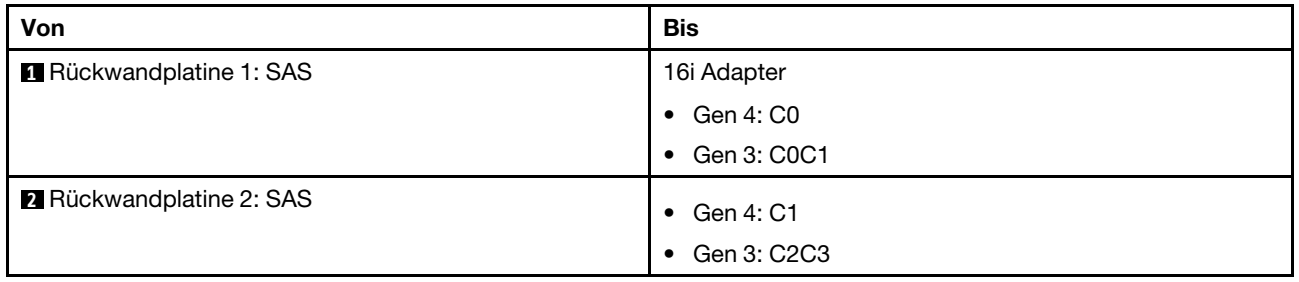

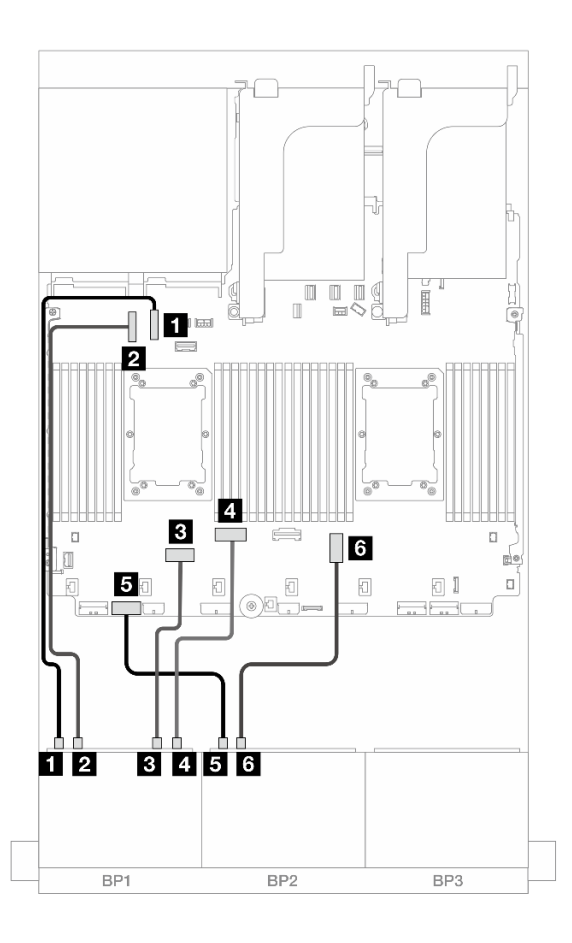

Abbildung 425. NVMe-Kabelführung zu integrierten Anschlüssen

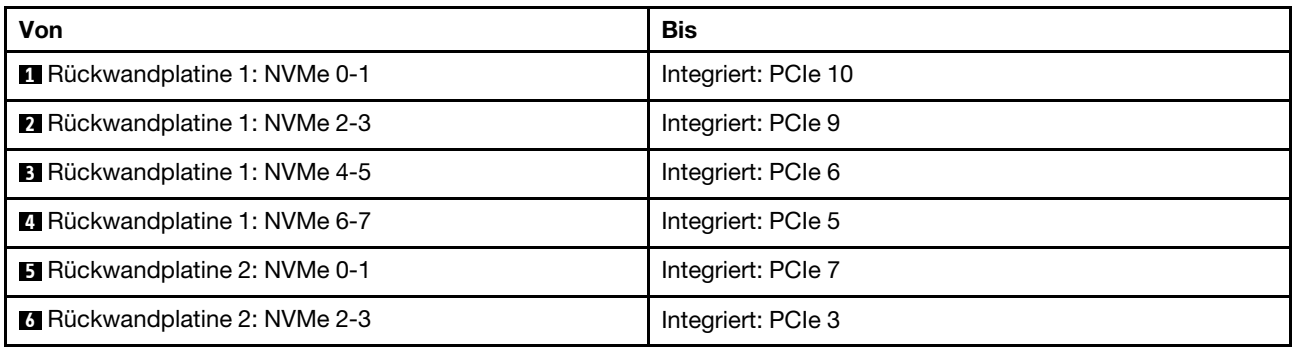

# Zwei 8 x NVMe-Rückwandplatinen (Gen. 4)

Dieser Abschnitt enthält Informationen zur Kabelführung für das Servermodell mit zwei vorderen 8 x 2,5-Zoll-NVMe-Rückwandplatinen (Gen. 4).

Informationen zum Anschließen der Netzkabel für die vorderen Rückwandplatinen finden Sie unter ["Rückwandplatinen: Servermodelle mit 2,5-Zoll-Laufwerkpositionen an der Vorderseite" auf Seite 385.](#page-394-0)

Zum Anschließen von Signalkabeln an die vordere(n) Rückwandplatine(n) beachten Sie je nach Serverkonfiguration die folgenden Kabelführungsszenarien.

• ["16 x NVMe" auf Seite 432](#page-441-0)

• ["12 x NVMe" auf Seite 434](#page-443-0)

# <span id="page-441-0"></span>16 x NVMe

Dieser Abschnitt enthält Informationen zur Kabelführung für die Konfiguration mit 16 x NVMe-Laufwerken an der Vorderseite mit zwei vorderen 8 x NVMe-Rückwandplatinen (Gen. 4).

- ["Integrierte Anschlüsse" auf Seite 432](#page-441-1)
- ["Adapterkarte 5 + OCP-Interposerkarten + Retimer-Karten" auf Seite 433](#page-442-0)

#### <span id="page-441-1"></span>Integrierte Anschlüsse

Im Folgenden werden die Kabelverbindungen für die 16 x 2,5-Zoll-NVMe-Konfiguration (Gen. 4) mit integrierten Anschlüssen dargestellt.

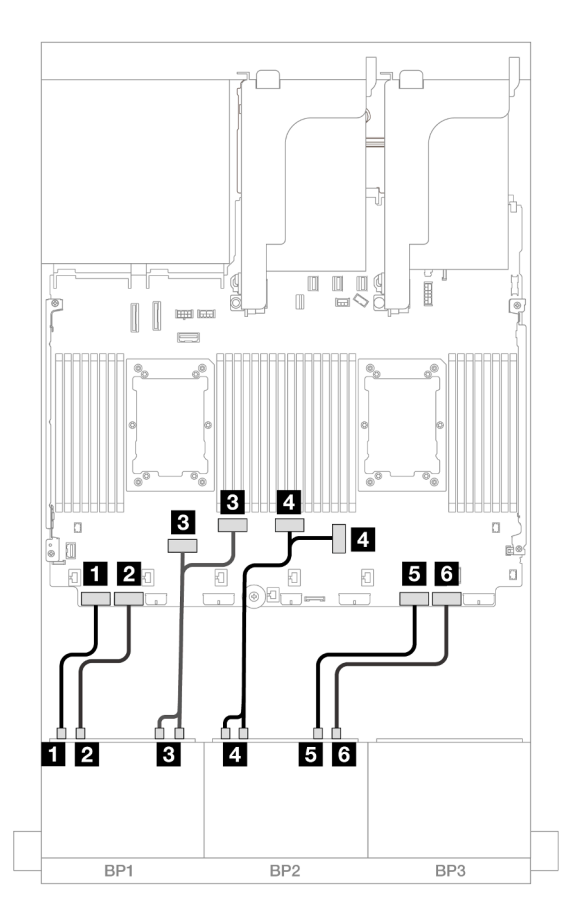

Abbildung 426. NVMe-Kabelführung zu integrierten PCIe-Anschlüssen

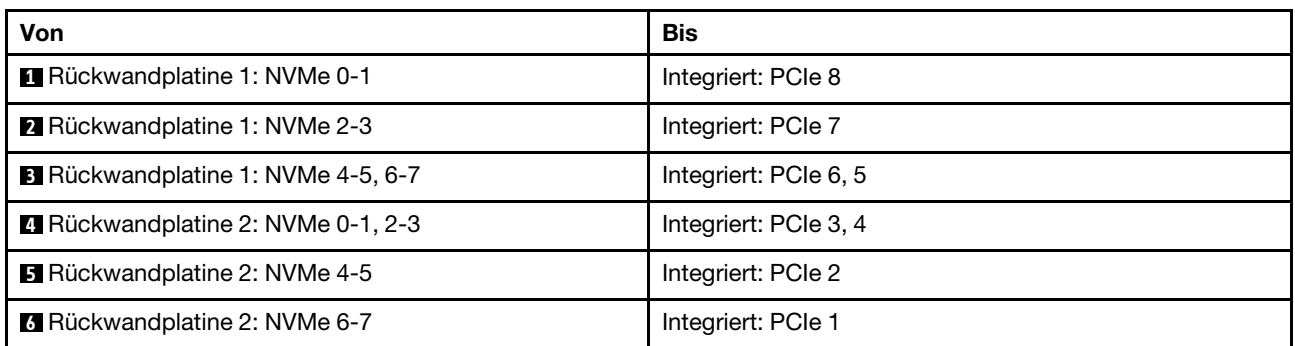

## <span id="page-442-0"></span>Adapterkarte 5 + OCP-Interposerkarten + Retimer-Karten

Im Folgenden werden die Kabelverbindungen für die 16 x 2,5-Zoll-NVMe-Konfiguration (Gen. 4) mit Adapterkarte 5 und vorderen und hinteren OCP-Interposerkarten sowie zwei Retimer-Karten dargestellt.

Informationen zum Anschließen der Kabel für Adapterkarte 5 und die OCP-Interposerkarten finden Sie unter ["Adapterkarte 5 + OCP-Interposerkarten" auf Seite 383.](#page-392-0)

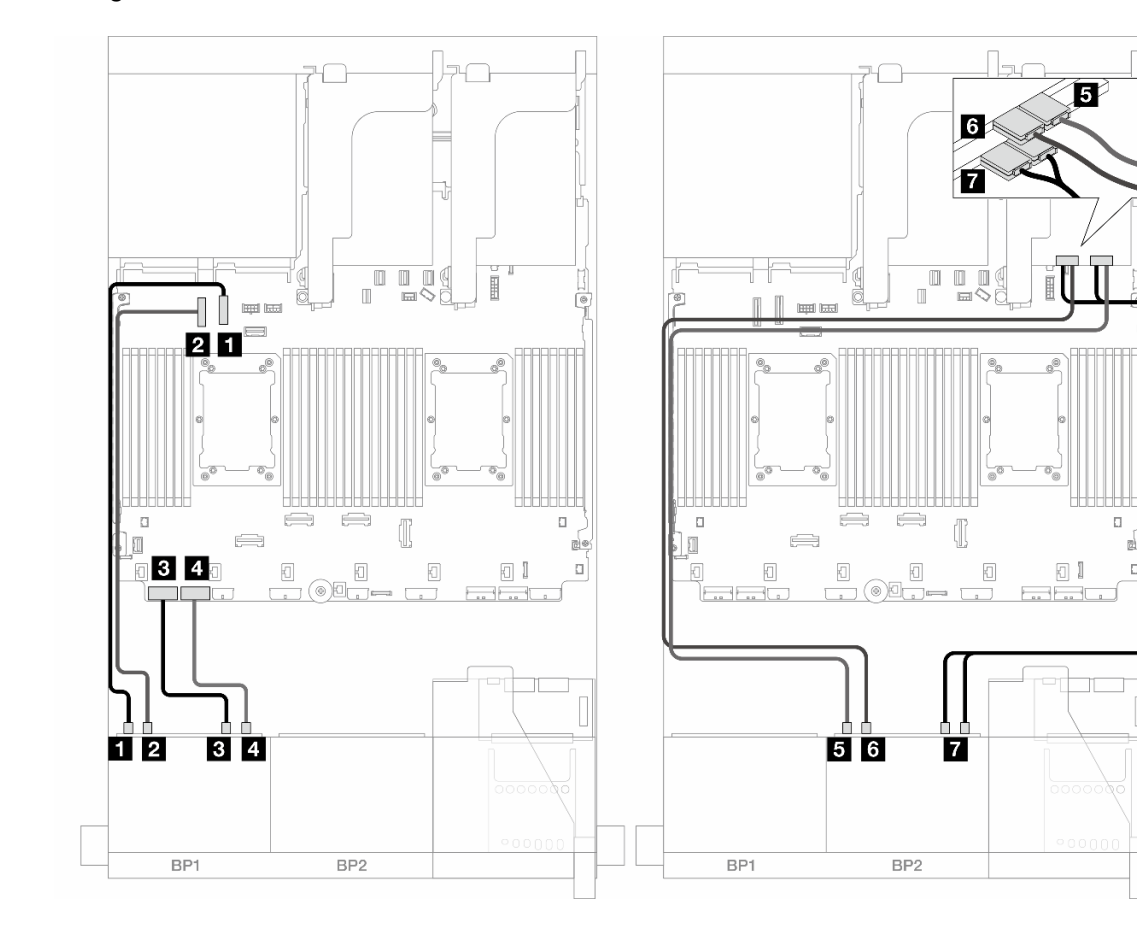

Abbildung 427. Kabelführung der Rückwandplatine

| Von                                       | <b>Bis</b>          |
|-------------------------------------------|---------------------|
| <b>Runder</b> Rückwandplatine 1: NVMe 0-1 | Integriert: PCIe 10 |
| <b>2</b> Rückwandplatine 1: NVMe 2-3      | Integriert: PCIe 9  |
| <b>B</b> Rückwandplatine 1: NVMe 4-5      | Integriert: PCIe 8  |
| <b>4</b> Rückwandplatine 1: NVMe 6-7      | Integriert: PCIe 7  |
| <b>B</b> Rückwandplatine 2: NVMe 0-1      | Retimer: C0         |
| <b>6</b> Rückwandplatine 2: NVMe 2-3      | Retimer: C1         |
| Rückwandplatine 2: NVMe 4-5, 6-7          | Retimer: C0, C1     |

## <span id="page-443-0"></span>12 x NVMe

Dieser Abschnitt enthält Informationen zur Kabelführung für die Konfiguration mit 12 x NVMe-Laufwerken an der Vorderseite mit zwei vorderen 8 x NVMe-Rückwandplatinen (Gen. 4).

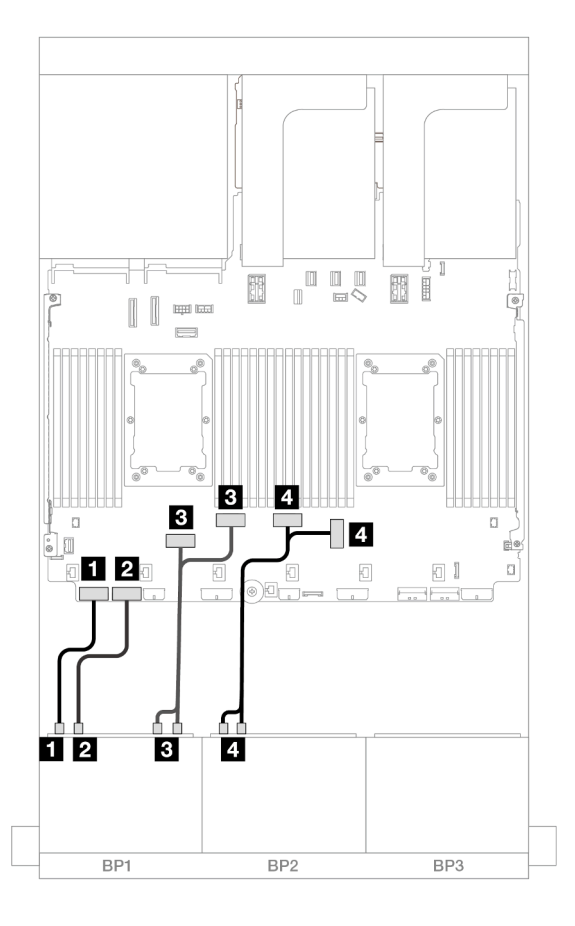

Abbildung 428. NVMe-Kabelführung zu integrierten Anschlüssen

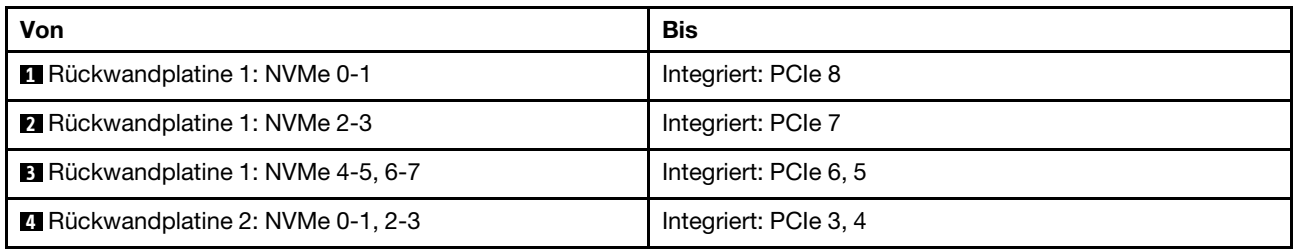

# Zwei 8 x NVMe-Rückwandplatinen (Gen. 5)

Dieser Abschnitt enthält Informationen zur Kabelführung für das Servermodell mit zwei vorderen 8 x 2,5-Zoll-NVMe-Rückwandplatinen (Gen. 5).

Informationen zum Anschließen der Netzkabel für die vorderen Rückwandplatinen finden Sie unter ["Rückwandplatinen: Servermodelle mit 2,5-Zoll-Laufwerkpositionen an der Vorderseite" auf Seite 385.](#page-394-0)

Zum Anschließen von Signalkabeln an die vordere(n) Rückwandplatine(n) beachten Sie je nach Serverkonfiguration die folgenden Kabelführungsszenarien.

["16 x NVMe" auf Seite 435](#page-444-0)

• ["12 x NVMe" auf Seite 438](#page-447-0)

# <span id="page-444-0"></span>16 x NVMe

Dieser Abschnitt enthält Informationen zur Kabelführung für die Konfiguration mit 16 x NVMe-Laufwerken an der Vorderseite mit zwei vorderen 8 x NVMe-Rückwandplatinen (Gen. 5).

- ["Integrierte Anschlüsse" auf Seite 435](#page-444-1)
- ["Integrierte Anschlüsse + Retimer-Karte" auf Seite 436](#page-445-0)
- ["Adapterkarte 5 + OCP-Interposerkarten + Retimer-Karten" auf Seite 437](#page-446-0)

#### <span id="page-444-1"></span>Integrierte Anschlüsse

Im Folgenden werden die Kabelverbindungen für die 16 x 2,5-Zoll-NVMe-Konfiguration (Gen. 5) dargestellt.

Verbindungen zwischen Anschlüssen: **1** ↔ **1** , **2** ↔ **2** , **3** ↔ **3** , ... **n** ↔ **n**

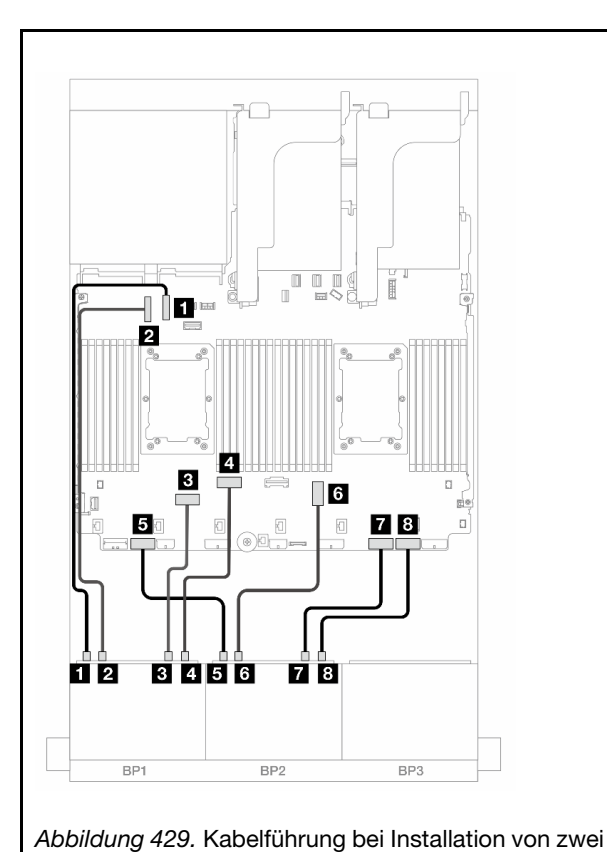

Prozessoren der Platinum-Serie ohne Adapterkarte 3

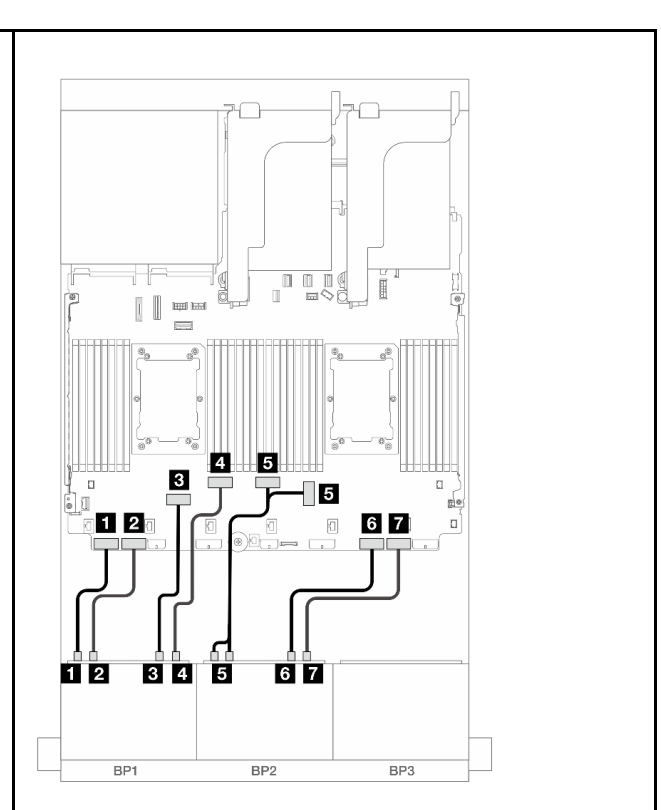

Abbildung 430. Kabelführung in anderen Szenarien

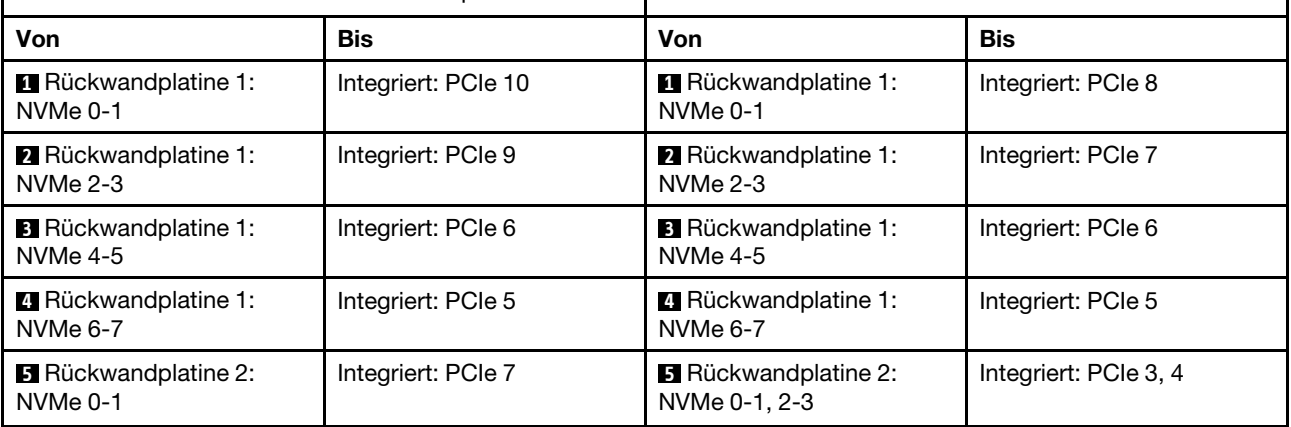

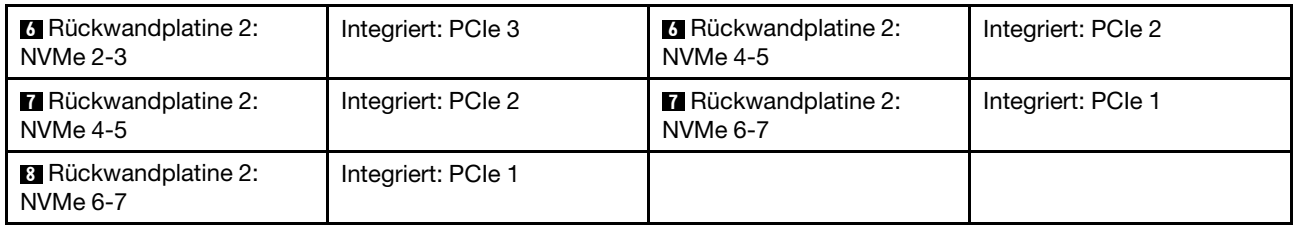

#### <span id="page-445-0"></span>Integrierte Anschlüsse + Retimer-Karte

Im Folgenden werden die Kabelverbindungen für die 16 x 2,5-Zoll-NVMe-Konfiguration (Gen. 5) mit einer Retimer-Karte dargestellt.

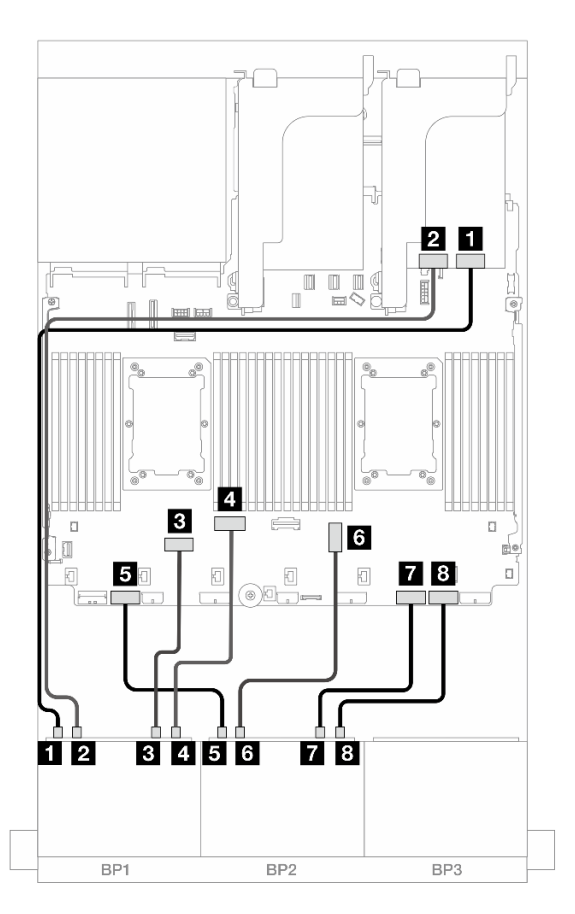

Abbildung 431. NVMe-Kabelführung zu integrierten Anschlüssen und Retimer-Karte

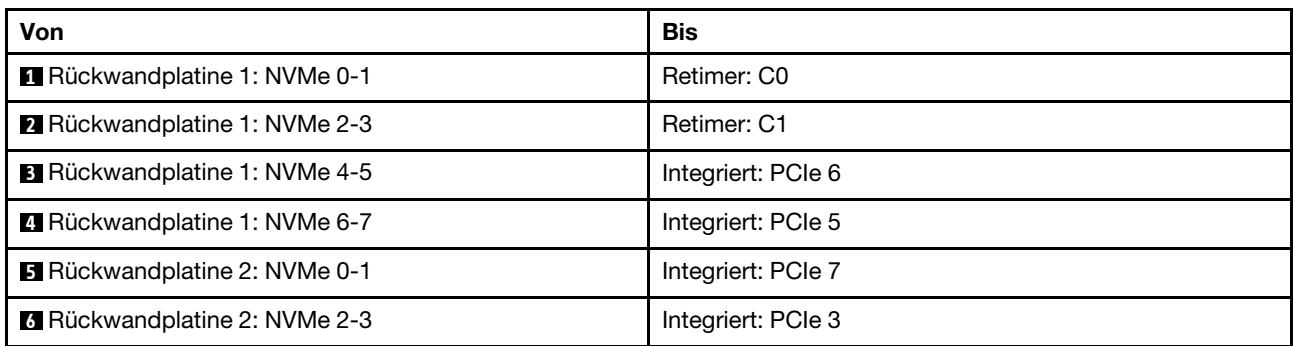

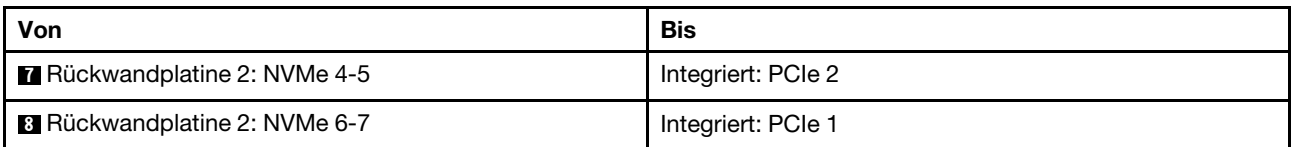

#### <span id="page-446-0"></span>Adapterkarte 5 + OCP-Interposerkarten + Retimer-Karten

Im Folgenden werden die Kabelverbindungen für die 16 x 2,5-Zoll-NVMe-Konfiguration (Gen. 5) mit Adapterkarte 5 und vorderen und hinteren OCP-Interposerkarten sowie zwei Retimer-Karten dargestellt.

Informationen zum Anschließen der Kabel für Adapterkarte 5 und die OCP-Interposerkarten finden Sie unter ["Adapterkarte 5 + OCP-Interposerkarten" auf Seite 383.](#page-392-0)

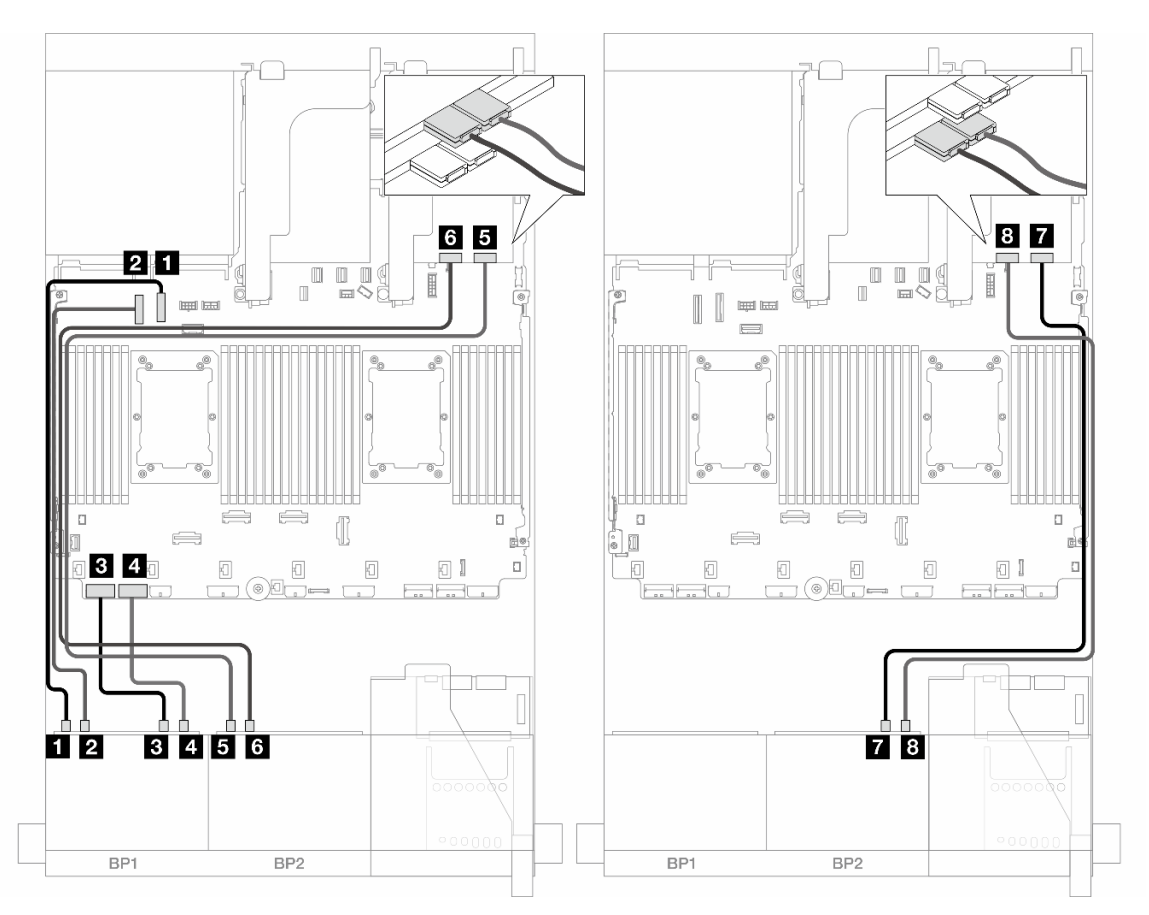

Abbildung 432. Kabelführung der Rückwandplatine

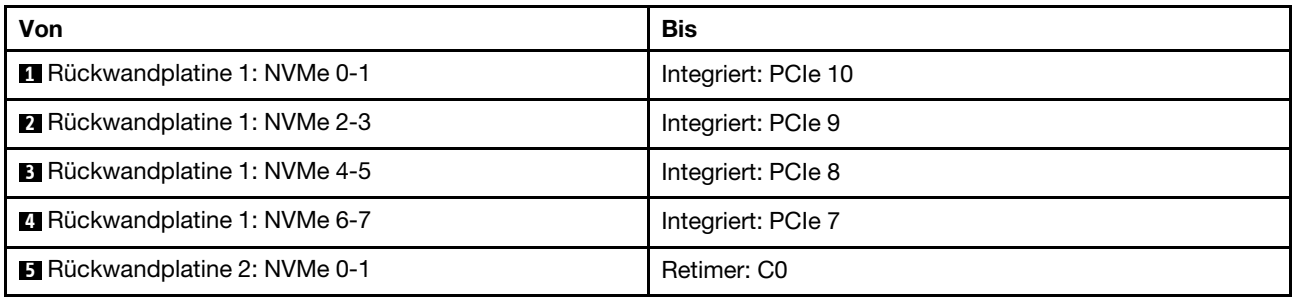

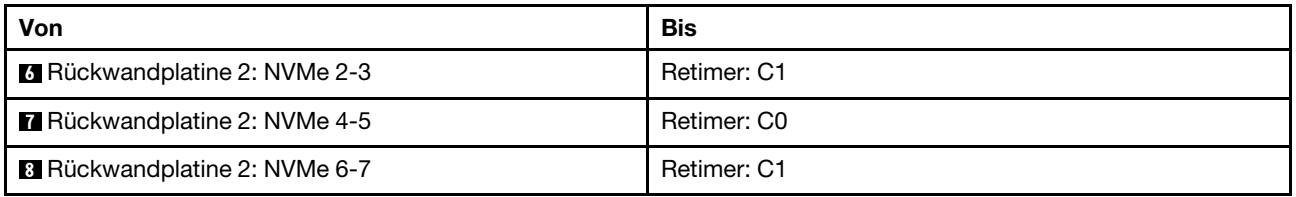

# <span id="page-447-0"></span>12 x NVMe

Dieser Abschnitt enthält Informationen zur Kabelführung für die Konfiguration mit 12 x NVMe-Laufwerken an der Vorderseite mit zwei vorderen 8 x NVMe-Rückwandplatinen (Gen. 5).

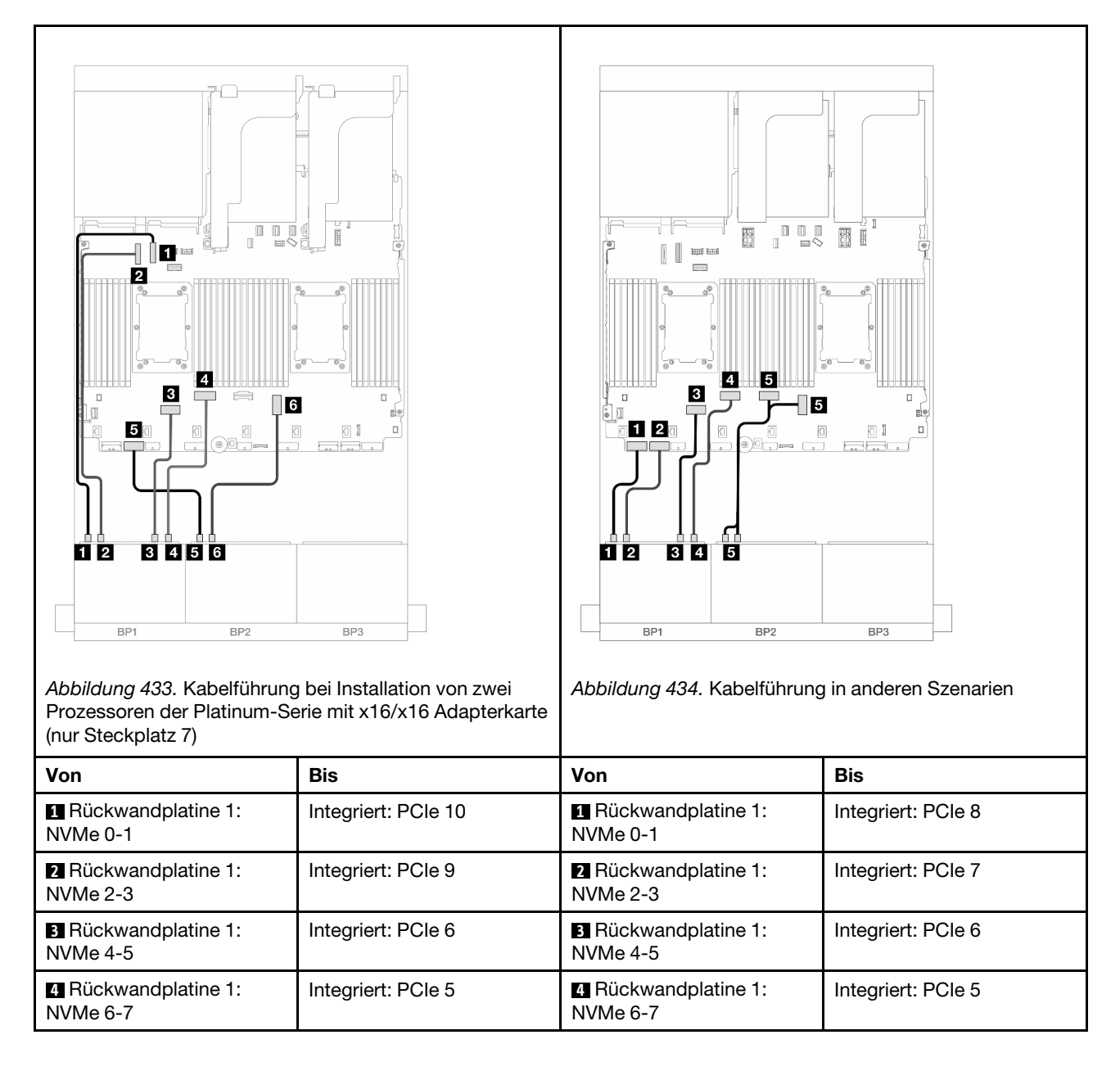

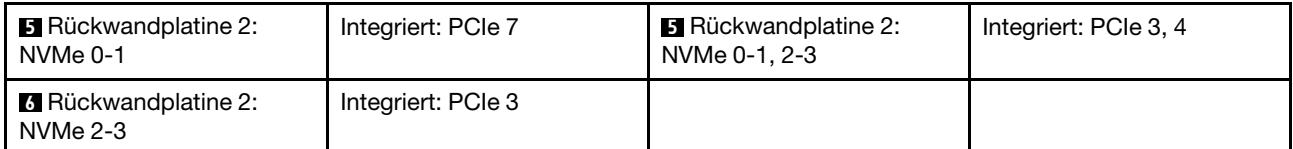

# Eine 8 x SAS/SATA-Rückwandplatine und eine 8 x AnyBay-Rückwandplatine (Gen. 4)

Dieser Abschnitt enthält Informationen zur Kabelführung für das Servermodell mit einer 8 x 2,5-Zoll-SAS/ SATA-Rückwandplatine und einer 8 x 2,5-Zoll-AnyBay-Rückwandplatine (Gen. 4).

Informationen zum Anschließen der Netzkabel für die vorderen Rückwandplatinen finden Sie unter ["Rückwandplatinen: Servermodelle mit 2,5-Zoll-Laufwerkpositionen an der Vorderseite" auf Seite 385.](#page-394-0)

Zum Anschließen von Signalkabeln an die vordere(n) Rückwandplatine(n) beachten Sie je nach Serverkonfiguration die folgenden Kabelführungsszenarien.

- ["Integrierte Anschlüsse + 8i RAID/HBA-Adapter" auf Seite 439](#page-448-0)
- ["Integrierte Anschlüsse + 16i RAID/HBA-Adapter" auf Seite 441](#page-450-0)
- ["Integrierte Anschlüsse + CFF 16i RAID/HBA-Adapter" auf Seite 443](#page-452-0)
- ["Adapterkarte 5 + OCP-Interposerkarten + 8i/16i RAID/HBA-Adapter" auf Seite 445](#page-454-0)

### <span id="page-448-0"></span>Integrierte Anschlüsse + 8i RAID/HBA-Adapter

Im Folgenden werden die Kabelverbindungen für die Konfiguration mit 8 x SAS/SATA + 8 x AnyBay (Gen. 4) und zwei 8i RAID/HBA-Adaptern dargestellt.

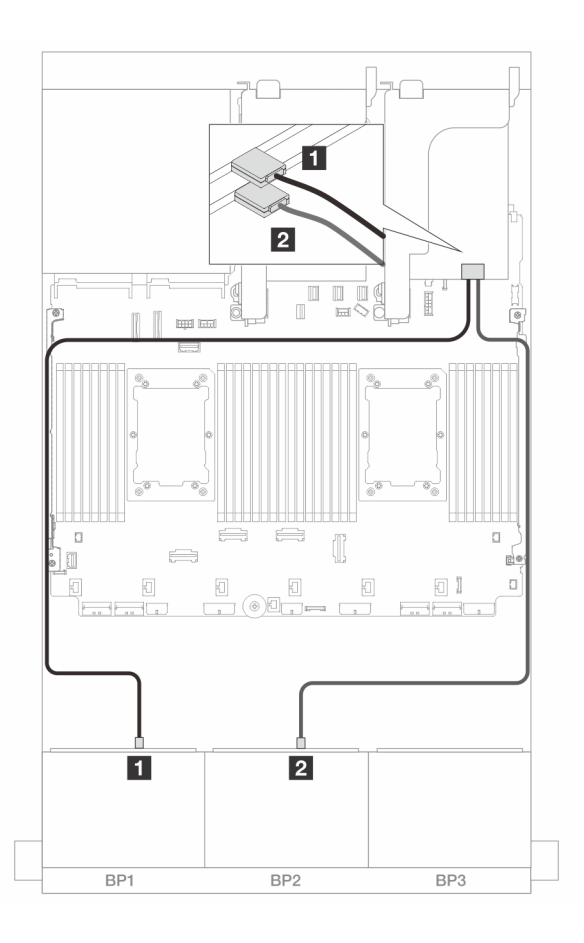

Abbildung 435. SAS/SATA-Kabelführung zu 8i Adaptern

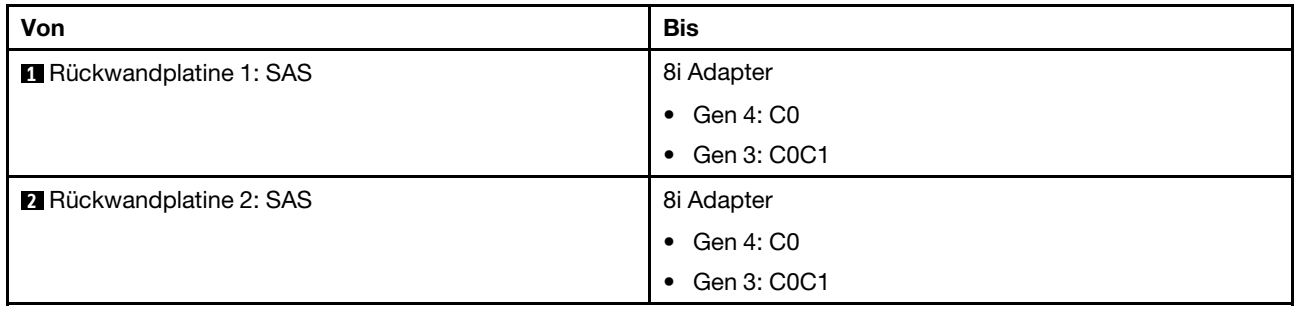

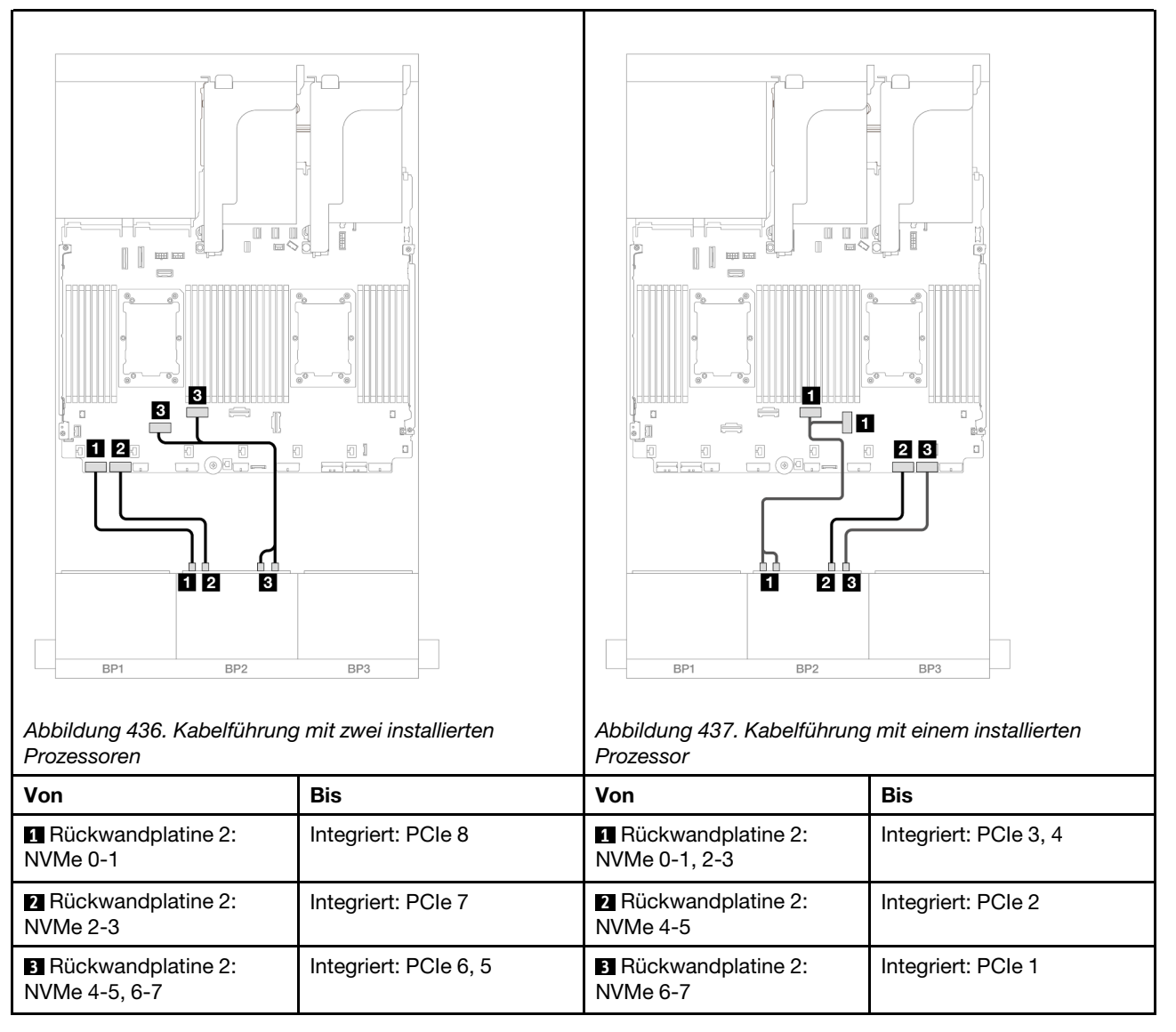

# <span id="page-450-0"></span>Integrierte Anschlüsse + 16i RAID/HBA-Adapter

Im Folgenden werden die Kabelverbindungen für die Konfiguration mit 8 x SAS/SATA + 8 x AnyBay (Gen. 4) und einem 16i RAID/HBA-Adapter dargestellt.

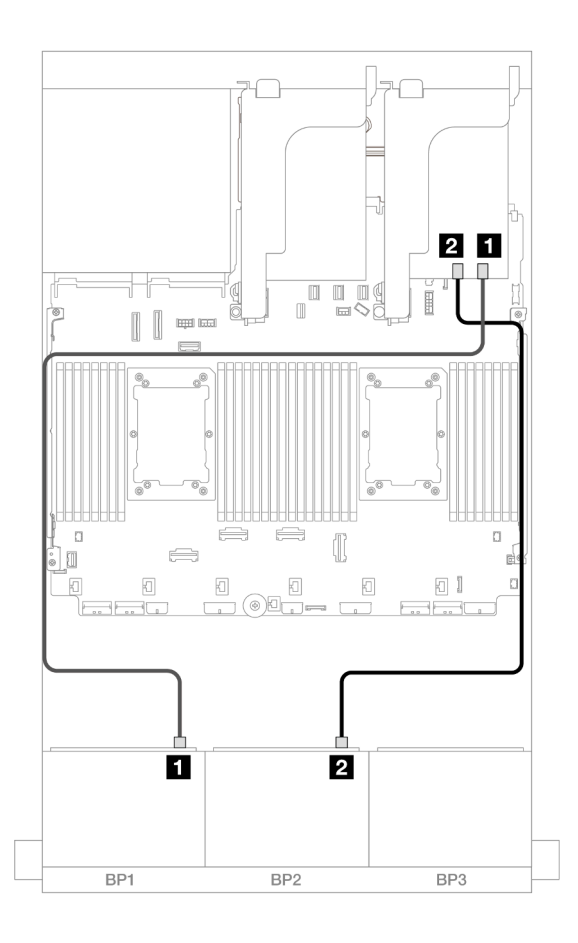

Abbildung 438. SAS/SATA-Kabelführung zum 16i Adapter

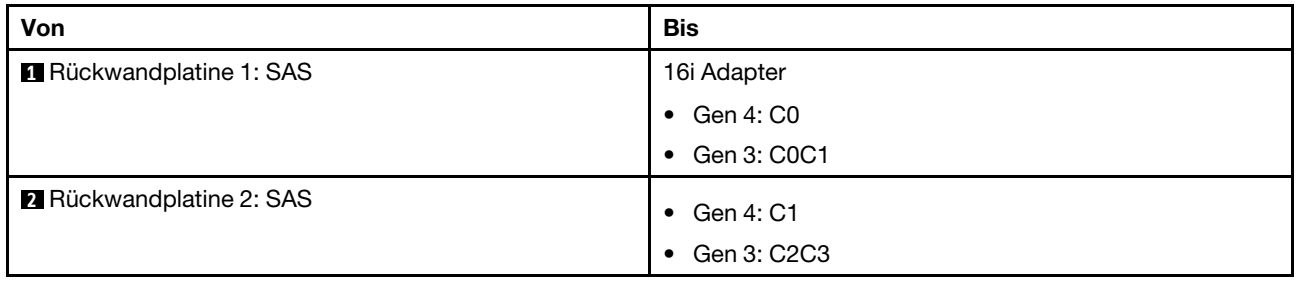

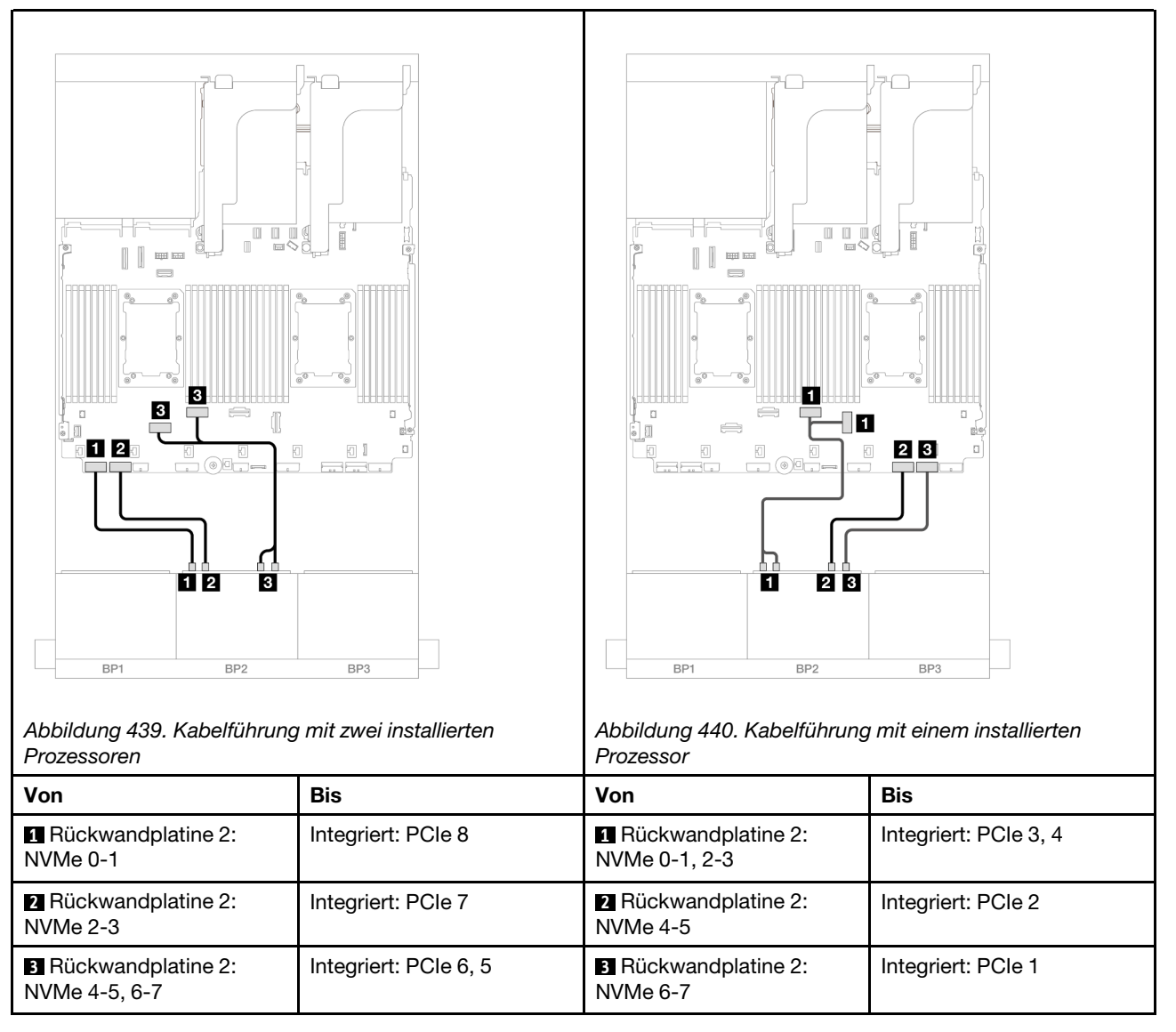

# <span id="page-452-0"></span>Integrierte Anschlüsse + CFF 16i RAID/HBA-Adapter

Im Folgenden werden die Kabelverbindungen für die Konfiguration mit 8 x SAS/SATA + 8 x AnyBay (Gen. 4) und einem internen CFF 16i RAID/HBA-Adapter dargestellt.

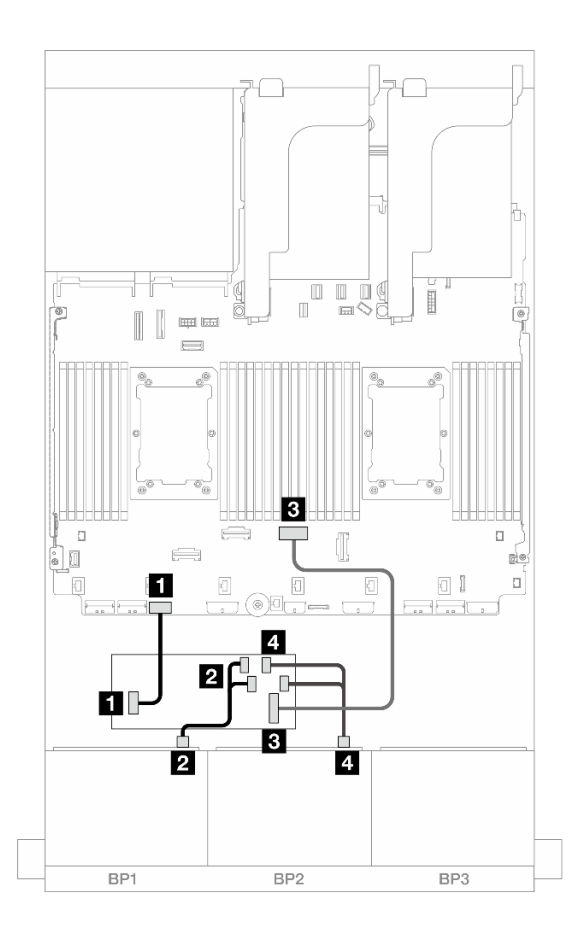

Abbildung 441. SAS/SATA-Kabelführung zum CFF 16i Adapter

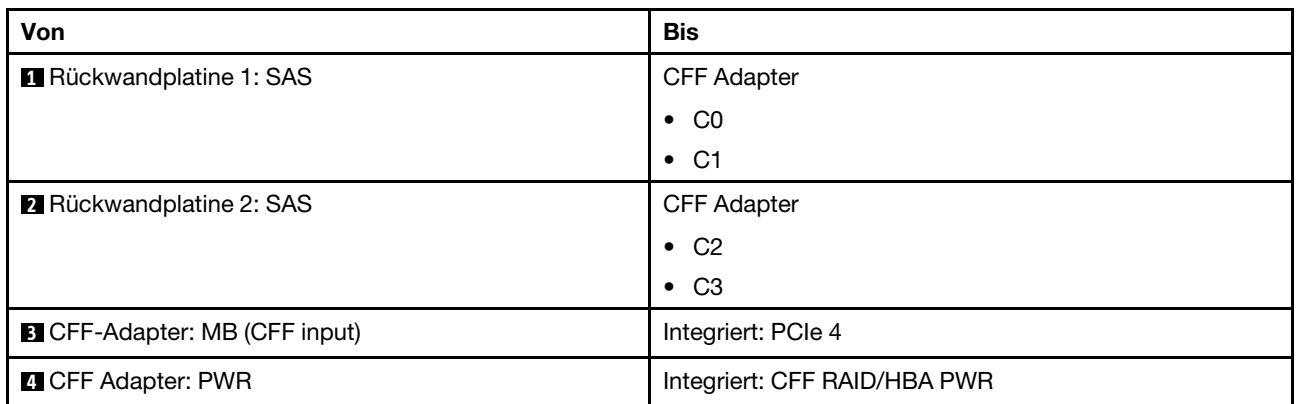

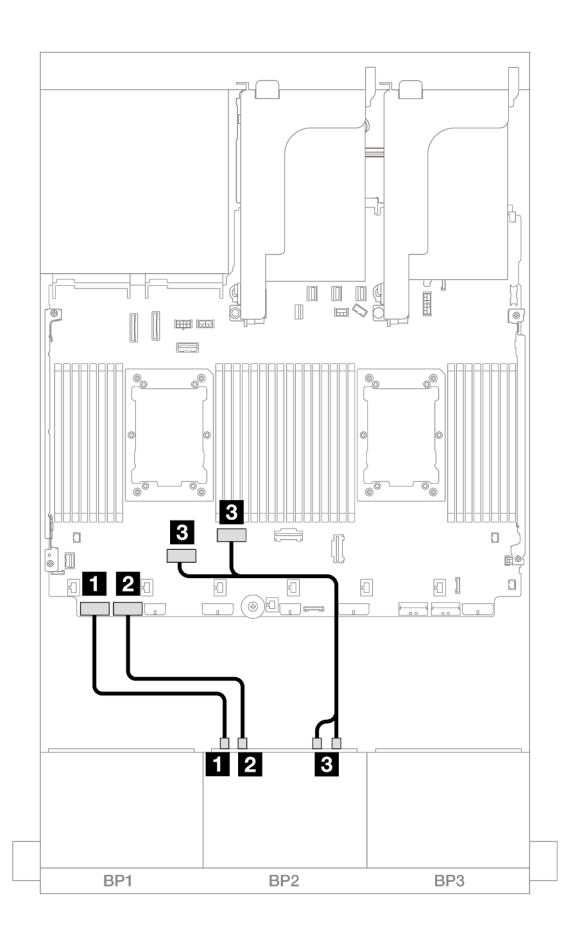

Abbildung 442. NVMe-Kabelführung zu integrierten PCIe-Anschlüssen

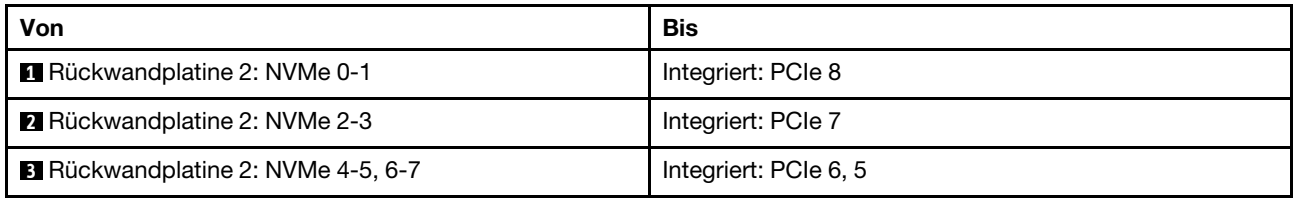

## <span id="page-454-0"></span>Adapterkarte 5 + OCP-Interposerkarten + 8i/16i RAID/HBA-Adapter

Im Folgenden werden die Kabelverbindungen für die Konfiguration mit 8 SAS/SATA + 8 AnyBay (Gen. 4) mit Adapterkarte 5, vorderen und hinteren OCP-Interposerkarten und zwei 8i RAID/HBA-Adaptern oder einem 16i RAID/HBA-Adapter dargestellt.

Informationen zum Anschließen der Kabel für Adapterkarte 5 und die OCP-Interposerkarten finden Sie unter ["Adapterkarte 5 + OCP-Interposerkarten" auf Seite 383.](#page-392-0)

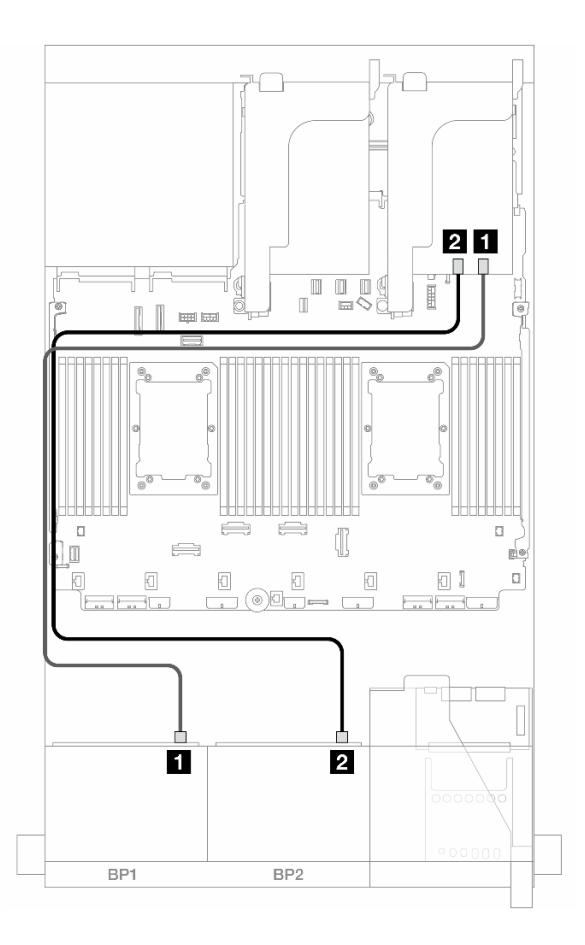

Abbildung 443. SAS/SATA-Kabelführung

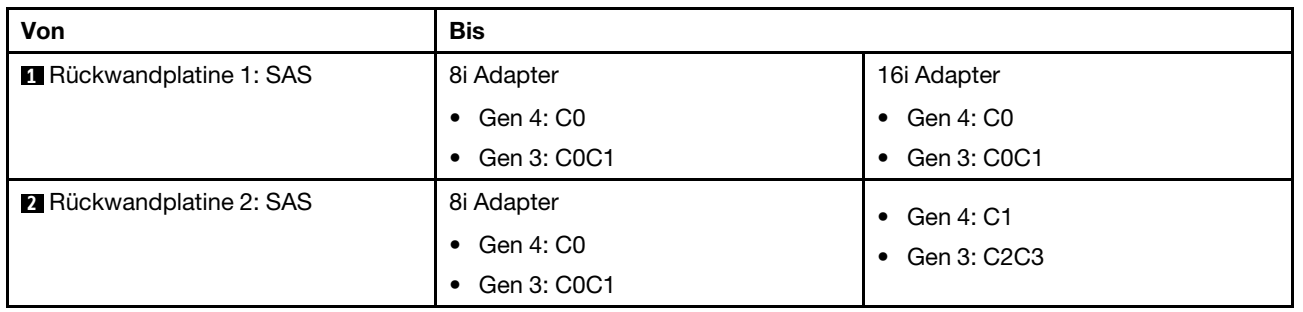

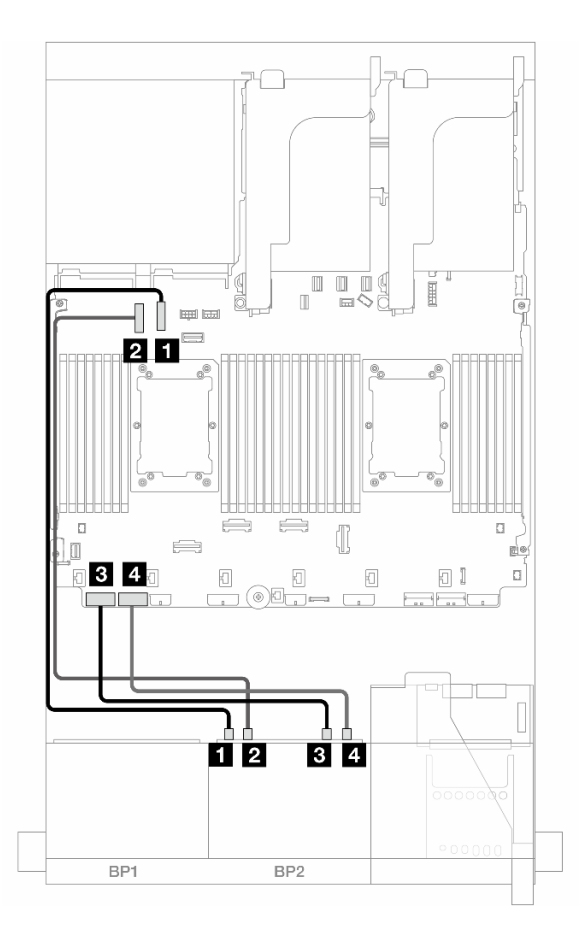

Abbildung 444. NVMe-Kabelführung

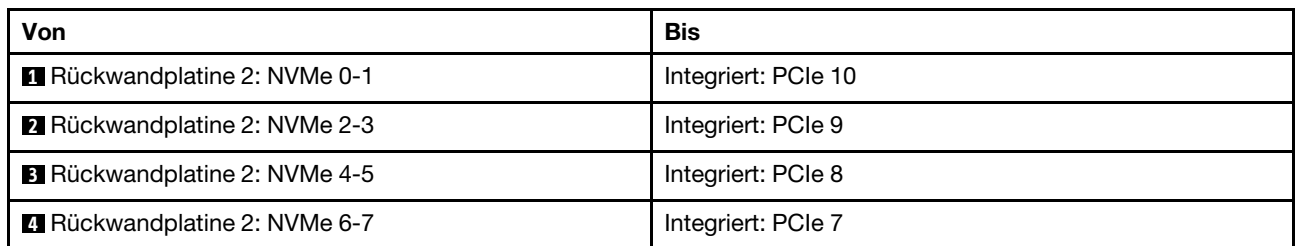

# Eine 8 x SAS/SATA-Rückwandplatine und eine 8 x AnyBay-Rückwandplatine (Gen. 5)

Dieser Abschnitt enthält Informationen zur Kabelführung für das Servermodell mit einer 8 x 2,5-Zoll-SAS/ SATA-Rückwandplatine und einer 8 x 2,5-Zoll-AnyBay-Rückwandplatine (Gen. 5).

Informationen zum Anschließen der Netzkabel für die vorderen Rückwandplatinen finden Sie unter ["Rückwandplatinen: Servermodelle mit 2,5-Zoll-Laufwerkpositionen an der Vorderseite" auf Seite 385.](#page-394-0)

Zum Anschließen von Signalkabeln an die vordere(n) Rückwandplatine(n) beachten Sie je nach Serverkonfiguration die folgenden Kabelführungsszenarien.

- ["Integrierte Anschlüsse + 8i RAID/HBA-Adapter" auf Seite 448](#page-457-0)
- ["Integrierte Anschlüsse + 16i RAID/HBA-Adapter" auf Seite 450](#page-459-0)
- ["Integrierte Anschlüsse + CFF 16i RAID/HBA-Adapter" auf Seite 453](#page-462-0)

# <span id="page-457-0"></span>Integrierte Anschlüsse + 8i RAID/HBA-Adapter

Im Folgenden werden die Kabelverbindungen für die Konfiguration mit 8 x SAS/SATA + 8 x AnyBay (Gen. 5) und zwei 8i RAID/HBA-Adaptern dargestellt.

Verbindungen zwischen Anschlüssen: **1** ↔ **1** , **2** ↔ **2** , **3** ↔ **3** , ... **n** ↔ **n**

#### SAS/SATA-Kabelführung

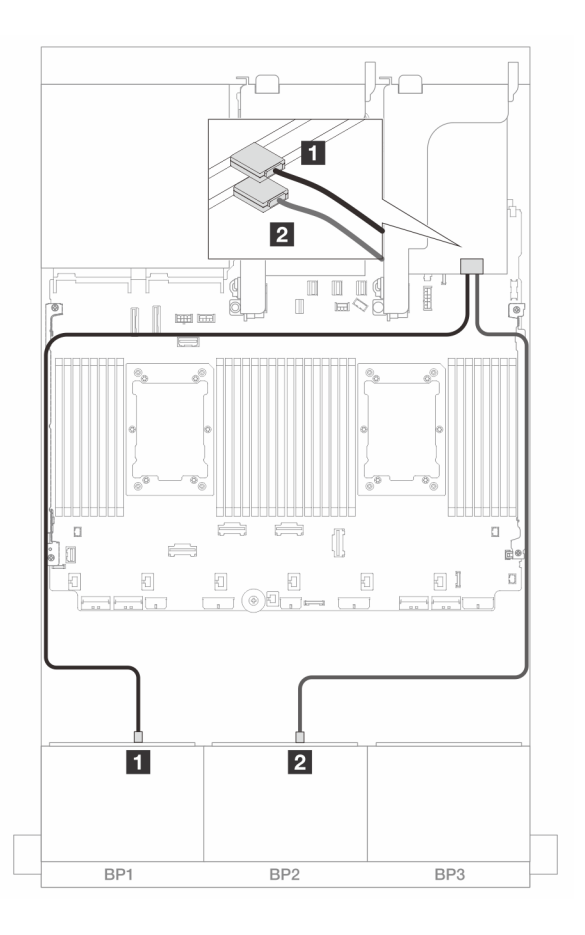

Abbildung 445. SAS/SATA-Kabelführung zu 8i Adaptern

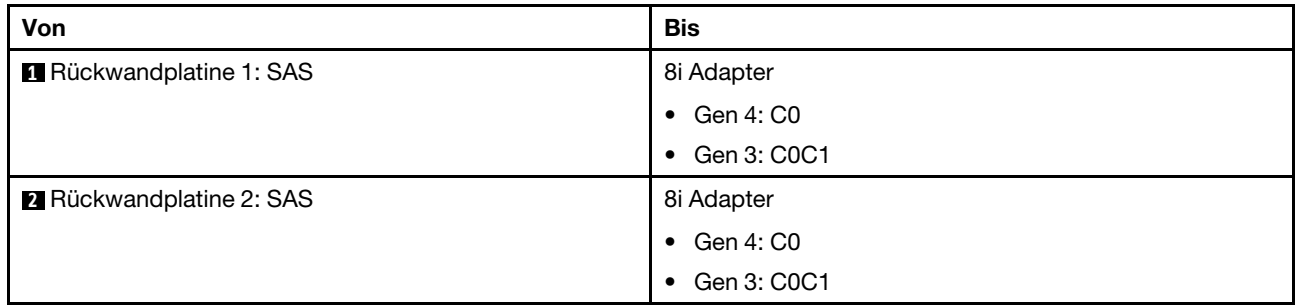

#### NVMe-Kabelführung

#### Kabelführung mit zwei installierten Prozessoren

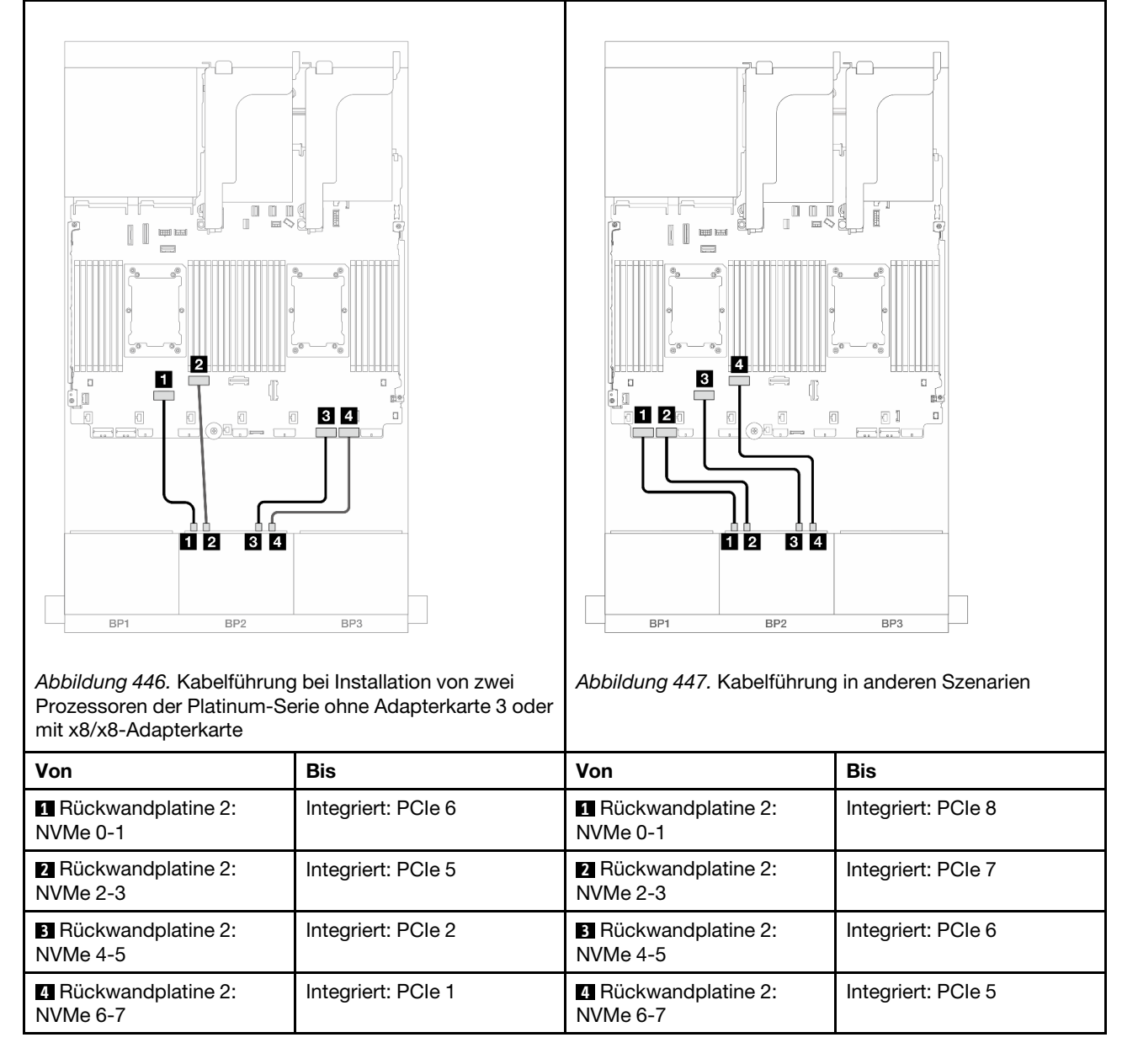

Kabelführung mit einem installierten Prozessor

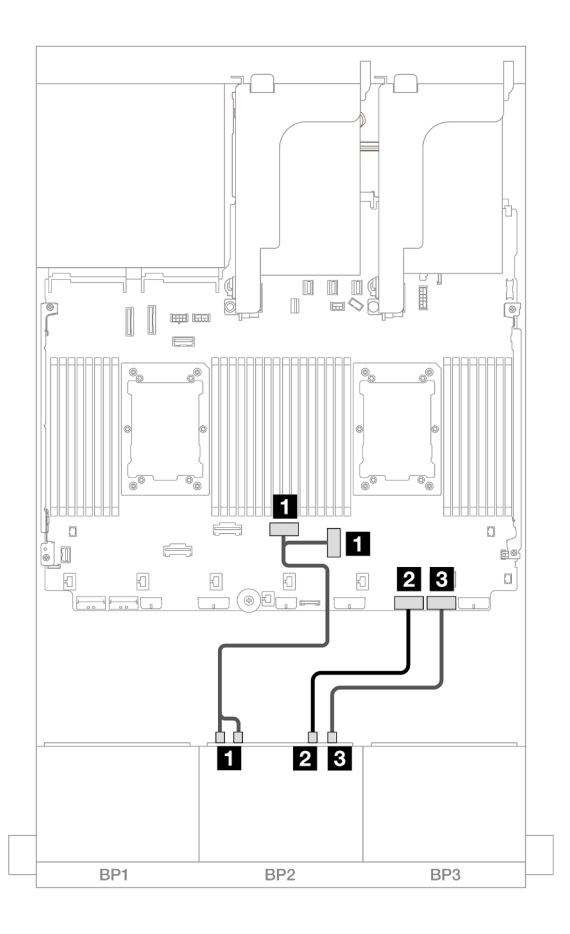

Abbildung 448. Kabelführung mit einem installierten Prozessor

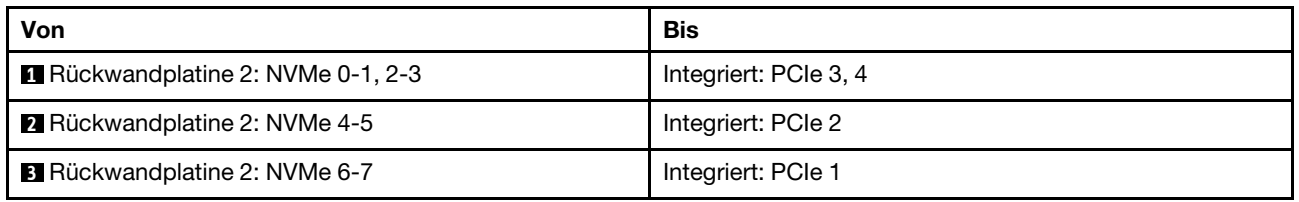

## <span id="page-459-0"></span>Integrierte Anschlüsse + 16i RAID/HBA-Adapter

Im Folgenden werden die Kabelverbindungen für die Konfiguration mit 8 x SAS/SATA + 8 x AnyBay (Gen. 5) und einem 16i RAID/HBA-Adapter dargestellt.

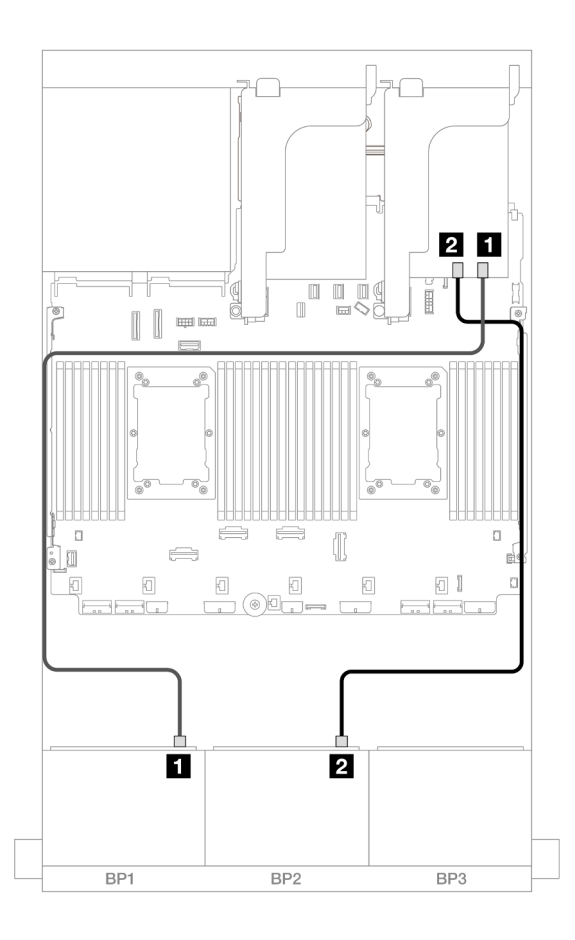

Abbildung 449. SAS/SATA-Kabelführung zum 16i Adapter

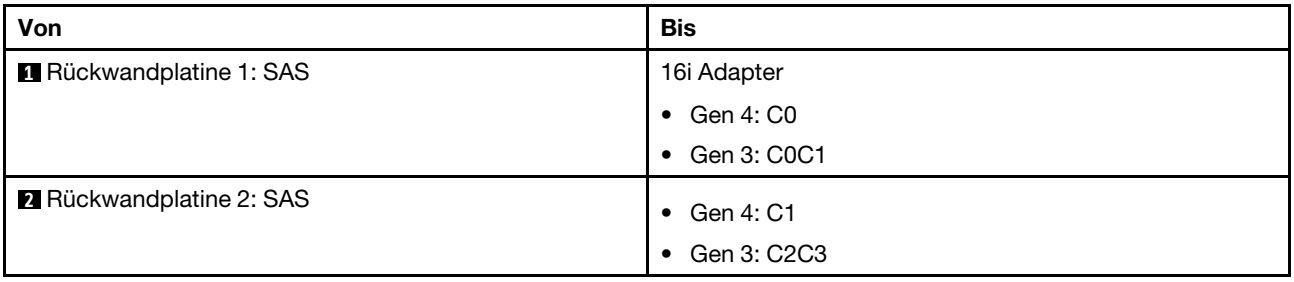

### NVMe-Kabelführung

Kabelführung mit zwei installierten Prozessoren

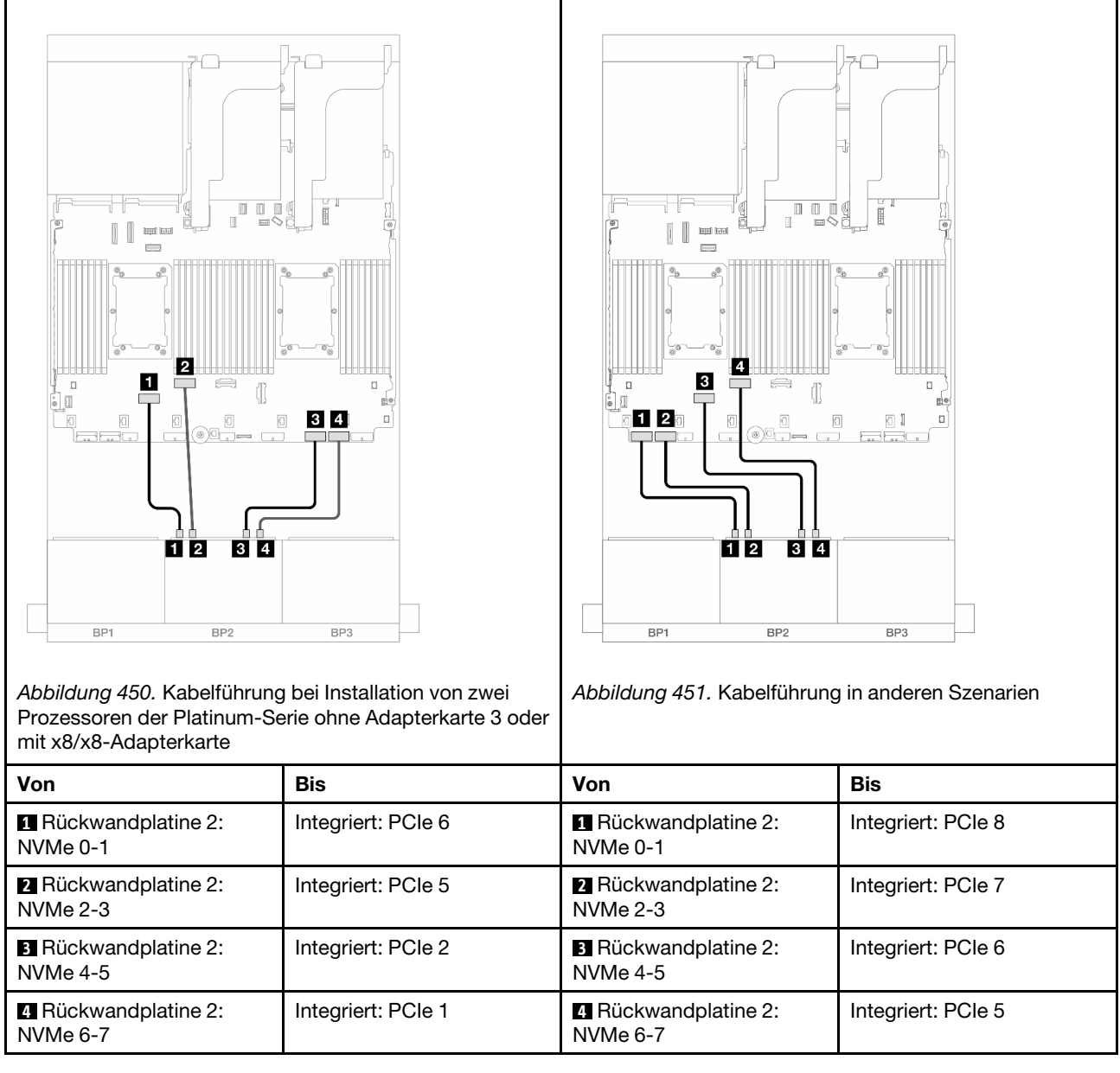

Kabelführung mit einem installierten Prozessor

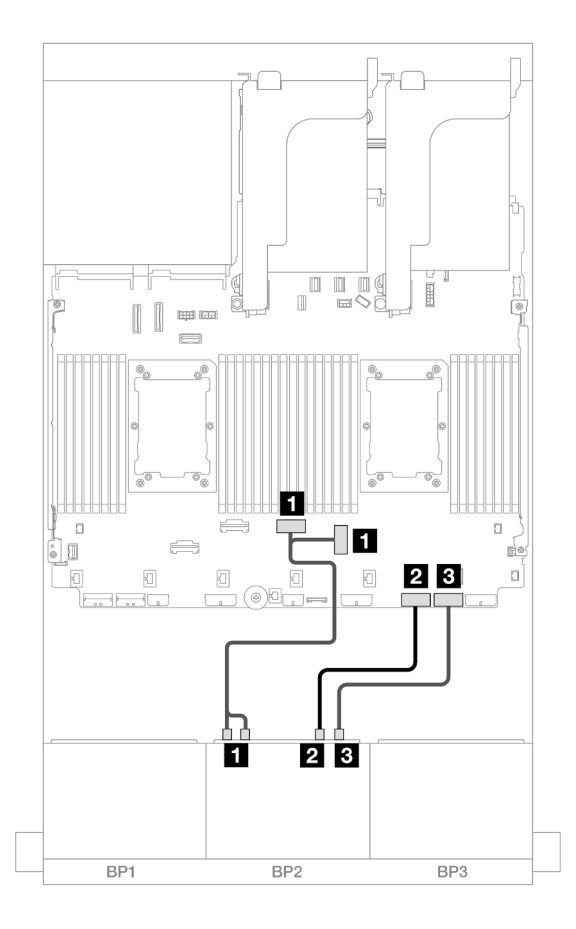

Abbildung 452. Kabelführung mit einem installierten Prozessor

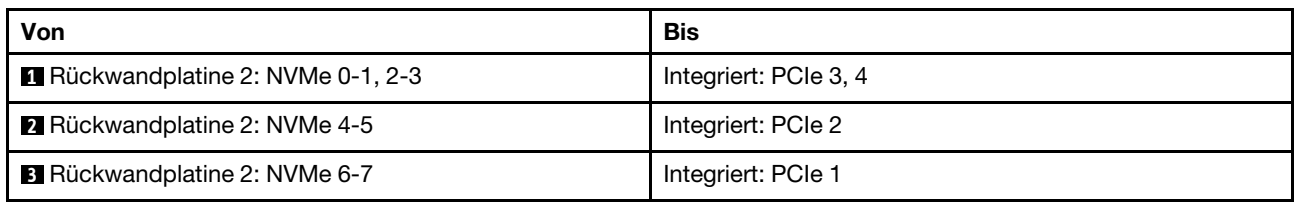

# <span id="page-462-0"></span>Integrierte Anschlüsse + CFF 16i RAID/HBA-Adapter

Im Folgenden werden die Kabelverbindungen für die Konfiguration mit 8 x SAS/SATA + 8 x AnyBay (Gen. 5) und einem internen CFF 16i RAID/HBA-Adapter dargestellt.

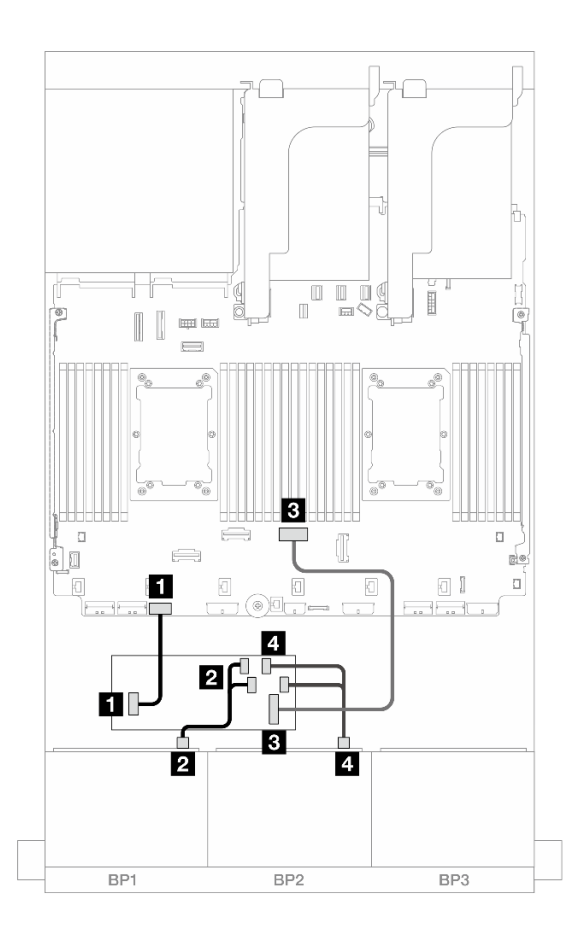

Abbildung 453. SAS/SATA-Kabelführung zum CFF 16i Adapter

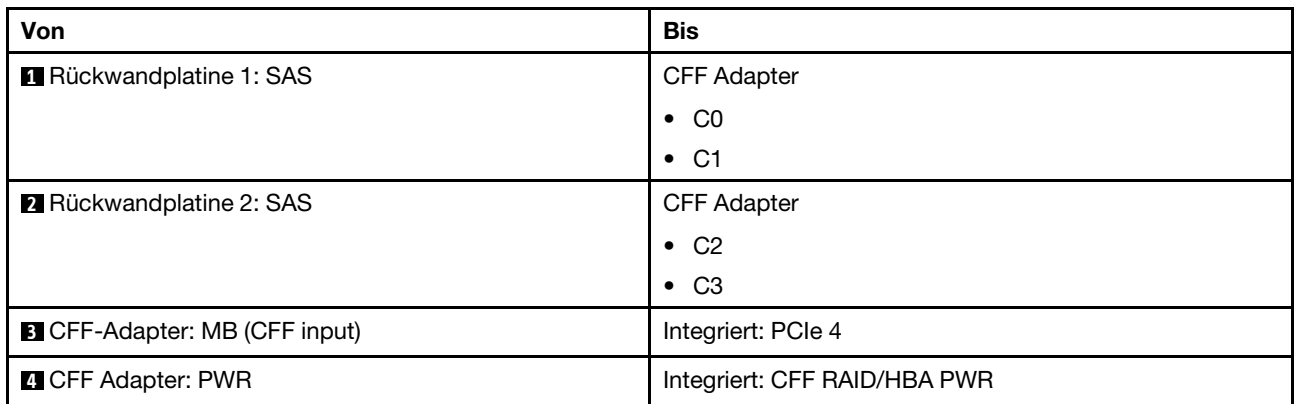

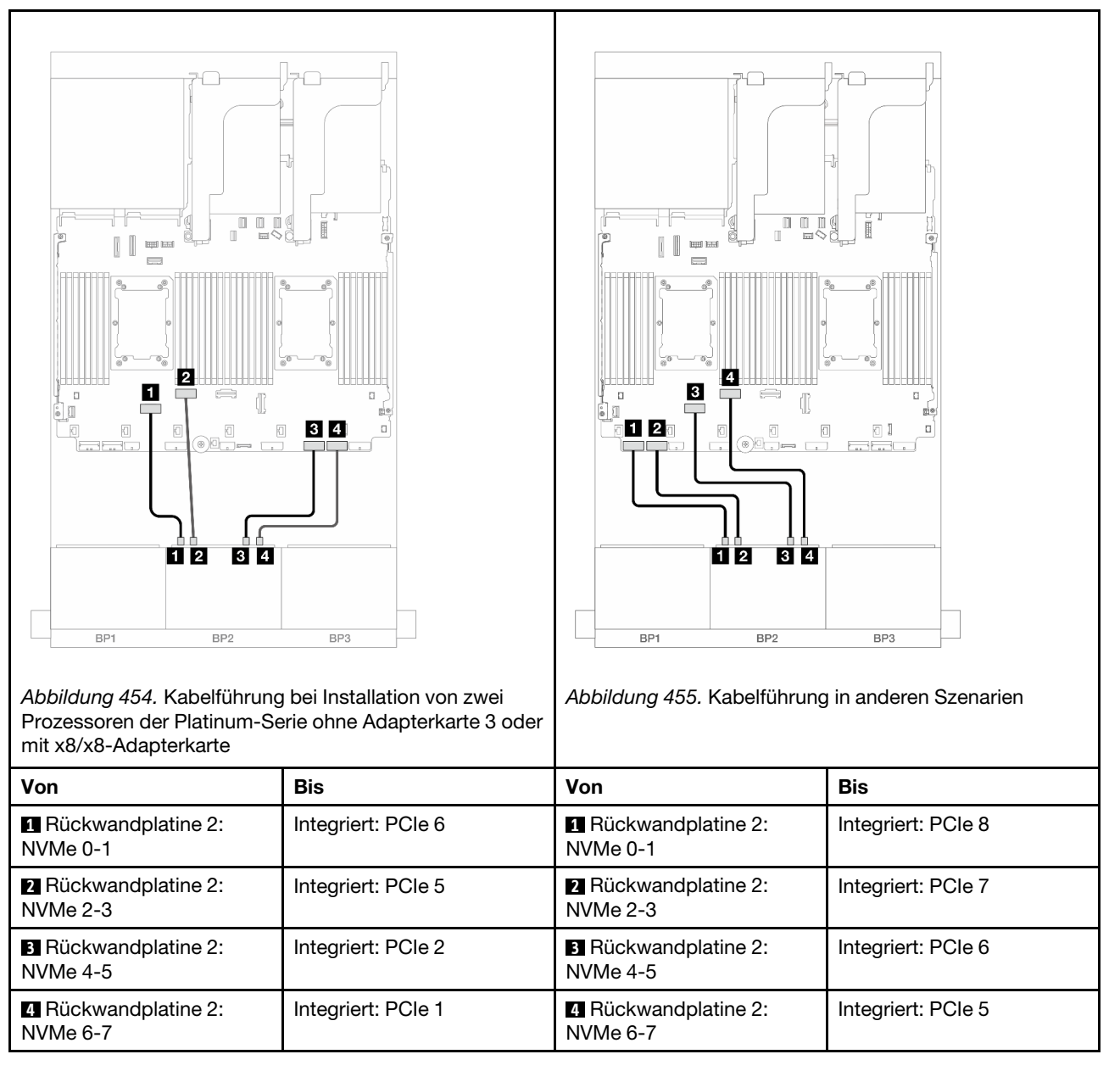

# Eine 8 x SAS/SATA-Rückwandplatine und eine 8 x NVMe-Rückwandplatine (Gen. 4)

Dieser Abschnitt enthält Informationen zur Kabelführung für das Servermodell mit einer 8 x 2,5-Zoll-SAS/ SATA-Rückwandplatine und einer 8 x 2,5-Zoll-NVMe-Rückwandplatine (Gen. 4).

Informationen zum Anschließen der Netzkabel für die vorderen Rückwandplatinen finden Sie unter ["Rückwandplatinen: Servermodelle mit 2,5-Zoll-Laufwerkpositionen an der Vorderseite" auf Seite 385.](#page-394-0)

Zum Anschließen von Signalkabeln an die vordere(n) Rückwandplatine(n) beachten Sie je nach Serverkonfiguration die folgenden Kabelführungsszenarien.

- ["Integrierte Anschlüsse" auf Seite 456](#page-465-0)
- ["Integrierte Anschlüsse + 8i RAID/HBA-Adapter" auf Seite 457](#page-466-0)
- ["Integrierte Anschlüsse + CFF 16i RAID/HBA-Adapter" auf Seite 459](#page-468-0)
- ["Integrierte Anschlüsse + Adapterkarte 5 + OCP-Interposerkarten" auf Seite 461](#page-470-0)
- ["Integrierte Anschlüsse + Adapterkarte 5 + OCP-Interposerkarten + 8i RAID/HBA-Adapter" auf Seite 462](#page-471-0)

#### <span id="page-465-0"></span>Integrierte Anschlüsse

Dieser Abschnitt enthält Informationen zur Kabelführung für die Konfiguration mit 8 x SAS/SATA + 8 x NVMe (Gen. 4) mit integrierten Anschlüssen.

Verbindungen zwischen Anschlüssen: **1** ↔ **1** , **2** ↔ **2** , **3** ↔ **3** , ... **n** ↔ **n**

#### SAS/SATA-Kabelführung

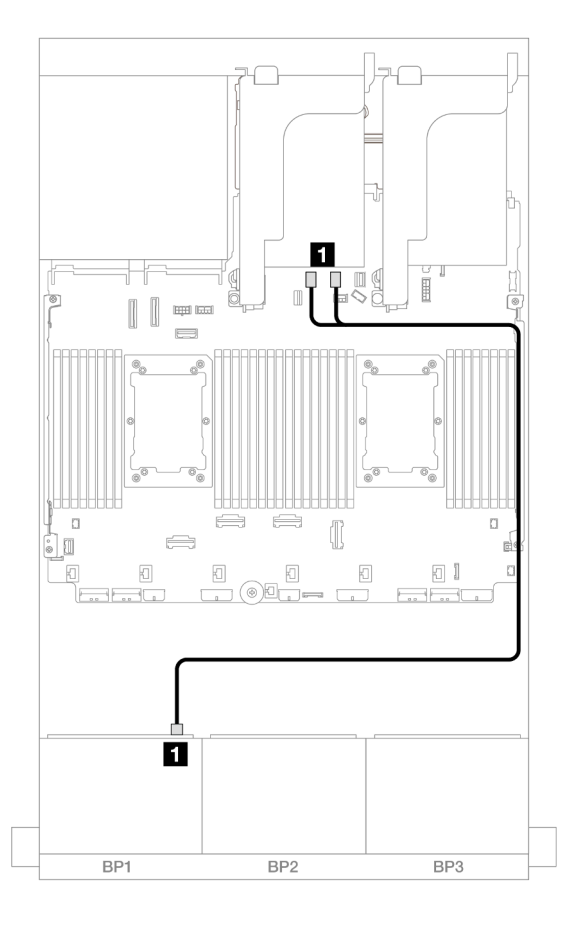

Abbildung 456. SAS/SATA-Kabelführung zu integrierten SATA-Anschlüssen

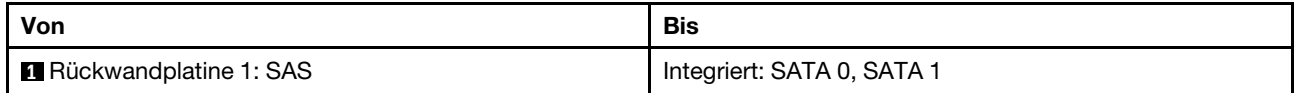

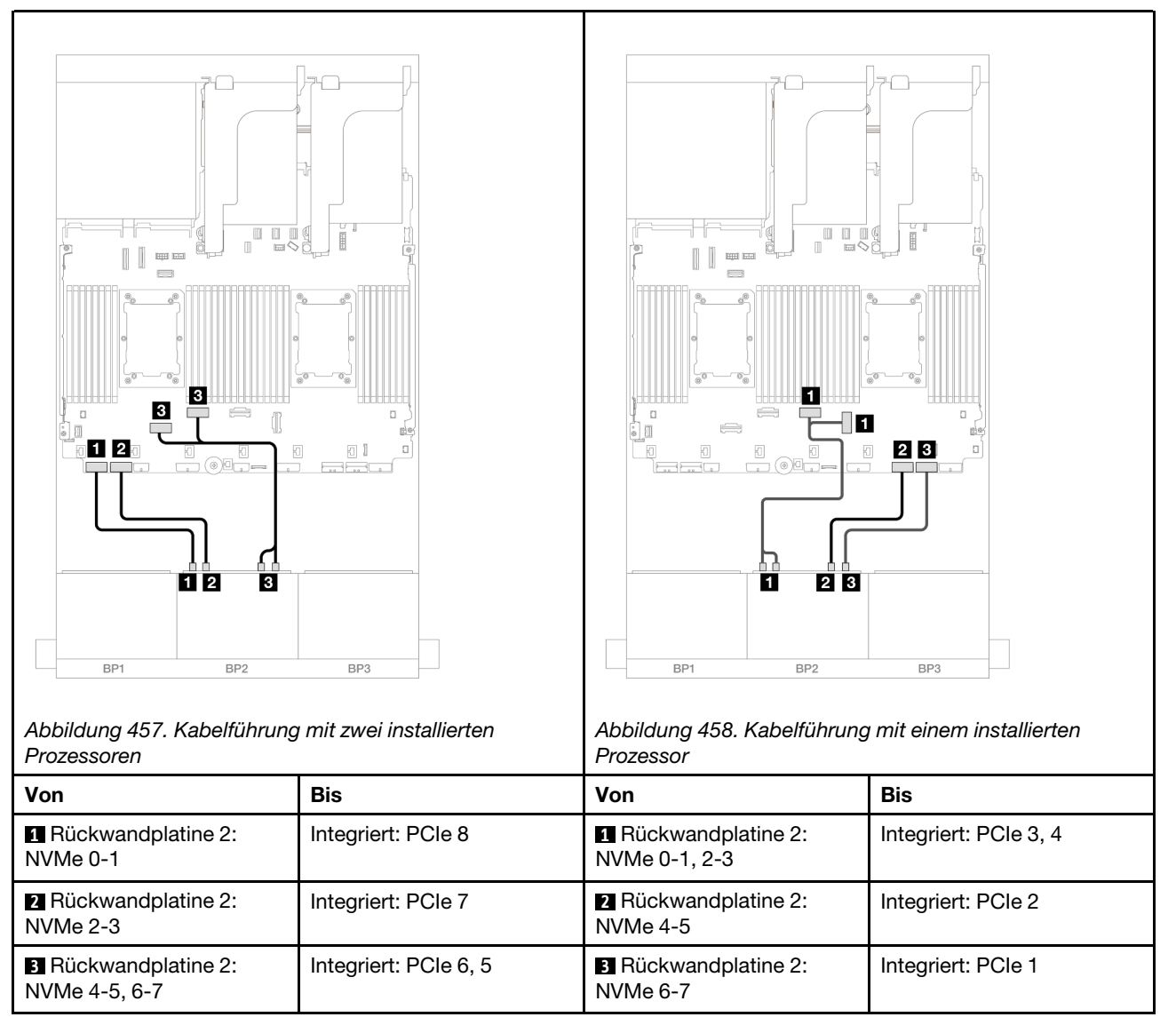

# <span id="page-466-0"></span>Integrierte Anschlüsse + 8i RAID/HBA-Adapter

Dieser Abschnitt enthält Informationen zur Kabelführung für die Konfiguration mit 8 x SAS/SATA + 8 x NVMe (Gen. 4) und einem 8i RAID/HBA-Adapter.

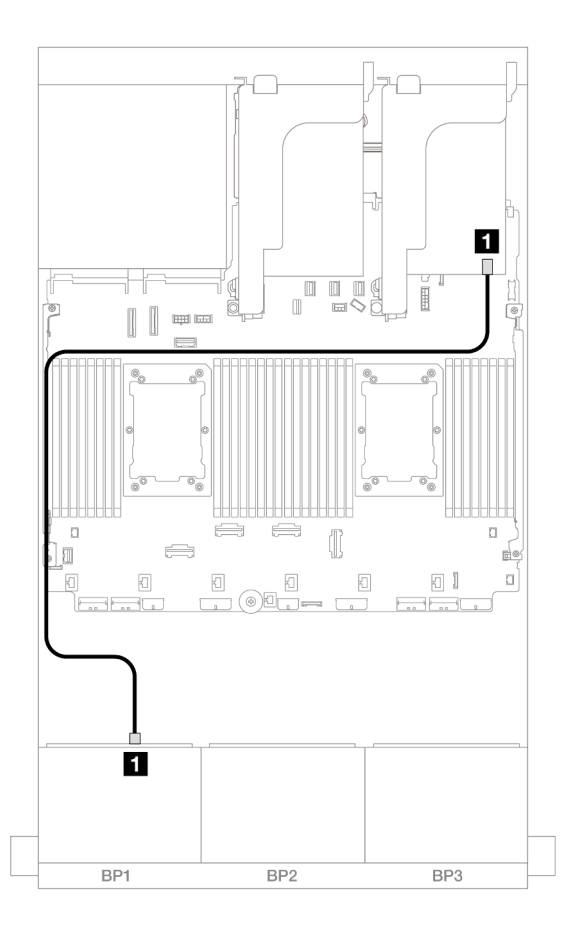

Abbildung 459. SAS/SATA-Kabelführung zum 8i Adapter

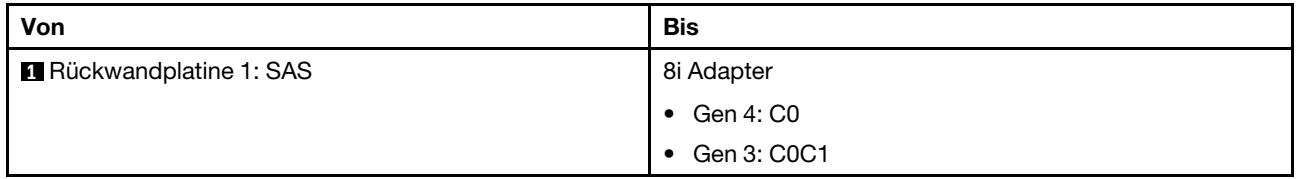
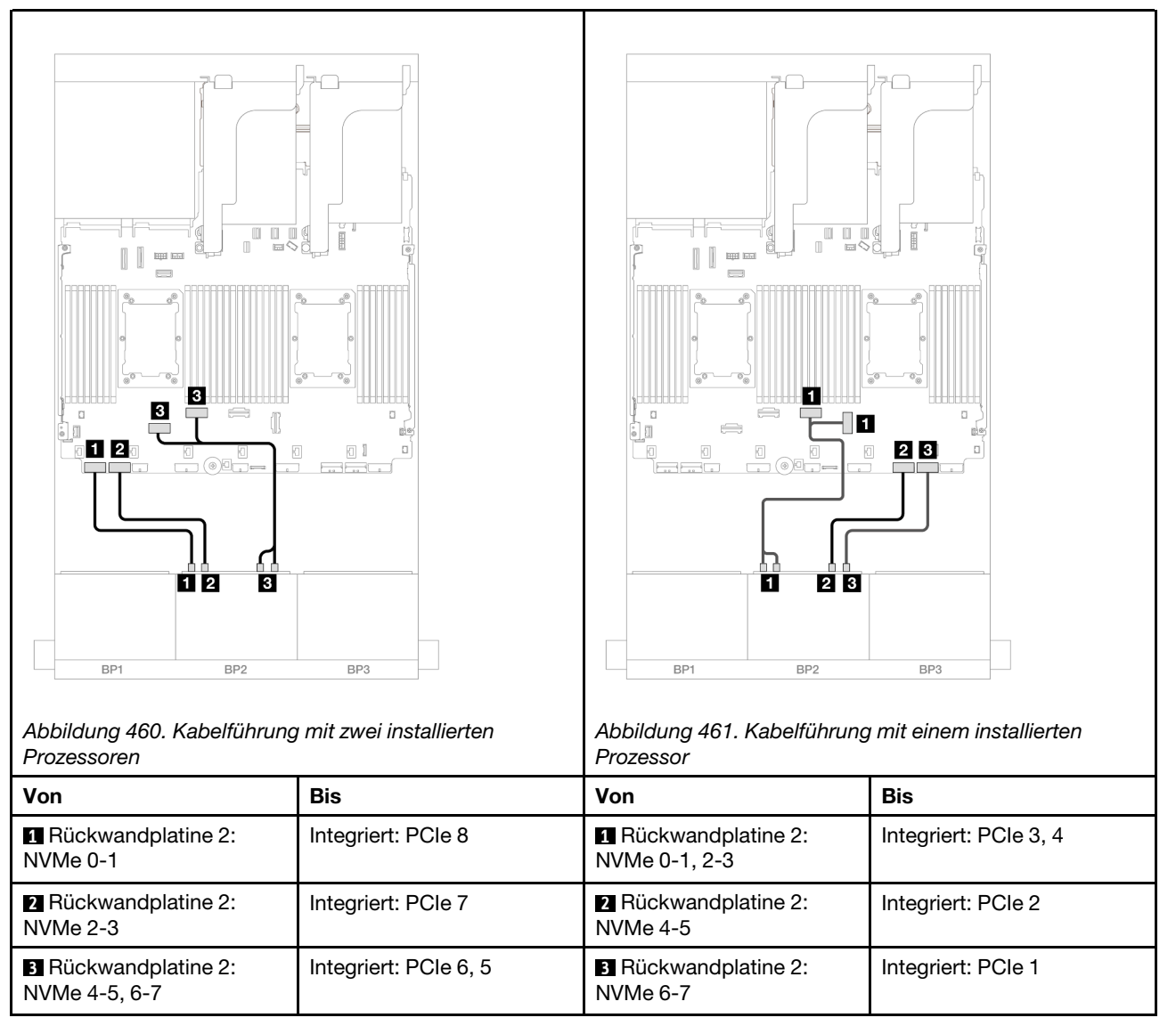

## Integrierte Anschlüsse + CFF 16i RAID/HBA-Adapter

Dieser Abschnitt enthält Informationen zur Kabelführung für die Konfiguration mit 8 x SAS/SATA + 8 x NVMe (Gen. 4) und einem internen CFF 16i RAID/HBA-Adapter.

## SAS/SATA-Kabelführung

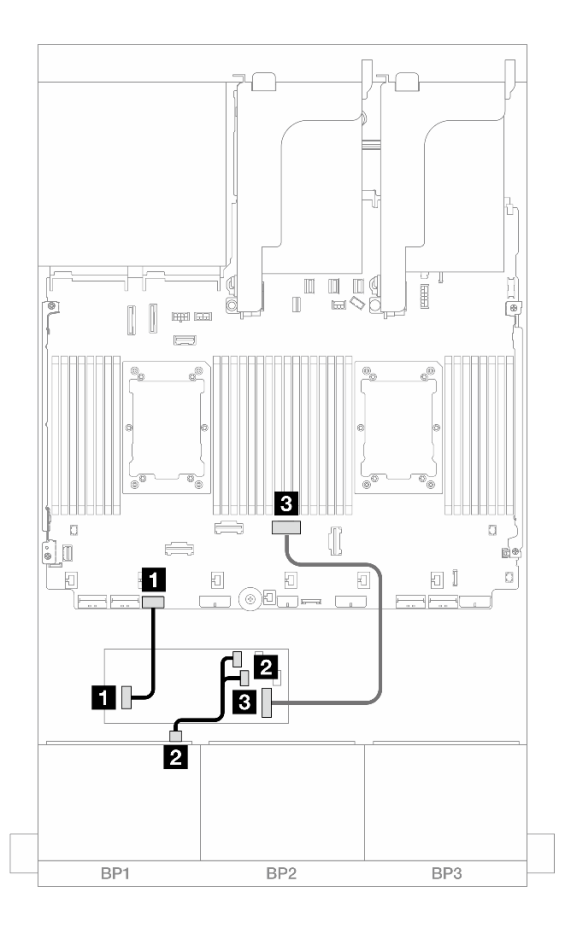

### Abbildung 462. SAS/SATA-Kabelführung zum CFF 16i Adapter

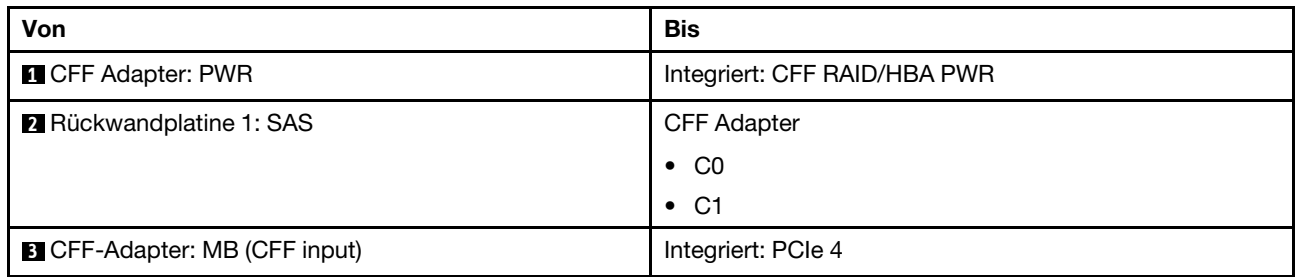

# NVMe-Kabelführung

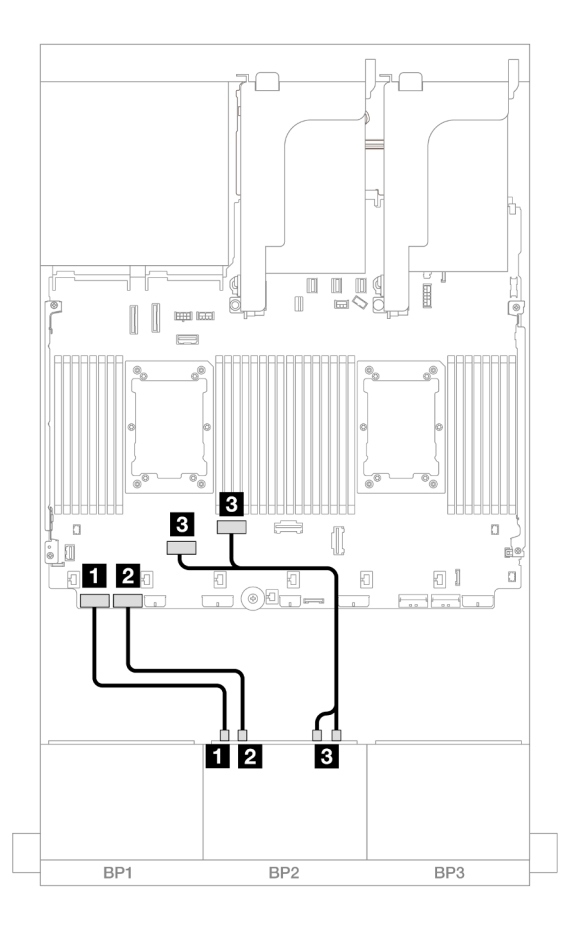

Abbildung 463. NVMe-Kabelführung zu integrierten PCIe-Anschlüssen

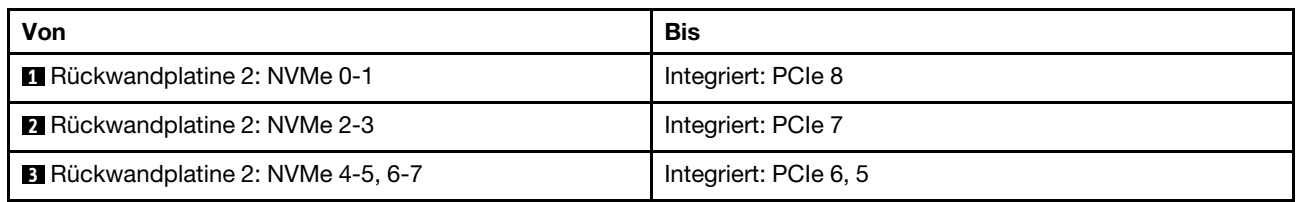

# Integrierte Anschlüsse + Adapterkarte 5 + OCP-Interposerkarten

Im Folgenden werden die Kabelverbindungen für die Konfiguration mit 8 SAS/SATA + 8 NVMe (Gen. 4) mit integrierten Anschlüssen, Adapterkarte 5 und OCP-Interposerkarten dargestellt.

Informationen zum Anschließen der Kabel für Adapterkarte 5 und die OCP-Interposerkarten finden Sie unter ["Adapterkarte 5 + OCP-Interposerkarten" auf Seite 383.](#page-392-0)

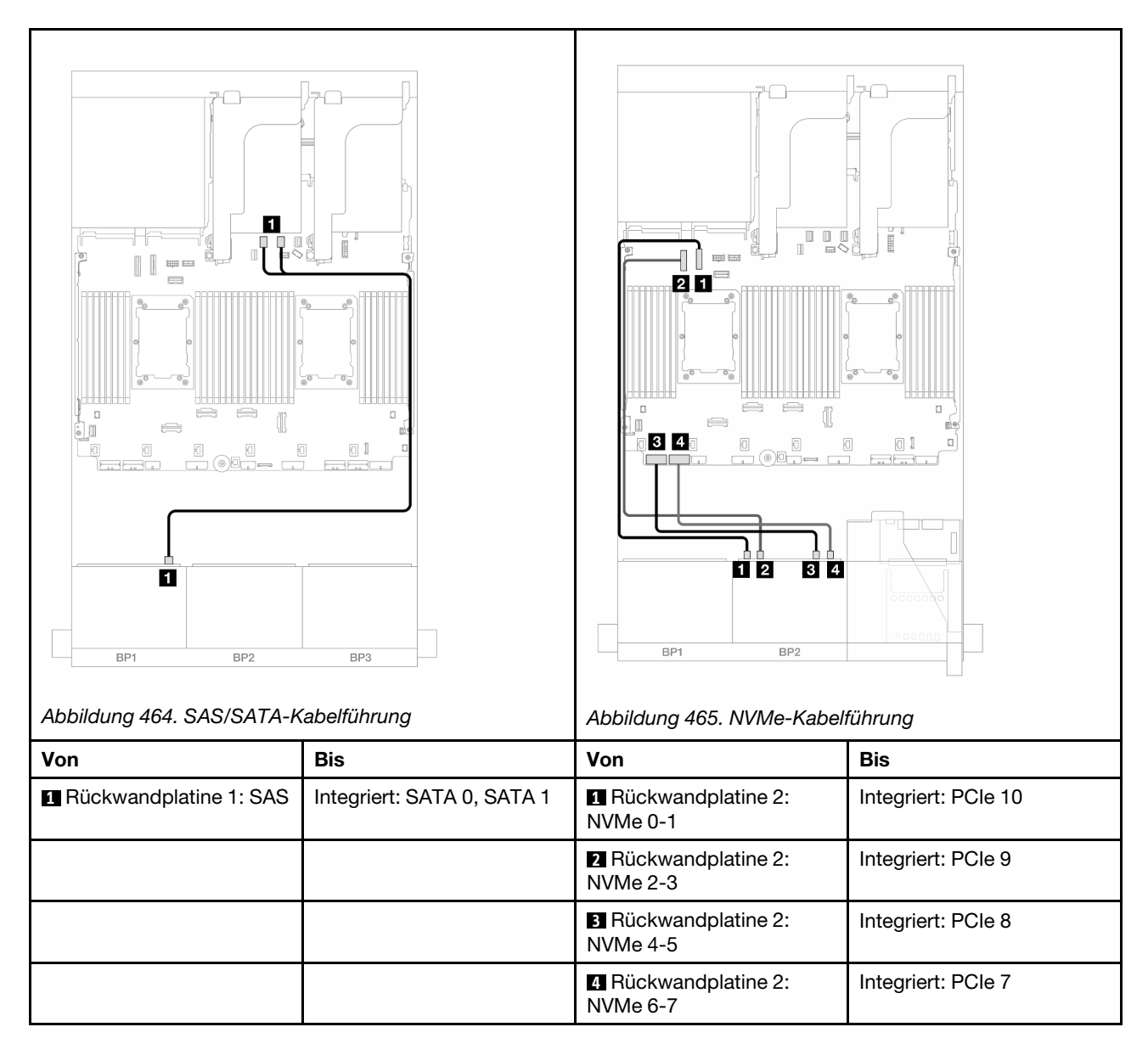

# Integrierte Anschlüsse + Adapterkarte 5 + OCP-Interposerkarten + 8i RAID/HBA-Adapter

Dieser Abschnitt enthält Informationen zur Kabelführung für die Konfiguration mit 8 x SAS/SATA + 8 x NVMe (Gen. 4) mit Adapterkarte 5, vorderen und hinteren OCP-Interposerkarten und einem 8i RAID/HBA-Adapter.

Informationen zum Anschließen der Kabel für Adapterkarte 5 und die OCP-Interposerkarten finden Sie unter ["Adapterkarte 5 + OCP-Interposerkarten" auf Seite 383](#page-392-0).

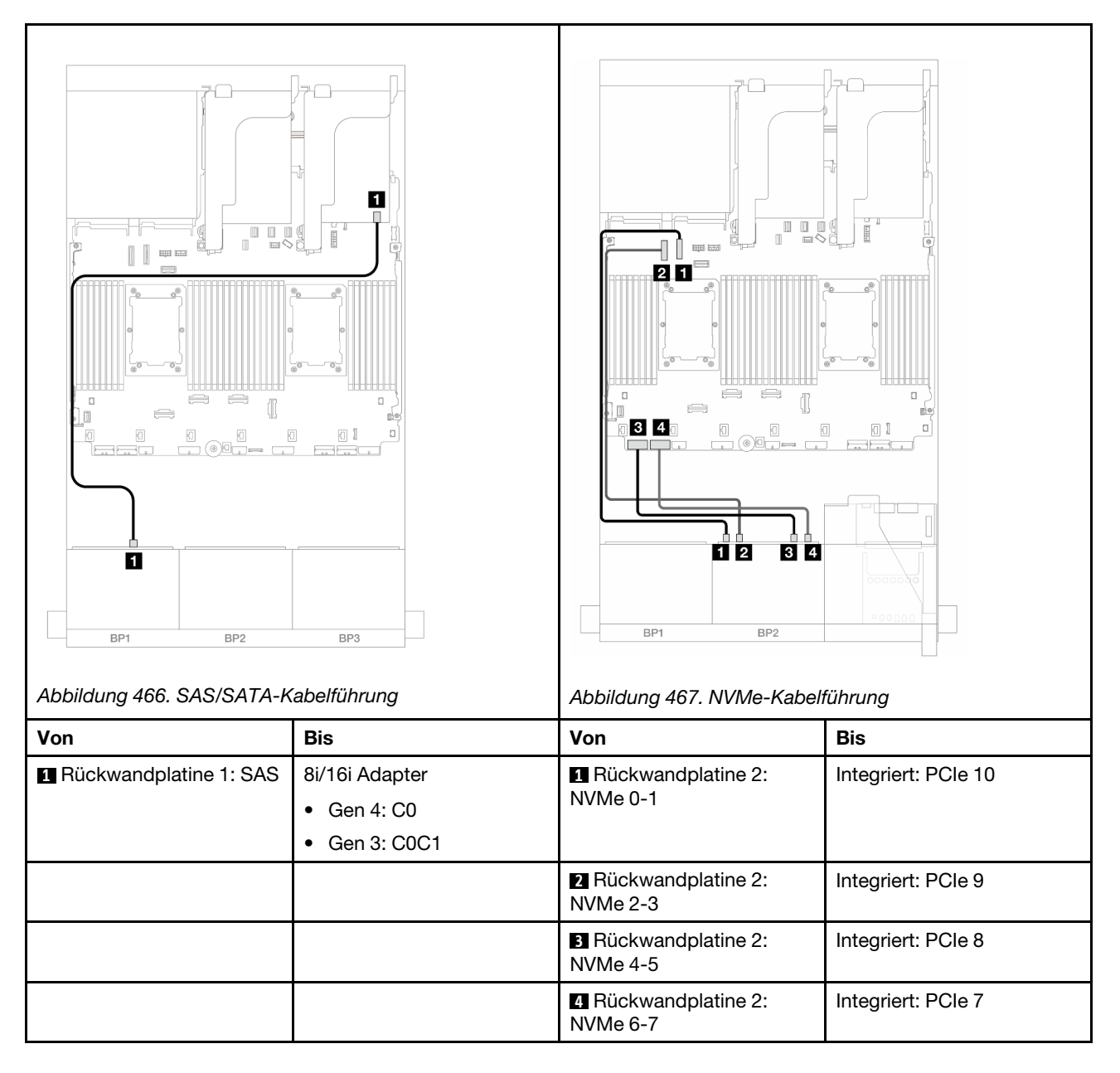

# Eine 8 x SAS/SATA-Rückwandplatine und eine 8 x NVMe-Rückwandplatine (Gen. 5)

Dieser Abschnitt enthält Informationen zur Kabelführung für das Servermodell mit einer 8 x 2,5-Zoll-SAS/ SATA-Rückwandplatine und einer 8 x 2,5-Zoll-NVMe-Rückwandplatine (Gen. 5).

Informationen zum Anschließen der Netzkabel für die vorderen Rückwandplatinen finden Sie unter ["Rückwandplatinen: Servermodelle mit 2,5-Zoll-Laufwerkpositionen an der Vorderseite" auf Seite 385.](#page-394-0)

Zum Anschließen von Signalkabeln an die vordere(n) Rückwandplatine(n) beachten Sie je nach Serverkonfiguration die folgenden Kabelführungsszenarien.

- ["Integrierte Anschlüsse" auf Seite 464](#page-473-0)
- ["Integrierte Anschlüsse + 8i RAID/HBA-Adapter" auf Seite 466](#page-475-0)
- ["Integrierte Anschlüsse + CFF 16i RAID/HBA-Adapter" auf Seite 469](#page-478-0)

# <span id="page-473-0"></span>Integrierte Anschlüsse

Dieser Abschnitt enthält Informationen zur Kabelführung für die Konfiguration mit 8 x SAS/SATA + 8 x NVMe (Gen. 5) mit integrierten Anschlüssen.

Verbindungen zwischen Anschlüssen: **1** ↔ **1** , **2** ↔ **2** , **3** ↔ **3** , ... **n** ↔ **n**

### SAS/SATA-Kabelführung

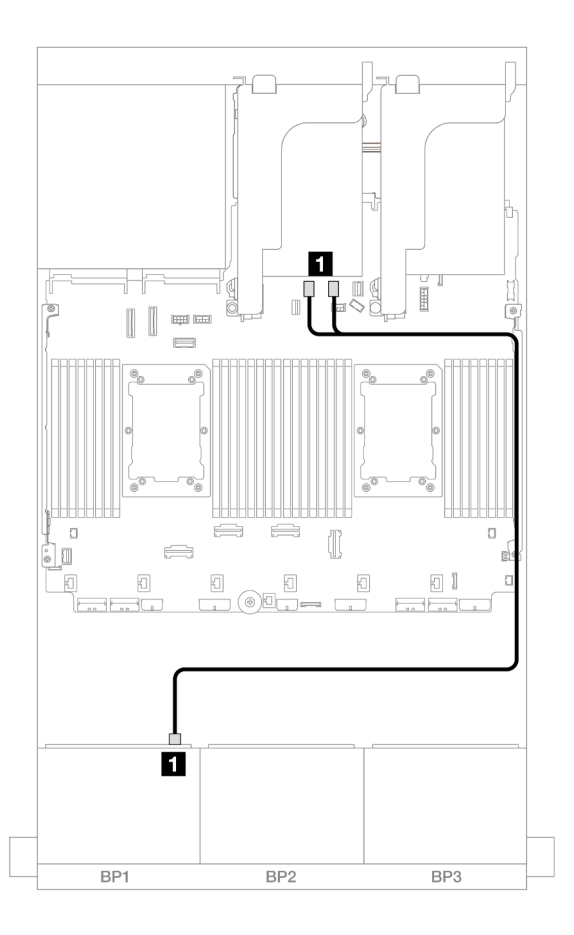

Abbildung 468. SAS/SATA-Kabelführung zu integrierten SATA-Anschlüssen

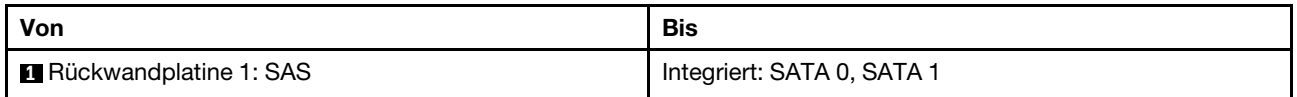

### NVMe-Kabelführung

Kabelführung mit zwei installierten Prozessoren

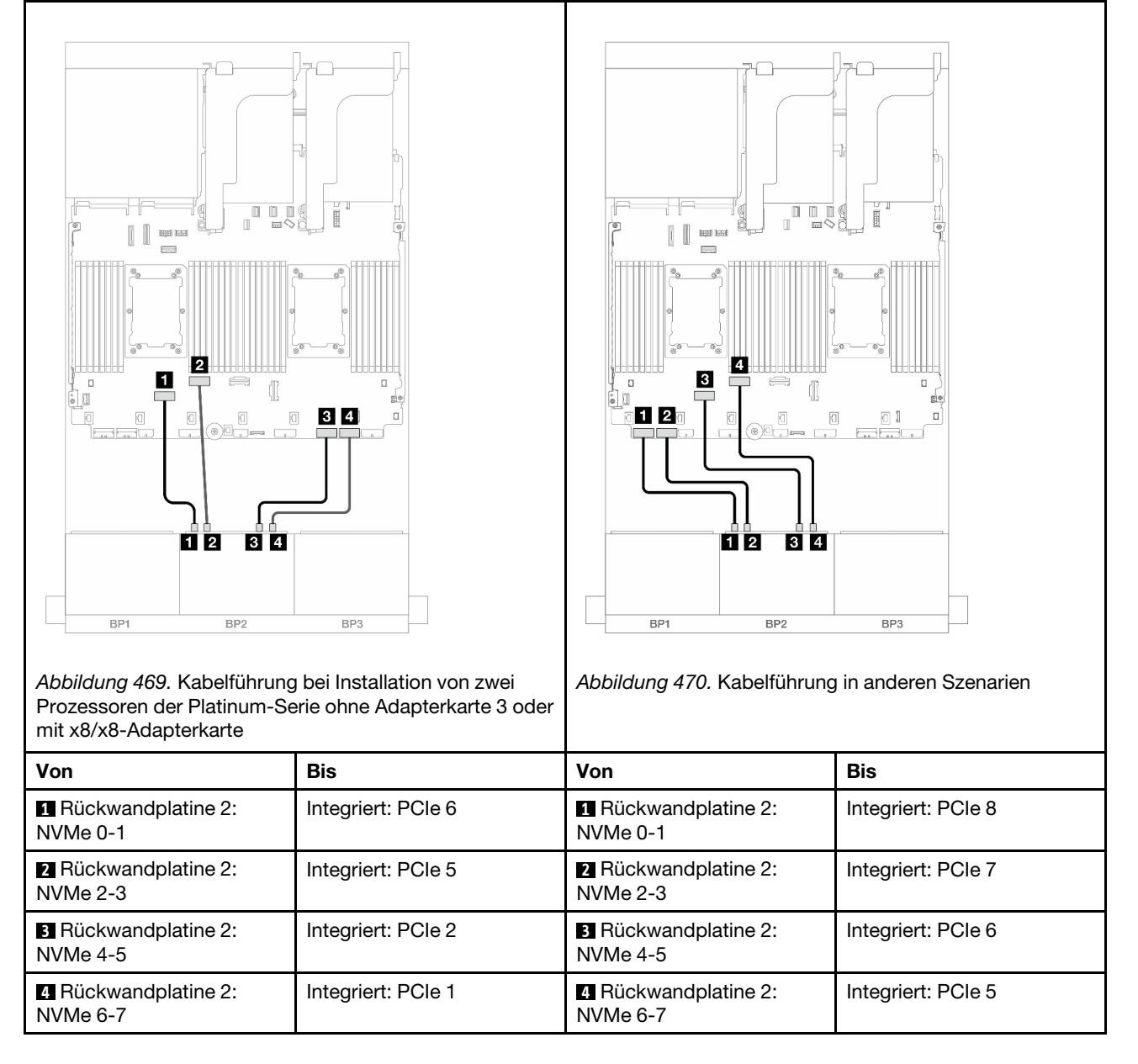

Kabelführung mit einem installierten Prozessor

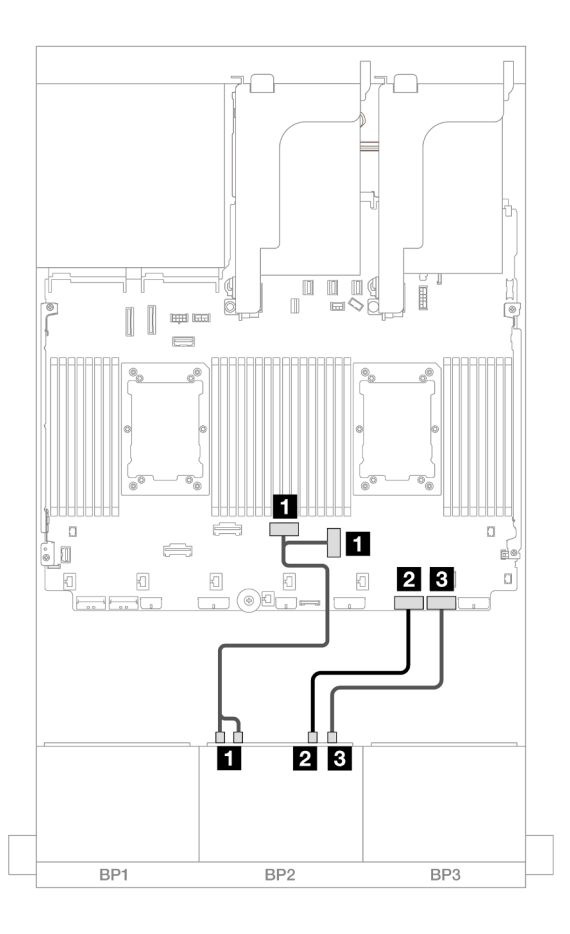

Abbildung 471. Kabelführung mit einem installierten Prozessor

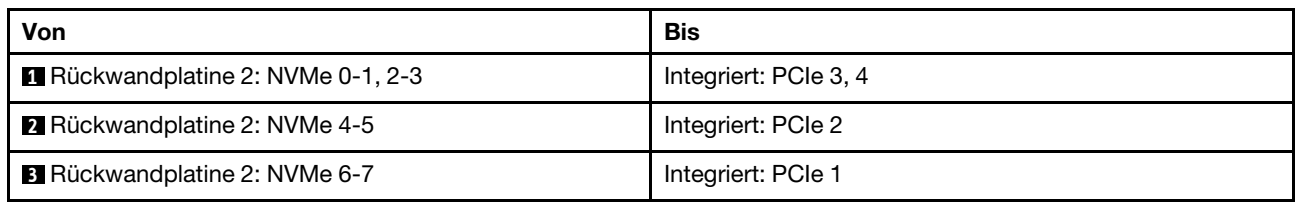

## <span id="page-475-0"></span>Integrierte Anschlüsse + 8i RAID/HBA-Adapter

Dieser Abschnitt enthält Informationen zur Kabelführung für die Konfiguration mit 8 x SAS/SATA + 8 x NVMe (Gen. 5) und einem 8i RAID/HBA-Adapter.

### SAS/SATA-Kabelführung

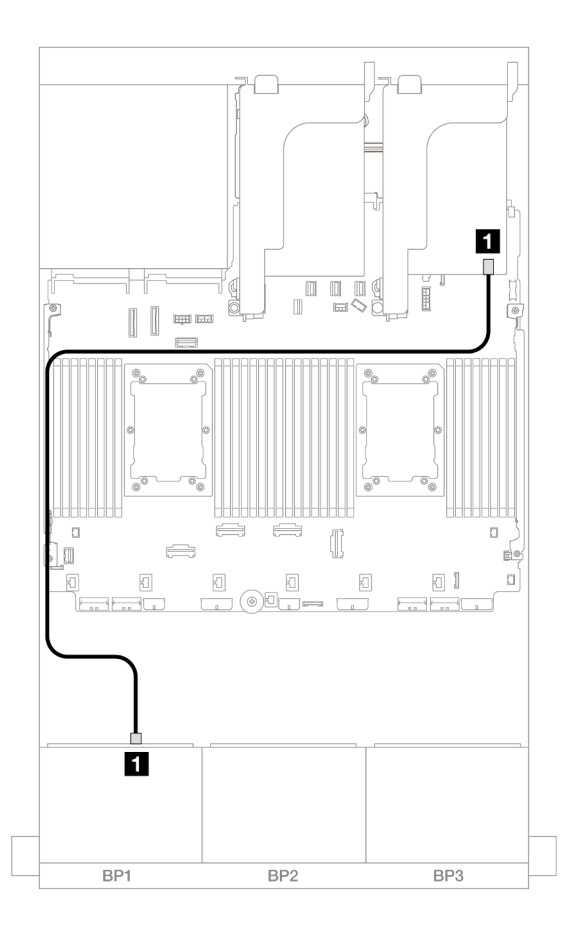

Abbildung 472. SAS/SATA-Kabelführung zum 8i Adapter

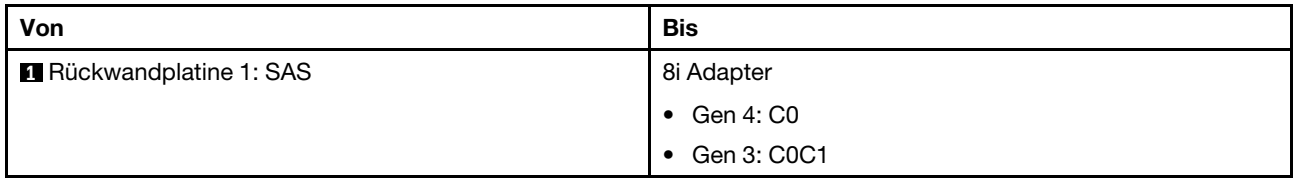

### NVMe-Kabelführung

Kabelführung mit zwei installierten Prozessoren

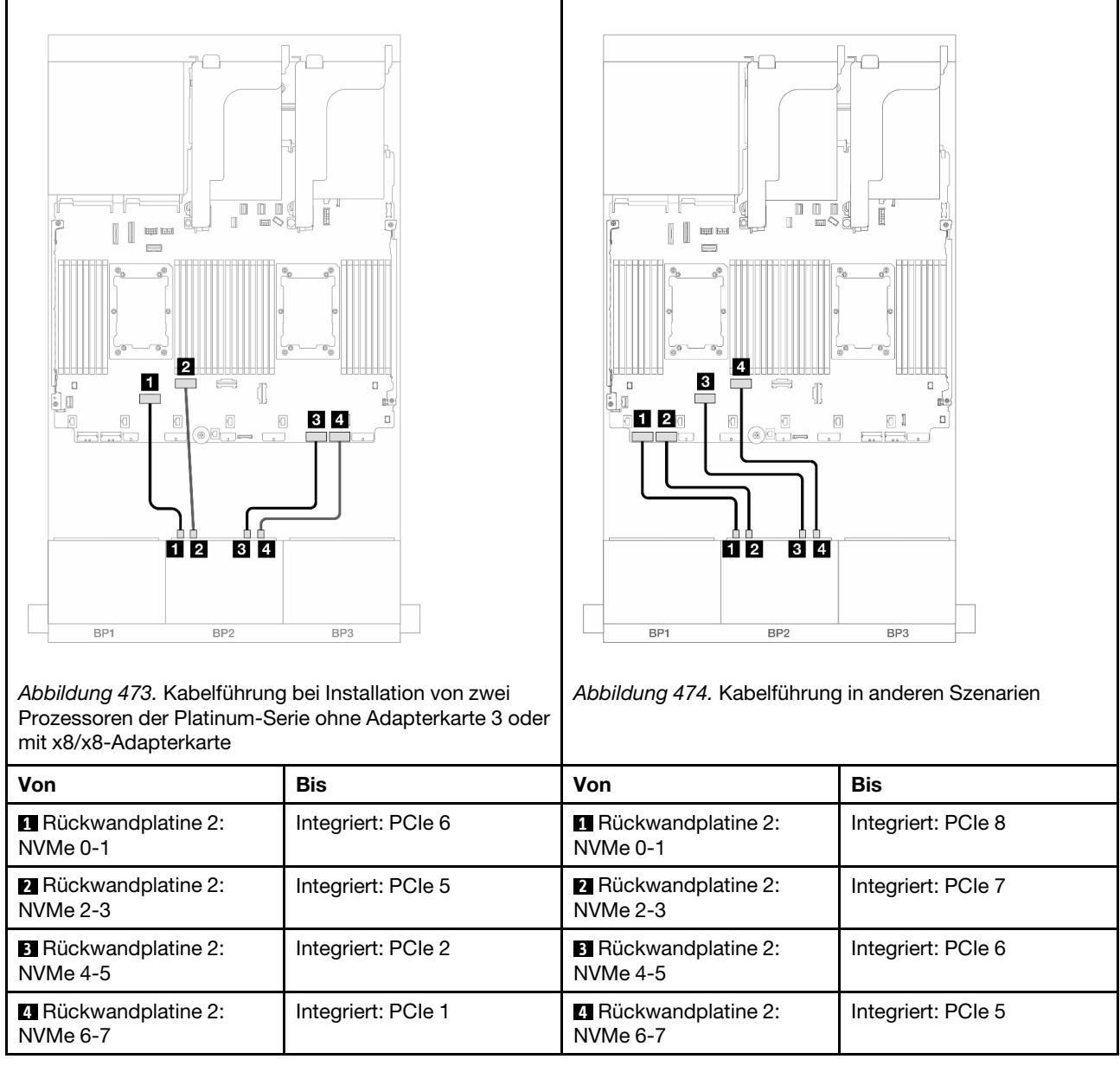

Kabelführung mit einem installierten Prozessor

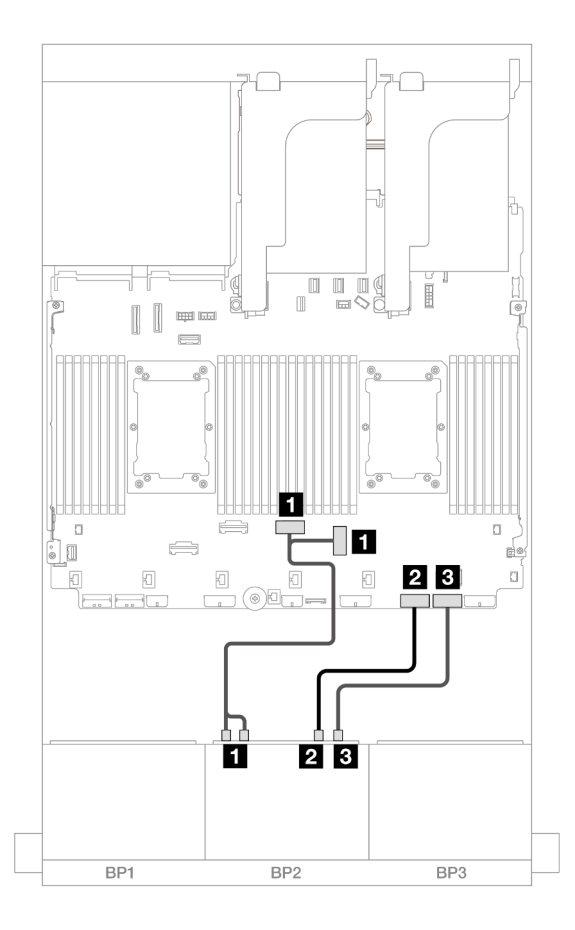

Abbildung 475. Kabelführung mit einem installierten Prozessor

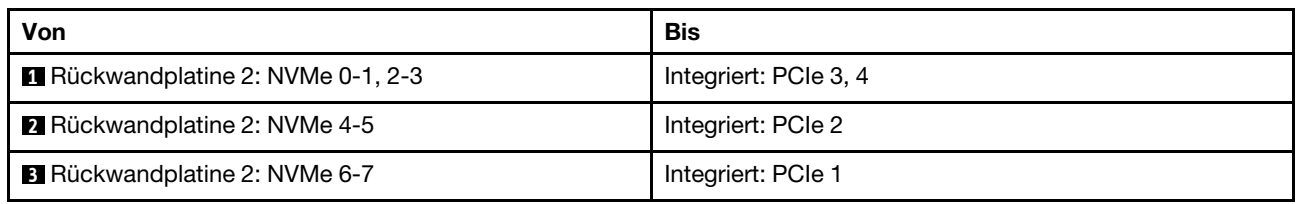

# <span id="page-478-0"></span>Integrierte Anschlüsse + CFF 16i RAID/HBA-Adapter

Dieser Abschnitt enthält Informationen zur Kabelführung für die Konfiguration mit 8 x SAS/SATA + 8 x NVMe (Gen. 5) und einem internen CFF 16i RAID/HBA-Adapter.

## SAS/SATA-Kabelführung

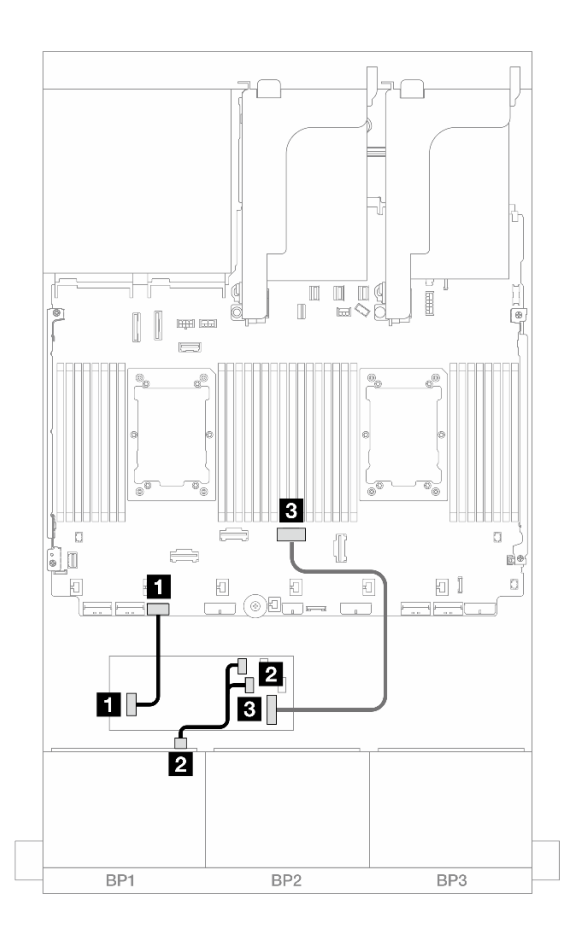

Abbildung 476. SAS/SATA-Kabelführung zum CFF 16i Adapter

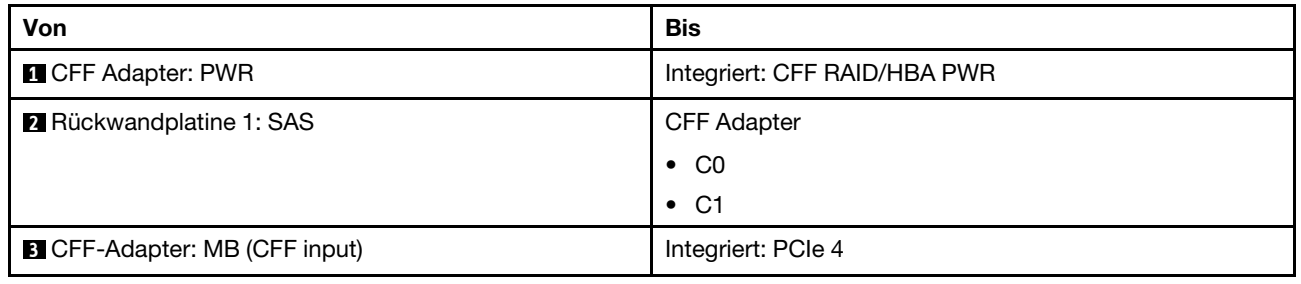

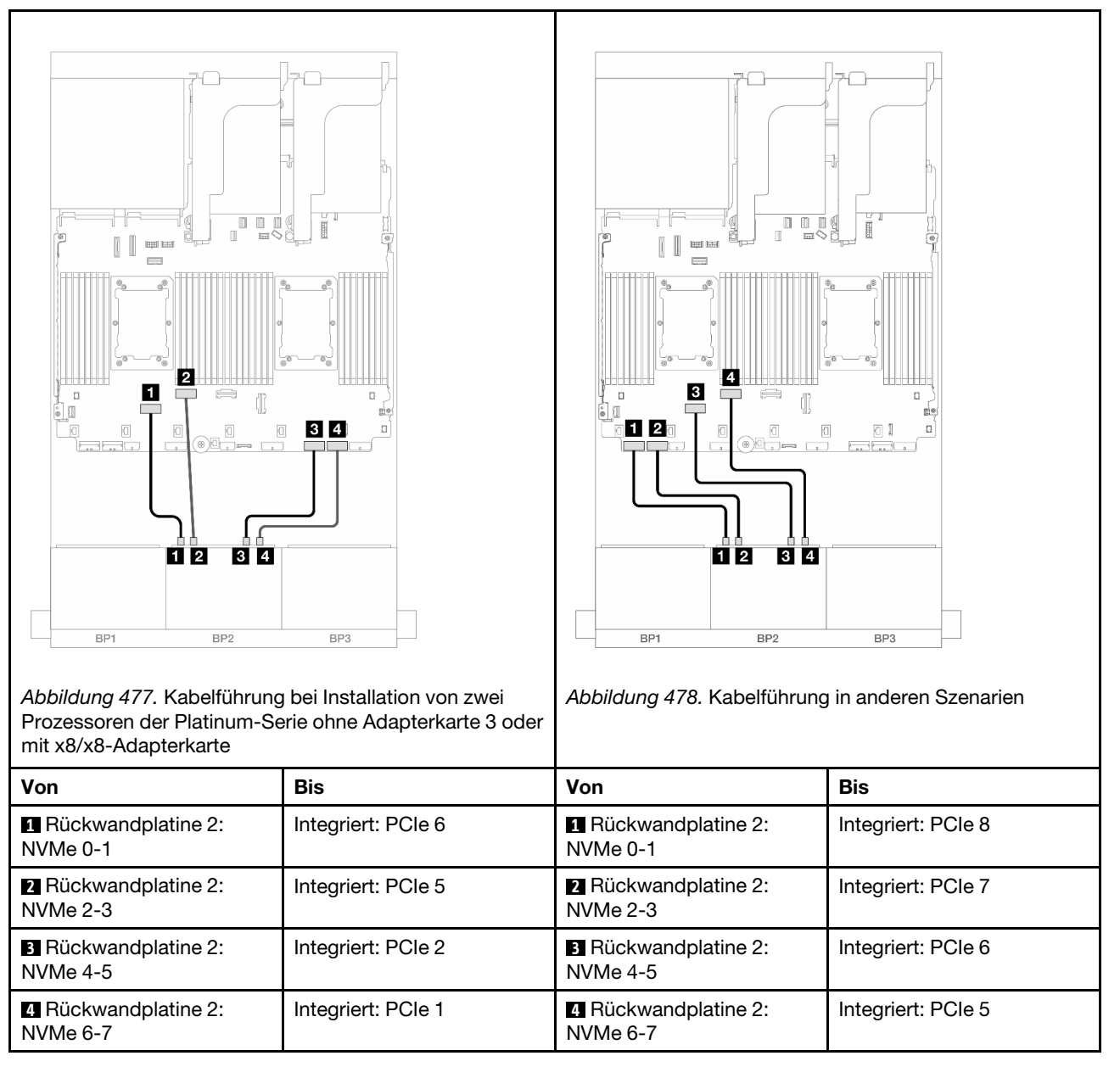

# Eine 8 x AnyBay-Rückwandplatine und eine 8 x NVMe-Rückwandplatine (Gen. 4)

Dieser Abschnitt enthält Informationen zur Kabelführung für das Servermodell mit einer 8 x 2,5-Zoll-AnyBay-Rückwandplatine und einer 8 x 2,5-Zoll-NVMe-Rückwandplatine (Gen. 4).

Informationen zum Anschließen der Netzkabel für die vorderen Rückwandplatinen finden Sie unter ["Rückwandplatinen: Servermodelle mit 2,5-Zoll-Laufwerkpositionen an der Vorderseite" auf Seite 385.](#page-394-0)

Zum Anschließen von Signalkabeln an die vordere(n) Rückwandplatine(n) beachten Sie je nach Serverkonfiguration die folgenden Kabelführungsszenarien.

- ["Integrierte Anschlüsse + 8i RAID/HBA-Adapter" auf Seite 472](#page-481-0)
- ["Integrierte Anschlüsse + CFF 16i RAID/HBA-Adapter" auf Seite 473](#page-482-0)

# <span id="page-481-0"></span>Integrierte Anschlüsse + 8i RAID/HBA-Adapter

Im Folgenden werden die Kabelverbindungen für die Konfiguration mit 8 x AnyBay + 8 x NVMe (Gen. 4) und einem 8i RAID/HBA-Adapter dargestellt.

Verbindungen zwischen Anschlüssen: **1** ↔ **1** , **2** ↔ **2** , **3** ↔ **3** , ... **n** ↔ **n**

### SAS/SATA-Kabelführung

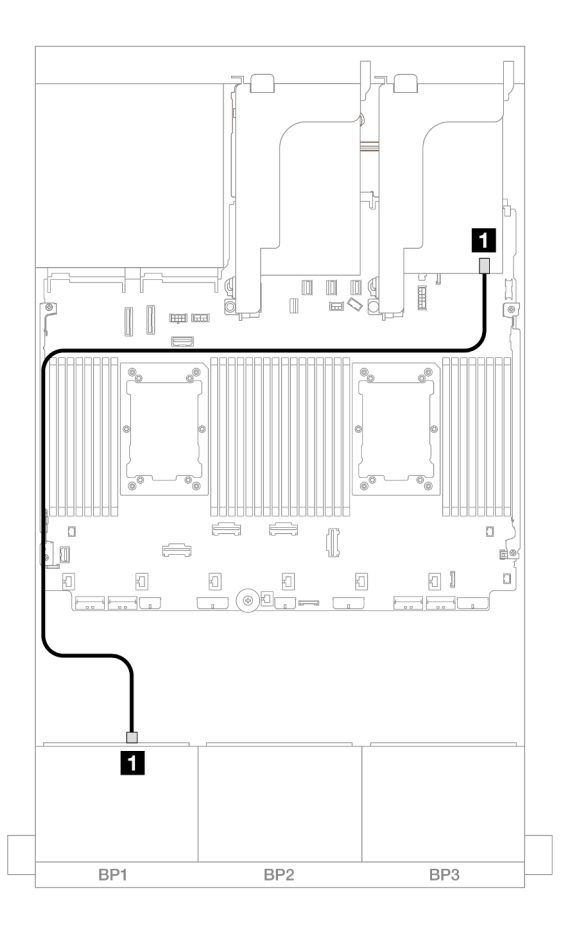

Abbildung 479. SAS/SATA-Kabelführung zum 8i Adapter

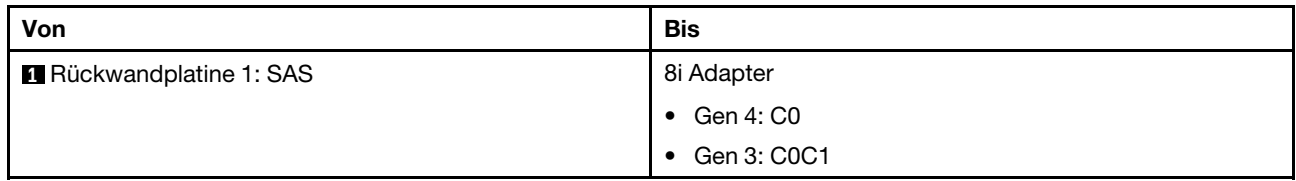

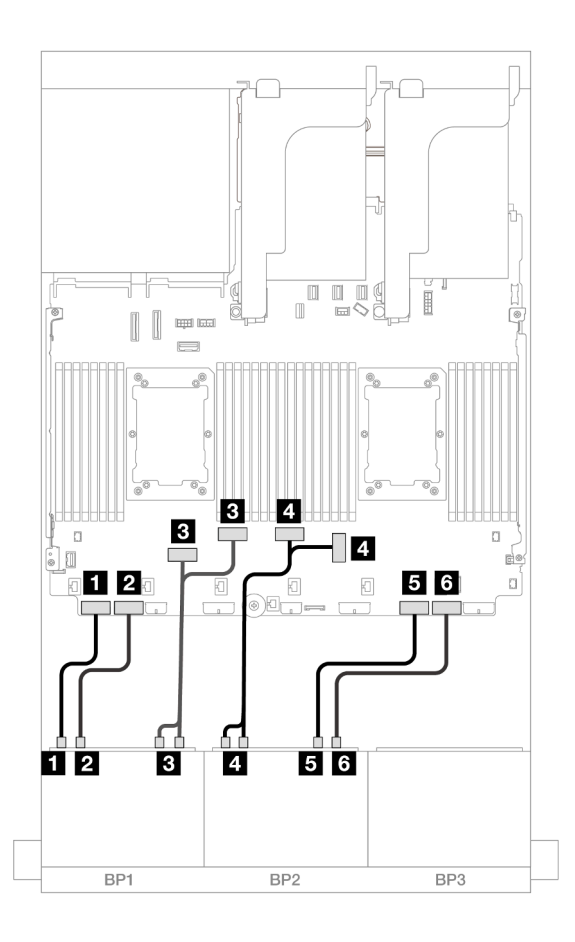

Abbildung 480. NVMe-Kabelführung zu integrierten PCIe-Anschlüssen

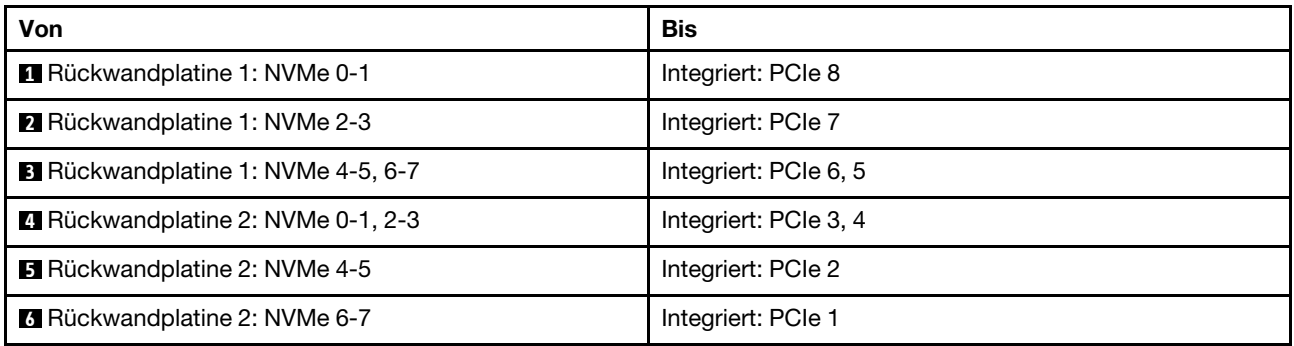

# <span id="page-482-0"></span>Integrierte Anschlüsse + CFF 16i RAID/HBA-Adapter

Im Folgenden werden die Kabelverbindungen für die 8 x AnyBay + 8 x NVMe-Konfiguration (Gen. 4) mit einem internen CFF 16i RAID/HBA-Adapter dargestellt.

### SAS/SATA-Kabelführung

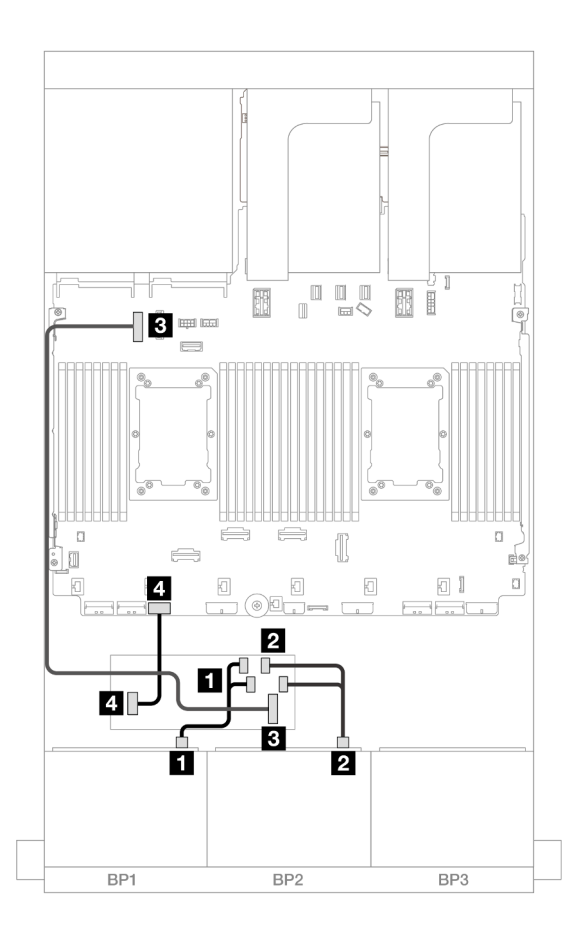

Abbildung 481. SAS/SATA-Kabelführung zum CFF 16i Adapter

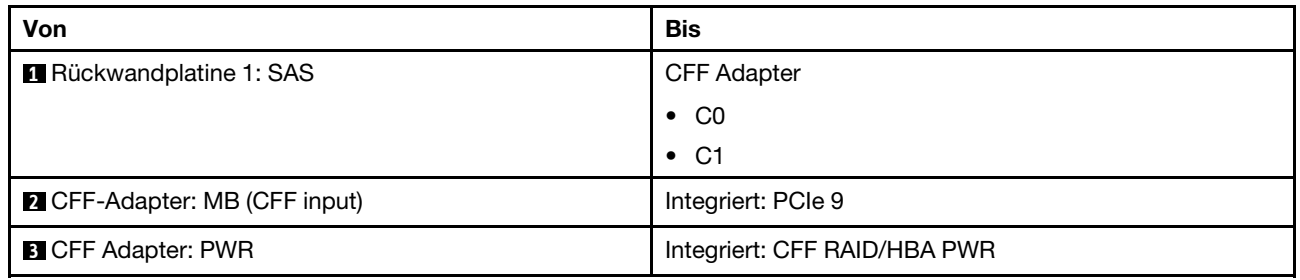

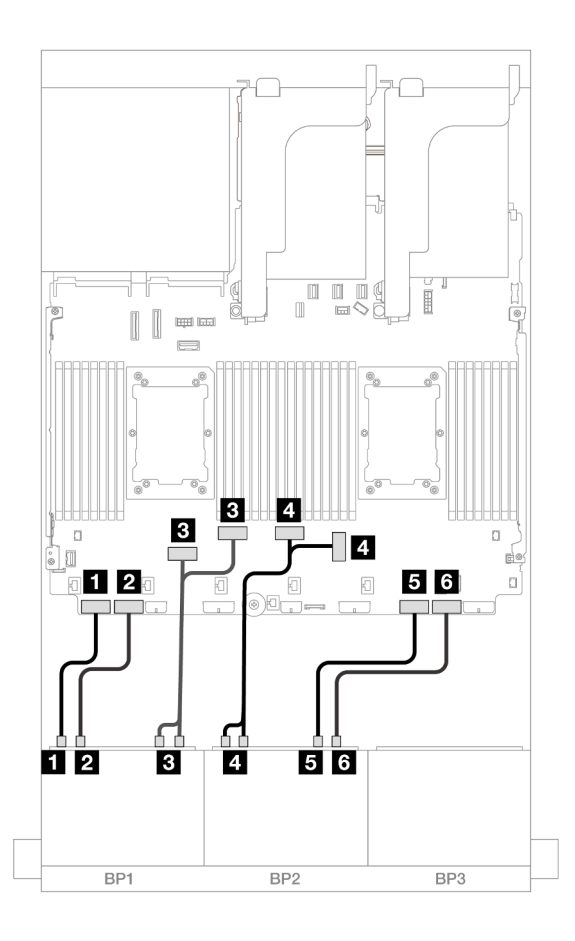

Abbildung 482. NVMe-Kabelführung zu integrierten PCIe-Anschlüssen

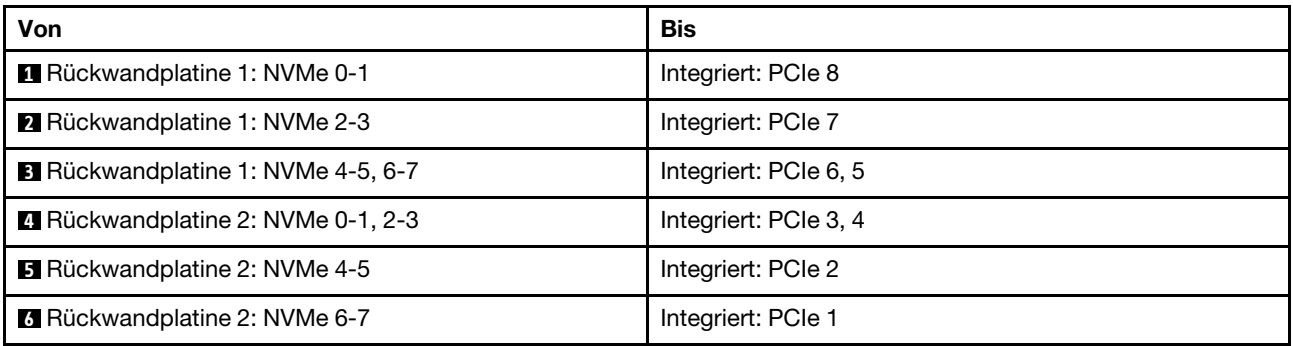

# Eine 8 x AnyBay-Rückwandplatine und eine 8 x NVMe-Rückwandplatine (Gen. 5)

Dieser Abschnitt enthält Informationen zur Kabelführung für das Servermodell mit einer 8 x 2,5-Zoll-AnyBay-Rückwandplatine und einer 8 x 2,5-Zoll-NVMe-Rückwandplatine (Gen. 5).

Informationen zum Anschließen der Netzkabel für die vorderen Rückwandplatinen finden Sie unter ["Rückwandplatinen: Servermodelle mit 2,5-Zoll-Laufwerkpositionen an der Vorderseite" auf Seite 385.](#page-394-0)

Zum Anschließen von Signalkabeln an die vordere(n) Rückwandplatine(n) beachten Sie je nach Serverkonfiguration die folgenden Kabelführungsszenarien.

- ["Integrierte Anschlüsse + 8i RAID/HBA-Adapter" auf Seite 476](#page-485-0)
- ["Integrierte Anschlüsse + CFF 8i/16i RAID/HBA-Adapter" auf Seite 477](#page-486-0)
- ["Integrierte Anschlüsse + 8i RAID/HBA-Adapter + Retimer-Karte" auf Seite 479](#page-488-0)

## <span id="page-485-0"></span>Integrierte Anschlüsse + 8i RAID/HBA-Adapter

Im Folgenden werden die Kabelverbindungen für die Konfiguration mit 8 x AnyBay + 8 x NVMe (Gen. 5) und einem 8i RAID/HBA-Adapter dargestellt.

Verbindungen zwischen Anschlüssen: **1** ↔ **1** , **2** ↔ **2** , **3** ↔ **3** , ... **n** ↔ **n**

### SAS/SATA-Kabelführung

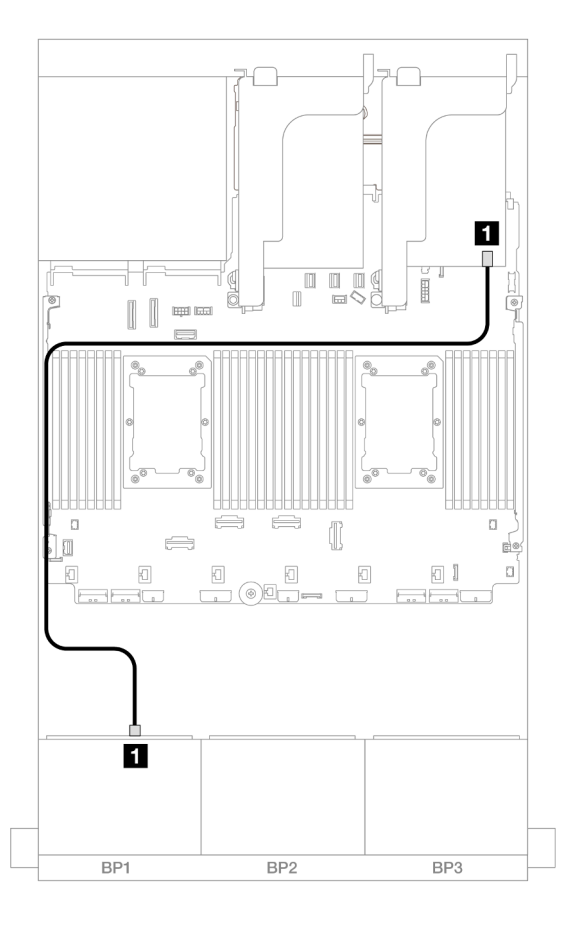

Abbildung 483. SAS/SATA-Kabelführung zum 8i Adapter

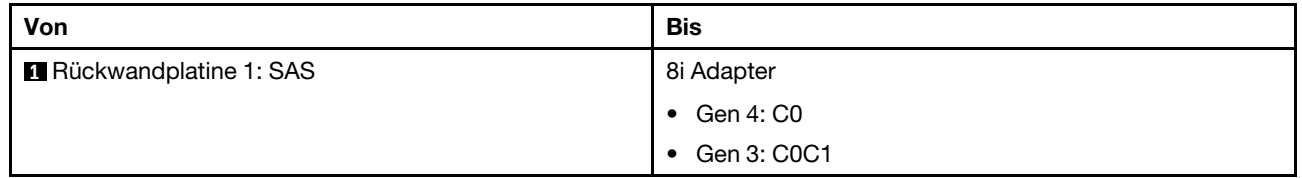

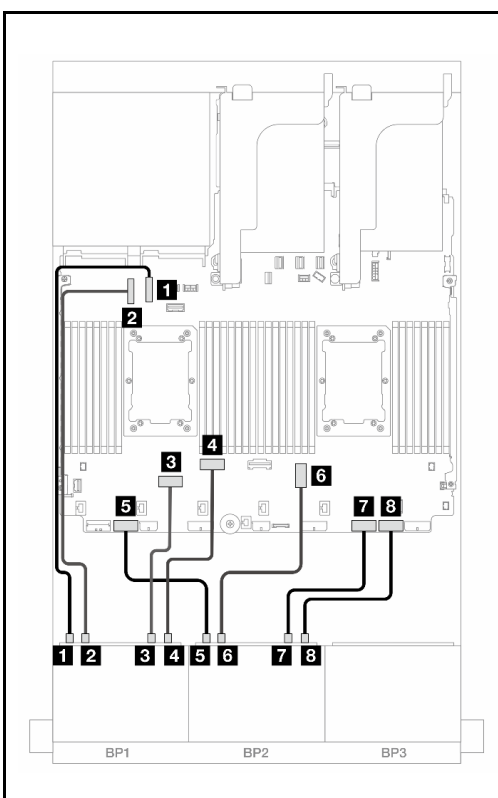

Abbildung 484. Kabelführung bei Installation von zwei Prozessoren der Platinum-Serie ohne Adapterkarte 3

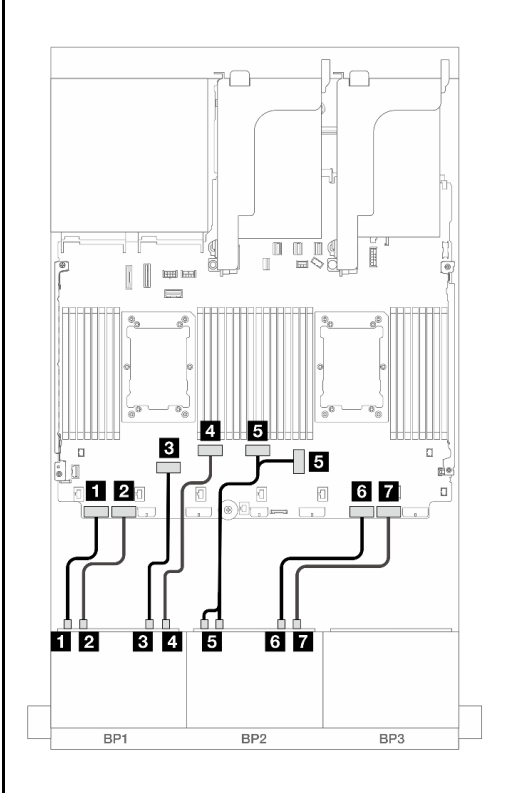

Abbildung 485. Kabelführung in anderen Szenarien

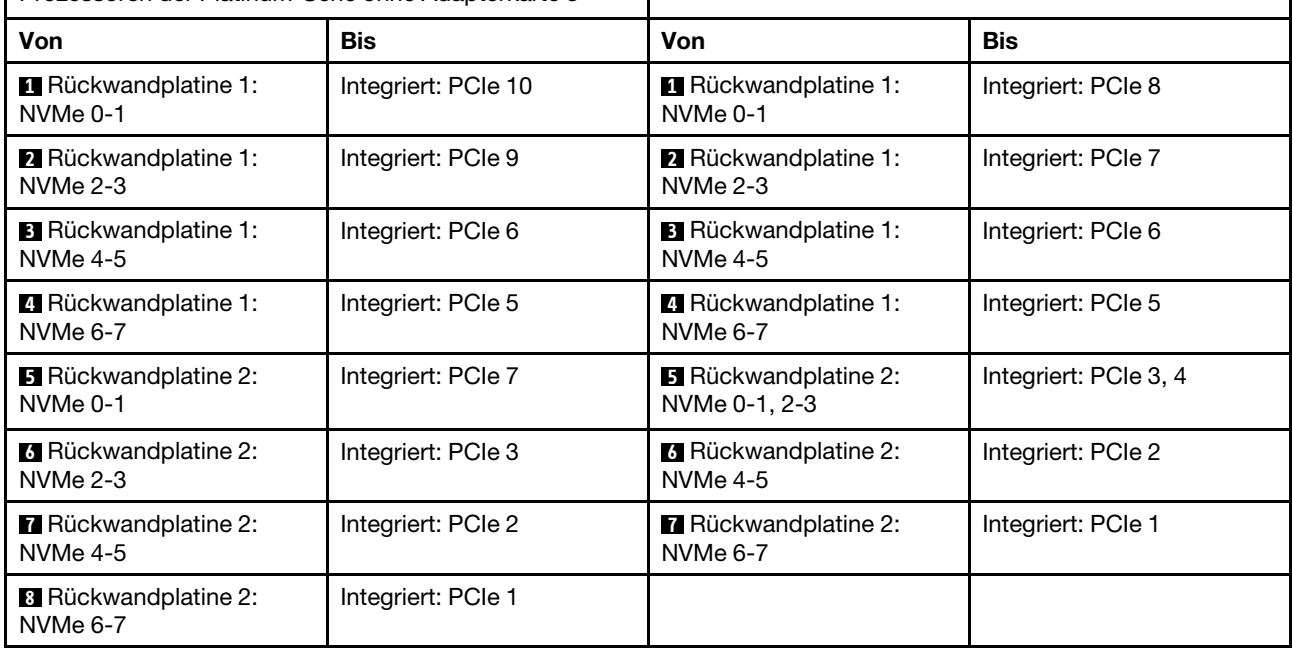

# <span id="page-486-0"></span>Integrierte Anschlüsse + CFF 8i/16i RAID/HBA-Adapter

Im Folgenden werden die Kabelverbindungen für die 8 x AnyBay + 8 x NVMe-Konfiguration (Gen. 5) mit einem internen CFF 8i/16i RAID/HBA-Adapter dargestellt.

### Kabelführung für den CFF-Adapter

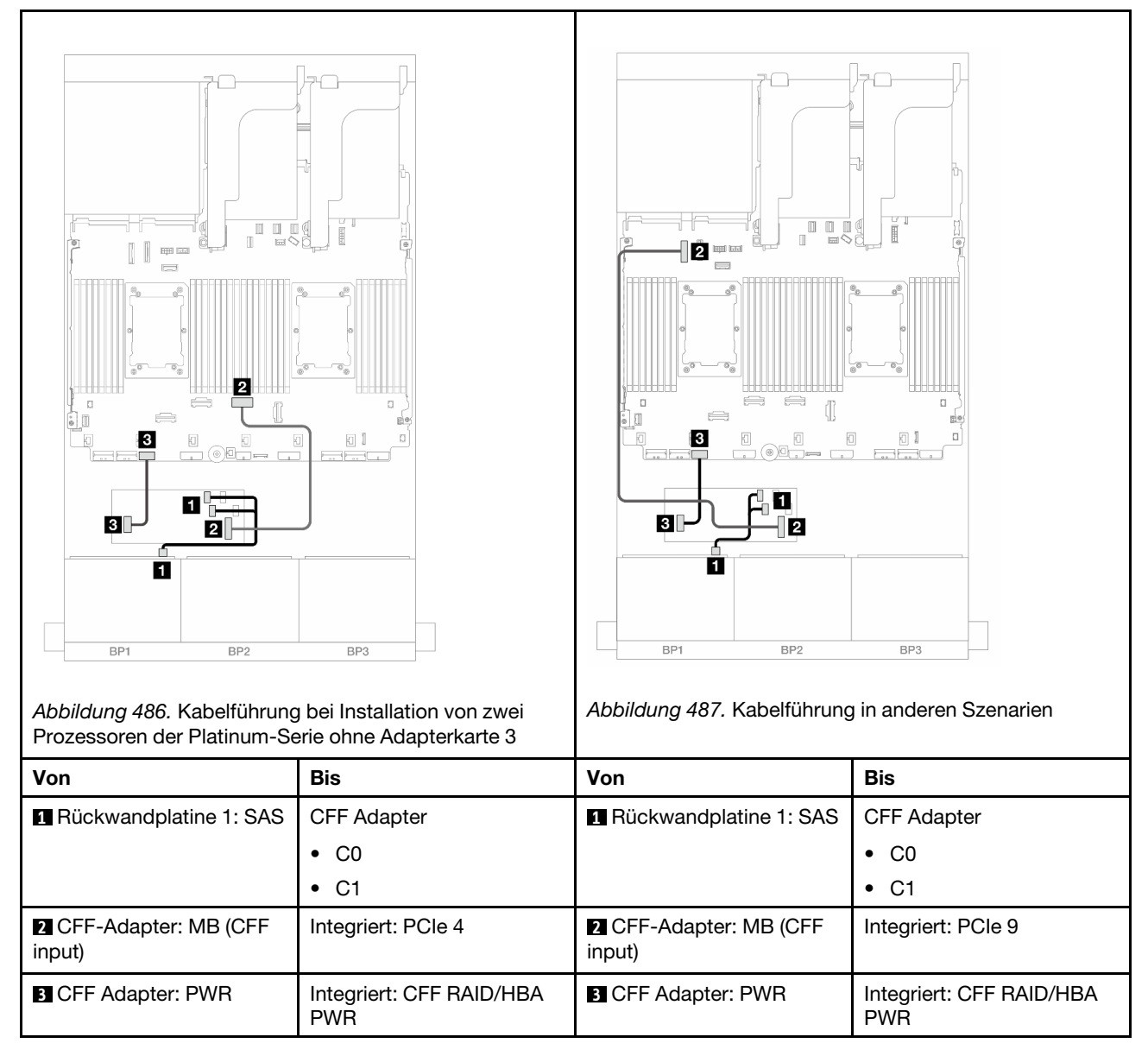

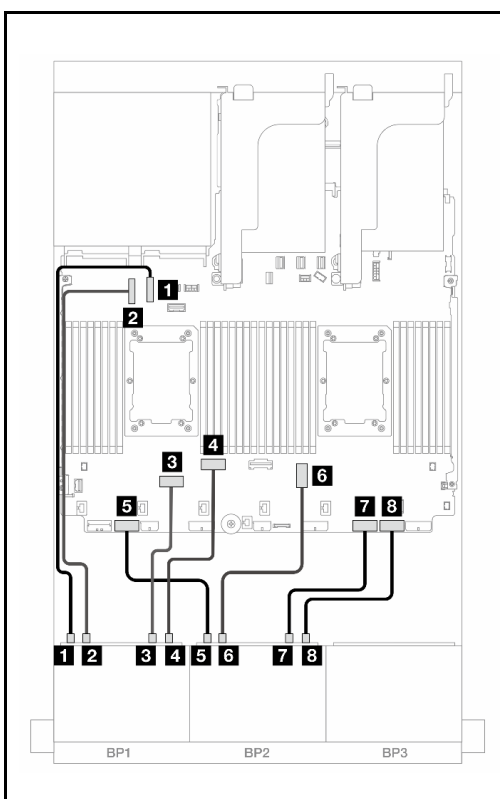

Abbildung 488. Kabelführung bei Installation von zwei Prozessoren der Platinum-Serie ohne Adapterkarte 3

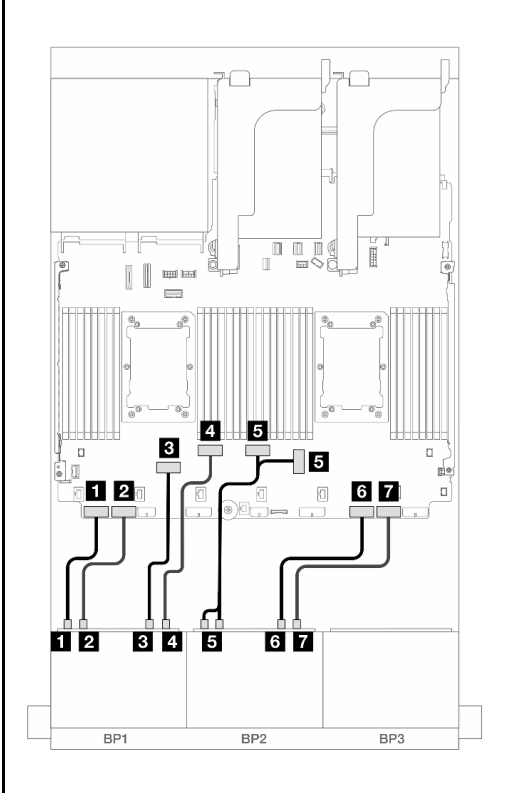

Abbildung 489. Kabelführung in anderen Szenarien

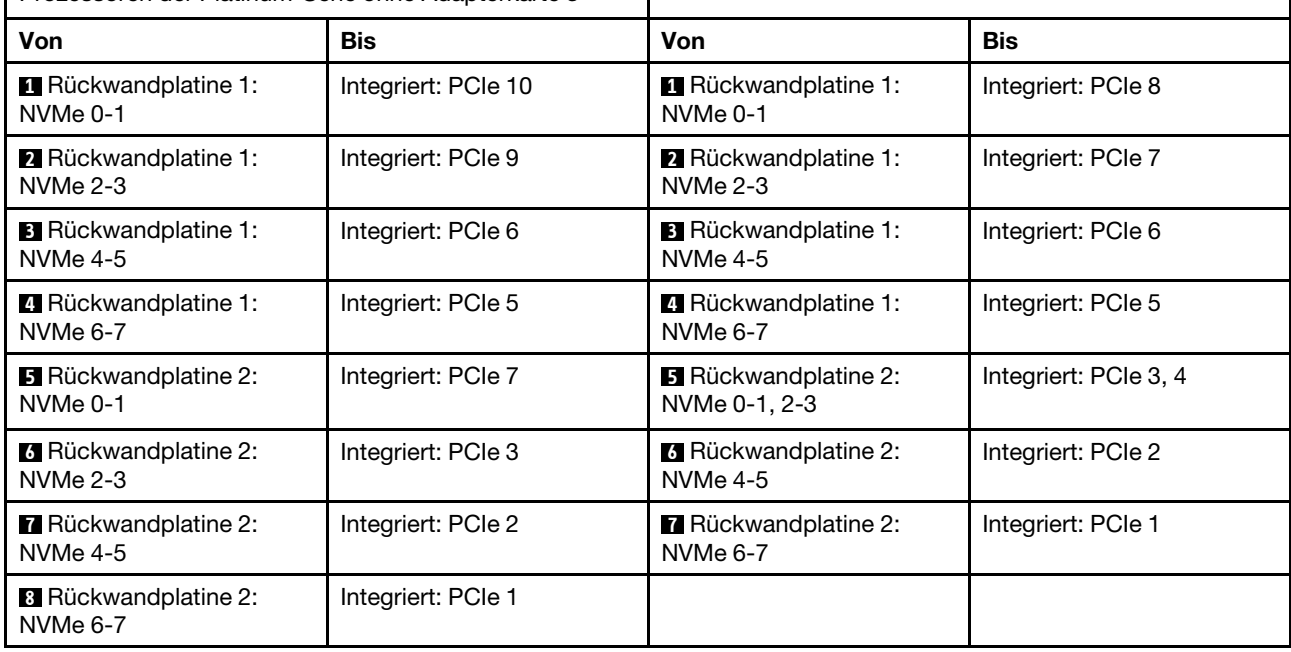

# <span id="page-488-0"></span>Integrierte Anschlüsse + 8i RAID/HBA-Adapter + Retimer-Karte

Im Folgenden werden die Kabelverbindungen für die Konfiguration mit 8 AnyBay + 8 NVMe (Gen. 5) und einem 8i RAID/HBA-Adapter und einer Retimer-Karte dargestellt, wenn zwei Prozessoren der Platinum-Serie installiert sind.

Verbindungen zwischen Anschlüssen: **1** ↔ **1** , **2** ↔ **2** , **3** ↔ **3** , ... **n** ↔ **n**

### SAS/SATA-Kabelführung

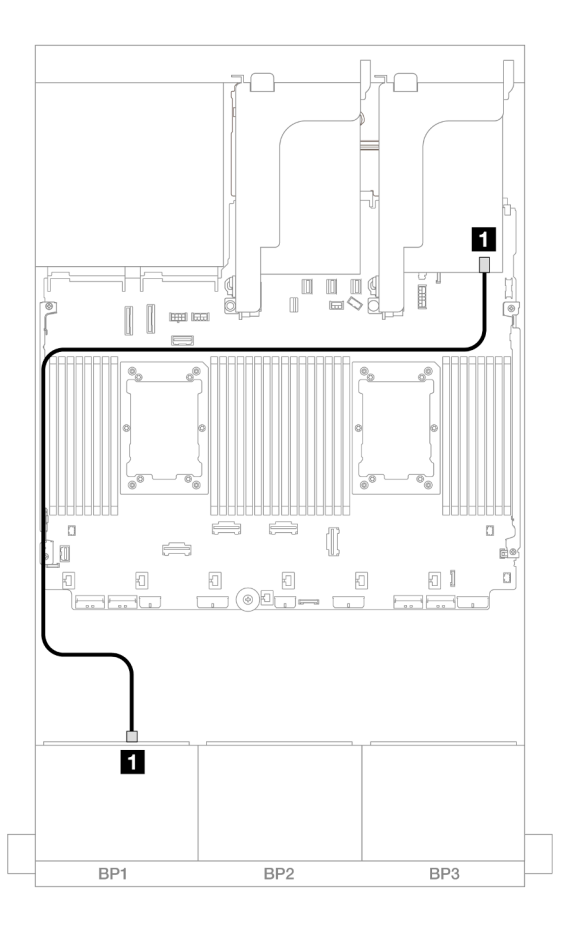

Abbildung 490. SAS/SATA-Kabelführung zum 8i Adapter

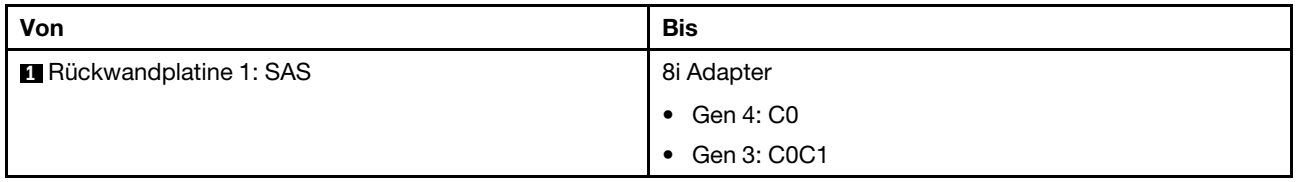

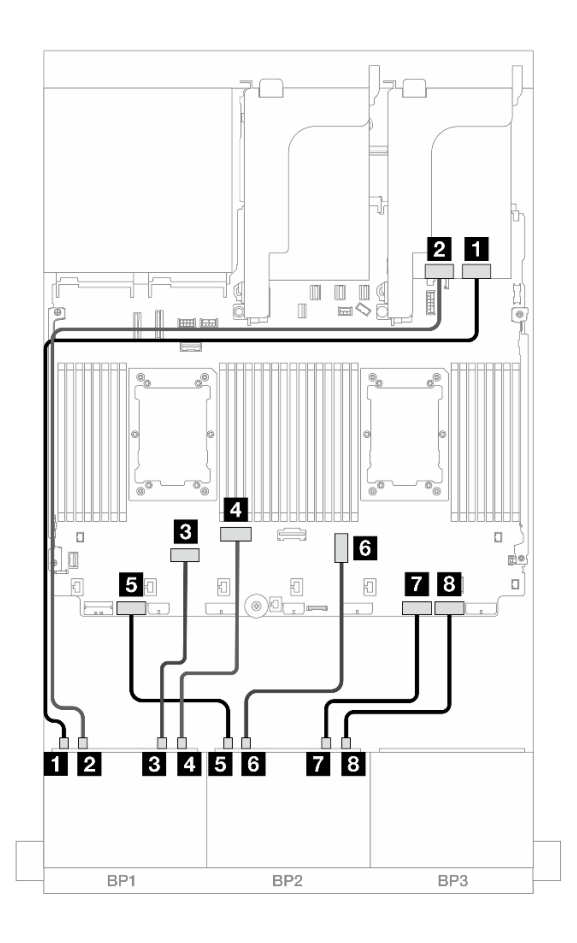

Abbildung 491. NVMe-Kabelführung zu integrierten Anschlüssen und Retimer-Karte

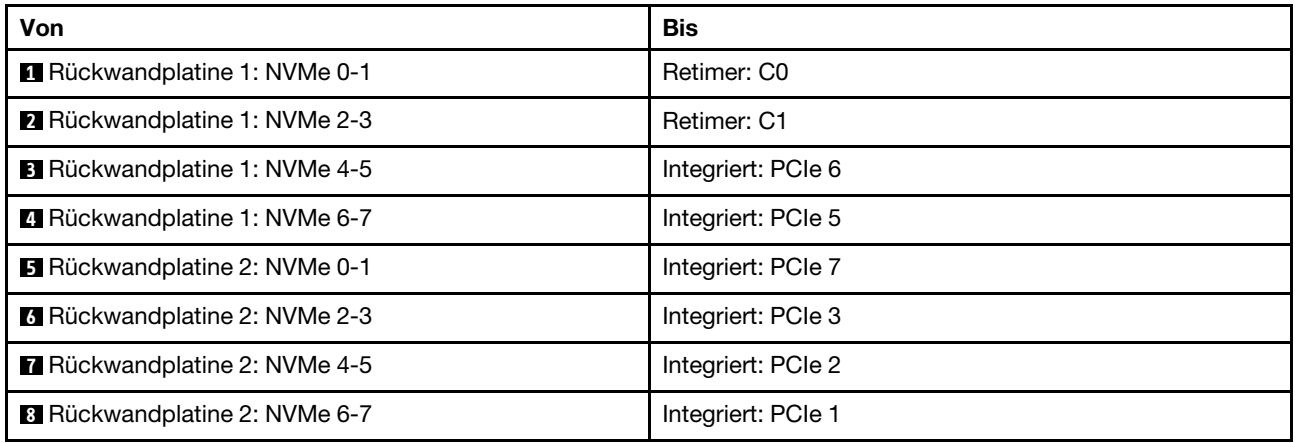

# Drei 8 x SAS/SATA-Rückwandplatinen

Dieser Abschnitt enthält Informationen zur Kabelführung für das Servermodell mit drei vorderen 8 x 2,5-Zoll-SAS/SATA-Rückwandplatinen für Laufwerke.

- ["Vordere Rückwandplatinen: 24 x 2,5-Zoll-SAS/SATA" auf Seite 482](#page-491-0)
- ["Vordere + hintere Rückwandplatinen: 24 x 2,5-Zoll-SAS/SATA + 4 x 2,5-Zoll-/8 x 2,5-Zoll-SAS/SATA/4 x](#page-497-0) [2,5-Zoll-AnyBay" auf Seite 488](#page-497-0)
- ["Vordere + mittlere Rückwandplatinen: 24 x 2,5-Zoll-SAS/SATA + 4 x 2,5-Zoll-/8 x 2,5-Zoll-SAS/SATA"](#page-520-0) [auf Seite 511](#page-520-0)
- "Vordere + mittlere + hintere Rückwandplatinen:  $24 \times 2,5$ -Zoll-SAS/SATA + 8  $\times 2,5$ -Zoll-SAS/SATA + 4  $\times$ [2,5-Zoll-/8 x 2,5-Zoll-SAS/SATA" auf Seite 519](#page-528-0)

# <span id="page-491-0"></span>Vordere Rückwandplatinen: 24 x 2,5-Zoll-SAS/SATA

Dieser Abschnitt enthält Informationen zur Kabelführung für die 24 x 2,5-Zoll-SAS/SATA-Konfiguration.

Informationen zum Anschließen der Netzkabel für die vorderen Rückwandplatinen finden Sie unter ["Rückwandplatinen: Servermodelle mit 2,5-Zoll-Laufwerkpositionen an der Vorderseite" auf Seite 385.](#page-394-0)

Zum Anschließen von Signalkabeln an die vordere(n) Rückwandplatine(n) beachten Sie je nach Serverkonfiguration die folgenden Kabelführungsszenarien.

- ["32i RAID/HBA-Adapter" auf Seite 482](#page-491-1)
- ["8i RAID/HBA-Adapter" auf Seite 486](#page-495-0)
- ["8i + 16i RAID/HBA-Adapter" auf Seite 487](#page-496-0)
- ["CFF Expander + 8i/16i RAID/HBA-Adapter" auf Seite 485](#page-494-0)
- ["CFF 16i RAID/HBA-Adapter + CFF Expander" auf Seite 483](#page-492-0)

#### <span id="page-491-1"></span>32i RAID/HBA-Adapter

Im Folgenden werden die Kabelverbindungen für die 24 x 2,5-Zoll-SAS/SATA-Konfiguration mit einem 32i RAID/HBA-Adapter dargestellt.

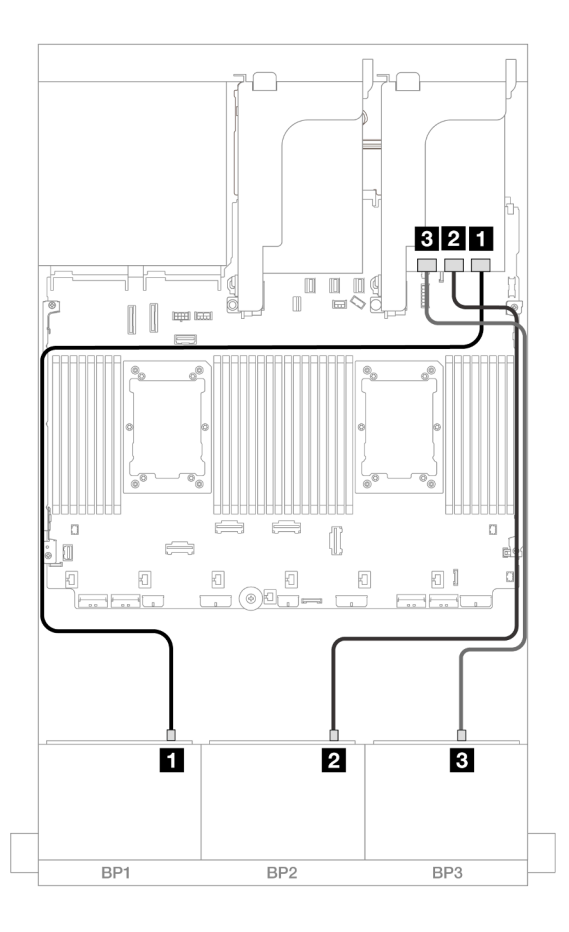

#### Abbildung 492. SAS/SATA-Kabelführung zum 32i Adapter

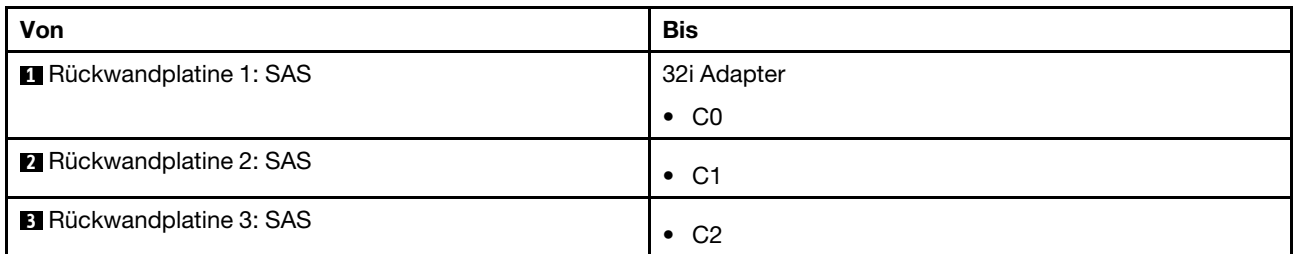

### <span id="page-492-0"></span>CFF 16i RAID/HBA-Adapter + CFF Expander

Im Folgenden werden die Kabelverbindungen für die 24 x 2,5-Zoll-SAS/SATA-Konfiguration mit einem CFF Expander und einem CFF 16i RAID/HBA-Adapter dargestellt.

#### Kabelführung mit zwei installierten Prozessoren

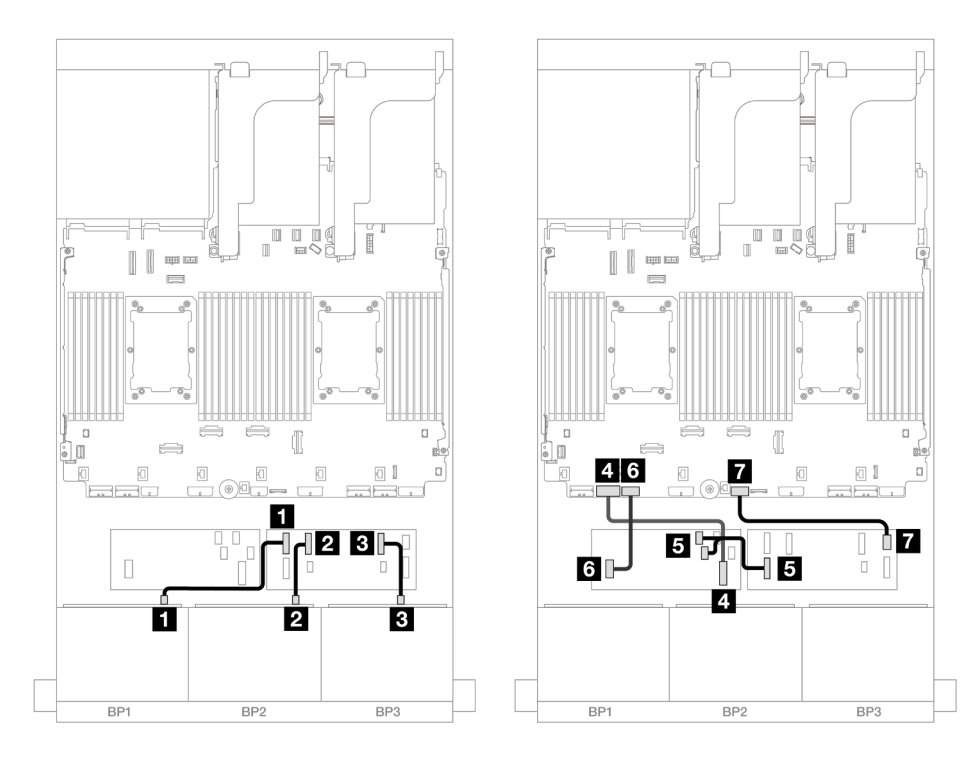

Abbildung 493. SAS/SATA-Kabelführung zum CFF Expander und CFF 16i Adapter

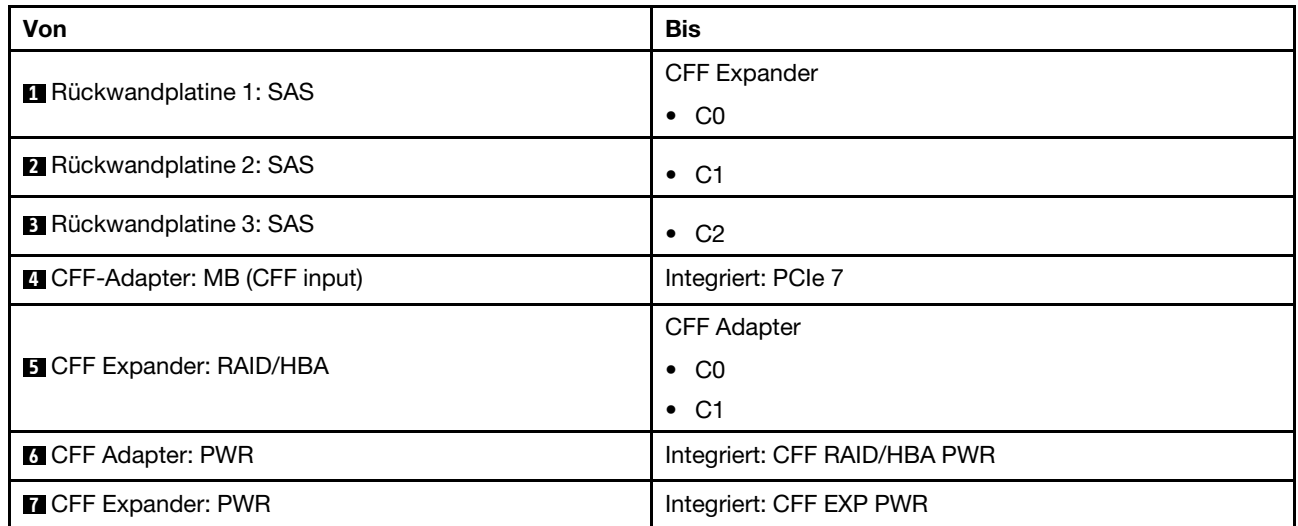

## Kabelführung mit einem installierten Prozessor

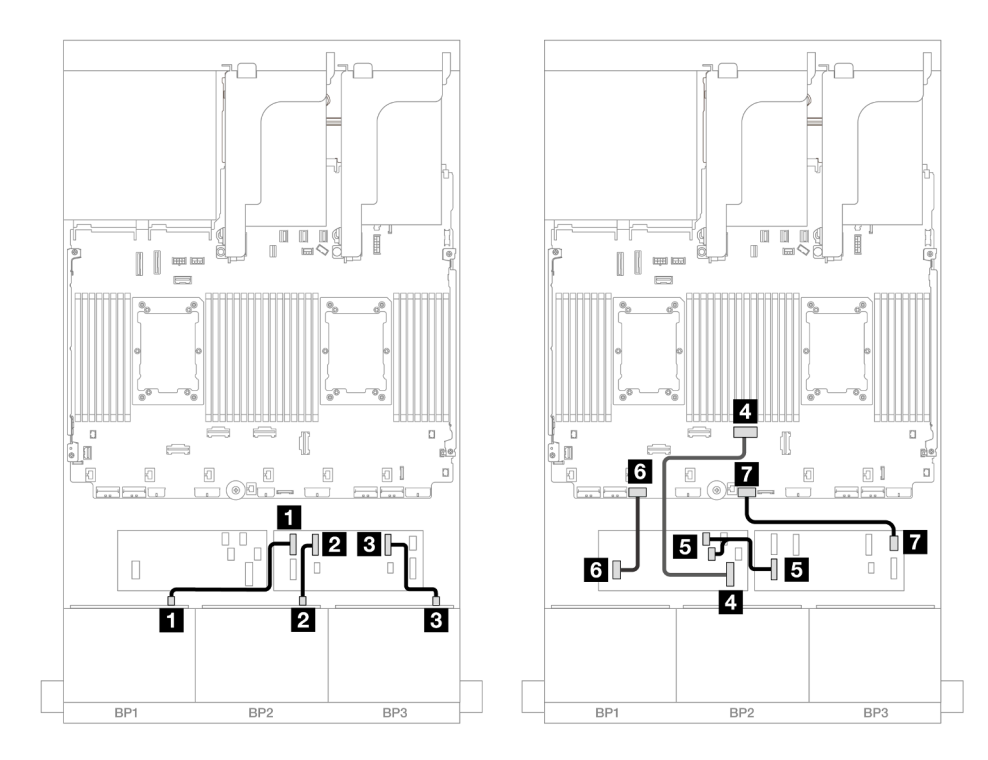

Abbildung 494. SAS/SATA-Kabelführung zum CFF Expander und CFF 16i Adapter

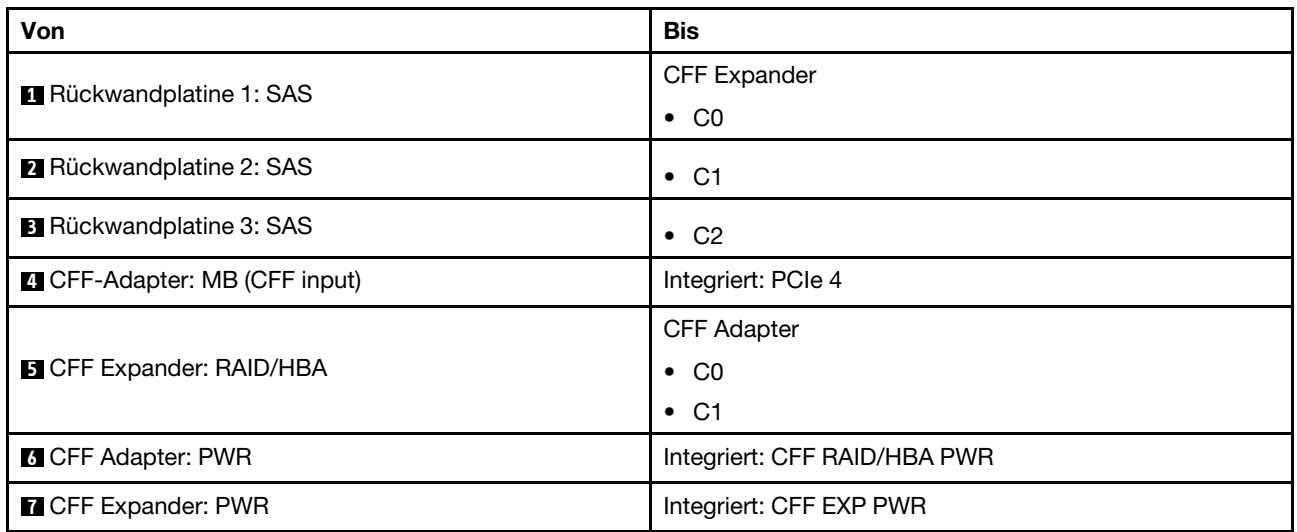

## <span id="page-494-0"></span>CFF Expander + 8i/16i RAID/HBA-Adapter

Im Folgenden werden die Kabelverbindungen für die 24 x 2,5-Zoll-SAS/SATA-Konfiguration mit einem CFF Expander und einem 8i/16i RAID/HBA-Adapter dargestellt.

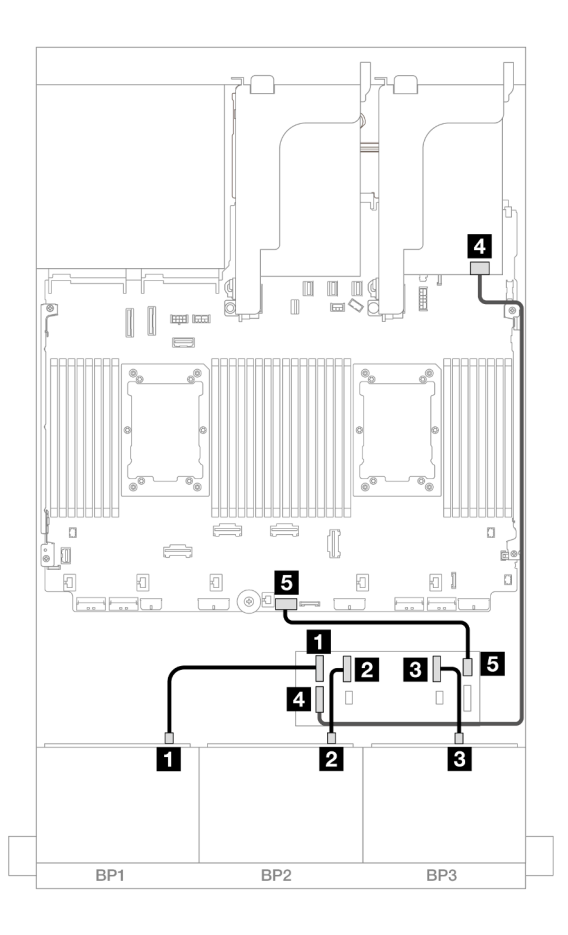

Abbildung 495. SAS/SATA-Kabelführung zum CFF Expander und 8i/16i Adapter

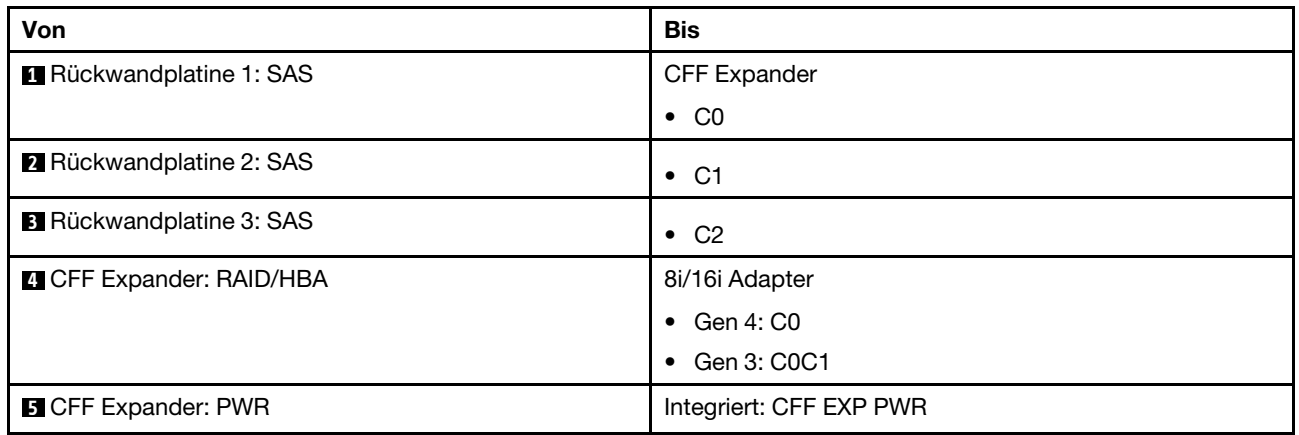

#### <span id="page-495-0"></span>8i RAID/HBA-Adapter

Im Folgenden werden die Kabelverbindungen für die 24 x 2,5-Zoll-SAS/SATA-Konfiguration mit drei 8i RAID/ HBA-Adaptern dargestellt.

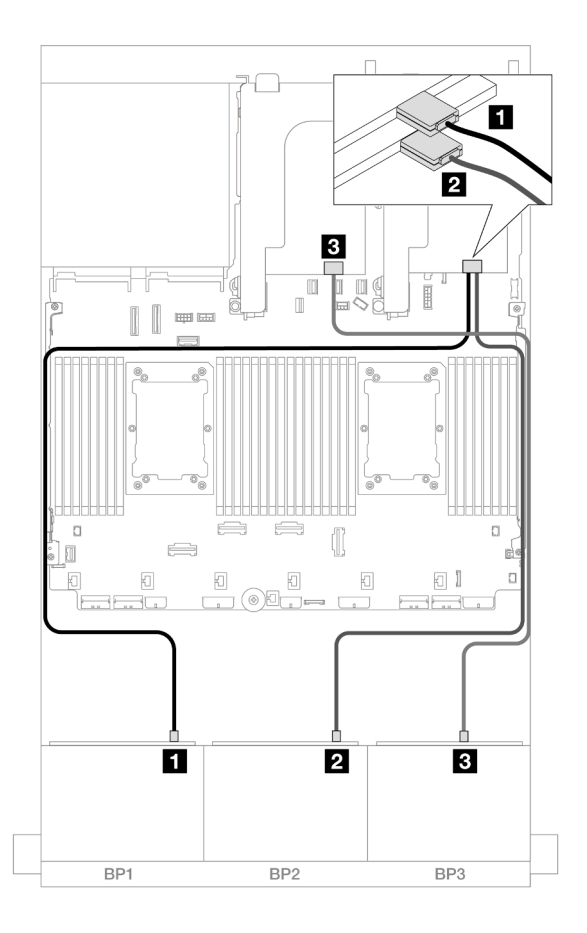

Abbildung 496. SAS/SATA-Kabelführung zu 8i Adaptern

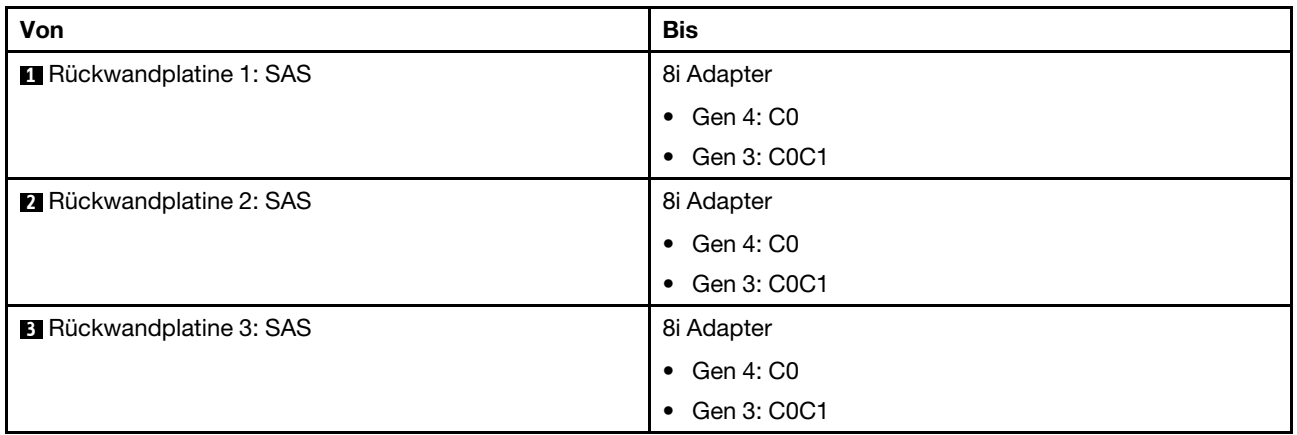

#### <span id="page-496-0"></span>8i + 16i RAID/HBA-Adapter

Im Folgenden werden die Kabelverbindungen für die 24 x 2,5-Zoll-SAS/SATA-Konfiguration mit einem 8i RAID/HBA-Adapter und einem 16i RAID/HBA-Adapter dargestellt.

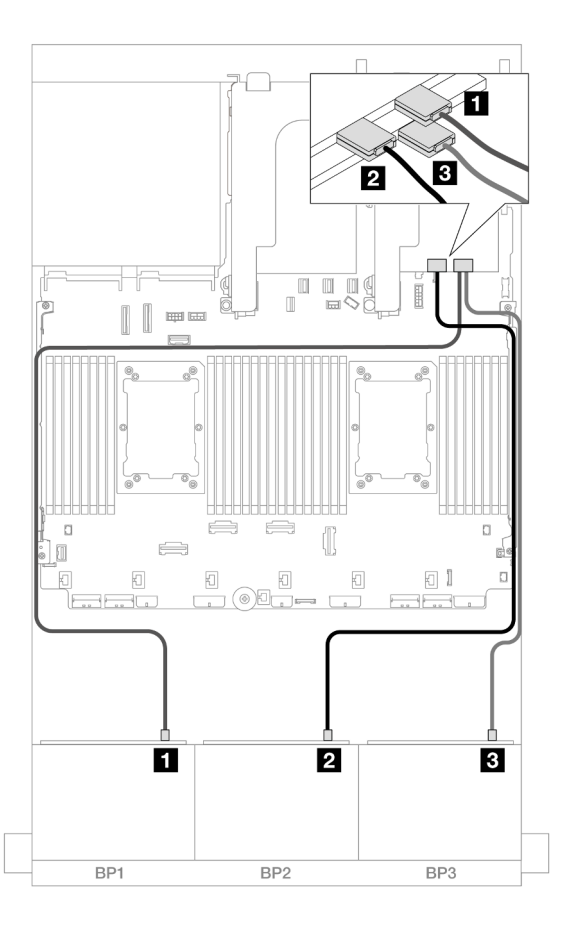

Abbildung 497. SAS/SATA-Kabelführung zu 8i/16i Adaptern

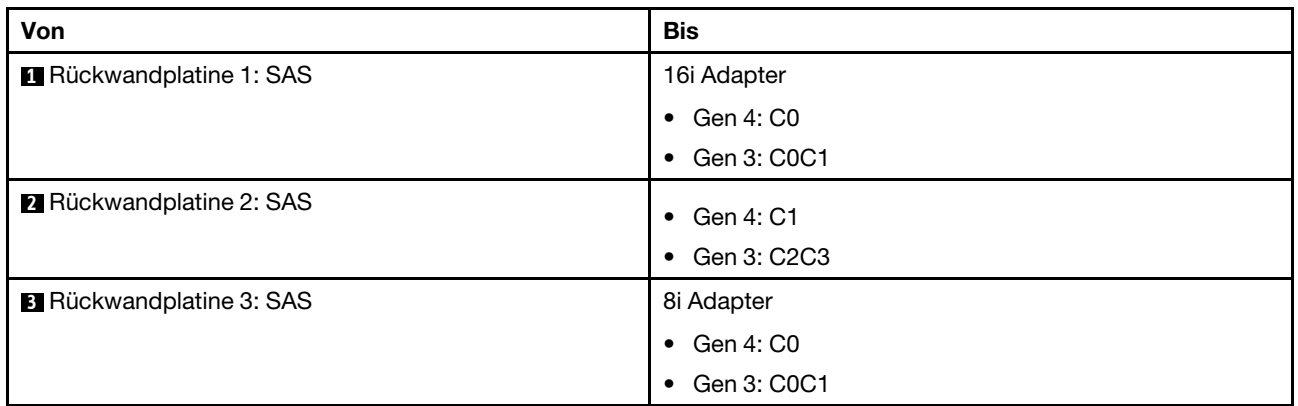

# <span id="page-497-0"></span>Vordere + hintere Rückwandplatinen: 24 x 2,5-Zoll-SAS/SATA + 4 x 2,5-Zoll-/8 x 2,5-Zoll-SAS/SATA/4 x 2,5-Zoll-AnyBay

Dieser Abschnitt enthält Informationen zur Kabelführung für die vordere 12 x 3,5-Zoll-SAS/SATA-Rückwandplatine und eine hintere 4 x 2,5-Zoll-/8 x 2,5-Zoll-SAS/SATA-/4 x 2,5-Zoll-AnyBay-Rückwandplatine.

- ["24 x 2,5-Zoll-SAS/SATA + 4 x 2,5-Zoll-SAS/SATA" auf Seite 489](#page-498-0)
- ["24 x 2,5-Zoll-SAS/SATA + 4 x 2,5-Zoll-AnyBay" auf Seite 495](#page-504-0)
- ["24 x 2,5-Zoll-SAS/SATA + 8 x 2,5-Zoll-SAS/SATA" auf Seite 500](#page-509-0)

### <span id="page-498-0"></span>24 x 2,5-Zoll-SAS/SATA + 4 x 2,5-Zoll-SAS/SATA

Dieser Abschnitt enthält Informationen zur Kabelführung für die vordere 24 x 2,5-Zoll-SAS/SATA-Rückwandplatine und eine hintere 4 x 2,5-Zoll-SAS/SATA-Rückwandplatine.

Informationen zum Anschließen der Netzkabel für die vorderen Rückwandplatinen finden Sie unter ["Rückwandplatinen: Servermodelle mit 2,5-Zoll-Laufwerkpositionen an der Vorderseite" auf Seite 385.](#page-394-0)

Zum Anschließen von Signalkabeln an die vordere(n) Rückwandplatine(n) beachten Sie je nach Serverkonfiguration die folgenden Kabelführungsszenarien.

- ["32i RAID/HBA-Adapter" auf Seite 489](#page-498-1)
- ["CFF Expander + 8i/16i RAID/HBA-Adapter" auf Seite 490](#page-499-0)
- ["CFF 16i RAID/HBA-Adapter + CFF Expander" auf Seite 492](#page-501-0)

#### <span id="page-498-1"></span>32i RAID/HBA-Adapter

Dieser Abschnitt enthält Informationen zur Kabelführung für die 24 x 2,5-Zoll-SAS/SATA + 4 x 2,5-Zoll-SAS/ SATA-Konfiguration mit einem 32i RAID/HBA-Adapter.

#### Kabelführung der vorderen Rückwandplatine

Verbindungen zwischen Anschlüssen: **1** ↔ **1** , **2** ↔ **2** , **3** ↔ **3** , ... **n** ↔ **n**

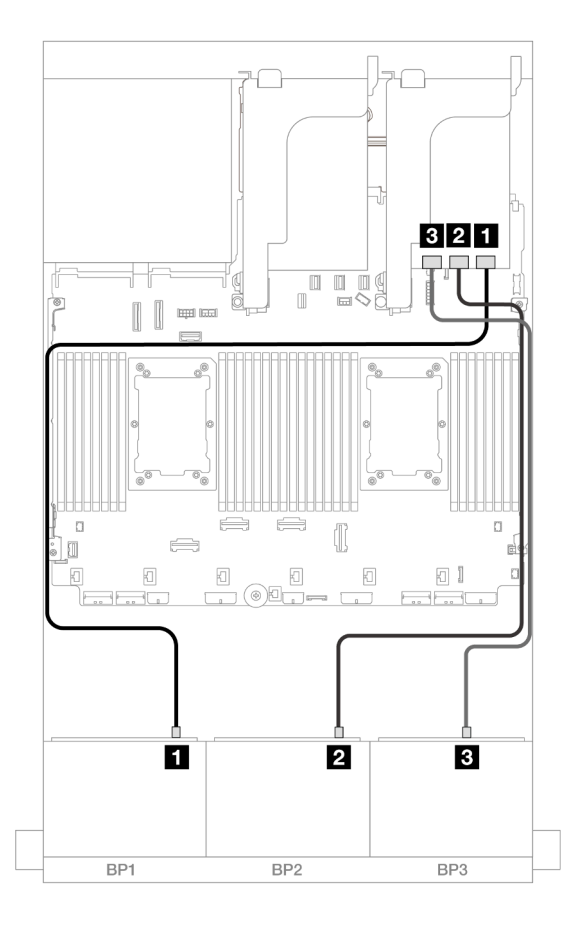

Abbildung 498. SAS/SATA-Kabelführung zum 32i Adapter

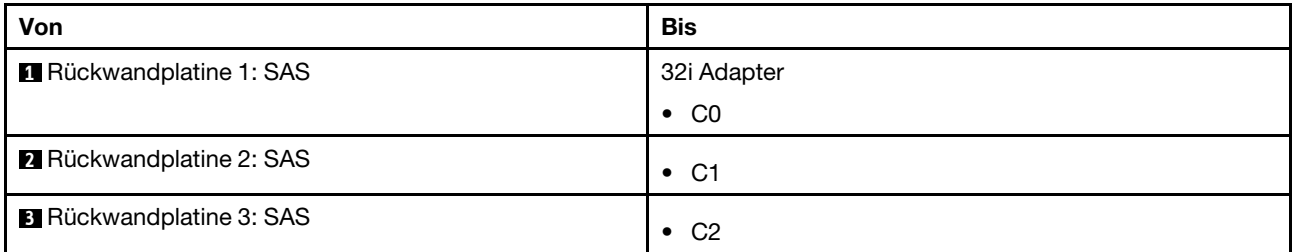

#### Kabelführung der hinteren Rückwandplatine

Verbindungen zwischen Anschlüssen: **1** ↔ **1** , **2** ↔ **2** , **3** ↔ **3** , ... **n** ↔ **n**

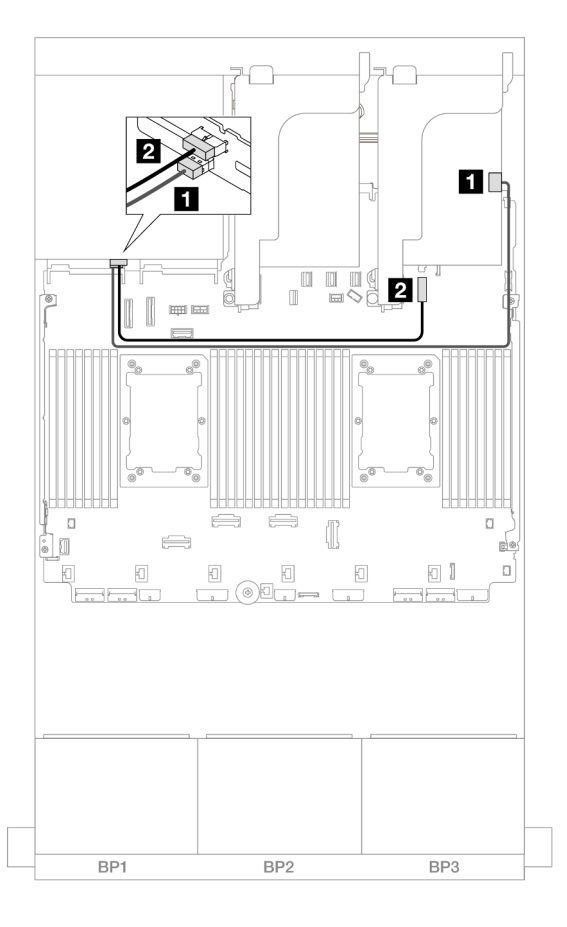

Abbildung 499. Kabelführung der hinteren Rückwandplatine

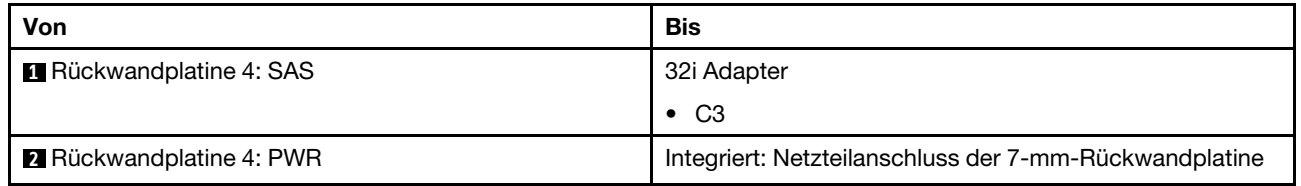

#### <span id="page-499-0"></span>CFF Expander + 8i/16i RAID/HBA-Adapter

Dieser Abschnitt enthält Informationen zur Kabelführung für die 24 x 2,5-Zoll-SAS/SATA + 4 x 2,5-Zoll-SAS/ SATA-Konfiguration mit einem CFF Expander und einem 8i/16i RAID/HBA-Adapter.

### Kabelführung der vorderen Rückwandplatine

Verbindungen zwischen Anschlüssen: **1** ↔ **1** , **2** ↔ **2** , **3** ↔ **3** , ... **n** ↔ **n**

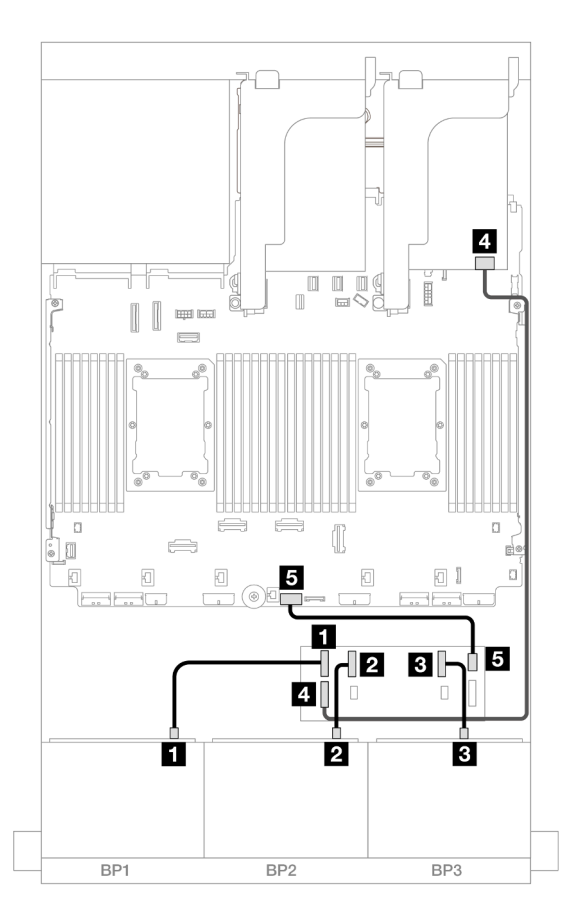

Abbildung 500. SAS/SATA-Kabelführung zum CFF Expander und 8i/16i Adapter

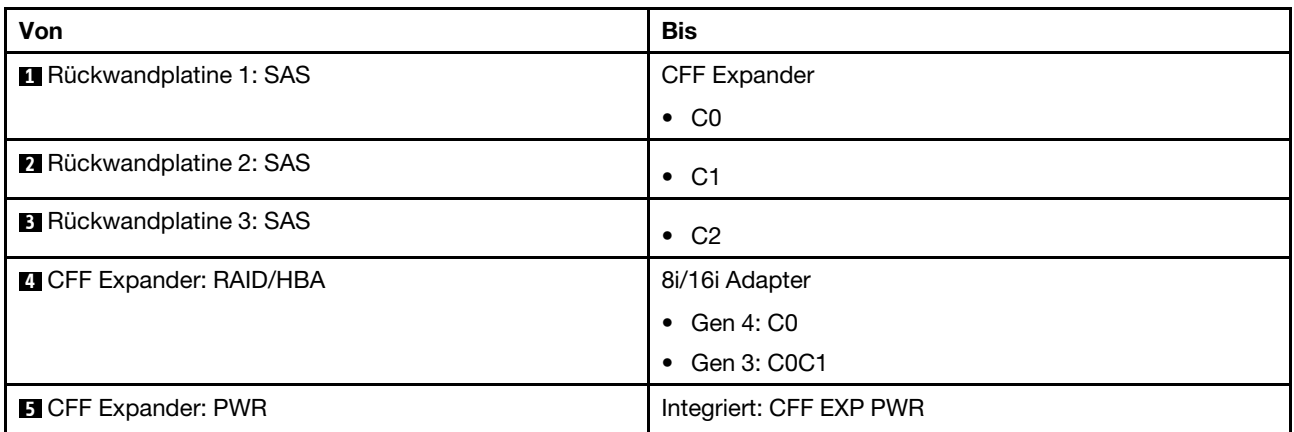

### Kabelführung der hinteren Rückwandplatine

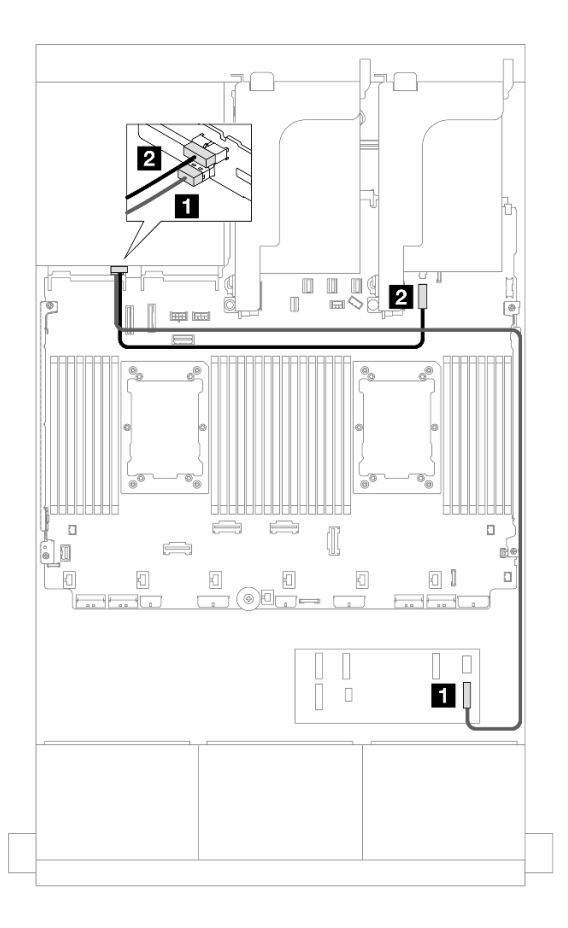

#### Abbildung 501. Kabelführung der hinteren Rückwandplatine

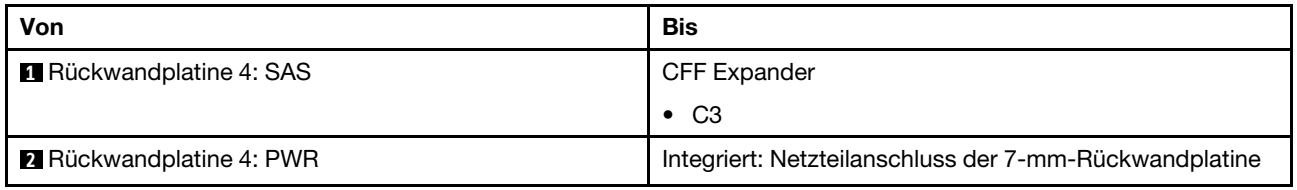

#### <span id="page-501-0"></span>CFF 16i RAID/HBA-Adapter + CFF Expander

Dieser Abschnitt enthält Informationen zur Kabelführung für die 24 x 2,5-Zoll-SAS/SATA + 4 x 2,5-Zoll-SAS/ SATA-Konfiguration mit einem CFF Expander und einem CFF 16i RAID/HBA-Adapter.

Verbindungen zwischen Anschlüssen: **1** ↔ **1** , **2** ↔ **2** , **3** ↔ **3** , ... **n** ↔ **n**

#### Kabelführung der vorderen Rückwandplatine

Kabelführung mit zwei installierten Prozessoren

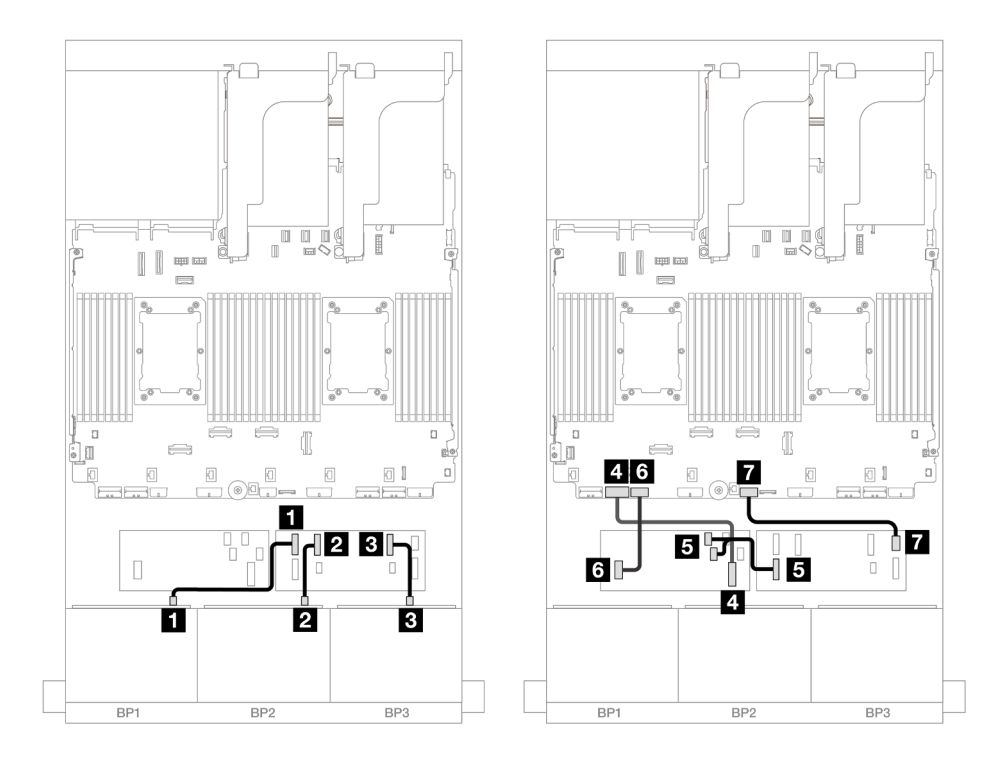

Abbildung 502. Kabelführung zum CFF Expander und CFF 16i Adapter

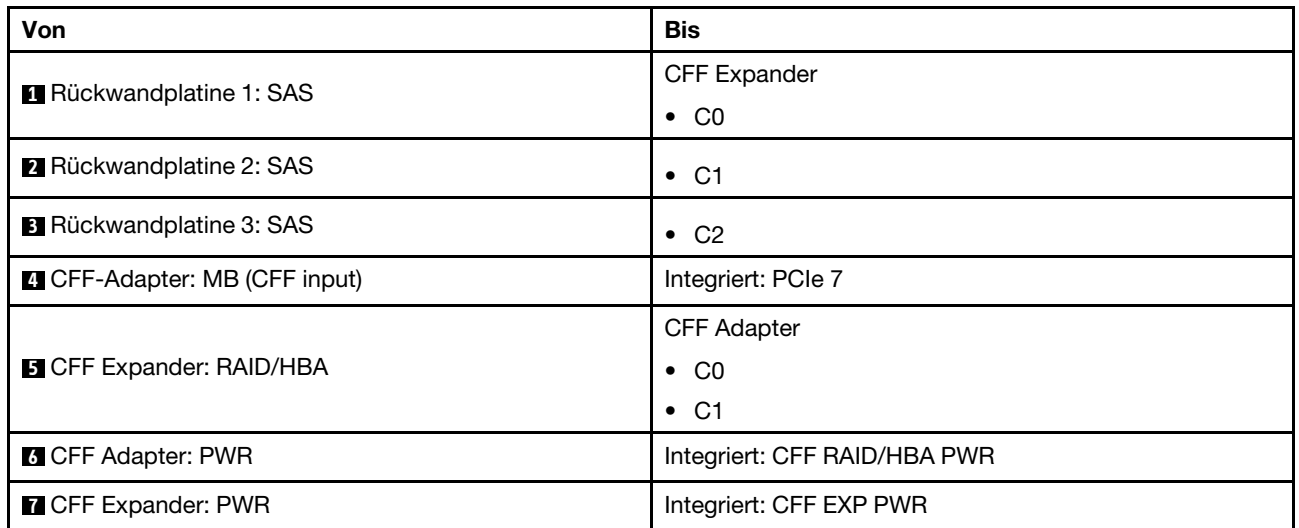

Kabelführung mit einem installierten Prozessor

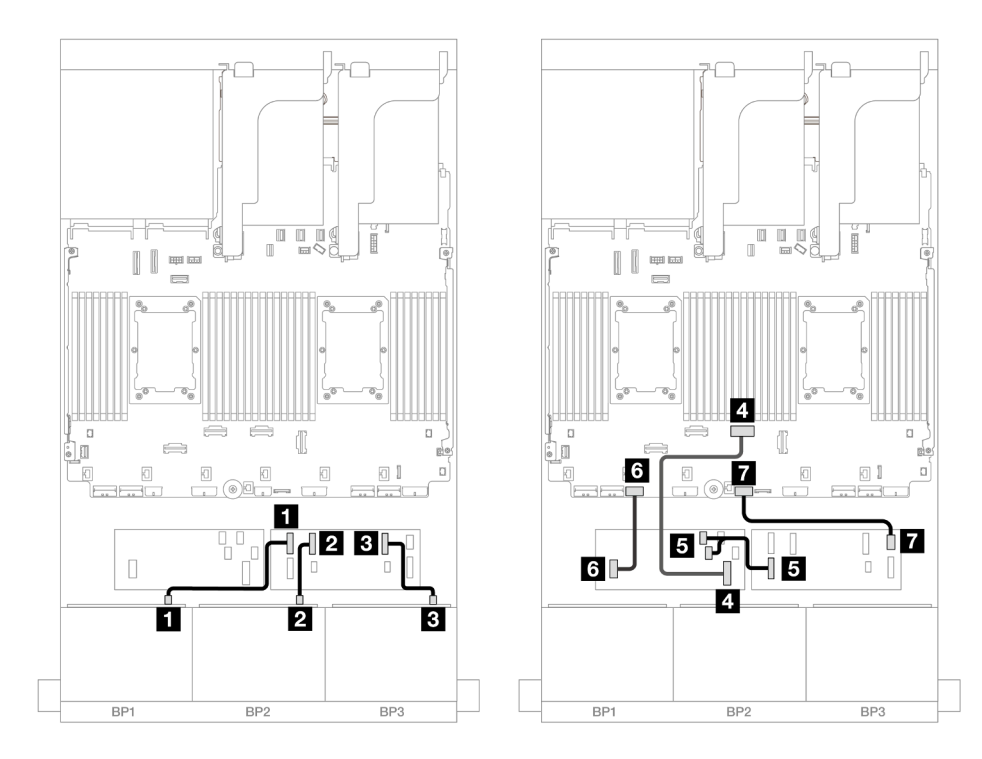

Abbildung 503. Kabelführung zum CFF Expander und CFF 16i Adapter

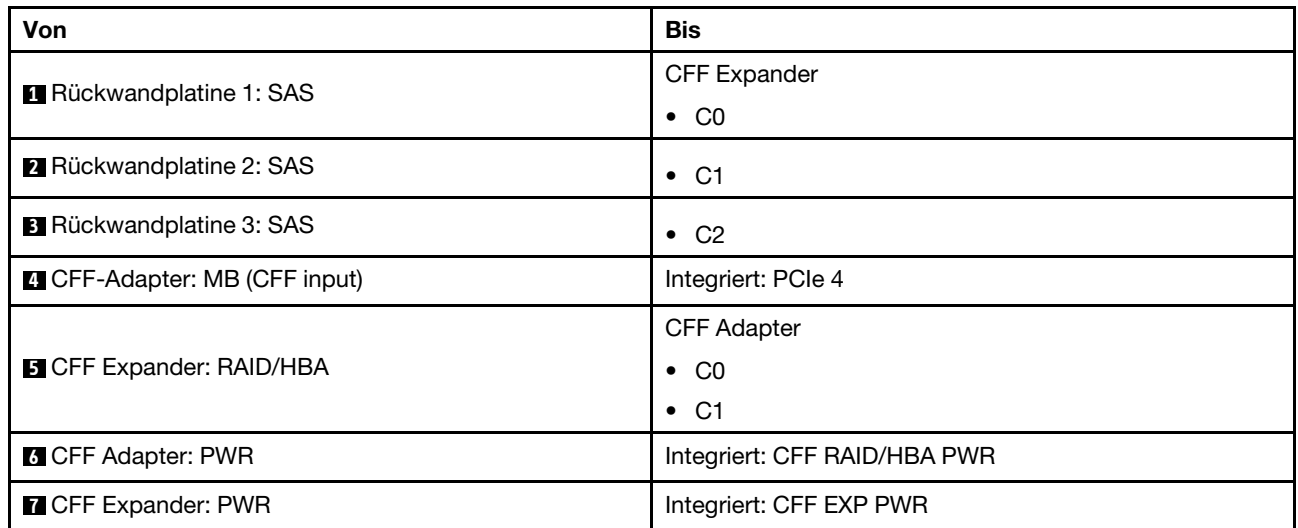
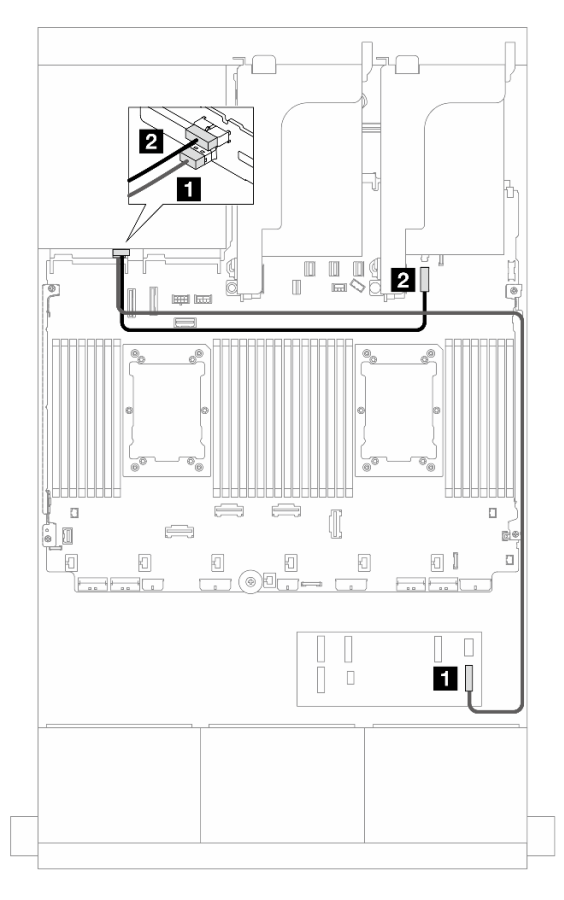

Abbildung 504. Kabelführung der hinteren Rückwandplatine

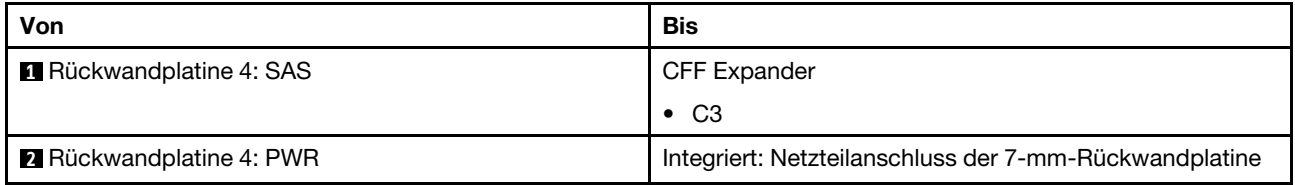

### 24 x 2,5-Zoll-SAS/SATA + 4 x 2,5-Zoll-AnyBay

Dieser Abschnitt enthält Informationen zur Kabelführung für das Servermodell mit drei vorderen 8 x 2,5-Zoll-SAS/SATA-Rückwandplatinen und einer hinteren 4 x 2,5-Zoll-AnyBay-Rückwandplatine.

- ["32i RAID/HBA-Adapter" auf Seite 495](#page-504-0)
- ["CFF Expander + 8i/16i RAID/HBA-Adapter" auf Seite 496](#page-505-0)
- ["CFF 16i RAID/HBA-Adapter + CFF Expander" auf Seite 497](#page-506-0)

### <span id="page-504-0"></span>32i RAID/HBA-Adapter

Im Folgenden werden die Kabelverbindungen für die vordere 24 x 2,5-Zoll-SAS/SATA + hintere 4 x 2,5-Zoll-AnyBay-Konfiguration mit einem 32i RAID/HBA-Adapter dargestellt.

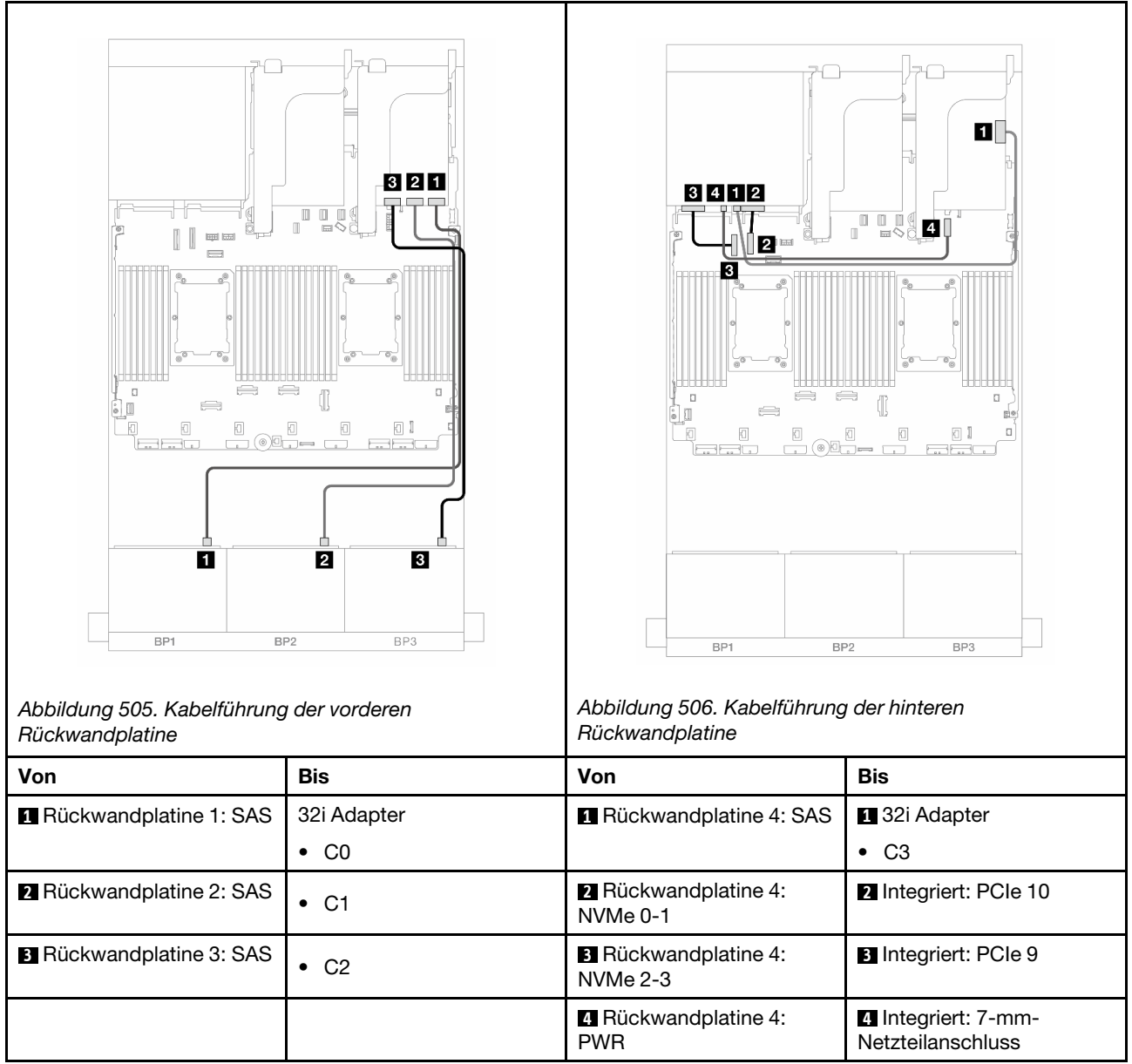

## <span id="page-505-0"></span>CFF Expander + 8i/16i RAID/HBA-Adapter

Im Folgenden werden die Kabelverbindungen für die vordere 24 x 2,5-Zoll-SAS/SATA + hintere 4 x 2,5-Zoll-AnyBay-Konfiguration mit einem CFF Expander und einem 8i/16i RAID/HBA-Adapter dargestellt.

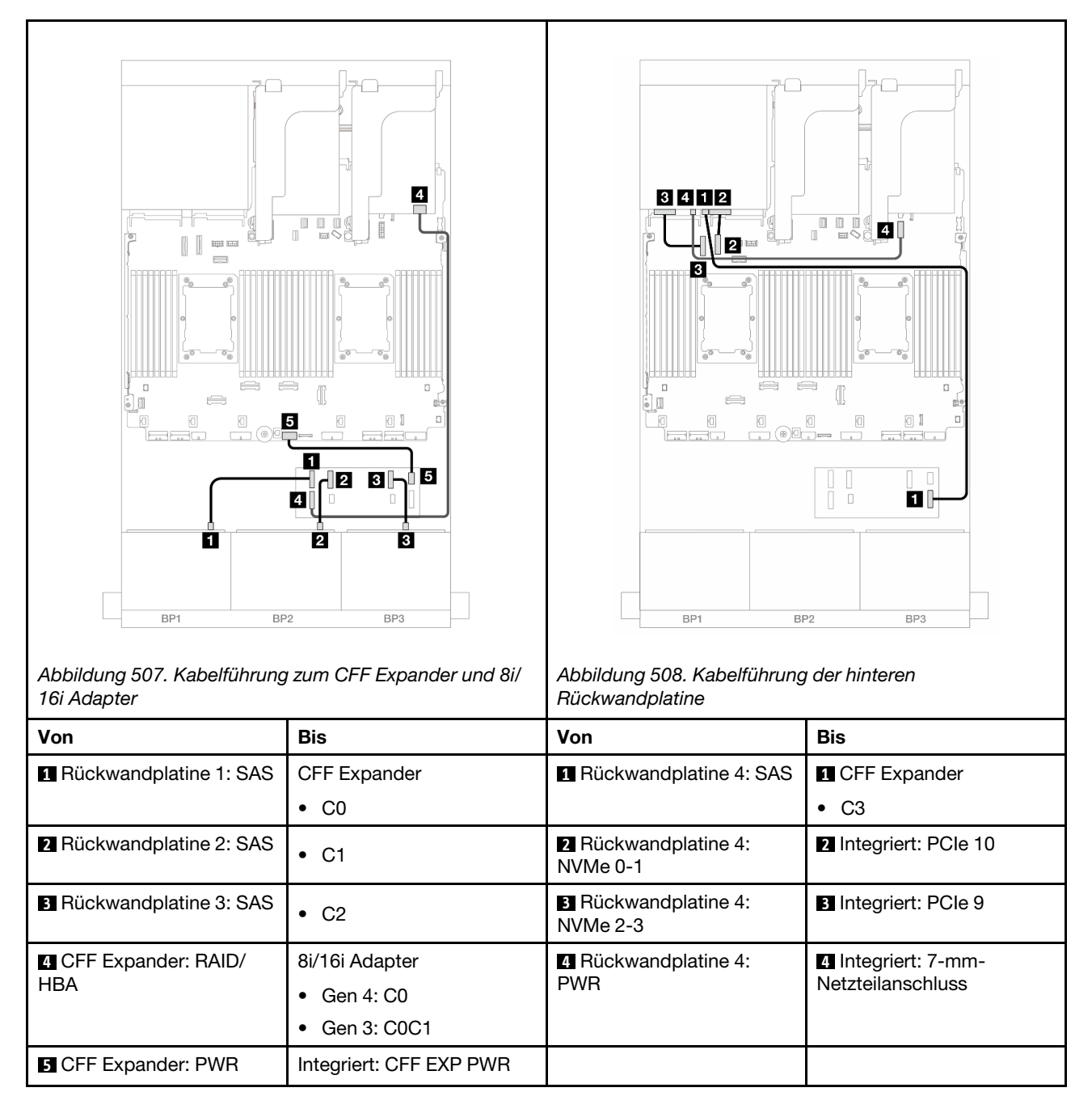

## <span id="page-506-0"></span>CFF 16i RAID/HBA-Adapter + CFF Expander

Im Folgenden werden die Kabelverbindungen für die vordere 24 x 2,5-Zoll-SAS/SATA + hintere 4 x 2,5-Zoll-AnyBay-Konfiguration mit einem CFF Expander und einem CFF 16i RAID/HBA-Adapter dargestellt.

Verbindungen zwischen Anschlüssen: **1** ↔ **1** , **2** ↔ **2** , **3** ↔ **3** , ... **n** ↔ **n**

Kabelführung der vorderen Rückwandplatine

Kabelführung mit zwei installierten Prozessoren

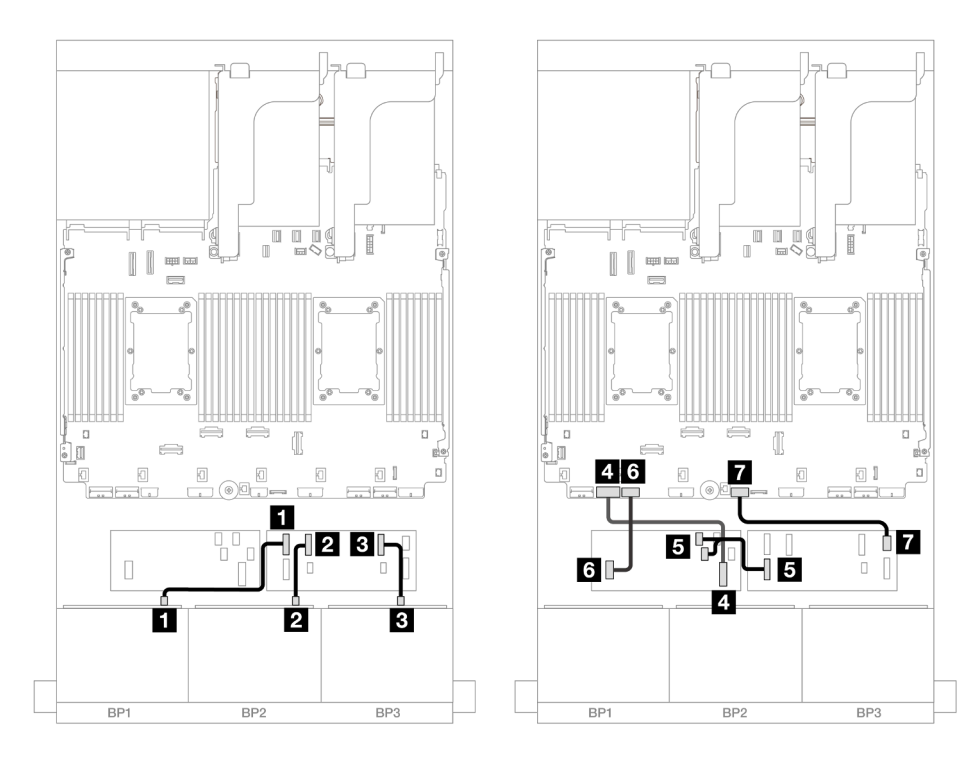

Abbildung 509. Kabelführung zum CFF Expander und CFF 16i Adapter

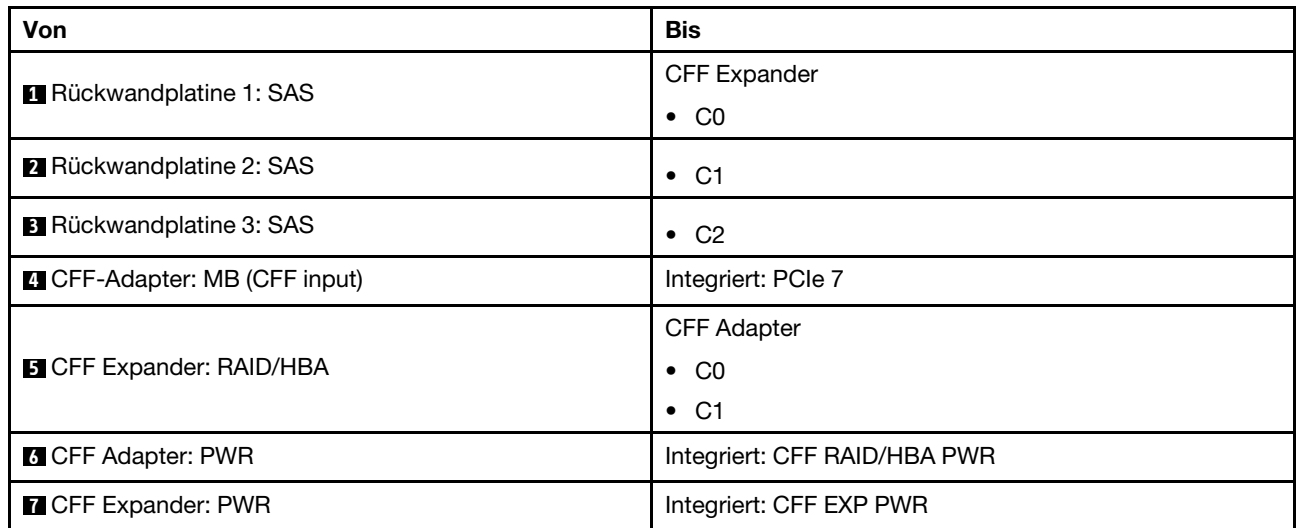

## Kabelführung mit einem installierten Prozessor

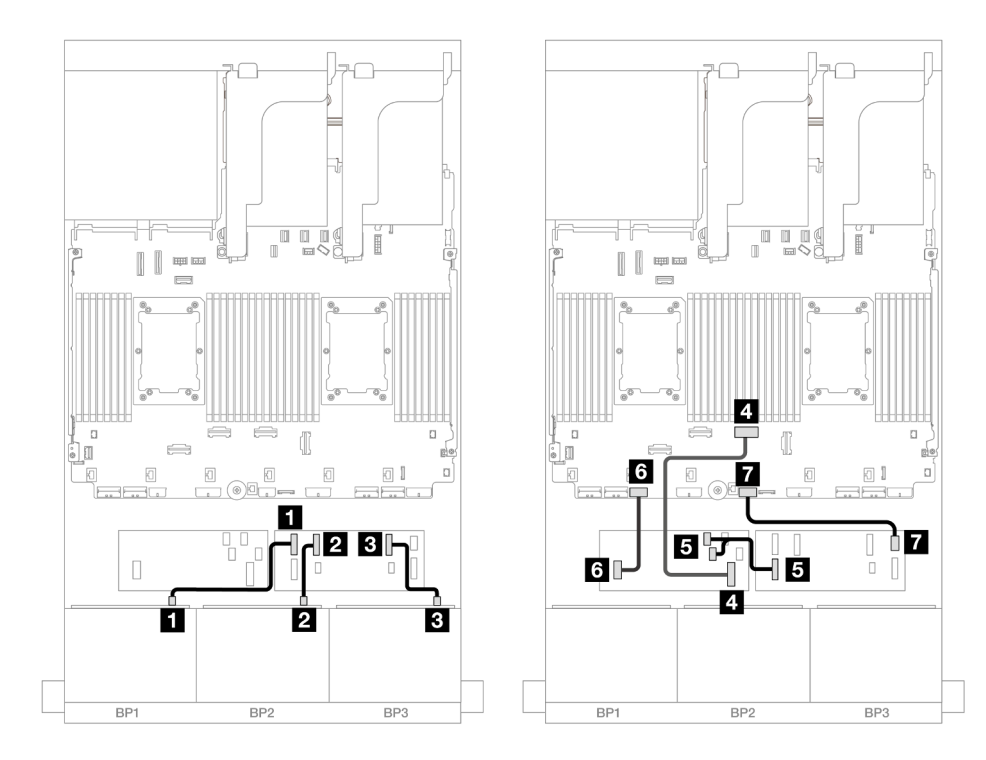

Abbildung 510. Kabelführung zum CFF Expander und CFF 16i Adapter

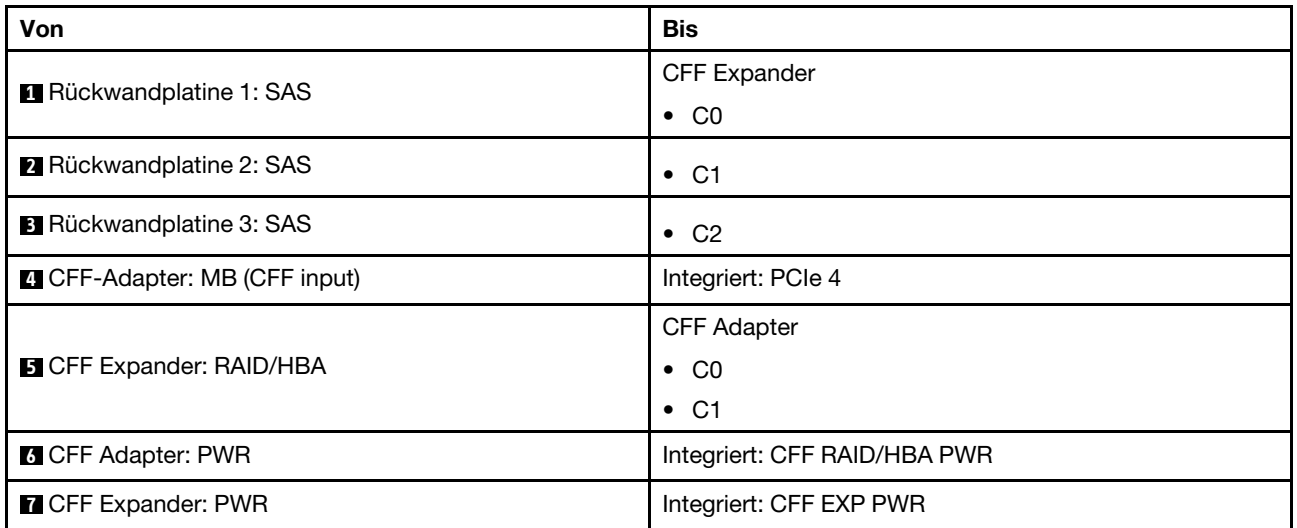

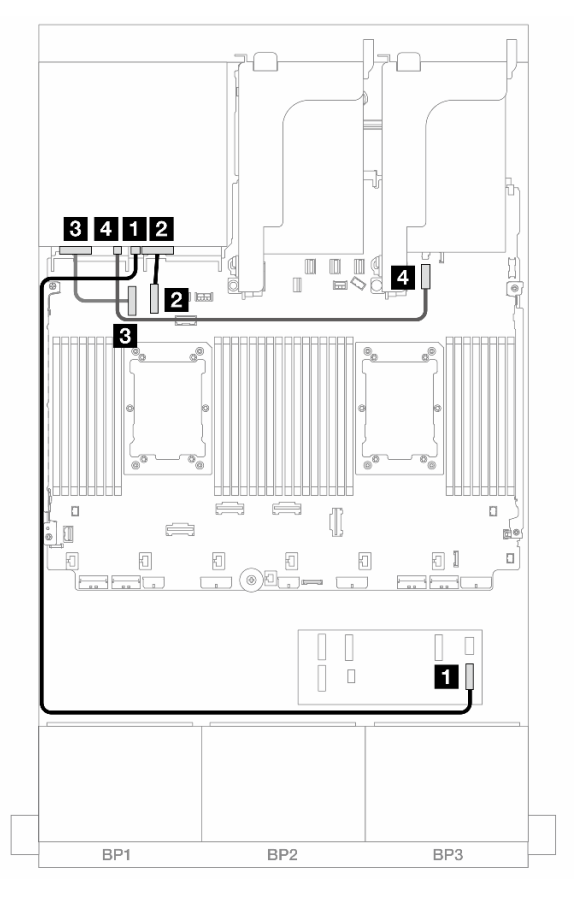

Abbildung 511. Kabelführung der hinteren Rückwandplatine

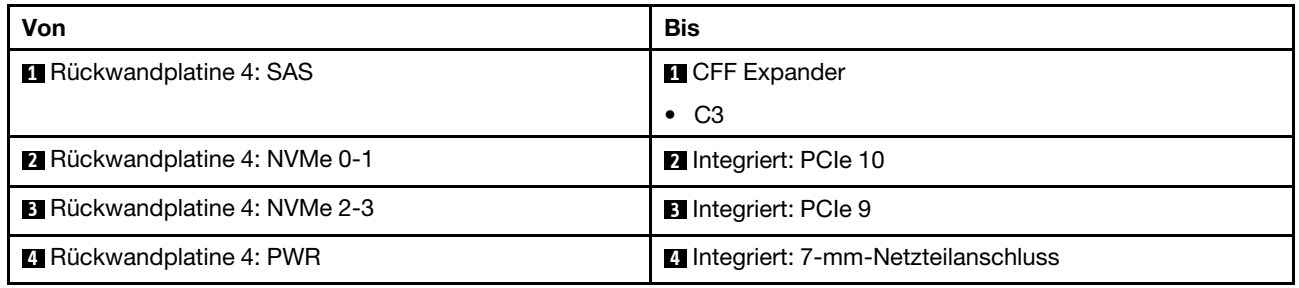

### 24 x 2,5-Zoll-SAS/SATA + 8 x 2,5-Zoll-SAS/SATA

Dieser Abschnitt enthält Informationen zur Kabelführung für die vordere 24 x 2,5-Zoll-SAS/SATA-Rückwandplatine und einer hinteren 8 x 2,5-Zoll-SAS/SATA-Rückwandplatine.

Informationen zum Anschließen der Netzkabel für die vorderen Rückwandplatinen finden Sie unter ["Rückwandplatinen: Servermodelle mit 2,5-Zoll-Laufwerkpositionen an der Vorderseite" auf Seite 385.](#page-394-0)

Zum Anschließen von Signalkabeln an die vordere(n) Rückwandplatine(n) beachten Sie je nach Serverkonfiguration die folgenden Kabelführungsszenarien.

- ["32i RAID/HBA-Adapter" auf Seite 501](#page-510-0)
- ["16i RAID/HBA-Adapter" auf Seite 502](#page-511-0)
- ["CFF Expander + 8i/16i RAID/HBA-Adapter" auf Seite 506](#page-515-0)
- ["CFF 16i RAID/HBA + SFF 16i RAID/HBA-Adapter" auf Seite 504](#page-513-0)
- ["CFF 16i RAID/HBA-Adapter + CFF Expander" auf Seite 508](#page-517-0)

### <span id="page-510-0"></span>32i RAID/HBA-Adapter

Dieser Abschnitt enthält Informationen zur Kabelführung für die 24 x 2,5-Zoll-SAS/SATA + 8 x 2,5-Zoll-SAS/ SATA-Konfiguration mit einem 32i RAID/HBA-Adapter.

### Kabelführung der vorderen Rückwandplatine

Verbindungen zwischen Anschlüssen: **1** ↔ **1** , **2** ↔ **2** , **3** ↔ **3** , ... **n** ↔ **n**

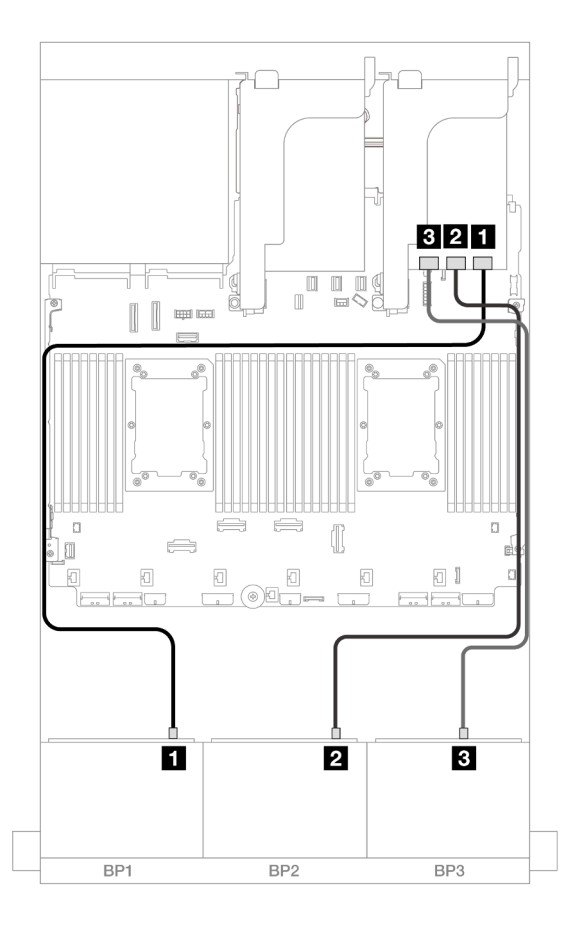

### Abbildung 512. SAS/SATA-Kabelführung zum 32i Adapter

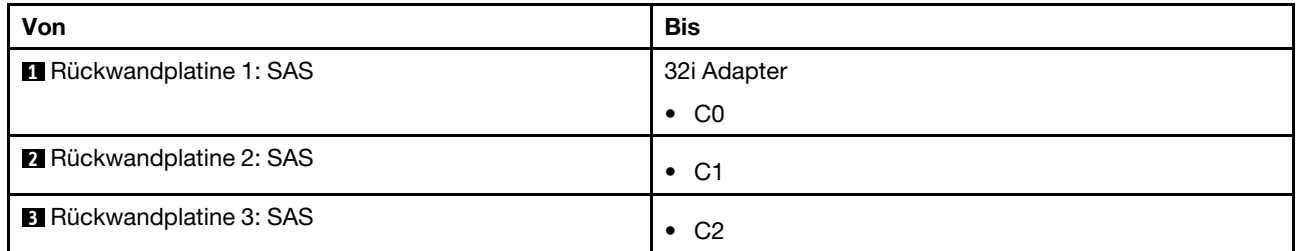

### Kabelführung der hinteren Rückwandplatine

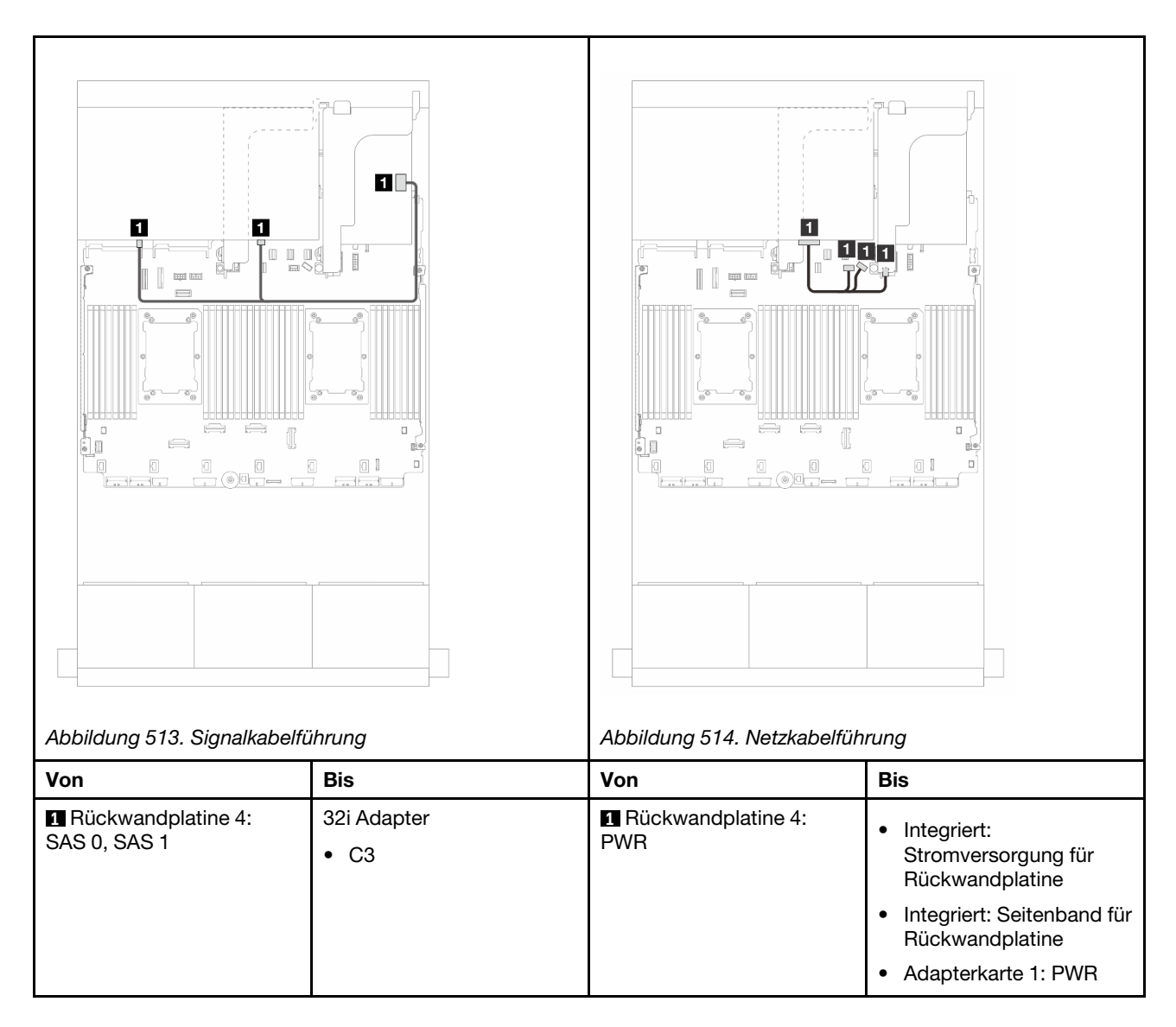

## <span id="page-511-0"></span>16i RAID/HBA-Adapter

Dieser Abschnitt enthält Informationen zur Kabelführung für die 24 x 2,5-Zoll-SAS/SATA + 8 x 2,5-Zoll-SAS/ SATA-Konfiguration mit zwei 16i RAID/HBA-Adaptern.

### Kabelführung der vorderen Rückwandplatine

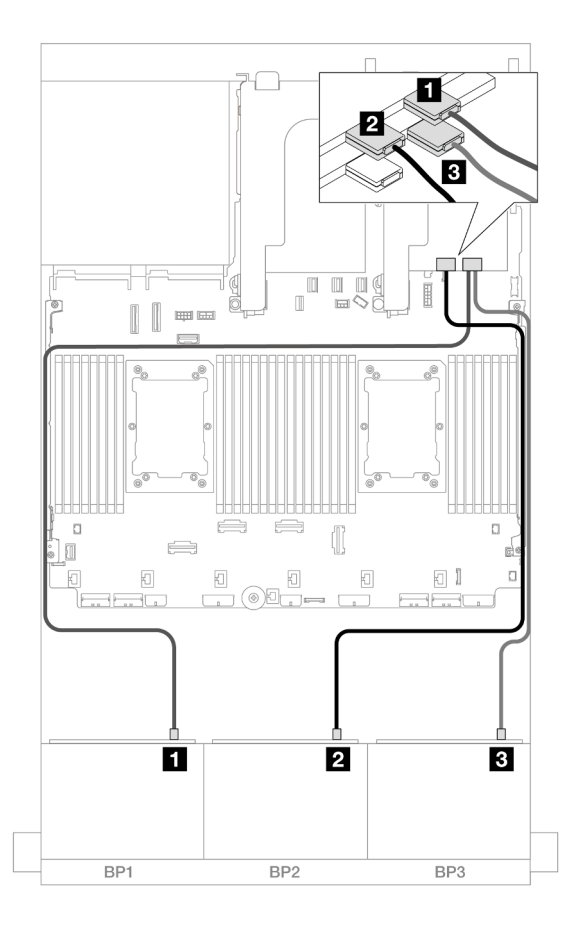

Abbildung 515. SAS/SATA-Kabelführung zu 16i Adaptern

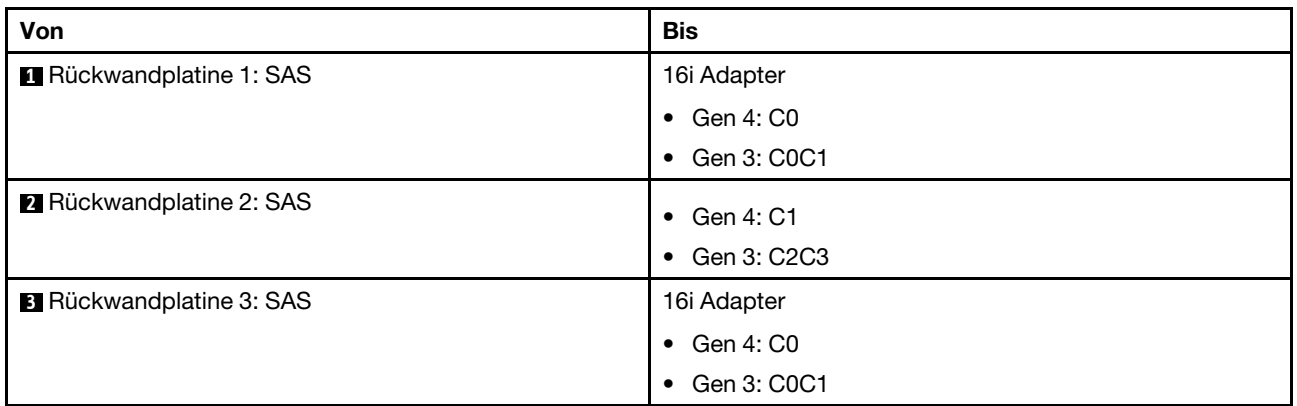

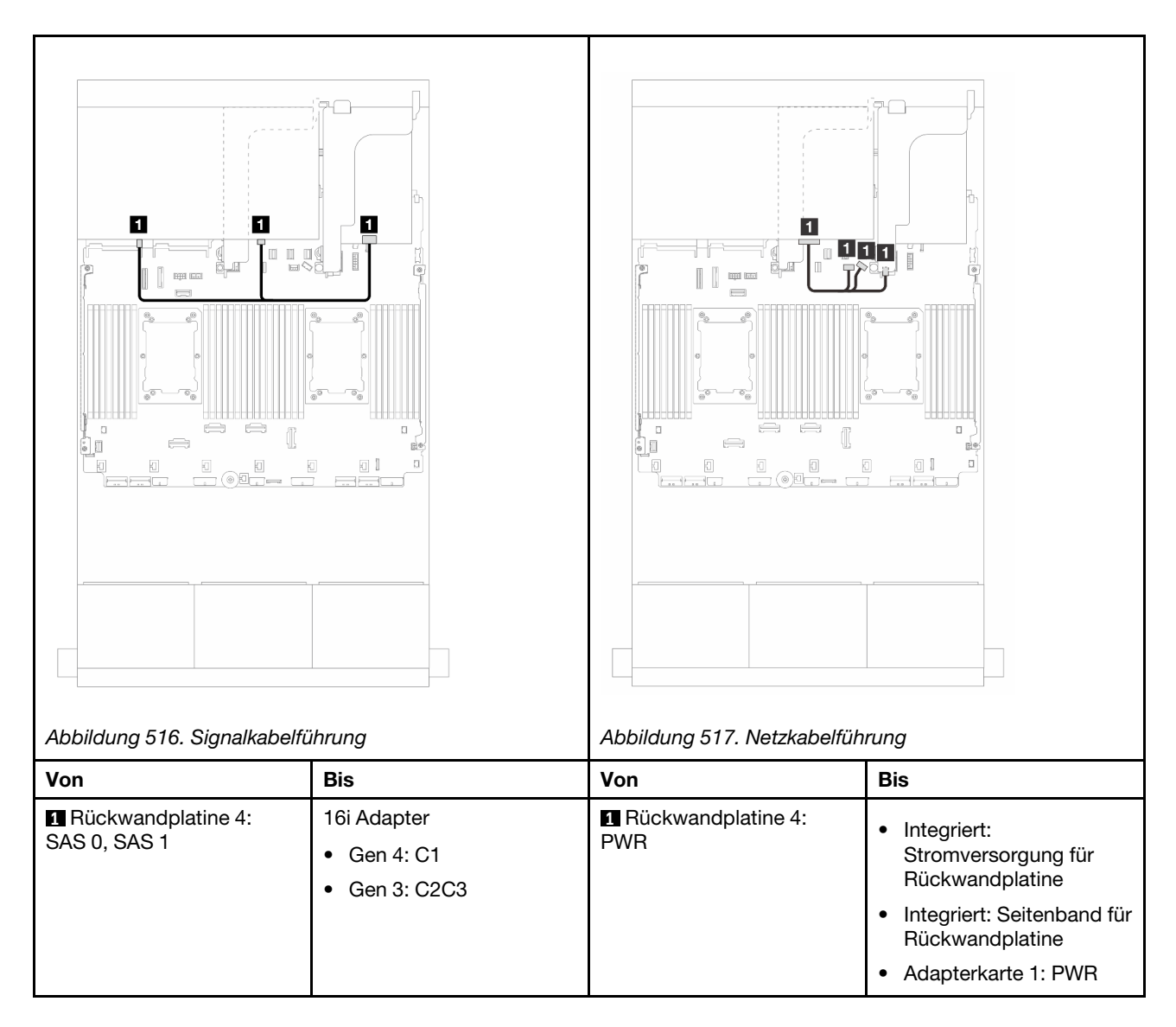

## <span id="page-513-0"></span>CFF 16i RAID/HBA + SFF 16i RAID/HBA-Adapter

Dieser Abschnitt enthält Informationen zur Kabelführung für die 24 x 2,5-Zoll-SAS/SATA + 8 x 2,5-Zoll-SAS/ SATA-Konfiguration mit einem CFF 16i RAID/HBA-Adapter und einem SFF 16i RAID/HBA-Adapter.

### Kabelführung der vorderen Rückwandplatine

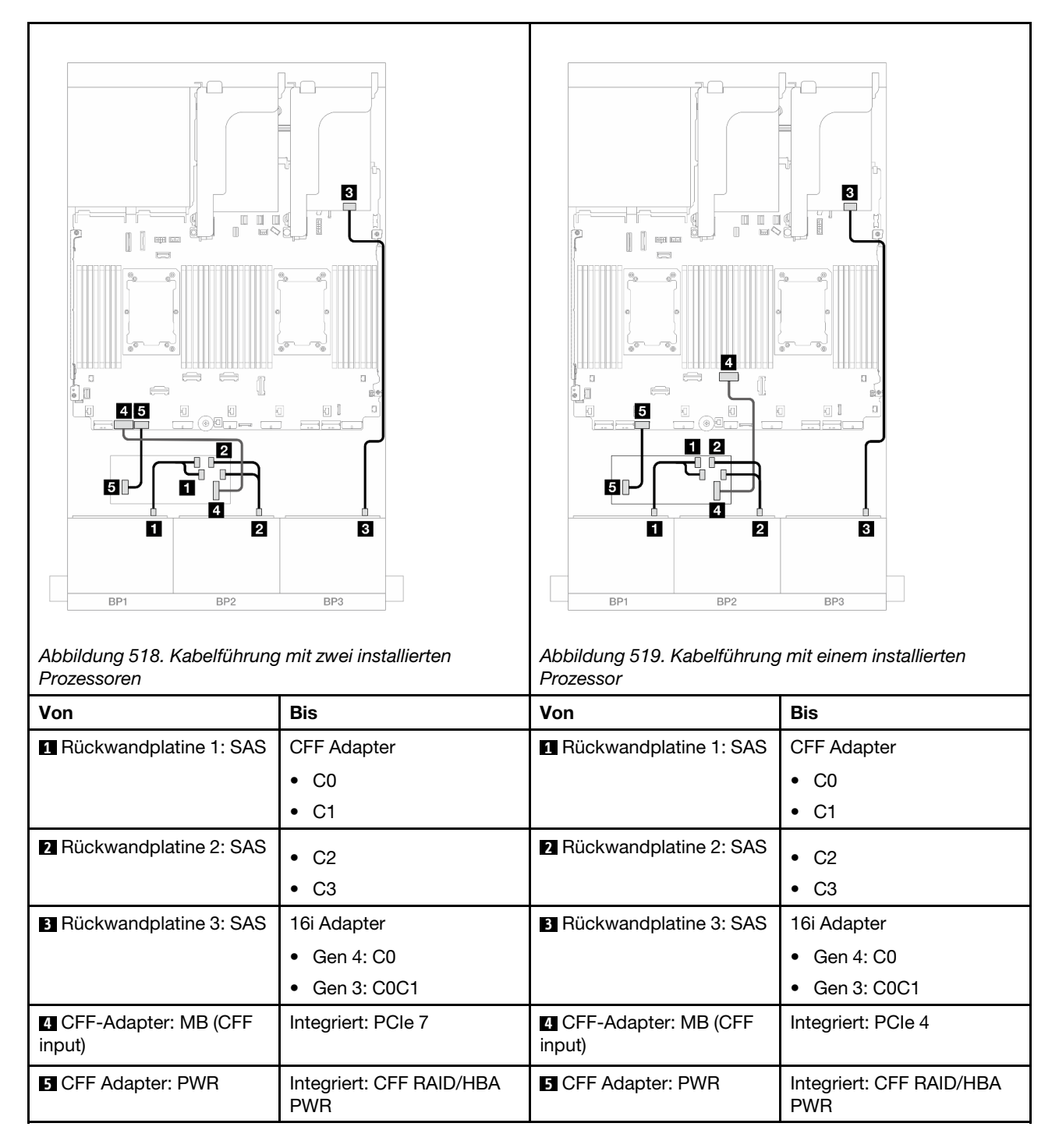

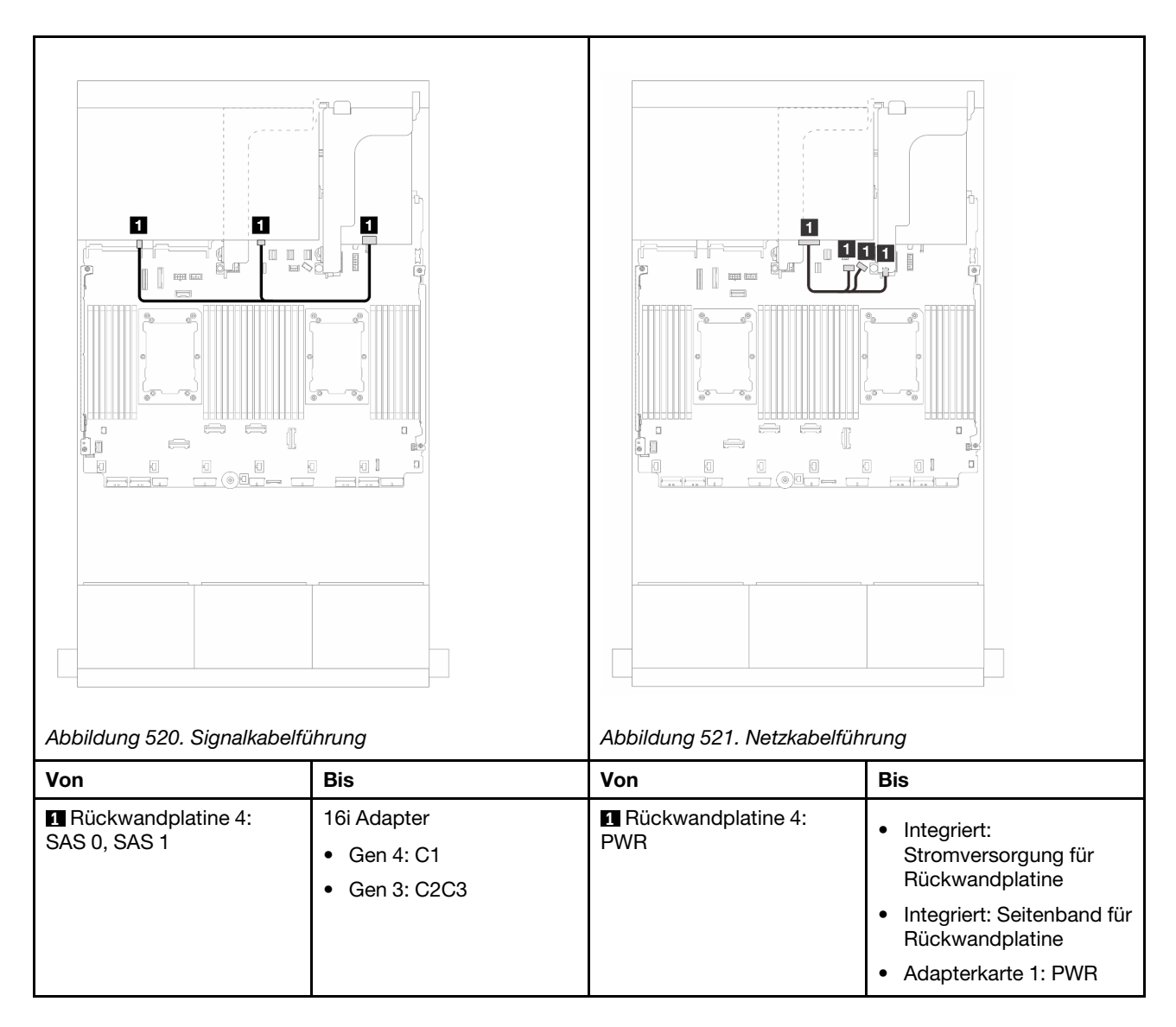

## <span id="page-515-0"></span>CFF Expander + 8i/16i RAID/HBA-Adapter

Dieser Abschnitt enthält Informationen zur Kabelführung für die 24 x 2,5-Zoll-SAS/SATA + 8 x 2,5-Zoll-SAS/ SATA-Konfiguration mit einem CFF Expander und einem 8i/16i RAID/HBA-Adapter.

### Kabelführung der vorderen Rückwandplatine

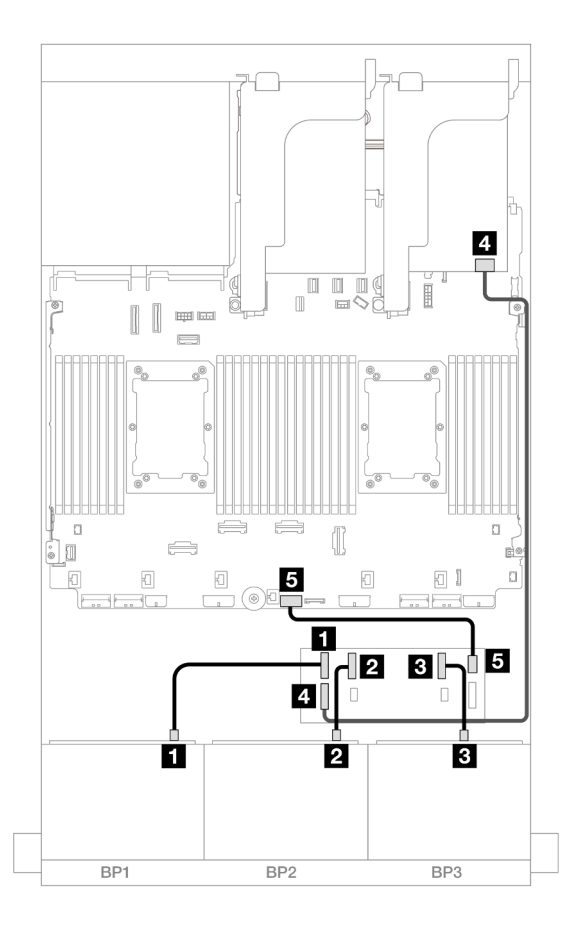

Abbildung 522. SAS/SATA-Kabelführung zum CFF Expander und 8i/16i Adapter

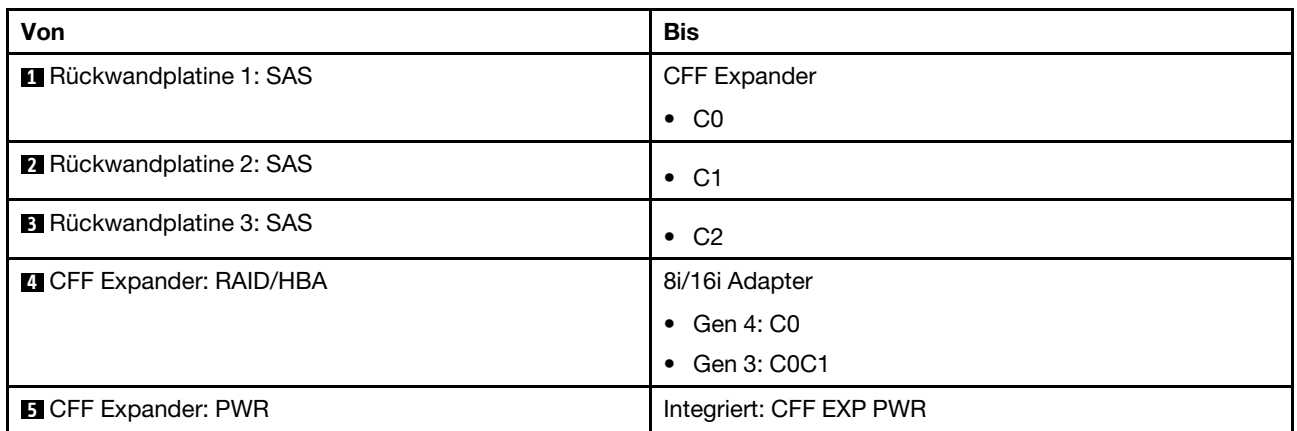

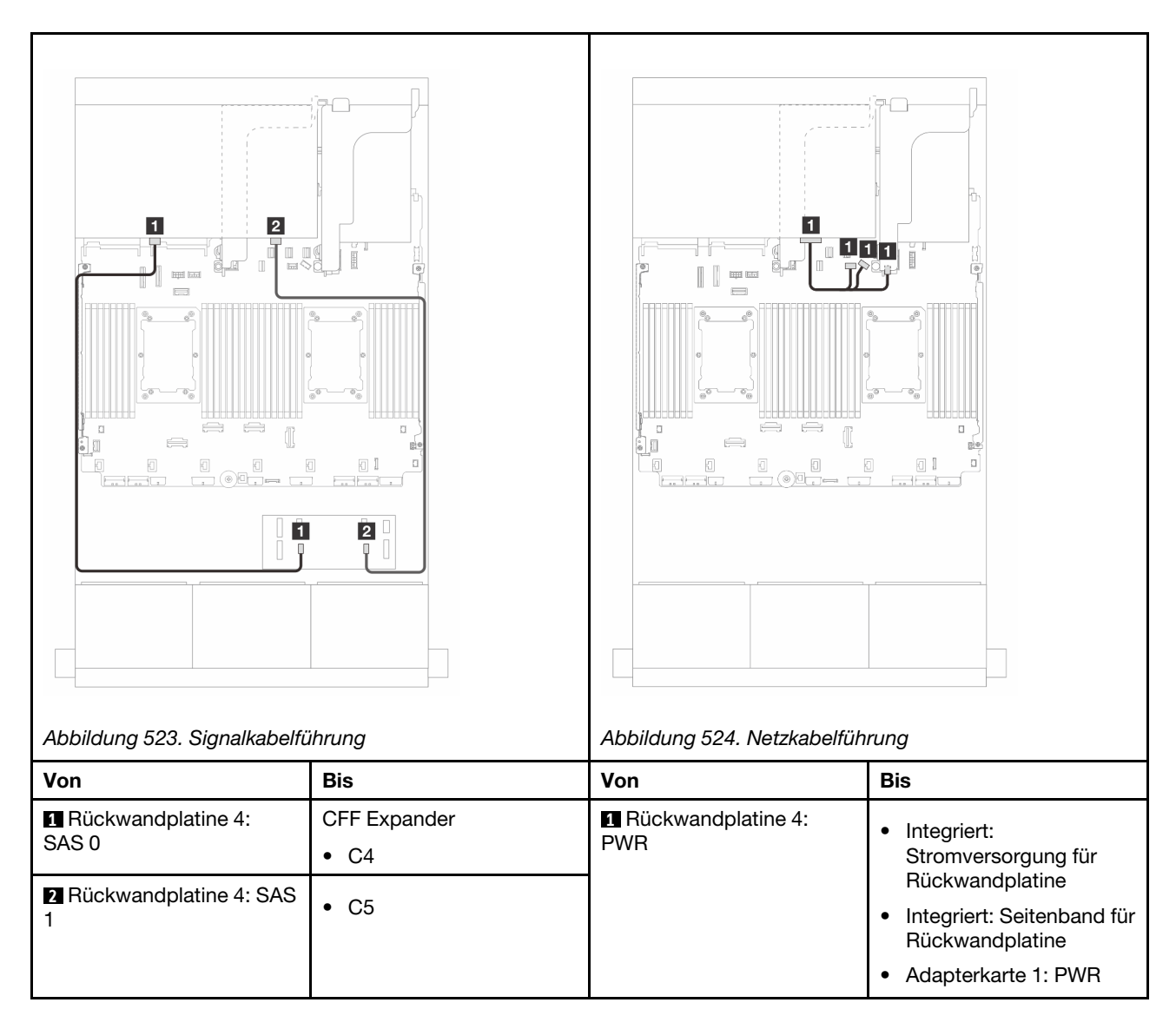

## <span id="page-517-0"></span>CFF 16i RAID/HBA-Adapter + CFF Expander

Dieser Abschnitt enthält Informationen zur Kabelführung für die 24 x 2,5-Zoll-SAS/SATA + 8 x 2,5-Zoll-SAS/ SATA-Konfiguration mit einem CFF Expander und einem CFF 16i RAID/HBA-Adapter.

### Kabelführung der vorderen Rückwandplatine

Kabelführung mit zwei installierten Prozessoren

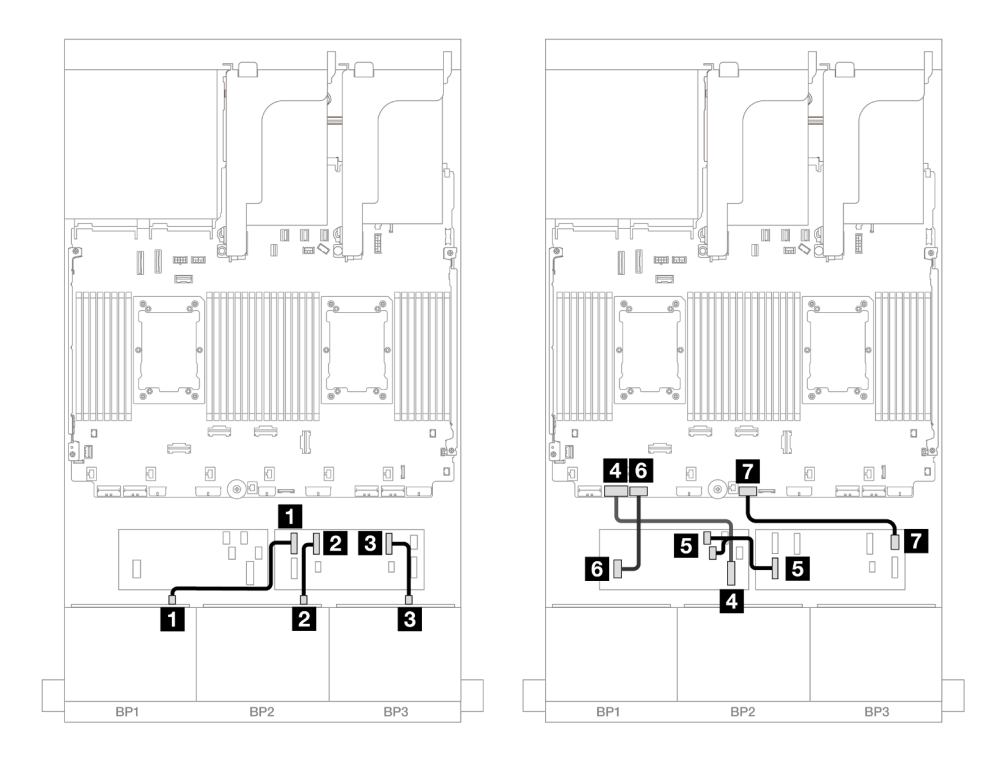

Abbildung 525. SAS/SATA-Kabelführung zum CFF Expander und CFF 16i Adapter

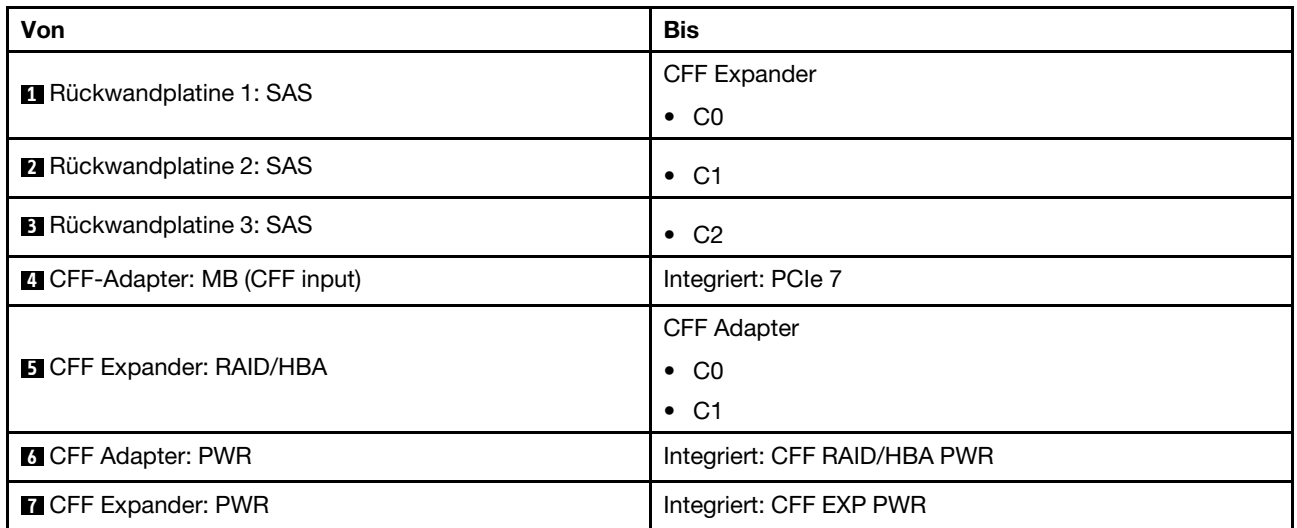

## Kabelführung mit einem installierten Prozessor

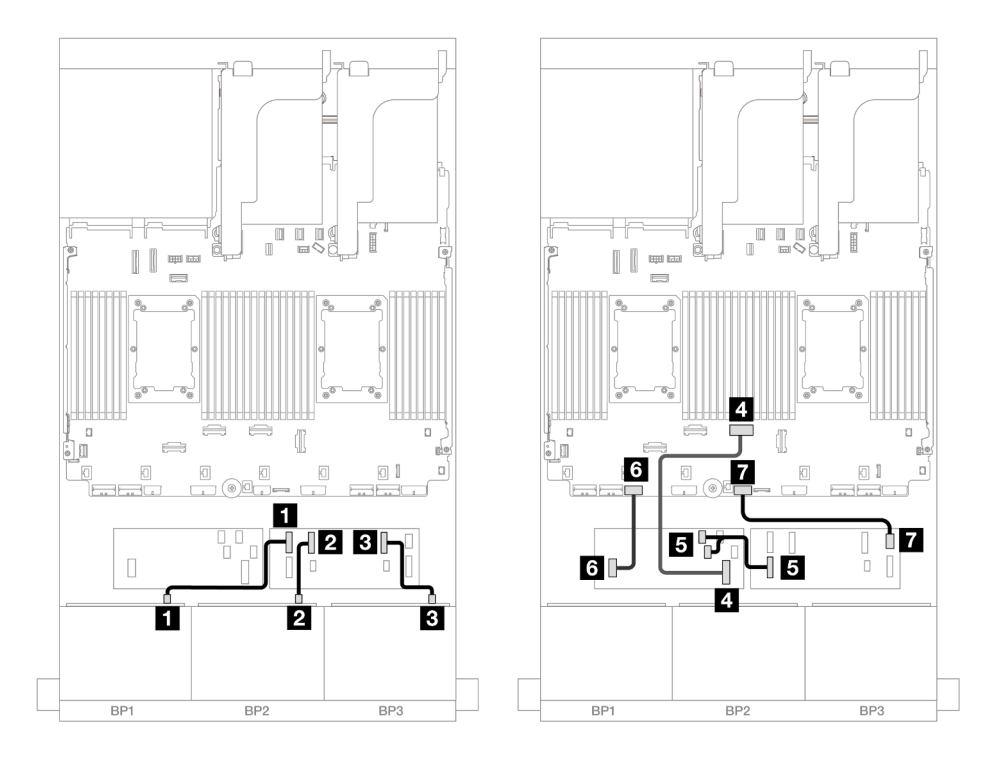

Abbildung 526. SAS/SATA-Kabelführung zum CFF Expander und CFF 16i Adapter

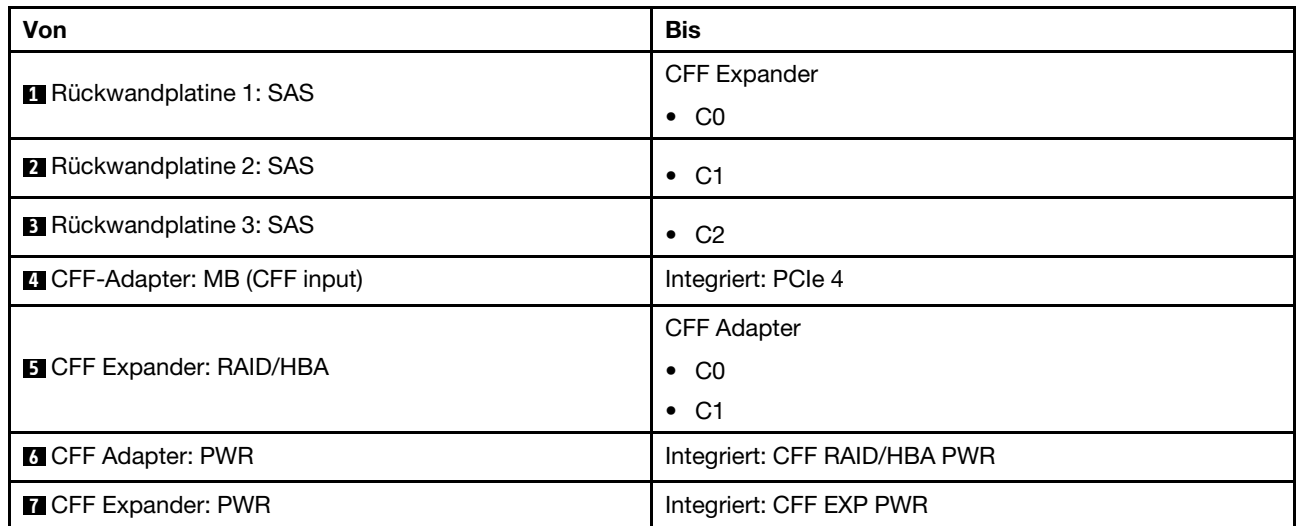

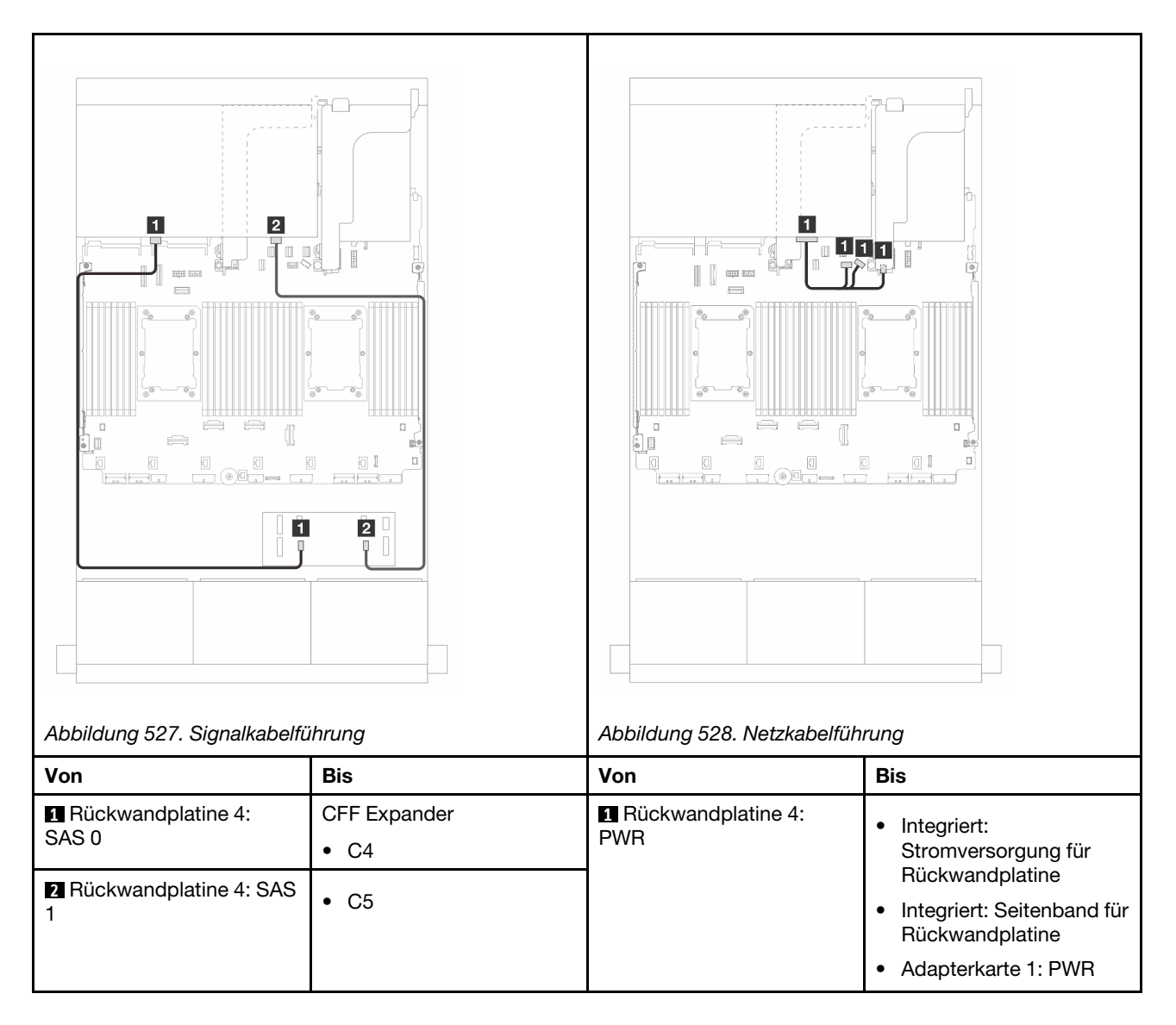

# Vordere + mittlere Rückwandplatinen: 24 x 2,5-Zoll-SAS/SATA + 4 x 2,5-Zoll-/8 x 2,5-Zoll-SAS/SATA

Dieser Abschnitt enthält Informationen zur Kabelführung für die vordere 12 x 3,5-Zoll-SAS/SATA-Rückwandplatine und eine oder zwei hintere 4 x 2,5-Zoll-SAS/SATA-Rückwandplatine(n).

- ["24 x 2,5-Zoll-SAS/SATA + 4 x 2,5-Zoll-SAS/SATA" auf Seite 511](#page-520-0)
- ["24 x 2,5-Zoll-SAS/SATA + 8 x 2,5-Zoll-SAS/SATA" auf Seite 515](#page-524-0)

### <span id="page-520-0"></span>24 x 2,5-Zoll-SAS/SATA + 4 x 2,5-Zoll-SAS/SATA

Dieser Abschnitt enthält Informationen zur Kabelführung für die vordere 24 x 2,5-Zoll-SAS/SATA-Rückwandplatine und eine mittlere 4 x 2,5-Zoll-SAS/SATA-Rückwandplatine.

Informationen zum Anschließen der Netzkabel für die vorderen Rückwandplatinen finden Sie unter ["Rückwandplatinen: Servermodelle mit 2,5-Zoll-Laufwerkpositionen an der Vorderseite" auf Seite 385.](#page-394-0)

Zum Anschließen von Signalkabeln an die vordere(n) Rückwandplatine(n) beachten Sie je nach Serverkonfiguration die folgenden Kabelführungsszenarien.

• ["32i RAID/HBA-Adapter" auf Seite 516](#page-525-0)

### • ["16i RAID/HBA-Adapter" auf Seite 517](#page-526-0)

#### 32i RAID/HBA-Adapter

Im Folgenden werden die Kabelverbindungen für die 24 x 2,5-Zoll-SAS/SATA + 4 x 2,5-Zoll-SAS/SATA-Konfiguration mit einem 32i RAID/HBA-Adapter dargestellt.

#### Kabelführung der vorderen Rückwandplatine

Verbindungen zwischen Anschlüssen: **1** ↔ **1** , **2** ↔ **2** , **3** ↔ **3** , ... **n** ↔ **n**

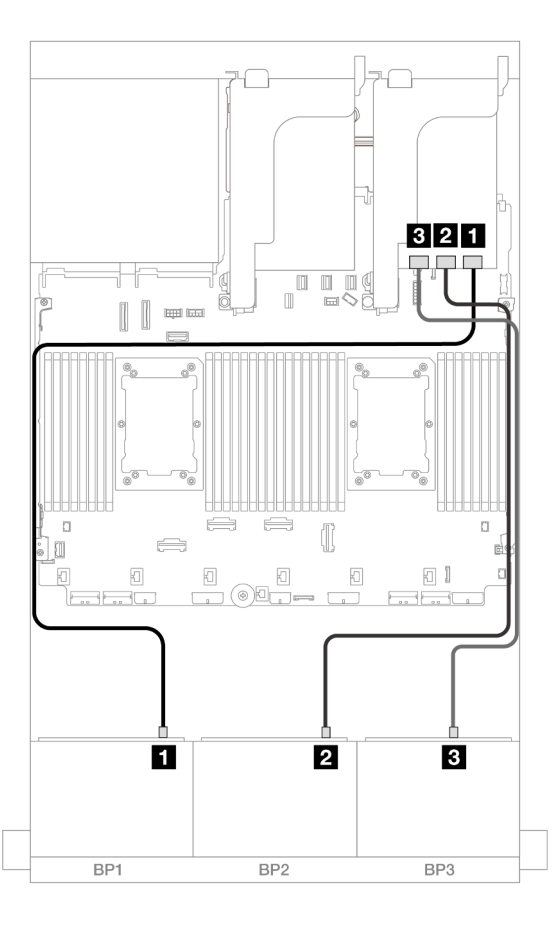

#### Abbildung 529. SAS/SATA-Kabelführung zum 32i Adapter

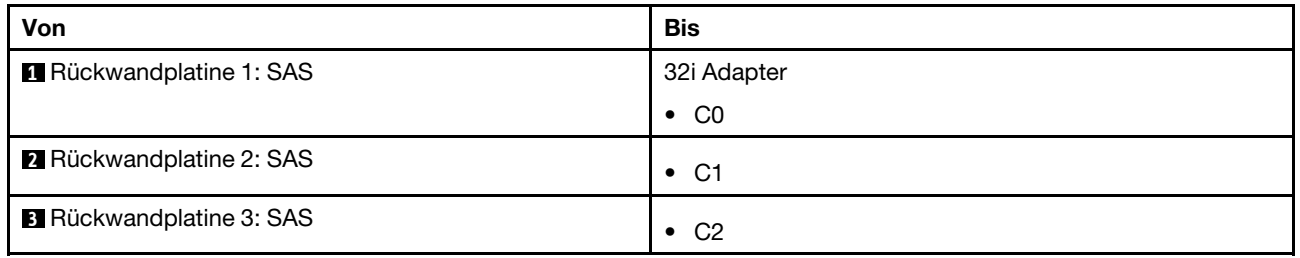

## Kabelführung der mittleren Rückwandplatine

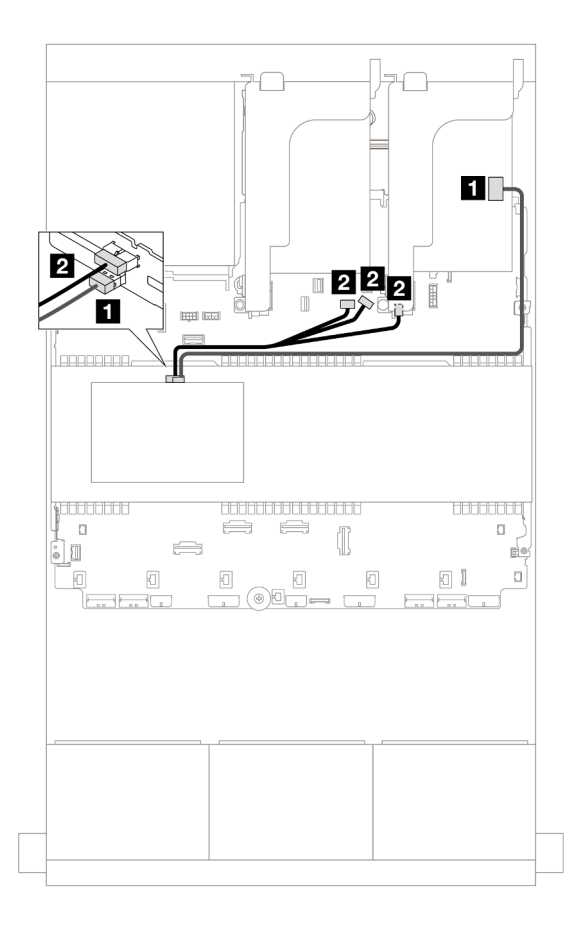

### Abbildung 530. Kabelführung der mittleren Rückwandplatine

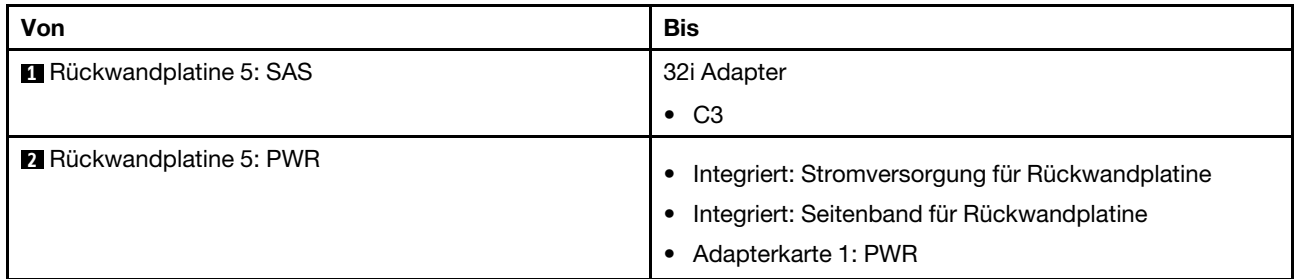

### 16i RAID/HBA-Adapter

Im Folgenden werden die Kabelverbindungen für die 24 x 2,5-Zoll-SAS/SATA + 4 x 2,5-Zoll-SAS/SATA-Konfiguration mit zwei 16i RAID/HBA-Adaptern dargestellt.

### Kabelführung der vorderen Rückwandplatine

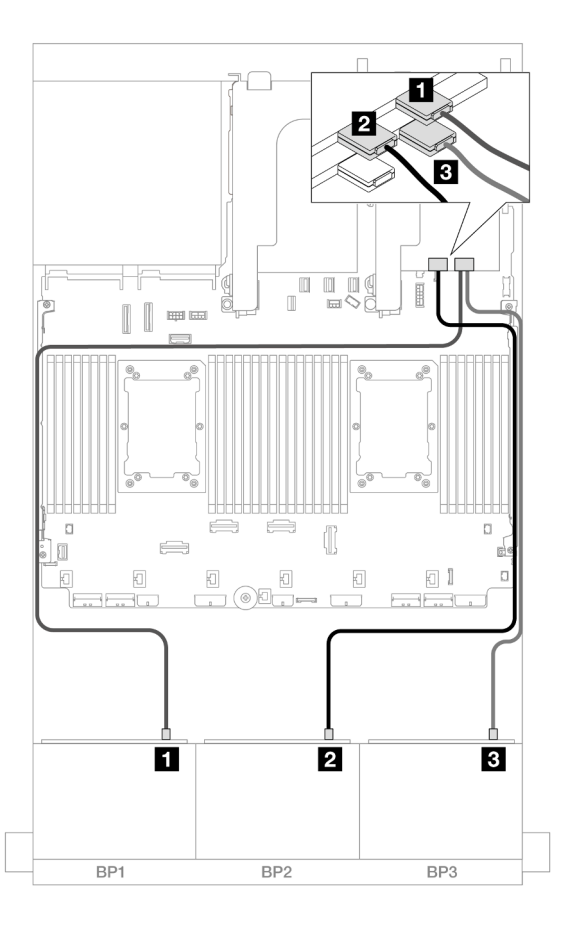

Abbildung 531. SAS/SATA-Kabelführung zu 16i Adaptern

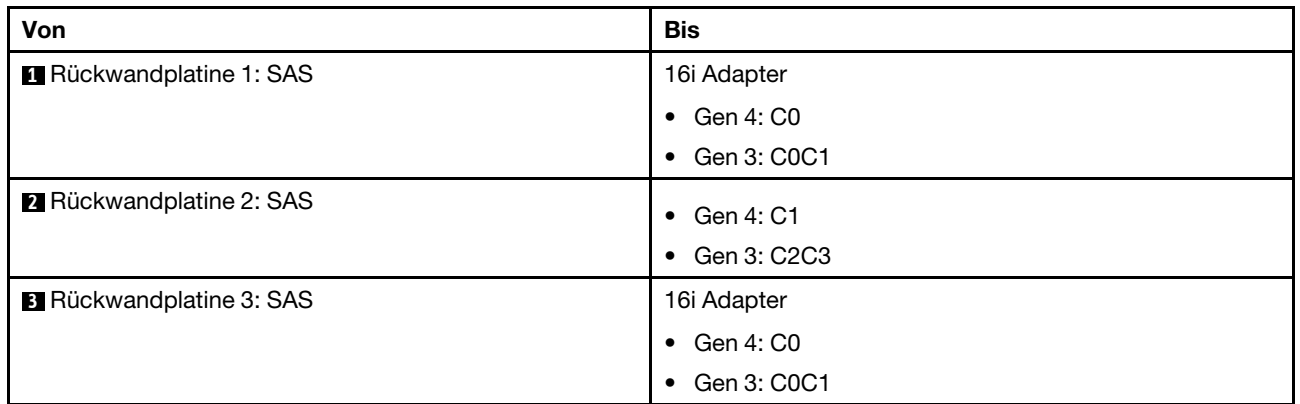

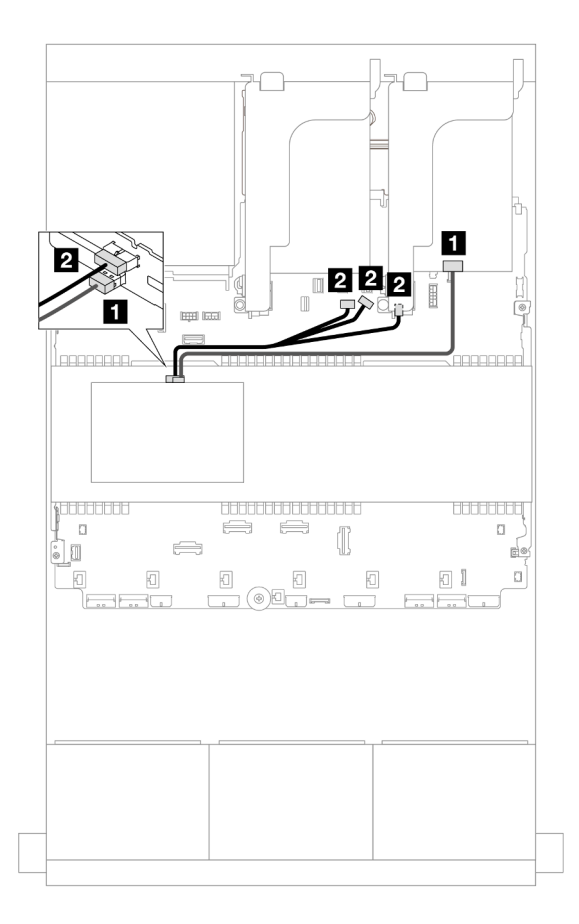

#### Abbildung 532. Kabelführung der mittleren Rückwandplatine

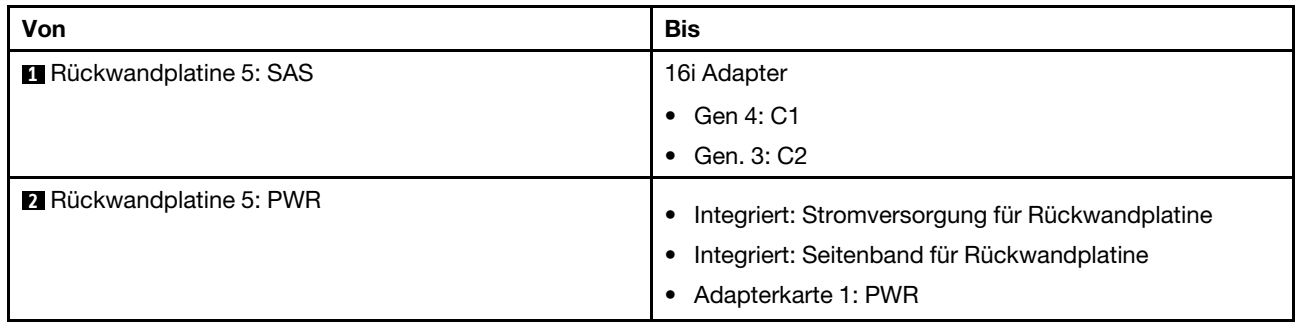

### <span id="page-524-0"></span>24 x 2,5-Zoll-SAS/SATA + 8 x 2,5-Zoll-SAS/SATA

Dieser Abschnitt enthält Informationen zur Kabelführung für die vordere 24 x 2,5-Zoll-SAS/SATA-Rückwandplatine und zwei mittlere 4 x 2,5-Zoll-SAS/SATA-Rückwandplatinen.

Informationen zum Anschließen der Netzkabel für die vorderen Rückwandplatinen finden Sie unter ["Rückwandplatinen: Servermodelle mit 2,5-Zoll-Laufwerkpositionen an der Vorderseite" auf Seite 385.](#page-394-0)

Zum Anschließen von Signalkabeln an die vordere(n) Rückwandplatine(n) beachten Sie je nach Serverkonfiguration die folgenden Kabelführungsszenarien.

- ["32i RAID/HBA-Adapter" auf Seite 516](#page-525-0)
- ["16i RAID/HBA-Adapter" auf Seite 517](#page-526-0)

## <span id="page-525-0"></span>32i RAID/HBA-Adapter

Im Folgenden werden die Kabelverbindungen für die 24 x 2,5-Zoll-SAS/SATA + 8 x 2,5-Zoll-SAS/SATA-Konfiguration mit einem 32i RAID/HBA-Adapter dargestellt.

### Kabelführung der vorderen Rückwandplatine

Verbindungen zwischen Anschlüssen: **1** ↔ **1** , **2** ↔ **2** , **3** ↔ **3** , ... **n** ↔ **n**

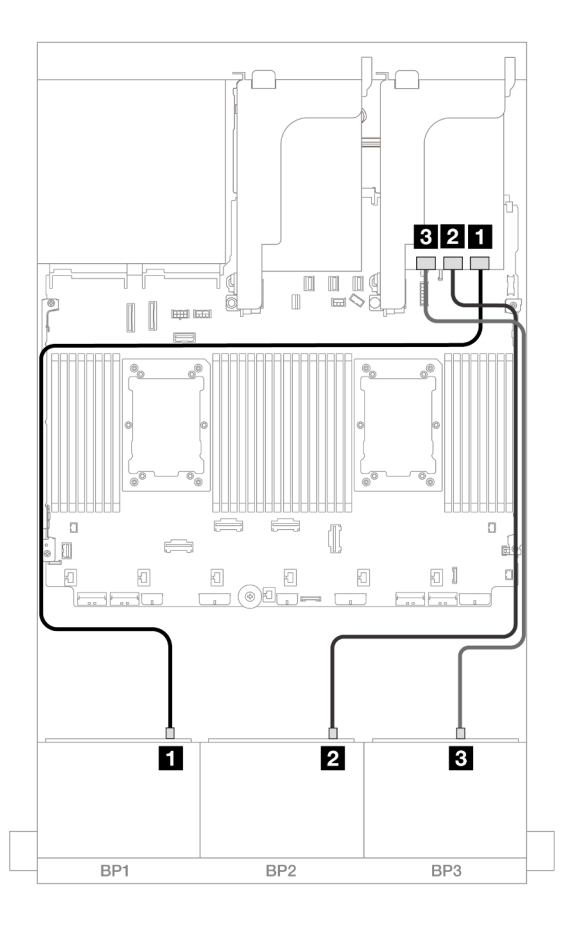

Abbildung 533. SAS/SATA-Kabelführung zum 32i Adapter

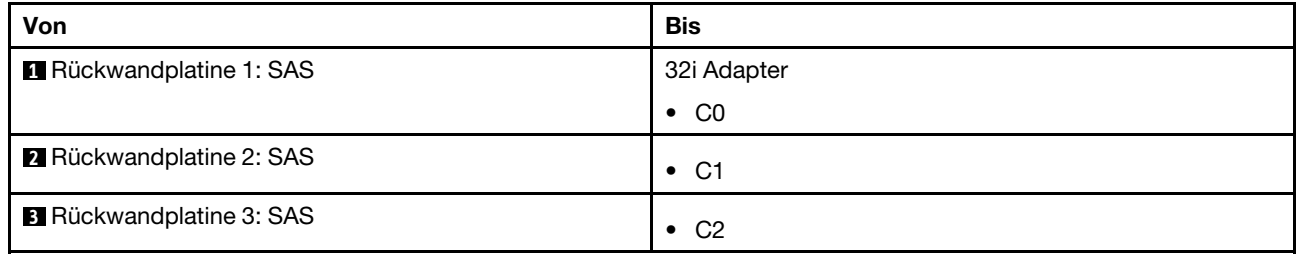

### Kabelführung der mittleren Rückwandplatine

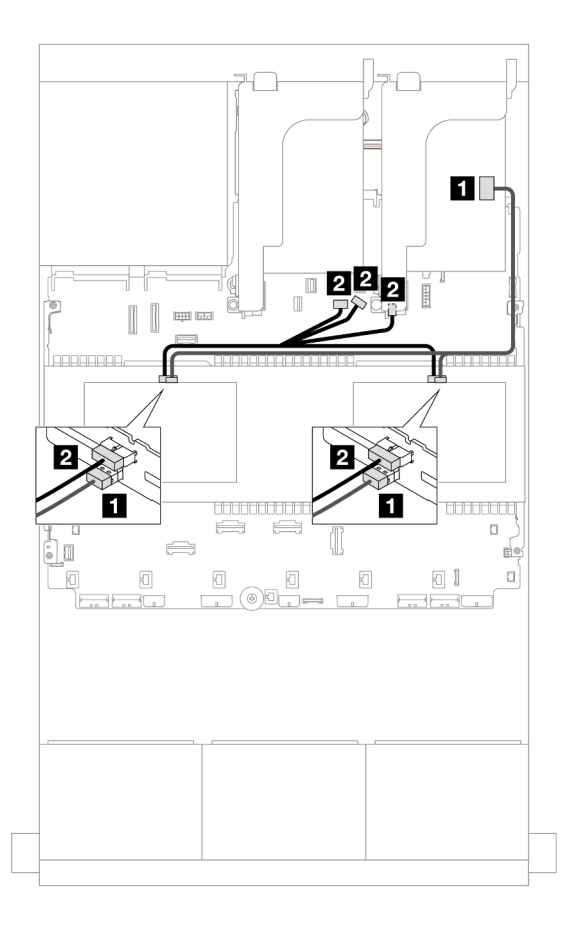

Abbildung 534. Kabelführung der mittleren Rückwandplatine

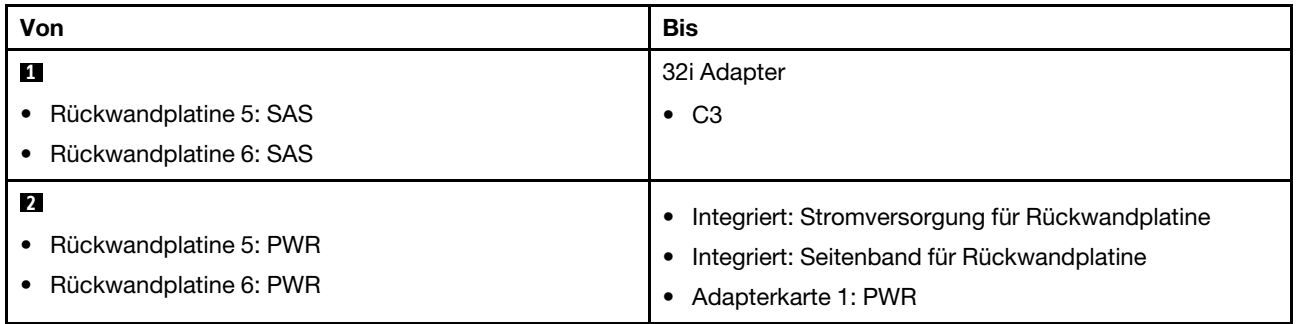

### <span id="page-526-0"></span>16i RAID/HBA-Adapter

Im Folgenden werden die Kabelverbindungen für die 24 x 2,5-Zoll-SAS/SATA + 8 x 2,5-Zoll-SAS/SATA-Konfiguration mit zwei 16i RAID/HBA-Adaptern dargestellt.

## Kabelführung der vorderen Rückwandplatine

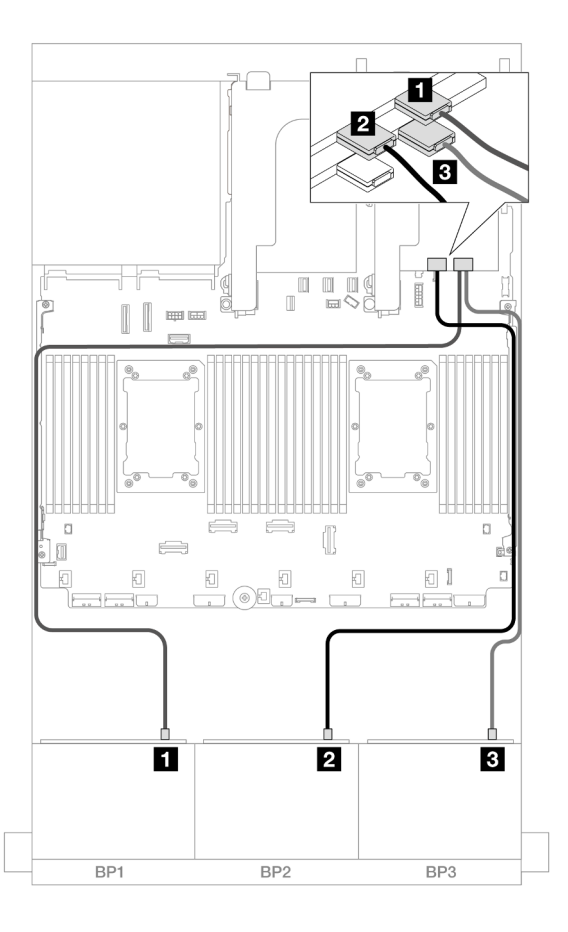

## Abbildung 535. SAS/SATA-Kabelführung zu 16i Adaptern

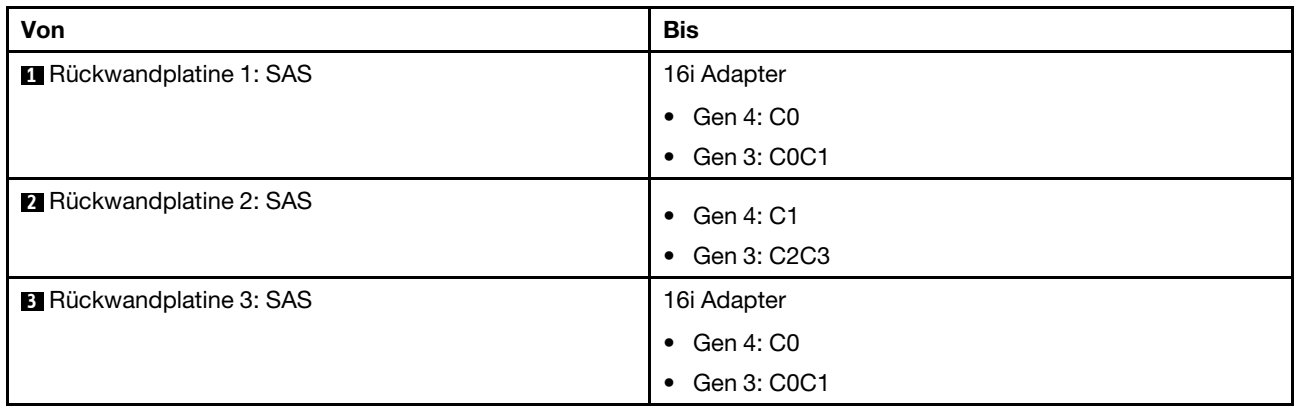

# Kabelführung der mittleren Rückwandplatine

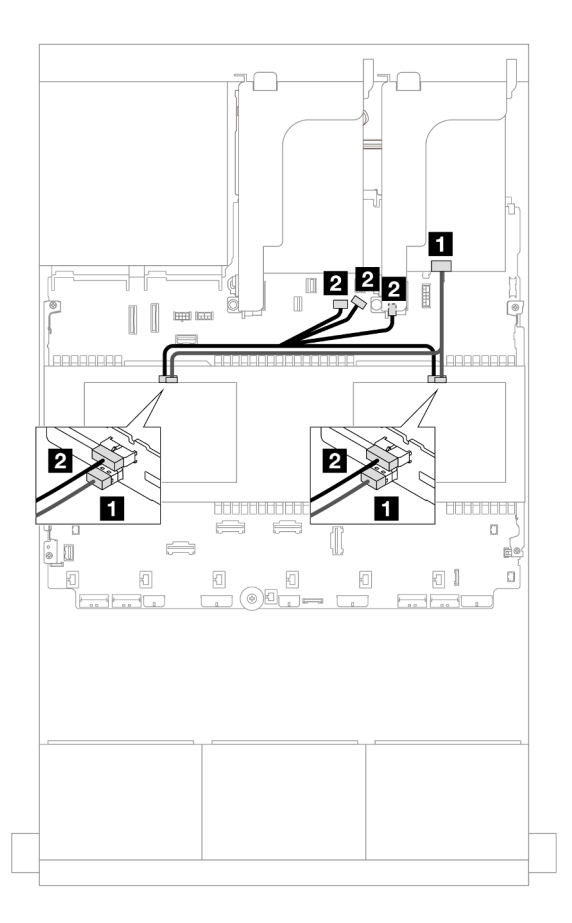

Abbildung 536. Kabelführung der mittleren Rückwandplatine

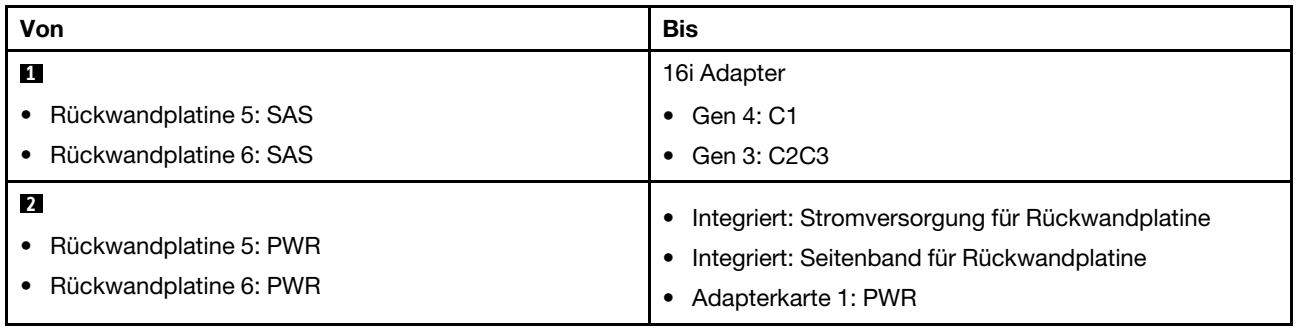

# Vordere + mittlere + hintere Rückwandplatinen: 24 x 2,5-Zoll-SAS/SATA + 8 x 2,5-Zoll-SAS/SATA + 4 x 2,5-Zoll-/8 x 2,5-Zoll-SAS/SATA

Dieser Abschnitt enthält Informationen zur Kabelführung für die vordere 12 x 3,5-Zoll-SAS/SATA-Rückwandplatine, zwei mittlere 4 x 2,5-Zoll-SAS/SATA-Rückwandplatinen und eine hintere 4 x 2,5-Zoll-/8 x 2,5-Zoll-SAS/SATA-Rückwandplatine.

Informationen zum Anschließen der Netzkabel für die vorderen Rückwandplatinen finden Sie unter ["Rückwandplatinen: Servermodelle mit 2,5-Zoll-Laufwerkpositionen an der Vorderseite" auf Seite 385.](#page-394-0)

Zum Anschließen von Signalkabeln an die vordere(n) Rückwandplatine(n) beachten Sie je nach Serverkonfiguration die folgenden Kabelführungsszenarien.

- ["24 x 2,5-Zoll-SAS/SATA + 8 x 2,5-Zoll-SAS/SATA + 4 x 2,5-Zoll-SAS/SATA" auf Seite 520](#page-529-0)
- ["24 x 2,5-Zoll-SAS/SATA + 8 x 2,5-Zoll-SAS/SATA + 8 x 2,5-Zoll-SAS/SATA" auf Seite 529](#page-538-0)

## <span id="page-529-0"></span>24 x 2,5-Zoll-SAS/SATA + 8 x 2,5-Zoll-SAS/SATA + 4 x 2,5-Zoll-SAS/SATA

Dieser Abschnitt enthält Informationen zur Kabelführung für die 24 x 2,5-Zoll-SAS/SATA + 8 x 2,5-Zoll-SAS/ SATA + 4 x 2,5-Zoll-SAS/SATA-Konfiguration.

Informationen zum Anschließen der Netzkabel für die vorderen Rückwandplatinen finden Sie unter ["Rückwandplatinen: Servermodelle mit 2,5-Zoll-Laufwerkpositionen an der Vorderseite" auf Seite 385.](#page-394-0)

Zum Anschließen von Signalkabeln an die vordere(n) Rückwandplatine(n) beachten Sie je nach Serverkonfiguration die folgenden Kabelführungsszenarien.

- ["32i + 8i RAID/HBA-Adapter" auf Seite 520](#page-529-1)
- ["CFF Expander + 8i/16i RAID/HBA-Adapter" auf Seite 522](#page-531-0)
- ["CFF 16i RAID/HBA-Adapter + CFF Expander" auf Seite 525](#page-534-0)

### <span id="page-529-1"></span>32i + 8i RAID/HBA-Adapter

Dieser Abschnitt enthält Informationen zur Kabelführung für die 24 x 2,5-Zoll-SAS/SATA + 8 x 2,5-Zoll-SAS/ SATA + 4 x 2,5-Zoll-SAS/SATA-Konfiguration mit einem 32i RAID-Adapter und einem 8i RAID/HBA-Adapter.

### Kabelführung der vorderen Rückwandplatine

Verbindungen zwischen Anschlüssen: **1** ↔ **1** , **2** ↔ **2** , **3** ↔ **3** , ... **n** ↔ **n**

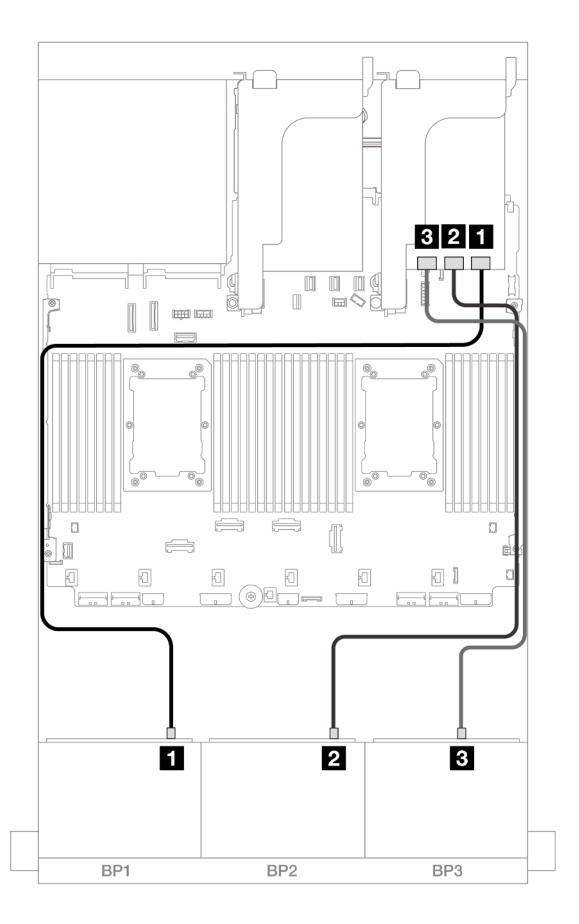

Abbildung 537. SAS/SATA-Kabelführung zum 32i Adapter

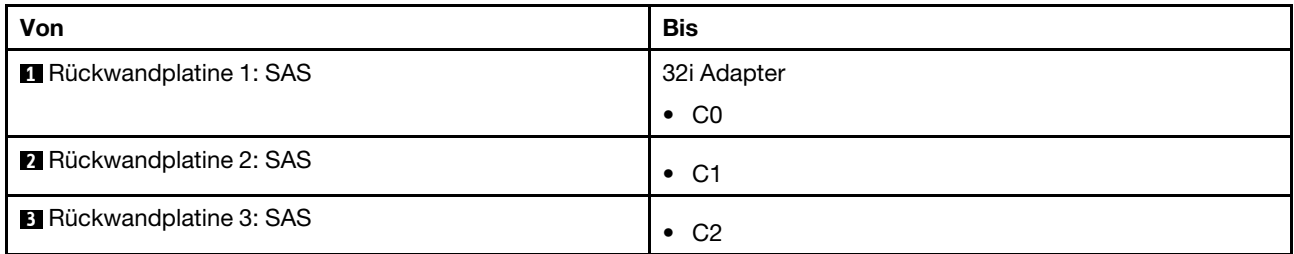

Verbindungen zwischen Anschlüssen: **1** ↔ **1** , **2** ↔ **2** , **3** ↔ **3** , ... **n** ↔ **n**

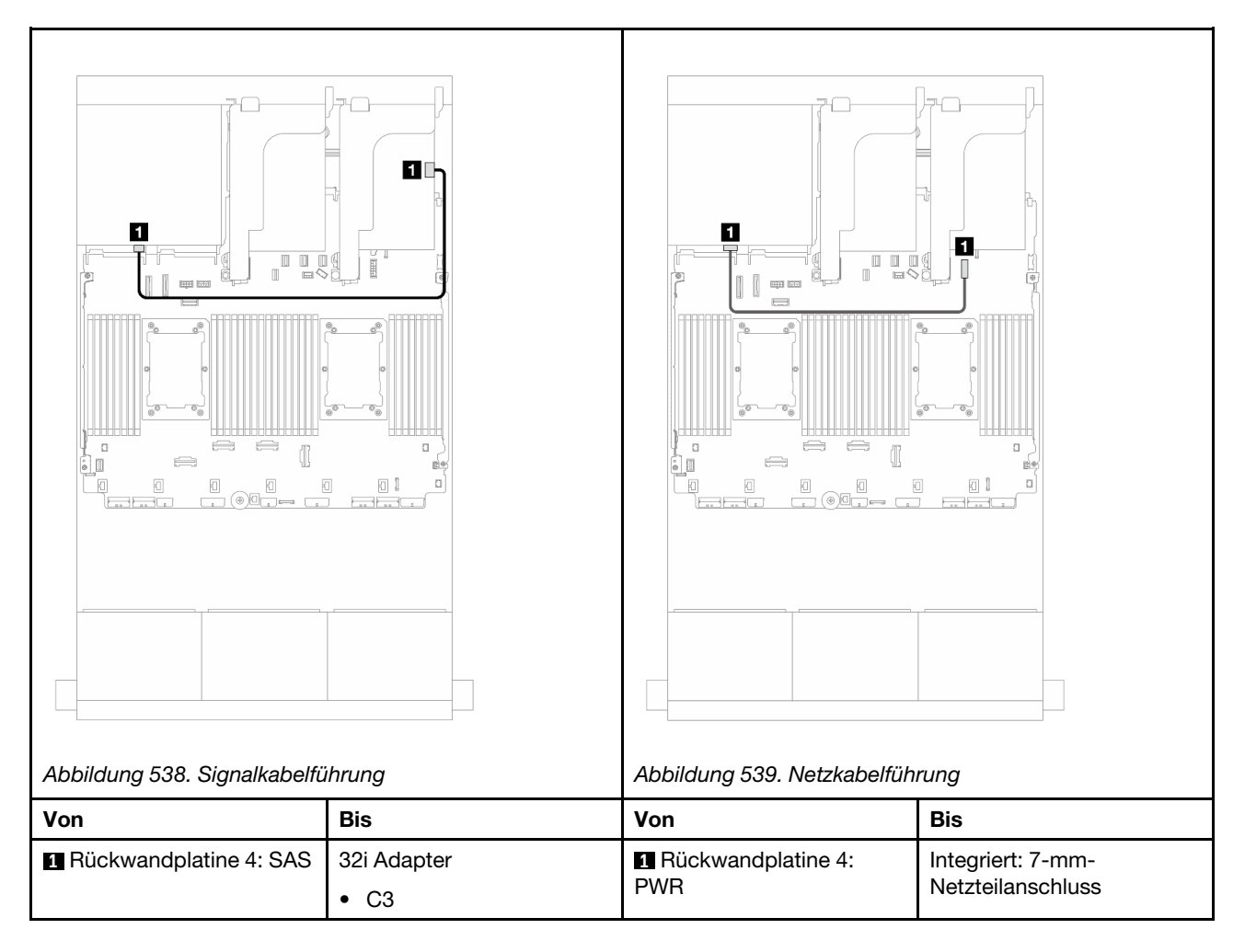

## Kabelführung der mittleren Rückwandplatine

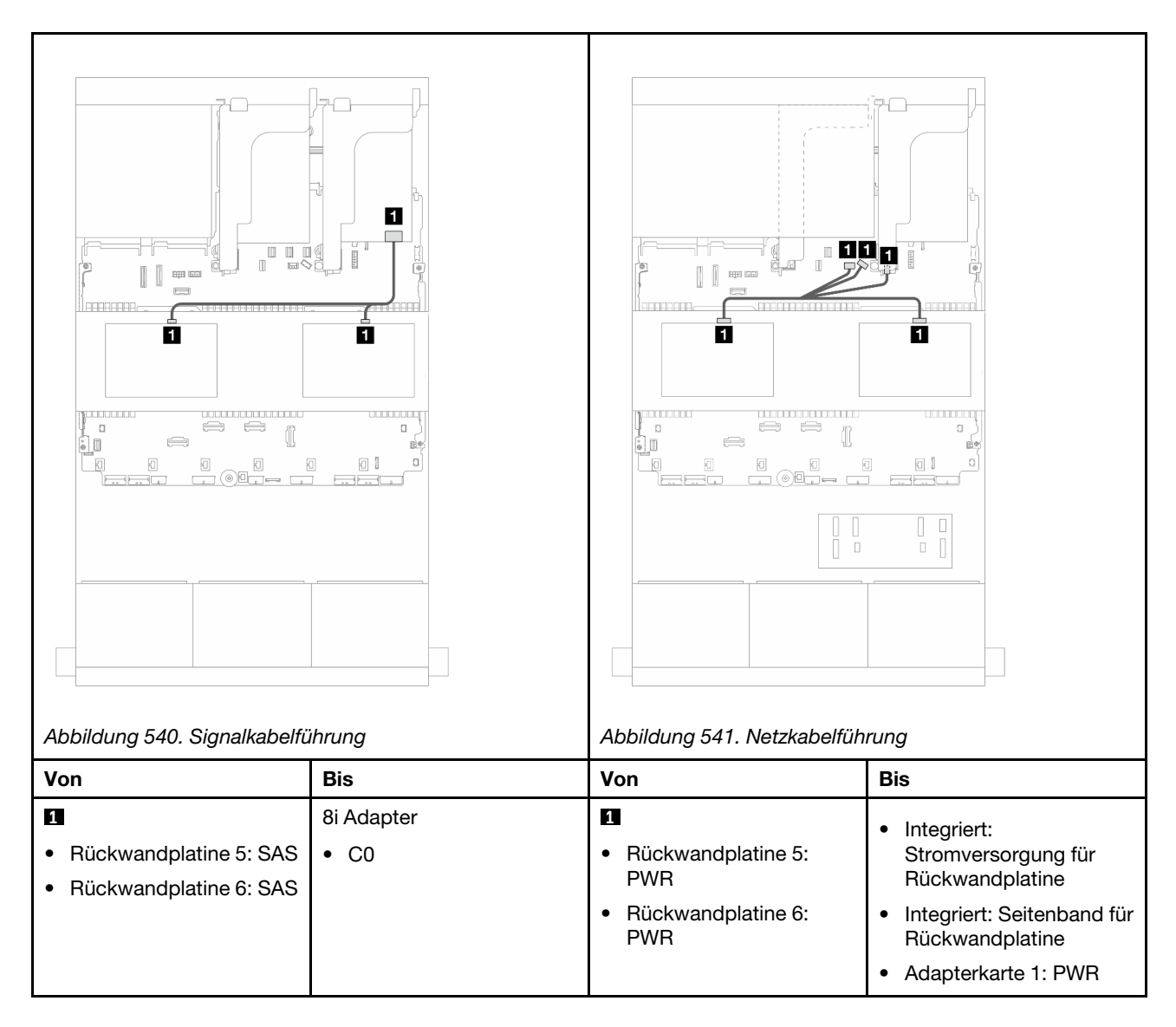

## <span id="page-531-0"></span>CFF Expander + 8i/16i RAID/HBA-Adapter

Dieser Abschnitt enthält Informationen zur Kabelführung für die 24 x 2,5-Zoll-SAS/SATA + 8 x 2,5-Zoll-SAS/ SATA + 4 x 2,5-Zoll-SAS/SATA-Konfiguration mit einem CFF Expander und einem 8i/16i RAID/HBA-Adapter.

## Kabelführung der vorderen Rückwandplatine

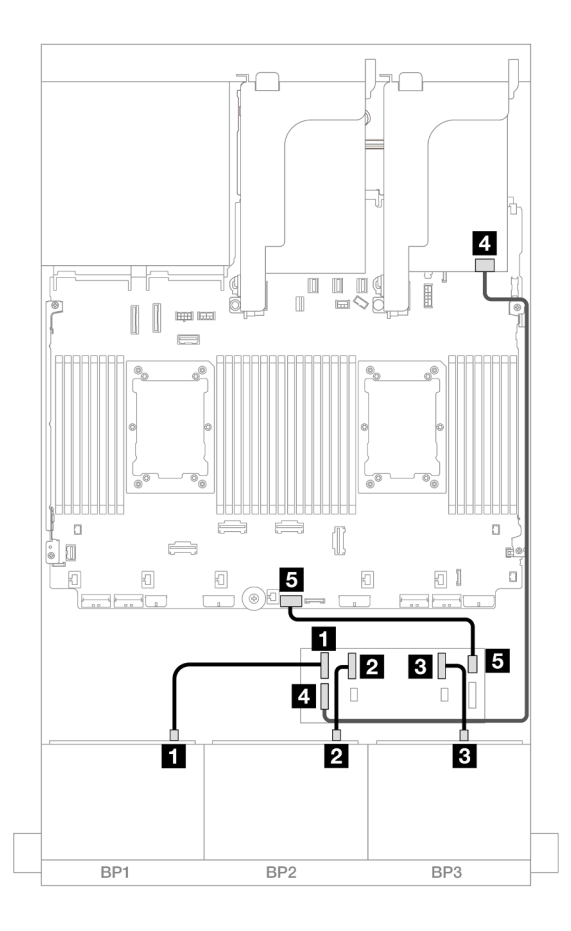

Abbildung 542. SAS/SATA-Kabelführung zum CFF Expander und 8i/16i Adapter

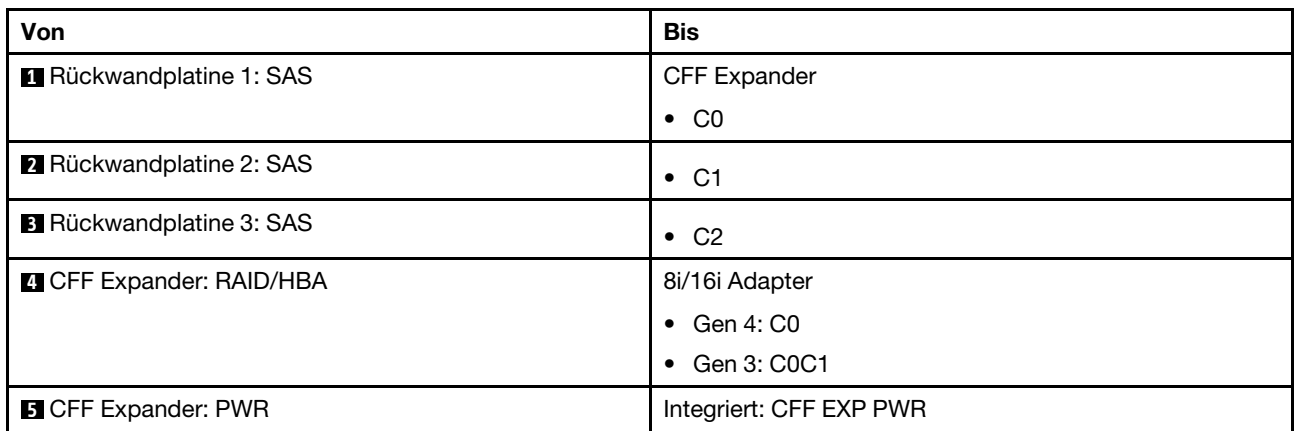

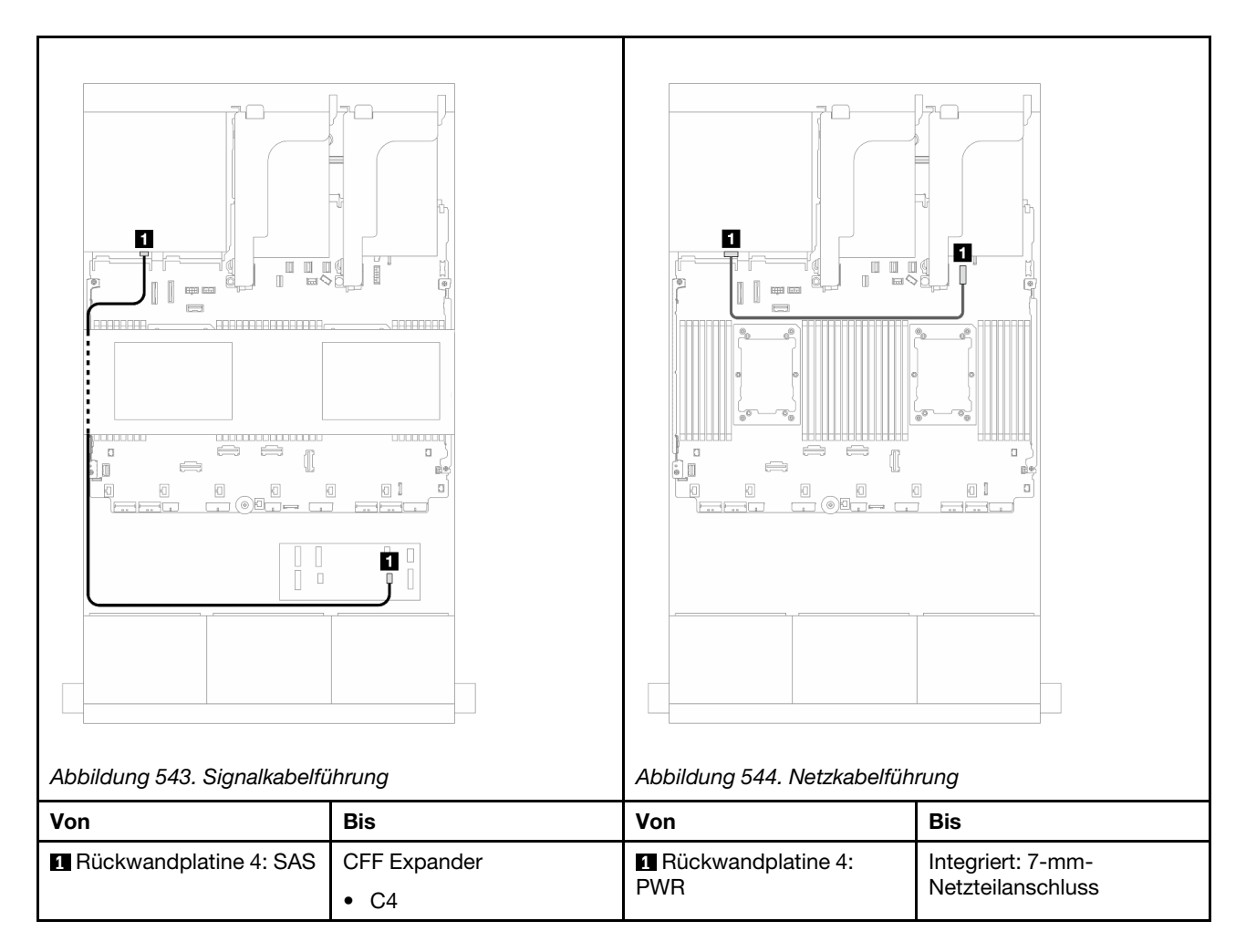

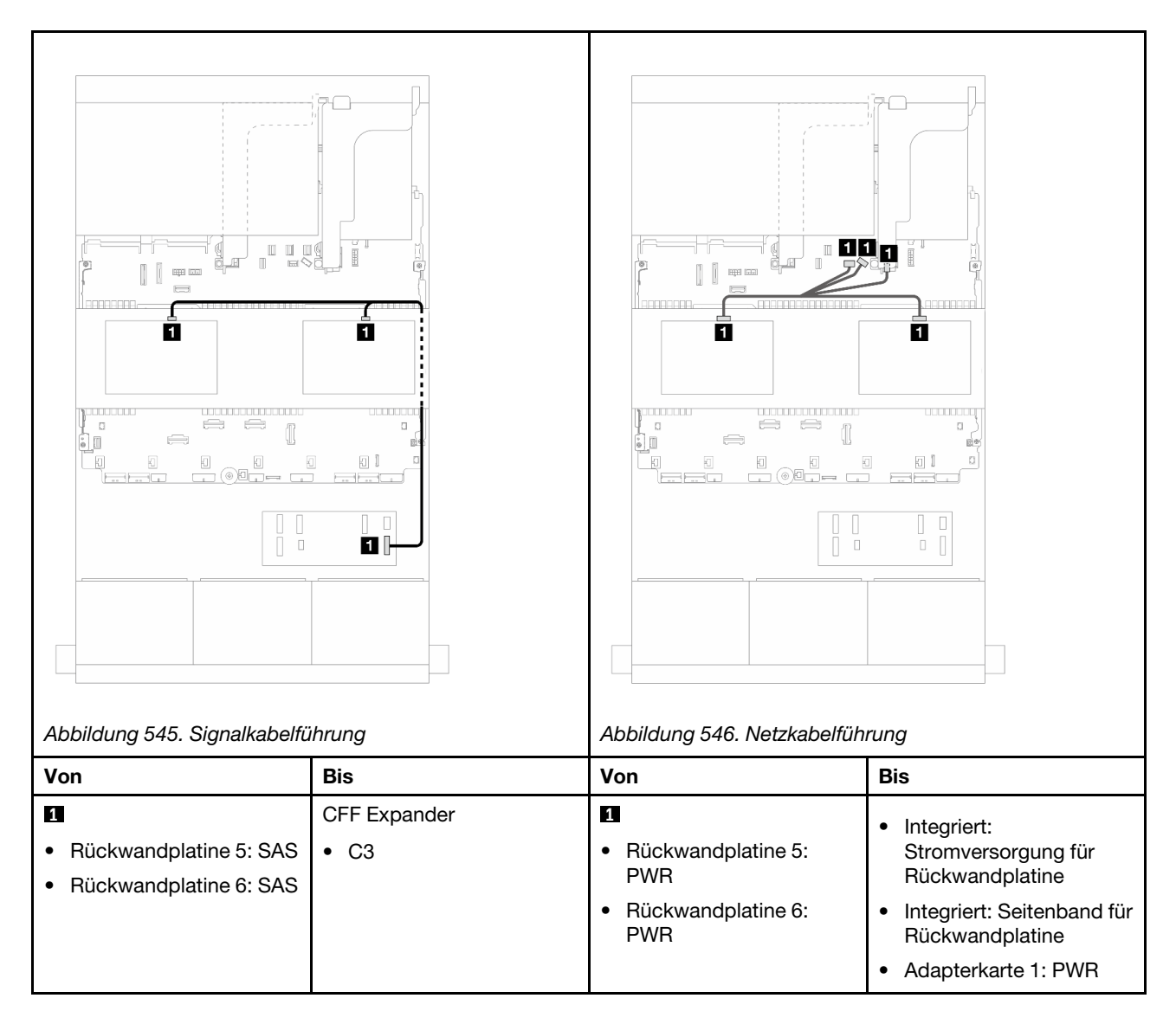

## <span id="page-534-0"></span>CFF 16i RAID/HBA-Adapter + CFF Expander

Dieser Abschnitt enthält Informationen zur Kabelführung für die 24 x 2,5-Zoll-SAS/SATA + 8 x 2,5-Zoll-SAS/ SATA + 4 x 2,5-Zoll-SAS/SATA-Konfiguration mit einem CFF Expander und einem CFF 16i RAID/HBA-Adapter.

### Kabelführung der vorderen Rückwandplatine

Kabelführung mit zwei installierten Prozessoren

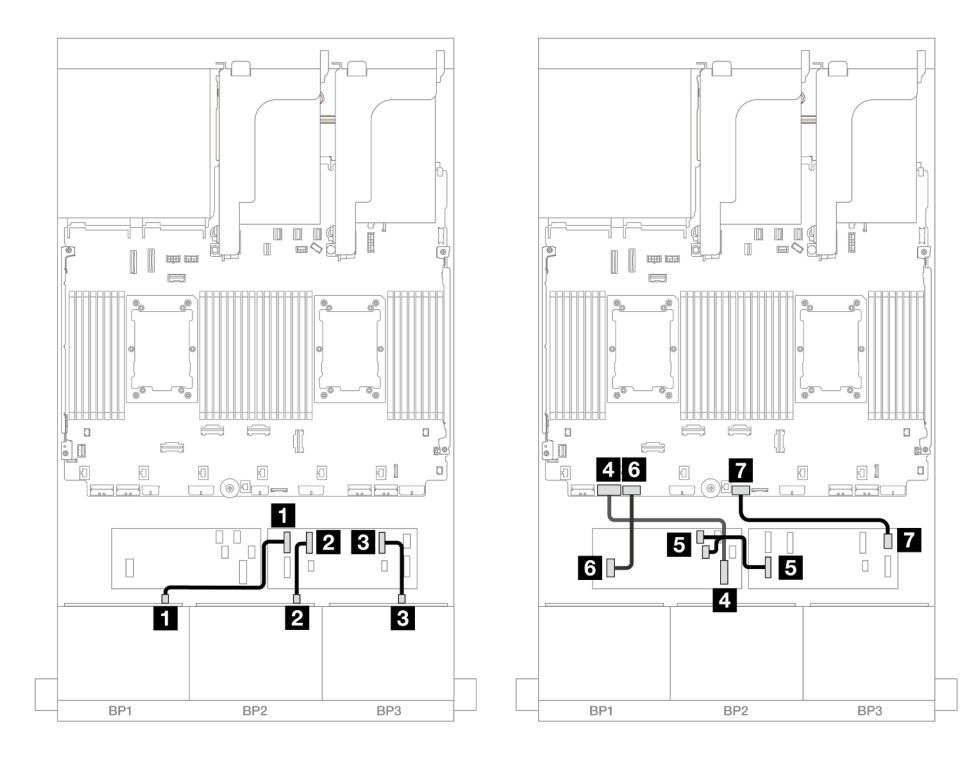

Abbildung 547. SAS/SATA-Kabelführung zum CFF Expander und CFF 16i Adapter

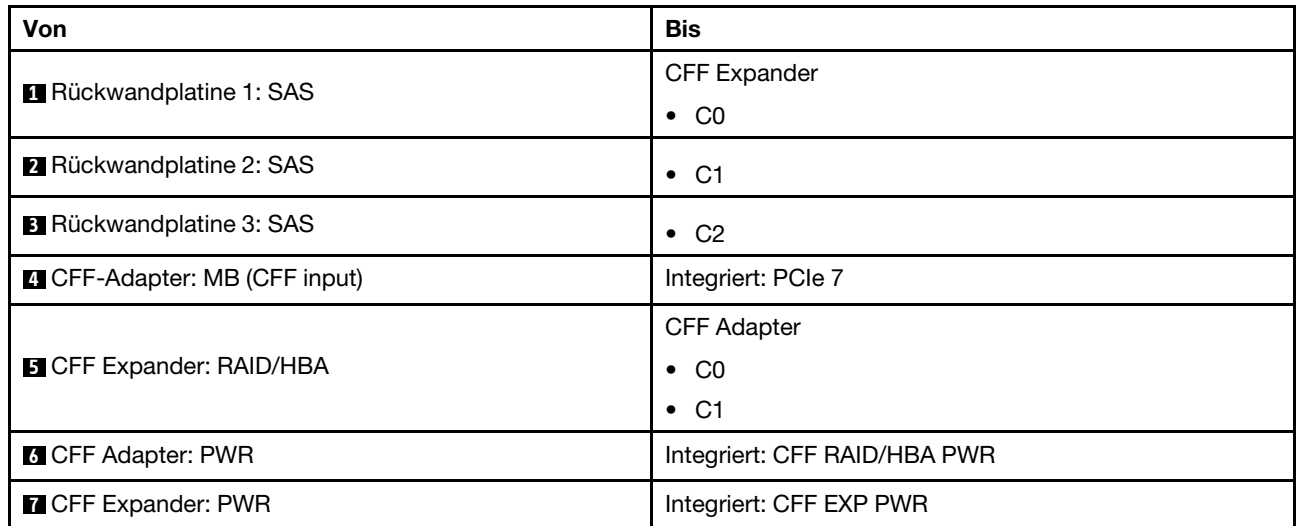

## Kabelführung mit einem installierten Prozessor

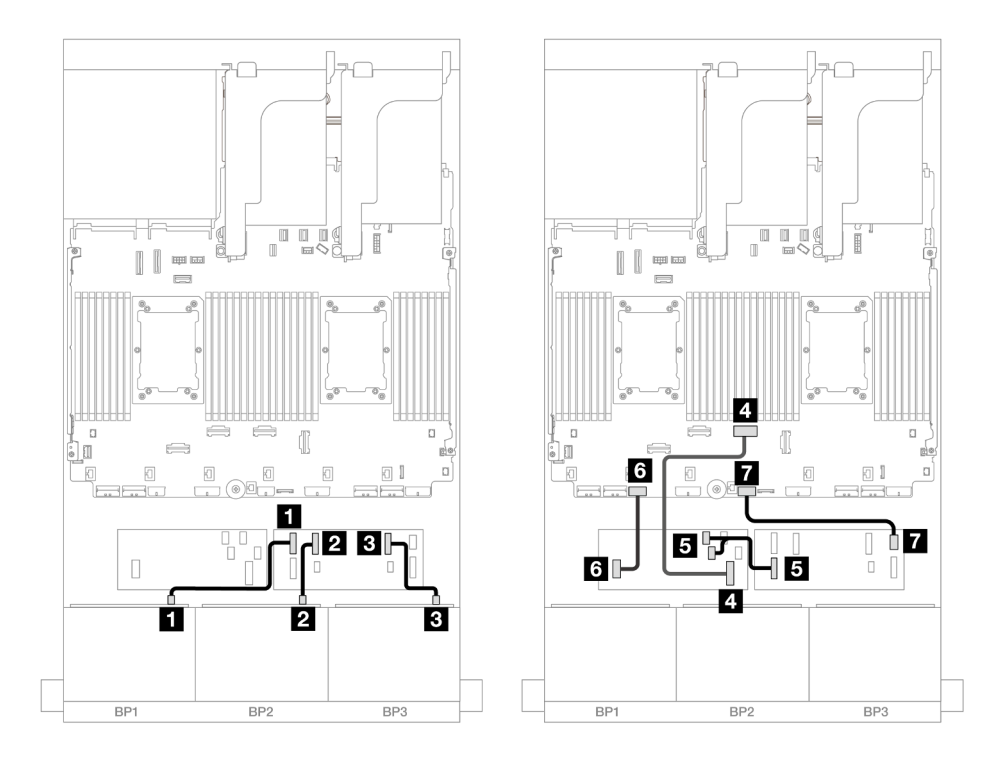

Abbildung 548. SAS/SATA-Kabelführung zum CFF Expander und CFF 16i Adapter

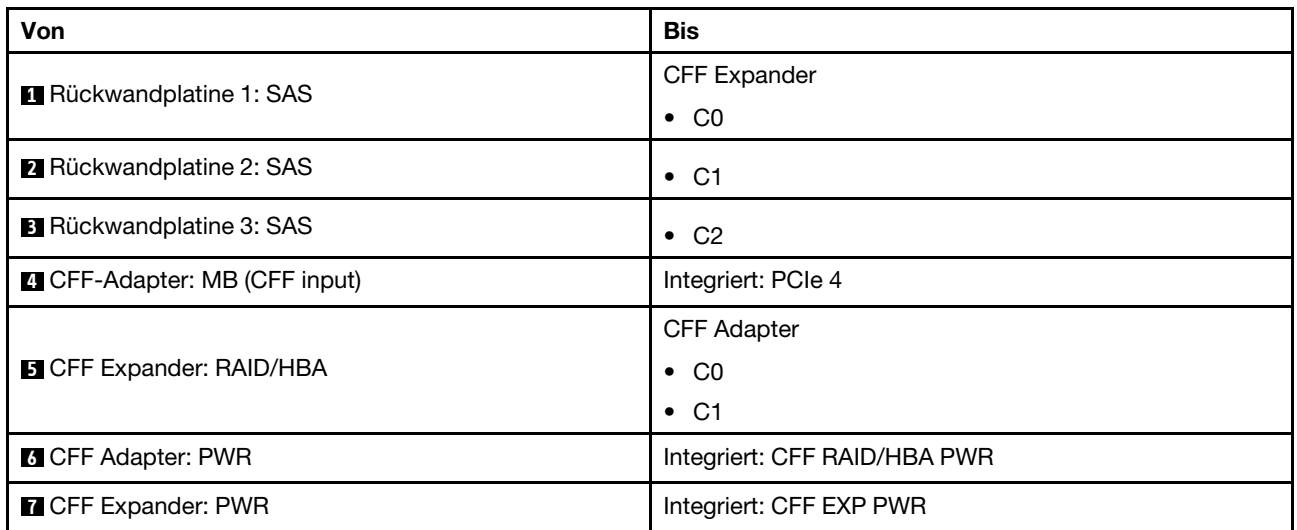

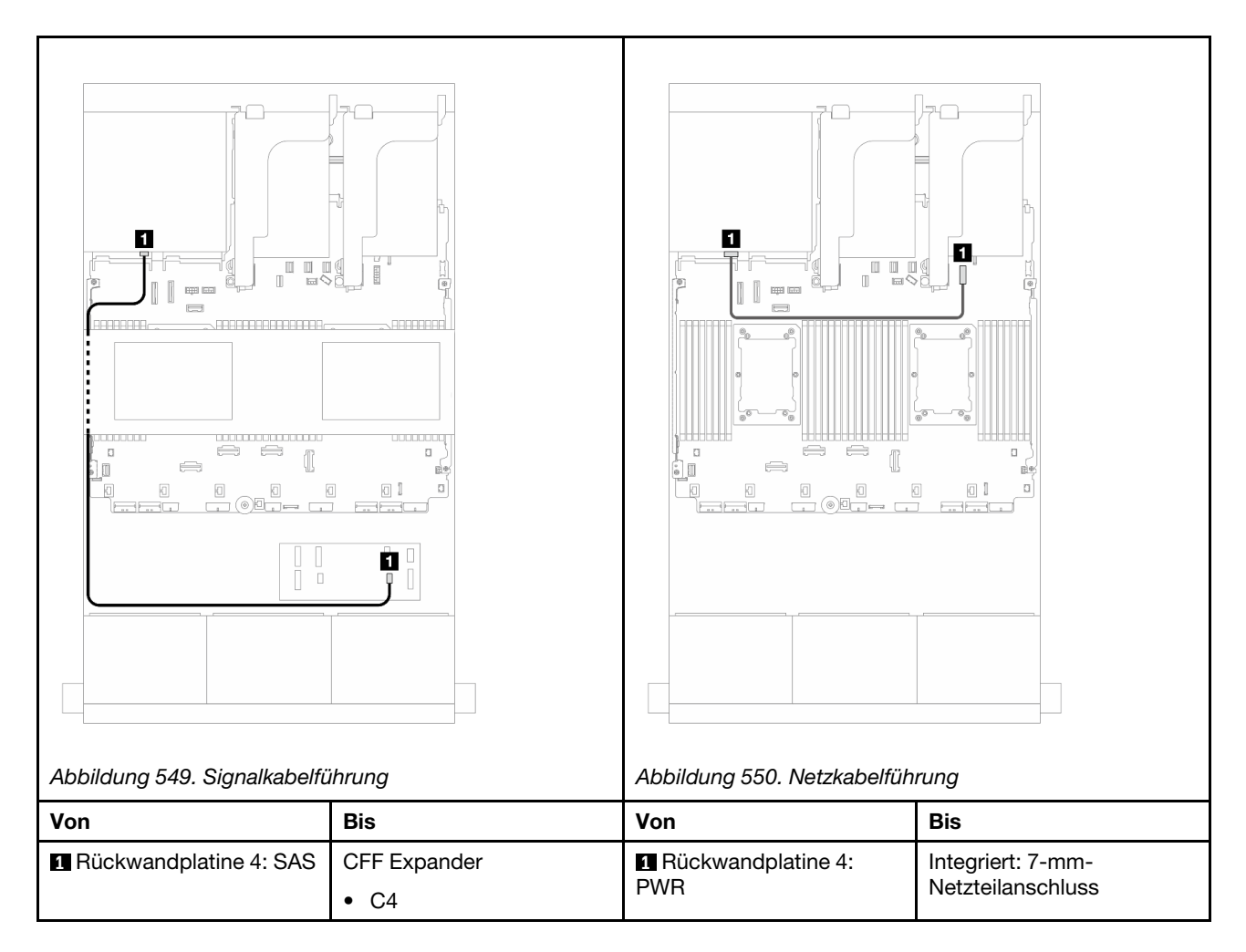

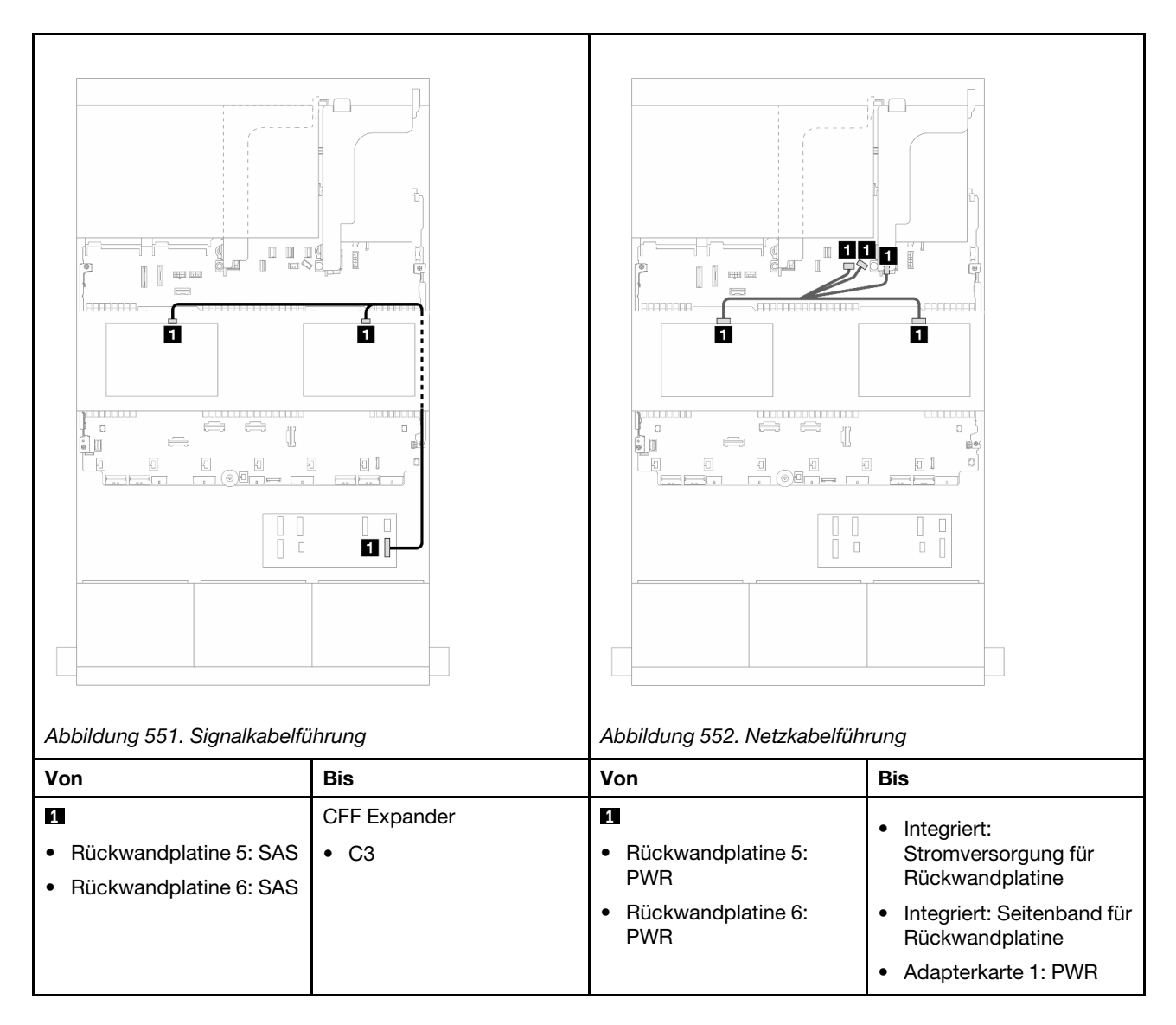

## <span id="page-538-0"></span>24 x 2,5-Zoll-SAS/SATA + 8 x 2,5-Zoll-SAS/SATA + 8 x 2,5-Zoll-SAS/SATA

Dieser Abschnitt enthält Informationen zur Kabelführung für die 24 x 2,5-Zoll-SAS/SATA + 8 x 2,5-Zoll-SAS/ SATA + 8 x 2,5-Zoll-SAS/SATA-Konfiguration.

Informationen zum Anschließen der Netzkabel für die vorderen Rückwandplatinen finden Sie unter ["Rückwandplatinen: Servermodelle mit 2,5-Zoll-Laufwerkpositionen an der Vorderseite" auf Seite 385.](#page-394-0)

Zum Anschließen von Signalkabeln an die vordere(n) Rückwandplatine(n) beachten Sie je nach Serverkonfiguration die folgenden Kabelführungsszenarien.

- ["CFF Expander + 16i RAID/HBA-Adapter" auf Seite 529](#page-538-1)
- ["CFF 16i RAID/HBA-Adapter + CFF Expander" auf Seite 532](#page-541-0)

### <span id="page-538-1"></span>CFF Expander + 16i RAID/HBA-Adapter

Dieser Abschnitt enthält Informationen zur Kabelführung für die 24 x 2,5-Zoll-SAS/SATA + 8 x 2,5-Zoll-SAS/ SATA + 8 x 2,5-Zoll-SAS/SATA-Konfiguration mit einem CFF Expander und einem 16i RAID/HBA-Adapter.

#### Kabelführung der vorderen Rückwandplatine

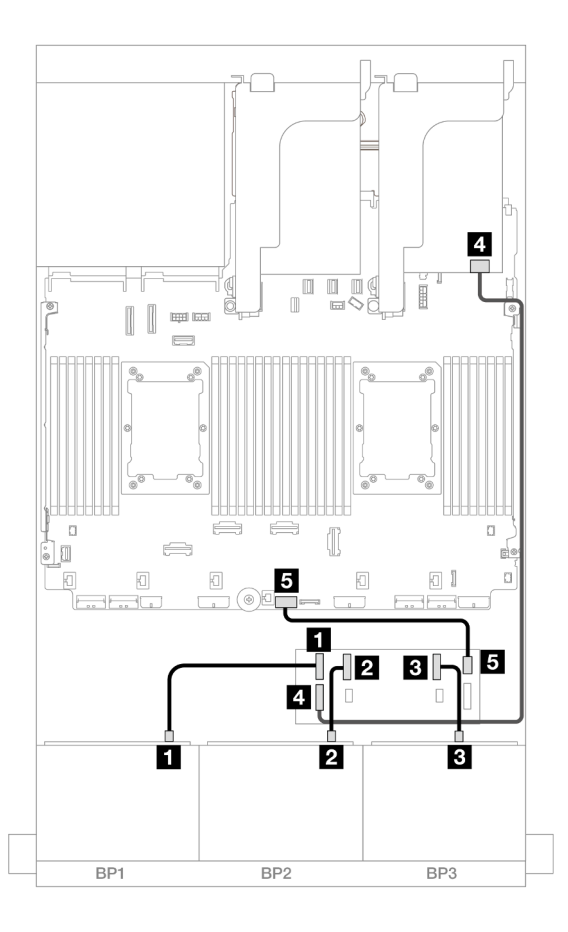

Abbildung 553. SAS/SATA-Kabelführung zum CFF Expander und 16i Adapter

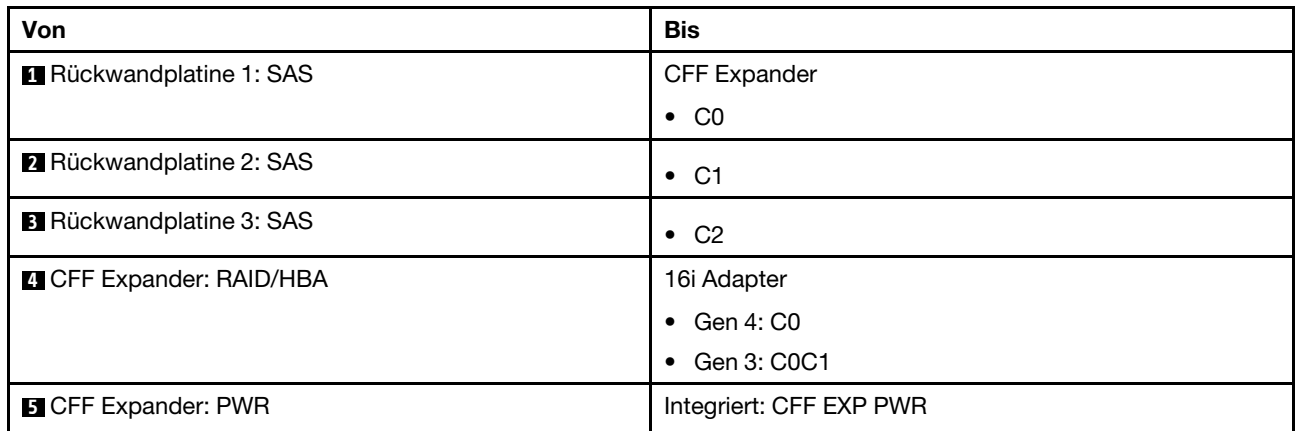

## Kabelführung der hinteren Rückwandplatine
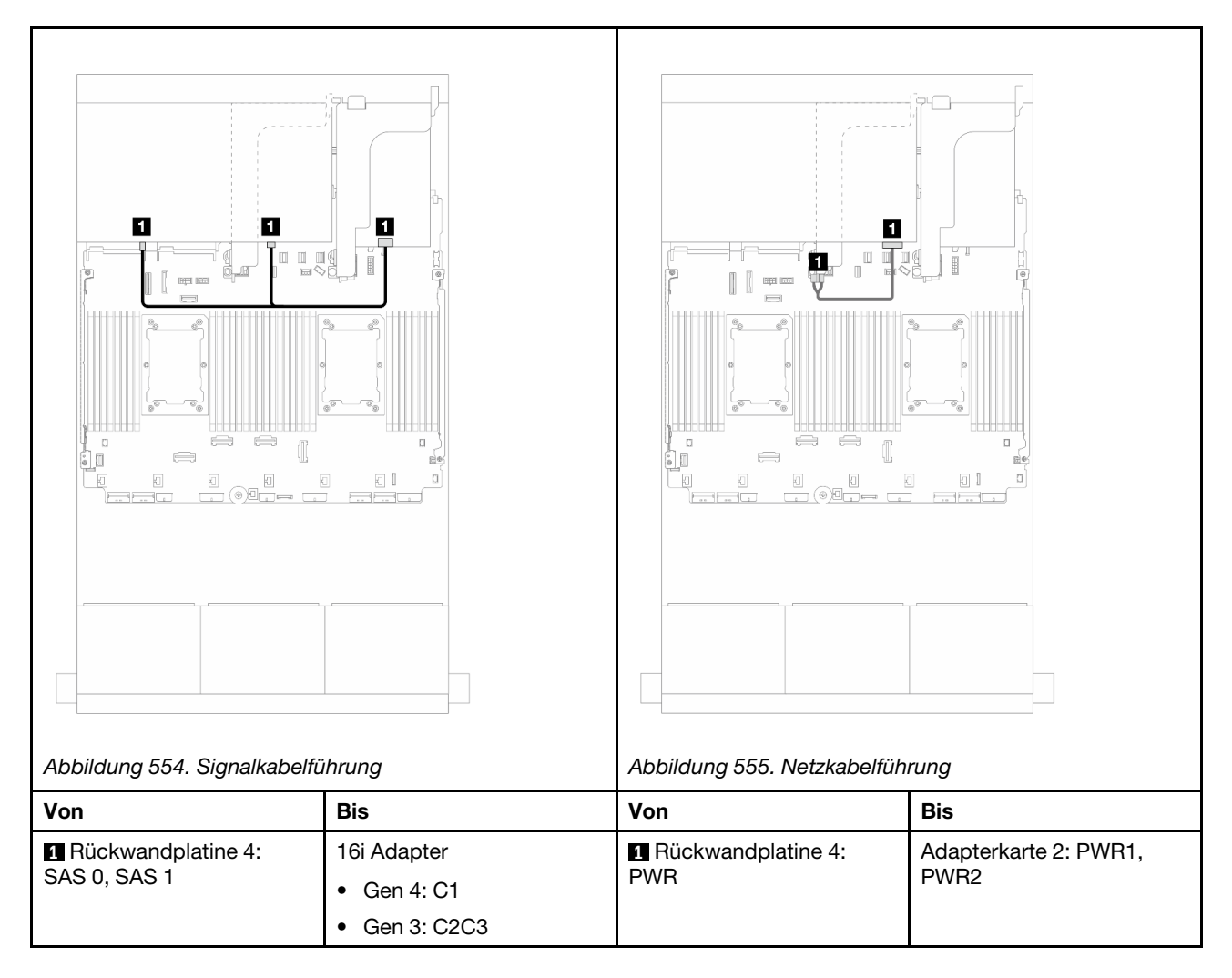

### Kabelführung der mittleren Rückwandplatine

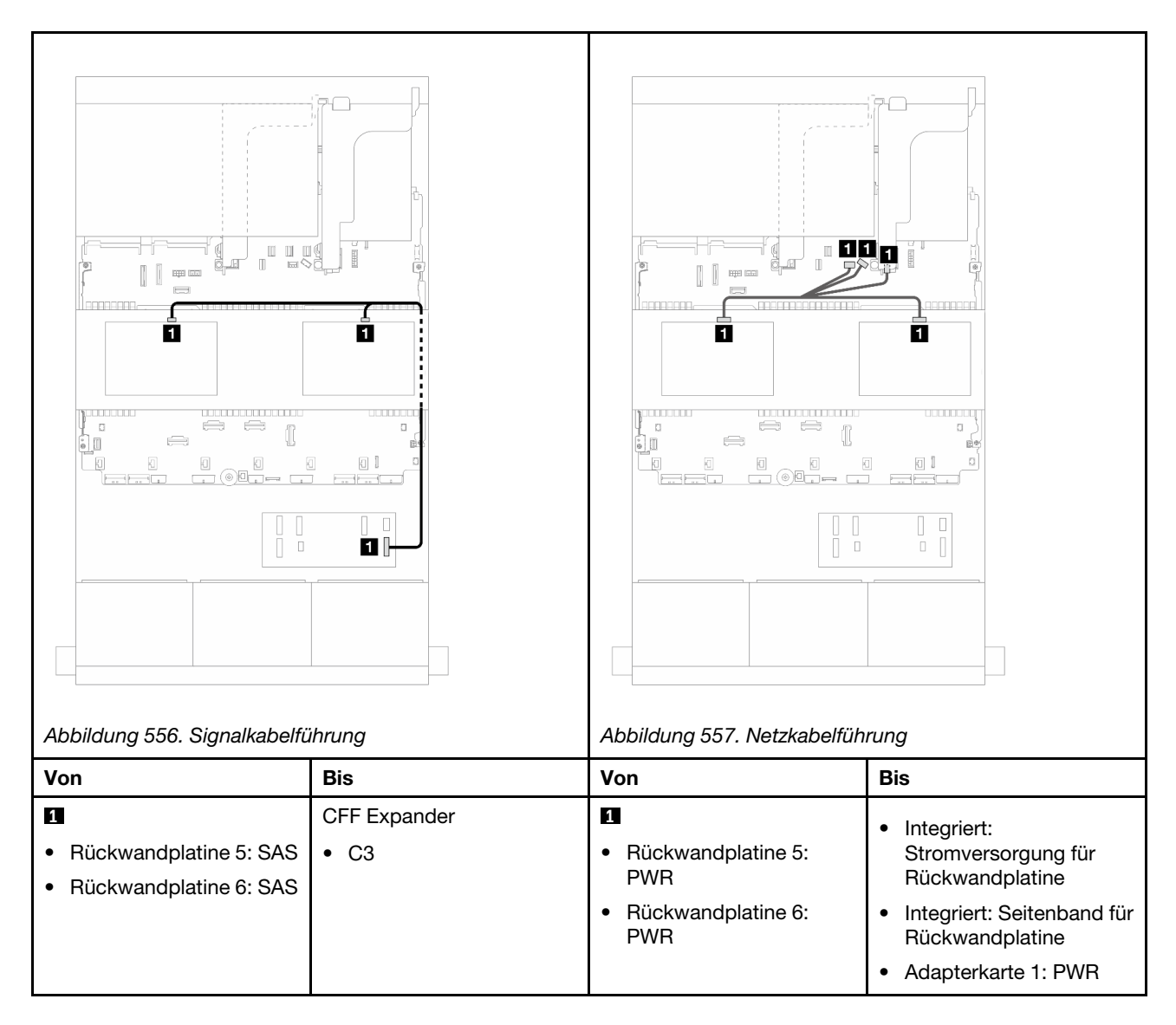

## CFF 16i RAID/HBA-Adapter + CFF Expander

Dieser Abschnitt enthält Informationen zur Kabelführung für die 24 x 2,5-Zoll-SAS/SATA + 8 x 2,5-Zoll-SAS/ SATA + 8 x 2,5-Zoll-SAS/SATA-Konfiguration mit einem CFF Expander und einem CFF 16i RAID/HBA-Adapter.

### Kabelführung der vorderen Rückwandplatine

Kabelführung mit zwei installierten Prozessoren

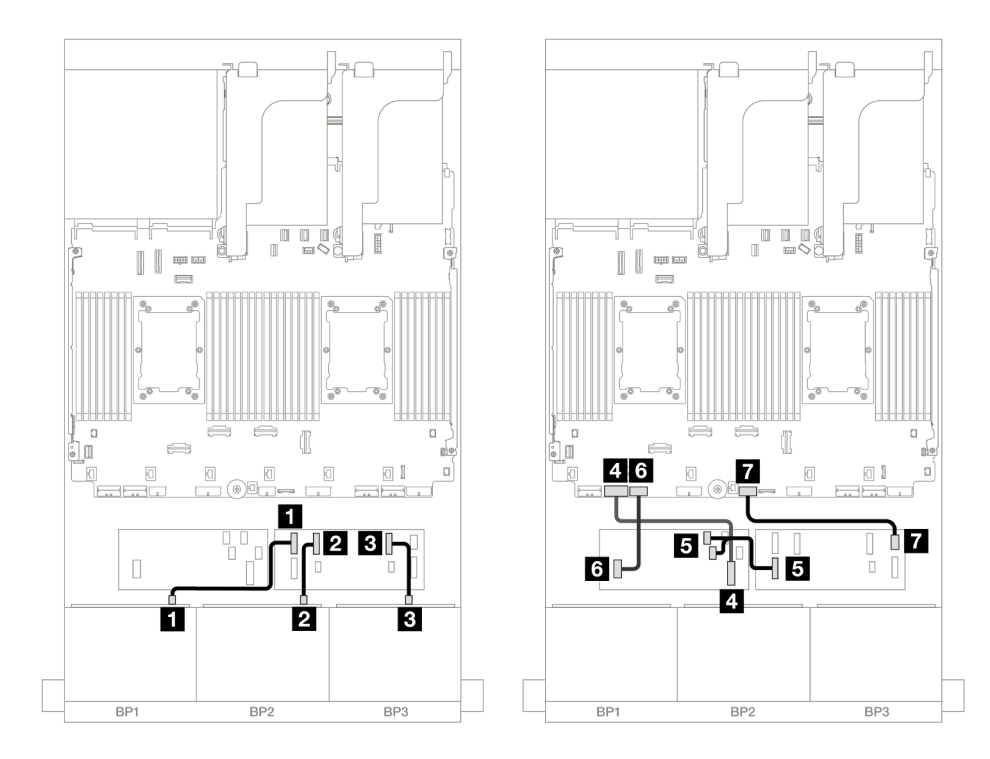

Abbildung 558. SAS/SATA-Kabelführung zum CFF Expander und CFF 16i Adapter

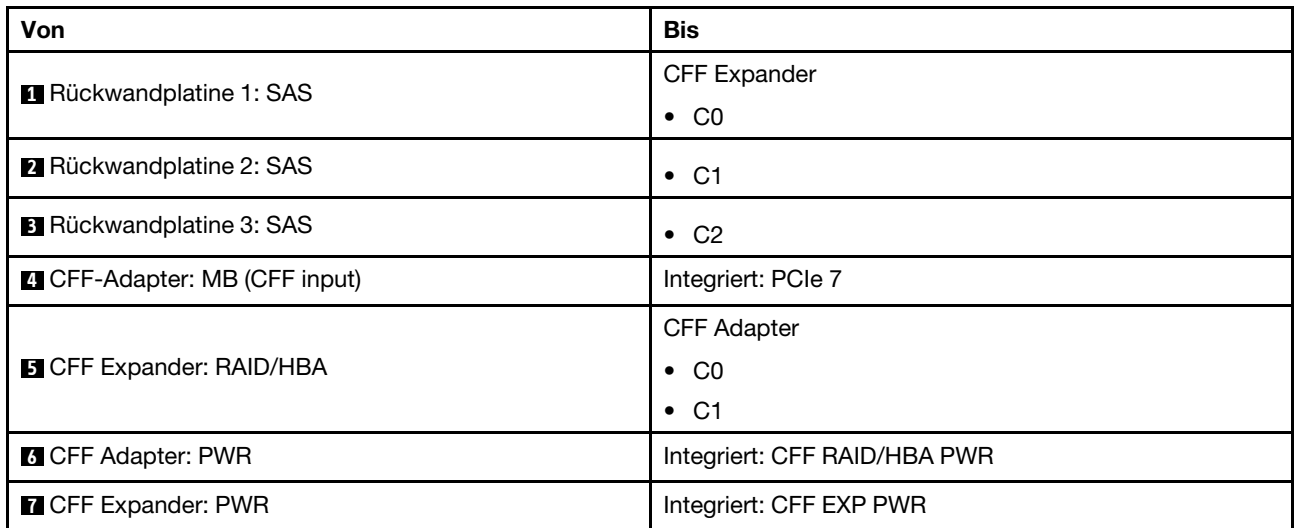

#### Kabelführung mit einem installierten Prozessor

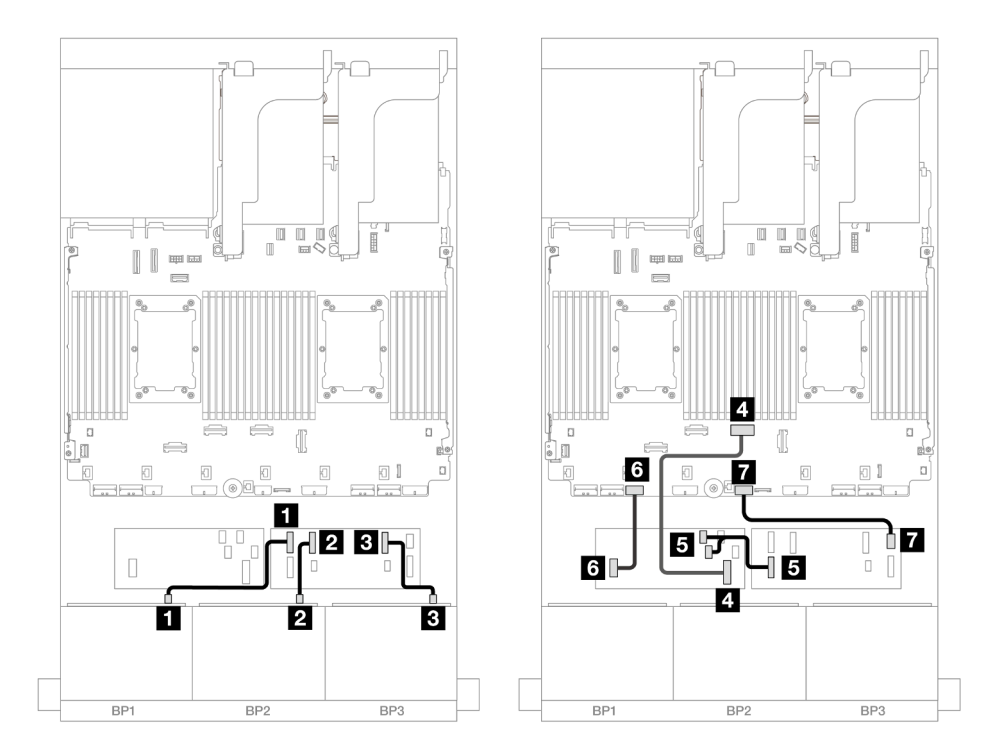

Abbildung 559. SAS/SATA-Kabelführung zum CFF Expander und CFF 16i Adapter

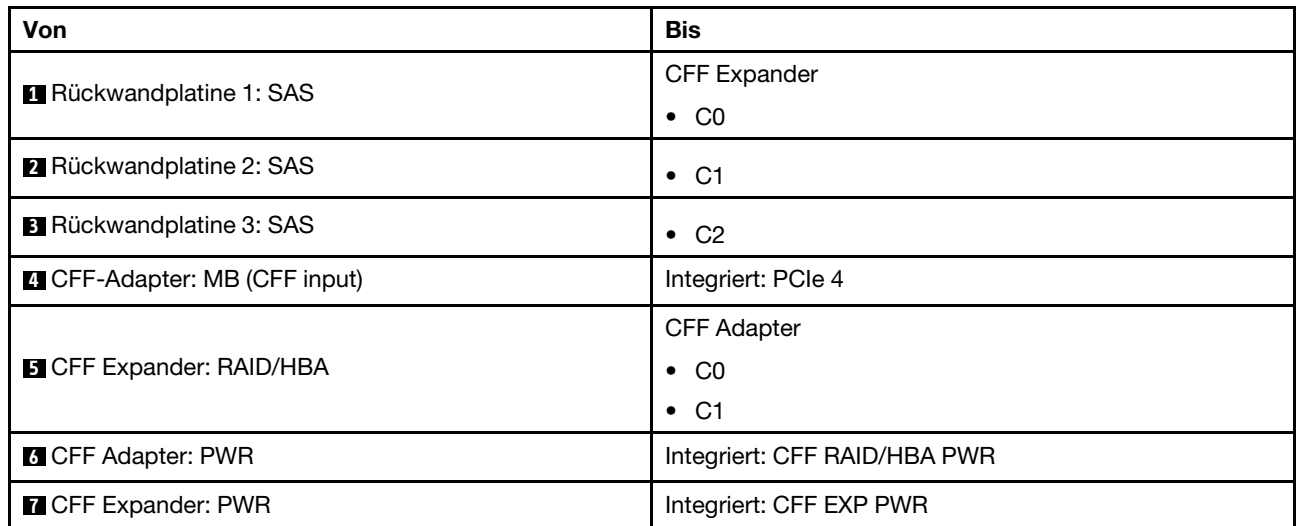

# Kabelführung der hinteren Rückwandplatine

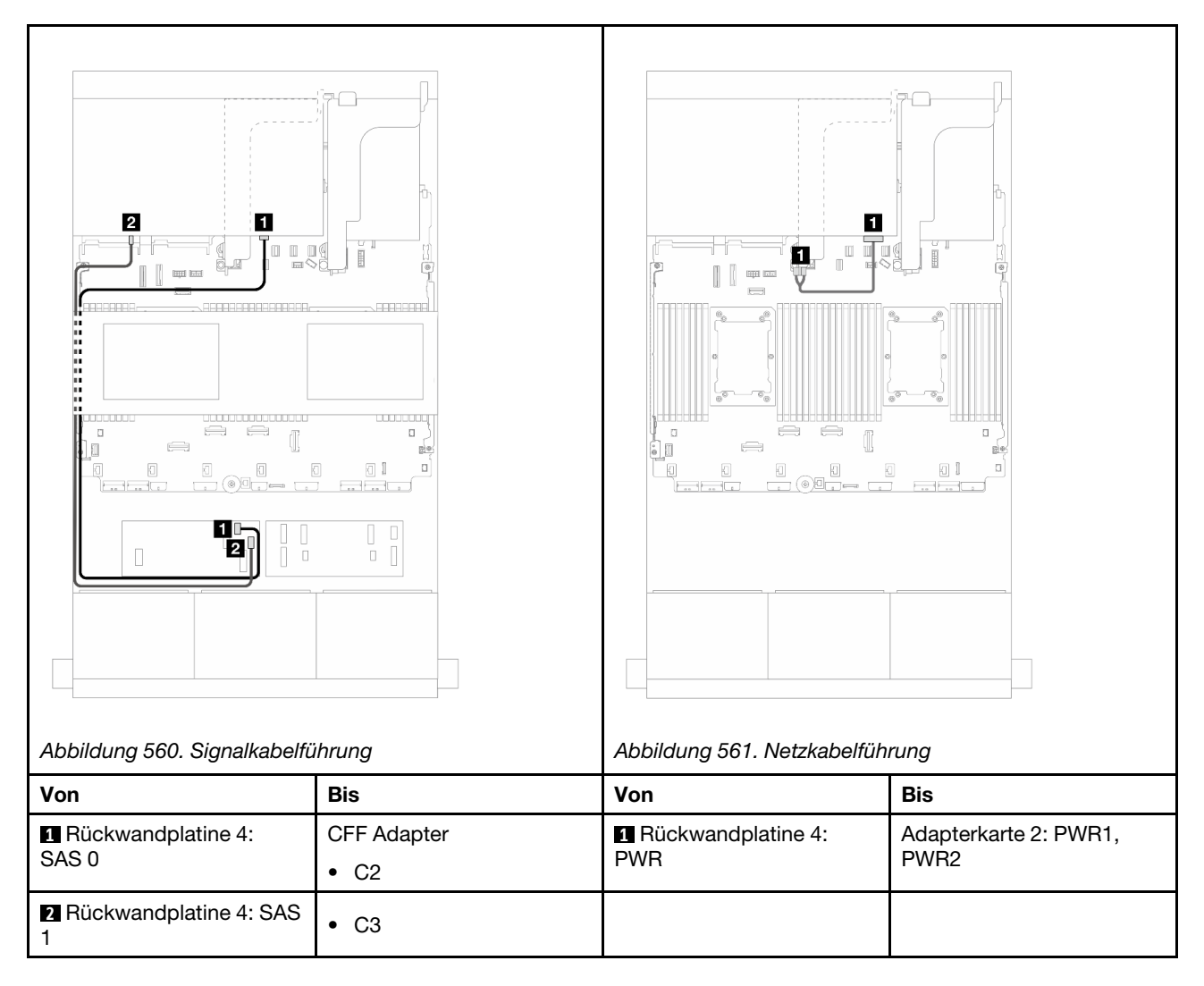

### Kabelführung der mittleren Rückwandplatine

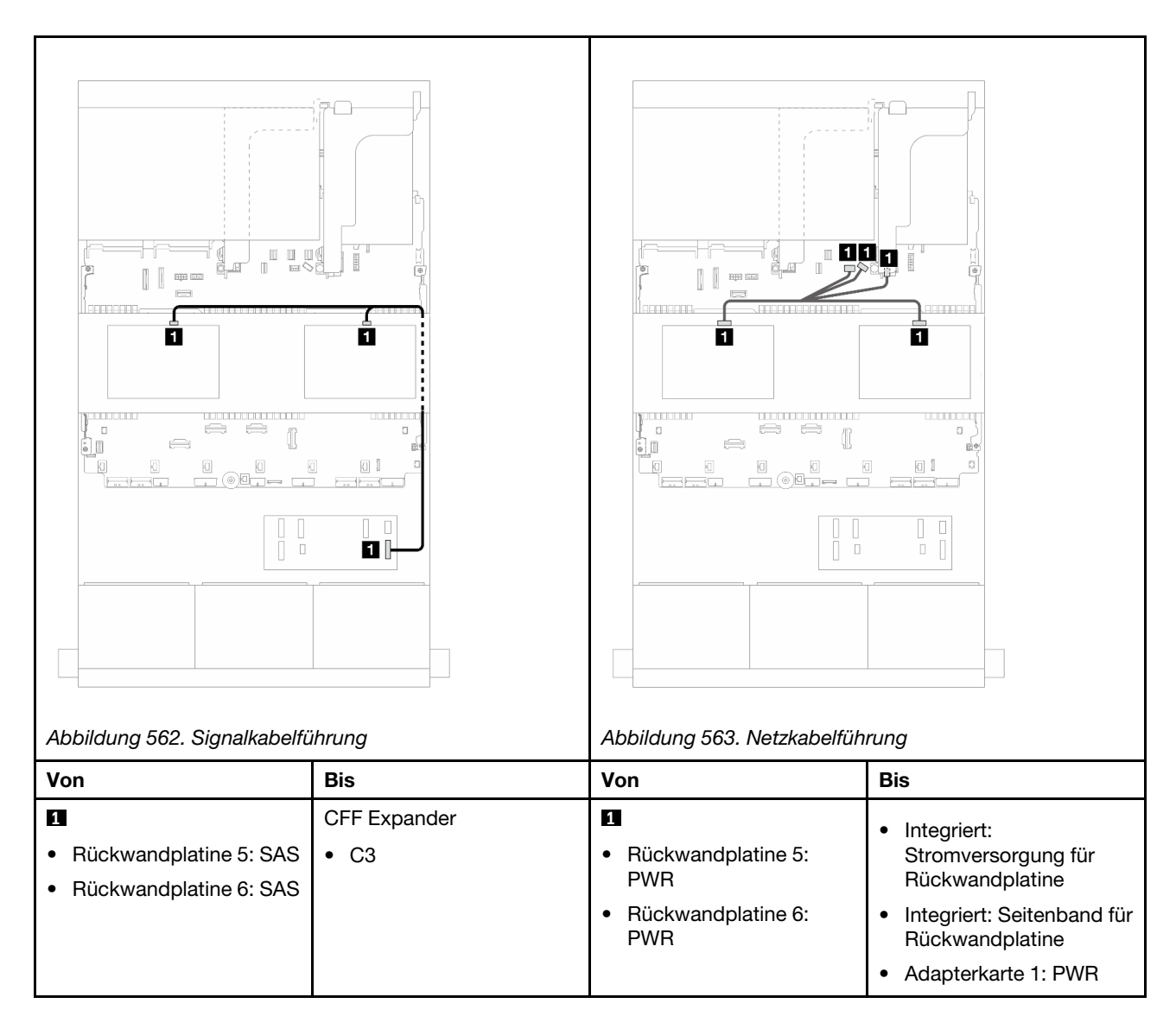

# Drei 8 x AnyBay-Rückwandplatinen

Dieser Abschnitt enthält Informationen zur Kabelführung für das Servermodell mit drei vorderen 8 x 2,5-Zoll-AnyBay-Rückwandplatinen.

Informationen zum Anschließen der Netzkabel für die vorderen Rückwandplatinen finden Sie unter ["Rückwandplatinen: Servermodelle mit 2,5-Zoll-Laufwerkpositionen an der Vorderseite" auf Seite 385.](#page-394-0)

Zum Anschließen von Signalkabeln an die vordere(n) Rückwandplatine(n) beachten Sie je nach Serverkonfiguration die folgenden Kabelführungsszenarien.

- ["Tri-Modus 8i RAID/HBA-Adapter" auf Seite 537](#page-546-0)
- ["Tri-Modus 8i + 16i RAID/HBA-Adapter" auf Seite 536](#page-545-0)

# <span id="page-545-0"></span>Tri-Modus 8i + 16i RAID/HBA-Adapter

Im Folgenden werden die Kabelverbindungen für die 24 x 2,5-Zoll-AnyBay-Konfiguration mit einem Tri-Modus 8i RAID/HBA-Adapter und einem Tri-Modus 16i RAID/HBA-Adapter dargestellt.

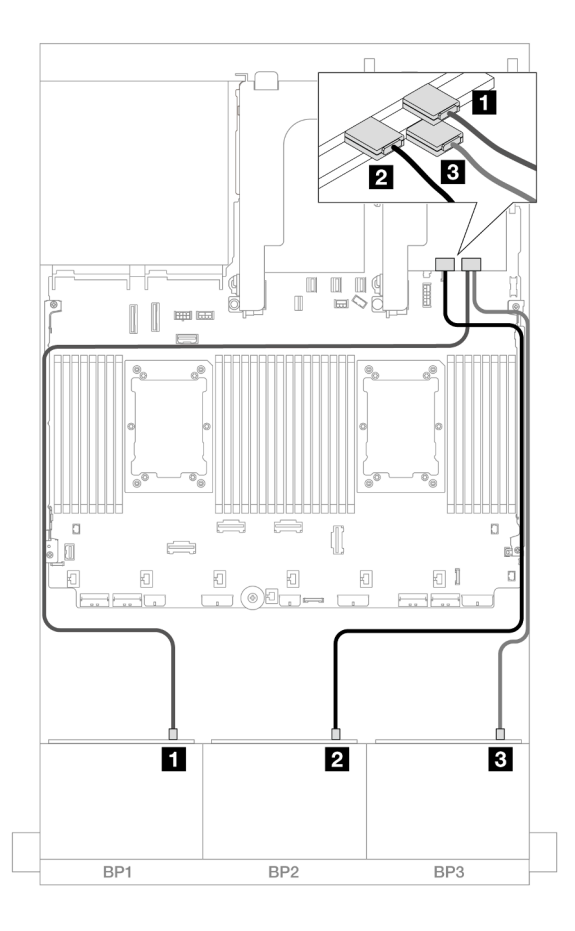

Abbildung 564. SAS/SATA-Kabelführung zu Tri-Modus 8i/16i Adaptern

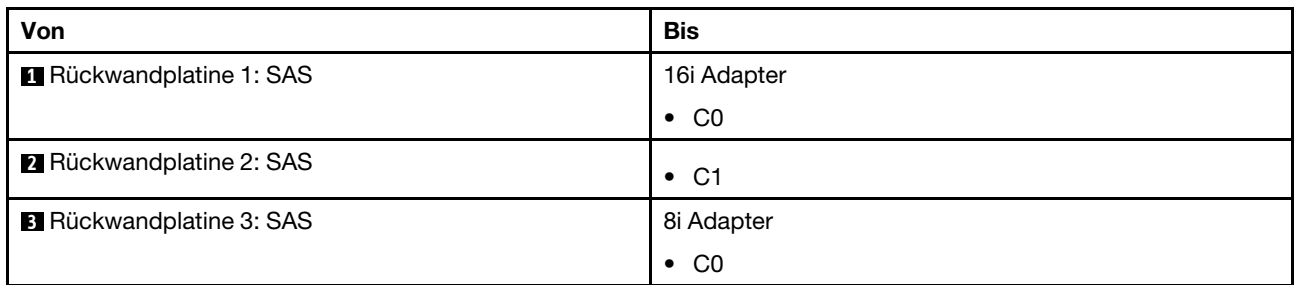

## <span id="page-546-0"></span>Tri-Modus 8i RAID/HBA-Adapter

Im Folgenden werden die Kabelverbindungen für die 24 x 2,5-Zoll-AnyBay-Konfiguration mit drei Tri-Modus 8i RAID/HBA-Adaptern dargestellt.

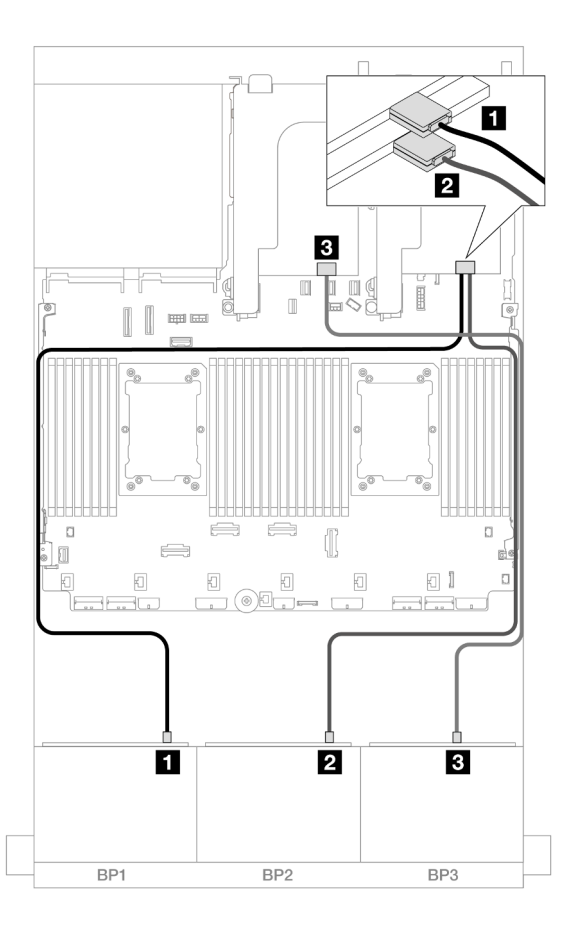

Abbildung 565. SAS/SATA-Kabelführung zu Tri-Modus 8i Adaptern

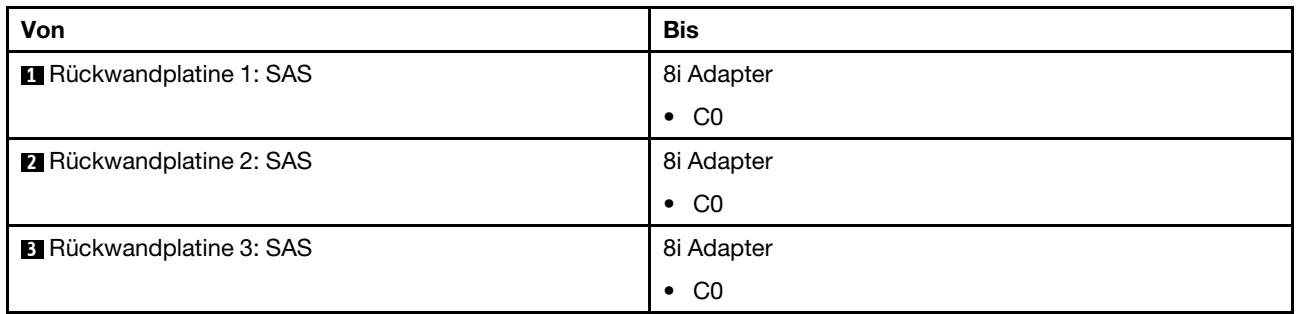

# Drei 8 x NVMe-Rückwandplatinen (Gen. 4)

Dieser Abschnitt enthält Informationen zur Kabelführung für das Servermodell mit drei vorderen 8 x 2,5-Zoll-NVMe-Rückwandplatinen (Gen. 4).

Informationen zum Anschließen der Netzkabel für die vorderen Rückwandplatinen finden Sie unter ["Rückwandplatinen: Servermodelle mit 2,5-Zoll-Laufwerkpositionen an der Vorderseite" auf Seite 385.](#page-394-0)

Zum Anschließen von Signalkabeln an die vordere(n) Rückwandplatine(n) beachten Sie je nach Serverkonfiguration die folgenden Kabelführungsszenarien.

- ["Vordere Rückwandplatinen: 24 x NVMe" auf Seite 539](#page-548-0)
- ["Vordere + mittlere Rückwandplatinen: 24 x NVMe + 8 x NVMe" auf Seite 540](#page-549-0)
- ["Vordere + hintere Rückwandplatinen: 24 x NVMe + 4 x NVMe" auf Seite 541](#page-550-0)

• ["Vordere + mittlere + hintere Rückwandplatinen: 24 x NVMe + 8 x NVMe + 4 x NVMe" auf Seite 543](#page-552-0)

### <span id="page-548-0"></span>Vordere Rückwandplatinen: 24 x NVMe

Dieser Abschnitt enthält Informationen zur Kabelführung für das Servermodell mit drei vorderen 8 x 2,5-Zoll-NVMe-Rückwandplatinen (Gen. 4).

Verbindungen zwischen Anschlüssen: **1** ↔ **1** , **2** ↔ **2** , **3** ↔ **3** , ... **n** ↔ **n**

#### Integrierte PCIe-Anschlüsse + Retimer

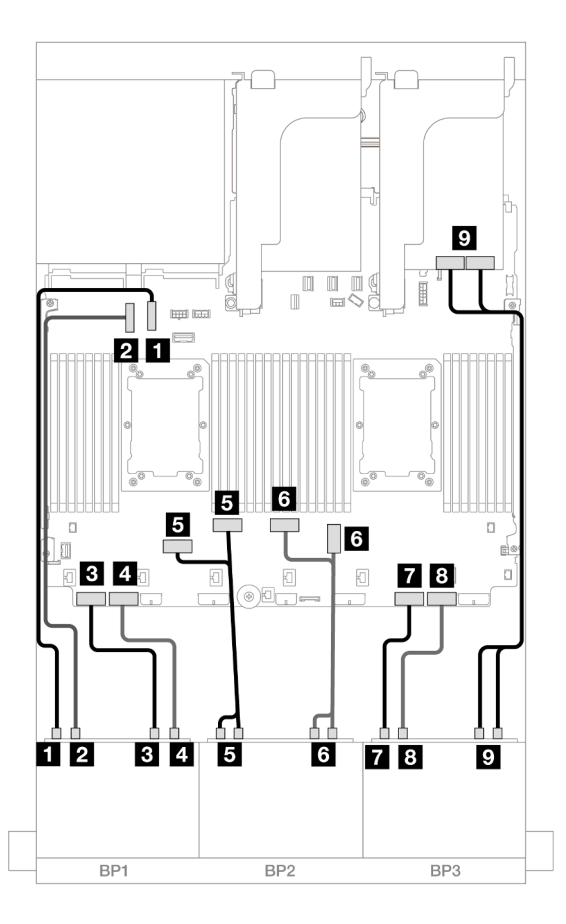

Abbildung 566. NVMe-Kabelführung zu integrierten Anschlüssen und Retimer

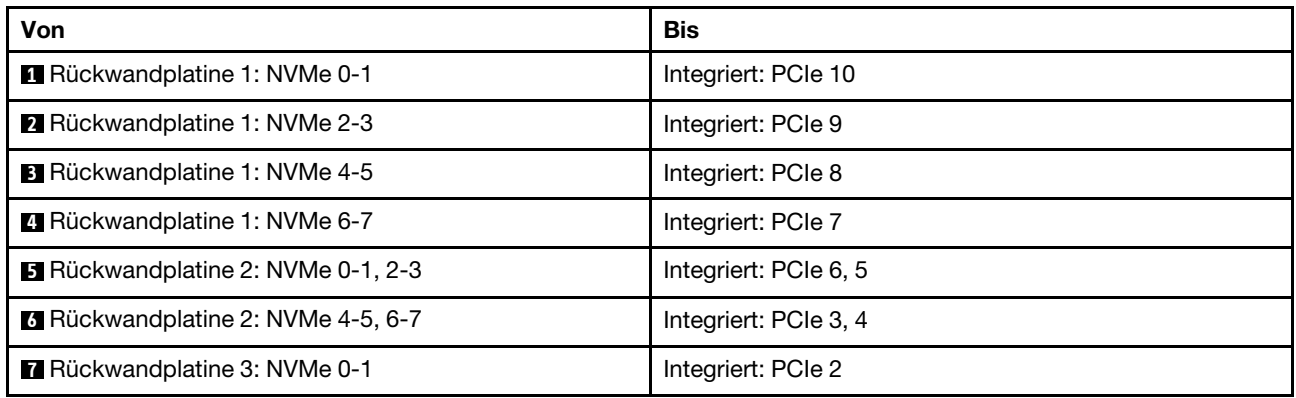

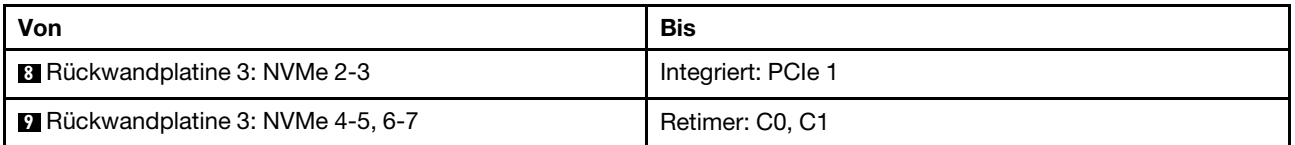

# <span id="page-549-0"></span>Vordere + mittlere Rückwandplatinen: 24 x NVMe + 8 x NVMe

Dieser Abschnitt enthält Informationen zur Kabelführung für die Konfiguration mit 24 x NVMe (Gen. 4) + 8 x NVMe und drei Retimer-Karten.

Verbindungen zwischen Anschlüssen: **1** ↔ **1** , **2** ↔ **2** , **3** ↔ **3** , ... **n** ↔ **n**

#### Kabelführung der vorderen Rückwandplatine

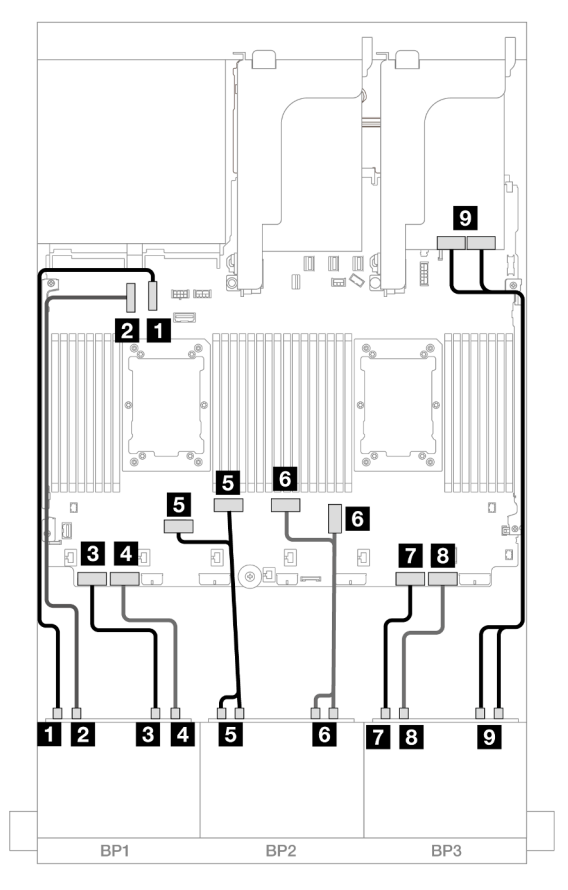

Abbildung 567. NVMe-Kabelführung zu integrierten Anschlüssen und Retimer

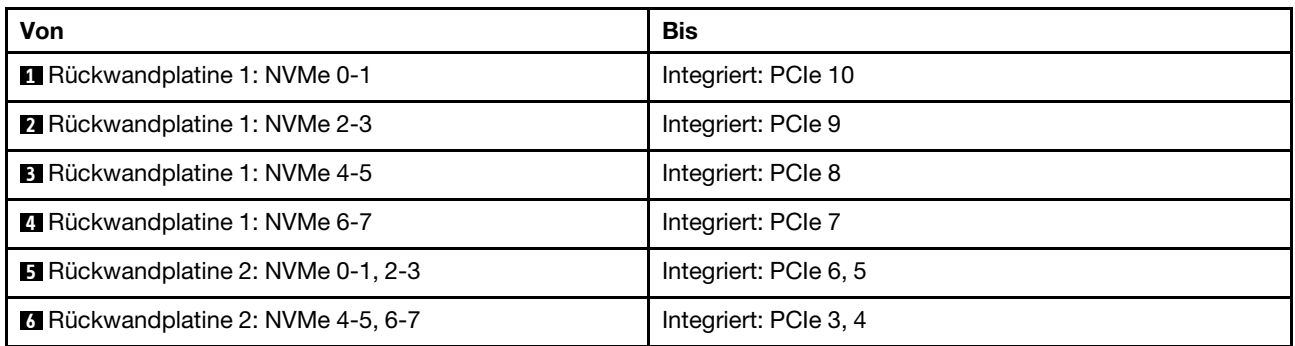

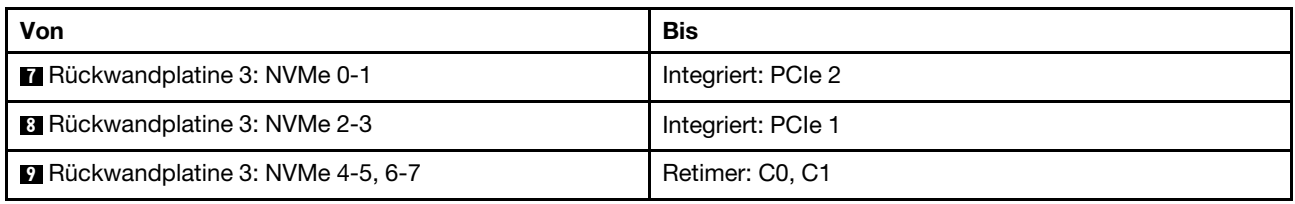

#### Kabelführung der mittleren Rückwandplatine

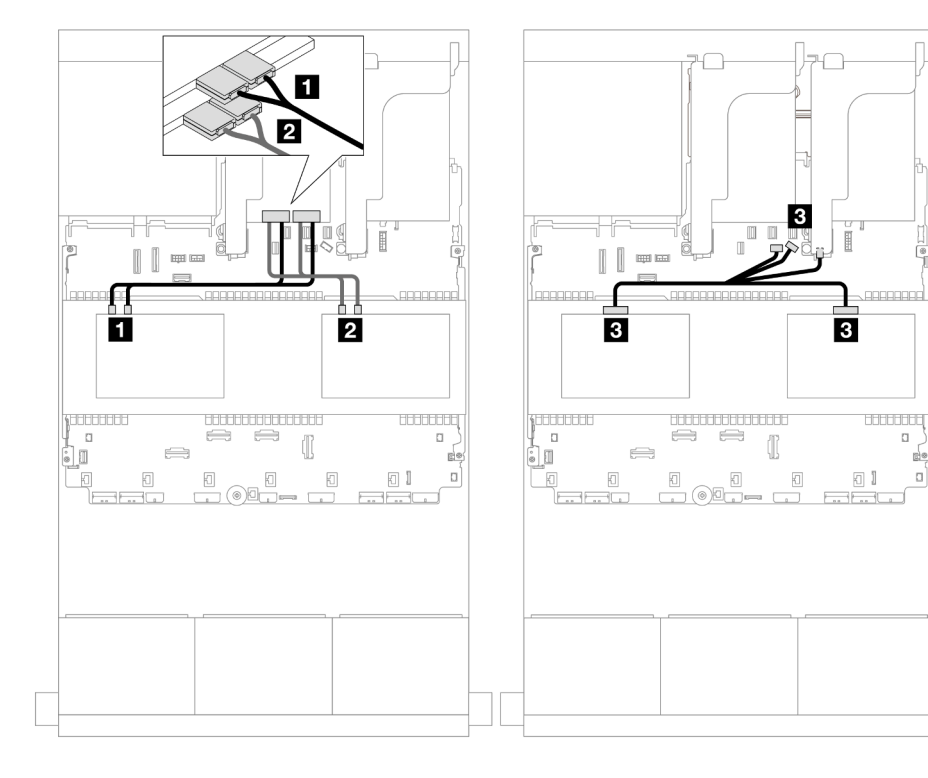

Abbildung 568. Kabelführung der mittleren Rückwandplatine

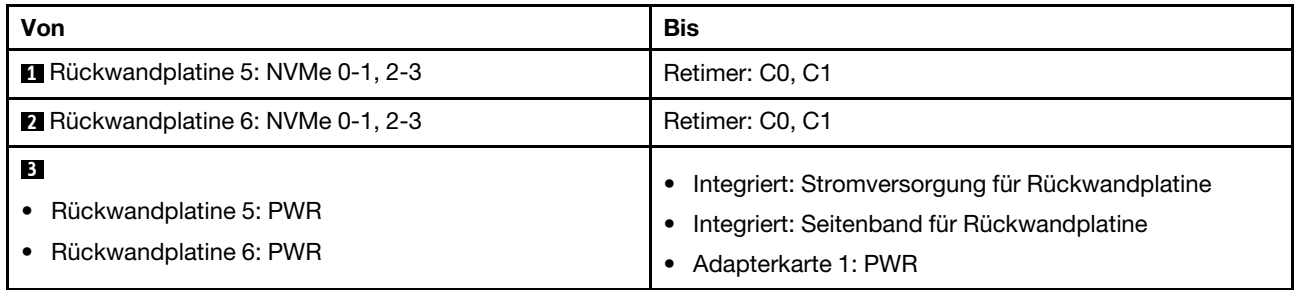

## <span id="page-550-0"></span>Vordere + hintere Rückwandplatinen: 24 x NVMe + 4 x NVMe

Dieser Abschnitt enthält Informationen zur Kabelführung für die Konfiguration mit 24 x NVMe (Gen. 4) + 4 x NVMe und zwei Retimer-Karten.

Verbindungen zwischen Anschlüssen: **1** ↔ **1** , **2** ↔ **2** , **3** ↔ **3** , ... **n** ↔ **n**

d.

 $\mathbf{a}$ 

#### Kabelführung der vorderen Rückwandplatine

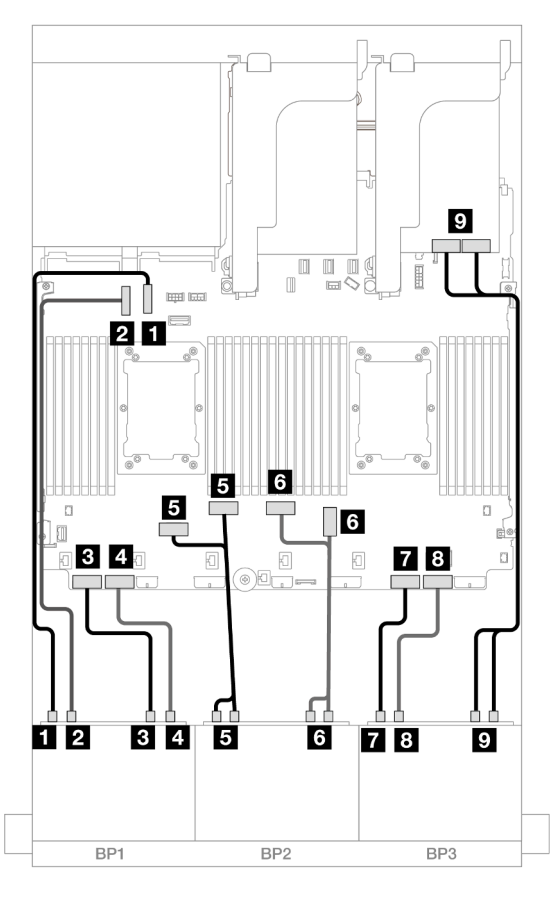

Abbildung 569. NVMe-Kabelführung zu integrierten Anschlüssen und Retimer

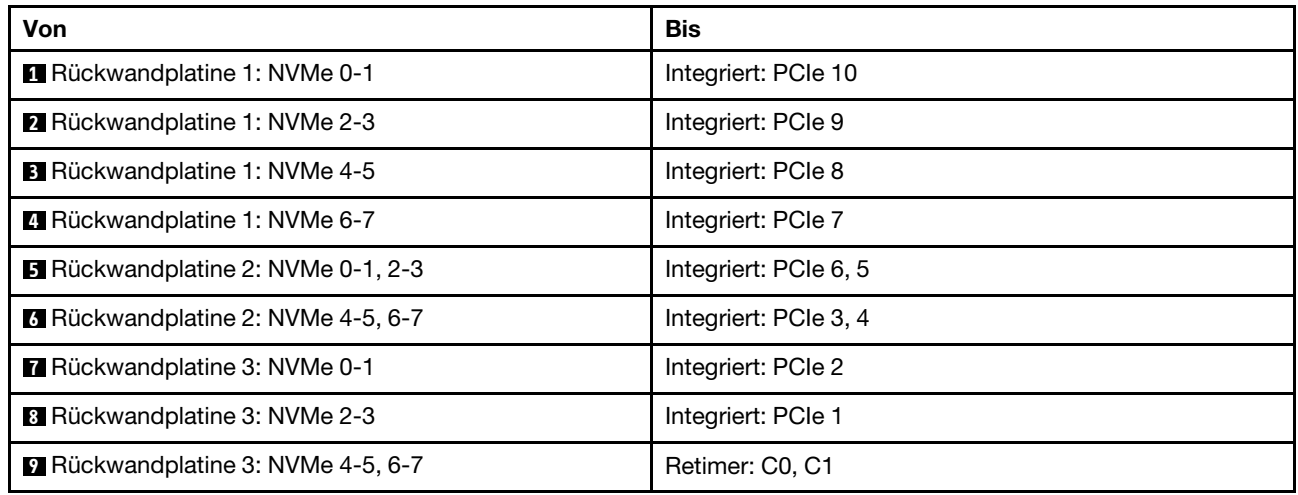

#### Kabelführung der hinteren Rückwandplatine

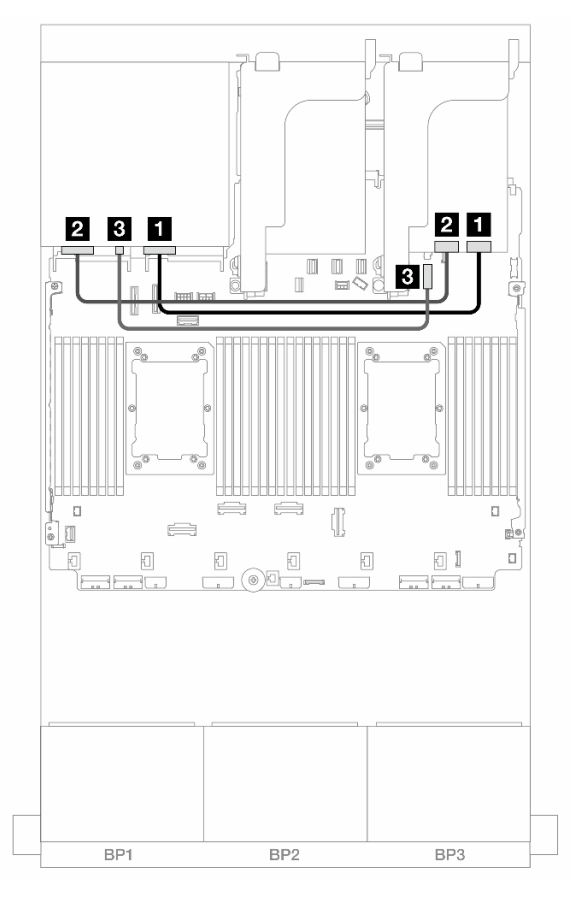

Abbildung 570. Kabelführung der hinteren Rückwandplatine

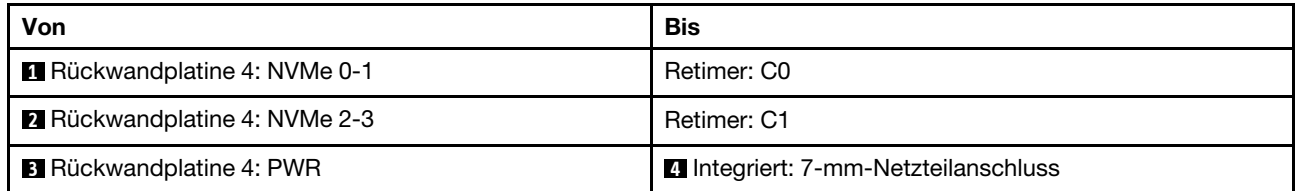

## <span id="page-552-0"></span>Vordere + mittlere + hintere Rückwandplatinen: 24 x NVMe + 8 x NVMe + 4 x NVMe

Dieser Abschnitt enthält Informationen zur Kabelführung für die Konfiguration mit 24 x NVMe (Gen. 4) + 8 x NVMe + 4 x NVMe und vier Retimer-Karten.

#### Kabelführung der vorderen Rückwandplatine

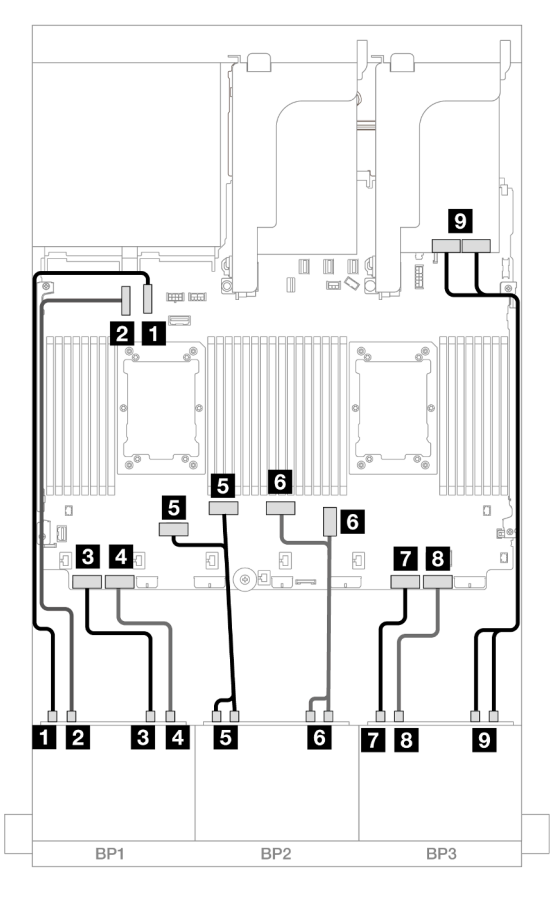

Abbildung 571. NVMe-Kabelführung zu integrierten Anschlüssen und Retimer

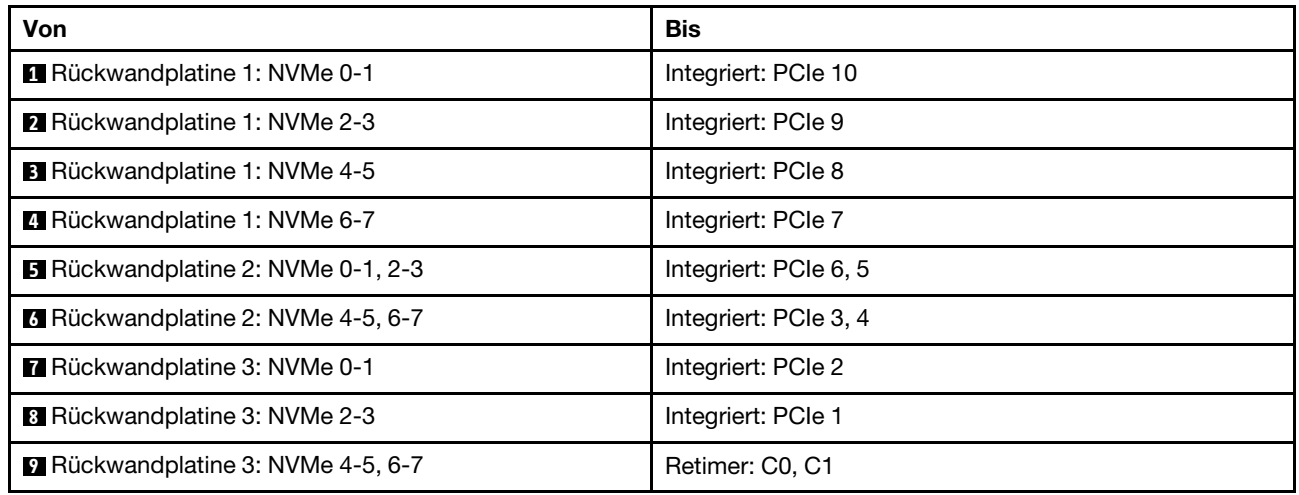

#### Kabelführung der mittleren/hinteren Rückwandplatine

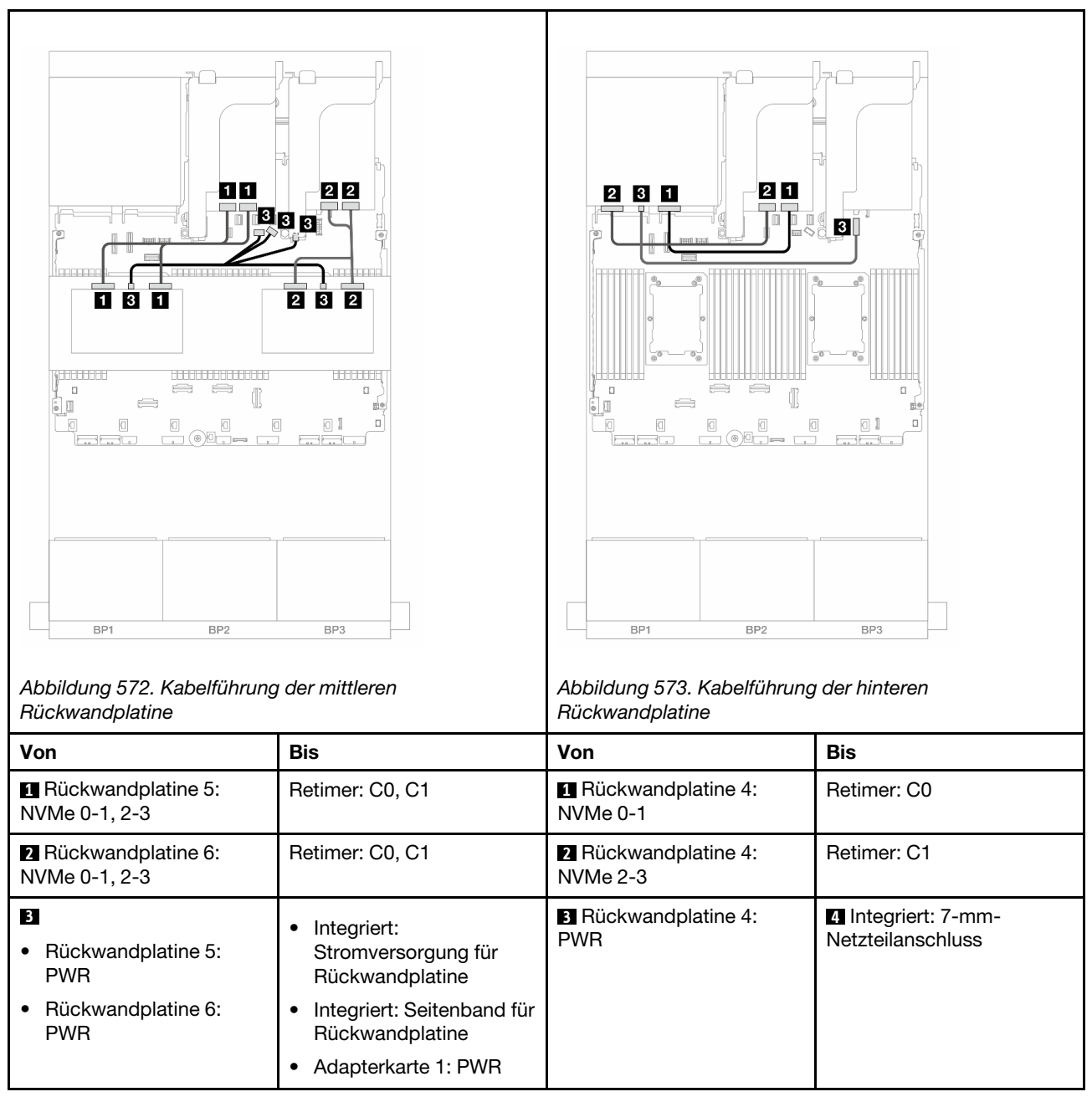

# Drei 8 x NVMe-Rückwandplatinen (Gen. 5)

Dieser Abschnitt enthält Informationen zur Kabelführung für das Servermodell mit drei vorderen 8 x 2,5-Zoll-NVMe-Rückwandplatinen (Gen. 5).

Informationen zum Anschließen der Netzkabel für die vorderen Rückwandplatinen finden Sie unter ["Rückwandplatinen: Servermodelle mit 2,5-Zoll-Laufwerkpositionen an der Vorderseite" auf Seite 385.](#page-394-0)

Zum Anschließen von Signalkabeln an die vordere(n) Rückwandplatine(n) beachten Sie je nach Serverkonfiguration die folgenden Kabelführungsszenarien.

["Vordere Rückwandplatinen: 24 x NVMe" auf Seite 546](#page-555-0)

- ["Vordere + hintere Rückwandplatinen: 24 x NVMe + 4 x NVMe" auf Seite 548](#page-557-0)
- ["Vordere + mittlere Rückwandplatinen: 24 x NVMe + 8 x NVMe \(zwei 4 x AnyBay\)" auf Seite 550](#page-559-0)
- ["Vordere + mittlere + hintere Rückwandplatinen: 24 x NVMe + 8 x NVMe \(zwei 4 x AnyBay\) + 4 x NVMe"](#page-560-0) [auf Seite 551](#page-560-0)

### <span id="page-555-0"></span>Vordere Rückwandplatinen: 24 x NVMe

Dieser Abschnitt enthält Informationen zur Kabelführung für die 24 x 2,5-Zoll-NVMe-Konfiguration (Gen. 5) mit einer oder zwei Retimer-Karten.

Verbindungen zwischen Anschlüssen: **1** ↔ **1** , **2** ↔ **2** , **3** ↔ **3** , ... **n** ↔ **n**

#### Integrierte Anschlüsse + eine Retimer-Karte

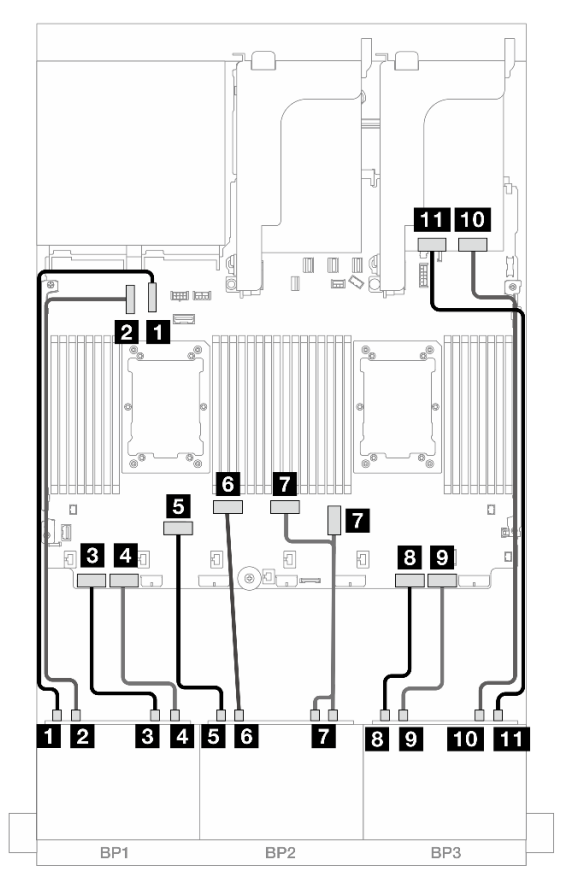

Abbildung 574. NVMe-Kabelführung zu integrierten Anschlüssen und Retimer-Karte

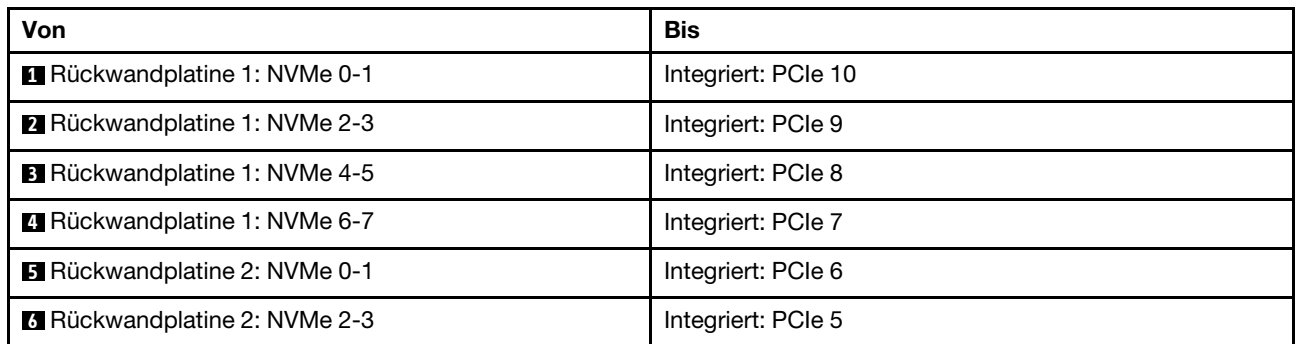

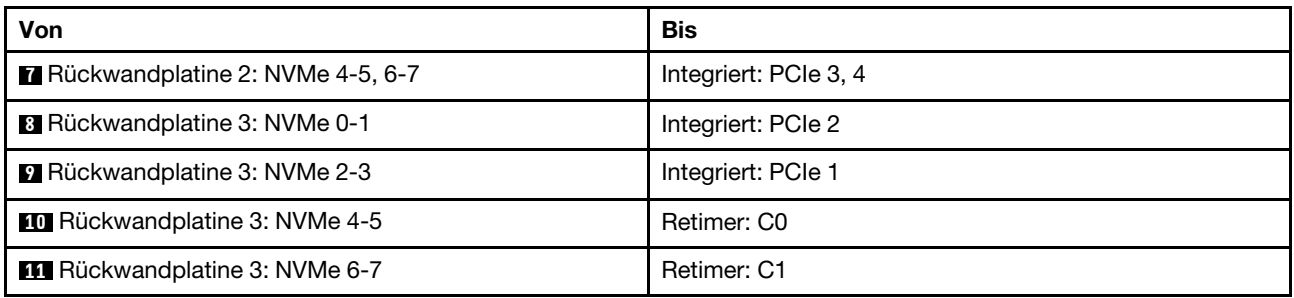

## Integrierte Anschlüsse + zwei Retimer-Karten

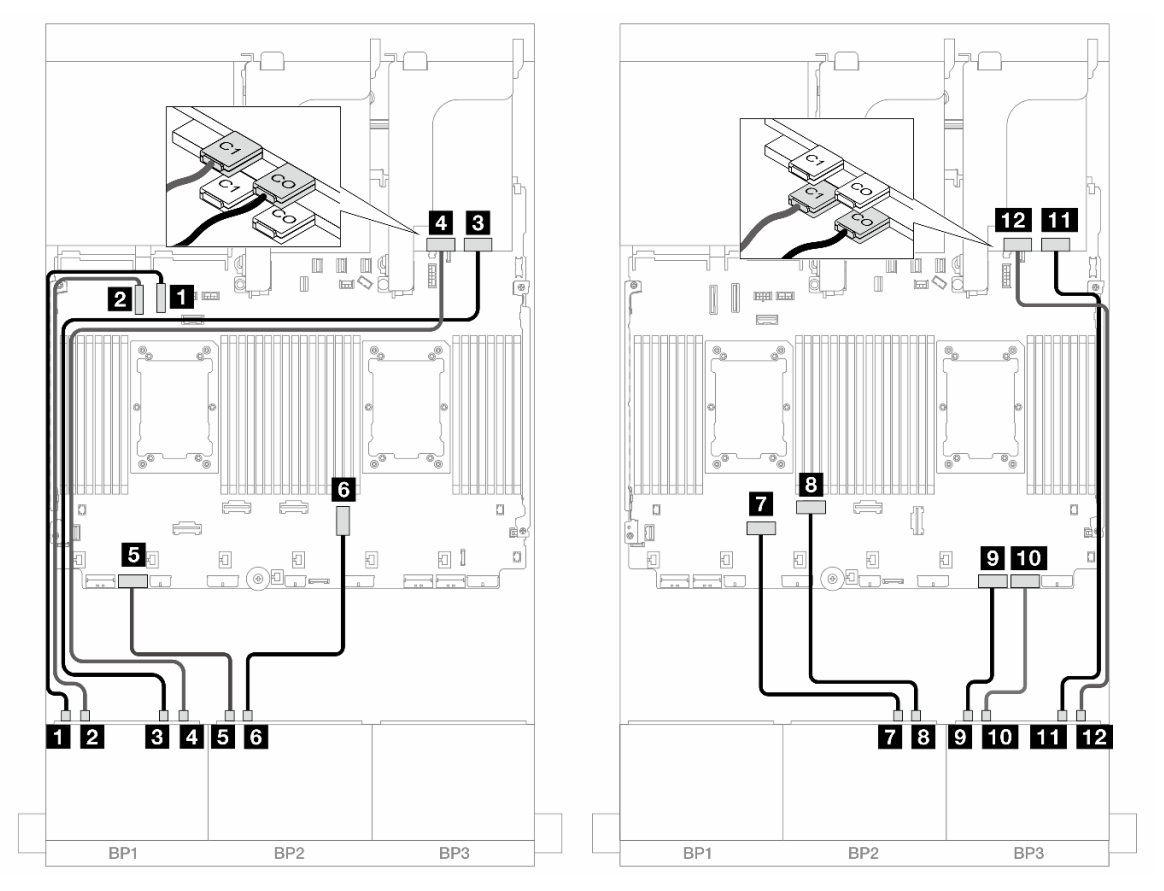

Abbildung 575. NVMe-Kabelführung zu integrierten Anschlüssen und zwei Retimer-Karten

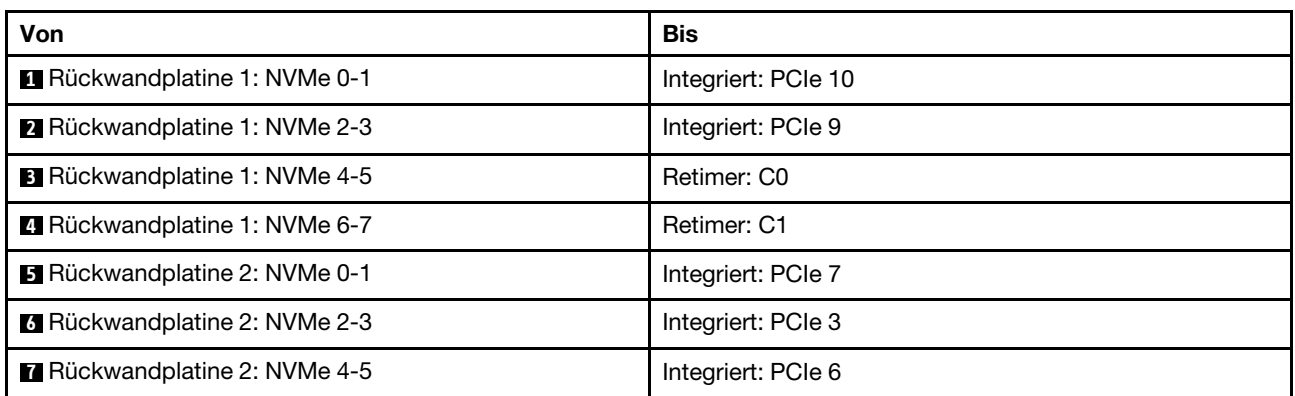

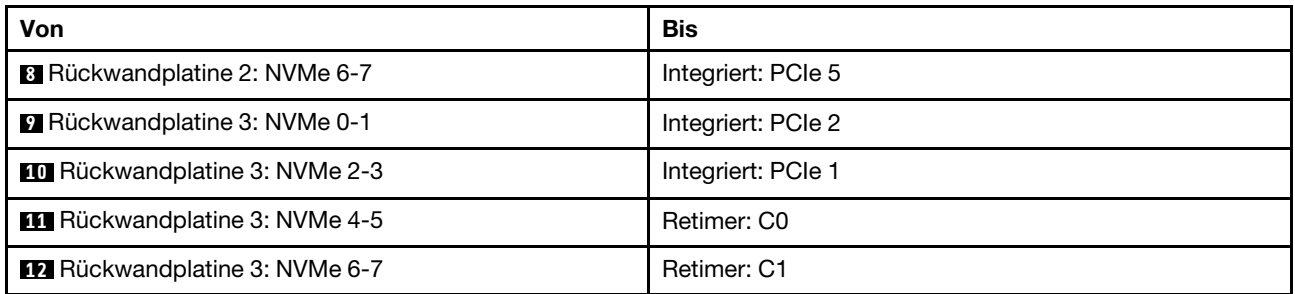

# <span id="page-557-0"></span>Vordere + hintere Rückwandplatinen: 24 x NVMe + 4 x NVMe

Dieser Abschnitt enthält Informationen zur Kabelführung für die Konfiguration mit 24 x 2,5-Zoll-NVMe (Gen. 5) + 4 x 2,5-Zoll-NVMe und drei Retimer-Karten.

Verbindungen zwischen Anschlüssen: **1** ↔ **1** , **2** ↔ **2** , **3** ↔ **3** , ... **n** ↔ **n**

### Kabelführung der vorderen Rückwandplatine

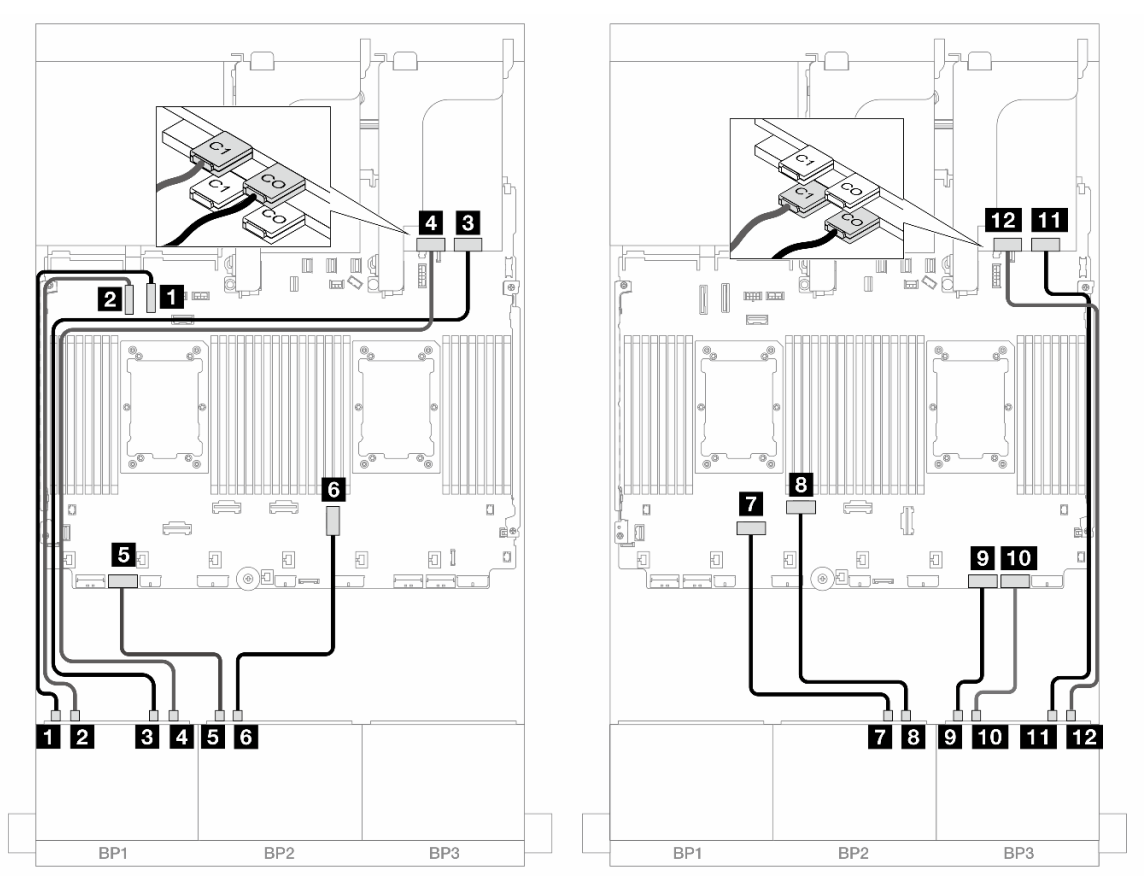

Abbildung 576. NVMe-Kabelführung zu integrierten Anschlüssen und zwei Retimer-Karten

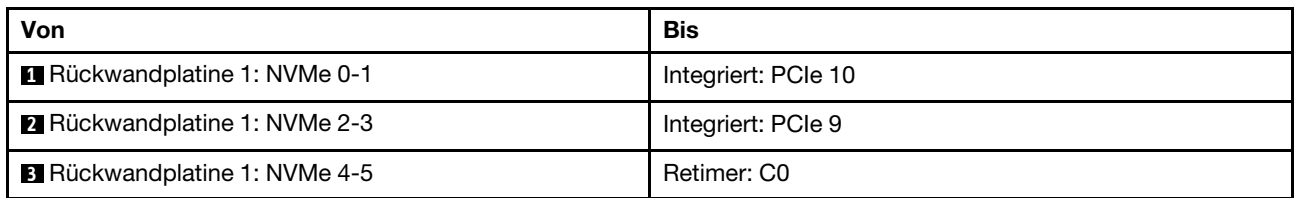

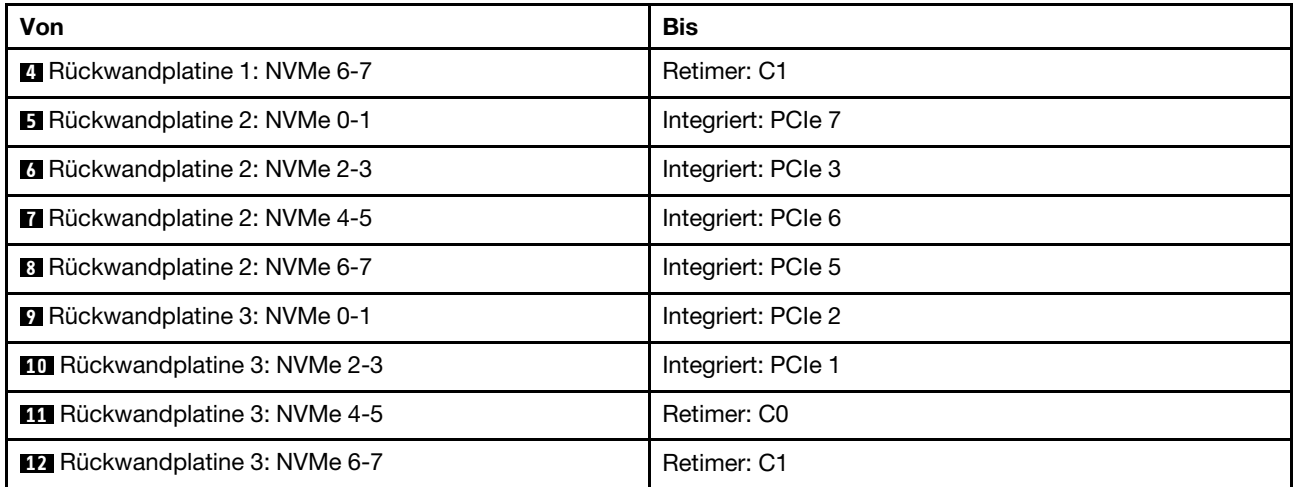

# Kabelführung der hinteren Rückwandplatine

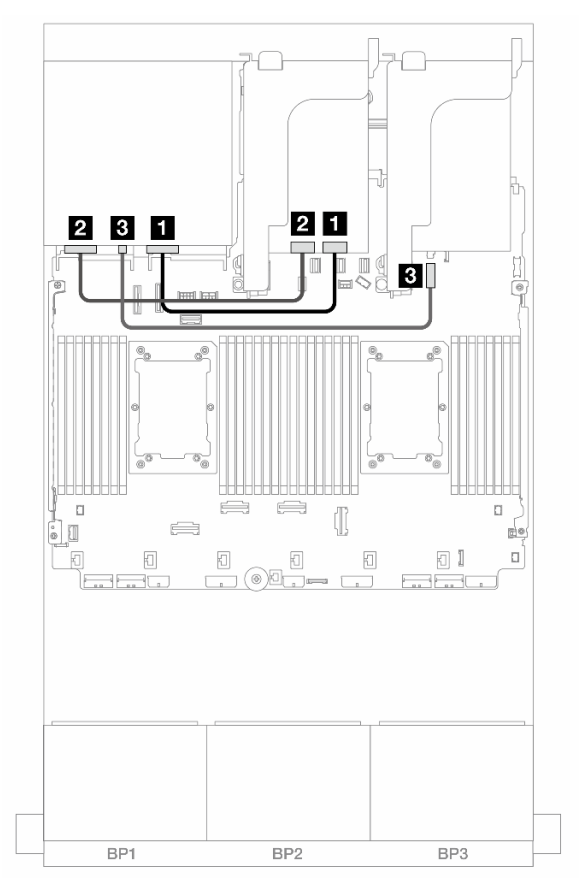

Abbildung 577. Kabelführung der hinteren Rückwandplatine

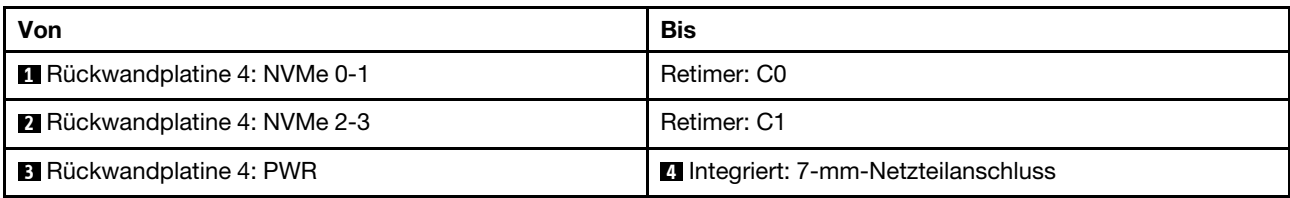

## <span id="page-559-0"></span>Vordere + mittlere Rückwandplatinen: 24 x NVMe + 8 x NVMe (zwei 4 x AnyBay)

Dieser Abschnitt enthält Informationen zur Kabelführung für die Konfiguration mit 24 x 2,5-Zoll-NVMe (Gen. 5) + 8 x 2,5-Zoll-NVMe (mit zwei 4 x 2,5-Zoll-AnyBay-Rückwandplatinen) und drei Retimer-Karten.

Verbindungen zwischen Anschlüssen: **1** ↔ **1** , **2** ↔ **2** , **3** ↔ **3** , ... **n** ↔ **n**

#### Kabelführung der vorderen Rückwandplatine

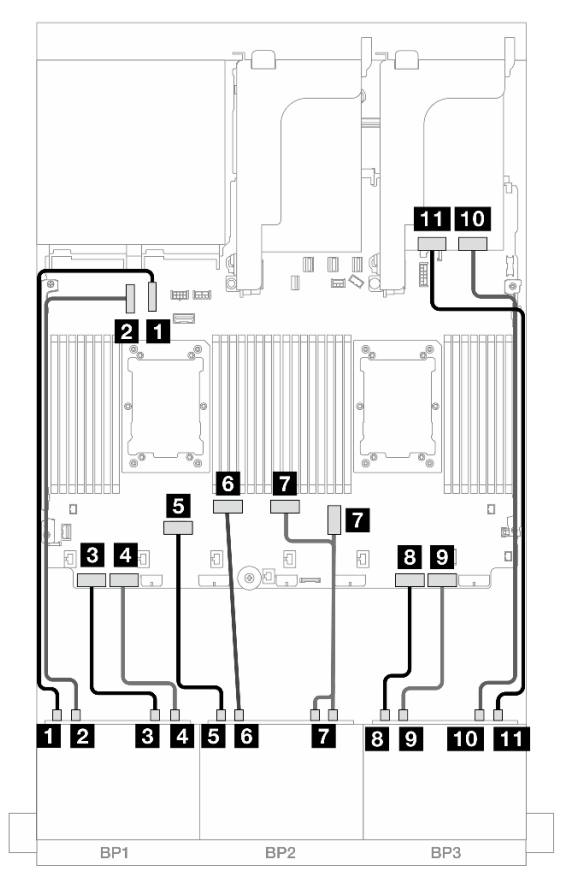

Abbildung 578. NVMe-Kabelführung zu integrierten Anschlüssen und Retimer-Karte

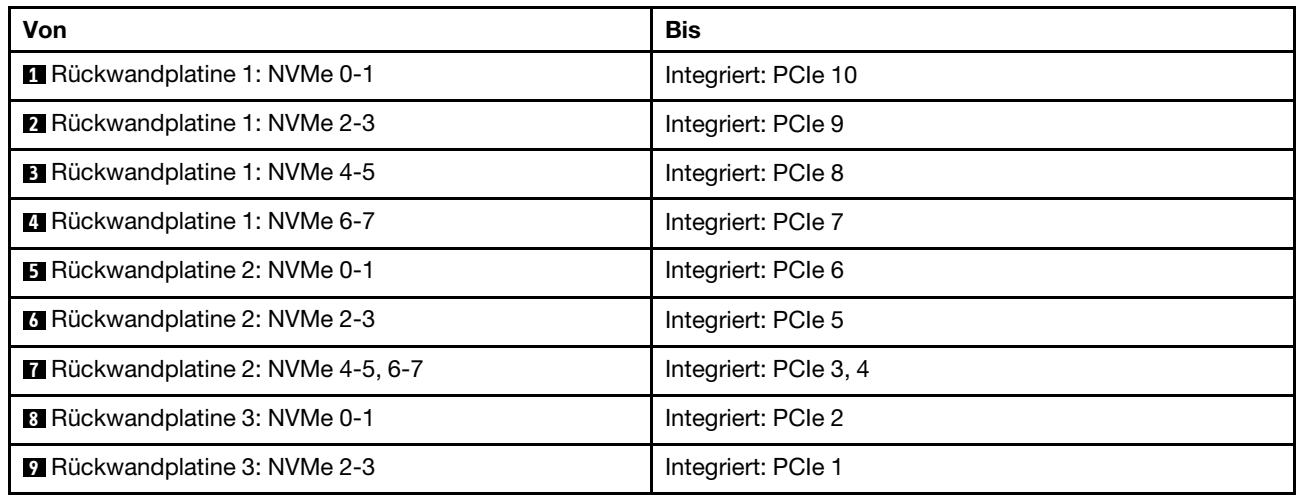

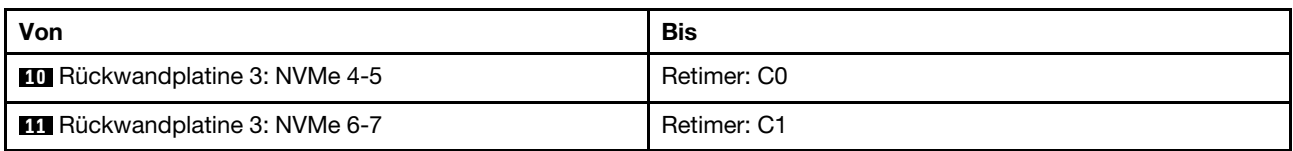

#### Kabelführung der mittleren Rückwandplatine

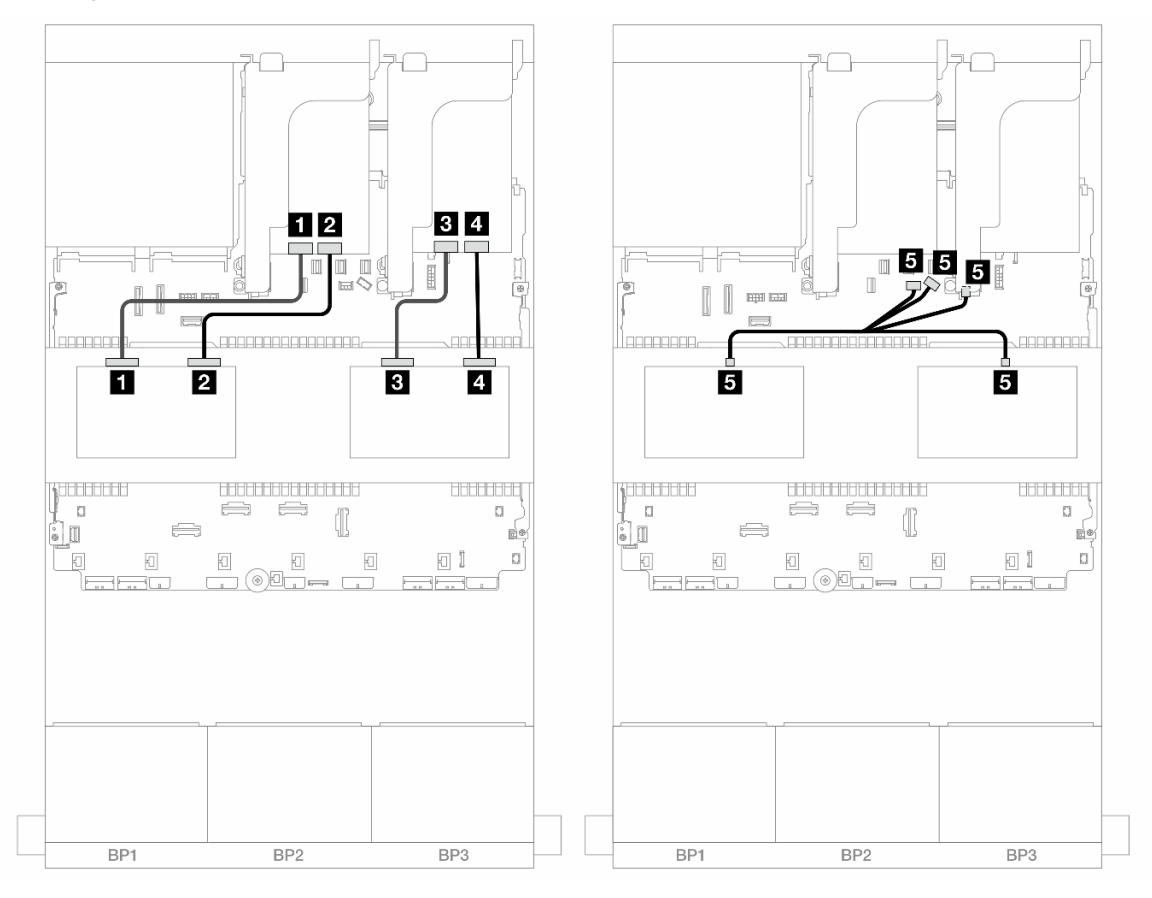

Abbildung 579. Kabelführung der mittleren Rückwandplatine

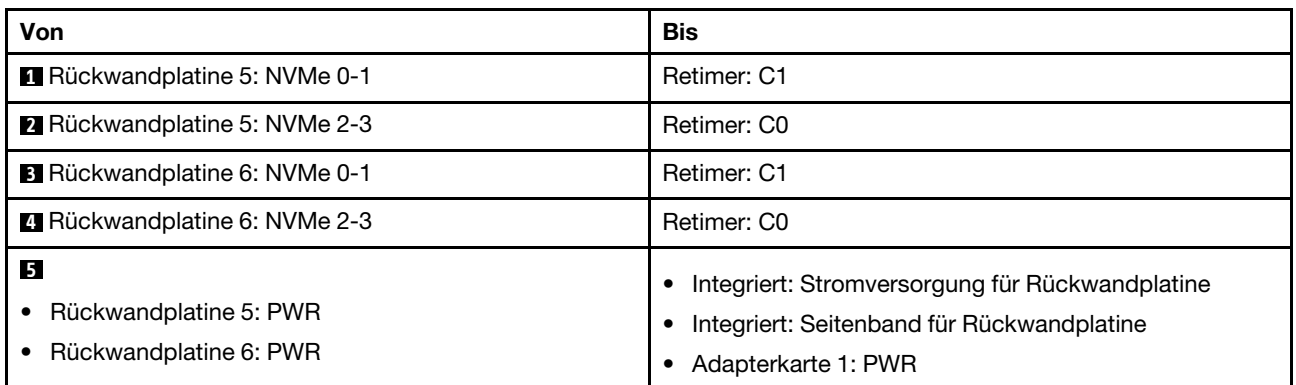

# <span id="page-560-0"></span>Vordere + mittlere + hintere Rückwandplatinen: 24 x NVMe + 8 x NVMe (zwei 4 x AnyBay) + 4 x NVMe

Dieser Abschnitt enthält Informationen zur Kabelführung für die Konfiguration mit 24 x 2,5-Zoll-NVMe + 8 x 2,5-Zoll-NVMe (mit zwei 4 x 2,5-Zoll-AnyBay-Rückwandplatinen) + 4 x 2,5-Zoll-NVMe und vier Retimer-Karten.

Verbindungen zwischen Anschlüssen: **1** ↔ **1** , **2** ↔ **2** , **3** ↔ **3** , ... **n** ↔ **n**

Kabelführung der vorderen Rückwandplatine

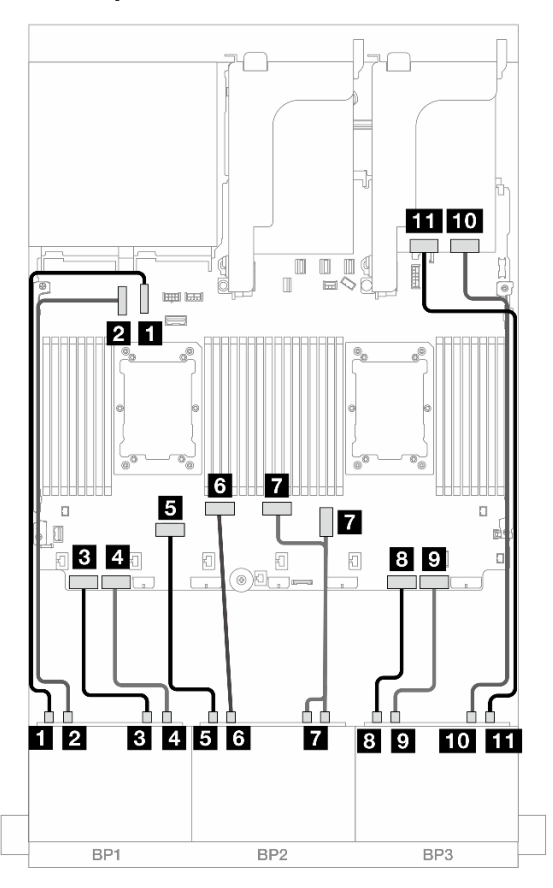

Abbildung 580. NVMe-Kabelführung zu integrierten Anschlüssen und Retimer-Karte

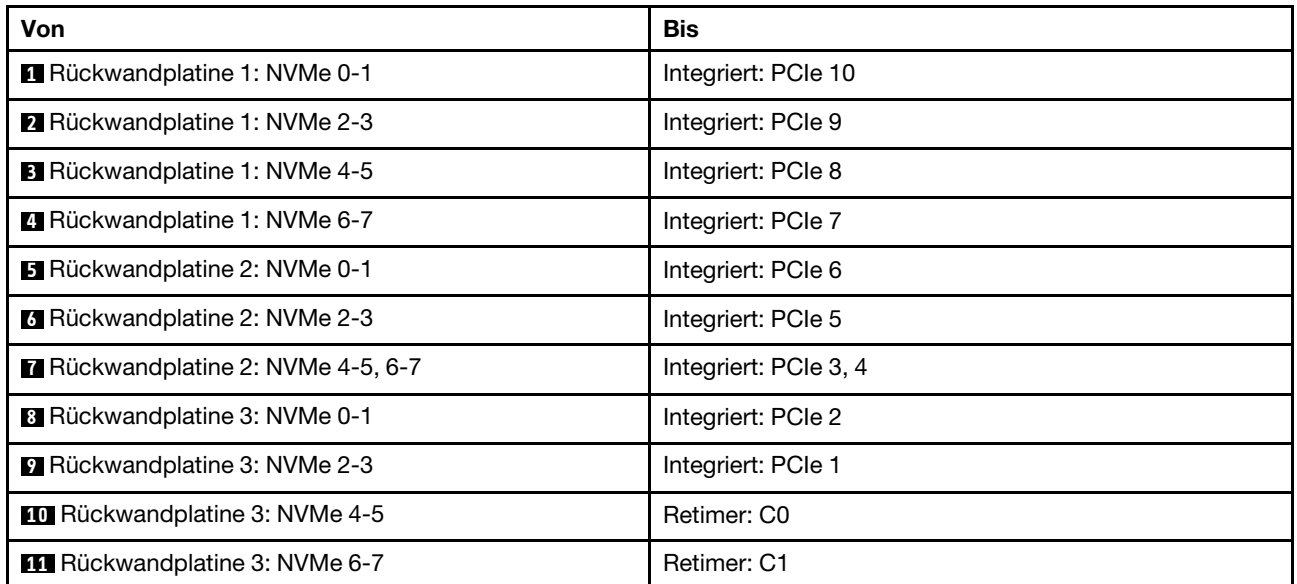

#### Kabelführung der mittleren Rückwandplatine

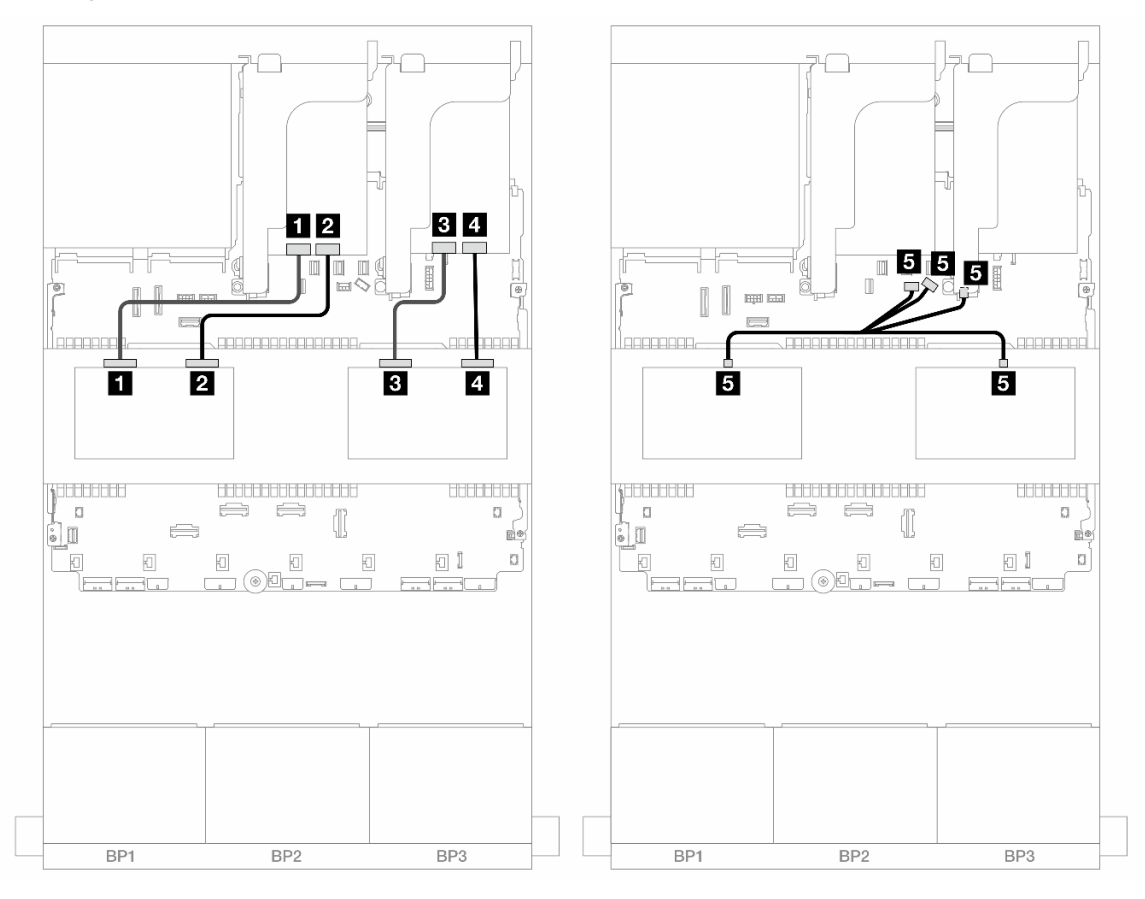

Abbildung 581. Kabelführung der mittleren Rückwandplatine

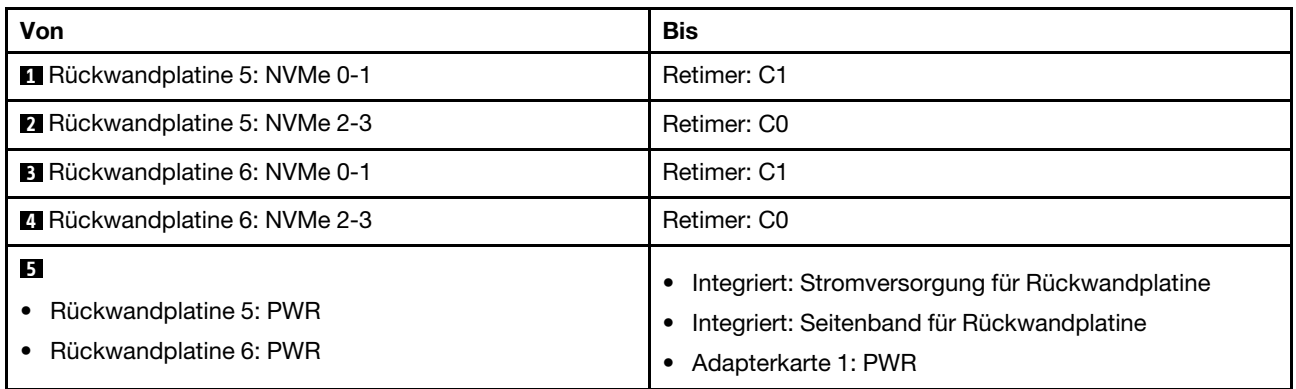

#### Kabelführung der hinteren Rückwandplatine

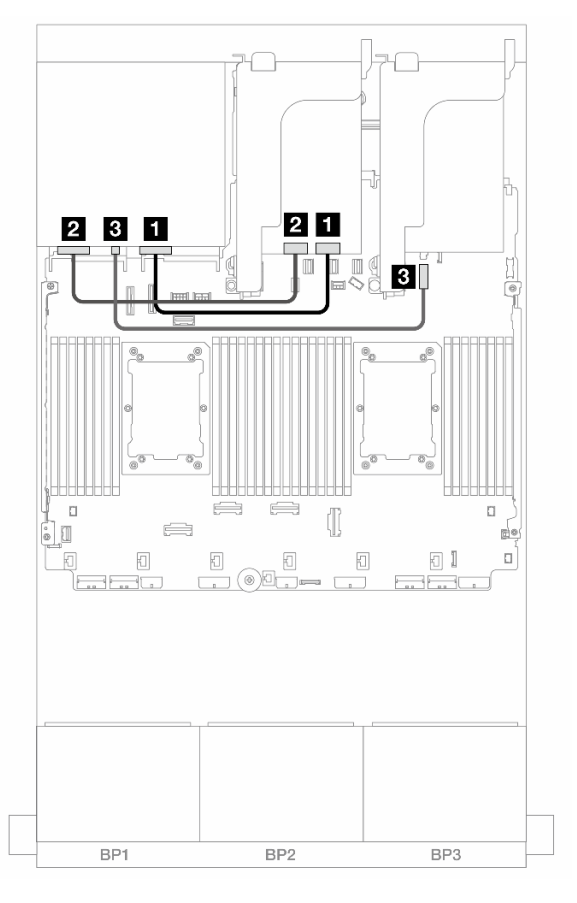

Abbildung 582. Kabelführung der hinteren Rückwandplatine

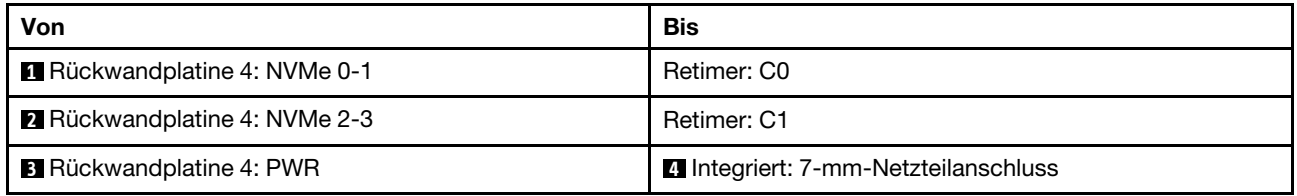

# Eine 8 x AnyBay-Rückwandplatine und zwei 8 x NVMe-Rückwandplatinen (Gen. 4)

Dieser Abschnitt enthält Informationen zur Kabelführung für das Servermodell mit einer vorderen Rückwandplatine für 8 x 2,5-Zoll-AnyBay-Laufwerke und zwei vorderen Rückwandplatinen für 8 x 2,5-Zoll-NVMe-Laufwerke (Gen 4).

Informationen zum Anschließen der Netzkabel für die vorderen Rückwandplatinen finden Sie unter ["Rückwandplatinen: Servermodelle mit 2,5-Zoll-Laufwerkpositionen an der Vorderseite" auf Seite 385.](#page-394-0)

### SAS/SATA-Kabelführung

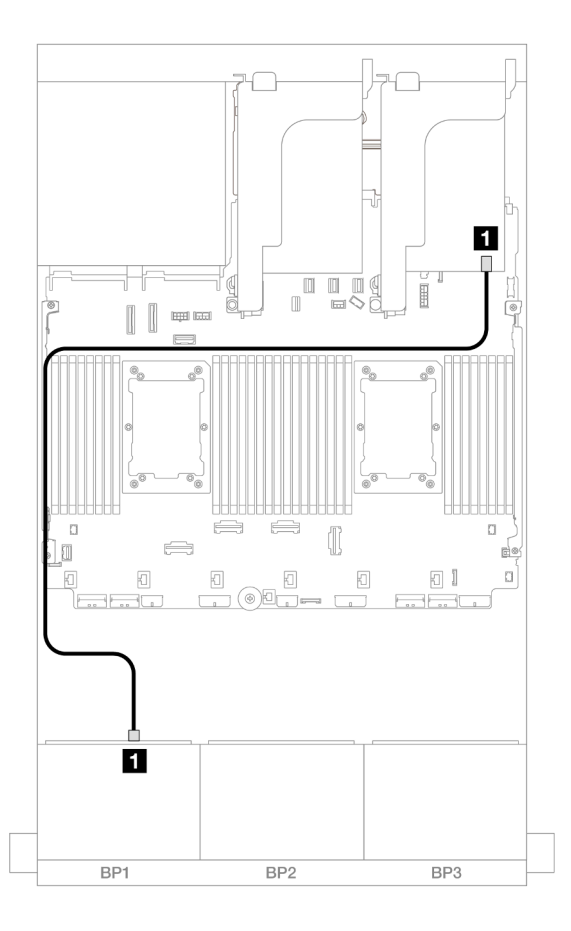

#### Abbildung 583. SAS/SATA-Kabelführung zum 8i Adapter

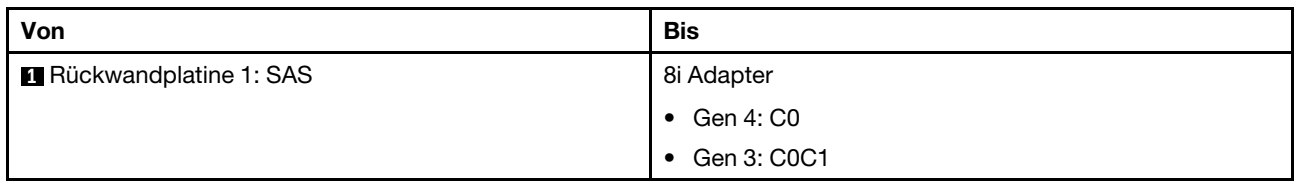

# NVMe-Kabelführung

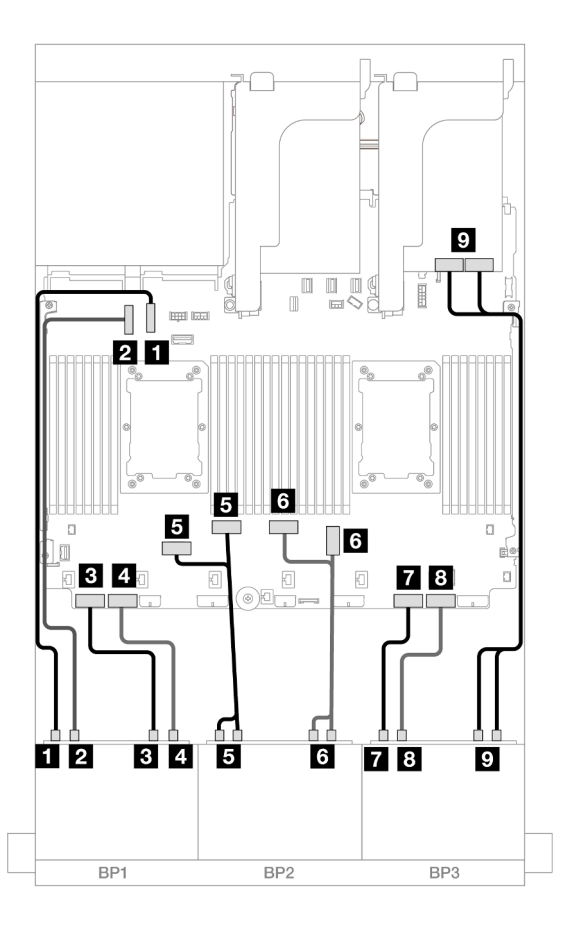

Abbildung 584. NVMe-Kabelführung zu integrierten Anschlüssen und Retimer-Karte

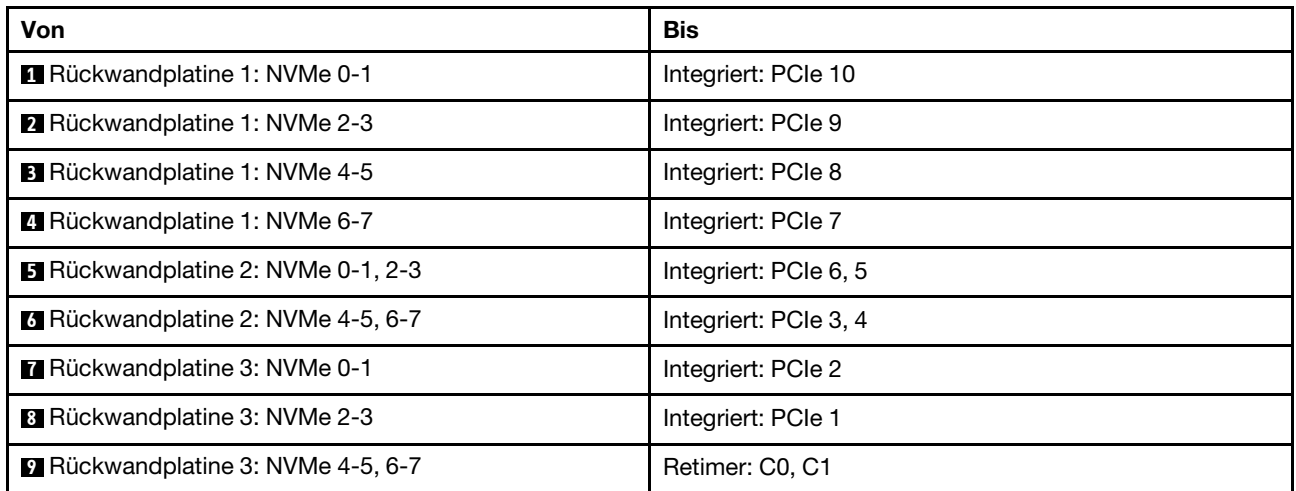

# Eine 8 x AnyBay-Rückwandplatine und zwei 8 x NVMe-Rückwandplatinen (Gen. 5)

Dieser Abschnitt enthält Informationen zur Kabelführung für das Servermodell mit einer vorderen Rückwandplatine für 8 x 2,5-Zoll-AnyBay-Laufwerke und zwei vorderen Rückwandplatinen für 8 x 2,5-Zoll-NVMe-Laufwerke (Gen. 5).

Informationen zum Anschließen der Netzkabel für die vorderen Rückwandplatinen finden Sie unter ["Rückwandplatinen: Servermodelle mit 2,5-Zoll-Laufwerkpositionen an der Vorderseite" auf Seite 385.](#page-394-0)

Zum Anschließen von Signalkabeln an die vordere(n) Rückwandplatine(n) beachten Sie je nach Serverkonfiguration die folgenden Kabelführungsszenarien.

- ["8i RAID/HBA-Adapter + eine Retimer-Karte" auf Seite 557](#page-566-0)
- ["8i RAID/HBA-Adapter + zwei Retimer-Karten" auf Seite 558](#page-567-0)

#### <span id="page-566-0"></span>8i RAID/HBA-Adapter + eine Retimer-Karte

Dieser Abschnitt enthält Informationen zur Kabelführung für die Konfiguration mit 8 x 2,5-Zoll-AnyBay + 16 x 2,5-Zoll-NVMe (Gen. 5) und einem 8i RAID/HBA-Adapter und einer Retimer-Karte.

Verbindungen zwischen Anschlüssen: **1** ↔ **1** , **2** ↔ **2** , **3** ↔ **3** , ... **n** ↔ **n**

#### SAS/SATA-Kabelführung

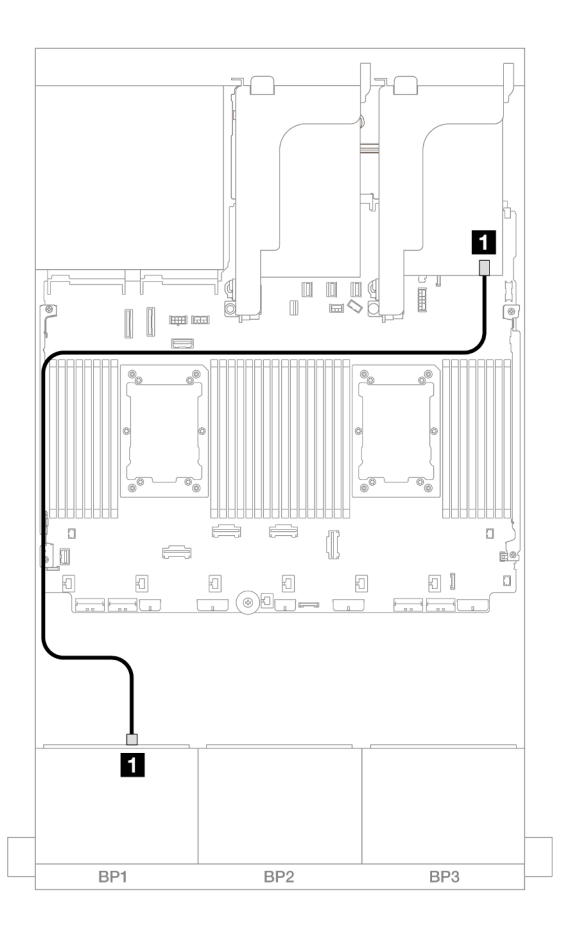

Abbildung 585. SAS/SATA-Kabelführung zum 8i Adapter

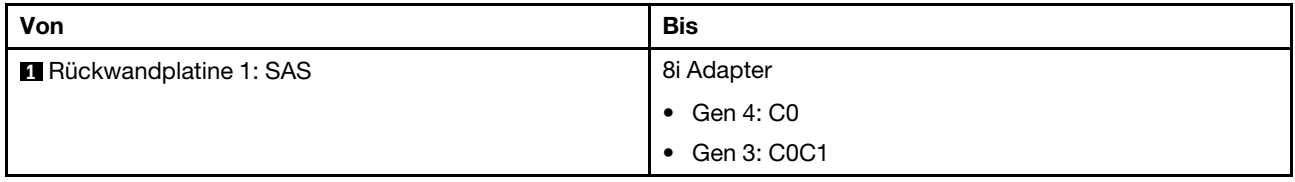

#### NVMe-Kabelführung

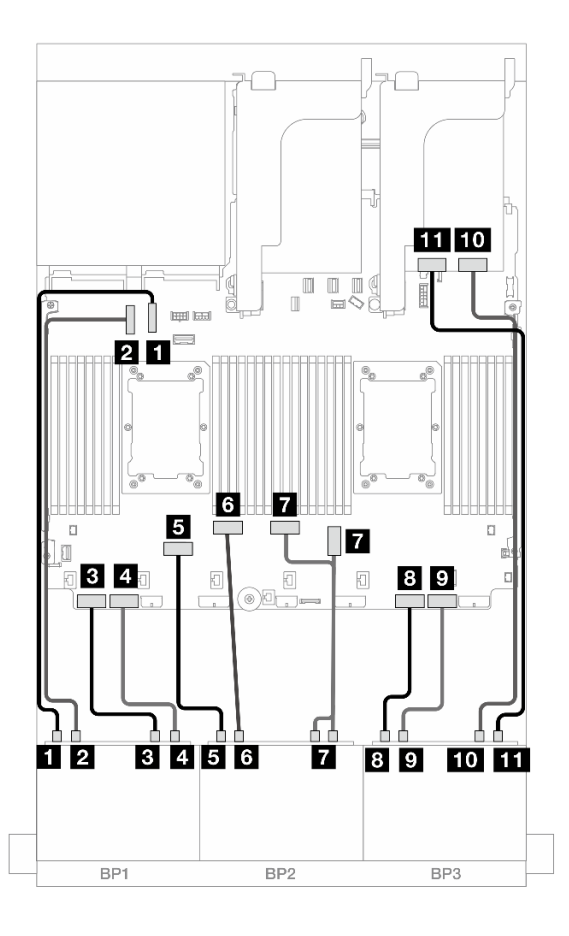

Abbildung 586. NVMe-Kabelführung zu integrierten Anschlüssen und Retimer-Karte

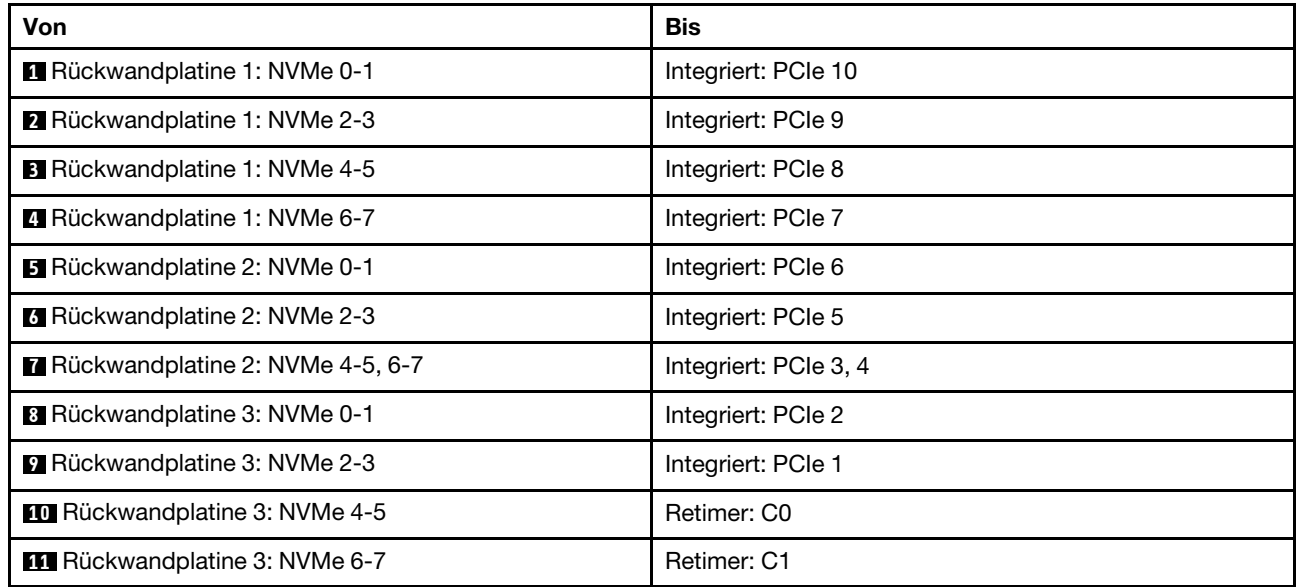

### <span id="page-567-0"></span>8i RAID/HBA-Adapter + zwei Retimer-Karten

Dieser Abschnitt enthält Informationen zur Kabelführung für die Konfiguration mit 8 x 2,5-Zoll-AnyBay + 16 x 2,5-Zoll-NVMe (Gen. 5) und einem 8i RAID/HBA-Adapter und zwei Retimer-Karten, wenn zwei Prozessoren der Platinum-Serie installiert sind.

Verbindungen zwischen Anschlüssen: **1** ↔ **1** , **2** ↔ **2** , **3** ↔ **3** , ... **n** ↔ **n**

#### SAS/SATA-Kabelführung

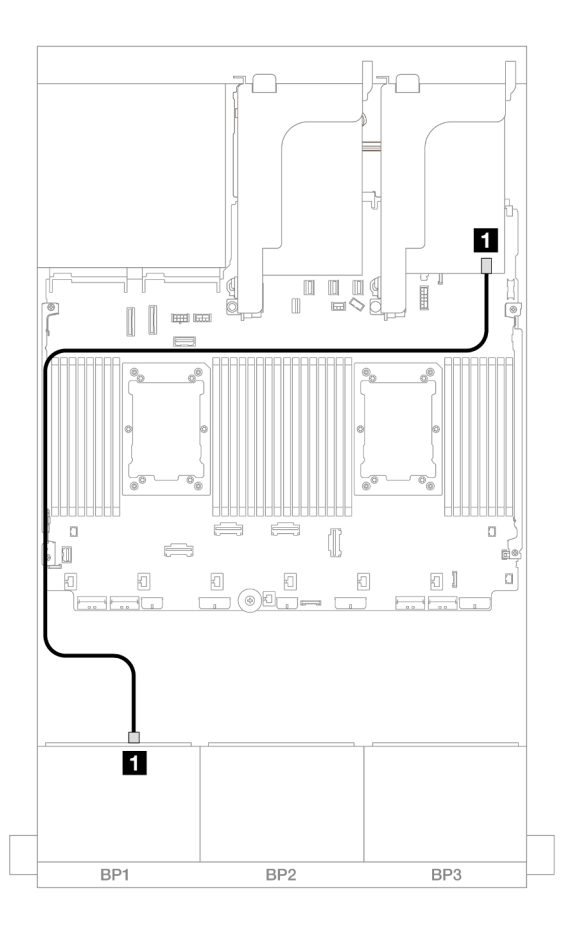

Abbildung 587. SAS/SATA-Kabelführung zum 8i Adapter

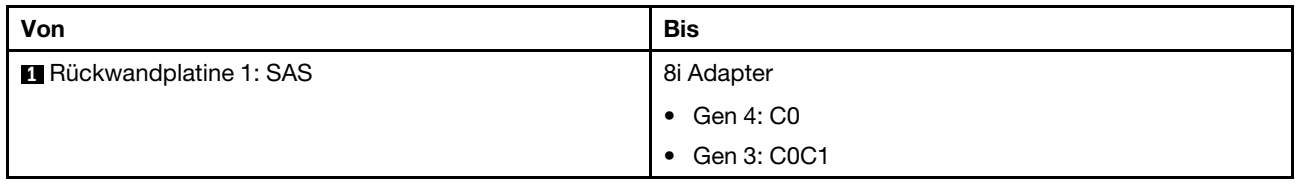

#### NVMe-Kabelführung

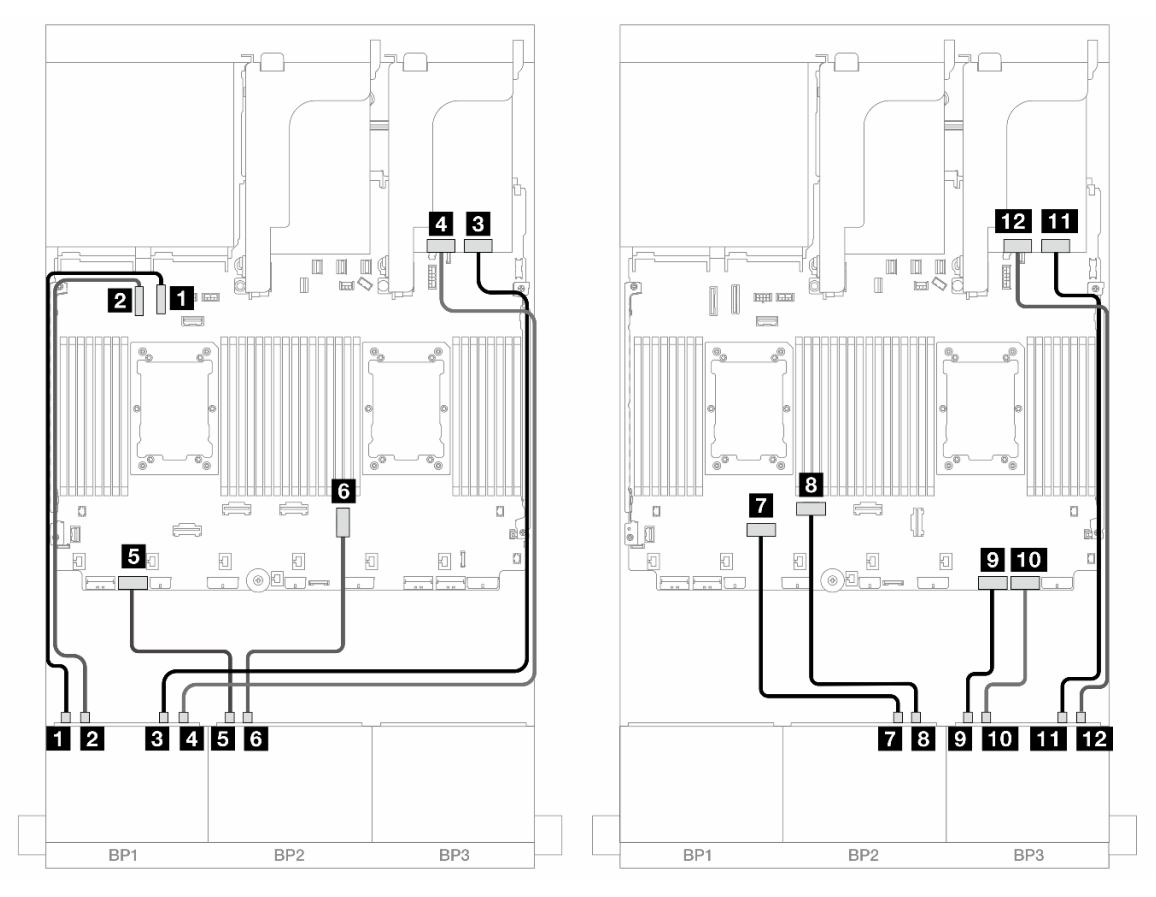

Abbildung 588. NVMe-Kabelführung zu integrierten Anschlüssen und zwei Retimer-Karten

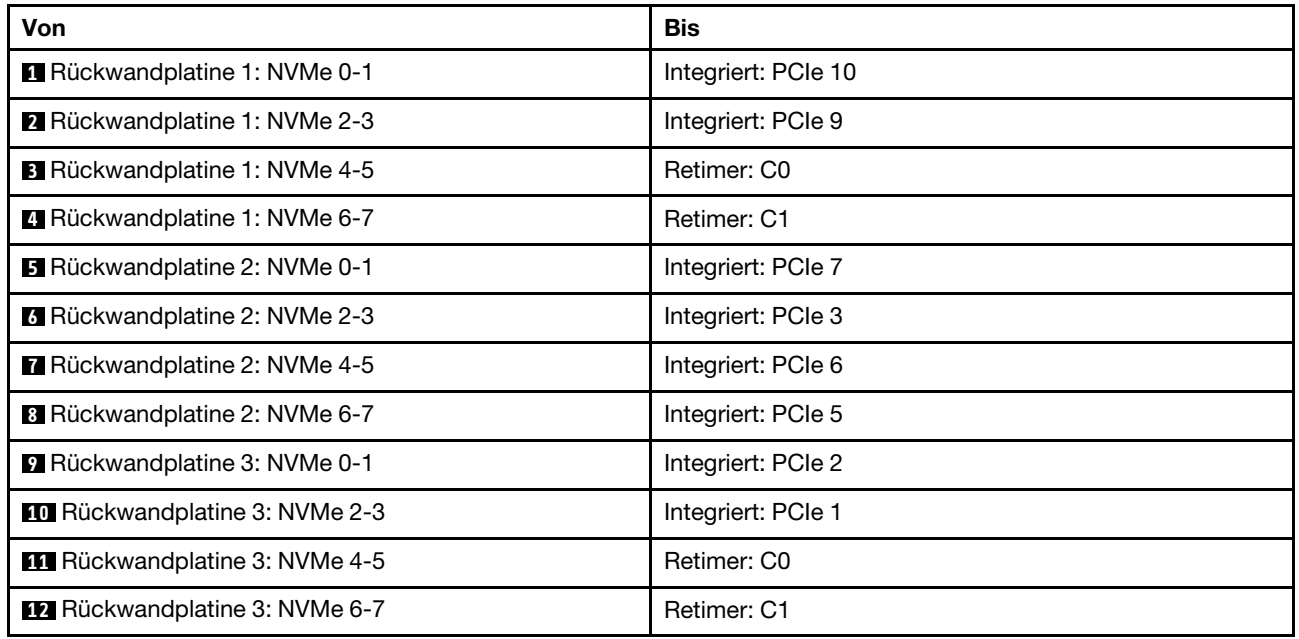

# Eine 8 x SAS/SATA-Rückwandplatine und zwei 8 x NVMe-Rückwandplatinen (Gen. 4)

Dieser Abschnitt enthält Informationen zur Kabelführung für das Servermodell mit einer vorderen 8 x 2,5-Zoll-SAS/SATA-Rückwandplatine und zwei vorderen 8 x 2,5-Zoll-NVMe-Rückwandplatinen (Gen. 4).

Informationen zum Anschließen der Netzkabel für die vorderen Rückwandplatinen finden Sie unter ["Rückwandplatinen: Servermodelle mit 2,5-Zoll-Laufwerkpositionen an der Vorderseite" auf Seite 385.](#page-394-0)

#### SAS/SATA-Kabelführung

Verbindungen zwischen Anschlüssen: **1** ↔ **1** , **2** ↔ **2** , **3** ↔ **3** , ... **n** ↔ **n**

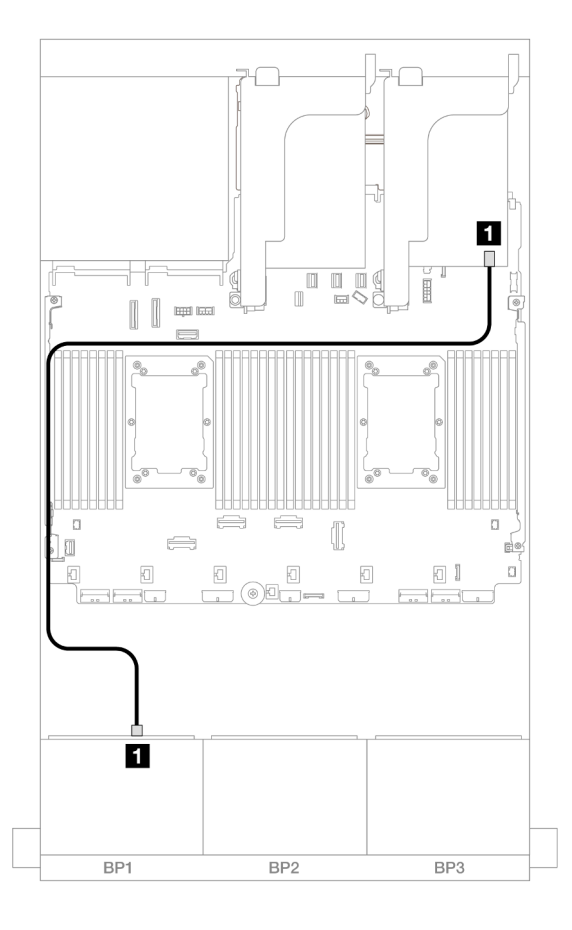

Abbildung 589. SAS/SATA-Kabelführung zum 8i Adapter

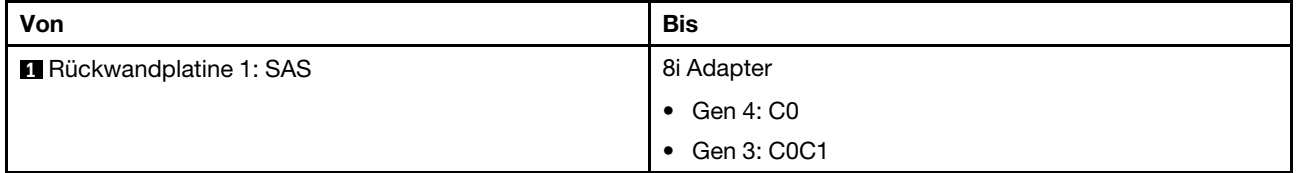

#### NVMe-Kabelführung

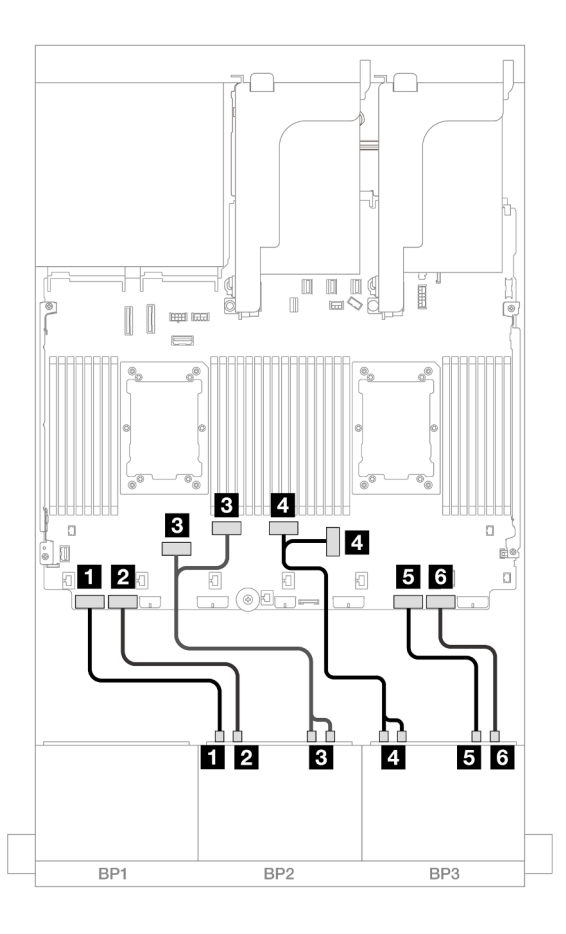

Abbildung 590. NVMe-Kabelführung

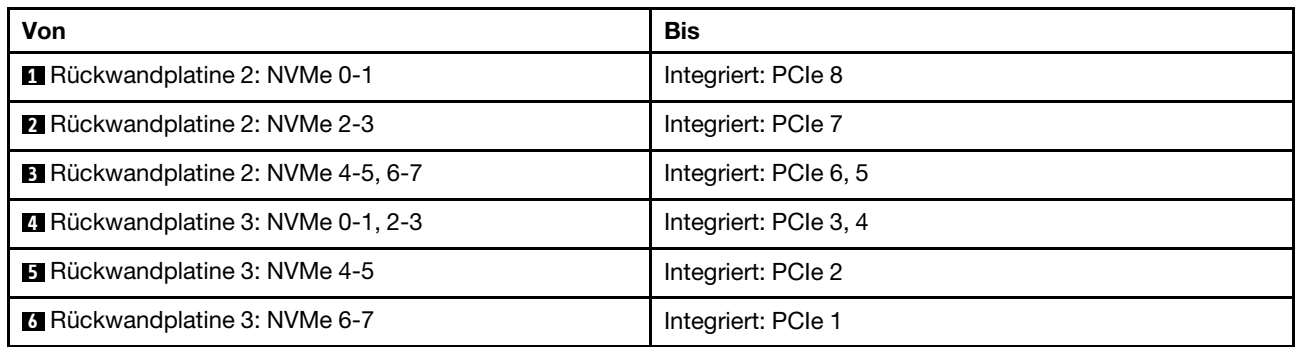

# Eine 8 x SAS/SATA-Rückwandplatine und zwei 8 x NVMe-Rückwandplatinen (Gen. 5)

Dieser Abschnitt enthält Informationen zur Kabelführung für das Servermodell mit einer vorderen 8 x 2,5-Zoll-SAS/SATA-Rückwandplatine und zwei vorderen 8 x 2,5-Zoll-NVMe-Rückwandplatinen (Gen. 5).

Informationen zum Anschließen der Netzkabel für die vorderen Rückwandplatinen finden Sie unter ["Rückwandplatinen: Servermodelle mit 2,5-Zoll-Laufwerkpositionen an der Vorderseite" auf Seite 385.](#page-394-0)

Zum Anschließen von Signalkabeln an die vordere(n) Rückwandplatine(n) beachten Sie je nach Serverkonfiguration die folgenden Kabelführungsszenarien.

• ["Integrierte Anschlüsse + 8i RAID/HBA-Adapter" auf Seite 563](#page-572-0)

• ["Integrierte Anschlüsse + 8i RAID/HBA-Adapter + Retimer-Karte" auf Seite 564](#page-573-0)

### <span id="page-572-0"></span>Integrierte Anschlüsse + 8i RAID/HBA-Adapter

Dieser Abschnitt enthält Informationen zur Kabelführung für die 8 x 2,5-Zoll-SAS/SATA + 16 x 2,5-Zoll-NVMe-Konfiguration (Gen. 5) mit einem 8i RAID/HBA-Adapter.

Verbindungen zwischen Anschlüssen: **1** ↔ **1** , **2** ↔ **2** , **3** ↔ **3** , ... **n** ↔ **n**

#### SAS/SATA-Kabelführung

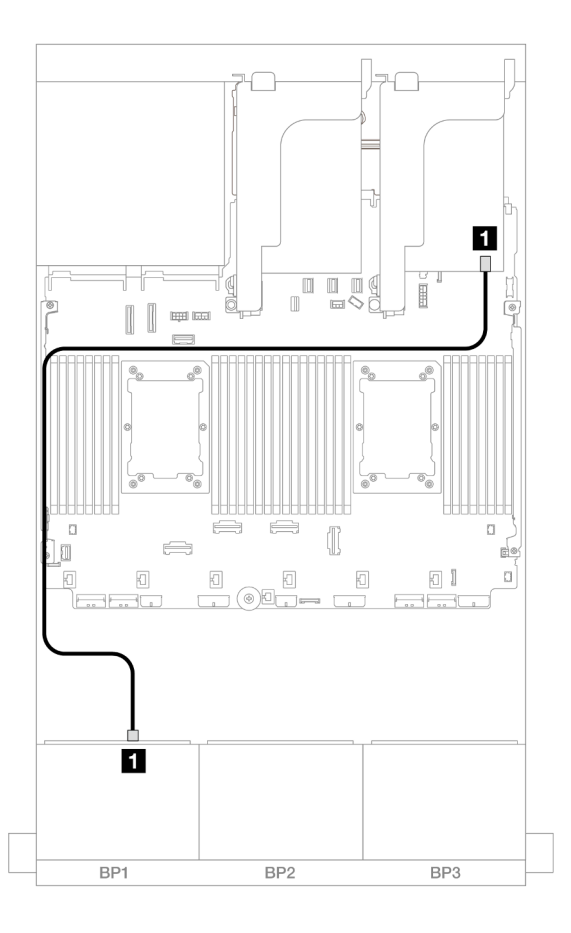

Abbildung 591. SAS/SATA-Kabelführung zum 8i Adapter

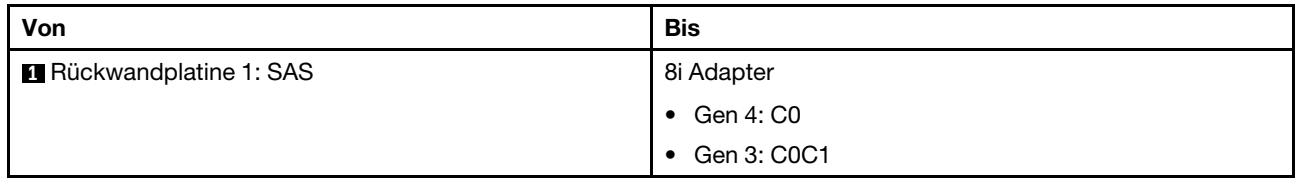

#### NVMe-Kabelführung

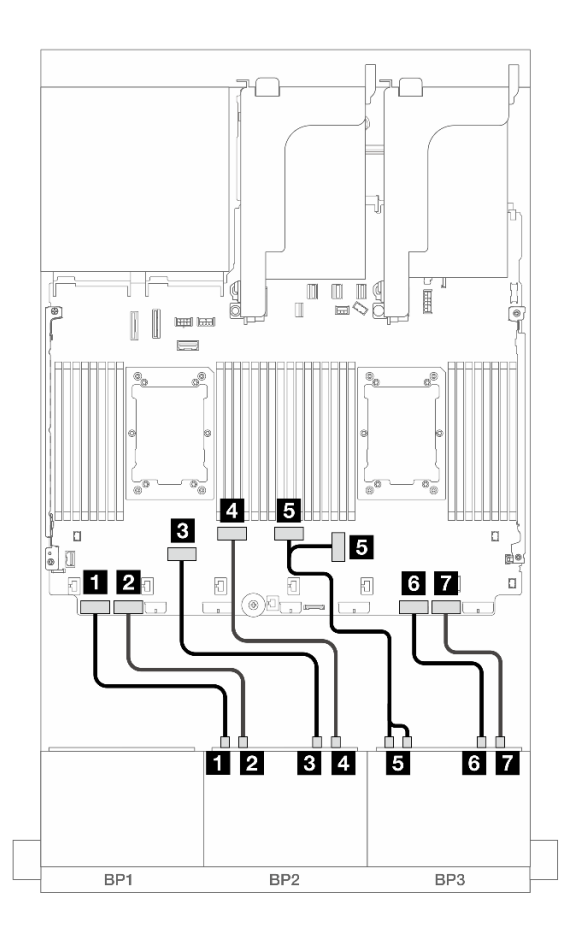

Abbildung 592. NVMe-Kabelführung zu integrierten Anschlüssen

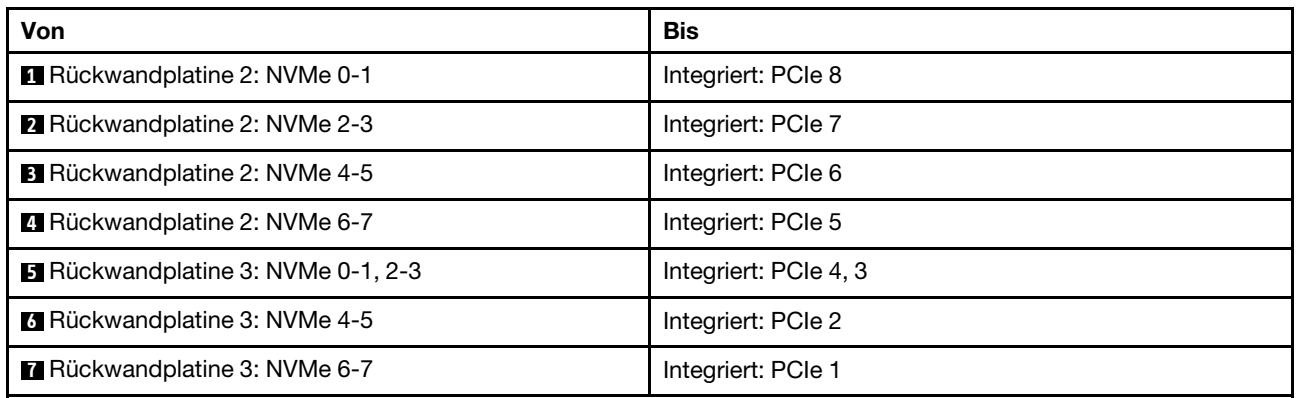

### <span id="page-573-0"></span>Integrierte Anschlüsse + 8i RAID/HBA-Adapter + Retimer-Karte

Dieser Abschnitt enthält Informationen zur Kabelführung für die Konfiguration mit 8 x 2,5-Zoll-SAS/SATA + 16 x 2,5-Zoll-NVMe (Gen. 5) und einem 8i RAID/HBA-Adapter und einer Retimer-Karte, wenn zwei Prozessoren der Platinum-Serie installiert sind.

#### SAS/SATA-Kabelführung

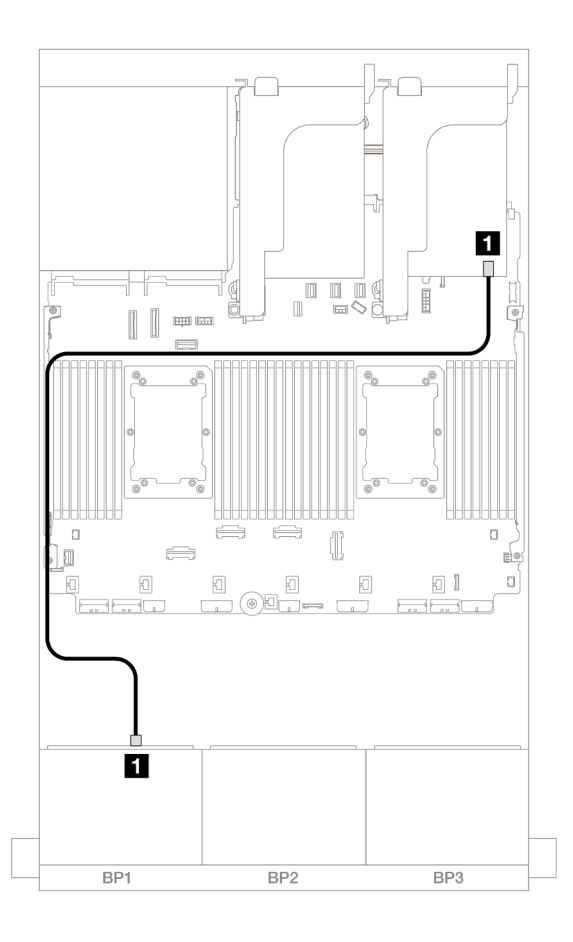

Abbildung 593. SAS/SATA-Kabelführung zum 8i Adapter

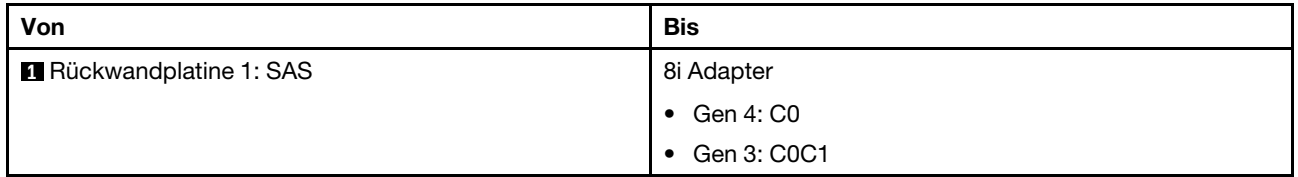

#### NVMe-Kabelführung

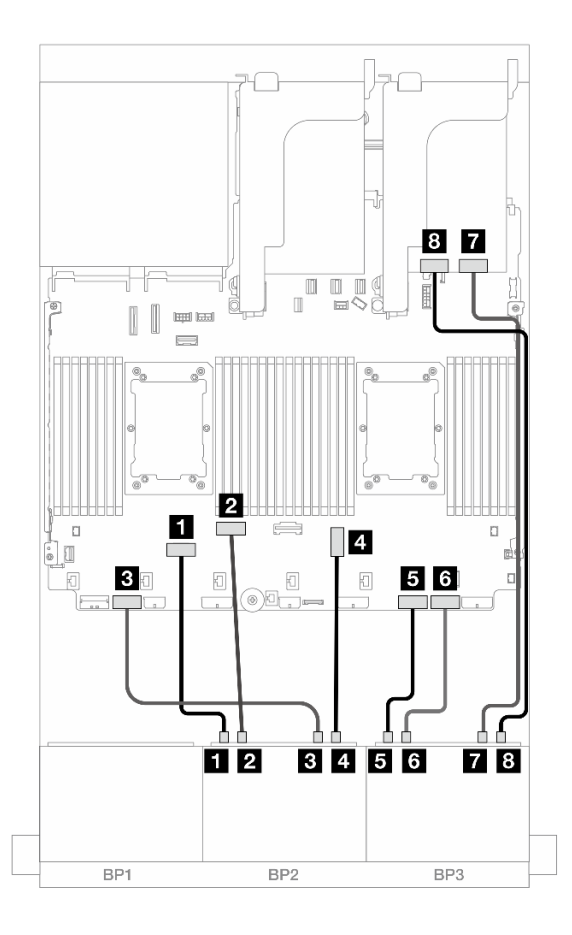

Abbildung 594. NVMe-Kabelführung zu integrierten Anschlüssen und Retimer-Karte

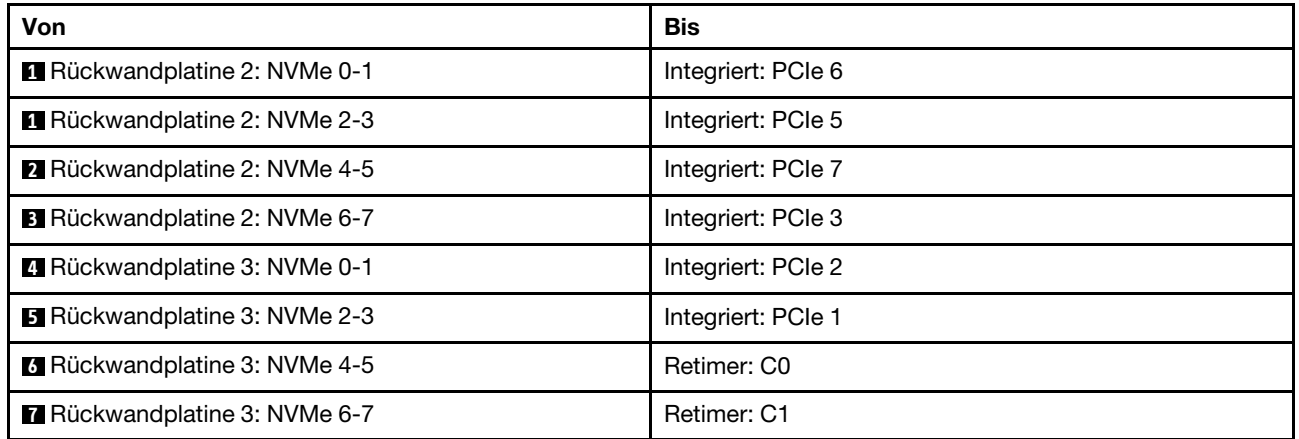

# Eine 8 x SAS/SATA-Rückwandplatine und zwei 8 x AnyBay-Rückwandplatinen

Dieser Abschnitt enthält Informationen zur Kabelführung für das Servermodell mit einer vorderen 8 x 2,5-Zoll-SAS/SATA-Rückwandplatine und zwei vorderen 8 x 2,5-Zoll-AnyBay-Rückwandplatinen.

Informationen zum Anschließen der Netzkabel für die vorderen Rückwandplatinen finden Sie unter ["Rückwandplatinen: Servermodelle mit 2,5-Zoll-Laufwerkpositionen an der Vorderseite" auf Seite 385.](#page-394-0)
## 8i RAID/HBA-Adapter + Tri-Modus 16i RAID-Adapter

Verbindungen zwischen Anschlüssen: **1** ↔ **1** , **2** ↔ **2** , **3** ↔ **3** , ... **n** ↔ **n**

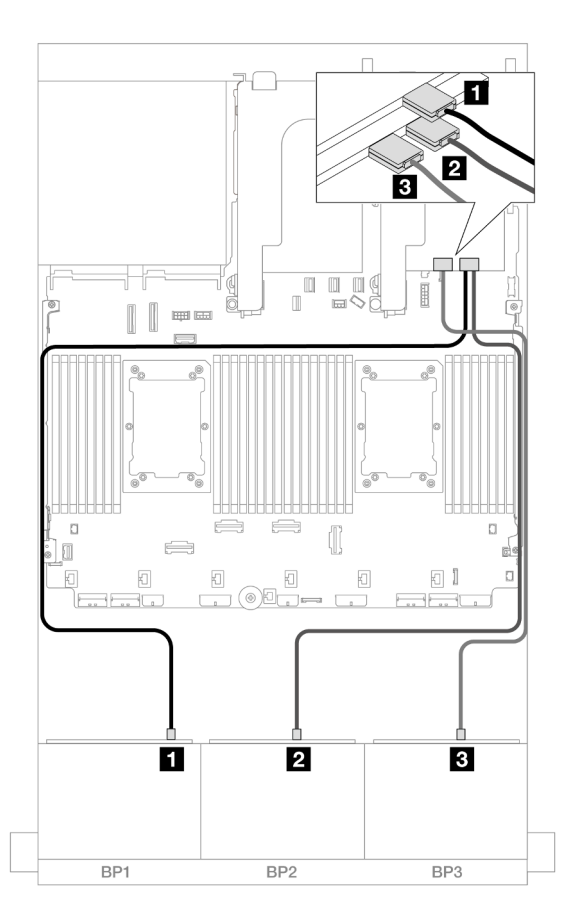

Abbildung 595. Kabelführung zu einem 8i Adapter und einem Tri-Modus 16i Adapter

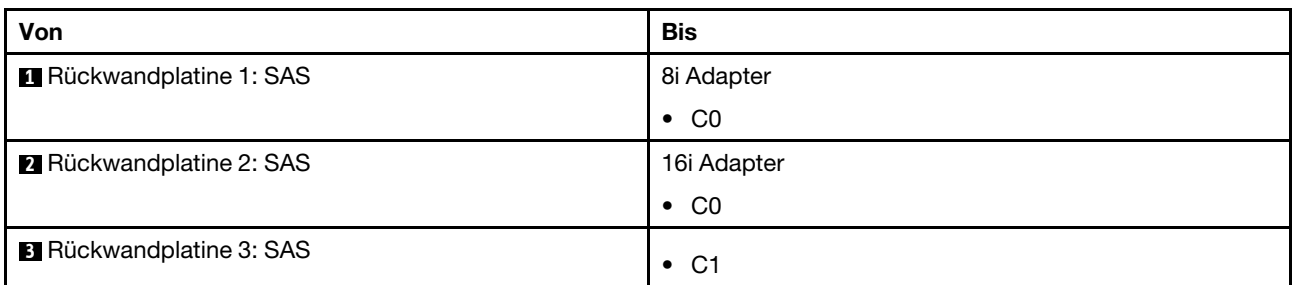

# Zwei 8 x SAS/SATA-Rückwandplatinen und eine 8 x AnyBay-Rückwandplatine (Gen. 4)

Dieser Abschnitt enthält Informationen zur Kabelführung für das Servermodell mit zwei vorderen 8 x 2,5-Zoll-SAS/SATA-Rückwandplatinen und einer vorderen 8 x 2,5-Zoll-AnyBay-Rückwandplatine (Gen. 4).

- ["Vordere Rückwandplatinen: 16 x 2,5-Zoll-SAS/SATA + 8 x 2,5-Zoll-AnyBay" auf Seite 568](#page-577-0)
- ["Vordere + hintere Rückwandplatinen: \(16 x 2,5-Zoll-SAS/SATA + 8 x 2,5-Zoll-AnyBay\) + 4 x 2,5-Zoll-](#page-581-0)[SAS/SATA" auf Seite 572](#page-581-0)

# <span id="page-577-0"></span>Vordere Rückwandplatinen: 16 x 2,5-Zoll-SAS/SATA + 8 x 2,5-Zoll-AnyBay

Dieser Abschnitt enthält Informationen zur Kabelführung für die Konfiguration mit 16 x 2,5-Zoll-SAS/SATA + 8 x 2,5-Zoll-AnyBay (Gen. 4).

Informationen zum Anschließen der Netzkabel für die vorderen Rückwandplatinen finden Sie unter ["Rückwandplatinen: Servermodelle mit 2,5-Zoll-Laufwerkpositionen an der Vorderseite" auf Seite 385.](#page-394-0)

Zum Anschließen von Signalkabeln an die vordere(n) Rückwandplatine(n) beachten Sie je nach Serverkonfiguration die folgenden Kabelführungsszenarien.

- ["32i RAID/HBA-Adapter" auf Seite 568](#page-577-1)
- ["8i RAID/HBA-Adapter" auf Seite 569](#page-578-0)
- ["CFF Expander + 8i RAID/HBA-Adapter" auf Seite 570](#page-579-0)

#### <span id="page-577-1"></span>32i RAID/HBA-Adapter

Dieser Abschnitt enthält Informationen zur Kabelführung für die 16 x 2,5-Zoll-SAS/SATA + 8 x 2,5-Zoll-AnyBay-Konfiguration (Gen. 4) mit einem 32i RAID/HBA-Adapter.

#### SAS/SATA-Kabelführung

Verbindungen zwischen Anschlüssen: **1** ↔ **1** , **2** ↔ **2** , **3** ↔ **3** , ... **n** ↔ **n**

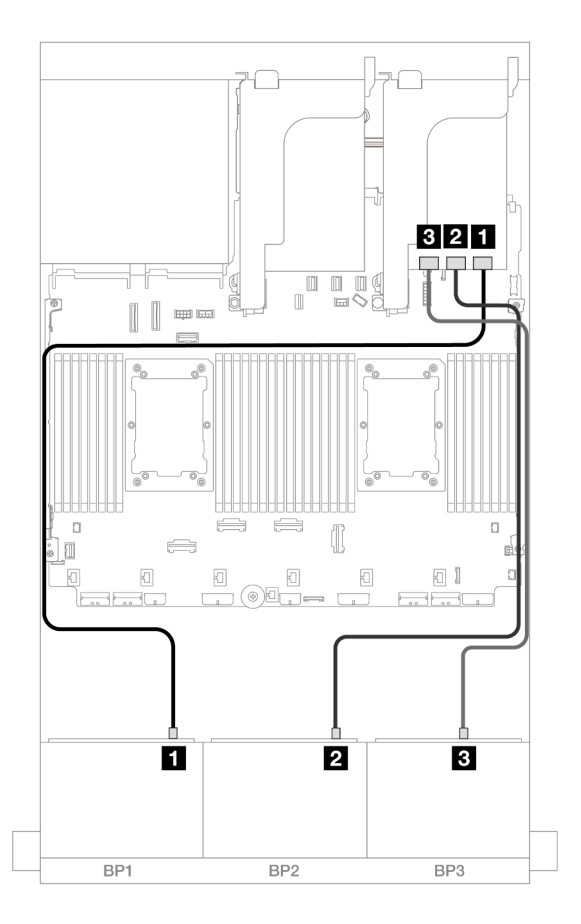

Abbildung 596. SAS/SATA-Kabelführung

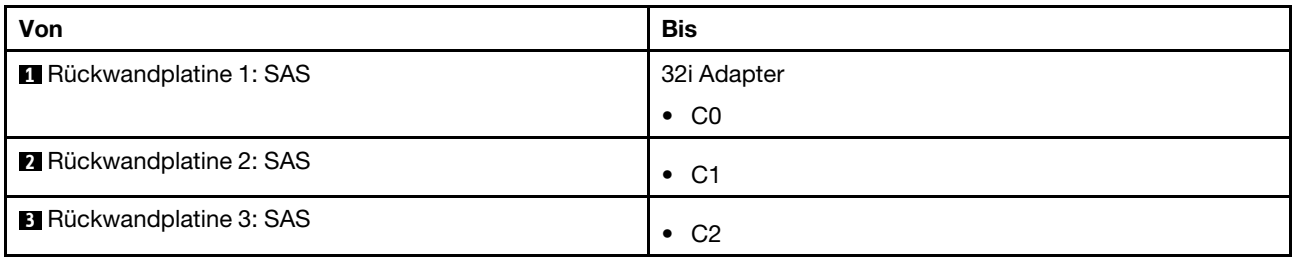

## NVMe-Kabelführung

Verbindungen zwischen Anschlüssen: **1** ↔ **1** , **2** ↔ **2** , **3** ↔ **3** , ... **n** ↔ **n**

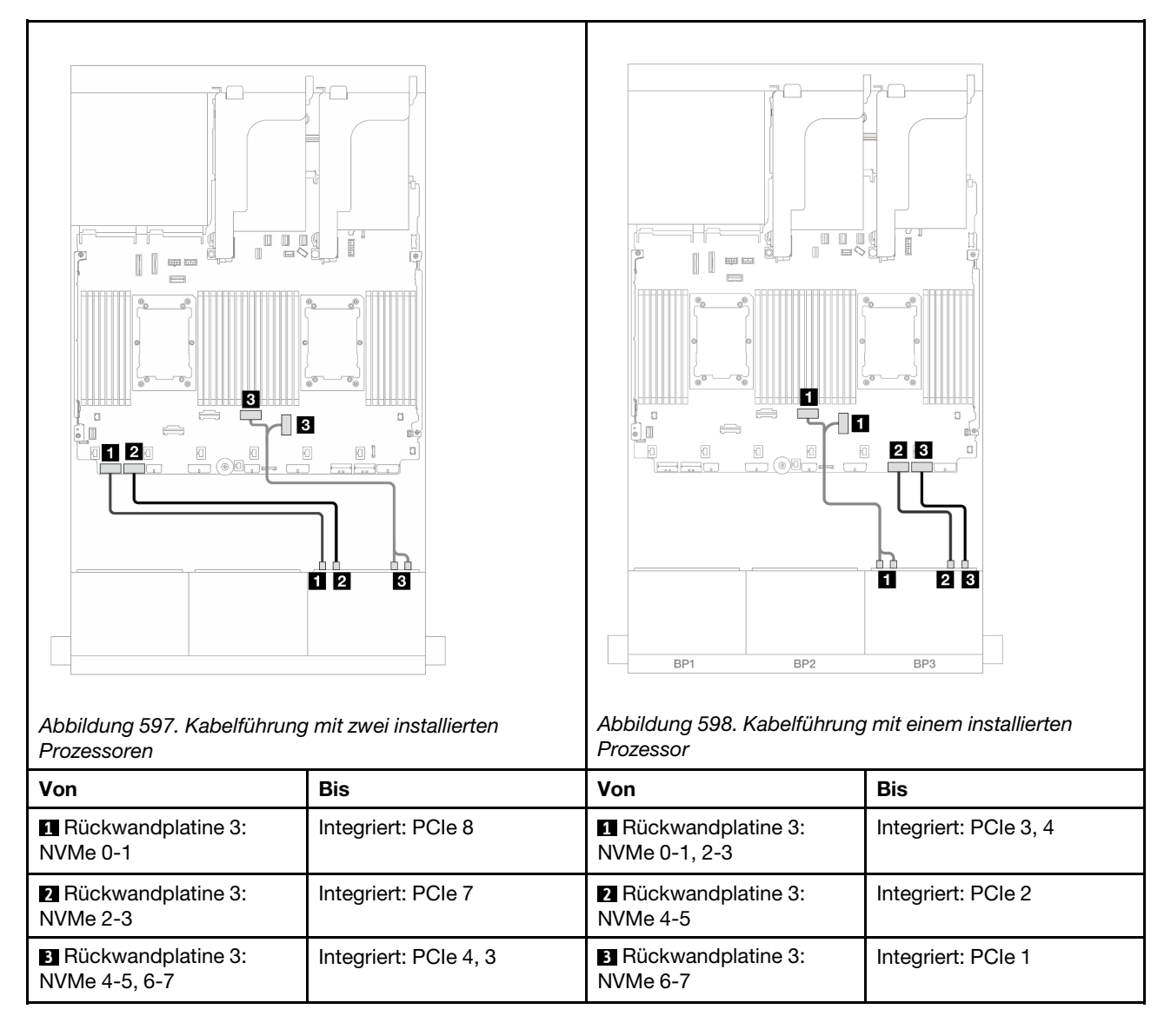

#### <span id="page-578-0"></span>8i RAID/HBA-Adapter

Dieser Abschnitt enthält Informationen zur Kabelführung für die 16 x 2,5-Zoll-SAS/SATA + 8 x 2,5-Zoll-AnyBay-Konfiguration (Gen. 4) mit drei 8i RAID/HBA-Adaptern.

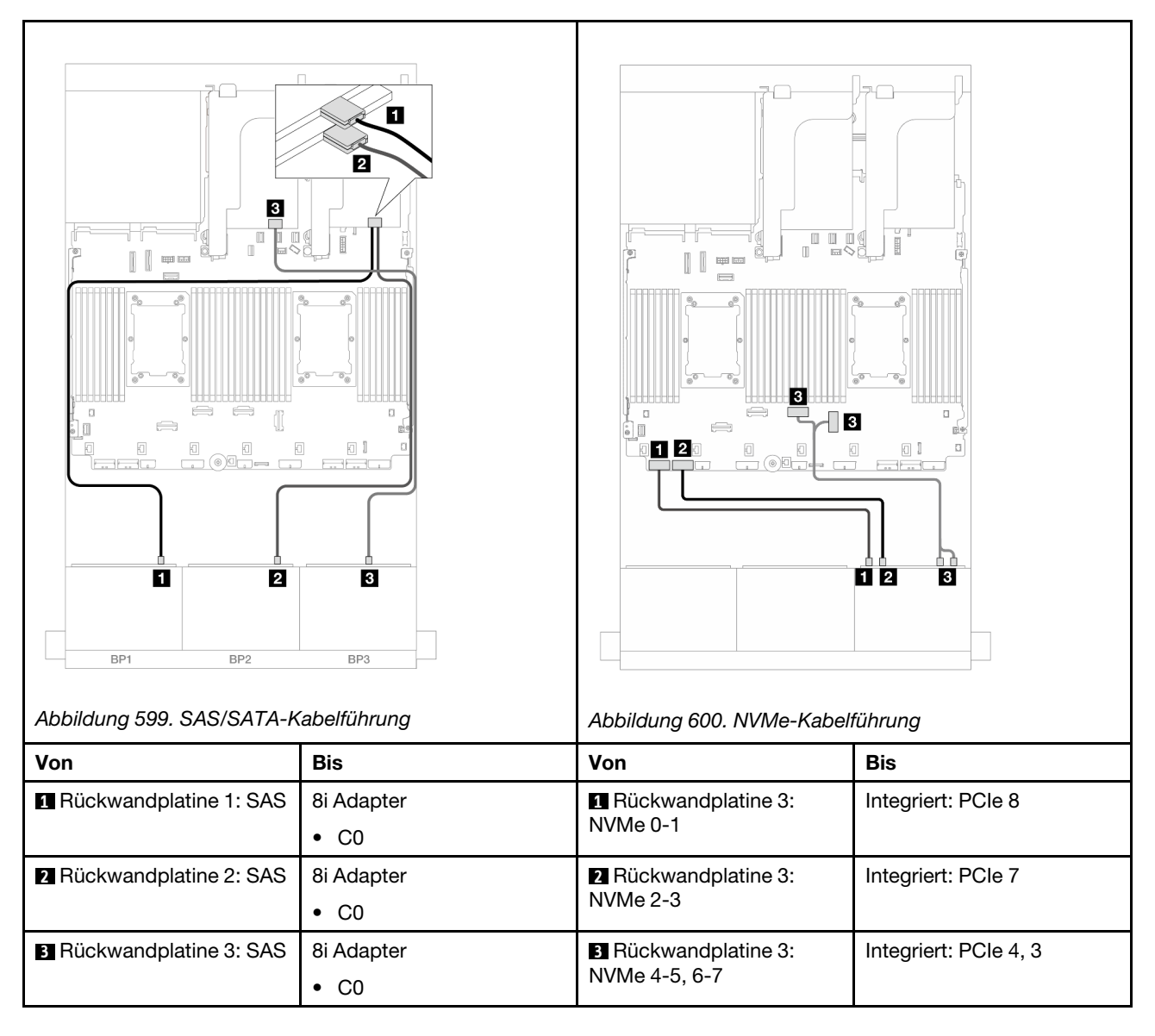

## <span id="page-579-0"></span>CFF Expander + 8i RAID/HBA-Adapter

Dieser Abschnitt enthält Informationen zur Kabelführung für die 16 x 2,5-Zoll-SAS/SATA + 8 x 2,5-Zoll-AnyBay-Konfiguration (Gen. 4) mit einem CFF Expander und einem 8i RAID/HBA-Adapter.

## SAS/SATA-Kabelführung

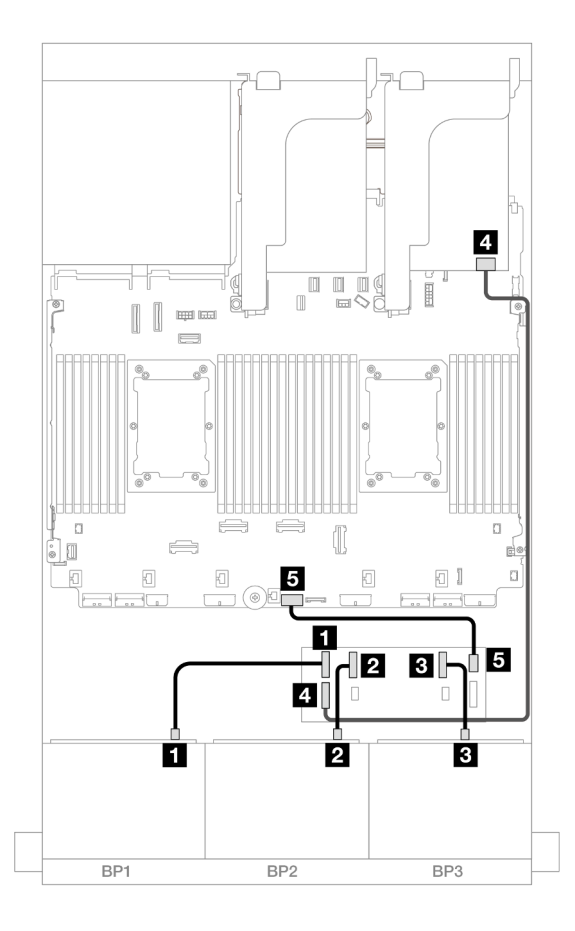

Abbildung 601. SAS/SATA-Kabelführung

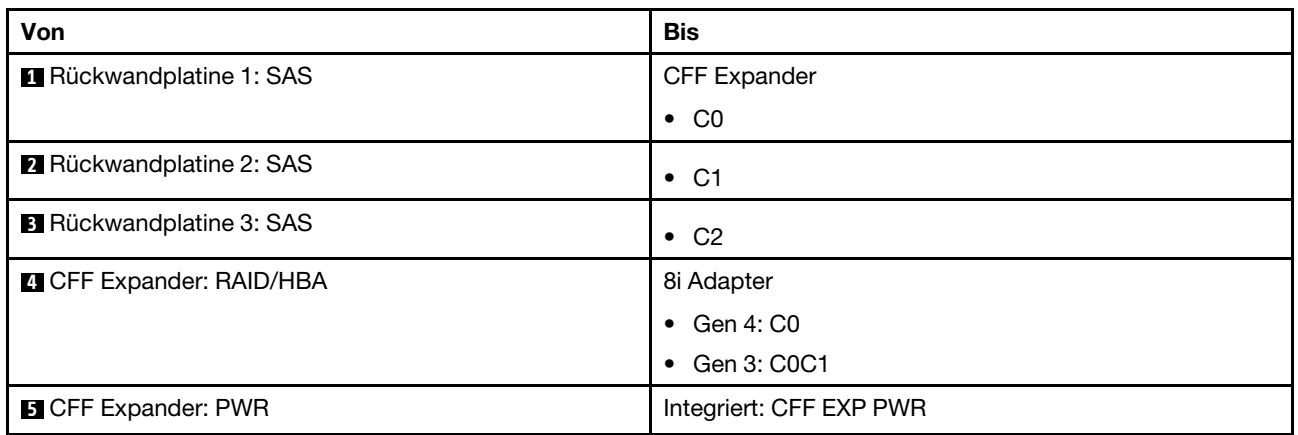

## NVMe-Kabelführung

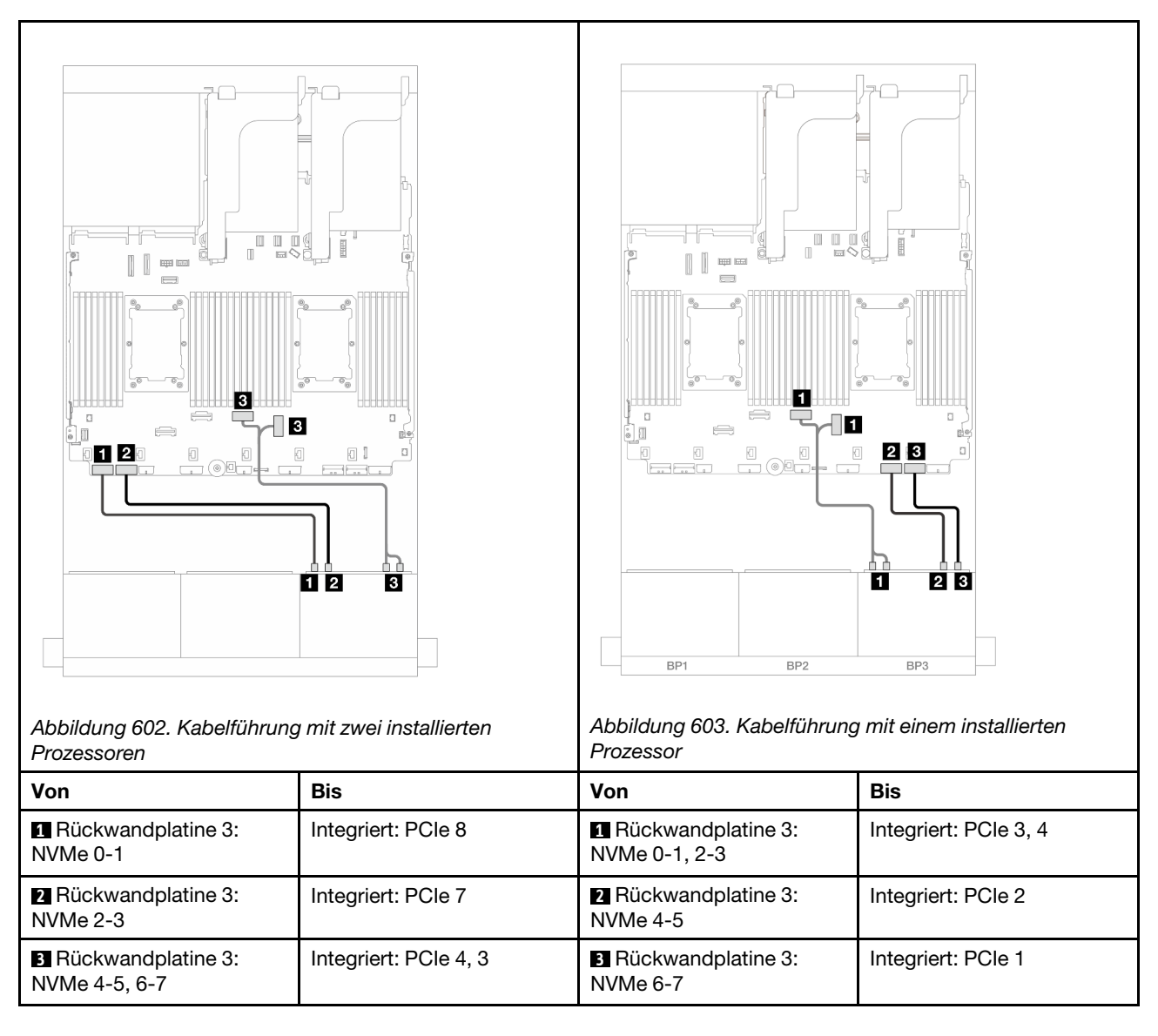

# <span id="page-581-0"></span>Vordere + hintere Rückwandplatinen: (16 x 2,5-Zoll-SAS/SATA + 8 x 2,5-Zoll-AnyBay) + 4 x 2,5-Zoll-SAS/SATA

Dieser Abschnitt enthält Informationen zur Kabelführung für die Konfiguration mit 16 x 2,5-Zoll-SAS/SATA + 8 x 2,5-Zoll-AnyBay (Gen. 4) + 4 x 2,5-Zoll-SAS/SATA.

Informationen zum Anschließen der Netzkabel für die vorderen Rückwandplatinen finden Sie unter ["Rückwandplatinen: Servermodelle mit 2,5-Zoll-Laufwerkpositionen an der Vorderseite" auf Seite 385.](#page-394-0)

Zum Anschließen von Signalkabeln an die vordere(n) Rückwandplatine(n) beachten Sie je nach Serverkonfiguration die folgenden Kabelführungsszenarien.

- ["32i RAID/HBA-Adapter" auf Seite 573](#page-582-0)
- ["8i RAID/HBA-Adapter" auf Seite 581](#page-590-0)
- ["CFF Expander + 8i RAID/HBA-Adapter" auf Seite 575](#page-584-0)
- ["CFF Expander + CFF 16i RAID/HBA-Adapter" auf Seite 578](#page-587-0)

#### <span id="page-582-0"></span>32i RAID/HBA-Adapter

Dieser Abschnitt enthält Informationen zur Kabelführung für die 16 x 2,5-Zoll-SAS/SATA + 8 x 2,5-Zoll-AnyBay (Gen. 4) + 4 x 2,5-Zoll-SAS/SATA-Konfiguration mit einem 32i RAID/HBA-Adapter.

#### Kabelführung der vorderen Rückwandplatine

#### SAS/SATA-Kabelführung

Verbindungen zwischen Anschlüssen: **1** ↔ **1** , **2** ↔ **2** , **3** ↔ **3** , ... **n** ↔ **n**

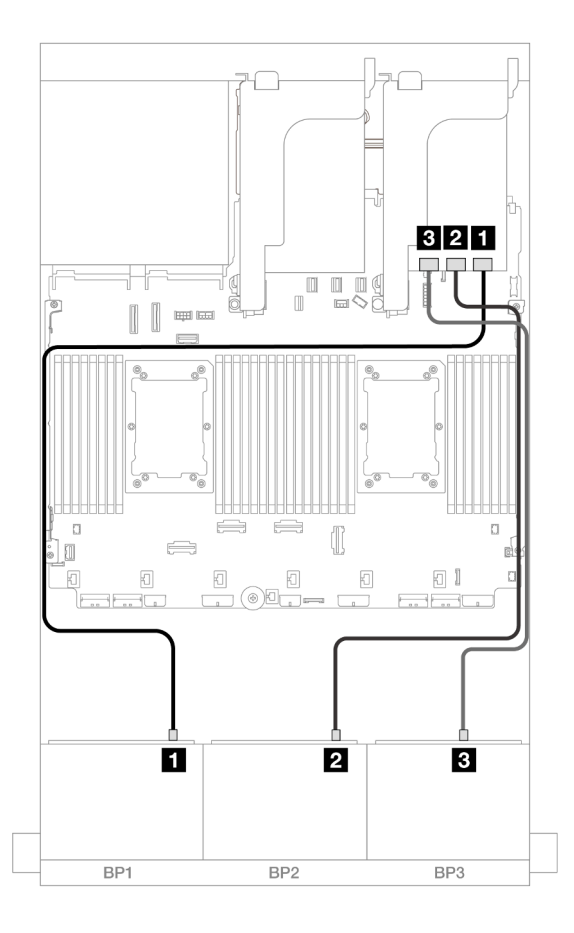

#### Abbildung 604. SAS/SATA-Kabelführung

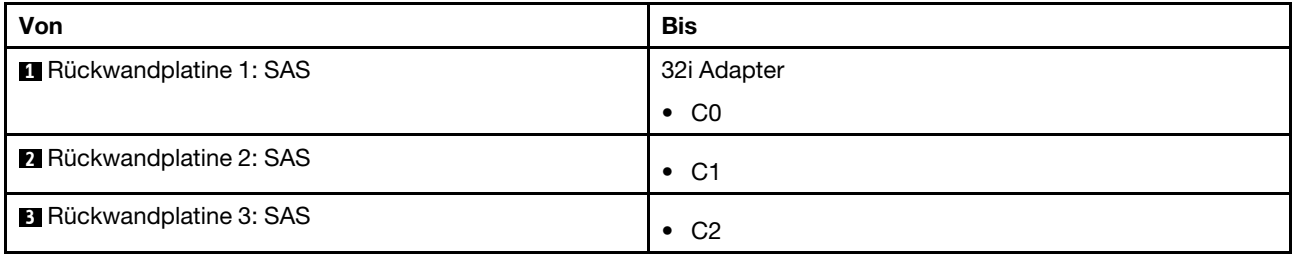

## NVMe-Kabelführung

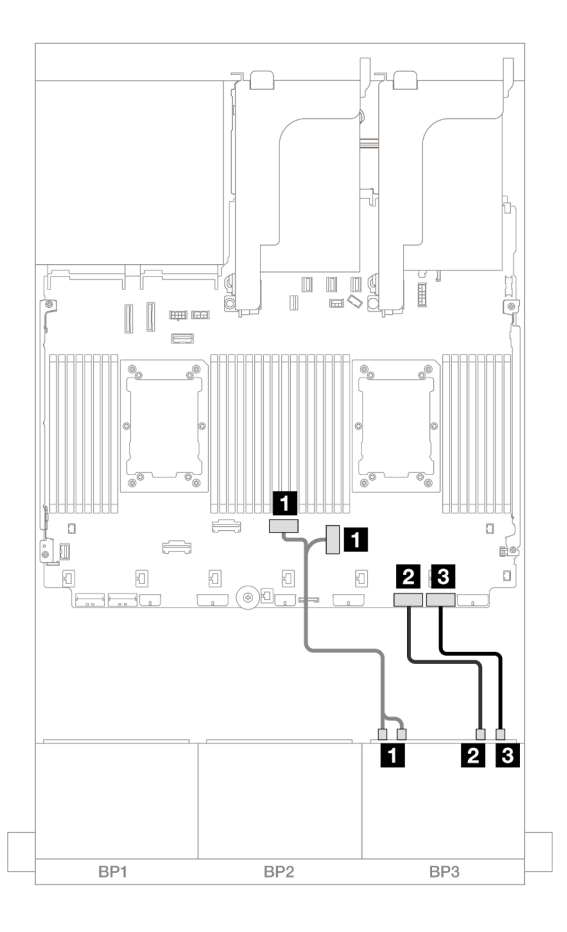

## Abbildung 605. NVMe-Kabelführung

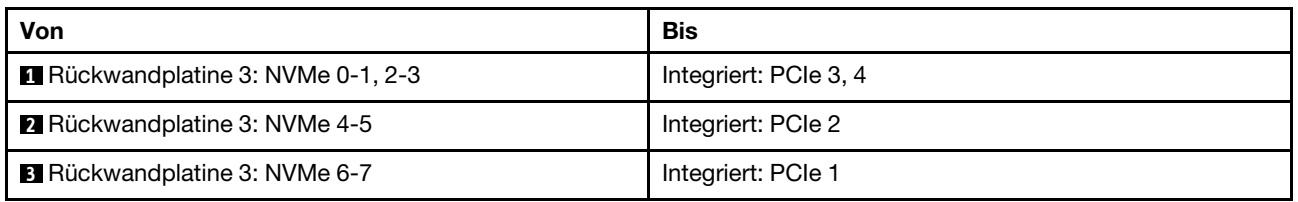

## Kabelführung der hinteren Rückwandplatine

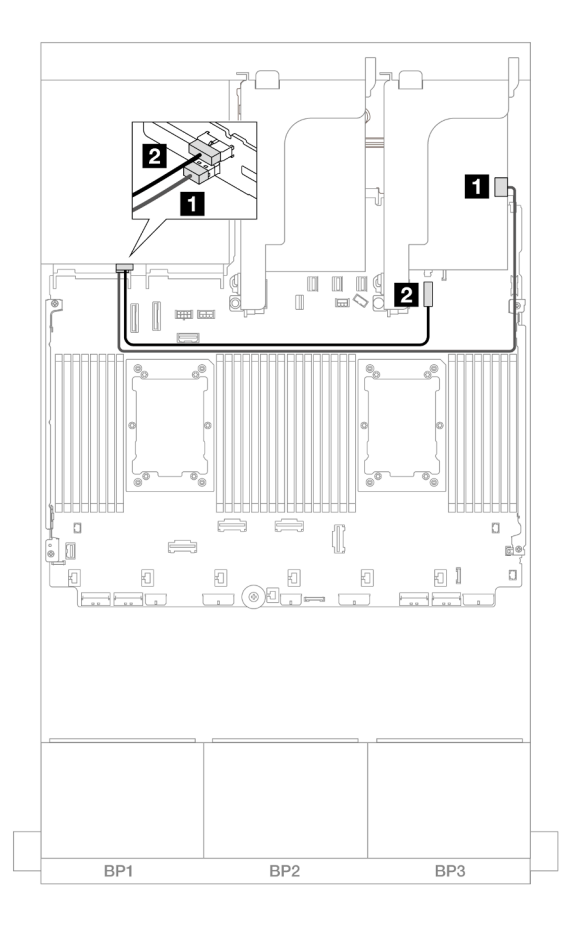

Abbildung 606. Kabelführung der hinteren Rückwandplatine

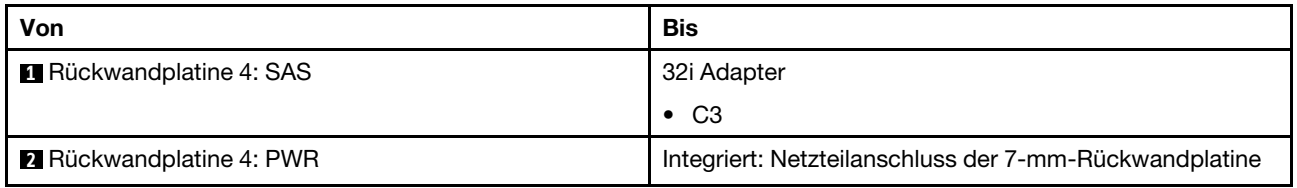

#### <span id="page-584-0"></span>CFF Expander + 8i RAID/HBA-Adapter

Dieser Abschnitt enthält Informationen zur Kabelführung für die Konfiguration mit 16 x 2,5-Zoll-SAS/SATA + 8 x 2,5-Zoll-AnyBay (Gen. 4) + 4 x 2,5-Zoll-SAS/SATA an der Rückseite mit einem CFF Expander und einem 8i RAID/HBA-Adapter.

## Kabelführung der vorderen Rückwandplatine

#### SAS/SATA-Kabelführung

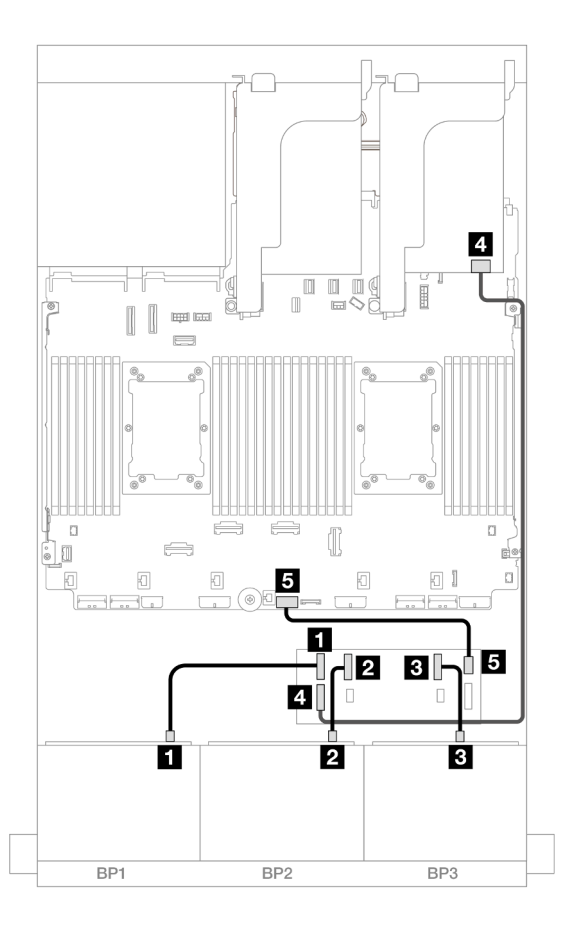

## Abbildung 607. SAS/SATA-Kabelführung

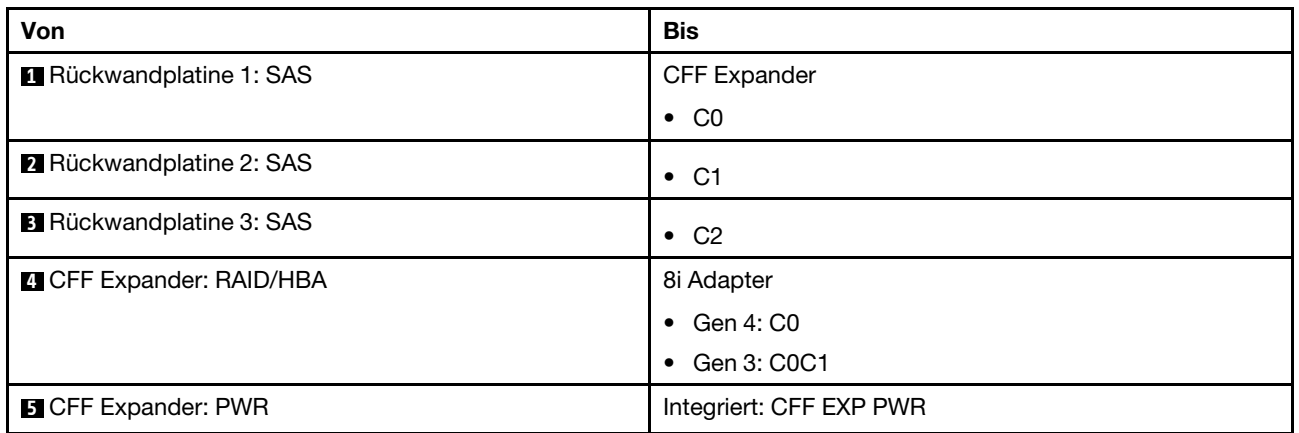

## NVMe-Kabelführung

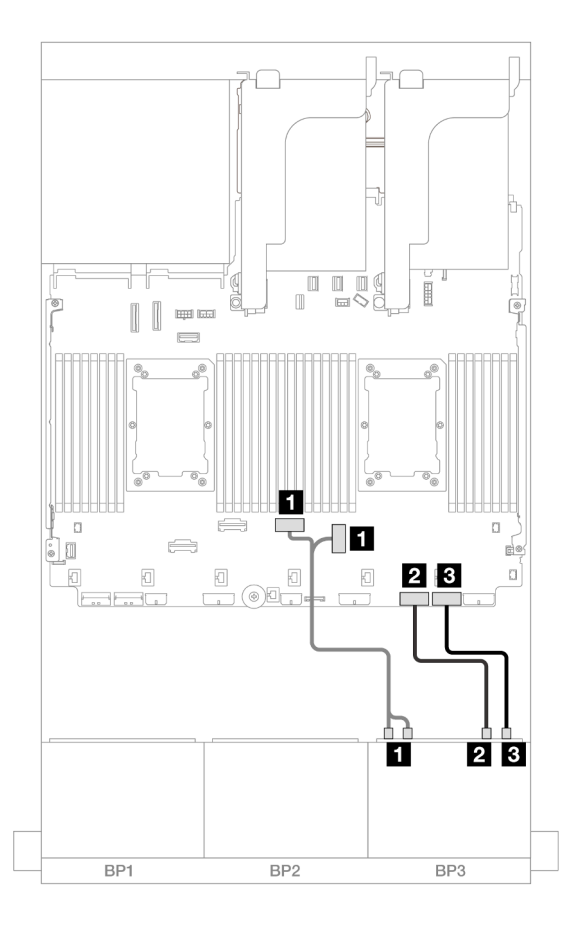

## Abbildung 608. NVMe-Kabelführung

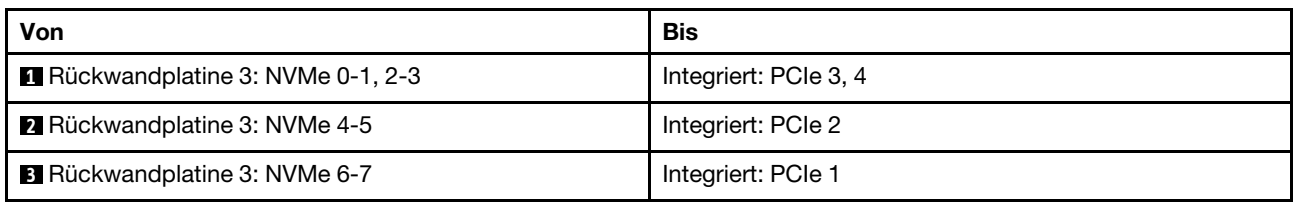

## Kabelführung der hinteren Rückwandplatine

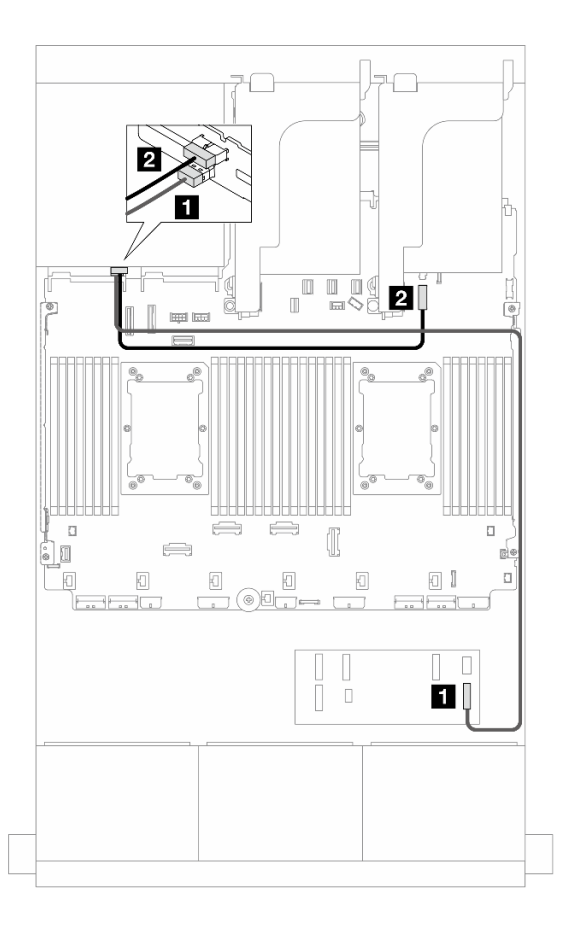

#### Abbildung 609. Kabelführung der hinteren Rückwandplatine

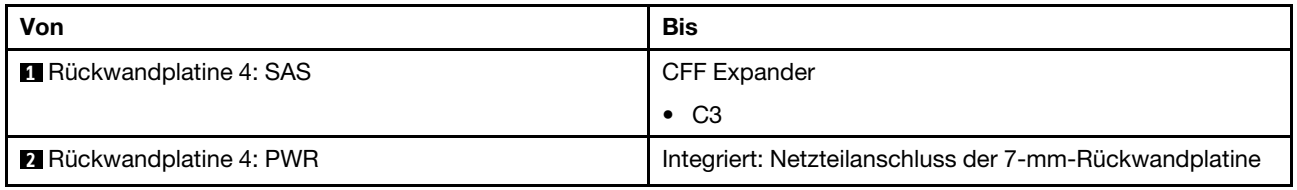

#### <span id="page-587-0"></span>CFF Expander + CFF 16i RAID/HBA-Adapter

Dieser Abschnitt enthält Informationen zur Kabelführung für die Konfiguration mit 16 x 2,5-Zoll-SAS/SATA + 8 x 2,5-Zoll-AnyBay (Gen. 4) + 4 x 2,5-Zoll-SAS/SATA mit einem CFF Expander und einem CFF 16i RAID/ HBA-Adapter.

## Kabelführung der vorderen Rückwandplatine

#### SAS/SATA-Kabelführung

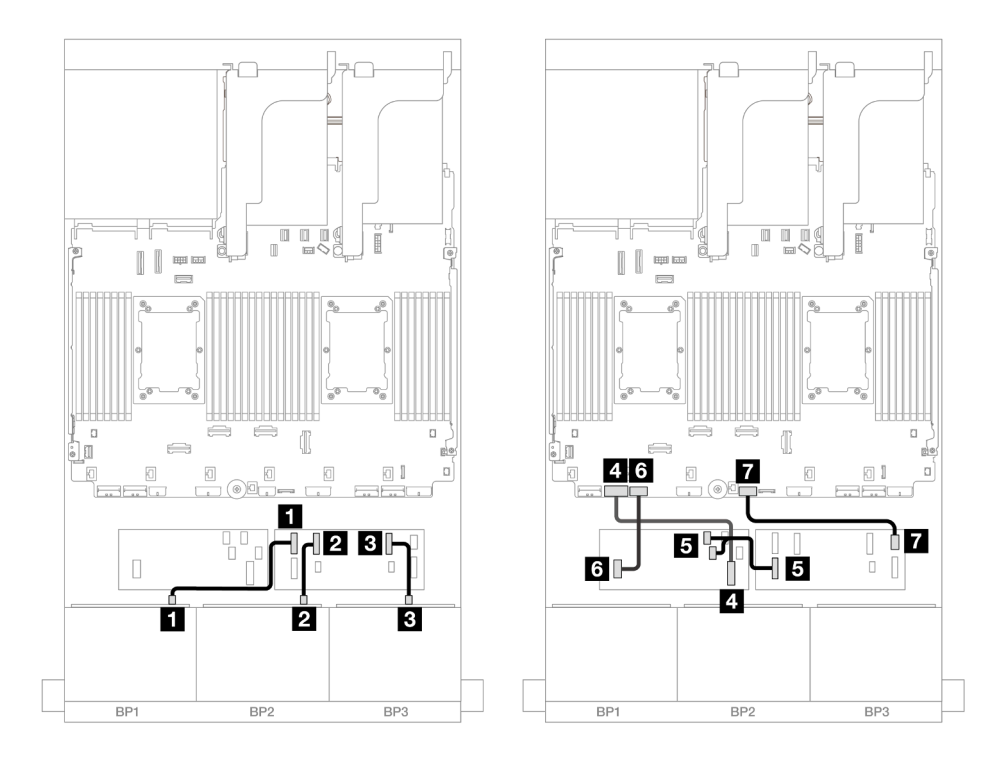

Abbildung 610. SAS/SATA-Kabelführung zum CFF Expander und CFF 16i Adapter

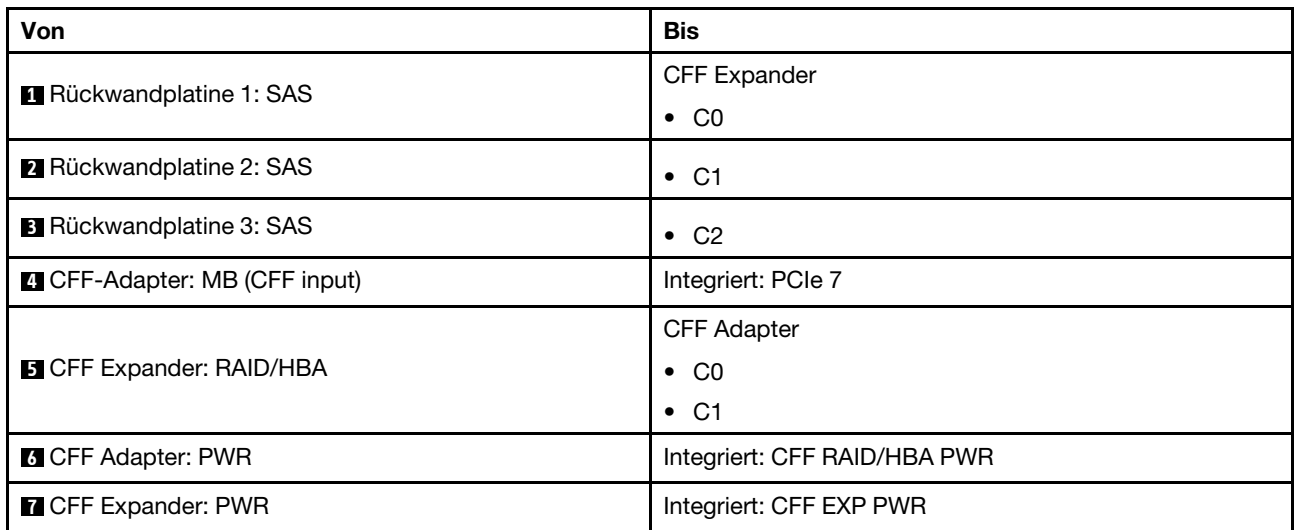

## NVMe-Kabelführung

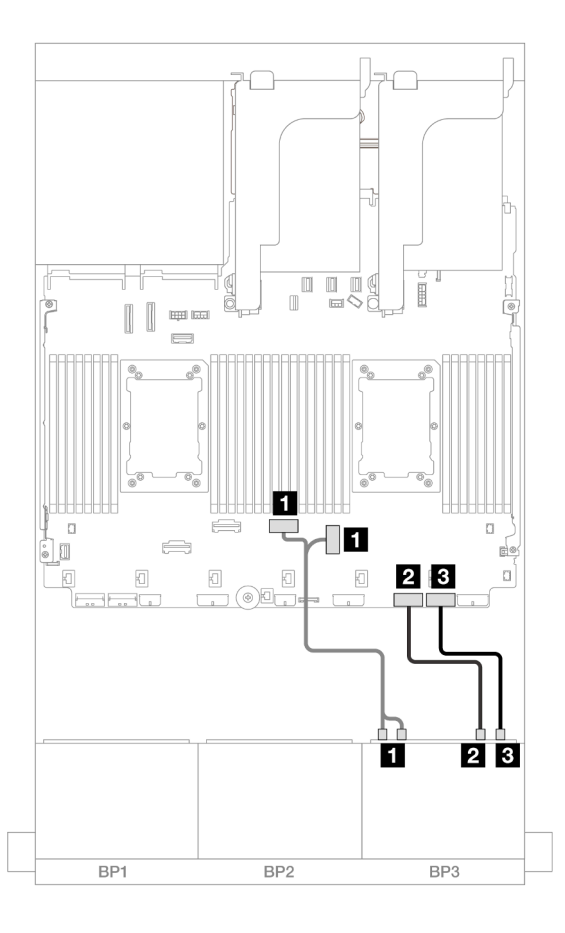

Abbildung 611. NVMe-Kabelführung zu integrierten PCIe-Anschlüssen

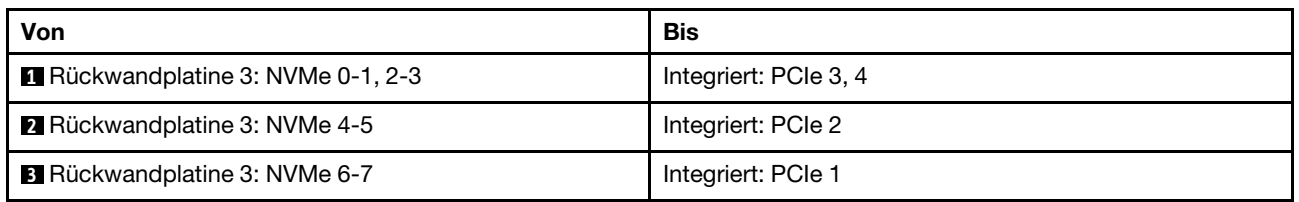

## Kabelführung der hinteren Rückwandplatine

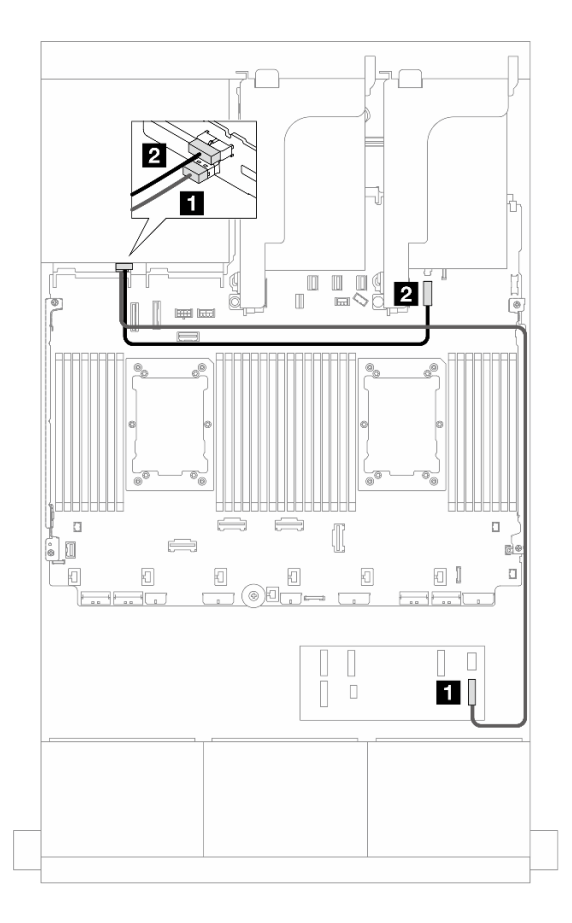

Abbildung 612. Kabelführung der hinteren Rückwandplatine

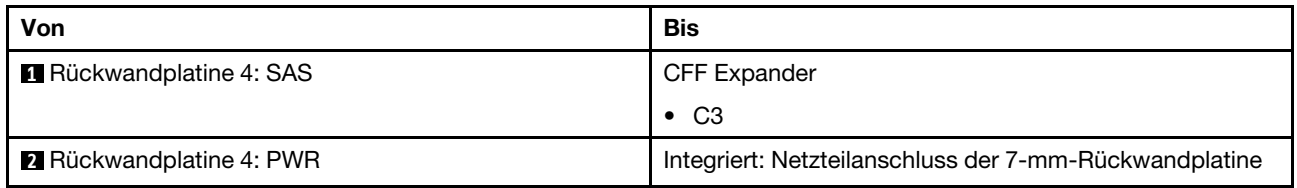

#### <span id="page-590-0"></span>8i RAID/HBA-Adapter

Im Folgenden werden die Kabelverbindungen für die 16 x 2,5-Zoll-SAS/SATA + 8 x 2,5-Zoll-AnyBay (Gen. 4) + 4 x 2,5-Zoll-SAS/SATA-Konfiguration mit vier 8i RAID/HBA-Adaptern dargestellt.

## Kabelführung der vorderen Rückwandplatine

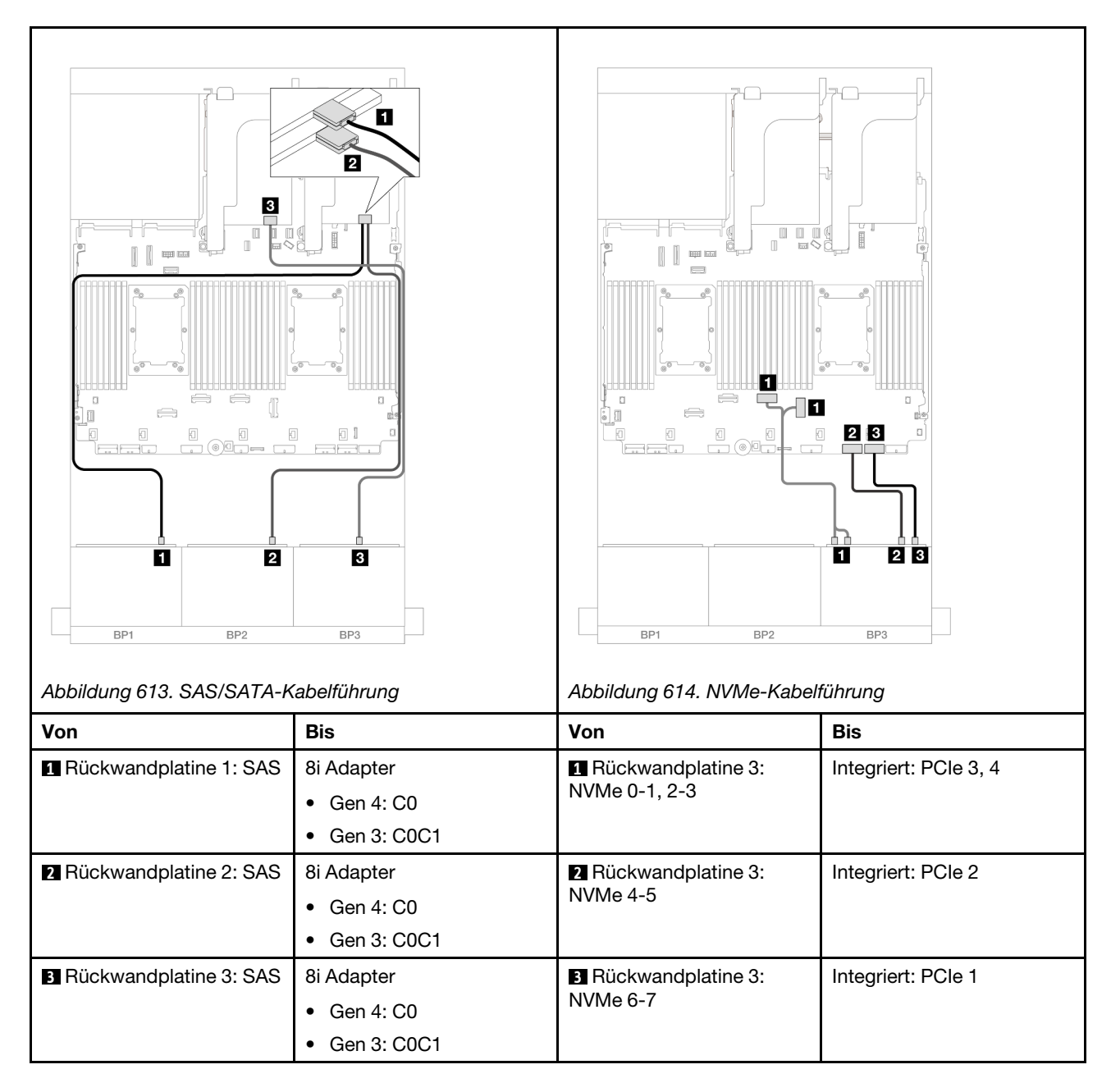

## Kabelführung der hinteren Rückwandplatine

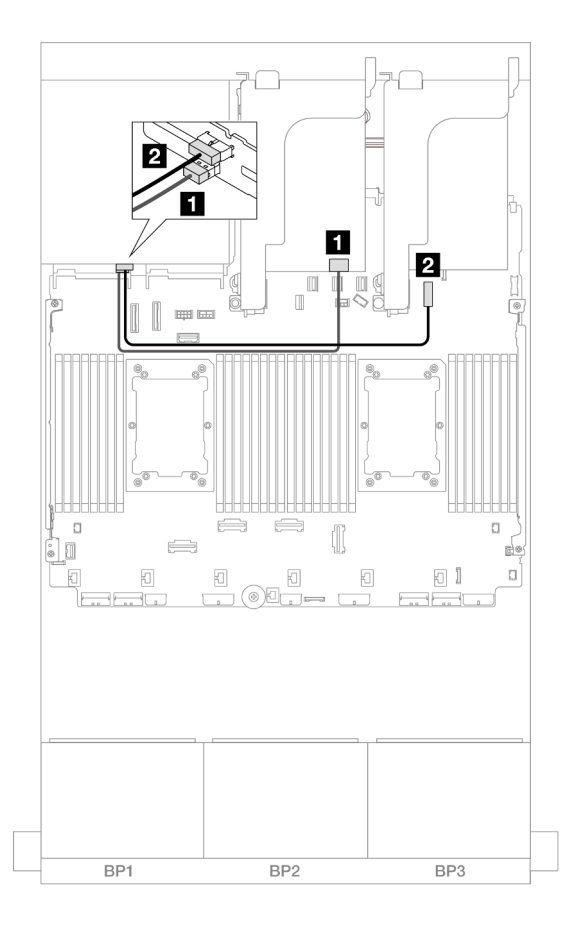

Abbildung 615. Kabelführung der hinteren Rückwandplatine

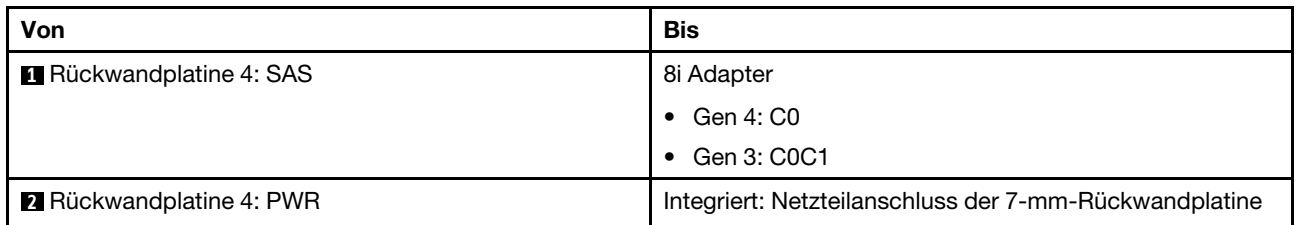

# Zwei 8 x SAS/SATA-Rückwandplatinen und eine 8 x AnyBay-Rückwandplatine (Gen. 5)

Dieser Abschnitt enthält Informationen zur Kabelführung für das Servermodell mit zwei vorderen 8 x 2,5-Zoll-SAS/SATA-Rückwandplatinen und einer vorderen 8 x 2,5-Zoll-AnyBay-Rückwandplatine (Gen. 5).

- ["Vordere Rückwandplatinen: 16 x 2,5-Zoll-SAS/SATA + 8 x 2,5-Zoll-AnyBay" auf Seite 583](#page-592-0)
- ["Vordere + hintere Rückwandplatinen: \(16 x 2,5-Zoll-SAS/SATA + 8 x 2,5-Zoll-AnyBay\) + 4 x 2,5-Zoll-](#page-604-0)[SAS/SATA" auf Seite 595](#page-604-0)

## <span id="page-592-0"></span>Vordere Rückwandplatinen: 16 x 2,5-Zoll-SAS/SATA + 8 x 2,5-Zoll-AnyBay

Dieser Abschnitt enthält Informationen zur Kabelführung für die Konfiguration mit 16 x 2,5-Zoll-SAS/SATA + 8 x 2,5-Zoll-AnyBay (Gen. 5).

Informationen zum Anschließen der Netzkabel für die vorderen Rückwandplatinen finden Sie unter ["Rückwandplatinen: Servermodelle mit 2,5-Zoll-Laufwerkpositionen an der Vorderseite" auf Seite 385.](#page-394-0) Zum Anschließen von Signalkabeln an die vordere(n) Rückwandplatine(n) beachten Sie je nach Serverkonfiguration die folgenden Kabelführungsszenarien.

- ["32i RAID/HBA-Adapter" auf Seite 584](#page-593-0)
- ["8i RAID/HBA-Adapter" auf Seite 586](#page-595-0)
- ["CFF Expander + 8i RAID/HBA-Adapter" auf Seite 589](#page-598-0)
- ["CFF Expander + CFF 16i RAID/HBA-Adapter" auf Seite 592](#page-601-0)

#### <span id="page-593-0"></span>32i RAID/HBA-Adapter

Im Folgenden werden die Kabelverbindungen für die 16 x 2,5-Zoll-SAS/SATA + 8 x 2,5-Zoll-AnyBay-Konfiguration (Gen. 5) mit einem 32i RAID/HBA-Adapter dargestellt.

Verbindungen zwischen Anschlüssen: **1** ↔ **1** , **2** ↔ **2** , **3** ↔ **3** , ... **n** ↔ **n**

#### SAS/SATA-Kabelführung

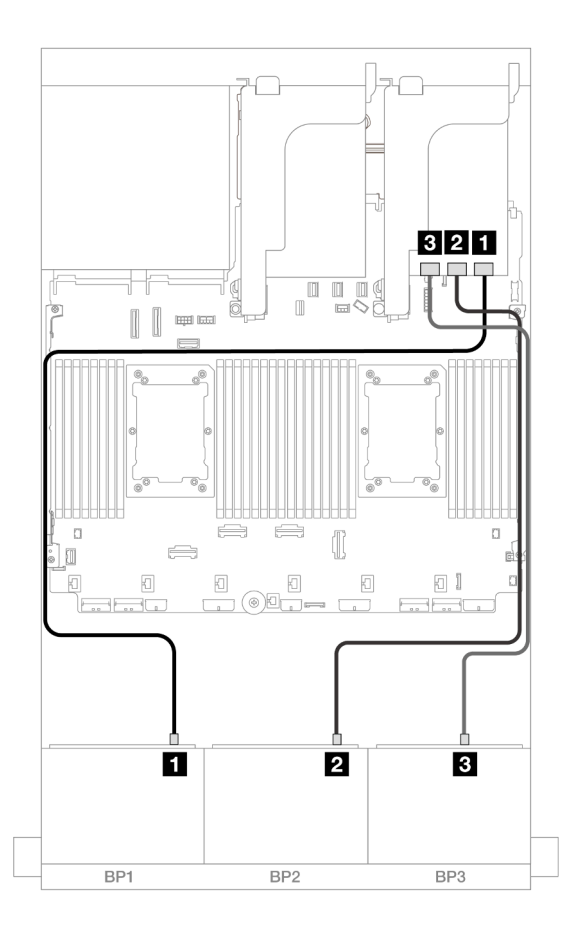

Abbildung 616. SAS/SATA-Kabelführung

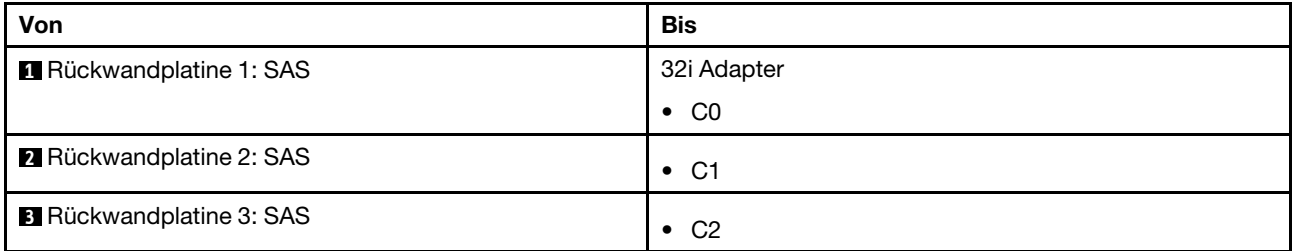

### NVMe-Kabelführung

#### Kabelführung mit zwei installierten Prozessoren

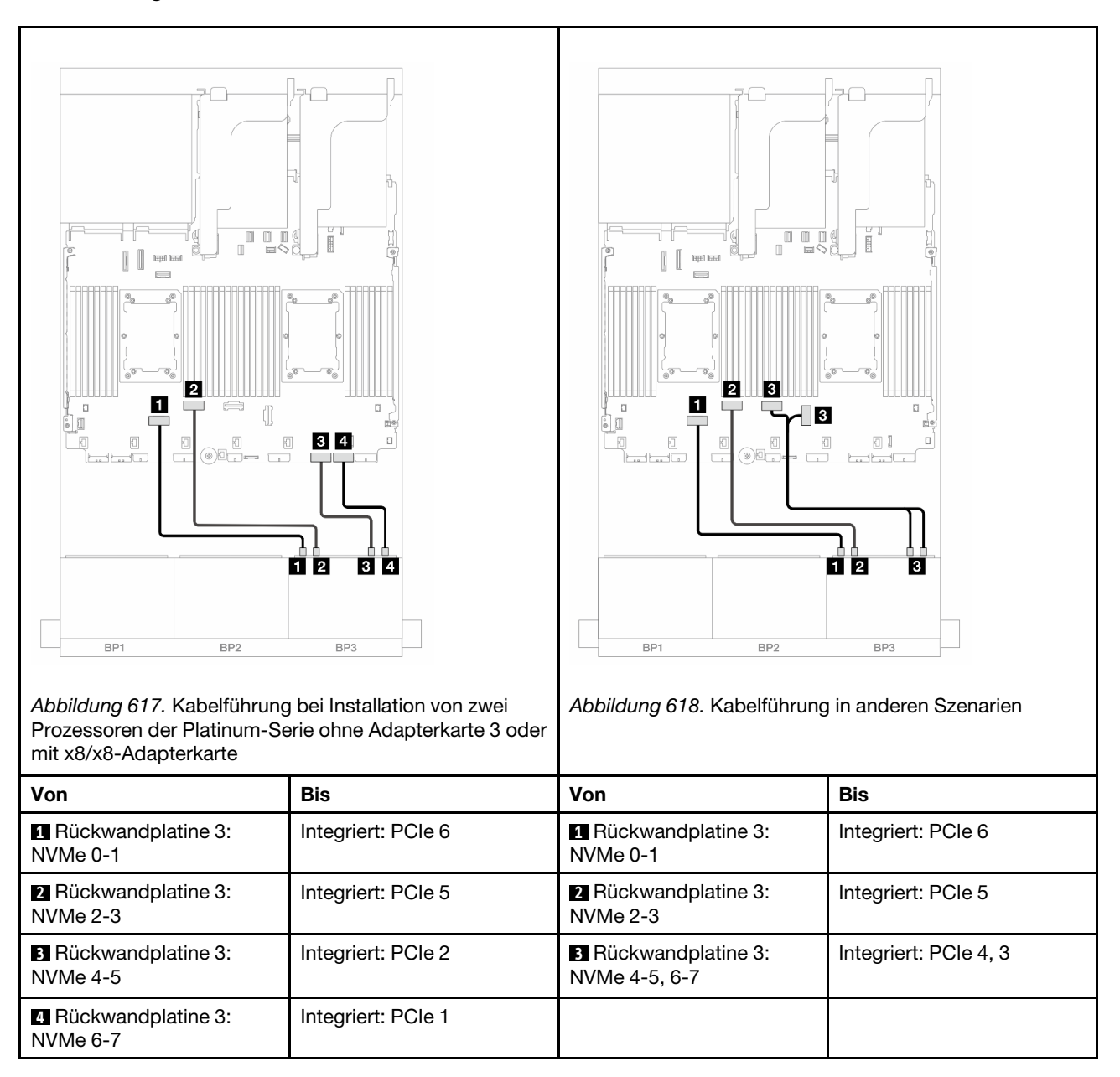

Kabelführung mit einem installierten Prozessor

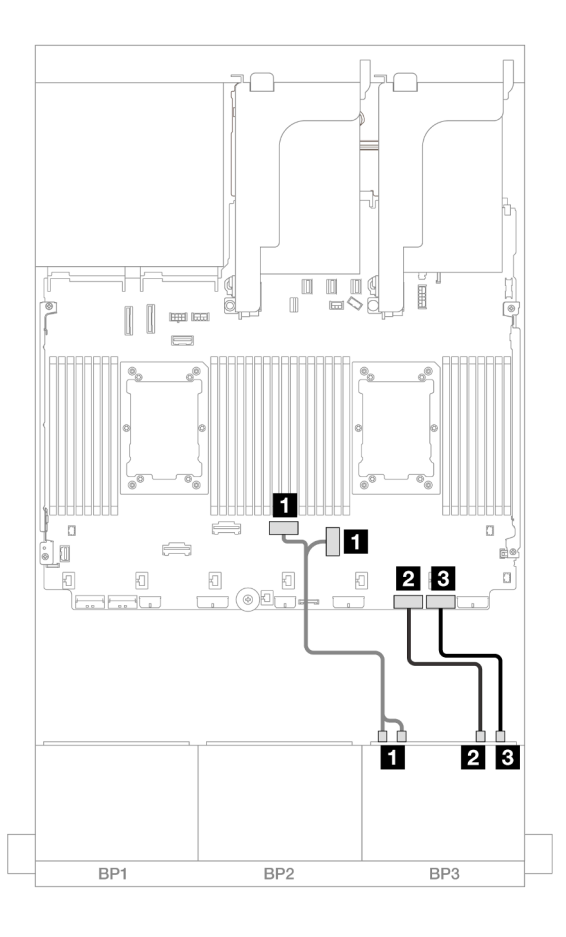

Abbildung 619. Kabelführung mit einem installierten Prozessor

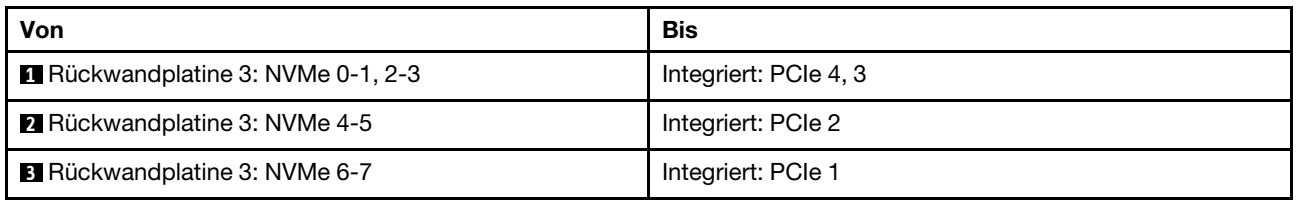

#### <span id="page-595-0"></span>8i RAID/HBA-Adapter

Im Folgenden werden die Kabelverbindungen für die 16 x 2,5-Zoll-SAS/SATA + 8 x 2,5-Zoll-AnyBay-Konfiguration (Gen. 5) mit drei 8i RAID/HBA-Adaptern dargestellt.

## SAS/SATA-Kabelführung

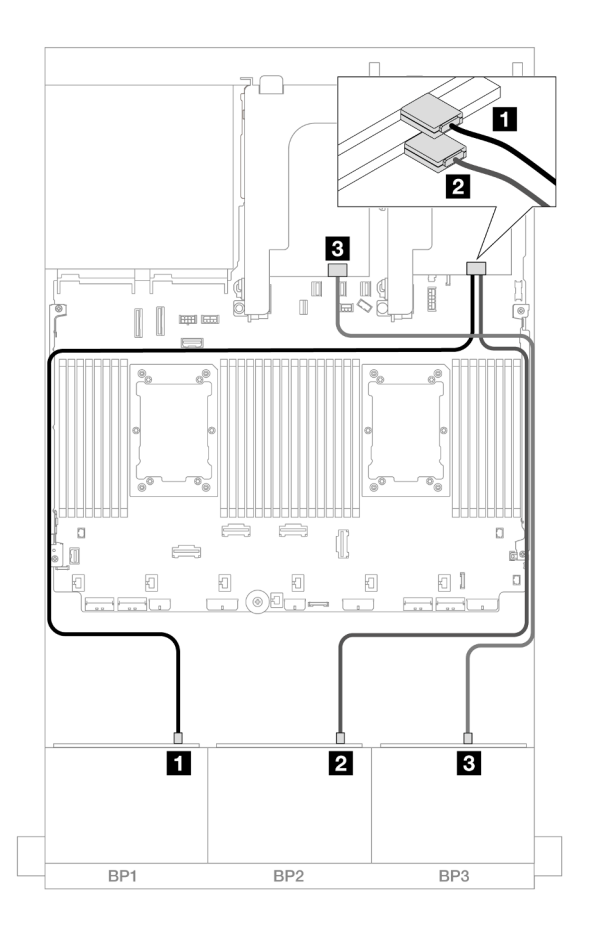

Abbildung 620. SAS/SATA-Kabelführung

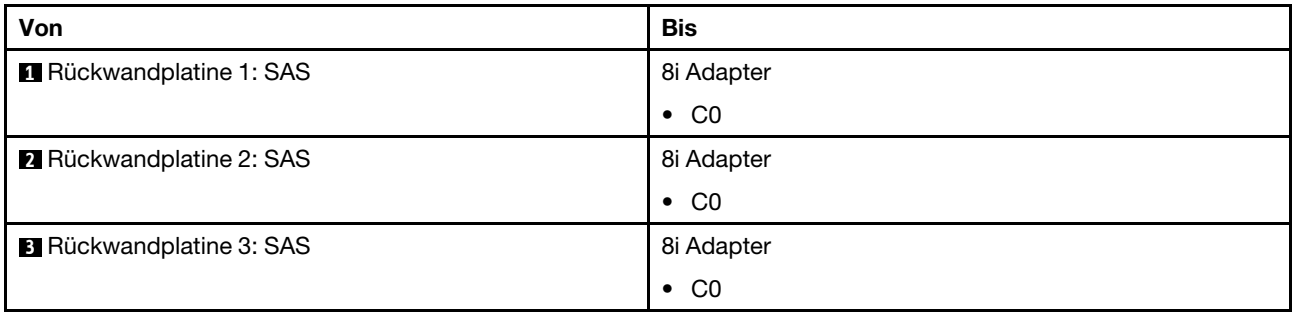

## NVMe-Kabelführung

Kabelführung mit zwei installierten Prozessoren

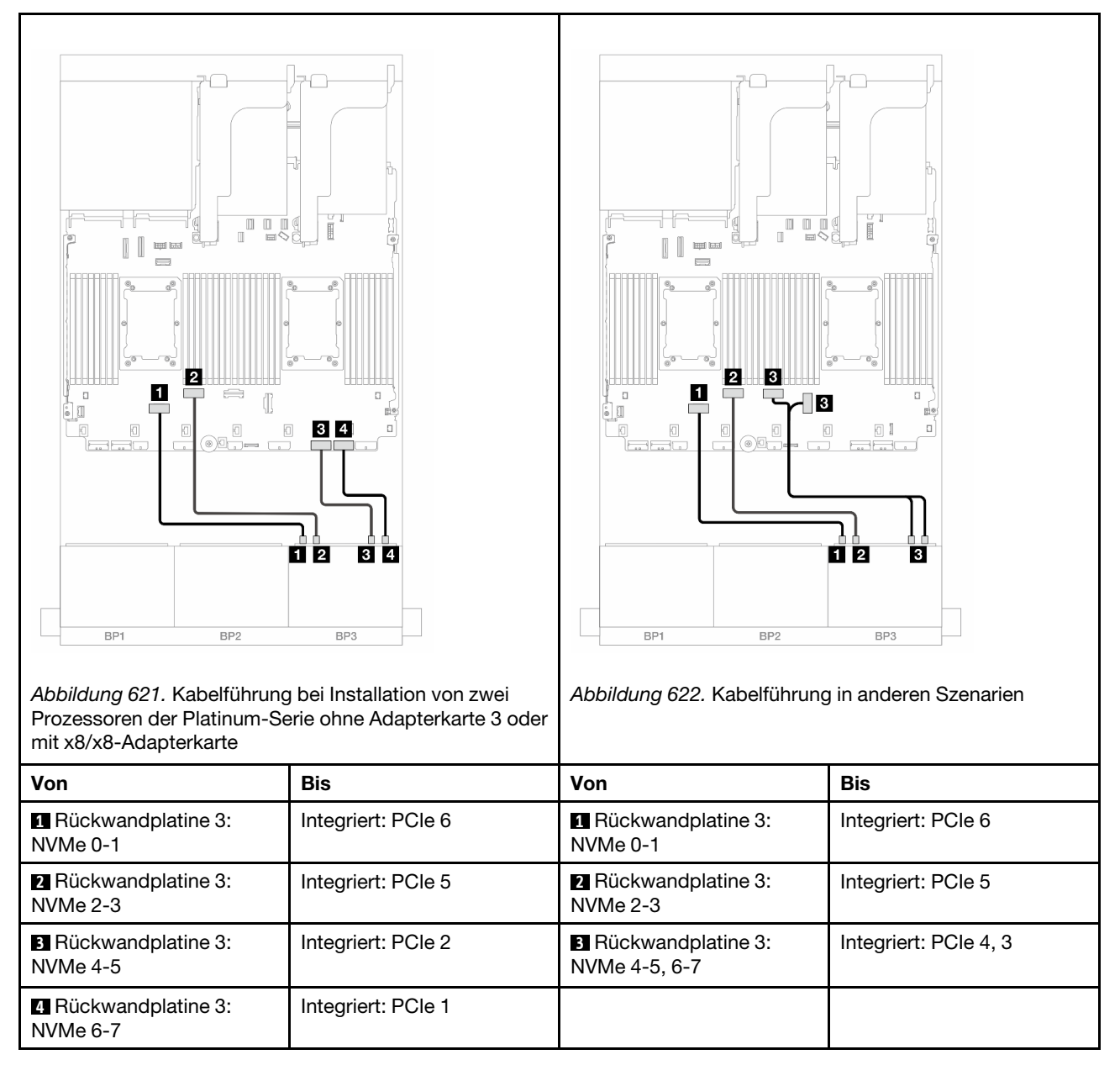

#### Kabelführung mit einem installierten Prozessor

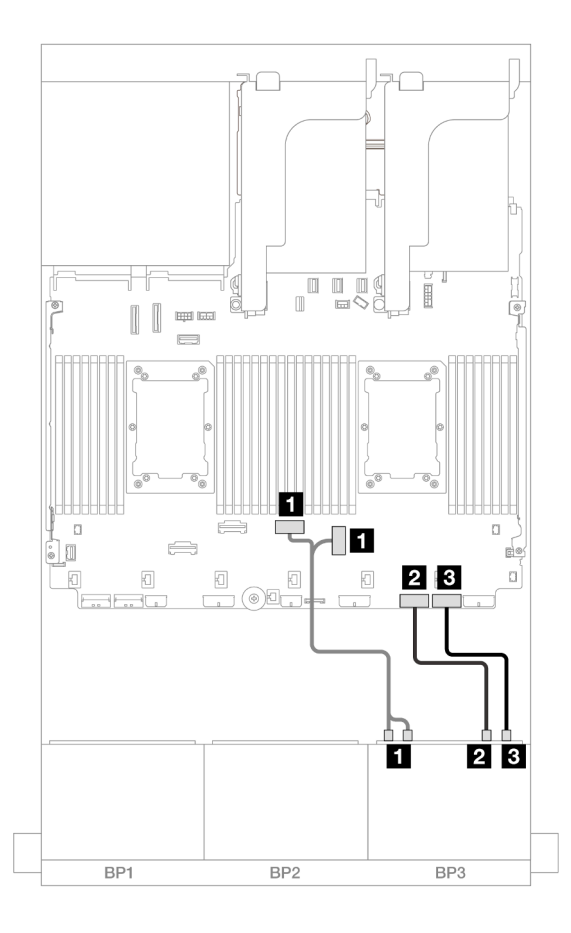

#### Abbildung 623. Kabelführung mit einem installierten Prozessor

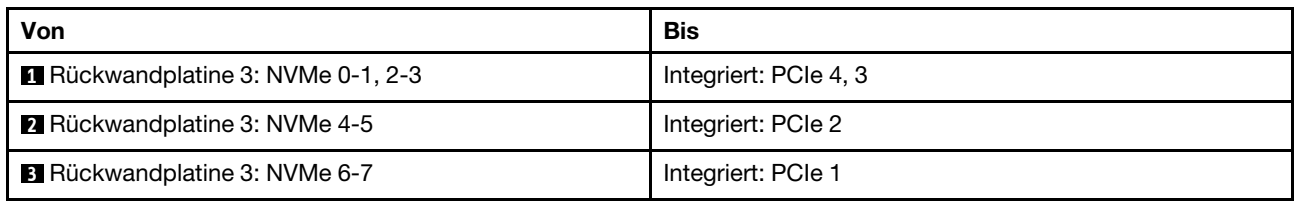

#### <span id="page-598-0"></span>CFF Expander + 8i RAID/HBA-Adapter

Im Folgenden werden die Kabelverbindungen für die 16 x 2,5-Zoll-SAS/SATA + 8 x 2,5-Zoll-AnyBay-Konfiguration (Gen. 5) mit einem CFF Expander und einem 8i RAID/HBA-Adapter dargestellt.

## SAS/SATA-Kabelführung

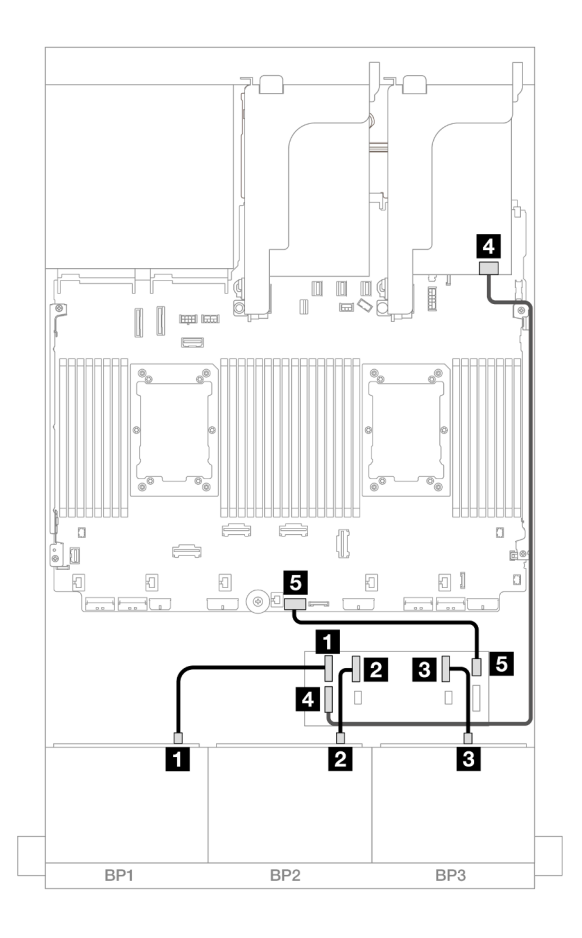

#### Abbildung 624. SAS/SATA-Kabelführung

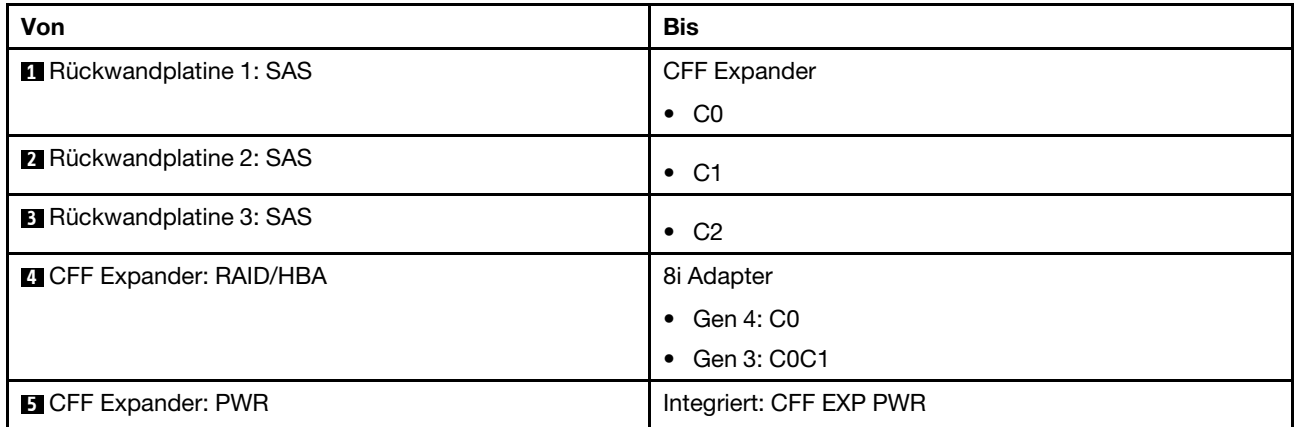

## NVMe-Kabelführung

Kabelführung mit zwei installierten Prozessoren

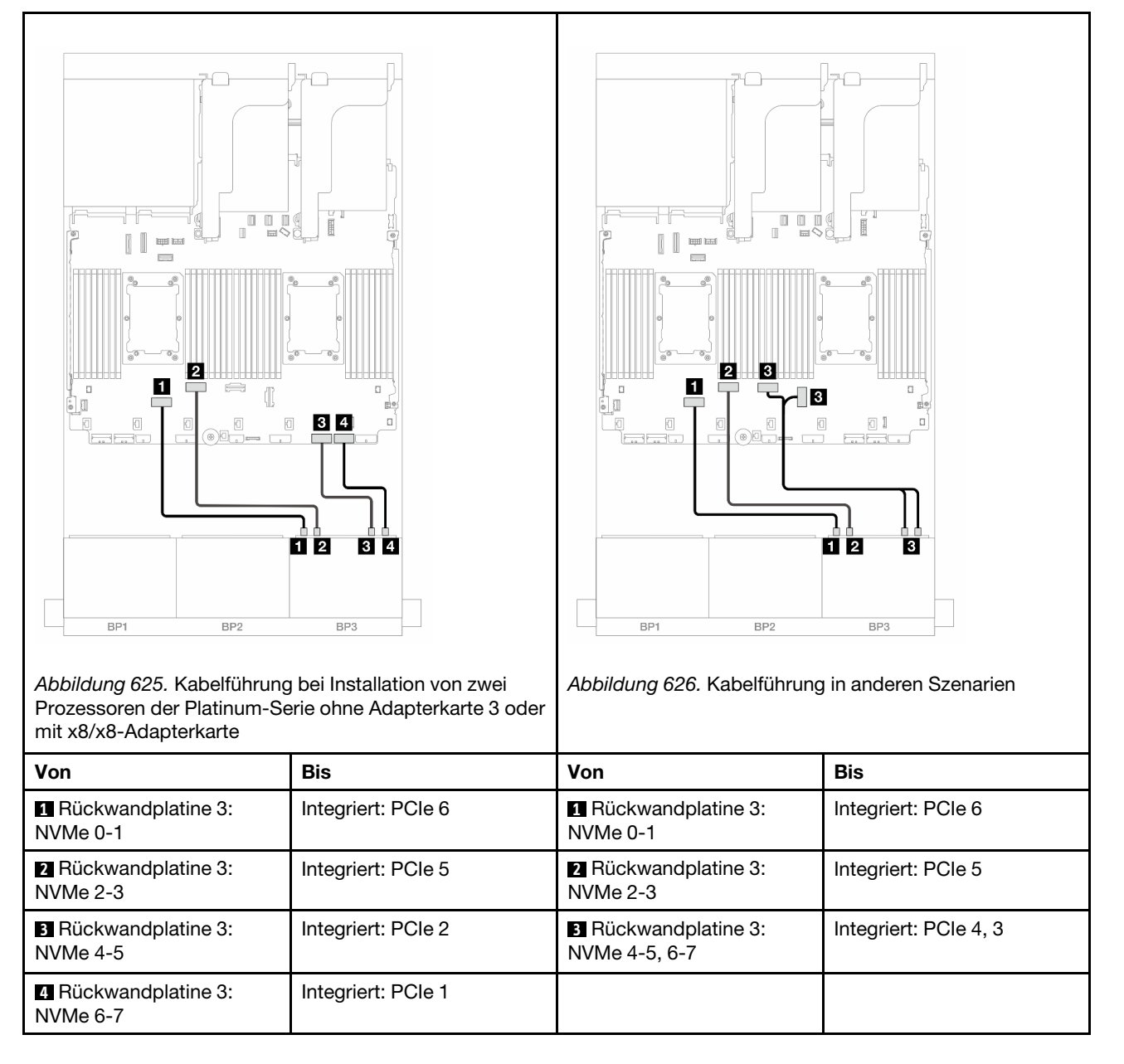

Kabelführung mit einem installierten Prozessor

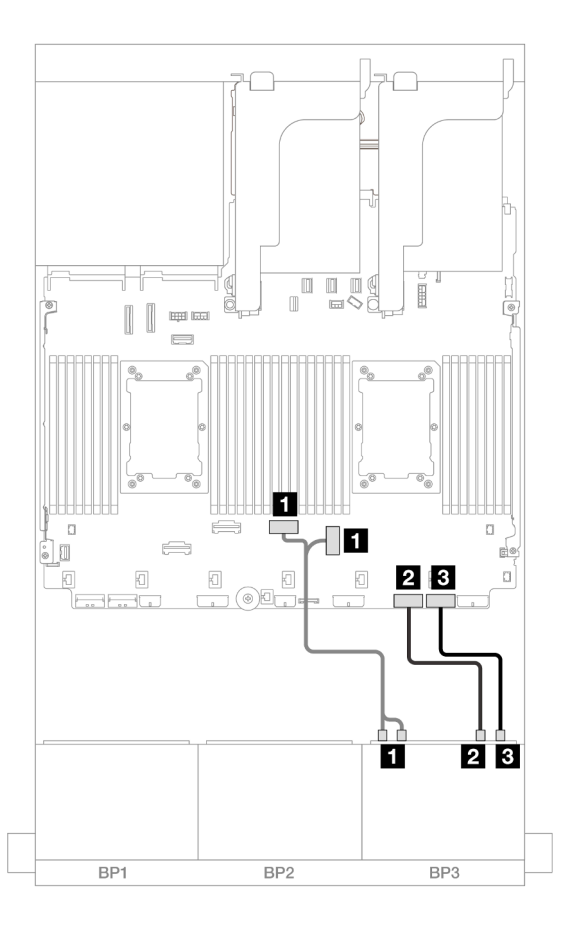

Abbildung 627. Kabelführung mit einem installierten Prozessor

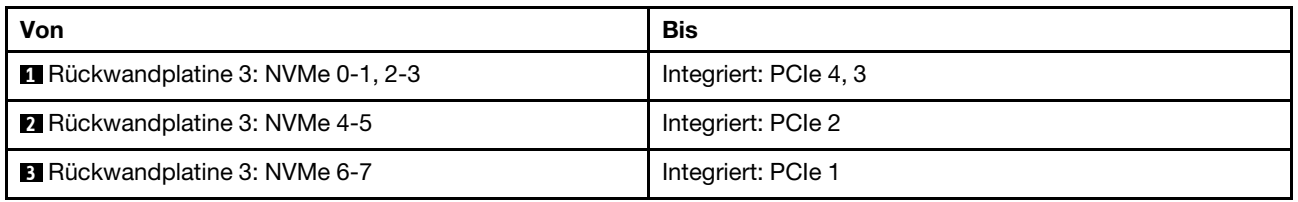

#### <span id="page-601-0"></span>CFF Expander + CFF 16i RAID/HBA-Adapter

Im Folgenden werden die Kabelverbindungen für die 16 x 2,5-Zoll-SAS/SATA + 8 x 2,5-Zoll-AnyBay-Konfiguration (Gen. 5) mit einem CFF Expander und einem CFF 16i RAID/HBA-Adapter dargestellt.

## SAS/SATA-Kabelführung

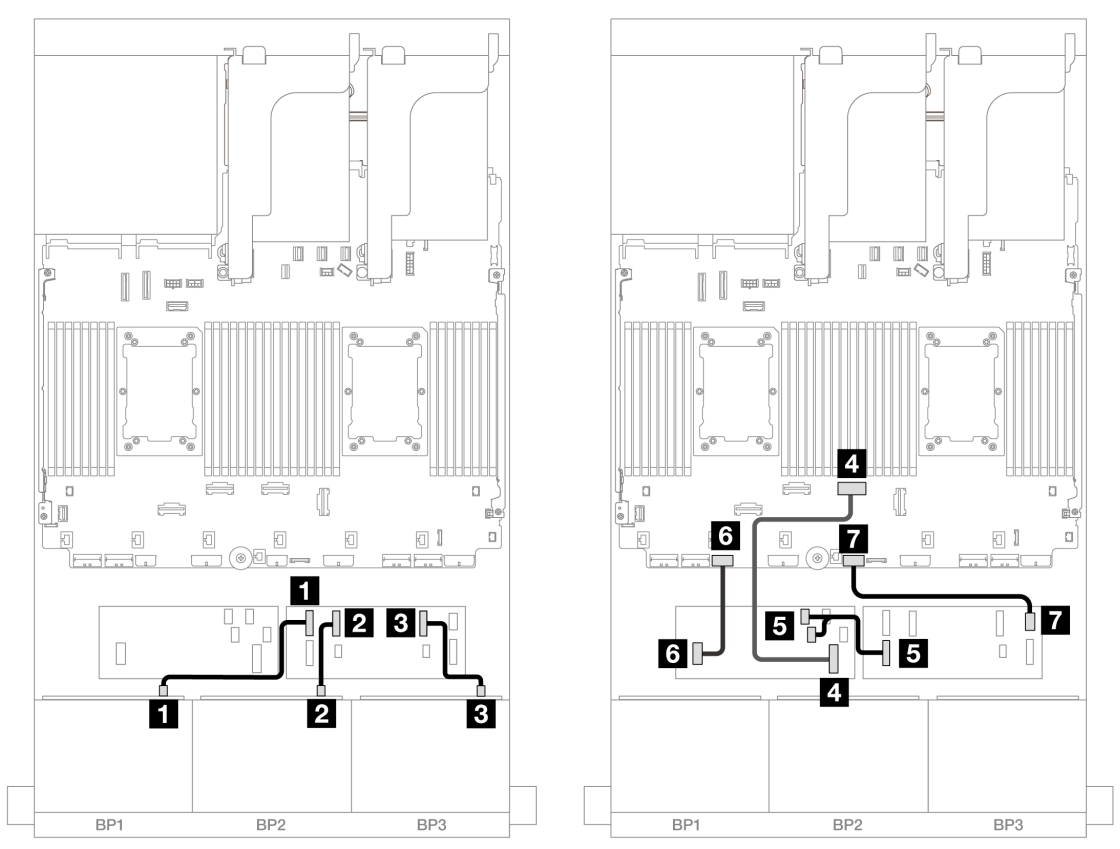

Abbildung 628. Kabelführung bei Installation von zwei Prozessoren der Platinum-Serie ohne Adapterkarte 3 oder mit x8/ x8-Adapterkarte

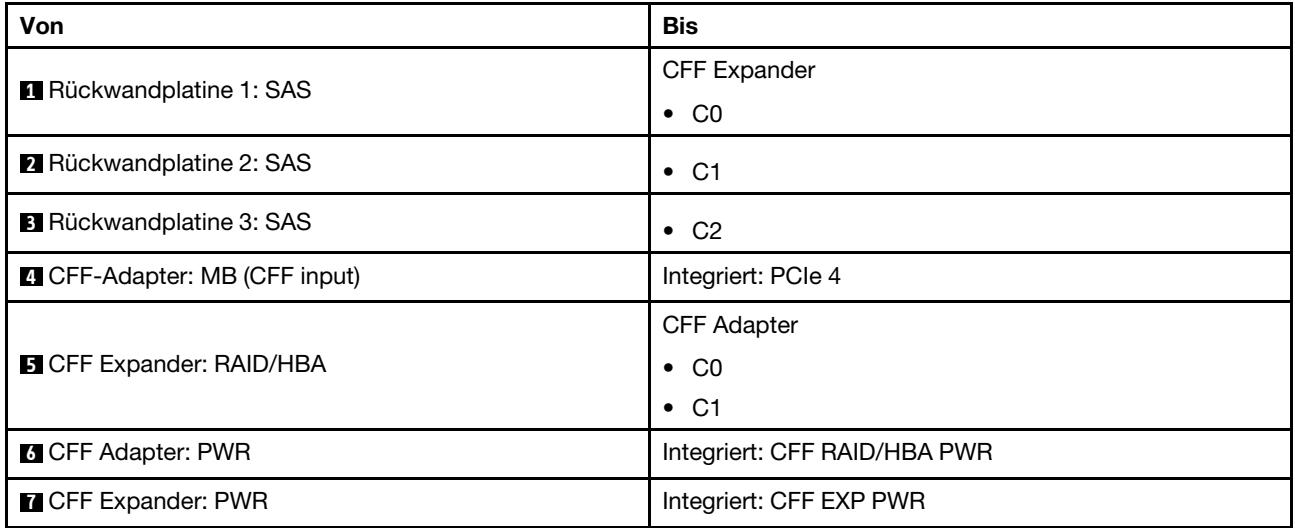

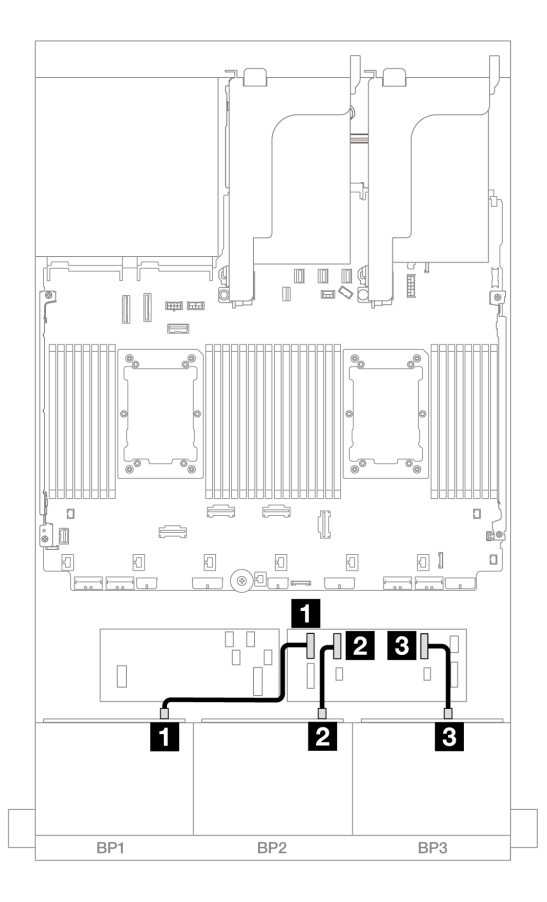

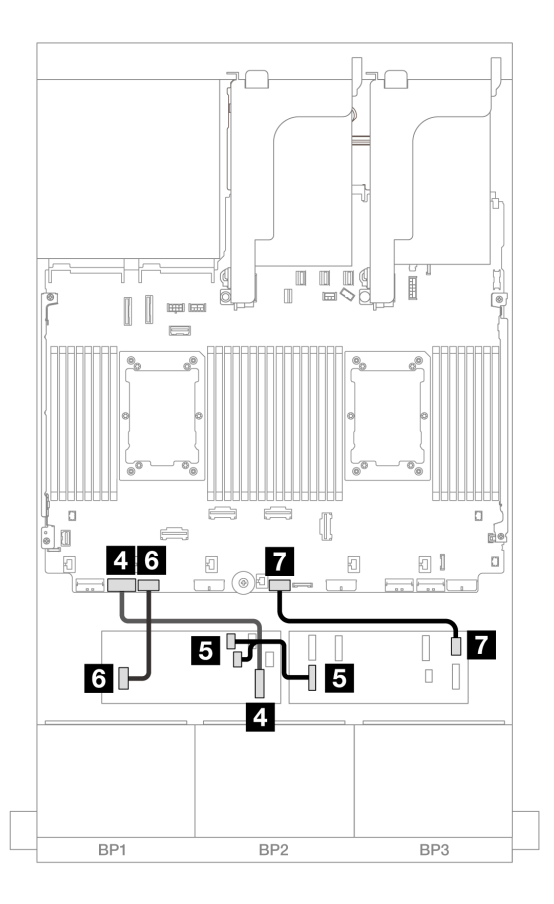

Abbildung 629. Kabelführung in anderen Szenarien

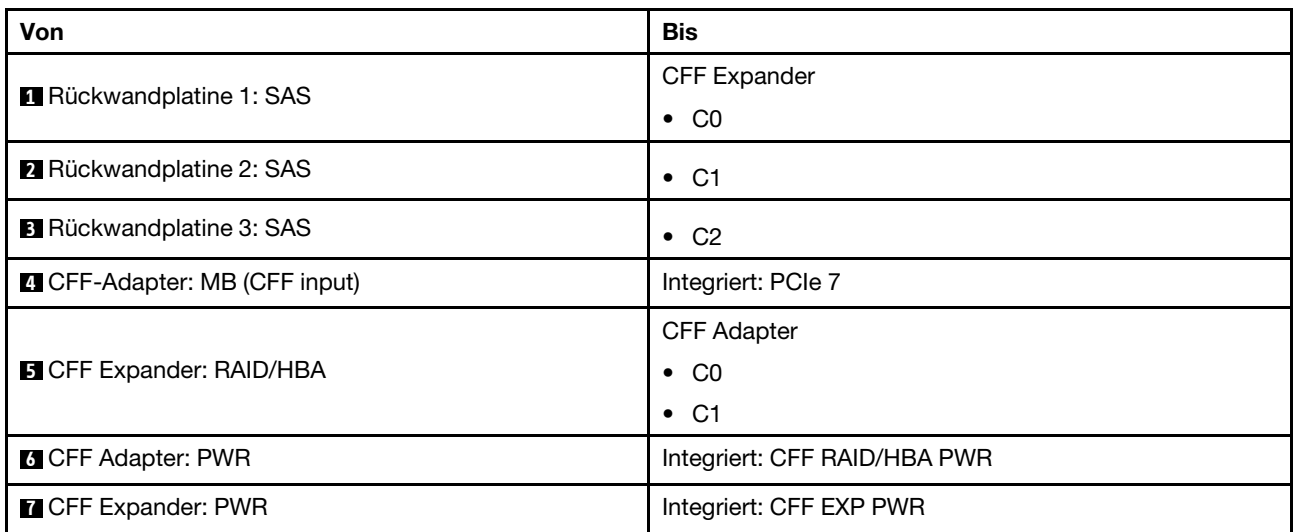

#### NVMe-Kabelführung

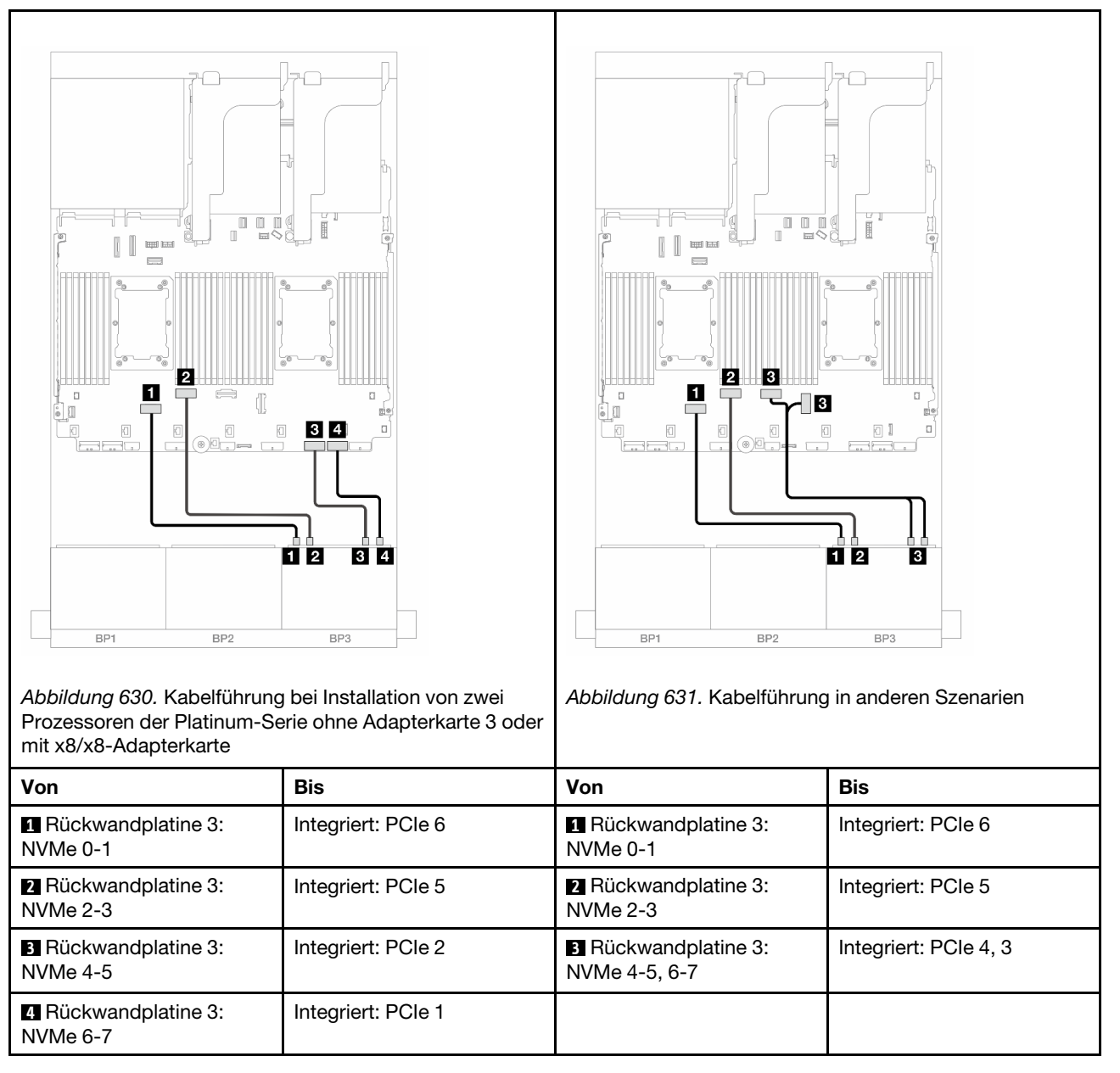

# <span id="page-604-0"></span>Vordere + hintere Rückwandplatinen: (16 x 2,5-Zoll-SAS/SATA + 8 x 2,5-Zoll-AnyBay) + 4 x 2,5-Zoll-SAS/SATA

Dieser Abschnitt enthält Informationen zur Kabelführung für die Konfiguration mit 16 x 2,5-Zoll-SAS/SATA + 8 x 2,5-Zoll-AnyBay (Gen. 5) + 4 x 2,5-Zoll-SAS/SATA.

Informationen zum Anschließen der Netzkabel für die vorderen Rückwandplatinen finden Sie unter ["Rückwandplatinen: Servermodelle mit 2,5-Zoll-Laufwerkpositionen an der Vorderseite" auf Seite 385.](#page-394-0)

Zum Anschließen von Signalkabeln an die vordere(n) Rückwandplatine(n) beachten Sie je nach Serverkonfiguration die folgenden Kabelführungsszenarien.

- ["32i RAID/HBA-Adapter" auf Seite 596](#page-605-0)
- ["8i RAID/HBA-Adapter" auf Seite 605](#page-614-0)
- ["CFF Expander + 8i RAID/HBA-Adapter" auf Seite 598](#page-607-0)
- ["CFF Expander + CFF 16i RAID/HBA-Adapter" auf Seite 601](#page-610-0)

#### <span id="page-605-0"></span>32i RAID/HBA-Adapter

Im Folgenden werden die Kabelverbindungen für die 16 x 2,5-Zoll-SAS/SATA + 8 x 2,5-Zoll-AnyBay (Gen. 5) + 4 x 2,5-Zoll-SAS/SATA-Konfiguration mit einem 32i RAID/HBA-Adapter dargestellt.

Verbindungen zwischen Anschlüssen: **1** ↔ **1** , **2** ↔ **2** , **3** ↔ **3** , ... **n** ↔ **n**

#### Kabelführung der vorderen Rückwandplatine

#### SAS/SATA-Kabelführung

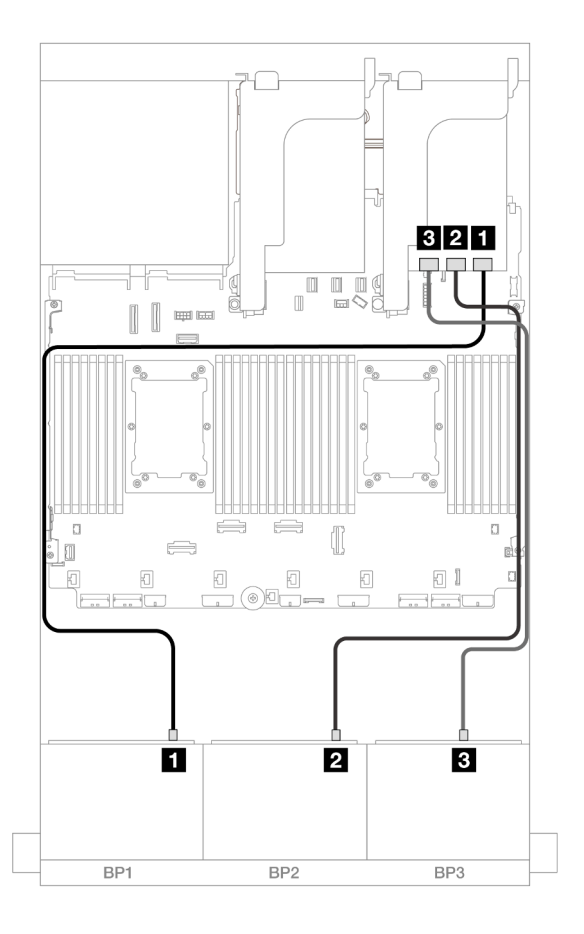

#### Abbildung 632. SAS/SATA-Kabelführung

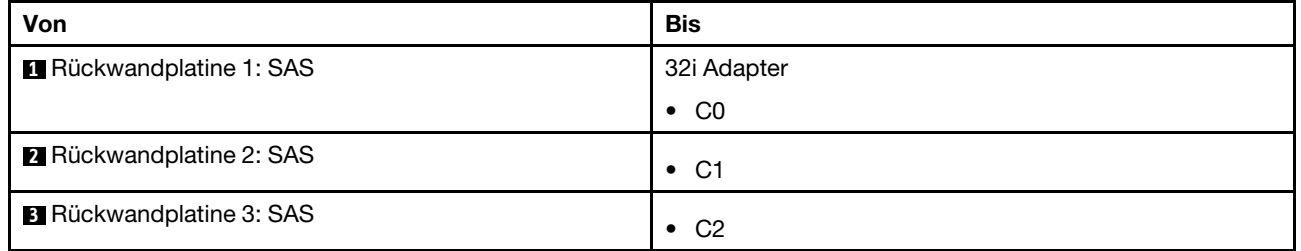

#### NVMe-Kabelführung

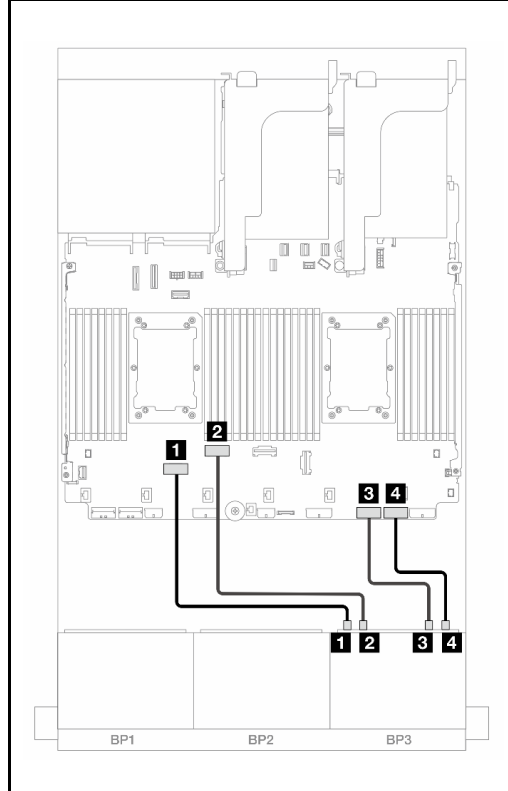

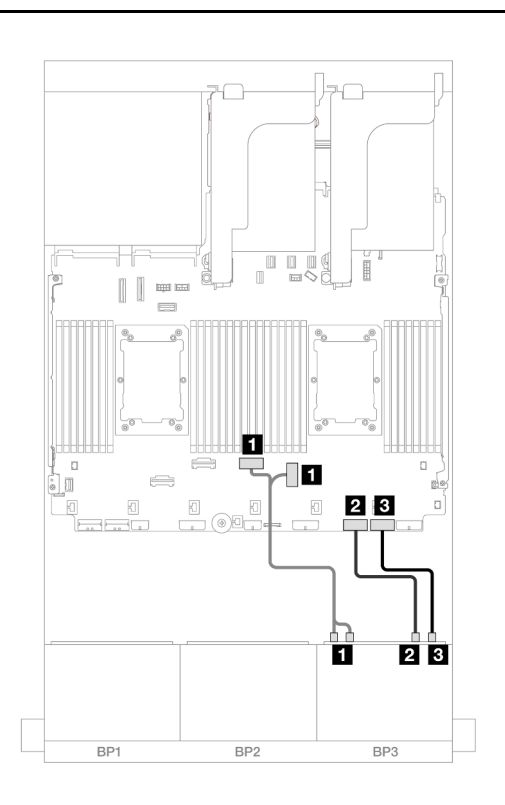

Abbildung 633. Kabelführung bei Installation von zwei Prozessoren der Platinum-Serie ohne Adapterkarte 3

Abbildung 634. Kabelführung in anderen Szenarien

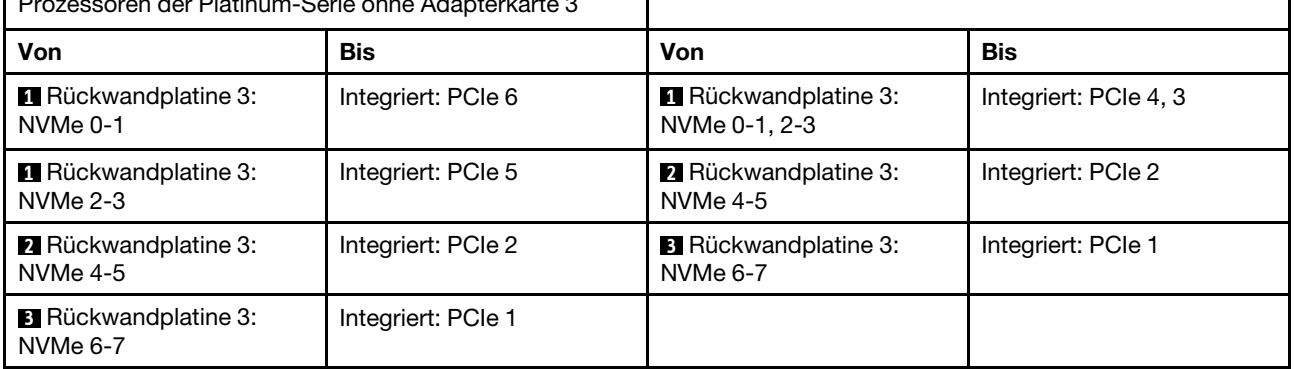

## Kabelführung der hinteren Rückwandplatine

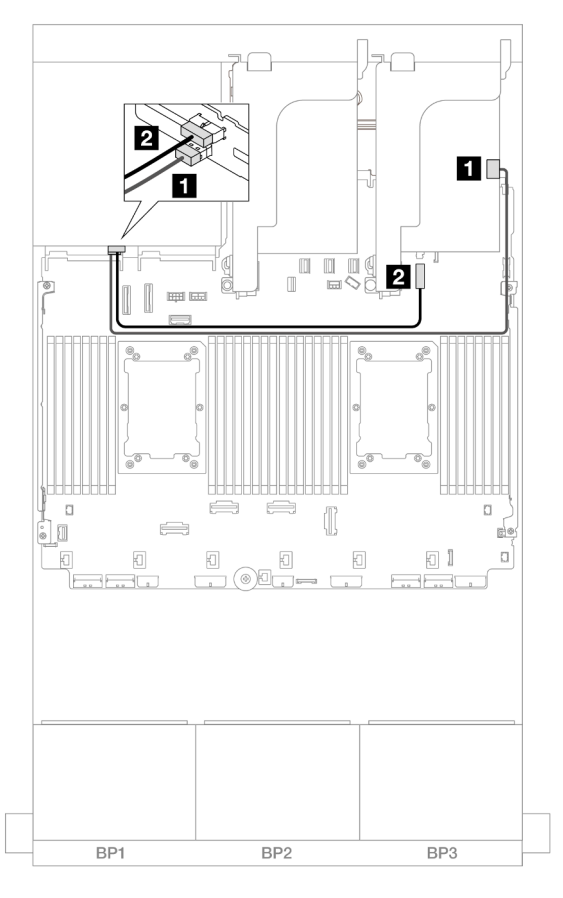

#### Abbildung 635. Kabelführung der hinteren Rückwandplatine

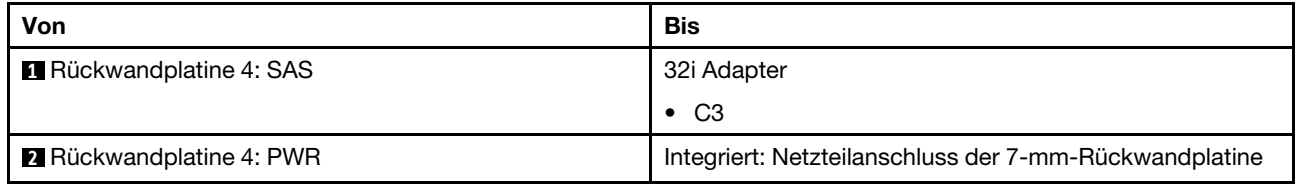

#### <span id="page-607-0"></span>CFF Expander + 8i RAID/HBA-Adapter

Im Folgenden werden die Kabelverbindungen für die 16 x 2,5-Zoll-SAS/SATA + 8 x 2,5-Zoll-AnyBay (Gen. 5) + 4 x 2,5-Zoll-SAS/SATA-Konfiguration mit einem CFF Expander und einem 8i RAID/HBA-Adapter dargestellt.

Verbindungen zwischen Anschlüssen: **1** ↔ **1** , **2** ↔ **2** , **3** ↔ **3** , ... **n** ↔ **n**

#### Kabelführung der vorderen Rückwandplatine

#### SAS/SATA-Kabelführung

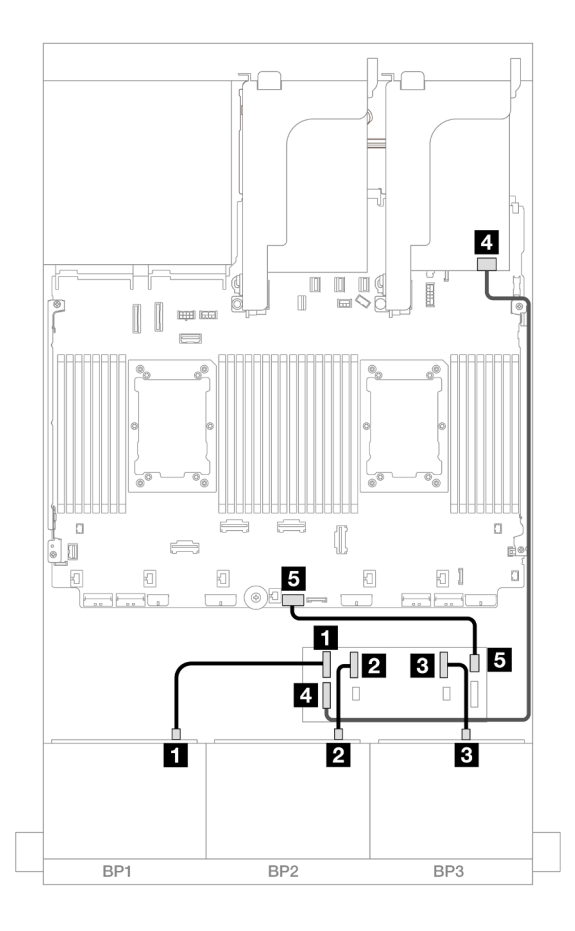

## Abbildung 636. SAS/SATA-Kabelführung

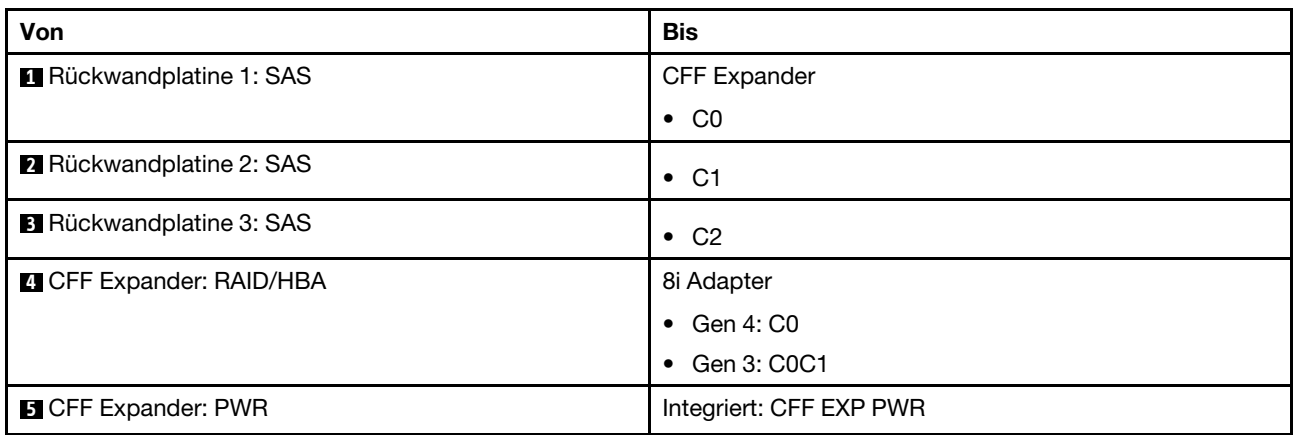

## NVMe-Kabelführung

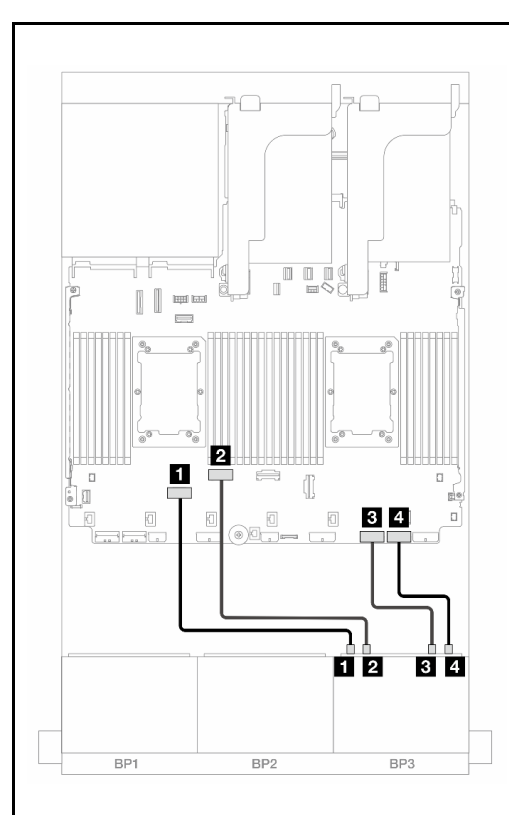

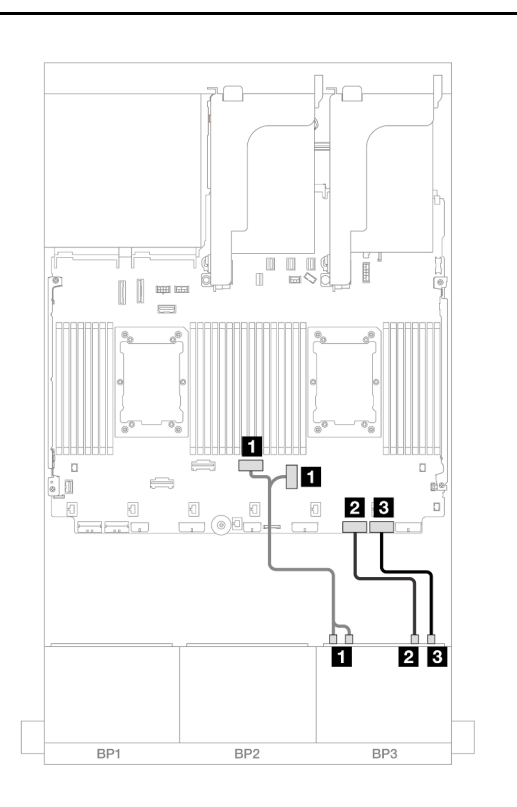

Abbildung 637. Kabelführung bei Installation von zwei Prozessoren der Platinum-Serie ohne Adapterkarte 3

Abbildung 638. Kabelführung in anderen Szenarien

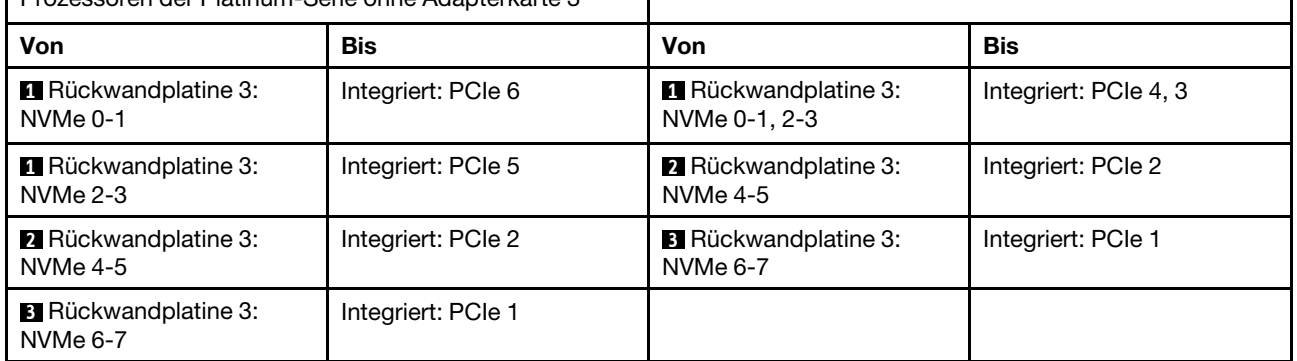

## Kabelführung der hinteren Rückwandplatine

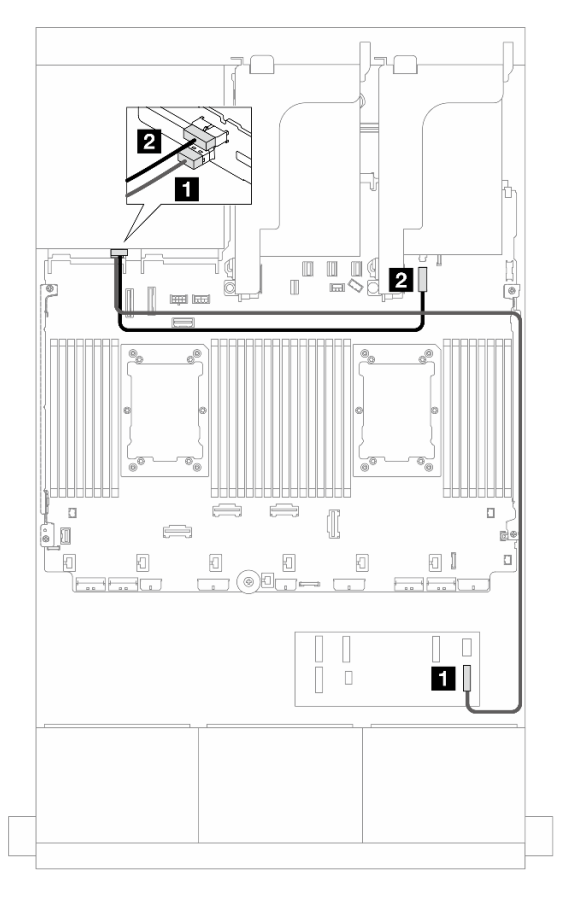

Abbildung 639. Kabelführung der hinteren Rückwandplatine

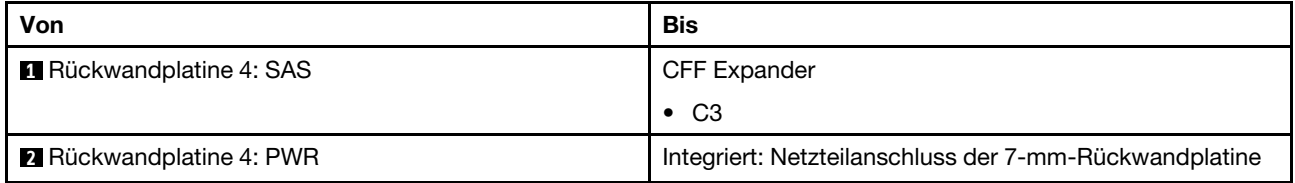

#### <span id="page-610-0"></span>CFF Expander + CFF 16i RAID/HBA-Adapter

Im Folgenden werden die Kabelverbindungen für die 16 x 2,5-Zoll-SAS/SATA + 8 x 2,5-Zoll-AnyBay (Gen. 5) + 4 x 2,5-Zoll-SAS/SATA-Konfiguration mit einem CFF Expander und einem CFF 16i RAID/HBA-Adapter dargestellt.

Verbindungen zwischen Anschlüssen: **1** ↔ **1** , **2** ↔ **2** , **3** ↔ **3** , ... **n** ↔ **n**

#### Kabelführung der vorderen Rückwandplatine

#### SAS/SATA-Kabelführung

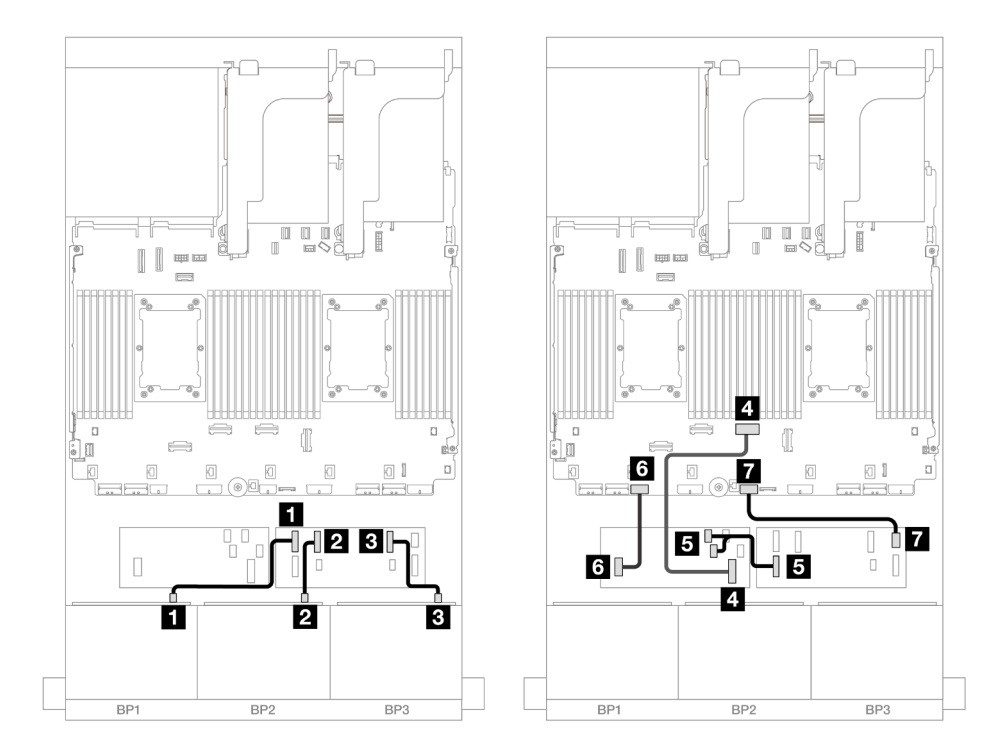

Abbildung 640. Kabelführung bei Installation von zwei Prozessoren der Platinum-Serie ohne Adapterkarte 3

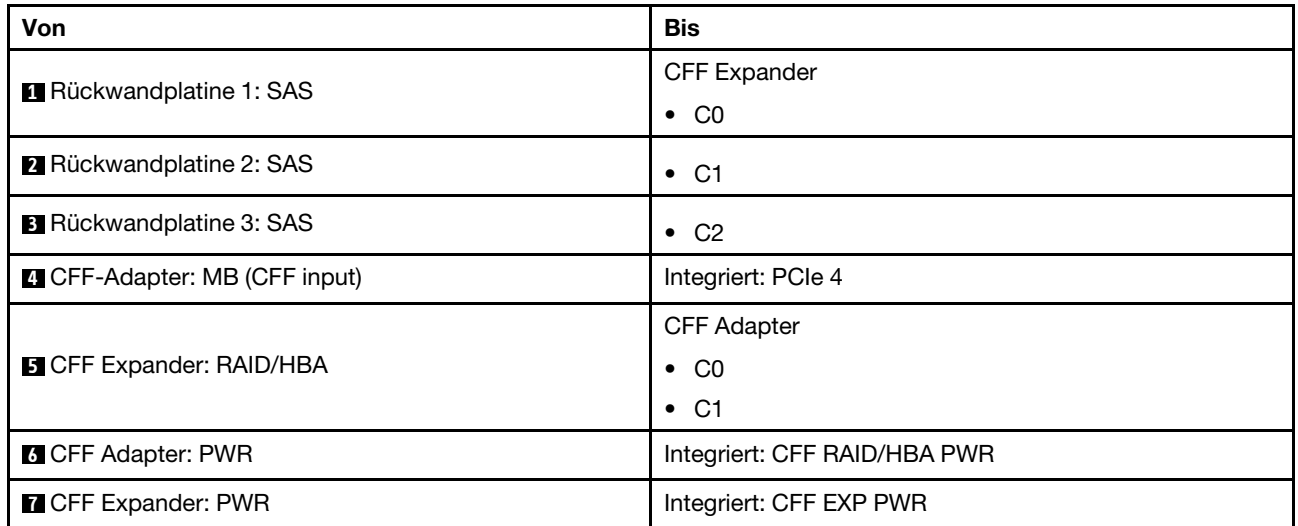
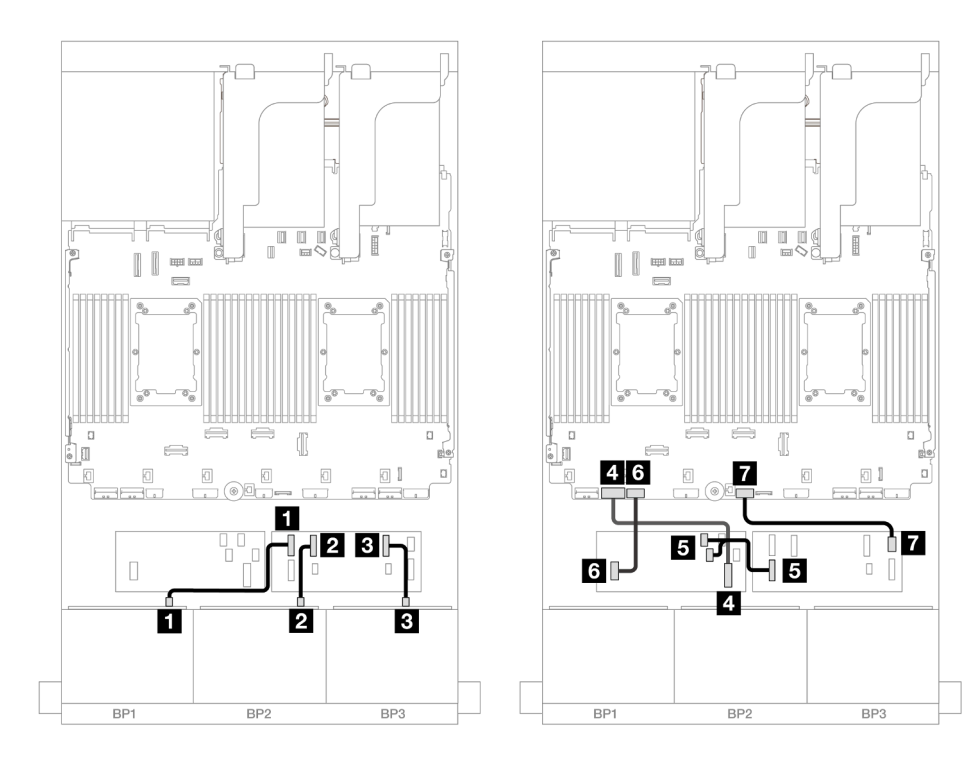

Abbildung 641. Kabelführung in anderen Szenarien

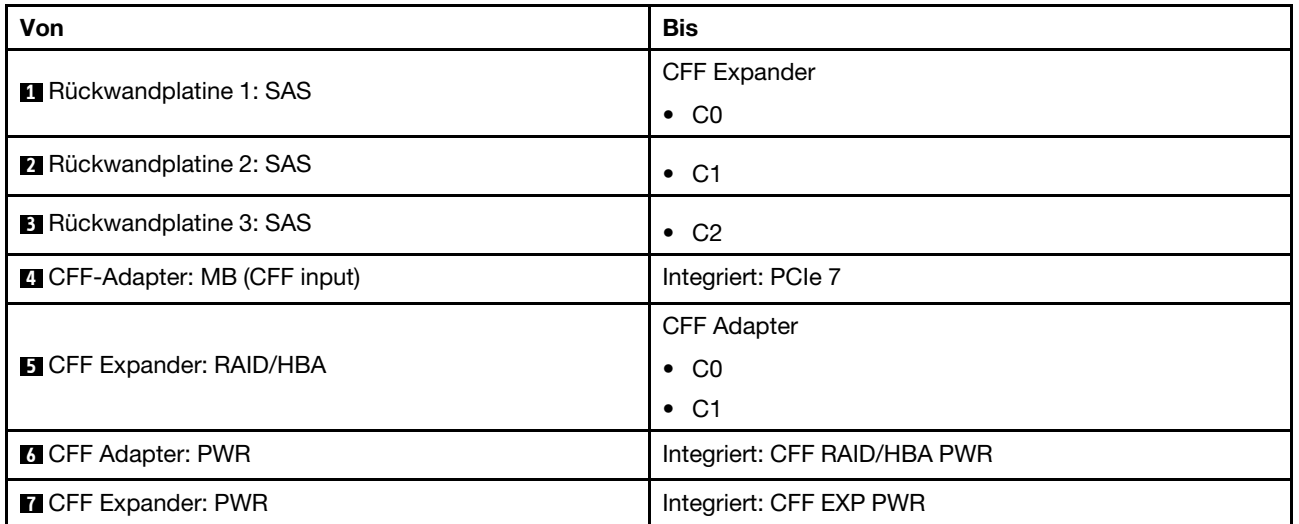

# NVMe-Kabelführung

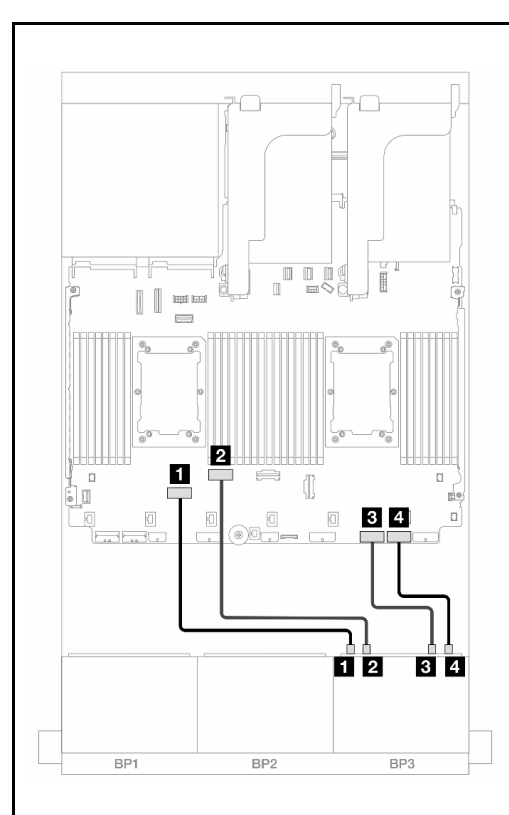

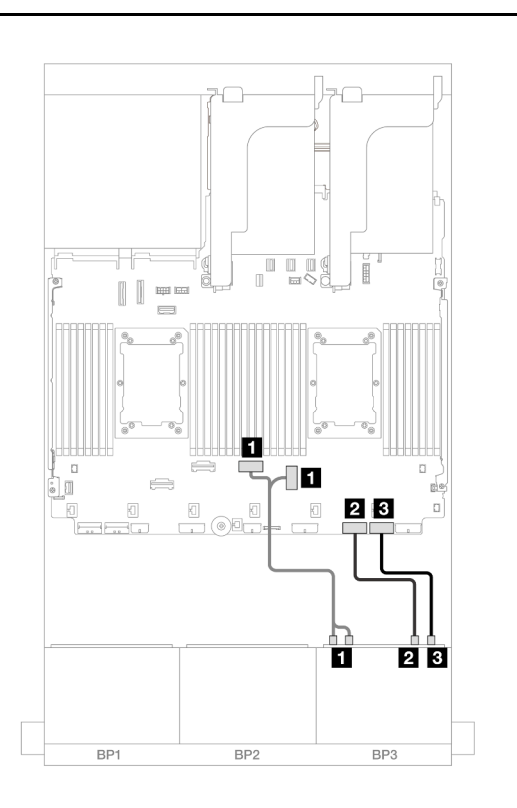

Abbildung 642. Kabelführung bei Installation von zwei Prozessoren der Platinum-Serie ohne Adapterkarte 3

Abbildung 643. Kabelführung in anderen Szenarien

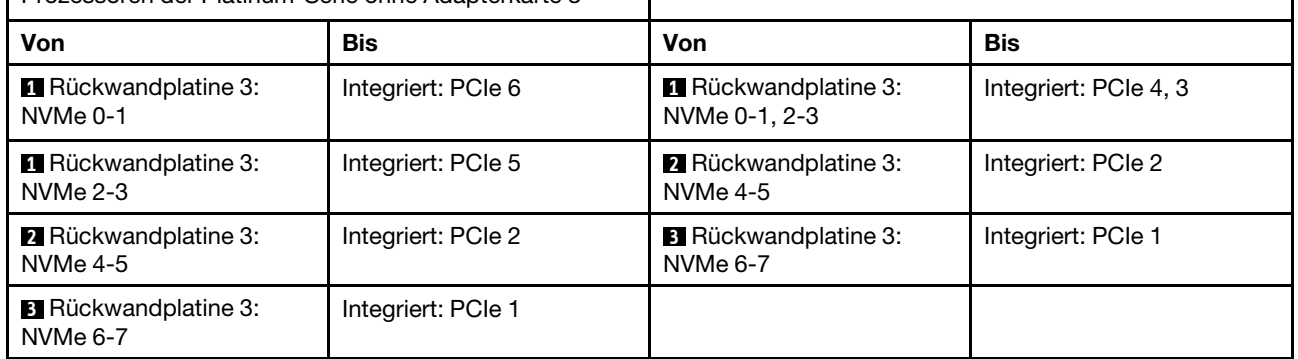

#### Kabelführung der hinteren Rückwandplatine

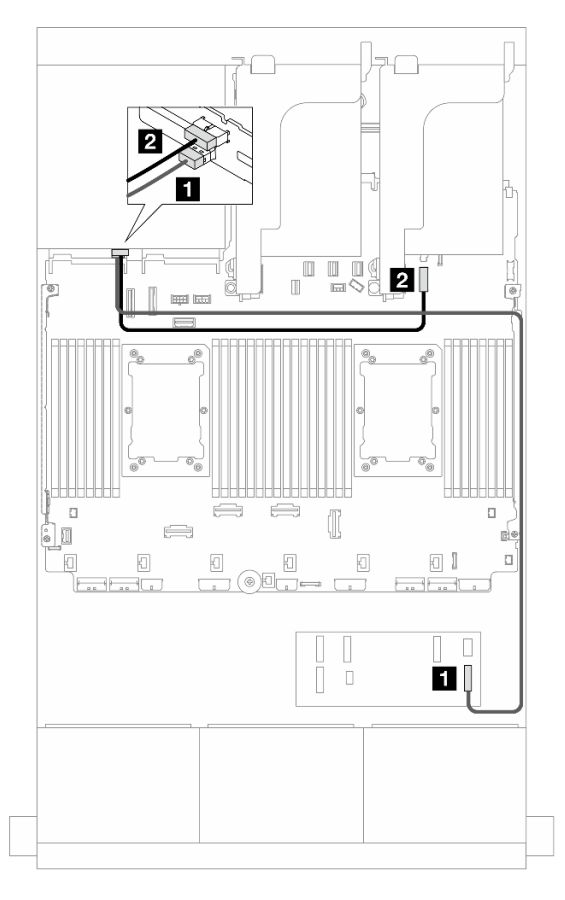

Abbildung 644. Kabelführung der hinteren Rückwandplatine

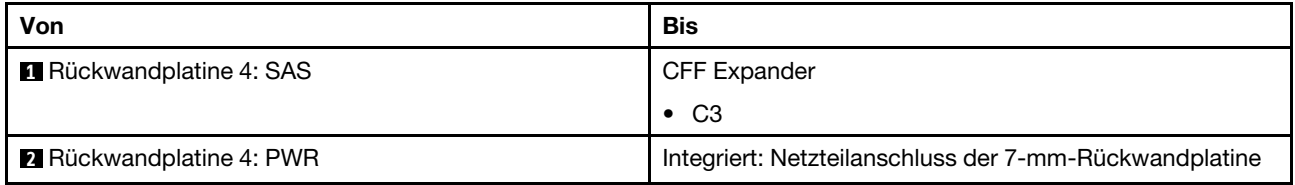

#### 8i RAID/HBA-Adapter

Im Folgenden werden die Kabelverbindungen für die vordere 16 x 2,5-Zoll-SAS/SATA + 8 x 2,5-Zoll-AnyBay (Gen. 5) + 4 x 2,5-Zoll-SAS/SATA-Konfiguration mit vier 8i RAID/HBA-Adaptern dargestellt.

Verbindungen zwischen Anschlüssen: **1** ↔ **1** , **2** ↔ **2** , **3** ↔ **3** , ... **n** ↔ **n**

#### Kabelführung der vorderen Rückwandplatine

SAS/SATA-Kabelführung

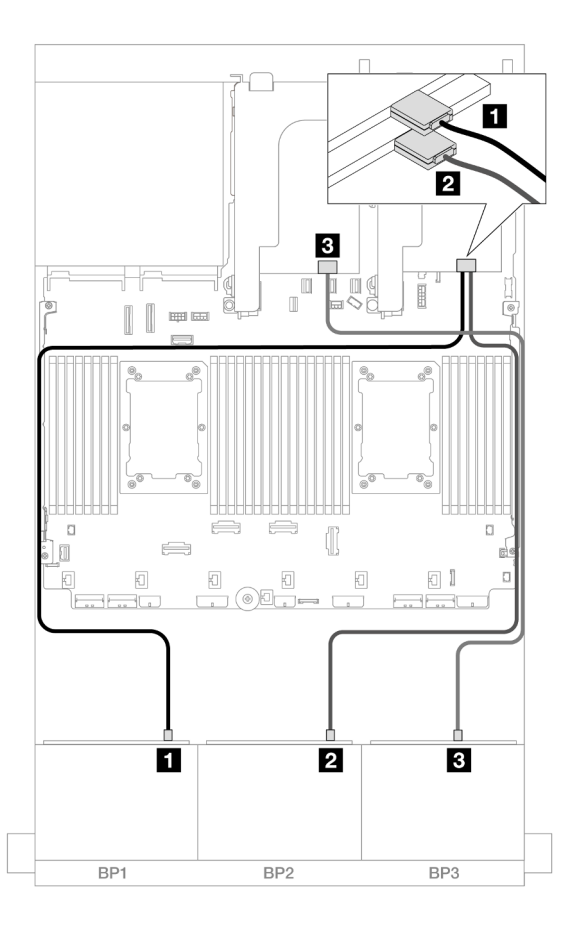

#### Abbildung 645. SAS/SATA-Kabelführung

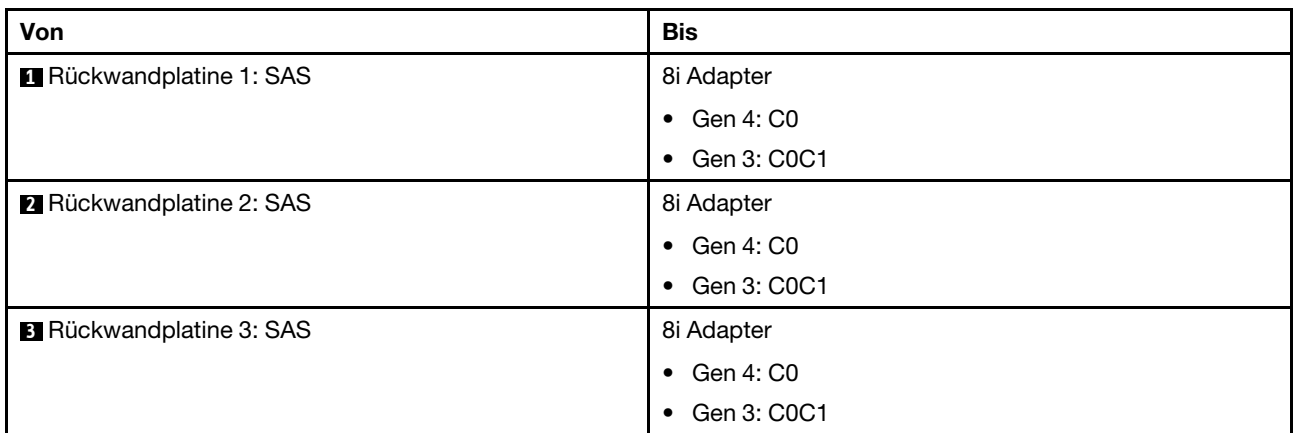

## NVMe-Kabelführung

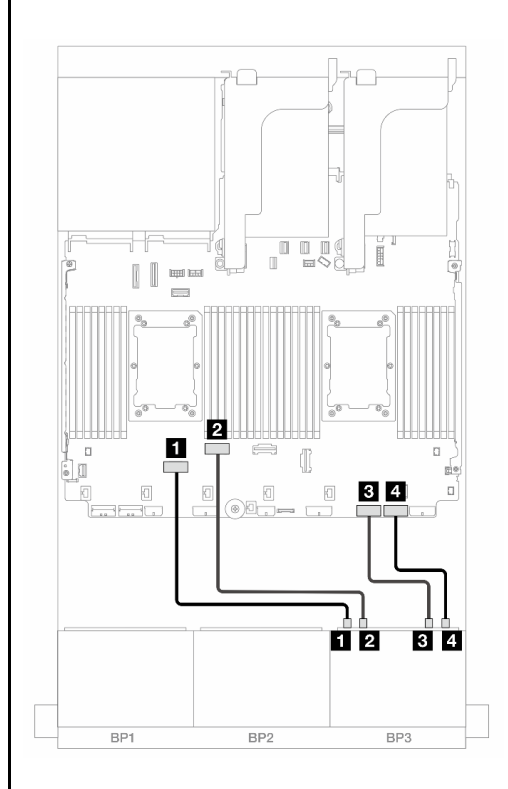

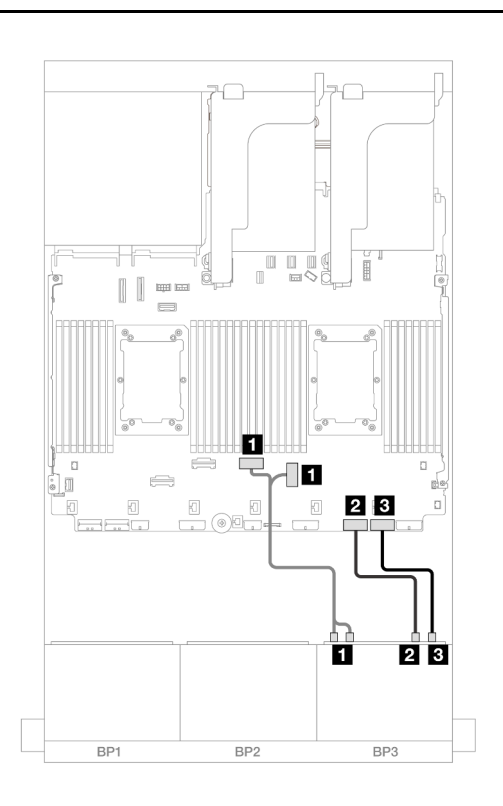

Abbildung 646. Kabelführung bei Installation von zwei Prozessoren der Platinum-Serie ohne Adapterkarte 3

Abbildung 647. Kabelführung in anderen Szenarien

| Prozessoren der Platinum-Serie onne Adapterkarte 3 |                    |                                              |                       |
|----------------------------------------------------|--------------------|----------------------------------------------|-----------------------|
| Von                                                | Bis                | <b>Von</b>                                   | Bis                   |
| <b>Rückwandplatine 3:</b><br>NVMe 0-1              | Integriert: PCIe 6 | <b>1</b> Rückwandplatine 3:<br>NVMe 0-1, 2-3 | Integriert: PCIe 4, 3 |
| <b>1</b> Rückwandplatine 3:<br>NVMe 2-3            | Integriert: PCIe 5 | 2 Rückwandplatine 3:<br>NVMe 4-5             | Integriert: PCIe 2    |
| 2 Rückwandplatine 3:<br>NVMe 4-5                   | Integriert: PCIe 2 | <b>B</b> Rückwandplatine 3:<br>NVMe 6-7      | Integriert: PCIe 1    |
| <b>B</b> Rückwandplatine 3:<br>NVMe 6-7            | Integriert: PCIe 1 |                                              |                       |

#### Kabelführung der hinteren Rückwandplatine

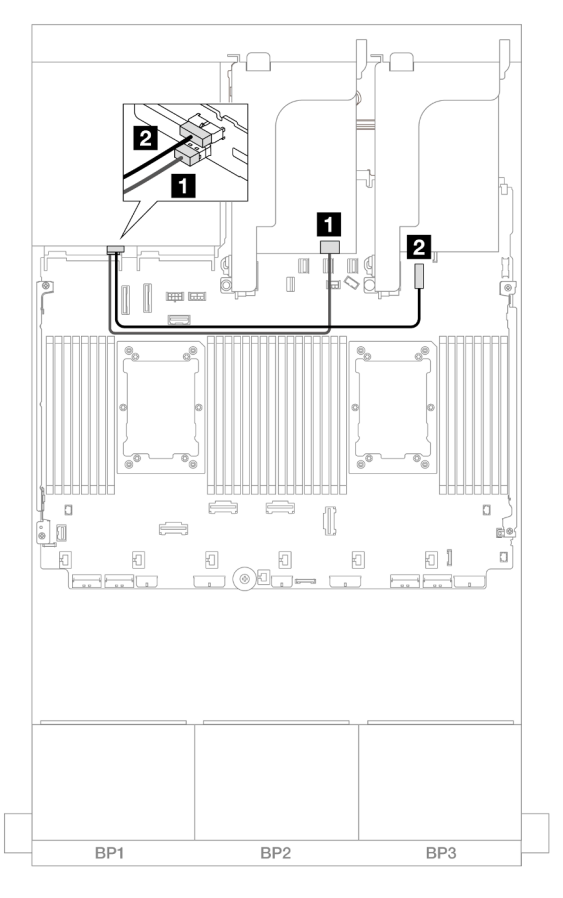

Abbildung 648. Kabelführung der hinteren Rückwandplatine

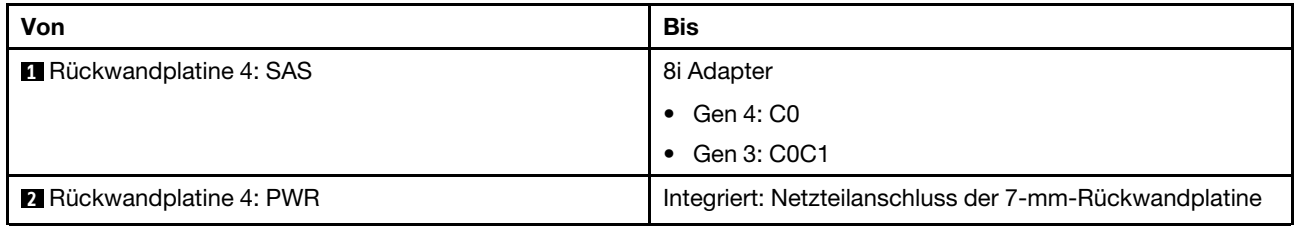

# Zwei 8 x SAS/SATA-Rückwandplatinen und eine 8 x NVMe-Rückwandplatine (Gen. 4)

Dieser Abschnitt enthält Informationen zur Kabelführung für das Servermodell mit zwei vorderen 8 x 2,5-Zoll-SAS/SATA-Rückwandplatinen und einer vorderen 8 x 2,5-Zoll-NVMe-Rückwandplatine (Gen. 4).

Informationen zum Anschließen der Netzkabel für die vorderen Rückwandplatinen finden Sie unter ["Rückwandplatinen: Servermodelle mit 2,5-Zoll-Laufwerkpositionen an der Vorderseite" auf Seite 385.](#page-394-0)

Zum Anschließen von Signalkabeln an die vordere(n) Rückwandplatine(n) beachten Sie je nach Serverkonfiguration die folgenden Kabelführungsszenarien.

- ["16i RAID/HBA-Adapter" auf Seite 609](#page-618-0)
- ["CFF Expander + 8i RAID/HBA-Adapter" auf Seite 609](#page-618-1)

# <span id="page-618-0"></span>16i RAID/HBA-Adapter

Dieser Abschnitt enthält Informationen zur Kabelführung für die Konfiguration mit 16 x 2,5-Zoll-SAS/SATA + 8 x 2,5-Zoll-NVMe (Gen. 4) und einem 16i RAID/HBA-Adapter.

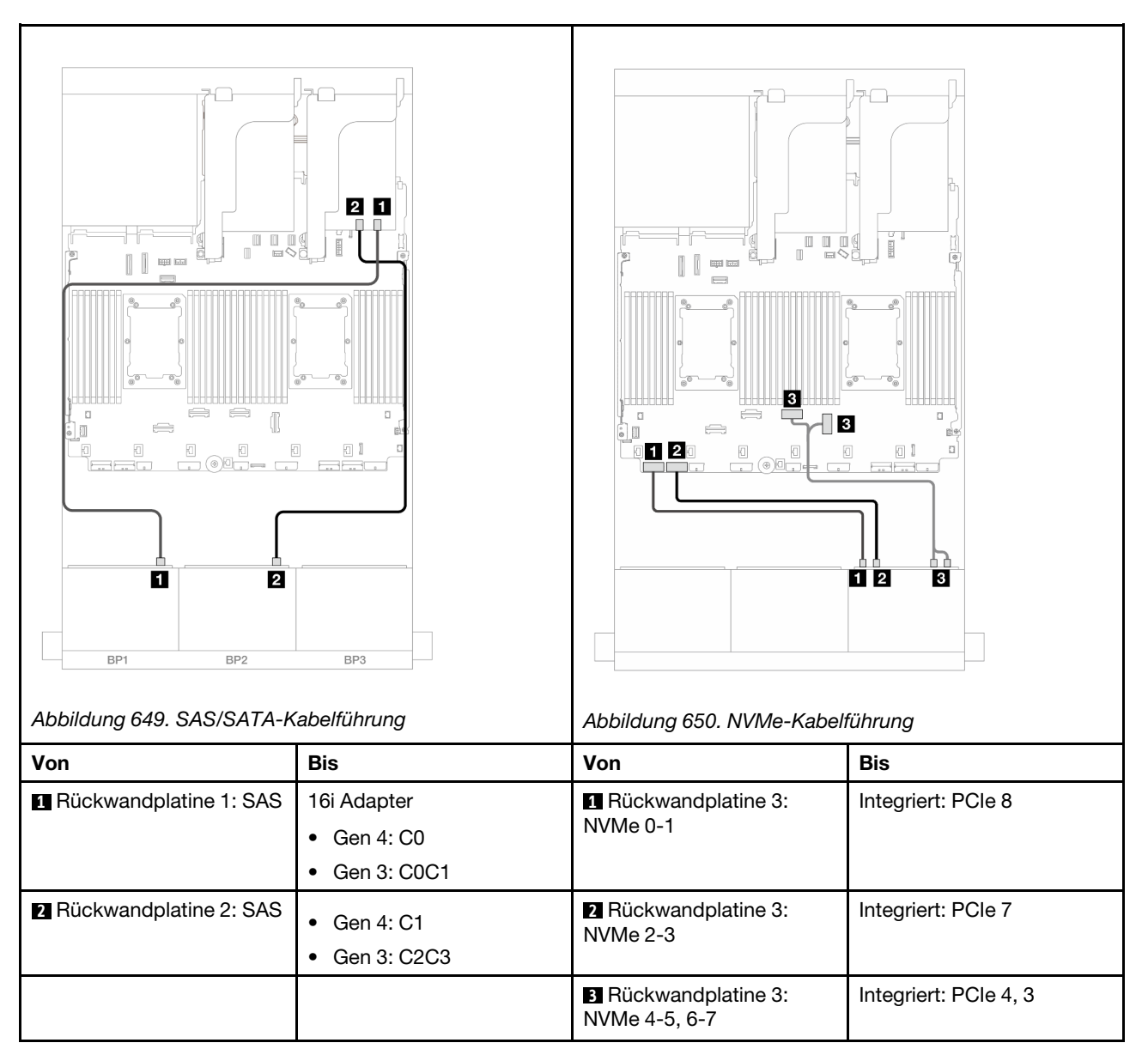

Verbindungen zwischen Anschlüssen: **1** ↔ **1** , **2** ↔ **2** , **3** ↔ **3** , ... **n** ↔ **n**

# <span id="page-618-1"></span>CFF Expander + 8i RAID/HBA-Adapter

Dieser Abschnitt enthält Informationen zur Kabelführung für die 16 x 2,5-Zoll-SAS/SATA + 8 x 2,5-Zoll-NVMe-Konfiguration (Gen. 4) mit einem CFF Expander und einem 8i RAID/HBA-Adapter.

#### SAS/SATA-Kabelführung

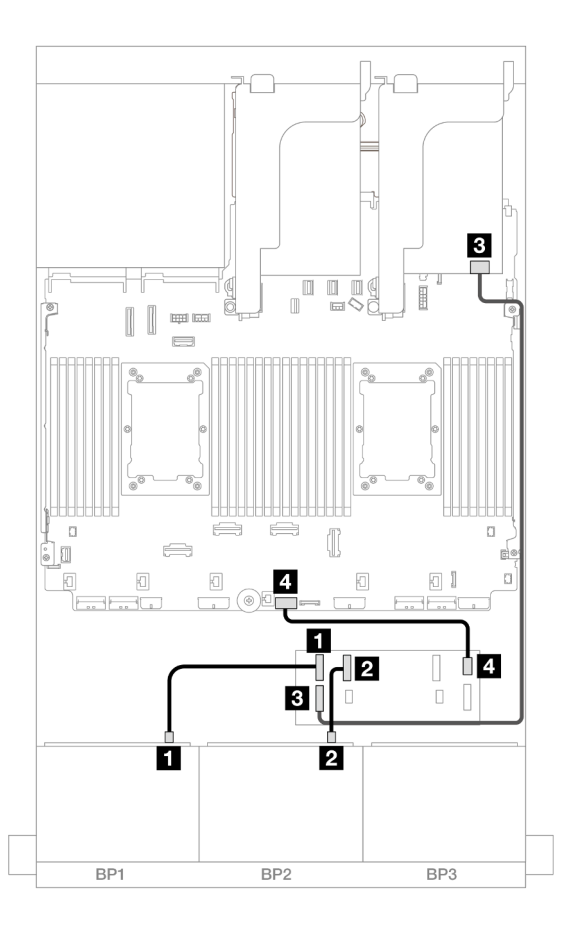

Abbildung 651. Kabelführung zu einem CFF Expander und einem 8i Adapter

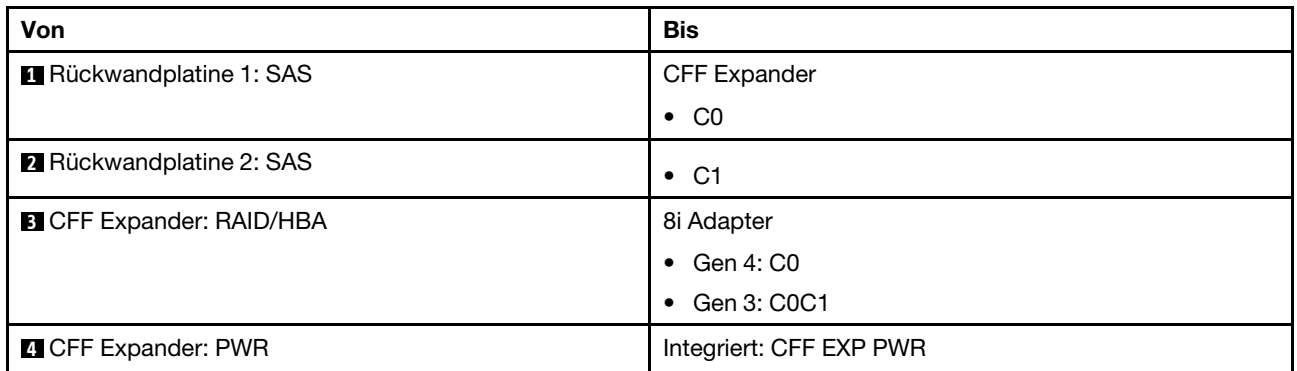

#### NVMe-Kabelführung

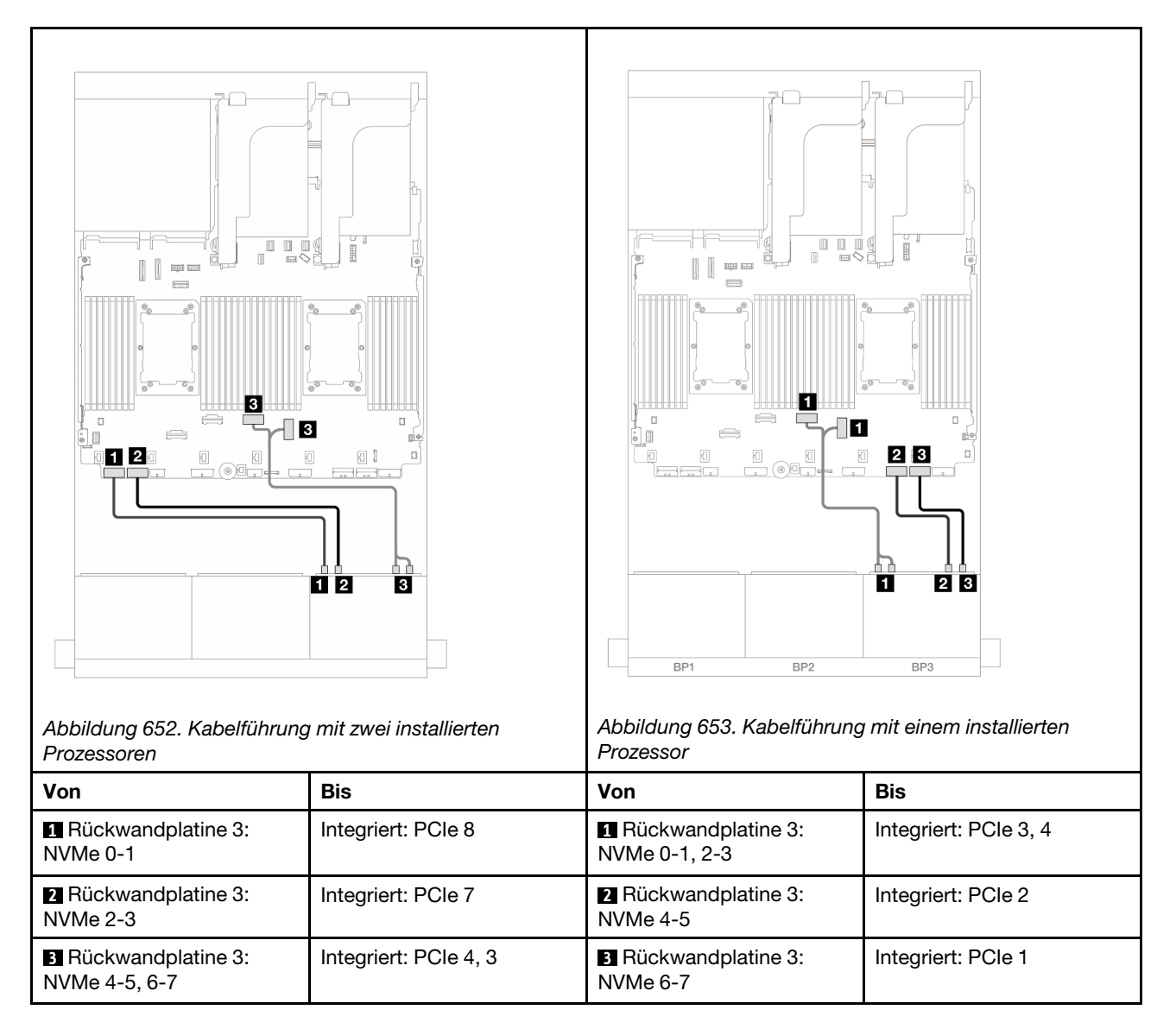

# Zwei 8 x SAS/SATA-Rückwandplatinen und eine 8 x NVMe-Rückwandplatinen (Gen. 5)

Dieser Abschnitt enthält Informationen zur Kabelführung für das Servermodell mit zwei vorderen 8 x 2,5-Zoll-SAS/SATA-Rückwandplatinen und einer vorderen 8 x 2,5-Zoll-NVMe-Rückwandplatine (Gen. 5).

Informationen zum Anschließen der Netzkabel für die vorderen Rückwandplatinen finden Sie unter ["Rückwandplatinen: Servermodelle mit 2,5-Zoll-Laufwerkpositionen an der Vorderseite" auf Seite 385.](#page-394-0)

Zum Anschließen von Signalkabeln an die vordere(n) Rückwandplatine(n) beachten Sie je nach Serverkonfiguration die folgenden Kabelführungsszenarien.

- ["16i RAID/HBA-Adapter" auf Seite 611](#page-620-0)
- ["CFF Expander + 8i RAID/HBA-Adapter" auf Seite 613](#page-622-0)

# <span id="page-620-0"></span>16i RAID/HBA-Adapter

Dieser Abschnitt enthält Informationen zur Kabelführung für die Konfiguration mit 16 x 2,5-Zoll-SAS/SATA + 8 x 2,5-Zoll-NVMe (Gen. 5) und einem 16i RAID/HBA-Adapter.

Verbindungen zwischen Anschlüssen: **1** ↔ **1** , **2** ↔ **2** , **3** ↔ **3** , ... **n** ↔ **n**

# SAS/SATA-Kabelführung

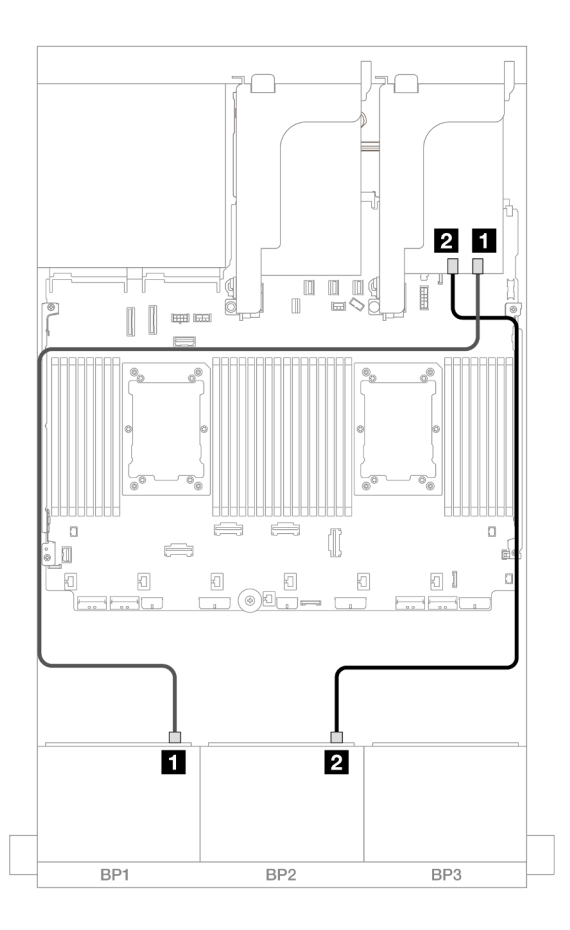

Abbildung 654. SAS/SATA-Kabelführung

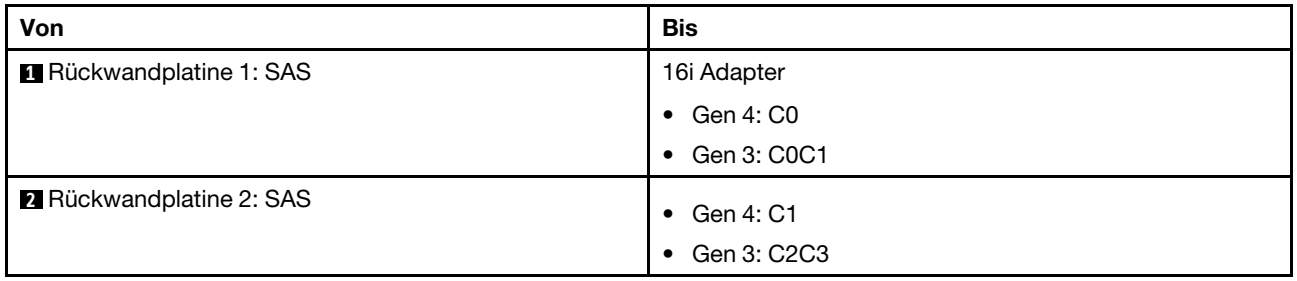

#### NVMe-Kabelführung

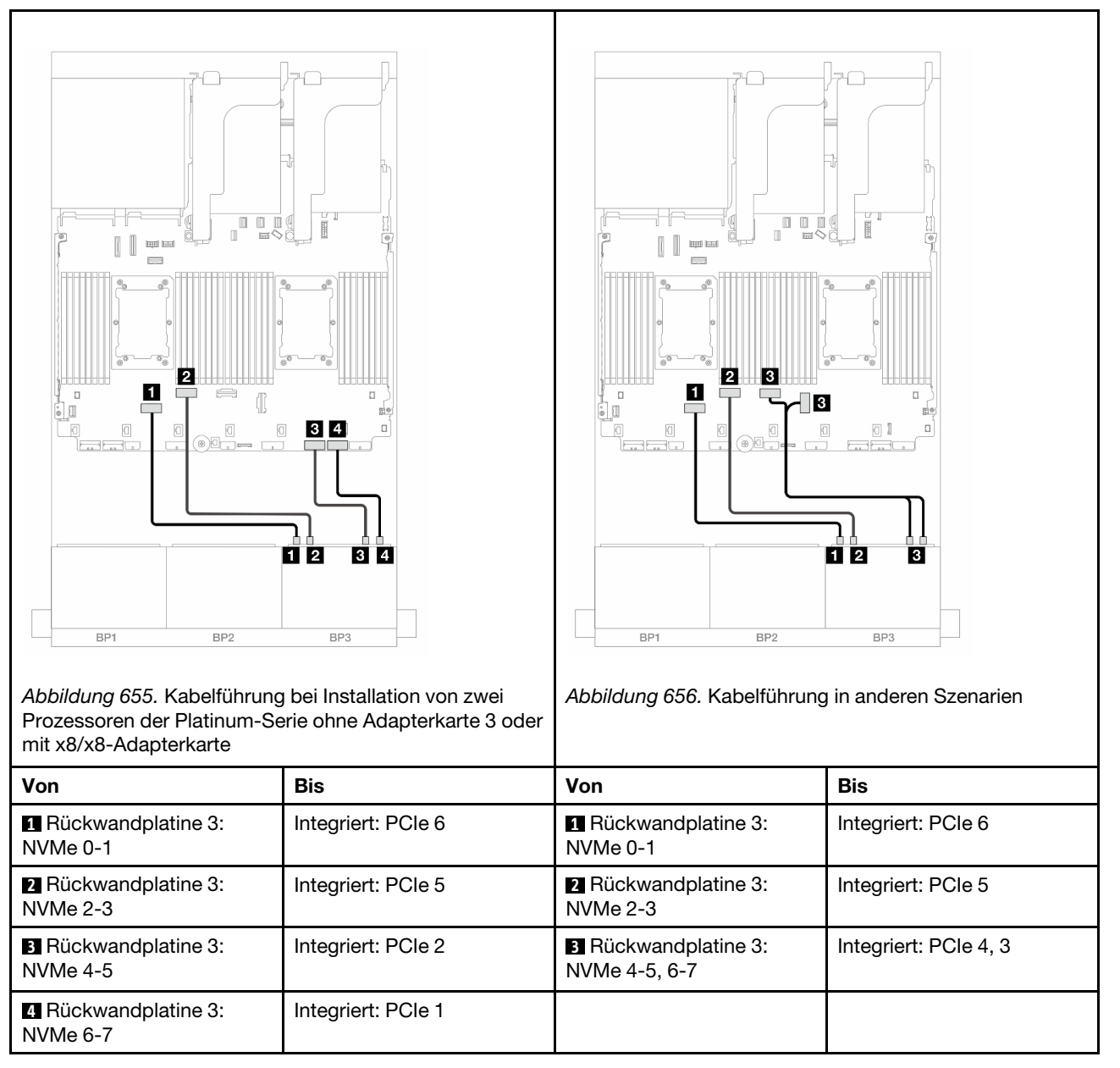

# <span id="page-622-0"></span>CFF Expander + 8i RAID/HBA-Adapter

Dieser Abschnitt enthält Informationen zur Kabelführung für die 16 x 2,5-Zoll-SAS/SATA + 8 x 2,5-Zoll-NVMe-Konfiguration (Gen. 5) mit einem CFF Expander und einem 8i RAID/HBA-Adapter.

#### SAS/SATA-Kabelführung

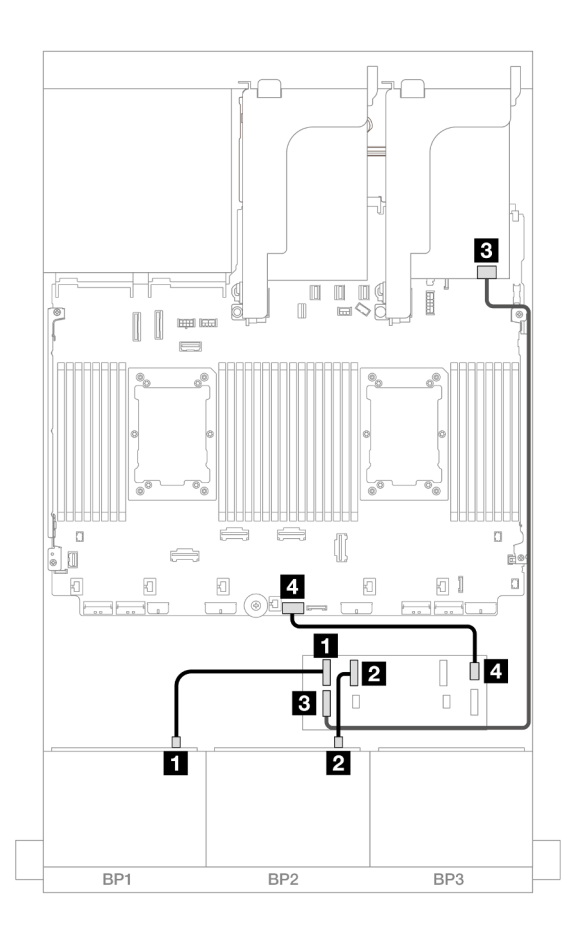

Abbildung 657. Kabelführung zu einem CFF Expander und einem 8i Adapter

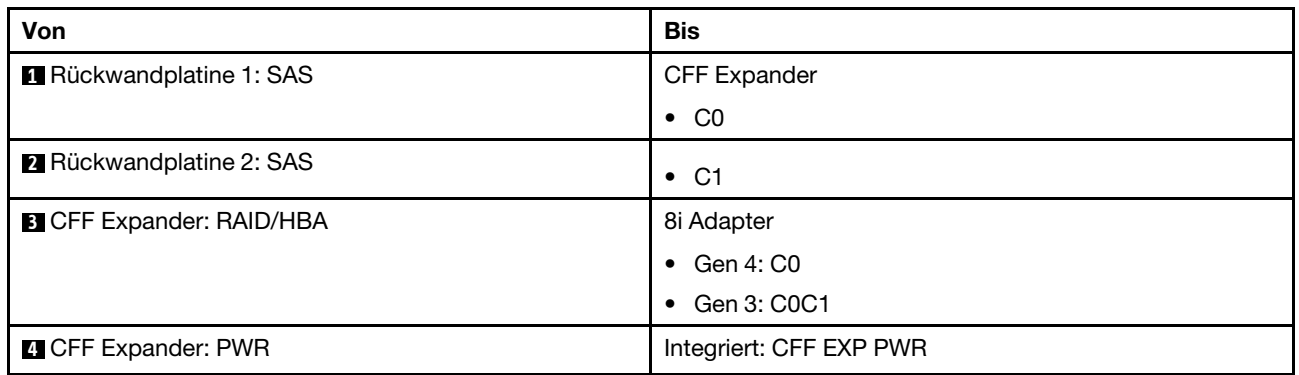

NVMe-Kabelführung

Kabelführung mit zwei installierten Prozessoren

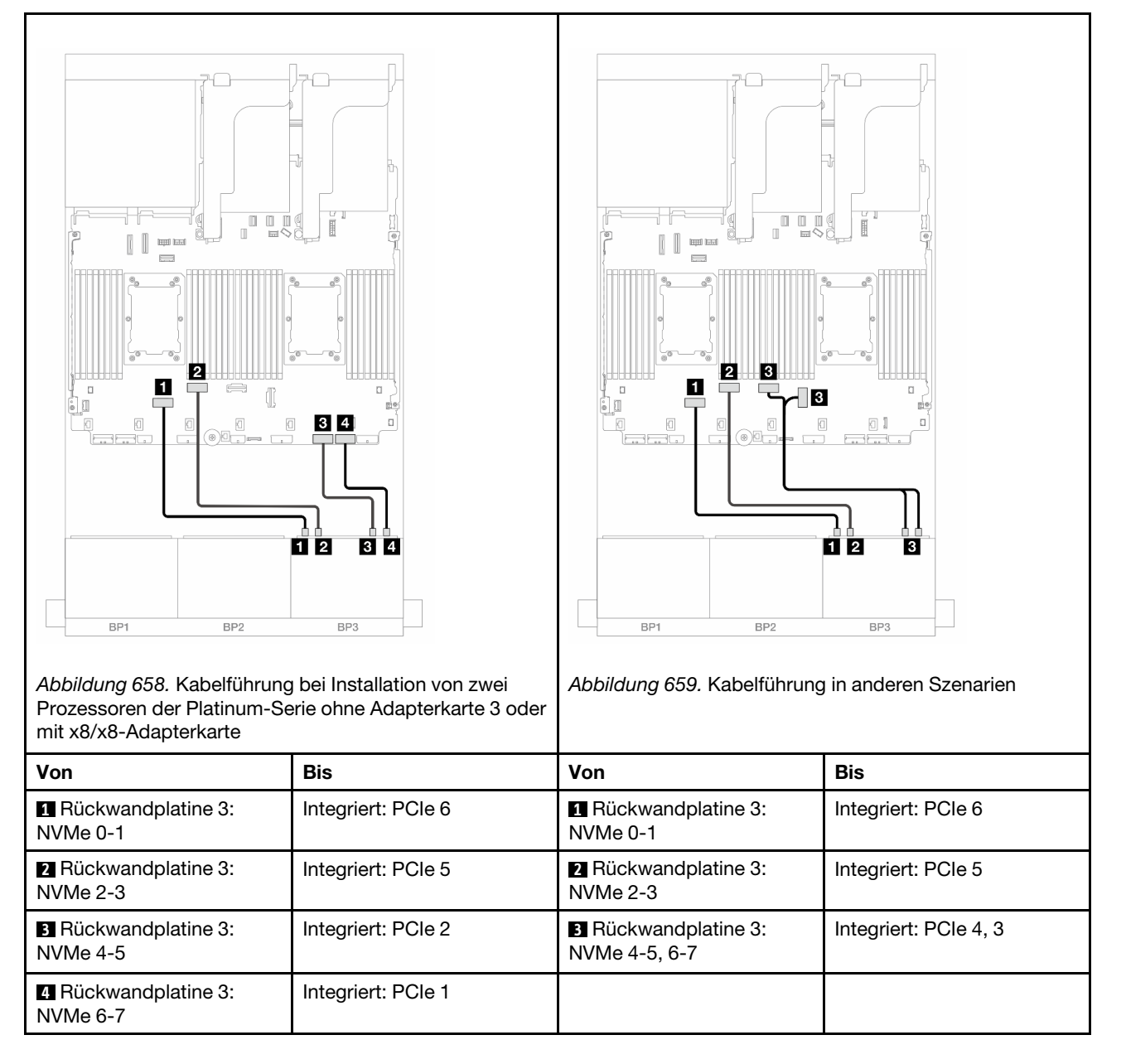

Kabelführung mit einem installierten Prozessor

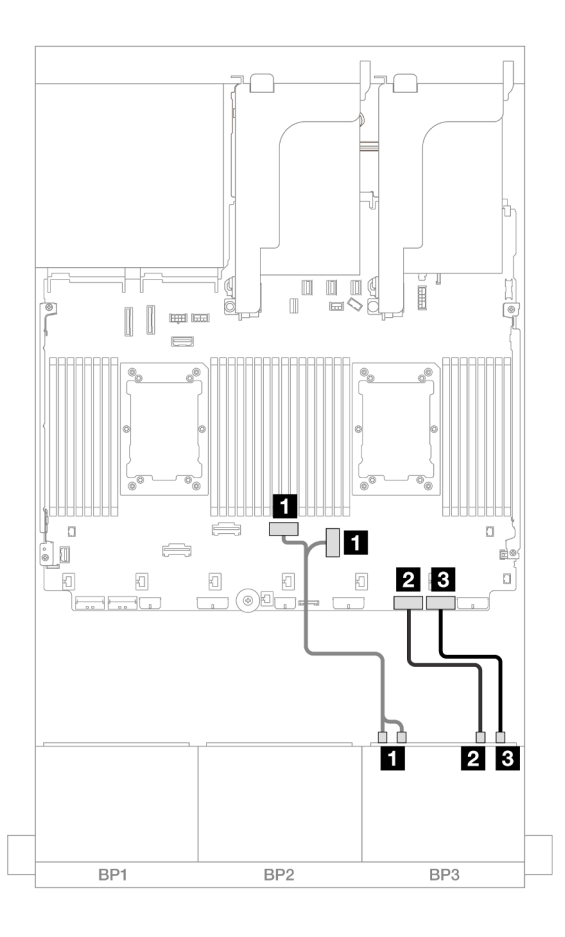

Abbildung 660. Kabelführung mit einem installierten Prozessor

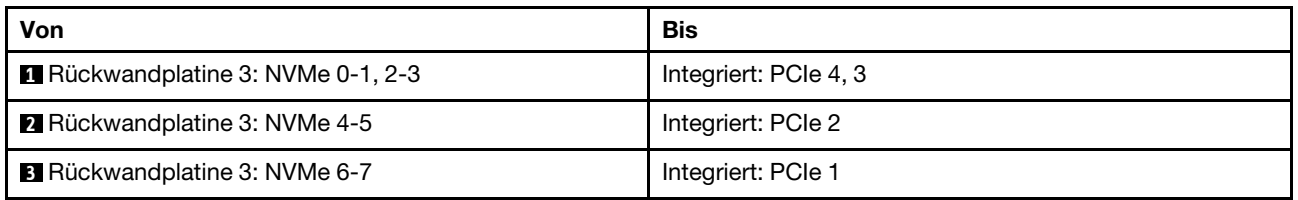

# 24 x 2,5-Zoll-SAS/SATA-Expander-Rückwandplatine

Dieser Abschnitt enthält Informationen zur Kabelführung für das Servermodell mit der 24 x 2,5-Zoll-SAS/ SATA-Expander-Rückwandplatine.

- ["Vordere Rückwandplatine: 24 x 2,5-Zoll-SAS/SATA" auf Seite 616](#page-625-0)
- ["Vordere + hintere Rückwandplatinen: 24 x 2,5-Zoll-SAS/SATA + 4 x 2,5-Zoll-AnyBay" auf Seite 617](#page-626-0)
- ["Vordere + hintere Rückwandplatinen: 24 x 2,5-Zoll-SAS/SATA + 8 x 2,5-Zoll-SAS/SATA" auf Seite 618](#page-627-0)

## <span id="page-625-0"></span>Vordere Rückwandplatine: 24 x 2,5-Zoll-SAS/SATA

Dieser Abschnitt enthält Informationen zur Kabelführung die vordere 24 x 2,5-Zoll-SAS/SATA-Expander-Rückwandplatine.

#### 8i Adapter

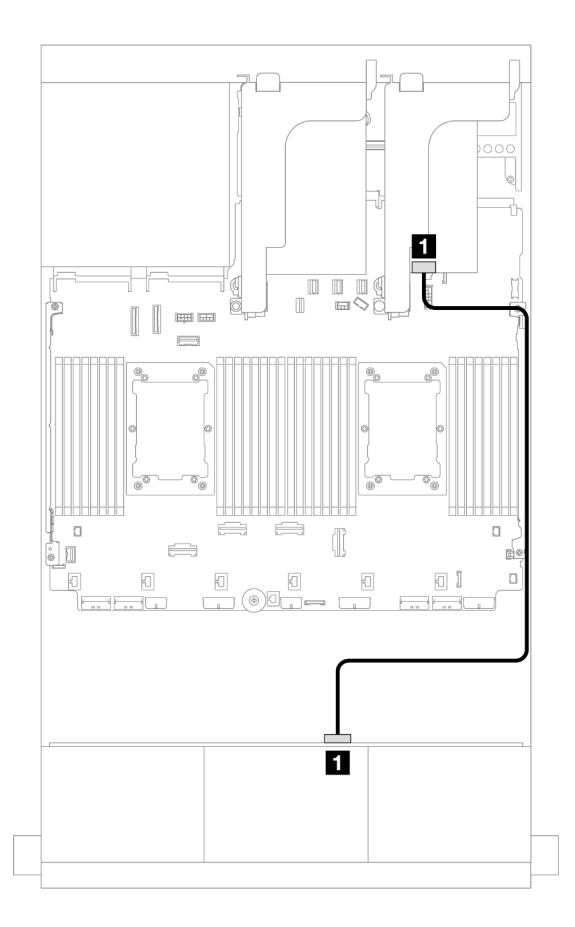

Abbildung 661. Kabelführung zu einem 8i Adapter

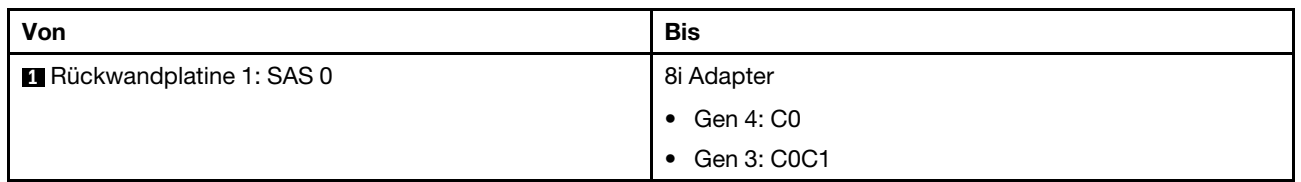

## <span id="page-626-0"></span>Vordere + hintere Rückwandplatinen: 24 x 2,5-Zoll-SAS/SATA + 4 x 2,5-Zoll-AnyBay

Dieser Abschnitt enthält Informationen zur Kabelführung für die vordere 24 x 2,5-Zoll-SAS/SATA-Expander-Rückwandplatine mit einer hinteren 4 x 2,5-Zoll-AnyBay-Rückwandplatine.

## 8i Adapter

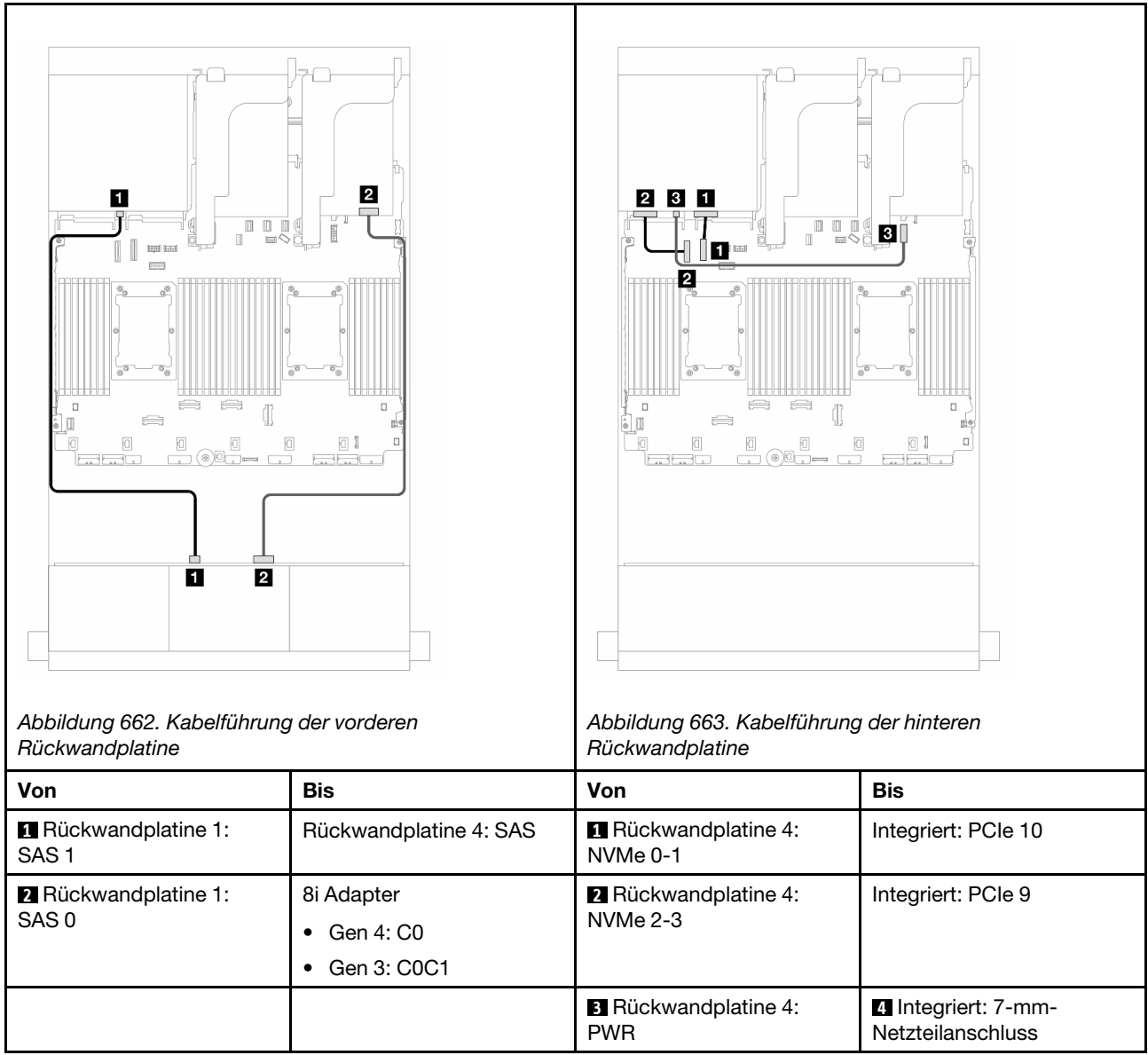

## <span id="page-627-0"></span>Vordere + hintere Rückwandplatinen: 24 x 2,5-Zoll-SAS/SATA + 8 x 2,5-Zoll-SAS/ SATA

Dieser Abschnitt enthält Informationen zur Kabelführung für die vordere 24 x 2,5-Zoll-SAS/SATA-Expander-Rückwandplatine und mit einer hinteren 8 x 2,5-Zoll-SAS/SATA-Rückwandplatine für Laufwerke.

- ["16i RAID/HBA-Adapter" auf Seite 618](#page-627-1)
- ["CFF 16i RAID/HBA-Adapter" auf Seite 619](#page-628-0)

#### <span id="page-627-1"></span>16i RAID/HBA-Adapter

Dieser Abschnitt enthält Informationen zur Kabelführung für die 24 x 2,5-Zoll-SAS/SATA + 8 x 2,5-Zoll-SAS/ SATA-Konfiguration mit einem 16i RAID/HBA-Adapter.

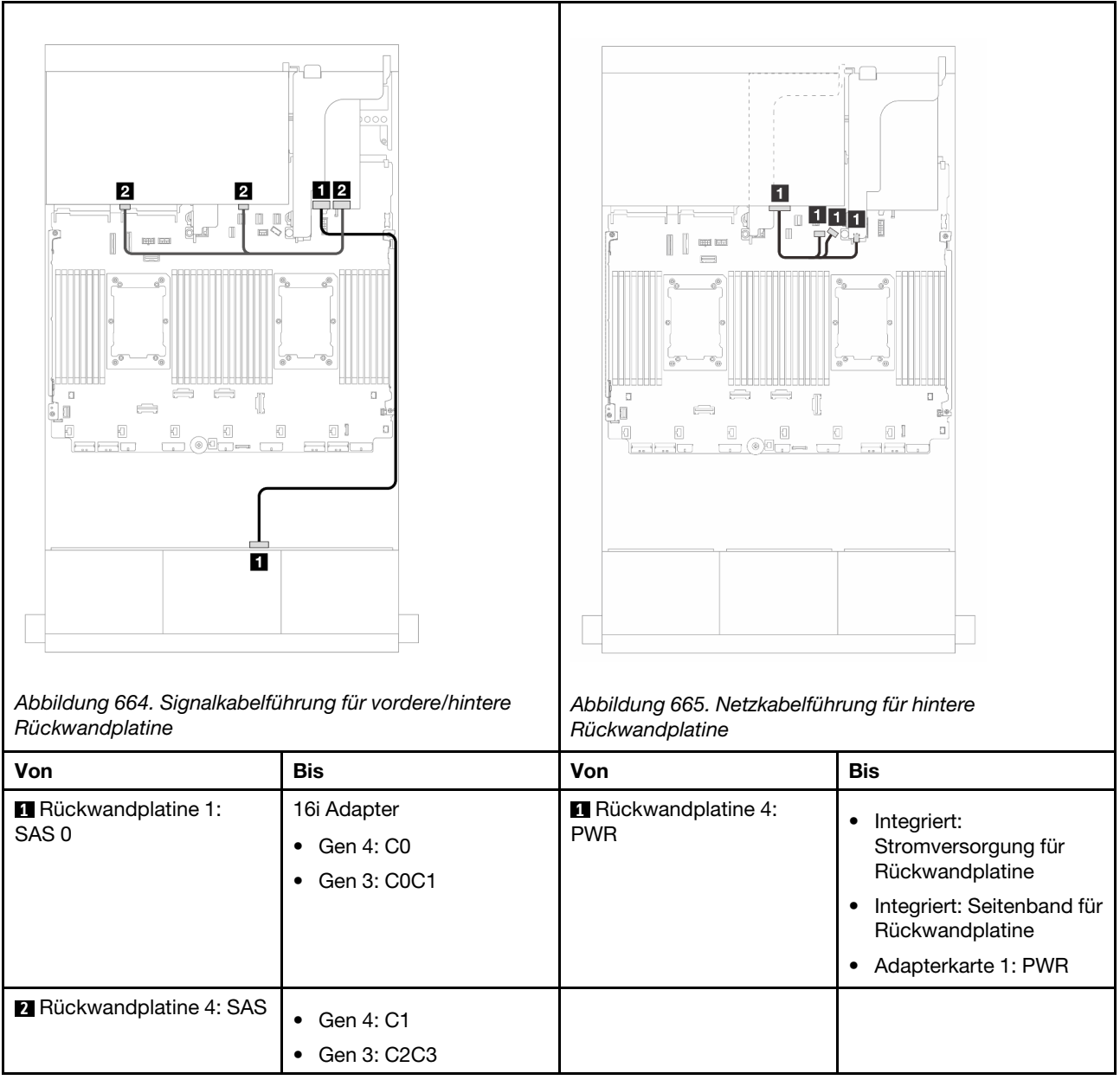

## <span id="page-628-0"></span>CFF 16i RAID/HBA-Adapter

Dieser Abschnitt enthält Informationen zur Kabelführung für die 24 x 2,5-Zoll-SAS/SATA + 8 x 2,5-Zoll-SAS/ SATA-Konfiguration mit einem CFF 16i RAID/HBA-Adapter.

#### Signalkabelführung

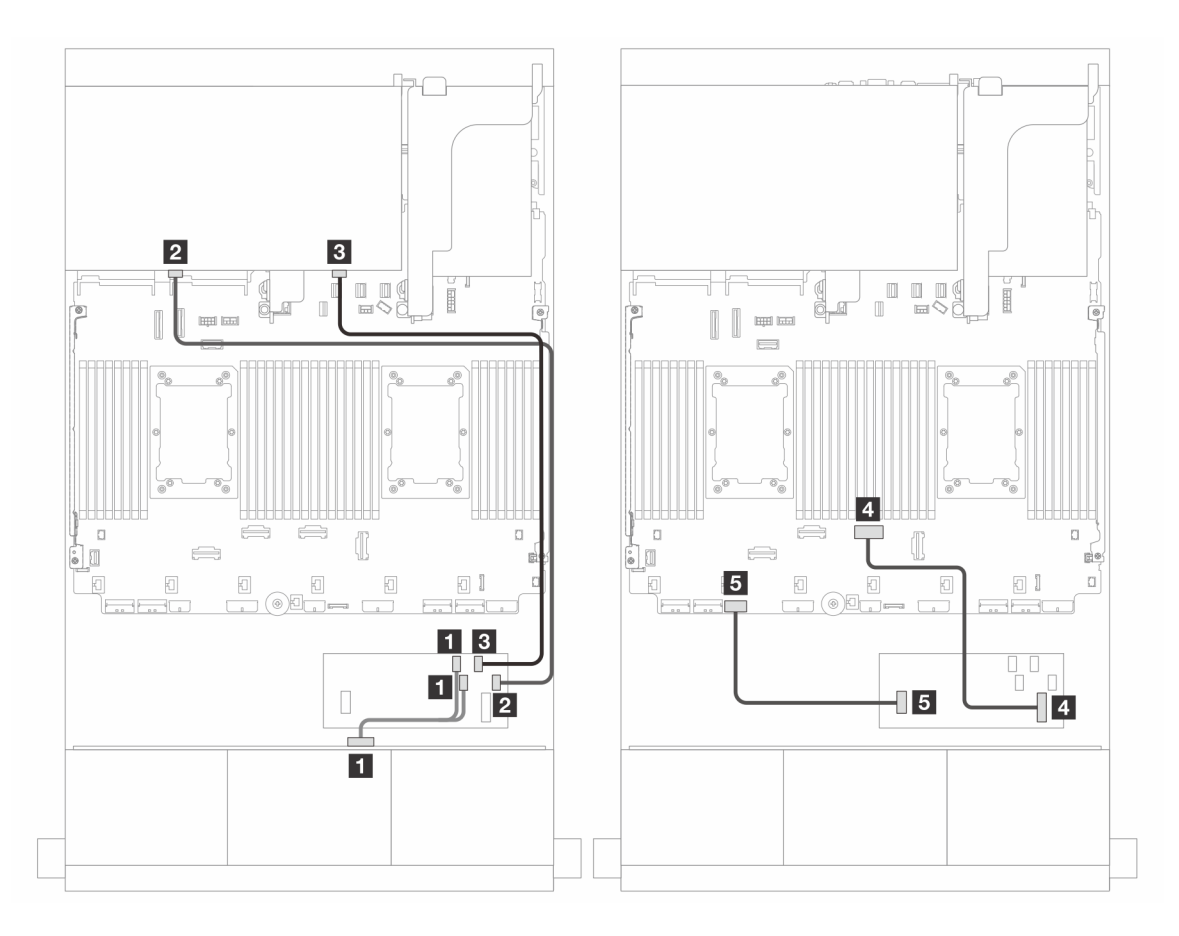

Abbildung 666. Kabelführung zu einem CFF 16i RAID/HBA-Adapter

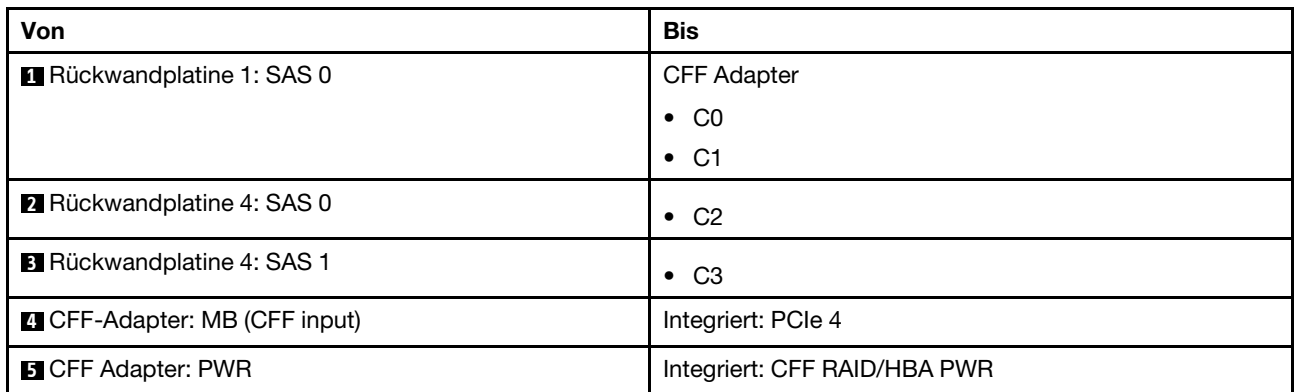

# Netzkabelführung

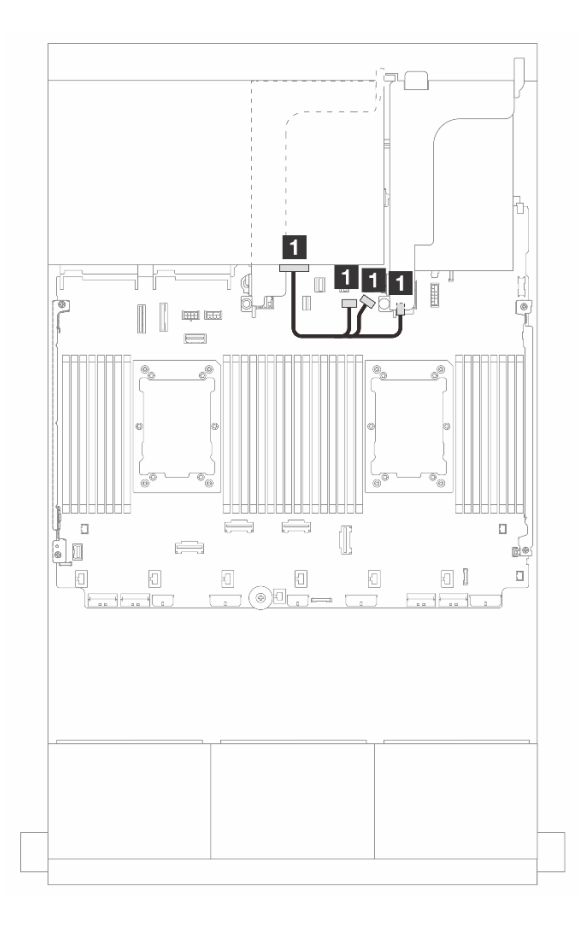

Abbildung 667. Netzkabelführung für hintere Rückwandplatine

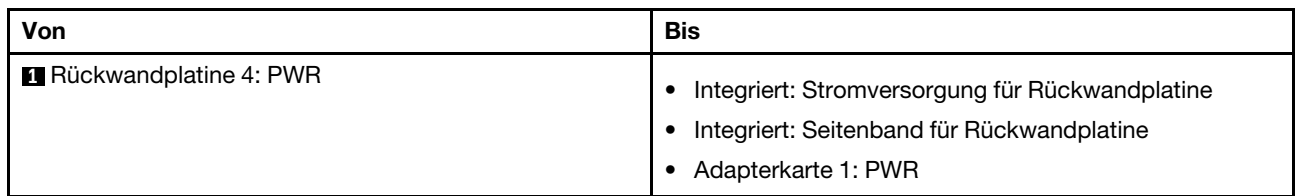

# Rückwandplatinen: Servermodelle mit 3,5-Zoll-Laufwerkpositionen an der Vorderseite

Dieser Abschnitt enthält Informationen zu den Kabelanschlüssen an der Rückwandplatine für Servermodelle mit 3,5-Zoll-Laufwerkpositionen an der Vorderseite.

#### Bevor Sie beginnen

Stellen Sie sicher, dass die folgenden Komponenten entfernt wurden, bevor Sie mit der Kabelführung für Rückwandplatinen an der Vorderseite beginnen.

- Obere Abdeckung (siehe ["Obere Abdeckung entfernen" auf Seite 344](#page-353-0))
- Luftführung (siehe ["Luftführung entfernen" auf Seite 45\)](#page-54-0)
- Lüfterrahmen (siehe ["Systemlüfterrahmen entfernen" auf Seite 336](#page-345-0))

#### Netzkabelverbindungen

Der Server unterstützt die folgenden Rückwandplatinen für 3,5-Zoll-Laufwerke:

- 8 x 3,5-Zoll-SAS/SATA-Rückwandplatine
- 12 x 3,5-Zoll-SAS/SATA-Rückwandplatine
- 12 x 3,5-Zoll-AnyBay-Rückwandplatine
- 12 x 3,5-Zoll-SAS/SATA-Expander-Rückwandplatine

Informationen zu Anschlüssen an den jeweiligen Rückwandplatinen für Laufwerke finden Sie unter ["Anschlüsse auf der Rückwandplatine für Laufwerke" auf Seite 349](#page-358-1).

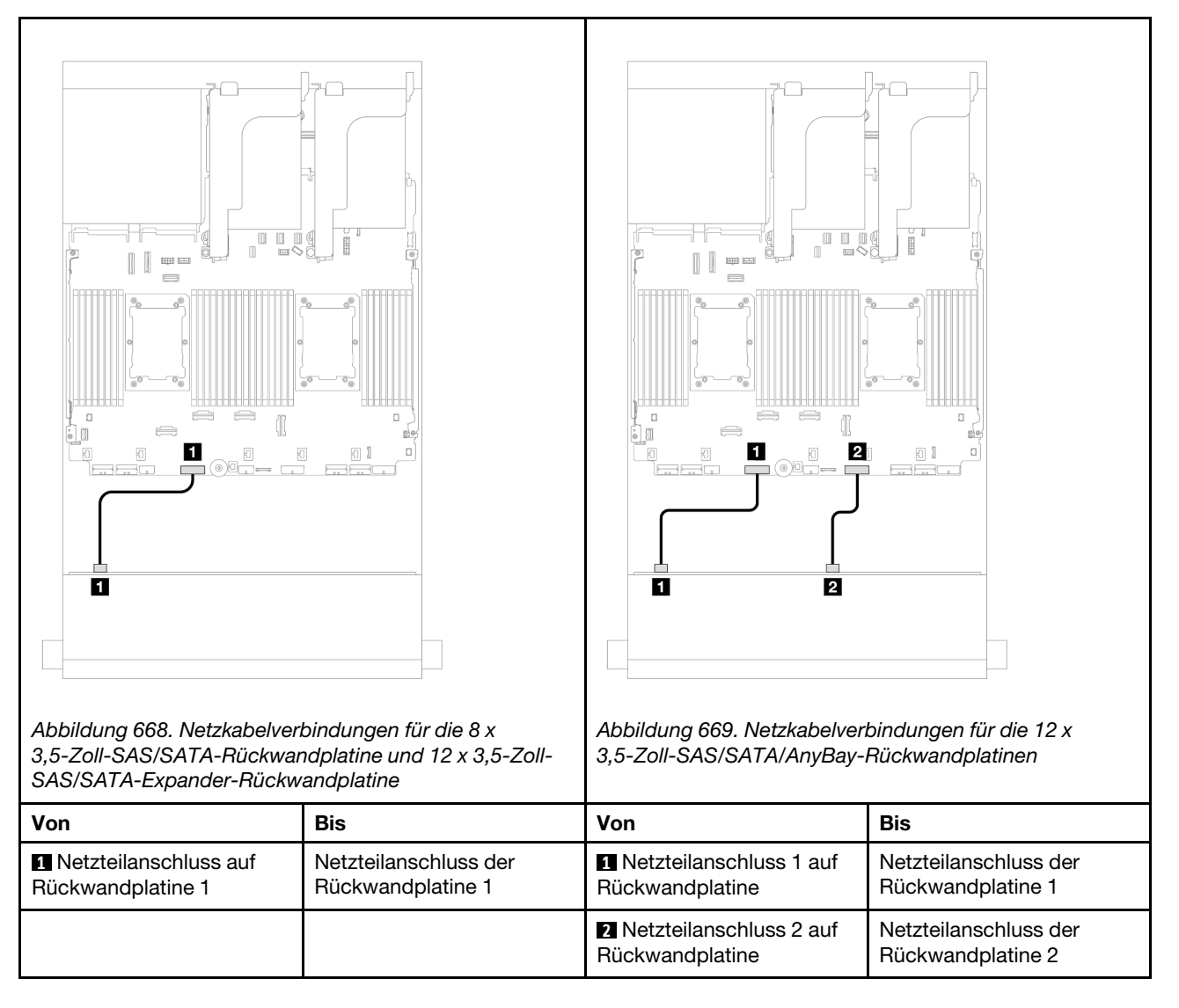

Anmerkungen: Wenn eine Superkondensator-Halterung zwischen der vorderen Rückwandplatine und der Systemplatinenbaugruppe installiert ist, verbinden Sie die Netzkabel wie unten gezeigt:

- Verbinden Sie Netzteilanschluss 1 an der Rückwandplatine mit dem Netzteilanschluss für Rückwandplatine 2 an der Systemplatinenbaugruppe.
- (Für die Rückwandplatine mit zwei Netzteilanschlüssen) Verbinden Sie Netzteilanschluss 2 an der Rückwandplatine mit dem Netzteilanschluss für Rückwandplatine 3 an der Systemplatinenbaugruppe.

## Signalkabelverbindungen

Lesen Sie abhängig von den installierten Rückwandplatinen den entsprechenden Abschnitt für Signalkabelverbindungen.

- ["8 x 3,5-Zoll-SAS/SATA-Rückwandplatine" auf Seite 624](#page-633-0)
- ["12 x 3,5-Zoll-SAS/SATA-Rückwandplatine" auf Seite 625](#page-634-0)
- ["12 x 3,5-Zoll-AnyBay-Rückwandplatine" auf Seite 643](#page-652-0)
- ["12 x 3,5-Zoll-SAS/SATA-Expander-Rückwandplatine" auf Seite 649](#page-658-0)

# <span id="page-633-0"></span>8 x 3,5-Zoll-SAS/SATA-Rückwandplatine

Dieser Abschnitt enthält Informationen zur Kabelführung für das Servermodell mit einer vorderen 8 x 3,5-Zoll-SAS/SATA-Rückwandplatine.

- ["Integrierte Anschlüsse" auf Seite 624](#page-633-1)
- ["8i RAID/HBA-Adapter" auf Seite 624](#page-633-2)

## <span id="page-633-1"></span>Integrierte Anschlüsse

Im Folgenden werden die Kabelverbindungen für die 8 x 3,5-Zoll-SAS/SATA-Konfiguration mit integrierten Anschlüssen dargestellt.

Verbindungen zwischen Anschlüssen: **1** ↔ **1** , **2** ↔ **2** , **3** ↔ **3** , ... **n** ↔ **n**

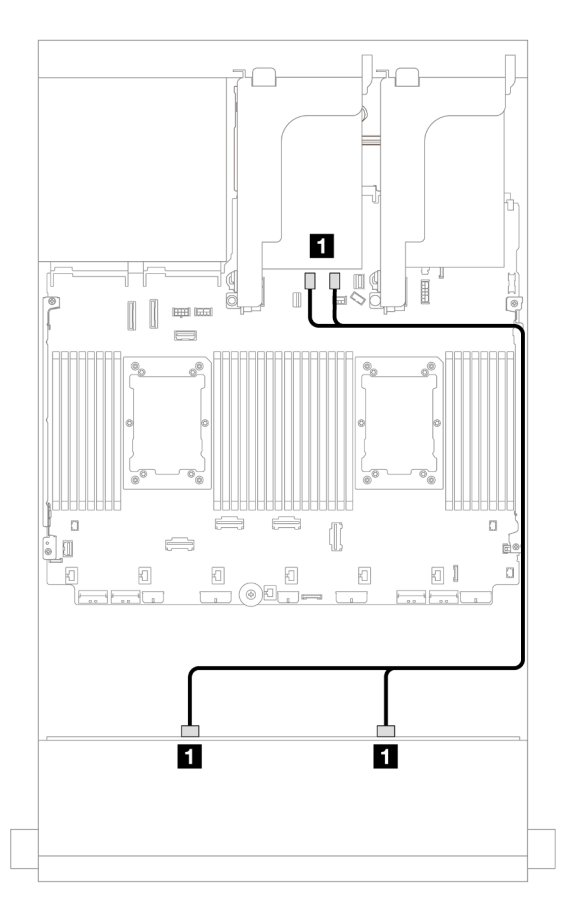

Abbildung 670. Kabelführung zu integrierten SATA-Anschlüssen

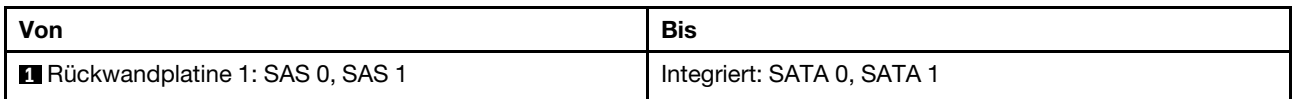

## <span id="page-633-2"></span>8i RAID/HBA-Adapter

Im Folgenden werden die Kabelverbindungen für die 8 x 3,5-Zoll-SAS/SATA-Konfiguration mit einem 8i RAID/HBA-Adapter dargestellt.

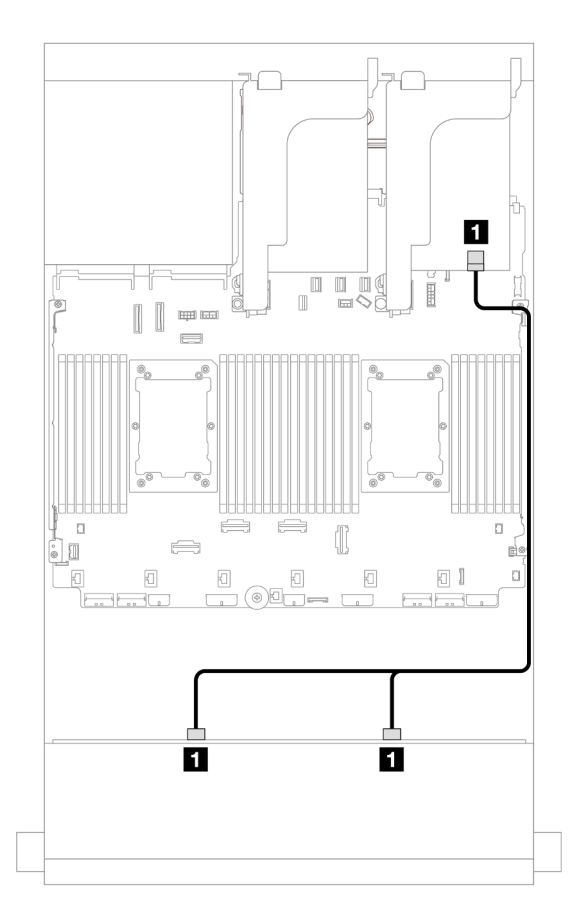

Abbildung 671. Kabelführung zu einem 8i RAID/HBA-Adapter

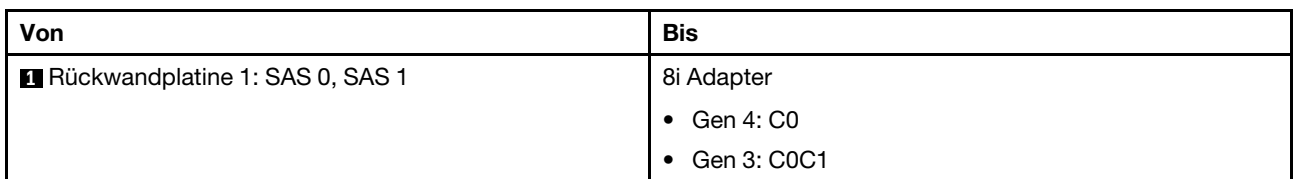

# <span id="page-634-0"></span>12 x 3,5-Zoll-SAS/SATA-Rückwandplatine

Dieser Abschnitt enthält Informationen zur Kabelführung für das Servermodell mit einer vorderen 12 x 3,5-Zoll-SAS/SATA-Rückwandplatine.

- ["Vordere Rückwandplatine: 12 x 3,5-Zoll-SAS/SATA" auf Seite 625](#page-634-1)
- ["Vordere + hintere Rückwandplatinen: 12 x 3,5-Zoll-SAS/SATA + 4 x 2,5-Zoll-/2 x 3,5-Zoll-/4 x 3,5-Zoll-](#page-636-0)[SAS/SATA/4 x 2,5-Zoll-AnyBay" auf Seite 627](#page-636-0)
- ["Vordere + mittlere Rückwandplatinen: 12 x 3,5-Zoll-SAS/SATA + 4 x 3,5-Zoll-/4 x 2,5-Zoll-SAS/SATA/8 x](#page-641-0)  [2,5-Zoll-NVMe" auf Seite 632](#page-641-0)
- ["Vordere + mittlere + hintere Rückwandplatinen: 12 x 3,5-Zoll-SAS/SATA + 4 x 3,5-Zoll-SAS/SATA + 4 x](#page-651-0) [3,5-Zoll-SAS/SATA" auf Seite 642](#page-651-0)

## <span id="page-634-1"></span>Vordere Rückwandplatine: 12 x 3,5-Zoll-SAS/SATA

Dieser Abschnitt enthält Informationen zur Kabelführung für das Servermodell mit einer vorderen Rückwandplatine für 12 x 3,5-Zoll-SAS/SATA-Laufwerke.

["Integrierte Anschlüsse" auf Seite 626](#page-635-0)

• ["16i RAID/HBA-Adapter" auf Seite 626](#page-635-1)

### <span id="page-635-0"></span>Integrierte Anschlüsse

Verbindungen zwischen Anschlüssen: **1** ↔ **1** , **2** ↔ **2** , **3** ↔ **3** , ... **n** ↔ **n**

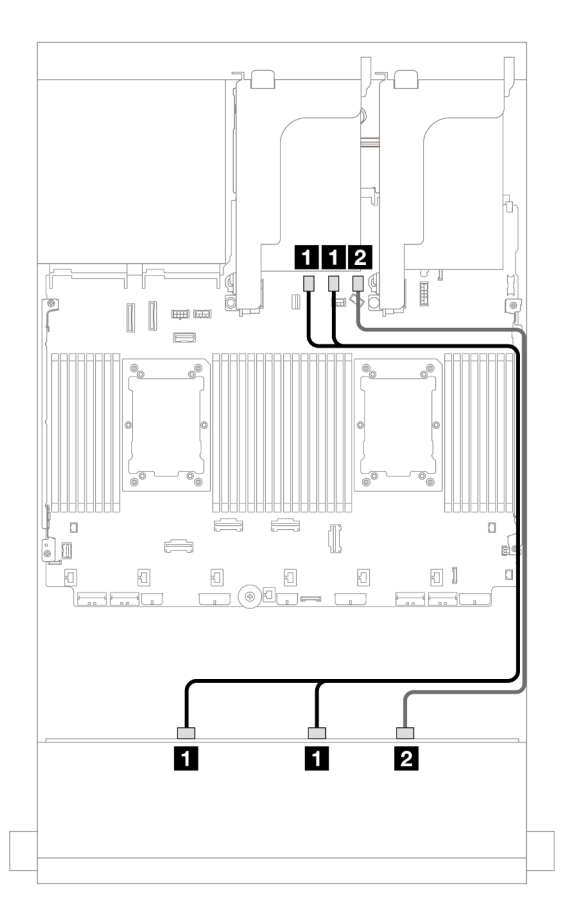

Abbildung 672. Kabelführung zu integrierten SATA-Anschlüssen

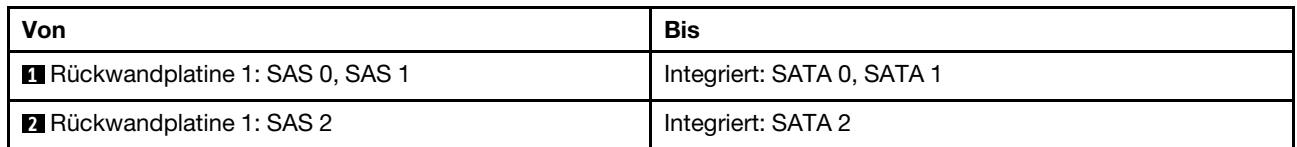

## <span id="page-635-1"></span>16i RAID/HBA-Adapter

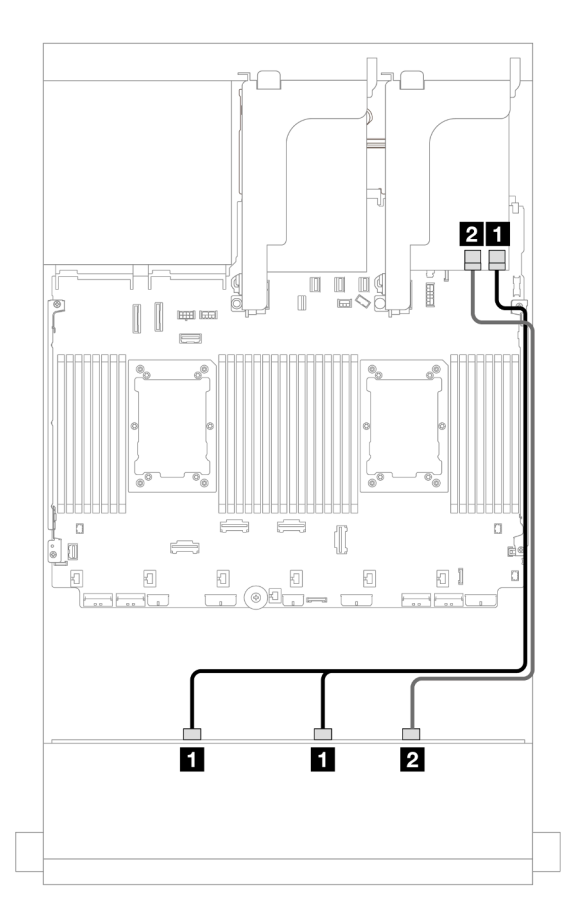

Abbildung 673. Kabelführung zu einem 16i RAID/HBA-Adapter

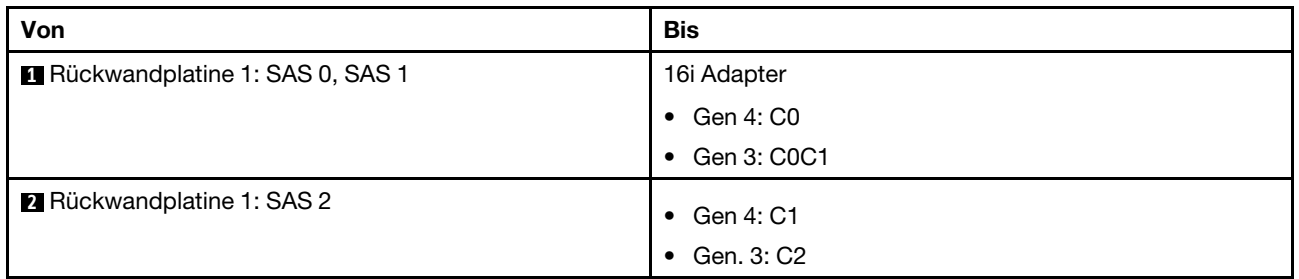

## <span id="page-636-0"></span>Vordere + hintere Rückwandplatinen: 12 x 3,5-Zoll-SAS/SATA + 4 x 2,5-Zoll-/2 x 3,5-Zoll-/4 x 3,5-Zoll-SAS/SATA/4 x 2,5-Zoll-AnyBay

Dieser Abschnitt enthält Informationen zur Kabelführung für die vordere 12 x 3,5-Zoll-SAS/SATA-Rückwandplatine und eine hintere 2 x 3,5-Zoll-/4 x 3,5-Zoll-/4 x 2,5-Zoll-SAS/SATA- oder 4 x 2,5-Zoll-AnyBay-Rückwandplatine.

Berücksichtigen Sie abhängig von der verwendeten hinteren Rückwandplatine die spezifische Konfiguration für die Kabelführung.

- ["12 x 3,5-Zoll-SAS/SATA + 2 x 3,5-Zoll-SAS/SATA" auf Seite 628](#page-637-0)
- ["12 x 3,5-Zoll-SAS/SATA + 4 x 3,5-Zoll-SAS/SATA" auf Seite 629](#page-638-0)
- ["12 x 3,5-Zoll-SAS/SATA + 4 x 2,5-Zoll-SAS/SATA" auf Seite 630](#page-639-0)
- ["12 x 3,5-Zoll-SAS/SATA + 4 x 2,5-Zoll-AnyBay" auf Seite 631](#page-640-0)

### <span id="page-637-0"></span>12 x 3,5-Zoll-SAS/SATA + 2 x 3,5-Zoll-SAS/SATA

Dieser Abschnitt enthält Informationen zur Kabelführung für die vordere 12 x 3,5-Zoll-SAS/SATA-Rückwandplatine und eine hintere 2 x 3,5-Zoll-SAS/SATA-Rückwandplatine.

- ["Integrierte Anschlüsse + integrierte Anschlüsse" auf Seite 628](#page-637-1)
- ["16i RAID/HBA-Adapter" auf Seite 628](#page-637-2)

#### <span id="page-637-1"></span>Integrierte Anschlüsse + integrierte Anschlüsse

Verbindungen zwischen Anschlüssen: **1** ↔ **1** , **2** ↔ **2** , **3** ↔ **3** , ... **n** ↔ **n**

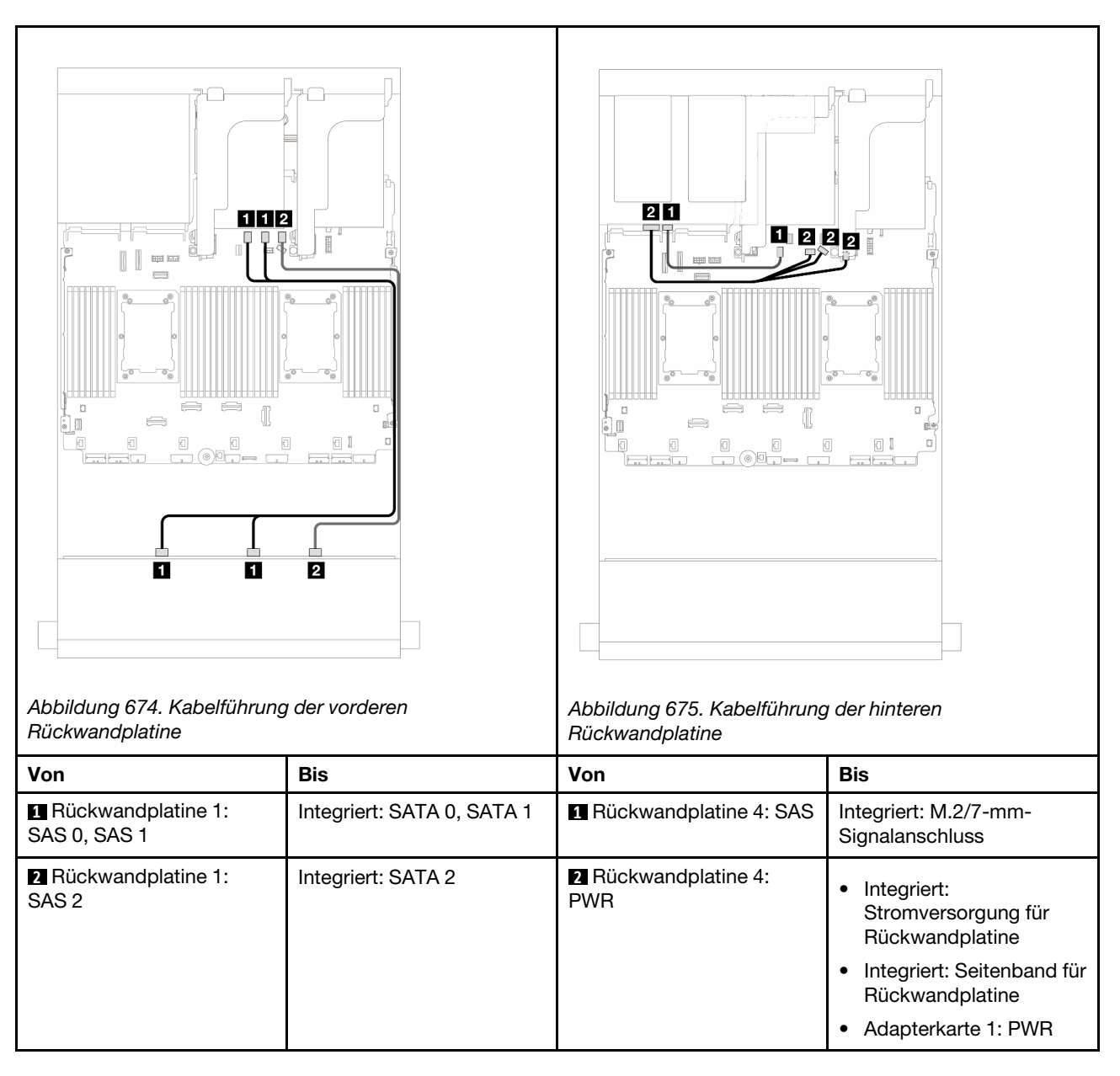

#### <span id="page-637-2"></span>16i RAID/HBA-Adapter

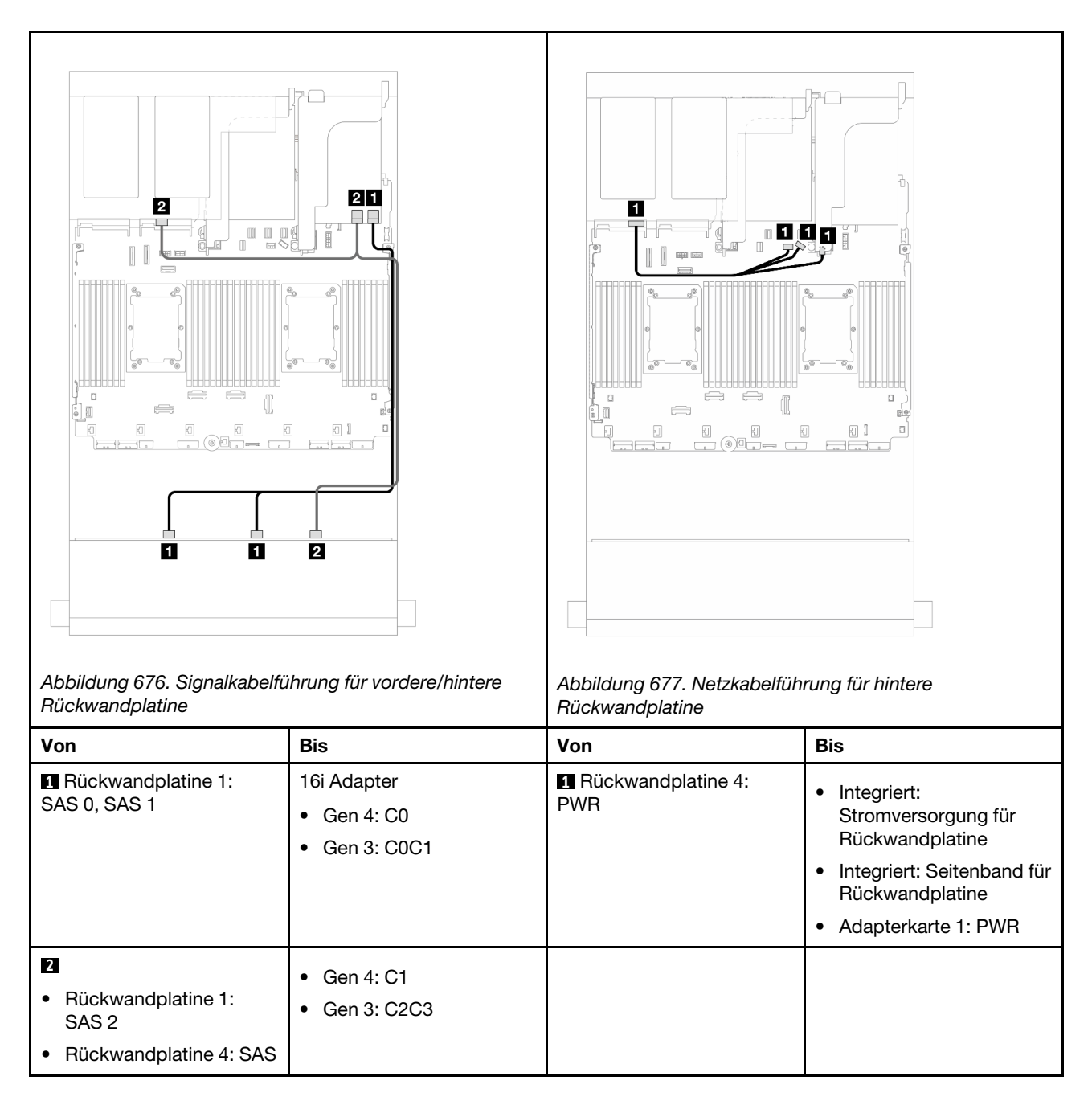

## <span id="page-638-0"></span>12 x 3,5-Zoll-SAS/SATA + 4 x 3,5-Zoll-SAS/SATA

Dieser Abschnitt enthält Informationen zur Kabelführung für die vordere 12 x 3,5-Zoll-SAS/SATA-Rückwandplatine und eine hintere 4 x 3,5-Zoll-SAS/SATA-Rückwandplatine.

#### 16i RAID/HBA-Adapter

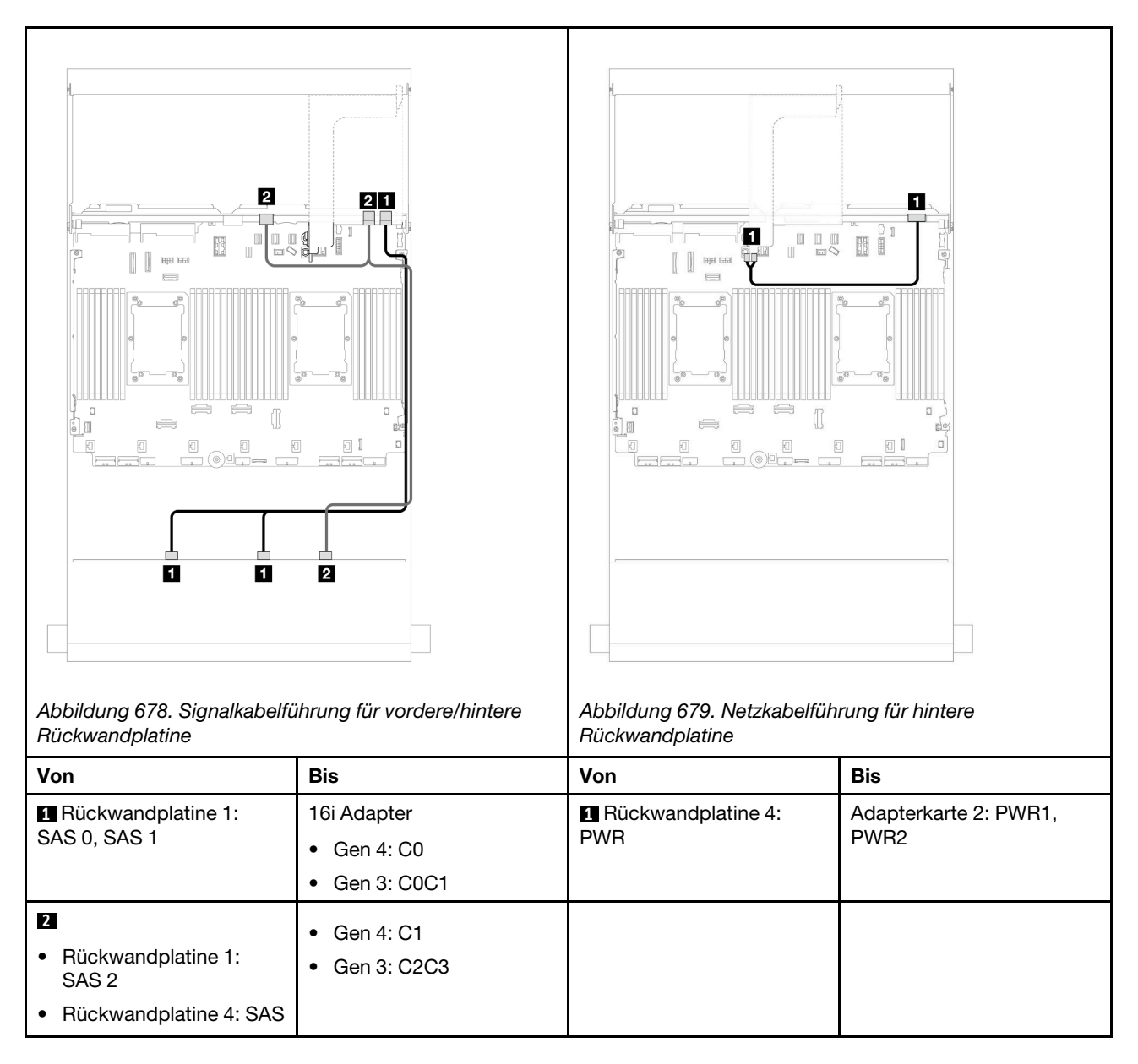

## <span id="page-639-0"></span>12 x 3,5-Zoll-SAS/SATA + 4 x 2,5-Zoll-SAS/SATA

Dieser Abschnitt enthält Informationen zur Kabelführung für die vordere 12 x 3,5-Zoll-SAS/SATA-Rückwandplatine und eine hintere 4 x 2,5-Zoll-SAS/SATA-Rückwandplatine.

## 16i RAID/HBA-Adapter

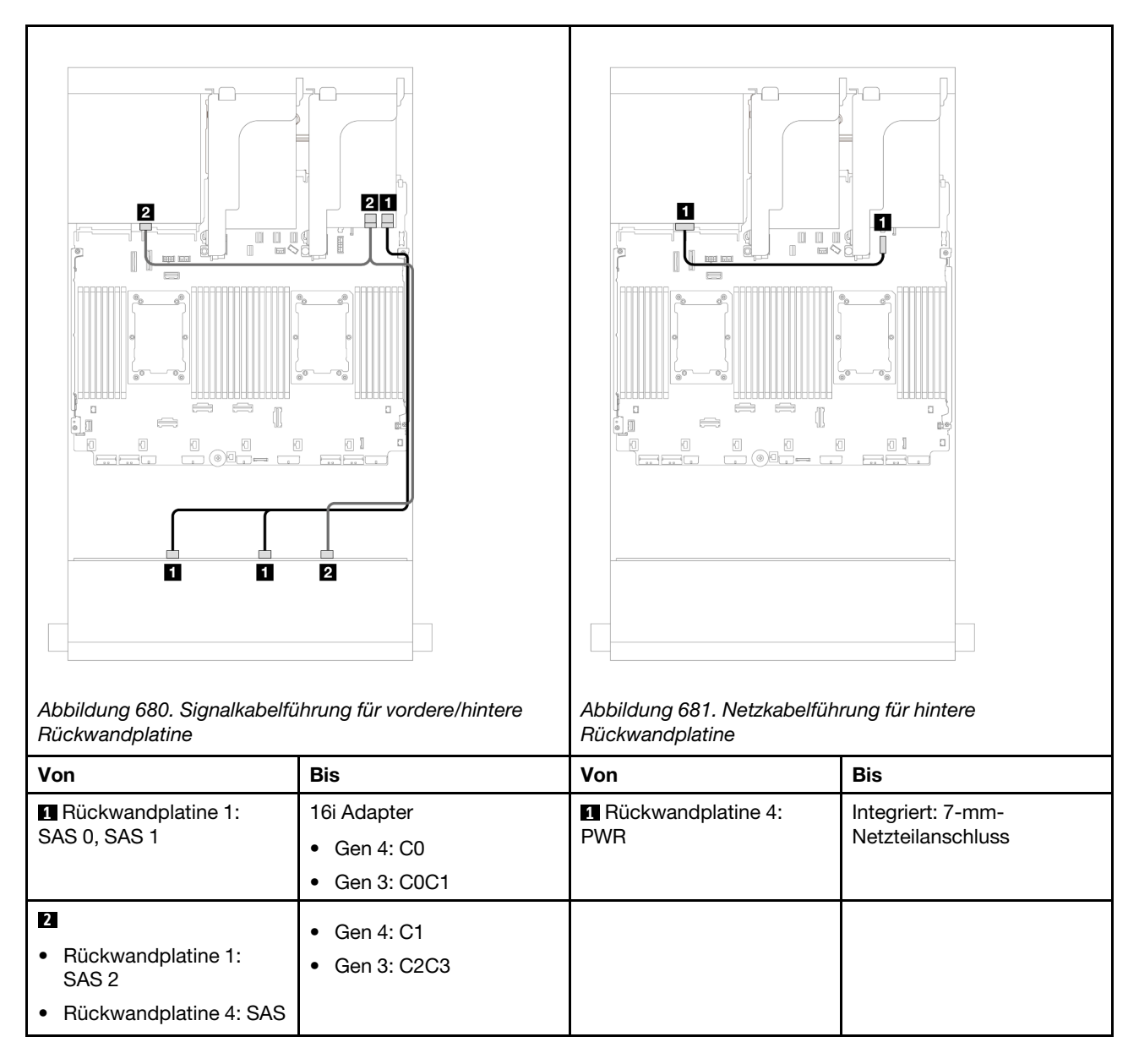

## <span id="page-640-0"></span>12 x 3,5-Zoll-SAS/SATA + 4 x 2,5-Zoll-AnyBay

Dieser Abschnitt enthält Informationen zur Kabelführung für die vordere 12 x 3,5-Zoll-SAS/SATA-Rückwandplatine und eine hintere 4 x 2,5-Zoll-AnyBay-Rückwandplatine.

## 16i RAID/HBA-Adapter

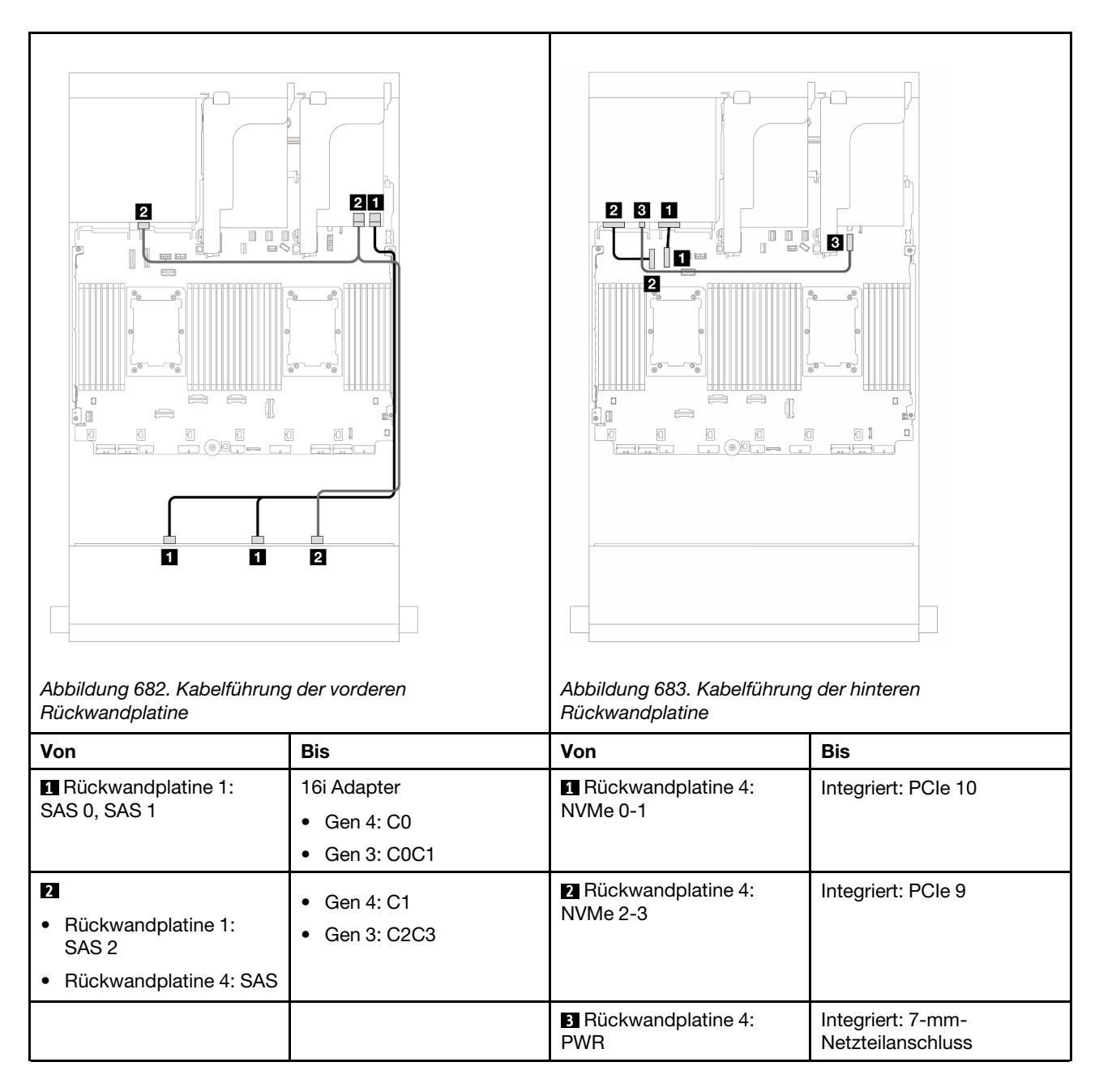

## <span id="page-641-0"></span>Vordere + mittlere Rückwandplatinen: 12 x 3,5-Zoll-SAS/SATA + 4 x 3,5-Zoll-/4 x 2,5-Zoll-SAS/SATA/8 x 2,5-Zoll-NVMe

Dieser Abschnitt enthält Informationen zur Kabelführung für die vordere 12 x 3,5-Zoll-SAS/SATA-Rückwandplatine und mittleren 4 x 3,5-Zoll-/4 x 2,5-Zoll-SAS/SATA- oder 4 x 2,5-Zoll-NVMe/AnyBay-Rückwandplatinen.

Berücksichtigen Sie abhängig von der verwendeten hinteren Rückwandplatine die spezifische Konfiguration für die Kabelführung.

- ["12 x 3,5-Zoll-SAS/SATA + 4 x 3,5-Zoll-SAS/SATA" auf Seite 633](#page-642-0)
- ["12 x 3,5-Zoll-SAS/SATA + 4 x 2,5-Zoll-SAS/SATA" auf Seite 633](#page-642-1)
- ["12 x 3,5-Zoll-SAS/SATA + 8 x 2,5-Zoll-NVMe \(zwei 4 x 2,5-Zoll-NVMe\)" auf Seite 634](#page-643-0)
- ["12 x 3,5-Zoll-SAS/SATA + 8 x 2,5-Zoll-NVMe \(zwei 4 x 2,5-Zoll-AnyBay\)" auf Seite 638](#page-647-0)

## <span id="page-642-0"></span>12 x 3,5-Zoll-SAS/SATA + 4 x 3,5-Zoll-SAS/SATA

Dieser Abschnitt enthält Informationen zur Kabelführung für die vordere 12 x 3,5-Zoll-SAS/SATA-Rückwandplatine und eine mittlere 4 x 3,5-Zoll-SAS/SATA-Rückwandplatine.

#### 16i RAID/HBA-Adapter

Verbindungen zwischen Anschlüssen: **1** ↔ **1** , **2** ↔ **2** , **3** ↔ **3** , ... **n** ↔ **n**

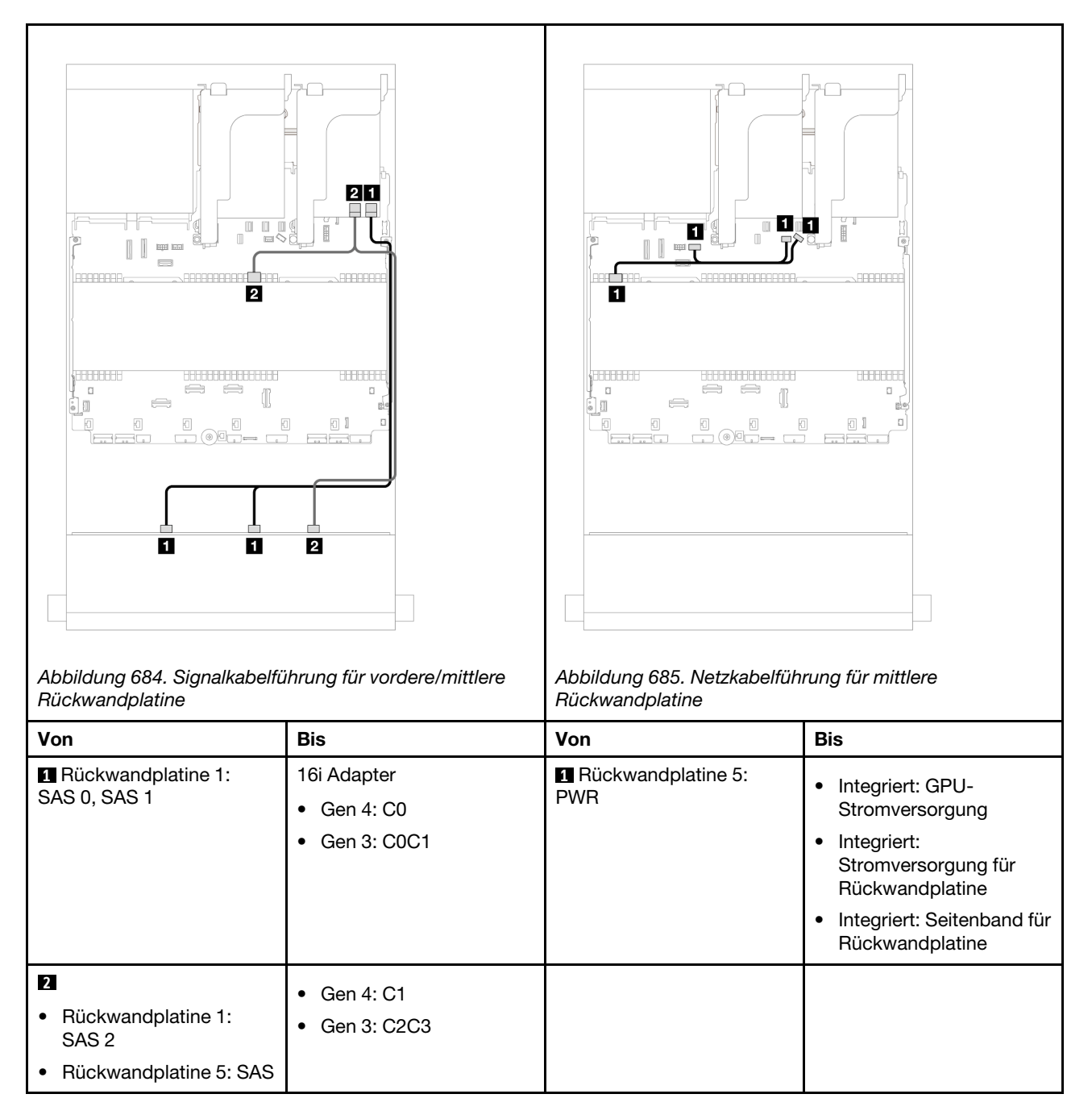

#### <span id="page-642-1"></span>12 x 3,5-Zoll-SAS/SATA + 4 x 2,5-Zoll-SAS/SATA

Dieser Abschnitt enthält Informationen zur Kabelführung für die vordere 12 x 3,5-Zoll-SAS/SATA-Rückwandplatine und eine mittlere 4 x 2,5-Zoll-SAS/SATA-Rückwandplatine.

#### 16i RAID/HBA-Adapter

Verbindungen zwischen Anschlüssen: **1** ↔ **1** , **2** ↔ **2** , **3** ↔ **3** , ... **n** ↔ **n**

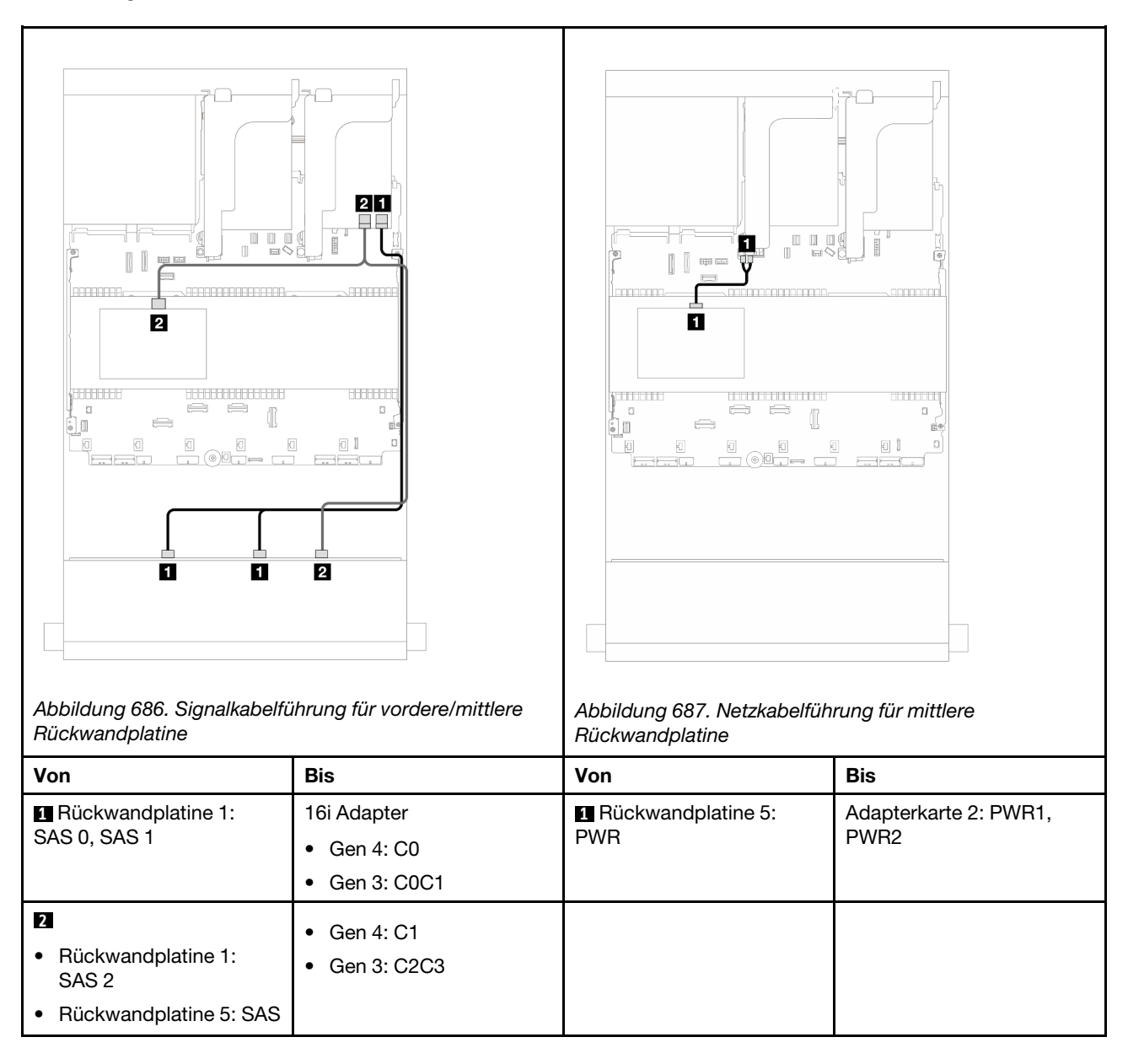

#### <span id="page-643-0"></span>12 x 3,5-Zoll-SAS/SATA + 8 x 2,5-Zoll-NVMe (zwei 4 x 2,5-Zoll-NVMe)

Dieser Abschnitt enthält Informationen zur Kabelführung für die vordere 12 x 3,5-Zoll-SAS/SATA-Rückwandplatine und zwei mittleren 4 x 2,5-Zoll-NVMe-Rückwandplatinen.

- ["Integrierte Anschlüsse" auf Seite 634](#page-643-1)
- ["16i RAID/HBA-Adapter" auf Seite 636](#page-645-0)

#### <span id="page-643-1"></span>Integrierte Anschlüsse

Dieser Abschnitt enthält Informationen zur Kabelführung für die vordere Konfiguration mit 12 x 3,5-Zoll-SAS/ SATA und die mittlere Konfiguration mit 8 x 2,5-Zoll-NVMe (mit zwei 4 x 2,5-Zoll-NVMe-Rückwandplatinen) mit integrierten Anschlüssen.

## Kabelführung der vorderen Rückwandplatine

Verbindungen zwischen Anschlüssen: **1** ↔ **1** , **2** ↔ **2** , **3** ↔ **3** , ... **n** ↔ **n**

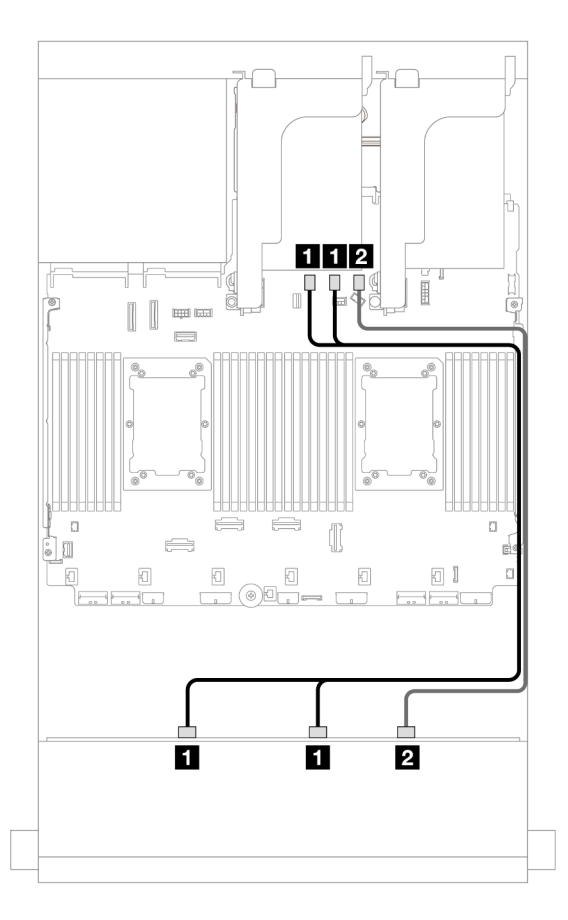

Abbildung 688. Kabelführung zu integrierten SATA-Anschlüssen

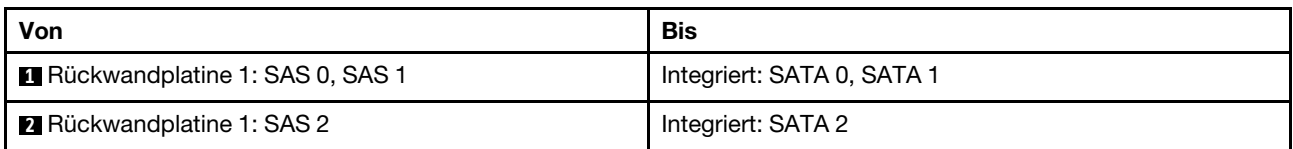

#### Kabelführung der mittleren Rückwandplatine

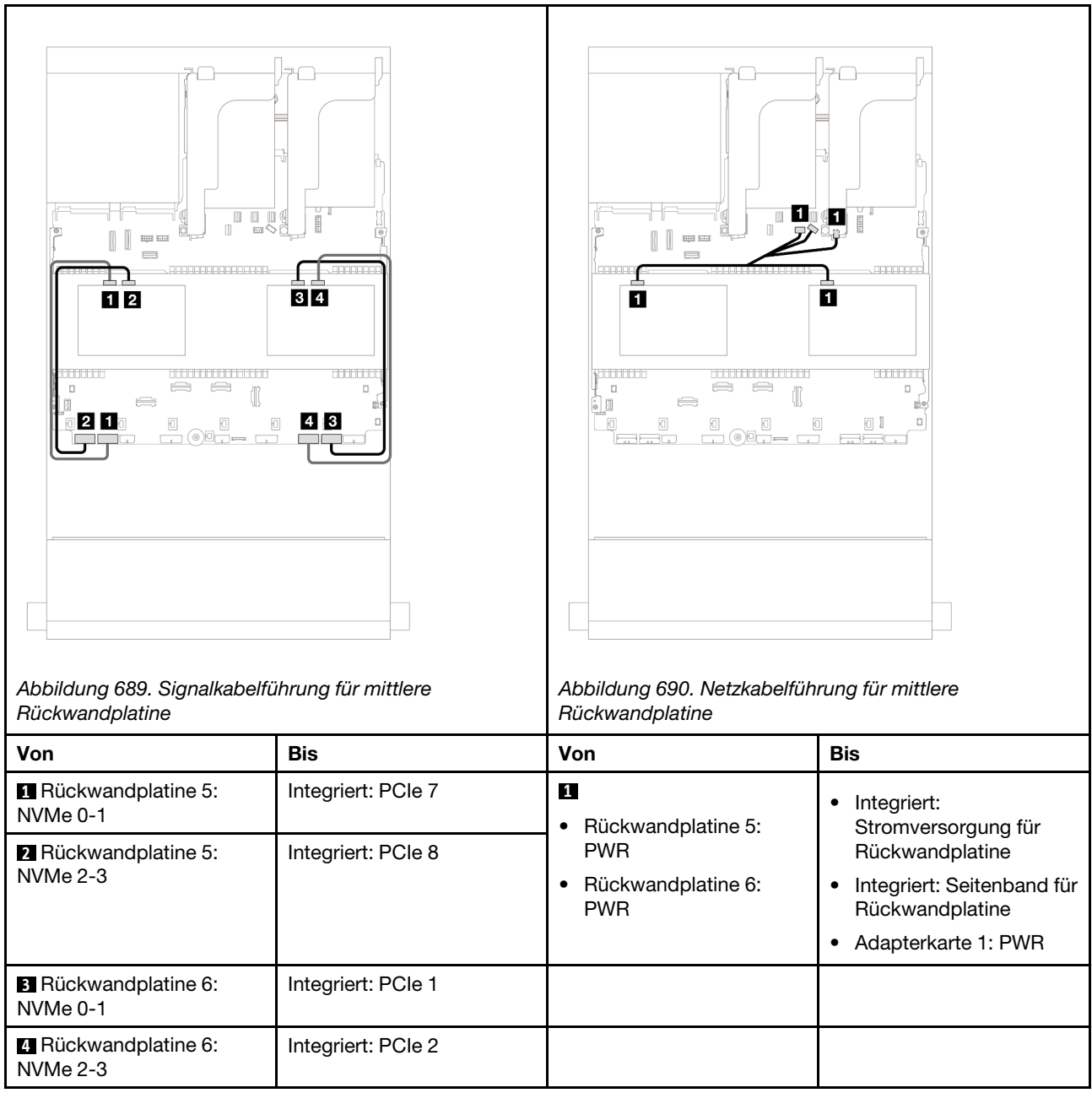

## <span id="page-645-0"></span>16i RAID/HBA-Adapter

Dieser Abschnitt enthält Informationen zur Kabelführung für die vordere Konfiguration mit 12 x 3,5-Zoll-SAS/ SATA und die mittlere Konfiguration mit 8 x 2,5-Zoll-NVMe (mit zwei 4 x 2,5-Zoll-NVMe-Rückwandplatinen) mit einem 16i RAID/HBA-Adapter.

#### Kabelführung der vorderen Rückwandplatine

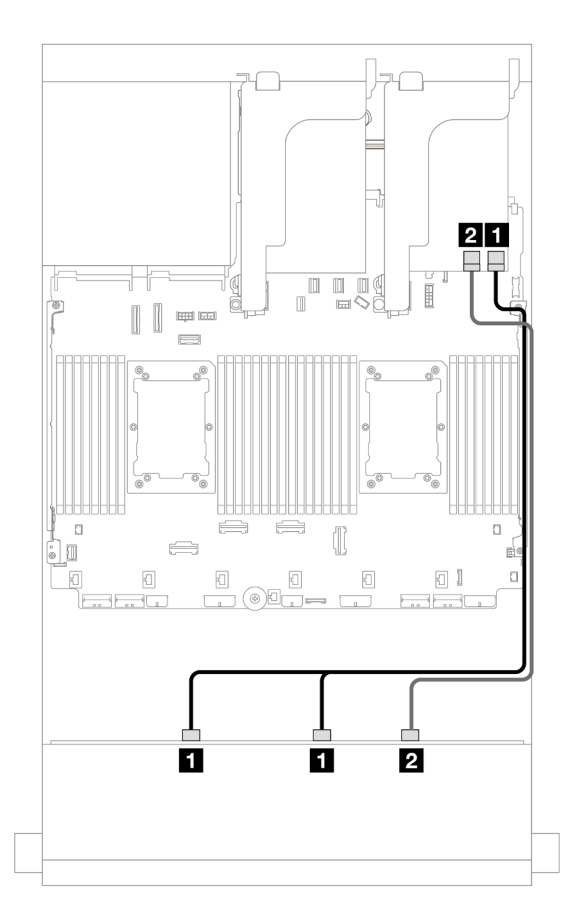

Abbildung 691. Kabelführung zu einem 16i RAID/HBA-Adapter

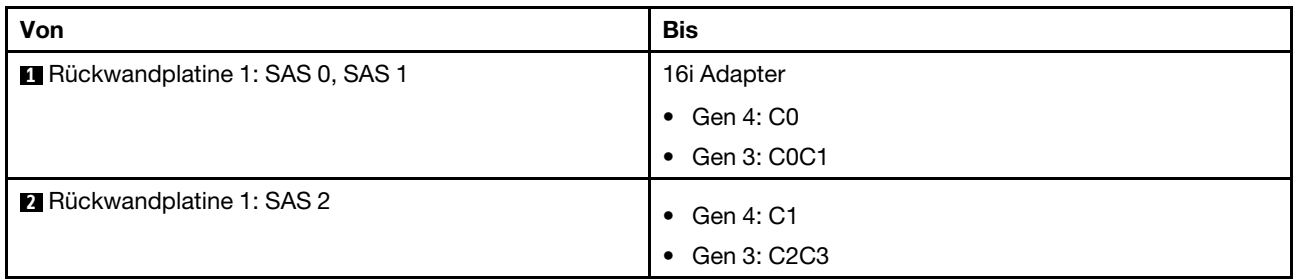

## Kabelführung der mittleren Rückwandplatine

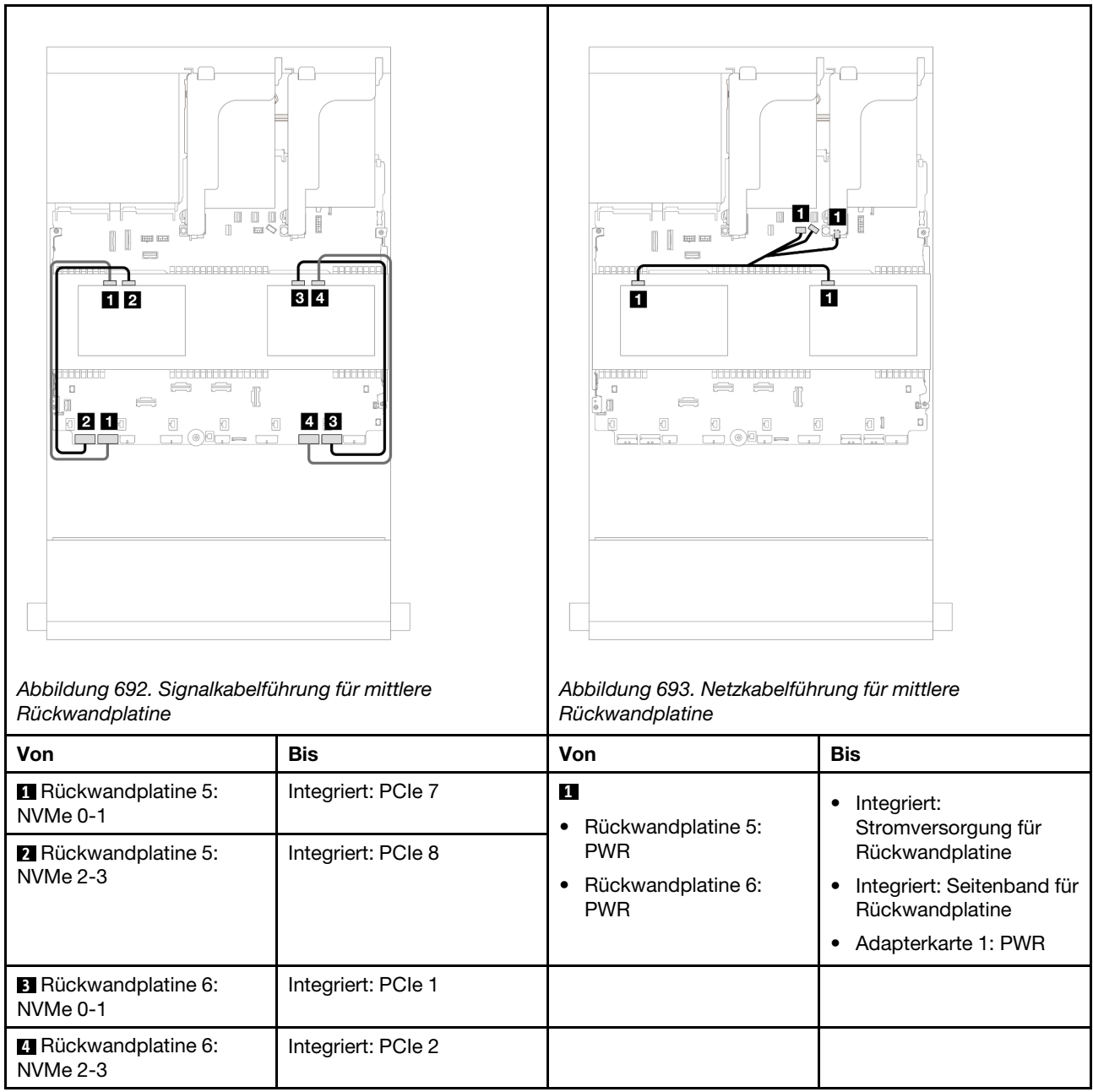

## <span id="page-647-0"></span>12 x 3,5-Zoll-SAS/SATA + 8 x 2,5-Zoll-NVMe (zwei 4 x 2,5-Zoll-AnyBay)

Dieser Abschnitt enthält Informationen zur Kabelführung für die vordere 12 x 3,5-Zoll-SAS/SATA-Rückwandplatine und zwei mittleren 4 x 2,5-Zoll-AnyBay-Rückwandplatinen.

- ["Integrierte Anschlüsse" auf Seite 634](#page-643-1)
- ["16i RAID/HBA-Adapter" auf Seite 636](#page-645-0)

#### Integrierte Anschlüsse

Dieser Abschnitt enthält Informationen zur Kabelführung für die vordere Konfiguration mit 12 x 3,5-Zoll-SAS/ SATA und die mittlere Konfiguration mit 8 x 2,5-Zoll-NVMe (mit zwei 4 x 2,5-Zoll-AnyBay-Rückwandplatinen) mit integrierten Anschlüssen.
# Kabelführung der vorderen Rückwandplatine

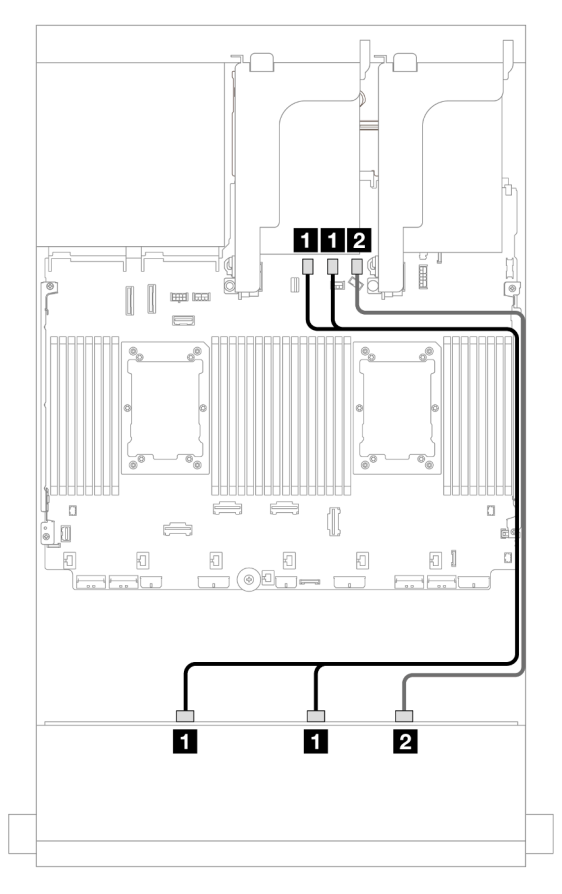

Abbildung 694. Kabelführung zu integrierten SATA-Anschlüssen

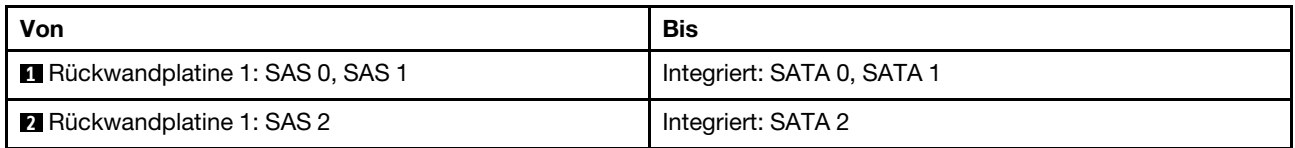

#### Kabelführung der mittleren Rückwandplatine

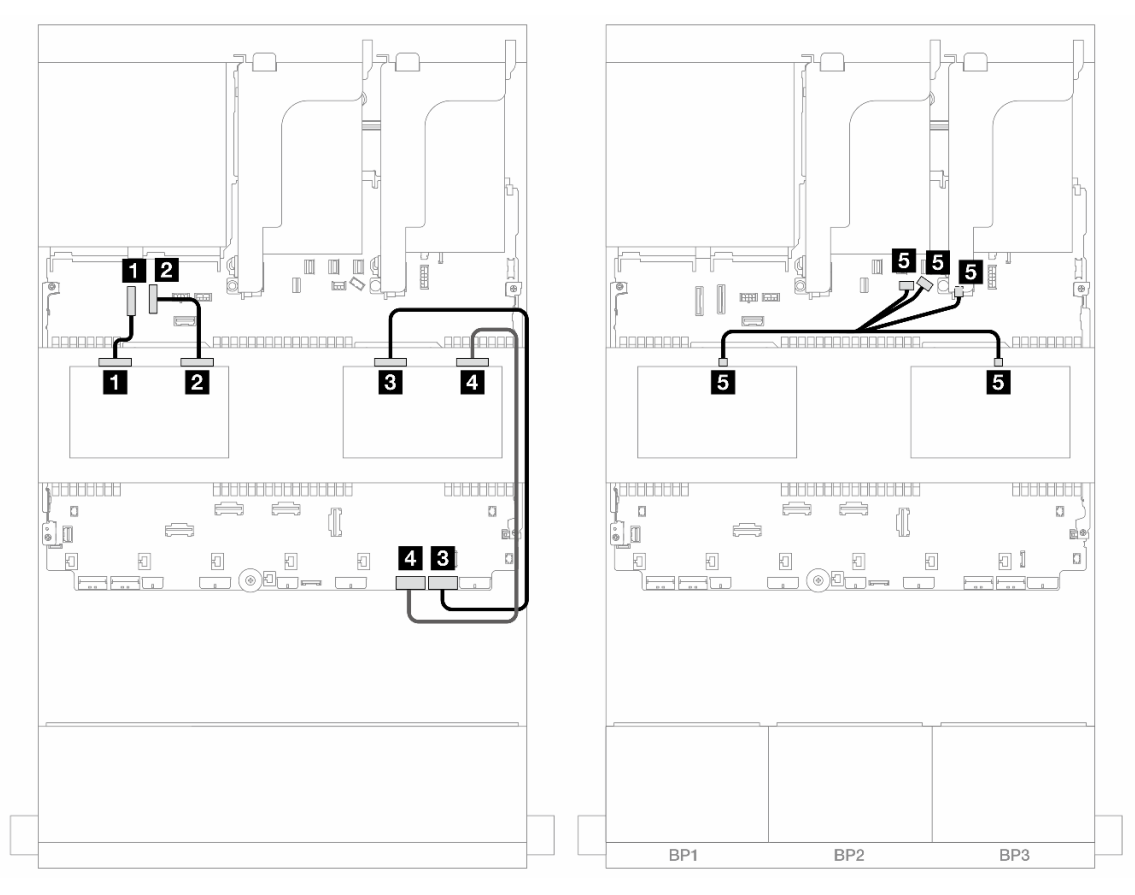

Abbildung 695. Kabelführung der mittleren Rückwandplatine

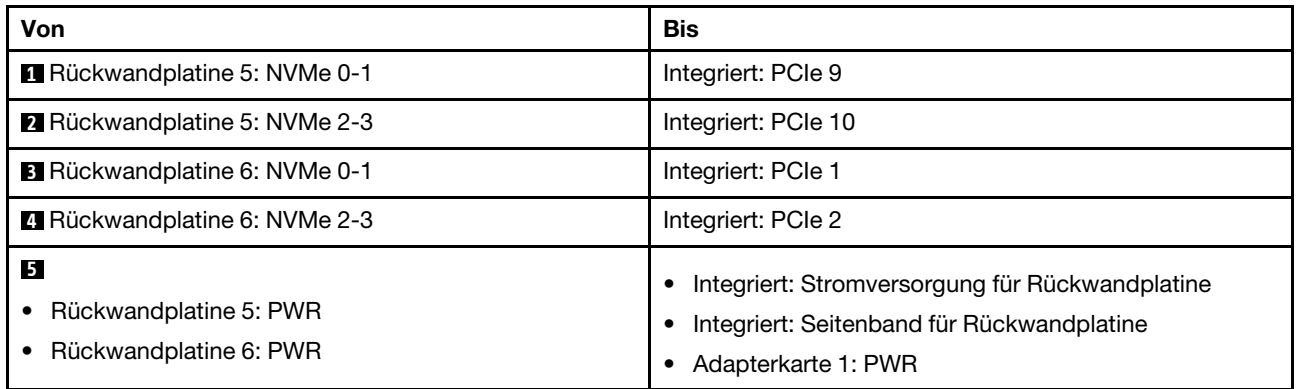

#### 16i RAID/HBA-Adapter

Dieser Abschnitt enthält Informationen zur Kabelführung für die vordere Konfiguration mit 12 x 3,5-Zoll-SAS/ SATA und die mittlere Konfiguration mit 8 x 2,5-Zoll-NVMe (mit zwei 4 x 2,5-Zoll-AnyBay-Rückwandplatinen) mit einem 16i RAID/HBA-Adapter.

# Kabelführung der vorderen Rückwandplatine

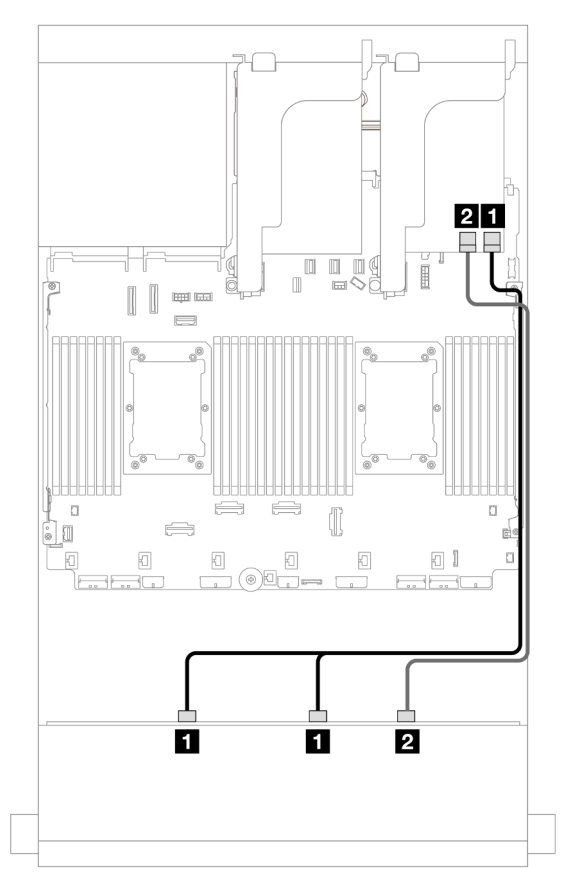

Abbildung 696. Kabelführung zu einem 16i RAID/HBA-Adapter

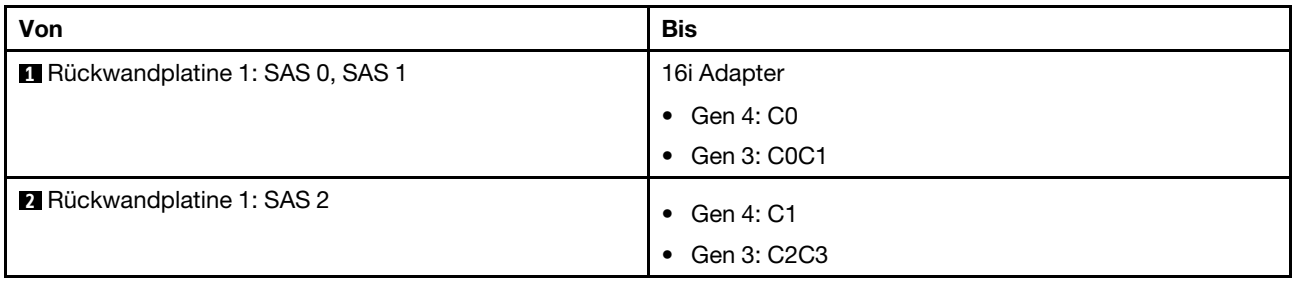

#### Kabelführung der mittleren Rückwandplatine

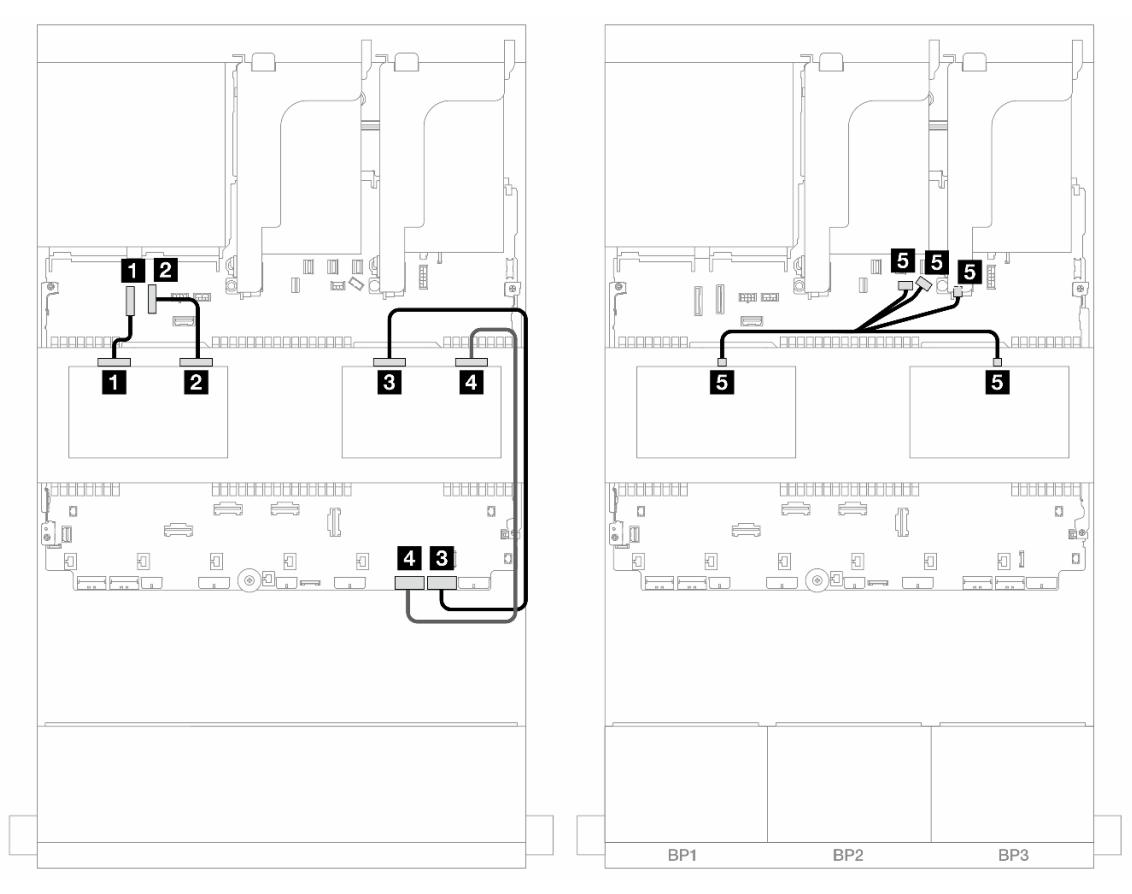

Abbildung 697. Kabelführung der mittleren Rückwandplatine

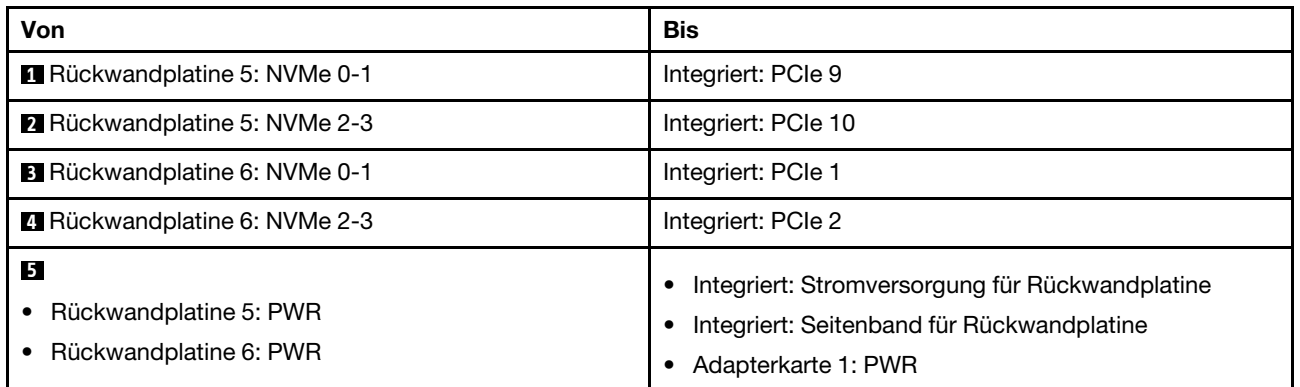

# Vordere + mittlere + hintere Rückwandplatinen: 12 x 3,5-Zoll-SAS/SATA + 4 x 3,5-Zoll-SAS/SATA + 4 x 3,5-Zoll-SAS/SATA

Dieser Abschnitt enthält Informationen zur Kabelführung für die vordere 12 x 3,5-Zoll-SAS/SATA-Rückwandplatine mit einer mittleren 4 x 3,5-Zoll-SAS/SATA-Rückwandplatine und einer hinteren 4 x 3,5-Zoll-SAS/SATA-Rückwandplatine.

#### 32i RAID/HBA-Adapter

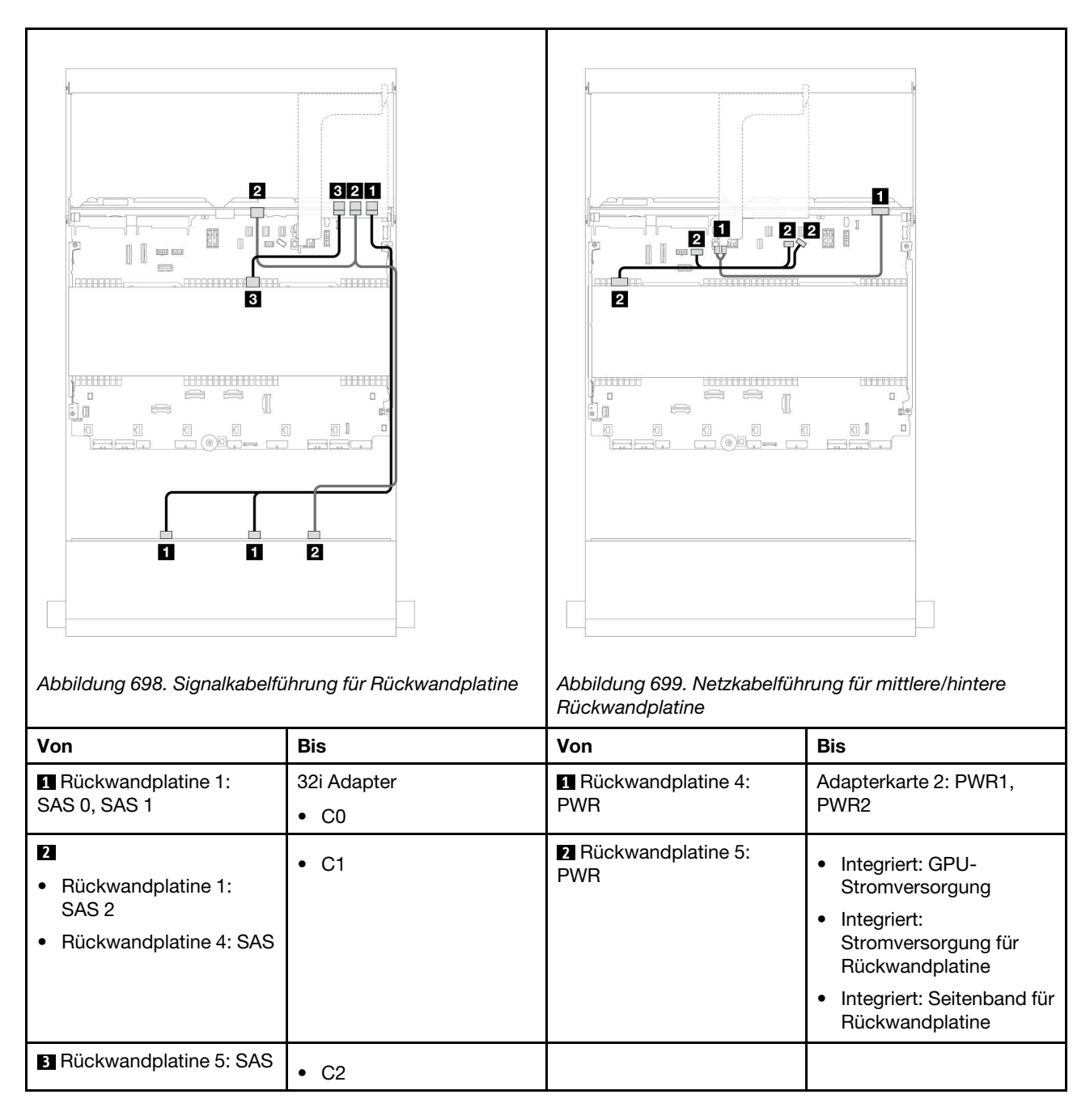

# 12 x 3,5-Zoll-AnyBay-Rückwandplatine

Dieser Abschnitt enthält Informationen zur Kabelführung für das Servermodell mit einer vorderen Rückwandplatine für 12 x 3,5-Zoll-AnyBay-Laufwerke.

- ["Vordere Rückwandplatine: 8 x SAS/SATA + 4 x AnyBay" auf Seite 644](#page-653-0)
- ["Vordere + hintere Rückwandplatinen: \(8 x SAS/SATA + 4 AnyBay\) + 4 x SAS/SATA" auf Seite 645](#page-654-0)
- ["Vordere Rückwandplatine: 8 x SAS/SATA + 4 x NVMe" auf Seite 646](#page-655-0)
- ["Vordere + hintere Rückwandplatinen: \(8 x SAS/SATA + 4 NVMe\) + 4 x SAS/SATA" auf Seite 648](#page-657-0)

# <span id="page-653-0"></span>Vordere Rückwandplatine: 8 x SAS/SATA + 4 x AnyBay

Dieser Abschnitt enthält Informationen zur Kabelführung für die Konfiguration mit 8 x SAS/SATA + 4 x AnyBay-Laufwerkpositionen an der Vorderseite mit der vorderen 12 x 3,5-Zoll-AnyBay-Rückwandplatine.

- ["Integrierte Anschlüsse" auf Seite 644](#page-653-1)
- ["16i RAID/HBA-Adapter" auf Seite 644](#page-653-2)

### <span id="page-653-1"></span>Integrierte Anschlüsse

Verbindungen zwischen Anschlüssen: **1** ↔ **1** , **2** ↔ **2** , **3** ↔ **3** , ... **n** ↔ **n**

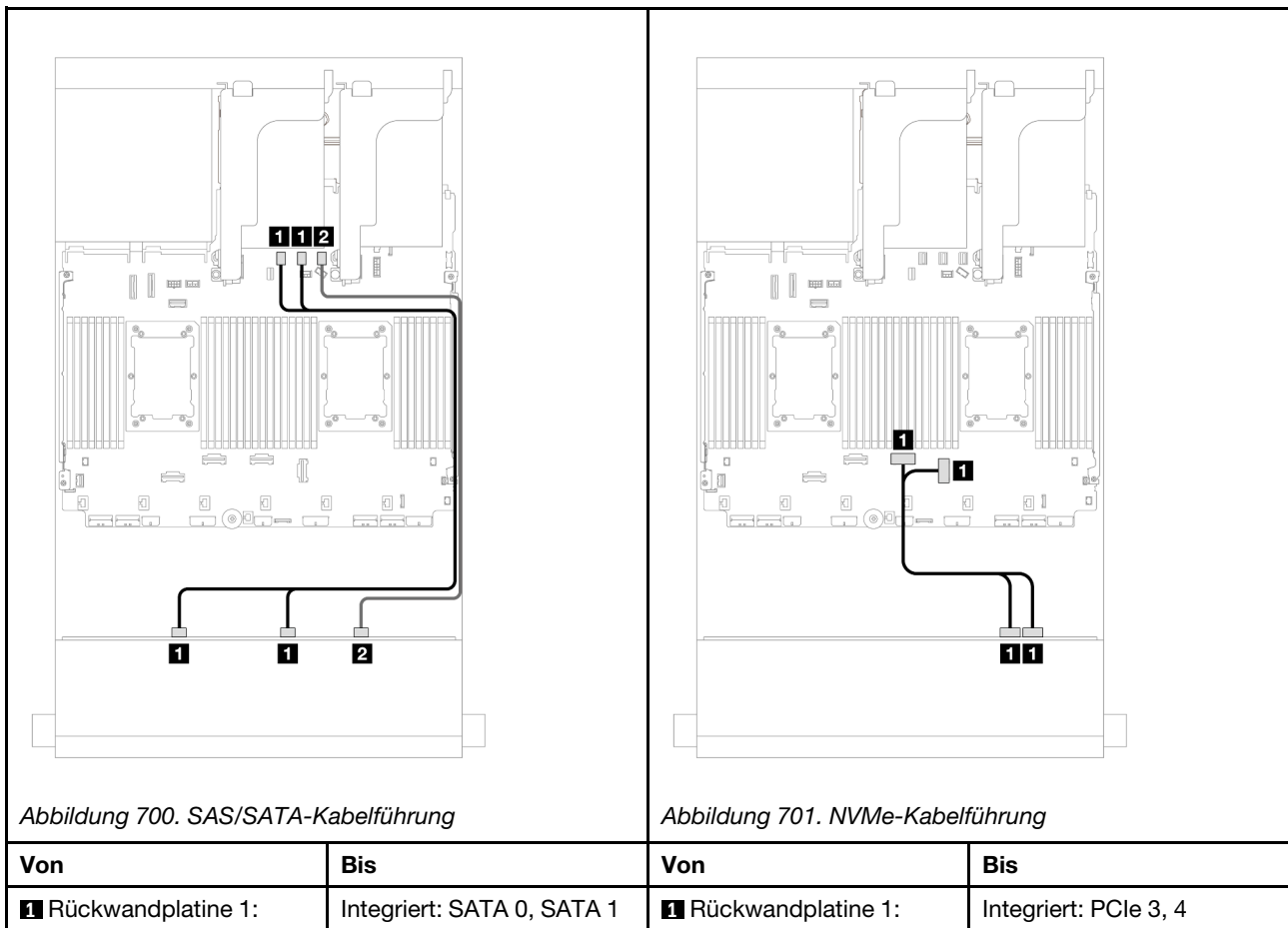

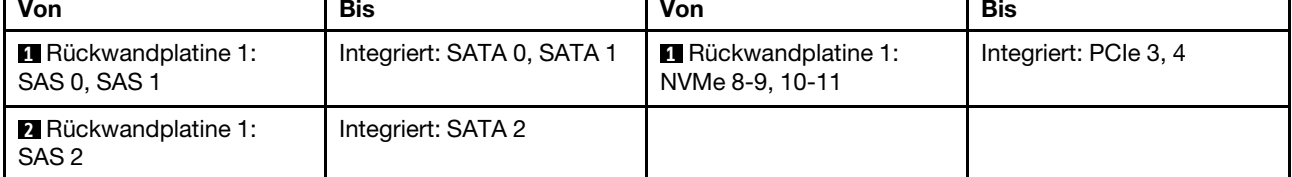

# <span id="page-653-2"></span>16i RAID/HBA-Adapter

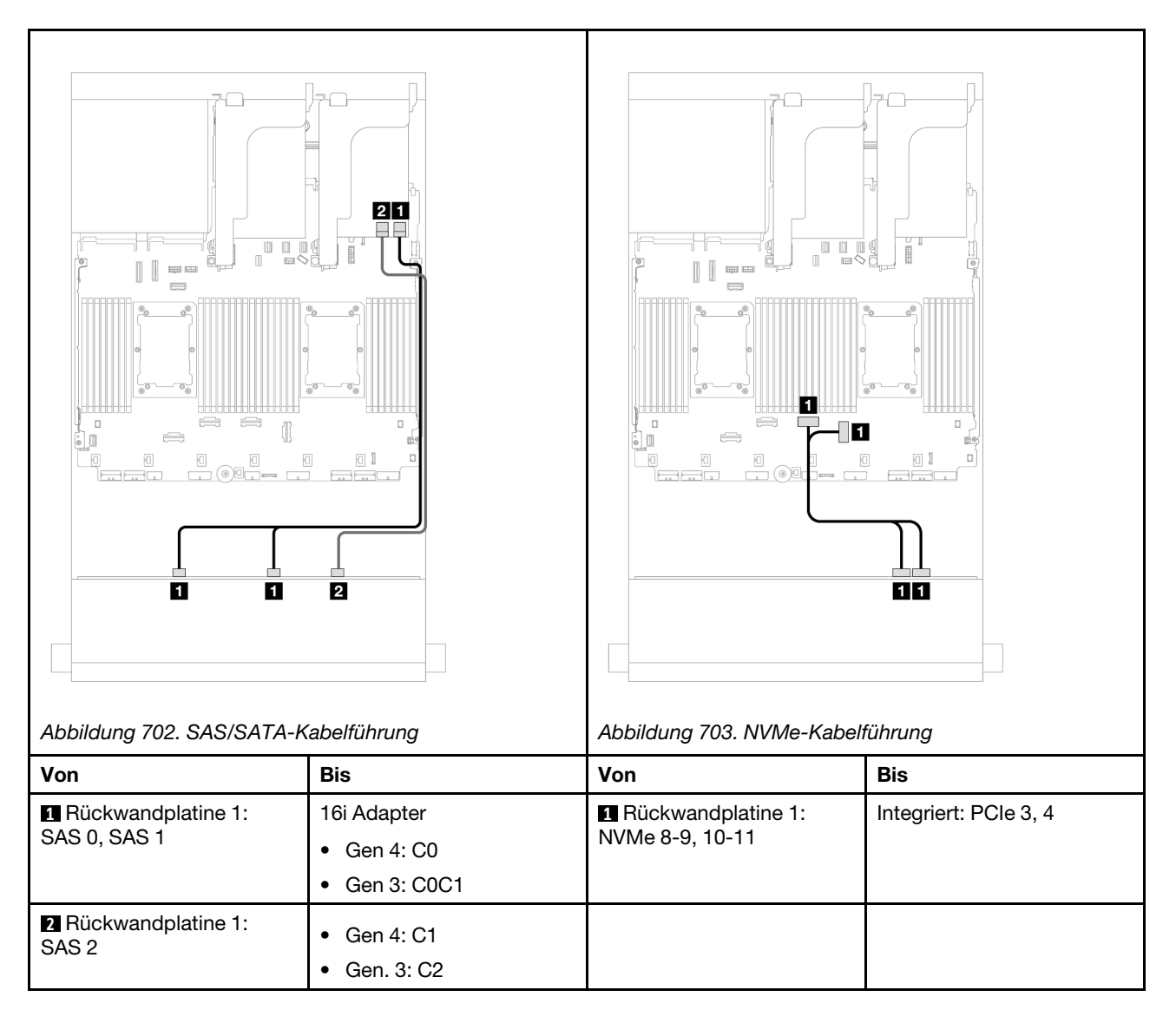

# <span id="page-654-0"></span>Vordere + hintere Rückwandplatinen: (8 x SAS/SATA + 4 AnyBay) + 4 x SAS/SATA

Dieser Abschnitt enthält Informationen zur Kabelführung für die (8 x SAS/SATA + 4 x AnyBay) + 4 SAS/SATA-Konfiguration mit einer vorderen 12 x 3,5-Zoll-AnyBay-Rückwandplatine und einer hinteren 4 x 3,5-Zoll-SAS/ SATA-Rückwandplatine.

# 16i RAID/HBA-Adapter

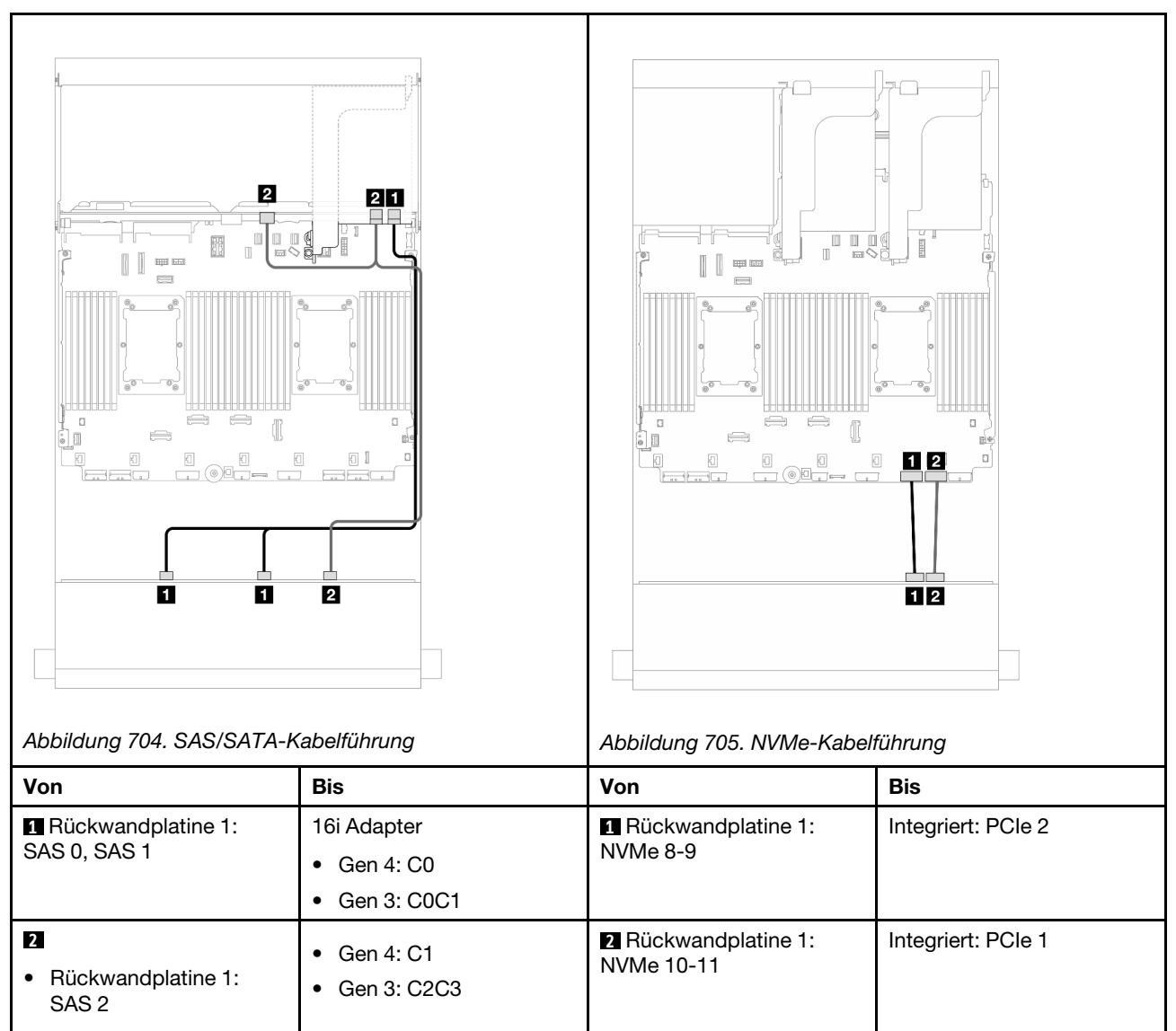

# • Rückwandplatine 4: SAS

# <span id="page-655-0"></span>Vordere Rückwandplatine: 8 x SAS/SATA + 4 x NVMe

Dieser Abschnitt enthält Informationen zur Kabelführung für die Konfiguration mit 8 x SAS/SATA + 4 x NVMe-Laufwerkpositionen an der Vorderseite mit der vorderen 12 x 3,5-Zoll-AnyBay-Rückwandplatine.

- ["Integrierte Anschlüsse" auf Seite 646](#page-655-1)
- ["8i RAID/HBA-Adapter" auf Seite 647](#page-656-0)

#### <span id="page-655-1"></span>Integrierte Anschlüsse

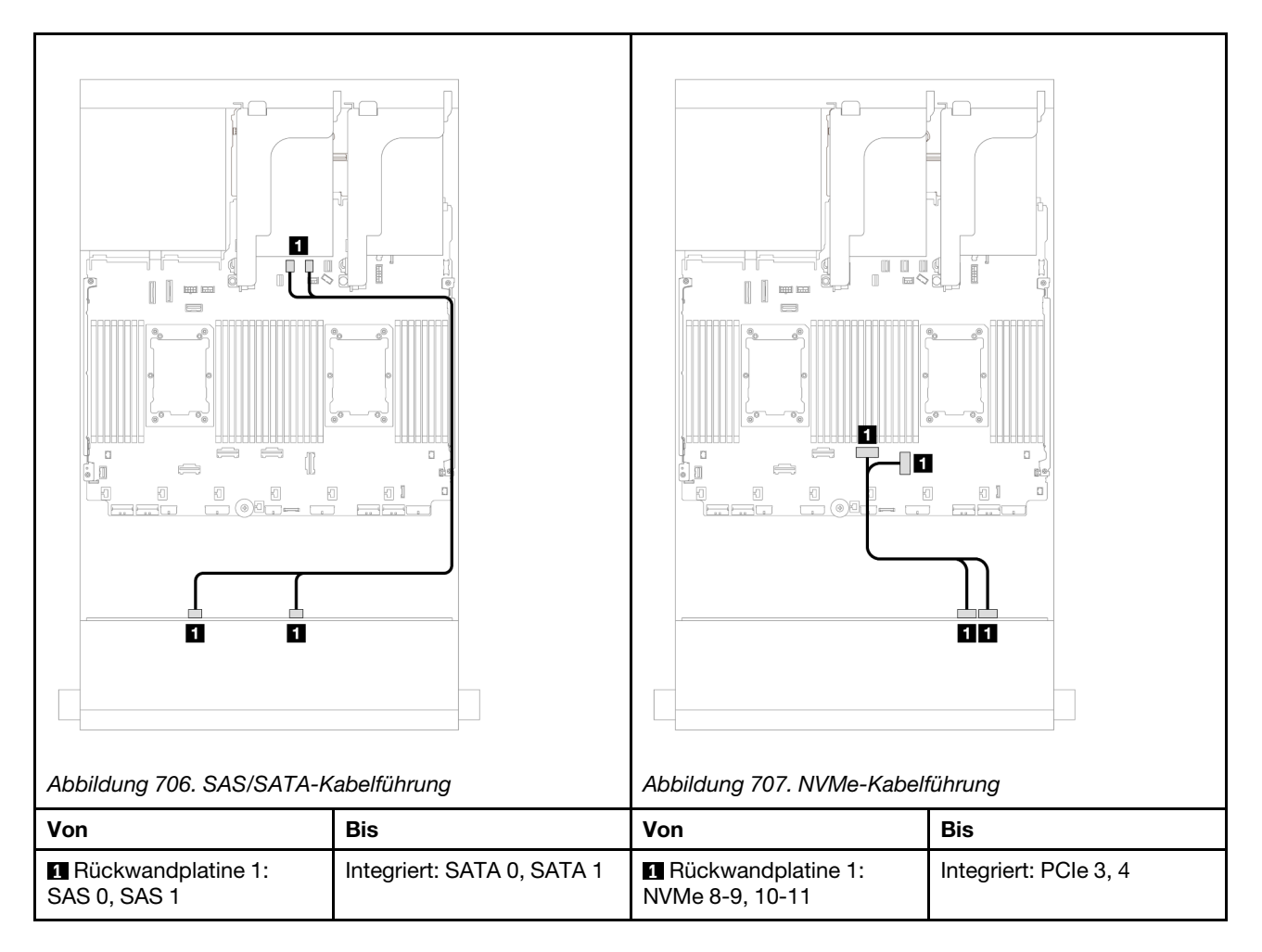

# <span id="page-656-0"></span>8i RAID/HBA-Adapter

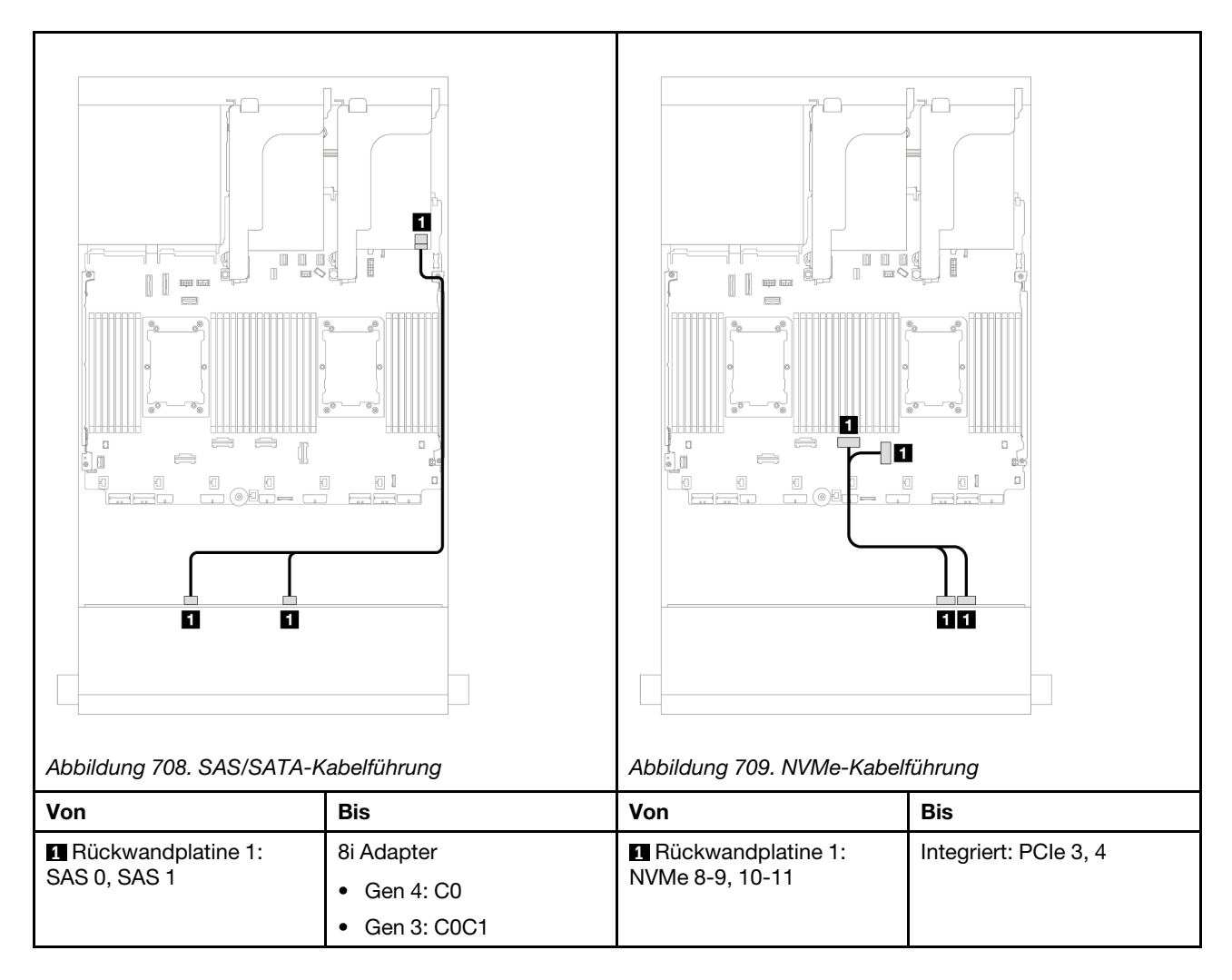

# <span id="page-657-0"></span>Vordere + hintere Rückwandplatinen: (8 x SAS/SATA + 4 NVMe) + 4 x SAS/SATA

Dieser Abschnitt enthält Informationen zur Kabelführung für die (8 x SAS/SATA + 4 x NVMe) + 4 SAS/SATA-Konfiguration mit einer vorderen 12 x 3,5-Zoll-AnyBay-Rückwandplatine und einer hinteren 4 x 3,5-Zoll-SAS/ SATA-Rückwandplatine.

#### 16i RAID/HBA-Adapter

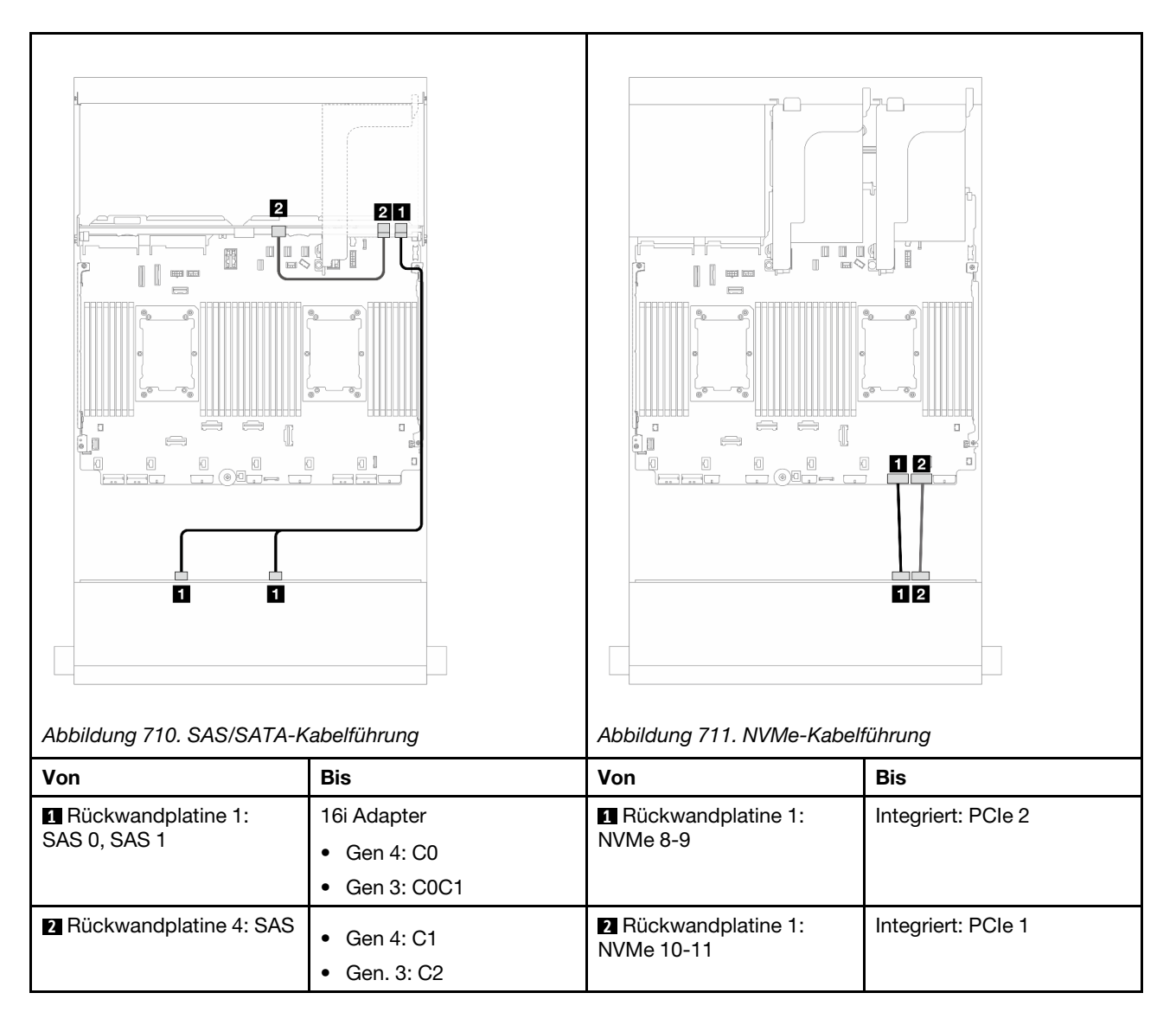

# 12 x 3,5-Zoll-SAS/SATA-Expander-Rückwandplatine

Dieser Abschnitt enthält Informationen zur Kabelführung für das Servermodell mit der 12 x 3,5-Zoll-SAS/ SATA-Expander-Rückwandplatine.

- ["Vordere Rückwandplatine: 12 x 3,5-Zoll-SAS/SATA" auf Seite 649](#page-658-0)
- ["Vordere + hintere Rückwandplatinen: 12 x 3,5-Zoll-SAS/SATA + 2 x 3,5-Zoll-/4 x 3,5-Zoll-SAS/SATA/4 x](#page-659-0) [2,5-Zoll- AnyBay" auf Seite 650](#page-659-0)
- ["Vordere + mittlere + hintere Rückwandplatinen: 12 x 3,5-Zoll-SAS/SATA + 4 x 3,5-Zoll-SAS/SATA + 4 x](#page-662-0) [3,5-Zoll-SAS/SATA" auf Seite 653](#page-662-0)

# <span id="page-658-0"></span>Vordere Rückwandplatine: 12 x 3,5-Zoll-SAS/SATA

Dieser Abschnitt enthält Informationen zur Kabelführung die vordere 12 x 3,5-Zoll-SAS/SATA-Expander-Rückwandplatine.

# 8i Adapter

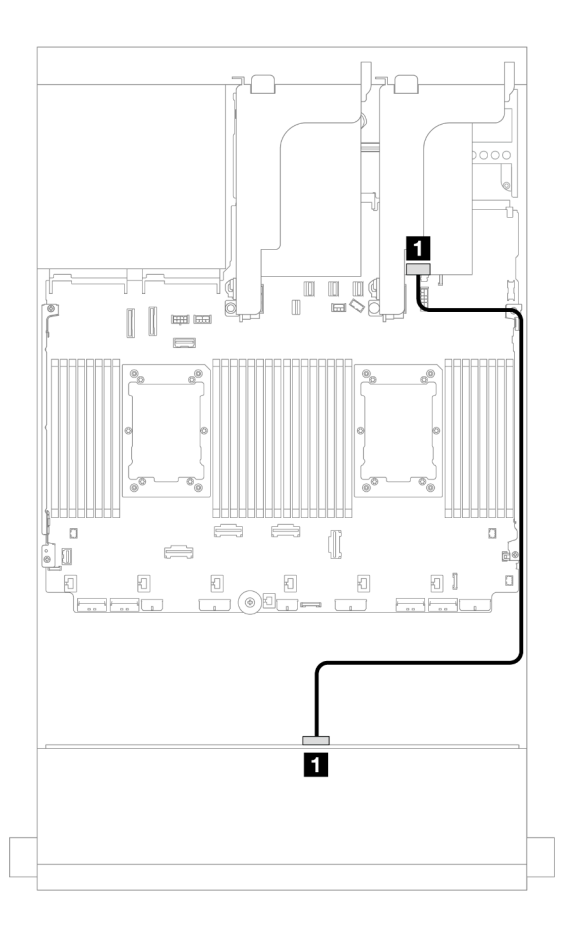

Abbildung 712. Kabelführung zu einem 8i Adapter

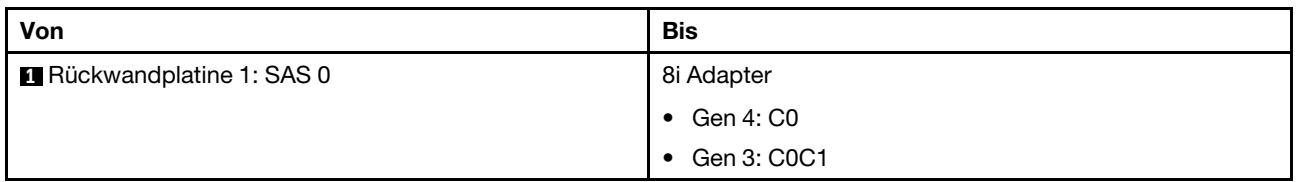

# <span id="page-659-0"></span>Vordere + hintere Rückwandplatinen: 12 x 3,5-Zoll-SAS/SATA + 2 x 3,5-Zoll-/4 x 3,5-Zoll-SAS/SATA/4 x 2,5-Zoll- AnyBay

Dieser Abschnitt enthält Informationen zur Kabelführung für die vordere 12 x 3,5-Zoll-SAS/SATA-Expander-Rückwandplatine mit einer hintere Rückwandplatine für 2 x 3,5-Zoll-/4 x 3,5-Zoll-SAS/SATA- oder 4 x 2,5-Zoll-AnyBay-Laufwerke.

- ["12 x 3,5-Zoll-SAS/SATA + 2 x 3,5-Zoll-SAS/SATA" auf Seite 650](#page-659-1)
- ["12 x 3,5-Zoll-SAS/SATA + 4 x 3,5-Zoll-SAS/SATA" auf Seite 651](#page-660-0)
- $\bullet$  ["12 x 3,5-Zoll-SAS/SATA + 4 x 2,5-Zoll-AnyBay" auf Seite 652](#page-661-0)

#### <span id="page-659-1"></span>12 x 3,5-Zoll-SAS/SATA + 2 x 3,5-Zoll-SAS/SATA

Dieser Abschnitt enthält Informationen zur Kabelführung für die vordere 12 x 3,5-Zoll-SAS/SATA-Expander-Rückwandplatine mit einer hinteren 2 x 3,5-Zoll-SAS/SATA-Rückwandplatine für Laufwerke.

#### 8i Adapter

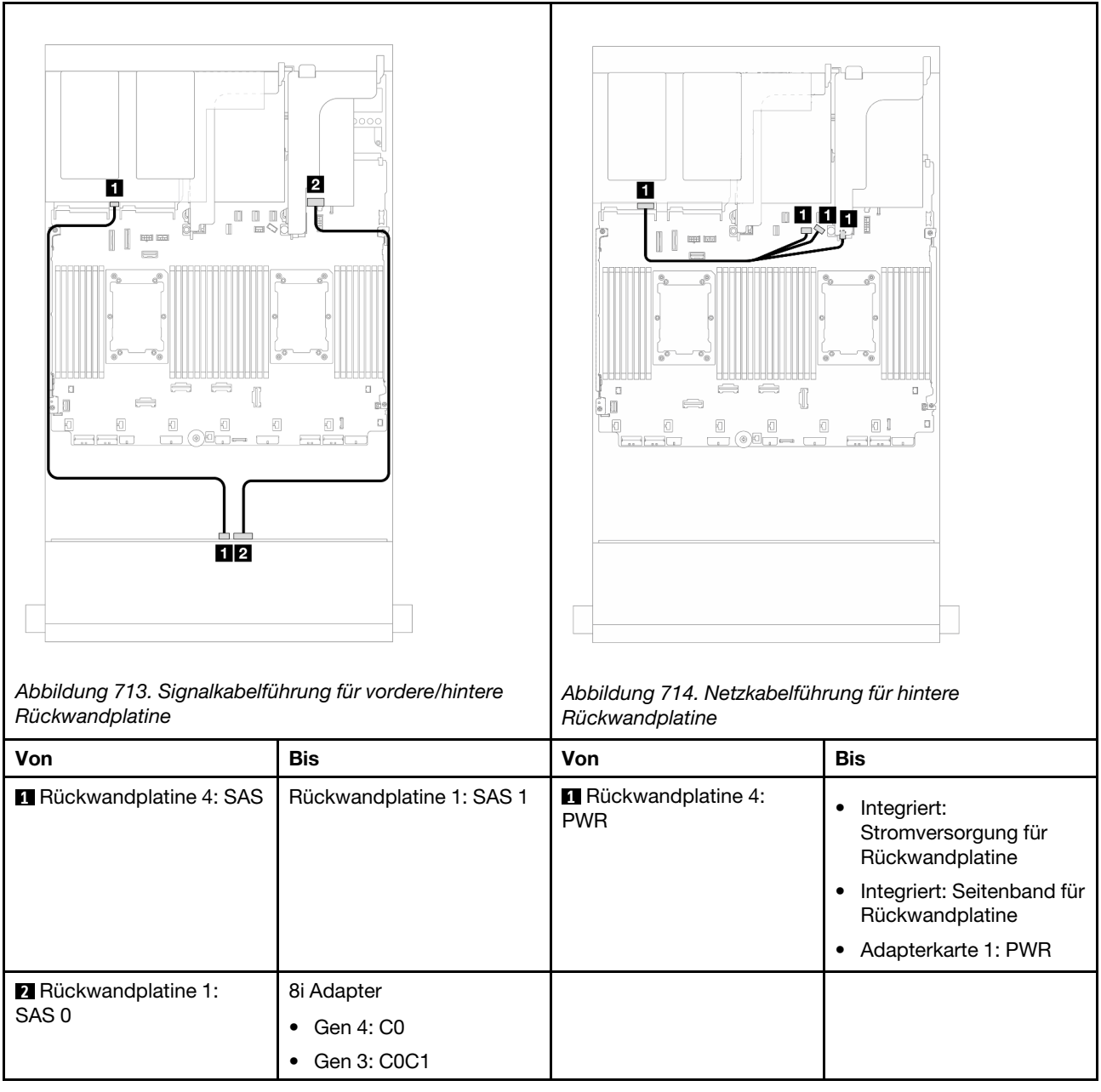

# <span id="page-660-0"></span>12 x 3,5-Zoll-SAS/SATA + 4 x 3,5-Zoll-SAS/SATA

Dieser Abschnitt enthält Informationen zur Kabelführung für die vordere 12 x 3,5-Zoll-SAS/SATA-Expander-Rückwandplatine mit einer hinteren 4 x 3,5-Zoll-SAS/SATA-Rückwandplatine für Laufwerke.

# 8i Adapter

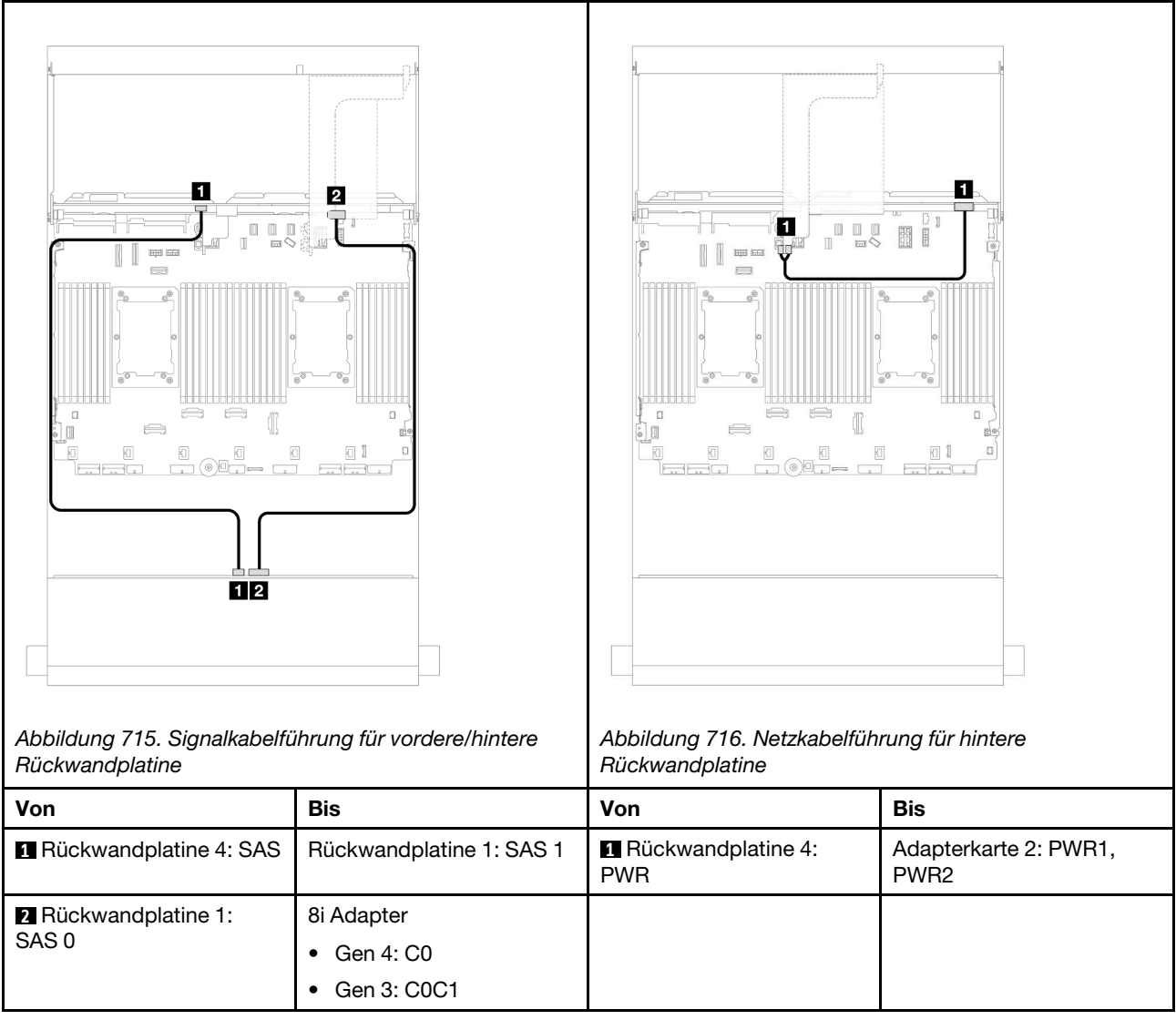

# <span id="page-661-0"></span>12 x 3,5-Zoll-SAS/SATA + 4 x 2,5-Zoll-AnyBay

Dieser Abschnitt enthält Informationen zur Kabelführung für die vordere 12 x 3,5-Zoll-SAS/SATA-Expander-Rückwandplatine mit einer hinteren 4 x 2,5-Zoll-AnyBay-Rückwandplatine.

# 8i Adapter

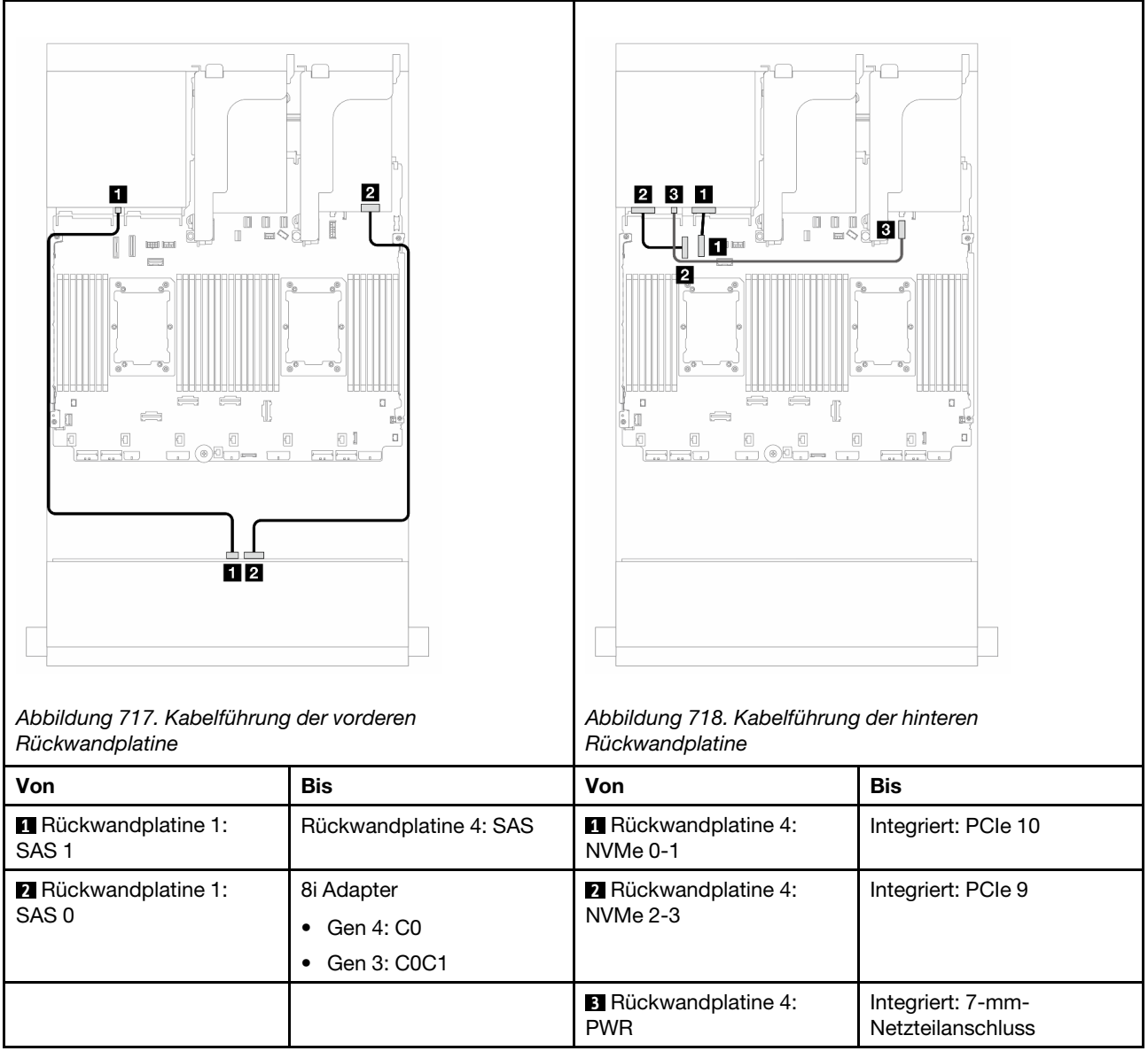

# <span id="page-662-0"></span>Vordere + mittlere + hintere Rückwandplatinen: 12 x 3,5-Zoll-SAS/SATA + 4 x 3,5-Zoll-SAS/SATA + 4 x 3,5-Zoll-SAS/SATA

Dieser Abschnitt enthält Informationen zur Kabelführung für die vordere 12 x 3,5-Zoll-SAS/SATA-Expander-Rückwandplatine mit einer mittleren 4 x 3,5-Zoll-SAS/SATA-Rückwandplatine für Laufwerke und einer hinteren 4 x 3,5-Zoll-SAS/SATA-Rückwandplatine für Laufwerke.

# 16i Adapter

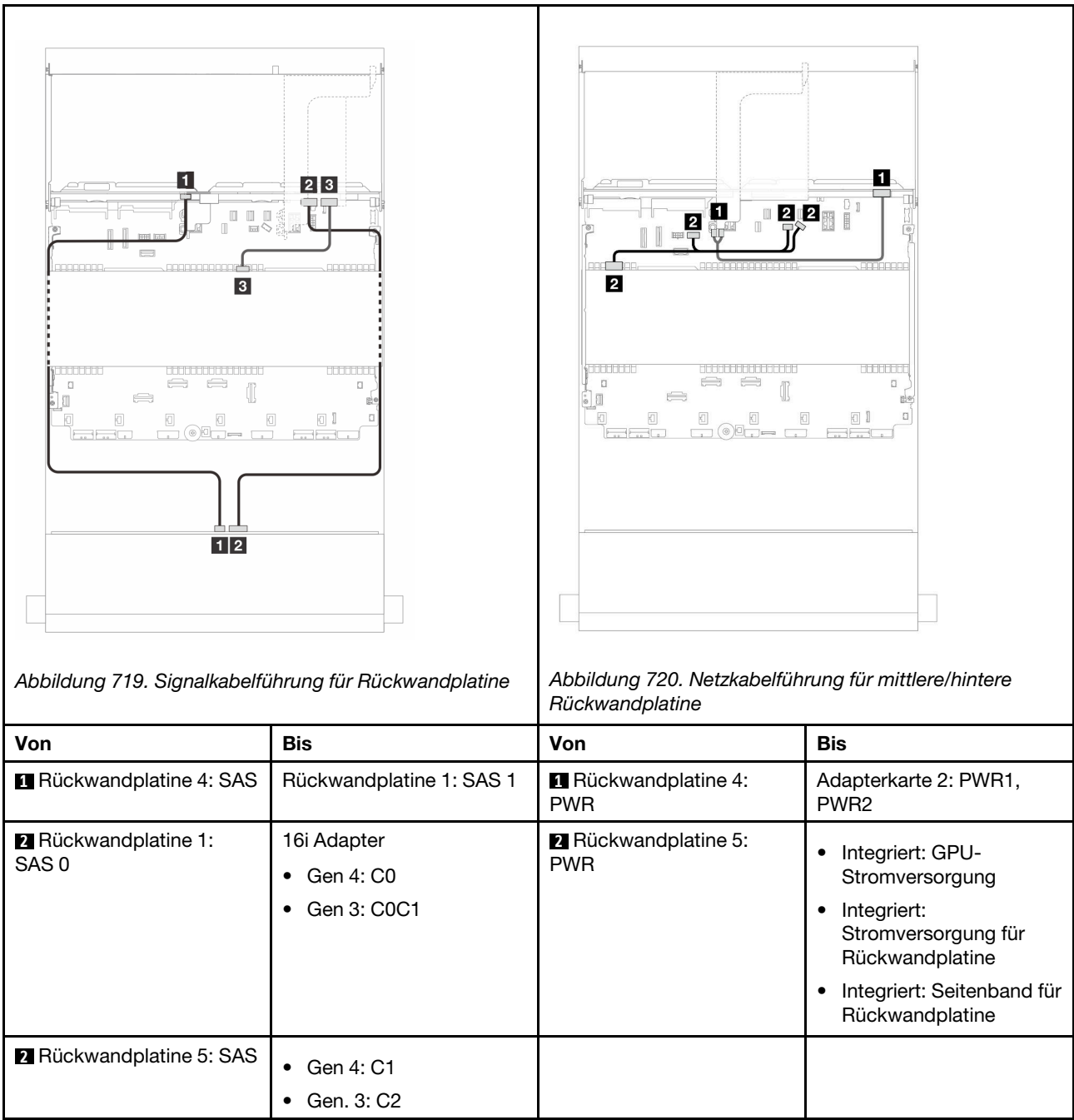

# <span id="page-664-0"></span>Kapitel 3. Fehlerbestimmung

Mithilfe der Informationen in diesem Abschnitt können Sie Fehler eingrenzen und beheben, die möglicherweise bei Verwendung des Servers auftreten.

Lenovo Server können so konfiguriert werden, dass bei der Generierung bestimmter Ereignisse automatisch der Lenovo Support benachrichtigt wird. Sie können die automatische Benachrichtigung, auch Call-Home-Funktion genannt, in Verwaltungsanwendungen wie Lenovo XClarity Administrator konfigurieren. Bei konfigurierter automatischer Problembenachrichtigung wird der Lenovo Support automatisch benachrichtigt, wenn bei einem Server ein potenziell bedeutendes Ereignis auftritt.

Um ein Problem einzugrenzen, überprüfen Sie zuerst das Ereignisprotokoll der Anwendung, die den Server verwaltet:

- Wenn Sie den Server über Lenovo XClarity Administrator verwalten, beginnen Sie mit dem Lenovo XClarity Administrator-Ereignisprotokoll.
- Wenn Sie eine andere Verwaltungsanwendung verwenden, beginnen Sie mit dem Lenovo XClarity Controller-Ereignisprotokoll.

#### Webressourcen

• Tech-Tipps

Die Lenovo Supportswebsite wird fortlaufend mit den neuesten Tipps und Verfahren aktualisiert, mit deren Hilfe Sie Fehler beheben können, die möglicherweise bei Ihrem Server auftreten. Diese Tech-Tipps (auch als Retain-Tipps oder Service-Bulletins bezeichnet) stellen Vorgehensweisen zur Umgehung von Fehlern oder Lösung von Problemen im Betrieb Ihres Servers zur Verfügung.

So finden Sie die für Ihren Server verfügbaren Tech-Tipps:

- 1. Rufen Sie <http://datacentersupport.lenovo.com> auf und navigieren Sie zur Unterstützungsseite für Ihren Server.
- 2. Klicken Sie im Navigationsbereich auf How To's (Anleitungen).
- 3. Wählen Sie im Dropdown-Menü Article Type (Art des Artikels)  $\rightarrow$  Solution (Lösung) aus.

Befolgen Sie die Anweisungen auf dem Bildschirm für die Auswahl der Kategorie Ihres aktuellen Problems.

- Lenovo Rechenzentrenforum
	- Besuchen Sie [https://forums.lenovo.com/t5/Datacenter-Systems/ct-p/sv\\_eg](https://forums.lenovo.com/t5/Datacenter-Systems/ct-p/sv_eg), um herauszufinden, ob jemand anders ein ähnliches Problem hat.

# Ereignisprotokolle

Bei einem Alert handelt es sich um eine Nachricht oder einen anderen Hinweis auf ein Ereignis bzw. bevorstehendes Ereignis. Alerts werden vom Lenovo XClarity Controller oder von UEFI in den Servern generiert. Diese Alerts werden im Lenovo XClarity Controller-Ereignisprotokoll gespeichert. Wenn der Server vom Lenovo XClarity Controller oder vom Lenovo XClarity Administrator verwaltet wird, werden Alerts automatisch an diese Verwaltungsanwendungen weitergeleitet.

Anmerkung: Eine Liste der Ereignisse einschließlich der Benutzeraktionen, die möglicherweise zur Wiederherstellung nach einem Ereignis ausgeführt werden müssen, finden Sie in der Nachrichten- und Codereferenz unter [https://pubs.lenovo.com/sr650-v3/pdf\\_files](https://pubs.lenovo.com/sr650-v3/pdf_files).

### Lenovo XClarity Administrator-Ereignisprotokoll

Wenn Sie Lenovo XClarity Administrator zum Verwalten der Server-, Netzwerk- und Speicherhardware verwenden, können Sie die Ereignisse aller verwalteten Einheiten über den XClarity Administrator einsehen.

Logs

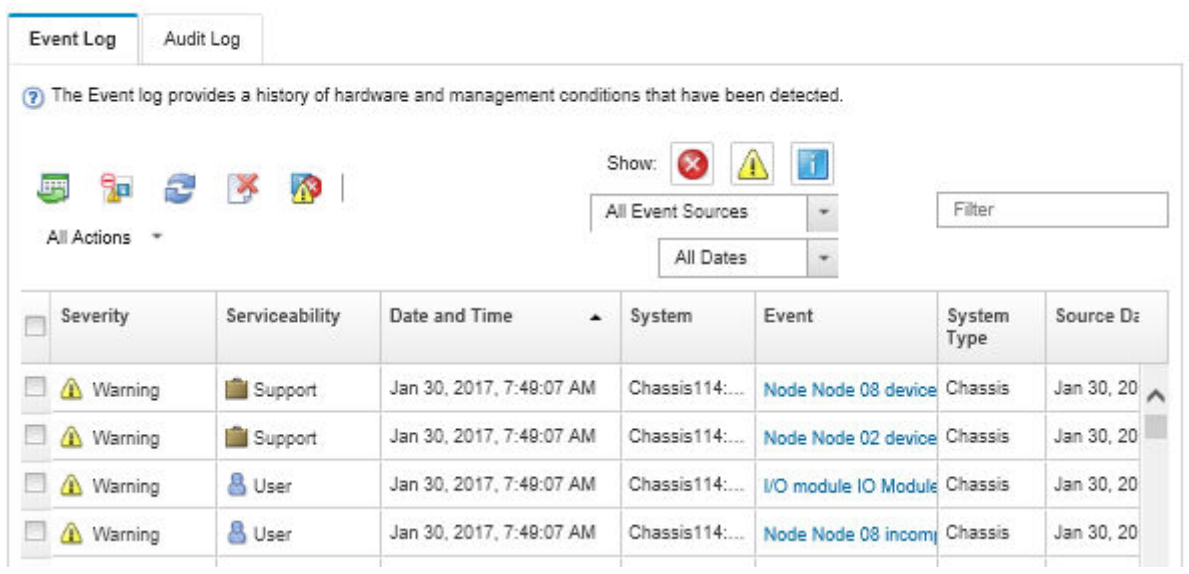

Abbildung 721. Lenovo XClarity Administrator-Ereignisprotokoll

Weitere Informationen zum Handhaben von XClarity-Administrator-Ereignissen finden Sie unter:

#### [http://sysmgt.lenovofiles.com/help/topic/com.lenovo.lxca.doc/events\\_vieweventlog.html](http://sysmgt.lenovofiles.com/help/topic/com.lenovo.lxca.doc/events_vieweventlog.html)

#### Lenovo XClarity Controller-Ereignisprotokoll

Der Lenovo XClarity Controller überwacht den physischen Status des Servers und seiner Komponenten mithilfe von Sensoren, die interne physische Variablen wie Temperatur, Netzspannungen, Lüftergeschwindigkeiten und Komponentenstatus messen. Der Lenovo XClarity Controller enthält verschiedene Schnittstellen für die Systemverwaltungssoftware, sodass Systemadministratoren und Benutzer die Fernverwaltung und -steuerung eines Servers aktivieren können.

Alle Komponenten des Servers werden vom Lenovo XClarity Controller überwacht und die Ereignisse werden im Lenovo XClarity Controller-Ereignisprotokoll festgehalten.

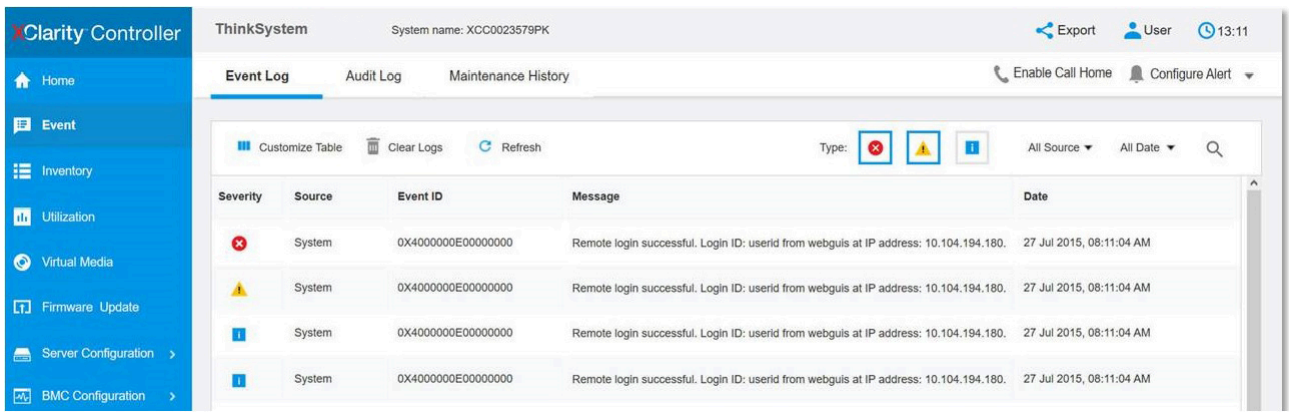

Abbildung 722. Lenovo XClarity Controller-Ereignisprotokoll

Weitere Informationen zum Zugriff auf das Lenovo XClarity Controller-Ereignisprotokoll finden Sie unter:

Abschnitt "Ereignisprotokolle anzeigen" in der XCC-Dokumentation für Ihren Server unter [https://](https://pubs.lenovo.com/lxcc-overview/) [pubs.lenovo.com/lxcc-overview/](https://pubs.lenovo.com/lxcc-overview/)

# Technische Daten

Zusammenfassung der Merkmale und technischen Daten des Servers. Je nach Modell treffen einige Angaben möglicherweise nicht zu.

In der folgenden Tabelle erhalten Sie Informationen zu den Kategorien der technischen Daten und den Inhalten der einzelnen Kategorien.

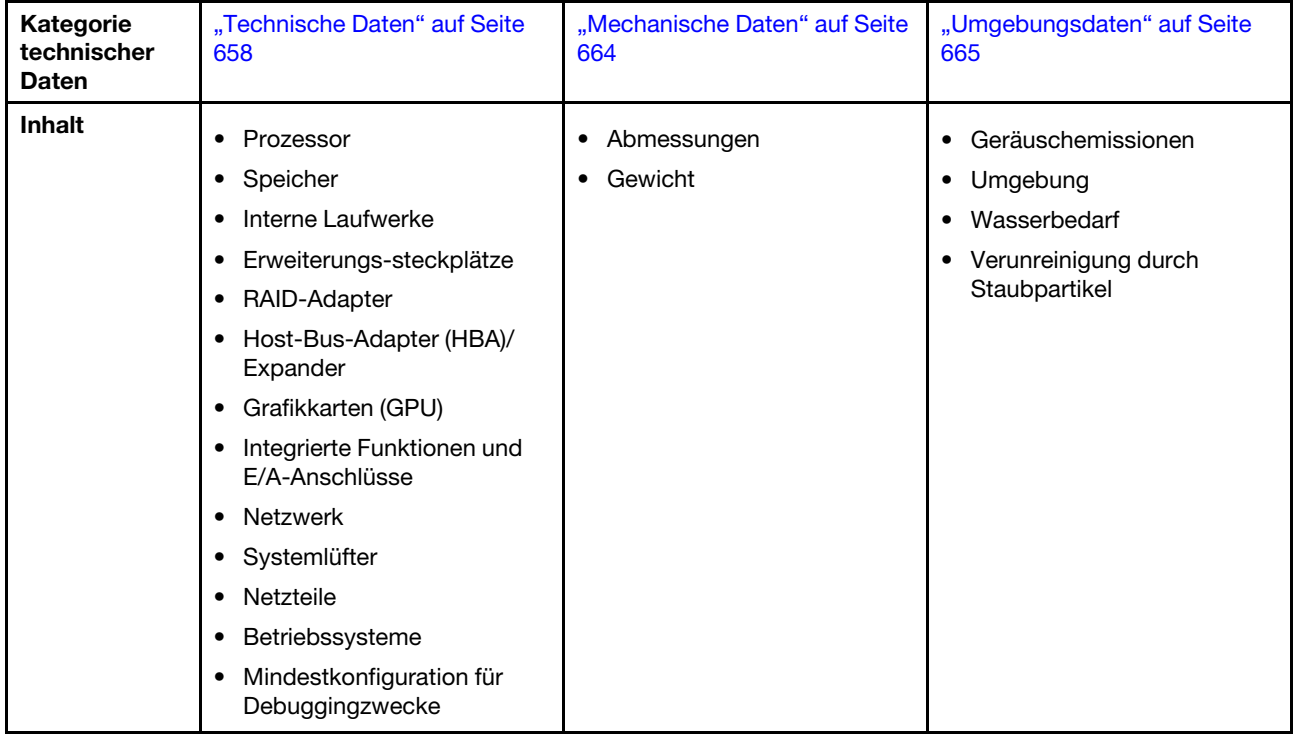

# <span id="page-667-0"></span>Technische Daten

Zusammenfassung der technischen Daten des Servers. Je nach Modell sind möglicherweise einige Funktionen nicht verfügbar oder einige Angaben treffen nicht für Ihr Servermodell zu.

#### Prozessor

Unterstützung für Intel Xeon Multi Core Prozessoren mit integriertem Speichercontroller und Intel Mesh UPI-Topologie (Ultra Path Interconnect).

- Bis zu zwei skalierbare Intel Xeon Prozessoren der 4. oder 5. Generation mit dem neuen LGA 4677 Sockel
- Bis zu 60 Kerne pro Sockel für Prozessoren der 4. Generation und 64 Kerne pro Sockel für Prozessoren der 5. Generation
- Bis zu 4 UPI-Links mit bis zu 16 GT/s für Prozessoren der 4. Generation und 20 GT/s für Prozessoren der 5. Generation
- TDP (Thermal Design Power): bis zu 350 Watt für Prozessoren der 4. Generation und 385 Watt für Prozessoren der 5. Generation

Eine Liste der unterstützten Prozessoren finden Sie unter <https://serverproven.lenovo.com>.

#### Speicher

- Steckplätze: 32 DIMM-Steckplätze (Dual Inline Memory Module) mit Unterstützung für bis zu 32 TruDDR5 DIMMs
- Speichermodultypen für Prozessoren der 4. Generation:
	- TruDDR5 RDIMM mit 4.800 MHz: 16 GB (1Rx8), 32 GB (2Rx8)
	- TruDDR5 10x4 RDIMM mit 4.800 MHz: 32 GB (1Rx4), 64 GB (2Rx4)
	- TruDDR5 9x4 RDIMM mit 4.800 MHz: 32 GB (1Rx4), 64 GB (2Rx4)
	- TruDDR5 3DS RDIMM mit 4.800 MHz: 128 GB (4Rx4), 256 GB (8Rx4)
- Speichermodultypen für Prozessoren der 5. Generation:
	- TruDDR5 RDIMM mit 5.600 MHz: 16 GB (1Rx8), 24 GB (1Rx8), 32 GB (2Rx8), 48 GB (2Rx8)
	- TruDDR5 10x4 RDIMM mit 5.600 MHz: 32 GB (1Rx4), 48 GB (1Rx4), 64 GB (2Rx4), 96 GB (2Rx4)
	- TruDDR5 3DS RDIMM mit 5.600 MHz: 128 GB (4Rx4)
- Geschwindigkeit: Betriebsgeschwindigkeit hängt vom Prozessormodell und den UEFI-Einstellungen ab.
	- RDIMMs mit 4.800 MHz:
		- 1 DPC: 4.800 MT/s
		- 2 DPC: 4.400 MT/s
	- RDIMMs mit 5.600 MHz:
		- 1 DPC: 5.600 MT/s
		- 2 DPC:
			- 4.800 MT/s für Performance + RDIMMs
			- 4.400 MT/s
- Min. Hauptspeicher: 16 GB
- Max. Hauptspeicher: 8 TB: 32 x 3DS RDIMMs mit 256 GB

Eine Liste der unterstützten Speichermodule finden Sie unter <https://serverproven.lenovo.com>.

#### Interne Laufwerke

- Laufwerkpositionen an der Vorderseite:
	- Bis zu 24 x 2,5-Zoll-SAS/SATA/NVMe-Laufwerke mit Hot-Swap-Unterstützung
	- Bis zu 12 x 3,5-Zoll-SAS/SATA-Laufwerke mit Hot-Swap-Unterstützung
	- Bis zu 4 x 3,5-Zoll-NVMe-Laufwerke mit Hot-Swap-Unterstützung
- Mittlere Laufwerkpositionen:
	- Bis zu 8 x 2,5-Zoll-SAS/SATA/NVMe-Laufwerke mit Hot-Swap-Unterstützung
	- Bis zu 4 x 3,5-Zoll-SAS/SATA-Laufwerke mit Hot-Swap-Unterstützung
- Laufwerkpositionen an der Rückseite:
	- Bis zu 8 x 2,5-Zoll-SAS/SATA-Laufwerke mit Hot-Swap-Unterstützung
	- Bis zu 4 x 3,5-Zoll-SAS/SATA-Laufwerke mit Hot-Swap-Unterstützung
	- Bis zu 4 x 2,5-Zoll-NVMe-Laufwerke mit Hot-Swap-Unterstützung
	- Bis zu zwei 7-mm-Laufwerke

• Bis zu zwei interne M.2-Laufwerke

#### Erweiterungs-steckplätze

- Bis zu zehn PCIe-Steckplätze an der Rückseite und zwei PCIe-Steckplätze an der Vorderseite
- Ein OCP-Modulsteckplatz

Die Verfügbarkeit der PCIe-Steckplätze basiert auf der Auswahl der Adapterkarten und der Laufwerkpositionen an der Rückseite. Siehe "Rückansicht" im Benutzerhandbuch oder Systemkonfigurationshandbuch sowie "PCIe-Steckplätze [und PCIe-Adapter" auf Seite 12](#page-21-0).

#### RAID-Adapter

- Integrierte SATA-Ports mit Software-RAID-Unterstützung (Intel VROC SATA RAID, unterstützt die RAID-Stufen 0, 1, 5 und 10)
- Integrierte NVMe-Anschlüsse mit Software-RAID-Unterstützung (Intel VROC NVMe RAID)
	- Intel VROC-Standard: erfordert einen Aktivierungsschlüssel und unterstützt die RAID-Stufen 0, 1 und 10
	- Intel VROC Premium: erfordert einen Aktivierungsschlüssel und unterstützt die RAID-Stufen 0, 1, 5 und 10
	- Intel VROC Boot (für Prozessoren der 5. Generation): erfordert einen Aktivierungsschlüssel und unterstützt nur RAID-Stufe 1
- Hardware-RAID-Stufen 0, 1, 10:
	- ThinkSystem RAID 540-8i PCIe Gen4 12Gb Adapter
	- ThinkSystem RAID 540-16i PCIe Gen4 12Gb Adapter
- Hardware-RAID-Stufen 0, 1, 5, 10:
	- ThinkSystem RAID 5350-8i PCIe 12Gb Adapter
	- ThinkSystem RAID 5350-8i PCIe 12Gb Internal Adapter\*
- Hardware-RAID-Stufen 0, 1, 5, 6, 10, 50, 60:
	- ThinkSystem RAID 9350-8i 2GB Flash PCIe 12Gb Adapter
	- ThinkSystem RAID 9350-8i 2GB Flash PCIe 12Gb Internal Adapter\*
	- ThinkSystem RAID 9350-16i 4GB Flash PCIe 12Gb Adapter
	- ThinkSystem RAID 9350-16i 4GB Flash PCIe 12Gb Internal Adapter\*
	- ThinkSystem RAID 940-8i 4GB Flash PCIe Gen4 12Gb Adapter
	- ThinkSystem RAID 940-16i 4GB Flash PCIe Gen4 12Gb Adapter
	- ThinkSystem RAID 940-16i 8GB Flash PCIe Gen4 12Gb Adapter
	- ThinkSystem RAID 940-16i 8GB Flash PCIe Gen4 12Gb Internal Adapter\*
	- ThinkSystem RAID 940-32i 8GB Flash PCIe Gen4 12Gb Adapter
	- ThinkSystem RAID 940-8e 4GB Flash PCIe Gen4 12Gb Adapter

#### Anmerkungen:

- \*CFF-Adapter, die nur für Servermodelle mit 2,5-Zoll-Laufwerkpositionen an der Vorderseite unterstützt werden.
- 4510T, 4510, 4509Y und 3508U Prozessoren unterstützen kein Intel VROC NVMe RAID.
- Weitere Informationen zu RAID/HBA-Adaptern finden Sie unter [Lenovo ThinkSystem RAID-Adapter und HBA –](https://lenovopress.com/lp1288-thinksystem-raid-adapter-and-hba-reference) [Referenz](https://lenovopress.com/lp1288-thinksystem-raid-adapter-and-hba-reference).

#### Host-Bus-Adapter (HBA)/Expander

- ThinkSystem 4350-8i SAS/SATA 12Gb HBA
- ThinkSystem 4350-16i SAS/SATA 12Gb HBA
- ThinkSystem 440-8i SAS/SATA PCIe Gen4 12Gb HBA
- ThinkSystem 440-16i SAS/SATA PCIe Gen4 12Gb HBA
- ThinkSystem 440-16i SAS/SATA PCIe Gen4 12Gb Internal HBA\*
- ThinkSystem 440-8e SAS/SATA PCIe Gen4 12Gb HBA
- ThinkSystem 440-16e SAS/SATA PCIe Gen4 12Gb HBA
- ThinkSystem 48 port 12Gb Internal Expander\*

#### Anmerkungen:

- \*CFF-Adapter, die nur für Servermodelle mit 2,5-Zoll-Laufwerkpositionen an der Vorderseite unterstützt werden.
- Weitere Informationen zu RAID/HBA-Adaptern finden Sie unter [Lenovo ThinkSystem RAID-Adapter und HBA](https://lenovopress.com/lp1288-thinksystem-raid-adapter-and-hba-reference)  [Referenz](https://lenovopress.com/lp1288-thinksystem-raid-adapter-and-hba-reference).

#### Graphics Processing Unit (GPU)

Der Server unterstützt die folgenden GPUs:

- Doppelte Breite: NVIDIA® A16, A30, A40, A100, A800, H100, H800, L40, L40S, RTX A2000, RTX A4500, RTX A6000, AMD® Instinct MI210
- Einfache Breite: NVIDIA A2, T1000, T400, L4
- Regeln für die GPU-Unterstützung finden Sie unter

#### Integrierte Funktionen und E/A-Anschlüsse

- Lenovo XClarity Controller (XCC), mit Funktionen zur Serviceprozessorsteuerung und Überwachung, Videocontroller und Funktionen zur Remotenutzung von Tastatur, Bildschirm, Maus sowie Festplattenlaufwerken.
	- Der Server unterstützt Lenovo XClarity Controller 2 (XCC2). Weitere Informationen zu Lenovo XClarity Controller 2 (XCC2) finden Sie unter <https://pubs.lenovo.com/lxcc-overview/>.
- Anschlüsse an der Vorderseite:
	- Ein VGA-Anschluss (optional)
	- Ein USB 3.2 Gen 1-Anschluss (5 Gbit/s)
	- Ein USB 2.0-Anschluss mit XCC-Systemmanagement-Funktion
	- Ein externer Diagnoseanschluss
	- Eine integrierte Diagnoseanzeige (optional)
- Anschlüsse an der Rückseite:
	- Ein VGA-Anschluss
	- Drei USB 3.2 Gen 1-Anschlüsse (5 Gbit/s)
	- Ein XCC-Systemmanagement-Anschluss
	- Zwei oder vier Ethernet-Anschlüsse auf dem OCP-Modul (optional)
	- Ein serieller Anschluss (optional)

#### Netzwerk

• OCP-Modul hinten oder vorne am Server, das zwei oder vier Ethernet-Anschlüsse für Netzwerkunterstützung bietet

Anmerkung: Wenn das ThinkSystem V3 Management NIC Adapter Kit (NIC-Verwaltungsadapter) im Server installiert ist, wird es nicht in der Liste mit PCIe-Karten in Systemmanagementsoftware wie XCC, LXPM usw. angezeigt.

#### **Systemlüfter**

- Unterstützte Lüftertypen:
	- Standardlüfter (60 x 60 x 36 mm, Einzelantrieb, 17.000 U/min)
	- Hochleistungslüfter (60 x 60 x 56 mm, Doppelantrieb, 21.000 U/min)
- Lüfterredundanz: N+1-Redundanz, ein redundanter Lüfterrotor
	- Ein Prozessor: fünf Hot-Swap-Systemlüfter (ein redundanter Lüfterrotor)
	- Ein Prozessor mit mittlerer/hinterer Position oder Adapterkarte 3 oder zwei Prozessoren: sechs Hot-Swap-Systemlüfter (ein redundanter Lüfterrotor)

#### Anmerkungen:

- Hot-Swap-Lüfter mit Einzelantrieb können nicht mit Hot-Swap-Lüftern mit Doppelantrieb kombiniert werden.
- Das redundante Kühlsystem im Server stellt den weiteren Betrieb sicher, falls der Antrieb eines Lüfters ausfällt.
- Wenn das System ausgeschaltet, aber dennoch an den Netzstrom angeschlossen ist, drehen sich Lüfter 1 und 2 ggf. mit einer viel niedrigeren Geschwindigkeit weiter. Dies entspricht dem Systemdesign, um eine ordnungsgemäße Kühlung sicherzustellen.

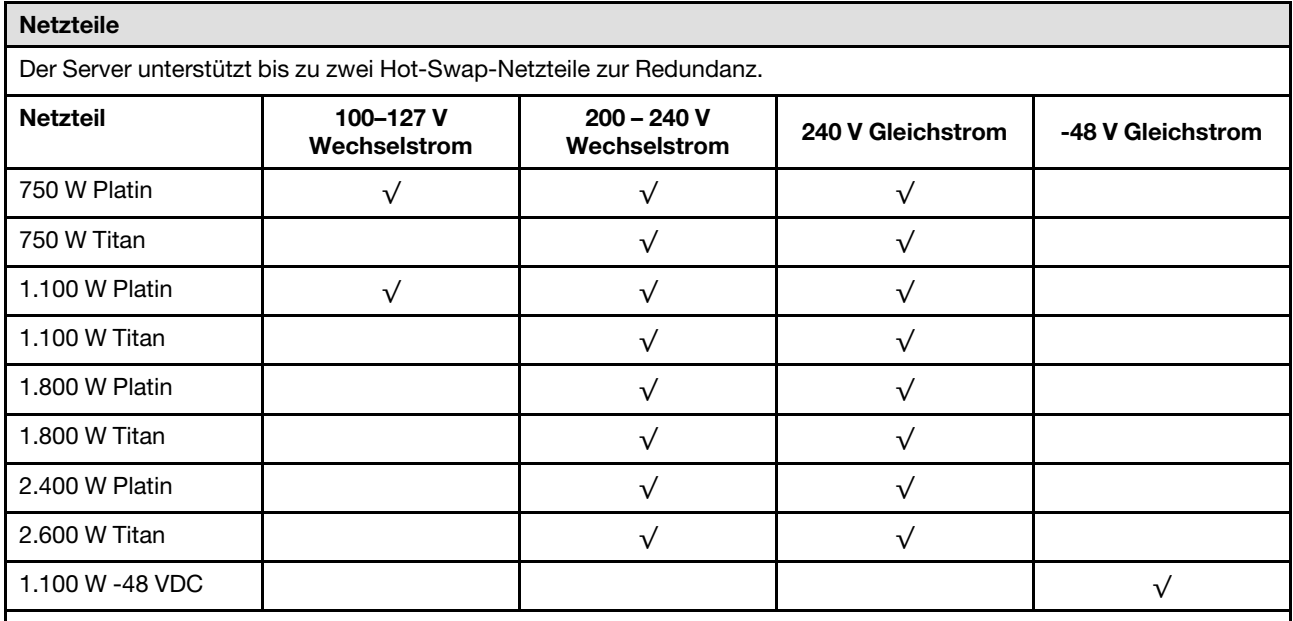

#### Vorsicht:

- 240-V-Gleichstromeingang (Eingangsbereich: 180 300 V Gleichstrom) wird NUR auf dem chinesischen Kontinent unterstützt.
- Netzteile mit 240-V-Gleichstromeingang unterstützen keine Hot-Plug-Netzkabelfunktionen. Bevor Sie das Netzteil mit Gleichstromeingang entfernen, schalten Sie den Server aus oder trennen Sie die Verbindung mit den Gleichstromquellen am Unterbrechungsschalter oder durch Ausschalten der Stromquelle. Trennen Sie anschließend das Netzkabel.

#### Betriebssysteme

Unterstützte und zertifizierte Betriebssysteme:

- Microsoft Windows Server
- Microsoft Windows
- Red Hat Enterprise Linux
- SUSE Linux Enterprise Server
- VMware ESXi
- Canonical Ubuntu

Verweise:

- VMware ESXi unterstützt keine ThinkSystem 2.5 U.3 6500 ION 30.72TB Read Intensive NVMe PCIe 4.0 x4 HS SSD.
- Vollständige Liste der verfügbaren Betriebssysteme: <https://lenovopress.com/osig>.
- Anweisungen zur BS-Implementierung siehe "Betriebssystem implementieren" im Benutzerhandbuch oder Systemkonfigurationshandbuch.

#### Mindestkonfiguration für Debuggingzwecke

- Ein Prozessor in Stecksockel 1
- Ein DIMM in Steckplatz 7
- Ein Netzteil
- Ein Festplatten-/Solid-State-Laufwerk, ein M.2-Laufwerk oder ein 7-mm-Laufwerk (falls Betriebssystem für Debuggingzwecke benötigt wird)
- Fünf Systemlüfter

# <span id="page-673-0"></span>Mechanische Daten

Zusammenfassung der mechanischen Daten des Servers. Je nach Modell treffen einige Angaben möglicherweise nicht zu.

### Abmessungen

- Abmessungen: 2U
- Höhe: 86,5 mm (3,4 Zoll)
- Breite:
	- Mit Rack-Verriegelungen: 482,0 mm (19,0 Zoll)
	- Ohne Rack-Verriegelungen: 444,6 mm (17,5 Zoll)
- Tiefe: 763,7 mm (30,1 Zoll)

Anmerkung: Die Tiefe wird mit installierten Rack-Verriegelungen, jedoch ohne Sicherheitsfrontblende gemessen.

#### Gewicht

Bis zu 39 kg (86 lb), je nach Serverkonfiguration

# <span id="page-674-0"></span>Umgebungsdaten

Zusammenfassung der Umgebungsdaten des Servers. Je nach Modell treffen einige Angaben möglicherweise nicht zu.

### Geräuschemissionen

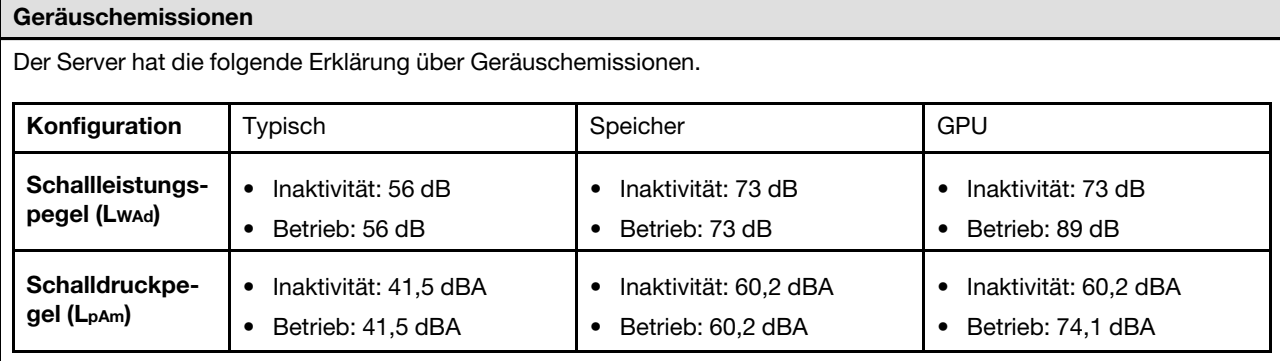

Die deklarierten Schallpegel basieren auf den folgenden Konfigurationen und können je nach Konfiguration/Zustand anders ausfallen.

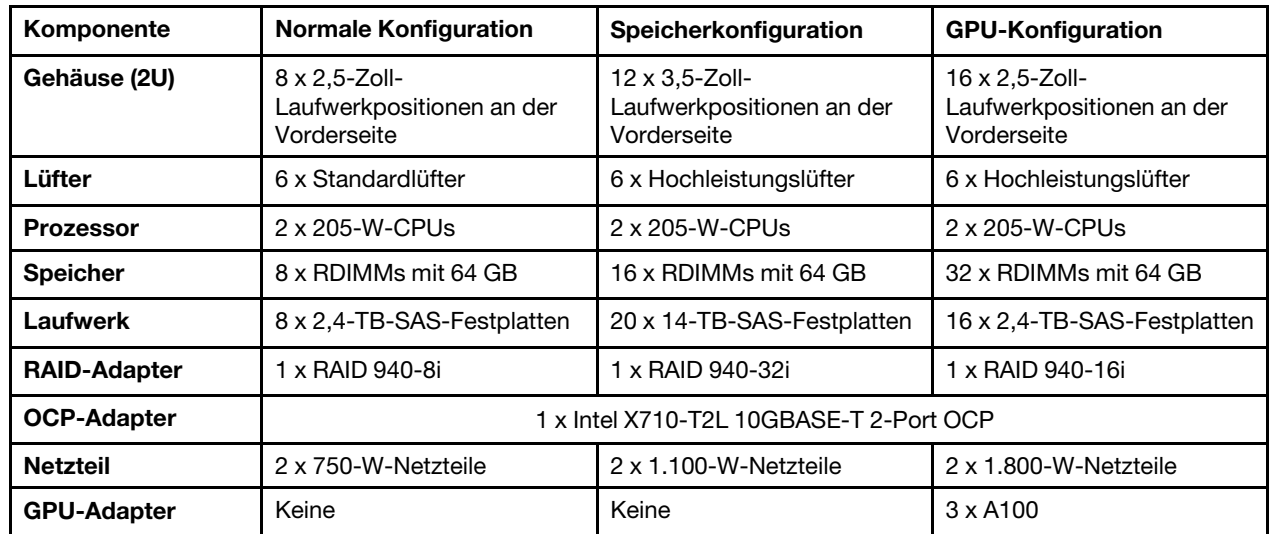

#### Anmerkungen:

- Diese Geräuschpegel wurden in kontrollierten akustischen Umgebungen entsprechend den in ISO 7779 angegebenen Prozeduren gemessen und gemäß ISO 9296 dokumentiert.
- Unter Umständen müssen bei Ihrer Serverinstallation behördliche Verordnungen zum Geräuschpegel am Arbeitsplatz berücksichtigt werden, wie sie beispielsweise von OSHA oder durch EU-Richtlinien vorgegeben werden. Die tatsächlichen Schalldruckpegel in Ihrer Installation sind von verschiedenen Faktoren abhängig, beispielsweise Anzahl der Racks, Größe und Ausstattung des Raums sowie Anordnung der Komponenten im Raum, Geräuschpegel anderer Geräte, Raumumgebungstemperatur und Abstand zwischen Mitarbeitern und den Geräten. Die Einhaltung dieser behördlichen Bestimmungen hängt von einer Vielzahl weiterer Faktoren ab, beispielsweise der Dauer der Lärmbelastung und dem Tragen von Hörschutz. Lenovo empfiehlt, von einem Experten prüfen lassen, ob die geltenden Verordnungen bei Ihnen eingehalten werden.

## Umgebung

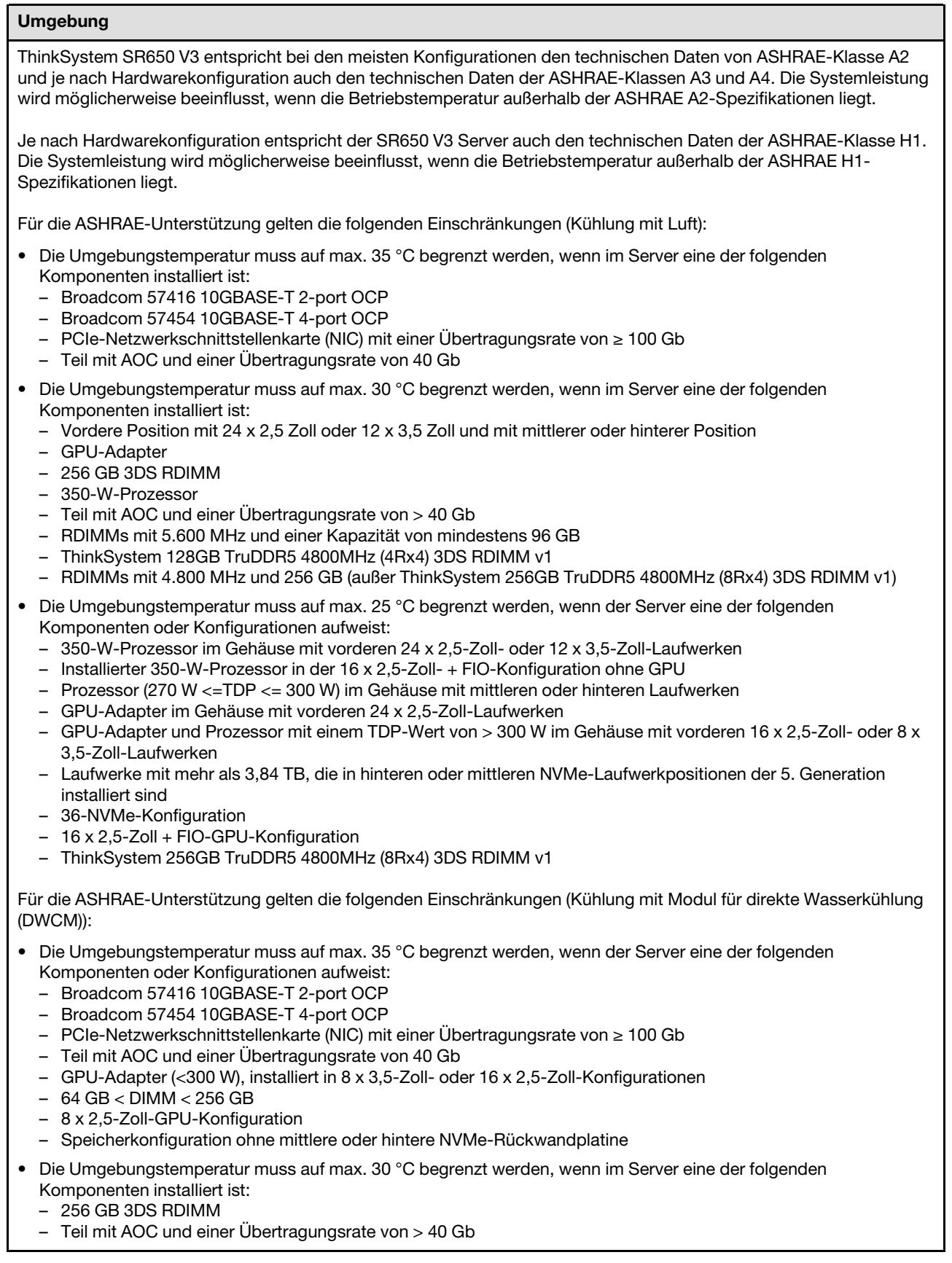

#### Umgebung

- GPU-Adapter (≥300 W), installiert in 8 x 3,5-Zoll- oder 16 x 2,5-Zoll-Konfigurationen
- drei A40 GPU-Adapter, installiert in 24 x 2,5-Zoll-Konfigurationen
- Speicherkonfiguration mit mittlerer oder hinterer NVMe-Rückwandplatine
- RDIMMs mit 5.600 MHz und einer Kapazität von mindestens 96 GB
- ThinkSystem 128GB TruDDR5 4800MHz (4Rx4) 3DS RDIMM v1
- RDIMMs mit 4.800 MHz und 256 GB (außer ThinkSystem 256GB TruDDR5 4800MHz (8Rx4) 3DS RDIMM v1)
- Die Umgebungstemperatur muss auf max. 25 °C begrenzt werden, wenn im Server eine der folgenden Komponenten installiert ist:
	- drei H800/H100 GPU-Adapter, installiert in 24 x 2,5-Zoll-Konfigurationen
	- drei H800/H100 GPU-Adapter, installiert in 16 x 2,5-Zoll-Konfigurationen + FIO
	- ThinkSystem 256GB TruDDR5 4800MHz (8Rx4) 3DS RDIMM v1

Ausführliche Temperaturinformationen finden Sie unter ["Temperaturregeln" auf Seite 20.](#page-29-0)

Anmerkung: Wenn die Umgebungstemperatur über der maximal unterstützten Temperatur liegt (ASHRAE A4: 45 °C), wird der Server heruntergefahren. Der Server kann erst wieder eingeschaltet werden, wenn die Umgebungstemperatur wieder innerhalb des unterstützten Temperaturbereichs liegt.

#### • Lufttemperatur:

- Betrieb:
	- ASHRAE-Klasse H1: 5 °C bis 25 °C (41 °F bis 77 °F)

Die maximale Umgebungstemperatur verringert sich um 1 °C pro 500 m (1.640 ft.) Höhenanstieg ab 900 m (2.953 ft)

– ASHRAE-Klasse A2: 10 °C bis 35 °C (50 °F bis 95 °F)

Die maximale Umgebungstemperatur verringert sich um 1 °C pro 300 m (984 ft) Höhenanstieg ab 900 m (2.953 ft)

– ASHRAE-Klasse A3: 5 °C bis 40 °C (41 °F bis 104 °F)

Die maximale Umgebungstemperatur verringert sich um 1 °C pro 175 m (574 ft) Höhenanstieg ab 900 m (2.953 ft)

– ASHRAE-Klasse A4: 5 °C bis 45 °C (41 °F bis 113 °F)

Die maximale Umgebungstemperatur verringert sich um 1 °C pro 125 m (410 ft) Höhenanstieg ab 900 m (2.953 ft)

- Server ausgeschaltet: -10 °C bis 60 °C (14 °F bis 140 °F)
- Transport/Lagerung: -40 °C bis 70 °C (-40 °F bis 158 °F)
- Maximale Höhe: 3.050 m (10.000 ft.)
- Relative Feuchtigkeit (nicht kondensierend):
	- Eingeschaltet
		- ASHRAE-Klasse H1: 8 % 80 %; maximaler Taupunkt: 17 °C (62,6 °F)
		- ASHRAE-Klasse A2: 20 %–80 %; maximaler Taupunkt: 21 °C (70 °F)
		- ASHRAE-Klasse A3: 8 % 85 %; maximaler Taupunkt: 24 °C (75 °F)
		- ASHRAE-Klasse A4: 8 % 90 %; maximaler Taupunkt: 24 °C (75 °F)
	- Transport/Lagerung: 8 bis 90 %

### **Wasserbedarf**

#### **Wasserbedarf**

ThinkSystem SR650 V3 wird in der folgenden Umgebung unterstützt:

- Maximaler Druck: 3 bar
- Wassereintrittstemperatur und -durchflussgeschwindigkeit:

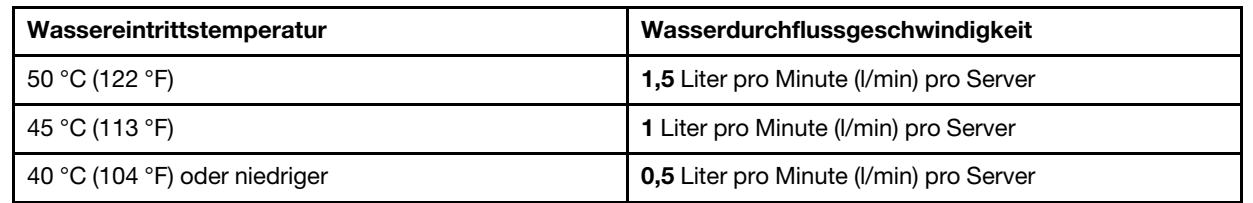

Anmerkung: Das Wasser, das erforderlich ist, um den systemseitigen Kühlkreislauf zu füllen, muss ausreichend sauberes, bakterienfreies Wasser (<100 KBE / ml) wie entmineralisiertes Wasser, Umkehrosmosewasser, deionisiertes Wasser oder destilliertes Wasser sein. Das Wasser muss mit einem Inline-50-Mikron-Filter (ungefähr 288 Maschen) gefiltert werden. Das Wasser muss mit anti-biologischen und korrosionsschützenden Maßnahmen behandelt werden.

# Verunreinigung durch Staubpartikel

Achtung: Staubpartikel in der Luft (beispielsweise Metallsplitter oder andere Teilchen) und reaktionsfreudige Gase, die alleine oder in Kombination mit anderen Umgebungsfaktoren, wie Luftfeuchtigkeit oder Temperatur, auftreten, können für den in diesem Dokument beschriebenen Server ein Risiko darstellen.

Zu den Risiken, die aufgrund einer vermehrten Staubbelastung oder einer erhöhten Konzentration gefährlicher Gase bestehen, zählen Beschädigungen, die zu einer Störung oder sogar zum Totalausfall der Einheit führen können. Durch die in dieser Spezifikation festgelegten Grenzwerte für Staubpartikel und Gase sollen solche Beschädigungen vermieden werden. Diese Grenzwerte sind nicht als unveränderliche Grenzwerte zu betrachten oder zu verwenden, da viele andere Faktoren, wie z. B. die Temperatur oder der Feuchtigkeitsgehalt der Luft, die Auswirkungen von Staubpartikeln oder korrosionsfördernden Stoffen in der Umgebung sowie die Verbreitung gasförmiger Verunreinigungen beeinflussen können. Sollte ein bestimmter Grenzwert in diesem Dokument fehlen, müssen Sie versuchen, die Verunreinigung durch Staubpartikel und Gase so gering zu halten, dass die Gesundheit und die Sicherheit der beteiligten Personen dadurch nicht gefährdet sind. Wenn Lenovo feststellt, dass die Einheit aufgrund einer erhöhten Konzentration von Staubpartikeln oder Gasen in Ihrer Umgebung beschädigt wurde, kann Lenovo die Reparatur oder den Austausch von Einheiten oder Teilen unter der Bedingung durchführen, dass geeignete Maßnahmen zur Minimierung solcher Verunreinigungen in der Umgebung des Servers ergriffen werden. Die Durchführung dieser Maßnahmen obliegen dem Kunden.

Tabelle 12. Grenzwerte für Staubpartikel und Gase

| Verunreinigung                                                                                                    | Grenzwerte                                                                                                    |
|----------------------------------------------------------------------------------------------------|----------------------------------------------------------------------------------------------------|
| Reaktionsfreudige<br>Gase                                                                                                    | Schweregrad G1 gemäß ANSI/ISA 71.04-1985 <sup>1</sup> :                                                                                                    |
|                                                                                                    | • Die Reaktivitätsrate von Kupfercoupons muss unter 200 Ångstrom pro Monat (Å/Monat $\approx$<br>0,0035 µg/cm <sup>2</sup> Gewichtszunahme pro Stunde) liegen. <sup>2</sup>                                                                      |
|                                                                                                    | • Die Reaktivitätsrate von Silbercoupons muss unter 200 Ångstrom pro Monat (Å/Monat ≈<br>0,0035 µg/cm <sup>2</sup> Gewichtszunahme pro Stunde) liegen. <sup>3</sup>                                                                              |
|                                                                                                    | · Die reaktive Überwachung von korrosionsfördernden Gasen muss ungefähr 5 cm (2 in.) vor<br>dem Rack auf der Luftzufuhrseite in 1/4 und 3/4 Rahmenhöhe vom Fußboden weg ausgeführt<br>werden, wo die Luftstromgeschwindigkeit weitaus höher ist. |
| Staubpartikel in<br>der Luft                                                                                                    | Rechenzentren müssen die Reinheitsstufe des Standards ISO 14644-1 Klasse 8 erfüllen.                                                                                                    |
|                                                                                                    | Für Rechenzentren ohne konditionierte Außenluftzufuhr kann die Reinheitsstufe des Standards<br>ISO 14644-1 Klasse 8 erfüllt werden, indem eine der folgenden Filtrationsmethoden ausgewählt<br>wird:                                             |
|                                                                                                    | • Die Raumluft kann mit MERV-8-Filtern fortlaufend gefiltert werden.                                                                                                    |
|                                                                                                    | • Luft, die in ein Rechenzentrum eintritt, kann mit MERV-11- oder noch besser mit MERV-13-<br>Filtern gefiltert werden.                                                                                                    |
|                                                                                                    | Bei Rechenzentren mit konditionierter Außenluftzufuhr hängt die Auswahl der Filter zum Erreichen<br>der ISO-Reinheitsstufe Klasse 8 von den spezifischen Bedingungen im Rechenzentrum ab.                                                        |
|                                                                                                    | • Die relative hygroskopische Feuchtigkeit sollte bei Verunreinigung durch Staubpartikel mehr<br>als 60 % relative Feuchtigkeit betragen. <sup>4</sup>                                                                                           |
|                                                                                                    | • Rechenzentren müssen frei von Zink-Whiskern sein. <sup>5</sup>                                                                                                    |
| <sup>1</sup> ANSI/ISA-71.04-1985. Umgebungsbedingungen für Prozessmessung und Kontrollsysteme: luftübertragene<br>Verunreinigungen. Instrument Society of America, Research Triangle Park, North Carolina, U.S.A.                                                                                                    |                                                                                                    |
| <sup>2</sup> Bei der Ableitung der Äquivalenz zwischen der Rate des Anwachsens der Produktdicke bei der Korrosion von<br>Kupfer in Å/Monat und der Rate der Gewichtszunahme wird angenommen, dass Cu2S und Cu2O in gleichen<br>Proportionen wachsen.                                                                                                    |                                                                                                    |
| <sup>3</sup> Bei der Ableitung der Äquivalenz zwischen der Rate des Anwachsens der Produktdicke bei der Korrosion von<br>Silber in Å/Monat und der Rate der Gewichtszunahme wird angenommen, dass Ag2S das einzige<br>Korrosionsprodukt ist.                                                                                                    |                                                                                                    |
| <sup>4</sup> Die relative hygroskopische Feuchtigkeit der Verunreinigung durch Staubpartikel ist die relative Feuchtigkeit, bei<br>der der Staub genug Wasser absorbiert, um nass zu werden und Ionen leiten zu können.                                                                                                    |                                                                                                    |
| <sup>5</sup> Oberflächenschmutz wird in 10 nach dem Zufallsprinzip ausgewählten Bereichen des Rechenzentrums auf einer<br>Scheibe von 1,5 cm Durchmesser von elektrisch leitendem Klebeband auf einem Metallgriff gesammelt. Werden<br>bei der Überprüfung des Klebebandes in einem Scanner-Elektronenmikroskop keine Zink-Whisker festgestellt, gilt<br>das Rechenzentrum als frei von Zink-Whiskern. |                                                                                                    |

# <span id="page-678-0"></span>Fehlerbehebung nach Systemanzeigen und Diagnoseanzeige

Im folgenden Abschnitt erhalten Sie Informationen zu den verfügbaren Systemanzeigen und der Diagnoseanzeige.

- ["Laufwerkanzeigen" auf Seite 670](#page-679-0)
- ["Anzeigen an der vorderen Bedienerkonsole" auf Seite 670](#page-679-1)
- ["Integrierte Diagnoseanzeige" auf Seite 672](#page-681-0)
- ["Externes Diagnosegerät" auf Seite 677](#page-686-0)
- ["Systemanzeigen an der Rückseite" auf Seite 683](#page-692-0)
- ["Anzeigen für XCC-Systemmanagement-Anschluss" auf Seite 684](#page-693-0)
- ["Netzteilanzeigen" auf Seite 684](#page-693-1)
- ["Anzeigen an der Systemplatinenbaugruppe" auf Seite 686](#page-695-0)
- ["Anzeigen am Firmware- und RoT-Sicherheitsmodul" auf Seite 688](#page-697-0)

# <span id="page-679-0"></span>Laufwerkanzeigen

Dieser Abschnitt enthält Informationen zu Anzeigen des Laufwerks.

Jedes Hot-Swap-Laufwerk wird mit einer Aktivitätsanzeige und einer Statusanzeige geliefert. Die Signale werden von den Rückwandplatinen gesteuert. Unterschiedliche Farben und Geschwindigkeiten weisen auf unterschiedliche Aktivitäten oder den Status des Laufwerks hin. In der folgenden Abbildung sind die Anzeigen auf einem Festplattenlaufwerk oder einem Solid-State-Laufwerk dargestellt.

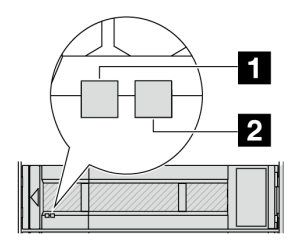

Abbildung 723. Laufwerkanzeigen

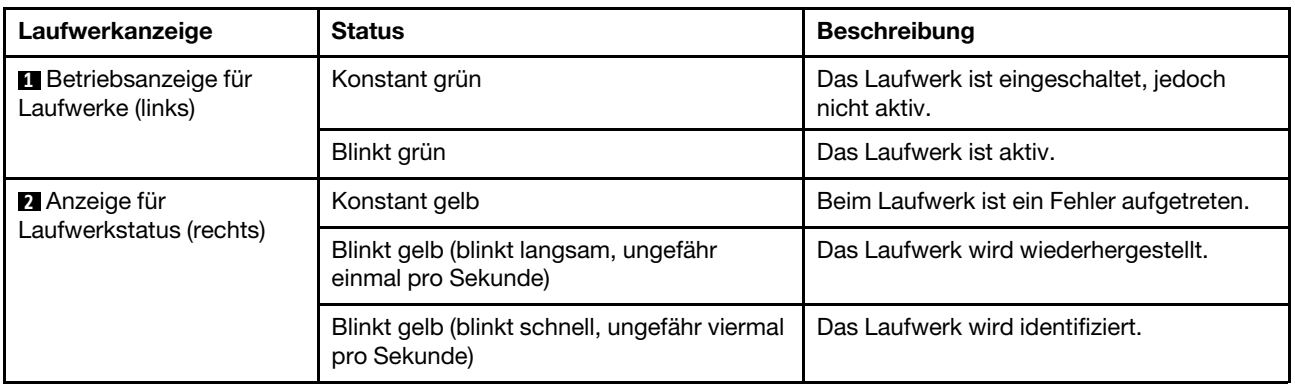

# <span id="page-679-1"></span>Anzeigen an der vorderen Bedienerkonsole

Dieser Abschnitt enthält Informationen zu den Anzeigen der vorderen Bedienerkonsole.

Je nach Servermodell verfügt der Server über die vordere Bedienerkonsole ohne LCD-Anzeige oder die vordere Bedienerkonsole mit LCD-Anzeige (auch "integrierte Diagnoseanzeige" genannt). Informationen zur integrierten Diagnoseanzeige mit LCD-Anzeige finden Sie unter ["Integrierte Diagnoseanzeige" auf Seite 672](#page-681-0).

In der folgenden Abbildung ist die vordere Bedienerkonsole an der Datenträgerposition dargestellt. Bei einigen Servermodellen ist die vordere Bedienerkonsole in der Rack-Verriegelung integriert. Siehe "E/A-Modul an der Vorderseite" im Benutzerhandbuch oder Systemkonfigurationshandbuch.

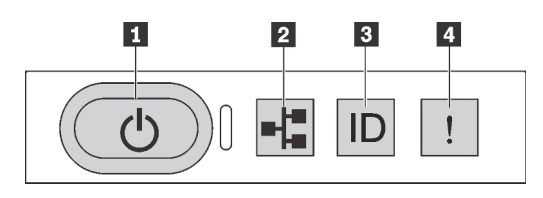

#### Abbildung 724. Anzeigen an der vorderen Bedienerkonsole

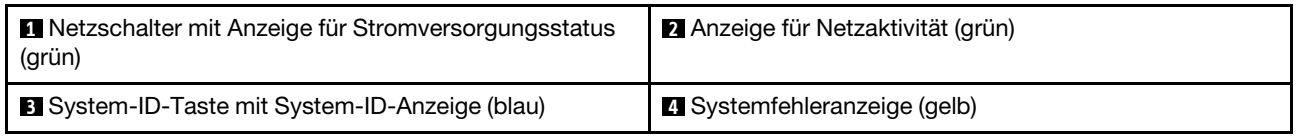

### **1** Netzschalter mit Anzeige für Stromversorgungsstatus (grün)

Drücken Sie den Netzschalter, um den Server nach Abschluss der Konfiguration einzuschalten. Sie können den Netzschalter auch einige Sekunden gedrückt halten, um den Server auszuschalten, wenn er nicht über das Betriebssystem heruntergefahren werden kann. Die Betriebsanzeige kann den folgenden Status aufweisen:

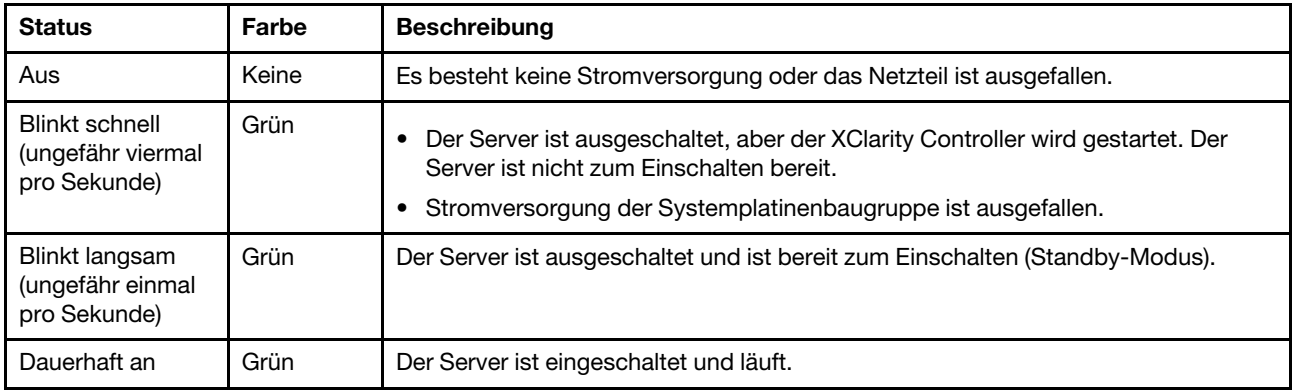

# **2** Anzeige für Netzaktivität (grün)

Kompatibilität des NIC-Adapters und der Anzeige für Netzwerkaktivität:

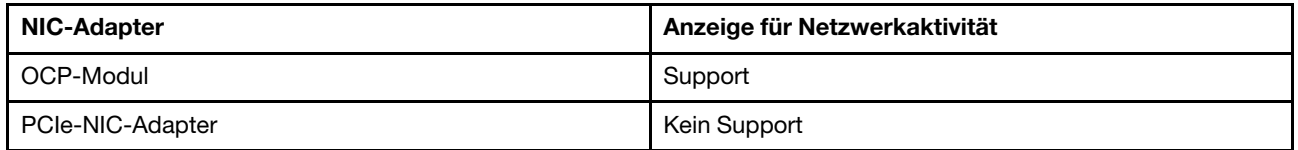

Wenn ein OCP-Modul installiert ist, zeigt die Anzeige für Netzwerkaktivität des E/A-Moduls an der Vorderseite die Netzwerkverbindung und -aktivitäten an. Wenn kein OCP-Modul installiert ist, ist diese Anzeige ausgeschaltet.

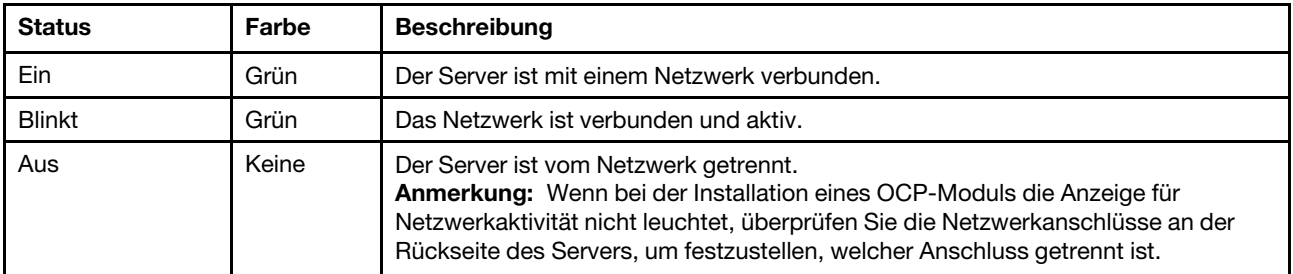

# **3** System-ID-Taste mit System-ID-Anzeige (blau)

Verwenden Sie diese System-ID-Taste und die blaue System-ID-Anzeige, um den Server eindeutig zu bestimmen. Mit jedem Druck der System-ID-Taste ändert sich der Status der System-ID-Anzeige. Die Anzeige kann in den dauerhaft eingeschalteten, blinkenden oder ausgeschalteten Modus geändert werden. Sie können den Status der System-ID-Anzeige auch mit dem Lenovo XClarity Controller oder einem Remote-Verwaltungsprogramm ändern, um den Server eindeutig bestimmen zu können, wenn mehrere Server vorhanden sind.

Wenn für den USB-Anschluss des XClarity Controller sowohl USB 2.0 als auch der XClarity Controller eingestellt sind, können Sie drei Sekunden lang auf die System-ID-Taste drücken, um zwischen den beiden Funktionen zu wechseln.

# **4** Systemfehleranzeige (gelb)

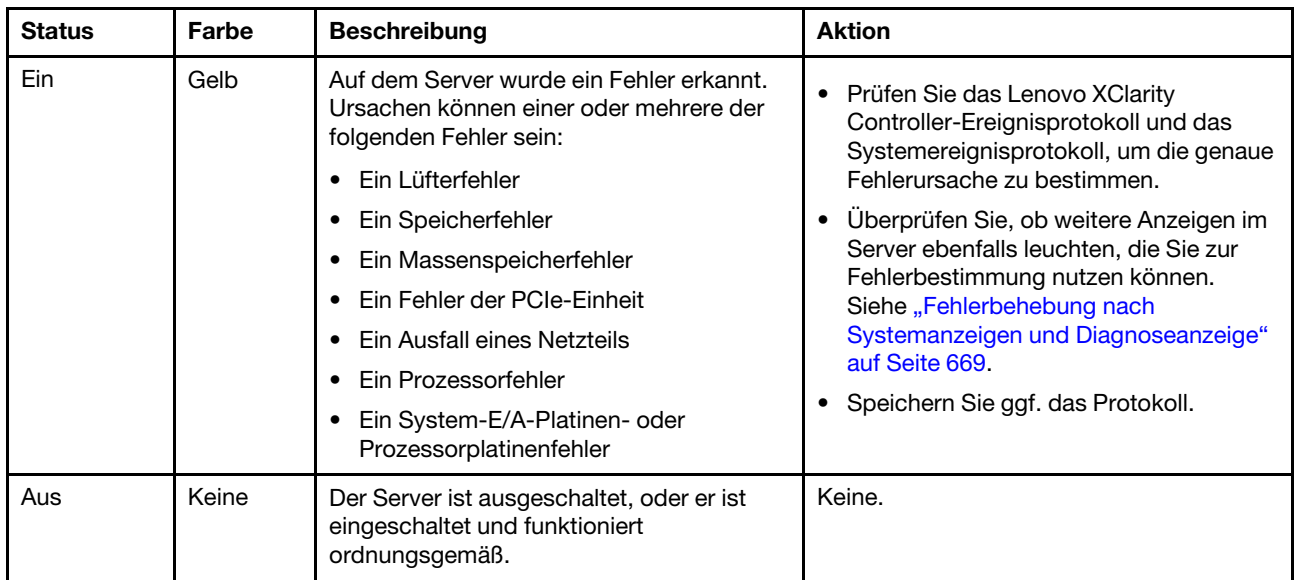

Mit der Systemfehleranzeige können Sie ermitteln, ob Systemfehler aufgetreten sind.

# <span id="page-681-0"></span>Integrierte Diagnoseanzeige

Die integrierte Diagnoseanzeige an der Vorderseite des Servers ermöglicht einen schnellen Zugriff auf Systeminformationen wie Fehler, Systemstatus, Firmware, Netzwerk sowie Diagnoseinformationen.

- ["Position der Diagnoseanzeige" auf Seite 673](#page-682-0)
- ["Übersicht der Diagnoseanzeige" auf Seite 673](#page-682-1)
- ["Flussdiagramm der Optionen" auf Seite 673](#page-682-2)
- ["Vollständiges Menü" auf Seite 674](#page-683-0)

### <span id="page-682-0"></span>Position der Diagnoseanzeige

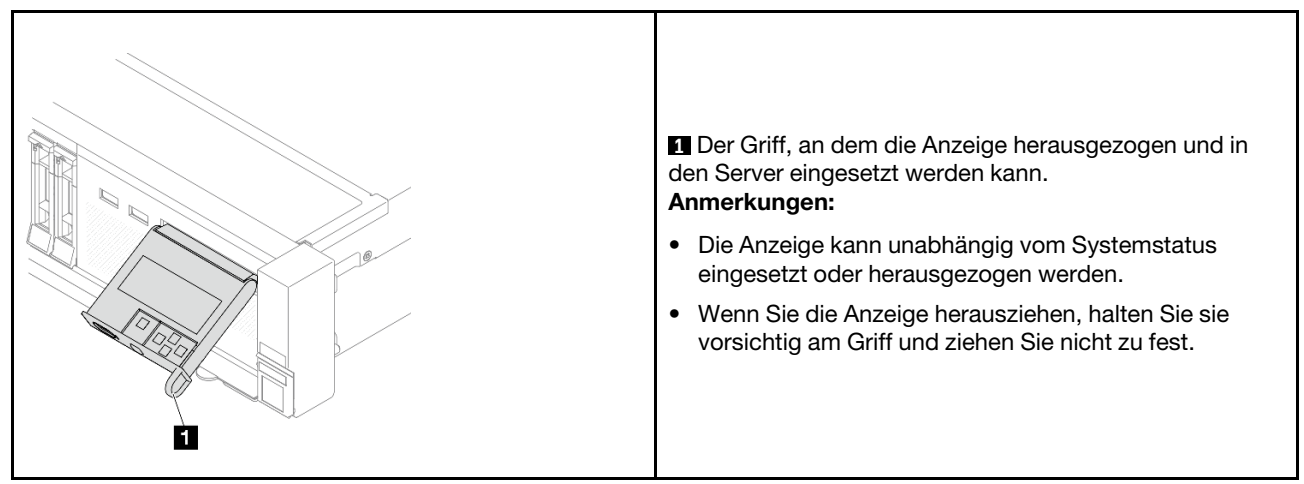

# <span id="page-682-1"></span>Übersicht der Diagnoseanzeige

Das Diagnosegerät bietet eine LCD-Anzeige und fünf Navigationstasten.

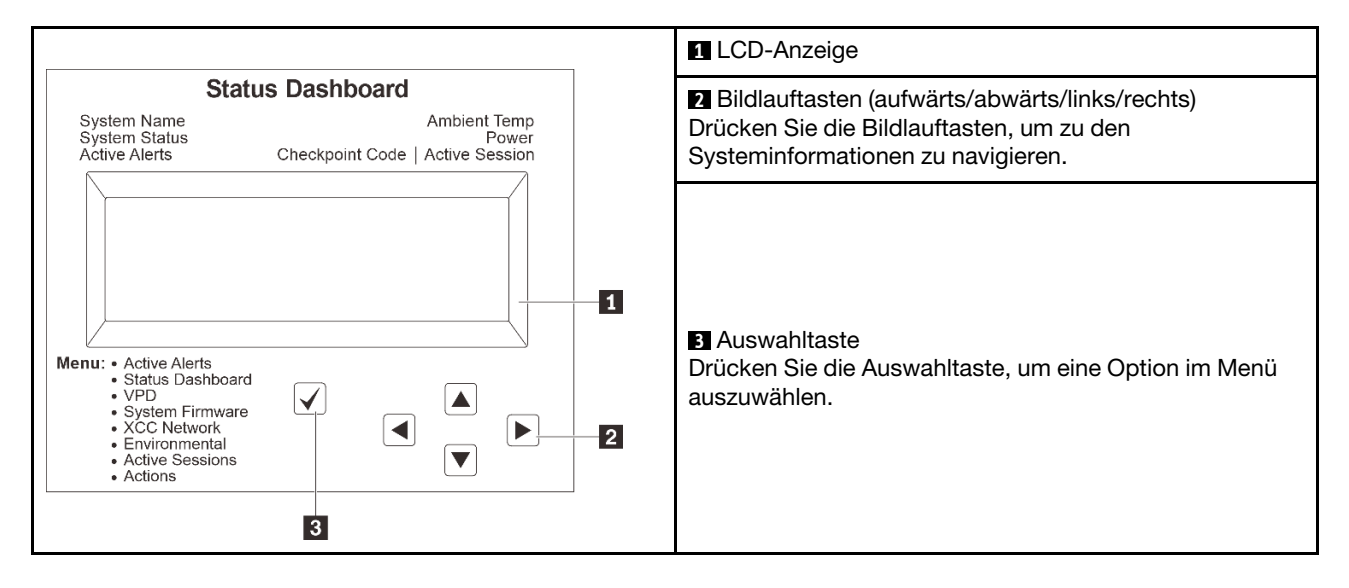

# <span id="page-682-2"></span>Flussdiagramm der Optionen

Die LCD-Anzeige zeigt verschiedene Systeminformationen an. Navigieren Sie mit den Bildlauftasten durch die Optionen.

Je nach Modell können sich die Optionen und Einträge auf der LCD-Anzeige unterscheiden.

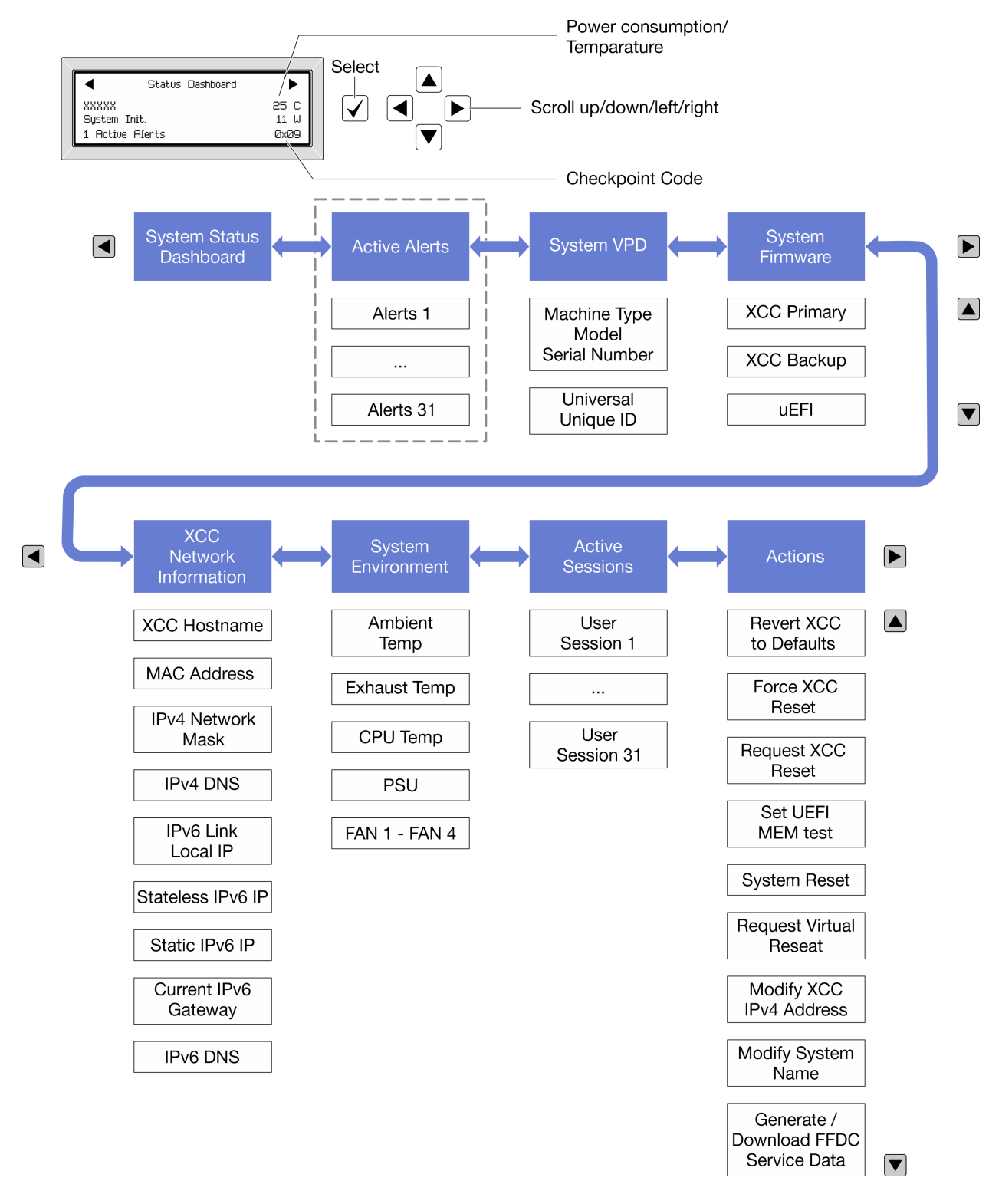

# <span id="page-683-0"></span>Vollständiges Menü

Im Folgenden ist eine Liste der Optionen angegeben, die auf der Diagnoseanzeige oder dem Diagnosegerät verfügbar sind. Mit der Auswahltaste wechseln Sie zwischen einer Option und den untergeordneten Informationseinträgen und mit den Bildlauftasten wechseln Sie zwischen Optionen oder Informationseinträgen.
Je nach Modell können sich die Optionen und Einträge auf der LCD-Anzeige unterscheiden.

### Startmenü (Systemstatus-Dashboard)

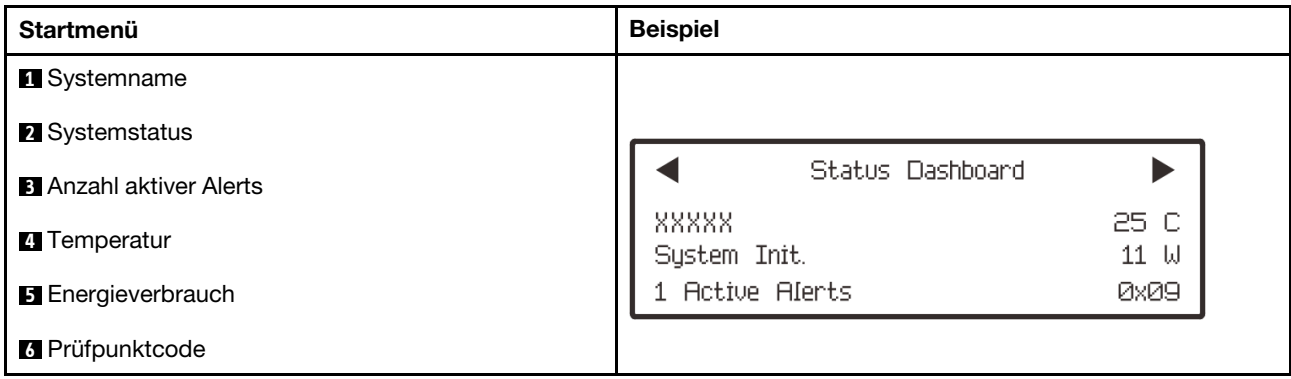

### Aktive Alerts

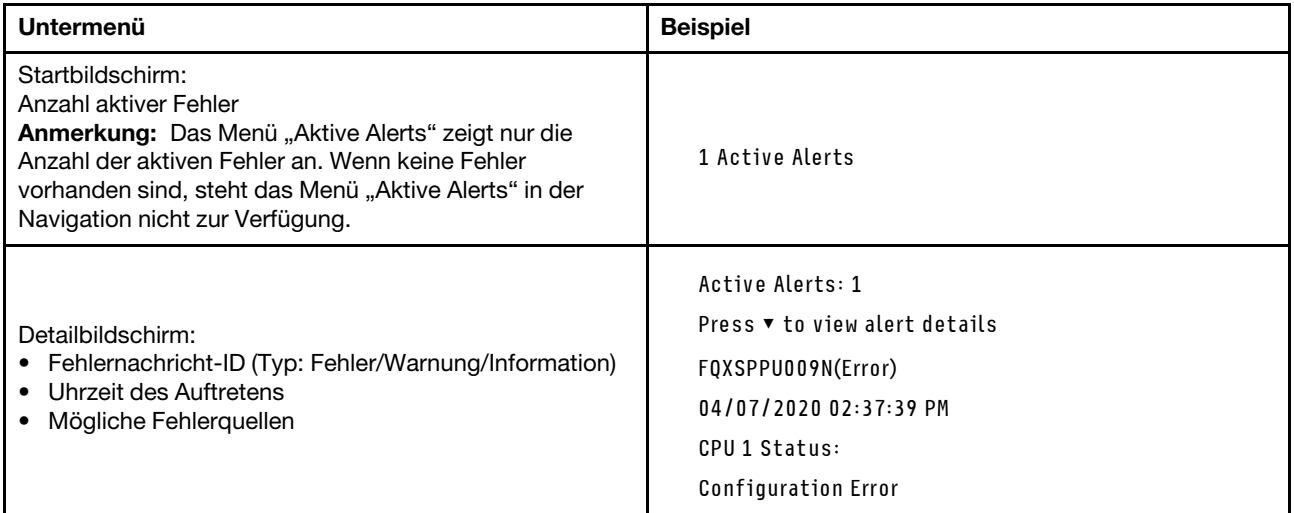

### Elementare Produktdaten des Systems

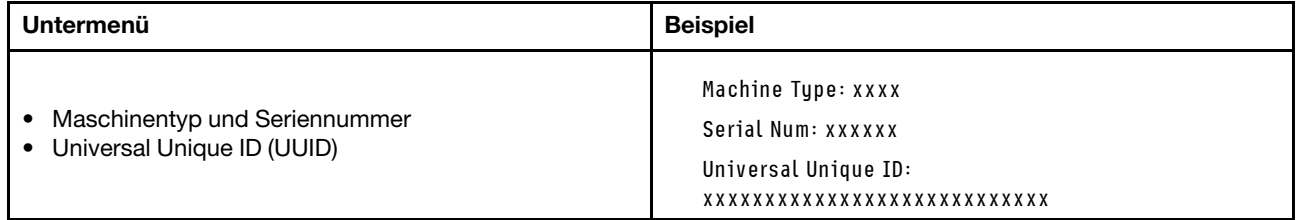

### Systemfirmware

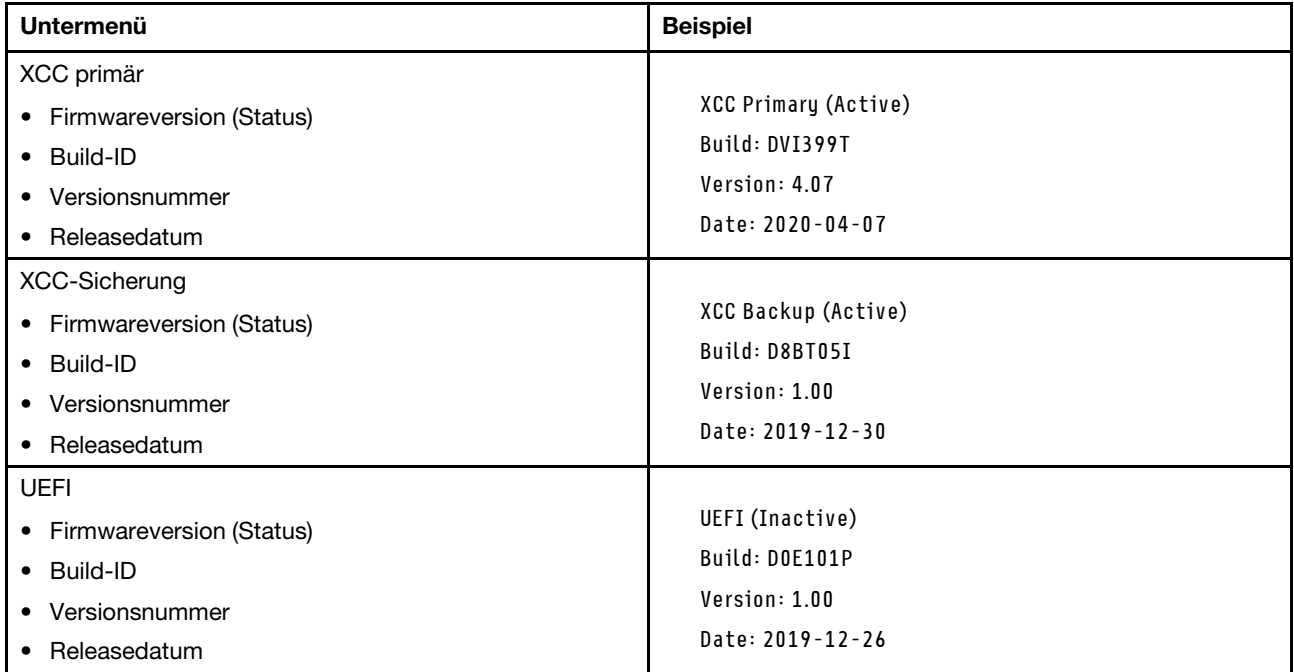

### XCC-Netzwerkinformationen

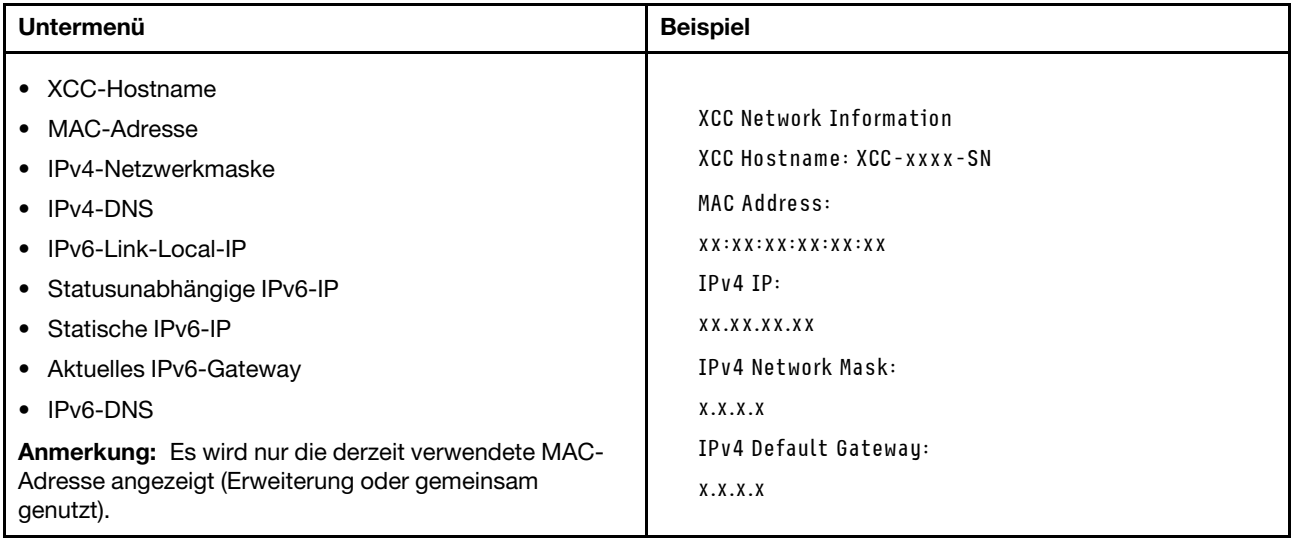

### Systemumgebungsinformationen

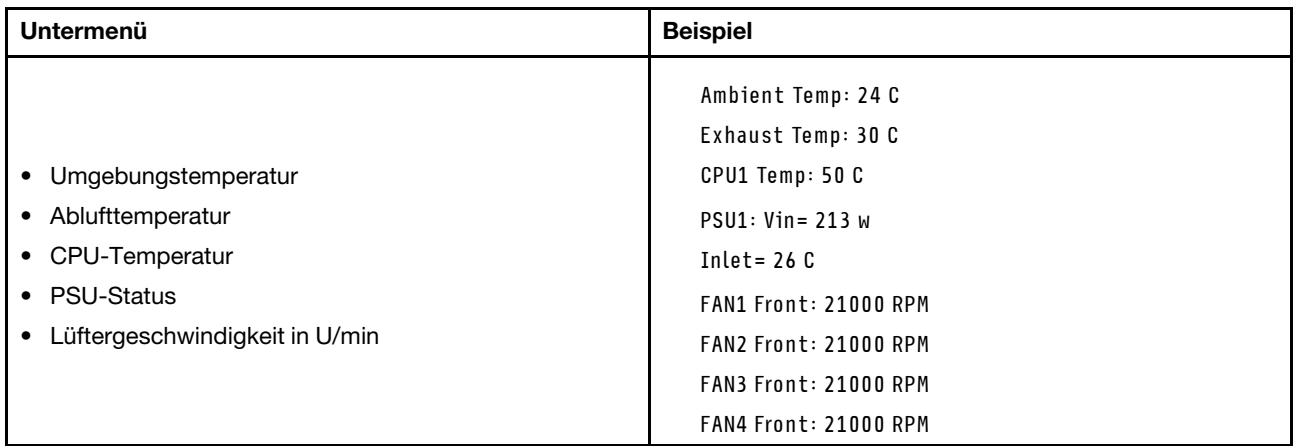

### Aktive Sitzungen

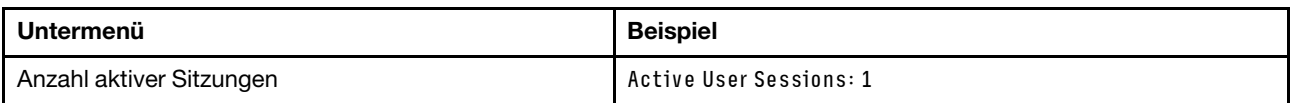

### Aktionen

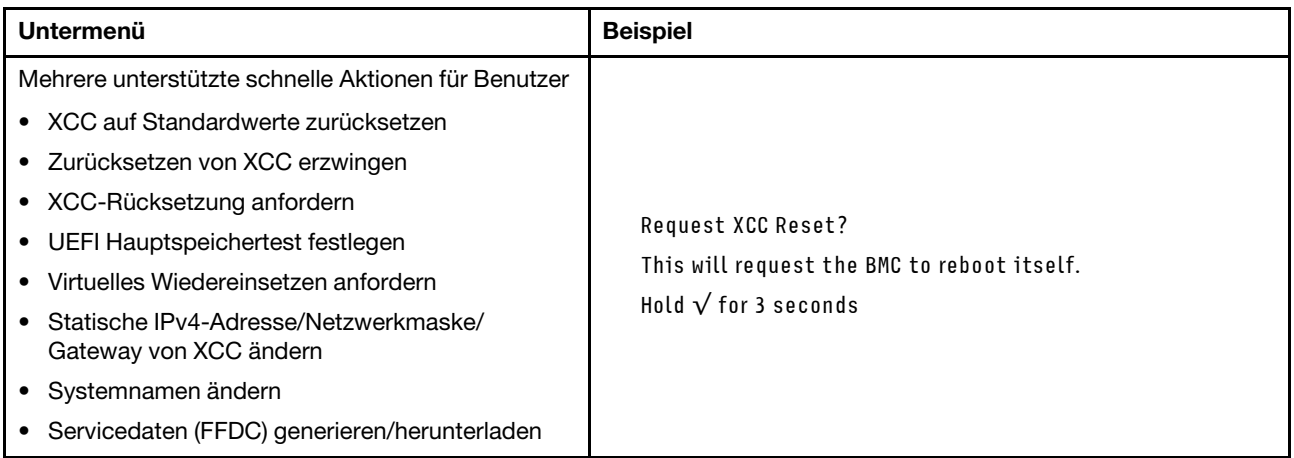

# Externes Diagnosegerät

Das externe Diagnosegerät ist eine externe Einheit, die über ein Kabel mit dem Server verbunden werden kann und einen schnellen Zugriff auf Systeminformationen wie Fehler, Systemstatus, Firmware, Netzwerk sowie Diagnoseinformationen ermöglicht.

Anmerkung: Das externe Diagnosegerät ist eine optionale Komponente, die separat erworben werden muss.

- ["Position des externen Diagnosegeräts" auf Seite 678](#page-687-0)
- ["Übersicht der Diagnoseanzeige" auf Seite 678](#page-687-1)
- ["Flussdiagramm der Optionen" auf Seite 680](#page-689-0)
- ["Vollständiges Menü" auf Seite 681](#page-690-0)

### <span id="page-687-0"></span>Position des externen Diagnosegeräts

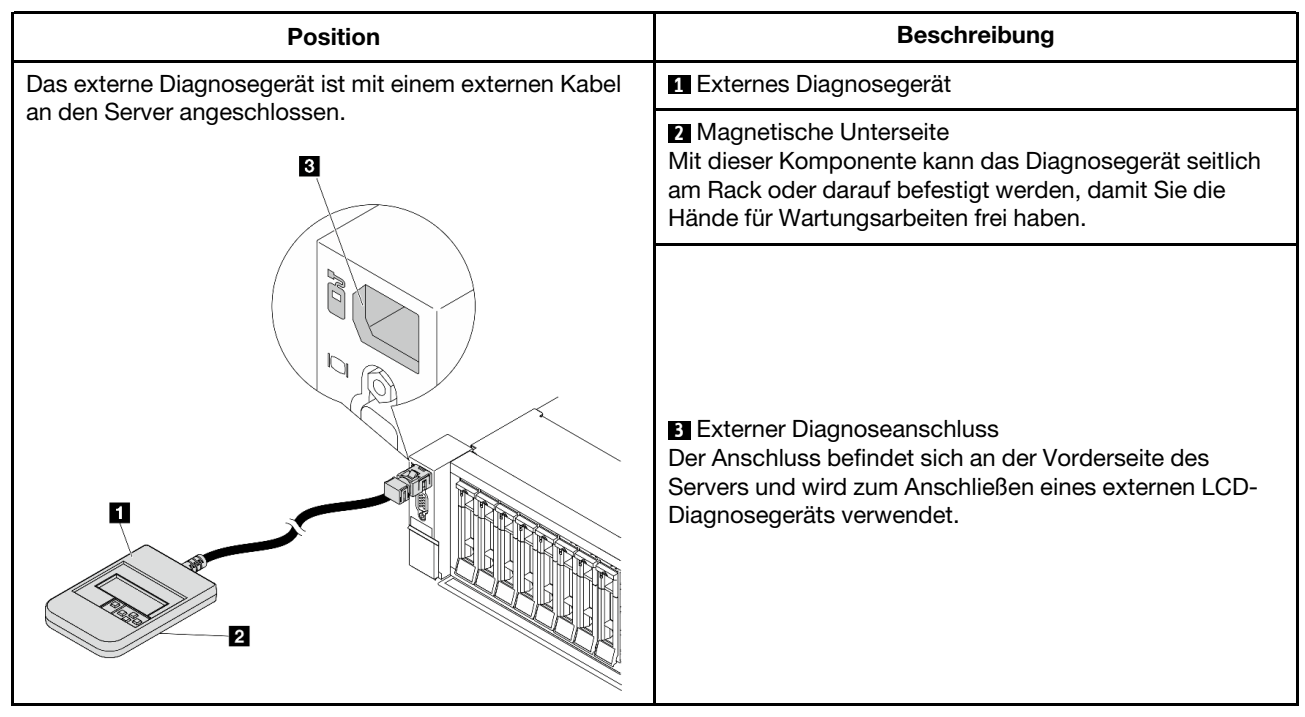

Anmerkung: Beachten Sie beim Abziehen des externen Geräts die folgenden Schritte:

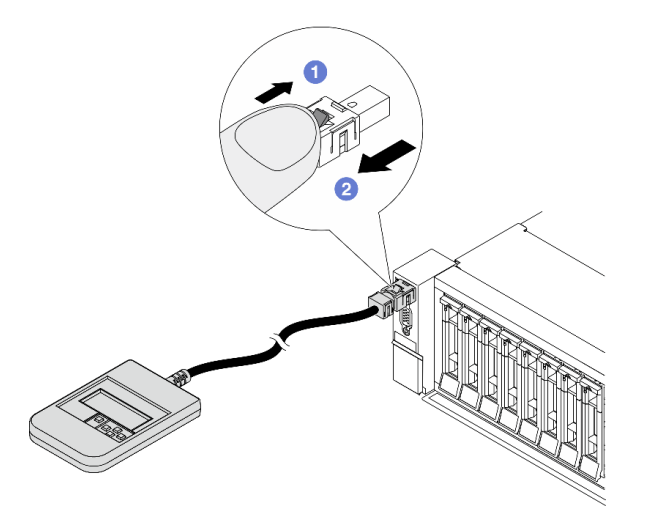

Schritt 1: Drücken Sie die Kunststoffklammer am Stecker in die gezeigte Richtung. Schritt 2: Halten Sie die Klammer gedrückt und ziehen Sie das Kabel vorsichtig aus dem Anschluss heraus.

### <span id="page-687-1"></span>Übersicht der Diagnoseanzeige

Das Diagnosegerät bietet eine LCD-Anzeige und fünf Navigationstasten.

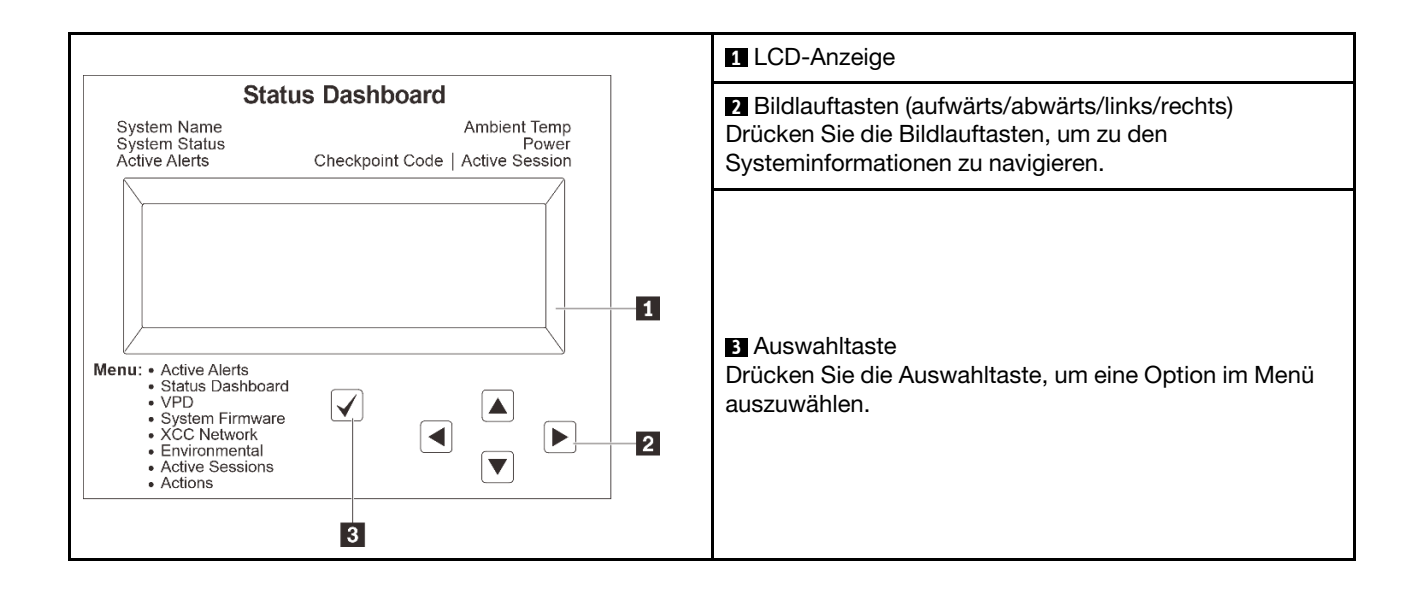

### <span id="page-689-0"></span>Flussdiagramm der Optionen

Die LCD-Anzeige zeigt verschiedene Systeminformationen an. Navigieren Sie mit den Bildlauftasten durch die Optionen.

Power consumption/ Temparature Select ▲ ◢ Status Dashboard ∕►  $25C$ <br>11 W **88888** Scroll up/down/left/right  $\checkmark$  $\blacktriangleleft$  $\blacktriangleright$ .........<br>System Init. .<br>1 Active Alerts  $\frac{1}{2}$  $\blacktriangledown$ Checkpoint Code **System Status** System  $\overline{\blacktriangleleft}$ **System VPD**  $\boxed{\blacktriangleright}$ **Active Alerts Dashboard** Firmware  $\boxed{\blacktriangle}$ **XCC Primary** Alerts 1 Machine Type Model Serial Number **XCC Backup**  $\ddotsc$ Universal Alerts 31 **uEFI**  $\boxed{\blacktriangledown}$ Unique ID **XCC System Active**  $\boxed{\blacktriangleright}$  $\overline{\blacktriangleleft}$ **Actions** Network Environment **Sessions** Information  $\boxed{\blacktriangle}$ **XCC Hostname** Ambient User Revert XCC to Defaults Session 1 Temp **MAC Address** Force XCC Exhaust Temp  $\ddotsc$ Reset IPv4 Network User CPU Temp Mask Request XCC Session 31 Reset IPv4 DNS **PSU** Set UEFI IPv6 Link FAN 1 - FAN 4 MEM test Local IP System Reset Stateless IPv6 IP **Request Virtual** Static IPv6 IP Reseat Current IPv6 Modify XCC **IPv4 Address** Gateway Modify System IPv6 DNS Name Generate / Download FFDC

Service Data

 $[\mathbf{v}]$ 

Je nach Modell können sich die Optionen und Einträge auf der LCD-Anzeige unterscheiden.

### <span id="page-690-0"></span>Vollständiges Menü

Im Folgenden ist eine Liste der Optionen angegeben, die auf der Diagnoseanzeige oder dem Diagnosegerät verfügbar sind. Mit der Auswahltaste wechseln Sie zwischen einer Option und den untergeordneten Informationseinträgen und mit den Bildlauftasten wechseln Sie zwischen Optionen oder Informationseinträgen.

Je nach Modell können sich die Optionen und Einträge auf der LCD-Anzeige unterscheiden.

### Startmenü (Systemstatus-Dashboard)

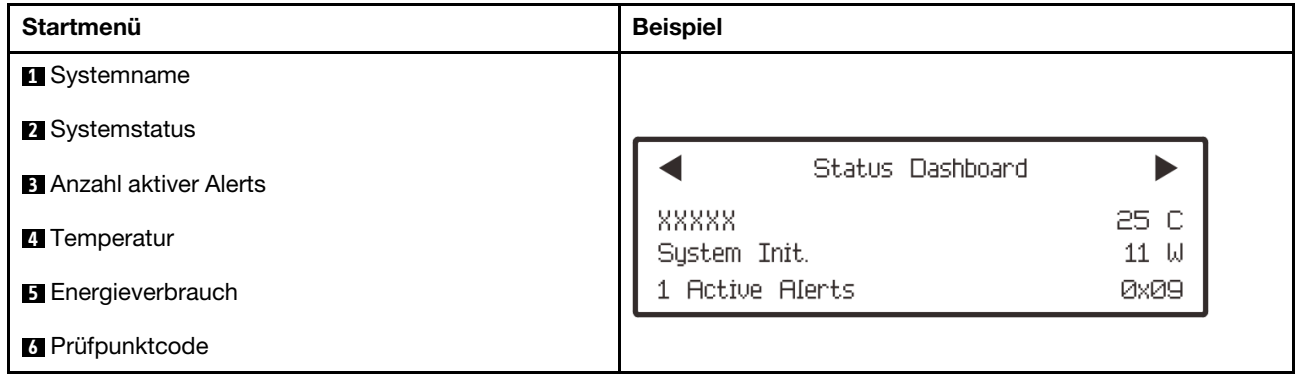

### Aktive Alerts

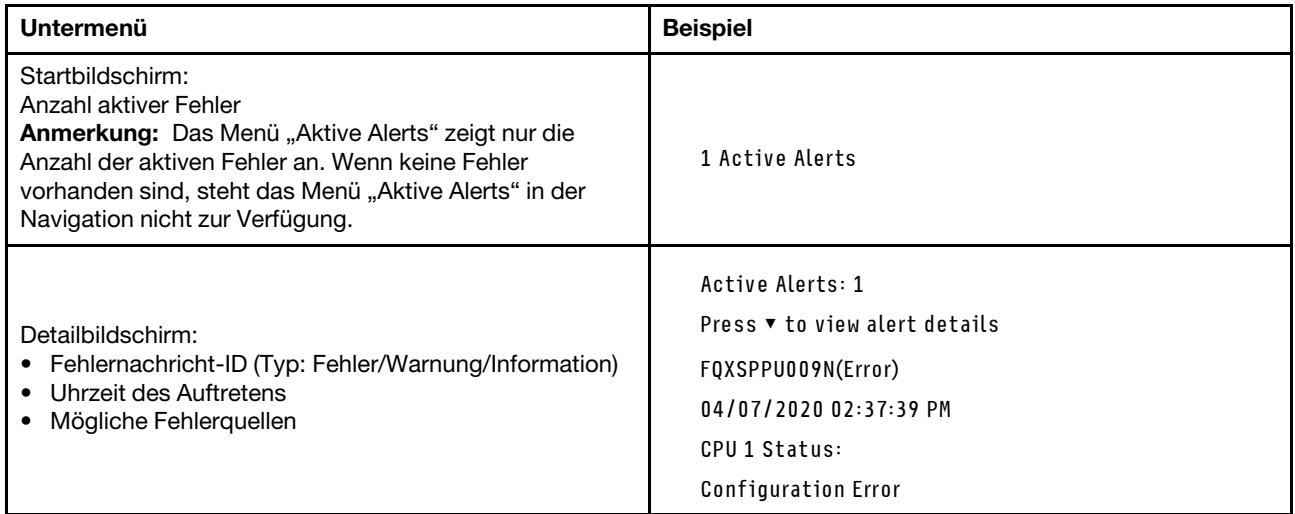

### Elementare Produktdaten des Systems

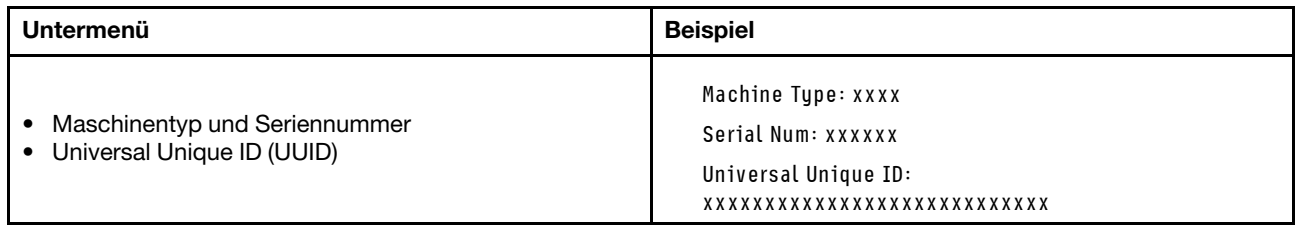

### Systemfirmware

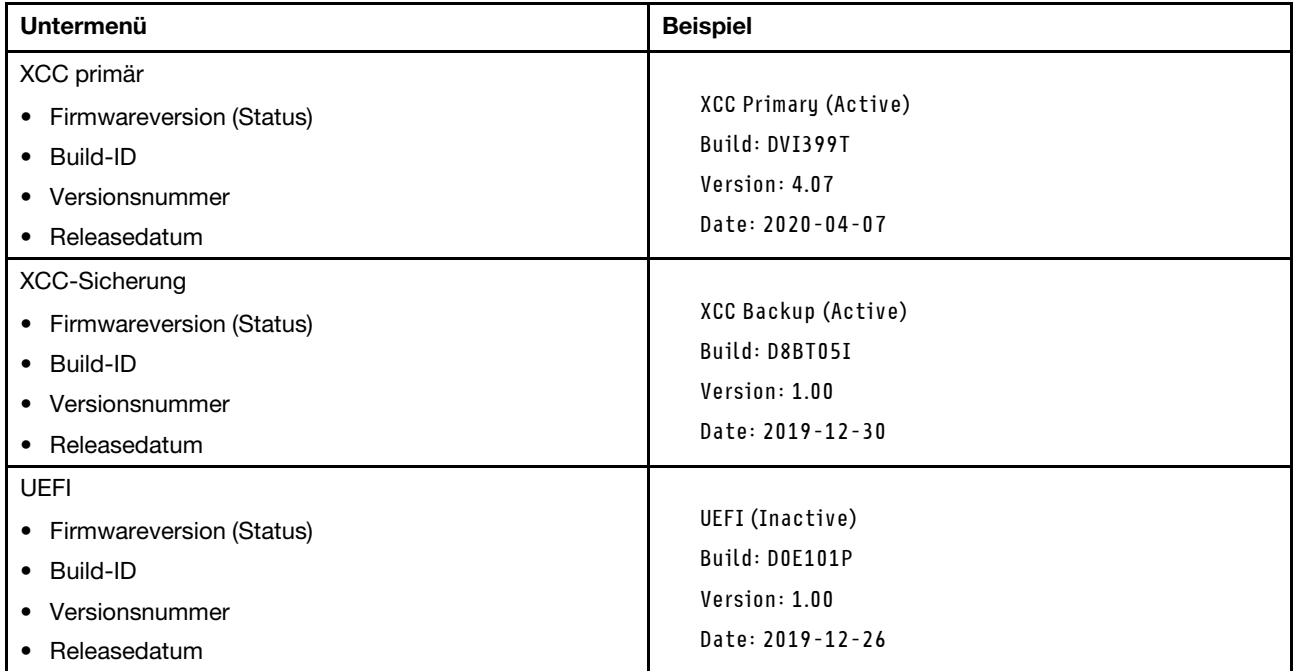

### XCC-Netzwerkinformationen

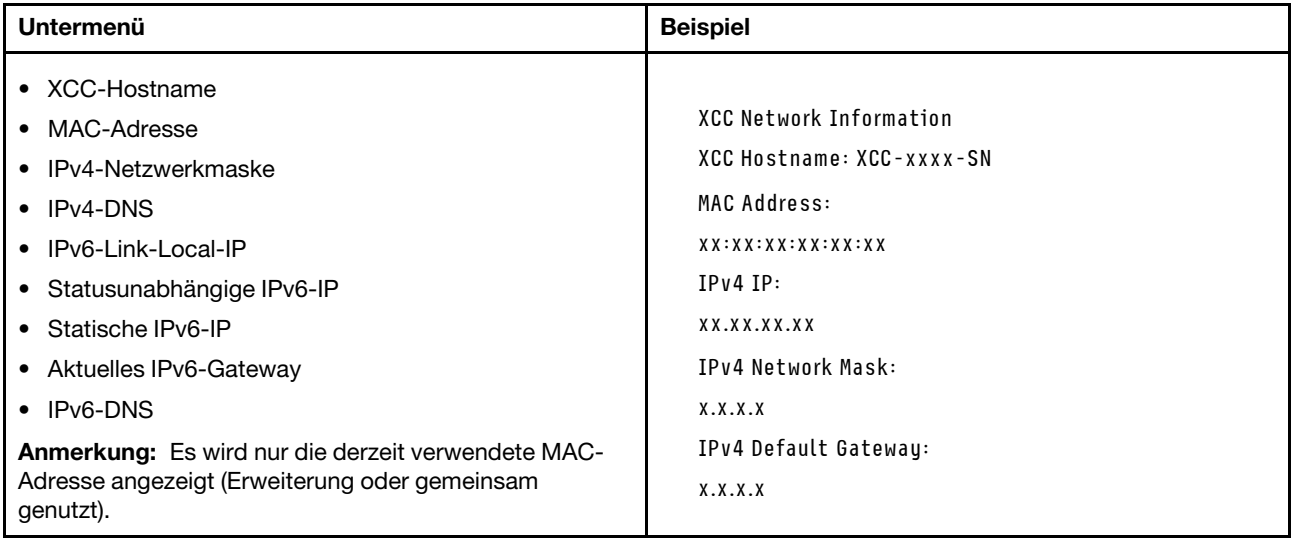

### Systemumgebungsinformationen

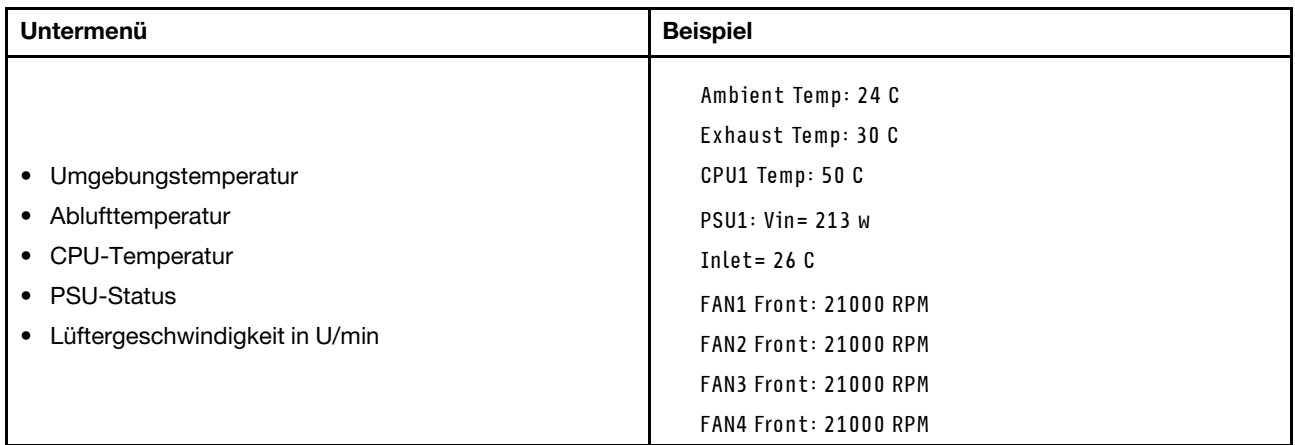

### Aktive Sitzungen

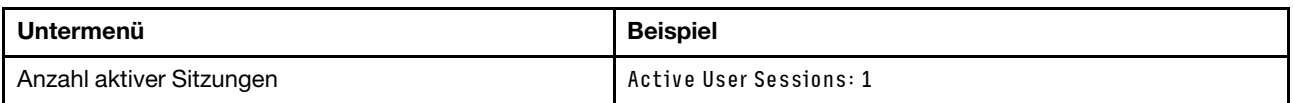

### Aktionen

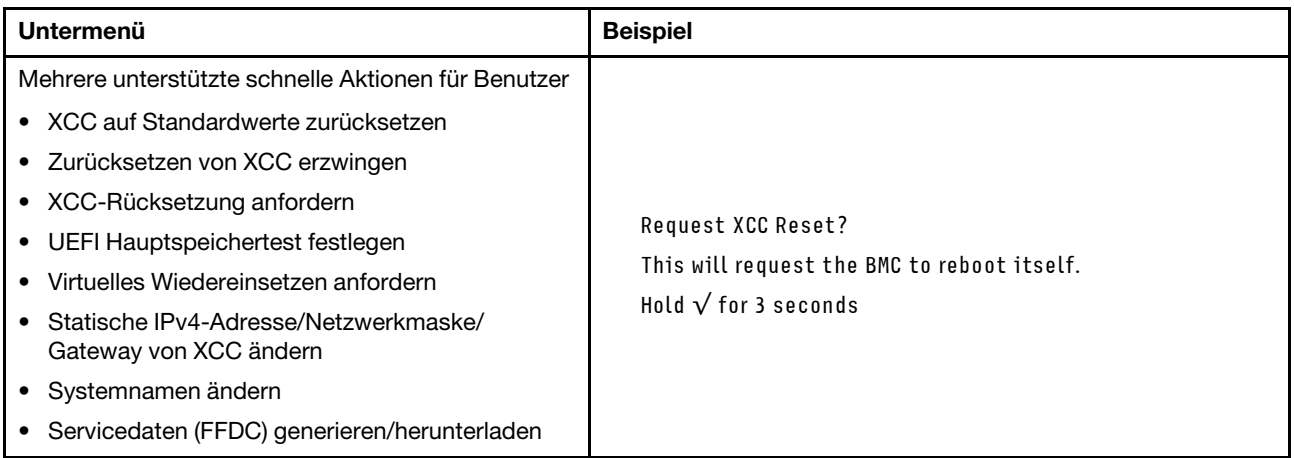

# Systemanzeigen an der Rückseite

Dieser Abschnitt enthält Informationen zur System-ID-Anzeige und zur Systemfehleranzeige an der Rückseite des Servers.

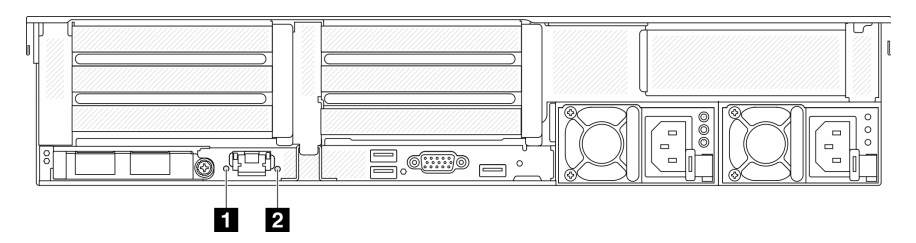

Abbildung 725. Systemanzeigen an der Rückseite

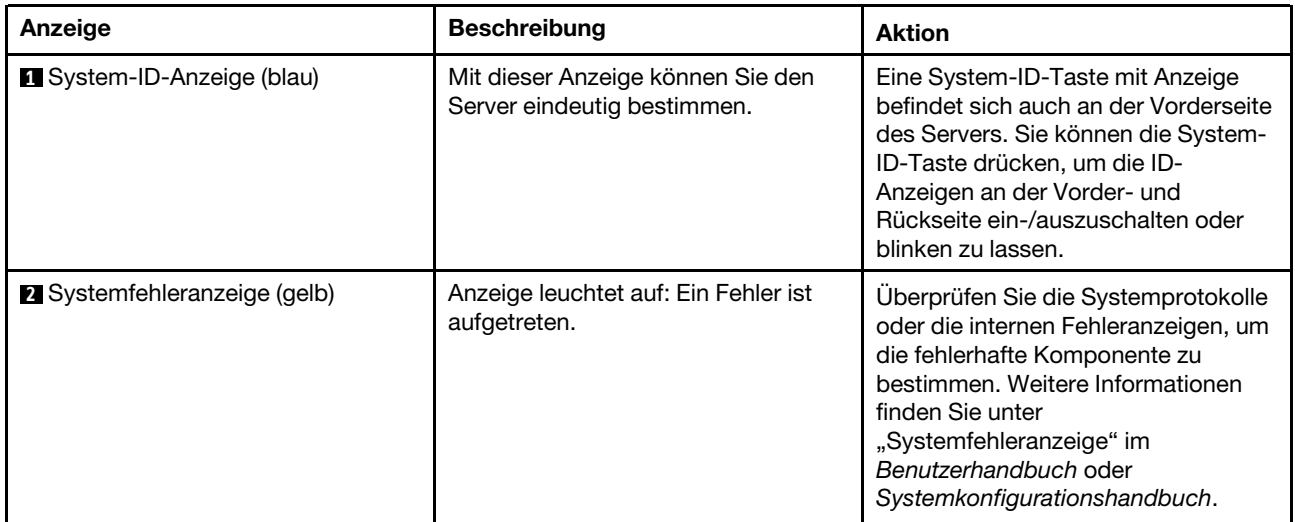

# Anzeigen für XCC-Systemmanagement-Anschluss

Dieser Abschnitt enthält Informationen zu Anzeigen am XCC-Systemmanagement-Anschluss.

In der folgenden Tabelle werden die Probleme beschrieben, die durch die Anzeigen am XCC-Systemmanagement-Anschluss angezeigt werden.

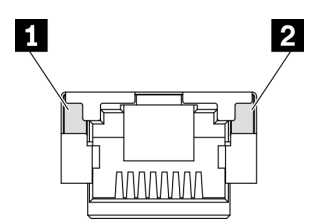

Abbildung 726. Anzeigen am XCC-Systemmanagement-Anschluss

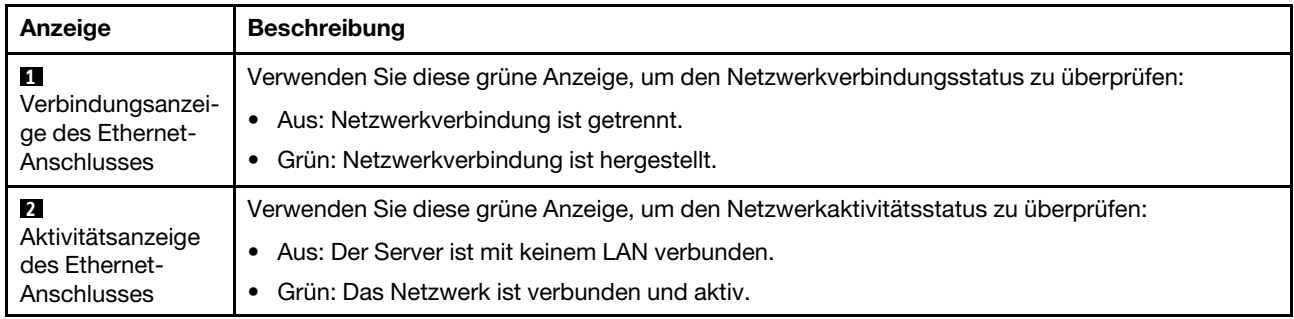

# Netzteilanzeigen

Dieser Abschnitt enthält Informationen zu verschiedenen Netzteilanzeigenstatuswerten und Vorschläge zu entsprechenden Maßnahmen.

Zum Starten des Servers ist die folgende Mindestkonfiguration erforderlich:

- Ein Prozessor in Stecksockel 1
- Ein DIMM in Steckplatz 7
- Ein Netzteil
- Ein Festplatten-/Solid-State-Laufwerk, ein M.2-Laufwerk oder ein 7-mm-Laufwerk (falls Betriebssystem für Debuggingzwecke benötigt wird)
- Fünf Systemlüfter

In der folgenden Tabelle werden die Fehler beschrieben, die durch verschiedene Kombinationen von Netzteilanzeigen und der Betriebsanzeige angezeigt werden, sowie die vorgeschlagenen Maßnahmen zum Beheben der erkannten Fehler.

Anmerkung: Je nach Netzteiltyp weicht die folgende Abbildung möglicherweise von Ihrem Netzteil ab.

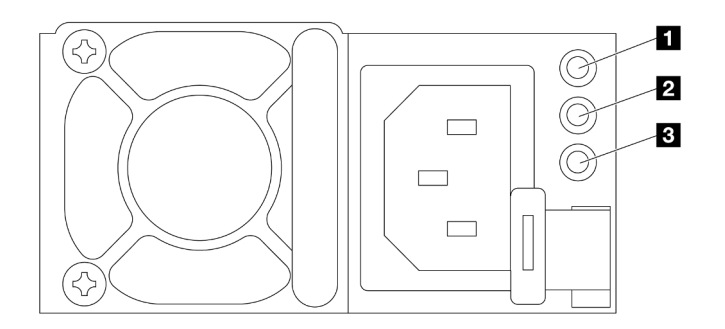

Abbildung 727. Netzteilanzeigen

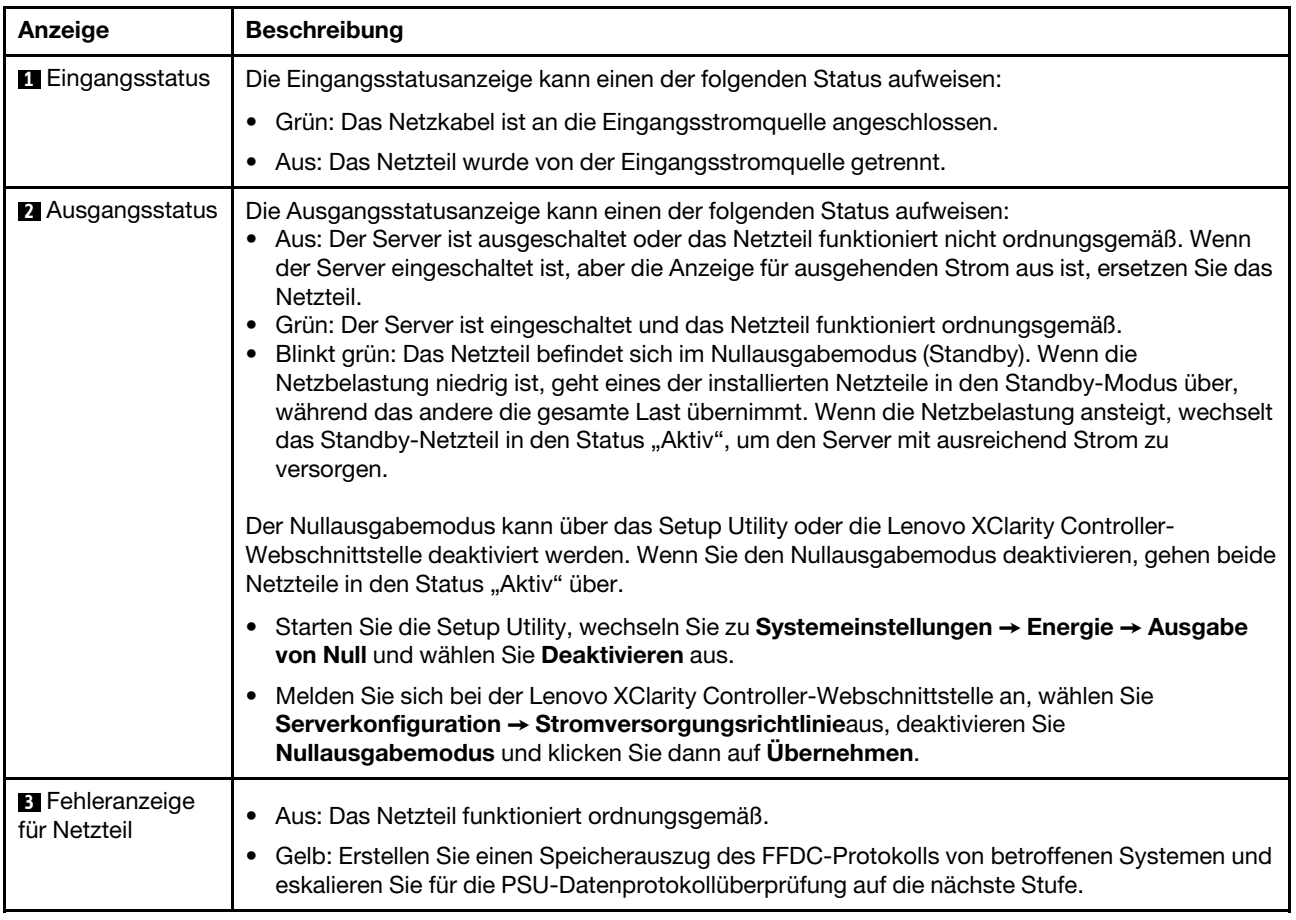

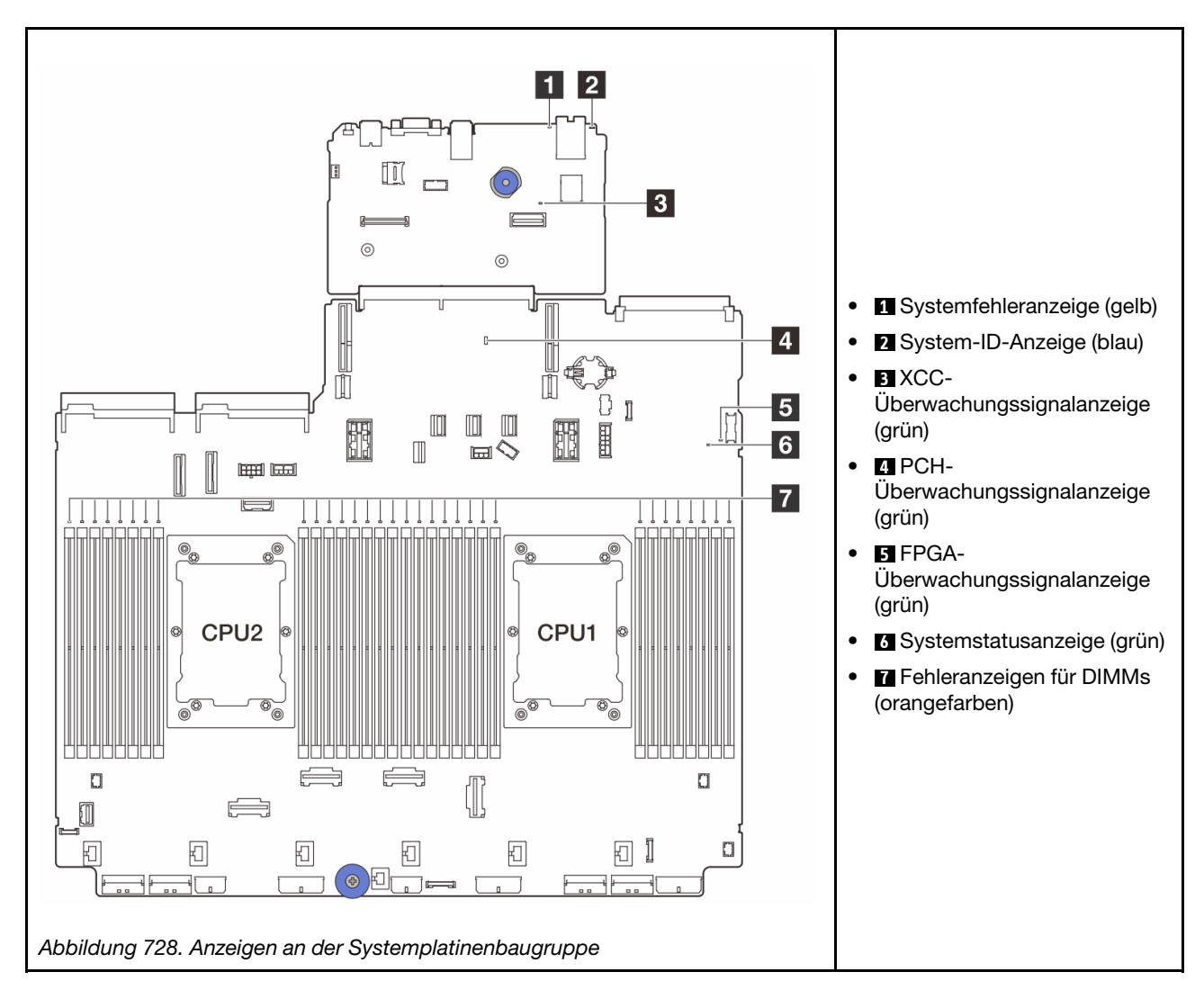

# <span id="page-695-0"></span>Anzeigen an der Systemplatinenbaugruppe

In den folgenden Abbildungen sind die Anzeigen an der Systemplatinenbaugruppe dargestellt, die die System-E/A-Platine und die Prozessorplatine enthält.

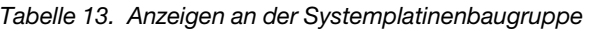

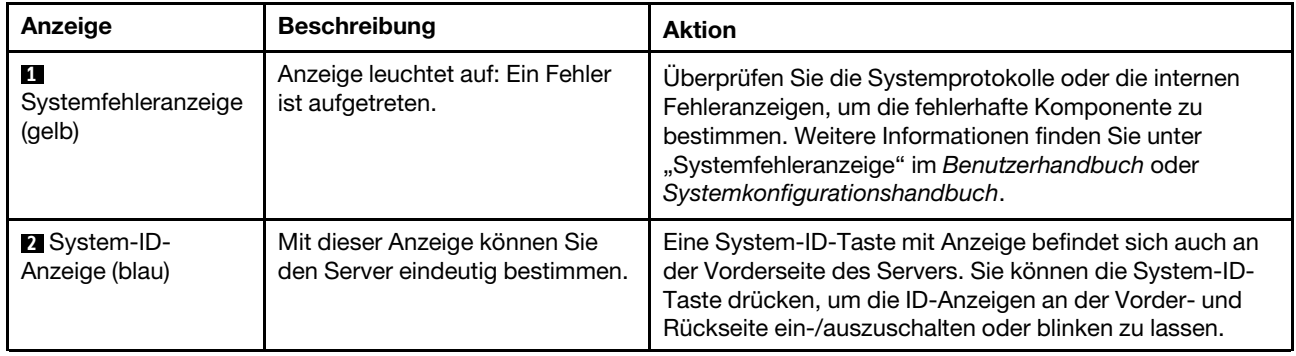

<span id="page-696-0"></span>

| Anzeige                                                    | <b>Beschreibung</b>                                                                                                    | <b>Aktion</b>                                                                                                    |  |
|------------------------------------------------------------|----------------------------------------------------------------------------------------------------|----------------------------------------------------------------------------------------------------|--|
| $\mathbf{B}$ XCC-<br>Überwachungssig-<br>nalanzeige (grün) | Die XCC-<br>Überwachungssignalanzeige<br>unterstützt Sie beim Identifizieren<br>des XCC-Status.<br>· Blinkend (ungefähr einmal pro<br>Sekunde): XCC funktioniert<br>ordnungsgemäß.<br>• Blinkend mit anderer<br>Geschwindigkeit oder<br>dauerhaft leuchtend: XCC ist<br>in der Initialisierungsphase<br>oder funktioniert nicht<br>ordnungsgemäß.<br>• Aus: XCC funktioniert nicht. | • Wenn die XCC-Überwachungssignalanzeige dauerhaft<br>aus ist oder dauerhaft leuchtet, gehen Sie wie folgt vor:<br>- Wenn kein Zugriff auf XCC möglich ist:<br>1. Schließen Sie das Netzkabel erneut an.<br>2. Stellen Sie sicher, dass die System-E/A-Platine<br>und das Firmware- und RoT-Sicherheitsmodul<br>ordnungsgemäß installiert sind. (Nur<br>qualifizierte Kundendiensttechniker) Falls<br>erforderlich, installieren Sie sie erneut.<br>3. (Nur qualifizierte Kundendiensttechniker)<br>Ersetzen Sie das Firmware- und RoT-<br>Sicherheitsmodul.<br>4. (Nur qualifizierte Kundendiensttechniker)<br>Ersetzen Sie die System-E/A-Platine.<br>- Wenn der Zugriff auf XCC möglich ist, tauschen Sie<br>die System-E/A-Platine aus.<br>• Wenn die XCC-Überwachungssignalanzeige seit<br>mindestens 5 Minuten schnell blinkt, gehen Sie wie<br>folgt vor:<br>1. Schließen Sie das Netzkabel erneut an.<br>2. Stellen Sie sicher, dass die System-E/A-Platine<br>und das Firmware- und RoT-Sicherheitsmodul<br>ordnungsgemäß installiert sind. (Nur qualifizierte<br>Kundendiensttechniker) Falls erforderlich,<br>installieren Sie sie erneut.<br>3. (Nur qualifizierte Kundendiensttechniker) Ersetzen<br>Sie das Firmware- und RoT-Sicherheitsmodul.<br>4. (Nur qualifizierte Kundendiensttechniker) Ersetzen<br>Sie die System-E/A-Platine.<br>· Wenn die XCC-Überwachungssignalanzeige seit<br>mindestens 5 Minuten langsam blinkt, gehen Sie wie<br>folgt vor:<br>1. Schließen Sie das Netzkabel erneut an.<br>2. Stellen Sie sicher, dass die System-E/A-Platine<br>und das Firmware- und RoT-Sicherheitsmodul<br>ordnungsgemäß installiert sind. (Nur qualifizierte<br>Kundendiensttechniker) Falls erforderlich,<br>installieren Sie sie erneut.<br>3. Sollte das Problem weiterhin bestehen, wenden<br>Sie sich an den Lenovo Support. |  |
| <b>M</b> PCH-<br>Überwachungssig-<br>nalanzeige (grün)     | Die PCH-<br>Überwachungssignalanzeige<br>unterstützt Sie beim Identifizieren<br>des PCH-Status.<br>Blinkend (ungefähr einmal pro<br>Sekunde): System-ME<br>funktioniert ordnungsgemäß.<br>• Aus: System-ME funktioniert<br>nicht.                                                                                                    | Wenn die PCH-Überwachungssignalanzeige dauerhaft<br>aus ist oder dauerhaft leuchtet, gehen Sie wie folgt vor:<br>1. Stellen Sie sicher, dass die System-E/A-Platine und<br>das Firmware- und RoT-Sicherheitsmodul<br>ordnungsgemäß installiert sind. (Nur qualifizierte<br>Kundendiensttechniker) Falls erforderlich, installieren<br>Sie sie erneut.<br>2. Stellen Sie sicher, dass die UEFI-Firmware auf die<br>entsprechende Plattformversion geflasht wurde.                                                                                                    |  |

Tabelle 13. Anzeigen an der Systemplatinenbaugruppe (Forts.)

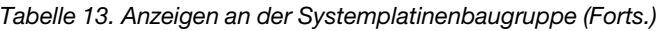

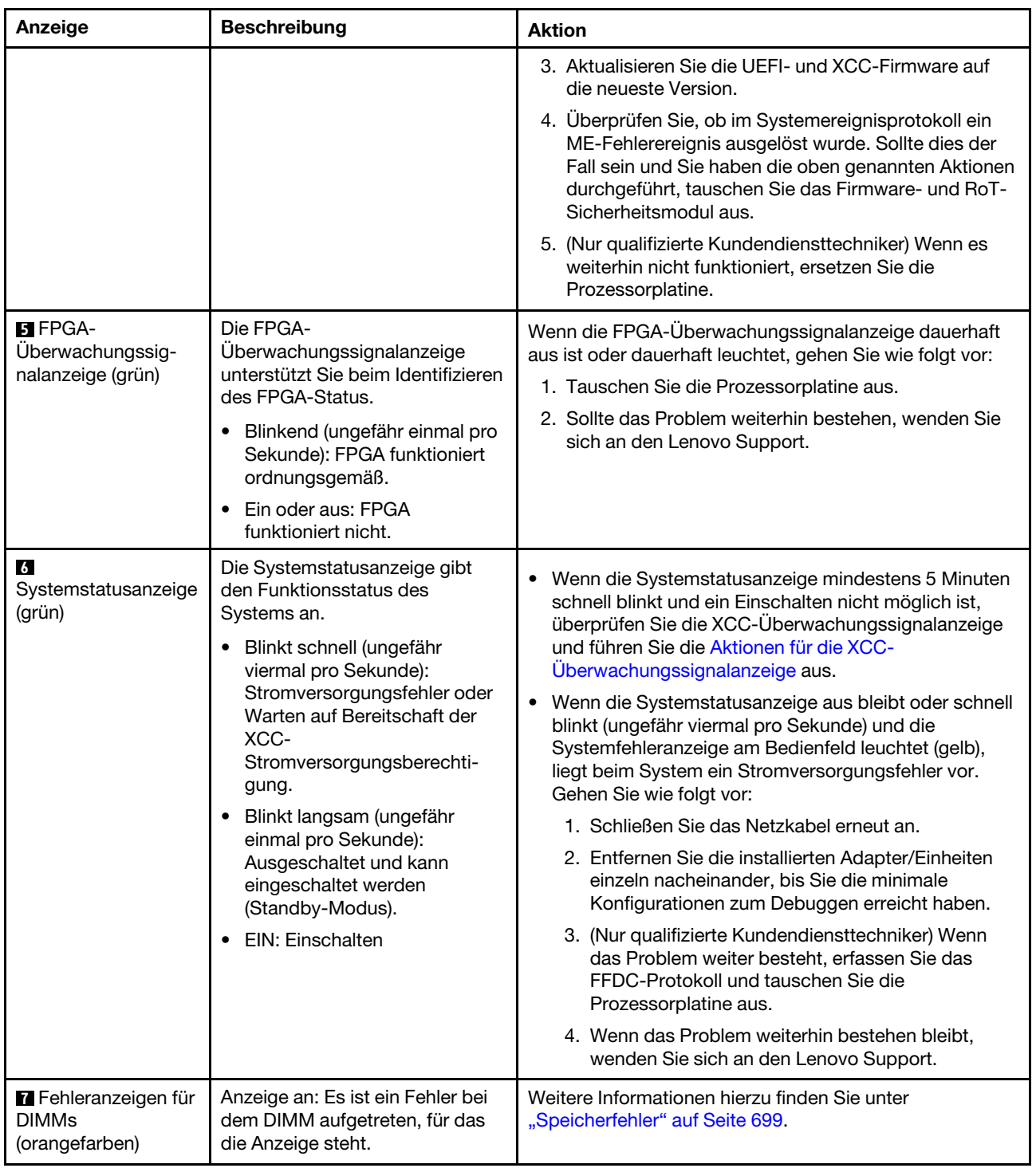

# Anzeigen am Firmware- und RoT-Sicherheitsmodul

In der folgenden Abbildung sind die Anzeigen auf dem ThinkSystem V3 Firmware and Root of Trust Security Module (Firmware- und RoT-Sicherheitsmodul) dargestellt.

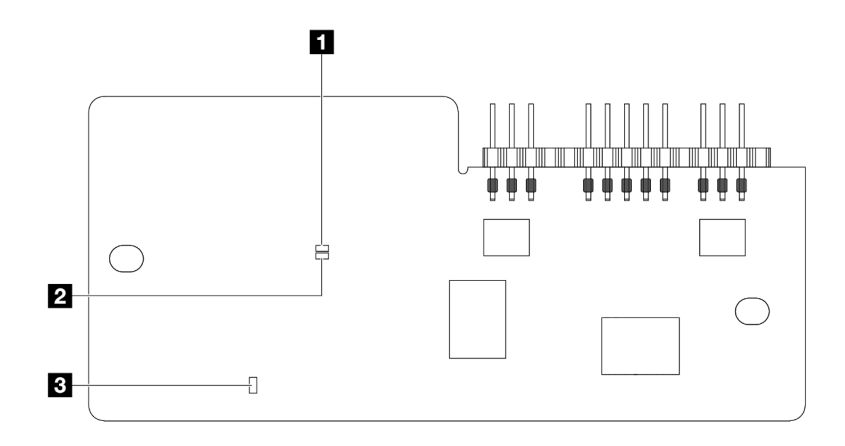

Abbildung 729. Anzeigen am Firmware- und RoT-Sicherheitsmodul

| AP0-Anzeige (grün) | 2 AP1-Anzeige (grün) | <b>B.</b> Anzeige für kritischen Fehler (gelb) |
|--------------------|----------------------|------------------------------------------------|
|--------------------|----------------------|------------------------------------------------|

Tabelle 14. Anzeigenbeschreibung

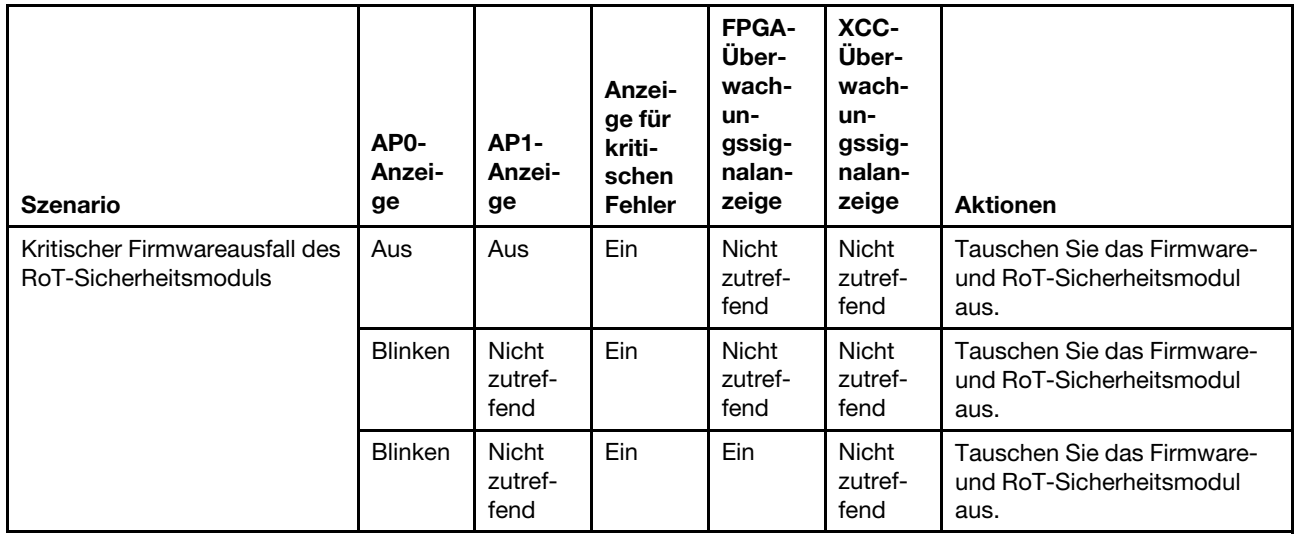

#### Tabelle 14. Anzeigenbeschreibung (Forts.)

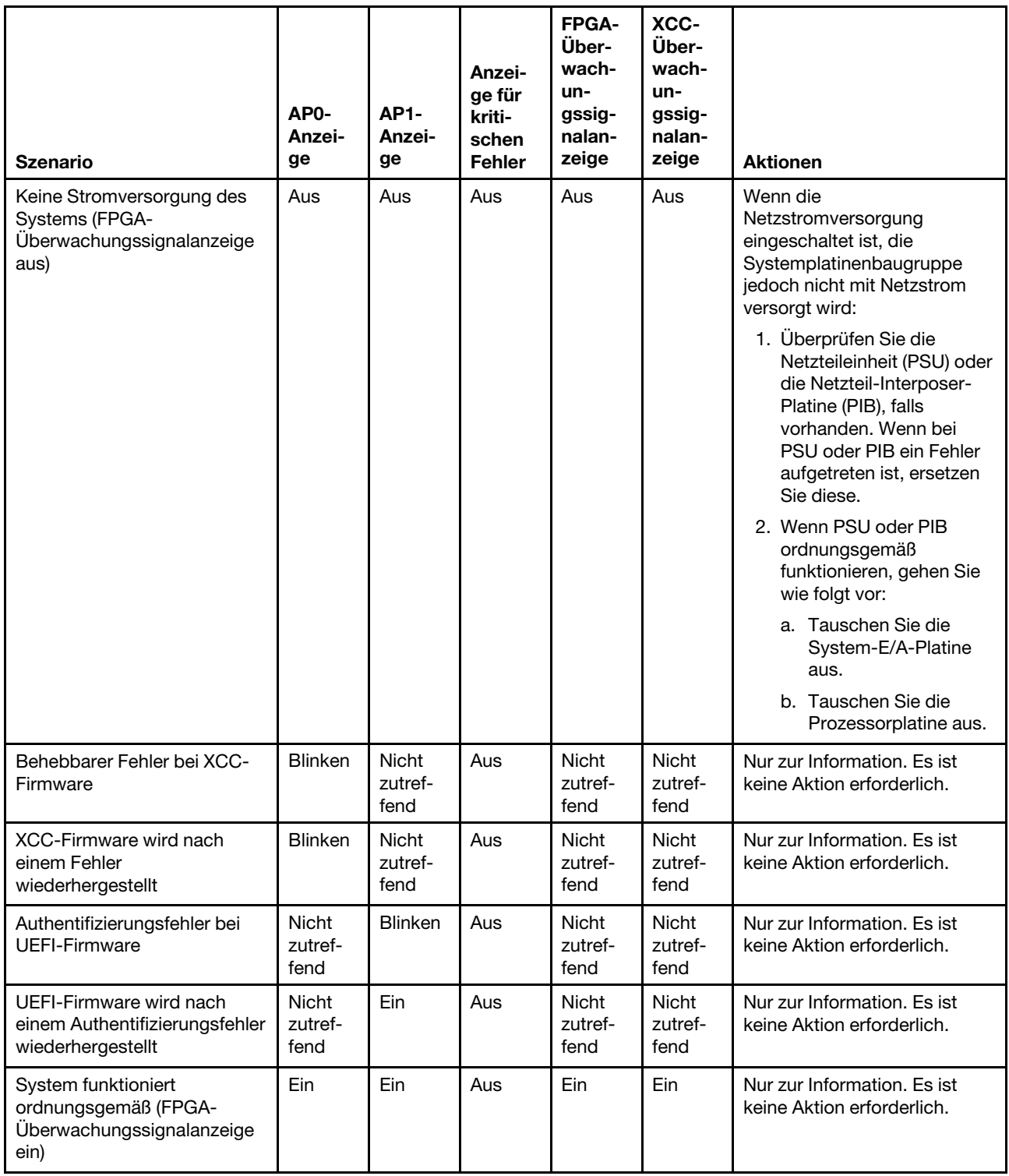

Anmerkung: Informationen zu den Positionen der FPGA-Anzeige und der XCC-Überwachungssignalanzeige finden Sie unter ["Anzeigen an der Systemplatinenbaugruppe" auf Seite 686.](#page-695-0)

# Anzeige des Flüssigkeitserkennungssensormoduls

Dieser Abschnitt enthält Informationen zu Anzeigen am Flüssigkeitserkennungssensormodul.

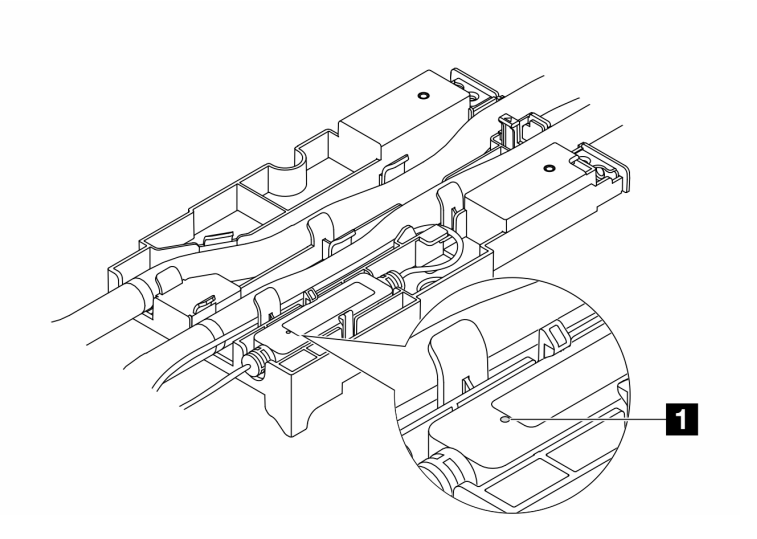

Abbildung 730. Anzeige am Flüssigkeitserkennungssensormodul

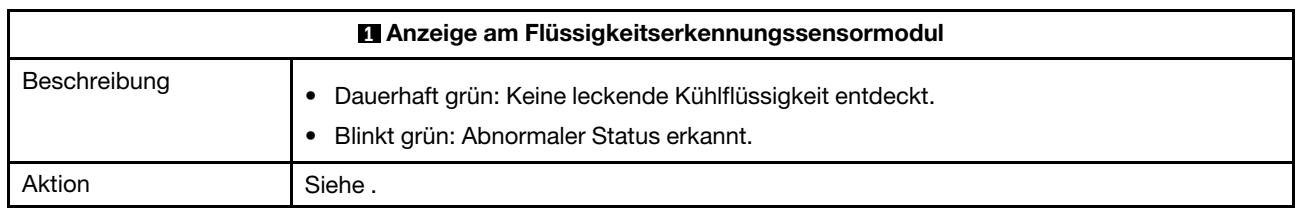

## Verfahren zur Bestimmung allgemeiner Fehler

Verwenden Sie die Informationen in diesem Abschnitt zum Beheben von Problemen, wenn das Ereignisprotokoll keine bestimmten Fehler enthält oder der Server nicht funktioniert.

Wenn Sie sich nicht sicher sind, wodurch ein Problem verursacht wird und die Netzteile ordnungsgemäß funktionieren, führen Sie die folgenden Schritte aus, um das Problem zu beheben:

- 1. Schalten Sie den Server aus.
- 2. Vergewissern Sie sich, dass der Server ordnungsgemäß verkabelt ist.
- 3. Falls zutreffend, entfernen Sie jeweils eine der folgenden Einheiten (bzw. trennen Sie die Verbindung zu der jeweiligen Einheit), bis Sie den Fehler bestimmt haben. Schalten Sie den Server ein und konfigurieren Sie ihn, wenn Sie eine Einheit entfernt oder die Verbindung zur jeweiligen Einheit getrennt haben.
	- Alle externen Einheiten
	- Einheit für Überspannungsschutz (auf dem Server)
	- Drucker, Maus und Einheiten eines anderen Herstellers (nicht Lenovo)
	- Alle Adapter
	- Festplattenlaufwerke
	- Speichermodule, bis die für den Server unterstützte Mindestkonfiguration für Debuggingzwecke erreicht ist

Informationen zur Mindestkonfiguration für Ihren Server finden Sie unter "Mindestkonfiguration für Debuggingzwecke" in ["Technische Daten" auf Seite 658](#page-667-0).

4. Schalten Sie den Server ein.

Wenn das Problem durch Entfernen eines Adapters vom Server behoben wurde, jedoch erneut auftritt, sobald Sie denselben Adapter wieder installieren, überprüfen Sie den Adapter. Wenn das Problem auch nach dem Austausch des Adapters weiterhin auftritt, probieren Sie einen anderen PCIe-Steckplatz.

Wenn Sie einen Netzwerkfehler vermuten und der Server alle Systemtests fehlerfrei durchläuft, überprüfen Sie die Netzwerkverkabelung außerhalb des Servers.

# Vermutete Fehler bei der Stromversorgung beheben

Das Beheben von Fehlern bei der Stromversorgung kann schwierig sein. Ein Kurzschluss kann beispielsweise an jeder der Stromversorgungsleisten vorliegen. Normalerweise bewirkt ein Kurzschluss, dass das Subsystem für den Netzanschluss aufgrund einer Überstrombedingung abgeschaltet wird.

Gehen Sie wie folgt vor, um einen vermuteten Fehler bei der Stromversorgung zu diagnostizieren und zu beheben.

Schritt 1. Prüfen Sie das Ereignisprotokoll und beheben Sie alle auf die Stromversorgung bezogenen Fehler.

Anmerkung: Beginnen Sie mit dem Ereignisprotokoll der Anwendung, die den Server verwaltet. Weitere Informationen zu Ereignisprotokollen finden Sie unter ["Ereignisprotokolle" auf Seite 655.](#page-664-1)

- Schritt 2. Suchen Sie nach Kurzschlüssen, z. B. nach losen Schrauben, die auf einer Platine einen Kurzschluss verursachen.
- Schritt 3. Entfernen Sie die Adapter und ziehen Sie alle Kabel und Netzkabel von allen internen und externen Einheiten ab, bis der Server die Mindestkonfiguration für Debuggingzwecke aufweist, die zum Starten des Servers benötigt wird. Informationen zur Mindestkonfiguration für Ihren Server finden Sie unter "Mindestkonfiguration für Debuggingzwecke" in ["Technische Daten" auf Seite 658.](#page-667-0)
- Schritt 4. Schließen Sie alle Wechselstromkabel wieder an und schalten Sie den Server ein. Wenn der Server erfolgreich gestartet wird, setzen Sie die Adapter bzw. die Einheiten einzeln nacheinander wieder ein, bis Sie den Fehler bestimmt haben.

Wenn der Server mit der Mindestkonfiguration nicht startet, ersetzen Sie eine Komponente der Mindestkonfiguration nach der anderen, bis Sie den Fehler bestimmt haben.

# Vermutete Fehler am Ethernet-Controller beheben

Die Methode, die Sie zum Testen des Ethernet-Controllers verwenden sollten, richtet sich nach dem verwendeten Betriebssystem. Lesen Sie die Informationen zu Ethernet-Controllern in der Dokumentation zum Betriebssystem und die Readme-Datei zum Einheitentreiber für den Ethernet-Controller.

Gehen Sie wie folgt vor, um zu versuchen, vermutete Fehler am Ethernet-Controller zu beheben:

- Schritt 1. Überprüfen Sie, ob die richtigen Einheitentreiber, die im Lieferumfang des Servers enthalten sind, installiert und auf dem neuesten Stand sind.
- Schritt 2. Stellen Sie sicher, dass das Ethernet-Kabel ordnungsgemäß installiert ist.
	- Das Kabel muss mit allen Anschlüssen ordnungsgemäß verbunden sein. Wenn das Kabel ordnungsgemäß verbunden ist, das Problem aber weiterhin auftritt, ersetzen Sie das Kabel.
	- Wenn Sie den Ethernet-Controller auf den Betrieb mit 100 Mb/s oder 1000 Mb/s eingestellt haben, müssen Sie Kabel der Kategorie 5 verwenden.
- Schritt 3. Überprüfen Sie, ob der Hub das automatische Herstellen von Verbindungen unterstützt. Wenn dies nicht der Fall ist, müssen Sie den integrierten Ethernet-Controller manuell konfigurieren, sodass die Geschwindigkeit und der Duplexmodus des Controllers denen des Hub entsprechen.
- Schritt 4. Überprüfen Sie die Anzeigen des Ethernet-Controllers am Server. Diese Anzeigen weisen darauf hin, ob bei einem Anschluss, einem Kabel oder einem Hub ein Fehler aufgetreten ist.

Informationen zu den Positionen der Anzeigen des Ethernet-Controllers finden Sie unter ["Fehlerbehebung nach Systemanzeigen und Diagnoseanzeige" auf Seite 669](#page-678-0).

- Die Anzeige für den Ethernet-Verbindungsstatus leuchtet, wenn der Ethernet-Controller einen Verbindungsimpuls vom Hub empfängt. Wenn die Anzeige nicht leuchtet, ist möglicherweise ein Anschluss oder Kabel defekt, oder es ist ein Fehler am Hub aufgetreten.
- Die Anzeige für Ethernet-Sende-/Empfangsaktivität leuchtet, wenn der Ethernet-Controller Daten über das Ethernet sendet oder empfängt. Wenn keine Ethernet-Sende-/ Empfangsaktivität vorliegt, stellen Sie sicher, dass der Hub und das Netzwerk in Betrieb und die richtigen Einheitentreiber installiert sind.
- Schritt 5. Überprüfen Sie die Anzeige für Netzwerkaktivität am Server. Die Anzeige für Netzwerkaktivität leuchtet, wenn Daten im Ethernet-Netz aktiv sind. Wenn die Anzeige für Netzwerkaktivität nicht leuchtet, stellen Sie sicher, dass der Hub und das Netzwerk in Betrieb und die richtigen Einheitentreiber installiert sind.

Informationen zur Position der Anzeige für Netzwerkaktivität finden Sie unter ["Fehlerbehebung](#page-678-0) [nach Systemanzeigen und Diagnoseanzeige" auf Seite 669.](#page-678-0)

- Schritt 6. Überprüfen Sie, ob die Ursache für den Fehler mit dem Betriebssystem zusammenhängt, und stellen Sie sicher, dass die Betriebssystemtreiber ordnungsgemäß installiert sind.
- Schritt 7. Stellen Sie sicher, dass die Einheitentreiber des Clients und die des Servers dasselbe Protokoll verwenden.

Wenn der Ethernet-Controller weiterhin keine Verbindung zum Netz aufbauen kann, die Hardware jedoch funktioniert, sollte der Netzadministrator weitere mögliche Fehlerursachen überprüfen.

## Fehlerbehebung nach Symptom

Mithilfe dieser Informationen können Sie Lösungen zu Fehlern mit bestimmten Symptomen finden.

Führen Sie die folgenden Schritte aus, um die in diesem Abschnitt enthaltenen symptombasierten Fehlerbehebungsinformationen zu verwenden:

- 1. Überprüfen Sie das Ereignisprotokoll der Anwendung, die den Server verwaltet, und befolgen Sie die vorgeschlagenen Aktionen, um die Ereigniscodes zu beheben.
	- Wenn Sie den Server über Lenovo XClarity Administrator verwalten, beginnen Sie mit dem Lenovo XClarity Administrator-Ereignisprotokoll.
	- Wenn Sie eine andere Verwaltungsanwendung verwenden, beginnen Sie mit dem Lenovo XClarity Controller-Ereignisprotokoll.

Weitere Informationen zu Ereignisprotokollen finden Sie unter ["Ereignisprotokolle" auf Seite 655.](#page-664-1)

- 2. Lesen Sie sich diesen Abschnitt durch, um die aufgetretenen Symptome in der Fehlerbehebungstabelle in diesem Abschnitt zu finden, und befolgen Sie die vorgeschlagenen Aktionen, um das Problem zu beheben.
- 3. Kontaktieren Sie die Unterstützung, falls das Problem weiterhin besteht (siehe ["Support kontaktieren"](#page-726-0) [auf Seite 717\)](#page-726-0).

## Probleme mit leckender Kühlflüssigkeit (Modul für direkte Wasserkühlung)

Anhand dieser Informationen können Sie Probleme mit leckender Kühlflüssigkeit beim Modul für direkte Wasserkühlung (DWCM) beheben.

In diesem Abschnitt erfahren Sie, wie Sie Probleme mit dem DWCM beheben können.

- ["Optionen zum Identifizieren von leckender Kühlflüssigkeit" auf Seite 694](#page-703-0)
- ["Schritte zur Problemlösung bei leckender Kühlflüssigkeit" auf Seite 695](#page-704-0)

### <span id="page-703-0"></span>Optionen zum Identifizieren von leckender Kühlflüssigkeit

Leckende Kühlflüssigkeit kann mithilfe der folgenden Verfahren identifiziert werden:

- Wenn der Server aus der Ferne gewartet wird:
	- Ein Lenovo XClarity Controller-Ereignis wird angezeigt:

[FQXSPUN0019M:](https://pubs.lenovo.com/sr630-v3/FQXSPUN0019M) Sensor Liquid Leak has transitioned to critical from a less severe state.

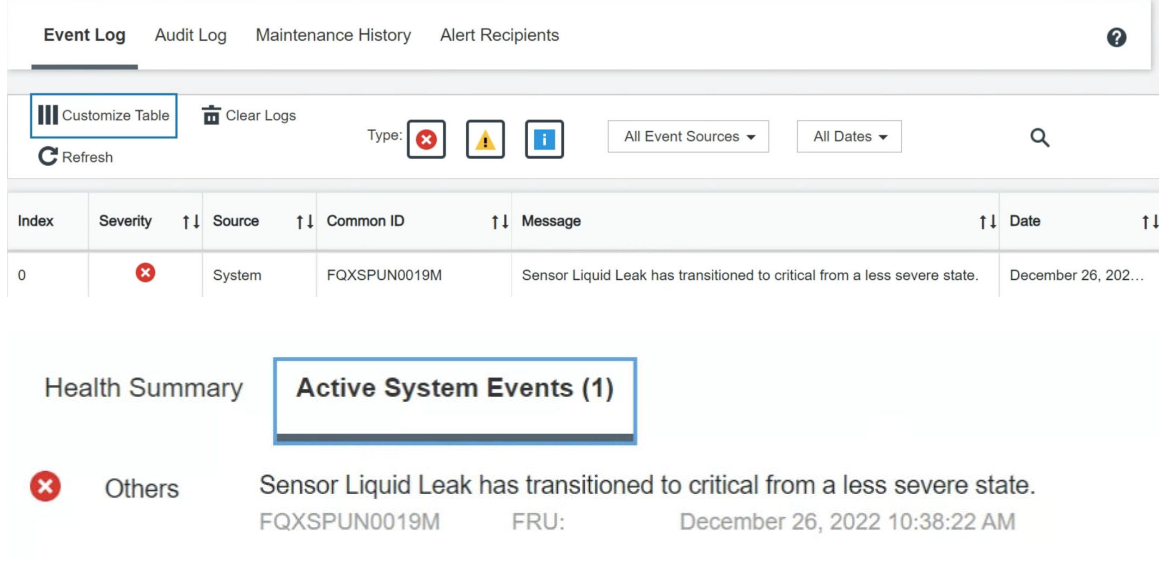

– Lenovo XClarity Controller hat zahlreiche Systembedingungen als IPMI-Sensoren definiert. Benutzer können den Betriebszustand des Systems mithilfe von IPMI-Befehlen überprüfen. Im Folgenden finden Sie Beispiele für die Ausführung von ipmitool, ein gängiges Open-Source-Tools, das dem IPMI-Standard von Intel entspricht. Prüfen Sie den Status der leckenden Kühlflüssigkeit mithilfe der dargestellten Befehlszeilen.

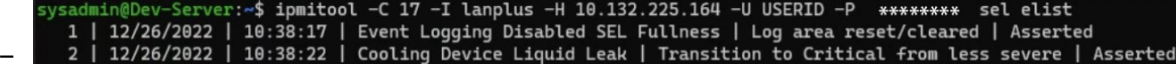

Die Ereignisprotokolle mit dem Parameter sel elist.

@Dev-Server:<mark>~\$ ipmitool -C 17 -I lanplus -H 10.132.225.164 -U USERID -P \*\*\*\*\*\*\*\*</mark> sdr elist |grep "Liquid Leak'<br>eak | EAh | ok | 30.1 | Transition to Critical from less severe –

Liquid Leak ׀ EAh ׀ ok ׀ 30.1 ׀ Transition to Critical from less severe

Der Status aller Sensoren kann mit dem Parameter sdr elist abgerufen werden. Wenn Kühlflüssigkeit austritt, wird das obige Protokoll angezeigt.

• Wenn der Server erreichbar ist und die orangefarbene anzeige an der vorderen Bedienerkonsole leuchtet, kann es zum Austritt von Kühlflüssigkeit gekommen sein. Sie müssen die obere Abdeckung öffnen, um den Anzeigenstatus von Flüssigkeitserkennungssensormodul zu überprüfen. Weitere Informationen finden Sie unter "Anzeigen an der vorderen Bedienerkonsole" und "Anzeige des Flüssigkeitserkennungssensormoduls" im Benutzerhandbuch.

View all event logs

### <span id="page-704-0"></span>Schritte zur Problemlösung bei leckender Kühlflüssigkeit

Wenn die Anzeige auf dem Flüssigkeitserkennungssensormodul grün blinkt, gehen Sie wie folgt vor, um Hilfe zu erhalten.

- 1. Speichern und sichern Sie Daten und Vorgänge.
- 2. Schalten Sie den Server aus und entfernen Sie die Schnellanschlüsse von den Leitungen.
- 3. Ziehen Sie den Server heraus oder entfernen Sie ihn aus dem Rack. Siehe ["Server aus dem Rack](#page-42-0) [entfernen" auf Seite 33.](#page-42-0)
- 4. Entfernen Sie die obere Abdeckung. Informationen dazu finden Sie im Abschnitt "Obere Abdeckung [entfernen" auf Seite 344.](#page-353-0)
- 5. Überprüfen Sie Einlass- und Auslassschläuche, Systemplatinenbaugruppe und Kühlplattenabdeckungen auf leckende Kühlflüssigkeit:

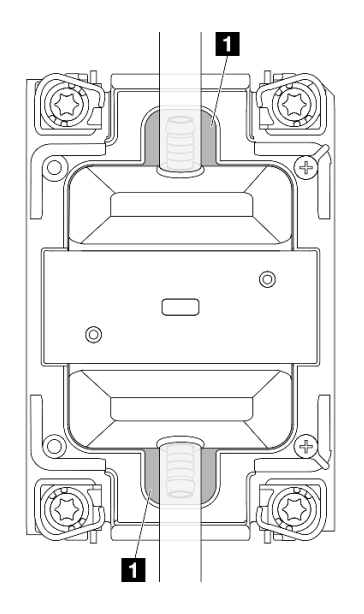

Abbildung 731. Bereiche, die zu Lecks neigen

Anmerkung: Wenn es zu einem Leck gekommen ist, sammelt sich die Kühlflüssigkeit normalerweise an **1** Bereichen, die zu Lecks neigen.

- a. Wenn Sie Kühlflüssigkeit an den Schläuchen und auf der Systemplatinenbaugruppe finden, entfernen Sie sie.
- b. Wenn Sie Kühlflüssigkeit unter den Kühlplattenabdeckungen finden:
	- 1) Entfernen Sie mindestens vier DIMMs von beiden Seiten, um Zugang zu den Klammern an den Kühlplattenabdeckungen zu erhalten. Informationen zum Entfernen der Speichermodule finden Sie unter ["Speichermodul entfernen" auf Seite 201](#page-210-0).

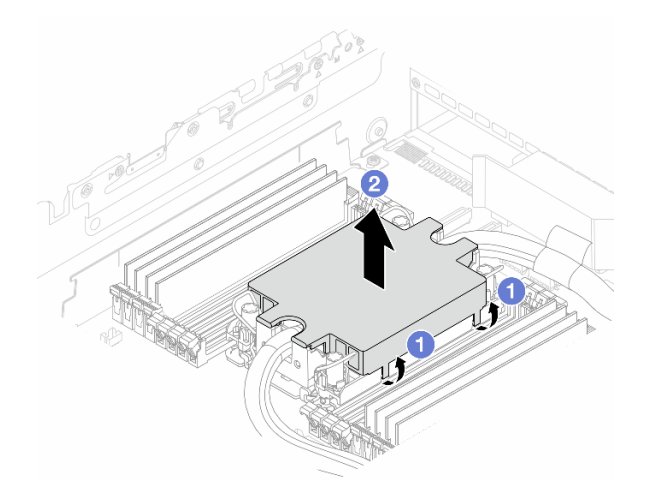

Abbildung 732. Entfernen der Kühlplattenabdeckung

- a) Öffnen Sie die Klammern.
- b) <sup>2</sup> Entfernen Sie die Kühlplattenabdeckung.
- 2) Entfernen Sie die Kühlflüssigkeit an den Kühlplatten.
- 6. Überprüfen Sie die obere Abdeckung des Servers darunter, um zu sehen, ob Kühlflüssigkeit darauf getropft ist. Wenn ja, wiederholen Sie die vorherigen Schritte für den unteren Server.
- 7. Wenden Sie sich an die Lenovo Support.

### Sporadisch auftretende Fehler

Mithilfe der Informationen in diesem Abschnitt können Sie sporadisch auftretende Fehler beheben.

- ["Sporadisch auftretende Probleme bei externen Einheiten" auf Seite 696](#page-705-0)
- ["Sporadisch auftretende Probleme bei der kernelbasierten virtuellen Maschine \(KVM\)" auf Seite 697](#page-706-0)
- ["Sporadisch auftretende unerwartete Warmstarts" auf Seite 697](#page-706-1)

### <span id="page-705-0"></span>Sporadisch auftretende Probleme bei externen Einheiten

Führen Sie die folgenden Schritte aus, bis das Problem behoben ist.

- 1. Aktualisieren Sie die UEFI- und XCC-Firmware auf die neueste Version.
- 2. Vergewissern Sie sich, dass die richtigen Einheitentreiber installiert sind. Die entsprechende Dokumentation finden Sie auf der Website des Herstellers.
- 3. Bei einer USB-Einheit:
	- a. Stellen Sie sicher, dass die Einheit ordnungsgemäß konfiguriert ist.

Starten Sie den Server neu und drücken Sie gemäß den Anweisungen die Taste auf dem Bildschirm, um die LXPM-Schnittstelle der Systemeinrichtung anzuzeigen. (Weitere Informationen finden Sie im Abschnitt "Start" in der LXPM-Dokumentation für Ihren Server unter [https://pubs.lenovo.com/lxpm](https://pubs.lenovo.com/lxpm-overview/)[overview/](https://pubs.lenovo.com/lxpm-overview/).) Klicken Sie anschließend auf Systemeinstellungen → Einheiten und E/A-Anschlüsse → USB-Konfiguration.

b. Schließen Sie die Einheit an einen anderen Anschluss an. Falls Sie einen USB-Hub verwenden, entfernen Sie den Hub und schließen Sie die Einheit direkt an den Rechenknoten an. Stellen Sie sicher, dass die Einheit für den Anschluss ordnungsgemäß konfiguriert ist.

### <span id="page-706-0"></span>Sporadisch auftretende Probleme bei der kernelbasierten virtuellen Maschine (KVM)

Führen Sie die folgenden Schritte aus, bis das Problem behoben ist.

#### Videoprobleme:

- 1. Stellen Sie sicher, dass alle Kabel und das Konsolenverteilerkabel ordnungsgemäß angeschlossen und gesichert sind.
- 2. Vergewissern Sie sich, dass der Monitor ordnungsgemäß funktioniert, indem Sie ihn an einem anderen Rechenknoten testen.
- 3. Testen Sie das Konsolenverteilerkabel an einem funktionierenden Rechenknoten, um sicherzustellen, dass es ordnungsgemäß funktioniert. Ersetzen Sie das Konsolenverteilerkabel, wenn es fehlerhaft ist.

#### Tastaturprobleme:

Stellen Sie sicher, dass alle Kabel und das Konsolenverteilerkabel ordnungsgemäß angeschlossen und gesichert sind.

#### Mausprobleme:

Stellen Sie sicher, dass alle Kabel und das Konsolenverteilerkabel ordnungsgemäß angeschlossen und gesichert sind.

#### <span id="page-706-1"></span>Sporadisch auftretende unerwartete Warmstarts

Anmerkung: Einige behebbare Fehler erfordern einen Neustart des Servers, sodass eine Einheit, wie z. B. ein DIMM oder ein Prozessor, deaktiviert werden kann, damit das System ordnungsgemäß bootet.

1. Wenn das Zurücksetzen beim POST und mit aktiviertem POST-Überwachungszeitgeber stattfindet, stellen sie sicher, dass der Wert für den Überwachungszeitgeber ausreichend Zeit zulässt (POST-Überwachungszeitgeber).

Um die POST-Watchdog-Zeit zu prüfen, starten Sie den Server neu und drücken Sie die Taste gemäß den Anweisungen auf dem Bildschirm, um die LXPM-Schnittstelle der Systemeinrichtung anzuzeigen. (Weitere Informationen finden Sie im Abschnitt "Start" in der LXPM-Dokumentation für Ihren Server unter <https://pubs.lenovo.com/lxpm-overview/>.) Klicken Sie anschließend auf BMC-Einstellungen ➙ POST-Überwachungszeitgeber.

2. Wenn das Zurücksetzen nach dem Start des Betriebssystems auftritt, öffnen Sie das Betriebssystem bei ordnungsgemäßem Systembetrieb und richten Sie den Kernelabbildprozess des Betriebssystems ein (die Basisbetriebssysteme von Windows und Linux verwenden unterschiedliche Verfahren). Öffnen Sie das UEFI-Konfigurationsmenü und deaktivieren Sie die Funktion oder deaktivieren Sie sie mit dem folgenden OneCli-Befehl.

OneCli.exe config set SystemRecovery.RebootSystemOnNMI Disable --bmc XCC\_USER:XCC\_PASSWORD@XCC\_IPAddress

3. Rufen Sie das Ereignisprotokoll des Management-Controller auf, um nach einem Ereigniscode zu suchen, der auf einen Neustart hinweist. Weitere Informationen zum Anzeigen des Ereignisprotokolls finden Sie unter ["Ereignisprotokolle" auf Seite 655](#page-664-1). Wenn Sie das Linux-Basisbetriebssystem verwenden, erfassen Sie alle Protokolle und senden Sie diese zur weiteren Untersuchung an den Lenovo Support.

## Fehler an Tastatur, Maus, KVM-Schalter oder USB-Einheiten

Mithilfe dieser Informationen können Sie Fehler an Tastatur, Maus, KVM-Schalter oder USB-Einheit beheben.

- ["Alle oder einige Tasten der Tastatur funktionieren nicht" auf Seite 698](#page-707-0)
- ["Die Maus funktioniert nicht" auf Seite 698](#page-707-1)
- ["Probleme mit KVM-Schalter" auf Seite 698](#page-707-2)

["Die USB-Einheit funktioniert nicht" auf Seite 698](#page-707-3)

### <span id="page-707-0"></span>Alle oder einige Tasten der Tastatur funktionieren nicht

- 1. Stellen Sie Folgendes sicher:
	- Das Tastaturkabel ist fest angeschlossen.
	- Der Server und der Bildschirm sind eingeschaltet.
- 2. Wenn Sie eine USB-Tastatur verwenden, führen Sie die Setup Utility aus und aktivieren Sie den tastaturlosen Betrieb.
- 3. Wenn Sie eine USB-Tastatur verwenden und diese an einen USB-Hub angeschlossen ist, ziehen Sie die Tastatur vom Hub ab und schließen Sie sie direkt an den Server an.
- 4. Tauschen Sie die Tastatur aus.

### <span id="page-707-1"></span>Die Maus funktioniert nicht

- 1. Stellen Sie Folgendes sicher:
	- Das Kabel der Maus ist fest an den Server angeschlossen.
	- Die Einheitentreiber für die Maus sind ordnungsgemäß installiert.
	- Der Server und der Bildschirm sind eingeschaltet.
	- Die Maus ist als Zusatzeinrichtung im Setup Utility aktiviert.
- 2. Wenn Sie eine USB-Maus verwenden, die an einen USB-Hub angeschlossen ist, trennen Sie die Maus vom Hub und schließen Sie sie direkt an den Server an.
- 3. Tauschen Sie die Maus aus.

### <span id="page-707-2"></span>Probleme mit KVM-Schalter

- 1. Stellen Sie sicher, dass der KVM-Schalter von Ihrem Server unterstützt wird.
- 2. Stellen Sie sicher, dass der KVM-Schalter ordnungsgemäß eingeschaltet ist.
- 3. Wenn Tastatur, Maus oder Bildschirm regulär mit direkter Verbindung zum Server betrieben werden können, tauschen Sie den KVM-Schalter aus.

### <span id="page-707-3"></span>Die USB-Einheit funktioniert nicht

- 1. Stellen Sie Folgendes sicher:
	- Der Server ist eingeschaltet und wird mit Strom versorgt.
	- Der richtige Einheitentreiber für USB-Einheiten wurde installiert.
	- Das Betriebssystem unterstützt die USB-Einheit.
- 2. Stellen Sie sicher, dass die USB-Konfigurationsoptionen in der Systemeinrichtung richtig festgelegt sind.

Starten Sie den Server neu und drücken Sie gemäß den Anweisungen die Taste auf dem Bildschirm, um die LXPM-Schnittstelle der Systemeinrichtung anzuzeigen. (Weitere Informationen finden Sie im Abschnitt "Start" in der LXPM-Dokumentation für Ihren Server unter [https://pubs.lenovo.com/lxpm](https://pubs.lenovo.com/lxpm-overview/)[overview/](https://pubs.lenovo.com/lxpm-overview/).) Klicken Sie anschließend auf Systemeinstellungen → Einheiten und E/A-Anschlüsse → USB-Konfiguration.

- 3. Wenn Sie einen USB-Hub verwenden, ziehen Sie die USB-Einheit vom Hub ab und schließen Sie sie direkt an den Server an.
- 4. Wenn die USB-Einheit weiterhin nicht funktioniert, schließen Sie eine andere USB-Einheit an oder versuchen Sie, die getestete USB-Einheit mit einem anderen funktionierenden USB-Anschluss zu verbinden.
- 5. Wenn die USB-Einheit an einem anderen USB-Anschluss funktioniert, liegt möglicherweise ein Problem am ursprünglichen USB-Anschluss vor.
- Wenn sich der USB-Anschluss an der Vorderseite des Servers befindet:
	- a. Entfernen Sie das USB-Kabel und schließen Sie es wieder an. Stellen Sie sicher, dass das USB-Kabel ordnungsgemäß mit der Systemplatinenbaugruppe verbunden ist. Siehe Kapitel 2 "Interne [Kabelführung" auf Seite 349](#page-358-0).
	- b. Tauschen Sie das Bedienfeld oder das E/A-Modul an der Vorderseite aus.
- Wenn sich der USB-Anschluss an der Rückseite des Servers befindet:
	- a. (Nur qualifizierte Kundendiensttechniker) Ersetzen Sie die System-E/A-Platine.

# <span id="page-708-0"></span>Speicherfehler

In diesem Abschnitt erfahren Sie, wie Sie Speicherprobleme beheben können.

- ["Mehrere Speichermodule in einem Kanal werden als fehlerhaft erkannt" auf Seite 699](#page-708-1)
- ["Angezeigter Systemspeicher liegt unterhalb des installierten physischen Speichers" auf Seite 699](#page-708-2)
- ["Es wurde eine ungültige Speicherbestückung erkannt" auf Seite 700](#page-709-0)

### <span id="page-708-1"></span>Mehrere Speichermodule in einem Kanal werden als fehlerhaft erkannt

Anmerkung: Bei jedem Installieren oder Entfernen eines Speichermoduls müssen Sie die Stromversorgung des Servers unterbrechen. Warten Sie dann 10 Sekunden, bevor Sie den Server erneut starten.

Gehen Sie wie folgt vor, um das Problem zu beheben.

- 1. Überprüfen Sie, ob die Speichermodule richtig eingesetzt sind. Starten Sie den Server dann erneut.
- 2. Entfernen Sie von den erkannten Speichermodulen das Speichermodul mit der höchsten Nummer und ersetzen Sie es durch ein identisches und funktionierendes Speichermodul. Starten Sie anschließend den Server neu. Wiederholen Sie den Vorgang ggf. Wenn die Fehler nach dem Austausch aller identifizierten Speichermodule weiterhin auftreten, fahren Sie mit Schritt 4 fort.
- 3. Setzen Sie die entfernten Speichermodule einzeln nacheinander wieder in die ursprünglichen Steckplätze ein. Starten Sie den Server dann nach jedem Speichermodul erneut, bis Sie das fehlerhafte Speichermodul bestimmen können. Ersetzen Sie jedes fehlerhafte Speichermodul durch ein identisches, funktionsfähiges Speichermodul. Starten Sie den Server dann nach jedem Speichermodulaustausch erneut. Wiederholen Sie Schritt 3, bis Sie alle entfernten Speichermodule überprüft haben.
- 4. Ersetzen Sie von den identifizierten Speichermodulen das mit der höchsten Nummer und starten Sie dann den Server neu. Wiederholen Sie den Vorgang ggf.
- 5. Vertauschen Sie die Speichermodule zwischen den Kanälen (desselben Prozessors), und starten Sie dann den Server erneut. Wenn der Fehler in Beziehung zu einem Speichermodul steht, ersetzen Sie das fehlerhafte Speichermodul.
- 6. Nur für qualifizierte Kundendiensttechniker: Installieren Sie das fehlerhafte Speichermodul in einem Speichermodul-Steckplatz für Prozessor 2 (sofern installiert), um sicherzustellen, dass weder der Prozessor noch der Speichermodul-Steckplatz die Fehlerursache sind.
- 7. (Nur qualifizierte Kundendiensttechniker) Ersetzen Sie die Prozessorplatine.

### <span id="page-708-2"></span>Angezeigter Systemspeicher liegt unterhalb des installierten physischen Speichers

Gehen Sie wie folgt vor, um das Problem zu beheben.

Anmerkung: Bei jedem Installieren oder Entfernen eines Speichermoduls müssen Sie die Stromversorgung des Servers unterbrechen. Warten Sie dann 10 Sekunden, bevor Sie den Server erneut starten.

- 1. Stellen Sie Folgendes sicher:
	- Es leuchten keine Fehleranzeigen, siehe ["Fehlerbehebung nach Systemanzeigen und](#page-678-0) [Diagnoseanzeige" auf Seite 669](#page-678-0).
- Auf der Prozessorplatine leuchten keine Fehleranzeigen für Speichermodule.
- Die Abweichung wird nicht durch Speicherkanalspiegelung verursacht.
- Die Speichermodule sind ordnungsgemäß eingesetzt.
- Es wurde der richtige Speichermodultyp installiert (Anforderungen siehe ["Installationsregeln und](#page-14-0) [-reihenfolge für Speichermodule" auf Seite 5](#page-14-0)).
- Nach Änderung oder Austausch eines Speichermoduls wird die Speicherkonfiguration im Setup Utility entsprechend aktualisiert.
- Alle Speichergruppen sind aktiviert. Möglicherweise wurde eine Speichergruppe vom Server beim Auftreten eines Fehlers automatisch deaktiviert, oder eine Speichergruppe wurde manuell deaktiviert.
- Es gibt keine Speicherabweichung, wenn für den Server die minimale Speicherkonfiguration verwendet wird.
- 2. Überprüfen Sie, ob die Speichermodule richtig eingesetzt sind, und starten Sie den Server dann erneut.
- 3. Überprüfen Sie das POST-Fehlerprotokoll auf folgende Punkte hin:
	- Wenn ein Speichermodul durch ein SMI (System Management Interrupt) deaktiviert wurde, ersetzen Sie das Speichermodul.
	- Wenn ein Speichermodul von einem Benutzer oder beim POST deaktiviert wurde, überprüfen Sie, ob das Speichermodul richtig eingesetzt ist. Anschließend führen Sie das Setup Utility aus und aktivieren das Speichermodul.
- 4. Führen Sie die Speicherdiagnoseprogramme aus. Wenn Sie einen Server starten und die Taste gemäß den Anweisungen auf dem Bildschirm drücken, wird standardmäßig die LXPM-Schnittstelle angezeigt. (Weitere Informationen finden Sie im Abschnitt "Start" in der LXPM-Dokumentation für Ihren Server unter <https://pubs.lenovo.com/lxpm-overview/>.) Sie können die Speicherdiagnoseprogramme über diese Schnittstelle ausführen. Navigieren Sie auf der Diagnoseseite zu Diagnose ausführen → Speichertest  $\rightarrow$  Erweiterter Hauptspeichertest.
- 5. Vertauschen Sie die Module zwischen den Kanälen (desselben Prozessors), und starten Sie dann den Server erneut. Wenn der Fehler in Beziehung zu einem Speichermodul steht, ersetzen Sie das fehlerhafte Speichermodul.
- 6. Aktivieren Sie alle Speichermodule wieder mit dem Setup Utility und starten Sie dann den Server neu.
- 7. Nur für qualifizierte Kundendiensttechniker: Installieren Sie das fehlerhafte Speichermodul in einem Speichermodul-Steckplatz für Prozessor 2 (sofern installiert), um sicherzustellen, dass weder der Prozessor noch der Speichermodul-Steckplatz die Fehlerursache sind.
- 8. (Nur qualifizierte Kundendiensttechniker) Ersetzen Sie die Prozessorplatine.

### <span id="page-709-0"></span>Es wurde eine ungültige Speicherbestückung erkannt

Gehen Sie wie folgt vor, wenn diese Warnung angezeigt wird:

Invalid memory population (unsupported DIMM population) detected. Please verify memory configuration is valid.

- 1. Stellen Sie sicher, dass die aktuelle Bestückungsreihenfolge für Speichermodule unterstützt wird (siehe ["Installationsregeln und -reihenfolge für Speichermodule" auf Seite 5](#page-14-0)).
- 2. Wenn die vorliegende Sequenz in der Tat unterstützt wird, überprüfen Sie, ob eines der Module in Setup Utility als "deaktiviert" angezeigt wird.
- 3. Setzen Sie das Modul, das als "deaktiviert" angezeigt wird, erneut ein und starten Sie das System neu.
- 4. Wenn das Problem weiterhin besteht, tauschen Sie das Speichermodul aus.

# Bildschirm- und Videoprobleme

Mit diesen Informationen können Sie Bildschirm- oder Videoprobleme beheben.

- ["Es werden Zeichen in der falschen Sprache angezeigt" auf Seite 701](#page-710-0)
- ["Der Bildschirm ist leer" auf Seite 701](#page-710-1)
- ["Der Bildschirm ist beim Starten einiger Anwendungsprogramme leer" auf Seite 701](#page-710-2)
- ["Wackelige, unleserliche oder verzerrte Anzeige, vertikaler Bilddurchlauf oder Flimmern der Anzeige" auf](#page-710-3) [Seite 701](#page-710-3)
- ["Auf dem Bildschirm werden Zeichen in der falschen Sprache angezeigt" auf Seite 702](#page-711-0)
- ["Bildschirmanzeige fällt aus, wenn eine Verbindung mit dem VGA-Anschluss des Servers hergestellt wird"](#page-711-1) [auf Seite 702](#page-711-1)

### <span id="page-710-0"></span>Es werden Zeichen in der falschen Sprache angezeigt

Gehen Sie wie folgt vor:

- 1. Prüfen Sie, ob die Einstellungen für Sprache und Standort für Tastatur und Betriebssystem richtig sind.
- 2. Wenn die falsche Sprache angezeigt wird, aktualisieren Sie die Server-Firmware auf die aktuelle Version. Siehe "Firmware aktualisieren" im Benutzerhandbuch oder Systemkonfigurationshandbuch.

### <span id="page-710-1"></span>Der Bildschirm ist leer

Anmerkung: Stellen Sie sicher, dass der erwartete Bootmodus nicht von "UEFI" zu "Legacy" geändert wurde oder umgekehrt.

- 1. Wenn der Server mit einem KVM-Schalter verbunden ist, umgehen Sie den KVM-Schalter, um diesen als mögliche Fehlerursache auszuschließen: Schließen Sie das Bildschirmkabel direkt an den richtigen Anschluss an der Rückseite des Servers an.
- 2. Wenn Sie einen zusätzlichen Videoadapter installiert haben, ist die Fernpräsenzfunktion des Management-Controller deaktiviert. Entfernen Sie den zusätzlichen Videoadapter, wenn Sie die Fernpräsenzfunktion des Management-Controller verwenden möchten.
- 3. Wenn Sie den Server einschalten und Grafikadapter installiert sind, wird nach etwa 3 Minuten das Lenovo Logo auf dem Bildschirm angezeigt. Dies ist ein normaler Vorgang beim Laden des Systems.
- 4. Stellen Sie Folgendes sicher:
	- Der Server ist eingeschaltet und wird mit Strom versorgt.
	- Die Bildschirmkabel sind ordnungsgemäß angeschlossen.
	- Der Bildschirm ist eingeschaltet und die Helligkeits- und Kontrastregler sind richtig eingestellt.
- 5. Stellen Sie ggf. sicher, dass der Bildschirm vom richtigen Server gesteuert wird.
- 6. Stellen Sie sicher, dass die Videoausgabe nicht durch beschädigte Server-Firmware beeinträchtigt wird. Siehe "Firmware aktualisieren" im Benutzerhandbuch oder Systemkonfigurationshandbuch.
- 7. Sollte das Problem weiterhin bestehen, wenden Sie sich an den Lenovo Support.

#### <span id="page-710-2"></span>Der Bildschirm ist beim Starten einiger Anwendungsprogramme leer

- 1. Stellen Sie Folgendes sicher:
	- Das Anwendungsprogramm stellt keinen Bildschirmmodus ein, der höher ist, als es die Leistung des Bildschirms zulässt.
	- Die erforderlichen Einheitentreiber für die Anwendung wurden installiert.

#### <span id="page-710-3"></span>Wackelige, unleserliche oder verzerrte Anzeige, vertikaler Bilddurchlauf oder Flimmern der Anzeige

1. Wenn durch die Bildschirmselbsttests kein Fehler festgestellt wurde, können Sie den Fehler möglicherweise beheben, indem Sie den Standort des Bildschirms ändern. Magnetische Felder, die von anderen Einheiten erzeugt werden (wie z. B. von Transformatoren, Neonröhren und anderen Bildschirmen), können Anzeigeabweichungen oder verzerrte und unleserliche Anzeigen zur Folge haben. Ist dies der Fall, schalten Sie den Bildschirm aus.

Achtung: Wenn der Bildschirm bewegt wird, während er eingeschaltet ist, kann dies zu einer Verfärbung der Anzeige führen.

Stellen Sie den Bildschirm mindestens in einem Abstand von 30,5 cm (12 Zoll) zu der Einheit auf, die die Fehler verursacht, und schalten Sie den Bildschirm ein.

#### Anmerkungen:

- a. Zur Vermeidung von Schreib-/Lesefehlern auf dem Diskettenlaufwerk sollte der Abstand zwischen dem Bildschirm und einem externen Diskettenlaufwerk mindestens 76 mm (3 Zoll) betragen.
- b. Bildschirmkabel anderer Hersteller können unvorhersehbare Probleme verursachen.
- 2. Überprüfen Sie, ob das Bildschirmkabel richtig angeschlossen ist.
- 3. Ersetzen Sie die in Schritt 2 aufgeführten Komponenten nacheinander in der angegebenen Reihenfolge. Starten Sie den Server jedes Mal erneut:
	- a. Bildschirmkabel
	- b. Videoadapter (sofern installiert)
	- c. Bildschirm
- 4. Sollte das Problem weiterhin bestehen, wenden Sie sich an den Lenovo Support.

#### <span id="page-711-0"></span>Auf dem Bildschirm werden Zeichen in der falschen Sprache angezeigt

Führen Sie die folgenden Schritte aus, bis das Problem behoben ist:

- 1. Prüfen Sie, ob die Einstellungen für Sprache und Standort für Tastatur und Betriebssystem richtig sind.
- 2. Wenn die falsche Sprache angezeigt wird, aktualisieren Sie die Server-Firmware auf die aktuelle Version. Siehe "Firmware aktualisieren" im Benutzerhandbuch oder Systemkonfigurationshandbuch.

### <span id="page-711-1"></span>Bildschirmanzeige fällt aus, wenn eine Verbindung mit dem VGA-Anschluss des Servers hergestellt wird

Führen Sie die folgenden Schritte aus, bis das Problem behoben ist:

- 1. Stellen Sie sicher, dass der Server eingeschaltet ist.
- 2. Wenn zwischen dem Bildschirm und dem Server eine KVM angeschlossen ist, entfernen Sie die KVM.
- 3. Schließen Sie die Bildschirmkabel wieder an und stellen Sie sicher, dass die Kabel ordnungsgemäß angeschlossen sind.
- 4. Verwenden Sie einen Bildschirm, bei dem nachgewiesenermaßen keine Probleme vorliegen.
- 5. Wenn die Bildschirmanzeige weiterhin ausfällt, gehen Sie wie folgt vor:
	- Wenn sich der VGA-Anschluss an der Vorderseite des Servers befindet:
		- a. Entfernen Sie das interne VGA-Kabel und schließen Sie es wieder an. Stellen Sie sicher, dass das VGA-Kabel ordnungsgemäß mit der Systemplatinenbaugruppe verbunden ist. Siehe [Kapitel 2](#page-358-0)  ["Interne Kabelführung" auf Seite 349.](#page-358-0)
		- b. Tauschen Sie die linke Rack-Verriegelung mit VGA aus. Siehe "Rack-Verriegelungen [austauschen" auf Seite 241](#page-250-0).
		- c. (Nur qualifizierte Kundendiensttechniker) Ersetzen Sie die System-E/A-Platine.
	- Wenn sich der VGA-Anschluss an der Rückseite des Servers befindet:
		- a. (Nur qualifizierte Kundendiensttechniker) Ersetzen Sie die System-E/A-Platine.

## Überwachbare Probleme

Mithilfe der Informationen in diesem Abschnitt können Sie überwachbare Probleme beheben.

- ["Server blockiert beim UEFI-Bootprozess" auf Seite 703](#page-712-0)
- ["Der Server zeigt nach dem Einschalten sofort die POST-Ereignisanzeige an." auf Seite 703](#page-712-1)
- ["Der Server reagiert nicht \(POST ist abgeschlossen und das Betriebssystem ist aktiv\)" auf Seite 704](#page-713-0)
- ["Server reagiert nicht \(Drücken von POST zum Starten der Systemeinrichtung nicht möglich\)" auf Seite](#page-713-1)  [704](#page-713-1)
- ["Spannung \(Platinenfehler\) wird im Ereignisprotokoll angezeigt." auf Seite 705](#page-714-0)
- ["Ungewöhnlicher Geruch" auf Seite 705](#page-714-1)
- ["Der Server wird anscheinend heiß" auf Seite 705](#page-714-2)
- ["Traditioneller Modus kann nach der Installation eines neuen Adapters nicht gestartet werden" auf Seite](#page-715-0)  [706](#page-715-0)
- ["Risse in Teilen oder am Gehäuse" auf Seite 706](#page-715-1)

### <span id="page-712-0"></span>Server blockiert beim UEFI-Bootprozess

Wenn das System beim UEFI-Bootprozess blockiert und die Meldung UEFI: DXE INIT auf dem Bildschirm angezeigt wird, vergewissern Sie sich, dass ROMs für Zusatzeinrichtungen nicht mit der Einstellung Legacy konfiguriert wurden. Sie können die aktuellen Einstellungen für die ROMs für Zusatzeinrichtungen über Fernzugriff anzeigen, indem Sie den folgenden Befehl mit der Lenovo XClarity Essentials OneCLI ausführen:

onecli config show EnableDisableAdapterOptionROMSupport --bmc xcc\_userid:xcc\_password@xcc\_ipaddress

Im folgenden Tech-Tipp finden Sie Anweisungen zum Wiederherstellen eines Systems, das beim Bootprozess der ROMs für Zusatzeinrichtungen mit der Einstellung "Legacy" blockiert:

### <https://datacentersupport.lenovo.com/solutions/ht506118>

Wenn ältere ROMs für Zusatzeinrichtungen verwendet werden müssen, legen Sie den Steckplatz für ROMs für Zusatzeinrichtungen im Menü "Einheiten und E/A-Anschlüsse" nicht auf Legacy fest. Legen Sie stattdessen den Steckplatz für ROMs für Zusatzeinrichtungen auf Automatisch (Standardeinstellung) fest und stellen Sie den System-Bootmodus auf Legacymodus ein. Ältere ROMs für Zusatzeinrichtungen werden kurz vor dem Start des Systems aufgerufen.

### <span id="page-712-1"></span>Der Server zeigt nach dem Einschalten sofort die POST-Ereignisanzeige an.

Führen Sie die folgenden Schritte aus, bis das Problem behoben ist.

- 1. Beheben Sie alle Fehler, die durch die Systemanzeigen und die Diagnoseanzeige angegeben werden.
- 2. Vergewissern Sie sich, dass der Server alle Prozessoren unterstützt und die Geschwindigkeit und Cachegröße der Prozessoren übereinstimmen.

Sie können Prozessordetails über die Systemeinrichtung anzeigen.

Informationen dazu, ob der Prozessor für den Server unterstützt wird, erhalten Sie auf der Website <https://serverproven.lenovo.com>.

- 3. (Nur für qualifizierte Kundendiensttechniker) Stellen Sie sicher, dass Prozessor 1 richtig eingesetzt ist.
- 4. (Nur für qualifizierte Kundendiensttechniker) Entfernen Sie Prozessor 2 und starten Sie den Server neu.
- 5. Ersetzen Sie die folgenden Komponenten eine nach der anderen in der angegebenen Reihenfolge. Starten Sie den Server jedes Mal erneut.
	- a. (Nur für qualifizierte Kundendiensttechniker) Prozessor
	- b. (Nur qualifizierte Kundendiensttechniker) Prozessorplatine

### <span id="page-713-0"></span>Der Server reagiert nicht (POST ist abgeschlossen und das Betriebssystem ist aktiv)

Führen Sie die folgenden Schritte aus, bis das Problem behoben ist.

- Führen Sie die folgenden Schritte aus, wenn Sie sich an demselben Standort wie der Rechenknoten befinden:
	- 1. Wenn Sie eine KVM-Verbindung verwenden, überprüfen Sie, ob die Verbindung ordnungsgemäß funktioniert. Stellen Sie andernfalls sicher, dass die Tastatur und die Maus ordnungsgemäß funktionieren.
	- 2. Melden Sie sich, falls möglich, beim Rechenknoten an und überprüfen Sie, ob alle Anwendungen aktiv sind (es ist keine Anwendung blockiert).
	- 3. Starten Sie den Rechenknoten neu.
	- 4. Wenn das Problem bestehen bleibt, vergewissern Sie sich, dass neue Software ordnungsgemäß installiert und konfiguriert wurde.
	- 5. Wenden Sie sich an den Lenovo Händler oder Softwarelieferanten, bei dem Sie die Software erworben haben.
- Führen Sie die folgenden Schritte aus, wenn Sie von einem fernen Standort aus auf den Rechenknoten zugreifen:
	- 1. Vergewissern Sie sich, dass alle Anwendungen aktiv sind (es ist keine Anwendung blockiert).
	- 2. Melden Sie sich vom System ab und melden Sie sich dann wieder an.
	- 3. Überprüfen Sie den Netzwerkzugriff, indem Sie den Rechenknoten über die Befehlszeile mit Ping überprüfen oder ein Traceroute ausführen.
		- a. Wenn Sie während eines Pingtests keine Antwort erhalten, versuchen Sie, einen anderen Rechenknoten im Gehäuse mit Ping zu überprüfen, um zu ermitteln, ob ein Verbindungsproblem oder ein Problem mit einem Rechenknoten vorliegt.
		- b. Führen Sie ein Traceroute aus, um zu ermitteln, an welcher Stelle die Verbindung unterbrochen wird. Versuchen Sie, ein Verbindungsproblem entweder mit dem virtuellen privaten Netzwerk (Virtual Private Network, VPN) oder an der Stelle zu beheben, wo die Verbindung unterbrochen wird.
	- 4. Starten Sie den Rechenknoten mithilfe der Verwaltungsschnittstelle per Fernzugriff neu.
	- 5. Wenn das Problem weiterhin besteht, stellen Sie für neue Software sicher, dass diese ordnungsgemäß installiert und konfiguriert wurde.
	- 6. Wenden Sie sich an den Lenovo Händler oder Softwarelieferanten, bei dem Sie die Software erworben haben.

### <span id="page-713-1"></span>Server reagiert nicht (Drücken von POST zum Starten der Systemeinrichtung nicht möglich)

Konfigurationsänderungen wie das Hinzufügen von Einheiten oder Aktualisierungen der Adapterfirmware und Probleme mit dem Firmware- oder Anwendungscode können bewirken, dass der Server den Selbsttest beim Einschalten (POST) nicht besteht.

Ist dies der Fall, reagiert der Server auf eine der zwei folgenden Arten:

- Der Server wird automatisch neu gestartet und versucht erneut, den Selbsttest beim Einschalten durchzuführen.
- Der Server blockiert und muss manuell neu gestartet werden, damit der Server erneut versucht, den Selbsttest beim Einschalten durchzuführen.

Nach einer bestimmten Anzahl aufeinanderfolgender Versuche (automatisch oder manuell) veranlasst der Server, die UEFI-Standardkonfiguration wiederherzustellen und die Systemeinrichtung zu starten, damit Sie die erforderlichen Korrekturen an der Konfiguration vornehmen und den Server erneut starten können. Wenn der Server den Selbsttest beim Einschalten nicht mit der Standardkonfiguration abschließen kann, liegt möglicherweise ein Fehler auf der Prozessorplatine oder System-E/A-Platine vor. Gehen Sie wie folgt vor:

- 1. Entfernen Sie alle neu hinzugefügten Einheiten und setzen Sie das System auf die Standard-Hardwarekonfiguration zurück.
- 2. Starten Sie das System neu und überprüfen Sie, ob es erfolgreich in die Systemkonfiguration booten kann.
	- Wenn nein, gehen Sie wie folgt vor:
		- a. Tauschen Sie die Prozessorplatine aus.
		- b. Tauschen Sie die System-E/A-Platine aus.
	- Wenn ja, verschieben Sie die vermutete Einheit auf ein anderen System Under Test (SUT).
		- Wenn das SUT-System ordnungsgemäß funktioniert, wird der Fehler möglicherweise von der Prozessorplatine oder der System-E/A-Platine verursacht.
		- Wenn das SUT-System nicht ordnungsgemäß funktioniert, liegt möglicherweise ein Fehler bei der vermuteten Einheit vor.
- 3. Wenn alle vermuteten Teile isoliert wurden und das Problem weiterhin besteht, führen Sie das betroffene System mit der Mindestkonfiguration aus, um weitere Details zu isolieren, und fügen Sie die Teile Schritt für Schritt wieder hinzu.

### <span id="page-714-0"></span>Spannung (Platinenfehler) wird im Ereignisprotokoll angezeigt.

Führen Sie die folgenden Schritte aus, bis das Problem behoben ist.

- 1. Setzen Sie das System auf die Mindestkonfiguration zurück. Informationen zur erforderlichen Mindestanzahl an Prozessoren und DIMMs finden Sie unter ["Technische Daten" auf Seite 657.](#page-666-0)
- 2. Starten Sie das System neu.
	- Wenn das System neu startet, installieren Sie jede vorher entfernte Komponente nacheinander und starten Sie das System nach jedem Installationsvorgang neu, bis der Fehler auftritt. Ersetzen Sie die Komponente, für die der Fehler auftritt.
	- Wenn das System nicht neu startet, liegt der Fehler vermutlich bei der Prozessorplatine.

### <span id="page-714-1"></span>Ungewöhnlicher Geruch

Führen Sie die folgenden Schritte aus, bis das Problem behoben ist.

- 1. Neu installierte Geräte können einen ungewöhnlichen Geruch verursachen.
- 2. Sollte das Problem weiterhin bestehen, wenden Sie sich an den Lenovo Support.

### <span id="page-714-2"></span>Der Server wird anscheinend heiß

Führen Sie die folgenden Schritte aus, bis das Problem behoben ist.

Mehrere Rechenknoten oder Gehäuse:

- 1. Vergewissern Sie sich, dass die Raumtemperatur innerhalb des angegebenen Bereichs liegt (siehe ["Technische Daten" auf Seite 657\)](#page-666-0).
- 2. Stellen Sie sicher, dass die Lüfter ordnungsgemäß installiert sind.
- 3. Aktualisieren Sie UEFI und XCC auf die neueste Version.
- 4. Stellen Sie sicher, dass die Abdeckblenden im Server ordnungsgemäß installiert sind (detaillierte Installationsverfahren siehe [Kapitel 1 "Prozeduren beim Hardwareaustausch" auf Seite 1](#page-10-0)).
- 5. Verwenden Sie den IPMI-Befehl, um den Lüfter auf die maximale Geschwindigkeit zu stellen und zu ermitteln, ob das Problem behoben werden kann.

Anmerkung: Der IPMI-raw-Befehl sollte nur von einem qualifizierten Kundendiensttechniker verwendet werden. Jedes System verfügt über einen eigenen spezifischen IPMI-raw-Befehl.

6. Prüfen Sie das Ereignisprotokoll des Verwaltungsprozessors auf Ereignisse aufgrund steigender Temperaturen. Wenn keine Ereignisse vorliegen, wird der Rechenknoten innerhalb der normalen Betriebstemperaturen betrieben. Beachten Sie, dass hinsichtlich der Temperatur gewisse Schwankungen zu erwarten sind.

### <span id="page-715-0"></span>Traditioneller Modus kann nach der Installation eines neuen Adapters nicht gestartet werden

Gehen Sie wie folgt vor, um das Problem zu beheben.

- 1. Navigieren Sie zu UEFI-Konfiguration → Einheiten und E/A-Anschlüsse → Ausführungsreihenfolge für Option ROM festlegen.
- 2. Verschieben Sie den RAID-Adapter mit installiertem Betriebssystem an den Anfang der Liste.
- 3. Wählen Sie Speichern.
- 4. Starten Sie das System neu und booten Sie automatisch zum Betriebssystem.

### <span id="page-715-1"></span>Risse in Teilen oder am Gehäuse

Wenden Sie sich an den Lenovo Support.

### Fehler an Zusatzeinrichtungen

Mithilfe dieser Informationen können Sie Probleme an Zusatzeinrichtungen beheben.

- ["Externe USB-Einheit wurde nicht erkannt" auf Seite 706](#page-715-2)
- ["Der PCIe-Adapter wurde nicht erkannt oder funktioniert nicht" auf Seite 706](#page-715-3)
- ["Eine Lenovo Zusatzeinheit, die zuvor funktioniert hat, funktioniert nicht mehr" auf Seite 708](#page-717-0)
- ["Eine soeben installierte Lenovo Zusatzeinrichtung funktioniert nicht" auf Seite 707](#page-716-0)
- ["Eine Lenovo Zusatzeinheit, die zuvor funktioniert hat, funktioniert nicht mehr" auf Seite 708](#page-717-0)

### <span id="page-715-2"></span>Externe USB-Einheit wurde nicht erkannt

Führen Sie die folgenden Schritte aus, bis das Problem behoben ist:

- 1. Aktualisieren Sie die UEFI-Firmware auf die neueste Version.
- 2. Vergewissern Sie sich, dass die richtigen Treiber auf dem Rechenknoten installiert sind. Informationen zu den Einheitentreibern finden Sie in der Produktdokumentation der USB-Einheit.
- 3. Überprüfen Sie mithilfe des Setup Utility, ob die Einheit ordnungsgemäß konfiguriert wurde.
- 4. Wenn die USB-Einheit an einem Hub oder an das Konsolenverteilerkabel angeschlossen ist, ziehen Sie sie ab und schließen Sie sie direkt an den USB-Anschluss an der Vorderseite des Servers an.

### <span id="page-715-3"></span>Der PCIe-Adapter wurde nicht erkannt oder funktioniert nicht

Führen Sie die folgenden Schritte aus, bis das Problem behoben ist:

- 1. Aktualisieren Sie die UEFI-Firmware auf die neueste Version.
- 2. Prüfen Sie das Ereignisprotokoll und beheben Sie alle Probleme im Zusammenhang mit der Einheit.
- 3. Überprüfen Sie, ob die Einheit für den Server unterstützt wird (siehe <https://serverproven.lenovo.com>). Stellen Sie sicher, dass sich die Firmwareversion auf der Einheit auf dem neuesten unterstützten Stand befindet und aktualisieren Sie die Firmware gegebenenfalls.
- 4. Vergewissern Sie sich, dass der Adapter im richtigen Steckplatz installiert ist.
- 5. Vergewissern Sie sich, dass die richtigen Einheitentreiber für die Einheit installiert sind.

6. Beheben Sie alle Ressourcenkonflikte, wenn der traditionelle Modus (UEFI) ausgeführt wird. Überprüfen Sie die Legacy-ROM-Bootreihenfolgen und ändern Sie die UEFI-Einstellung für die MM-Konfigurationsbasis.

Anmerkung: Stellen Sie sicher, dass Sie die dem PCIe-Adapter zugeordnete ROM-Bootreihenfolge zur ersten Ausführungsreihenfolge ändern.

- 7. Achten Sie im <http://datacentersupport.lenovo.com> auf Tech-Tipps (auch als Retain-Tipps oder Service-Bulletins bezeichnet), die sich möglicherweise auf den Adapter beziehen.
- 8. Vergewissern Sie sich, dass alle externen Verbindungen des Adapters einwandfrei und die Anschlüsse nicht beschädigt sind.
- 9. Stellen Sie sicher, dass der PCIe-Adapter mit dem unterstützten Betriebssystem installiert ist.

### Nicht ausreichende PCIe-Ressourcen erkannt.

Wenn Sie die Fehlernachricht "Nicht ausreichende PCIe-Ressourcen erkannt" sehen, gehen Sie wie folgt vor, bis das Problem behoben ist:

- 1. Drücken Sie die Eingabetaste, um auf das System Setup Utility zuzugreifen.
- 2. Wählen Sie Systemeinstellungen → Einheiten und E/A-Anschlüsse → MM-Konfigurationsbasis und ändern Sie dann die Einstellung, um die Einheitenressourcen zu erhöhen. Ändern Sie beispielsweise 3 GB zu 2 GB oder 2 GB zu 1 GB.
- 3. Speichern Sie die Einstellungen und starten Sie das System neu.
- 4. Wenn der Fehler mit der höchsten Einheitenressourceneinstellung (1 GB) weiterhin auftritt, fahren Sie das System herunter und entfernen Sie einige PCIe-Einheiten. Schalten Sie das System dann wieder ein.
- 5. Wenn der Neustart fehlschlägt, wiederholen Sie Schritt 1 bis 4.
- 6. Wenn der Fehler weiterhin auftritt, drücken Sie die Eingabetaste, um auf das System Setup Utility zuzugreifen.
- 7. Wählen Sie Systemeinstellungen → Einheiten und E/A-Anschlüsse → Zuweisung der PCI-64-Bit-Ressource aus und ändern Sie dann die Einstellung von Automatisch auf Aktivieren.
- 8. Wenn die Booteinheit kein MMIO oberhalb von 4 GB für den Legacy-Boot unterstützt, verwenden Sie den UEFI-Bootmodus oder entfernen/deaktivieren Sie einige PCIe-Einheiten.
- 9. Schalten Sie das System aus und wieder ein und stellen Sie sicher, dass es in das UEFI-Bootmenü oder Betriebssystem bootet. Erfassen Sie dann das FFDC-Protokoll.
- 10. Wenden Sie sich an die technischen Unterstützung von Lenovo.

### <span id="page-716-0"></span>Eine soeben installierte Lenovo Zusatzeinrichtung funktioniert nicht

- 1. Stellen Sie Folgendes sicher:
	- Die Einheit wird für den Server unterstützt (siehe <https://serverproven.lenovo.com>).
	- Sie haben die im Lieferumfang der Einheit enthaltenen Installationsanweisungen befolgt und die Einheit ist ordnungsgemäß installiert.
	- Andere installierte Einrichtungen oder Kabel sind ordnungsgemäß angeschlossen.
	- Die Konfigurationsdaten wurden in der Systemeinrichtung aktualisiert. Starten Sie den Server neu und drücken Sie die Taste gemäß den Anweisungen auf dem Bildschirm, um das Setup Utility anzuzeigen. (Weitere Informationen finden Sie im Abschnitt "Start" in der LXPM-Dokumentation für Ihren Server unter <https://pubs.lenovo.com/lxpm-overview/>.) Sie müssen die Konfiguration jedes Mal aktualisieren, wenn Speicher oder eine andere Einheit geändert wird.
- 2. Überprüfen Sie, ob die gerade installierte Einheit richtig eingesetzt ist.
- 3. Ersetzen Sie die gerade installierte Einheit.
- 4. Überprüfen Sie, ob das Kabel richtig angeschlossen ist und ob keine physische Beschädigung vorliegt.
- 5. Wenn das Kabel beschädigt ist, tauschen Sie es aus.

### <span id="page-717-0"></span>Eine Lenovo Zusatzeinheit, die zuvor funktioniert hat, funktioniert nicht mehr

- 1. Vergewissern Sie sich, dass alle Kabelverbindungen für die Einheit fest installiert sind.
- 2. Wenn sich im Lieferumfang der Einheit Anweisungen zum Testen der Zusatzeinrichtung befinden, testen Sie die Einheit gemäß diesen Anweisungen.
- 3. Überprüfen Sie, ob das Kabel richtig angeschlossen ist und ob keine physischen Beschädigungen vorliegen.
- 4. Tauschen Sie das Kabel aus.
- 5. Überprüfen Sie, ob die ausgefallene Einheit richtig installiert wurde.
- 6. Ersetzen Sie die fehlerhafte Einheit.

## Leistungsprobleme

Mithilfe der Informationen in diesem Abschnitt können Sie Leistungsprobleme beheben.

- ["Netzwerkleistung" auf Seite 708](#page-717-1)
- ["Betriebssystemleistung" auf Seite 708](#page-717-2)

### <span id="page-717-1"></span>Netzwerkleistung

Führen Sie die folgenden Schritte aus, bis das Problem behoben ist:

- 1. Grenzen Sie ein, welches Netzwerk zu langsam arbeitet (z. B. Speicher-, Daten- und Verwaltungsnetzwerk). Sie können Ping- oder Betriebssystemtools wie den Task-Manager oder den Ressourcenmanager verwenden, die Sie bei diesem Vorgang unterstützen können.
- 2. Suchen Sie nach einer Überlastung von Datenverkehr im Netzwerk.
- 3. Aktualisieren Sie den Einheitentreiber des NIC-Controllers oder des Speichereinheitencontrollers.
- 4. Verwenden Sie die Datenverkehr-Diagnosetools, die vom Hersteller des E/A-Moduls bereitgestellt werden.

### <span id="page-717-2"></span>Betriebssystemleistung

Führen Sie die folgenden Schritte aus, bis das Problem behoben ist:

- 1. Wenn Sie kürzlich Änderungen am Rechenknoten vorgenommen haben (z. B. Einheitentreiber aktualisiert oder Anwendungen installiert haben), machen Sie die Änderungen rückgängig.
- 2. Suchen Sie nach Netzwerkproblemen.
- 3. Suchen Sie in den Betriebssystemprotokollen nach Fehlern, die sich auf die Leistung beziehen.
- 4. Suchen Sie nach Ereignissen, die sich auf Probleme mit hohen Temperaturen und Netzstrom beziehen, da möglicherweise der Rechenknoten zur Unterstützung der Kühlung gedrosselt wird. Wenn dies der Fall ist, verringern Sie die Arbeitslast auf dem Rechenknoten, um die Leistung zu verbessern.
- 5. Suchen Sie nach Ereignissen, die sich auf inaktivierte DIMMs beziehen. Wenn der Hauptspeicher für die Anwendungsauslastung nicht ausreicht, weist das Betriebssystem eine geringe Leistung auf.
- 6. Vergewissern Sie sich, dass die Arbeitslast für die Konfiguration nicht zu hoch ist.

### Probleme beim Ein- und Ausschalten

Beheben Sie mithilfe dieser Informationen Probleme beim Ein- oder Ausschalten des Servers.

- ["Der Netzschalter funktioniert nicht \(der Server kann nicht gestartet werden\)" auf Seite 709](#page-718-0)
- ["Server kann nicht eingeschaltet werden" auf Seite 709](#page-718-1)
- ["Server kann nicht ausgeschaltet werden" auf Seite 710](#page-719-0)

### <span id="page-718-0"></span>Der Netzschalter funktioniert nicht (der Server kann nicht gestartet werden)

Anmerkung: Der Netzschalter funktioniert erst ca. 1 bis 3 Minuten, nachdem der Server an die Wechselstromversorgung angeschlossen wurde, damit BMC eine Initialisierung durchführen kann.

Führen Sie die folgenden Schritte aus, bis das Problem behoben ist:

- 1. Stellen Sie sicher, dass der Netzschalter des Servers ordnungsgemäß funktioniert:
	- a. Ziehen Sie die Netzkabel des Servers ab.
	- b. Schließen Sie die Netzkabel des Servers wieder an.
	- c. Überprüfen Sie, ob das Kabel der vorderen Bedienerkonsole richtig angeschlossen ist, und wiederholen Sie dann die Schritte 1a und 1b.
		- Wenn der Server startet, überprüfen Sie, ob die vordere Bedienerkonsole richtig eingesetzt wurde.
		- Tritt der Fehler weiterhin auf, ersetzen Sie die vordere Bedienerkonsole.
- 2. Stellen Sie Folgendes sicher:
	- Die Netzkabel wurden ordnungsgemäß an den Server und eine funktionierende Netzsteckdose angeschlossen.
	- Die Anzeigen am Netzteil zeigen keine Fehler an.
	- Die Netzschalteranzeige leuchtet und blinkt langsam.
	- Die Druckkraft ist ausreichend und die Taste reagiert auf den Tastendruck.
- 3. Wenn die Netzschalteranzeige nicht ordnungsgemäß leuchtet oder nicht blinkt, überprüfen Sie, ob alle Netzteile richtig eingesetzt sind und stellen Sie sicher, dass die Wechselstromanzeige auf der Netzteilrückseite leuchtet.
- 4. Wenn Sie gerade eine Zusatzeinrichtung installiert haben, entfernen Sie diese und starten Sie den Server neu.
- 5. Wenn das Problem weiterhin auftritt oder wenn die Netzschalteranzeige nicht leuchtet, implementieren Sie die Mindestkonfiguration, um zu überprüfen, ob bestimmte Komponenten die Stromversorgungsberechtigung sperren. Tauschen Sie alle Netzteile einzeln aus und überprüfen Sie danach jeweils die Netzschalterfunktion.
- 6. Wenn der Fehler danach weiterhin auftritt und nicht behoben werden kann, erfassen Sie die Fehlerinformationen in den Systemprotokolle und leiten Sie diese an den Lenovo Support weiter.

#### <span id="page-718-1"></span>Server kann nicht eingeschaltet werden

Führen Sie die folgenden Schritte aus, bis das Problem behoben ist:

- 1. Prüfen Sie das Ereignisprotokoll auf alle Ereignisse, die damit zusammenhängen, dass der Server sich nicht einschalten lässt.
- 2. Prüfen Sie, ob Anzeigen bernsteinfarben blinken.
- 3. Überprüfen Sie die Anzeigen auf der Systemplatinenbaugruppe. Siehe ["Anzeigen an der](#page-695-0) [Systemplatinenbaugruppe" auf Seite 686.](#page-695-0)
- 4. Überprüfen Sie, ob die Wechselstromanzeige leuchtet oder die gelbe Anzeige an der Netzteilrückseite leuchtet.
- 5. Trennen Sie das System vom Wechselstrom und schließen Sie es wieder an.
- 6. Entfernen Sie die CMOS-Batterie für mindestens 10 Sekunden und setzen Sie die CMOS-Batterie anschließend wieder ein.
- 7. Versuchen Sie, das System mithilfe des IPMI-Befehls über XCC oder durch den Netzschalter einzuschalten.
- 8. Implementieren Sie die Mindestkonfiguration (ein Prozessor, ein DIMM und ein Netzteil ohne installierte Adapter oder Laufwerke).
- 9. Überprüfen Sie, ob alle Netzteile richtig eingesetzt sind und stellen Sie sicher, dass die Wechselstromanzeige auf der Netzteilrückseite leuchtet.
- 10. Tauschen Sie alle Netzteile einzeln aus und überprüfen Sie danach jeweils die Netzschalterfunktion.
- 11. Lässt sich das Problem nicht durch die obigen Aktionen beheben, rufen Sie den Kundendienst, um das Fehlersymptom zu prüfen und zu beurteilen, ob der Austausch der System-E/A-Platine oder Prozessorplatine erforderlich ist.

### <span id="page-719-0"></span>Server kann nicht ausgeschaltet werden

Führen Sie die folgenden Schritte aus, bis das Problem behoben ist:

- 1. Stellen Sie fest, ob Sie ein ACPI-Betriebssystem (Advanced Configuration and Power Interface) oder ein anderes Betriebssystem verwenden. Gehen Sie wie folgt vor, wenn Sie kein ACPI-Betriebssystem verwenden:
	- a. Drücken Sie die Tastenkombination Strg+Alt+Entf.
	- b. Schalten Sie den Server aus, indem Sie den Netzschalter für 5 Sekunden gedrückt halten.
	- c. Starten Sie den Server erneut.
	- d. Wenn beim Selbsttest beim Einschalten des Servers ein Fehler auftritt und der Netzschalter nicht funktioniert, ziehen Sie das Netzkabel für 20 Sekunden ab. Schließen Sie das Netzkabel dann wieder an und starten Sie den Server erneut.
- 2. Wenn der Fehler weiterhin auftritt oder wenn Sie ein ACPI-Betriebssystem verwenden, wird der Fehler vermutlich durch die Systemplatine (Systemplatinenbaugruppe) verursacht.

# Fehler bei der Stromversorgung

Mit diesen Informationen können Sie strombezogene Probleme beheben.

### Systemfehleranzeige ist eingeschaltet und Ereignisprotokoll "Power supply has lost input" wird angezeigt.

Um das Problem zu beheben, stellen Sie sicher, dass:

- 1. Das Netzteil korrekt an ein Netzkabel angeschlossen ist.
- 2. Das Netzkabels ist an eine ordnungsgemäß geerdete Schutzkontaktsteckdose angeschlossen.
- 3. Stellen Sie sicher, dass die Netzstromquelle innerhalb des unterstützten Bereichs stabil ist.
- 4. Tauschen Sie das Netzteil aus, um zu überprüfen, ob das Problem dem Netzteil zusammenhängt. Wenn dies der Fall ist, tauschen Sie das fehlerhafte Netzteil aus.
- 5. Überprüfen Sie das Ereignisprotokoll, um die Fehlerursache herauszufinden, und befolgen Sie die Aktionen im Ereignisprotokoll, um das Problem zu lösen.

# Probleme bei seriellen Einheiten

Mithilfe dieser Informationen können Sie Probleme bei seriellen Anschlüssen oder Einheiten beheben.

- ["Anzahl an angezeigten seriellen Anschlüssen liegt unter der Anzahl der installierten seriellen Anschlüsse"](#page-719-1) [auf Seite 710](#page-719-1)
- ["Eine serielle Einheit funktioniert nicht" auf Seite 711](#page-720-0)

### <span id="page-719-1"></span>Anzahl an angezeigten seriellen Anschlüssen liegt unter der Anzahl der installierten seriellen Anschlüsse

Führen Sie die folgenden Schritte aus, bis das Problem behoben ist.

1. Stellen Sie Folgendes sicher:
- Jedem Anschluss wurde im Konfigurationsdienstprogramm eine eindeutige Adresse zugeordnet und keiner der seriellen Anschlüsse ist inaktiviert.
- Der Adapter für serielle Anschlüsse (falls vorhanden) ist ordnungsgemäß installiert.
- 2. Überprüfen Sie, ob der Adapter für serielle Anschlüsse richtig eingesetzt ist.
- 3. Ersetzen Sie den Adapter für serielle Anschlüsse.

#### Eine serielle Einheit funktioniert nicht

- 1. Stellen Sie Folgendes sicher:
	- Die Einheit ist mit dem Server kompatibel.
	- Der serielle Anschluss wurde aktiviert und verfügt über eine eindeutige Adresse.
	- Die Einheit ist mit dem richtigen Anschluss verbunden (siehe "Anschlüsse auf der Systemplatinenbaugruppe" im Benutzerhandbuch).
- 2. Überprüfen Sie, ob folgende Komponenten richtig installiert wurden:
	- a. Ausgefallene serielle Einheit
	- b. Serielles Kabel
- 3. Tauschen Sie die folgenden Komponenten aus:
	- a. Ausgefallene serielle Einheit
	- b. Serielles Kabel
- 4. Sollte das Problem weiterhin bestehen, wenden Sie sich an den Lenovo Support.

### Softwarefehler

Mithilfe der Informationen in diesem Abschnitt können Sie Softwareproblem beheben.

- 1. Stellen Sie sicher, dass die folgenden Voraussetzungen erfüllt sind, um zu bestimmen, ob der Fehler durch die Software verursacht wurde:
	- Der Server erfüllt den Mindestspeicherbedarf für die entsprechende Software. Weitere Informationen zum Speicherbedarf erhalten Sie in den im Lieferumfang der Software enthaltenen Informationen.

Anmerkung: Wenn Sie soeben einen Adapter oder Speicher installiert haben, liegt auf dem Server möglicherweise ein Konflikt bei der Speicheradressierung vor.

- Die Software ist für die Verwendung auf Ihrem Server geeignet.
- Andere Software kann auf dem Server ausgeführt werden.
- Die betreffende Software kann auf einem anderen Server ausgeführt werden.
- 2. Wenn bei der Ausführung der Software Fehlernachrichten angezeigt werden, schlagen Sie in den im Lieferumfang der Software enthaltenen Informationen nach, um eine Beschreibung dieser Nachrichten sowie Vorschläge für Fehlerbehebungsmaßnahmen zu suchen.
- 3. Wenden Sie sich an die Verkaufsstelle, bei der Sie die Software erworben haben.

# Probleme mit dem Speicherlaufwerk

Beheben Sie Probleme im Zusammenhang mit den Speicherlaufwerken mithilfe dieser Informationen.

- ["Server kann ein Laufwerk nicht erkennen" auf Seite 712](#page-721-0)
- ["Fehler bei mehreren Laufwerken" auf Seite 713](#page-722-0)
- ["Mehrere Laufwerke sind offline" auf Seite 713](#page-722-1)
- ["Ein Austauschlaufwerk wird nicht wiederhergestellt" auf Seite 713](#page-722-2)
- ["Eine grüne Betriebsanzeige des Laufwerks verweist nicht auf den tatsächlichen Status des zugeordneten](#page-722-3) [Laufwerks" auf Seite 713](#page-722-3)
- ["Die gelbe Statusanzeige des Laufwerks verweist nicht auf den tatsächlichen Status des zugeordneten](#page-722-4) [Laufwerks" auf Seite 713](#page-722-4)
- ["U.3 NVMe-Laufwerk kann bei NVMe-Verbindung, aber nicht im Tri-Modus erkannt werden" auf Seite 714](#page-723-0)

#### <span id="page-721-0"></span>Server kann ein Laufwerk nicht erkennen

Führen Sie die folgenden Schritte aus, bis das Problem behoben ist.

- 1. Beobachten Sie die zugeordnete gelbe Statusanzeige des Laufwerks. Ein Aufleuchten dieser Anzeige bedeutet, dass ein Laufwerkfehler vorliegt.
- 2. Wenn die Statusanzeige leuchtet, entfernen Sie das Laufwerk aus der Laufwerkposition, warten Sie 45 Sekunden und setzen Sie das Laufwerk wieder ein. Achten Sie dabei darauf, dass das Laufwerk mit der Rückwandplatine für Laufwerke verbunden ist.
- 3. Beobachten Sie die zugeordnete grüne Laufwerksbetriebsanzeige und die gelbe Statusanzeige und führen Sie die entsprechenden Vorgänge in verschiedenen Situationen durch:
	- Wenn die grüne Betriebsanzeige blinkt und die gelbe Statusanzeige nicht leuchtet, wird das Laufwerk vom Controller erkannt und funktioniert ordnungsgemäß. Führen Sie die Diagnosetests für die Laufwerke aus. Wenn Sie einen Server starten und die Taste gemäß den Anweisungen auf dem Bildschirm drücken, wird standardmäßig die Schnittstelle LXPM angezeigt. (Weitere Informationen finden Sie im Abschnitt "Start" in der LXPM-Dokumentation für Ihren Server unter [https://](https://pubs.lenovo.com/lxpm-overview/) [pubs.lenovo.com/lxpm-overview/](https://pubs.lenovo.com/lxpm-overview/).) Sie können die Laufwerkdiagnose über diese Schnittstelle ausführen. Klicken Sie auf der Diagnoseseite auf Diagnose ausführen → HDD test.
	- Wenn die grüne Betriebsanzeige blinkt und die gelbe Statusanzeige langsam blinkt, wird das Laufwerk vom Controller erkannt und gerade wiederhergestellt.
	- Wenn keine der beiden Anzeigen leuchtet oder blinkt, überprüfen Sie, ob die Rückwandplatine für Laufwerke richtig eingesetzt ist. Weitere Informationen finden Sie unter Schritt 4.
	- Wenn die grüne Betriebsanzeige blinkt und die gelbe Statusanzeige leuchtet, tauschen Sie das Laufwerk aus.
- 4. Stellen Sie sicher, dass die Rückwandplatine für Laufwerke ordnungsgemäß sitzt. Wenn sie ordnungsgemäß eingesetzt ist, sind die Laufwerkbaugruppen richtig an der Rückwandplatine angeschlossen, ohne verbogen zu sein oder Bewegungen der Rückwandplatine zu verursachen.
- 5. Überprüfen Sie, ob das Netzkabel der Rückwandplatine richtig eingesetzt ist, und wiederholen Sie die Schritte 1 bis 3.
- 6. Überprüfen Sie, ob das Signalkabel der Rückwandplatine richtig eingesetzt ist, und wiederholen Sie die Schritte 1 bis 3.
- 7. Suchen Sie den Fehler beim Signalkabel der Rückwandplatine oder bei der Rückwandplatine:
	- Tauschen Sie das betroffene Signalkabel der Rückwandplatine aus.
	- Ersetzen Sie die betroffene Rückwandplatine.
- 8. Führen Sie die Diagnosetests für die Laufwerke aus. Wenn Sie einen Server starten und die Taste gemäß den Anweisungen auf dem Bildschirm drücken, wird standardmäßig die Schnittstelle LXPM angezeigt. (Weitere Informationen finden Sie im Abschnitt "Start" in der LXPM-Dokumentation für Ihren Server unter <https://pubs.lenovo.com/lxpm-overview/>.) Sie können die Laufwerkdiagnose über diese Schnittstelle ausführen. Klicken Sie auf der Diagnoseseite auf Diagnose ausführen → Plattenlaufwerktest.

Basierend auf diesen Tests:

- Wenn die Rückwandplatine den Test besteht, aber die Laufwerke nicht erkannt werden, tauschen Sie das Signalkabel der Rückwandplatine aus und führen Sie den Test erneut aus.
- Tauschen Sie die Rückwandplatine aus.
- Wenn der Adapter den Test nicht besteht, trennen Sie das Signalkabel der Rückwandplatine vom Adapter und führen Sie den Test erneut aus.
- Wenn der Adapter den Test nicht besteht, tauschen Sie den Adapter aus.

#### <span id="page-722-0"></span>Fehler bei mehreren Laufwerken

Führen Sie die folgenden Schritte aus, bis das Problem behoben ist:

- Prüfen Sie das Lenovo XClarity Controller-Ereignisprotokoll auf Ereignisse, die mit Netzteilen oder Erschütterungsproblemen im Zusammenhang stehen, und beheben Sie diese Ereignisse.
- Stellen Sie sicher, dass die Einheitentreiber und Firmware von Laufwerk und Server auf dem neuesten Stand sind.

Wichtig: Für einige Clusterlösungen sind bestimmte Codeversionen oder koordinierte Code-Aktualisierungen erforderlich. Wenn die Einheit Teil einer Clusterlösung ist, stellen Sie sicher, dass die aktuelle Codeversion für die Clusterlösung unterstützt wird, bevor Sie den Code aktualisieren.

#### <span id="page-722-1"></span>Mehrere Laufwerke sind offline

Führen Sie die folgenden Schritte aus, bis das Problem behoben ist:

- Prüfen Sie das Lenovo XClarity Controller-Ereignisprotokoll auf Ereignisse, die mit Netzteilen oder Erschütterungsproblemen im Zusammenhang stehen, und beheben Sie diese Ereignisse.
- Prüfen Sie das Speichersubsystem-Protokoll auf Ereignisse, die sich auf das Speichersubsystem beziehen, und beheben Sie diese Ereignisse.

#### <span id="page-722-2"></span>Ein Austauschlaufwerk wird nicht wiederhergestellt

Führen Sie die folgenden Schritte aus, bis das Problem behoben ist:

- 1. Stellen Sie sicher, dass das Laufwerk vom Adapter erkannt wird (die grüne Betriebsanzeige des Laufwerks blinkt).
- 2. Entnehmen Sie die korrekten Konfigurationsparameter und -einstellungen der Dokumentation zum SAS-/SATA-RAID-Adapter.

#### <span id="page-722-3"></span>Eine grüne Betriebsanzeige des Laufwerks verweist nicht auf den tatsächlichen Status des zugeordneten Laufwerks

Führen Sie die folgenden Schritte aus, bis das Problem behoben ist:

- 1. Wenn die grüne Betriebsanzeige nicht blinkt, während das Laufwerk im Gebrauch ist, führen Sie die Diagnosetests für Laufwerke durch. Wenn Sie einen Server starten und die Taste gemäß den Anweisungen auf dem Bildschirm drücken, wird standardmäßig die Schnittstelle LXPM angezeigt. (Weitere Informationen finden Sie im Abschnitt "Start" in der LXPM-Dokumentation für Ihren Server unter <https://pubs.lenovo.com/lxpm-overview/>.) Sie können die Laufwerkdiagnose über diese Schnittstelle ausführen. Klicken Sie auf der Diagnoseseite auf Diagnose ausführen → HDD test.
- 2. Wenn das Laufwerk den Test besteht, tauschen Sie die Rückwandplatine aus.
- 3. Wenn das Laufwerk den Test nicht besteht, ersetzen Sie das Laufwerk.

#### <span id="page-722-4"></span>Die gelbe Statusanzeige des Laufwerks verweist nicht auf den tatsächlichen Status des zugeordneten **Laufwerks**

Führen Sie die folgenden Schritte aus, bis das Problem behoben ist:

- 1. Schalten Sie den Server aus.
- 2. Überprüfen Sie, ob der SAS/SATA-Adapter richtig eingesetzt ist.
- 3. Überprüfen Sie, ob das Signalkabel und das Netzkabel der Rückwandplatine richtig eingesetzt sind.
- 4. Überprüfen Sie, ob das Laufwerk richtig angeschlossen ist.

5. Schalten Sie den Server ein und beobachten Sie den Status der Anzeigen für die Laufwerke.

#### <span id="page-723-0"></span>U.3 NVMe-Laufwerk kann bei NVMe-Verbindung, aber nicht im Tri-Modus erkannt werden

Im Tri-Modus werden NVMe-Laufwerke über eine PCIe x1-Verbindung mit dem Controller verbunden. Zur Unterstützung des Tri-Modus mit U.3 NVMe-Laufwerken muss der U.3 x1-Modus für die ausgewählten Laufwerksteckplätze auf der Rückwandplatine über die XCC-Webschnittstelle aktiviert sein. Standardmäßig ist bei der Rückwandplatineneinstellung der U.2 x4-Modus festgelegt.

Gehen Sie wie folgt vor, um den **U.3 x1-Modus** zu aktivieren:

- 1. Melden Sie sich bei der XCC-Webschnittstelle an und wählen Sie im linken Navigationsbereich Speicher  $\rightarrow$  Detail aus.
- 2. Klicken Sie im angezeigten Fenster auf das Symbol neben Rückwandplatine.
- 3. Wählen Sie im angezeigten Dialogfeld die Ziellaufwerksteckplätze aus und klicken Sie auf Übernehmen.
- 4. Schalten Sie das System aus und wieder ein, damit die Einstellung wirksam wird.

# <span id="page-724-0"></span>Anhang A. Hilfe und technische Unterstützung anfordern

Wenn Sie Hilfe, Serviceleistungen oder technische Unterstützung benötigen oder einfach nur weitere Informationen zu Lenovo Produkten erhalten möchten, finden Sie bei Lenovo eine Vielzahl von hilfreichen Quellen.

Aktuelle Informationen zu Lenovo Systemen, Zusatzeinrichtungen, Services und Unterstützung erhalten Sie im World Wide Web unter:

#### <http://datacentersupport.lenovo.com>

Anmerkung: IBM ist der bevorzugte Service-Provider von Lenovo für ThinkSystem.

### Bevor Sie sich an den Kundendienst wenden

Bevor Sie Hilfe und technische Unterstützung anfordern, können Sie die folgenden Schritte durchführen und versuchen, den Fehler selbst zu beheben. Wenn Sie sich dazu entschließen, Unterstützung anzufordern, stellen Sie alle Informationen zusammen, mit deren Hilfe der Kundendiensttechniker Ihr Problem schneller beheben kann.

#### Problem selbst beheben

Viele Probleme können Sie ohne Hilfe von außen lösen, wenn Sie die Schritte zur Fehlerbehebung durchführen, die Lenovo in der Onlinehilfefunktion oder der Lenovo Produktdokumentation bereitstellt. Die Onlinehilfe enthält auch Beschreibungen der Diagnosetests, die Sie ausführen können. Die Dokumentation für die meisten Systeme, Betriebssysteme und Programme enthält Fehlerbehebungsprozeduren sowie Erklärungen zu Fehlernachrichten und Fehlercodes. Wenn Sie einen Softwarefehler vermuten, können Sie die Dokumentation zum Betriebssystem oder zum Programm zu Rate ziehen.

Die Produktdokumentation für Ihre ThinkSystem Produkte finden Sie hier:

#### <https://pubs.lenovo.com/>

Sie können die folgenden Schritte durchführen und versuchen, den Fehler selbst zu beheben:

- Überprüfen Sie alle Kabel und stellen Sie sicher, dass sie angeschlossen sind.
- Überprüfen Sie die Netzschalter, um sich zu vergewissern, dass das System und alle optionalen Einheiten eingeschaltet sind.
- Überprüfen Sie, ob aktualisierte Software, Firmware und Betriebssystem-Einheitentreiber für Ihr Lenovo Produkt vorhanden sind. (Siehe folgende Links) Laut den Bedingungen des Lenovo Herstellerservice sind Sie als Eigentümer des Lenovo Produkts für die Wartung und Aktualisierung der gesamten Software und Firmware für das Produkt verantwortlich (sofern für das Produkt kein zusätzlicher Wartungsvertrag abgeschlossen wurde). Der Kundendiensttechniker wird Sie dazu auffordern, ein Upgrade der Software und Firmware durchzuführen, wenn für das Problem eine dokumentierte Lösung in einem Software-Upgrade vorhanden ist.
	- Treiber- und Software-Downloads
		- <https://datacentersupport.lenovo.com/products/servers/thinksystem/sr650v3/downloads/driver-list/>
	- Unterstützungszentrum für Betriebssysteme
		- <https://datacentersupport.lenovo.com/solutions/server-os>
	- Installationsanweisungen für das Betriebssystem
		- <https://pubs.lenovo.com/#os-installation>
- Wenn Sie neue Hardware oder Software in Ihrer Umgebung installiert haben, überprüfen Sie unter [https://](https://serverproven.lenovo.com) [serverproven.lenovo.com](https://serverproven.lenovo.com), ob die Hardware und Software von Ihrem Produkt unterstützt werden.
- Anweisungen zum Isolieren und Beheben von Problemen finden Sie unter [Kapitel 3 "Fehlerbestimmung"](#page-664-0) [auf Seite 655.](#page-664-0)
- Überprüfen Sie <http://datacentersupport.lenovo.com> auf Informationen, die zur Lösung des Problems beitragen könnten.

So finden Sie die für Ihren Server verfügbaren Tech-Tipps:

- 1. Rufen Sie <http://datacentersupport.lenovo.com> auf und navigieren Sie zur Unterstützungsseite für Ihren Server.
- 2. Klicken Sie im Navigationsbereich auf How To's (Anleitungen).
- 3. Wählen Sie im Dropdown-Menü Article Type (Art des Artikels)  $\rightarrow$  Solution (Lösung) aus.

Befolgen Sie die Anweisungen auf dem Bildschirm für die Auswahl der Kategorie Ihres aktuellen Problems.

• Sehen Sie im Lenovo Rechenzentrenforum unter [https://forums.lenovo.com/t5/Datacenter-Systems/ct-p/sv\\_](https://forums.lenovo.com/t5/Datacenter-Systems/ct-p/sv_eg) [eg](https://forums.lenovo.com/t5/Datacenter-Systems/ct-p/sv_eg) nach, ob bei einer anderen Person ein ähnlicher Fehler aufgetreten ist.

#### Für den Kundendiensttechniker wichtige Informationen sammeln

Falls Sie den Garantieservice für Ihr Lenovo Produkt in Anspruch nehmen möchten, sollten Sie alle benötigten Informationen vorbereiten, bevor Sie sich an Lenovo wenden, damit Ihnen die Kundendiensttechniker effizienter helfen können. Unter <http://datacentersupport.lenovo.com/warrantylookup> finden Sie weitere Informationen zu Ihrer Produktgarantie.

Stellen Sie die folgenden Informationen für den Kundendiensttechniker zusammen. Mithilfe dieser Daten findet der Kundendiensttechniker schnell eine Lösung für das Problem und kann sicherstellen, dass Sie genau die Servicestufe erhalten, die Sie vertraglich vereinbart haben.

- Nummern von Hardware- und Softwarewartungsverträgen, falls zutreffend
- Maschinentypennummer (vierstellige Lenovo Maschinen-ID). Die Maschinentypnummer finden Sie auf dem Kennungsetikett, siehe "Identifizieren des Servers und Zugriff auf den Lenovo XClarity Controller" im Benutzerhandbuch oder Systemkonfigurationshandbuch.
- Modellnummer
- Seriennummer
- Aktuelle UEFI- und Firmwareversionen des Systems
- Weitere relevante Informationen wie Fehlernachrichten und Protokolle

Alternativ zum Anruf bei der Lenovo Unterstützung können Sie auch unter [https://support.lenovo.com/](https://support.lenovo.com/servicerequest)  [servicerequest](https://support.lenovo.com/servicerequest) eine elektronische Serviceanforderung senden. Durch Senden einer ESR beginnt der Lösungsfindungsprozess für Ihr Problem, da den Kundendiensttechnikern die relevanten Informationen zur Verfügung gestellt werden. Die Lenovo Kundendiensttechniker können mit der Arbeit an einer Lösung für Ihr Problem beginnen, sobald Sie die ESR (Electronic Service Request) ausgefüllt und gesendet haben.

### Servicedaten erfassen

Um die Ursache eines Serverproblems eindeutig zu bestimmen oder auf Anfrage der Lenovo Unterstützung müssen Sie möglicherweise Servicedaten sammeln, die für eine weitere Analyse verwendet werden können. Servicedaten enthalten Informationen wie Ereignisprotokolle und Hardwarebestand.

Servicedaten können über die folgenden Tools erfasst werden:

#### • Lenovo XClarity Provisioning Manager

Verwenden Sie die Funktion "Servicedaten sammeln" von Lenovo XClarity Provisioning Manager, um Systemservicedaten zu sammeln. Sie können vorhandene Systemprotokolldaten sammeln oder eine neue Diagnose ausführen, um neue Daten zu sammeln.

#### • Lenovo XClarity Controller

Sie können die Lenovo XClarity Controller Webschnittstelle oder die CLI verwenden, um Servicedaten für den Server zu sammeln. Die Datei kann gespeichert und an die Lenovo Unterstützung gesendet werden.

- Weitere Informationen über die Verwendung der Webschnittstelle zum Erfassen von Servicedaten finden Sie im Abschnitt "BMC-Konfiguration sichern" in der XCC-Dokumentation für Ihren Server unter <https://pubs.lenovo.com/lxcc-overview/>.
- Weitere Informationen über die Verwendung der CLI zum Erfassen von Servicedaten finden Sie im Abschnitt "XCC-Befehl ffdc" in der XCC-Dokumentation für Ihren Server unter [https://](https://pubs.lenovo.com/lxcc-overview/) [pubs.lenovo.com/lxcc-overview/](https://pubs.lenovo.com/lxcc-overview/).

#### • Lenovo XClarity Administrator

Lenovo XClarity Administrator kann so eingerichtet werden, dass Diagnosedateien automatisch gesammelt und an die Lenovo Unterstützung gesendet werden, wenn bestimmte wartungsfähige Ereignisse in Lenovo XClarity Administrator und den verwalteten Endpunkten auftreten. Sie können auswählen, ob die Diagnosedateien an die Lenovo Support über die Call HomeFunktion oder mit SFTP an einen anderen Service Provider gesendet werden. Sie können Diagnosedateien auch manuell sammeln, einen Problemdatensatz öffnen und Diagnosedateien an die Lenovo Support senden.

Weitere Informationen zum Einrichten der automatischen Problembenachrichtigung finden Sie in Lenovo XClarity Administrator unter [http://sysmgt.lenovofiles.com/help/topic/com.lenovo.lxca.doc/admin\\_](http://sysmgt.lenovofiles.com/help/topic/com.lenovo.lxca.doc/admin_setupcallhome.html)  [setupcallhome.html](http://sysmgt.lenovofiles.com/help/topic/com.lenovo.lxca.doc/admin_setupcallhome.html).

#### • Lenovo XClarity Essentials OneCLI

Lenovo XClarity Essentials OneCLI verfügt über eine Bestands-Anwendung, um Servicedaten zu sammeln. Es kann sowohl intern als auch extern ausgeführt werden. Bei interner Ausführung auf dem Hostbetriebssystem auf dem Server kann OneCLI zusätzlich zu den Hardwareservicedaten Informationen zum Betriebssystem, wie das Ereignisprotokoll des Betriebssystems, sammeln.

Um Servicedaten abzurufen, können Sie den Befehl getinfor ausführen. Weitere Informationen zum Ausführen von getinfor finden Sie unter [https://pubs.lenovo.com/lxce-onecli/onecli\\_r\\_getinfor\\_command](https://pubs.lenovo.com/lxce-onecli/onecli_r_getinfor_command).

### Support kontaktieren

Sie können sich an die Unterstützung wenden, um Hilfe für Ihre Probleme zu erhalten.

Sie können Hardwareservice über einen autorisierten Lenovo Service Provider erhalten. Um nach einem Service Provider zu suchen, der von Lenovo zur Erbringung von Garantieleistungen autorisiert wurde, rufen Sie die Adresse <https://datacentersupport.lenovo.com/serviceprovider> auf und suchen Sie mithilfe des Filters nach dem gewünschten Land. Informationen zu den Rufnummern der Lenovo Unterstützung für Ihre Region finden Sie unter <https://datacentersupport.lenovo.com/supportphonelist>.

# Anhang B. Dokumente und Unterstützung

In diesem Abschnitt finden Sie praktische Dokumente, Informationen zum Herunterladen von Treibern und Firmware sowie Support-Ressourcen.

# Dokumenten-Download

In diesem Abschnitt finden Sie eine Einführung und Download-Links für praktische Dokumente.

#### Dokumente

Laden Sie die folgenden Produktdokumentationen herunter unter:

[https://pubs.lenovo.com/sr650-v3/pdf\\_files](https://pubs.lenovo.com/sr650-v3/pdf_files)

- Schienen-Installationsanleitungen
	- Schieneninstallation in einem Rack
- Benutzerhandbuch
	- Vollständige Übersicht, Systemkonfiguration, Austausch von Hardwarekomponenten und Fehlerbehebung.

Ausgewählte Kapitel aus dem Benutzerhandbuch:

- Systemkonfigurationshandbuch: Serverübersicht, Identifikation von Komponenten, Systemanzeigen und Diagnoseanzeige, Entpacken des Produkts, Server einrichten und konfigurieren.
- Hardware-Wartungshandbuch: Hardwarekomponenten installieren, Kabelführung und Fehlerbehebung.
- Nachrichten- und Codereferenz
	- XClarity Controller-, LXPM- und UEFI-Ereignisse
- UEFI-Handbuch
	- Einführung in UEFI-Einstellungen

Anmerkung: SR650 V3 konfiguriert mit Modul für direkte Wasserkühlung (DWCM) kann in den ThinkSystem Heavy Duty Full Depth Rackschränken installiert werden. Das Benutzerhandbuch für die ThinkSystem Heavy Duty Full Depth Rackschränke finden Sie unter [Benutzerhandbuch für ThinkSystem Heavy Duty Full Depth](https://pubs.lenovo.com/hdc_rackcabinet/) [Rackschränke](https://pubs.lenovo.com/hdc_rackcabinet/).

### Support-Websites

In diesem Abschnitt finden Sie Informationen zum Herunterladen von Treibern und Firmware sowie Unterstützungsressourcen.

#### Support und Downloads

- Website zum Herunterladen von Treibern und Software für ThinkSystem SR650 V3
	- <https://datacentersupport.lenovo.com/products/servers/thinksystem/sr650v3/downloads/driver-list/>
- Lenovo Rechenzentrenforum
	- [https://forums.lenovo.com/t5/Datacenter-Systems/ct-p/sv\\_eg](https://forums.lenovo.com/t5/Datacenter-Systems/ct-p/sv_eg)
- Lenovo Support für Rechenzentrum für ThinkSystem SR650 V3
- <https://datacentersupport.lenovo.com/products/servers/thinksystem/sr650v3>
- Lenovo Lizenzinformationsdokumente
	- <https://datacentersupport.lenovo.com/documents/lnvo-eula>
- Lenovo Press-Website (Produkthandbücher/Datenblätter/White Paper)
	- <http://lenovopress.com/>
- Lenovo Datenschutzerklärung
	- <https://www.lenovo.com/privacy>
- Lenovo Produktsicherheitsempfehlungen
	- [https://datacentersupport.lenovo.com/product\\_security/home](https://datacentersupport.lenovo.com/product_security/home)
- Lenovo Produktgarantie-Pläne
	- <http://datacentersupport.lenovo.com/warrantylookup>
- Unterstützungszentrum-Website für Lenovo Server Betriebssysteme
	- <https://datacentersupport.lenovo.com/solutions/server-os>
- Lenovo ServerProven-Website (Kompatibilitätssuche für Zusatzeinrichtungen)
	- <https://serverproven.lenovo.com>
- Installationsanweisungen für das Betriebssystem
	- <https://pubs.lenovo.com/#os-installation>
- ETicket senden (Serviceanforderung)
	- <https://support.lenovo.com/servicerequest>
- Produktbenachrichtigungen der Lenovo Data Center Group abonnieren (zeitnahe Informationen zu Firmwareaktualisierungen)
	- <https://datacentersupport.lenovo.com/solutions/ht509500>

# <span id="page-730-0"></span>Anhang C. Hinweise

Möglicherweise bietet Lenovo die in dieser Dokumentation beschriebenen Produkte, Services oder Funktionen in anderen Ländern nicht an. Informationen über die gegenwärtig im jeweiligen Land verfügbaren Produkte und Services sind beim Lenovo Ansprechpartner erhältlich.

Hinweise auf Lenovo Lizenzprogramme oder andere Lenovo Produkte bedeuten nicht, dass nur Programme, Produkte oder Services von Lenovo verwendet werden können. Anstelle der Lenovo Produkte, Programme oder Services können auch andere, ihnen äquivalente Produkte, Programme oder Services verwendet werden, solange diese keine gewerblichen oder anderen Schutzrechte von Lenovo verletzen. Die Verantwortung für den Betrieb von Fremdprodukten, Fremdprogrammen und Fremdservices liegt beim Kunden.

Für in diesem Handbuch beschriebene Erzeugnisse und Verfahren kann es Lenovo Patente oder Patentanmeldungen geben. Mit der Auslieferung dieses Dokuments sind kein Angebot und keine Lizenz unter Patenten oder Patentanmeldungen verbunden. Anfragen sind schriftlich an die nachstehende Adresse zu richten:

Lenovo (United States), Inc. 8001 Development Drive Morrisville, NC 27560 U.S.A. Attention: Lenovo Director of Licensing

LENOVO STELLT DIESE VERÖFFENTLICHUNG IN DER VORLIEGENDEN FORM (AUF "AS-IS"-BASIS) ZUR VERFÜGUNG UND ÜBERNIMMT KEINE GARANTIE FÜR DIE HANDELSÜBLICHKEIT, DIE VERWENDUNGSFÄHIGKEIT FÜR EINEN BESTIMMTEN ZWECK UND DIE FREIHEIT DER RECHTE DRITTER. Einige Rechtsordnungen erlauben keine Garantieausschlüsse bei bestimmten Transaktionen, sodass dieser Hinweis möglicherweise nicht zutreffend ist.

Trotz sorgfältiger Bearbeitung können technische Ungenauigkeiten oder Druckfehler in dieser Veröffentlichung nicht ausgeschlossen werden. Die Angaben in diesem Handbuch werden in regelmäßigen Zeitabständen aktualisiert. Lenovo kann jederzeit Verbesserungen und/oder Änderungen an den in dieser Veröffentlichung beschriebenen Produkten und/oder Programmen vornehmen.

Die in diesem Dokument beschriebenen Produkte sind nicht zur Verwendung bei Implantationen oder anderen lebenserhaltenden Anwendungen, bei denen ein Nichtfunktionieren zu Verletzungen oder zum Tode führen könnte, vorgesehen. Die Informationen in diesem Dokument beeinflussen oder ändern nicht die Lenovo Produktspezifikationen oder Garantien. Keine Passagen in dieser Dokumentation stellen eine ausdrückliche oder stillschweigende Lizenz oder Anspruchsgrundlage bezüglich der gewerblichen Schutzrechte von Lenovo oder von anderen Firmen dar. Alle Informationen in dieser Dokumentation beziehen sich auf eine bestimmte Betriebsumgebung und dienen zur Veranschaulichung. In anderen Betriebsumgebungen werden möglicherweise andere Ergebnisse erzielt.

Werden an Lenovo Informationen eingesandt, können diese beliebig verwendet werden, ohne dass eine Verpflichtung gegenüber dem Einsender entsteht.

Verweise in diesen Informationen auf Websites anderer Anbieter dienen lediglich als Benutzerinformationen und stellen keinerlei Billigung des Inhalts dieser Websites dar. Das über diese Websites verfügbare Material ist nicht Bestandteil des Materials für dieses Lenovo Produkt. Die Verwendung dieser Websites geschieht auf eigene Verantwortung.

Alle in diesem Dokument enthaltenen Leistungsdaten stammen aus einer kontrollierten Umgebung. Die Ergebnisse, die in anderen Betriebsumgebungen erzielt werden, können daher erheblich von den hier erzielten Ergebnissen abweichen. Einige Daten stammen möglicherweise von Systemen, deren Entwicklung noch nicht abgeschlossen ist. Eine Gewährleistung, dass diese Daten auch in allgemein verfügbaren Systemen erzielt werden, kann nicht gegeben werden. Darüber hinaus wurden einige Daten unter Umständen durch Extrapolation berechnet. Die tatsächlichen Ergebnisse können davon abweichen. Benutzer dieses Dokuments sollten überprüfen, welche Daten für ihre jeweilige Umgebung maßgeblich sind.

## Marken

LENOVO und THINKSYSTEM sind Marken von Lenovo.

Alle anderen Marken sind Eigentum der jeweiligen Inhaber.

# Wichtige Anmerkungen

Die Prozessorgeschwindigkeit bezieht sich auf die interne Taktgeschwindigkeit des Prozessors. Die Leistung der Anwendung ist außerdem von anderen Faktoren abhängig.

Die Geschwindigkeit von CD- oder DVD-Laufwerken wird als die variable Lesegeschwindigkeit angegeben. Die tatsächlichen Geschwindigkeiten können davon abweichen und liegen oft unter diesem Höchstwert.

Bei Angaben in Bezug auf Hauptspeicher, realen/virtuellen Speicher oder Kanalvolumen steht die Abkürzung KB für 1.024 Bytes, MB für 1.048.576 Bytes und GB für 1.073.741.824 Bytes.

Bei Angaben zur Kapazität von Festplattenlaufwerken oder zu Übertragungsgeschwindigkeiten steht MB für 1.000.000 Bytes und GB für 1.000.000.000 Bytes. Die gesamte für den Benutzer verfügbare Speicherkapazität kann je nach Betriebsumgebung variieren.

Bei der Angabe zur maximalen Kapazität von internen Festplattenlaufwerken wird vom Austausch aller Standardfestplattenlaufwerke und der Belegung aller Festplattenlaufwerkpositionen mit den größten derzeit unterstützten Laufwerken, die Lenovo anbietet, ausgegangen.

Zum Erreichen der maximalen Speicherkapazität muss der Standardspeicher möglicherweise durch ein optionales Speichermodul ersetzt werden.

Jede Solid-State-Speicherzelle verfügt über eine interne, endliche Zahl an Schreibzyklen, die bei der Zelle anfallen können. Daher verfügt eine Solid-State-Einheit über eine maximale Anzahl an Schreibzyklen, die auf dieser Einheit ausgeführt werden kann. Dies wird als total bytes written (TBW) angegeben. Eine Einheit, die dieses Limit überschreitet, kann möglicherweise nicht auf vom System generierte Befehle antworten oder es ist kein Schreiben auf diese Einheit möglich. Lenovo ist für den Austausch einer Einheit, die diese garantierte maximale Anzahl an Programm-/Löschzyklen (wie in den offiziell veröffentlichten Spezifikationen angegeben) überschritten hat, nicht verantwortlich.

Lenovo übernimmt keine Verantwortung oder Gewährleistungen bezüglich der Produkte anderer Hersteller. Eine eventuelle Unterstützung für Produkte anderer Hersteller erfolgt durch Drittanbieter, nicht durch Lenovo.

Manche Software kann sich von der im Einzelhandel erhältlichen Version (falls verfügbar) unterscheiden und enthält möglicherweise keine Benutzerhandbücher bzw. nicht alle Programmfunktionen.

# Hinweise zur elektromagnetischen Verträglichkeit

Beim Anschließen eines Bildschirms an das Gerät müssen Sie das hierfür vorgesehene Bildschirmkabel und alle mit dem Bildschirm gelieferten Störschutzeinheiten verwenden.

Weitere Hinweise zur elektromagnetischen Verträglichkeit finden Sie hier:

[https://pubs.lenovo.com/important\\_notices/](https://pubs.lenovo.com/important_notices/)

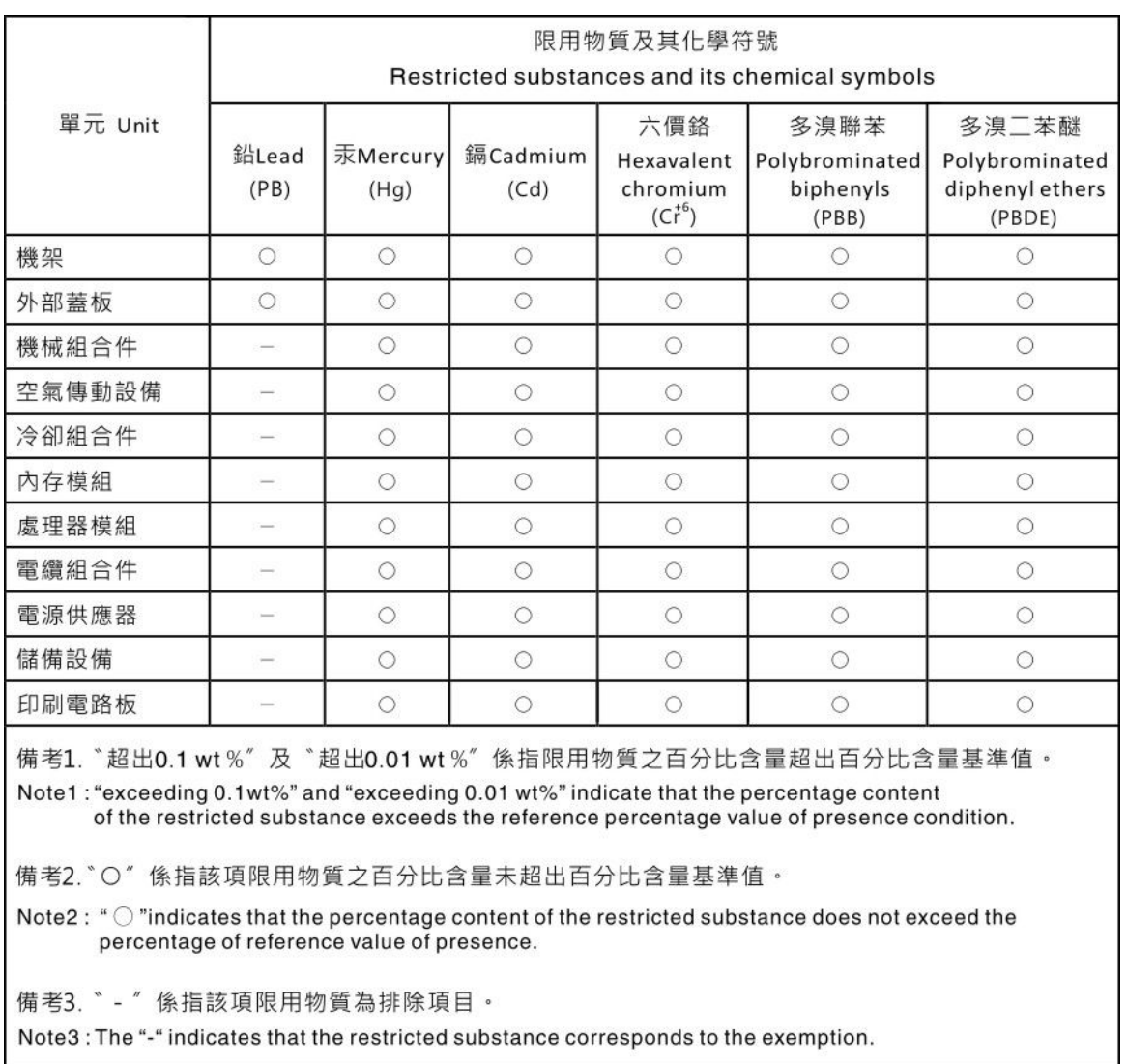

# BSMI RoHS-Erklärung für Region Taiwan

# Kontaktinformationen für Import und Export in Region Taiwan

Es sind Kontaktinformationen für Import und Export in der Region Taiwan verfügbar.

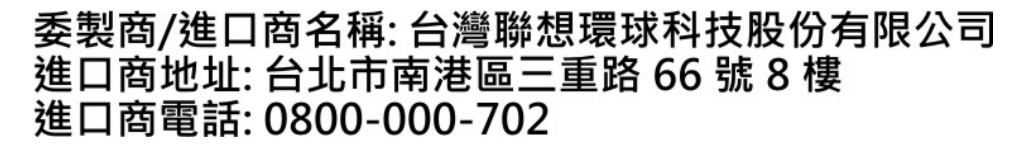

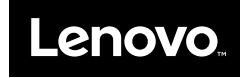